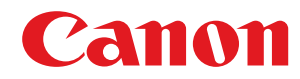

**MF249dw / MF247dw / MF237w**

# **Gebruikershandleiding**

USRMA-1368-00 2016-09 nl Copyright CANON INC. 2016

# **Inhoudsopgave**

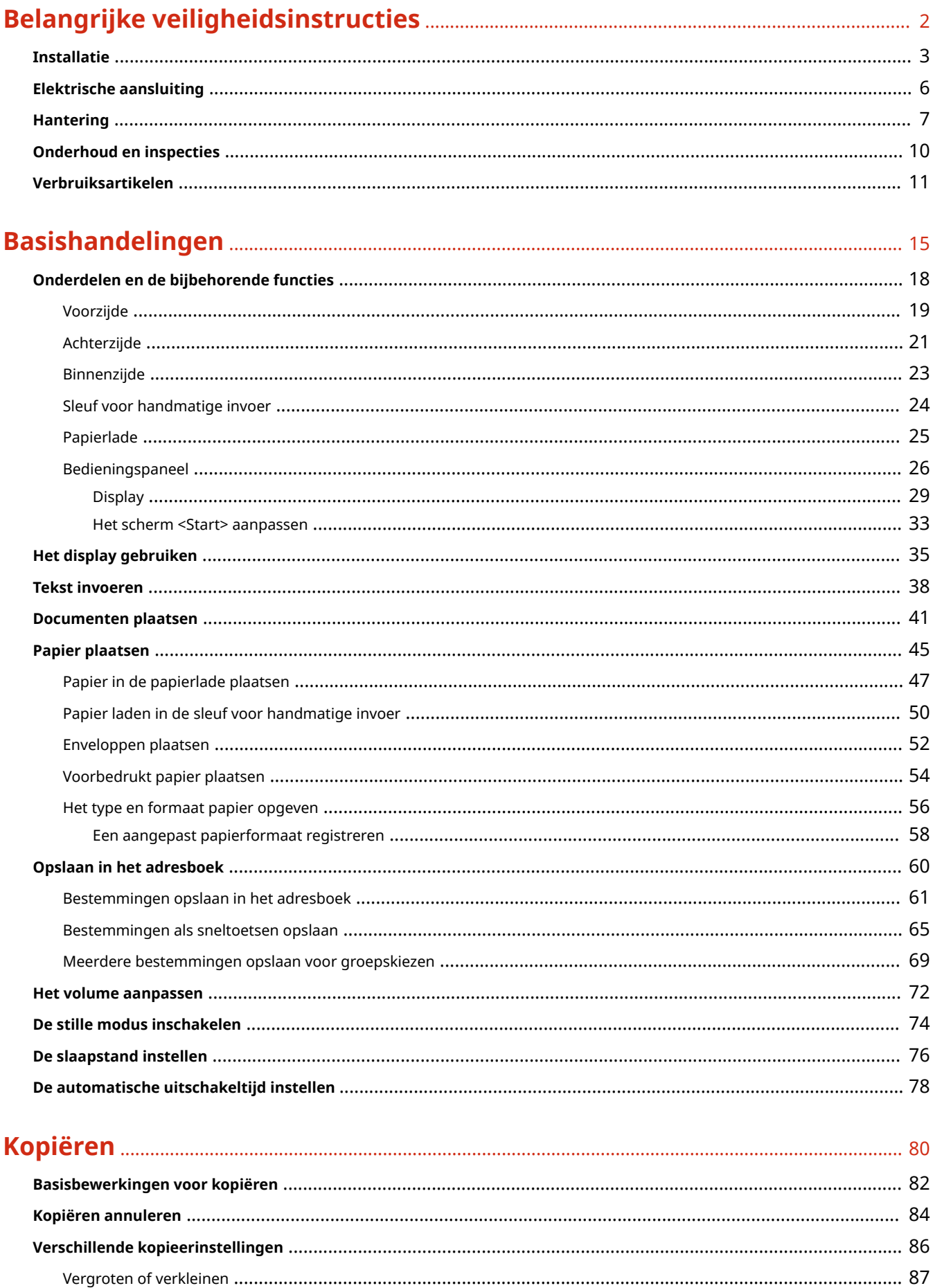

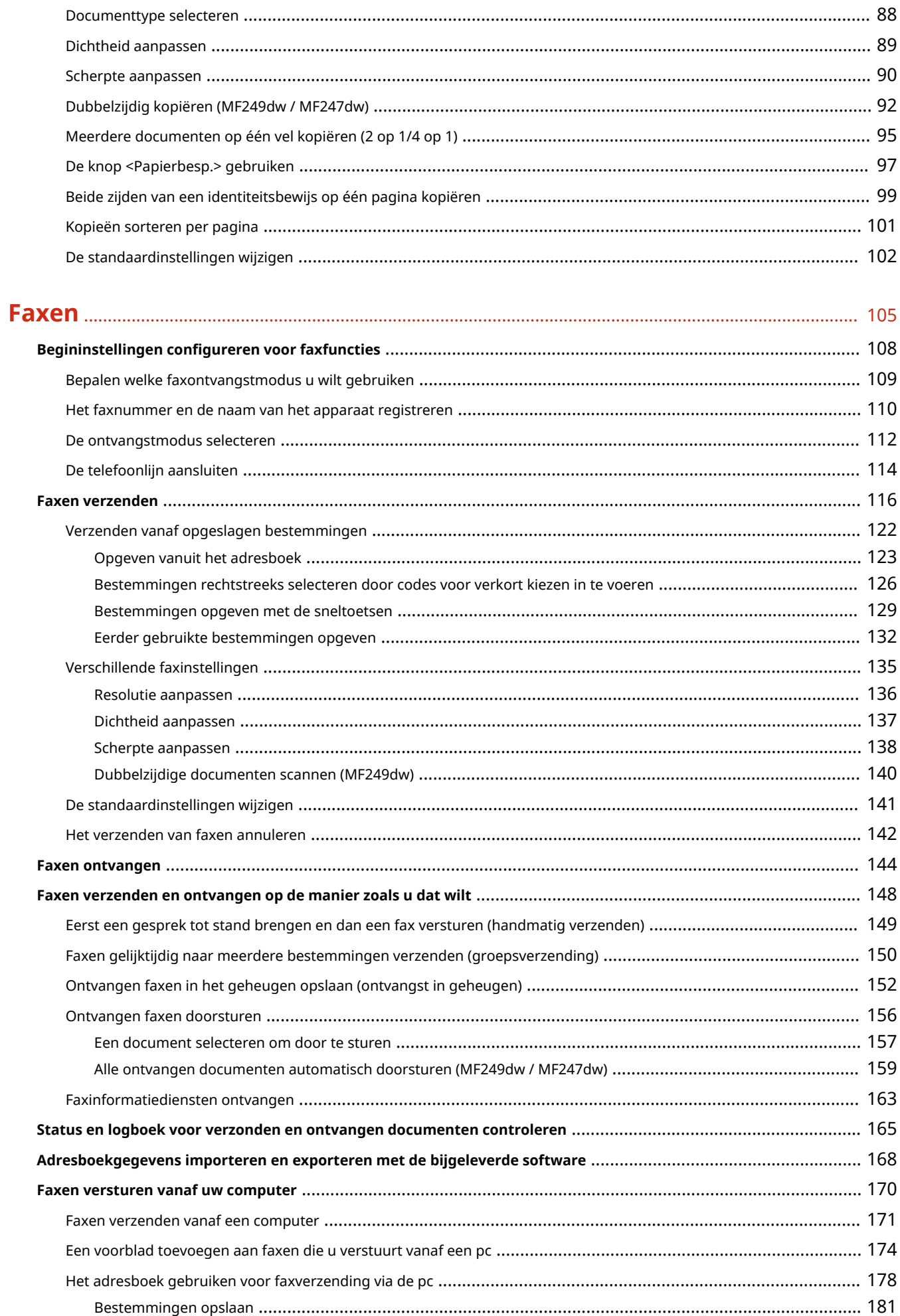

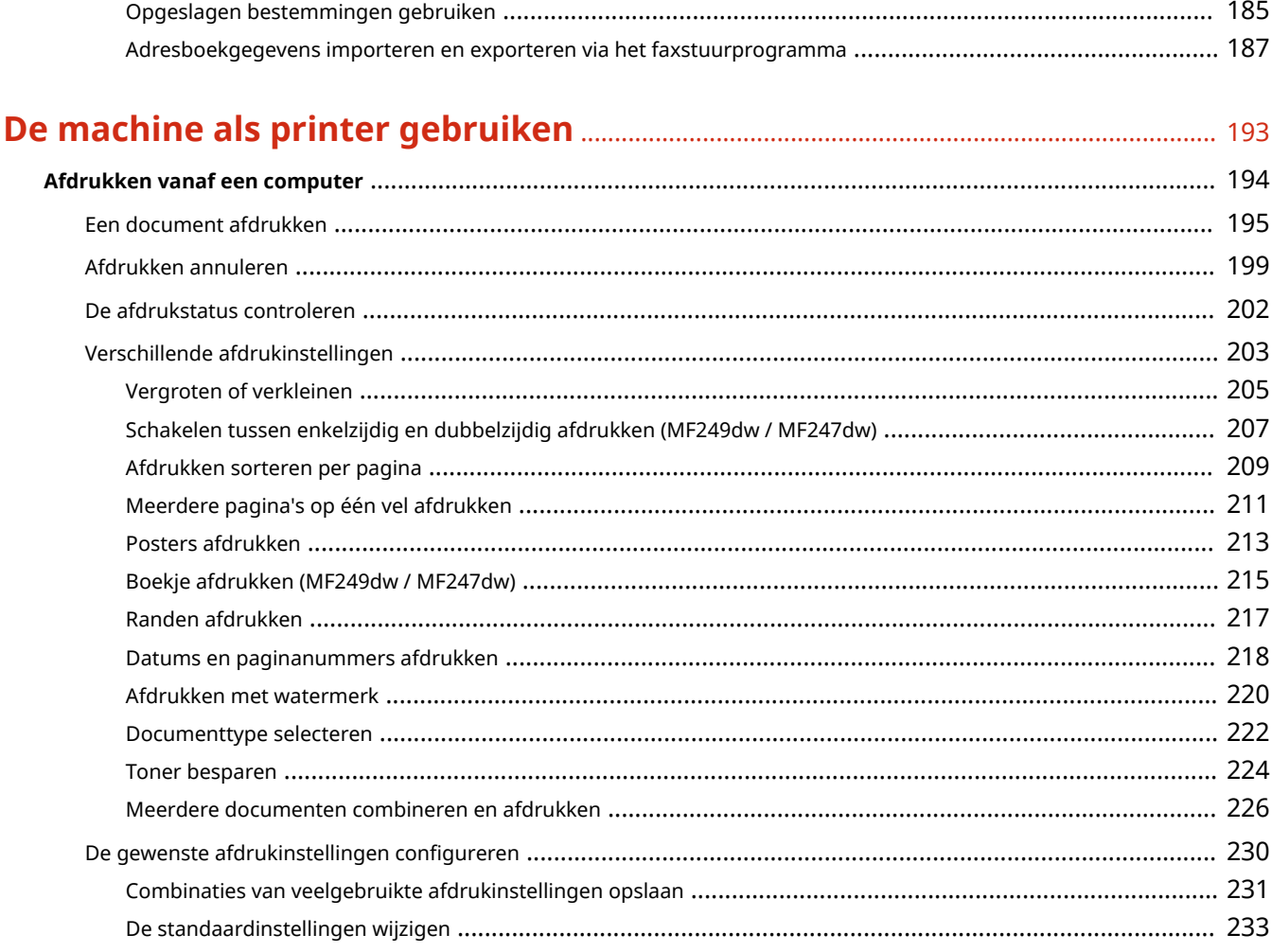

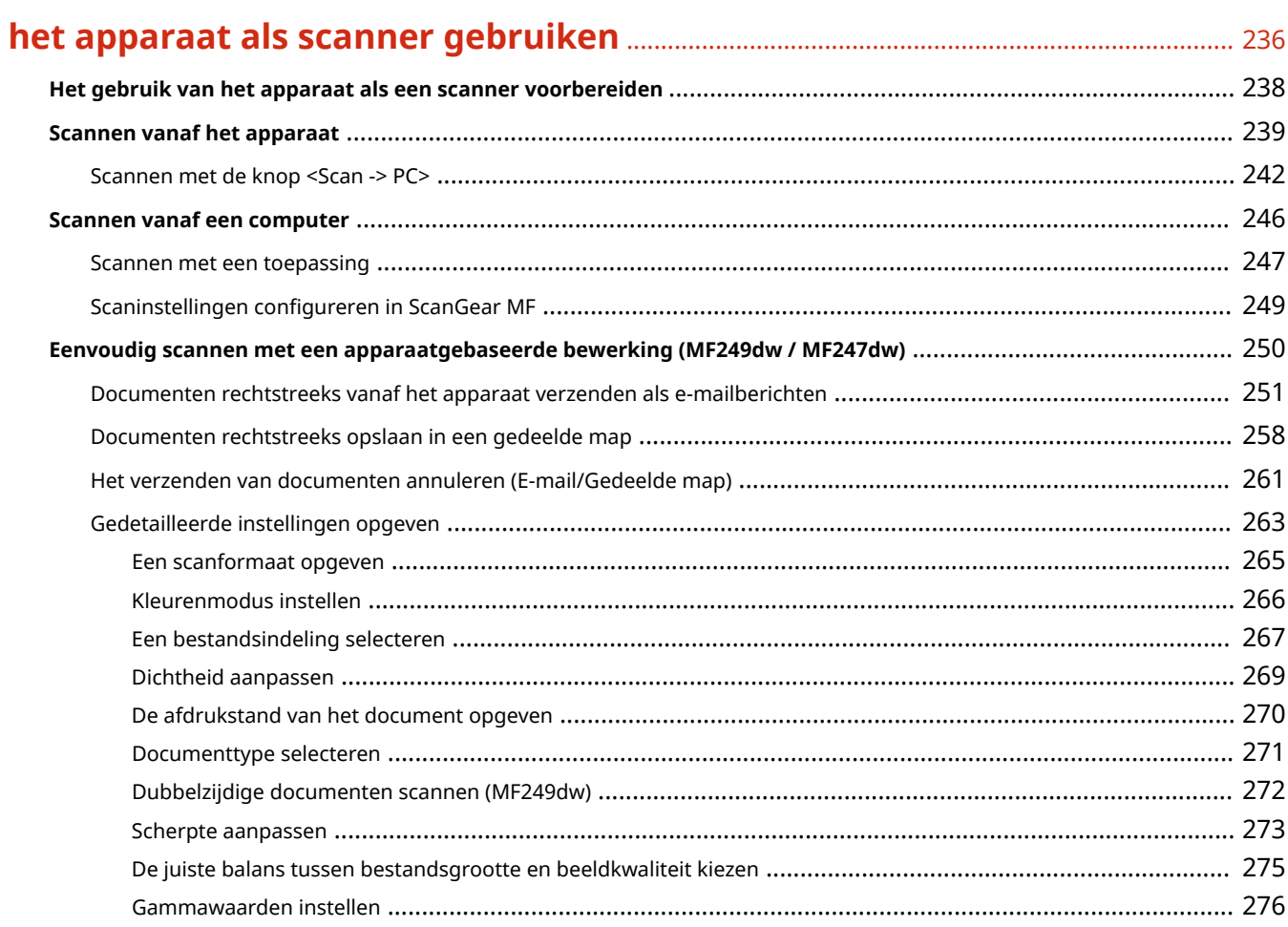

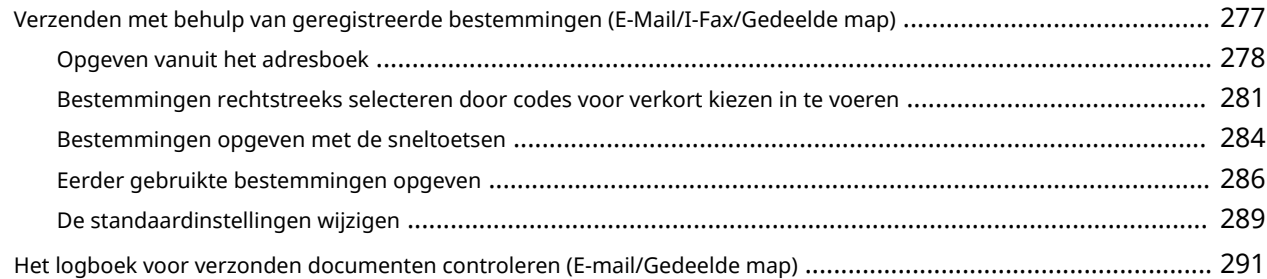

# 

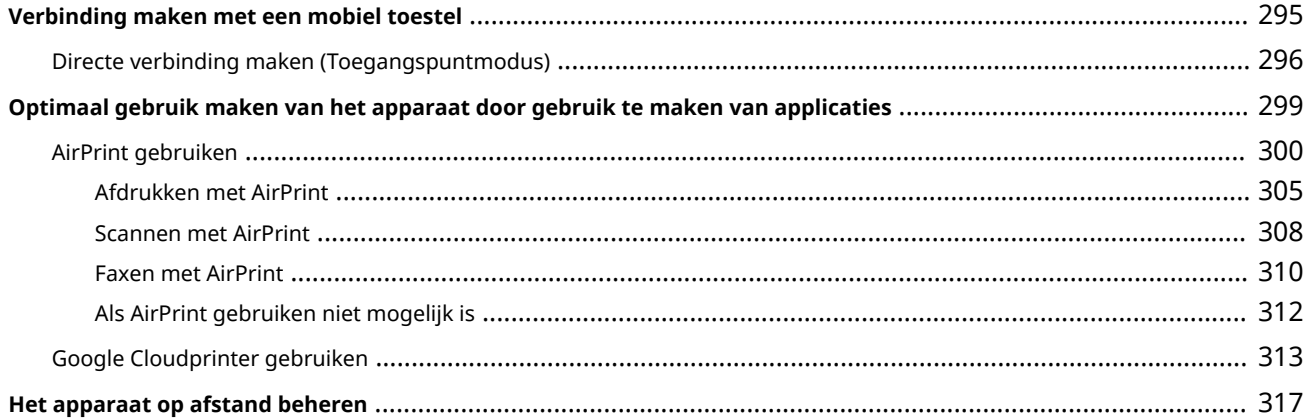

# 

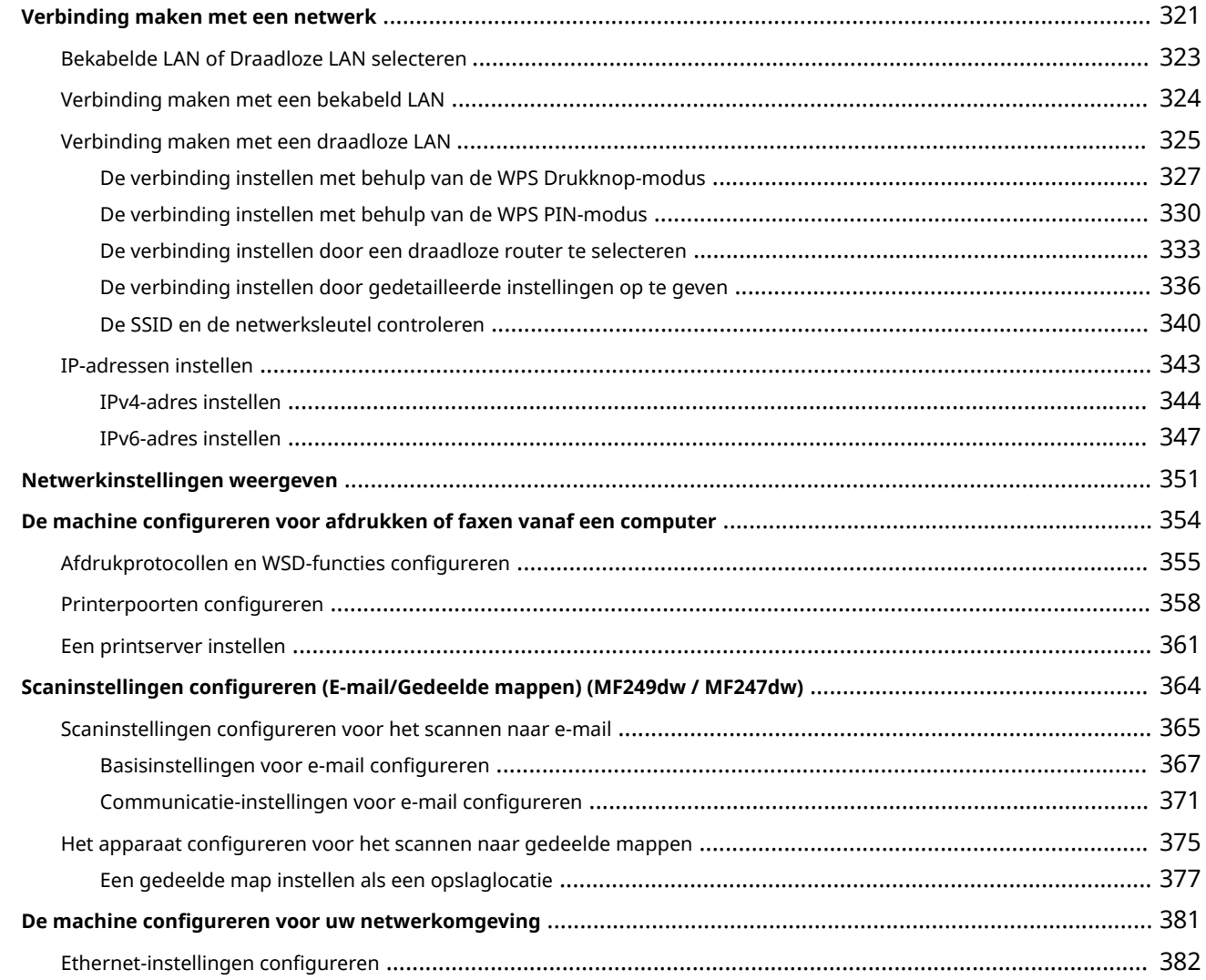

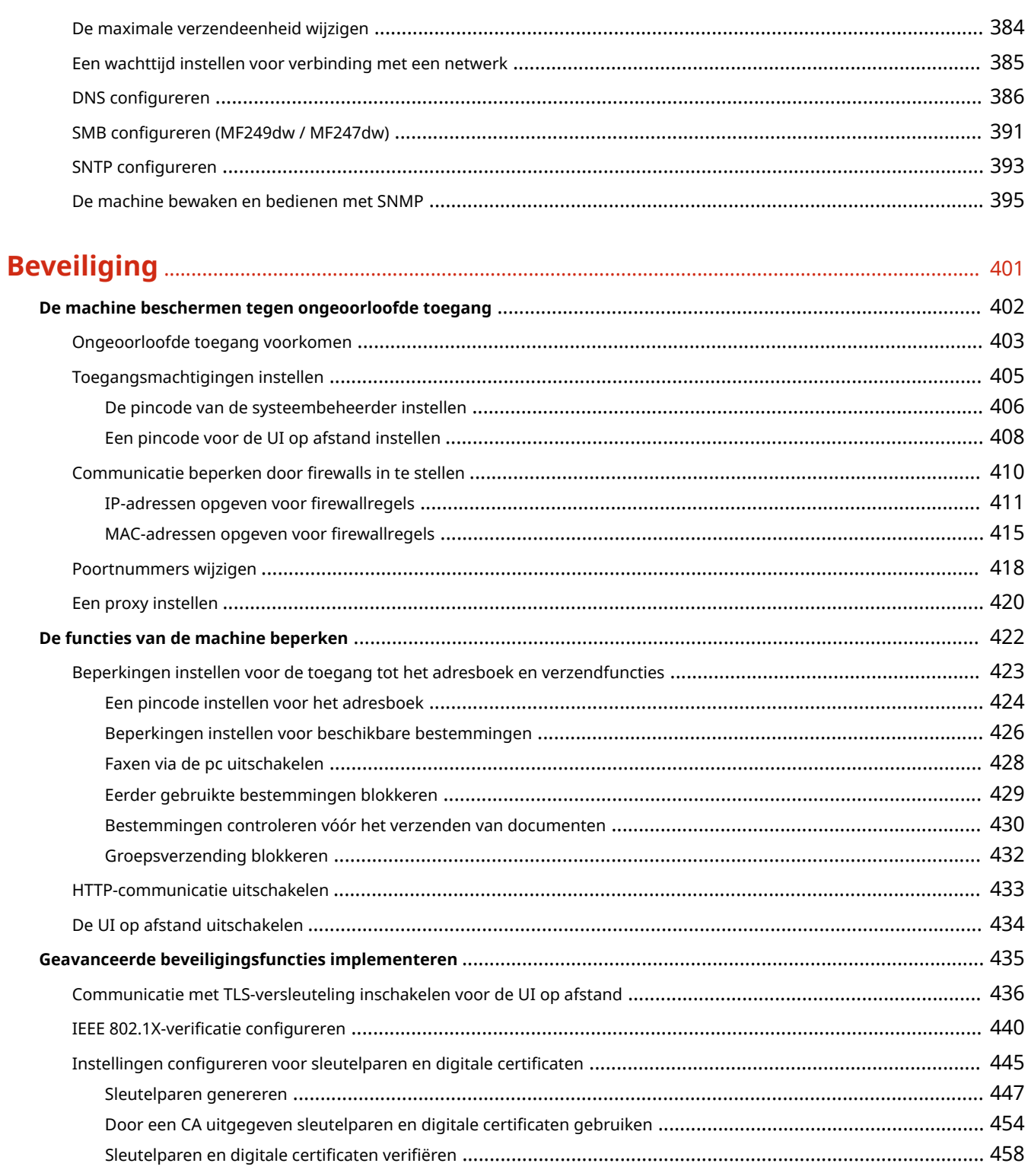

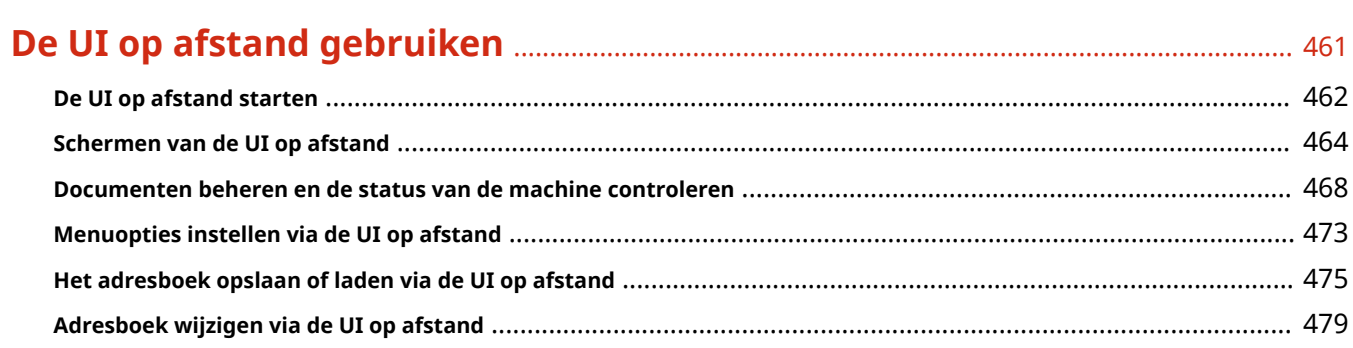

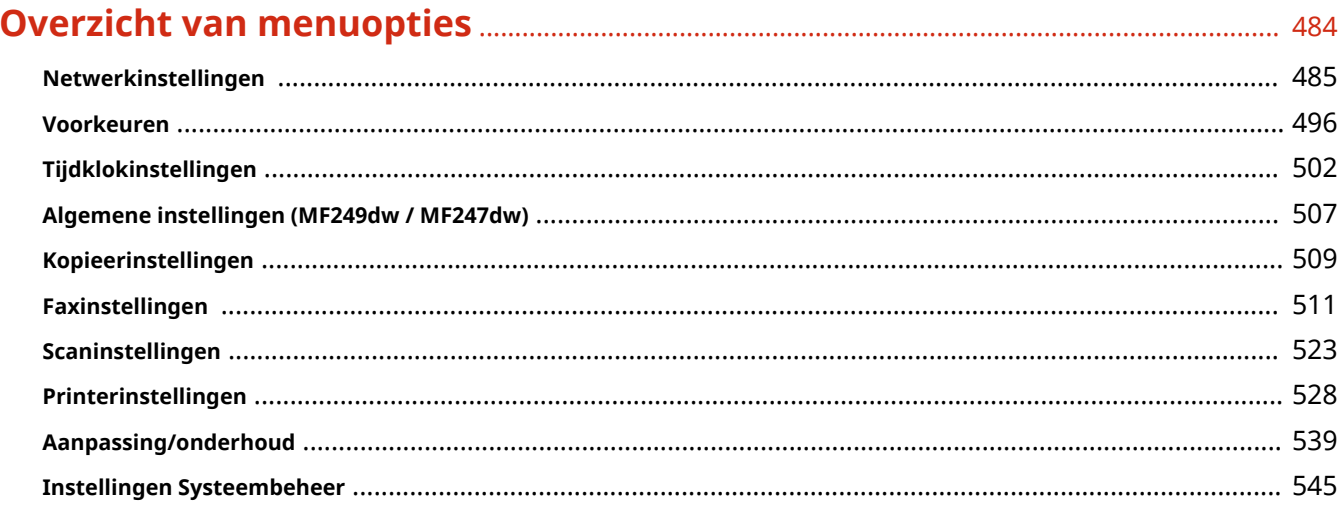

# 

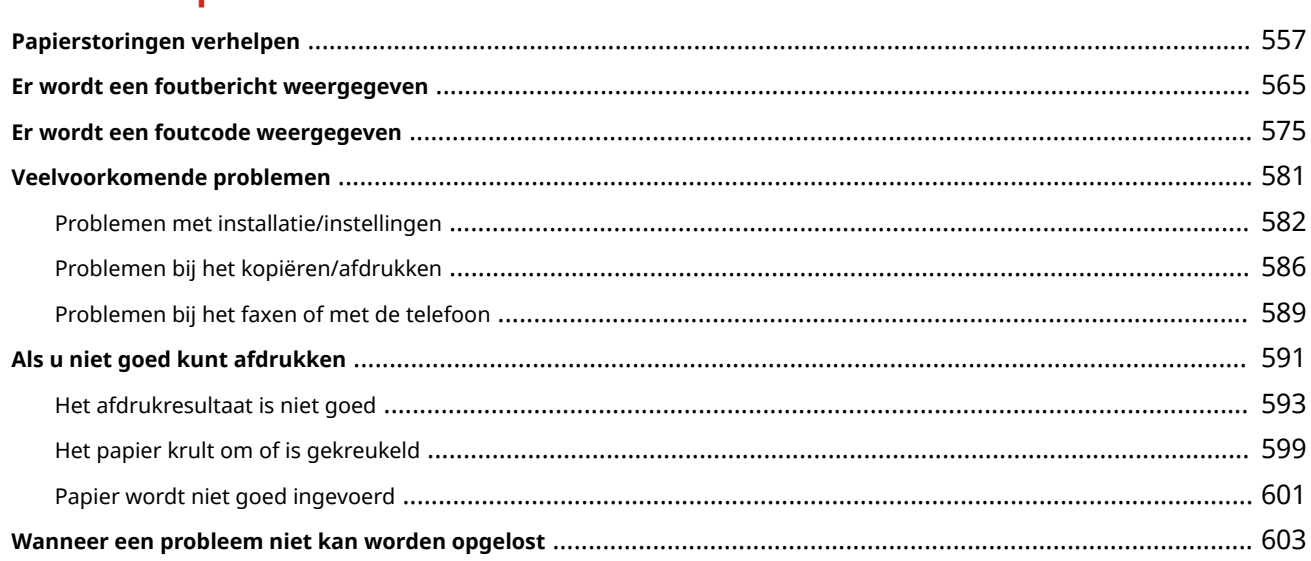

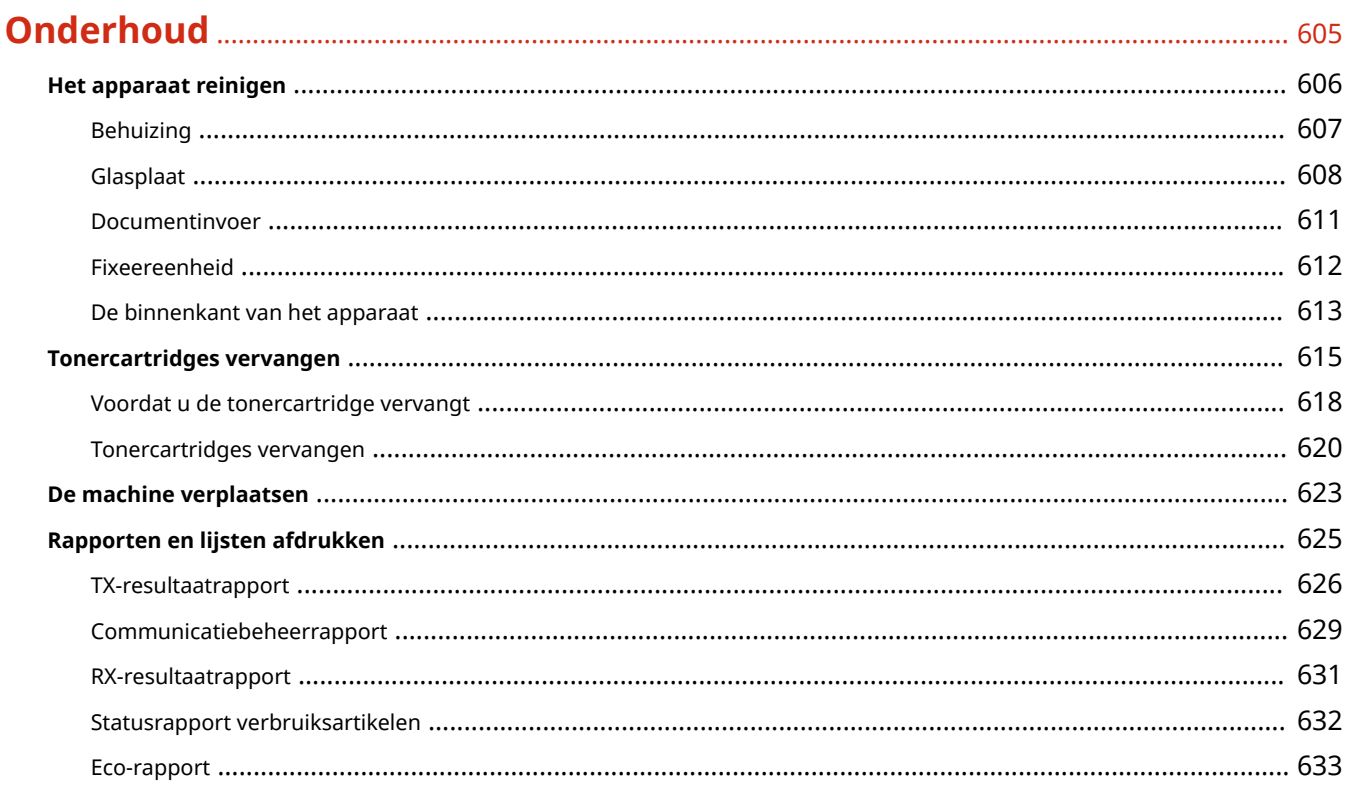

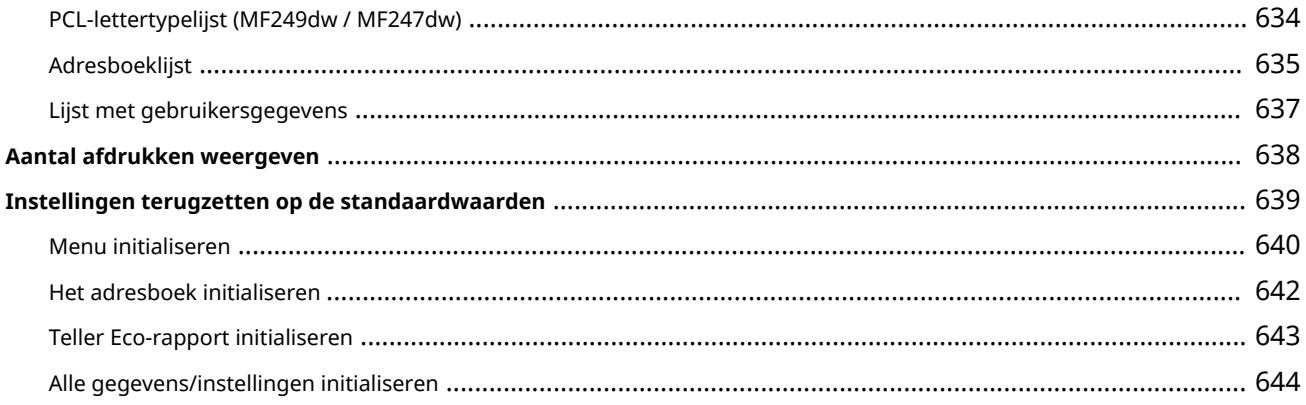

### **Bijlage**

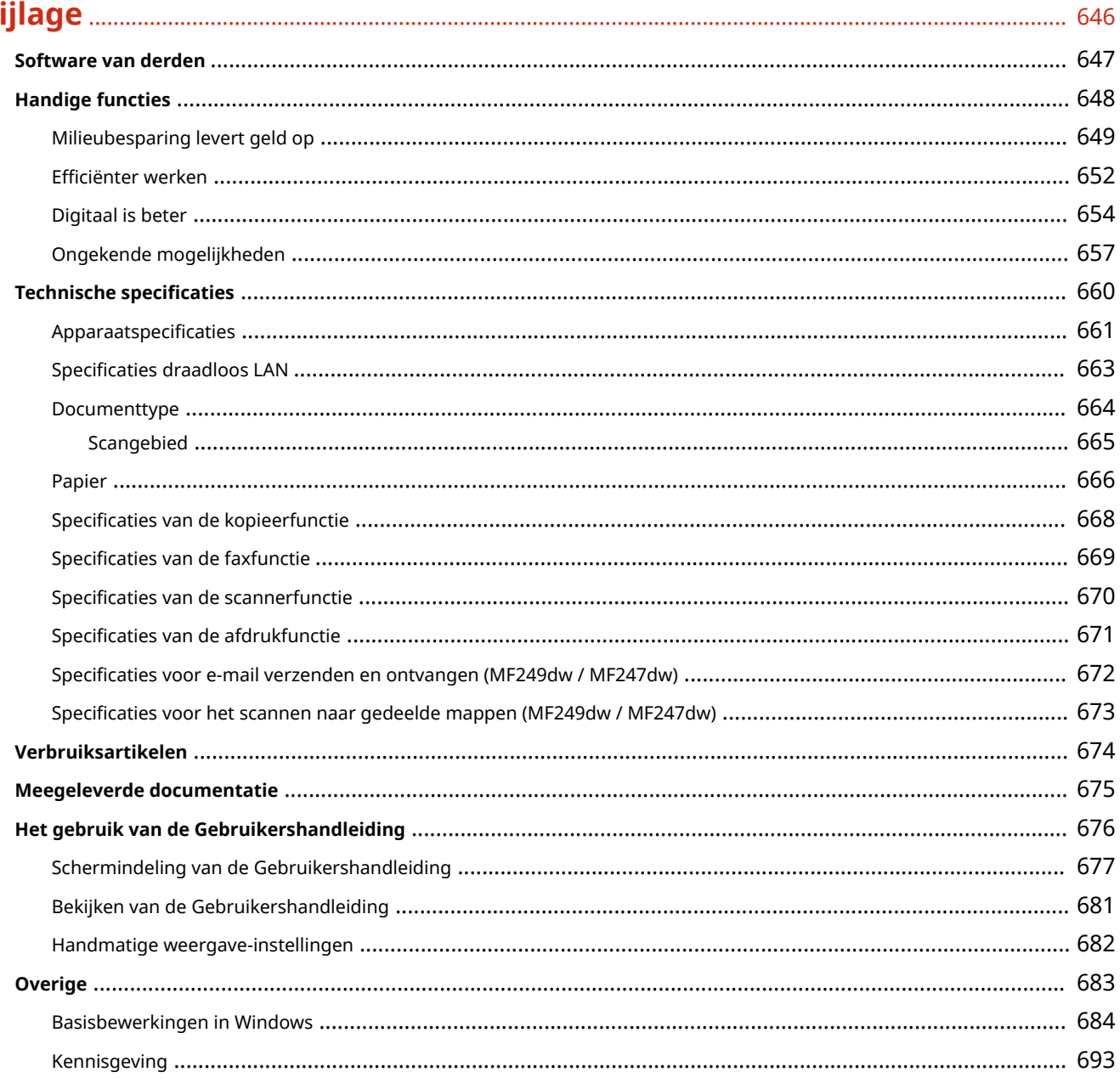

# Belangrijke veiligheidsinstructies

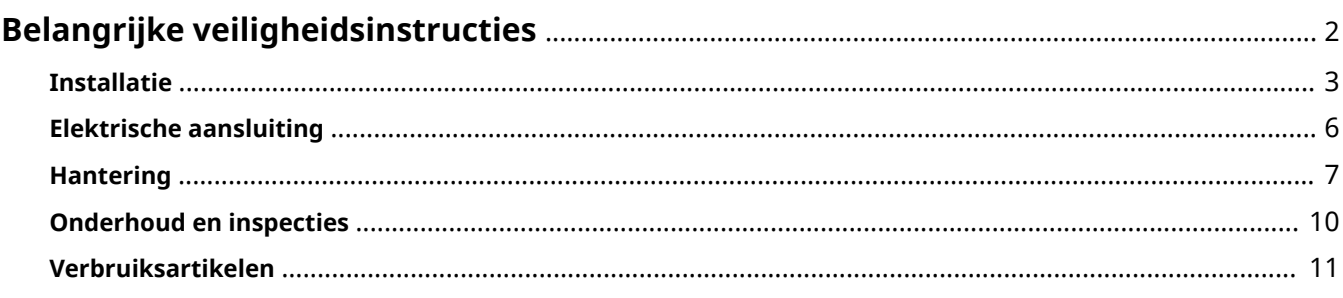

# <span id="page-9-0"></span>**Belangrijke veiligheidsinstructies**

### 183S-000

De informatie in dit hoofdstuk is bedoeld om beschadiging van eigendommen te voorkomen, evenals lichamelijk letsel van gebruikers van het apparaat en anderen in de buurt van het apparaat. Lees deze informatie zorgvuldig door voordat u het apparaat gaat gebruiken en volg de instructies om het apparaat op de juiste manier te gebruiken. U mag alleen handelingen uitvoeren die in deze handleiding worden beschreven. Canon kan niet aansprakelijk worden gesteld voor eventuele schade die het gevolg is van het gebruiken van het apparaat op een manier die niet wordt beschreven in deze handleiding, onjuist gebruik of reparaties/aanpassingen die niet zijn uitgevoerd door Canon of een hiervoor door Canon aangewezen partij.

# <span id="page-10-0"></span>**Installatie**

U kunt dit apparaat alleen veilig en prettig gebruiken als u de volgende voorschriften volgt en het apparaat op een geschikte locatie installeert. (In deze handleiding worden de aanduidingen "apparaat" en "machine" door elkaar gebruikt om naar het product te verwijzen.)

# A WAARSCHUWING

### **Plaats het apparaat niet op een locatie die brand of een elektrische schok tot gevolg kan hebben**

- Een plek waar de ventilatieopeningen worden geblokkeerd (te dicht bij muren of op een bed, hoogpolig tapijt of soortgelijke plaatsen)
- Een vochtige of stoffige locatie
- Een locatie die wordt blootgesteld aan direct zonlicht of buiten
- Een locatie die wordt blootgesteld aan hoge temperaturen
- Een locatie die wordt blootgesteld aan open vuur
- In de buurt van alcohol, spiritus of andere brandbare stoffen

### **Overige waarschuwingen**

- Sluit alleen goedgekeurde kabels op dit apparaat aan. Als u zich niet aan dit voorschrift houdt, loopt u het risico van brand of een elektrische schok.
- Plaats geen kettingen of andere metalen voorwerpen of met vloeistof gevulde houders op het apparaat. Als vreemde voorwerpen in aanraking komen met elektrische onderdelen in het apparaat, kan dit leiden tot brand of een elektrische schok.
- Bij het installeren en verwijderen van de optionele accessoires moet het apparaat zijn uitgeschakeld, moet de stekker uit het stopcontact zijn gehaald en moeten alle aansluitkabels en het netsnoer van het apparaat zijn losgekoppeld. Als u dit niet doet, kunnen het netsnoer en/of de aansluitkabels beschadigd raken, wat brand of een elektrische schok tot gevolg kan hebben.
- Gebruik het apparaat niet in de buurt van medische apparatuur. Door dit apparaat gegenereerde radiogolven kunnen medische apparatuur verstoren, wat zeer ernstige gevolgen kan hebben.
- Als vreemde voorwerpen in het apparaat vallen, haalt u de stekker uit het stopcontact en neemt u contact op met uw plaatselijke Canon-dealer.

# N VOORZICHTIG

### **Plaats het apparaat niet op de volgende locaties**

Het apparaat kan dan vallen, met beschadiging en/of lichamelijk letsel als gevolg.

- Een wankel oppervlak
- Een plek die wordt blootgesteld aan trillingen

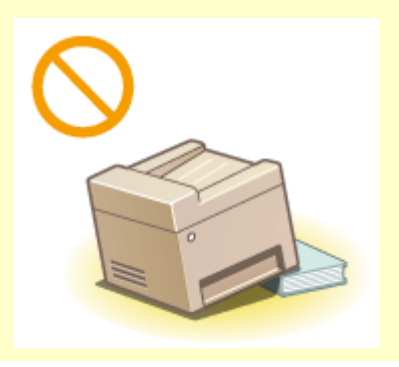

# **N** VOORZICHTIG

### **Andere belangrijke aandachtspunten**

- Volg de instructies in deze handleiding wanneer u het apparaat gaat dragen. Als u het apparaat niet op de juiste manier draagt, kan het vallen en beschadiging of lichamelijk letsel veroorzaken.
- Let er bij het installeren van het apparaat op dat uw handen niet bekneld raken tussen het apparaat en de vloer of een muur, of tussen de papierladen. Dit kan namelijk lichamelijk letsel tot gevolg hebben.

### **BELANGRIJK**

### **Plaats het apparaat niet op de volgende locaties waar beschadiging kan ontstaan**

- Een locatie met grote schommelingen in temperatuur en luchtvochtigheid
- Een locatie in de buurt van apparatuur die magnetische of elektromagnetische golven genereert
- Een laboratorium of locatie waar zich chemische reacties voordoen
- Een locatie die wordt blootgesteld aan bijtende gassen of giftige gassen
- Een ondergrond, zoals een tapijt, die kan verbuigen door het gewicht van het apparaat of waar het apparaat in kan wegzakken

# co

### **Geen ruimte met een slechte ventilatie gebruiken**

Dit apparaat genereert bij normaal gebruik een hele kleine hoeveelheid ozon, enzovoort. Hoewel de gevoeligheid voor ozon, enzovoort kan variëren, zijn deze hoeveelheden niet schadelijk. De aanwezigheid van ozon, enzovoort kan beter merkbaar zijn bij langer gebruik of tijdens lange productieruns, met name in slecht geventileerde ruimtes. Het is raadzaam dat de ruimte waarin het apparaat wordt gebruikt, afdoende wordt geventileerd voor het in stand houden van een comfortabele werkomgeving. Vermijd ook plaatsen waar mensen bloot zouden staan aan de uitstoot van het apparaat.

### **Plaats het apparaat niet op een locatie waar sprake is van condensvorming**

Als de ruimte waarin het apparaat is opgesteld, zeer snel wordt verwarmd of als het apparaat wordt overgebracht van een koele of droge locatie naar een warme of vochtige locatie, kunnen zich waterdruppels in het apparaat vormen (condensvorming). Wanneer u het apparaat in deze omstandigheden gebruikt, kan dit leiden tot papierstoringen, een slechte afdrukkwaliteit of beschadiging van het apparaat. Laat het apparaat minimaal 2 uur ongebruikt in de ruimte staan om geleidelijk te wennen aan de omgevingstemperatuur en de luchtvochtigheid.

### **Bij gebruik van een draadloos LAN**

- Plaats het apparaat maximaal 50 m van de draadloze LAN-router.
- Plaats het apparaat niet op een locatie waar voorwerpen de draadloze communicatie blokkeren. Het signaal kan worden verzwakt door muren of vloeren.
- Plaats het apparaat zo ver mogelijk uit de buurt van draadloze digitale telefoons, magnetrons of andere apparatuur die radiogolven uitzendt.

### **Op een hoogte van 3.000 meter of meer boven zeeniveau**

Machines met een vaste schijf kunnen op een hoogte van 3.000 meter boven zeeniveau of hoger onjuist functioneren.

### **De telefoonlijn aansluiten**

Dit apparaat voldoet aan de normen voor analoge telefoonlijnen en kan alleen worden aangesloten op een openbaar telefoonnetwerk (PSTN).

Als u het apparaat aansluit op een digitale telefoonlijn of een speciale telefoonlijn, kan de goede werking van het apparaat worden gestoord en kunnen er beschadigingen van het apparaat optreden. Controleer het type telefoonlijn voordat u het apparaat aansluit.

Neem contact op met de internetprovider voordat u het apparaat aansluit op een glasvezelverbinding of een IPtelefoonlijn.

# <span id="page-13-0"></span>**Elektrische aansluiting**

183S-002

Dit apparaat kan worden gebruikt met een spanning tussen 220 t/m 240 V, en een elektrische frequentie van 50/60 Hz.

# A WAARSCHUWING

- Gebruik alleen een voeding die voldoet aan de aangegeven spanningsvereisten. Als u dat niet doet, kan dit brand of een elektrische schok tot gevolg hebben.
- Gebruik uitsluitend het netsnoer dat bij het apparaat is geleverd, om brand of een elektrische schok te voorkomen.
- Het meegeleverde netsnoer is bedoeld voor gebruik met deze machine. Sluit het netsnoer niet op andere apparaten aan.
- Het is niet toegestaan het netsnoer aan te passen, aan het snoer zelf te trekken, het snoer met kracht te verbuigen of andere handelingen uit te voeren waardoor het netsnoer beschadigd kan raken. Plaats geen zware voorwerpen op het netsnoer. Als het netsnoer beschadigd raakt, loopt u het risico van brand of een elektrische schok.
- Zorg dat u droge handen hebt wanneer u het netsnoer aansluit of loskoppelt. Als uw handen vochtig zijn, loopt u het risico van een elektrische schok.
- Gebruik geen verlengsnoeren of stekkerdozen met dit apparaat. Als u zich niet aan dit voorschrift houdt, loopt u het risico van brand of een elektrische schok.
- Rol het netsnoer tijdens het gebruik niet op en zorg ervoor dat er geen knopen in komen. Dit kan namelijk brand of een elektrische schok veroorzaken.
- Steek de stekker van het netsnoer volledig in het stopcontact. Als u dat niet doet, kan dit brand of een elektrische schok tot gevolg hebben.
- Haal bij onweer de stekker uit het stopcontact. Als u dat niet doet, kan dit brand, een elektrische schok of beschadiging van het apparaat tot gevolg hebben.

# **N** VOORZICHTIG

Plaats het apparaat op korte afstand van het stopcontact en laat voldoende ruimte rond de stekker, zodat u deze in een noodgeval gemakkelijk uit het stopcontact kunt trekken.

### **REI ANGRIJK**

### **Stroomvoorziening**

- Sluit het apparaat niet aan op een noodstroomvoorziening.
- Als u het apparaat aansluit op een stekkerdoos met meerdere stopcontacten, laat de andere stopcontacten dan leeg.
- Steek het netsnoer niet in de netsnoeraansluiting van een computer.

### **Overige voorzorgsmaatregelen**

Elektrische ruis kan tot gevolg hebben dat dit apparaat niet goed werkt of dat er gegevens verloren gaan.

# <span id="page-14-0"></span>**Hantering**

# A WAARSCHUWING

- Haal direct de stekker uit het stopcontact en neem contact op met een erkend Canon-dealer als het apparaat vreemde geluiden maakt, rook of een vreemde geur verspreidt of extreem heet wordt. Als u het apparaat onder die omstandigheden blijft gebruiken, kan dit brand of een elektrische schok tot gevolg hebben.
- Het is niet toegestaan het apparaat te demonteren of aan te passen. Het binnenwerk van het apparaat bevat onderdelen die zeer warm zijn of onder hoge spanning staan, wat brand of een elektrische schok tot gevolg kan hebben.

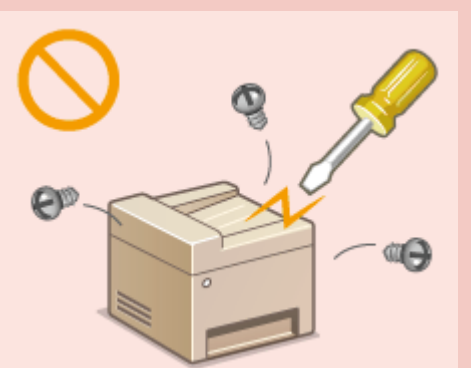

- Kies een locatie waarbij kinderen niet in contact kunnen komen met het netsnoer, andere kabels, de binnenkant of elektrische onderdelen van het apparaat. Als u dat niet doet, bestaat de kans op lichamelijk letsel.
- Gebruik geen spuitbussen met ontvlambare stoffen in de buurt van het apparaat. Als deze stoffen in aanraking komen met elektrische onderdelen in het apparaat, kan dit brand of een elektrische schok tot gevolg hebben.
- Als u het apparaat gaat verplaatsen, moet u eerst de stroomtoevoer van het apparaat en van uw computer uitschakelen en vervolgens het netsnoer en de aansluitkabels losmaken. Als u dit niet doet, kunnen de kabels of het snoer beschadigd raken, wat kan leiden tot brand of een elektrische schok.
- Als u een USB-kabel aansluit of loskoppelt terwijl de stekker van het apparaat in een stopcontact zit, mag u het metalen deel van de USB-poort niet aanraken, aangezien dit een elektrische schok tot gevolg kan hebben.

### **Als u een pacemaker gebruikt**

Dit apparaat veroorzaakt een geringe magnetische flux. Als u een pacemaker gebruikt en u zich niet goed voelt, houd dan afstand van dit apparaat en neem direct contact op met uw arts.

# **AVOORZICHTIG**

- Leg geen zware voorwerpen op het apparaat. Het voorwerp of het apparaat kan dan vallen, met mogelijk lichamelijk letsel tot gevolg.
- Haal uit veiligheidsoverwegingen de stekker uit het stopcontact als het apparaat langere tijd niet wordt gebruikt.
- Wees voorzichtig bij het openen en sluiten van kleppen en deksels, zodat u uw handen niet bezeert.
- Houd uw handen en kleding uit de buurt van de rollen in het uitvoergebied. Als uw handen of kleding tussen de rollen bekneld raken, kunt u verwond raken.
- Tijdens en onmiddellijk na gebruik zijn het binnenwerk van het apparaat en de uitvoersleuf extreem heet. Raak deze gebieden niet aan, om brandwonden te voorkomen. Bedrukt papier kan direct na uitvoer ook heet zijn; ga hiermee dus voorzichtig om. Als u dat niet doet, bestaat de kans op brandwonden.

# **VOORZICHTIG**

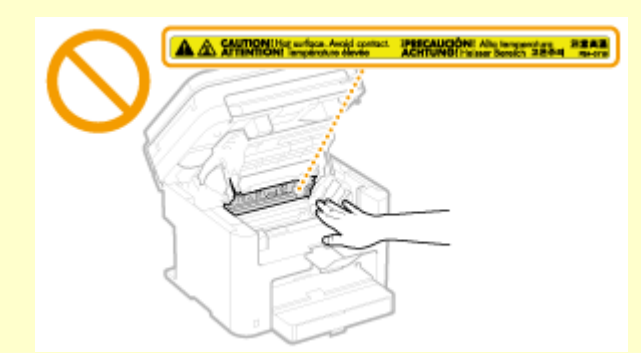

- Als u een dik boek wilt kopiëren via de glasplaat, moet u geen druk uitoefenen op de documentinvoer. Hierdoor kan de glasplaat beschadigd raken, met lichamelijk letsel als gevolg.
- Voorkom dat er zware voorwerpen, zoals een woordenboek, op de glasplaat vallen. Hierdoor kan de glasplaat beschadigd raken, met lichamelijk letsel als gevolg.

### **Laserstraal**

● Als de laserstraal onverhoopt toch vrijkomt en u in de straal kijkt, kan dit oogbeschadiging tot gevolg hebben.

### **BELANGRIJK**

### **Bij het transporteren van het apparaat**

Voer de volgende stappen uit om te voorkomen dat het apparaat tijdens het vervoer wordt beschadigd.

- Verwijder de tonercartridges.
- Gebruik de originele doos met verpakkingsmaterialen om het apparaat goed in te pakken.

### **Als u last hebt van het geluid van het apparaat**

● Afhankelijk van het gebruik, de omgeving en de bedrijfsstand, wordt u geadviseerd, als u last hebt het geluid van het apparaat, het apparaat op een plaats buiten uw kantoor te installeren.

### **Overige voorzorgsmaatregelen**

- Volg de instructies die staan vermeld op het waarschuwingsetiket dat op het apparaat is bevestigd.
- Voorkom dat het apparaat wordt blootgesteld aan schudden of schokken.
- Gebruik geen kracht om deuren, kleppen en andere onderdelen te openen en te sluiten. Dit kan beschadiging van het apparaat veroorzaken.
- $\bullet$  Raak de contactpunten ( $\bullet$ ) niet aan. Dit kan beschadiging van het apparaat veroorzaken.

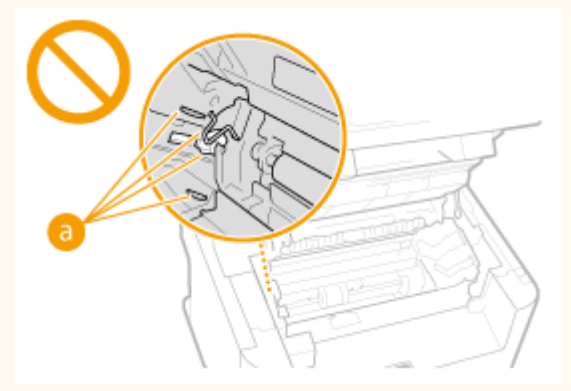

- Schakel het apparaat tijdens het afdrukken niet uit. Ook dient u tijdens het afdrukken niet de klep te openen of sluiten, of papier te verwijderen of plaatsen. Hierdoor kan papier vast komen te zitten.
- Gebruik een telefoonsnoer met een lengte van maximaal 3 m.

### Belangrijke veiligheidsinstructies

● Het display is een aanraakscherm. Druk er zachtjes op om het te bedienen. Druk er niet op met puntige voorwerpen zoals een vulpotlood of balpen. Hierdoor kunt u het schermoppervlak krassen of beschadigen.

# <span id="page-17-0"></span>**Onderhoud en inspecties**

### 183S-004

Reinig het apparaat regelmatig. Als er sprake is van stofvorming, werkt de machine mogelijk niet goed. Let op de volgende punten als u de machine gaat reinigen. Zie **[Problemen oplossen\(P. 555\)](#page-562-0)** als er tijdens gebruik een probleem optreedt. Zie **[Wanneer een probleem niet kan worden opgelost\(P. 603\)](#page-610-0)** als u het probleem niet kunt oplossen of wanneer u van mening bent dat de machine moet worden geïnspecteerd.

# **WAARSCHUWING**

- Schakel het apparaat uit en haal de stekker uit het stopcontact voordat u gaat reinigen. Als u dat niet doet, kan dit brand of een elektrische schok tot gevolg hebben.
- Koppel het netsnoer regelmatig los en wrijf het snoer schoon met een droge doek. Als er sprake is van stofophoping, kan er vocht worden opgenomen uit de lucht, met brand als gevolg wanneer dit vocht in aanraking komt met elektriciteit.
- Reinig het apparaat met een vochtige, goed uitgewrongen doek. Bevochtig reinigingsdoeken alleen met water. Gebruik geen alcohol, benzeen, verfverdunners of andere brandbare stoffen. Gebruik geen tissues of keukenpapier. Als deze materialen in aanraking komen met elektrische onderdelen in het apparaat, kan dit statische elektriciteit veroorzaken of brand of een elektrische schok tot gevolg hebben.
- Controleer regelmatig of het netsnoer en de stekker niet beschadigd zijn. Controleer het apparaat op roest, deuken, krassen, scheuren of overmatige warmteontwikkeling. Bij gebruik van slecht onderhouden apparatuur loopt u het risico van brand of een elektrische schok.

# **AVOORZICHTIG**

- Het binnenwerk van het apparaat bevat onderdelen die zeer warm zijn of onder hoge spanning staan. Als u deze onderdelen aanraakt, kunt u brandwonden oplopen. Raak geen onderdelen van het apparaat aan die niet in de handleiding worden beschreven.
- Let erop dat u bij het laden van papier of het verwijderen van vastgelopen documenten of papier uw handen niet snijdt aan de randen van het papier.

### **BELANGRIJK**

Als u vastgelopen papier verwijdert of tonercartridges vervangt, let er dan op dat er geen toner op uw handen of kleding komt. Als uw handen of kleding in aanraking komen met toner, moet u deze er onmiddellijk met koud water afwassen.

# <span id="page-18-0"></span>**Verbruiksartikelen**

183S-005

# A WAARSCHUWING

- Gooi lege tonercartridges niet in open vuur. Bewaar tonercartridges of papier niet op een plek die wordt blootgesteld aan open vuur. Hierdoor kan de toner ontbranden, met brandwonden of brand als gevolg.
- Als u per ongeluk toner morst, ruim het dan op met een zachte, vochtige doek zodat de deeltjes niet worden ingeademd. Gebruik nooit een stofzuiger zonder bescherming tegen stofexplosies om de gemorste toner op te ruimen. Anders kan de stofzuiger kapot gaan of er kan een stofexplosie ontstaan door de statische ontlading.

### **Als u een pacemaker gebruikt**

Tonercartridges veroorzaken een geringe magnetische flux. Als u een pacemaker gebruikt en u zich niet goed voelt, houd dan afstand van tonercartridges en neem direct contact op met uw arts.

# A VOORZICHTIG

- Voorkom dat u toner inademt. Als dat toch gebeurt, moet u onmiddellijk een arts raadplegen.
- Voorkom dat u toner in uw ogen of uw mond krijgt. Als dat toch gebeurt, moet u uw ogen of mond direct spoelen met koud water en een arts raadplegen.
- Voorkom dat u toner op uw huid krijgt. Als dat toch gebeurt, moet u de toner verwijderen met zeep en koud water. Als uw huid gaat jeuken, neem dan direct contact op met een arts.
- Zorg ervoor dat tonercartridges en andere verbruiksartikelen buiten het bereik van kinderen worden gehouden. Raadpleeg bij inslikken van toner onmiddellijk een arts of het Nationaal Vergiftigingen Informatie Centrum.
- Haal tonercartridges nooit uit elkaar. Het is evenmin toegestaan cartridges aan te passen. Hierdoor kan de toner zich namelijk zich verspreiden en in uw ogen en mond terechtkomen.
- Verwijder de afdichtingstape van de tonercartridge zonder veel kracht uit te oefenen. Als u te veel kracht gebruikt, kan de toner zich namelijk verspreiden.

### **BELANGRIJK**

### **Gebruiksinstructies voor tonercartridges**

● Houd de tonercartridge correct vast (zie afbeelding). U dient de cartridge niet op zijn kant neer te zetten of ondersteboven te draaien.

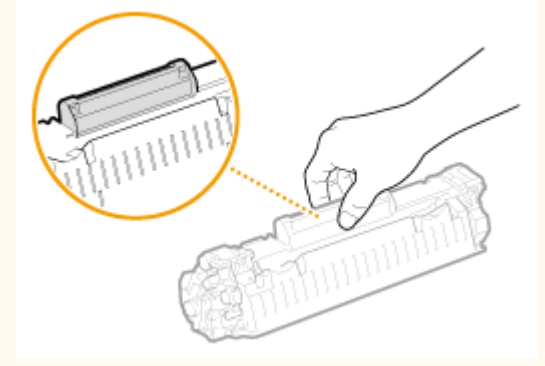

Raak het geheugen van de tonercartridge ( $\Box$ ) of de elektrische contactpunten ( $\Box$ ) niet aan.

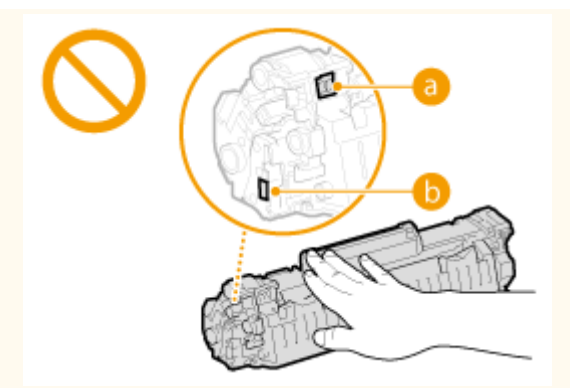

Voorkom krassen op het oppervlak van de drum ( ). De drum mag ook niet aan licht worden blootgesteld.

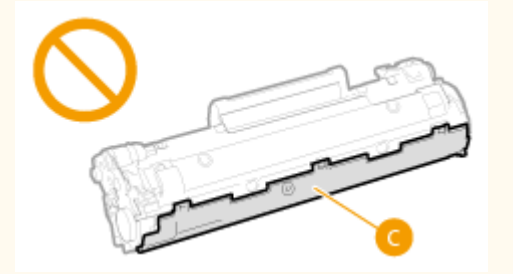

- Verwijder de tonercartridge niet onnodig uit het apparaat of uit de verpakking.
- De tonercartridge is een magnetisch product. Houd de cartridge uit de buurt van floppy's, schijfstations en andere apparaten die kunnen worden aangetast door magnetische velden. Als u dat niet doet, bestaat de kans op gegevensverlies.

### **Tonercartridge bewaren**

● Bewaar tonercartridges onder de volgende omstandigheden om een veilige werking en een goed resultaat te garanderen.

Geschikt temperatuurbereik voor opslag: 0 tot 35°C

Bereik van de luchtvochtigheid bij opslag: 35 tot 85% relatieve luchtvochtigheid (geen condensvorming)\*

- Bewaar tonercartridges gesloten totdat deze in het apparaat worden geplaatst.
- Wanneer u de tonercartridge verwijdert uit het apparaat en langere tijd niet gaat gebruiken, moet u de cartridge direct in de originele beschermende verpakking plaatsen of in een doek wikkelen.
- Bewaar de tonercartridge niet staand of ondersteboven. De toner wordt dan hard en kan zelfs door te schudden niet meer in de oorspronkelijke toestand worden teruggebracht.

\* Zelfs als de toner wordt bewaard in een ruimte met een acceptabele luchtvochtigheid, kunnen er in de cartridge waterdruppels (condensvorming) ontstaan als er binnen en buiten de tonercartridge sprake is van temperatuurverschil. Condensvorming heeft een nadelig effect op de afdrukkwaliteit van tonercartridges.

### **Bewaar tonercartridges niet op de volgende locaties**

- Een locatie die wordt blootgesteld aan open vuur
- Een locatie die gedurende vijf minuten of meer wordt blootgesteld aan direct zonlicht of ander fel licht
- Een locatie die wordt blootgesteld aan lucht met een zeer hoog zoutgehalte
- Een locatie met corrosieve gassen, zoals uit spuitbussen of ammoniak
- Een locatie die wordt blootgesteld aan hoge temperaturen en een hoge luchtvochtigheid
- Een locatie die wordt blootgesteld aan plotselinge veranderingen in temperatuur en/of luchtvochtigheid en waar condensvorming kan optreden
- Een locatie met grote hoeveelheden stof
- Een locatie die toegankelijk is voor kinderen

### **Let op vervalsingen**

Houd er rekening mee dat er Canon-namaaktonercartridges in omloop zijn. Het gebruik van namaaktonercartridges kan resulteren in slechte afdrukkwaliteit of prestatie van het apparaat. Canon is niet

verantwoordelijk voor eventuele storingen, ongelukken of schade als gevolg van het gebruik van een namaaktonercartridge en -drumeenheid.

Zie voor meer informatie canon.com/counterfeit.

### **Beschikbaarheidsperiode van vervangende onderdelen en tonercartridges**

Tot een periode van ten minste zeven (7) jaar nadat dit apparaatmodel uit productie is genomen, zullen er vervangende onderdelen en tonercartridges leverbaar zijn.

### **Verpakkingsmateriaal van tonercartridges**

- Bewaar de beschermende verpakking voor de tonercartridge. U hebt deze nodig als u het apparaat gaat vervoeren.
- De verpakkingsmaterialen kunnen worden gewijzigd in vorm of plaatsing, of kunnen zonder kennisgeving worden toegevoegd of verwijderd.
- Gooi de verwijderde afdichtingstape weg volgens de lokale milieuvoorschriften.

### **Afvoeren van gebruikte tonercartridges**

Plaats de tonercontainer in de originele verpakking om te voorkomen dat er toner lekt, en gooi de tonercartridge vervolgens weg volgens de lokale milieuvoorschriften.

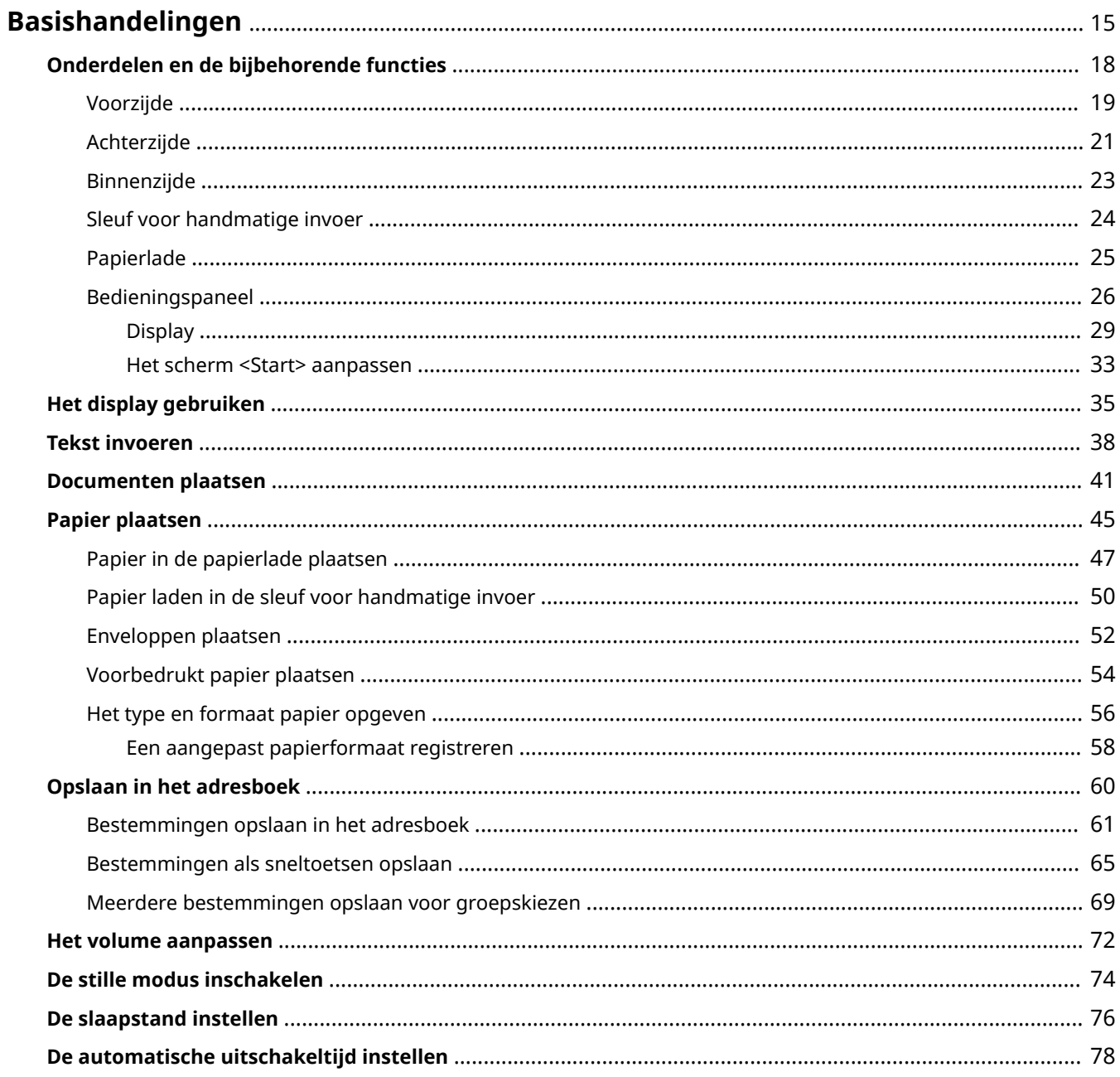

<span id="page-22-0"></span>In dit hoofdstuk worden de basishandelingen beschreven, zoals het gebruiken van het bedieningspaneel of het plaatsen van het papier en de documenten. Het gaat hier om handelingen die vaak worden uitgevoerd om de functies van het apparaat te gebruiken.

### ■ Onderdelen en de bijbehorende functies

In dit gedeelte wordt aandacht besteed aan de externe en interne onderdelen van het apparaat en hun functie. Daarnaast wordt uitgelegd hoe u de toetsen op het bedieningspaneel en het display gebruikt. **[Onderdelen en de](#page-25-0) [bijbehorende functies\(P. 18\)](#page-25-0)**

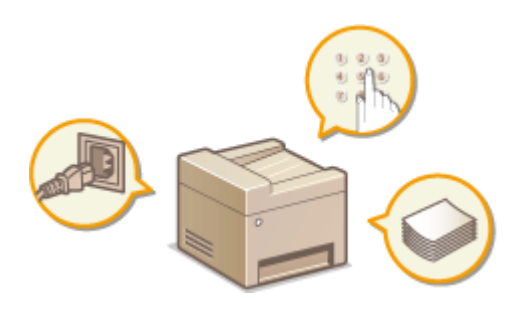

### ■ Het display gebruiken

In dit gedeelte wordt beschreven hoe u tussen weergaven schakelt en items selecteert. **[Het display](#page-42-0) [gebruiken\(P. 35\)](#page-42-0)**

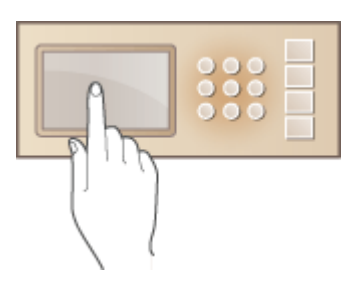

### ■Tekst invoeren

In dit gedeelte wordt beschreven hoe u letters en cijfers invoert om bestemmingen in het adresboek op te slaan, faxen te verzenden, enzovoort. **D[Tekst invoeren\(P. 38\)](#page-45-0)** 

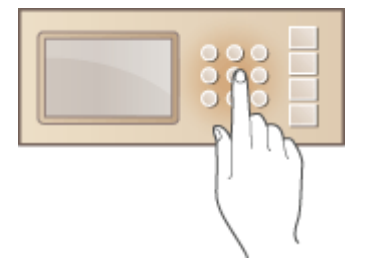

### ■ Documenten plaatsen

In dit gedeelte wordt beschreven hoe u documenten op de glasplaat en in de documentinvoer plaatst. **[Documenten](#page-48-0) [plaatsen\(P. 41\)](#page-48-0)**

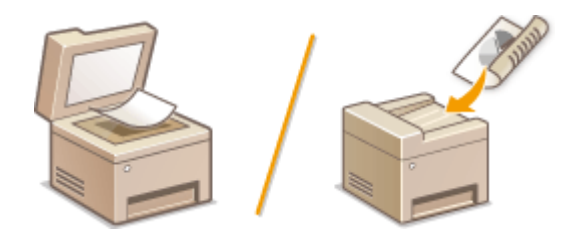

### ■ Papier plaatsen

In dit gedeelte wordt uitgelegd hoe u het papier in de papierlade en in de sleuf voor handmatige invoer plaatst. **[Papier plaatsen\(P. 45\)](#page-52-0)**

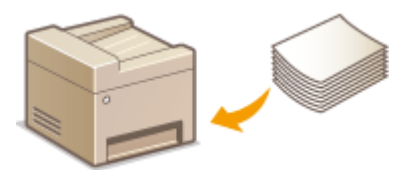

### ■ Opslaan in het adresboek

In dit gedeelte wordt beschreven hoe u bestemmingen opslaat voor het verzenden van faxen of gescande documenten. **[Opslaan in het adresboek\(P. 60\)](#page-67-0)**

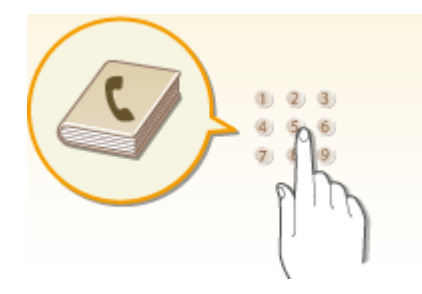

### ■ Het volume aanpassen

In dit gedeelte wordt uitgelegd hoe u het volume van de verschillende systeemgeluiden kunt aanpassen, bijvoorbeeld van het geluid dat u hoort als het verzenden van een fax is voltooid of als er een fout is opgetreden. **[Het volume](#page-79-0) [aanpassen\(P. 72\)](#page-79-0)**

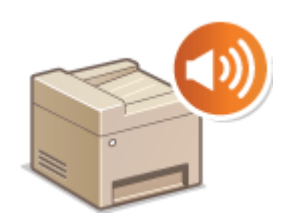

### ■ De stille modus inschakelen

In dit gedeelte wordt beschreven hoe u het apparaat in de stille modus zet om te zorgen dat het tijdens gebruik minder geluid maakt. **[De stille modus inschakelen\(P. 74\)](#page-81-0)**

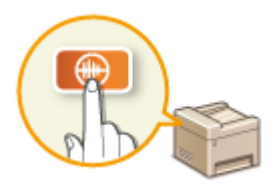

### ■ De slaapmodus instellen

In dit gedeelte wordt beschreven hoe u de slaapmodus instelt. **[De slaapstand instellen\(P. 76\)](#page-83-0)**

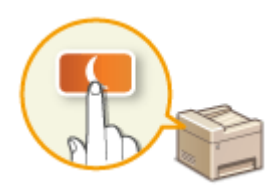

## ◼De automatische uitschakeltijd instellen

In dit gedeelte wordt beschreven hoe u de instelling <Automatische uitschakeltijd> kunt inschakelen. **[De](#page-85-0) [automatische uitschakeltijd instellen \(P. 78\)](#page-85-0)**

# <span id="page-25-0"></span>**Onderdelen en de bijbehorende functies**

### 183S-007

In dit gedeelte worden de onderdelen van de machine beschreven (buitenzijde, voorzijde, achterzijde en binnenzijde), evenals de functie die ze hebben. Naast de onderdelen van de machine die nodig zijn voor het uitvoeren van basishandelingen zoals het plaatsen van documenten, het laden van papier en het vervangen van tonercartridges, wordt hier ook aandacht besteed aan de toetsen op het bedieningspaneel en het display. Lees dit gedeelte door om bekend te raken met de belangrijkste functies van de machine.

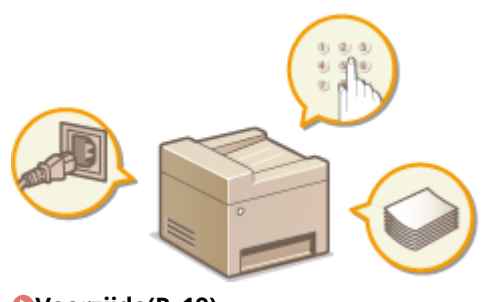

**[Voorzijde\(P. 19\)](#page-26-0) [Achterzijde\(P. 21\)](#page-28-0) [Binnenzijde\(P. 23\)](#page-30-0) O[Sleuf voor handmatige invoer\(P. 24\)](#page-31-0) [Papierlade\(P. 25\)](#page-32-0) [Bedieningspaneel\(P. 26\)](#page-33-0)**

# <span id="page-26-0"></span>**Voorzijde**

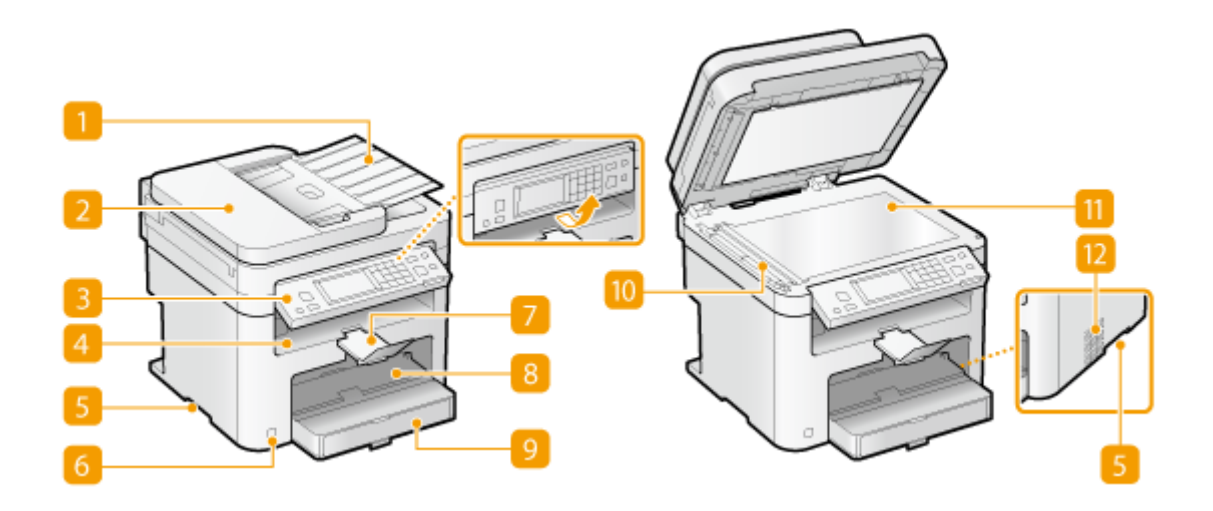

### **Documentinvoerlade**

Open deze lade om een origineel in de aanvoer te plaatsen. **[Documenten plaatsen\(P. 41\)](#page-48-0)**

### **D** Documentinvoer

Hiermee worden documenten automatisch in de machine gevoerd om te worden gescand. Als u twee of meer vellen in de invoer plaatst, worden deze achter elkaar gescand. **[Documenten plaatsen\(P. 41\)](#page-48-0)**

### **Bedieningspaneel**

Het bedieningspaneel bevat toetsen zoals de numerieke toetsen en de [Start]-toets, een display en statuslampjes. U kunt hier alle bewerkingen uitvoeren en instellingen opgeven. U kunt het omhoog of omlaag zetten, zodat het makkelijker te bedienen is. **[Bedieningspaneel\(P. 26\)](#page-33-0) [Display\(P. 29\)](#page-36-0)**

### **Uitvoerlade**

Afdrukken worden uitgevoerd via de uitvoerlade.

### **Handgrepen**

Pak de machine vast bij deze handgrepen als u de machine gaat verplaatsen. **[De machine](#page-630-0) [verplaatsen\(P. 623\)](#page-630-0)**

### *<b>Hoofdschakelaar*

Hiermee schakelt u de machine in of uit. Als u de machine opnieuw wilt opstarten, zet u de machine uit, wacht u minimaal 10 seconden en zet u de machine weer aan.

### **Papierstopper**

Voorkomt dat uitgevoerd papier na afdrukken uit de lade valt.

### **8** Sleuf voor handmatige invoer

Plaats het papier in de sleuf voor handmatige invoer wanneer u tijdelijk een andere papiersoort wilt gebruiken dan het papier dat in de papierlade is geplaatst. **[Papier laden in de sleuf voor handmatige](#page-57-0) [invoer\(P. 50\)](#page-57-0)**

### **Papierlade**

Gebruik de papierlade voor het laden van de papiersoort die u het meest gebruikt. **[Papier in de](#page-54-0) [papierlade plaatsen\(P. 47\)](#page-54-0)**

### **M** Scangebied

Documenten in de invoer worden automatisch doorgevoerd naar het scangebied om daar te worden gescand.

### **Glasplaat**

Leg documenten die u wilt scannen op de glasplaat. Gebruik de glasplaat ook voor dikke of ingebonden documenten, zoals boeken, als deze niet in de invoer passen. **[Documenten plaatsen\(P. 41\)](#page-48-0)**

### **Ventilatieopeningen(MF249dw / MF247dw)**

Warme lucht wordt door deze openingen afgevoerd om de binnenzijde van de machine af te koelen. Een goede ventilatie is niet mogelijk als u voorwerpen voor de ventilatieopeningen plaatst. **[Installatie\(P. 3\)](#page-10-0)**

### 183S-009

### <span id="page-28-0"></span>**MF249dw / MF247dw**

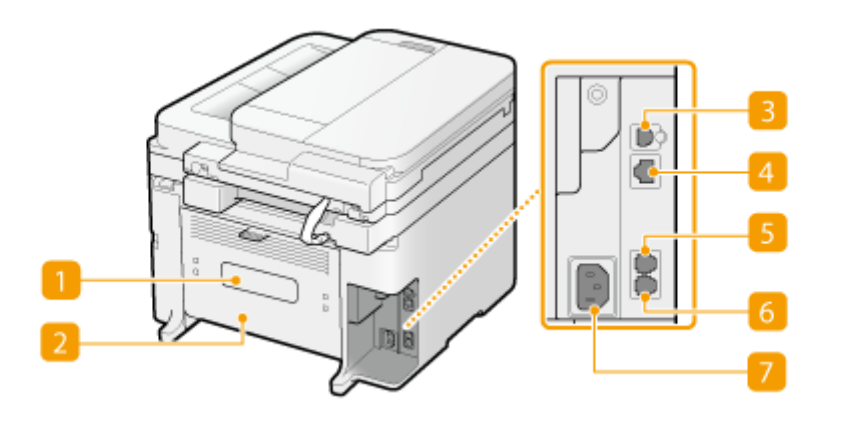

### **MF237w**

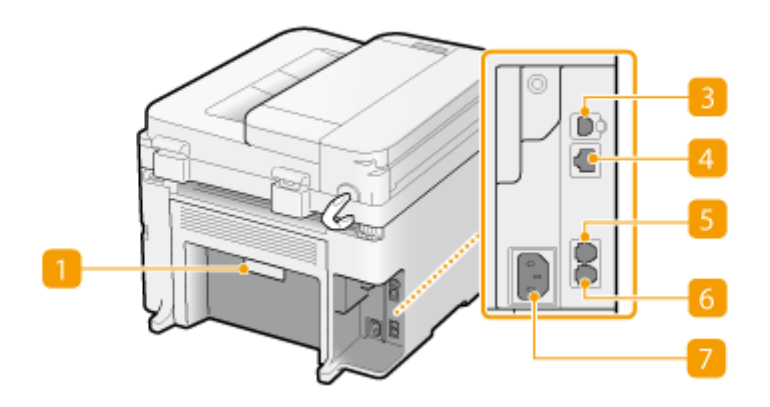

### **Etiket stroomverbruik**

Dit etiket vermeldt onder andere het serienummer. Dit nummer hebt u nodig als u vragen of problemen hebt. **[Wanneer een probleem niet kan worden opgelost\(P. 603\)](#page-610-0)**

### **Z** Klep aan de achterzijde

Open deze klep als u papierstoringen gaat verhelpen. **[Papierstoringen verhelpen\(P. 557\)](#page-564-0)**

### **B** USB-poort

Hier kunt u een USB-kabel aansluiten om het apparaat te verbinden met een computer. Raadpleeg "Aan de slag" voor verbindingsinstructies. **[Meegeleverde documentatie\(P. 675\)](#page-682-0)**

### **LAN-poort**

Hier kunt u een LAN-kabel aansluiten om het apparaat te verbinden met een bekabelde LAN-router, enz. Raadpleeg "Aan de slag" voor verbindingsinstructies. **[Meegeleverde documentatie\(P. 675\)](#page-682-0)**

### **Externe telefoonaansluiting**

Een externe telefoon of de optionele handset aansluiten. **[De telefoonlijn aansluiten\(P. 114\)](#page-121-0)**

### **Telefoonaansluiting**

Hier kunt u een telefoonkabel aansluiten om de machine te verbinden met een telefoonlijn. **[De](#page-121-0) [telefoonlijn aansluiten\(P. 114\)](#page-121-0)**

### **Netstroomaansluiting**

Hier sluit u het netsnoer aan. Raadpleeg "Aan de slag" voor verbindingsinstructies. **[Meegeleverde](#page-682-0) [documentatie\(P. 675\)](#page-682-0)**

# <span id="page-30-0"></span>**Binnenzijde**

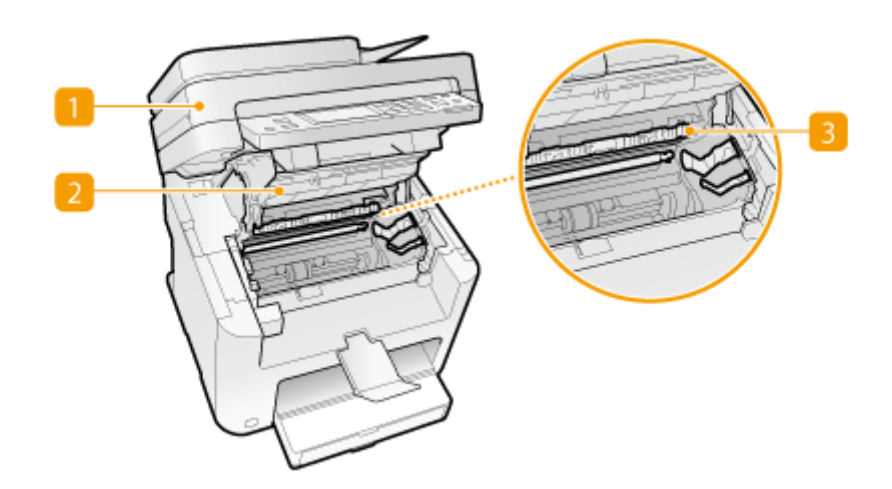

### **Bedieningspaneel**

Open dit paneel wanneer u de tonercartridges vervangt of papierstoringen verhelpt. **[Tonercartridges](#page-627-0) [vervangen\(P. 620\)](#page-627-0) [Papierstoringen verhelpen\(P. 557\)](#page-564-0)**

### **Z** Tonerklep

Open deze klep wanneer u de tonercartridges vervangt of papierstoringen verhelpt. **[Tonercartridges](#page-627-0) [vervangen\(P. 620\)](#page-627-0) [Papierstoringen verhelpen\(P. 557\)](#page-564-0)**

### **Papieruitvoergeleider**

Open deze klep als u papierstoringen wilt verhelpen. **[Papierstoringen verhelpen\(P. 557\)](#page-564-0)**

### KOPPELINGEN

**[Tonercartridges vervangen\(P. 620\)](#page-627-0)**

# <span id="page-31-0"></span>**Sleuf voor handmatige invoer**

183S-00C

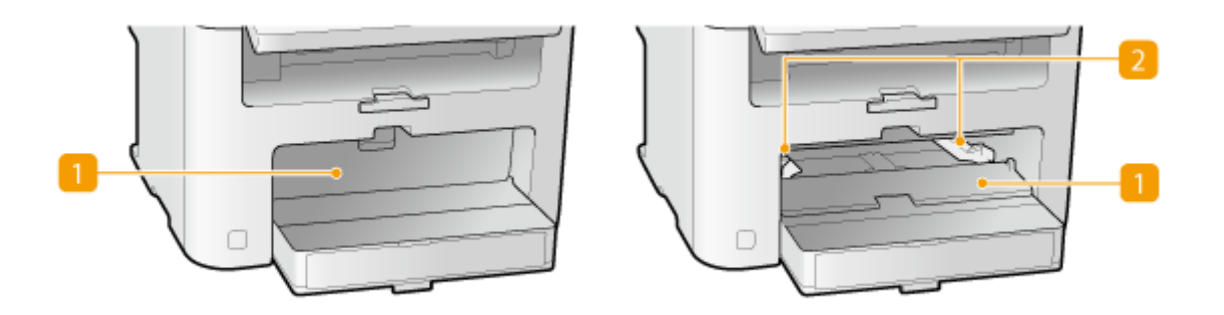

### **Klep van sleuf voor handmatige invoer**

Open deze klep om papier in de sleuf voor handmatige invoer te plaatsen.

### **2** Papiergeleiders

Stel de papiergeleiders exact af op de breedte van het geladen papier, zodat het papier mooi recht in de machine wordt gevoerd.

### KOPPELINGEN

**[Papier laden in de sleuf voor handmatige invoer\(P. 50\)](#page-57-0)**

# <span id="page-32-0"></span>**Papierlade**

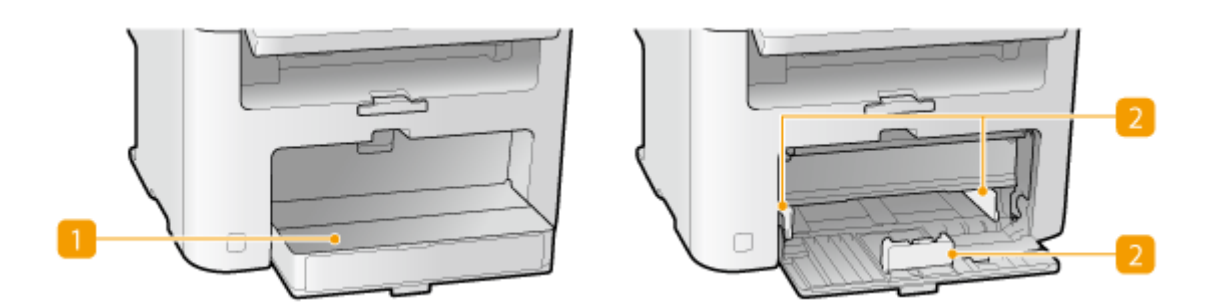

### **T** Stofklep

Open deze klep om papier in de papierlade te plaatsen.

### **Papiergeleiders**

Stel de papiergeleiders exact af op de grootte van het geladen papier, zodat het papier mooi recht in het apparaat wordt gevoerd.

### KOPPELINGEN

**[Papier in de papierlade plaatsen\(P. 47\)](#page-54-0)**

# <span id="page-33-0"></span>**Bedieningspaneel**

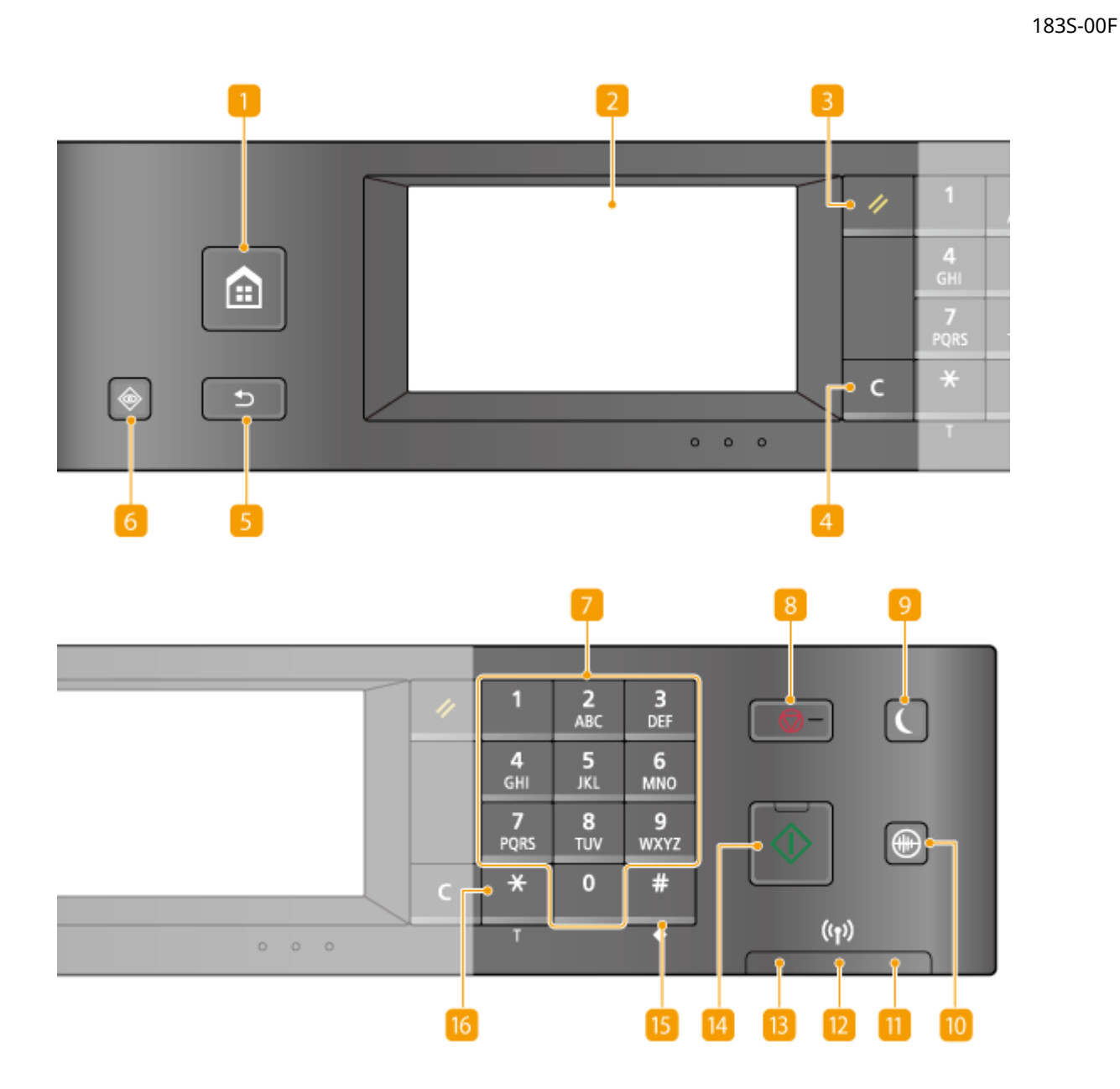

### **[Startpagina] toets**

Druk hierop om het scherm <Start> weer te geven. **[Het scherm <Start> aanpassen\(P. 33\)](#page-40-0)**

### **2** Weergave

Hierop wordt de voortgang van kopieer-, fax- en andere taken, en foutstatussen weergegeven. Het display is eenaanraakscherm, wat inhoudt dat u instellingen kunt opgeven door het scherm aan te raken.  $\bullet$ **Display(P. 29) O** [Het display gebruiken\(P. 35\)](#page-42-0)

### **[Reset] toets**

Druk op deze toets om de wijzigingen te annuleren en de eerder opgegeven instellingen te herstellen.

### **[Wissen] toets**

Druk hierop om de ingevoerde cijfers en tekst te wissen.

### **[5**] [Terug] toets

Druk op deze toets om terug te keren naar het vorige scherm. Als u deze toets bijvoorbeeld indrukt tijdens het opgeven van instellingen, worden de instellingen niet opgeslagen en keert u terug naar het vorige scherm.

### **[Statusmonitor] toets**

Druk hierop om de status van het afdrukken of faxen te zien, om de gebruiksgeschiedenis te zien of om de netwerkinstellingen zoals het IP-adres van het apparaat te bekijken. Met deze toets kunt u ook de status van het apparaat controleren, zoals de resterende hoeveelheid papier en toner en kijken of er fouten zijn opgetreden. **[Display\(P. 29\)](#page-36-0)**

### **12 Nummertoetsen ([0]-[9])**

Druk hierop om cijfers en tekst in te voeren. **[Tekst invoeren\(P. 38\)](#page-45-0)**

### **[Stop] toets**

Druk op deze toets om het kopiëren, faxen en andere bewerkingen te annuleren.

### **[Energiebesparing] toets**

Druk hierop om de machine in de slaapstand te plaatsen. De toets brandt groen wanneer de slaapstand actief is. Druk nogmaals op de toets om de slaapstand te verlaten. **[De slaapstand instellen\(P. 76\)](#page-83-0)**

### **[[**] [Stille modus] toets

Druk hierop om de machine in de stille modus te zetten. Wanneer de stille modus actief is, brandt deze toets groen. Druk nogmaals op de toets om de stille modus uit te schakelen. **[De stille modus](#page-81-0) [inschakelen\(P. 74\)](#page-81-0)**

### **[Fout]-lampje**

Dit lampje knippert of brandt als er sprake is van een fout, zoals een papierstoring.

### *M* Wi-Fi-lampie

Dit lampje brandt wanneer de machine is verbonden met een draadloos LAN.

### **[Verwerken/gegevens]-lampje**

Dit lampje knippert tijdens bewerkingen zoals het verzenden van gegevens of afdrukken. Het lampje brandt continu als er documenten wachten op verwerking.

### **[Start] toets**

Druk hierop om documenten te scannen of kopiëren.

### **[#]-toets**

Druk op deze toets om symbolen in te voeren, zoals "@" of "/".

## **[\*]-toets**

- Druk op deze toets om te schakelen tussen het type tekst dat wordt ingevoerd.
- Druk hierop om toonkiezen te gebruiken, bijvoorbeeld bij het ontvangen van faxinformatiediensten. <sup>O</sup> **[Faxinformatiediensten ontvangen\(P. 163\)](#page-170-0)**

### KOPPELINGEN

**O[Het display gebruiken\(P. 35\)](#page-42-0)**
# <span id="page-36-0"></span>**Display**

#### 183S-00H

Op het display verschijnen het scherm <Start> voor het starten van bewerkingen, en schermen voor het opgeven van instellingen. Hier kunt u ook berichten en de voortgang van taken zien. Raak het display aan om het te bedienen.

#### **Het scherm <Start>**

Het scherm <Start> wordt weergegeven wanneer u het apparaat inschakelt of door op het bedieningspaneel op n te drukken. Via dit scherm kunt u instellingen opgeven en functies registreren.

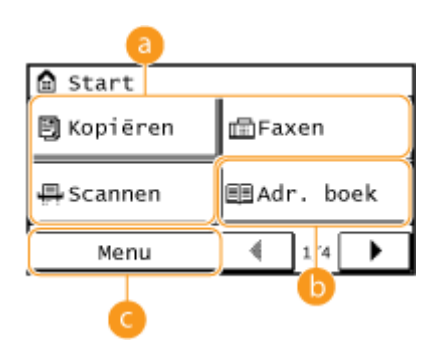

## **Tussen functies omschakelen**

Hiermee kunt u naar de kopieer-, fax- of scanfunctie omschakelen. **OKopiëren(P. 80) OFaxen(P. 105) O [het apparaat als scanner gebruiken\(P. 236\)](#page-243-0)**

### **a** <Adr. boek>

Gebruik dit om e-mail- of faxbestemmingen te registreren of te bewerken. U kunt ook een geregistreerde bestemming weergeven als u een e-mail of fax stuurt. **[Opslaan in het adresboek\(P. 60\)](#page-67-0)**

## **<Menu>**

Deze knop verschaft toegang tot <Tijdklokinstellingen>, <Voorkeuren> en tal van andere apparaatinstellingen. **[Overzicht van menuopties\(P. 484\)](#page-491-0)**

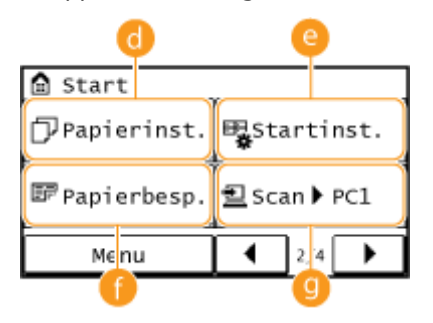

# **<Papierinst.>**

Hiermee selecteert u het papier om op af te drukken. Met deze knop kunt u ook het formaat en type opgeven van het papier dat in de papierlade en sleuf voor handmatige invoer is geladen. **[Het type en formaat](#page-63-0) [papier opgeven\(P. 56\)](#page-63-0)**

## **<Startinst.>**

Hiermee kunt u de knoppen op het scherm <Start> in een andere volgorde weergeven. **O[Het scherm](#page-40-0) [<Start> aanpassen\(P. 33\)](#page-40-0)**

# **<Papierbesp.>**

Er zijn vooraf geregistreerde instellingen voor het kopiëren van 2 (of 4) pagina's op één vel papier, om papier te besparen. **[De knop <Papierbesp.> gebruiken\(P. 97\)](#page-104-0)**

# **<Scan -> PC1> / <Scan -> PC2>**

Door scaninstellingen vooraf te registreren, kunt u eenvoudig op deze knop tikken om een scanbewerking te starten. **[Scannen met de knop <Scan -> PC>\(P. 242\)](#page-249-0)**

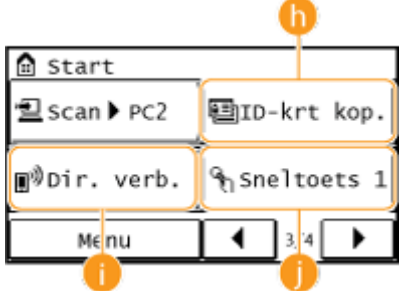

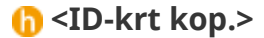

Er zijn vooraf geregistreerde instellingen waarmee u de voor- en achterkant van een rijbewijs of andere identiteitskaart op ware grootte op dezelfde zijde van een vel papier kunt kopiëren. **[Beide zijden van een](#page-106-0) [identiteitsbewijs op één pagina kopiëren\(P. 99\)](#page-106-0)**

## **<Dir. verb.>**

Breng hiermee een directe draadloze verbinding met een mobiel toestel tot stand. **[Directe verbinding](#page-303-0) [maken \(Toegangspuntmodus\)\(P. 296\)](#page-303-0)**

## **<Sneltoets 1> voor <Sneltoets 4>**

Als u bestemmingen vooraf als sneltoetsen opslaat, kunnen ze snel worden weergegeven. **[Bestemmingen](#page-136-0) [opgeven met de sneltoetsen\(P. 129\)](#page-136-0)**

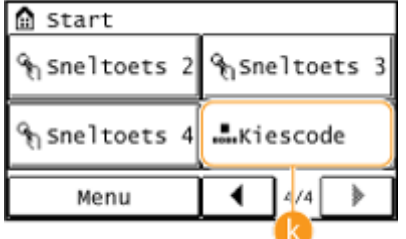

# **A** <Kiescode>

Als u bestemmingen vooraf als kiescodes opslaat, kunnen ze snel worden weergegeven door eenvoudig een driecijferig nummer in te voeren. **[Opslaan in het adresboek\(P. 60\)](#page-67-0)**

#### **Het scherm <Statusmonitor>**

Wanneer u op  $\circledast$  drukt, verschijnt er een scherm waarmee u de status kunt controleren van documenten die worden afgedrukt, verzonden of ontvangen. Ook kunt u hier de status van het apparaat zien, bijvoorbeeld hoeveel toner er nog in de cartridges zit of informatie over de netwerkinstellingen zoals het IP-adres van het apparaat.

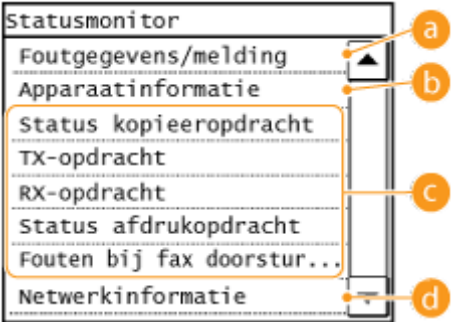

# **<Foutgegevens/melding>**

Hiermee kunt u gegevens bekijken van fouten die zijn opgetreden. **[Er wordt een foutbericht](#page-572-0) [weergegeven\(P. 565\)](#page-572-0)**

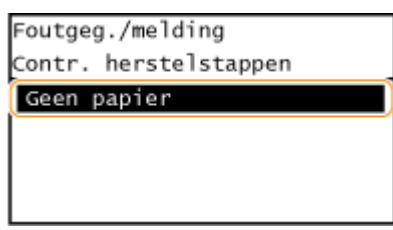

## **<Apparaatinformatie>**

Hiermee kunt u de status van het apparaat weergeven, zoals de hoeveelheid papier of de hoeveelheid toner die nog in de tonercartridges zit.

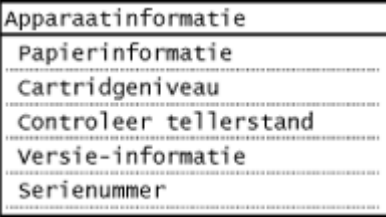

#### **<Papierinformatie>**

Druk hierop om informatie weer te geven over de verschillende papierbronnen.

#### **<Cartridgeniveau>**

Controleren hoeveel toner er nog in de tonercartridges zit. Andere interne onderdelen kunnen versleten raken voordat de toner opraakt.

#### **<Controleer tellerstand>**

Hiermee kunt u de totalen voor afdrukken weergeven. **[Aantal afdrukken weergeven\(P. 638\)](#page-645-0)**

## **Status van kopieer-, afdruk-, verzend- en ontvangsttaken**

Hiermee geeft u de huidige status van het geselecteerde item weer. Hieronder ziet u het scherm <Status kopieeropdracht> als voorbeeld.

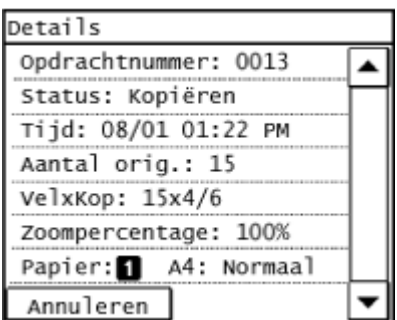

# **<Netwerkinformatie>**

Geeft de netwerkinstellingen zoals het IP-adres van het apparaat weer en de status zoals de staat van de draadloze LAN-communicatie.

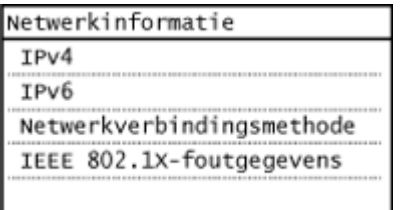

**[Netwerkinstellingen weergeven\(P. 351\)](#page-358-0)**

#### **Er wordt een bericht weergegeven**

In bepaalde situaties, bijvoorbeeld wanneer de toner bijna op is of een klep niet is gesloten, worden bovenaan het scherm berichten weergegeven. Het display toont dan afwisselend het gewone scherm en het bericht.

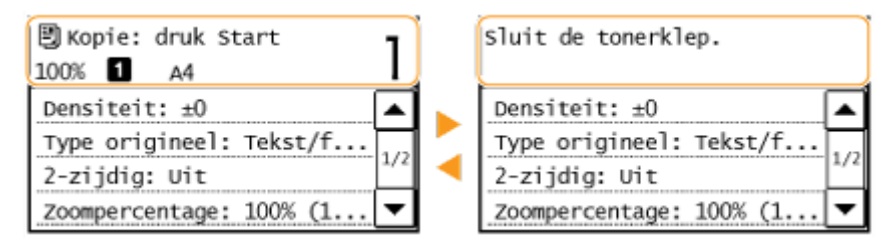

**[Er wordt een foutbericht weergegeven\(P. 565\)](#page-572-0)**

## **OPMERKINGEN**

**Wanneer <U hebt meldingen.> of <Tik op pictogr. rechts ->> wordt weergegeven** Tik  $(i)$  om de melding te bekijken.

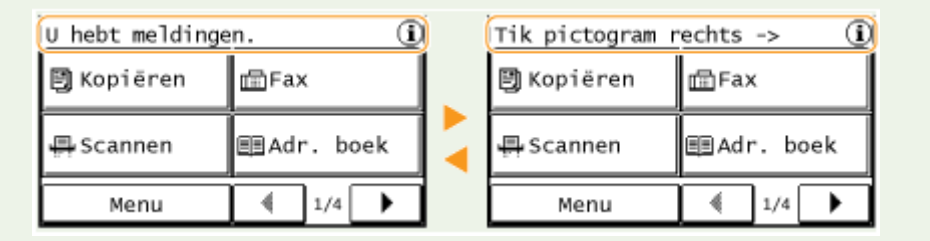

#### **Er treedt een fout op**

Als er een fout optreedt, worden er soms instructies weergegeven voor het oplossen van de fout. Volg in dat geval de aanwijzingen op het scherm om het probleem op te lossen. Hieronder ziet u bijvoorbeeld het scherm dat verschijnt als er papier is vastgelopen ( **[Er wordt een foutbericht weergegeven\(P. 565\)](#page-572-0)** ).

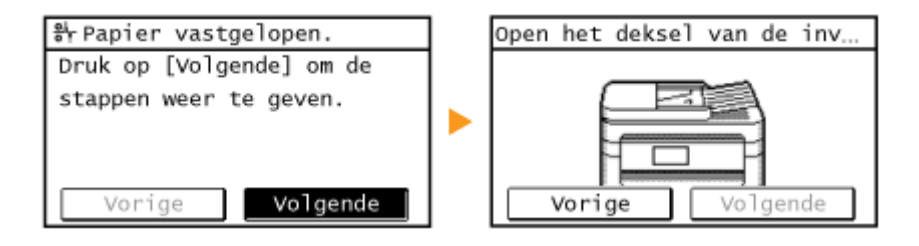

#### KOPPELINGEN

**O[Het scherm <Start> aanpassen\(P. 33\)](#page-40-0) O**[Het display gebruiken\(P. 35\)](#page-42-0)

# <span id="page-40-0"></span>**Het scherm <Start> aanpassen**

183S-00J

U kunt de knoppen op het scherm <Start> in een andere volgorde weergeven al naar gelang uw toepassing of voorkeursindeling.

# ■De volgorde van de knoppen op het scherm Start wijzigen

**12 Druk op @ en tik <Startinst.>.** 

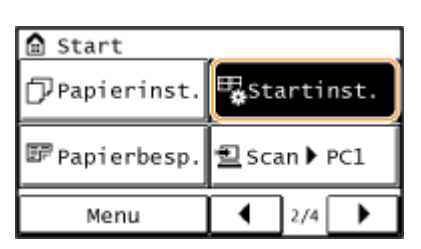

● Als u wordt gevraagd een pincode in te voeren, gebruikt u de numerieke toetsen om de juiste pincode in te voeren en tikt u op <Toepassen>. **[De pincode van de systeembeheerder instellen\(P. 406\)](#page-413-0)**

**2 Tik op <Stel weergavevolgorde in>.**

# **3 Tik op de knop die u wilt verplaatsen.**

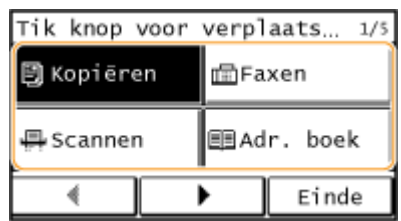

**4 Tik op <Vorige> of <Volgende> om de knop te verplaatsen, en tik op <Toepassen>.**

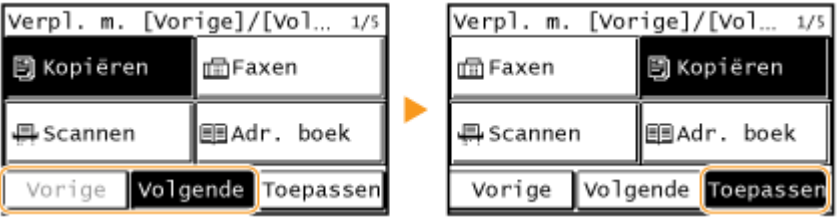

**5 Herhaal stap 3 en 4 om alle gewenste knoppen te verplaatsen.**

**6 Tik op <Einde>.**

# ■ Lege ruimten invoeren op het scherm <Start>

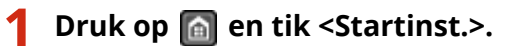

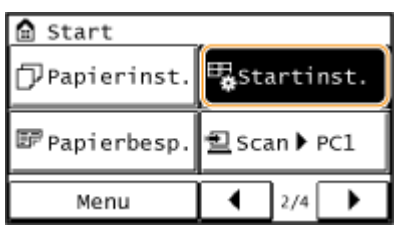

● Als u wordt gevraagd een pincode in te voeren, gebruikt u de numerieke toetsen om de juiste pincode in te voeren en tikt u op <Toepassen>. **[De pincode van de systeembeheerder instellen\(P. 406\)](#page-413-0)**

# **2 Tik op <Invoegen en lege wissen>.**

# **3 Tik op de knop waar u een lege ruimte wilt invoegen en tik op <Invoegen>.**

● Als u een ingevoegde lege ruimte wilt verwijderen, selecteert u deze, tikt u op <Verwijd.> en gaat u naar stap 5.

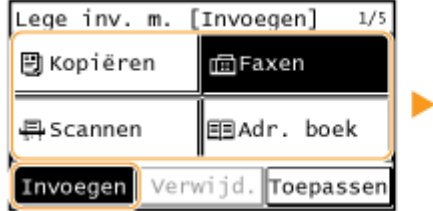

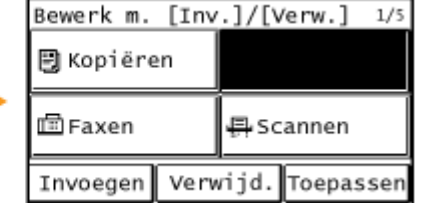

# **4 Tik op <Toepassen>.**

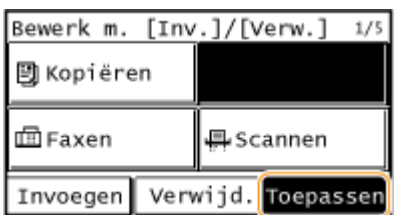

**5 Tik op <Einde>.**

## KOPPELINGEN

**[Display\(P. 29\)](#page-36-0)**

# <span id="page-42-0"></span>**Het display gebruiken**

183S-00K

Het display is een aanraakscherm: u bedient het door het aan te raken.

# **BELANGRIJK**

### **Vermijd de volgende handelingen.**

Hierdoor kunnen zich storingen voordoen of kan het display beschadigd raken.

- Hard drukken
- Drukken met puntige voorwerpen (vingernagel, balpen, potlood enzovoort)
- Aanraken met vochtige/vuile handen
- Het display gebruiken terwijl er een voorwerp op staat

#### **Tikken**

Raak het scherm zachtjes even aan. Deze handeling dient om items te selecteren of te bevestigen.

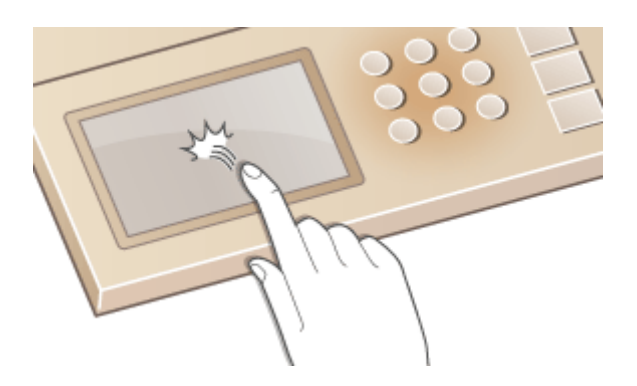

#### **Vasthouden**

Houd uw vinger op het scherm. Wanneer tekst niet op één regel past, (wat wordt aangeduid door "..."), houdt u uw vinger op de regel om door alle tekst te bladeren. Op deze manier kunt u ook de vergrotingsfactor voor kopiëren stapsgewijs verhogen/verlagen.

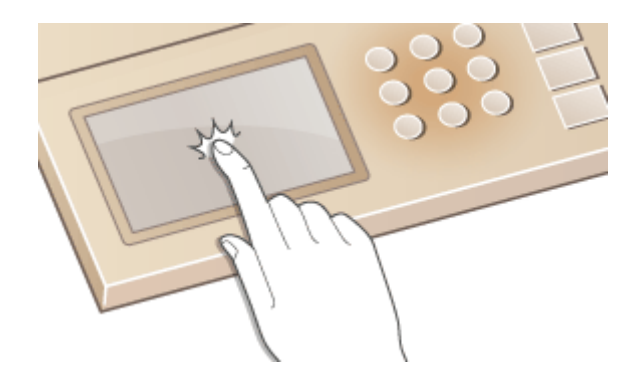

### ■Items selecteren

Tik op een itemnaam of knop om een selectie te maken.

#### Basishandelingen

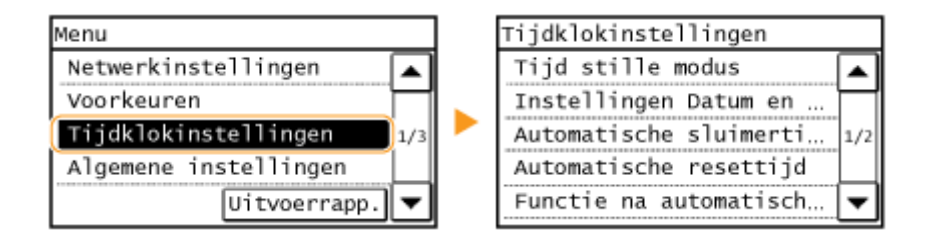

# **OPMERKINGEN**

## **Als u een item per ongeluk aanraakt**

Schuif uw vinger weg en laat los om de selectie te annuleren.

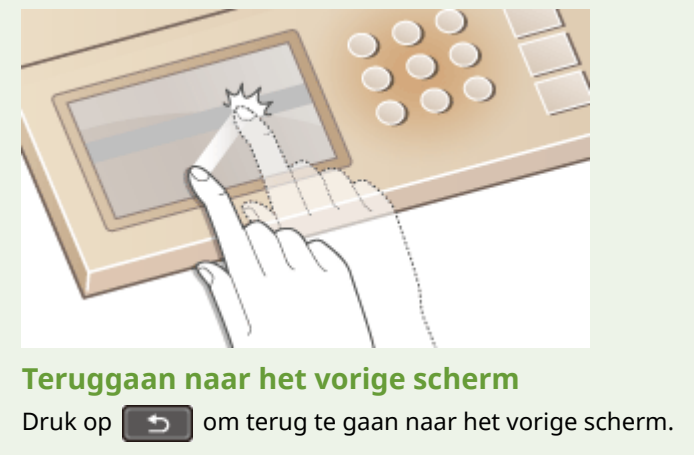

## ■ Door het scherm bladeren

De schuifbalk wordt op het scherm weergegeven als er nog niet-weergegeven informatie is. Als de schuifbalk wordt weergegeven, tikt u op  $\blacktriangle / \blacktriangledown$  om over het scherm te bladeren. De pagina's verschijnen beurtelings op het scherm, en het paginanummer wordt in de schuifbalk weergegeven.

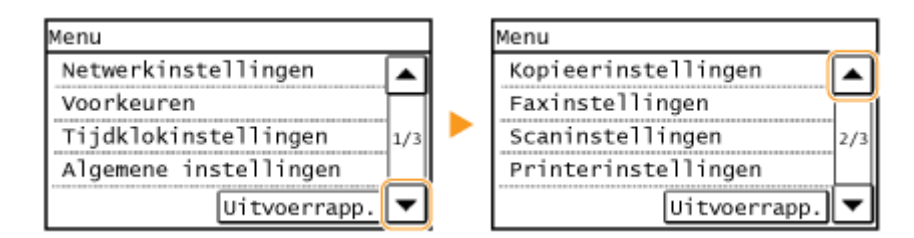

# ■ Waarden en instellingen wijzigen

#### **Waarden wijzigen**

Tik  $\blacktriangle$  /  $\blacktriangledown$  om waarden in te vullen. Als een pictogram zoals hieronder in de linkerbovenhoek van het scherm wordt weergegeven, kunt u waarden rechtstreeks met de numerieke toetsen invoeren.

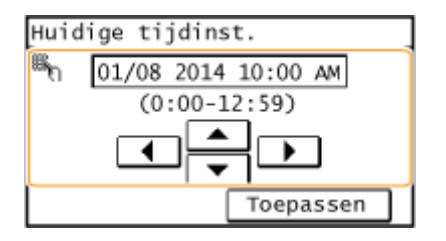

#### Basishandelingen

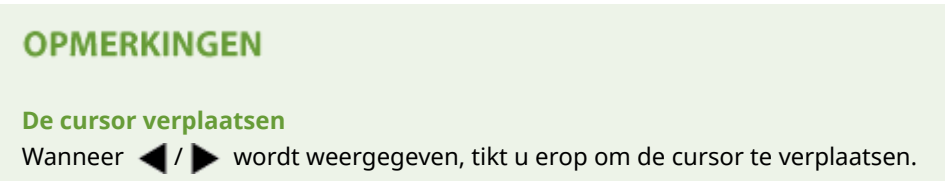

# **De waarde van instellingen wijzigen**

Als u een schaalwaarde wilt wijzigen, tikt u op <-> of <+>.

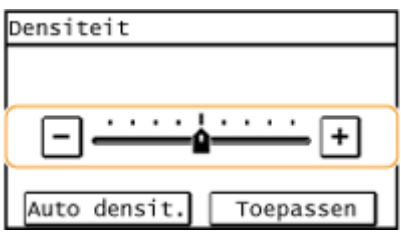

# **TIPS**

● U kunt verschillende instellingen wijzigen voor het display, zoals de bladersnelheid of de weergavetaal:

#### **[Weergave-instellingen\(P. 498\)](#page-505-0)**

● Als u het scherm wilt wijzigen dat automatisch wordt weergegeven wanneer het apparaat een bepaalde tijd inactief is, raadpleegt u:

**[Functie na automatische reset\(P. 505\)](#page-512-0)**

# **Tekst invoeren**

183S-00L

 $\frac{2}{ABC}$  $rac{3}{\text{DEF}}$ ſ Registr. apparaatnaam z ▩ А 5  $\overline{A}$  $6\overline{6}$ Canon-1 GHI **JKL MNO** ▶  $\overline{1}$  $\overline{\mathbf{g}}$ q **PORS** τūν **WXYZ**  $A/a/12$ # Toepassen  $\bf{0}$ # ¥. Ċ  $0\quad 0\quad 0$ 

Gebruik het display en numerieke toetsen om tekst en waarden in te voeren.

## **Een ander type tekst kiezen**

Tik <A/a/12> om tijdens het invoeren van tekst om te schakelen naar een ander teksttype. Het geselecteerde type tekst wordt aangegeven met "A", "a", of "12" boven en rechts van het invoerveld.

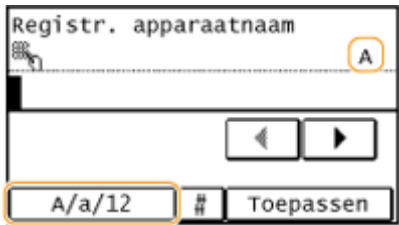

# **OPMERKINGEN**

U kunt ook op  $\mathbb R$  drukken om het type tekst te wijzigen.

## **Typen tekst die u kunt invoeren**

Voer tekst in met de numerieke toetsen en het display. Hieronder wordt aangegeven welke tekst u kunt invoeren.

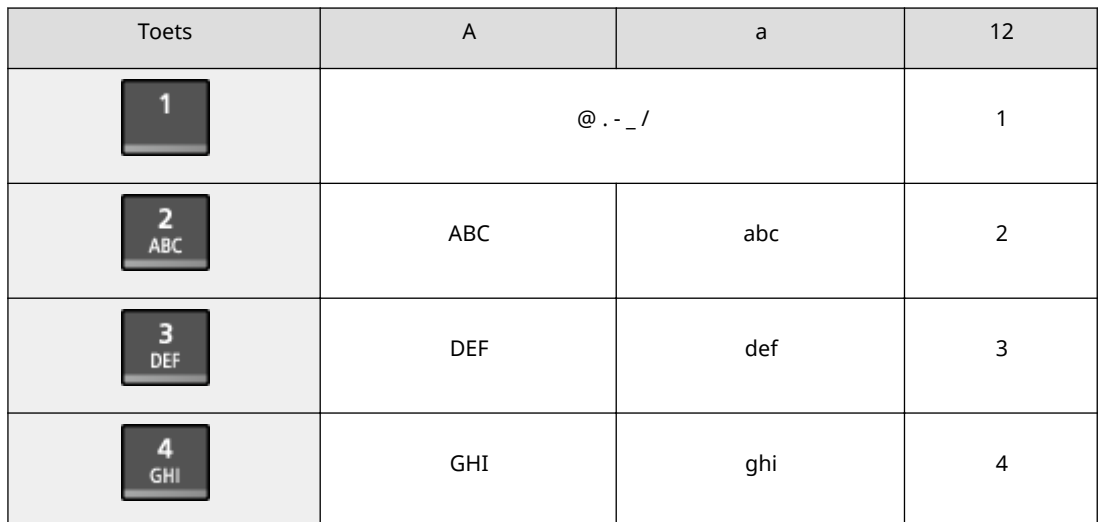

#### Basishandelingen

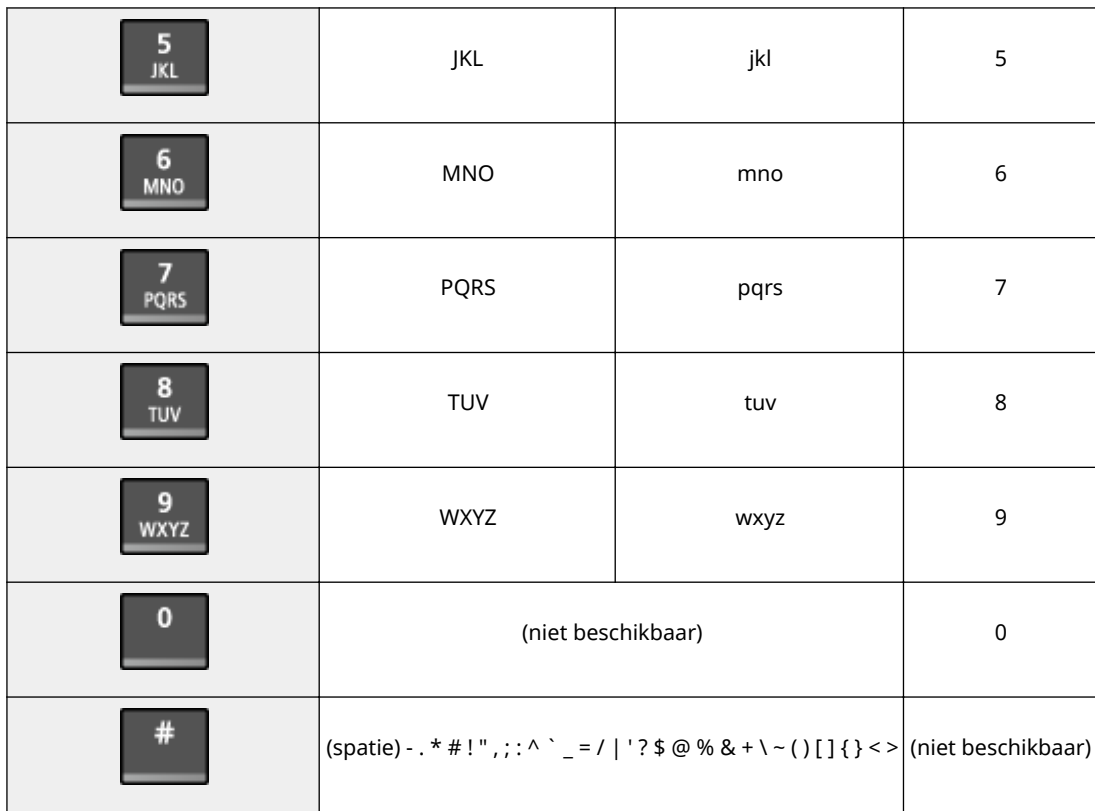

# **OPMERKINGEN**

Druk op  $\#$  of tik <#> als het type tekst dat wordt ingevoerd <A> is of <a> om invoerbare symbolen op het scherm in te voeren. Tik op de symbolen die u wilt invoeren.

#### **Tekst wissen**

Telkens als u op  $\epsilon$  drukt, wordt er één teken gewist. U kunt alle ingevoerde tekst wissen door  $\epsilon$  langer ingedrukt te houden.

#### **De cursor verplaatsen (een spatie invoeren)**

Tik  $\blacktriangleleft$  of  $\blacktriangleright$  om de cursor te verplaatsen. Als u een spatie wilt invoeren, verplaatst u de cursor naar het einde van de tekst en tikt u op  $\blacktriangleright$ .

#### **Voorbeeld van het invoeren van tekst en cijfers**

**Voorbeeld:** "Canon-1"

- **1** Tik <A/a/12> (of druk herhaaldelijk op  $\rightarrow$  ) totdat <A> is geselecteerd.
- **2** Druk herhaaldelijk op 2 totdat de letter "C" is geselecteerd.
- **3** Tik <A/a/12> (of druk herhaaldelijk op  $\overline{f}$ ) totdat <a> is geselecteerd.
- **4** Druk herhaaldelijk op 2 totdat de letter "a" is geselecteerd.
- **5** Druk herhaaldelijk op 6 totdat de letter "n" is geselecteerd.
- **6** Druk herhaaldelijk op **6** totdat de letter "o" is geselecteerd.
- **7** Druk herhaaldelijk op 6 totdat de letter "n" is geselecteerd.
- **8** Druk herhaaldelijk op **1** totdat het symbool "-" is geselecteerd.

# Basishandelingen

- **9** Tik <A/a/12> (of druk herhaaldelijk op  $\overline{+}$ ) totdat <12> is geselecteerd.
- **10** Druk op **1**.
- **11** Tik <Toepassen>.

# **Documenten plaatsen**

#### 183S-00R

Leg documenten op de glasplaat of in de documentinvoer. Gebruik de glasplaat voor het scannen van dikke of ingebonden documenten, zoals boeken. U kunt twee of meer vellen van documenten in de documentinvoer plaatsen zodat deze continu kunnen worden gescand. Raadpleeg **[Documenttype\(P. 664\)](#page-671-0)** of **[Scangebied\(P. 665\)](#page-672-0)** voor informatie over de soorten documenten die u op de glasplaat of in de documentinvoer kunt plaatsen en voor informatie over het scanbare gebied van een document.

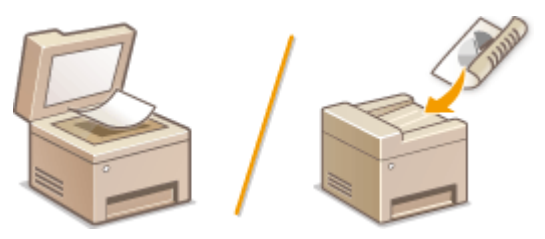

**[Documenten op de glasplaat plaatsen\(P. 42\)](#page-49-0) [Documenten in de documentinvoer plaatsen\(P. 42\)](#page-49-0)**

# **BELANGRIJK**

#### **Gebruik documenten die helemaal droog zijn**

Als u documenten gaat plaatsen, zorg er dan voor dat eventuele lijm, inkt of correctievloeistof op de documenten goed is opgedroogd.

#### **Papierstoringen voorkomen**

Plaats de volgende soorten documenten niet in de documentinvoer omdat dit papierstoringen kan veroorzaken:

- Gekreukeld of gevouwen papier
- Carbonpapier of papier met carbonachterzijde
- Gekruld of opgerold papier
- Gecoat papier
- Gescheurd papier
- Zeer dun papier
- Documenten met nietjes of paperclips
- Papier dat is afgedrukt met een thermaltransferprinter
- Transparanten

# **OPMERKINGEN**

#### **Documenten nauwkeuriger scannen**

Documenten in de invoer worden gescand terwijl ze in het apparaat worden gevoerd. Als u echter de glasplaat gebruikt, bewegen de documenten niet terwijl ze worden gescand. U krijgt dan ook de beste scanresultaten als u documenten op de glasplaat legt.

#### **Calqueerpapier of transparanten scannen**

Om transparante documenten (bijvoorbeeld calqueerpapier of transparanten) te scannen, plaatst u deze op de glasplaat.

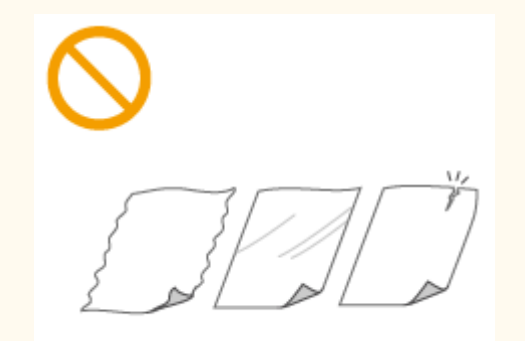

# <span id="page-49-0"></span>Documenten op de glasplaat plaatsen

**1 Open de documentinvoer.**

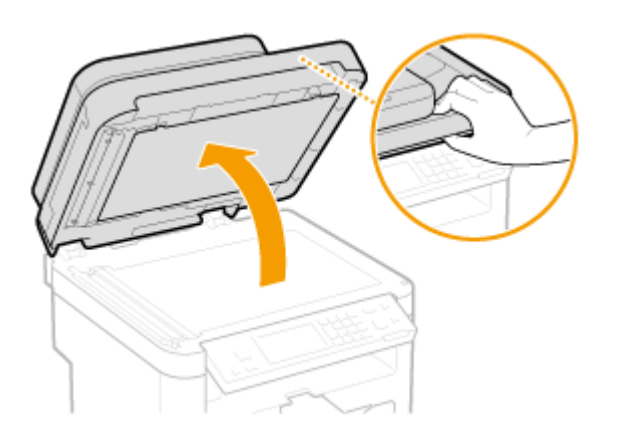

# **2 Leg het document met de afdrukzijde naar beneden op de glasplaat.**

● Leg het document in de linkerbovenhoek van de glasplaat.

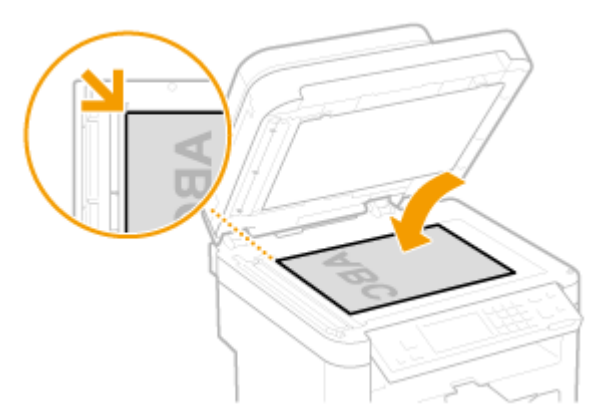

#### **OPMERKING:**

Om transparante documenten (bijvoorbeeld calqueerpapier of transparanten) te scannen, bedekt u deze met een vel normaal, wit papier.

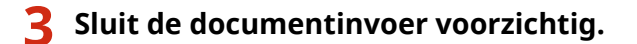

- Het apparaat is gereed om het document te scannen.
- Als het scannen is voltooid, haalt u het document van de glasplaat.

# Documenten in de documentinvoer plaatsen

**1 Open de documentinvoerlade.**

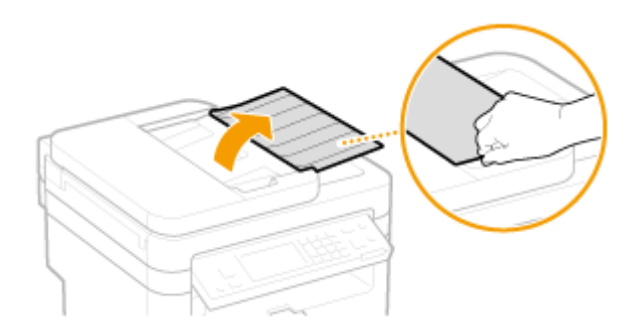

# **2 Duw de documentgeleiders naar de zijkant.**

● Schuif de documentgeleiders naar de zijkant totdat de tussenruimte iets breder is dan de werkelijke breedte van het document.

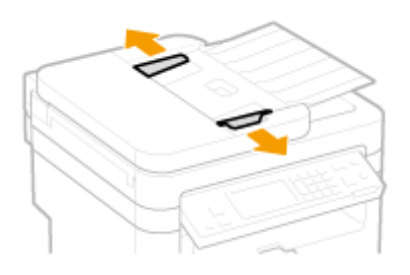

# **3 Waaier de documentstapel uit en maak er een rechte stapel van.**

● Waaier de documentstapel in delen uit en tik een paar keer op een vlak oppervlak om de stapel mooi recht te maken.

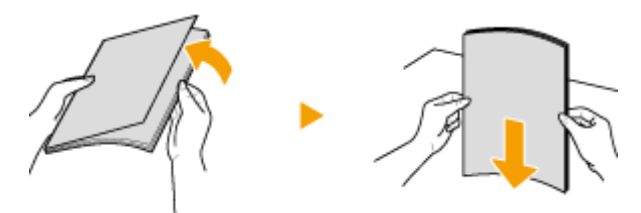

# **4 Leg documenten met de afdrukzijde naar boven in de invoer.**

● Zorg ervoor dat de stapel documenten niet hoger is dan de markering voor het maximale aantal vellen ( a ).

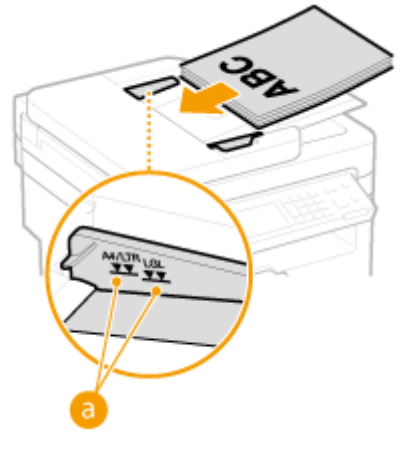

#### **BELANGRIJK:**

● Plaats nooit papier van verschillende formaten tegelijk in het blad.

#### Basishandelingen

 $\bullet$  Plaats maximaal 50 vellen $^\star$  tegelijk. Als u meer vellen in de invoer legt, kan het scannen stoppen of kan het papier vastlopen.

\*Voor MF247dw / MF237w, bedraagt het maximum 35 vellen.

# **5 Schuif de documentgeleiders stevig tegen de randen van het document.**

● Schuif de documentgeleiders naar binnen totdat ze stevig tegen de randen van het document zitten.

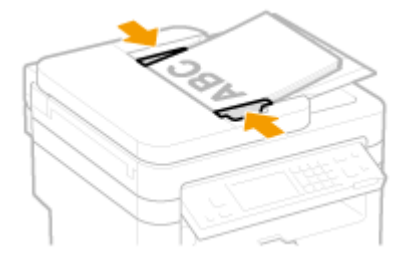

● De machine is gereed om het document te scannen.

#### **BELANGRIJK:**

**Schuif de documentgeleiders stevig tegen de randen van het document**

Als de documentgeleiders te los of te strak zitten, kan het papier verkeerd worden ingevoerd of kunnen er papierstoringen ontstaan.

**Tijdens het scannen van documenten**

Voeg geen documenten toe en verwijder er ook geen.

**Wanneer het scannen is voltooid**

Haal de gescande documenten uit de documentinvoer om papierstoringen te voorkomen.

# **Papier plaatsen**

U kunt het papier plaatsen in de papierlade of in de sleuf voor handmatige invoer. Gebruik de papierlade voor het laden van de papiersoort die u het meest gebruikt. De papierlade is handig wanneer u grote hoeveelheden papier gebruikt. Gebruik de sleuf voor handmatige invoer wanneer u tijdelijk een formaat of type papier wilt gebruiken dat niet in de papierlade is geplaatst. Raadpleeg **[Papier\(P. 666\)](#page-673-0)** voor beschikbare papierformaten.

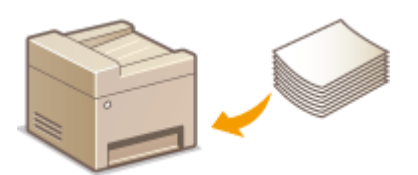

## **Papiersoorten en bijbehorende instellingen**

Raadpleeg de onderstaande tabel om de papierinstellingen op te geven op basis van het type papier en het gewicht van het papier in de papierbron. Zie **[Het type en formaat papier opgeven\(P. 56\)](#page-63-0)** voor meer informatie over het opgeven van de papierinstellingen op het apparaat. Zie **[Papier\(P. 666\)](#page-673-0)** voor de hoeveelheid papier die u in elke papierbron kunt laden.

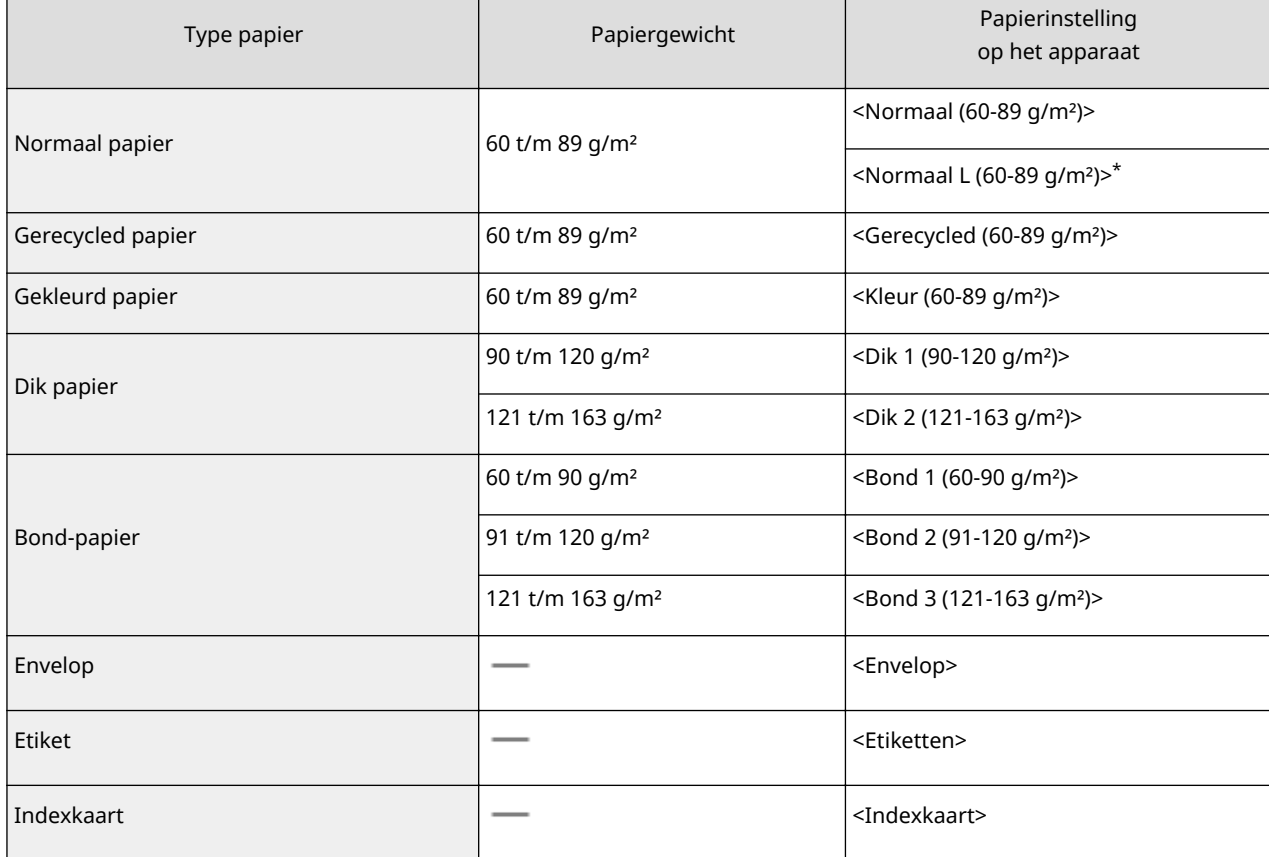

\* Als de instelling staat op <Normaal (60-89 g/m²)> en gekrulde afdrukken oplevert, geeft u <Normaal L (60-89 g/m²)> op en drukt u opnieuw af.

# **BELANGRIJK**

#### **De volgende papiersoorten mag u niet gebruiken:**

- Gekreukeld of gevouwen papier
- Gekruld of opgerold papier
- Gescheurd papier
- Vochtig papier
- Zeer dun papier
- Papier dat is afgedrukt met een thermal-transferprinter
- Papier met een grove structuur
- Glanzend papier

#### **Behandeling en opslag van papier**

- Bewaar het papier op een vlak oppervlak.
- Bewaar het papier in de originele verpakking om het te beschermen tegen vocht of droogte.
- Bewaar het papier niet op een manier waardoor het kan krullen of vouwen.
- Bewaar het papier niet verticaal of stapel niet te veel papier op elkaar.
- Bewaar het papier niet in direct zonlicht, op een plaats die onderhevig is aan hoge vochtigheid of droogte of op een plaats met grote verschillen in temperatuur of luchtvochtigheid.

## **OPMERKINGEN**

#### **Als u gaat afdrukken op papier dat vochtig is geworden**

Er kan stoom vrijkomen in het uitvoergebied van het apparaat of er kunnen zich waterdruppels vormen op de achterzijde van het bedieningspaneel of in het uitvoergebied. Dit is normaal. Het vocht in het papier verdampt op het moment dat er warmte wordt gegeneerd tijdens het fixeren van de toner (dit gebeurt meestal als de omgevingstemperatuur laag is).

### KOPPELINGEN

**[Een aangepast papierformaat registreren\(P. 58\)](#page-65-0)**

# <span id="page-54-0"></span>**Papier in de papierlade plaatsen**

183S-00U

Gebruik de papierlade voor het papier dat u het meest gebruikt. Wanneer u wilt afdrukken op papier dat niet beschikbaar is in de papierlade, legt u het papier in de sleuf voor handmatige invoer. **[Papier laden in de sleuf voor](#page-57-0) [handmatige invoer\(P. 50\)](#page-57-0)**

# **BELANGRIJK**

#### **Plaats het papier met de korte zijde naar voren**

U kunt papier niet laden met de lange zijde naar voren. Plaats het papier met de korte zijde naar voren.

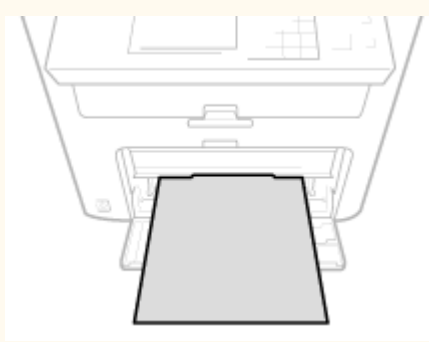

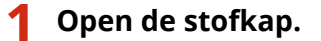

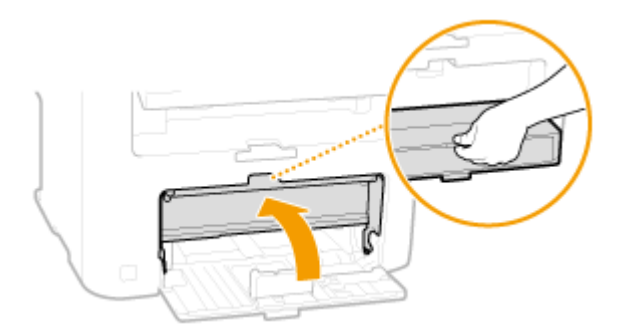

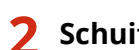

**2 Schuif de papiergeleiders naar de zijkanten van de papierlade.**

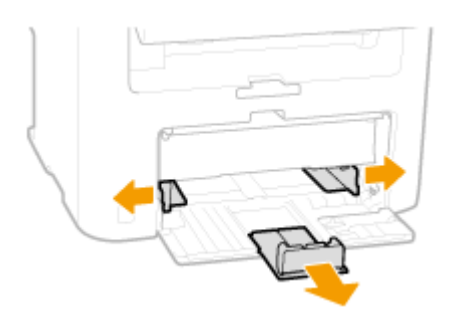

#### **OPMERKING:**

#### **Formaatafkortingen op de papiergeleiders**

De afkortingen op de papiergeleiders in de papierlade verwijzen naar de volgende papierformaten:

- LGL: Legal
- LTR: Letter
- STMT: Statement

● EXEC: Executive

### **3 Plaats het papier in de papierlade totdat u weerstand voelt.**

- Plaats het papier met de korte zijde naar voren, met de afdrukzijde naar boven. U kunt papier niet laden met de lange zijde naar voren.
- Waaier de papierstapel uit en tik met de onderkant op een vlak oppervlak om de vellen papier mooi gelijk te leggen.
- Als u de papierlade plaatst met <Melden om papierinstell. te controleren> ingesteld op <Aan>, verschijnt een bevestigingsscherm. **[Melden om papierinstell. te controleren\(P. 499\)](#page-506-0)**

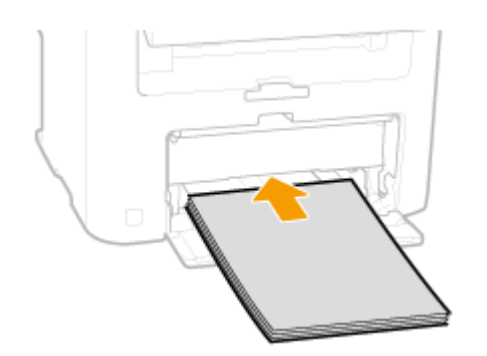

#### **BELANGRIJK: Stapel het papier niet hoger dan de markering voor het maximale aantal vellen**

Zorg ervoor dat de papierstapel niet hoger is dan de markering voor het maximale aantal vellen ( a ). Als u te veel papier plaatst, kan dit papierstoringen veroorzaken.

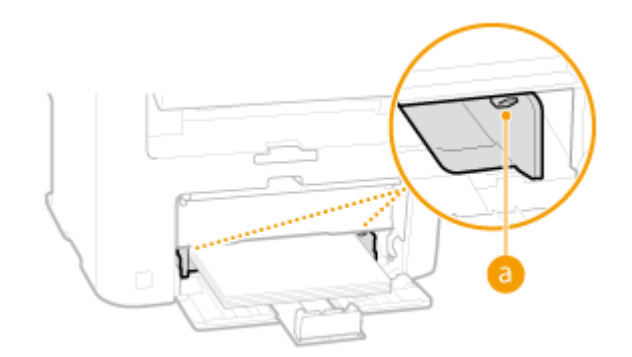

#### **OPMERKING:**

Zie **[Enveloppen plaatsen\(P. 52\)](#page-59-0)** of **[Voorbedrukt papier plaatsen\(P. 54\)](#page-61-0)** als u enveloppen gaat laden of papier met een logo.

## **4 Schuif de papiergeleiders tegen de randen van het papier.**

● Stel de papiergeleiders in op de breedte van het papier.

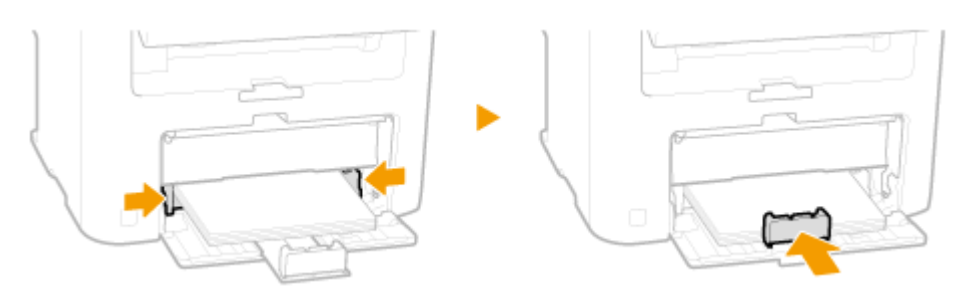

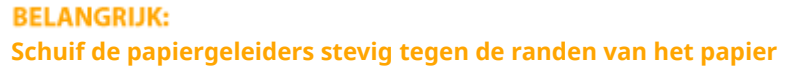

#### Basishandelingen

Als de papiergeleiders te los of te strak zitten, kan het papier verkeerd worden ingevoerd of kunnen er papierstoringen ontstaan.

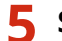

## **5 Sluit de stofkap.**

#### **OPMERKING:**

#### **Als papier van het formaat Legal is geladen**

De papiergeleiders aan de achterkant van het papier worden uitgeschoven. Open het uitschuifblad van de stofkap en zet de stofkap omlaag.

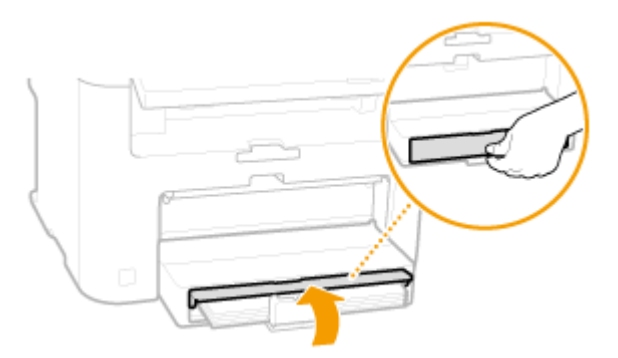

## **6 Trek de papierstop uit.**

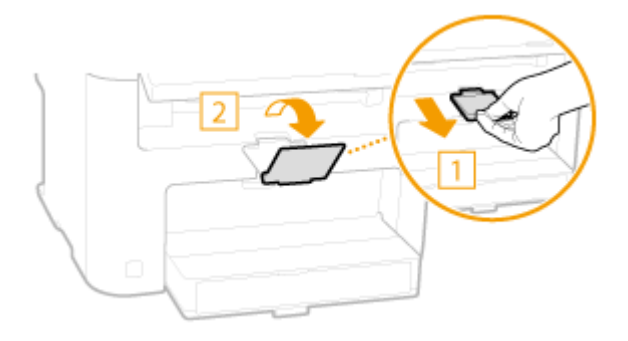

#### **» Ga verder met [Het type en formaat papier opgeven\(P. 56\)](#page-63-0)**

#### **BELANGRIJK:**

#### **Als u papier van een ander formaat of een andere soort gaat gebruiken**

De standaardinstellingen voor papierformaat en papiersoort zijn respectievelijk <A4> en <Normaal (60-89 g/ m²)>. Als u papier van een ander formaat of type in het apparaat plaatst, moet u de instellingen aanpassen. Als u dat niet doet, kan er niet goed worden afgedrukt.

#### **Afdrukken op de achterzijde van bedrukt papier (handmatig dubbelzijdig afdrukken)**

U kunt afdrukken op de achterzijde van bedrukt papier. Strijk het bedrukte papier glad en leg het in de sleuf voor handmatige invoer ( **[Papier laden in de sleuf voor handmatige invoer\(P. 50\)](#page-57-0)** ), met de bedrukte zijde naar beneden.

- Plaats één vel tegelijk per afdruk.
- U kunt alleen papier gebruiken dat met dit apparaat is bedrukt.
- U kunt niet afdrukken op de zijde die eerder is bedrukt.
- Als u papier van A5-formaat gebruikt, werkt dubbelzijdig afdrukken mogelijk niet goed.

#### **KOPPELINGEN**

#### **[Papier\(P. 666\)](#page-673-0)**

# <span id="page-57-0"></span>**Papier laden in de sleuf voor handmatige invoer**

183S-00W

Wanneer u wilt afdrukken op papier dat niet beschikbaar is in de papierlade, legt u het papier in de sleuf voor handmatige invoer. Gebruik de papierlade voor het papier dat u het meest gebruikt. **[Papier in de papierlade](#page-54-0) [plaatsen\(P. 47\)](#page-54-0)**

# **BELANGRIJK**

#### **Plaats het papier met de korte zijde naar voren**

U kunt papier niet laden met de lange zijde naar voren. Plaats het papier met de korte zijde naar voren.

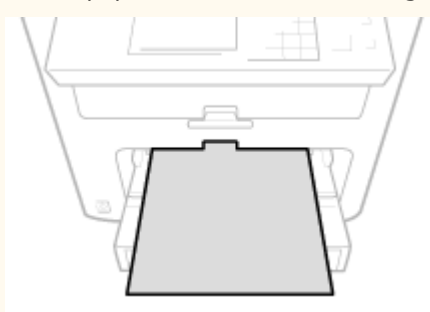

**1 Open de klep van de sleuf voor handmatige invoer.**

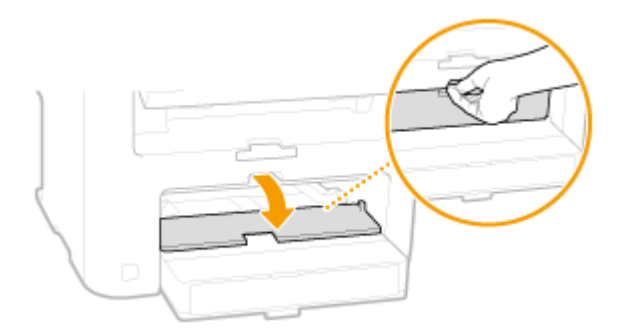

# **2 Schuif de papiergeleiders naar de zijkanten van de papierlade.**

● Schuif de papiergeleiders naar de zijkanten van de papierlade.

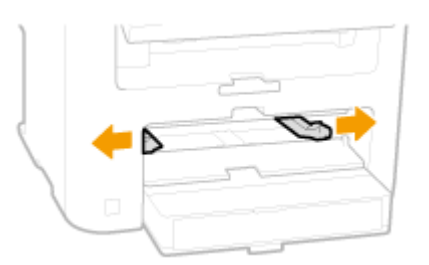

# **3 Plaats het papier in de sleuf voor handmatige invoer totdat u weerstand voelt.**

- Plaats het papier met de korte zijde naar voren, met de afdrukzijde naar boven. U kunt papier niet laden met de lange zijde naar voren.
- Als u de papierlade plaatst met <Melden om papierinstell. te controleren> ingesteld op <Aan>, verschijnt een bevestigingsscherm. **[Melden om papierinstell. te controleren\(P. 499\)](#page-506-0)**

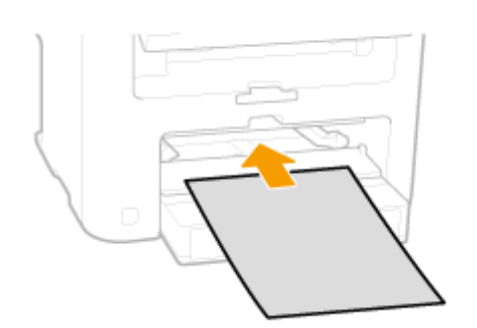

#### **OPMERKING:**

Zie **[Enveloppen plaatsen\(P. 52\)](#page-59-0)** of **[Voorbedrukt papier plaatsen\(P. 54\)](#page-61-0)** als u enveloppen gaat laden of papier met een logo.

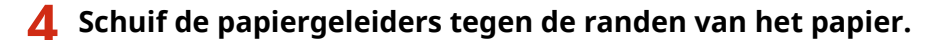

● Schuif de papiergeleiders naar binnen totdat ze stevig tegen de randen van het papier zitten.

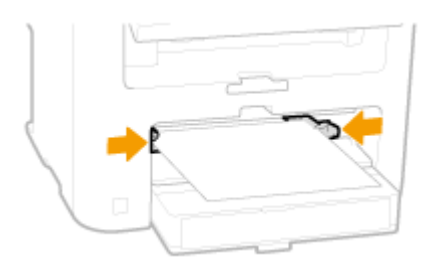

#### **BELANGRIJK:**

#### **Schuif de papiergeleiders stevig tegen de randen van het papier**

Als de papiergeleiders te los of te strak zitten, kan het papier verkeerd worden ingevoerd of kunnen er papierstoringen ontstaan.

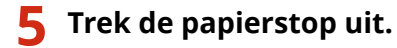

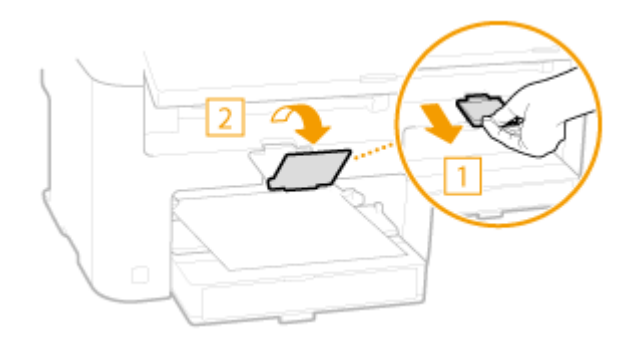

**Ga verder met [Het type en formaat papier opgeven\(P. 56\)](#page-63-0)**

# <span id="page-59-0"></span>**Enveloppen plaatsen**

#### 183S-00X

Strijk de enveloppen glad voordat u ze gaat laden. Let ook op de invoerrichting van de enveloppen en welke kant naar boven wijst.

**Voordat u enveloppen gaat laden(P. 52) [Plaatsingsrichting\(P. 53\)](#page-60-0)**

# **OPMERKINGEN**

In dit gedeelte wordt uitgelegd hoe u enveloppen in de gewenste richting laadt. Daarnaast worden de stappen besproken die u moet uitvoeren voordat u enveloppen gaat laden. Raadpleeg voor een beschrijving van de algemene procedure voor het laden van enveloppen in de papierlade of sleuf voor handmatige invoer **[Papier](#page-54-0) [in de papierlade plaatsen\(P. 47\)](#page-54-0)** of **[Papier laden in de sleuf voor handmatige invoer\(P. 50\)](#page-57-0)** .

# Voordat u enveloppen gaat laden

Volg de onderstaande procedure om de enveloppen voor te bereiden voor afdrukken.

# **OPMERKINGEN**

Er kan maar een envelop per keer in de handmatige invoer worden ingevoerd. Voer stap 1 - 4 in de onderstaande procedure uit om de envelop voor te bereiden.

## **1 Sluit de flap van de enveloppen.**

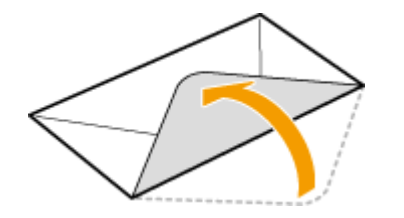

**2 Strijk de enveloppen glad om alle resterende lucht eruit te persen en de randen plat te drukken.**

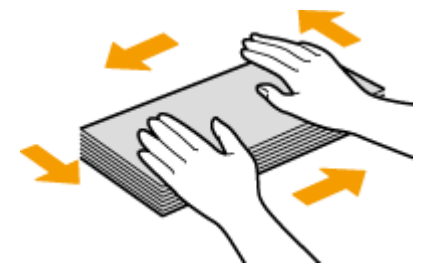

**3 Maak de enveloppen aan de hoeken los en strijk oneffenheden weg.**

<span id="page-60-0"></span>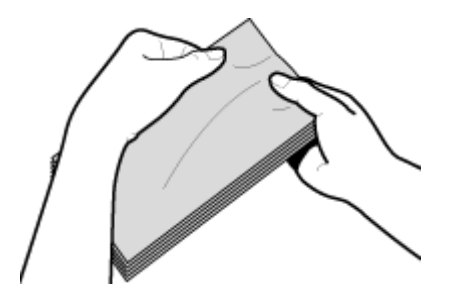

**4 Lijn de randen van de enveloppen uit op een vlak oppervlak.**

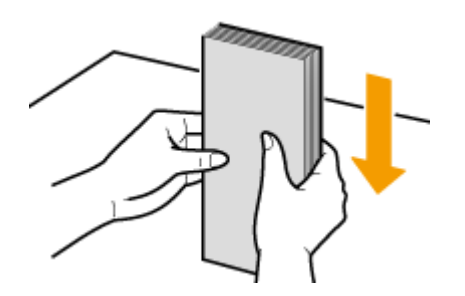

# Plaatsingsrichting

Plaats de enveloppen met de korte zijde naar voren en met de kant zonder lijm (de voorzijde) naar boven.

# **OPMERKINGEN**

De richting waarin u enveloppen plaatst, is hetzelfde voor de papierlade en de sleuf voor handmatige invoer.

Plaats de enveloppen met de sluitklep aan de linkerkant.

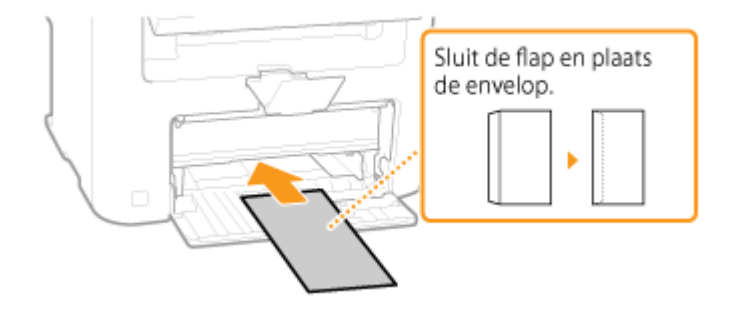

# <span id="page-61-0"></span>**Voorbedrukt papier plaatsen**

183S-00Y

Als u papier gebruikt waarop vooraf een logo is afgedrukt, let u bij het plaatsen op de invoerrichting van het papier. Zorg dat het papier goed is geplaatst zodat er op de juiste kant van het papier met een logo wordt afgedrukt.

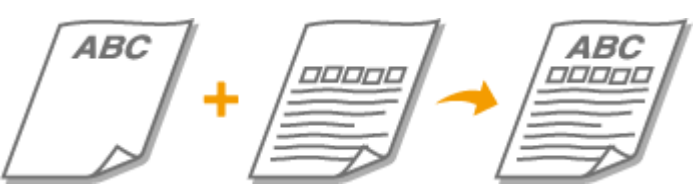

**Enkelzijdig afdrukken op papier met logo's(P. 54) [Dubbelzijdig afdrukken op papier met logo's \(MF249dw / MF247dw\)\(P. 55\)](#page-62-0)**

# **OPMERKINGEN**

In dit gedeelte wordt voornamelijk aandacht besteed aan het op de juiste manier laden van voorbedrukt papier, dus met de juiste afdrukrichting en afdrukzijde. Raadpleeg voor een beschrijving van de algemene procedure voor het laden van papier in de papierlade of sleuf voor handmatige invoer **[Papier in de papierlade](#page-54-0) [plaatsen\(P. 47\)](#page-54-0)** of **[Papier laden in de sleuf voor handmatige invoer\(P. 50\)](#page-57-0)** .

# Enkelzijdig afdrukken op papier met logo's

Laad het papier met de kant van het logo (de afdrukzijde) naar boven.

# **BELANGRIJK**

Plaats altijd maar één vel papier in de sleuf voor handmatige invoer als u gaat afdrukken.

# **Afdrukken op papier met logo's in de afdrukrichting Staand**

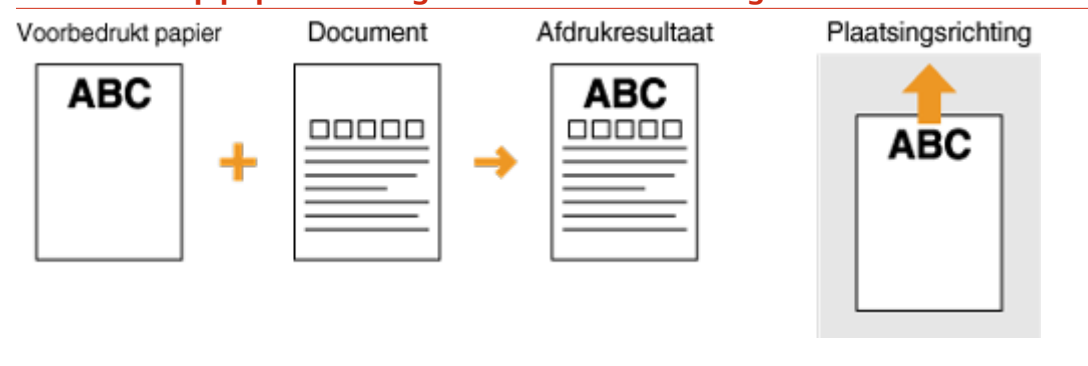

## **Afdrukken op papier met logo's in de afdrukrichting Liggend**

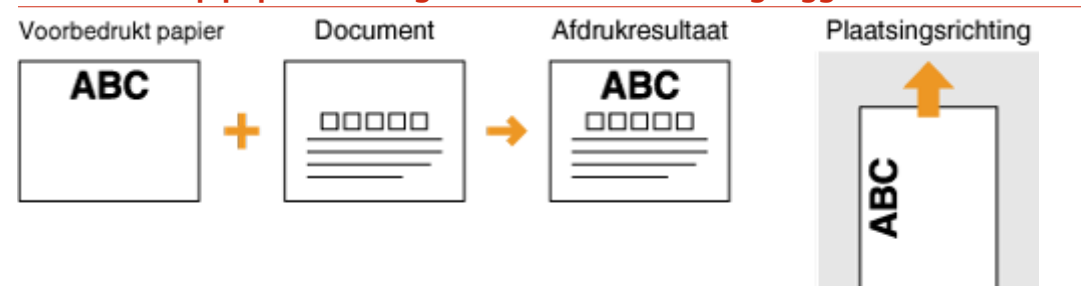

# <span id="page-62-0"></span>Dubbelzijdig afdrukken op papier met logo's (MF249dw / MF247dw)

Laad het papier met de voorzijde van het bedrukte papier (de zijde voor de eerste pagina van het document) naar beneden.

# **Afdrukken op papier met logo's in de afdrukrichting Staand**

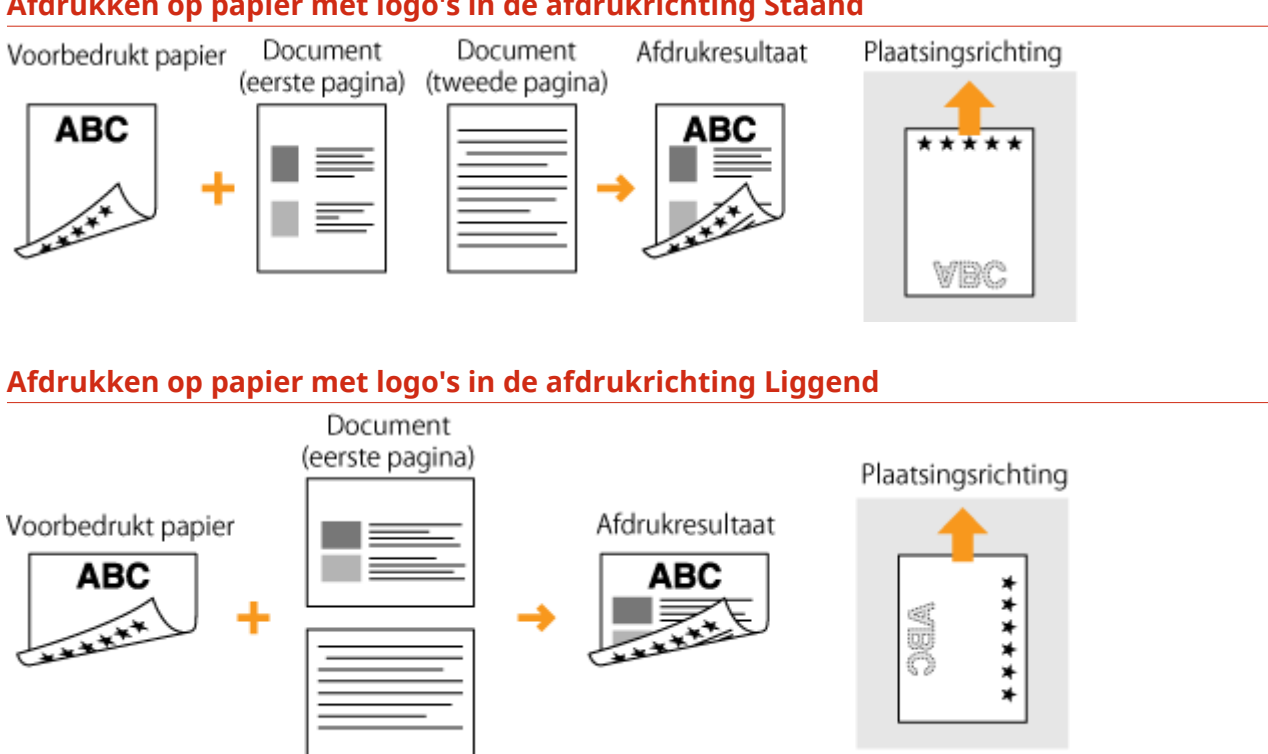

# **OPMERKINGEN**

## **De <Invoermethode papier schakelen> instelling (MF249dw / MF247dw)**

Document (tweede pagina)

Wanneer u afdrukt op voorbedrukt papier, moet u de afdrukzijde van het geladen papier wijzigen als u enkelzijdig of dubbelzijdig gaat afdrukken. Als echter de <Invoermethode papier schakelen> is ingesteld op <Prioriteit afdrukzijde>, kunt u de afdrukzijde die u gebruikt voor het laden van voorbedrukt papier voor dubbelzijdig afdrukken (met de logokant naar beneden) ook gebruiken voor enkelzijdig afdrukken. Deze instelling is vooral handig als u regelmatig zowel enkelzijdig als dubbelzijdig afdrukt. **[Invoermethode papier](#page-514-0) [schakelen\(P. 507\)](#page-514-0)**

# <span id="page-63-0"></span>**Het type en formaat papier opgeven**

#### 183S-010

U moet ervoor zorgen dat de instellingen voor het type en formaat papier overeenkomen met het papier dat is geladen. Vergeet dus niet de papierinstellingen aan te passen wanneer u papier gaat laden dat afwijkt van het eerder gebruikte papier.

# **BELANGRIJK**

Als de instellingen onjuist zijn, kan het papier vastlopen of kan er een afdrukfout optreden.

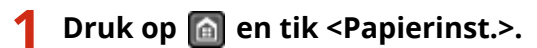

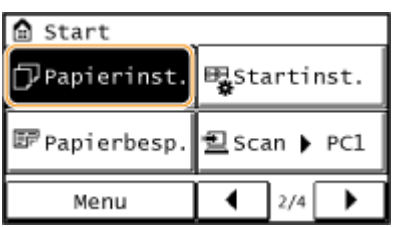

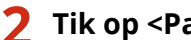

**2 Tik op <Papierlade> of <Lade 1>.**

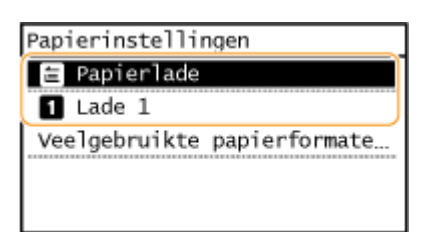

# **3 Selecteer het formaat van het geplaatste papier.**

● Als het formaat van het geplaatste papier niet zichtbaar is, tikt u op <Overige frm.>.

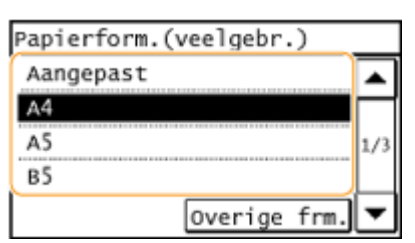

**4 Selecteer het papiertype van het geplaatste papier.**

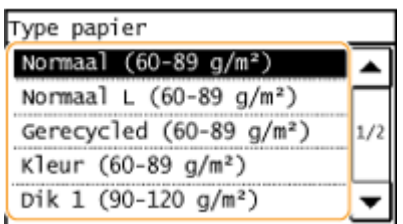

# **TIPS**

#### **Wanneer een veelgebruikt papierformaat bekend is**

U kunt het apparaat zodanig instellen dat alleen veelgebruikte papierformaten op het selectiescherm worden weergegeven.

**1** Tik <Papierinst.>.

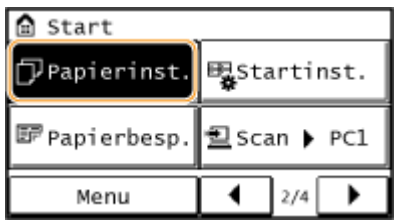

- **2** Tik <Veelgebruikte papierformaten selecteren>.
- **3** Tik <Multifunctionele lade> of <Lade 1>.
- **4** Schakel een veelgebruikt papierformaat in.

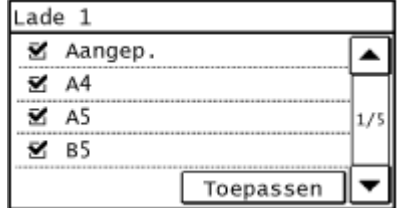

#### **OPMERKING:**

Niet-ingeschakelde papierformaten worden weergeven op het scherm <Pap.form. (ov. frmt)>.

**5** Tik <Toepassen>.

## KOPPELINGEN

**[Papier in de papierlade plaatsen\(P. 47\)](#page-54-0) [Papier\(P. 666\)](#page-673-0)**

# <span id="page-65-0"></span>**Een aangepast papierformaat registreren**

#### 183S-011

Zowel voor de papierlade als voor de sleuf voor handmatige invoer kunt u één veelgebruikt aangepast papierformaat registreren.

# **Druk op @ en tik <Papierinst.>.**

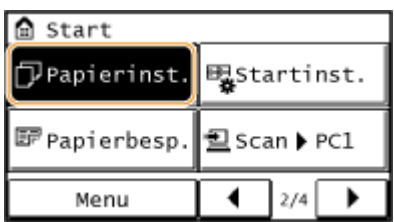

# **2 Tik op <Papierlade> of <Lade 1>.**

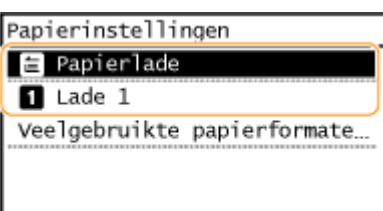

# **3 Tik op <Aangepast>.**

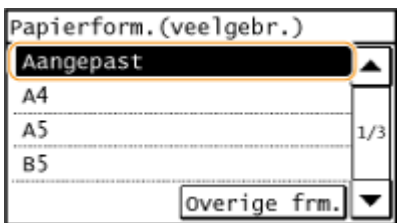

# **4 Geef het papierformaat op.**

**1** Geef de lengte van de <X> op (de korte zijde).

- $\bullet$  Tik <X>.
- Geef de lengte van de <X> zijde op met ▲ / ▼ of de nummertoetsen en tik <Toepassen>.

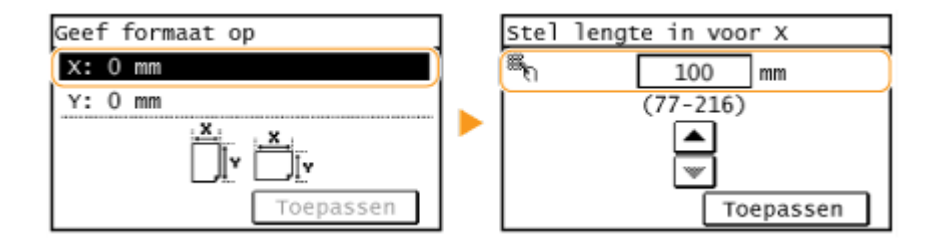

- **2** Geef de lengte van de <Y> op (de lange zijde).
	- $\bullet$  Tik <Y>.
	- Geef de lengte van de <Y> zijde en tik <Toepassen>.

#### Basishandelingen

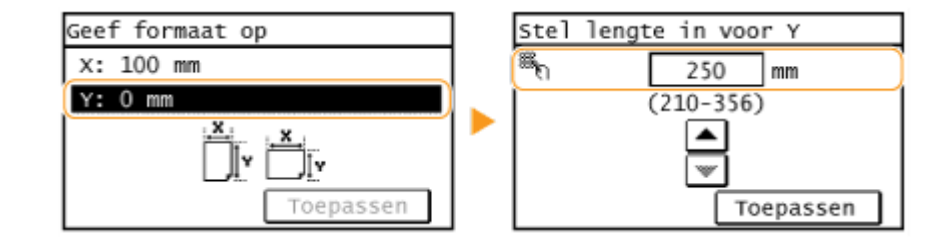

**3** Tik <Toepassen>.

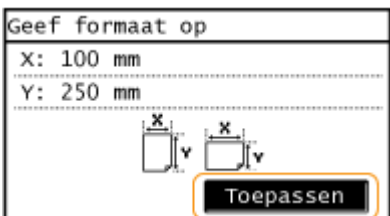

**5 Selecteer het papiertype.**

| Type papier                          |  |
|--------------------------------------|--|
| Normaal $(60-89 g/m^2)$              |  |
| Normaal L (60-89 g/m <sup>2</sup> )  |  |
| Gerecycled (60-89 g/m <sup>2</sup> ) |  |
| Kleur (60-89 g/m <sup>2</sup> )      |  |
| Dik 1 (90-120 g/m <sup>2</sup> )     |  |

## KOPPELINGEN

**[Papier in de papierlade plaatsen\(P. 47\)](#page-54-0)**

**[Papier laden in de sleuf voor handmatige invoer\(P. 50\)](#page-57-0)**

# <span id="page-67-0"></span>**Opslaan in het adresboek**

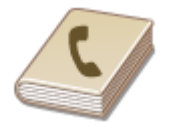

 U kunt veelgebruikte bestemmingen opslaan in het fax/scanadresboek en eenvoudig selecteren als u ze nodig hebt. U kunt maximaal 104 bestemmingen in het adresboek opslaan. U kunt bestemmingen alfabetisch zoeken, kiezen uit lijsten in het adresboek of invoeren via een code van drie cijfers (codes voor verkort kiezen) ( **[Bestemmingen opslaan in het adresboek\(P. 61\)](#page-68-0)** ). Daarnaast kunt u de volgende functies gebruiken om bestemmingen snel op te geven.

183S-012

# ■Sneltoetsen

Als u heel veel adressen opslaat in het adresboek, wordt het lastig de gewenste bestemming te vinden. Voor het gemak kunt u veelgebruikte bestemmingen als sneltoetsen opslaan. Hierdoor kunt u de bestemmingen weergeven met behulp van de sneltoetsen op het scherm <Start>. U kunt maximaal 4 bestemmingen als sneltoetsen opslaan.  $\bullet$ **[Bestemmingen als sneltoetsen opslaan\(P. 65\)](#page-72-0)**

## ■Groepskiezen

U kunt meerdere bestemmingen selecteren die al zijn opgeslagen en deze registreren als een groep. Op deze manier kunt u tegelijkertijd faxen of e-mails sturen naar verschillende bestemmingen. U kunt maximaal 50 bestemmingen opslaan in een groep. U kunt een groep ook als sneltoets opslaan. **[Meerdere bestemmingen opslaan voor](#page-76-0) [groepskiezen\(P. 69\)](#page-76-0)**

# **OPMERKINGEN**

● Gebruik de computer om een gedeelde map te registreren als de bestemming voor scans.

**[Een gedeelde map instellen als een opslaglocatie\(P. 377\)](#page-384-0)**

#### **[Adresboek wijzigen via de UI op afstand\(P. 479\)](#page-486-0)**

- U kunt het adresboek als een bestand opslaan op uw computer (maar u kunt het adresboek niet bewerken op de computer). Het is ook mogelijk om een opgeslagen adresboek te importeren van de computer naar het apparaat. **O[Het adresboek opslaan of laden via de UI op afstand\(P. 475\)](#page-482-0)**
- U kunt een lijst afdrukken met de bestemmingen in het adresboek.

#### **[Adresboeklijst\(P. 635\)](#page-642-0)**

● Bestemmingen voor scans (e-mailadressen en gedeelde mappen) kunnen alleen worden geregistreerd op de MF249dw / MF247dw.

# <span id="page-68-0"></span>**Bestemmingen opslaan in het adresboek**

183S-013

U kunt maximaal 100 bestemmingen als codes voor verkort kiezen in het adresboek opslaan. U kunt bestemmingen die u hebt opgeslagen, bewerken of verwijderen.

# **OPMERKINGEN**

● E-mailadressen kunnen alleen als bestemmingen worden geregistreerd op de MF249dw / MF247dw.

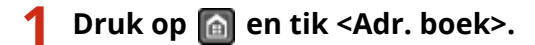

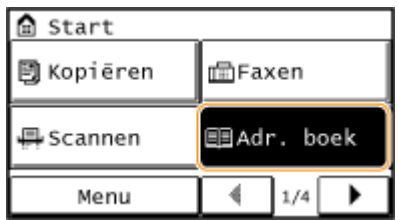

# **2 Tik op <Best. regst.>.**

● Als u wordt gevraagd een pincode in te voeren, gebruikt u de numerieke toetsen om de juiste pincode in te voeren en tikt u op <Toepassen>. **[Een pincode instellen voor het adresboek\(P. 424\)](#page-431-0)**

# **Selecteer <Kiescode> > Selecteer het type adres dat u wilt registeren.**

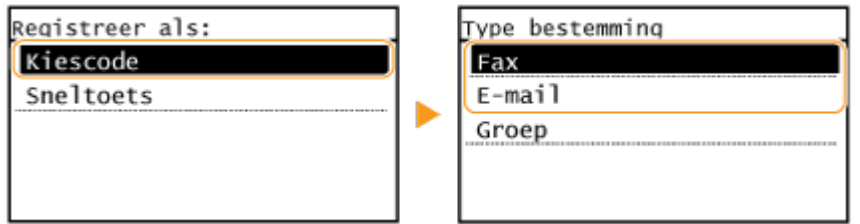

● Afhankelijk van het adres dat u wilt registreren, tikt u <Fax>/<E-mail>.

# **4 Tik <Naam>.**

● Het is niet verplicht een waarde op te geven voor <Naam>. Als u een waarde opgeeft voor <Naam>, kunt u de bestemming alfabetisch zoeken.

**5 Voer de naam in met de numerieke toetsen en tik op <Toepassen>.**

- **6 Tik <Faxnummer> of <E-mailadres>.**
- **7 Voer de bestemming in met de numerieke toetsen en tik op <Toepassen>.**

#### **Voer de bestemming in met de numerieke toetsen en tik op**

Wanneer u op <Details> tikt, ziet u het volgende of een soortgelijk scherm.

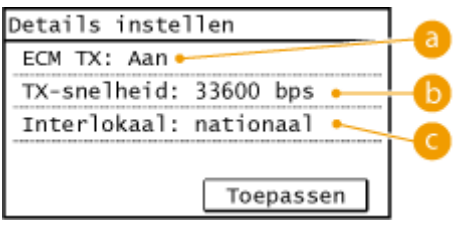

#### **a** <**ECM** TX>

Als deze instelling <Aan> is en er tijdens verzending een fout in een afbeelding optreedt, wordt de fout gecontroleerd en gecorrigeerd om te voorkomen dat een onjuiste afbeelding wordt verzonden.

## **<TX-snelheid>**

Als het even duurt voordat een verzending begint, bijvoorbeeld vanwege een slechte telefoonverbinding, kunt u de transmissiestartsnelheid stapsgewijs verlagen vanaf "33600 bps".

## **<Interlokaal>**

Geef bij het opslaan van buitenlandse faxnummers <Internationaal (1)> t/m <Internationaal (3)> op, al naar gelang de verzendomstandigheden.

## **OPMERKINGEN**

U kunt ook gedetailleerde instellingen voor bestemmingen opgeven via <Menu> > <Faxinstellingen>. Via <Adr. boek> opgegeven instellingen bieden echter toegang tot de gedetailleerde instellingen van bestemmingen die in het adresboek zijn opgeslagen.

# **8 Tik op <Toepassen>.**

● Er wordt automatisch een code van drie cijfers toegewezen aan bestemming. Deze code kunt u achteraf aanpassen als u dat wilt.

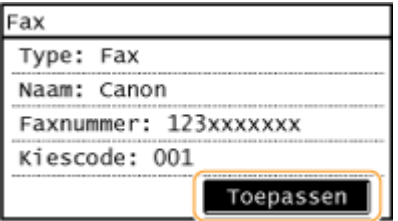

#### ■ De inhoud van opgeslagen bestemmingen wijzigen

Na het opslaan van bestemmingen kunt u de inhoud van de opgeslagen informatie wijzigen. U kunt bijvoorbeeld het faxnummer of de naam van een opgeslagen bestemming veranderen of het type veranderen van faxnummer naar email, het kiescodenummer veranderen, enz.

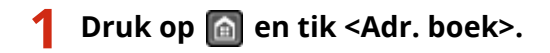

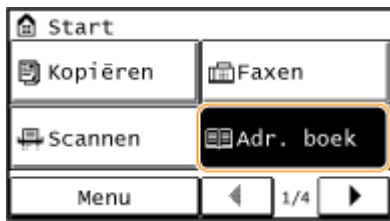

- **2 Tik op <Details/Bew.>.**
- **3 Gebruik / om het tabblad te selecteren met de bestemming die u wilt wijzigen, en tik op de bestemming.**

# **4 Tik op <Bewerken>.**

● Als u wordt gevraagd een pincode in te voeren, gebruikt u de numerieke toetsen om de juiste pincode in te voeren en tikt u op <Toepassen>. **[Een pincode instellen voor het adresboek\(P. 424\)](#page-431-0)**

**5 Selecteer het item dat u wilt wijzigen, breng de wijziging aan en tik op <Toepassen>.**

# **6 Tik op <Toepassen>.**

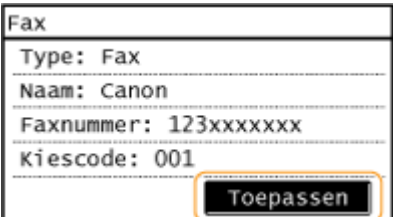

# ■ Een opgeslagen bestemming verwijderen

# **Druk op @ en tik <Adr. boek>.**

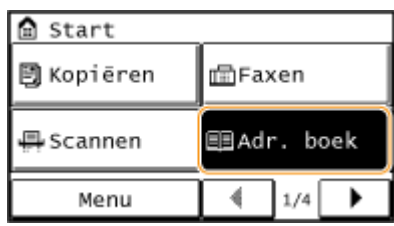

- **2 Tik op <Details/Bew.>.**
- **3 Gebruik / om het tabblad te selecteren met de bestemming die u wilt verwijderen en tik op de bestemming.**

# **4 Tik op <Verwijd.>.**

● Als u wordt gevraagd een pincode in te voeren, gebruikt u de numerieke toetsen om de juiste pincode in te voeren en tikt u op <Toepassen>. **[Een pincode instellen voor het adresboek\(P. 424\)](#page-431-0)**

**5 Tik op <Ja>.**
## **Bestemmingen als sneltoetsen opslaan**

#### 183S-014

U kunt voor het gemak veelgebruikte bestemmingen als sneltoetsen opslaan. U kunt bestemmingen snel weergeven door op de sneltoetsen te tikken op het <Start> scherm. U kunt bestemmingen die u hebt opgeslagen, bewerken of verwijderen. U kunt maximaal 4 bestemmingen als sneltoetsen opslaan.

## **OPMERKINGEN**

● E-mailadressen kunnen alleen als bestemmingen worden geregistreerd op de MF249dw / MF247dw.

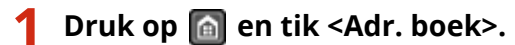

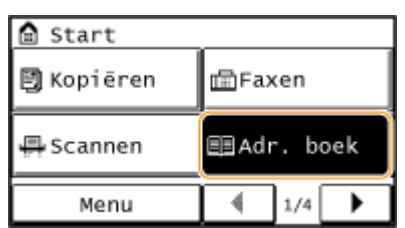

## **2 Tik op <Best. regst.>.**

● Als u wordt gevraagd een pincode in te voeren, gebruikt u de numerieke toetsen om de juiste pincode in te voeren en tikt u op <Toepassen>. **[Een pincode instellen voor het adresboek\(P. 424\)](#page-431-0)**

## **Selecteer <Sneltoets> Selecteer het type adres dat u wilt registeren.**

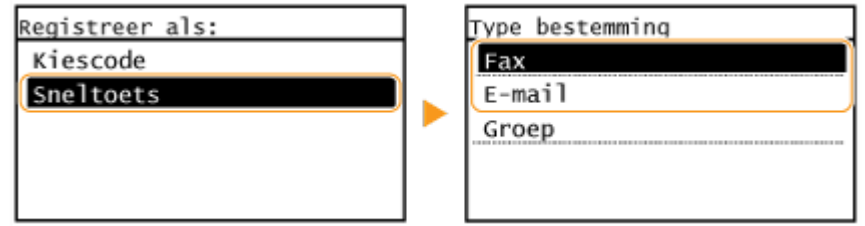

● Afhankelijk van het adres dat u wilt registreren, tikt u <Fax>/<E-mail>.

## **4 Tik op het nummer dat u wilt opslaan.**

● U kunt dit nummer later eventueel wijzigen.

## **5 Tik op <Naam>.**

● Het is niet verplicht een waarde op te geven voor <Naam>. Als u een waarde opgeeft voor <Naam>, kunt u de bestemming alfabetisch zoeken.

**6 Voer de naam in met de numerieke toetsen en tik op <Toepassen>.**

## **7 Tik <Faxnummer> of <E-mailadres>.**

## **8 Voer de bestemming in met de numerieke toetsen en tik op <Toepassen>.**

#### **Voer de bestemming in met de numerieke toetsen en tik op**

Wanneer u op <Details> tikt, ziet u het volgende of een soortgelijk scherm.

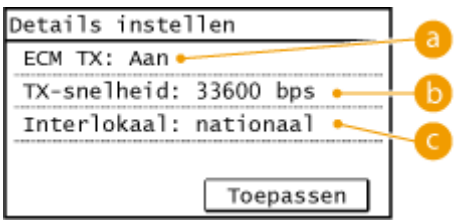

## **a** <**ECM** TX>

Als deze instelling <Aan> is en er tijdens verzending een fout in een afbeelding optreedt, wordt de fout gecontroleerd en gecorrigeerd om te voorkomen dat een onjuiste afbeelding wordt verzonden.

## **<TX-snelheid>**

Als het even duurt voordat een verzending begint, bijvoorbeeld vanwege een slechte telefoonverbinding, kunt u de transmissiestartsnelheid stapsgewijs verlagen vanaf "33600 bps".

## **<Interlokaal>**

Geef bij het opslaan van buitenlandse faxnummers <Internationaal (1)> t/m <Internationaal (3)> op, al naar gelang de verzendomstandigheden.

## **OPMERKINGEN**

U kunt ook gedetailleerde instellingen voor bestemmingen opgeven via <Menu> > <Faxinstellingen>. Via <Adr. boek> opgegeven instellingen bieden echter toegang tot de gedetailleerde instellingen van bestemmingen die in het adresboek zijn opgeslagen.

## **9 Tik op <Toepassen>.**

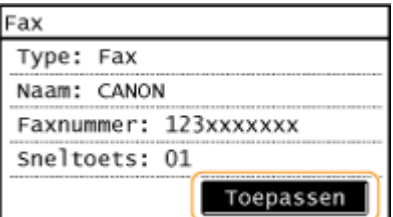

## ■ De inhoud van als sneltoets opgeslagen bestemmingen bewerken

Na het opslaan van bestemmingen kunt u de inhoud van de opgeslagen informatie wijzigen. U kunt bijvoorbeeld het faxnummer of naam van een opgeslagen bestemming veranderen of het type veranderen van faxnummer naar email, het kiescodenummer veranderen, enz.

**1** Druk op @ en tik <Adr. boek>.

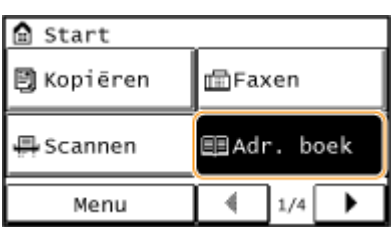

**2 Tik op <Details/Bew.>.**

**3** Selecteer <  $\mathcal{L}$  > met  $\blacktriangleleft$  /  $\blacktriangleright$  en tik op de bestemming die u wilt wijzigen.

## **4 Tik op <Bewerken>.**

● Als u wordt gevraagd een pincode in te voeren, gebruikt u de numerieke toetsen om de juiste pincode in te voeren en tikt u op <Toepassen>. **[Een pincode instellen voor het adresboek\(P. 424\)](#page-431-0)**

**5 Tik op het item dat u wilt wijzigen, breng de wijziging aan en tik op <Toepassen>.**

## **6 Tik op <Toepassen>.**

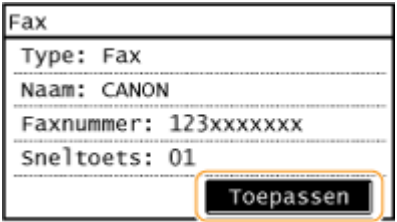

■ Een opgeslagen bestemming verwijderen

**1** Druk op @ en tik <Adr. boek>.

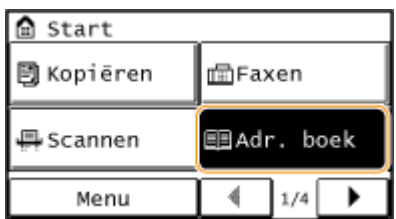

**2 Tik op <Details/Bew.>.**

**3** Selecteer <  $\mathcal{L}_1$  > met  $\blacktriangleleft$  /  $\blacktriangleright$  en tik op de bestemming die u wilt verwijderen.

## **4 Tik op <Verwijderen>.**

● Als u wordt gevraagd een pincode in te voeren, gebruikt u de numerieke toetsen om de juiste pincode in te voeren en tikt u op <Toepassen>. **[Een pincode instellen voor het adresboek\(P. 424\)](#page-431-0)**

**5 Tik op <Ja>.**

## **Meerdere bestemmingen opslaan voor groepskiezen**

183S-015

U kunt een aantal bestemmingen combineren in groepen. Als u een groep hebt opgeslagen, kunt u achteraf altijd bestemmingen toevoegen of verwijderen.

## **OPMERKINGEN**

- Uitsluitend bestemmingen van hetzelfde type adres kunnen worden geregistreerd in dezelfde groep.
- Gedeelde mappen kunnen niet in een groep als bestemmingen worden geregistreerd.

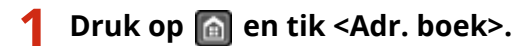

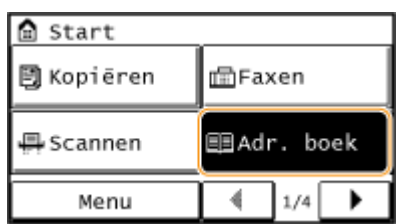

## **2 Tik op <Best. regst.>.**

● Als u wordt gevraagd een pincode in te voeren, gebruikt u de numerieke toetsen om de juiste pincode in te voeren en tikt u op <Toepassen>. **[Een pincode instellen voor het adresboek\(P. 424\)](#page-431-0)**

## **3 Tik op <Kiescode>.**

● U kunt een groep ook als sneltoets opslaan. Selecteer <Sneltoets> om de groep als snelkeuzenummer op te slaan.

## **4 Tik op <Groep>.**

## **5 Tik op <Naam>.**

- Het is niet verplicht een waarde op te geven voor <Naam>. Als u een waarde opgeeft voor <Naam>, kunt u de bestemming alfabetisch zoeken.
- **6 Voer de naam in met de numerieke toetsen en tik op <Toepassen>.**
- **7 Tik op <Aantal bestemmingen>.**

## **8 Tik op <Toevoegen>.**

#### Basishandelingen

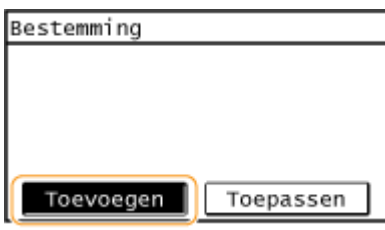

**9** Gebruik  $\blacktriangleleft$  /  $\blacktriangleright$  tik op een bestemming die u wilt opslaan.

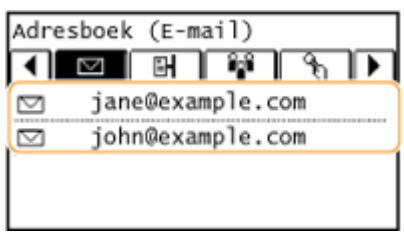

## **10 Tik op <Toevoegen>.**

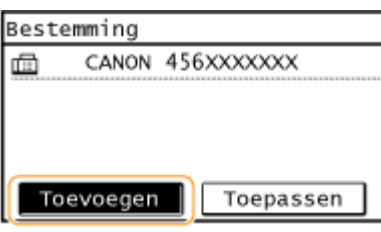

**11 Herhaal stap 8 en 9 totdat u alle gewenste bestemmingen hebt opgeslagen en tik vervolgens op <Toepassen>.**

## **12 Tik op <Toepassen>.**

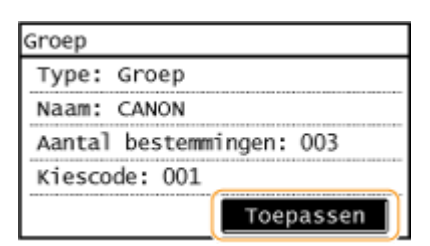

## ■ De inhoud van opgeslagen groepen wijzigen

U kunt de inhoud van een opgeslagen groep altijd wijzigen. Het gaat hierbij om gegevens zoals namen, bestemmingen en codes voor verkort kiezen.

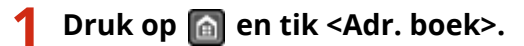

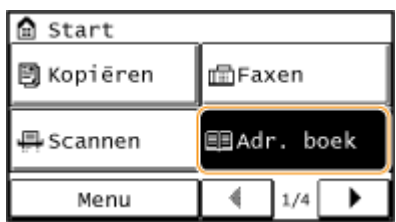

## **Tik op <Details/Bew.>.**

**Selecteer < > met / en tik op de bestemming die u wilt wijzigen.**

## **Tik op <Bewerken>.**

● Als u wordt gevraagd een pincode in te voeren, gebruikt u de numerieke toetsen om de juiste pincode in te voeren en tikt u op <Toepassen>. **[Een pincode instellen voor het adresboek\(P. 424\)](#page-431-0)**

**Selecteer het item dat u wilt wijzigen, breng de wijziging aan en tik op <Toepassen>.**

## **Tik op <Toepassen>.**

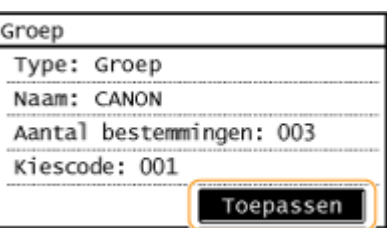

## ■ Een groep verwijderen

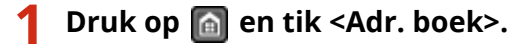

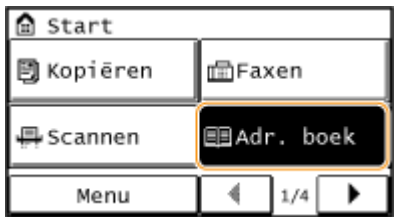

**Tik op <Details/Bew.>.**

**Selecteer < > met / en tik op de groep die u wilt verwijderen.**

## **Tik op <Verwijderen>.**

● Als u wordt gevraagd een pincode in te voeren, gebruikt u de numerieke toetsen om de juiste pincode in te voeren en tikt u op <Toepassen>. **[Een pincode instellen voor het adresboek\(P. 424\)](#page-431-0)**

## **Tik op <Ja>.**

## <span id="page-79-0"></span>**Het volume aanpassen**

#### 183S-016

De machine produceert in verschillende situaties geluidssignalen, bijvoorbeeld om aan te geven dat het versturen van een fax is voltooid of dat er papier is vastgelopen. U kunt het volume van deze geluiden afzonderlijk instellen.

## **1** Druk op **e** en tik <Menu>.

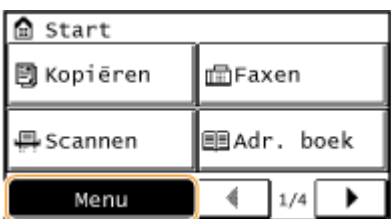

**2 Tik op <Voorkeuren>.**

**3 Tik <Volume-instellingen>.**

## **4 Selecteer een instelling.**

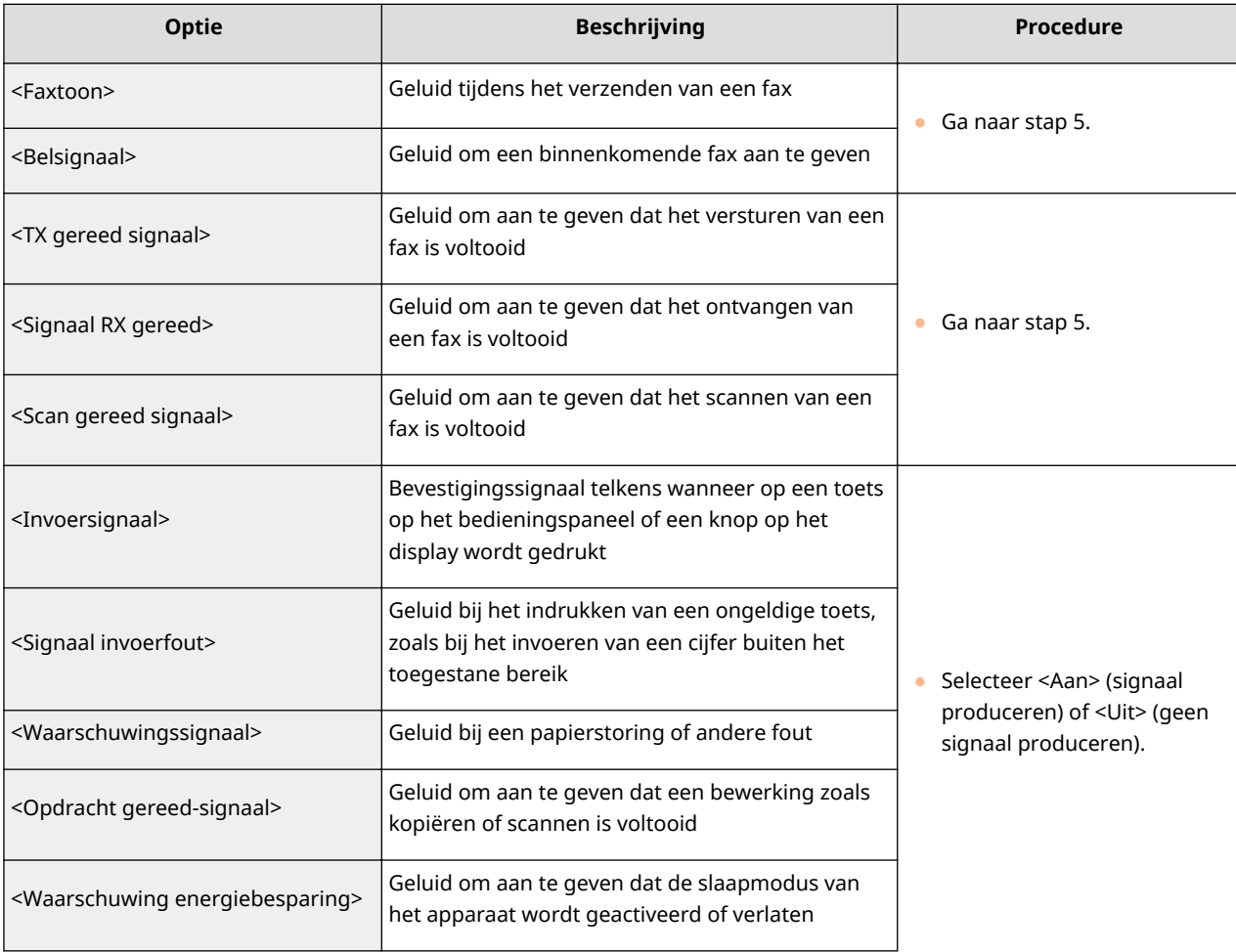

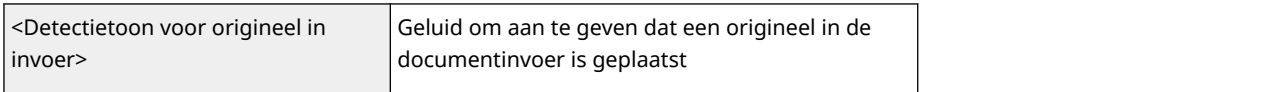

## **5 Gebruik**  $\boxed{4}$ **/** $\boxed{4}$  **om het volume in te stellen en tik <Toepassen>.**

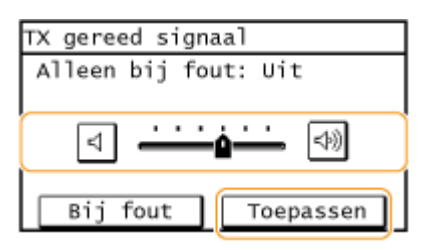

• Tik  $\lceil 1 \rceil$  en verplaats de cursor naar uiterst links om het geluid uit te schakelen.

$$
\begin{array}{c}\n\hline\n\text{A} \\
\hline\n\text{B} \\
\hline\n\text{C} \\
\hline\n\text{D} \\
\hline\n\text{A} \\
\hline\n\text{A} \\
\hline\n\text{A} \\
\hline\n\text{A} \\
\hline\n\text{B} \\
\hline\n\text{C} \\
\hline\n\text{A} \\
\hline\n\text{A} \\
\hline\n\text{A} \\
\hline\n\text{A} \\
\hline\n\text{A} \\
\hline\n\text{A} \\
\hline\n\text{A} \\
\hline\n\text{A} \\
\hline\n\text{A} \\
\hline\n\text{A} \\
\hline\n\text{A} \\
\hline\n\text{A} \\
\hline\n\text{A} \\
\hline\n\text{A} \\
\hline\n\text{A} \\
\hline\n\text{A} \\
\hline\n\text{A} \\
\hline\n\text{A} \\
\hline\n\text{A} \\
\hline\n\text{A} \\
\hline\n\text{A} \\
\hline\n\text{A} \\
\hline\n\text{A} \\
\hline\n\text{A} \\
\hline\n\text{A} \\
\hline\n\text{A} \\
\hline\n\text{A} \\
\hline\n\text{A} \\
\hline\n\text{A} \\
\hline\n\text{A} \\
\hline\n\text{A} \\
\hline\n\text{A} \\
\hline\n\text{A} \\
\hline\n\text{A} \\
\hline\n\text{A} \\
\hline\n\text{A} \\
\hline\n\text{A} \\
\hline\n\text{A} \\
\hline\n\text{A} \\
\hline\n\text{A} \\
\hline\n\text{A} \\
\hline\n\text{A} \\
\hline\n\text{A} \\
\hline\n\text{A} \\
\hline\n\text{A} \\
\hline\n\text{A} \\
\hline\n\text{A} \\
\hline\n\text{A} \\
\hline\n\text{A} \\
\hline\n\text{A} \\
\hline\n\text{A} \\
\hline\n\text{A} \\
\hline\n\text{A} \\
\hline\n\text{A} \\
\hline\n\text{A} \\
\hline\n\text{A} \\
\hline\n\text{A} \\
\hline\n\text{A} \\
\hline\n\text{A} \\
\hline\n\text{A} \\
\hline\n\text{A} \\
\hline\n\text{A} \\
\hline\n\text{A} \\
\hline\n\text{A} \\
\hline\n\text{A} \\
\h
$$

### **Geluid alleen bij fout uitschakelen**

● Tik <Bij fout> ▶ <Aan> ▶ <Toepassen>.

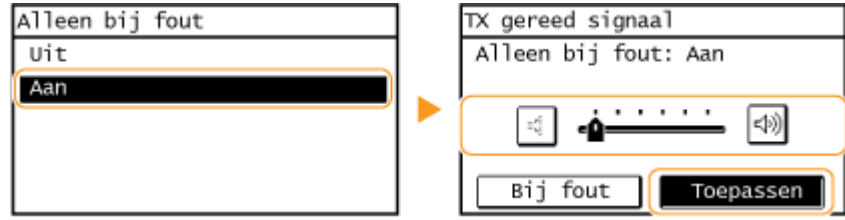

## **De stille modus inschakelen**

#### 183S-017

In de stille modus maakt het apparaat tijdens gebruik minder geluid. Druk bijvoorbeeld  $\bigoplus$  op het bedieningspaneel wanneer u het apparaat 's nachts gebruikt. Dit is alles wat u hoeft te doen om het apparaat stiller te laten werken. U kunt ook de tijd opgeven waarop het apparaat automatisch in de stille modus moet worden gezet.

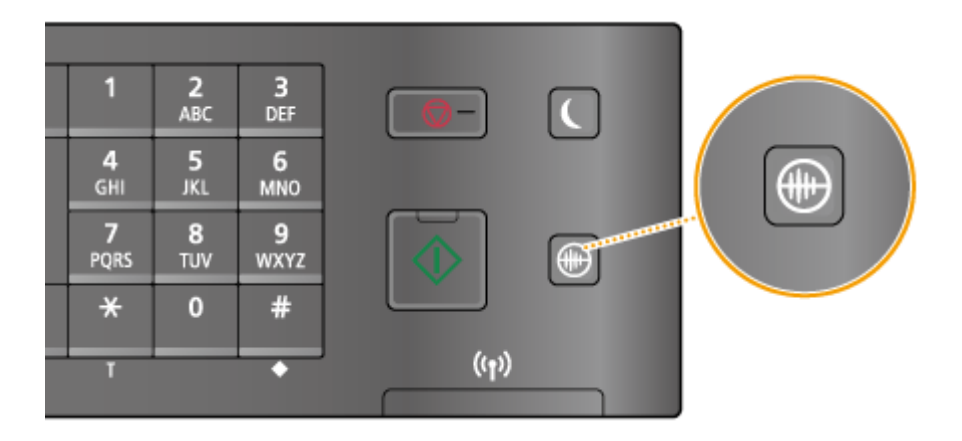

## **OPMERKINGEN**

#### **In de stille modus**

Het lampje **b** brandt groen als de stille modus actief is.

#### **Wanneer de stille modus wordt ingeschakeld**

- Functies gaan trager werken.
- Geluidssignalen zoals <Invoersignaal> en <Opdracht gereed-signaal> klinken even hard. Zie **[Het volume](#page-79-0) [aanpassen\(P. 72\)](#page-79-0)** voor informatie over het aanpassen van het volume of het uitschakelen van het geluid.

#### **Wanneer de stille modus niet kan worden ingeschakeld voor het apparaat**

- Het apparaat bevindt zich in de speciale afdrukmodus
- $\bullet$  Er is een bepaald papierformaat of een bepaald papiertype opgegeven

#### **Een tijd voor het inschakelen van de stille modus opgeven**

U kunt opgeven hoe laat de stille modus voor het apparaat automatisch moet worden in- of uitgeschakeld. Dit is bijvoorbeeld handig als u het apparaat alleen 's nachts stiller wilt laten werken.

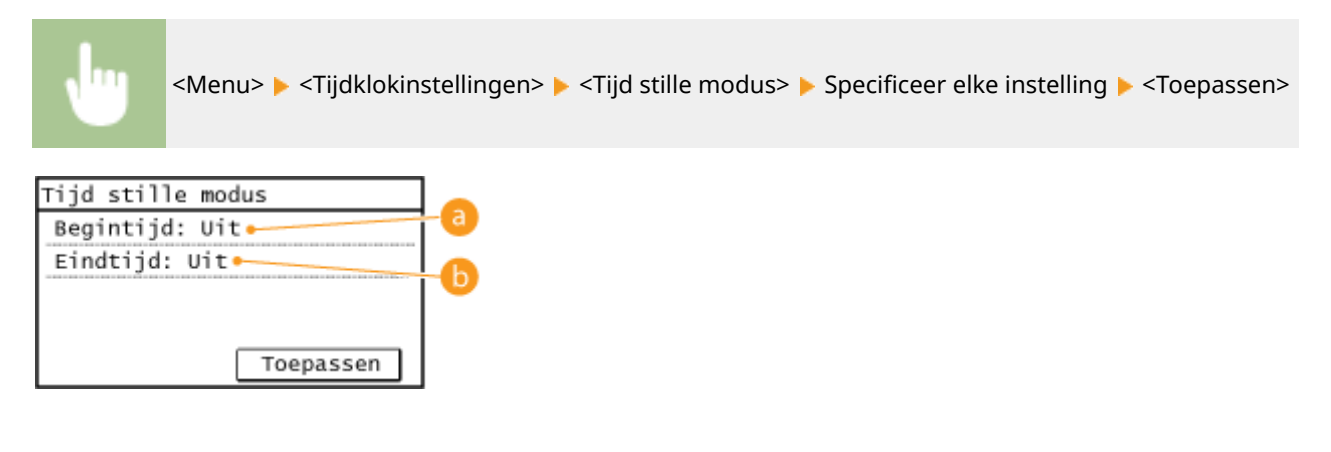

## **<Begintijd>**

Hiermee kunt u de tijd voor het inschakelen van de stille modus opgeven. Tik op <Aan> en geef de tijd op.

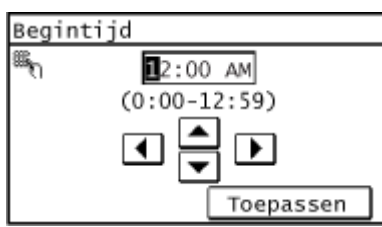

## *<b>B* <Eindtijd>

Hiermee kunt u de tijd voor het uitschakelen van de stille modus opgeven. Tik op <Aan> en geef de tijd op.

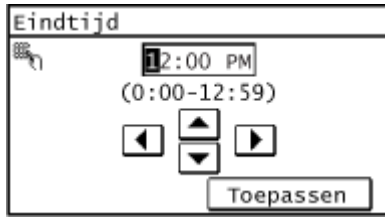

## **De stille modus uitschakelen**

Druk op  $\bigoplus$  om de stille modus uit te schakelen.

## **De slaapstand instellen**

In de slaapmodus wordt het stroomverbruik verlaagd door de stroomtoevoer naar het bedieningspaneel te onderbreken. Als er gedurende bepaalde tijd geen bewerkingen worden uitgevoerd op het apparaat, zoals tijdens de lunchpauze, kunt u energie besparen door op @ op het bedieningspaneel te drukken. U kunt ook de instelling Automatische slaapmodus gebruiken om het apparaat automatisch in de slaapmodus te zetten als deze gedurende de opgegeven tijd inactief is.

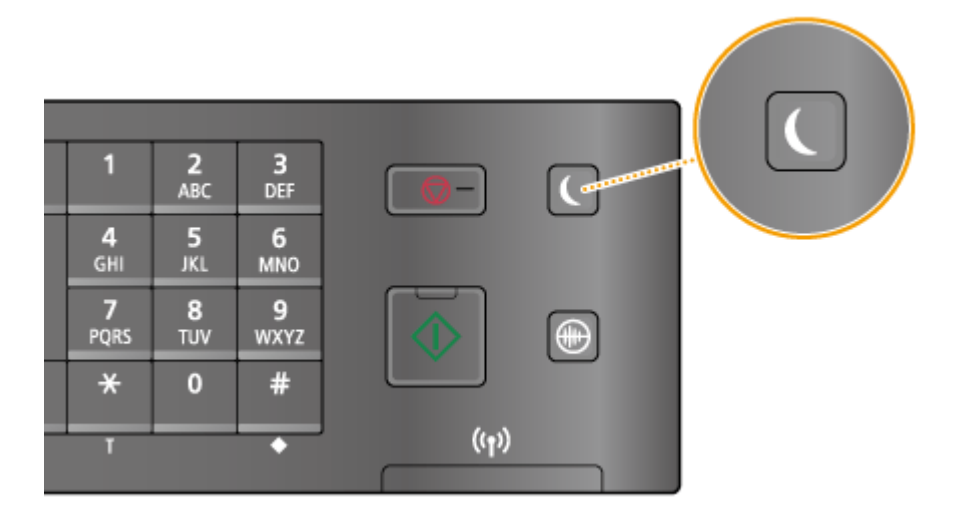

## **OPMERKINGEN**

**Wanneer de slaapmodus is ingeschakeld** Het lampje **brandt groen als de slaapmodus actief is.** 

**Situaties waarin de slaapmodus niet wordt geactiveerd**

- Wanneer het apparaat bezig is
- Wanneer het [Verwerken/gegevens] lampje brandt of knippert
- Als documenten in de documentinvoer zijn geplaatst
- Wanneer het apparaat een bewerking uitvoert zoals aanpassen of reinigen
- In het geval van een papierstoring
- Wanneer de hoorn van de optionele handset of van een externe telefoon van de haak is
- Wanneer het menuscherm wordt weergegeven
- Wanneer er een foutbericht wordt weergegeven op het scherm (er zijn enkele uitzonderingen: Bij bepaalde foutberichten wordt de slaapmodus wel geactiveerd)
- Wanneer het apparaat wacht op een draadloze LAN-verbinding of een rechtstreekse verbinding.

#### **Automatische sluimertijd instellen**

Hieronder ziet u de standaardinstellingen voor de periode van inactiviteit waarna de machine automatisch in de slaapstand wordt geplaatst. Gebruik de standaardinstellingen om zo veel mogelijk stroom te besparen. Volg de onderstaande procedure om de periode van inactiviteit te wijzigen waarna de machine automatisch in de slaapstand wordt geplaatst.

● 1 minuut (het instellingsbereik is 1 t/m 30 minuten)

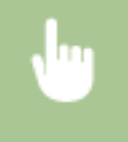

<Menu> > <Tijdklokinstellingen> > <Automatische sluimertijd> > Stel de tijd in die verstrijkt voordat het apparaat automatisch overgaat op de slaapmodus <Toepassen>

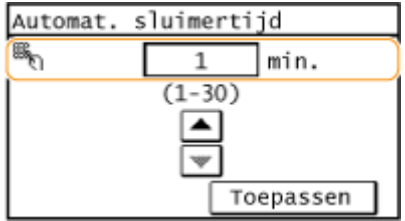

#### **De slaapstand verlaten**

Druk op  $\Box$ . U kunt ook op het display tikken of op een andere toets dan  $\Box$  drukken om de slaapmodus te verlaten.

## **OPMERKINGEN**

Als een optionele handset of een externe telefoon is aangesloten op het apparaat, wordt de slaapmodus verlaten wanneer u de handset van de haak neemt.

## **De automatische uitschakeltijd instellen**

#### 183S-019

Door deze instelling in te schakelen, kunt u het apparaat zodanig instellen dat deze automatisch wordt uitgezet. Het apparaat wordt automatisch uitgeschakeld zodra de opgegeven periode van inactiviteit is verstreken sinds het activeren van de slaapmodus. U kunt 's nachts en tijdens vakanties de stroom uitschakelen als u vergeet het apparaat uit te zetten.

Deze instelling is alleen beschikbaar als geen telefoonkabel op het apparaat is aangesloten.

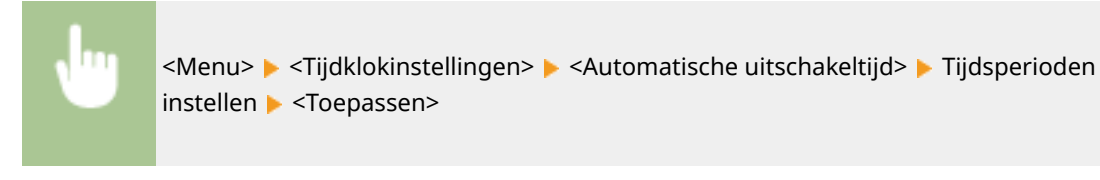

#### BELANGRIJK

#### **Voordat u <Automatische uitschakeltijd> instelt**

Wanneer de <Automatische uitschakeltijd> is ingeschakeld, wordt het apparaat mogelijk automatisch uitgezet zelfs als u deze gebruikt via de UI op afstand. Send Function Setting Tool. Er kan een storing optreden, vooral als het apparaat wordt uitgeschakeld terwijl gegevens worden geïmporteerd. Wanneer u gegevens importeert met de UI op afstand of Send Function Setting Toolgebruikt, stel dan vooraf <Automatische uitschakeltijd> in op <0> (uit).

#### **OPMERKINGEN**

- $\bullet$  De standaardinstelling is 4 uur.
- Als een instelling van de [Tijdklokinstellingen] via de UI op afstand wordt gewijzigd terwijl het apparaat in de slaapmodus staat, wordt de tijdklok voor de <Automatische uitschakeltijd> opnieuw gereset naar het begin. Het apparaat wordt automatisch uitgeschakeld zodra de opgegeven periode van inactiviteit is verstreken sinds de tijdklok opnieuw is gestart.

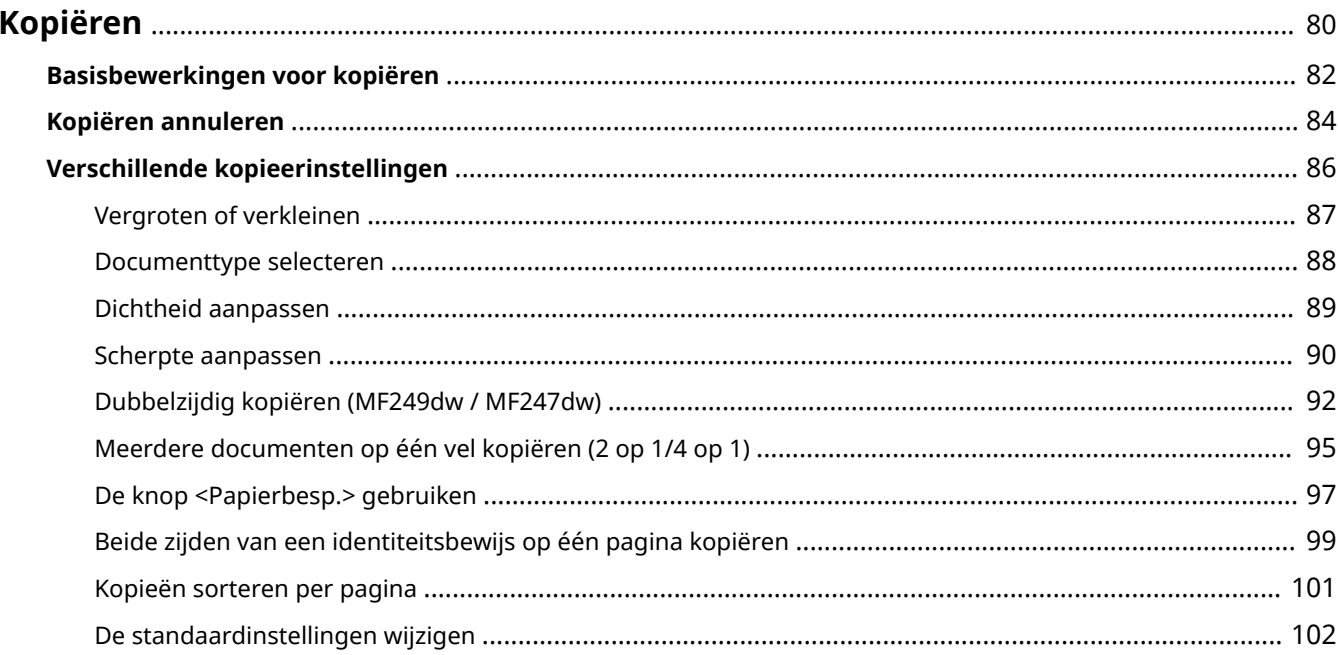

<span id="page-87-0"></span>In dit hoofdstuk wordt aandacht besteed aan basisbewerkingen voor kopiëren en worden verschillende andere handige functies beschreven, zoals dubbelzijdig kopiëren en beide zijden van een identiteitsbewijs kopiëren op één pagina.

## ■Basishandelingen gebruiken

**[Basisbewerkingen voor kopiëren\(P. 82\)](#page-89-0) [Kopiëren annuleren\(P. 84\)](#page-91-0)**

## ■ De gewenste kopieerinstellingen gebruiken

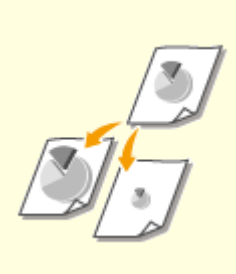

**O**[Vergroten of verkleinen\(P. 87\)](#page-94-0) **C**[Kopieën sorteren per](#page-108-0)

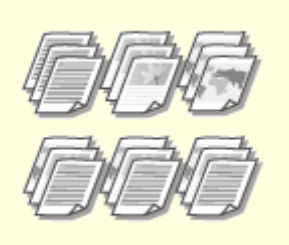

**[pagina\(P. 101\)](#page-108-0)**

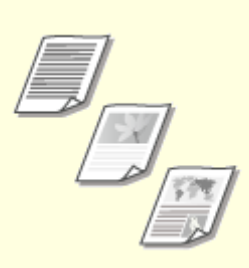

**[Documenttype selecteren\(P. 88\)](#page-95-0)**

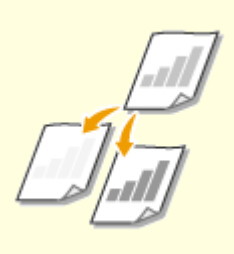

**O**[Dichtheid aanpassen\(P. 89\)](#page-96-0) **Dichtheid aanpassen(P. 90) <b>Dichtheid** aanpassen(P. 90)

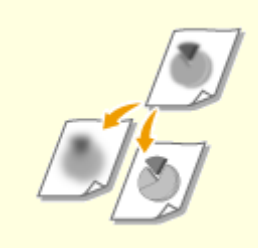

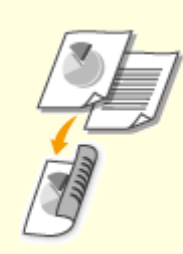

**[\(MF249dw / MF247dw\)\(P. 92\)](#page-99-0)**

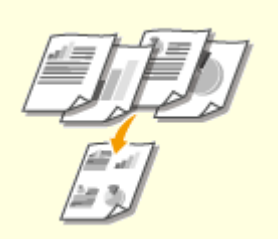

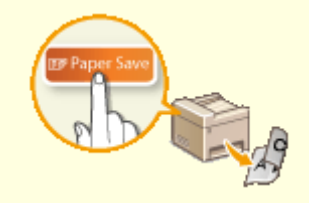

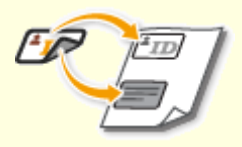

**[Meerdere documenten op één](#page-102-0) [vel kopiëren \(2 op 1/4 op 1\)\(P. 95\)](#page-102-0)**

**[De knop <Papierbesp.>](#page-104-0) [gebruiken\(P. 97\)](#page-104-0)**

**[Beide zijden van een](#page-106-0) [identiteitsbewijs op één pagina](#page-106-0) [kopiëren\(P. 99\)](#page-106-0)**

## ◼Veelgebruikte kopieerbewerkingen eenvoudiger uitvoeren

**[De standaardinstellingen wijzigen\(P. 102\)](#page-109-0)**

## <span id="page-89-0"></span>**Basisbewerkingen voor kopiëren**

183S-01C

## **1 Plaats één of meer documenten. [Documenten plaatsen\(P. 41\)](#page-48-0)**

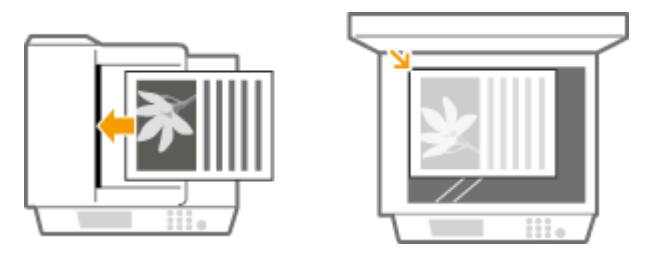

## **2** Druk op en tik <Kopiëren>.

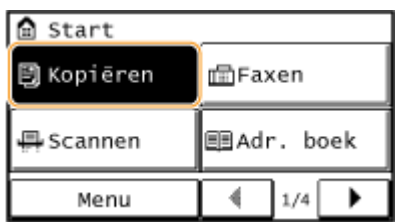

## **3 Gebruik de numerieke toetsen om het gewenste aantal kopieën in te voeren.**

- U kunt een waarde invoeren van 1 tot 999.
- Druk op  $\boxed{\mathsf{C}}$  om het ingevoerde aantal te annuleren.

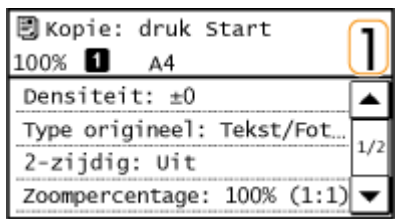

## **4 Geef de gewenste kopieerinstellingen op.**

● Selecteer de instellingen. **[Verschillende kopieerinstellingen\(P. 86\)](#page-93-0)**

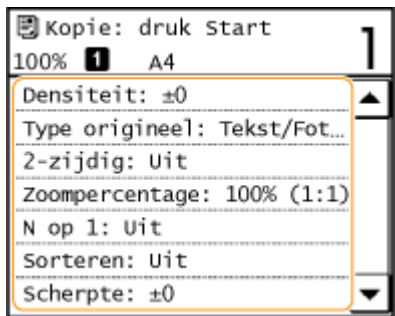

## **5 Druk op .**

● Het kopiëren wordt gestart.

● Als u het kopiëren wilt annuleren, tikt u op <Annuleren> ▶ < Ia>. **O[Kopiëren annuleren\(P. 84\)](#page-91-0)** 

**Als u in stap 1 documenten in de documentinvoer plaatst**

Het document wordt automatisch gescand.

#### **Wanneer u in stap 1 documenten op de glasplaat legt**

Afhankelijk van de gekozen kopieerinstellingen wordt het scherm voor het selecteren van het documentformaat weergegeven wanneer u meerdere documenten gaat kopiëren. Volg de onderstaande procedure.

**1** Selecteer het formaat van het document.

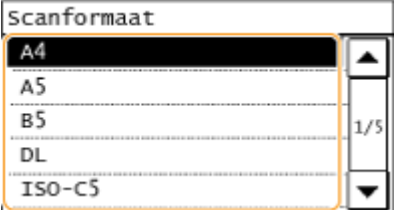

- **2** Leg het volgende document op de glasplaat en druk op
	- Herhaal deze stap totdat het volledige document is gescand.
- **3** Tik <Start kopie>.

#### **OPMERKING:**

● Wanneer het bericht <Frm past niet bij inst> wordt weergegeven. **[Er wordt een foutbericht weergegeven\(P. 565\)](#page-572-0)**

## **BELANGRIJK**

#### **Als u documenten gaat kopiëren met tekst of afbeeldingen die doorlopen tot de randen**

#### **van de pagina**

De kans bestaat dat de randen van het document niet worden gekopieerd. Zie **[Scangebied\(P. 665\)](#page-672-0)** voor meer informatie over de scanmarges.

### **TIPS**

● Als u altijd dezelfde kopieerinstellingen wilt gebruiken:

**[De standaardinstellingen wijzigen\(P. 102\)](#page-109-0)**

## <span id="page-91-0"></span>**Kopiëren annuleren**

Als u het kopiëren direct wilt annuleren nadat u heeft gedrukt op  $\overline{\circ}$ , tik dan <Annuleren> op het scherm of druk op op het bedieningspaneel. U kunt het kopiëren ook annuleren nadat u de kopieerstatus hebt gecontroleerd.

## ■Tik op <Annuleren> op het scherm dat wordt weergegeven tijdens het kopiëren

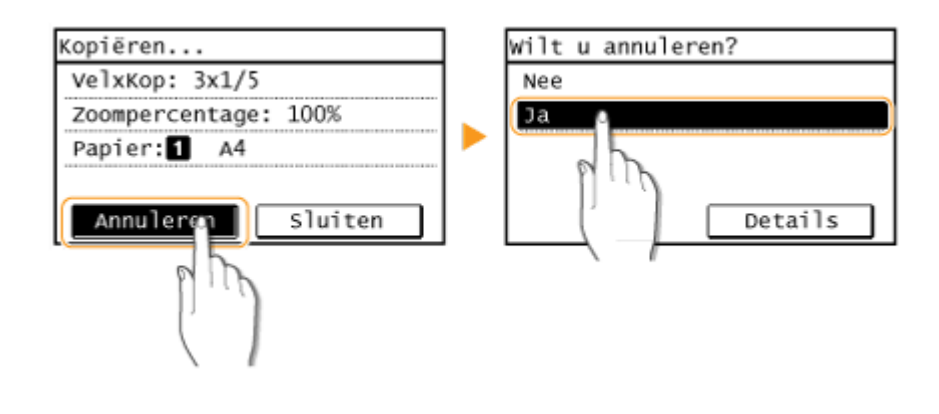

#### $\blacksquare$  Druk op  $\lceil \bigcirc \rceil$  om te annuleren

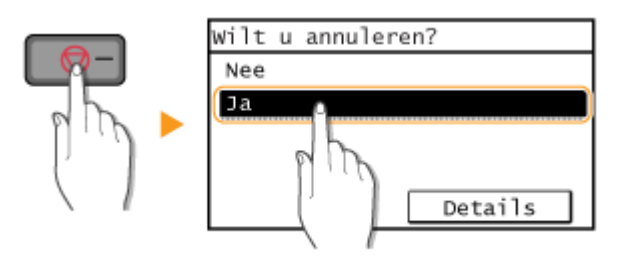

#### Als op het scherm een lijst met documenten verschijnt wanneer op **in the solut of the set of the set of the set of**

De documenten zijn gescand en wachten om te worden afgedrukt. Selecteer het document waarvoor u het kopiëren wilt annuleren.

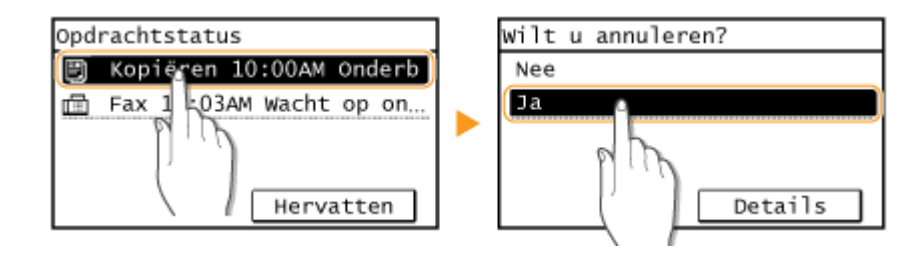

## $\blacksquare$ Gebruik  $\lozenge$  om te annuleren

**<sup>◆</sup> ► <Status kopieeropdracht> ► <Annuleren> ► <Ja>** 

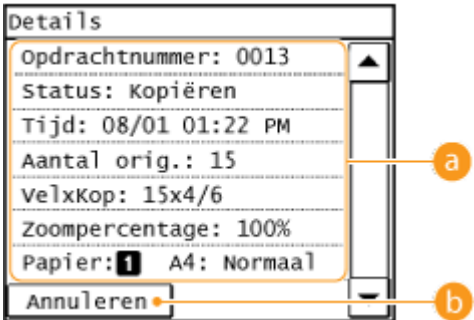

## **a** Kopieerdetails

Hier ziet u het aantal kopieën, de gekozen instellingen en andere details. Als u alleen de details wilt controleren zonder het kopiëren te annuleren, drukt u op  $\|\hat{\mathbf{w}}\|$  om terug te gaan naar het hoofdscherm kopiëren.

## **<Annuleren>**

Hiermee annuleert u het kopiëren.

#### KOPPELINGEN

**[Basisbewerkingen voor kopiëren\(P. 82\)](#page-89-0)**

## <span id="page-93-0"></span>**Verschillende kopieerinstellingen**

#### 183S-01F

U kunt kiezen uit een groot aantal instellingen om zo op de gewenste manier kopieën te maken. Zo zijn er instellingen om papier te besparen maar ook om uw documenten beter leesbaar te maken.

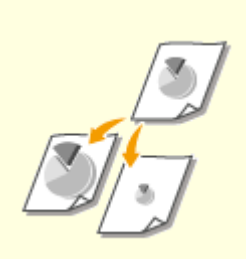

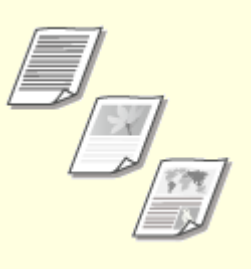

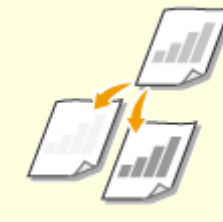

**[Vergroten of verkleinen\(P. 87\)](#page-94-0) [Documenttype selecteren\(P. 88\)](#page-95-0) [Dichtheid aanpassen\(P. 89\)](#page-96-0)**

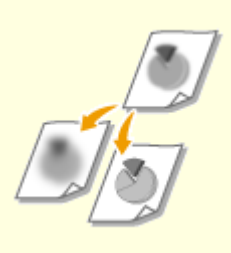

**O[Scherpte aanpassen\(P. 90\)](#page-97-0) [Dubbelzijdig kopiëren](#page-99-0)** 

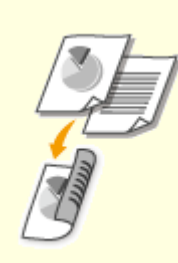

**[\(MF249dw / MF247dw\)\(P. 92\)](#page-99-0)**

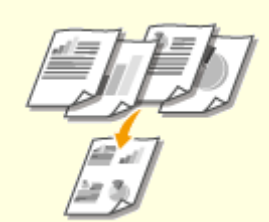

**[Meerdere documenten op één](#page-102-0) [vel kopiëren \(2 op 1/4 op 1\)\(P. 95\)](#page-102-0)**

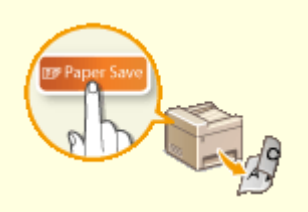

**[De knop <Papierbesp.>](#page-104-0) [gebruiken\(P. 97\)](#page-104-0)**

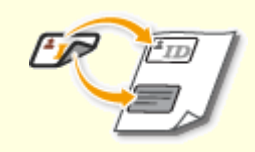

**[Beide zijden van een](#page-106-0) [identiteitsbewijs op één pagina](#page-106-0) [kopiëren\(P. 99\)](#page-106-0)**

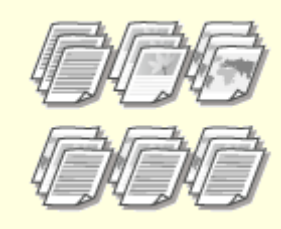

**[Kopieën sorteren per](#page-108-0) [pagina\(P. 101\)](#page-108-0)**

## <span id="page-94-0"></span>**Vergroten of verkleinen**

 U kunt kopieën vergroten of verkleinen door een vooraf ingesteld zoompercentage te gebruiken zoals <A5->A4>, of door in stappen van 1% een aangepast zoompercentage in te stellen.

183S-01H

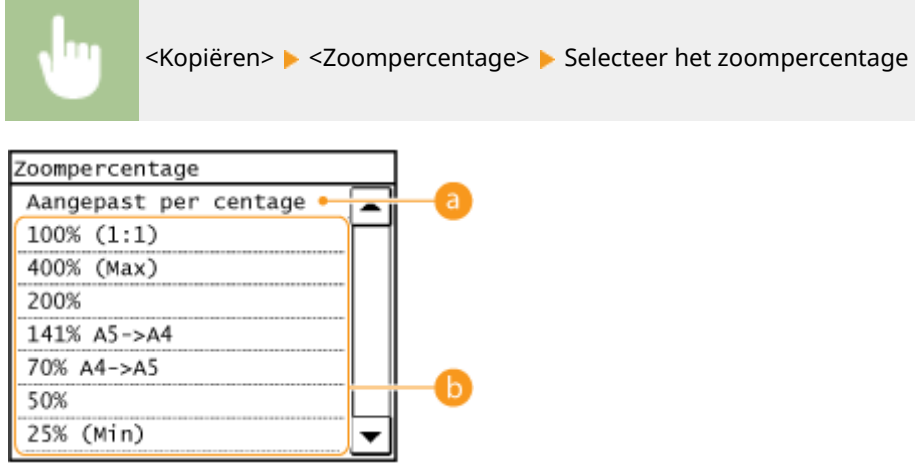

### **<Aangepast percentage>**

Gebruik  $\blacktriangle$  /  $\blacktriangledown$  of de numerieke toetsen om het zoompercentage in te voeren en druk vervolgens op <Toepassen>. U kunt in stappen van 1% een zoompercentage instellen tussen 25 en 400%.

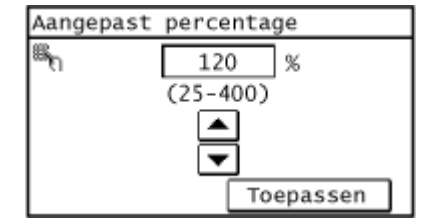

## **Vooraf ingesteld zoompercentage**

Selecteer een zoompercentage.

#### KOPPELINGEN

**[Basisbewerkingen voor kopiëren\(P. 82\)](#page-89-0)**

## <span id="page-95-0"></span>**Documenttype selecteren**

#### 183S-01J

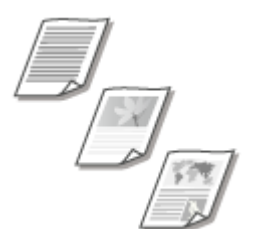

 U kunt de optische beeldkwaliteit voor de kopie selecteren op basis van het documenttype, zoals documenten met alleen tekst, documenten met grafieken en tabellen of documenten met tijdschriftfoto's.

<Kopiëren>  $\blacktriangleright$  <Type origineel>  $\blacktriangleright$  selecteer het documenttype Type origineel Tekst . Tekst/foto (snel) Tekst/Foto Foto.

## **<Tekst>**

Selecteer deze optie voor het kopiëren van documenten met alleen tekst.

## **<Tekst/foto (snel)>**

Selecteer deze optie als u documenten gaat kopiëren die tekst en foto's bevatten. De afdruksnelheid krijgt een hogere prioriteit dan de beeldkwaliteit.

#### **<Tekst/Foto>**

Selecteer deze optie als u documenten gaat kopiëren die tekst en foto's bevatten.

## **<Foto>**

Deze optie is bedoeld voor het kopiëren van documenten met gedrukte foto's, zoals tijdschriften of folders.

### **OPMERKINGEN**

Als u <Tekst/foto (snel)>, <Tekst/Foto>, of <Foto> selecteert en <Densiteit> is ingesteld op <Auto densit.>, verandert dit in Handm. densiteit.

#### KOPPELINGEN

**[Basisbewerkingen voor kopiëren\(P. 82\)](#page-89-0)**

## <span id="page-96-0"></span>**Dichtheid aanpassen**

 U kunt de dichtheid van de kopie aanpassen als de tekst of afbeeldingen in een document te licht of te donker zijn. U kunt ook automatisch een optimale dichtheid voor een document laten instellen.

183S-01K

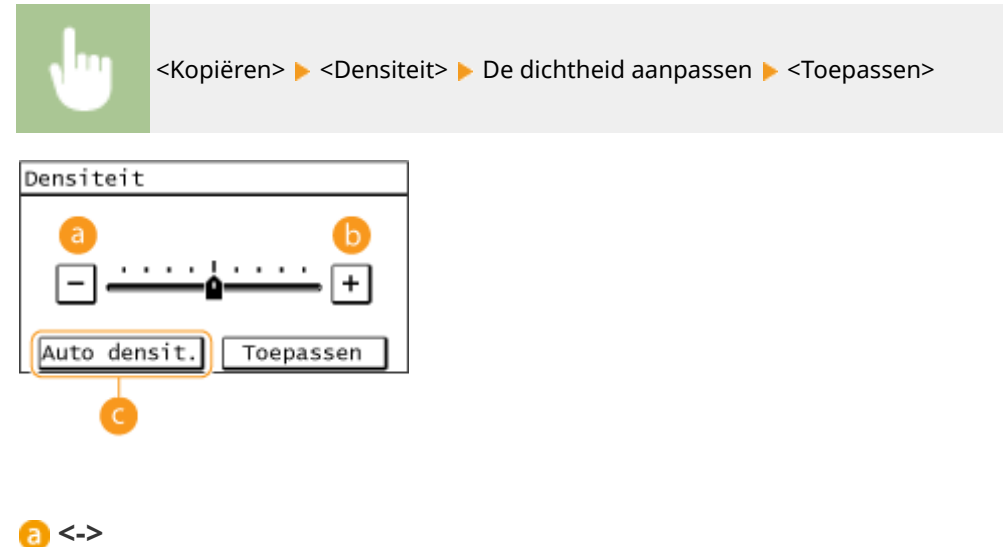

Hiermee verlaagt u de dichtheid.

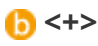

Hiermee verhoogt u de dichtheid.

#### **<Auto densit.>**

Er wordt automatisch een optimale dichtheid voor het document ingesteld. <Type origineel> wordt automatisch ingesteld op <Tekst>. ( **[Documenttype selecteren\(P. 88\)](#page-95-0)** )

#### KOPPELINGEN

**[Basisbewerkingen voor kopiëren\(P. 82\)](#page-89-0) [Scherpte aanpassen\(P. 90\)](#page-97-0) [Densiteit corrigeren\(P. 510\)](#page-517-0)**

## <span id="page-97-0"></span>**Scherpte aanpassen**

 U kunt de scherpte van de gekopieerde afbeelding aanpassen. Stel de scherpte hoger in om onscherpe teksten en lijnen te verscherpen of stel deze lager in om de weergave van tijdschriftfoto's te verbeteren.

183S-01L

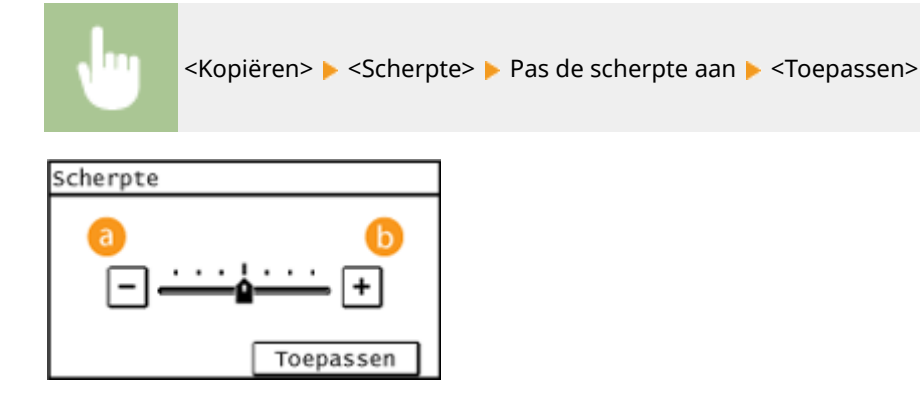

## **<->**

Hiermee verlaagt u de scherpte, waardoor het beeld minder hard is. **Voorbeeld:** Als u de weergave van foto's uit een tijdschrift wilt verbeteren

#### Geen aanpassing van scherpte

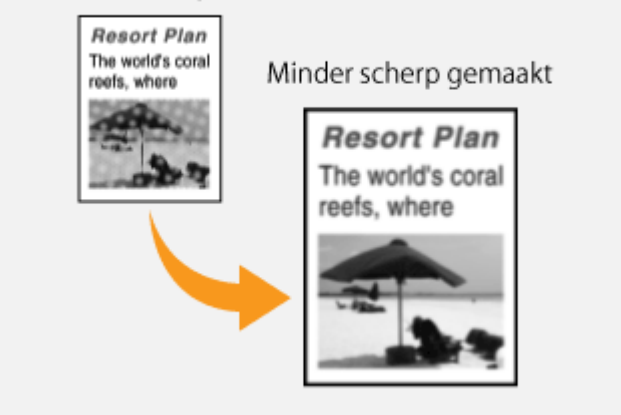

## **<+>**

Hiermee verhoogt u de scherpte van de afbeelding. **Voorbeeld:** Als u met potlood geschreven tekst en lijnen scherper wilt maken

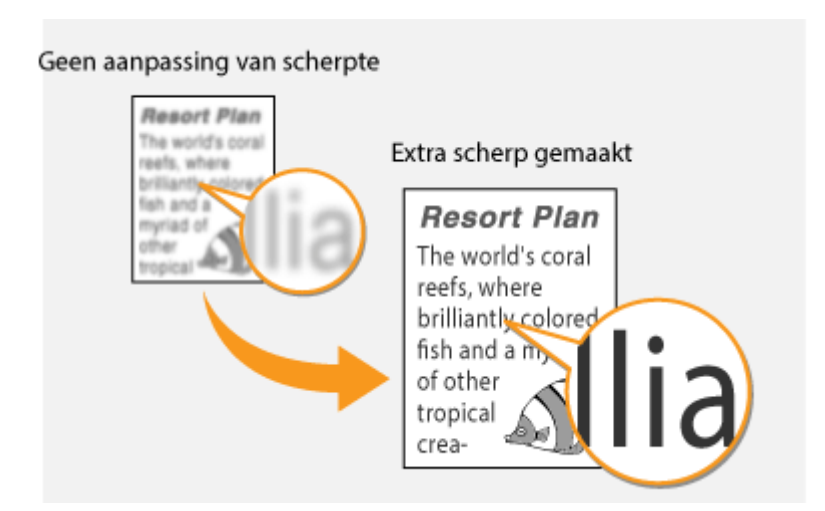

### KOPPELINGEN

**[Basisbewerkingen voor kopiëren\(P. 82\)](#page-89-0) [Dichtheid aanpassen\(P. 89\)](#page-96-0)**

## <span id="page-99-0"></span>**Dubbelzijdig kopiëren**

#### 183S-01R

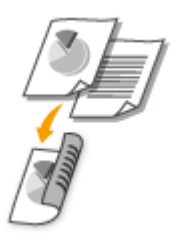

 U kunt twee pagina's van een document op beide zijden van het papier kopiëren. U kunt ook een dubbelzijdig document op beide zijden van het papier kopiëren, of op twee afzonderlijke pagina's.

## **OPMERKINGEN**

● <2-zijdig> is mogelijk niet voor alle formaten en soorten papier beschikbaar.

**[Papier\(P. 666\)](#page-673-0)**

 $\bullet$  <2-zijdig> is niet beschikbaar als u <Papierbesp.> of <ID-kaart kopie> gebruikt.

## **TIPS**

Met de <Papierbesp.> kunt u dubbelzijdig kopiëren combineren met <2 op 1>/<4 op 1>: **[De knop](#page-104-0) [<Papierbesp.> gebruiken\(P. 97\)](#page-104-0)**

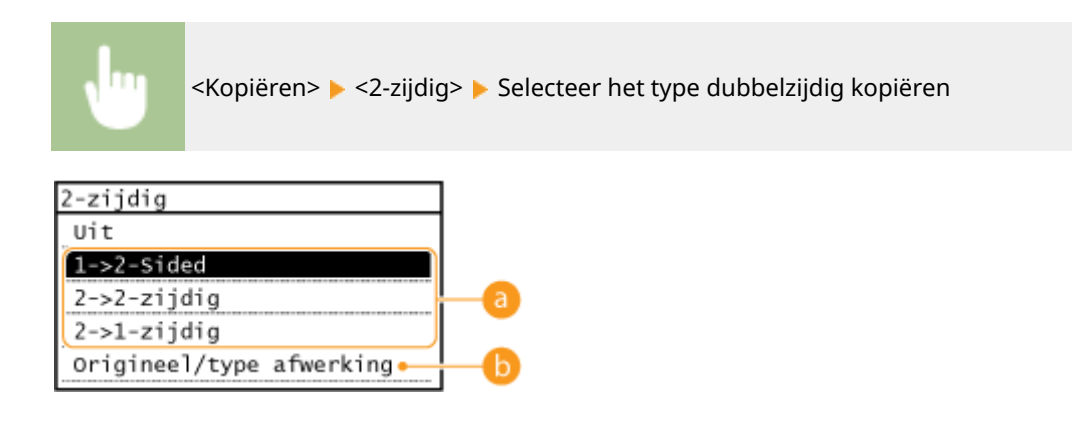

#### **Manieren van dubbelzijdig kopiëren**

De onderstaande afbeelding geeft de manieren van dubbelzijdig kopiëren weer.

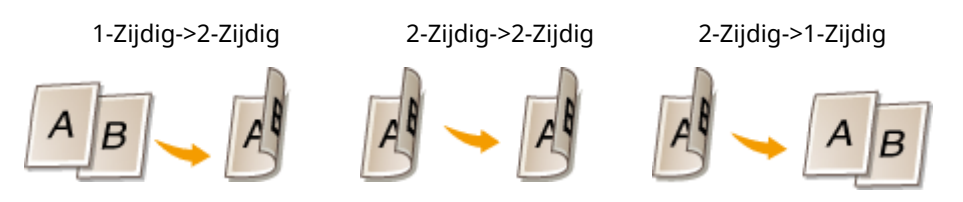

## **<Origineel/type afwerking>**

Geef aan of u de binding wilt wijzigen, bijvoorbeeld wanneer u documenten met de instelling Type boek wilt kopiëren in de stand Type kalender.

## **1-Zijdig->2-zijdig**

● Als u staande documenten wilt kopiëren in de stand Type kalender (inbinden langs de korte kant)

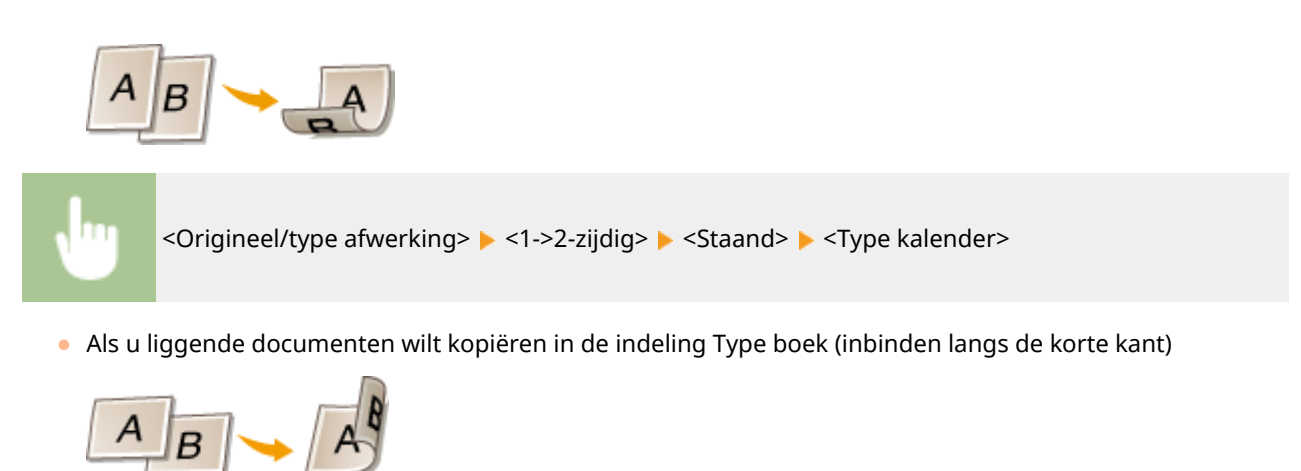

<Origineel/type afwerking> > <1->2-zijdig> > <Liggend> > <Type boek>

## **Dubbelzijdig->2-Zijdig (MF249dw)**

● Als u kopieën wilt maken met een ander type inbinding dan het origineel

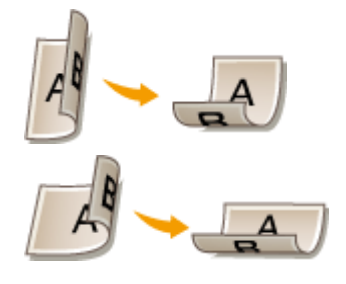

<Origineel/type afwerking> > <2->2-zijdig> > Selecteer de afdrukrichting van het origineel Selecteer het type binding van het origineel Selecteer het type binding voor de kopie, een ander type dan bij het origineel

## **Dubbelzijdig->1-Zijdig (MF249dw)**

Met deze instelling kunt u de richting van het uitvoerpapier uitlijnen.

● Wanneer een dubbelzijdig document de afdrukrichting Staand heeft en de indeling Type kalender (inbinden langs de korte kant)

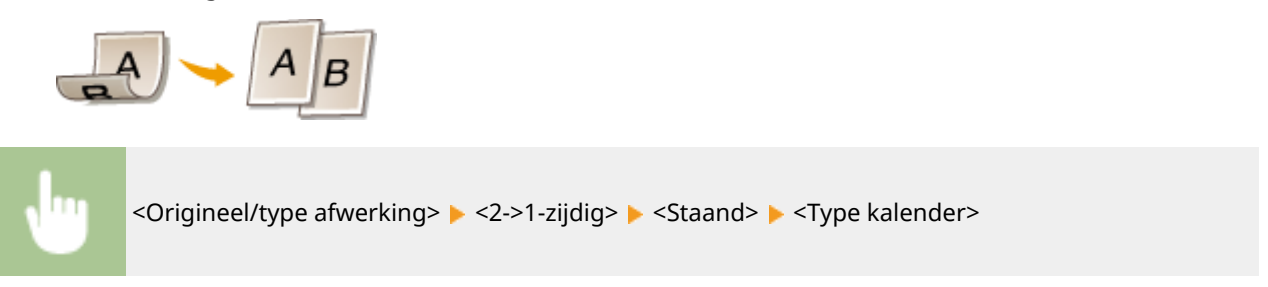

● Wanneer een dubbelzijdig document de afdrukrichting Liggend heeft en de indeling Type boek (inbinden langs de korte kant)

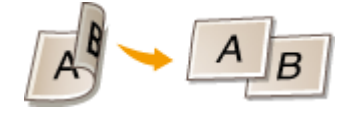

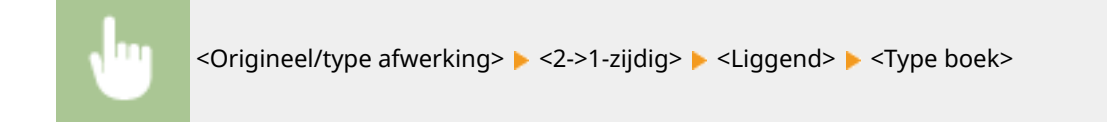

### KOPPELINGEN

- **[Basisbewerkingen voor kopiëren\(P. 82\)](#page-89-0)**
- **[Meerdere documenten op één vel kopiëren \(2 op 1/4 op 1\)\(P. 95\)](#page-102-0)**

**[De knop <Papierbesp.> gebruiken\(P. 97\)](#page-104-0)**

# <span id="page-102-0"></span>**Meerdere documenten op één vel kopiëren (2 op 1/4 op**

**1)**

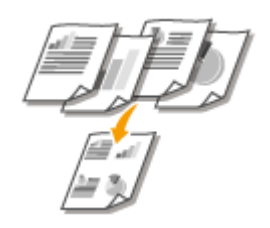

 U kunt twee of vier documenten verkleind kopiëren op één vel papier. Hierdoor neemt het aantal pagina's af en kunt u eenvoudig papier besparen.

183S-01S

## **OPMERKINGEN**

- Als u <2 op 1>/<4 op 1> gebruikt, wordt de kopieerverhouding automatisch verkleind (de kopieerverhouding wordt weergegeven op het scherm). U kunt de kopieerverhouding vergroten of verder verkleinen voordat u op  $\Diamond$  drukt, maar de randen van het document worden mogelijk niet gekopieerd als u de verhouding vergroot.
- <2 op 1>/<4 op 1> is niet beschikbaar als u <Papierbesp.> gebruikt of <ID-kaart kopie>.
- Wanneer u meerdere documenten op één pagina kopieert, worden er mogelijk marges toegevoegd aan de kopie.

### **TIPS**

Als u <Papierbesp.> gebruikt, kunt u dubbelzijdig kopiëren combineren met <2 op 1>/<4 op 1>: **[De knop](#page-104-0) [<Papierbesp.> gebruiken\(P. 97\)](#page-104-0)**

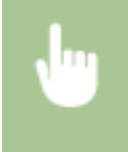

<Kopiëren> <N op 1> Selecteer <2 op 1> of <4 op 1> Selecteer het documentformaat op het <Scanformaat> scherm

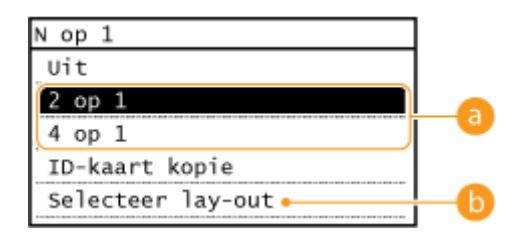

## **<2 op 1>/<4 op 1>**

Selecteer <2 op 1> om twee pagina's van documenten op één vel te kopiëren of selecteer <4 op 1> om vier pagina's van documenten op één vel te kopiëren.

#### **<Selecteer lay-out>**

Geef op hoe u de documenten op de pagina wilt plaatsen.

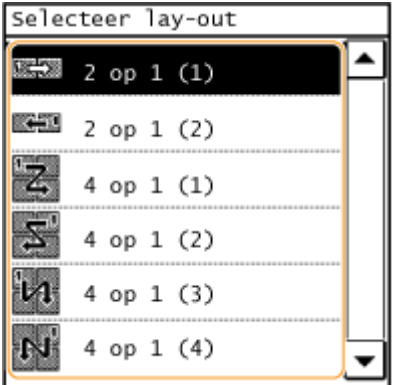

## KOPPELINGEN

**[Basisbewerkingen voor kopiëren\(P. 82\)](#page-89-0)**

**[Dubbelzijdig kopiëren \(MF249dw / MF247dw\)\(P. 92\)](#page-99-0) [De knop <Papierbesp.> gebruiken\(P. 97\)](#page-104-0)**

## <span id="page-104-0"></span>**De knop <Papierbesp.> gebruiken**

#### 183S-01U

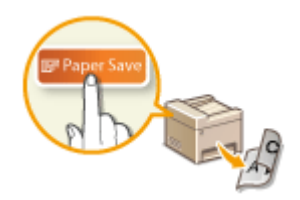

 Met <2 op 1>/<4 op 1> kunt u meerdere documenten op één vel kopiëren en met <2 zijdig> kunt u het document op beide zijden van een pagina kopiëren. Met <Papierbesp.> op het scherm Start combineert deze functies en maakt het eenvoudiger om papier te besparen dan bij afzonderlijk gebruik van de functies.

## **OPMERKINGEN**

- De instelling voor dubbelzijdig afdrukken <Paper Save Copy> is mogelijk niet voor alle formaten en soorten papier beschikbaar. **[Papier\(P. 666\)](#page-673-0)**
- Als u <Papierbesp.> gebruikt, wordt de kopieerverhouding automatisch verkleind (de kopieerverhouding wordt weergegeven op het scherm). U kunt de kopieerverhouding vergroten of verder verkleinen voordat u op  $\phi$  drukt, maar de randen van het document worden mogelijk niet gekopieerd als u de verhouding vergroot.
- <Papierbesp.> is niet beschikbaar bij <2-zijdig>, <2 op 1>/<4 op 1>, of <ID-kaart kopie>.
- Wanneer u meerdere documenten op één pagina kopieert, worden er mogelijk marges toegevoegd aan de kopie.

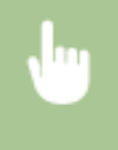

<Papierbesp.> selecteer de kopieerinstelling voor papierbesparing selecteer het documentformaat op het <Scanformaat> scherm

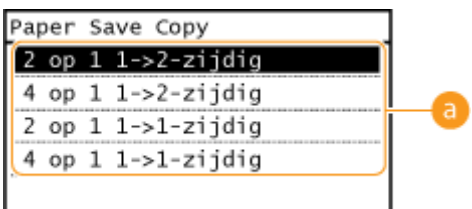

## **a** Kopieerinstellingen voor papierbesparing

Selecteer één van de vier beschikbare combinaties van instellingen.

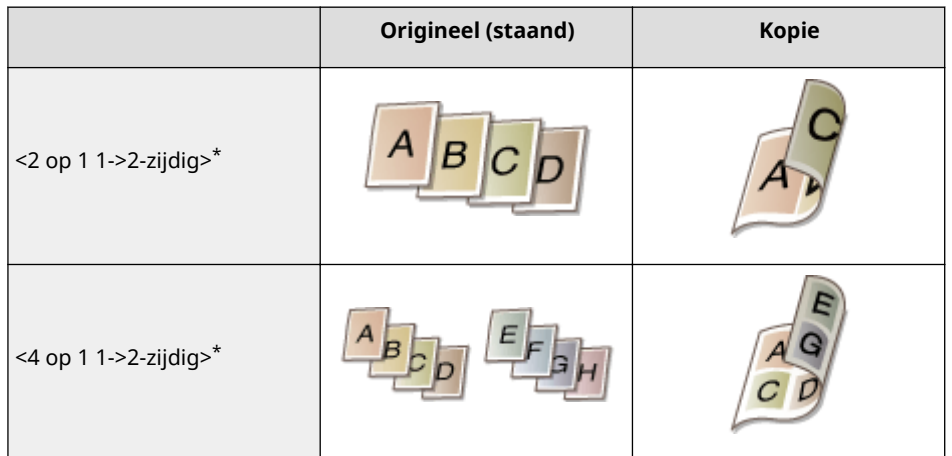

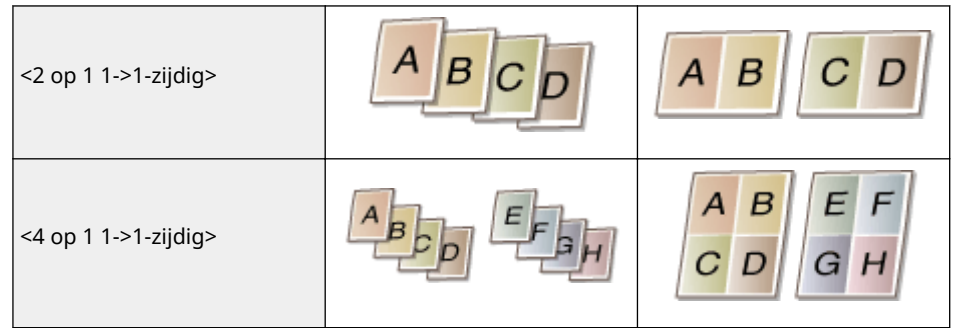

\* Alleen deMF249dw / MF247dw

#### KOPPELINGEN

**[Basisbewerkingen voor kopiëren\(P. 82\)](#page-89-0)**

**[Dubbelzijdig kopiëren \(MF249dw / MF247dw\)\(P. 92\)](#page-99-0)**

**[Meerdere documenten op één vel kopiëren \(2 op 1/4 op 1\)\(P. 95\)](#page-102-0)**

# <span id="page-106-0"></span>**Beide zijden van een identiteitsbewijs op één pagina kopiëren**

183S-01W

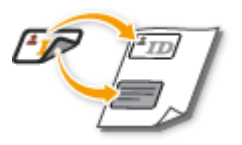

 Gebruik <ID-kaart kopie> om de voor- en achterzijde van een identiteitsbewijs op dezelfde zijde van een pagina te kopiëren. Deze functie is handig als u bijvoorbeeld een rijbewijs of paspoort gaat kopiëren.

## **OPMERKINGEN**

- Alle reguliere papierformaten kunnen worden gebruikt, behalve Letter (Overheid), Legal (Overheid) en Envelop.
- <Zoompercentage> wordt automatisch ingesteld op <Zoompercentage: 100% (1:1)>.
- <ID-kaart kopie> is niet beschikbaar met <Papierbesp.>, <2-zijdig>, of <2 op 1>/<4 op 1>.

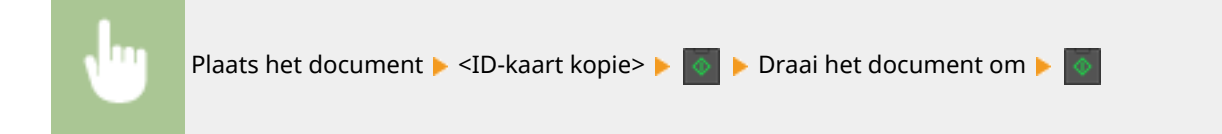

## **De kaart plaatsen**

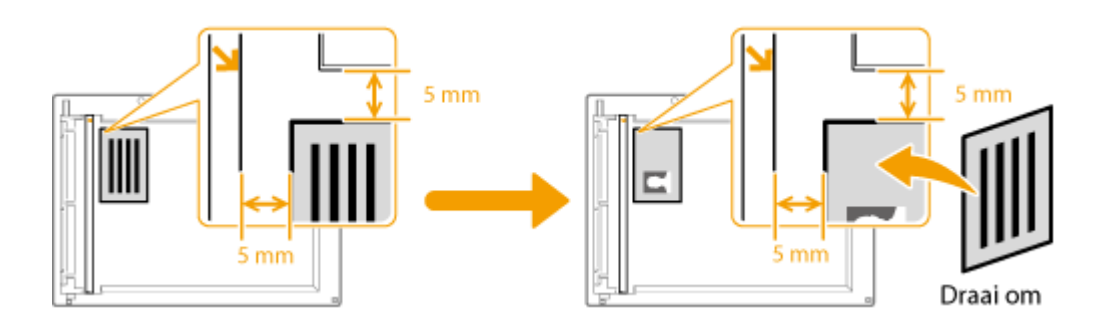

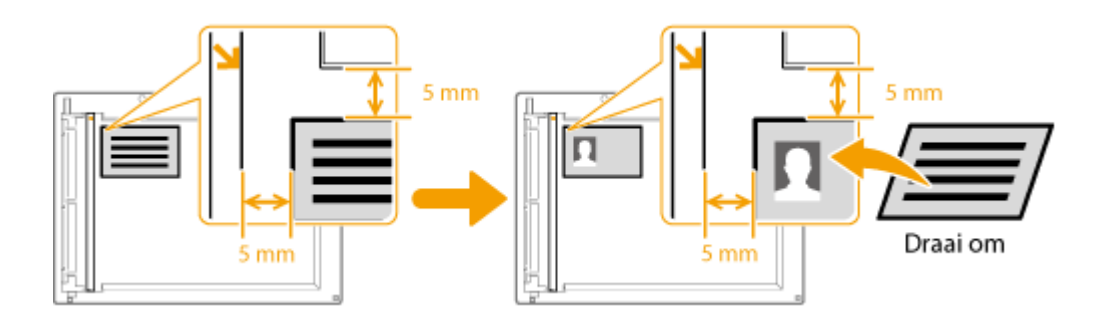

#### **OPMERKING:**

- Wanneer het bericht <Frm past niet bij inst> wordt weergegeven.
	- **[Er wordt een foutbericht weergegeven\(P. 565\)](#page-572-0)**

#### KOPPELINGEN

## **[Basisbewerkingen voor kopiëren\(P. 82\)](#page-89-0)**
Kopiëren

# **Kopieën sorteren per pagina**

#### 183S-01X

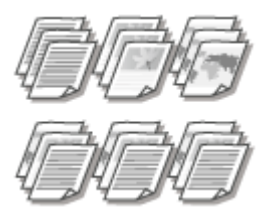

 Als u meerdere kopieën wilt gaan maken van documenten met meerdere pagina's, kunt u <Sorteren> op <Aan> zetten om kopieën op volgorde te sorteren. Deze functie is handig bij het voorbereiden van hand-outs voor vergaderingen of presentaties.

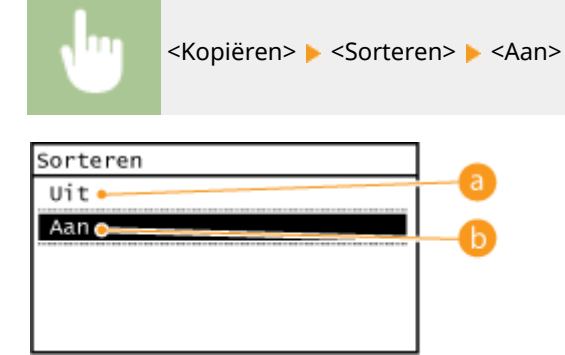

## **<Uit>**

De kopieën worden per pagina gegroepeerd en worden niet gesorteerd. Als u bijvoorbeeld drie kopieën maakt van een document dat uit vijf pagina's bestaat, worden de kopieën als volgt uitgevoerd: 1, 1, 1, 2, 2, 2, 3, 3, 3, 4, 4, 4, 5, 5, 5.

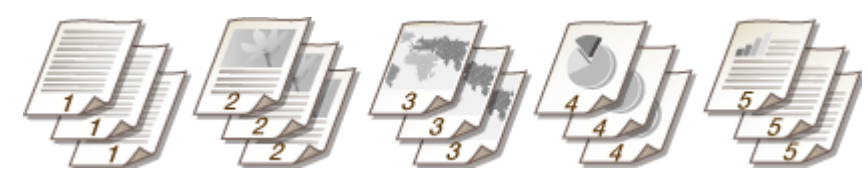

## **b** <Aan>

De kopieën worden in de juiste volgorde gegroepeerd. Als u bijvoorbeeld drie kopieën maakt van een document dat uit vijf pagina's bestaat, worden de kopieën als volgt uitgevoerd: 1, 2, 3, 4, 5, 1, 2, 3, 4, 5, 1, 2, 3, 4, 5.

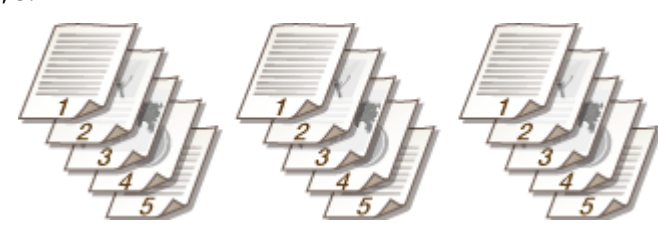

#### KOPPELINGEN

**[Basisbewerkingen voor kopiëren\(P. 82\)](#page-89-0)**

# **De standaardinstellingen wijzigen**

#### 183S-01Y

De standaardinstellingen zijn de instellingen die worden weergegeven wanneer u het apparaat inschakelt of op  $\mathscr V$ drukt. Als u deze standaardinstellingen afstemt op de bewerkingen die u regelmatig uitvoert, kunt u tijd besparen doordat u niet steeds dezelfde instellingen hoeft te configureren als u gaat kopiëren.

> <Menu>  $\blacktriangleright$  <Kopieerinstellingen>  $\blacktriangleright$  <Wijzig standaardinstellingen>  $\blacktriangleright$  Selecteer de instelling ▶ Wijzig de standaardwaarde van het geselecteerde item ▶ <Toepassen> ▶ <Toepassen>

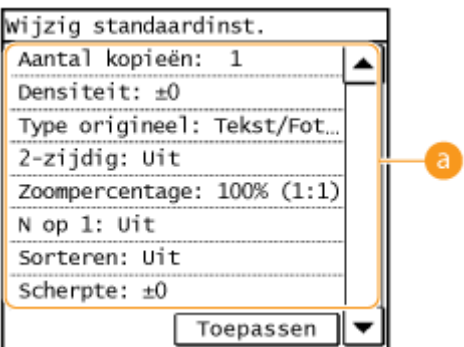

### **a** Instellingen

Selecteer het item dat u wilt instellen en wijzig de standaardwaarde.

#### **KOPPELINGEN**

**[Basisbewerkingen voor kopiëren\(P. 82\)](#page-89-0) [Verschillende kopieerinstellingen\(P. 86\)](#page-93-0) [Kopieerinstellingen\(P. 509\)](#page-516-0)**

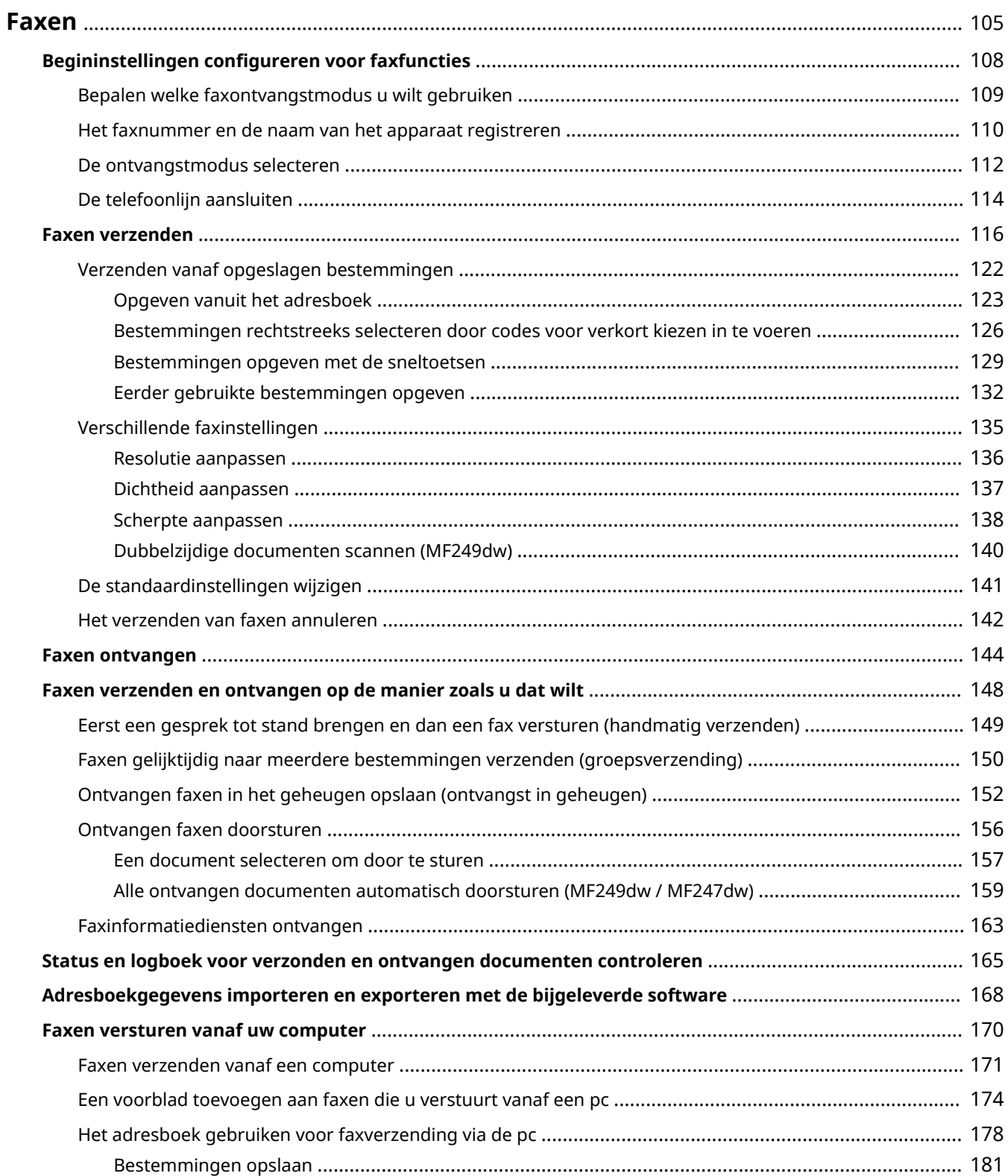

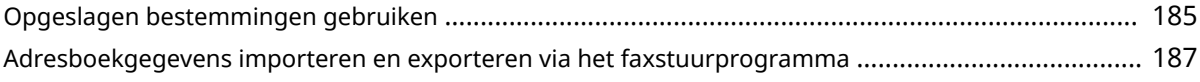

## <span id="page-112-0"></span>**Faxen**

#### 183S-020

In dit hoofdstuk worden faxinstellingen, basishandelingen voor het faxen en verschillende andere nuttige functies beschreven, zoals Faxen via pc voor het rechtstreeks vanaf een computer verzenden van documenten, Adresboek voor het gemakkelijk opgeven van bestemmingen en Doorsturen zodat u faxen kunt ontvangen, ook wanneer u niet op kantoor bent.

## **OPMERKINGEN**

- U moet enkele procedures doorlopen voordat u de faxfuncties kunt gebruiken. **[Begininstellingen](#page-115-0) [configureren voor faxfuncties\(P. 108\)](#page-115-0)**
- U moet bestemmingen opslaan in het adresboek om deze functie te kunnen gebruiken. **[Opslaan in het](#page-67-0) [adresboek\(P. 60\)](#page-67-0)**

## ■ Faxinstellingen opgeven

**[Begininstellingen configureren voor faxfuncties\(P. 108\)](#page-115-0)**

#### ■ Basishandelingen gebruiken

**[Faxen verzenden\(P. 116\)](#page-123-0) O[Het verzenden van faxen annuleren\(P. 142\)](#page-149-0) [Faxen ontvangen\(P. 144\)](#page-151-0)**

## ■ Scaninstellingen opgeven

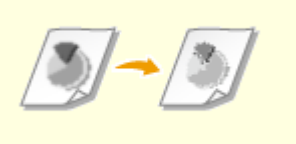

**Organized aanpassen(P. 136) [Dichtheid aanpassen\(P. 137\)](#page-144-0) Organized aanpassen(P. 138)** 

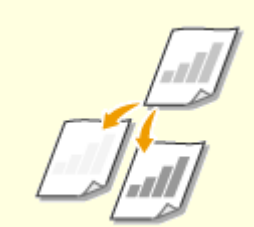

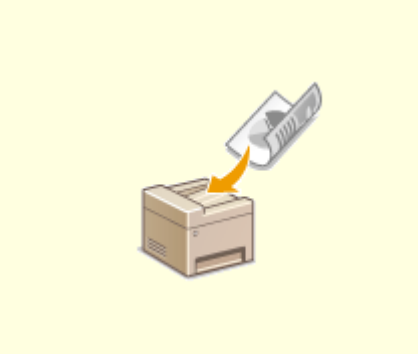

**[Dubbelzijdige documenten scannen](#page-147-0) [\(MF249dw\)\(P. 140\)](#page-147-0)**

#### ■ Eenvoudig en snel bestemmingen opgeven

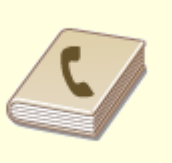

**[Opgeven vanuit het](#page-130-0) [adresboek\(P. 123\)](#page-130-0)**

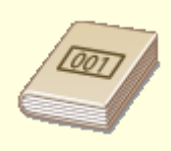

**[Bestemmingen rechtstreeks](#page-133-0) [selecteren door codes voor verkort](#page-133-0) [kiezen in te voeren\(P. 126\)](#page-133-0)**

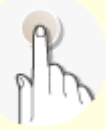

**[Bestemmingen opgeven met de](#page-136-0) [sneltoetsen\(P. 129\)](#page-136-0)**

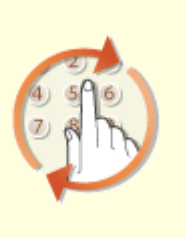

**[Eerder gebruikte bestemmingen](#page-139-0) [opgeven\(P. 132\)](#page-139-0)**

#### ■ Faxen verzenden en ontvangen op de manier zoals u dat wilt

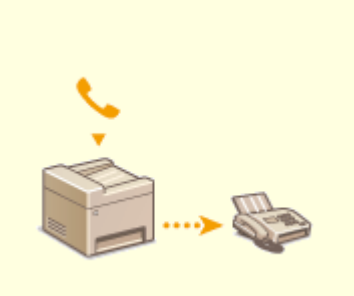

**[Eerst een gesprek tot stand](#page-156-0) [brengen en dan een fax versturen](#page-156-0) [\(handmatig verzenden\)\(P. 149\)](#page-156-0)**

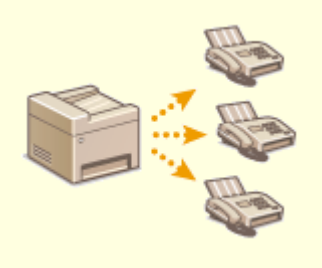

**[Faxen gelijktijdig naar meerdere](#page-157-0) [bestemmingen verzenden](#page-157-0) [\(groepsverzending\)\(P. 150\)](#page-157-0)**

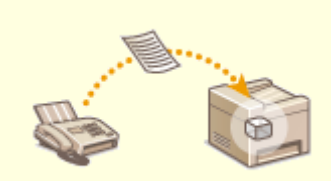

**[Ontvangen faxen in het](#page-159-0) [geheugen opslaan \(ontvangst in](#page-159-0) [geheugen\)\(P. 152\)](#page-159-0)**

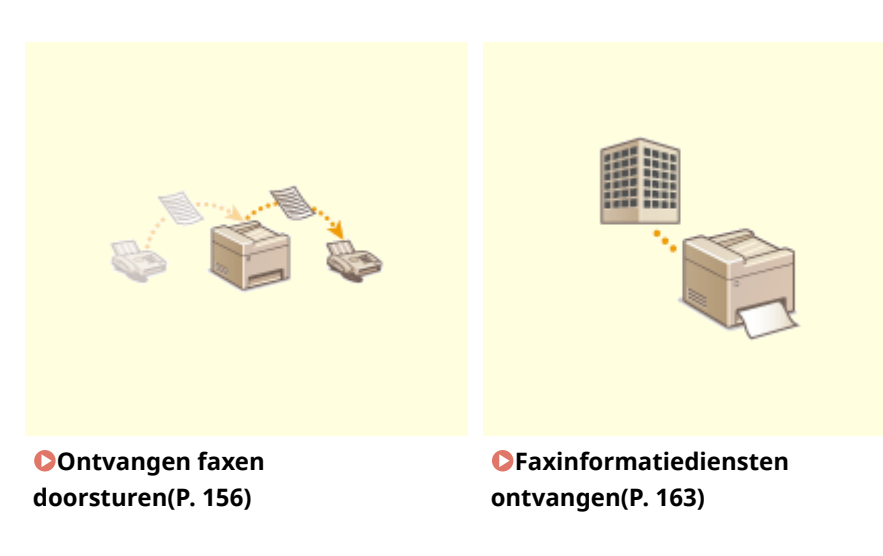

## ■ Faxen rechtstreeks vanaf uw computer versturen

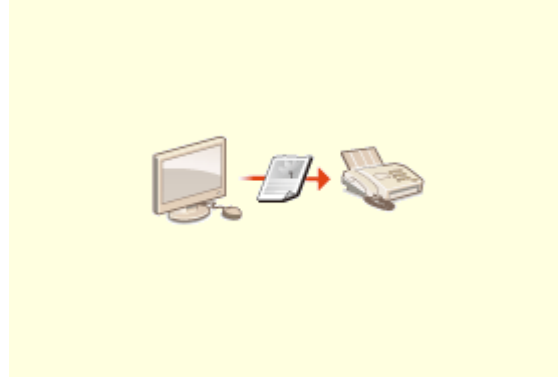

**[Faxen versturen vanaf uw computer\(P. 170\)](#page-177-0)**

# <span id="page-115-0"></span>**Begininstellingen configureren voor faxfuncties**

183S-021

Volg stappen 1 - 4 hieronder om de faxinstellingen te configureren. Bepaal eerst welke ontvangstmodus het best aansluit bij uw situatie en volg dan de aanwijzingen op het scherm om de bijbehorende instellingen te configureren. Als u meer wilt weten over een bepaalde stap, klikt u op de koppeling om naar het desbetreffende gedeelte te gaan.

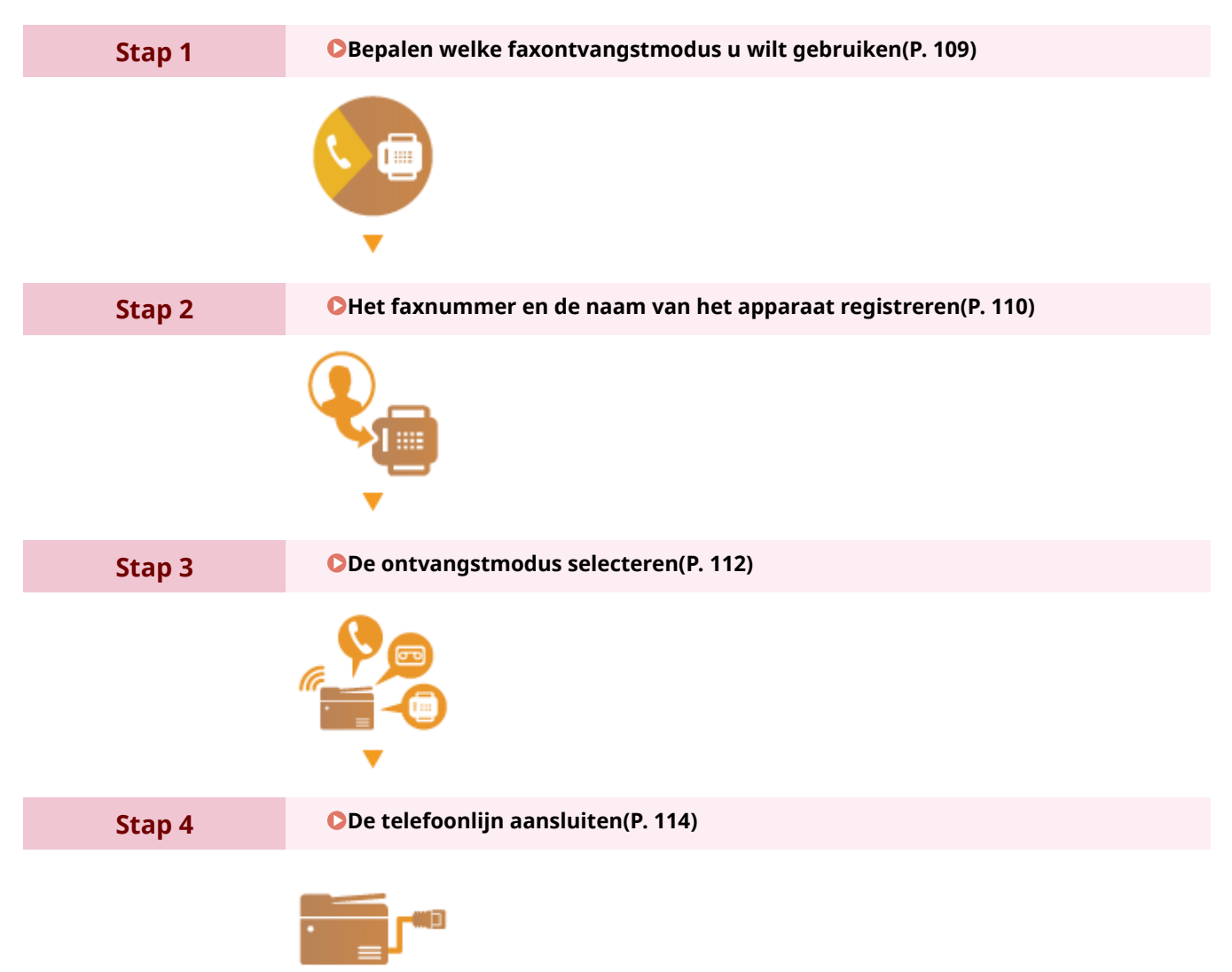

# <span id="page-116-0"></span>**Bepalen welke faxontvangstmodus u wilt gebruiken**

183S-022

U kunt de faxinstellingen pas configureren als u hebt bepaald welke ontvangstmodus het best aansluit bij het beoogde gebruik.

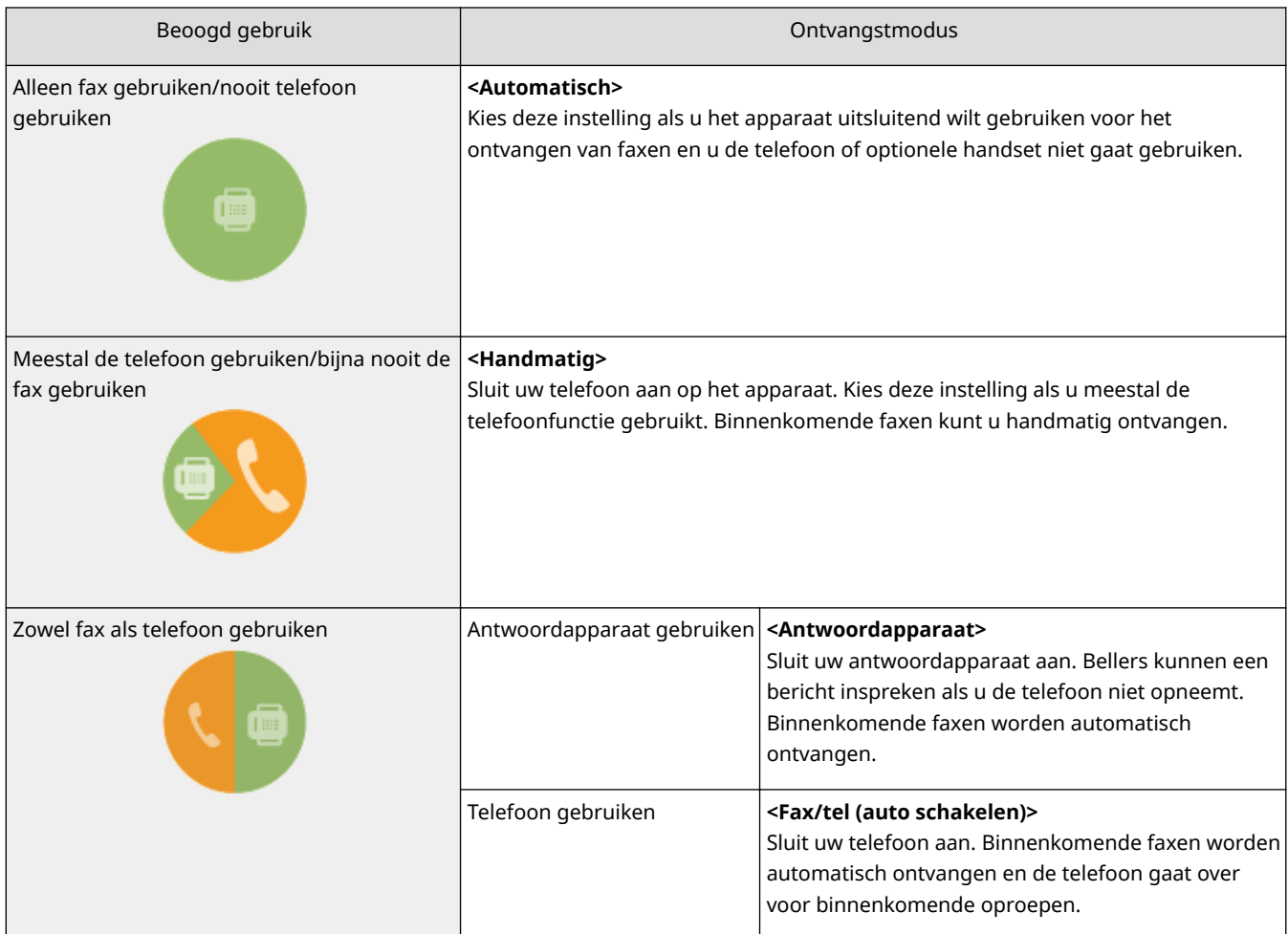

## **OPMERKINGEN**

- Afhankelijk van het type telefoon dat op het apparaat is aangesloten, kunnen faxen mogelijk niet goed worden verzonden of ontvangen.
- Het is mogelijk dat u handmatig een andere ontvangstmodus dan de bovenstaande kunt instellen, maar dit verschilt per land of regio.

**[Faxen ontvangen\(P. 144\)](#page-151-0)**

**» Ga verder met [Het faxnummer en de naam van het apparaat registreren\(P. 110\)](#page-117-0)**

#### KOPPELINGEN

**[Faxen ontvangen\(P. 144\)](#page-151-0)**

# <span id="page-117-0"></span>**Het faxnummer en de naam van het apparaat registreren**

#### 183S-023

Registreer het faxnummer en de naam van het apparaat. Deze gegevens worden afgedrukt aan het begin van pagina's die u verstuurt.

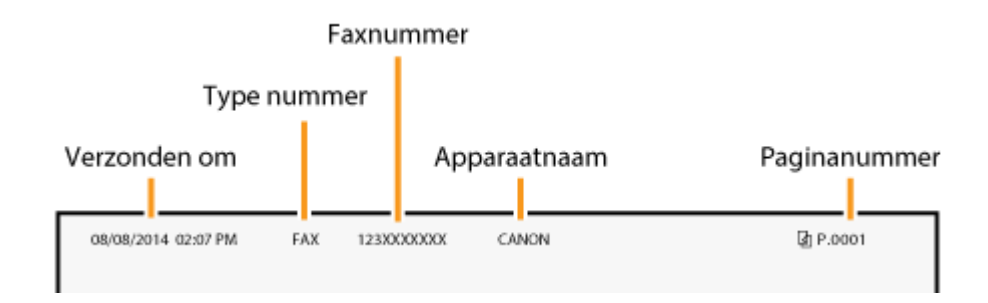

## **1** Druk op @ en tik <Menu>.

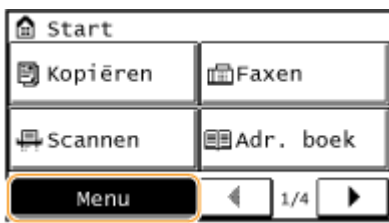

**2 Tik <Faxinstellingen> <Faxinstallatiegids>.**

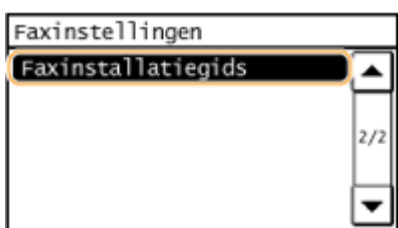

## **3 Tik op <Nu installeren>.**

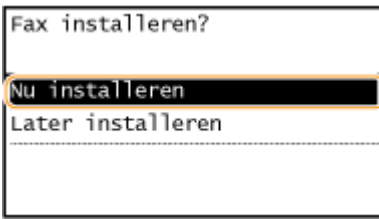

#### **OPMERKING:**

Als u <Later installeren> selecteert, wordt de ontvangstmodus ingesteld op <Automatisch>.

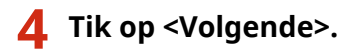

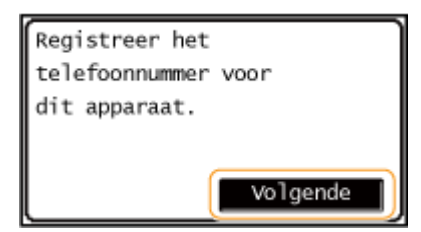

**5 Voer het faxnummer in met de numerieke toetsen ( [Tekst invoeren\(P. 38\) \)](#page-45-0) en tik op <Toepassen>.**

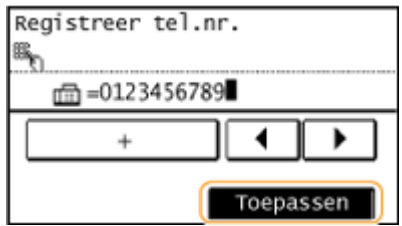

## **6 Tik op <Volgende>.**

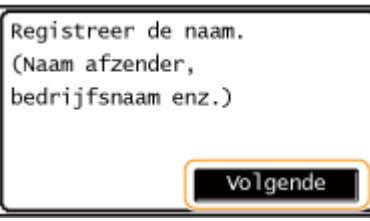

**7 Voer de naam van het apparaat in (zoals een gebruikersnaam of bedrijfsnaam) [\(](#page-45-0)  [Tekst invoeren\(P. 38\)](#page-45-0) ) en tik op <Toepassen>.**

- Gebruik een naam van maximaal 24 alfanumerieke tekens.
- Tik op <A/a/12> om de gewenste invoermodus te selecteren.

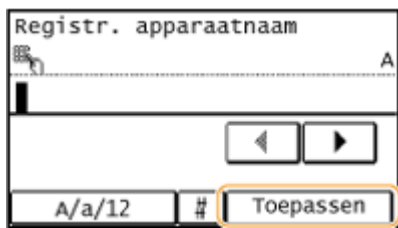

**» Ga verder met [De ontvangstmodus selecteren\(P. 112\)](#page-119-0)**

#### KOPPELINGEN

**[Faxen ontvangen\(P. 144\)](#page-151-0)**

## <span id="page-119-0"></span>**De ontvangstmodus selecteren**

183S-024

Selecteer vooraf de ontvangstmodus die het best aansluit bij het beoogde gebruik ( **[Bepalen welke](#page-116-0) [faxontvangstmodus u wilt gebruiken\(P. 109\)](#page-116-0)** ).

## **1 Tik op <Volgende>.**

●Het onderstaande scherm wordt weergegeven nadat u een naam voor het apparaat hebt geregistreerd ( **○ [Het faxnummer en de naam van het apparaat registreren\(P. 110\)](#page-117-0)** ).

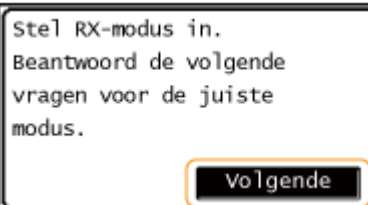

## **2 Selecteer de ontvangstmodus die het best aansluit bij het beoogde gebruik.**

Selecteer de ontvangstmodus door op <Ja> of <Nee> te tikken.

#### **OPMERKING:**

Het is mogelijk dat u handmatig een andere ontvangstmodus dan hieronder kunt instellen, maar dit verschilt per land of regio. **O[Faxen ontvangen\(P. 144\)](#page-151-0)** 

#### **Als u de ontvangstmodus wilt instellen op <Automatisch>**

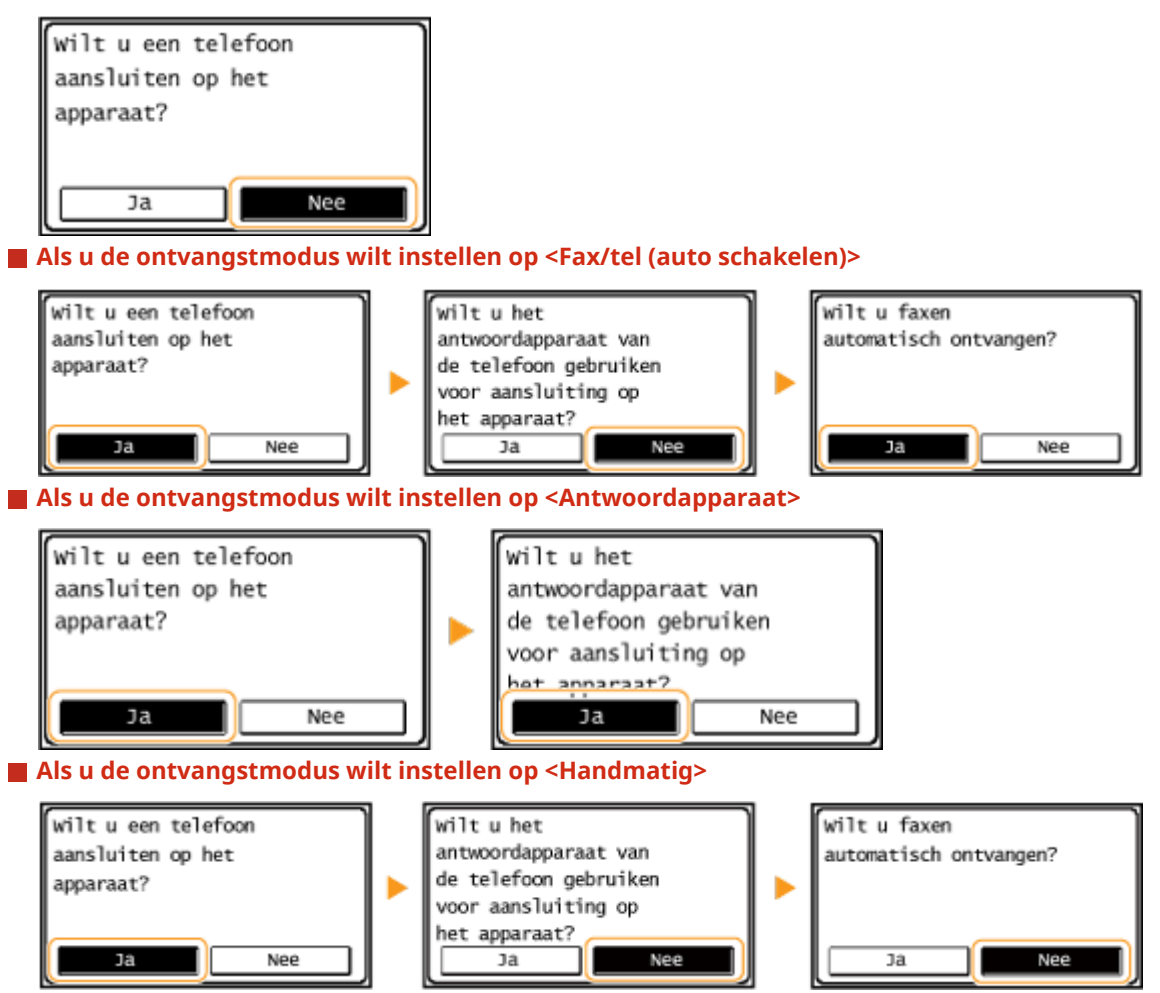

**3 Tik op <Toepassen>.**

**» Ga verder met [De telefoonlijn aansluiten\(P. 114\)](#page-121-0)**

KOPPELINGEN

**[Faxen ontvangen\(P. 144\)](#page-151-0)**

# <span id="page-121-0"></span>**De telefoonlijn aansluiten**

183S-025

Sluit de telefoonlijn aan op het apparaat.

## **1 Tik op <Volgende>.**

● Een van de onderstaande schermen wordt weergegeven nadat de ontvangstmodus is ingesteld ( **[De](#page-119-0) [ontvangstmodus selecteren\(P. 112\)](#page-119-0)** ).

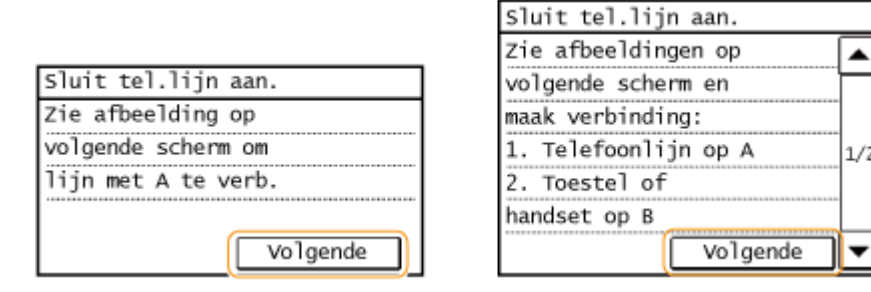

## **2 Sluit de telefoonlijn aan op het apparaat.**

#### **Belangrijke informatie voor het aansluiten van de telefoonlijn**

Het apparaat wordt geleverd met een telefoonsnoer en een adapter om de telefoonlijn aan te sluiten. Afhankelijk van uw land of regio, moet u mogelijk de adapter gebruiken om de telefoonlijn te verbinden met de telefoonaansluiting in de muur. Als u de bijgeleverde adapter gebruikt, volg dan de onderstaande instructies om deze juist aan te sluiten.

● Als u de bijgeleverde adapter gaat gebruiken, gebruik dan het telefoonsnoer met 6 contactpunten uit het pakket met de adapter.

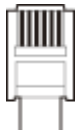

● Het telefoonsnoer met 2 contactpunten mag u niet aansluiten op de adapter. Als u dat doet, bestaat de kans dat dit product of de aangesloten telefoon niet goed werkt.

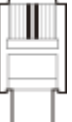

- De te gebruiken adapter verschilt per land of regio. Selecteer het type adapter dat u meestal gebruikt.
- $\bullet$  Sluit het telefoonsnoer aan op de telefoonaansluiting ( $\Box$ ) van het apparaat en op de wanddoos.
- Als u een optionele handset of externe telefoon gebruikt, moet u de aansluiting voor een externe telefoon (**B**) gebruiken.

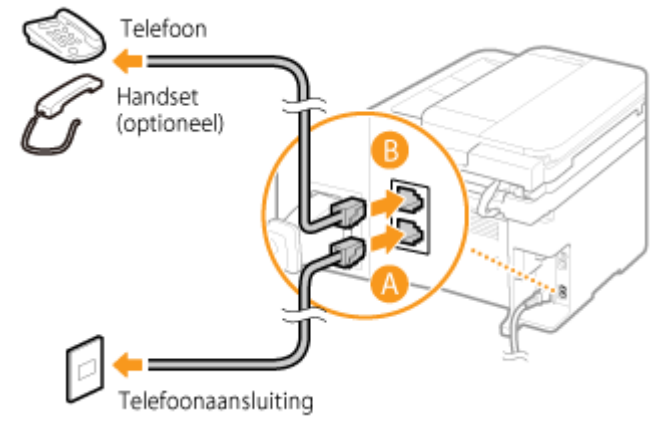

#### **OPMERKING:**

Als u een externe telefoon met faxfuncties aansluit, moet u de telefoon instellen voor het handmatig ontvangen van faxen.

## **3 Tik op <Volgende> als u de telefoonlijn hebt aangesloten.**

## **4 Tik op <Ja>.**

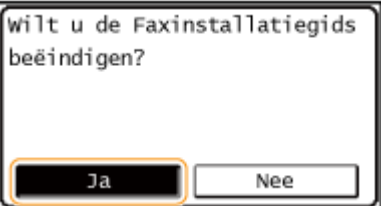

#### **Als het type telefoonlijn niet automatisch wordt ingesteld**

Volg de onderstaande procedure om het type telefoonlijn in te stellen. Als u niet zeker weet welk type telefoonlijn u gebruikt, neem dan contact op met uw telefoonaanbieder. <Selecteer type lijn> is mogelijk niet beschikbaar, afhankelijk van het land waarin u de machine gebruikt.

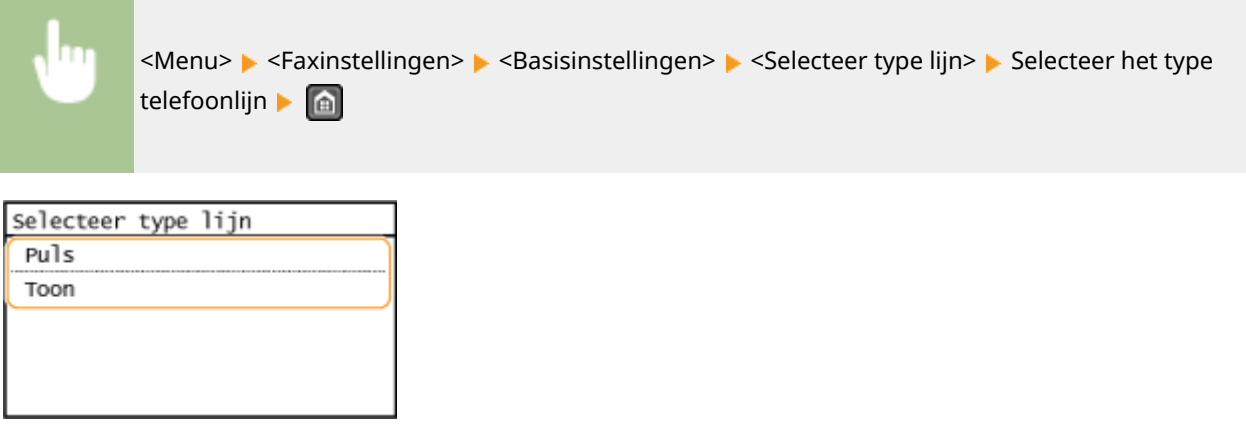

#### KOPPELINGEN

**[Installatie\(P. 3\)](#page-10-0) [Faxen verzenden\(P. 116\)](#page-123-0) [Faxen ontvangen\(P. 144\)](#page-151-0)**

183S-026

## <span id="page-123-0"></span>**Faxen verzenden**

## **BELANGRIJK**

Om foutieve faxverzending te voorkomen moet u altijd eerst valdrukken.

\* Bestemmingen die door de vorige gebruiker waren ingesteld zijn mogelijk nog aanwezig.

## **OPMERKINGEN**

U moet enkele procedures doorlopen voordat u de faxfuncties kunt gebruiken. **[Begininstellingen](#page-115-0) [configureren voor faxfuncties\(P. 108\)](#page-115-0)**

## **1 Plaats één of meer documenten. [Documenten plaatsen\(P. 41\)](#page-48-0)**

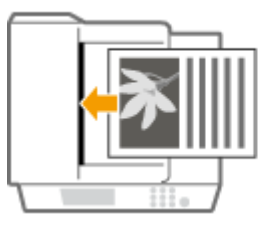

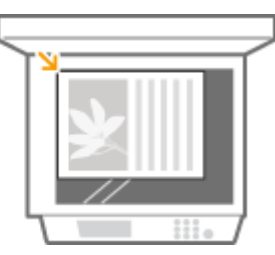

## **Druk op @ en tik <Fax>.**

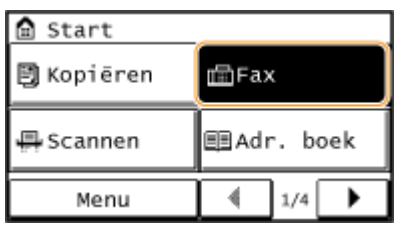

## **3 Geef een bestemming op.**

#### **Bestemmingen opgeven met de numerieke toetsen**

Voer de bestemming in met de numerieke toetsen en tik op <Toepassen>.

- Als uw apparaat is aangesloten op een telefooncentrale, tikt u op <R> voordat u de bestemming invoert. Als <R> niet beschikbaar is, moet u de instellingen voor de R-toets opgeven. **[R-toets instelling \(P. 513\)](#page-520-0)**
- Als u een verkeerd teken invoert, drukt u op  $\boxed{C}$ . (Druk eenmaal op de toets om het laatst ingevoerde teken

te wissen. Houd de toets langer ingedrukt om alle ingevoerde tekens te wissen.)

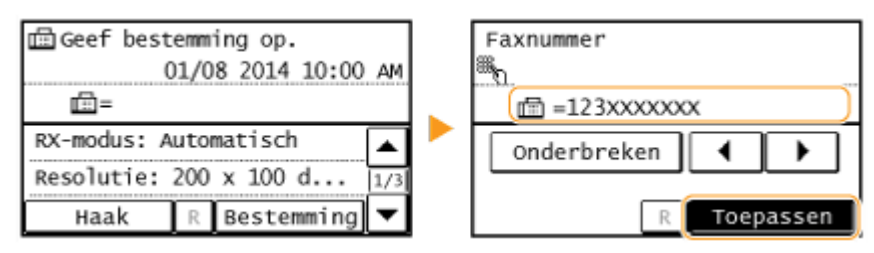

**Een fax naar het buitenland sturen**

Voer de internationale toegangscode, het landnummer, het kengetal en het faxnummer in om de bestemming op te geven.

**1** Voer de internationale toegangscode in.

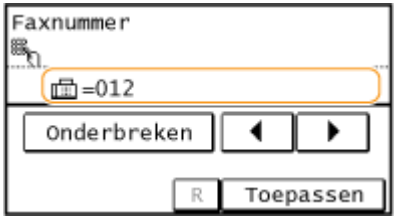

- **2** Tik <Onderbreken>.
	- <p> (pauze) wordt ingevoegd tussen cijfers. In dit geval wordt 012 eerst gedraaid en 4 seconden later wordt het volgende nummer gedraaid.

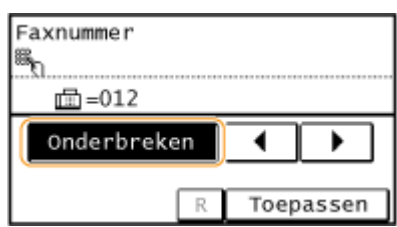

#### **OPMERKING:**

- Het invoeren van pauzes is niet verplicht, maar als u opeenvolgende nummers invoert zonder pauzes, bestaat de kans dat de nummers niet goed worden herkend.
- Pauzes kunnen continu worden ingevoegd.
- Eén pauze komt overeen met een wachttijd van 4 seconden. Deze tijd kunt u desgewenst aanpassen. **O**[Stel pauzeduur in\(P. 515\)](#page-522-0)
- **3** Voer de landcode, het netnummer en het faxnummer in.

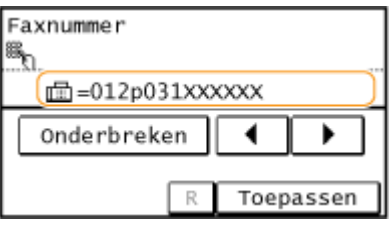

- **4** Tik <Onderbreken> om eventueel een pauze aan het einde van het faxnummer toe te voegen.
	- De wachttijd die hier wordt ingevoegd, is standaard ingesteld op 10 seconden. Deze wachttijd kunt u niet aanpassen.

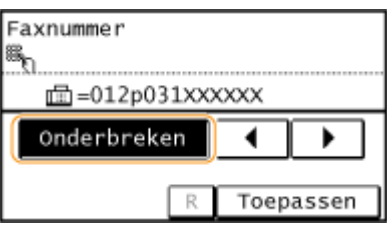

**5** Tik <Toepassen>.

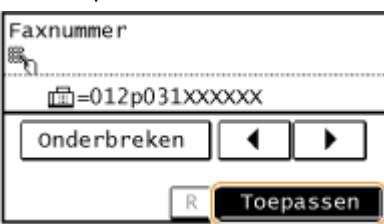

#### **OPMERKING:**

Als <Bevestig ingevoerd faxnummer> is ingesteld op <Aan>, verschijnt er een scherm met de vraag de bestemming nogmaals in te voeren ( **[Bestemmingen controleren vóór het verzenden van](#page-437-0) [documenten\(P. 430\)](#page-437-0)** ). Voer ter bevestiging dezelfde bestemming in.

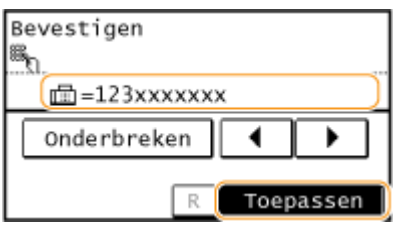

#### **Bestemmingen opgeven vanuit het adresboek**

**1** Tik <Bestemming>.

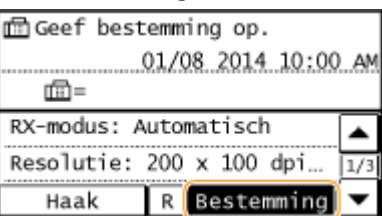

**2** Tik <Opgeven uit adresboek>.

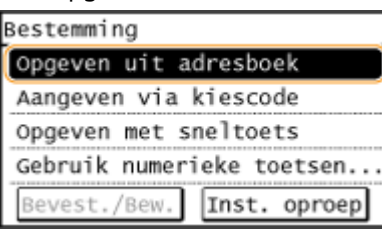

**3** Selecteer een tabblad met

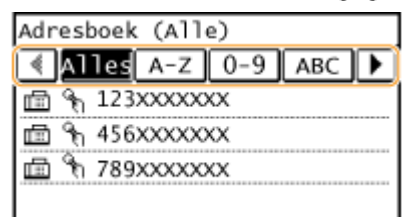

#### **<Alles>**

Alle bestemmingen weergeven die in het adresboek zijn opgeslagen. De symbolen of pictogrammen naast bestemmingen worden hieronder toegelicht.

#### **<A-Z>/<0-9>/<ABC> aan <YZ>**

Druk hierop om bestemmingen weer te geven met namen van ontvangers waarvan de eerste tekens overeenkomen met de tekens op het geselecteerde tabblad.

**< >**

Druk hierop om bestemmingen voor faxen weer te geven.

**< >**

Druk hierop om bestemmingen voor e-mails weer te geven. Niet gebruiken in deze procedure.

#### **[Opgeven vanuit het adresboek\(P. 123\)](#page-130-0)**

**< >**

Druk hierop om bestemmingen voor gedeelde mappen weer te geven. Niet gebruiken in deze procedure. **[Opgeven vanuit het adresboek\(P. 123\)](#page-130-0)**

 $\leq$   $\frac{1}{2}$  $\leq$ 

Druk hierop om bestemmingen weer te geven die zijn opgeslagen met de functie Groepskiezen.

**< >**

Alleen bestemmingen voor snelkeuzenummers worden weergegeven.

Selecteer een bestemming.

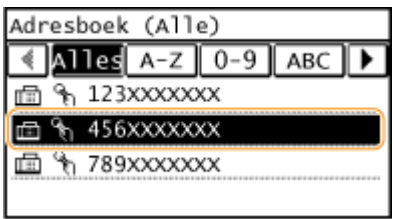

### **Bestemmingen opgeven door codes voor verkort kiezen rechtstreeks in te voeren**

Tik <Bestemming>.

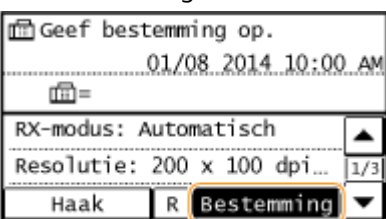

Tik <Aangeven via kiescode>.

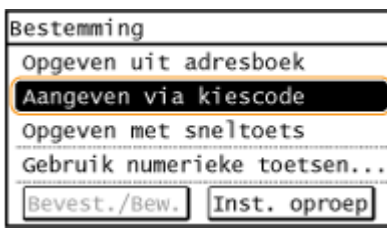

Voer de code van drie cijfers (001 tot 100) in met de numerieke toetsen.

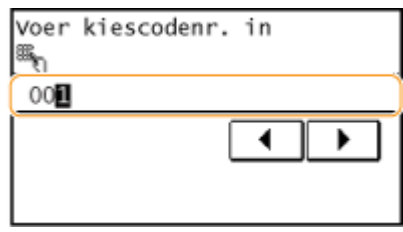

#### **Bestemmingen opgeven via sneltoetsen**

Tik <Bestemming>.

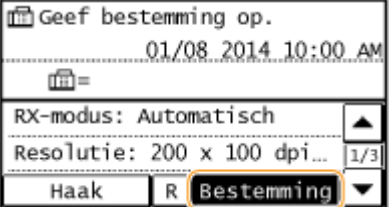

Tik <Opgeven met sneltoets>.

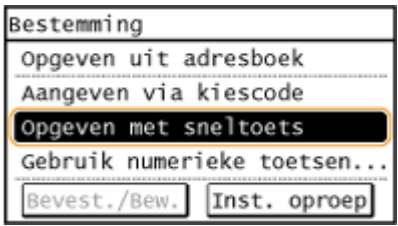

**3** Selecteer een bestemming.

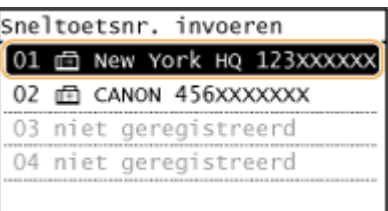

## **4 Geef de gewenste scaninstellingen op.**

● Selecteer de instellingen. **[Verschillende faxinstellingen\(P. 135\)](#page-142-0)**

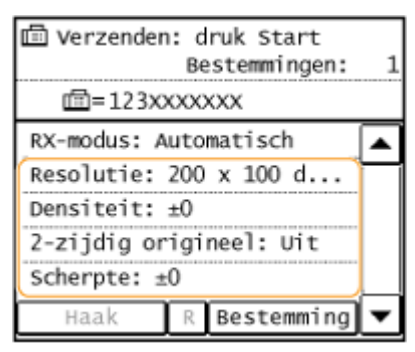

## **5 Druk op**  $\bullet$  **om het verzenden te starten.**

- Het scannen wordt gestart.
- Als u het verzenden wilt annuleren, drukt u op  $\Box$   $\Box$  Tik < Ja>.
- **Als u in stap 1 documenten in de documentinvoer plaatst** De faxen worden verzonden zodra het scannen is voltooid.

## **Wanneer u in stap 1 documenten op de glasplaat legt**

Volg de onderstaande procedures.

- **1** Selecteer het formaat van het document.
	- Als er maar één pagina hoeft te worden gescand, gaat u verder met stap 3.
- **2** Leg het volgende document op de glasplaat en druk op  $\boxed{\phi}$ .
	- Herhaal deze stap totdat alle pagina's zijn gescand.
- **3** Tik <Start TX>.
	- $\bullet$  De faxen worden verzonden.

- Als u faxen altijd met dezelfde instellingen wilt verzenden:
	- **[De standaardinstellingen wijzigen\(P. 141\)](#page-148-0)**
- Als u een geluid wilt horen als de handset van de haak is:

**[Alarm Handset van haak \(P. 512\)](#page-519-0)**

#### KOPPELINGEN

- **O[Het verzenden van faxen annuleren\(P. 142\)](#page-149-0)**
- **[Faxen verzenden en ontvangen op de manier zoals u dat wilt\(P. 148\)](#page-155-0)**
- **[Status en logboek voor verzonden en ontvangen documenten controleren\(P. 165\)](#page-172-0)**
- **[Opgeven vanuit het adresboek\(P. 123\)](#page-130-0)**
- **[Bestemmingen rechtstreeks selecteren door codes voor verkort kiezen in te voeren\(P. 126\)](#page-133-0)**
- **[Bestemmingen opgeven met de sneltoetsen\(P. 129\)](#page-136-0)**

# <span id="page-129-0"></span>**Verzenden vanaf opgeslagen bestemmingen**

#### 183S-027

U kunt bestemmingen opgeven door deze in het adresboek te selecteren of door codes voor verkort kiezen, sneltoetsen of numerieke toetsen te gebruiken. U kunt het adresboek, codes voor verkort kiezen en sneltoetsen alleen gebruiken als u vooraf bestemmingen hebt opgeslagen. U kunt ook eerder gebruikte bestemmingen opgeven.

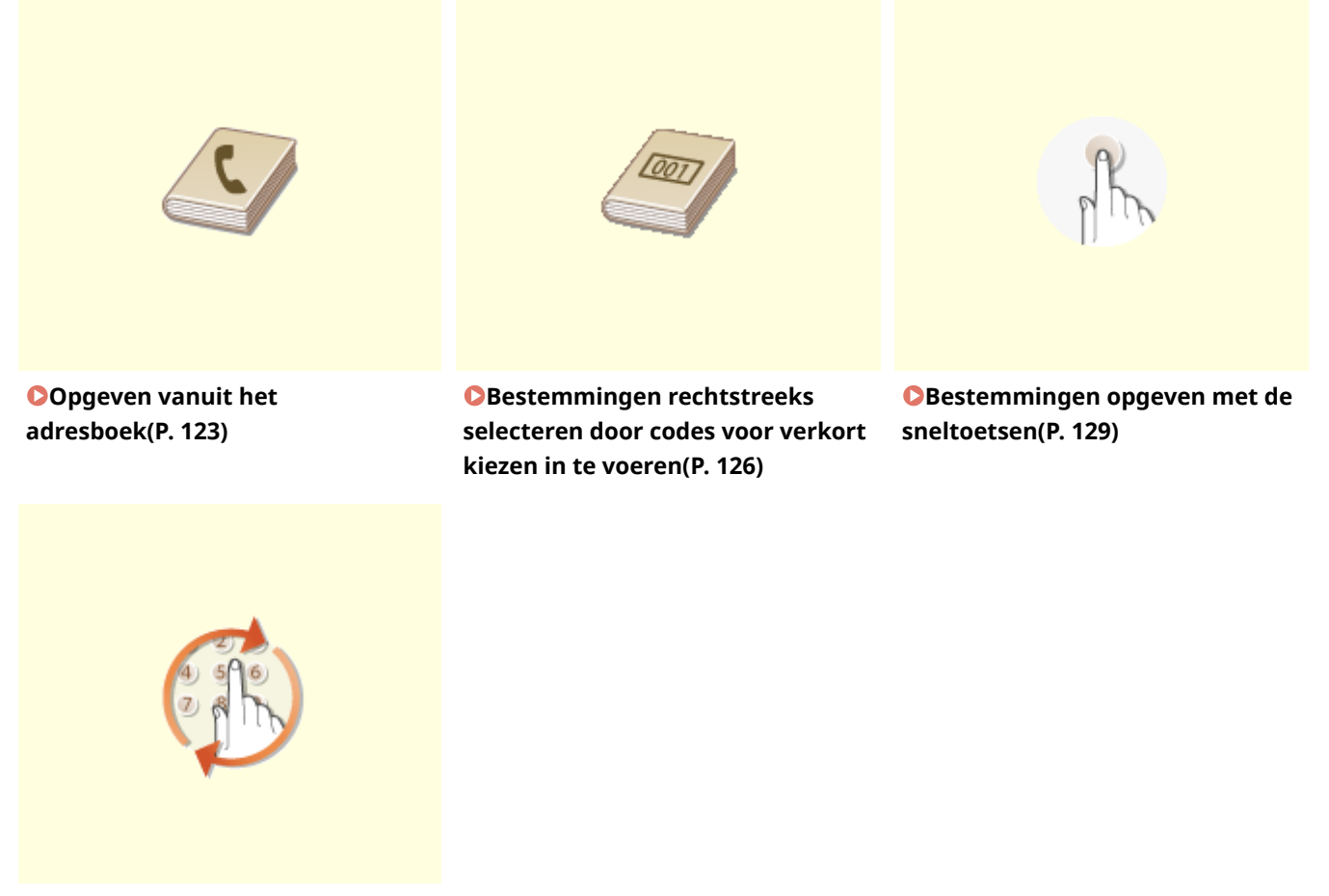

**[Eerder gebruikte bestemmingen](#page-139-0) [opgeven\(P. 132\)](#page-139-0)**

#### **TIPS voor het verbeteren van de veiligheid**

● Als u de beschikbaarheid van bestemmingen wilt beperken tot het adresboek of eerder opgegeven bestemmingen:

**[Beperkingen instellen voor beschikbare bestemmingen\(P. 426\)](#page-433-0)**

● Als eerder gebruikte bestemmingen niet opnieuw mogen worden gekozen:

**[Eerder gebruikte bestemmingen blokkeren\(P. 429\)](#page-436-0)**

#### KOPPELINGEN

**[Faxen verzenden\(P. 116\)](#page-123-0) [Opslaan in het adresboek\(P. 60\)](#page-67-0)**

# <span id="page-130-0"></span>**Opgeven vanuit het adresboek**

#### 183S-028

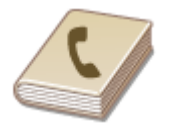

 U kunt een bestemming opgeven via het adresboek door een keuze te maken in de lijst met opgeslagen bestemmingen of door op naam van ontvanger te zoeken naar bestemmingen.

## **OPMERKINGEN**

U moet bestemmingen opslaan in het adresboek om deze functie te kunnen gebruiken.

**[Opslaan in het adresboek\(P. 60\)](#page-67-0)**

## **Druk op @ en tik <Adr. boek>.**

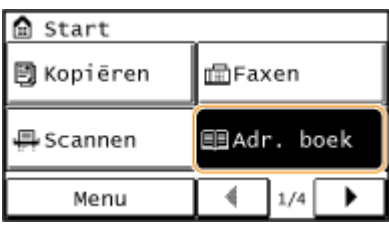

## **2** Druk op  $\blacktriangleleft$  /  $\blacktriangleright$  om een tabblad te selecteren.

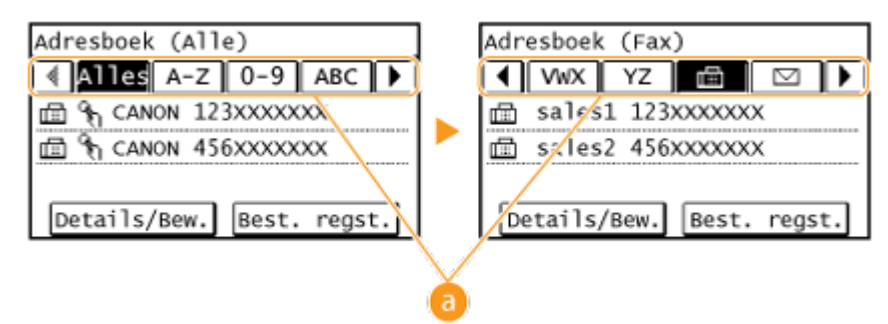

#### **<Alles>**

Alle bestemmingen weergeven die in het adresboek zijn opgeslagen.

#### **<A-Z>/<0-9>/<ABC>** naar **<YZ>**

Druk hierop om bestemmingen weer te geven met namen van ontvangers waarvan de eerste tekens overeenkomen met de tekens op het geselecteerde tabblad.

#### **< >**

Druk hierop om bestemmingen voor faxen weer te geven.

**< >**

Druk hierop om bestemmingen voor e-mails weer te geven. Niet gebruiken in deze procedure.

#### **[Opgeven vanuit het adresboek\(P. 278\)](#page-285-0)**

**< >**

Druk hierop om bestemmingen voor gedeelde mappen weer te geven. Niet gebruiken in deze procedure.

#### **[Opgeven vanuit het adresboek\(P. 278\)](#page-285-0)**

$$
<\theta_0\theta>
$$

Druk hierop om bestemmingen weer te geven die zijn opgeslagen met de functie Groepskiezen.

**< >**

Alleen bestemmingen voor snelkeuzenummers worden weergegeven.

### **3 Selecteer een bestemming.**

#### **OPMERKING:**

**Als u meerdere bestemmingen wilt opgeven**

- Herhaal de volgende stappen. U kunt maximaal 104 bestemmingen opgeven. <Bestemming> > <Opgeven uit adresboek> > Selecteer een tabblad > Selecteer een bestemming.
- Als u meer bestemmingen wilt opgeven met de numerieke toetsen, tikt u op <Bestemming> ▶ <Gebruik numerieke toetsen opgeven>.

## **4 Geef de gewenste scaninstellingen op.**

● Selecteer de instellingen. **[Verschillende faxinstellingen\(P. 135\)](#page-142-0)**

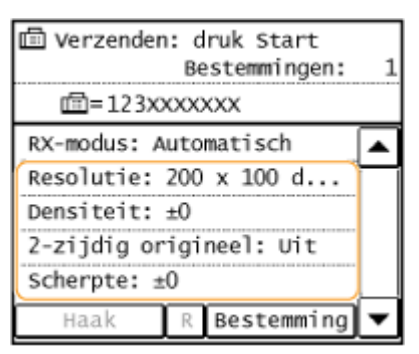

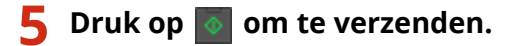

- Het scannen wordt gestart.
- Als u het verzenden wilt annuleren, drukt u op  $\Box$  Tik <Ja>.

#### **Bestemmingen verwijderen**

Als u meerdere bestemmingen hebt opgegeven, kunt u indien nodig bestemmingen verwijderen.

**1** Selecteer <Bestemming>  $\blacktriangleright$  <Bevest./Bew.>.

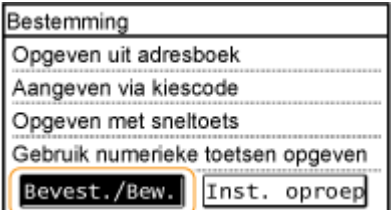

**2** Selecteer een bestemming die u wilt verwijderen.

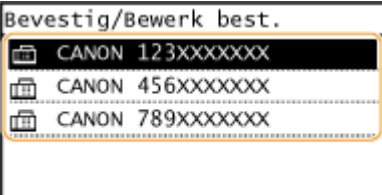

**3** Tik <Verwijderen> > <Ja>.

● Als u bij stap 2 Groepskiezen hebt opgegeven, wordt "XX bestemming(en) bestemming(en)" weergegeven. Als u tikt op Aantal bestemmingen ziet u hoeveel bestemmingen in de groep zijn opgeslagen.

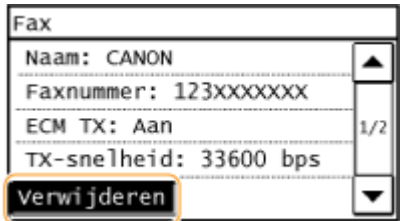

## **OPMERKINGEN**

## **Als u bestemmingen snel en eenvoudig wilt verwijderen zonder de lijst met bestemmingen weer te geven**

Voordat u in stap 1 tikt op <Bestemming> kunt u op  $\blacktriangleleft$  /  $\blacktriangleright$  tikken om te schakelen tussen de bestemmingen die u hebt opgegeven. Geef op deze manier de bestemming weer die u wilt verwijderen en druk op  $\boxed{\subset}$ .

#### KOPPELINGEN

**[Faxen verzenden\(P. 116\)](#page-123-0) [Faxen gelijktijdig naar meerdere bestemmingen verzenden \(groepsverzending\)\(P. 150\)](#page-157-0)**

# <span id="page-133-0"></span>**Bestemmingen rechtstreeks selecteren door codes voor verkort kiezen in te voeren**

183S-029

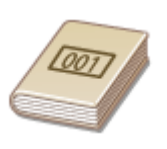

 U kunt de driecijferige code voor verkort kiezen voor een bestemming rechtstreeks invoeren om een fax te verzenden.

## **OPMERKINGEN**

U moet bestemmingen in de codes voor verkort kiezen opslaan voordat u deze functie kunt gebruiken. **[Bestemmingen opslaan in het adresboek\(P. 61\)](#page-68-0)**

## **1** Druk op @ en tik <Kiescode>.

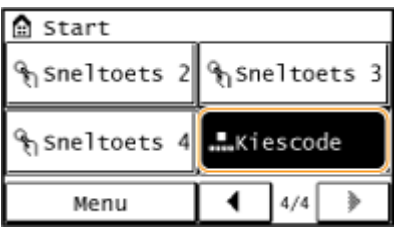

**2 Gebruik de numerieke toetsen om de code van drie cijfers (001 - 100) in te voeren en tik vervolgens op <Toepassen>.**

● Als u een verkeerd teken invoert, drukt u op  $\boxed{C}$ . (Druk eenmaal op de toets om het laatst ingevoerde teken te wissen. Houd de toets langer ingedrukt om alle ingevoerde tekens te wissen.)

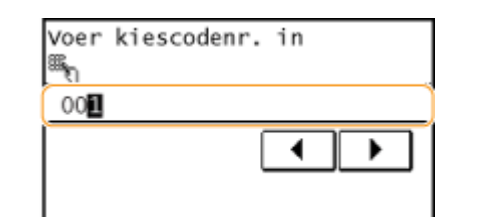

**OPMERKING: Als er om bevestiging wordt gevraagd**

Als <Bevestiging sneltoets/TX-kiescode> is ingesteld op <Aan>, verschijnt er een scherm met de bestemming en de naam voor de code. (In het geval van een code voor groepskiezen ziet u de naam van de groep en het aantal bestemmingen.) Controleer of alles in orde is en tik <OK>. Als bestemmingen onjuist zijn, tikt u <Annuleren> en voert u de driecijferige code voor verkort kiezen nogmaals in. **[Bestemmingen](#page-437-0) [controleren vóór het verzenden van documenten\(P. 430\)](#page-437-0)**

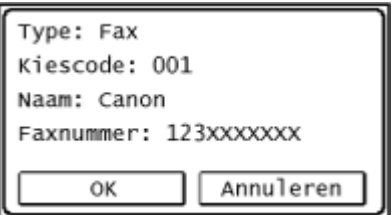

#### **Als u meerdere bestemmingen wilt opgeven**

● Herhaal de volgende stappen. U kunt maximaal 100 bestemmingen opgeven.

<Bestemming> <Aangeven via kiescode> Voer een nummer in.

● Als u meer bestemmingen wilt opgeven met de numerieke toetsen, tikt u op <Bestemming> ▶ <Gebruik numerieke toetsen opgeven>.

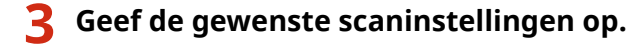

● Selecteer de instellingen. **[Verschillende faxinstellingen\(P. 135\)](#page-142-0)**

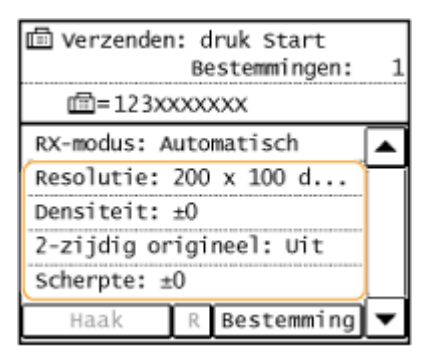

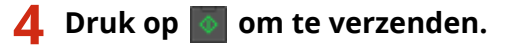

- Het scannen wordt gestart.
- Als u het verzenden wilt annuleren, drukt u op  $\Box$   $\Box$   $\Box$  Tik <Ja>.

#### **Bestemmingen verwijderen**

Als u meerdere bestemmingen hebt opgegeven, kunt u indien nodig bestemmingen verwijderen.

**1** Selecteer <Bestemming>  $\blacktriangleright$  <Bevest./Bew.>.

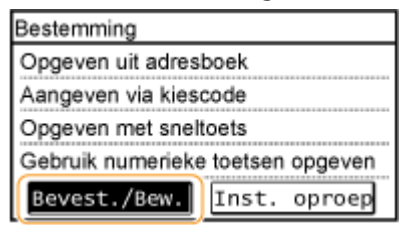

**2** Selecteer een bestemming die u wilt verwijderen.

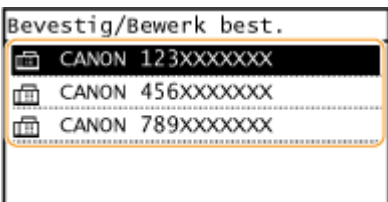

- **3** Tik <Verwijderen> $\blacktriangleright$  <Ja>.
	- Als u bij stap 2 Groepskiezen hebt opgegeven, wordt "XX bestemming(en) bestemming(en)" weergegeven. Als u tikt op Aantal bestemmingen ziet u hoeveel bestemmingen in de groep zijn opgeslagen.

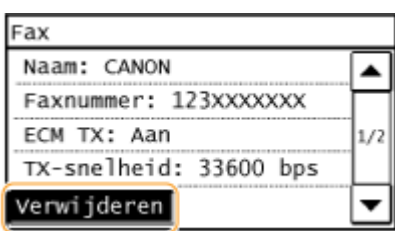

## **OPMERKINGEN**

## **Als u bestemmingen snel en eenvoudig wilt verwijderen zonder de lijst met bestemmingen weer te geven**

Voordat u in stap 1 tikt op <Bestemming> kunt u op  $\blacktriangleleft$  /  $\blacktriangleright$  tikken om te schakelen tussen de bestemmingen die u hebt opgegeven. Geef op deze manier de bestemming weer die u wilt verwijderen en druk op  $\boxed{\mathsf{C}}$ .

#### KOPPELINGEN

**[Faxen verzenden\(P. 116\)](#page-123-0)**

**[Faxen gelijktijdig naar meerdere bestemmingen verzenden \(groepsverzending\)\(P. 150\)](#page-157-0)**

# <span id="page-136-0"></span>**Bestemmingen opgeven met de sneltoetsen**

#### 183S-02A

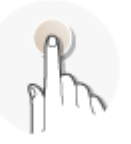

Tik op sneltoetsen in het scherm <Start> Start om bestemmingen op te geven.

#### **OPMERKINGEN**

U moet bestemmingen opslaan voordat u snelkeuzenummers kunt gebruiken.

**[Bestemmingen opslaan in het adresboek\(P. 61\)](#page-68-0)**

#### **Druk op @ en tik op een <Sneltoets 1> tot en met <Sneltoets 4>.**

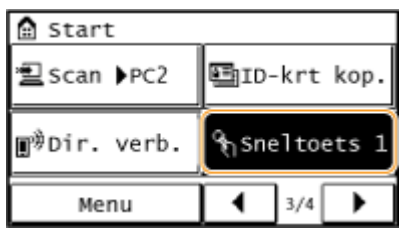

**OPMERKING:** 

#### **Als er om bevestiging wordt gevraagd**

Als <Bevestiging sneltoets/TX-kiescode> op <Aan> is ingesteld, ziet u een bevestigingsscherm met de bestemming en bestemmingsnaam die onder de sneltoets zijn opgeslagen (betreft het een bestemming die voor Groepskiezen is opgeslagen, dan worden de groepsnaam en het aantal bestemmingen weergegeven). Controleer of de bestemmingen juist zijn en tik op <OK>. Als bestemmingen onjuist zijn, tikt u op <Annuleren> en tikt u nogmaals op de sneltoetsen. **[Bestemmingen controleren vóór het verzenden van](#page-437-0) [documenten\(P. 430\)](#page-437-0)**

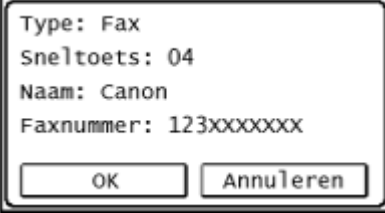

**Verschillende bestemmingen selecteren**

U kunt bestemmingen toevoegen vanuit het adresboek en met codes voor verkort kiezen, numerieke toetsen en terugbelinstellingen Tik <Bestemming>.

## **2 Geef de gewenste scaninstellingen op.**

● Selecteer de instellingen. **[Verschillende faxinstellingen\(P. 135\)](#page-142-0)**

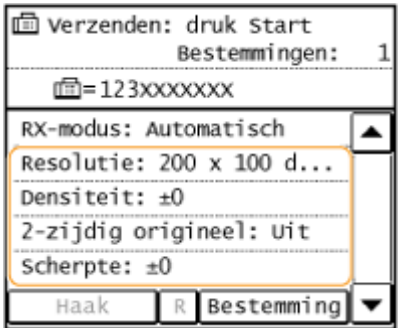

## **3** Druk op  $\bullet$  om te verzenden.

- Het scannen wordt gestart.
- Als u het verzenden wilt annuleren, drukt u op  $\boxed{\otimes}$   $\blacktriangleright$  Tik <Ja>.

#### **Bestemmingen verwijderen**

Als u meerdere bestemmingen hebt opgegeven, kunt u indien nodig bestemmingen verwijderen.

#### **1** Selecteer <Bestemming>  $\blacktriangleright$  <Bevest./Bew.>.

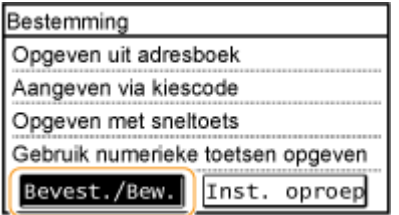

**2** Selecteer een bestemming die u wilt verwijderen.

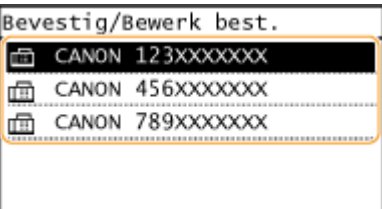

- **3** Tik <Verwijderen> $\blacktriangleright$  <Ja>.
	- Als u bij stap 2 Groepskiezen hebt opgegeven, wordt "XX bestemming(en) bestemming(en)" weergegeven. Als u tikt op Aantal bestemmingen ziet u hoeveel bestemmingen in de groep zijn opgeslagen.

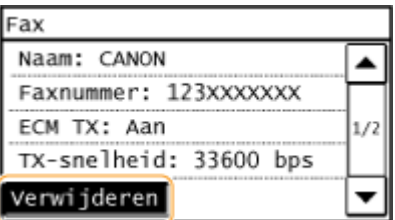

## **OPMERKINGEN**

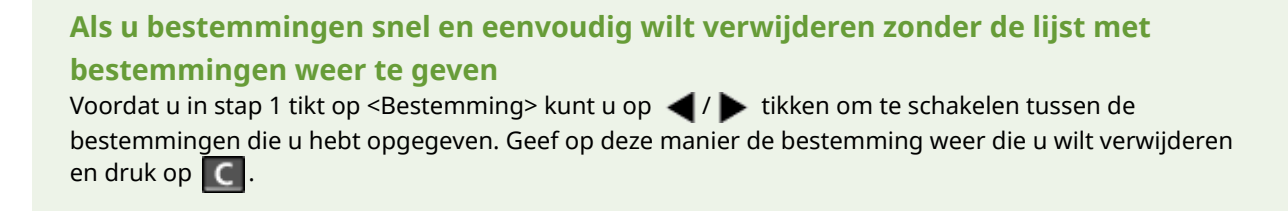

#### KOPPELINGEN

**[Faxen verzenden\(P. 116\)](#page-123-0)**

**[Faxen gelijktijdig naar meerdere bestemmingen verzenden \(groepsverzending\)\(P. 150\)](#page-157-0)**

# <span id="page-139-0"></span>**Eerder gebruikte bestemmingen opgeven**

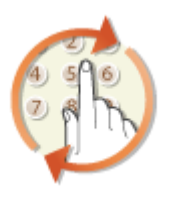

U kunt een bestemming selecteren uit de drie laatst gebruikte bestemmingen.

## **BELANGRIJK**

- Als <Beperk opnieuw verzenden vanuit log> is ingesteld op <Aan>, kunt u deze functie niet gebruiken. **[Eerder gebruikte bestemmingen blokkeren\(P. 429\)](#page-436-0)**
- Als u het apparaat uitschakelt of instelt op <Beperk nieuwe bestemmingen> om <Aan> worden de eerder gebruikte bestemmingen verwijderd en is deze functie niet beschikbaar. **[Beperkingen instellen voor](#page-433-0) [beschikbare bestemmingen\(P. 426\)](#page-433-0)**
- Bestemmingen die handmatig zijn opgegeven bij het verzenden van een fax worden niet bewaard en verschijnen dus niet in de eerdere bestemmingen. **[Eerst een gesprek tot stand brengen en dan een fax](#page-156-0) [versturen \(handmatig verzenden\)\(P. 149\)](#page-156-0)**

## **OPMERKINGEN**

Wanneer u een bestemming opgeeft met deze functie, worden eerder opgegeven bestemmingen verwijderd.

## **Druk op @ en tik <Fax>.**

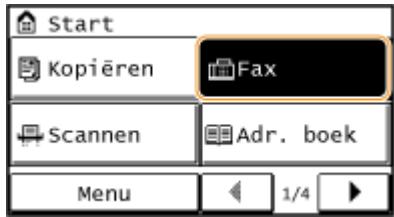

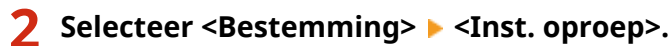

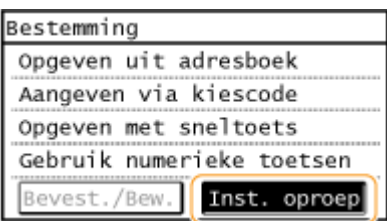

**3 Selecteer een bestemming.**

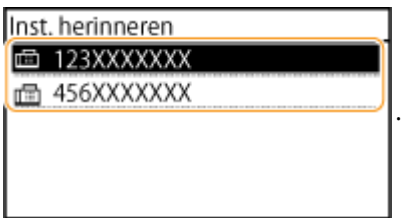

## **4 Geef de gewenste scaninstellingen op.**

● Selecteer de instellingen. **[Verschillende faxinstellingen\(P. 135\)](#page-142-0)**

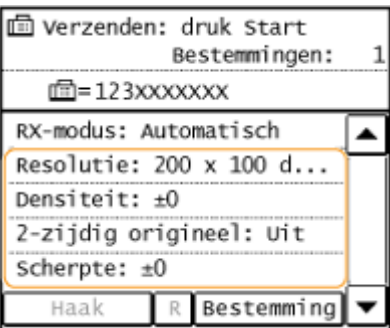

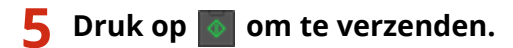

- Het scannen wordt gestart.
- Als u het verzenden wilt annuleren, drukt u op  $\Box$  Tik <Ja>.

#### **Bestemmingen verwijderen**

Als u meerdere bestemmingen hebt opgegeven, kunt u indien nodig bestemmingen verwijderen.

1 Selecteer <Bestemming> > <Bevest./Bew.>.

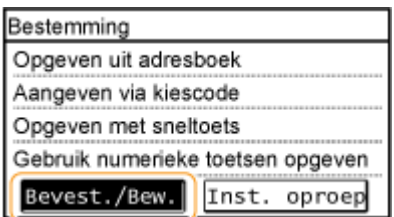

**2** Selecteer een bestemming die u wilt verwijderen.

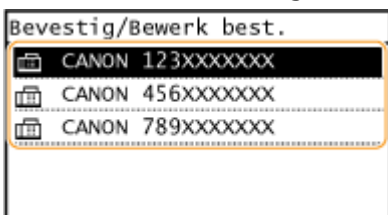

- **3** Tik <Verwijderen> $\blacktriangleright$  <Ja>.
	- Als u bij stap 2 Groepskiezen hebt opgegeven, wordt "XX bestemming(en) bestemming(en)" weergegeven. Als u tikt op Aantal bestemmingen ziet u hoeveel bestemmingen in de groep zijn opgeslagen.

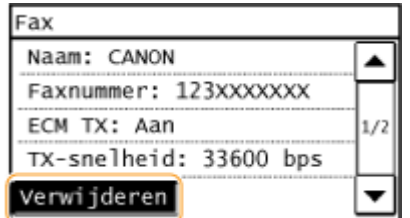

## **OPMERKINGEN**

**Als u bestemmingen snel en eenvoudig wilt verwijderen zonder de lijst met**

**bestemmingen weer te geven**

Voordat u in stap 1 tikt op <Bestemming> kunt u op  $\blacktriangleleft$  /  $\blacktriangleright$  tikken om te schakelen tussen de bestemmingen die u hebt opgegeven. Geef op deze manier de bestemming weer die u wilt verwijderen en druk op  $\boxed{\mathsf{C}}$ .

#### KOPPELINGEN

**[Faxen verzenden\(P. 116\)](#page-123-0)**

# <span id="page-142-0"></span>**Verschillende faxinstellingen**

#### 183S-02E

U kunt kiezen tussen verschillende nuttige instellingen, bijvoorbeeld als u de dichtheid wilt aanpassen of de helderheid van een afbeelding wilt verbeteren.

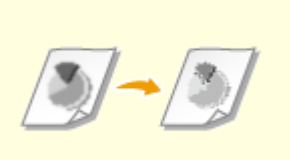

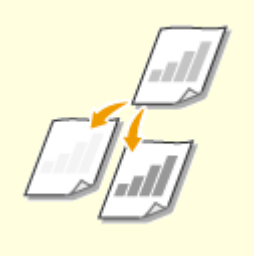

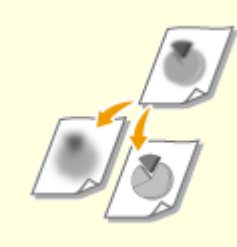

**Organized aanpassen(P. 136) [Dichtheid aanpassen\(P. 137\)](#page-144-0) Organized aanpassen(P. 138)** 

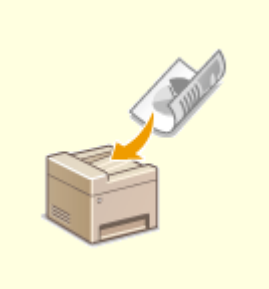

**[Dubbelzijdige documenten scannen](#page-147-0) [\(MF249dw\)\(P. 140\)](#page-147-0)**

## <span id="page-143-0"></span>**Resolutie aanpassen**

 U kunt de resolutie selecteren die het beste past bij uw documenttype. Hoe hoger de resolutie, des te scherper de afbeelding, maar des te langer het duurt om de fax te verzenden.

183S-02F

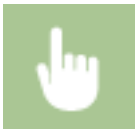

<Fax> > <Resolutie> > Selecteer de resolutie

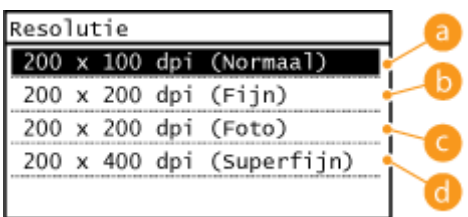

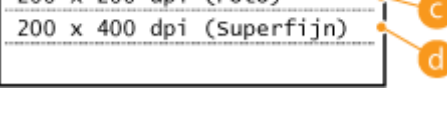

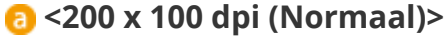

Selecteer deze optie voor documenten met alleen tekst.

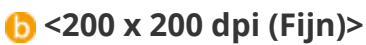

Selecteer deze optie voor documenten met kleine letters.

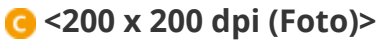

Deze optie is geschikt voor documenten met foto's.

## **d** <200 x 400 dpi (Superfijn)>

Kies deze optie voor een nog fijnere resolutie dan (Fijn).

### KOPPELINGEN

**[Faxen verzenden\(P. 116\)](#page-123-0)**
# <span id="page-144-0"></span>**Dichtheid aanpassen**

183S-02H

 U kunt de dichtheid van de fax aanpassen als de tekst of afbeeldingen in een document te licht of te donker zijn.

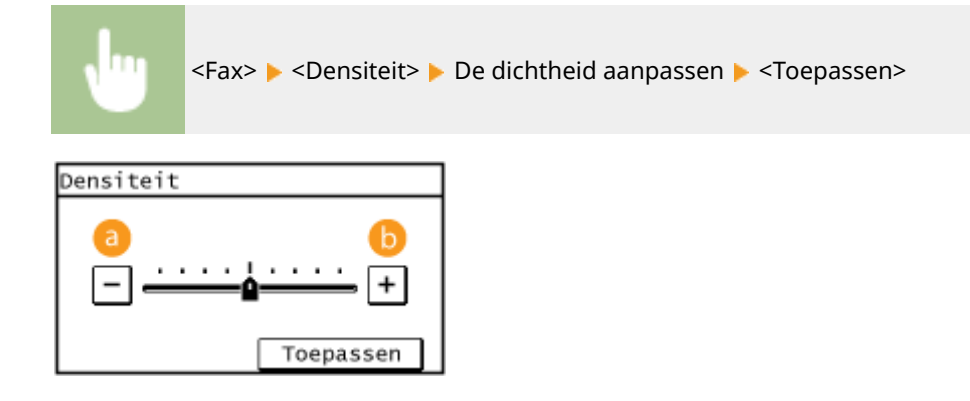

**<->**

Hiermee verlaagt u de dichtheid.

**<+>**

Hiermee verhoogt u de dichtheid.

### KOPPELINGEN

**[Faxen verzenden\(P. 116\)](#page-123-0) [Scherpte aanpassen\(P. 138\)](#page-145-0)**

# <span id="page-145-0"></span>**Scherpte aanpassen**

 U kunt de scherpte van de afbeelding aanpassen voordat u deze verzendt. Stel de scherpte hoger in om onscherpe teksten en lijnen te verscherpen of stel deze lager in om de weergave van tijdschriftfoto's te verbeteren.

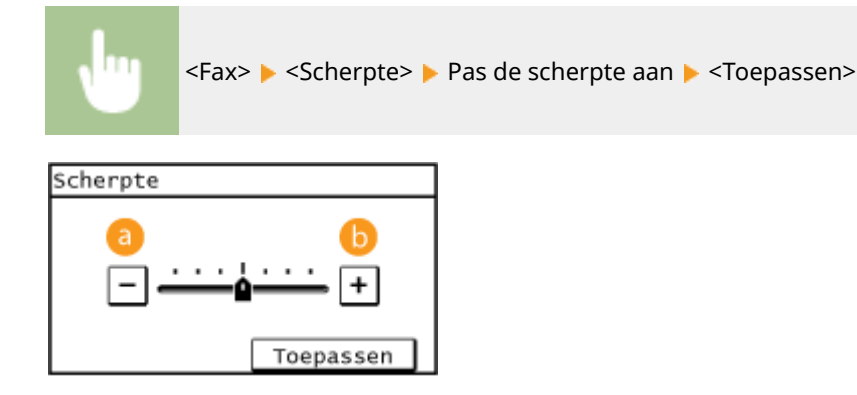

### **<->**

Hiermee verlaagt u de scherpte, waardoor het beeld minder hard is. **Voorbeeld:** Als u de weergave van foto's uit een tijdschrift wilt verbeteren

### Geen aanpassing van scherpte

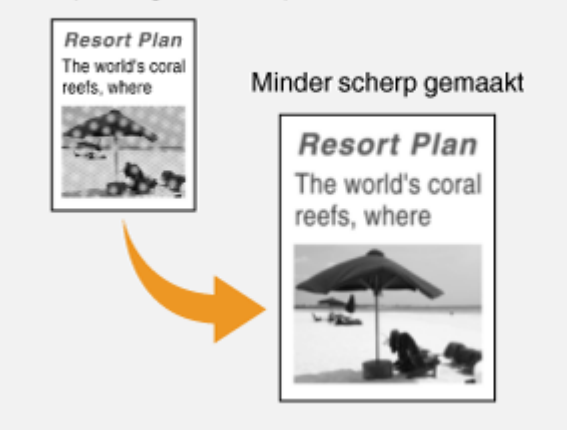

# **<+>**

Hiermee verhoogt u de scherpte van de afbeelding. **Voorbeeld:** Als u met potlood geschreven tekst en lijnen scherper wilt maken

### 183S-02J

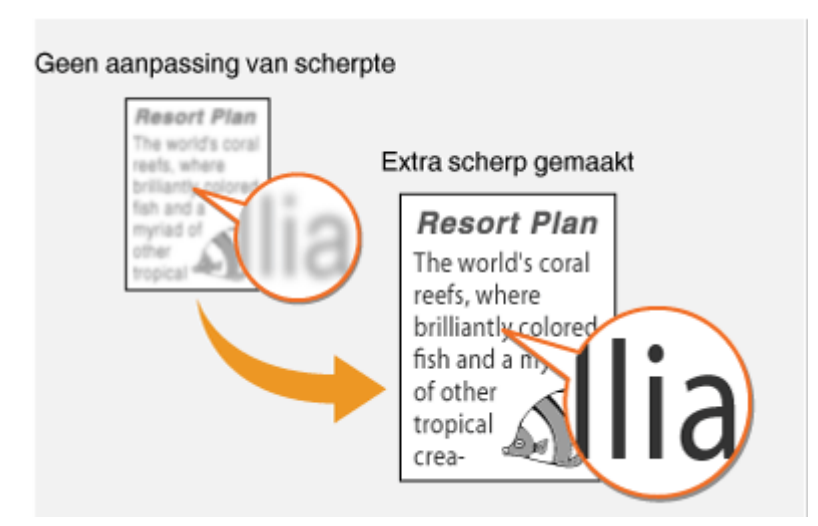

### KOPPELINGEN

**[Faxen verzenden\(P. 116\)](#page-123-0) [Dichtheid aanpassen\(P. 137\)](#page-144-0)**

# **Dubbelzijdige documenten scannen**

#### 183S-02K

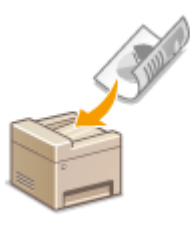

 Het apparaat kan automatisch de voor- en achterzijde scannen van documenten in de invoer.

### **BELANGRIJK**

U moet de documenten dan wel in de invoer leggen. Het apparaat kan de beide zijden van documenten namelijk niet automatisch scannen wanneer u de documenten op de glasplaat legt of wanneer Handmatig verzenden is ingeschakeld.

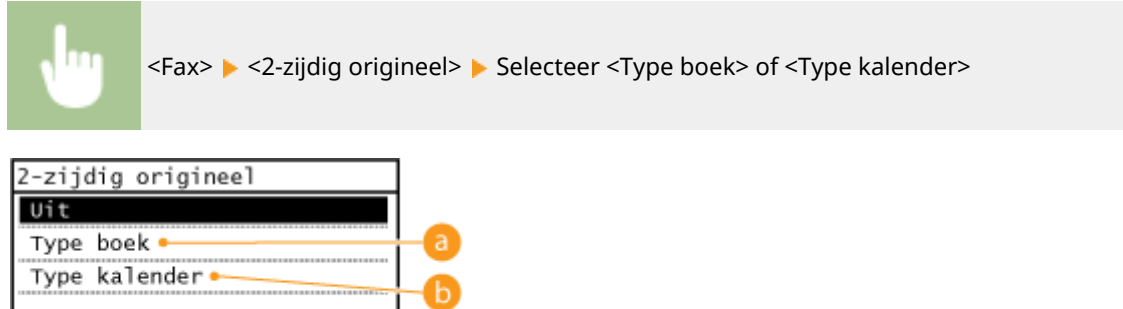

### **a** <Type boek>

Selecteer deze optie voor documenten waarvan de afbeeldingen op de voor- en achterzijde dezelfde afdrukrichting hebben.

### *<b>B*<Type kalender>

Selecteer deze optie voor documenten waarvan de afbeeldingen op de voor- en achterzijde niet dezelfde afdrukrichting hebben.

### KOPPELINGEN

#### **[Faxen verzenden\(P. 116\)](#page-123-0)**

**[Eerst een gesprek tot stand brengen en dan een fax versturen \(handmatig verzenden\)\(P. 149\)](#page-156-0)**

# **De standaardinstellingen wijzigen**

### 183S-02L

De standaardinstellingen zijn de instellingen die worden weergegeven wanneer u het apparaat inschakelt of op  $\vee$ drukt. Als u deze standaardinstellingen afstemt op de bewerkingen die u regelmatig uitvoert, kunt u tijd besparen doordat u niet steeds dezelfde instellingen hoeft te configureren als u gaat faxen.

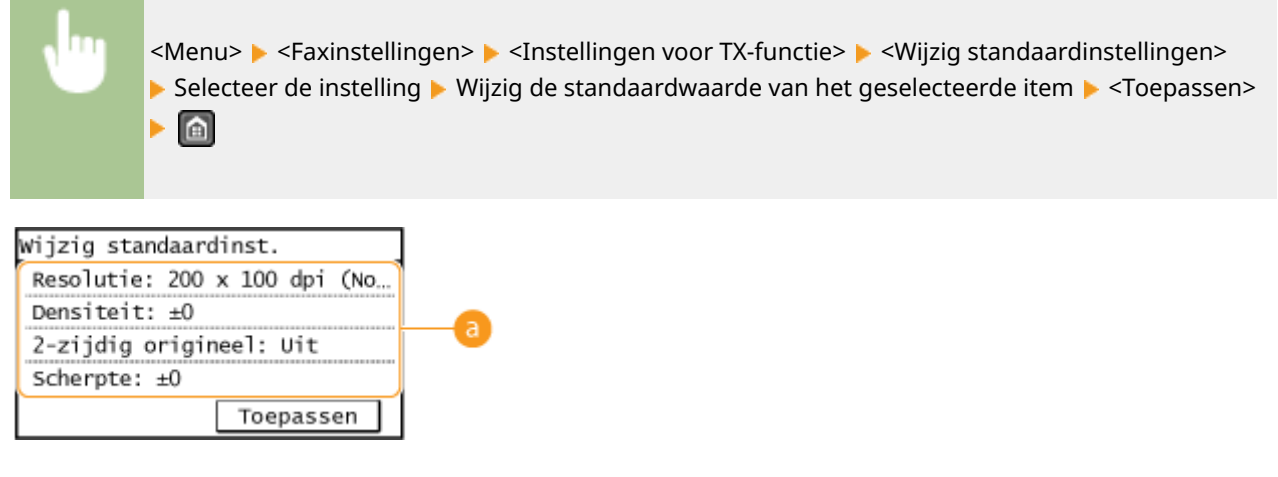

### **a** Instellingen

Selecteer het item dat u wilt instellen en wijzig de standaardwaarde.

### KOPPELINGEN

÷

**[Faxen verzenden\(P. 116\)](#page-123-0) [Verschillende faxinstellingen\(P. 135\)](#page-142-0) [Faxinstellingen \(P. 511\)](#page-518-0)**

# <span id="page-149-0"></span>**Het verzenden van faxen annuleren**

### 183S-02R

Als u het verzenden van faxen wilt annuleren direct nadat u op oheeft gedrukt, tikt u <Annuleren> op de display of druk op  $\Box$ . U kunt het verzenden van faxen ook annuleren nadat u de faxstatus hebt gecontroleerd.

### ■ Tik op <Annuleren> om te annuleren

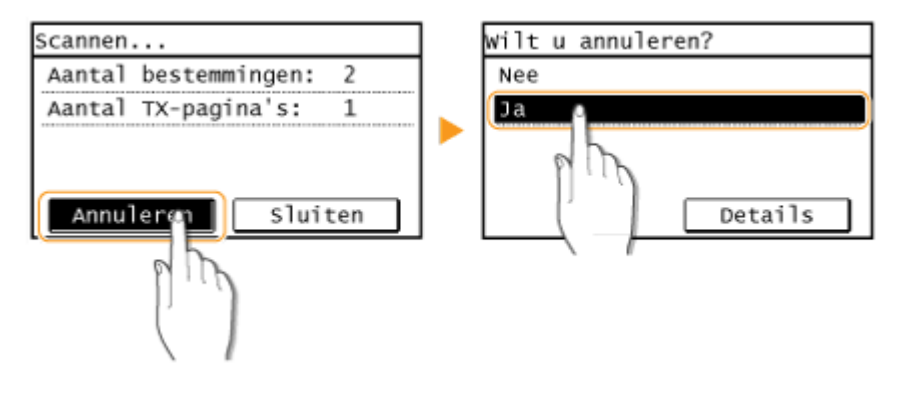

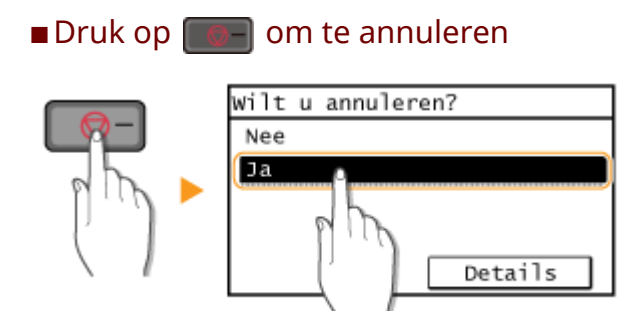

### Als op het scherm een lijst met documenten verschijnt wanneer op **in the solut of the set of the set of the set of**

De documenten zijn gescand en wachten op verwerking. Selecteer het document dat u wilt annuleren.

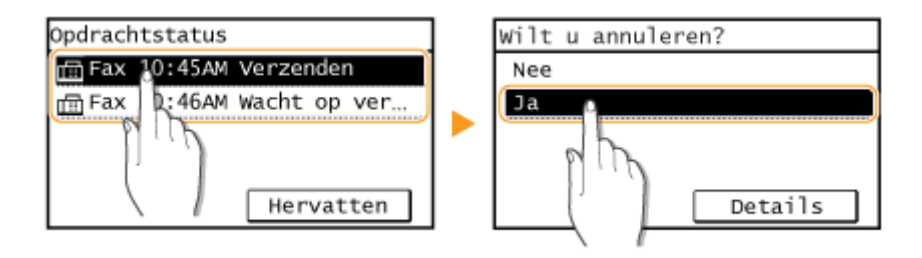

### $\blacksquare$ Gebruik  $\lozenge$  om te annuleren

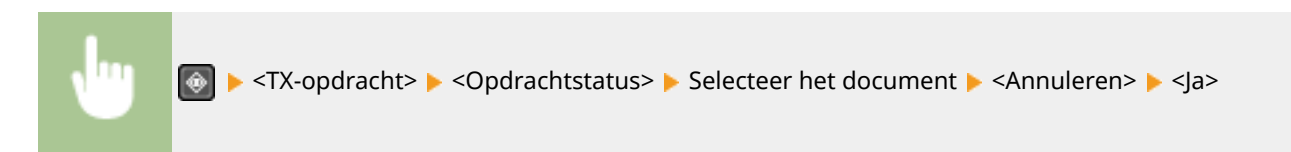

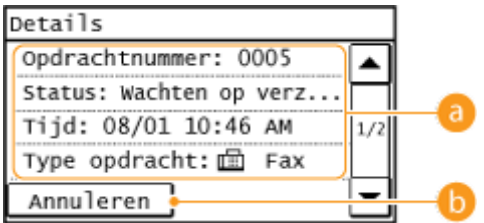

### *Faxdetails*

Hier ziet u het aantal te verzenden documenten, de instellingen en andere details. Als u alleen de details wilt controleren zonder de documenten te verzenden, drukt u op  $\bullet$  om terug te gaan naar het hoofdscherm van de faxfunctie.

### **B** <Annuleren>

Annuleert het verzenden.

### KOPPELINGEN

**[Faxen verzenden\(P. 116\)](#page-123-0)**

**[Status en logboek voor verzonden en ontvangen documenten controleren\(P. 165\)](#page-172-0)**

# <span id="page-151-0"></span>**Faxen ontvangen**

In dit gedeelte worden de methoden beschreven voor het ontvangen van faxen. Er wordt ook uitgelegd hoe u de machine configureert voor het ontvangen van faxen. U moet enkele procedures uitvoeren met betrekking tot de faxfuncties voordat u de ontvangstinstellingen gaat opgeven. **[Begininstellingen configureren voor](#page-115-0) [faxfuncties\(P. 108\)](#page-115-0)**

# **OPMERKINGEN**

Het apparaat kan ontvangen faxdocumenten afdrukken op papier van het formaat A4 of Letter. Als u ontvangen faxdocumenten afdrukt op een ander papierformaat, is het mogelijk dat een deel van de pagina niet wordt afgedrukt of dat een pagina op twee vellen papier wordt afgedrukt.

### ■ Methoden voor het ontvangen van faxen

Het apparaat ondersteunt de volgende ontvangstmethoden. Selecteer de methode die het best aansluit bij de manier waarop u werkt en stel deze methode in door in **[De machine instellen voor het ontvangen van faxen\(P. 145\)](#page-152-0)** de bijbehorende procedure uit te voeren.

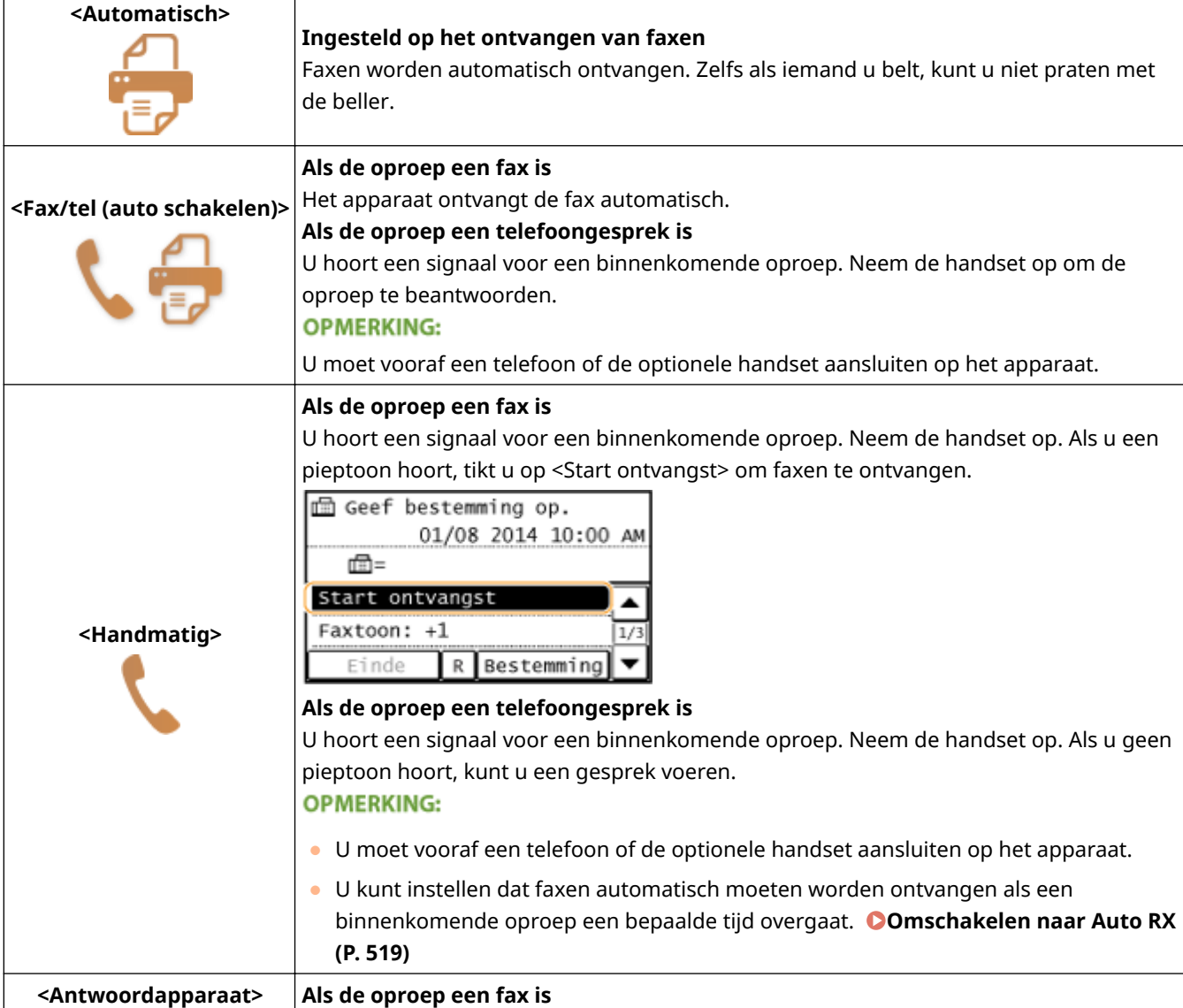

<span id="page-152-0"></span>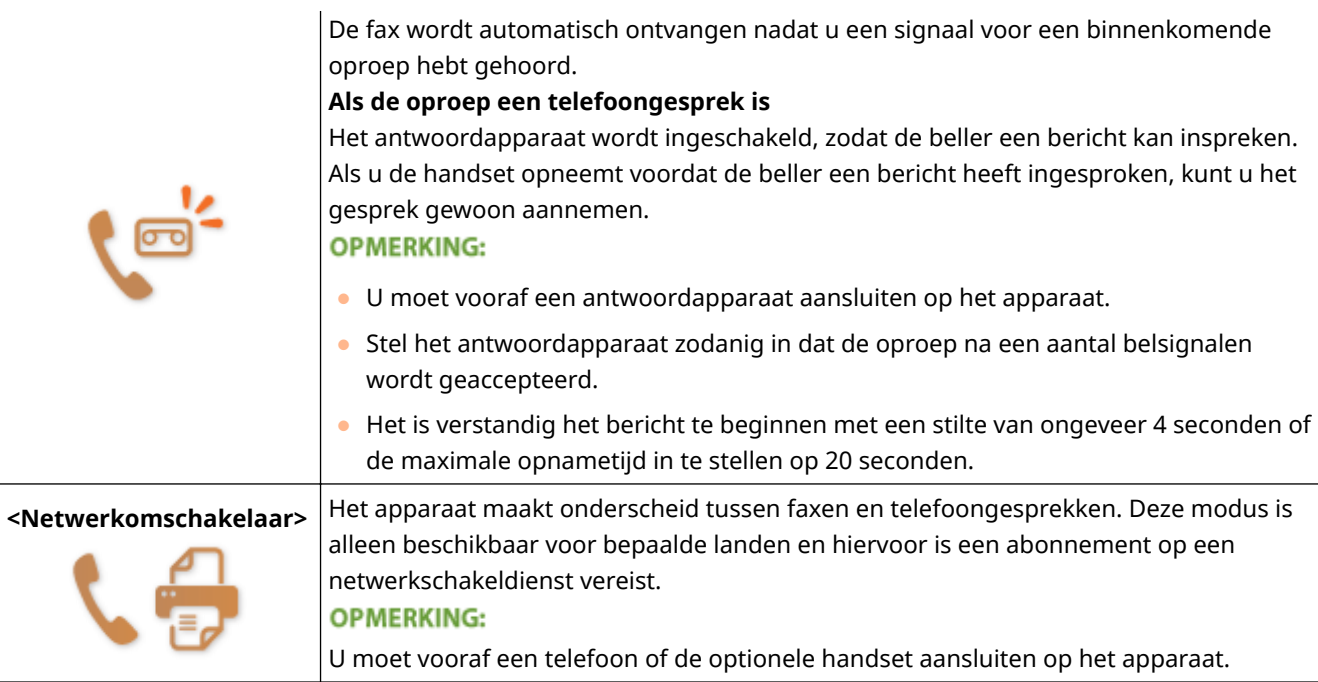

# **OPMERKINGEN**

- Afhankelijk van het type telefoon dat op het apparaat is aangesloten, kunnen faxen mogelijk niet goed worden verzonden of ontvangen.
- Als u een externe telefoon met faxfuncties aansluit, moet u de telefoon instellen voor het handmatig ontvangen van faxen.
- Als u de handset van de telefoon oppakt en een pieptoon hoort, weet u dat het een binnenkomende fax is. U kunt dan de fax ontvangen door op de telefoon een bepaalde code in te voeren. **[Een telefoon gebruiken om faxen te ontvangen \(ontvangst op afstand\)\(P. 146\)](#page-153-0)**

### ■De machine instellen voor het ontvangen van faxen

# **1** Druk op **e** en tik <Fax>.

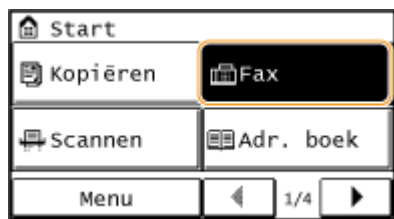

# **2 Tik op <RX-modus>.**

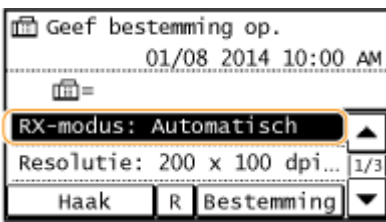

# <span id="page-153-0"></span>**3 Selecteer de ontvangstmethode.**

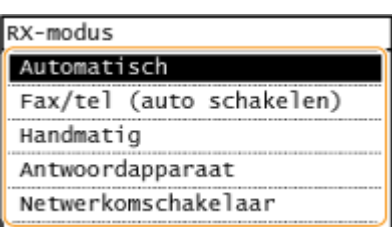

### **Als u kiest voor <Fax/tel (auto schakelen)>**

Geef desgewenst de drie volgende instellingen op. Tik op <Toepassen> als u klaar bent.

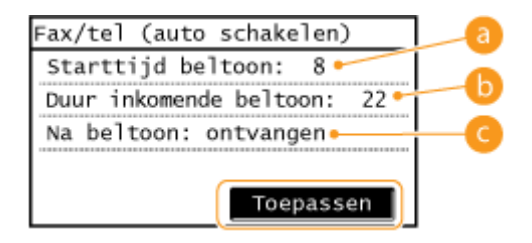

### **<Starttijd beltoon>**

Hier kunt u de periode opgeven waarin de machine bepaalt of een binnenkomende oproep een fax is of een telefoongesprek. (bereik: 4 - 30 seconden; standaardinstelling: 8 seconden)

### *C* <Duur inkomende beltoon>

Hier kunt u aangeven hoe lang u een signaal moet horen voor een binnenkomend telefoongesprek. (bereik: 15 - 300 seconden; standaardinstelling: 22 seconden)

### **<Na beltoon>**

Hier kunt u aangeven wat de machine moet doen als u de handset niet opneemt bij een binnenkomend telefoongesprek. Selecteer <Einde> om de oproep te beëindigen of <Ontvangen> om een binnenkomende fax te ontvangen (standaardinstelling: <Ontvangen>).

### **TIPS**

- Als u ontvangen documenten op beide zijden van het papier wilt afdrukken: **[Afdrukken op beide](#page-527-0) [zijden\(P. 520\)](#page-527-0)**
- Als u aan de onderzijde van ontvangen documenten gegevens wilt afdrukken zoals de datum en het tijdstip van ontvangst: **[Voettekst RX-pagina \(P. 521\)](#page-528-0)**
- Als u wilt blijven afdrukken wanneer de toner bijna op is: **[Afdr. verv. als bijna eind gebr.dr cart. \(P. 521\)](#page-528-0)**

### ■ Een telefoon gebruiken om faxen te ontvangen (ontvangst op afstand)

Wanneer u de telefoon opneemt en een faxsignaal hoort, hoeft u niet naar de machine te lopen om de fax te ontvangen. Gebruik de telefoon om een bepaalde code in te voeren (standaard is dit 25) en de fax wordt dan ontvangen.

### **OPMERKINGEN**

Wanneer het telefoontoestel niet rechtstreeks op het apparaat is aangesloten, werkt de functie voor ontvangst op afstand niet.

- **1 Als u het signaal van een binnenkomende oproep hoort, neemt u de handset van de telefoon op.**
- **2 Als u een pieptoon hoort, voert u met de toetsen van de telefoon de code voor ontvangst op afstand in.**
- Deze code is standaard ingesteld op 25. U kunt deze code desgewenst wijzigen. **[RX op afstand\(P. 518\)](#page-525-0)**
- **3 Leg de handset op de haak.**

### KOPPELINGEN

**[Faxen verzenden en ontvangen op de manier zoals u dat wilt\(P. 148\)](#page-155-0) [Status en logboek voor verzonden en ontvangen documenten controleren\(P. 165\)](#page-172-0)**

# <span id="page-155-0"></span>**Faxen verzenden en ontvangen op de manier zoals u dat wilt**

183S-02U

Naast de standaardmethoden voor het verzenden en ontvangen van faxen, zijn er verschillende andere manieren die aansluiten bij de manier waarop u werkt.

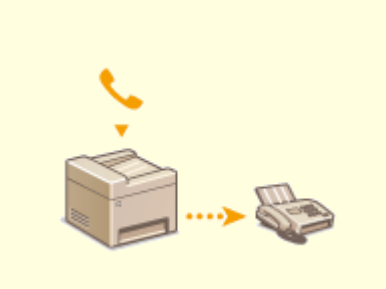

**[Eerst een gesprek tot stand](#page-156-0) [brengen en dan een fax versturen](#page-156-0) [\(handmatig verzenden\)\(P. 149\)](#page-156-0)**

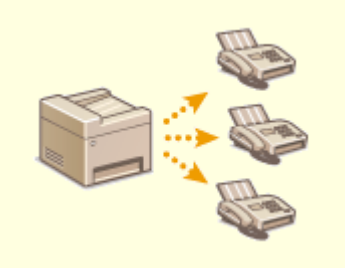

**[Faxen gelijktijdig naar meerdere](#page-157-0) [bestemmingen verzenden](#page-157-0) [\(groepsverzending\)\(P. 150\)](#page-157-0)**

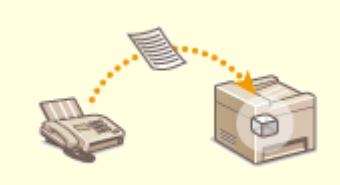

**[Ontvangen faxen in het](#page-159-0) [geheugen opslaan \(ontvangst in](#page-159-0) [geheugen\)\(P. 152\)](#page-159-0)**

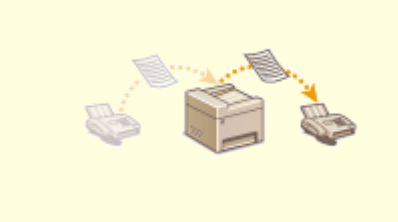

**[Ontvangen faxen](#page-163-0) [doorsturen\(P. 156\)](#page-163-0)**

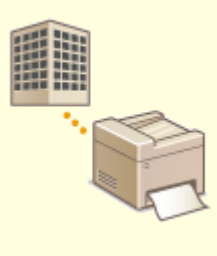

**[Faxinformatiediensten](#page-170-0) [ontvangen\(P. 163\)](#page-170-0)**

### **KOPPELINGEN**

**[Faxen verzenden\(P. 116\)](#page-123-0) [Faxen ontvangen\(P. 144\)](#page-151-0) [Status en logboek voor verzonden en ontvangen documenten controleren\(P. 165\)](#page-172-0)**

# <span id="page-156-0"></span>**Eerst een gesprek tot stand brengen en dan een fax versturen (handmatig verzenden)**

183S-02W

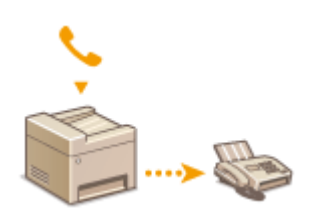

 U kunt faxen handmatig versturen aan het einde van een telefoongesprek. Wanneer u een pieptoon hoort over de telefoon, betekent dit dat de ontvanger probeert uw fax te ontvangen. Druk op  $\boxed{\color{green}\diamond}$  om uw faxen te verzenden.

### **OPMERKINGEN**

U moet vooraf een telefoon of de optionele handset aansluiten op het apparaat.

### **1 Plaats één of meer documenten. [Documenten plaatsen\(P. 41\)](#page-48-0)**

● De machine kan niet automatisch beide zijden van de documenten scannen bij handmatig verzenden.

# **2** Druk op @ en tik <Fax>.

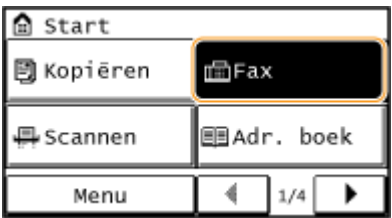

- **3 Geef de gewenste scaninstellingen op. [Verschillende faxinstellingen\(P. 135\)](#page-142-0)**
- **4 Kies het faxnummer van de ontvanger.**
- **5 Vraag de ontvanger om zijn of haar faxapparaat in te stellen op het ontvangen van uw faxberichten.**
- Als u een pieptoon hoort, gaat u verder met stap 6.
- **6** Druk op  $\bullet$  en leg de handset op de houder.

### KOPPELINGEN

- **[Faxen verzenden\(P. 116\)](#page-123-0)**
- **O[Het verzenden van faxen annuleren\(P. 142\)](#page-149-0)**

**[Status en logboek voor verzonden en ontvangen documenten controleren\(P. 165\)](#page-172-0)**

# <span id="page-157-0"></span>**Faxen gelijktijdig naar meerdere bestemmingen verzenden (groepsverzending)**

183S-02X

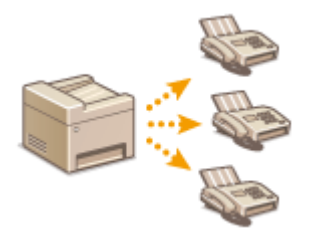

 U kunt faxen versturen naar maximaal 114 bestemmingen tegelijk. Gebruik de numerieke toetsen, het adresboek, sneltoetsen of codes voor verkort kiezen om bestemmingen op te geven.

### **BELANGRIJK**

Als <Beperk groepsverzending> is ingesteld op <Weiger groepsverzending>, kunt u deze functie niet gebruiken. **[Groepsverzending blokkeren\(P. 432\)](#page-439-0)**

### **OPMERKINGEN**

U moet bestemmingen opslaan in het adresboek of onder sneltoetsen om deze functie te kunnen gebruiken.

**[Opslaan in het adresboek\(P. 60\)](#page-67-0) [Bestemmingen als sneltoetsen opslaan\(P. 65\)](#page-72-0)**

**1 Plaats één of meer documenten. [Documenten plaatsen\(P. 41\)](#page-48-0)**

# **2** Druk op a en tik <Fax>.

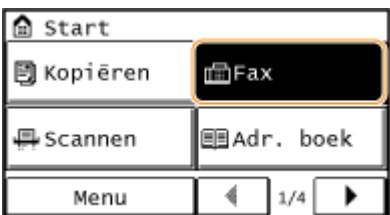

# **3 Geef de bestemming op.**

● Als u dit wilt doen met de numerieke toetsen, voert u het faxnummer in en tikt u op <Toepassen>. Als u bestemmingen wilt toevoegen, selecteert u <Bestemming> > <Gebruik numerieke toetsen opgeven> voordat u dezelfde procedure herhaalt.

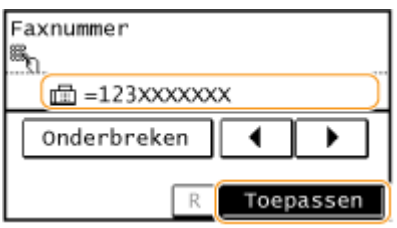

● Opgeven vanuit het adresboek **[Opgeven vanuit het adresboek\(P. 123\)](#page-130-0)**

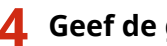

- **4 Geef de gewenste scaninstellingen op.**
- Selecteer de instellingen. **[Verschillende faxinstellingen\(P. 135\)](#page-142-0)**

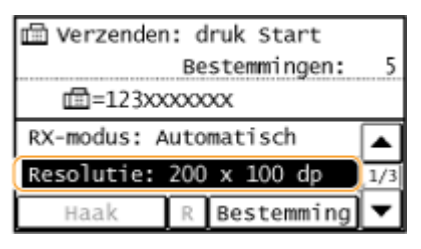

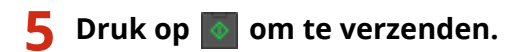

### KOPPELINGEN

- **[Faxen verzenden\(P. 116\)](#page-123-0)**
- **[Het verzenden van faxen annuleren\(P. 142\)](#page-149-0)**

**[Status en logboek voor verzonden en ontvangen documenten controleren\(P. 165\)](#page-172-0)**

# <span id="page-159-0"></span>**Ontvangen faxen in het geheugen opslaan (ontvangst in geheugen)**

183S-02Y

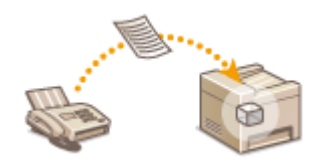

 U kunt ontvangen faxen opslaan in het geheugen en ze later afdrukken. Deze functie kan voorkomen dat onbevoegden vertrouwelijke documenten onbedoeld kunnen zien. U kunt ook ontvangen documenten met behulp van de gebruikersinterface op afstand bekijken.

**Documenten opslaan in het geheugen(P. 152) [Documenten afdrukken die in het geheugen zijn opgeslagen\(P. 153\)](#page-160-0) [Documenten in het geheugen controleren/verwijderen\(P. 153\)](#page-160-0) [Documenten vooraf bekijken via de UI op afstand\(P. 154\)](#page-161-0)**

# **OPMERKINGEN**

De documenten in het geheugen kunt u ook doorsturen. **[Een document selecteren om door te](#page-164-0) [sturen\(P. 157\)](#page-164-0)**

# Documenten opslaan in het geheugen

Om ontvangen documenten in het geheugen op te slaan, stelt u <Instellingen geheugenslot> op <Aan>. U kunt ook optionele instellingen opgeven, zoals het instellen van periode waarbinnen gedurende de dag ontvangen documenten in het geheugen moeten worden opgeslagen.

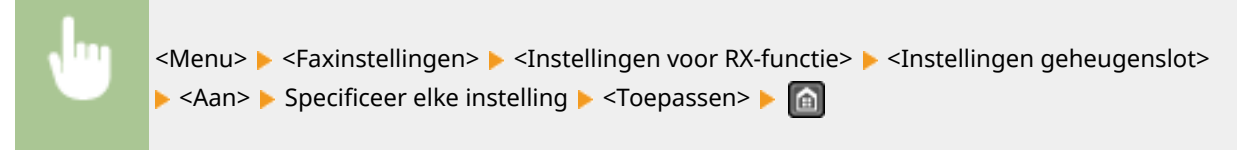

● Als u een scherm voor het invoeren van een pincode ziet, voert u de pincode in met de numerieke toetsen en tikt u op <Toepassen>. **[De pincode van de systeembeheerder instellen\(P. 406\)](#page-413-0)**

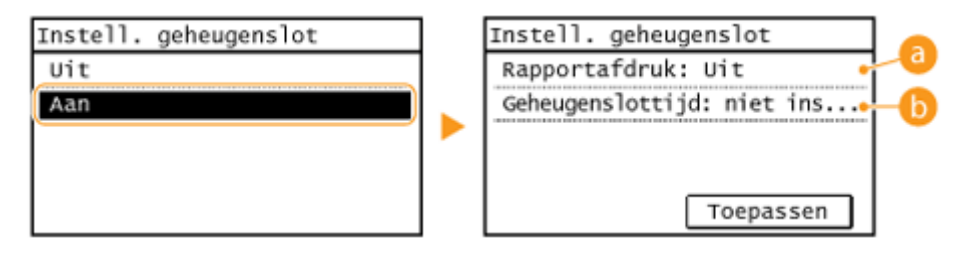

### **<Overzicht afdrukken>**

Schakel deze optie in als u RX-resultaatrapporten wilt afdrukken wanneer er documenten in het geheugen worden opgeslagen. Tik op <Aan> om rapporten af te drukken. U moet ook <RX-resultaatrapport> instellen op <Aan>. **[RX-resultaatrapport\(P. 631\)](#page-638-0)**

### <span id="page-160-0"></span>**<Geheugenslottijd>**

Geef een periode op waarbinnen ontvangen documenten in het geheugen moeten worden opgeslagen. Als u geen periode instelt, worden alle documenten in het geheugen opgeslagen wanneer de functie voor ontvangst in het geheugen is ingeschakeld.

# Documenten afdrukken die in het geheugen zijn opgeslagen

Om ontvangen documenten in het geheugen af te drukken, stelt u <Instellingen geheugenslot> in op <Uit>. Alle documenten in het geheugen worden afgedrukt.

### **OPMERKINGEN**

- U kunt niet alleen een bepaald document in het geheugen afdrukken.
- Als er een tijdstip is opgegeven voor het uitschakelen van de functie, worden de documenten automatisch op dat tijdstip afgedrukt.

<Menu> > <Faxinstellingen> > <Instellingen voor RX-functie> > <Instellingen geheugenslot>  $\blacktriangleright$  <Uit> $\blacktriangleright$   $\lbrack\hat{m}\rbrack$ 

● Als u een scherm voor het invoeren van een pincode ziet, voert u de pincode in met de numerieke toetsen en tikt u op <Toepassen>. **[De pincode van de systeembeheerder instellen\(P. 406\)](#page-413-0)**

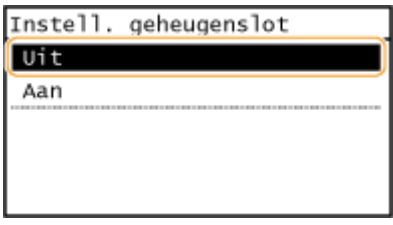

# Documenten in het geheugen controleren/verwijderen

U kunt gedetailleerde gegevens bekijken van de documenten die in het geheugen zijn opgeslagen, zoals faxnummers van afzenders en het aantal verzonden pagina's, en vervolgens overbodige documenten verwijderen.

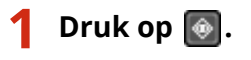

# **2 Tik <RX-opdracht>.**

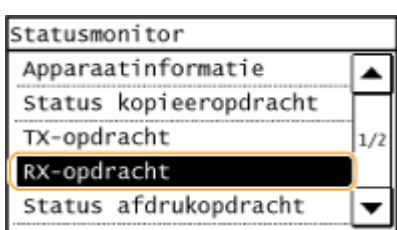

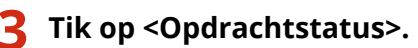

▲

<span id="page-161-0"></span>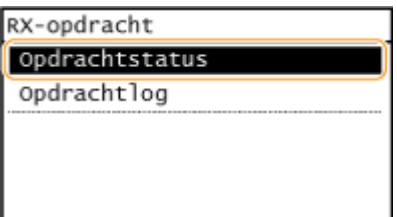

### **4 Selecteer het document dat u wilt controleren.**

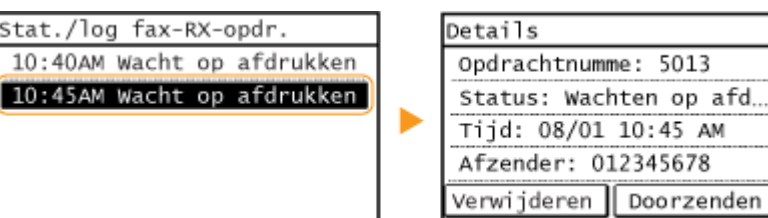

### **Het gecontroleerde document verwijderen**

**1** Tik <Verwijderen>.

 $\overline{\mathsf{st}}$  $\overline{1}$ 

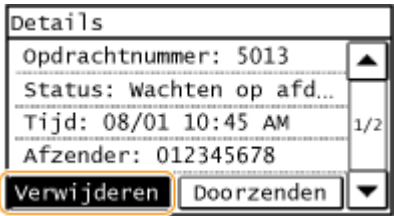

2 Tik  $\leq$ la>.

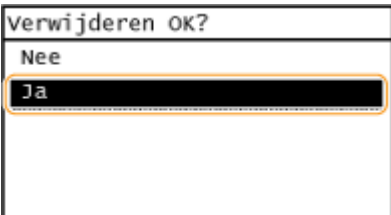

# Documenten vooraf bekijken via de UI op afstand

Via de UI op afstand kunt u de inhoud van in het geheugen opgeslagen documenten controleren. Hiermee kunt u bepalen of het document nodig is, dit vervolgens verwijderen of afdrukken.

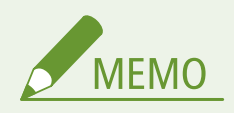

- U kunt niet alleen een bepaald document in het geheugen afdrukken.
- Als er een tijdstip is opgegeven voor het uitschakelen van de functie, worden de documenten automatisch op dat tijdstip afgedrukt.
	- **1 Start de UI op afstand en meld u in de systeembeheerdersmodus aan. [De UI op](#page-469-0) [afstand starten\(P. 462\)](#page-469-0)**

## **2 Klik op [Statusmonitor/annuleren].**

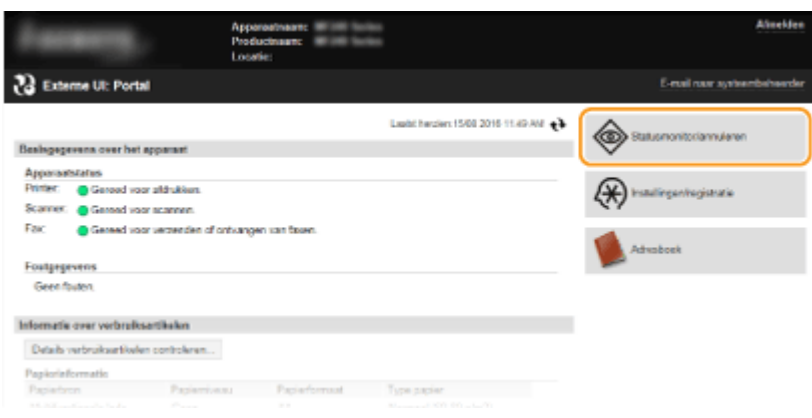

# **3 [RX] ▶ [Opdrachtstatus] ▶ Klik op het document dat u wilt controleren.**

- U kunt maximaal drie pagina's vanaf de bovenkant van een document controleren.
- De uiteindelijke afdrukresultaten zijn mogelijk anders dan het vooraf gecontroleerde document.

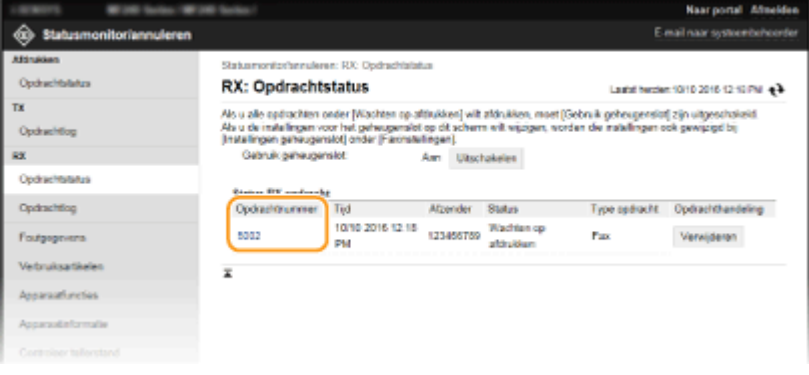

### KOPPELINGEN

**[Faxen ontvangen\(P. 144\)](#page-151-0) [Status en logboek voor verzonden en ontvangen documenten controleren\(P. 165\)](#page-172-0)**

# <span id="page-163-0"></span>**Ontvangen faxen doorsturen**

 U kunt ontvangen documenten doorsturen naar andere bestemmingen. U kunt een bepaald document uit het geheugen doorsturen of instellen dat ontvangen documenten direct automatisch worden doorgestuurd naar opgegeven bestemmingen. U kunt niet alleen faxnummers maar ook e-mailadressen en gedeelde mappen op computers opgeven als een doorstuurbestemming.

183S-030

# **OPMERKINGEN**

- Alleen bestemmingen in het adresboek kunnen worden gebruikt voor doorsturen. Als er geen bestemmingen zijn opgeslagen, voegt u bestemmingen toe aan het adresboek voordat u deze functie gaat gebruiken. **[Opslaan in het adresboek\(P. 60\)](#page-67-0)**
- E-mailadressen en gedeelde mappen op computers kunnen alleen als doorstuurbestemmingen worden opgegegeven op de MF249dw / MF247dw.

# <span id="page-164-0"></span>**Een document selecteren om door te sturen**

#### 183S-031

De machine stuurt het document door dat u selecteert uit alle documenten die in het geheugen zijn ontvangen. Als u deze functie wilt gebruiken, moet u eerst de functie voor ontvangst in het geheugen activeren. **[Ontvangen faxen in](#page-159-0) [het geheugen opslaan \(ontvangst in geheugen\)\(P. 152\)](#page-159-0)**

# **OPMERKINGEN**

- Zo lang de functie voor ontvangst in het geheugen is ingeschakeld, worden de documenten in het geheugen niet verwijderd, ook niet nadat ze zijn doorgestuurd. Dit betekent dat u een document verschillende keren kunt doorsturen.
- Alleen faxnummers kunnen worden opgegeven als doorstuurbestemmingen.

# Druk op  $\circledast$ .

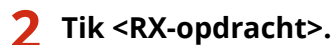

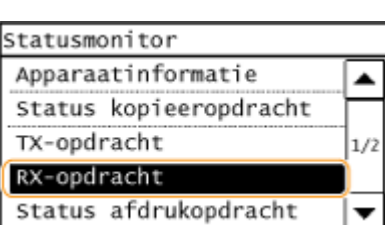

### **3 Tik <Opdrachtstatus>.**

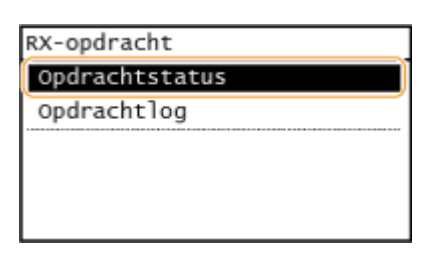

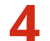

### **4 Selecteer het document dat u wilt doorsturen.**

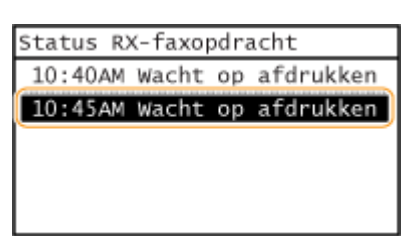

**5 Tik <Doorzenden>.**

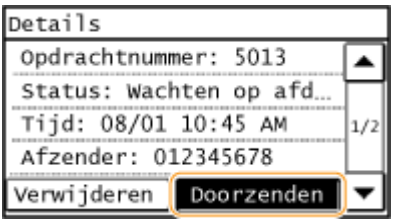

# **6 Selecteer een bestemming in het adresboek.**

● Zie **[Opgeven vanuit het adresboek\(P. 123\)](#page-130-0)** voor informatie over het werken met het adresboek.

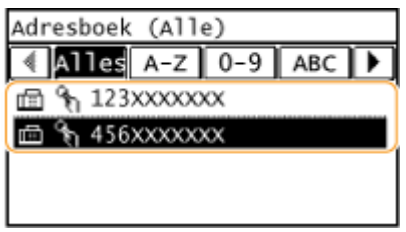

**WEW** Het document wordt doorgestuurd naar de opgegeven bestemming.

# **Alle ontvangen documenten automatisch doorsturen**

### MF249dw / MF247dw

183S-032

U kunt instellen dat alle ontvangen documenten worden doorgestuurd naar bepaalde bestemmingen. U kunt zo altijd en overal faxen ontvangen, ook als u niet op kantoor bent.

### **Instellingen opgeven voor documenten die automatisch moeten worden doorgestuurd(P. 159) Doorgestuurde documenten afdrukken(P. 159) [Documenten afdrukken, opnieuw verzenden of verwijderen waarvan het doorsturen is mislukt\(P. 160\)](#page-167-0)**

### **OPMERKINGEN**

● Alleen e-mailadressen en gedeelde mappen kunnen als doorstuurbestemmingen worden opgegeven.

# Instellingen opgeven voor documenten die automatisch moeten worden doorgestuurd

Als de doorstuurfunctie is ingeschakeld, worden alle ontvangen documenten automatisch doorgestuurd.

<Menu> <Faxinstellingen> <Instellingen voor doorsturen> <Instellingen voor doorzenden inschakelen>  $\blacktriangleright$  <Aan>  $\blacktriangleright$  Selecteer de doorstuurbestemming in het adresboek  $\blacktriangleright$   $\blacksquare$ 

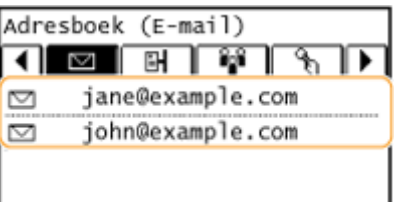

### **OPMERKINGEN**

● Zie **[Opgeven vanuit het adresboek\(P. 123\)](#page-130-0)** voor informatie over het werken met het adresboek.

# Doorgestuurde documenten afdrukken

Als u de doorgestuurde documenten ook zelf wilt bekijken, kunt u instellen dat doorgestuurde documenten ook worden afgedrukt. U kunt ook alleen de documenten afdrukken waarvan het doorsturen is mislukt.

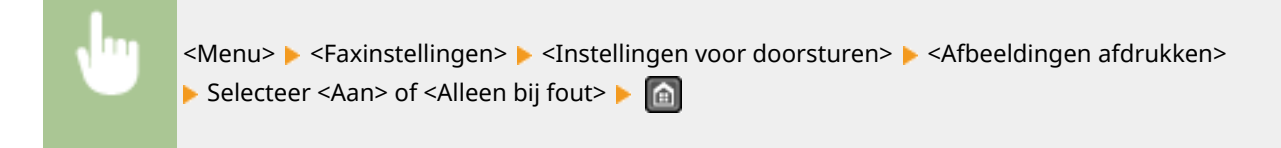

<span id="page-167-0"></span>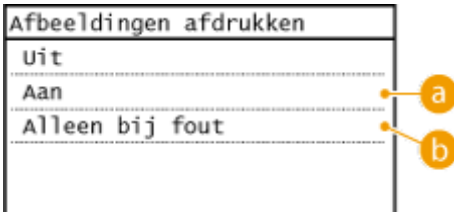

### **a** <Aan>

Hiermee worden alle doorgestuurde documenten afgedrukt.

# **<Alleen bij fout>**

Hiermee worden alleen de documenten afgedrukt waarvan het doorsturen is mislukt.

# Documenten afdrukken, opnieuw verzenden of verwijderen waarvan het doorsturen is mislukt

U kunt documenten waarvan het doorsturen is mislukt, opslaan in het geheugen en op een later tijdstip afdrukken, opnieuw verzenden of verwijderen.

### ■Documenten waarvan het doorsturen is mislukt, opslaan in het geheugen

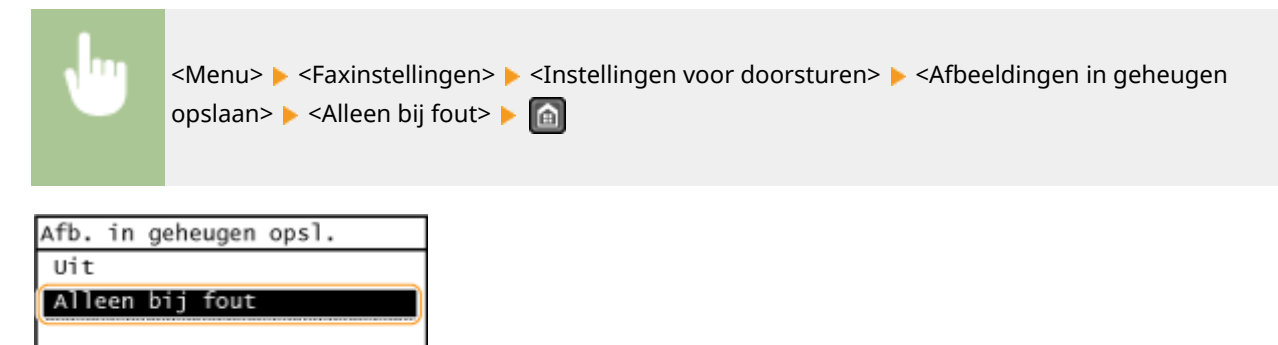

■ Documenten in het geheugen afdrukken, opnieuw verzenden of verwijderen

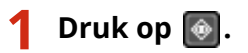

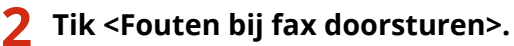

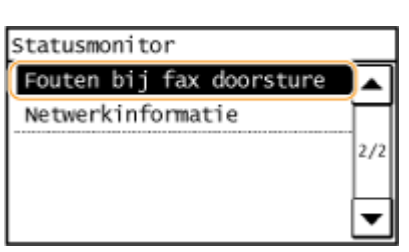

**Selecteer het document dat u wilt controleren.**

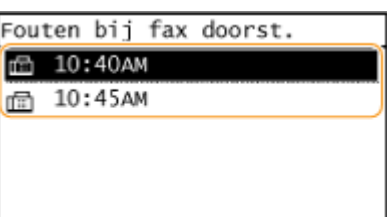

## **Het gecontroleerde document afdrukken**

Tik <Afdr./doorz.>.

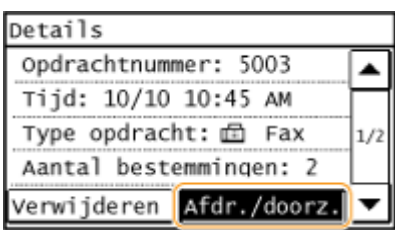

Tik <Afdrukken>.

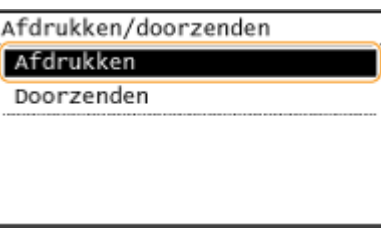

Tik <Ja>.

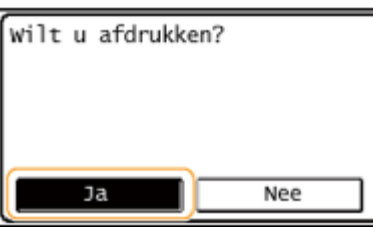

### **Het gecontroleerde document opnieuw verzenden**

Tik <Afdr./doorz.>.

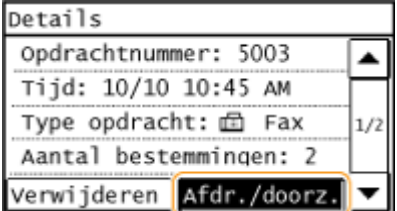

Tik <Doorzenden>.

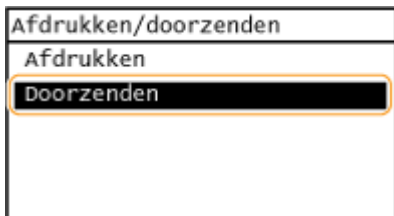

- **3** Selecteer een bestemming in het adresboek.
	- Alleen faxnummers kunnen worden opgegeven als doorstuurbestemmingen.
	- Zie **[Opgeven vanuit het adresboek\(P. 123\)](#page-130-0)** voor informatie over het werken met het adresboek.

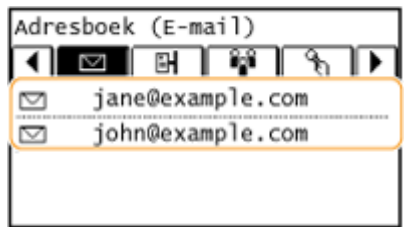

### **Het gecontroleerde document verwijderen**

**1** Tik <Verwijderen>.

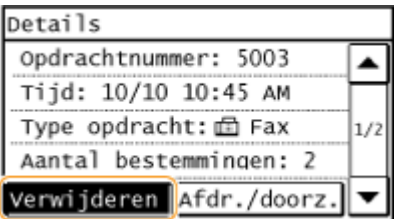

**2** Tik <Ja>.

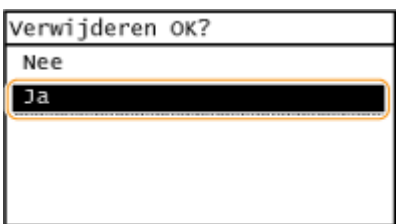

### KOPPELINGEN

**[Faxen ontvangen\(P. 144\)](#page-151-0)**

**[Status en logboek voor verzonden en ontvangen documenten controleren\(P. 165\)](#page-172-0)**

# <span id="page-170-0"></span>**Faxinformatiediensten ontvangen**

### 183S-033

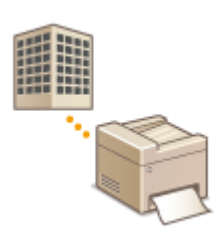

 Via faxinformatiediensten kunt u op een eenvoudige manier in het bezit komen van nuttige informatie van bedrijven en organisaties. In dit gedeelte wordt een doorsnee procedure beschreven voor het ontvangen van deze diensten.

### **OPMERKINGEN**

Afhankelijk van de dienst, kunnen de procedures in werkelijkheid anders zijn. Volg de procedures voor de dienst die u gebruikt.

# **Druk op @ en tik <Fax>.**

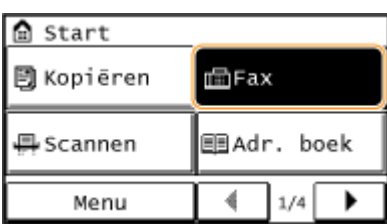

# **2 Tik op <Haak>.**

● Als er een externe telefoon of optionele handset op de machine is aangesloten, kunt u de handset opnemen in plaats van op <Haak> te tikken.

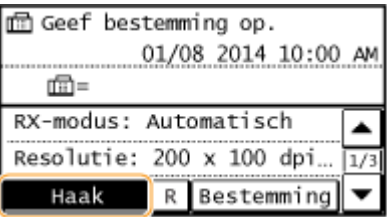

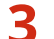

**3 Wanneer u een kiestoon hoort, belt u de informatiedienst.**

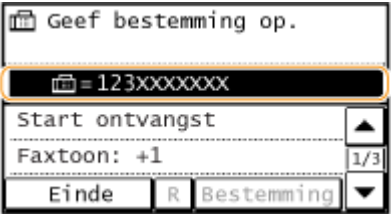

### **4 Wanneer u het ingesproken bericht van de informatiedienst antwoordt, drukt u op .**

● Deze stap is niet nodig als de machine een lijn voor toonkiezen gebruikt.

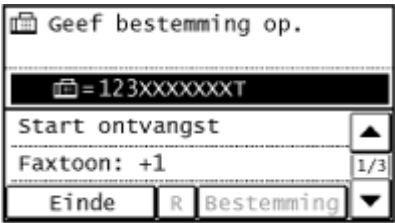

### **5 Gebruik de numerieke toetsen om het nummer in te voeren voor de informatie die u wilt ontvangen.**

● U kunt ook de toetsen van de telefoon gebruiken om het nummer in te voeren.

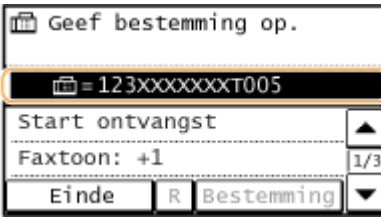

# **6 Tik op <Start ontvangst>.**

● Als u de handset hebt opgenomen, legt u deze nu neer.

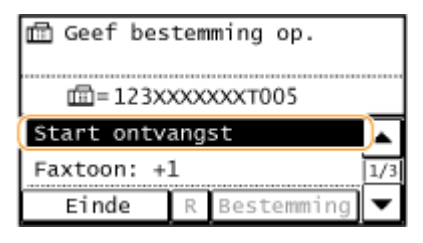

### KOPPELINGEN

**[Faxen ontvangen\(P. 144\)](#page-151-0)**

# <span id="page-172-0"></span>**Status en logboek voor verzonden en ontvangen documenten controleren**

#### 183S-034

De statuswaarden en communicatielogboeken voor verzonden en ontvangen faxdocumenten kunt u afzonderlijk controleren voor verzonden en ontvangen faxen. U kunt gedetailleerde gegevens bekijken van de faxen, zoals bestemmingen en het aantal pagina's, en u kunt overbodige documenten verwijderen.

### **BELANGRIJK**

Wanneer <Weergave opdrachtlog> is ingesteld op <Uit>, kunt u de communicatielogboeken niet inzien.

### **[Weergave opdrachtlog \(P. 549\)](#page-556-0)**

### **OPMERKINGEN**

De bestemmingen in Handmatig verzenden kunnen niet worden gecontroleerd omdat ze niet worden weergegeven.

**Druk op @.** 

### **2 Tik <TX-opdracht> of <RX-opdracht>.**

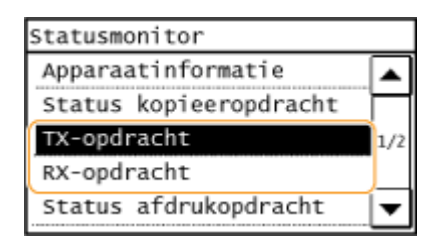

# **3 Controleer de status en communicatielogboeken voor verzonden en ontvangen documenten.**

### **De status controleren van verzonden en ontvangen documenten**

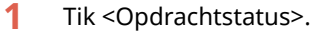

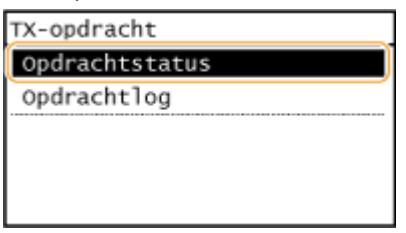

**2** Selecteer het document waarvoor u de status wilt controleren.

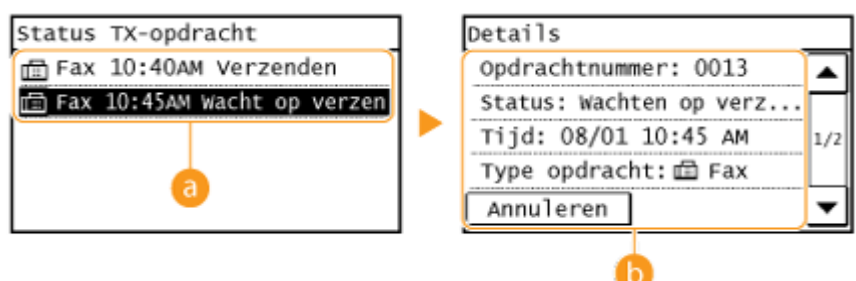

### **<Status TX-opdracht>/<Status RX-faxopdracht>**

Hier ziet u een lijst met de documenten die worden verzonden of ontvangen, of die wachten op verwerking.

### **<Details>**

Hier ziet u gedetailleerde gegevens van het document dat u in de lijst hebt geselecteerd. Als u meerdere bestemmingen hebt opgegeven, wordt het aantal opgegeven bestemmingen weergegeven op het scherm. Als u de details van meerdere bestemmingen wilt bekijken, tikt u op <Bestemming>. Als u een overbodig document tegenkomt, tikt u op <Annuleren> of <Verwijderen>, en tik dan op <Ja>.

### **De communicatielogboeken controleren voor verzonden en ontvangen documenten**

**1** Tik <Opdrachtlog>.

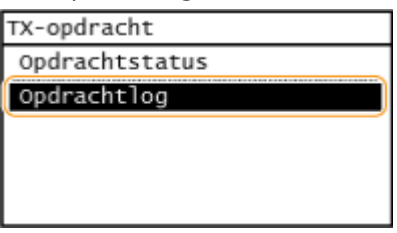

**2** Selecteer het document waarvan u het logboek wilt controleren.

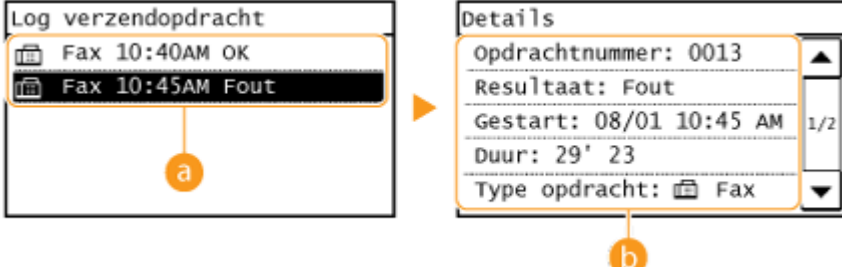

### **<Log verzendopdracht>/<Log fax-RX-opdracht>**

Hier ziet u een lijst met de documenten die zijn verzonden en ontvangen. <OK> geeft aan dat een document zonder problemen is verzonden of ontvangen en <Fout> betekent dat een document niet is verzonden of ontvangen omdat de bewerking is geannuleerd of omdat er een fout is opgetreden.

### **<Details>**

Hier ziet u gedetailleerde gegevens van het document dat u in de lijst hebt geselecteerd.

### **OPMERKING:**

**Als de kolom <Resultaat> een code van drie cijfers bevat**

Deze code vertegenwoordigt een foutcode. **[Er wordt een foutcode weergegeven\(P. 575\)](#page-582-0)**

### KOPPELINGEN

**[TX-resultaatrapport\(P. 626\)](#page-633-0) [Communicatiebeheerrapport\(P. 629\)](#page-636-0)**

### **[RX-resultaatrapport\(P. 631\)](#page-638-0)**

# **Adresboekgegevens importeren en exporteren met de bijgeleverde software**

183S-035

U kunt adresboekgegevens die op het apparaat zijn opgeslagen, naar een computer exporteren met het Address Book Import/Export Tool (hulpprogramma Adresboek importeren/exporteren) op de bijgeleverde dvd-rom. De gegevens kunnen opnieuw worden geïmporteerd, zodat u over een back-up beschikt voor het geval adresboekgegevens tijdens reparatie- of onderhoudsactiviteiten worden gewist.

# **OPMERKINGEN**

Bij gebruik van het Address Book Import/Export Tool (hulpprogramma Adresboek importeren/exporteren) moet het apparaat via een USB-kabel op de computer aangesloten zijn.

# **Druk op @ en tik <Menu>.**

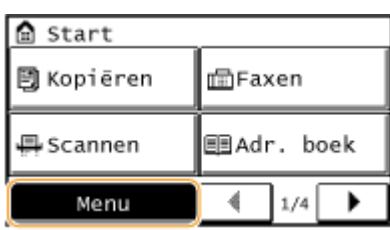

### **2 Tik op <Instellingen Systeembeheer>.**

● Als u een scherm voor het invoeren van een pincode ziet, voert u de pincode in met de numerieke toetsen en tikt u op <Toepassen>. **[De pincode van de systeembeheerder instellen\(P. 406\)](#page-413-0)**

**3 Tik op <Adresboek importeren/exporteren>.**

### **4 Plaats de geleverde dvd-rom in de pc.**

● Als het volgende scherm wordt weergegeven, klikt u op [Afsluiten].

Faxen

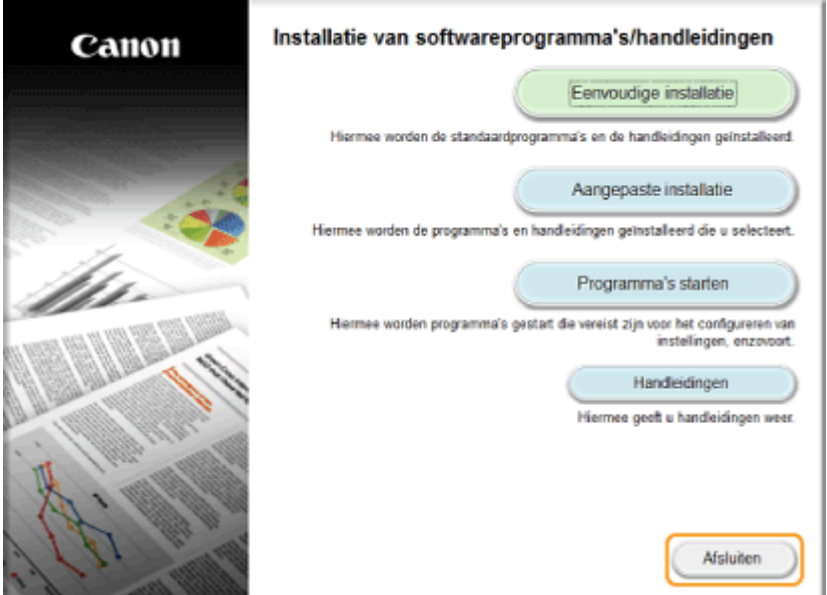

- **5** [Start] ► [Computer] ► Klik met de rechtermuisknop op het dvd-rom-pictogram en **klik op [Open] in het pop-up menu.**
- **6 Open de [AddressBookTool] map en dubbelklik op [AddressBookTool.exe].**

## **7 Volg de instructies op het scherm.**

- Klik op het [Importeren] tabblad om adresboekgegevens te importeren.
- Klik op het [Exporteren] tabblad om adresboekgegevens te exporteren.

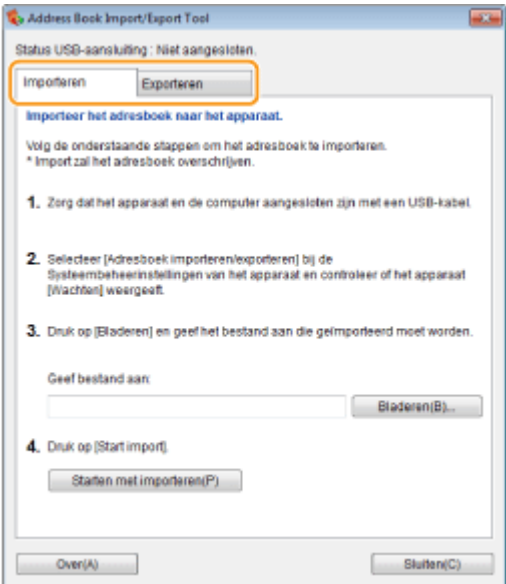

# **Faxen versturen vanaf uw computer**

### 183S-036

U kunt faxdocumenten die u op uw computerprogramma hebt gemaakt, rechtstreeks vanaf de computer faxen. U hoeft de documenten dan niet eerst af te drukken en u kunt zo toner en papier besparen. U moet enkele procedures uitvoeren voordat u deze functie kunt gebruiken, zoals het opgeven van de ( **[Begininstellingen configureren voor](#page-115-0) [faxfuncties\(P. 108\)](#page-115-0)** ) en verwijzend naar de Installatiehandleiding MF-stuurprogramma en het installeren van het faxstuurprogramma op uw computer.

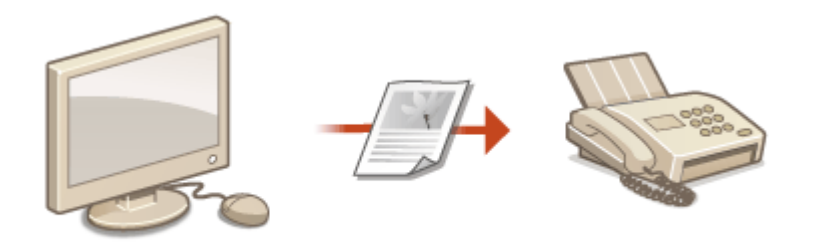

### **OPMERKINGEN**

- Als u een Mac gebruikt, zie dan gebruikershandleiding voor het installeren van het faxstuurprogramma en Help-informatie van het faxstuurprogramma voor het gebruik van faxfuncties.
- Afhankelijk van het besturingssysteem en de versie van het faxstuurprogramma die u gebruikt, kunnen de schermen van het faxstuurprogramma in deze handleiding verschillen van de echte schermen.

### **Help-informatie van het faxstuurprogramma**

● Als u klikt op [Help] ziet u het scherm van de ingebouwde Help-functie van het faxstuurprogramma Deze Help-functie bevat informatie die niet is opgenomen in Gebruikershandleiding, waaronder informatie over functies van het stuurprogramma zoals het opslaan van veelgebruikte instellingen en hoe u deze functies kunt configureren.

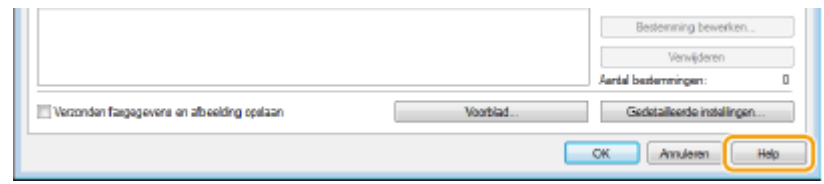

# **Faxen verzenden vanaf een computer**

### **BELANGRIJK**

●Wanneer <Toest. faxstuurpr. TX> is ingesteld op <Uit> kunt u geen faxen versturen vanaf een computer. ● **[Faxen via de pc uitschakelen\(P. 428\)](#page-435-0)**

### **1 Open een document in een programma en geef het afdrukvenster weer.**

● De manier waarop u het afdrukvenster weergeeft, kan per programma verschillen. Raadpleeg voor meer informatie de Help van het programma dat u gebruikt.

### **2 Selecteer het faxstuurprogramma voor dit apparaat en klik op [Afdrukken].**

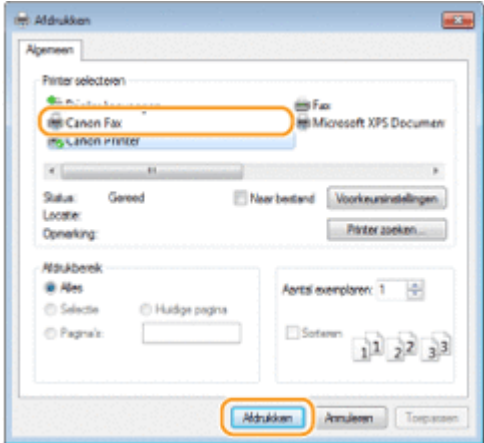

#### **OPMERKING:**

#### **Als u in Windows 8/10/Server 2012 verzendt vanuit de app Windows Store**

Geef de tekens aan de rechterzijde van het scherm weer en volg onderstaande procedure.

#### **Windows 8/Server 2012**

Tik op klik op [Apparaten] • het faxstuurprogramma voor dit apparaat • [Afdrukken].

#### **Windows 8.1/Server 2012 R2**

Tik of klik op [Apparaten] [Afdrukken] het faxstuurprogramma voor dit apparaat [Afdrukken].

#### **Windows 10**

Tik of klik op [Afdrukken] in het applicatie menu het faxstuurprogramma voor dit apparaat het [Afdrukken].

- Als u faxen verzendt volgens deze methode, is er slechts een beperkt aantal faxfuncties beschikbaar.
- Als het bericht [The printer requires your attention. Go to the desktop to take care of it.] (Er is iets met de printer. Ga naar het bureaublad om dit op te lossen.) wordt weergegeven, gaat u naar het bureaublad en gaat u verder met stap 3. Dit bericht verschijnt als de machine zodanig is ingesteld dat de gebruikersnaam wordt weergegeven tijdens taken zoals het verzenden van een fax of soortgelijke acties.

# **3 Geef de bestemming op.**

### **Slechts één bestemming opgeven**

**1** Klik op het [Bestemming invoeren] tabblad.

**2** Stel de communicatiestand in en het faxnummer (of URI).

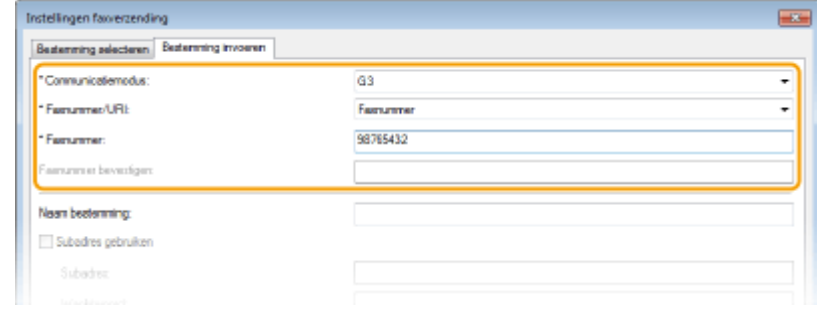

### **Meerdere bestemmingen tegelijk opgeven**

- **1** Klik op het [Bestemming selecteren] tabblad.
- **2** Klik op [Bestemming toevoegen].

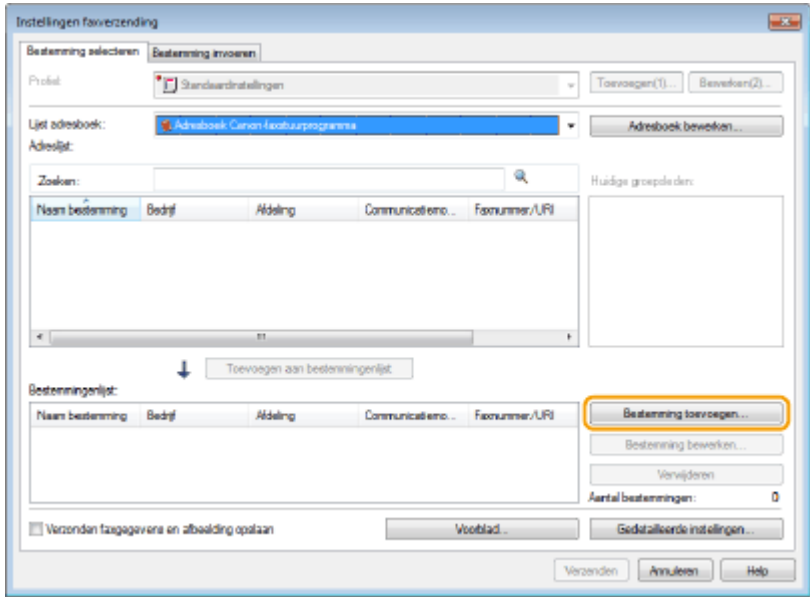

**3** Stel de communicatiestand in en het faxnummer (of URI), en klik op [OK].

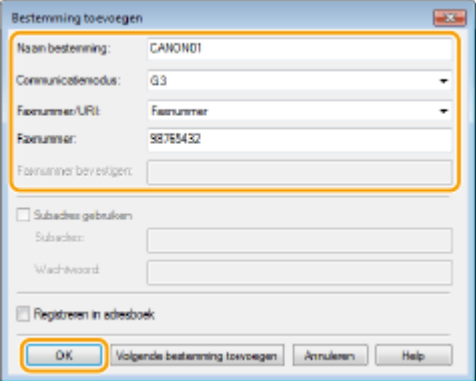

- **4** Herhaal de stappen 2 en 3 als u bestemmingen erbij wilt opgeven.
	- U kunt een bestemming toevoegen door in stap 3 op [Volgende bestemming toevoegen] te klikken.
- Als u een nummer moet opgeven om een buitenlijn te kiezen, selecteert u [Gedetailleerde instellingen] ▶ [Prefix voor buitenlijn toevoegen aan G3/IP-faxnummer] en voert u het nummer in [Prefix voor buitenlijn]. Het opgegeven nummer wordt tijdens het kiezen toegevoegd aan het begin van het faxnummer.
- Als u bestemmingen eenvoudiger wilt invoeren via het adresboek, raadpleegt u **[Opgeslagen](#page-192-0) [bestemmingen gebruiken\(P. 185\)](#page-192-0)** .
- Als u [Verzonden faxgegevens en afbeelding opslaan] selecteert, kunt u de logboeken voor verzonden documenten opslaan en gedetailleerde informatie over een verzonden document controleren, zoals de faxafbeelding, de bestemmingen en het aantal pagina's. Klik voor meer informatie op [Help] op het faxstuurprogrammascherm.

#### **OPMERKING:**

● Als het [Faxnummer bevestigen] of [URI bevestigen] veld actief is, moet u ook het bijbehorende nummer in het veld invoeren. De instelling of te bevestigen ingevoerde nummers kunnen worden gewijzigd in het faxstuurprogrammascherm. Klik voor meer informatie op [Help] op het faxstuurprogrammascherm.

# **4 Voeg indien nodig een voorblad toe aan het document. [Een voorblad toevoegen](#page-181-0) [aan faxen die u verstuurt vanaf een pc\(P. 174\)](#page-181-0)**

**5 Klik op [Verzenden] om het document te verzenden.**

# <span id="page-181-0"></span>**Een voorblad toevoegen aan faxen die u verstuurt vanaf een pc**

183S-038

U kunt een voorblad toevoegen aan het document dat u wilt versturen. Selecteer één van de drie kant-en-klare voorbladen in het faxstuurprogramma of maak zelf een voorblad. Klik voor meer informatie op [Help] op het faxstuurprogrammascherm.

# **1 Open een document in een programma en geef het afdrukvenster weer.**

**2 Selecteer het faxstuurprogramma voor dit apparaat en klik op [Afdrukken].**

● De manier waarop u het afdrukvenster weergeeft, kan per programma verschillen. Raadpleeg voor meer informatie de Help van het programma dat u gebruikt.

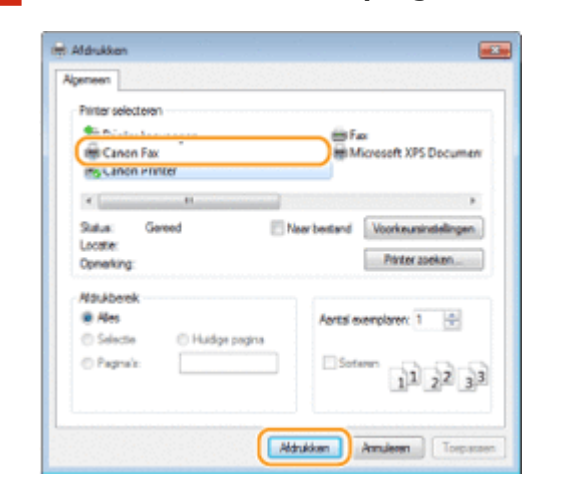

**3 Klik op [Voorblad] en geef iedere instelling op.**

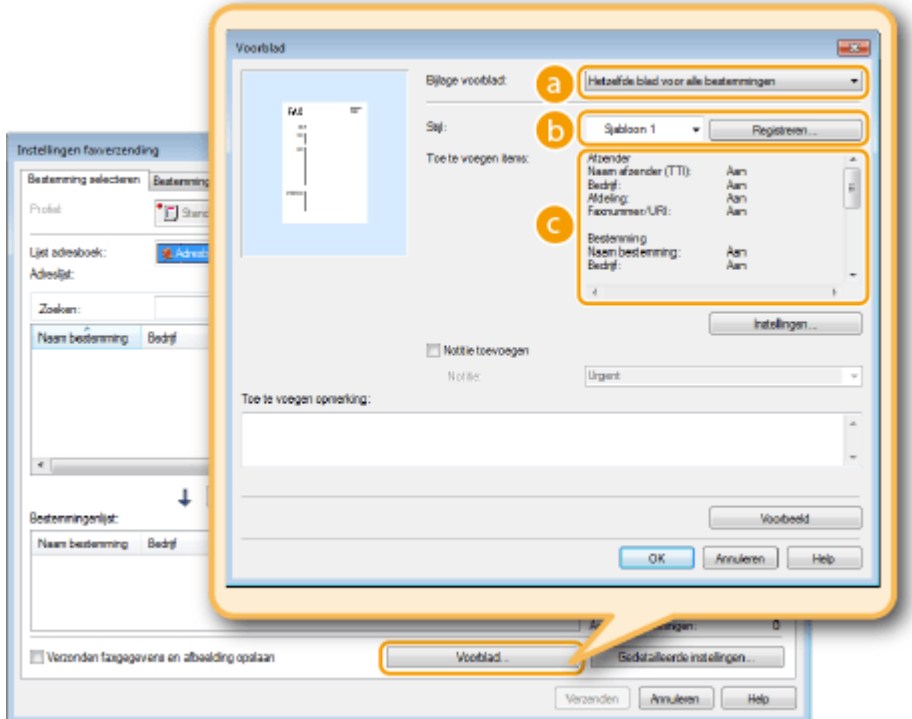

#### 174

#### **[Bijlage voorblad]**

Selecteer [Ander blad voor elke bestemming] of [Hetzelfde blad voor alle bestemmingen].

#### **[Stijl]**

Selecteer één van de drie vooraf gedefinieerde voorbladen ([Sjabloon 1] tot [Sjabloon 3]). De indeling van het geselecteerde voorblad ziet u in de afbeelding aan de linkerkant.

#### **[Toe te voegen items]**

De items die u wilt toevoegen aan het voorblad. Klik op [Instellingen] om de items die moeten worden opgenomen, te wijzigen.

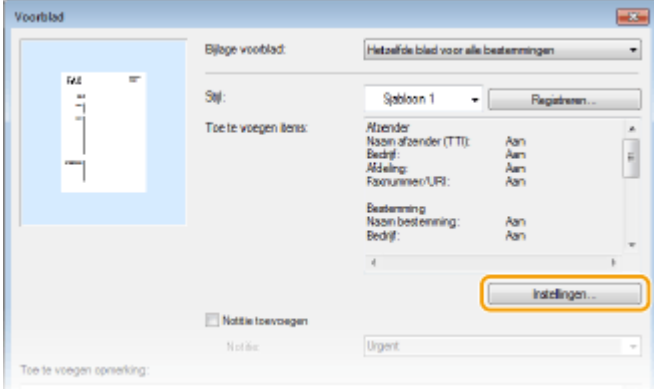

### **[Afzender] tabblad**

Selecteer de informatie die u wilt meesturen over de afzender en geef deze informatie op.

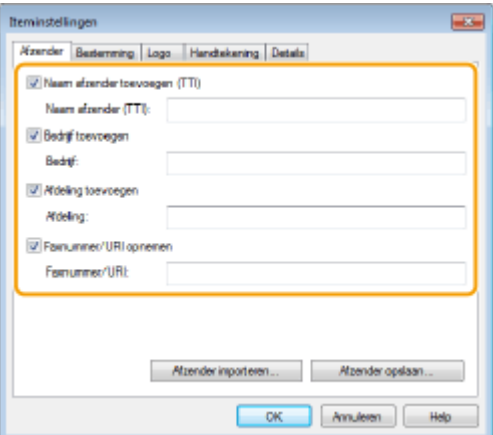

#### **[Bestemming] tabblad**

Selecteer de informatie die u wilt meesturen over de bestemming en geef deze informatie op. De namen van bestemmingen, het bedrijf en de afdeling, plus het faxnummer, die zijn opgegeven op het tabblad [Bestemming selecteren]/[Bestemming invoeren] tabblad ( **[Faxen verzenden vanaf een](#page-178-0) [computer\(P. 171\)](#page-178-0)** ) worden opgenomen in het voorblad.

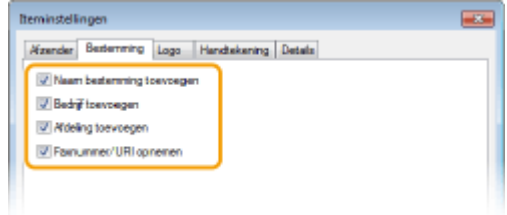

# **[Logo] tabblad/[Handtekening] tabblad**

Geef elke instelling op. Hieronder ziet u een voorbeeld van een scherm met het [Logo] tabblad geselecteerd.

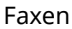

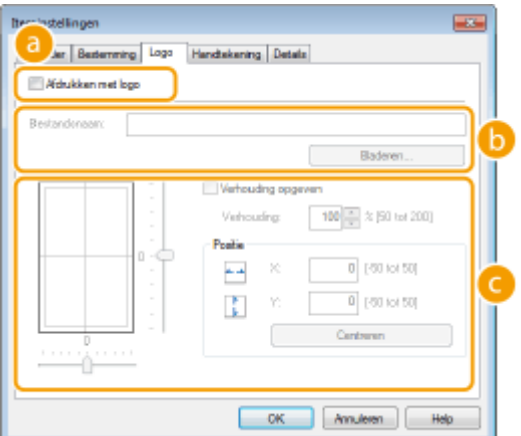

#### **Met / zonder logo's of handtekeningen**

Selecteer [Afdrukken met logo] of [Afdrukken met handtekening] om een logo of handtekening op het voorblad op te nemen. De bitmapbestanden met het logo of de handtekening moeten al wel beschikbaar zijn.

#### **10 Locatie van bestanden met logo of handtekening**

Geef de locatie op van de bestanden met het logo of de handtekening. Klik op [Bladeren] om het bestand te zoeken dat een logo of handtekening bevat.

#### **Grootte en positie van de opgegeven logo's of handtekeningen**

Pas de grootte en de positie van de opgegeven logo's of handtekeningen aan terwijl u de afbeelding links controleert.

### **[Details] tabblad**

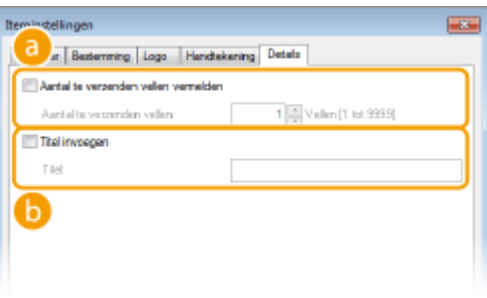

#### **[Aantal te verzenden vellen vermelden]**

Schakel dit selectievakje in als u het aantal pagina's dat u gaat verzenden, wilt vermelden op het voorblad. Typ vervolgens het aantal pagina's bij [Aantal te verzenden vellen]. Het aantal te verzenden vellen wordt niet automatisch geteld. De waarde die u hier opgeeft, wordt op het voorblad vermeld.

#### **[b**] [Titel invoegen]

Schakel dit selectievakje in als u een titel wilt toevoegen aan het voorblad. Typ vervolgens een titel bij [Titel].

# **4 Als u een notitie wilt toevoegen, selecteert u [Notitie toevoegen] en een notitie uit de [Notitie] vervolgkeuzelijst.**

- U kunt kiezen uit notities zoals "Urgent" en "Vertrouwelijk". U kunt ook rechtstreeks tekst typen in [Notitie] in plaats van een standaardnotitie te selecteren in de lijst.
- U kunt ook opmerkingen typen in [Toe te voegen opmerking].

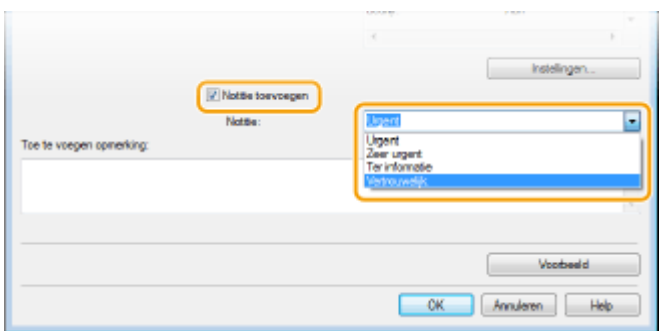

- **5 Klik op [Voorbeeld] om de inhoud van het voorblad te controleren en als u tevreden bent op [OK].**
- Als u de inhoud wilt wijzigen, voert u de procedure opnieuw uit vanaf stap 3.

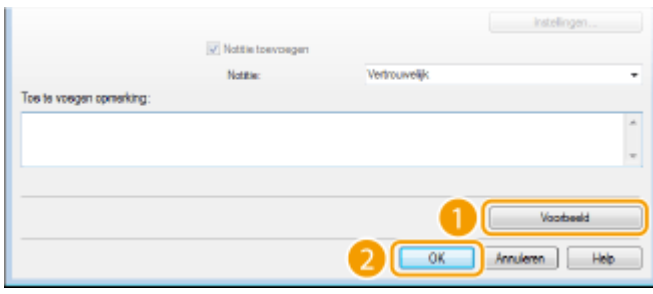

➠Het opgegeven voorblad wordt aan de fax toegevoegd als deze wordt verzonden.

# <span id="page-185-0"></span>**Het adresboek gebruiken voor faxverzending via de pc**

183S-039

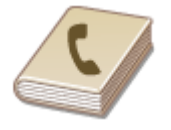

 Nadat u veelgebruikte bestemmingen voor faxen die u vanaf de pc stuurt aan het adresboek hebt toegevoegd, kunt u deze bestemmingen eenvoudig opgeven wanneer u vanaf uw pc een fax gaat versturen. U kunt ook adresboekgegevens in de indeling CSV uit andere programma's importeren op het apparaat, zoals uit Microsoft Excel. Omgekeerd kunt u het adresboek ook exporteren naar een bestand voor gebruik op andere faxapparaten of in andere programma's.

# ■De locatie voor het opslaan van adresboekgegevens wijzigen

De locatie om Adresboekgegevens op te slaan kan worden gewijzigd in elke willekeurige map. U kunt het adresboek niet gebruiken als u geen toegang hebt tot de map waarin het adresboek is opgeslagen. In dit geval wijzigt u de opslaglocatie van het adresboek.

**1 Open de printermap. [De printermap weergeven\(P. 684\)](#page-691-0)**

**2 Klik met de rechtermuisknop op het pictogram van het faxstuurprogramma voor dit apparaat en klik op [Voorkeursinstellingen voor afdrukken].**

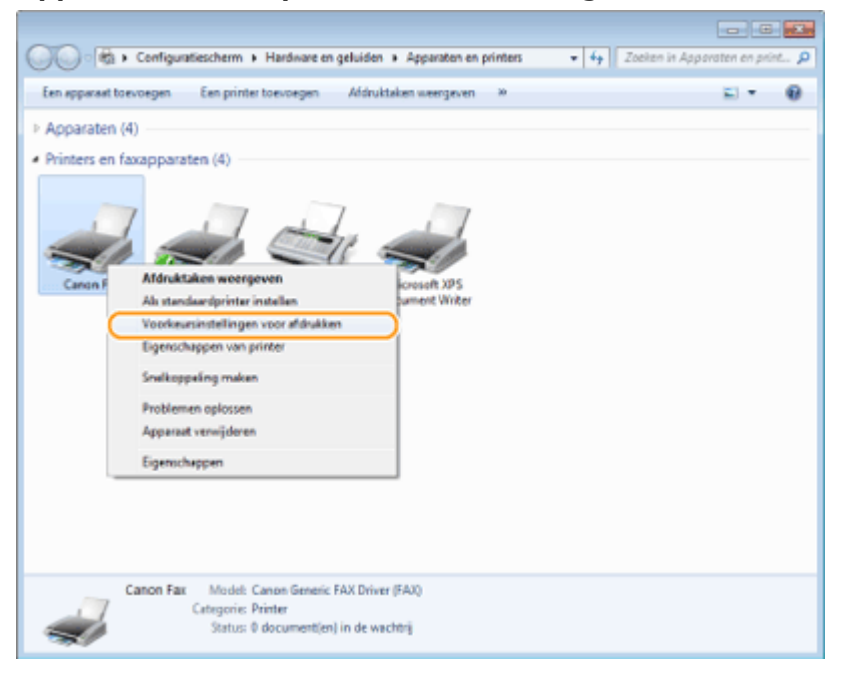

**3 Klik op het [Bestemming selecteren] tabblad [Adresboek bewerken].**

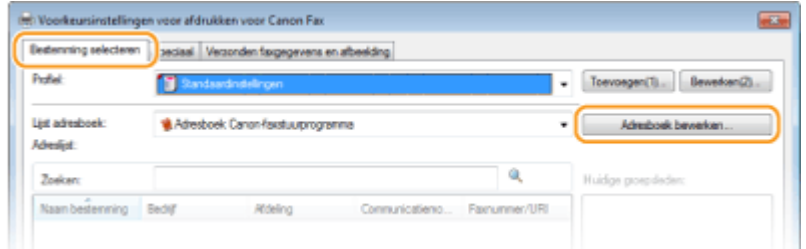

# **4 Klik op [Map opgeven].**

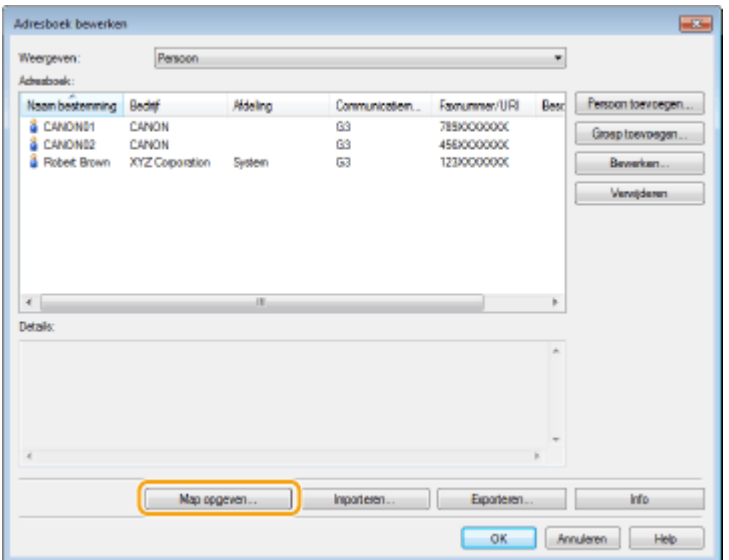

**5 Geef de locatie op voor het opslaan van de adresboekgegevens en klik op [OK].**

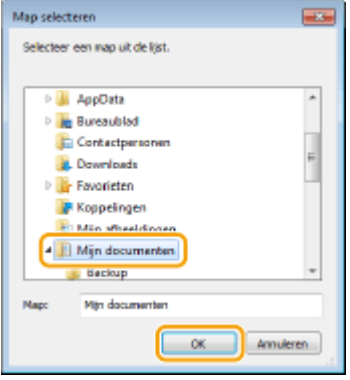

#### **OPMERKING:**

● Sla de adresboekgegevens op in een map waarvoor u schrijfbevoegdheden hebt, zoals de map [Mijn documenten].

# **6 Klik op [Nieuw] of [Kopie].**

● Om een nieuw, leeg adresboek aan te maken, klikt u op [Nieuw]. Om het huidige adresboek ergens anders op te slaan met behoud van de inhoud, klikt u op [Kopie].

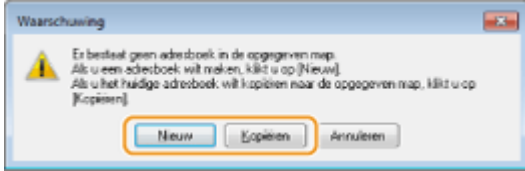

### **OPMERKING:**

- Zelfs als u het adresboek ergens anders opslaat, worden de adresboekgegevens in de oorspronkelijke map niet verwijderd.
- Als Adresboekgegevens reeds in de opslaglocatie zoals opgegeven in stap 5 aanwezig zijn, wordt het volgende bericht weergegeven. Als u het bestaande adresboek wilt gebruiken, klikt u op [Deze gebruiken]. Als u het huidige adresboek wilt gebruiken, klikt u op [Overschrijven].

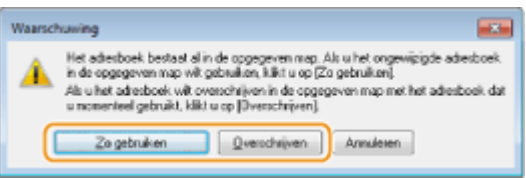

# <span id="page-188-0"></span>**Bestemmingen opslaan**

#### 183S-03A

In dit gedeelte wordt uitgelegd hoe u bestemmingen kunt opslaan in het adresboek die u wilt gebruiken als u faxen rechtstreeks vanaf uw computer gaat versturen. U kunt verschillende bestemmingen in het adresboek selecteren en deze opslaan als een groepsbestemming (groepskiezen). Dit is handig wanneer u een fax naar meerdere bestemmingen tegelijk wilt sturen.

#### **Bestemmingen opslaan(P. 181)**

#### **[Meerdere bestemmingen opslaan als één bestemming \(groepskiezen\)\(P. 183\)](#page-190-0)**

# **OPMERKINGEN**

- In totaal kunnen er 6.000 bestemmingen worden opgeslagen: 3.000 gewone bestemmingen en 3.000 groepsbestemmingen.
- U kunt opgeslagen groepsbestemmingen selecteren en combineren en vervolgens opslaan als afzonderlijke groepsbestemmingen.
- U kunt het adresboek niet gebruiken als u geen toegang hebt tot de map waarin het adresboek is opgeslagen. Meld u aan als een gebruiker met toegang tot de map of kies een andere opslaglocatie voor het adresboek. **[De locatie voor het opslaan van adresboekgegevens wijzigen\(P. 178\)](#page-185-0)**

# Bestemmingen opslaan

- **1 Open de printermap. [De printermap weergeven\(P. 684\)](#page-691-0)**
- **2 Klik met de rechtermuisknop op het pictogram van het faxstuurprogramma voor dit apparaat en klik op [Voorkeursinstellingen voor afdrukken].**

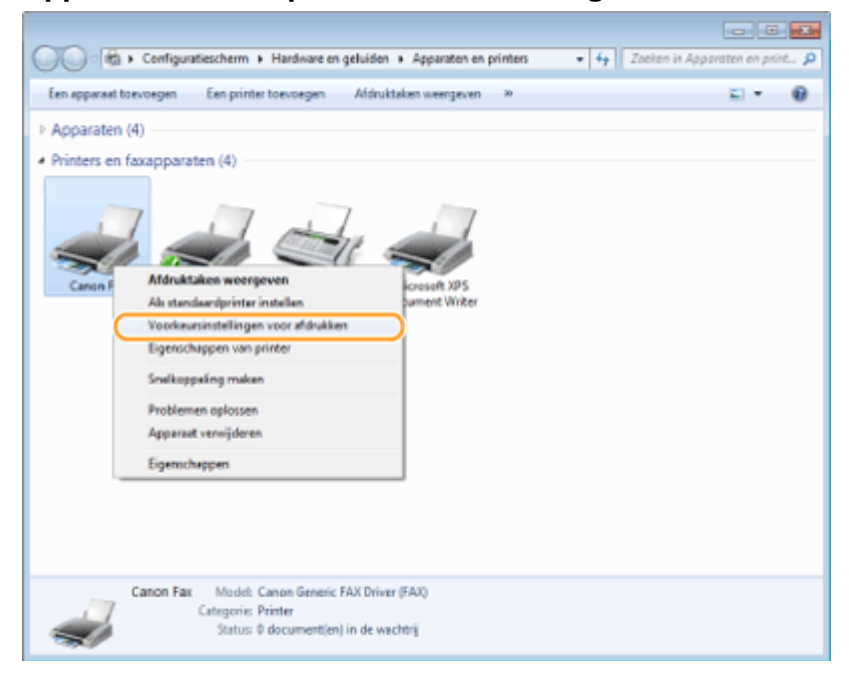

**3 Klik op het [Bestemming selecteren] tabblad [Adresboek bewerken].**

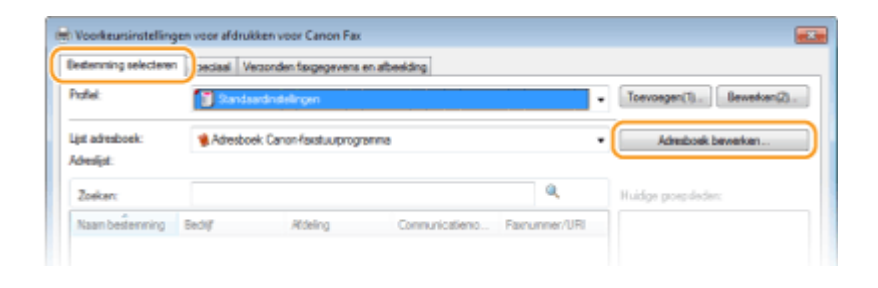

# **4 Klik op [Persoon toevoegen].**

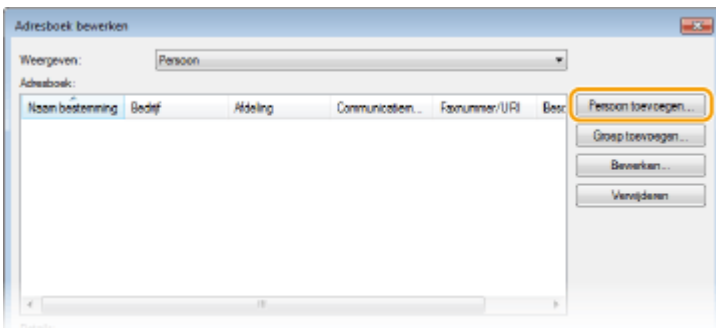

#### **OPMERKING:**

● Als u opgeslagen bestemmingen wilt wijzigen of verwijderen, selecteert u een bestemming bij [Adresboek] en klik dan op [Bewerken] of [Verwijderen].

# **5 Geef iedere instelling op en klik op [OK].**

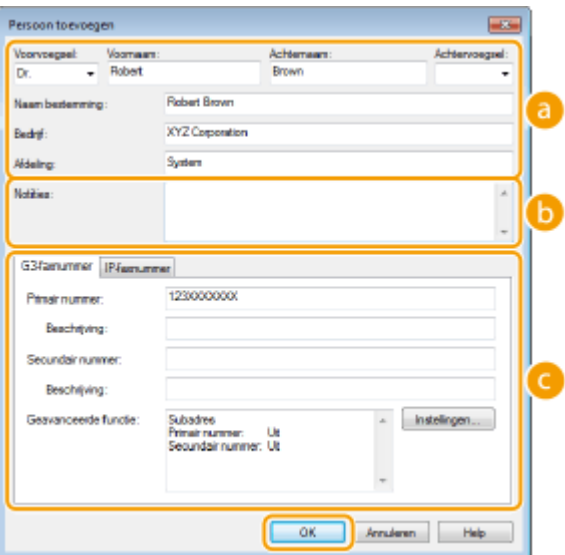

#### **Adres**

Voer de naam van de ontvanger, het bedrijf en de afdeling in.

#### **[Notities]**

Voer desgewenst opmerkingen in.

#### **Faxnummer**

Voer een of meer faxnummers in. Typ desgewenst een afbreekstreepje tussen nummers. Als u een toelichting wilt geven voor een faxnummer, zoals "Thuis" of "Kantoor", typt u deze bij [Beschrijving].

# <span id="page-190-0"></span>Meerdere bestemmingen opslaan als één bestemming (groepskiezen)

**1 Open de printermap. [De printermap weergeven\(P. 684\)](#page-691-0)**

**2 Klik met de rechtermuisknop op het pictogram van het faxstuurprogramma voor dit apparaat en klik op [Voorkeursinstellingen voor afdrukken].**

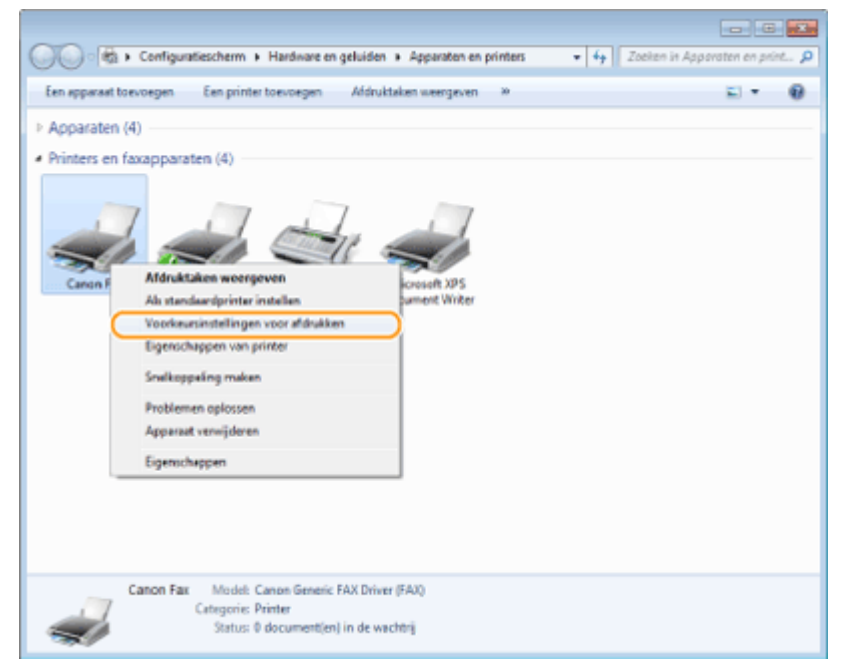

**3 Klik op [Bestemming selecteren] tabblad ▶ [Adresboek bewerken].** 

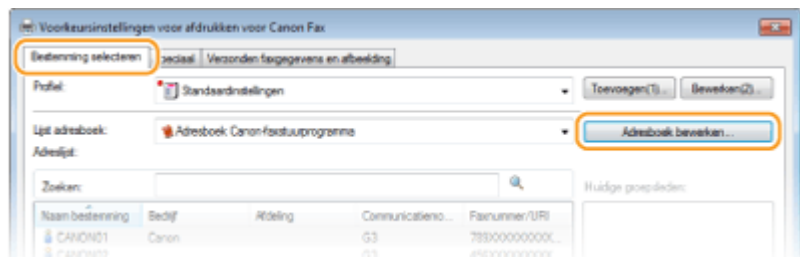

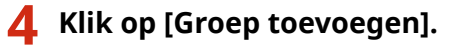

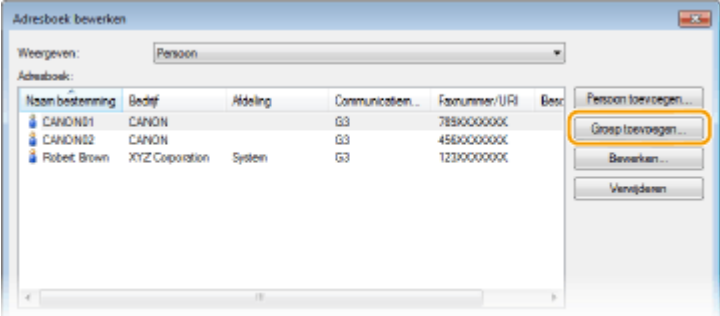

#### **OPMERKING:**

● Als u opgeslagen bestemmingen wilt wijzigen of verwijderen, selecteert u een bestemming bij [Adresboek] en klik dan op [Bewerken] of [Verwijderen].

# **5 Geef iedere instelling op en klik op [OK].**

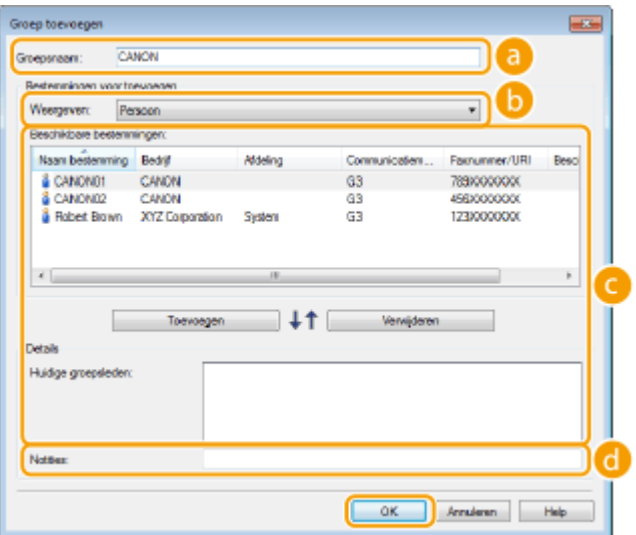

#### **[Groepsnaam]**

Voer een groepsnaam in zoals "Verkoopafdeling 1".

#### **[Weergeven]**

Selecteer het type bestemmingen dat u wilt weergeven bij [Beschikbare bestemmingen], waaruit u de bestemmingen kunt selecteren die u voor groepskiezen wilt opslaan.

#### **[Persoon]**

afzonderlijke bestemmingen weergeven.

#### **[Groeperen]**

groepsbestemmingen weergeven.

#### **[Alle]**

Alle bestemmingen weergeven die in het adresboek zijn opgeslagen.

#### **[Beschikbare bestemmingen]**

Selecteer de bestemmingen die u wilt opslaan voor groepskiezen en klik op [Toevoegen]. De geselecteerde bestemmingen worden weergegeven bij [Huidige groepsleden].

#### **OPMERKING:**

- U selecteert meerdere bestemmingen door op de bestemmingen te klikken terwijl u de toets [SHIFT] of [CTRL] ingedrukt houdt.
- Om een bestemming te verwijderen uit [Huidige groepsleden], selecteert u een bestemming en klikt u op [Verwijderen].

### **[Notities]**

Voer desgewenst opmerkingen in.

# <span id="page-192-0"></span>**Opgeslagen bestemmingen gebruiken**

In dit gedeelte wordt uitgelegd hoe u bestemmingen opvraagt die in het adresboek zijn opgeslagen. **[Bestemmingen opslaan\(P. 181\)](#page-188-0)**

# **OPMERKINGEN**

- U kunt het adresboek niet gebruiken als u geen toegang hebt tot de map waarin het adresboek is opgeslagen. Meld u aan als een gebruiker met toegang tot de map of kies een andere opslaglocatie voor het adresboek. **[De locatie voor het opslaan van adresboekgegevens wijzigen\(P. 178\)](#page-185-0)**
	- **1 Open een document in een programma en geef het afdrukvenster weer.**
	- De manier waarop u het afdrukvenster weergeeft, kan per programma verschillen. Raadpleeg voor meer informatie de Help van het programma dat u gebruikt.

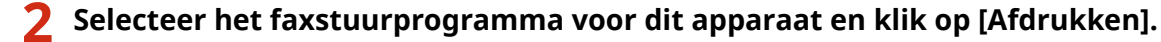

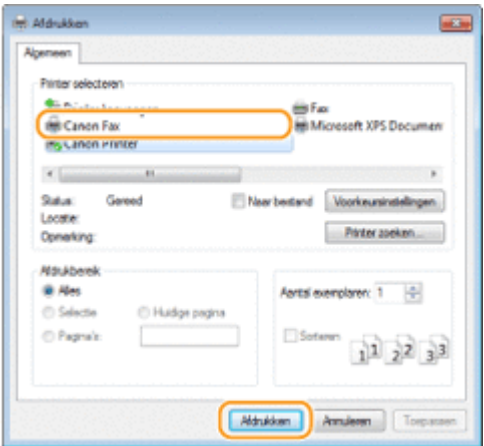

**3** Klik op [Bestemming selecteren] tabblad  $\triangleright$  selecteer het adresboek uit [Lijst] **adresboek].**

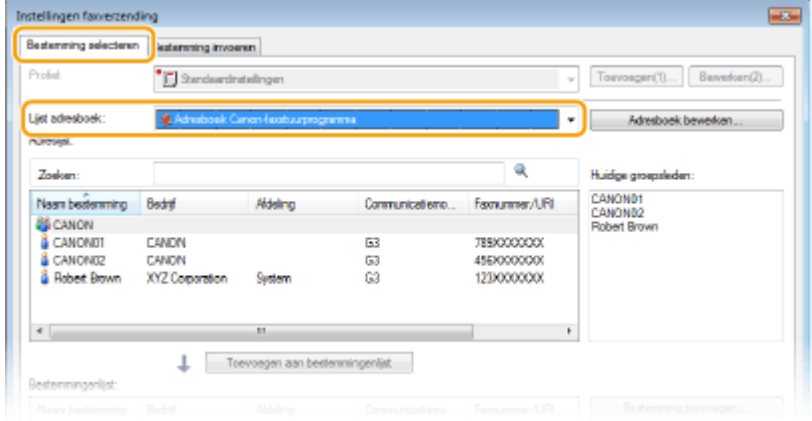

**4 Selecteer een bestemming en klik op [Toevoegen aan bestemmingenlijst].**

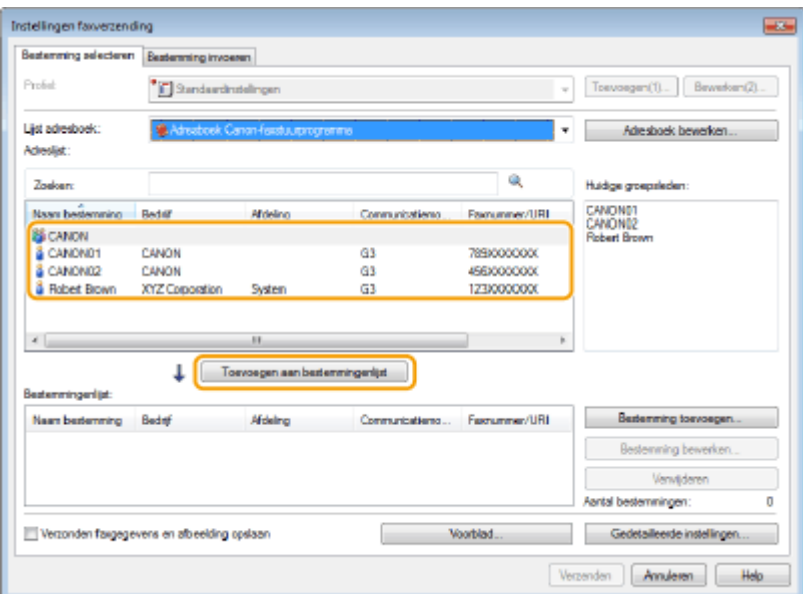

● Herhaal stap 4 als u meerdere bestemmingen wilt opgeven.

### **OPMERKING:**

- Met [Adreslijst] kunt u naar bestemmingen zoeken.
- Als u klikt op [Adresboek bewerken] kunt u het adresboek bewerken.

# **Adresboekgegevens importeren en exporteren via het faxstuurprogramma**

183S-03E

Adresboekgegevens in de CSV-indeling die in andere programma's gemaakt zijn, zoals bijvoorbeeld Microsoft Excel, kunnen in het apparaat geïmporteerd worden. Omgekeerd kunt u het adresboek ook exporteren naar een bestand voor gebruik op andere faxapparaten of in andere toepassingen.

**Adresboekgegevens importeren(P. 187) [Adresboekgegevens exporteren\(P. 189\)](#page-196-0)**

# Adresboekgegevens importeren

De bestandsformaten die kunnen worden gelezen in het faxstuurprogramma zijn de volgende drie: CSV-bestand (\*.csv), Canon Address Book-bestand (\*.abk) en het apparaatconfiguratie-informatiebestand (\*.dcm).

**1 Open de printermap. [De printermap weergeven\(P. 684\)](#page-691-0)**

**2 Klik met de rechtermuisknop op het pictogram van het faxstuurprogramma voor dit apparaat en klik op [Voorkeursinstellingen voor afdrukken].**

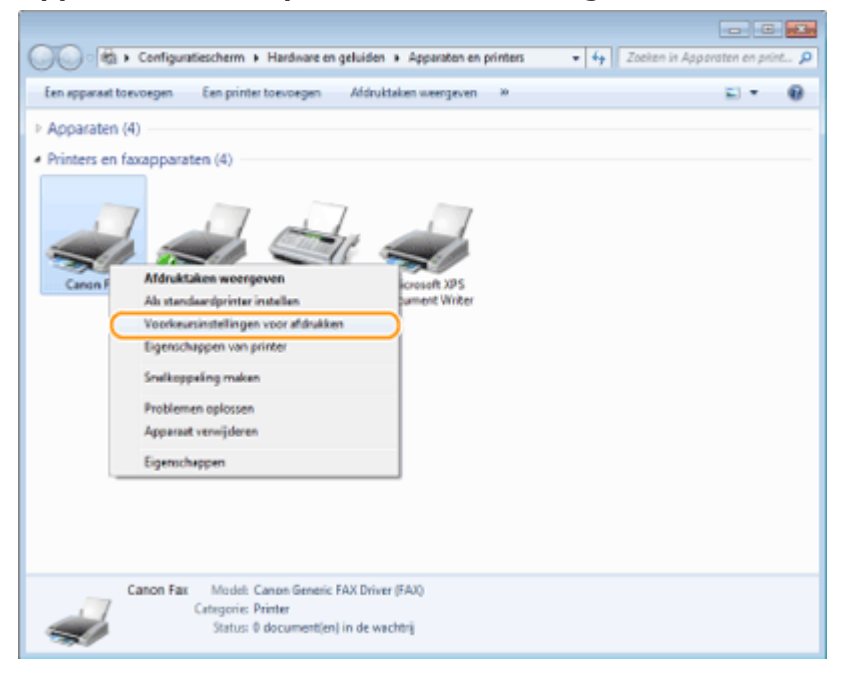

**3 Klik op het [Bestemming selecteren] tabblad [Adresboek bewerken].**

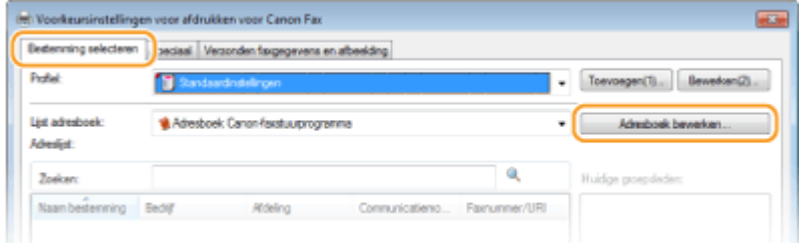

# **4 Klik op [Importeren].**

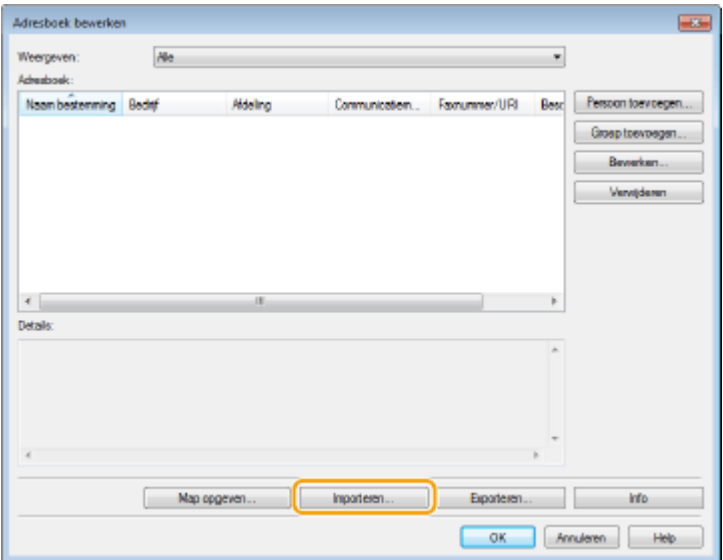

# **5 Selecteer het bestand dat u wilt importeren en klik op [Openen].**

● In het geval van een CSV-bestand geeft u de scheidingstekens op die in het bestand worden gebruikt.

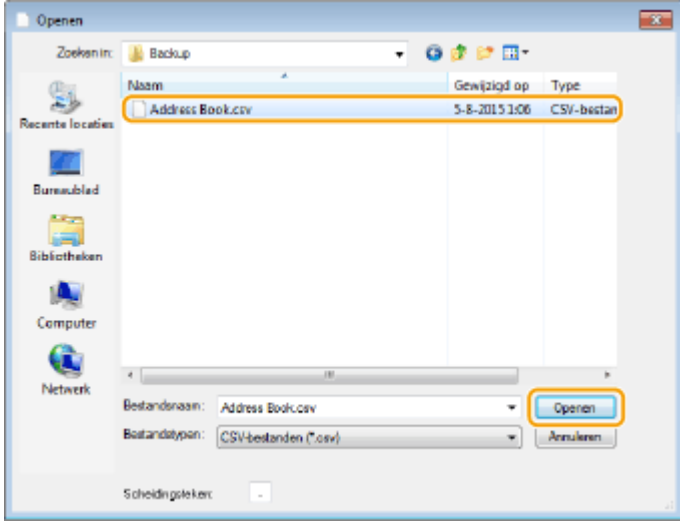

➠De bestemmingen die uit het bestand worden geïmporteerd, kunt u nu kiezen in [Adresboek].

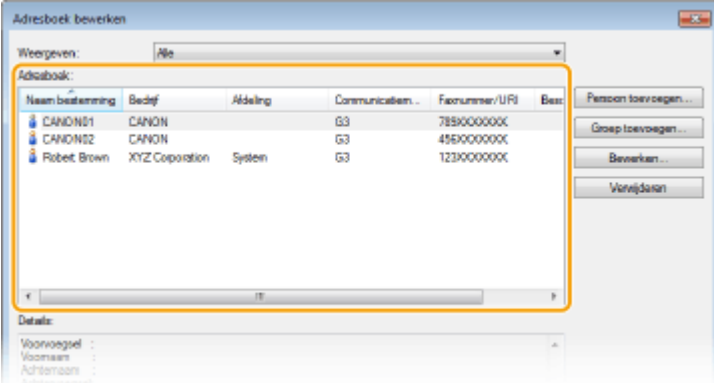

# <span id="page-196-0"></span>Adresboekgegevens exporteren

De bestandsformaten die kunnen worden uitgeschreven uit het faxstuurprogramma zijn de volgende twee: CSVbestanden (\*.csv) en Canon Address Book-bestanden (\*.abk).

- **1 Open de printermap. [De printermap weergeven\(P. 684\)](#page-691-0)**
- **2 Klik met de rechtermuisknop op het pictogram van het faxstuurprogramma voor dit apparaat en klik op [Voorkeursinstellingen voor afdrukken].**

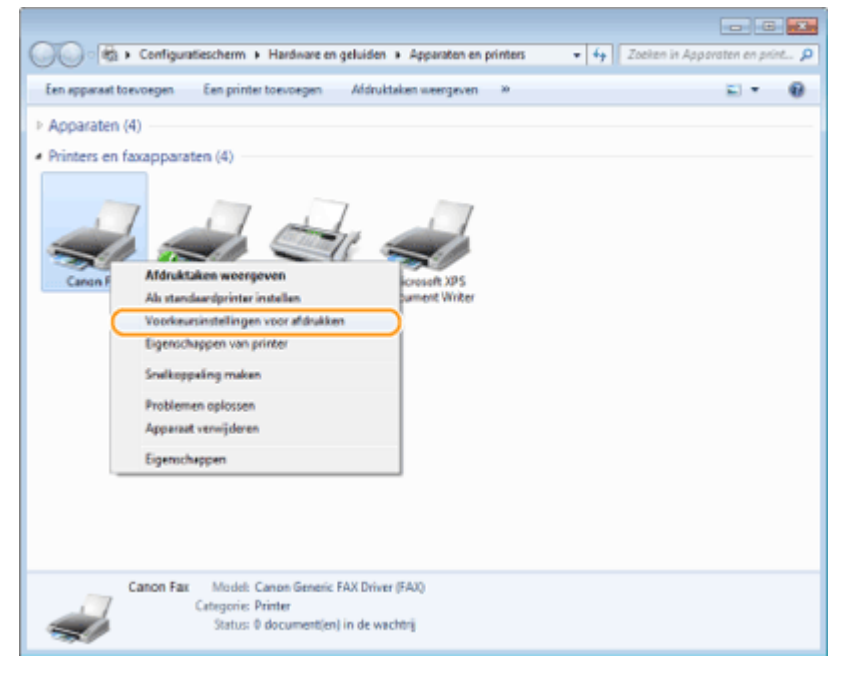

**3 Klik op [Bestemming selecteren] tabblad ► [Adresboek bewerken].** 

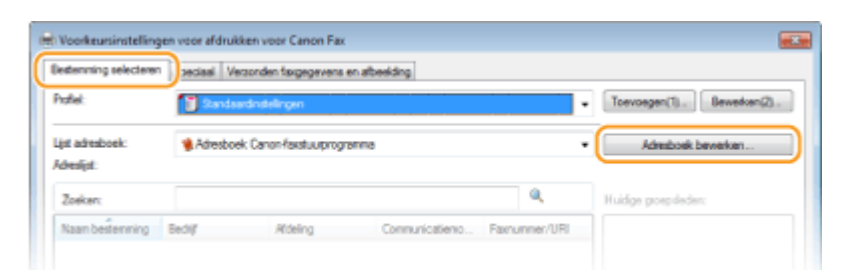

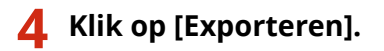

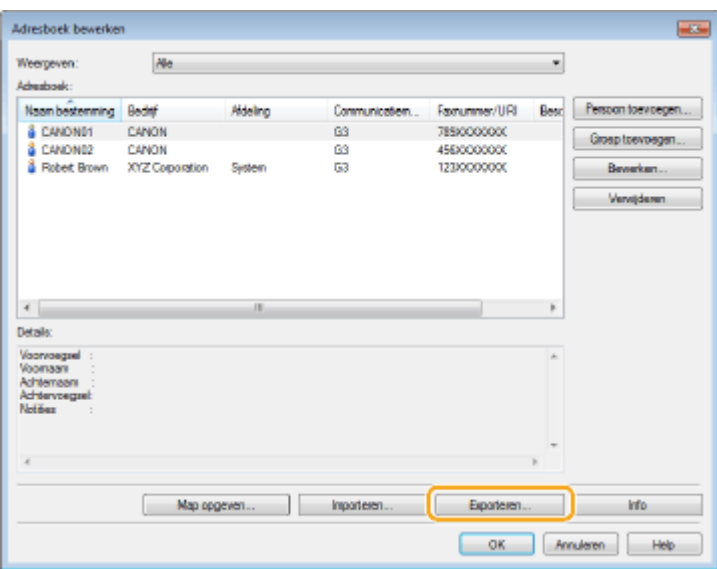

#### **OPMERKING:**

● Als u [Beveiligen met een wachtwoord bij export van de adreslijst] hebt geselecteerd in het dialoogvenster dat verschijnt als u op het tabblad [Beveiligingsinstellingen] of het [Speciaal] tabblad hebt geklikt, dan verschijnt een dialoogvenster voor het invoeren van een wachtwoord als u klikt op [Exporteren]. Klik voor meer informatie op [Help] op het faxstuurprogrammascherm.

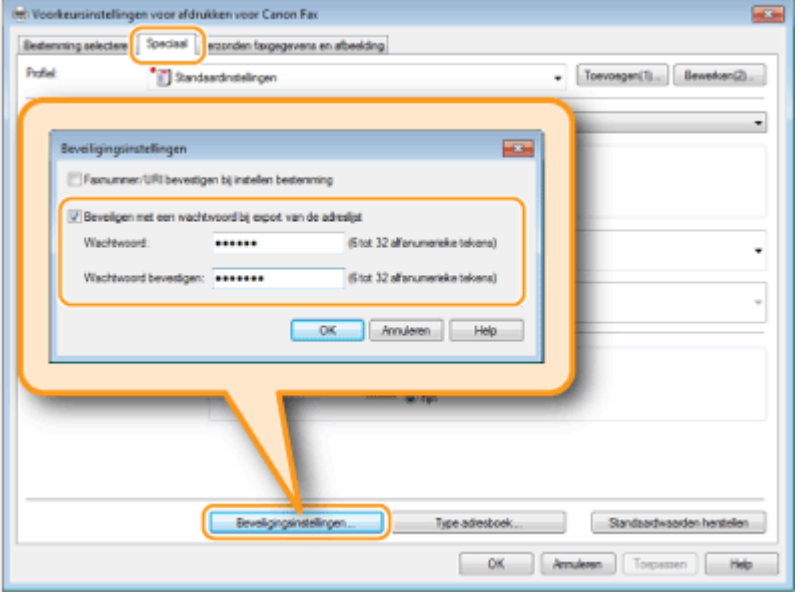

# **5 Geef de locatie op voor het opslaan van het bestand, de bestandsnaam en de bestandsindeling. Klik vervolgens op [Opslaan].**

● In het geval van een CSV-bestand geeft u de scheidingstekens op die in het bestand worden gebruikt.

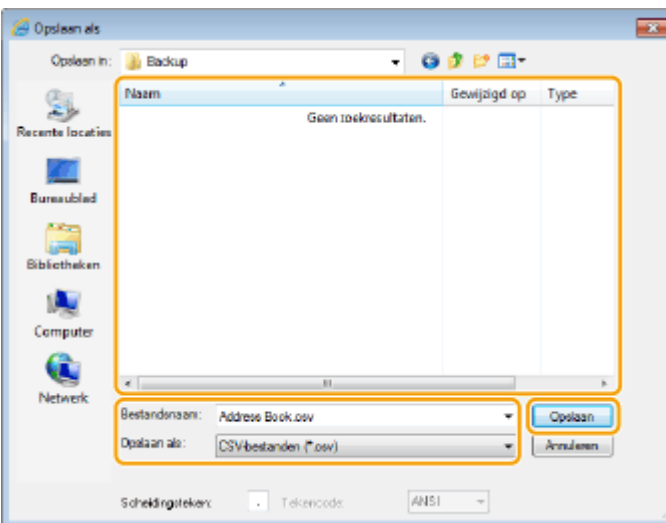

➠De gegevens in het adresboek worden naar de opgegeven locatie geëxporteerd.

# De machine als printer gebruiken

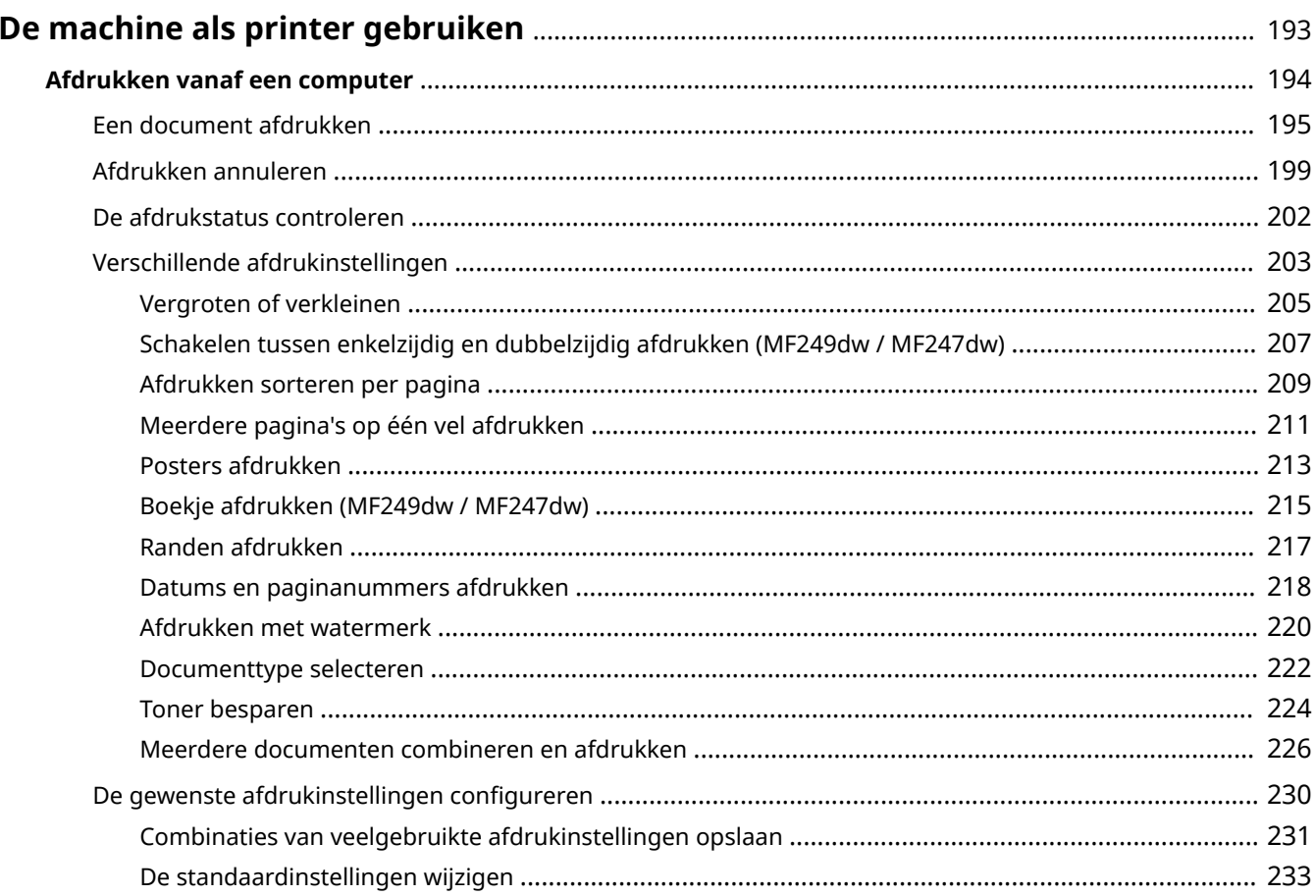

# <span id="page-200-0"></span>**De machine als printer gebruiken**

183S-03F

Er zijn verschillende manieren om het apparaat als printer te gebruiken. U kunt documenten op uw computer afdrukken via het printerstuurprogramma of afdrukken vanaf draagbare apparaten. Kies in elke situatie de afdrukfunctie die het best aansluit bij uw wensen.

# ■ Afdrukken vanaf een computer

Een document dat u op uw computer hebt gemaakt, kunt u afdrukken via het printerstuurprogramma. **[Afdrukken](#page-201-0) [vanaf een computer\(P. 194\)](#page-201-0)**

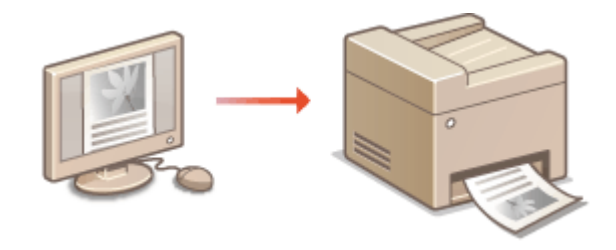

#### **Afdrukken vanaf mobiele apparaten**

● Door mobiele apparaten zoals smartphones of tablets te koppelen aan dit apparaat kunt u gemakkelijk en snel foto's en webpagina's afdrukken. Het apparaat ondersteunt ook Google Cloud Print™.

**[Kan handig worden toegepast met een mobiel toestel \(P. 294\)](#page-301-0) [Google Cloudprinter gebruiken\(P. 313\)](#page-320-0)**

# <span id="page-201-0"></span>**Afdrukken vanaf een computer**

#### 183S-03H

Documenten die u met een programma op uw computer hebt gemaakt, kunt u afdrukken via het printerstuurprogramma. Het printerstuurprogramma heeft een aantal handige instellingen, zoals vergroten/ verkleinen en dubbelzijdig afdrukken, waarmee u uw documenten op verschillende manieren kunt afdrukken. U kunt de afdrukfunctie van het apparaat pas gebruiken nadat u enkele procedures hebt doorlopen, zoals het installeren van het printerstuurprogramma op uw computer. Zie voor meer informatie "Installatiehandleiding MF-stuurprogramma".

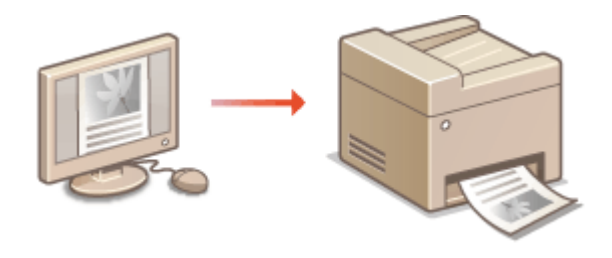

#### **Over de Help-informatie van het printerstuurprogramma**

Als u in het scherm van het printerstuurprogramma op [Help] klikt, ziet u het scherm van de ingebouwde Helpfunctie van het printerstuurprogramma. Gebruik dit scherm om gedetailleerde informatie te raadplegen die niet is opgenomen in de Gebruikershandleiding.

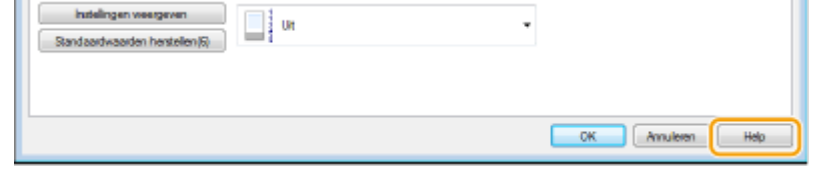

# **OPMERKINGEN**

- Als u een Mac OS gebruikt, zie dan de gebruikershandleiding voor het printerstuurprogramma en de Help van het Printerstuurprogramma voor het gebruik van afdrukfuncties.
- Afhankelijk van het besturingssysteem en het type en de versie van het printerstuurprogramma dat u gebruikt, kunnen de schermen van het printerstuurprogramma in deze handleiding verschillen van de echte schermen.
- Als u werkt met de MF249dw / MF247dw, kunt u niet alleen het printerstuurprogramma UFRII LT gebruiken, maar ook de PCL6. De beschikbare afdrukinstellingen verschillen per printerstuurprogramma. Klik voor meer informatie op [Help] in een scherm van het printerstuurprogramma.

# <span id="page-202-0"></span>**Een document afdrukken**

#### 183S-03J

In dit gedeelte wordt beschreven hoe u een document op uw computer afdrukt via het printerstuurprogramma.

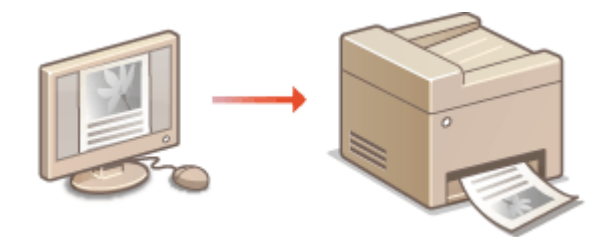

# **OPMERKINGEN**

### **Papierinstellingen op het apparaat**

● Normaal gesproken moet u, voordat u gaat afdrukken, het formaat en het type papier opgeven dat is geladen in iedere papierbron. **O[Het type en formaat papier opgeven\(P. 56\)](#page-63-0)** 

# **1 Open een document in een programma en geef het afdrukvenster weer.**

● De manier waarop u het afdrukvenster weergeeft, kan per programma verschillen. Raadpleeg voor meer informatie de Help van het programma dat u gebruikt.

# **2 Selecteer het printerstuurprogramma voor dit apparaat en klik op [Voorkeursinstellingen] of [Eigenschappen].**

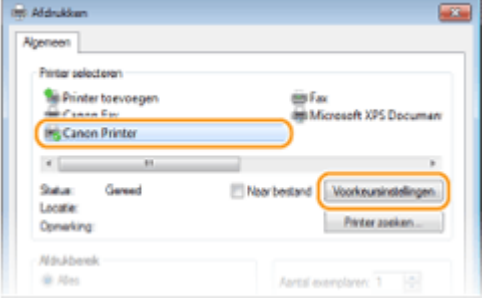

● Het scherm dat wordt weergegeven, verschilt afhankelijk van het programma dat u gebruikt.

# **3 Geef het papierformaat op.**

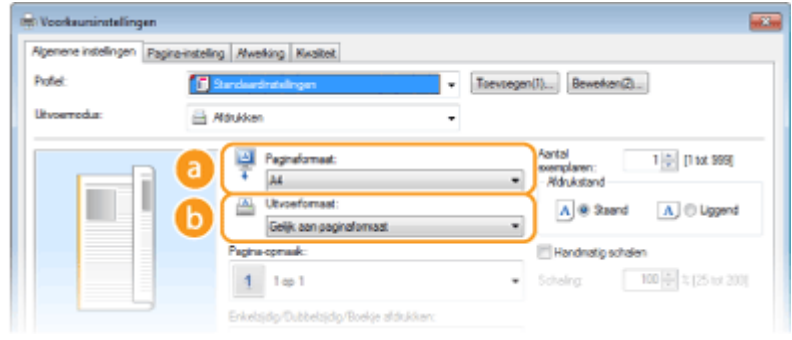

 **[Paginaformaat]**

Selecteer het formaat van het document dat in de toepassing is gemaakt.

#### **[Uitvoerformaat]**

Selecteer het papierformaat waarop het document daadwerkelijk zal worden afgedrukt. Als het geselecteerde formaat verschilt van het formaat dat is opgegeven in [Paginaformaat], dan wordt het document automatisch vergroot/verkleind afgedrukt op het geselecteerde formaat. **[Vergroten of](#page-212-0) [verkleinen\(P. 205\)](#page-212-0)**

# **TIPS**

# **Klikbare UI**

● Op de voorbeeldafbeelding kunt u gemakkelijk, op intuïtieve wijze, instellingen zoals de paginalay-out en inbindpositie opgeven. Klik voor meer informatie op [Help] op het scherm van het printerstuurprogramma.

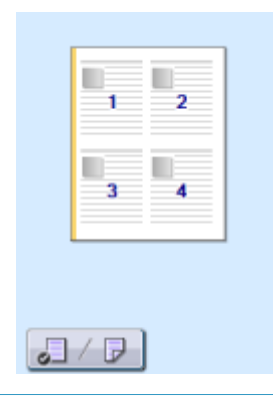

**4 Selecteer in het tabblad [Pagina-instelling] het type papier.**

● Stel [Papiersoort] in volgens het type papier dat gebruikt wordt voor het afdrukken. **[Papier plaatsen\(P. 45\)](#page-52-0)**

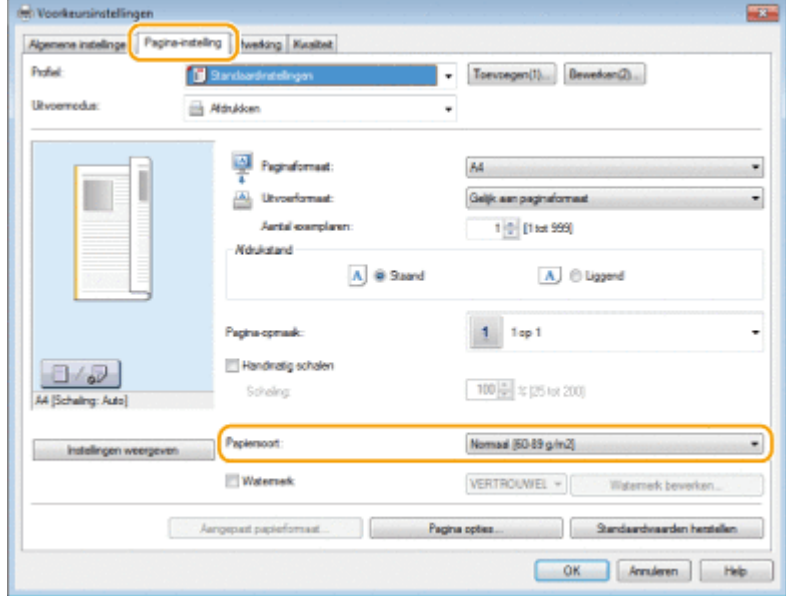

# **5 Geef zo nodig andere afdrukinstellingen op. [Verschillende](#page-210-0) [afdrukinstellingen\(P. 203\)](#page-210-0)**

#### **OPMERKING:**

• U kunt de instellingen die u hebt opgegeven in deze stap opslaan als een "profiel" en dit profiel laden wanneer u gaat afdrukken. Op deze manier hoeft u niet steeds dezelfde instellingen op te geven als u gaat afdrukken. **[Combinaties van veelgebruikte afdrukinstellingen opslaan\(P. 231\)](#page-238-0)**

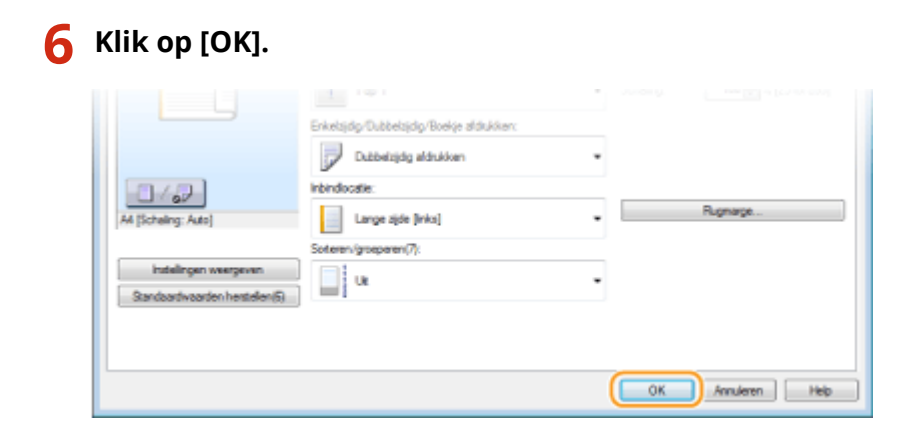

# **7 Klik op [Afdrukken] of op [OK].**

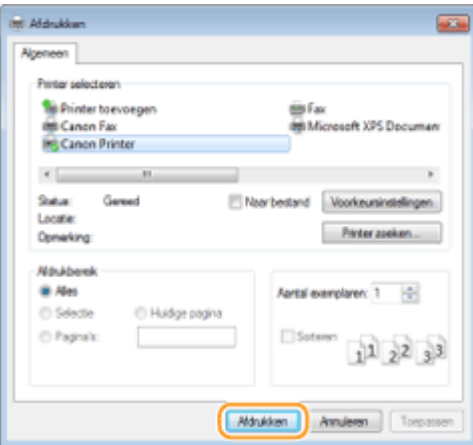

➠Het afdrukken wordt gestart. In sommige programma's verschijnt het onderstaande scherm.

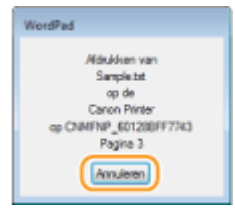

● Als u het afdrukken wilt annuleren, klikt u op [Annuleren] als het bovenstaande scherm wordt weergegeven. Nadat het scherm verdwijnt of als het scherm niet wordt weergegeven, kunt u het afdrukken op andere manieren annuleren. **[Afdrukken annuleren\(P. 199\)](#page-206-0)**

# **OPMERKINGEN**

#### **Als u in Windows 8/10/Server 2012 afdrukt vanuit de app Windows Store**

Geef de tekens aan de rechterzijde van het scherm weer en volg onderstaande procedure.

#### **Windows 8/Server 2012**

Tik of klik op [Apparaten]  $\blacktriangleright$  het printerstuurprogramma voor dit apparaat  $\blacktriangleright$  [Afdrukken].

#### **Windows 8.1/Server 2012 R2**

Tik of klik op [Apparaten] [Afdrukken] het printerstuurprogramma voor dit apparaat [Afdrukken].

### **Windows 10**

Tik of klik op [Afdrukken] in het toepassingsmenu het printerstuurprogramma voor dit apparaat [Afdrukken].

● Als u afdrukt volgens deze methode, is er slechts een beperkt aantal instellingen beschikbaar.

● Als het bericht [The printer requires your attention. Go to the desktop to take care of it.] (Er is iets met de printer. Ga naar het bureaublad om dit op te lossen.) wordt weergegeven, gaat u naar het bureaublad en volgt u de instructies in het dialoogvenster. Dit bericht verschijnt als het apparaat zodanig is ingesteld dat de gebruikersnaam wordt weergegeven tijdens taken zoals afdrukken.

# KOPPELINGEN

**[Documenten beheren en de status van de machine controleren\(P. 468\)](#page-475-0)**

# <span id="page-206-0"></span>**Afdrukken annuleren**

183S-03K

U kunt het afdrukken annuleren vanaf uw computer of vanaf het bedieningspaneel van het apparaat.

# **Vanaf een computer(P. 199) [Vanaf het bedieningspaneel\(P. 200\)](#page-207-0)**

# Vanaf een computer

U annuleert het afdrukken vanaf het pictogram van de printer dat wordt weergegeven in het systeemvak van het bureaublad.

# **1 Dubbelklik op het printerpictogram.**

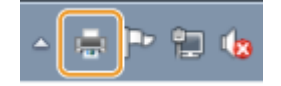

#### **OPMERKING:**

#### **Wanneer het printerpictogram niet wordt weergegeven**

● Open de printermap ( **[De printermap weergeven\(P. 684\)](#page-691-0)** ), klik met de rechter muisknop op het pictogram van het printerstuurprogramma voor dit apparaat en klik op [Afdruktaken weergeven] (of dubbelklik op het pictogram van het printerstuurprogramma voor het apparaat).

**2** Selecteer het document dat u wilt annuleren en klik op [Document] [Annuleren].

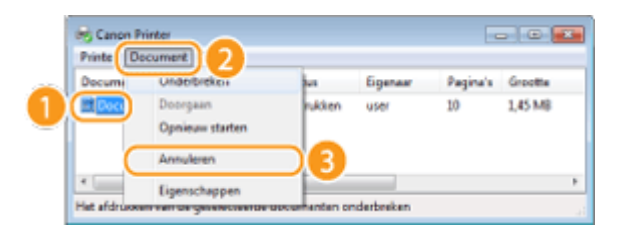

# **3 Klik op [Ja].**

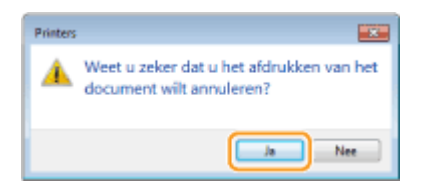

➠Het afdrukken van het geselecteerde document wordt geannuleerd.

# **OPMERKINGEN**

● Het is mogelijk dat er nog enkele pagina's worden uitgevoerd nadat u het afdrukken hebt geannuleerd.

# **TIPS**

# <span id="page-207-0"></span>**Annuleren vanuit de externe UI**

● U kunt het afdrukken annuleren vanuit de pagina [Opdrachtstatus] van de UI op afstand: **[De huidige](#page-475-0) [status van afdruktaken controleren\(P. 468\)](#page-475-0)**

### **Annuleren vanuit een programma**

● In sommige programma's verschijnt het onderstaande scherm. U kunt het afdrukken annuleren door te klikken op [Annuleren].

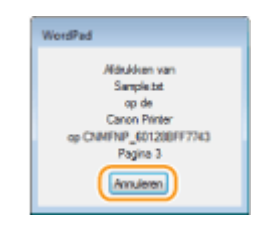

# Vanaf het bedieningspaneel

Annuleer het afdrukken met  $\Box$  of  $\Box$ .

# $\blacksquare$ Druk op  $\lceil \bigcirc \rceil$  om te annuleren

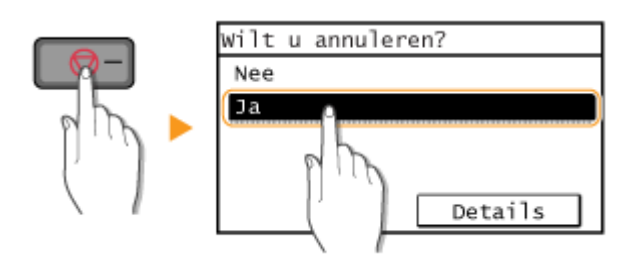

# Als op het scherm een lijst met documenten verschijnt wanneer op **in the solut of the set of the set of the set of the set of the set of the set of the set of the set of the set of the set of the set of the set of the set**

Tik op het document dat u wilt annuleren.

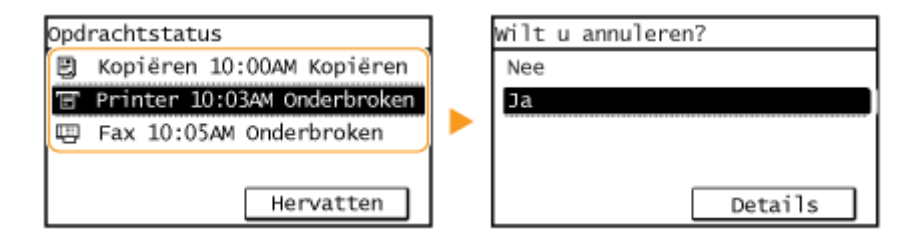

# ■ Kijk wat de status van de afdruktaak is, voordat u annuleert

**Sel ▶ <Status afdrukopdracht> ▶ Selecteer het document op het <Status afdrukopdracht> scherm** <Annuleren> <Ja>

De machine als printer gebruiken

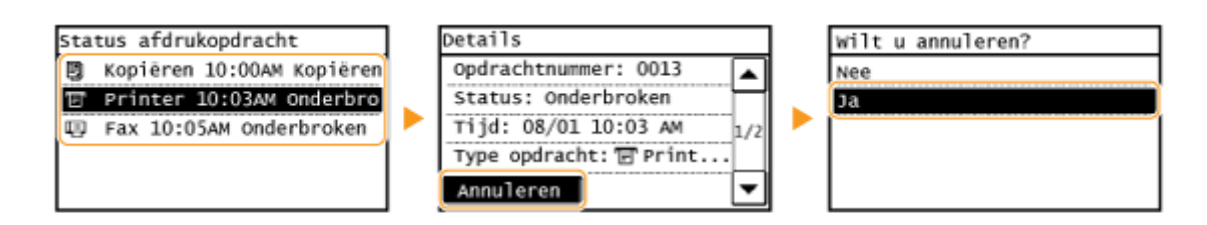

# **OPMERKINGEN**

● Het is mogelijk dat er nog enkele pagina's worden uitgevoerd nadat u het afdrukken hebt geannuleerd.

# KOPPELINGEN

**[Een document afdrukken\(P. 195\)](#page-202-0) [De afdrukstatus controleren\(P. 202\)](#page-209-0)**

# <span id="page-209-0"></span>**De afdrukstatus controleren**

183S-03L

U kunt de huidige afdrukstatussen controleren.

#### **Handig in de volgende situaties**

- Als het erg lang duurt voordat uw documenten worden afgedrukt, kunt u de wachtrij bekijken met de documenten die nog niet zijn afgedrukt.
- Als u de afdrukken niet kunt vinden die nu toch echt klaar hadden moeten zijn, kunt u controleren of er een fout is opgetreden.

# **Druk op**  $\circled{e}$ **.**

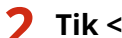

# **2 Tik <Status afdrukopdracht>.**

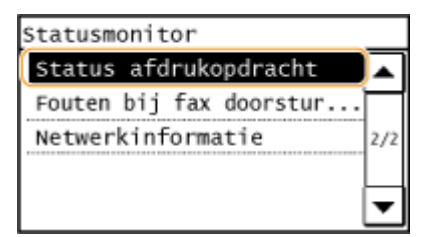

# **3 Selecteer het document dat u wilt controleren.**

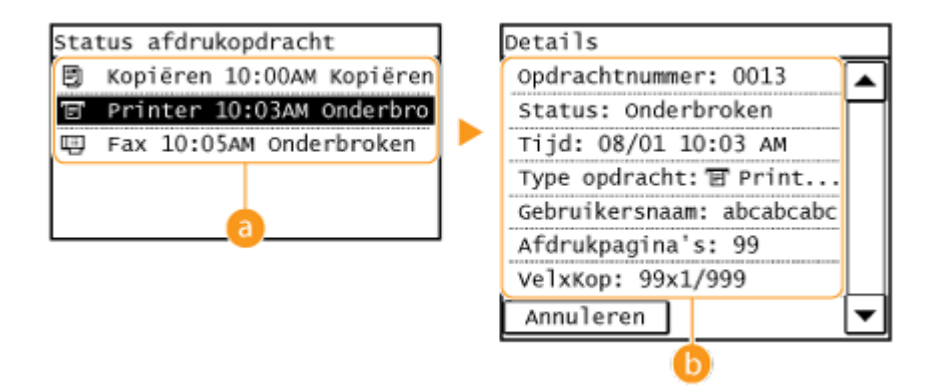

### **<Status afdrukopdracht>**

Hier ziet u een lijst met de documenten die worden verwerkt of op verwerking wachten.

### **<Details>**

Hier ziet u gedetailleerde gegevens van het document dat u in de lijst hebt geselecteerd.

### KOPPELINGEN

**[Een document afdrukken\(P. 195\)](#page-202-0) [Afdrukken annuleren\(P. 199\)](#page-206-0)**

# <span id="page-210-0"></span>**Verschillende afdrukinstellingen**

183S-03R

Er zijn verschillende afdrukinstellingen die u kunt kiezen, zoals vergroot/verkleind afdrukken en dubbelzijdig afdrukken.

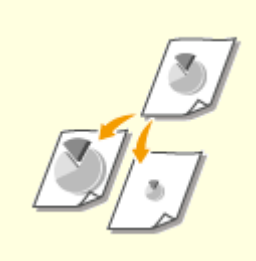

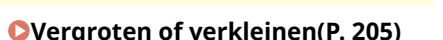

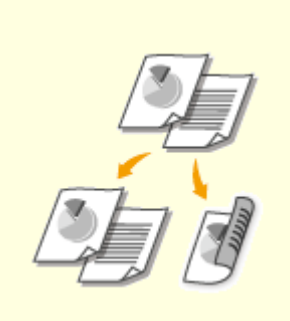

**O**[Vergroten of verkleinen\(P. 205\)](#page-212-0) **O[Schakelen tussen enkelzijdig en](#page-214-0) [dubbelzijdig afdrukken \(MF249dw /](#page-214-0) [MF247dw\)\(P. 207\)](#page-214-0)**

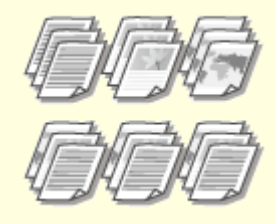

**[Afdrukken sorteren per](#page-216-0) [pagina\(P. 209\)](#page-216-0)**

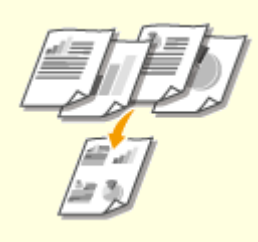

**[Meerdere pagina's op één vel](#page-218-0) [afdrukken\(P. 211\)](#page-218-0)**

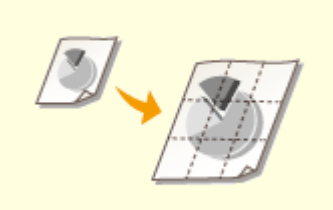

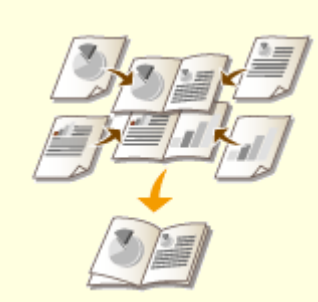

**[Posters afdrukken\(P. 213\)](#page-220-0) [Boekje afdrukken \(MF249dw /](#page-222-0) [MF247dw\)\(P. 215\)](#page-222-0)**

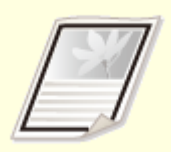

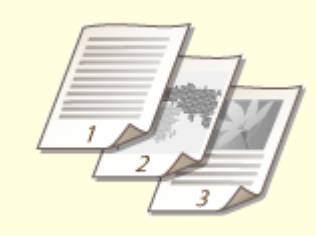

**C**[Randen afdrukken\(P. 217\)](#page-224-0) **[Datums en paginanummers](#page-225-0) [afdrukken\(P. 218\)](#page-225-0)**

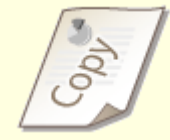

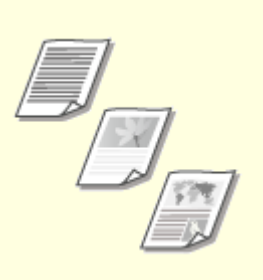

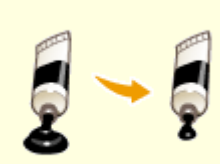

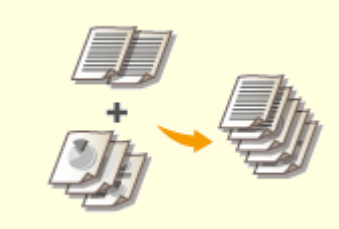

**O[Documenttype selecteren\(P. 222\)](#page-229-0) O[Toner besparen\(P. 224\)](#page-231-0) [Meerdere documenten](#page-233-0)** 

**[combineren en afdrukken\(P. 226\)](#page-233-0)**

# <span id="page-212-0"></span>**Vergroten of verkleinen**

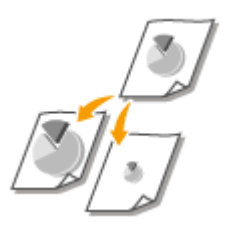

 U kunt afdrukken vergroten of verkleinen door een vooraf ingesteld zoompercentage voor afdrukken te selecteren, zoals A5 naar A4. U kunt ook zelf een aangepast zoompercentage kiezen, dat u kunt verhogen of verlagen in stappen van 1%.

# **Het zoompercentage voor afdrukken instellen door het formaat van het origineel en het papier op te geven (vaste schaal)**

Het zoompercentage voor afdrukken wordt automatisch ingesteld op basis van het formaat van het origineel en van het papier dat u hebt opgegeven.

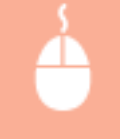

[Algemene instellingen] tabblad > Selecteer het documentformaat in [Paginaformaat] > Selecteer het papierformaat in [Uitvoerformaat] [OK]

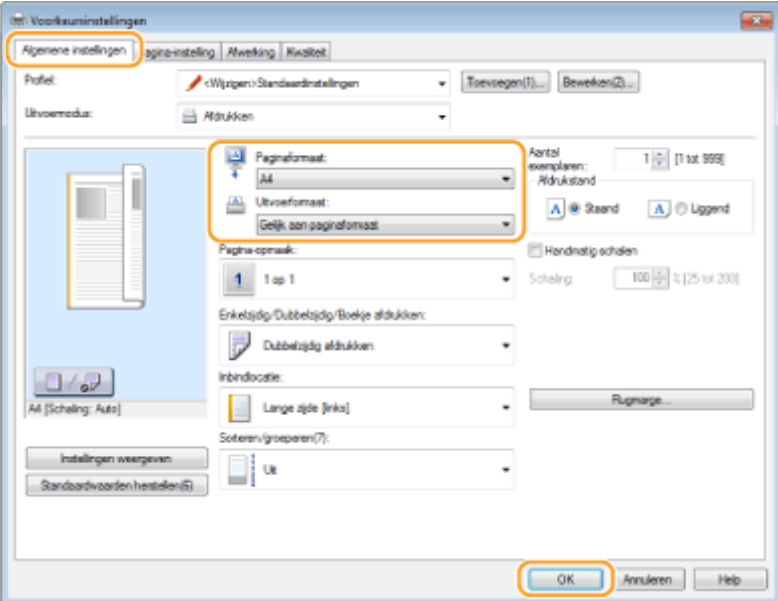

# **Zoompercentage voor afdrukken opgeven in stappen van 1%**

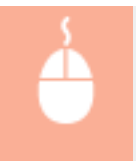

[Algemene instellingen] tabblad Selecteer het [Handmatig schalen] selectievakje Sepaal de afdrukverhouding in [Schaling] [OK]

### De machine als printer gebruiken

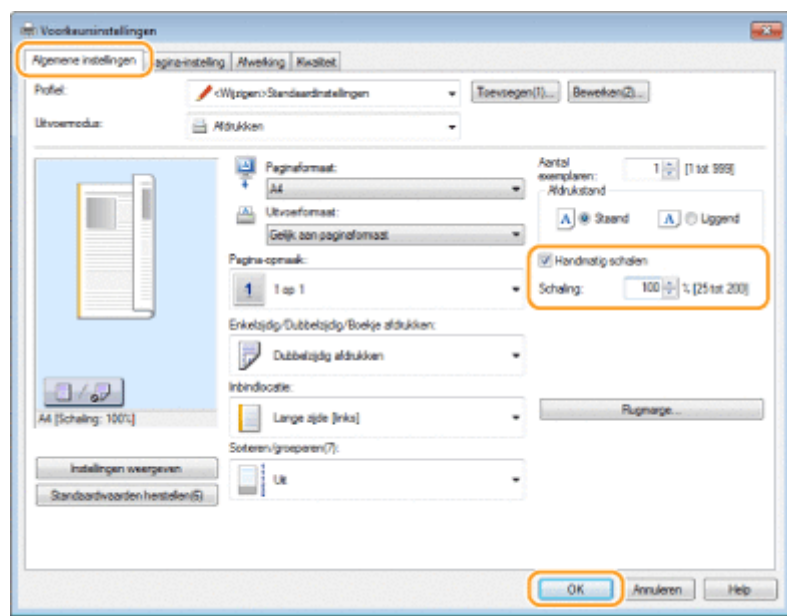

# **OPMERKINGEN**

- Afhankelijk van het geselecteerde papierformaat, kunt u mogelijk niet het optimale zoompercentage voor afdrukken instellen. Dit kan zich uiten in grote lege vlakken op de afdruk of delen van het document die ontbreken.
- De instellingen voor vergroten/verkleinen in bepaalde programma's hebben prioriteit boven de desbetreffende instellingen in het printerstuurprogramma.

# KOPPELINGEN

**[Een document afdrukken\(P. 195\)](#page-202-0)**

# <span id="page-214-0"></span>**Schakelen tussen enkelzijdig en dubbelzijdig afdrukken**

MF249dw / MF247dw

183S-03U

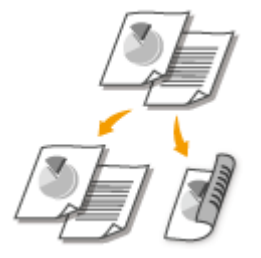

 U kunt enkelzijdig en dubbelzijdig afdrukken. De standaardinstelling is [Dubbelzijdig afdrukken]. Pas de instelling desgewenst aan.

# **OPMERKINGEN**

● Dubbelzijdig afdrukken is mogelijk niet voor alle formaten en soorten papier beschikbaar. **[Papier\(P. 666\)](#page-673-0)**

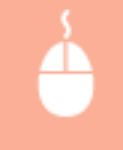

[Algemene instellingen] tabblad > Selecteer [Enkelzijdig afdrukken] of [Dubbelzijdig afdrukken] in [Enkelzijdig/Dubbelzijdig/Boekje afdrukken] > Selecteer de bindpositie in [Inbindlocatie] > [OK]

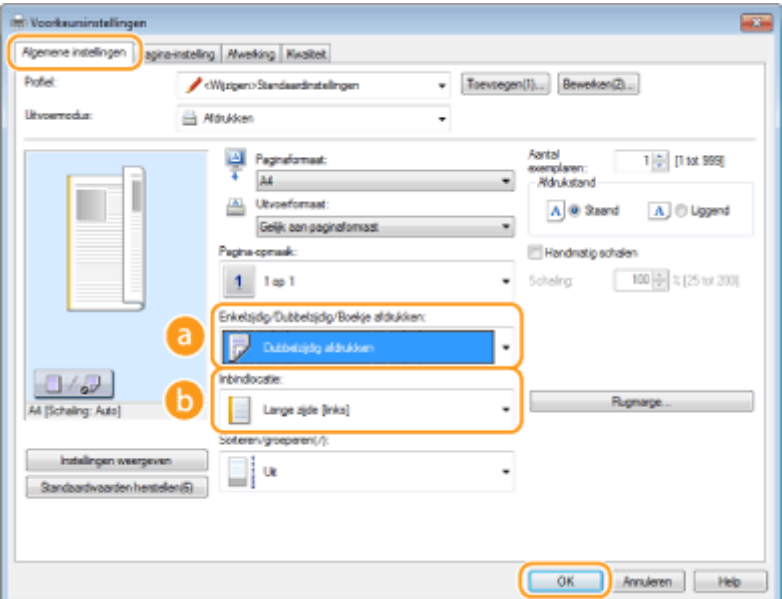

# **[Enkelzijdig/Dubbelzijdig/Boekje afdrukken]**

Selecteer [Enkelzijdig afdrukken] of [Dubbelzijdig afdrukken]. **OPMERKING:** 

● Voor [Boekje afdrukken], zie **[Boekje afdrukken \(MF249dw / MF247dw\)\(P. 215\)](#page-222-0)** .

# **[Inbindlocatie]**

Geef de positie aan waar u de afdrukken wilt inbinden, bijvoorbeeld met een nietapparaat. De afdrukstand verandert als dat nodig is voor de opgegeven inbindlocatie. Klik op [Rugmarge] om de margebreedte voor de inbindpositie op te geven.

#### **[Lange zijde [links]]**

Hiermee worden de pagina's zo afgedrukt dat deze horizontaal worden geopend nadat ze zijn ingebonden.

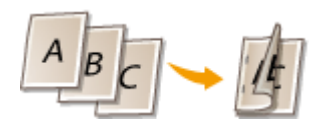

#### **[Korte zijde [boven]]**

Hiermee worden de pagina's zo afgedrukt dat deze verticaal worden geopend nadat ze zijn ingebonden.

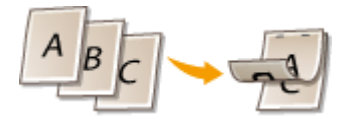

# **[Rugmarge]**

Kies deze optie om een bindmarge op te geven.

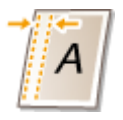

### KOPPELINGEN

- **[Een document afdrukken\(P. 195\)](#page-202-0)**
- **[Meerdere pagina's op één vel afdrukken\(P. 211\)](#page-218-0)**
- **[Boekje afdrukken \(MF249dw / MF247dw\)\(P. 215\)](#page-222-0)**
# **Afdrukken sorteren per pagina**

183S-03W

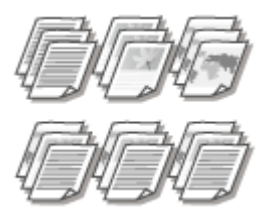

 Als u afdrukken wilt maken van documenten met meerdere pagina's, selecteert u [Sorteren] om complete sets op volgorde af te drukken. Deze functie is handig bij het voorbereiden van hand-outs voor vergaderingen of presentaties.

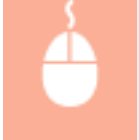

[Algemene instellingen] tabblad > Selecteer [Sorteren] of [Groeperen] in [Sorteren/groeperen] > [OK]

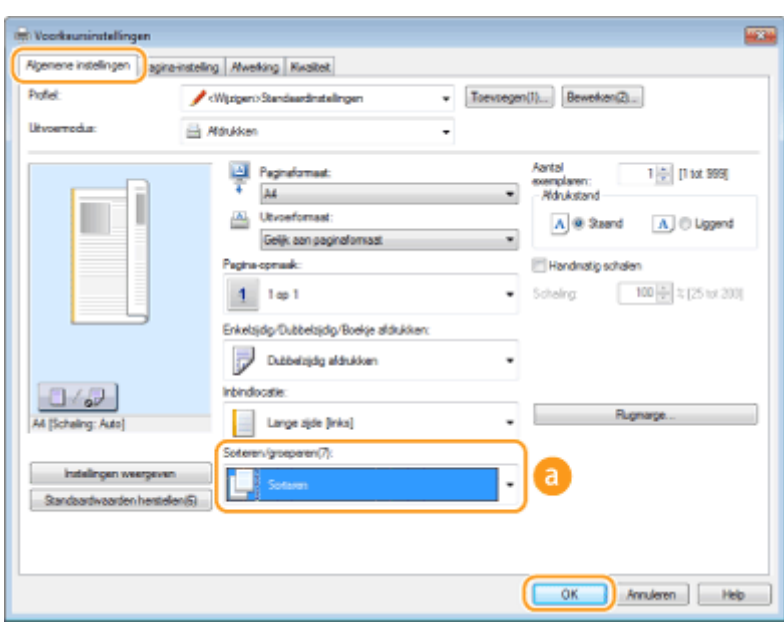

## **[Sorteren/groeperen]**

Geef de sorteermethode van de afdrukken op wanneer u documenten met meerdere pagina's afdrukt.

#### **[Sorteren]**

De afdrukken worden in complete sets in de juiste volgorde gegroepeerd. Als u bijvoorbeeld drie kopieën maakt van een document dat uit vijf pagina's bestaat, worden de kopieën als volgt uitgevoerd: 1, 2, 3, 4, 5, 1, 2, 3, 4, 5, 1, 2, 3, 4, 5.

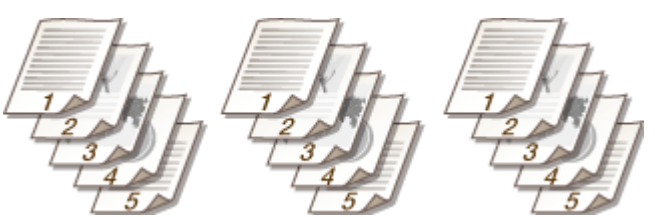

#### **[Groeperen]**

De afdrukken worden niet gesorteerd. Als u bijvoorbeeld drie kopieën maakt van een document dat uit vijf pagina's bestaat, worden de kopieën als volgt uitgevoerd: 1, 1, 1, 2, 2, 2, 3, 3, 3, 4, 4, 4, 5, 5, 5.

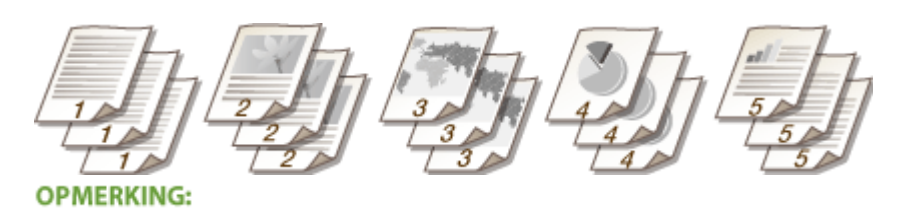

● Als u [Uit] selecteert, bepaalt de relevante instelling in het programma of de afdrukken al dan niet worden gesorteerd.

## KOPPELINGEN

**[Een document afdrukken\(P. 195\)](#page-202-0)**

# **Meerdere pagina's op één vel afdrukken**

#### 183S-03X

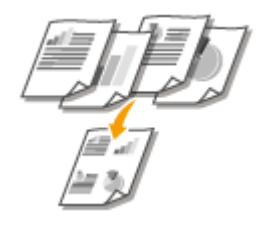

 U kunt meerdere pagina's afdrukken op één vel papier. Zo kunt u vier of negen pagina's afdrukken op één vel door [4 op 1] of [9 op 1] te gebruiken. Gebruik deze functie als u papier wilt besparen of een document wilt bekijken als miniaturen.

## **OPMERKINGEN**

●U kunt nog meer papier besparen door deze instelling te combineren met dubbelzijdig afdrukken. ● **[Schakelen tussen enkelzijdig en dubbelzijdig afdrukken \(MF249dw / MF247dw\)\(P. 207\)](#page-214-0)**

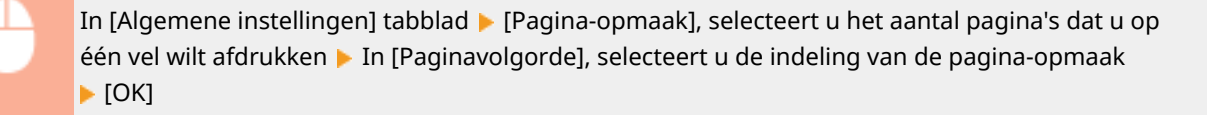

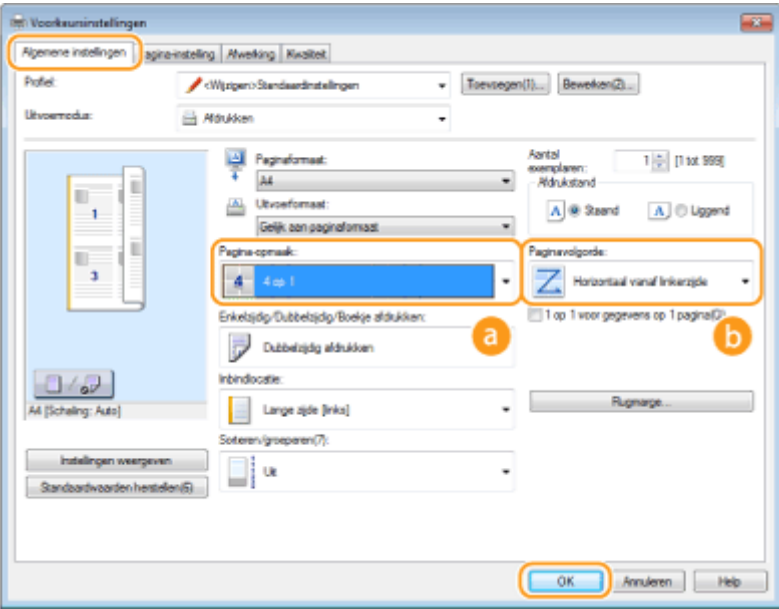

## **[Pagina-opmaak]**

Selecteer het aantal pagina's dat u op één vel wilt afdrukken. U kunt een waarde kiezen in het bereik van [1 op 1] tot [16 op 1]. Als u bijvoorbeeld 16 pagina's op één vel wilt afdrukken, selecteert u [16 op 1].

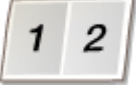

#### **OPMERKING:**

- Ga voor opties zoals [Poster [2 x 2]] naar **[Posters afdrukken\(P. 213\)](#page-220-0)** .
- Het afdrukken verloopt mogelijk niet goed als u deze instelling combineert met een instelling in het programma voor het sorteren van afdrukken.

## **[Paginavolgorde]**

Selecteer een indeling voor de pagina-indeling. Als u bijvoorbeeld [Horizontaal vanaf linkerzijde] selecteert, wordt de eerste pagina links bovenaan afgedrukt en vervolgens worden de volgende pagina's rechts daarvan geplaatst.

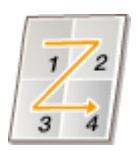

## KOPPELINGEN

**[Een document afdrukken\(P. 195\)](#page-202-0) [Schakelen tussen enkelzijdig en dubbelzijdig afdrukken \(MF249dw / MF247dw\)\(P. 207\)](#page-214-0)**

# <span id="page-220-0"></span>**Posters afdrukken**

#### 183S-03Y

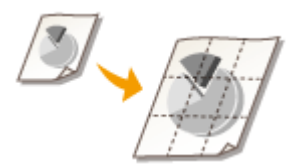

 U kunt één pagina van een document verspreid over meerdere pagina's afdrukken. Als u een document met één pagina van het formaat A4bijvoorbeeld negen keer zo groot maakt, hebt u een poster van 3x3 vellen opA4 -formaat nadat u het document hebt afgedrukt en de vellen aan elkaar hebt geplakt.

[Algemene instellingen] tabblad  $\blacktriangleright$  In [Pagina-opmaak], selecteert u de afmetingen van de poster (bijvoorbeeld [Poster  $[2 \times 2]]$ ) [OK]

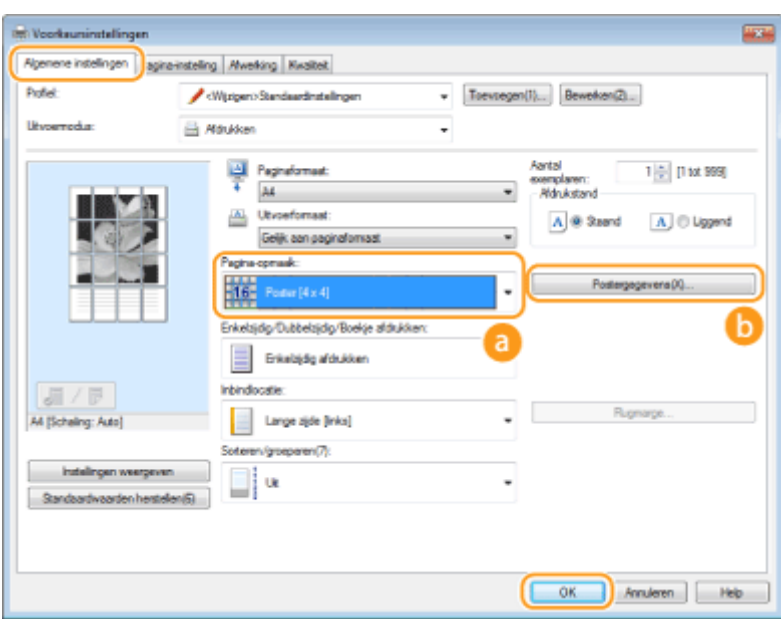

## **[Pagina-opmaak]**

De opmaak voor het afdrukken van posters selecteren. U kunt kiezen uit vier posterinstellingen: [Poster [1 x 2]], [Poster [2 x 2]], [Poster [3 x 3]] en [Poster [4 x 4]].

#### **OPMERKING:**

● U kunt geen instellingen voor het afdrukken van een poster selecteren als dubbelzijdig afdrukken is ingeschakeld. Selecteer [Enkelzijdig afdrukken] in [Enkelzijdig/Dubbelzijdig/Boekje afdrukken], en vervolgens een instelling voor het afdrukken van een poster.

## **[Postergegevens]**

Het onderstaande scherm verschijnt.

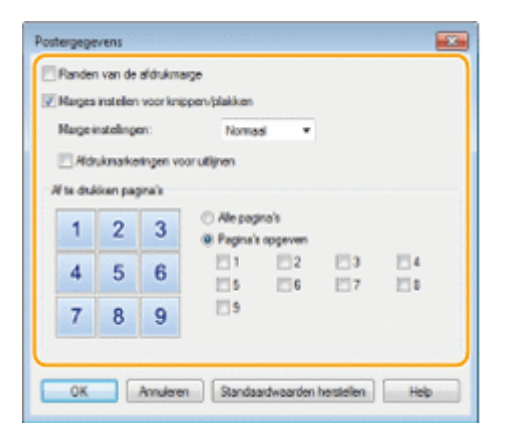

#### **[Margeranden afdrukken]**

Op elke pagina worden randen afgedrukt. Randen zijn handig als u de afdrukken aan elkaar wilt plakken of de marges wilt wegsnijden.

#### **[Marges instellen voor knippen/plakken]**

Afdrukmarges zijn handig voor snijden of plakken. Om markeringen af te drukken zodat marges eenvoudig te zien zijn, klikt u op het keuzevakje [Uitlijnmarkeringen afdrukken].

#### **[Af te drukken pagina's]**

- [Alle pagina's]: Posters afdrukken voor alle pagina's.
- [Pagina's opgeven]: Druk alleen posters af voor bepaalde pagina´s.

#### KOPPELINGEN

**[Een document afdrukken\(P. 195\)](#page-202-0) [Vergroten of verkleinen\(P. 205\)](#page-212-0)**

## **Boekje afdrukken** MF249dw/MF247dw

 U kunt twee pagina's van een document op beide zijden van één vel papier afdrukken en dan de bedrukte pagina's dubbelvouwen om een boekje te maken. Het printerstuurprogramma regelt de afdrukvolgorde, zodat de paginanummers kloppen.

183S-040

## **OPMERKINGEN**

● Boekje afdrukken is mogelijk niet voor alle formaten en soorten papier beschikbaar. Het papier dat beschikbaar is voor dubbelzijdig afdrukken, is ook beschikbaar voor boekje afdrukken. Zie **[Papier\(P. 666\)](#page-673-0)** .

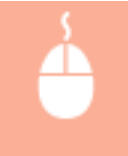

[Algemene instellingen] tabblad > Selecteer [Boekje afdrukken] in [Enkelzijdig/Dubbelzijdig/Boekje afdrukken] Klik op [Boekje] om als nodig gedetailleerde instellingen op te geven [OK] [OK]

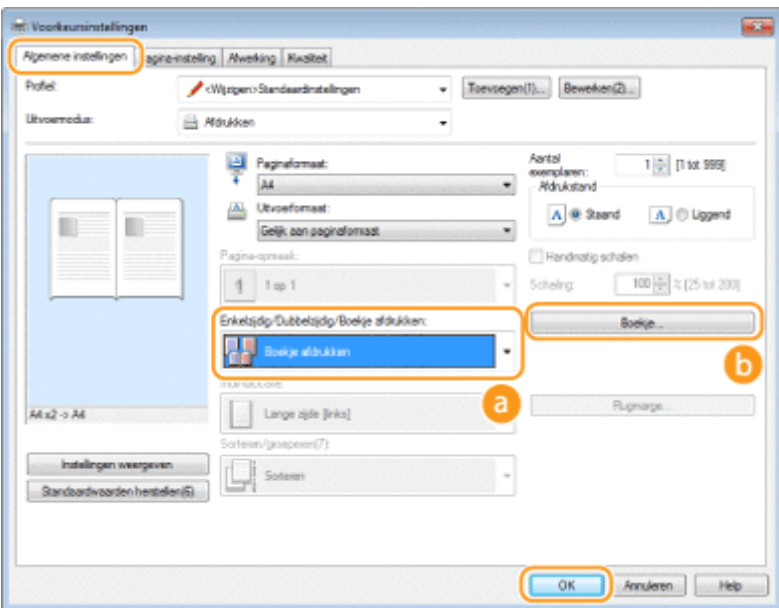

## **[Enkelzijdig/Dubbelzijdig/Boekje afdrukken]**

Selecteer [Boekje afdrukken].

## **OPMERKING:**

● Voor [Enkelzijdig afdrukken] en [Dubbelzijdig afdrukken], zie **[Schakelen tussen enkelzijdig en](#page-214-0) [dubbelzijdig afdrukken \(MF249dw / MF247dw\)\(P. 207\)](#page-214-0)** .

## **[Boekje]**

Dit scherm wordt weergegeven.

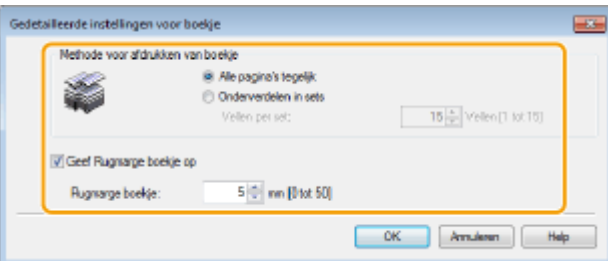

#### **[Methode voor afdrukken van boekje]**

- [Alle pagina's tegelijk]: alle pagina's worden tegelijk als één bundel afgedrukt, zodat u een boekje kunt maken door de bedrukte pagina's dubbel te vouwen.
- [Onderverdelen in sets]: Kies deze optie om meerdere bundels af te drukken, met in elke bundel het aantal pagina's dat is opgegeven bij [Vellen per set]. Bind vervolgens de bundels in en voeg deze samen tot één boekje. Selecteer deze optie wanneer het document zo veel pagina's heeft dat u deze niet allemaal in één boekje kunt inbinden.

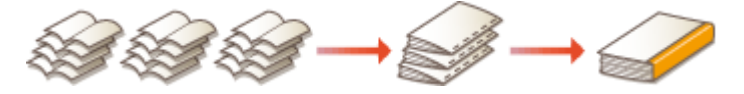

#### **[Geef Rugmarge boekje op]**

Als u een nietmachine of een ander inbindgereedschap gebruikt, geeft u de breedte van de rugmarge op voor het inbinden van het boekje. Selecteer het selectievakje [Geef Rugmarge boekje op] en geef de margebreedte op bij [Rugmarge boekje].

## KOPPELINGEN

**[Een document afdrukken\(P. 195\)](#page-202-0)**

# <span id="page-224-0"></span>**Randen afdrukken**

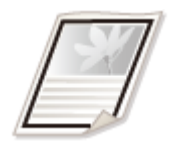

 U kunt randen, zoals stippellijnen of dubbele ononderbroken lijnen, toevoegen aan de marges van afdrukken.

183S-041

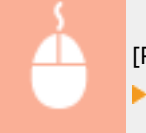

[Pagina-instelling] tabblad > Klik op [Pagina opties] > Selecteer het randtype in [Kader] > [OK]  $[OK]$ 

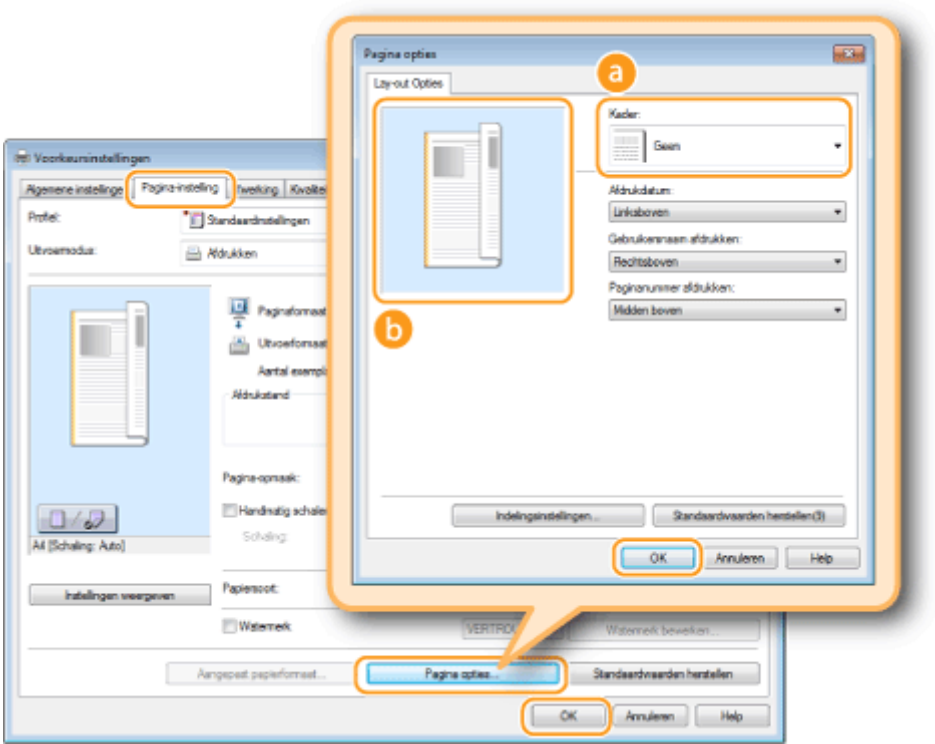

## **[Kader]**

Selecteer hier het type rand.

## *D* Voorbeeld

Hier ziet u een voorbeeld met de geselecteerde rand.

## KOPPELINGEN

**[Een document afdrukken\(P. 195\)](#page-202-0)**

**[Datums en paginanummers afdrukken\(P. 218\)](#page-225-0) [Afdrukken met watermerk\(P. 220\)](#page-227-0)**

# <span id="page-225-0"></span>**Datums en paginanummers afdrukken**

#### 183S-042

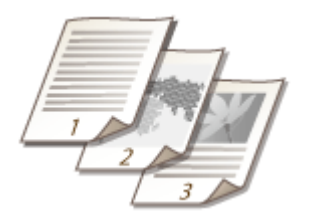

 U kunt de informatie zoals datums of paginanummers afdrukken. Daarnaast kunt u aangeven waar in het document u deze informatie wilt afdrukken (linksboven, rechtsonder, enzovoort).

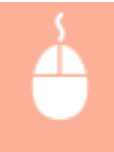

[Pagina-instelling] tabblad • Klik op [Pagina opties] • Selecteer de afdrukpositie van de afdrukdatum, de gebruikersnaam of het paginanummer  $\triangleright$  [OK]  $\triangleright$  [OK]

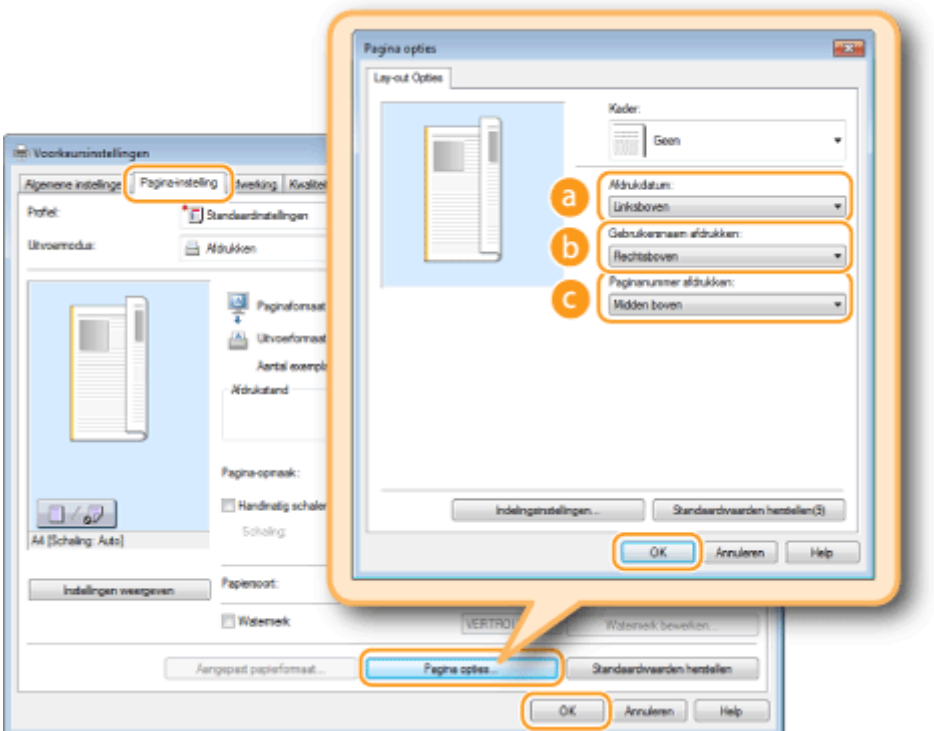

## **[Afdrukdatum]**

Geef de positie aan voor het afdrukken van de afdrukdatum.

## **[Gebruikersnaam afdrukken]**

Geef de positie aan voor het afdrukken van de gebruikersnaam (aanmeldingsnaam) voor de computer waarmee het document wordt afgedrukt.

## **[Paginanummer afdrukken]**

Geef de positie aan voor het afdrukken van het paginanummer.

**De afdrukindeling van datums en paginanummers wijzigen**

● Als u datums, aanmeldingsnamen of paginanummers gaat afdrukken, kunt u opmaakinstellingen wijzigen zoals het lettertype en de tekengrootte. Klik op [Indelingsinstellingen] op het [Pagina opties]-scherm hierboven om de opmaakinstellingen op te geven.

### KOPPELINGEN

**[Een document afdrukken\(P. 195\)](#page-202-0) [Randen afdrukken\(P. 217\)](#page-224-0) [Afdrukken met watermerk\(P. 220\)](#page-227-0)**

# <span id="page-227-0"></span>**Afdrukken met watermerk**

183S-043

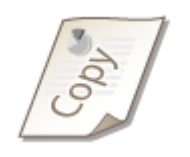

 U kunt een watermerk zoals "KOPIE" of "VERTROUWELIJK" afdrukken over het document. U kunt nieuwe watermerken maken of vooraf geregistreerde watermerken gebruiken.

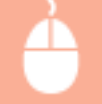

[Pagina-instelling] tabblad > Selecteer het [Watermerk] keuzevakje > Selecteer een watermerk in de vervolgkeuzelijst | [OK]

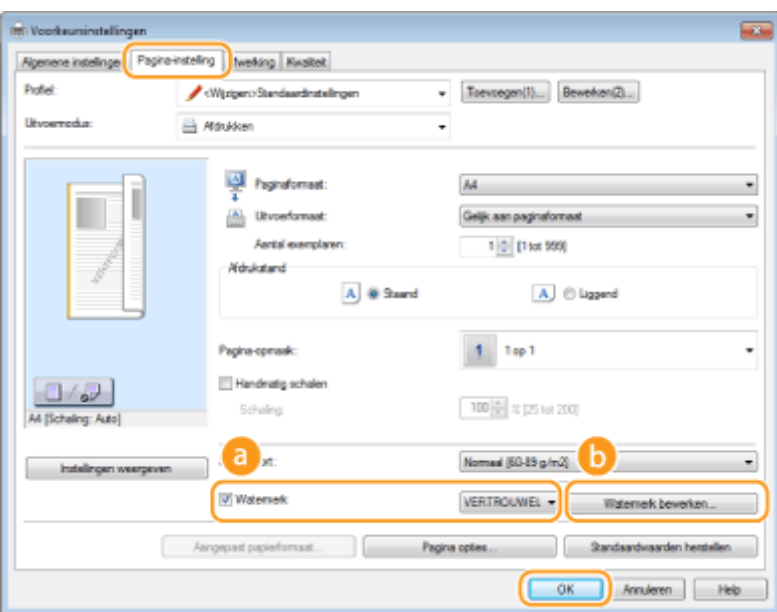

## **[Watermerk]**

Selecteer het [Watermerk] selectievakje om de beschikbare watermerken weer te geven in de vervolgkeuzelijst. Selecteer een watermerk in de lijst.

## **[Watermerk bewerken]**

Hiermee geeft u het scherm weer voor het maken of bewerken van watermerken.

#### De machine als printer gebruiken

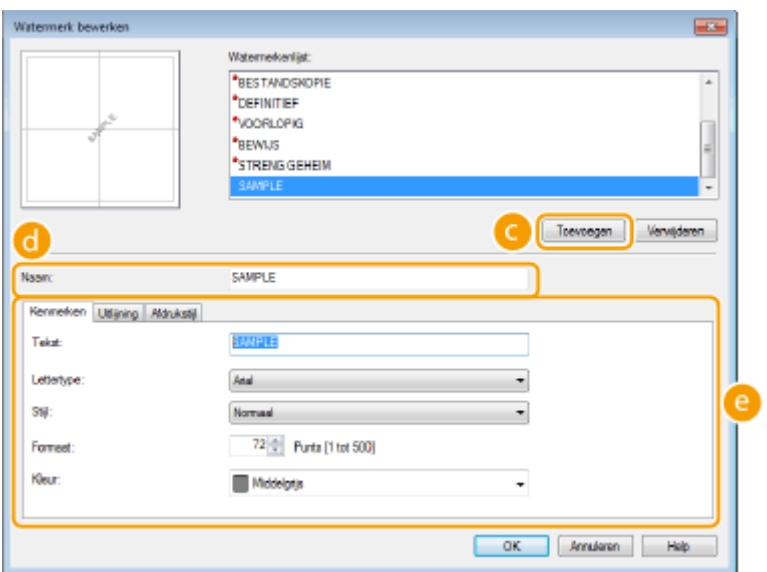

## **[Toevoegen]**

Klik hierop om een nieuw watermerk te maken. U kunt maximaal 50 watermerken opslaan.

## **[Naam]**

Voer een naam in voor het nieuwe watermerk.

## **[Kenmerken]/[Uitlijning]/[Afdrukstijl]**

Klik op deze tabbladen om de tekst, kleur of afdrukpositie van het watermerk op te geven. Klik voor meer informatie op [Help] op het scherm van het printerstuurprogramma.

#### KOPPELINGEN

**[Een document afdrukken\(P. 195\)](#page-202-0) [Randen afdrukken\(P. 217\)](#page-224-0) [Datums en paginanummers afdrukken\(P. 218\)](#page-225-0)**

# <span id="page-229-0"></span>**Documenttype selecteren**

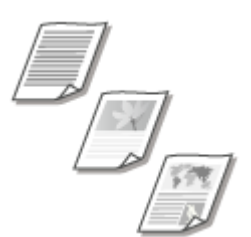

 U kunt het type document opgeven om zo een optimale beeldkwaliteit te garanderen. Er zijn verschillende instellingen voor fotodocumenten, documenten met grafieken en tabellen, en documenten met CAD-tekeningen met zeer dunne lijntjes.

183S-044

[Kwaliteit] tabblad > Selecteer het documenttype in [Doel] > [OK]

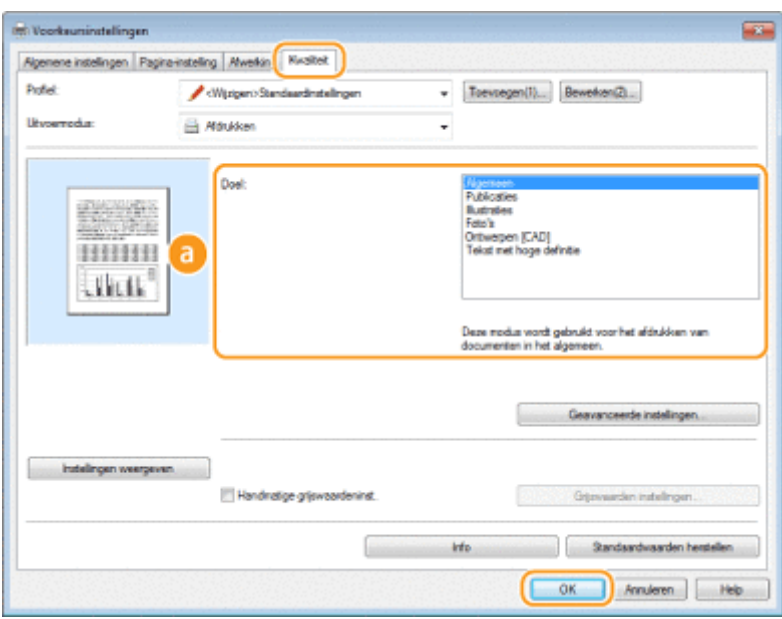

## **[Doel]**

Selecteer een optie die het best past bij het type document of het doel van de afdruk. Selecteer bijvoorbeeld [Algemeen] voor algemeen gebruik of selecteer [Foto's] wanneer u foto's met de best mogelijke kwaliteit wilt afdrukken.

#### **[Algemeen]**

Een veelzijdige optie die geschikt is voor het afdrukken van vrijwel alle documenten.

## **[Publicaties]**

Selecteer deze optie als u documenten gaat afdrukken met een mix van foto's, grafieken en tabellen.

#### **[Illustraties]**

Deze optie is geschikt voor het afdrukken van documenten met grafieken of tabellen.

#### **[Foto's]**

Selecteer deze optie als u foto's gaat afdrukken.

#### **[Ontwerpen [CAD]]**

Deze optie is bedoeld voor het afdrukken van ontwerptekeningen met heel veel dunne lijnen.

#### **[Tekst met hoge definitie@**

Deze optie is geschikt voor het afdrukken van documenten met kleine tekens.

#### **OPMERKING:**

● Als u gedetailleerde instellingen wilt opgeven voor de items die u hebt geselecteerd bij [Doel], klikt u op [Geavanceerde instellingen]. Klik voor meer informatie op [Help] op het scherm van het printerstuurprogramma.

#### KOPPELINGEN

**[Een document afdrukken\(P. 195\)](#page-202-0)**

## **Toner besparen**

183S-045

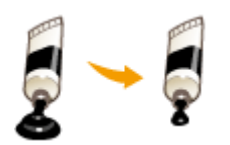

 U kunt in het printerstuurprogramma instellen dat documenten met minder toner worden afgedrukt.

## **BELANGRIJK**

● Als de tonerspaarstand is ingeschakeld, bestaat de kans dat dunne lijnen en delen met een lichtere afdrukdichtheid vaag worden.

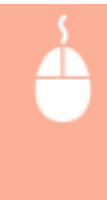

[Kwaliteit] tabblad Selecteer het documenttype in [Doel] Sklik op [Geavanceerde instellingen] Sklik on [Kwaliteit] Selecteer [Tonerspaarstand] op het [Geavanceerde instellingen] scherm > Selecteer [On] uit de vervolgkeuzelijst | [OK] | [OK]

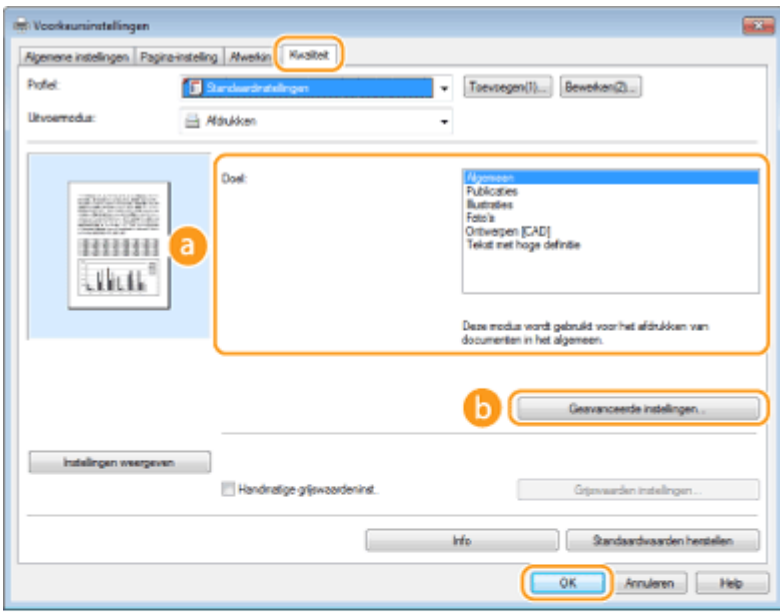

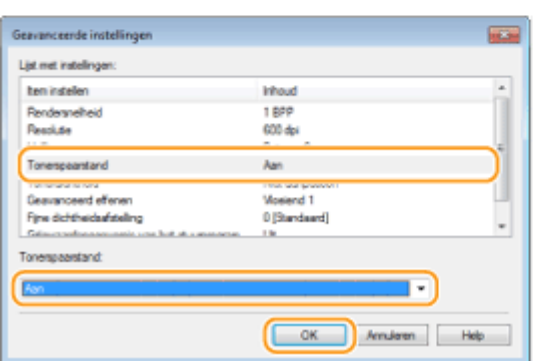

## **[Doel] [Documenttype selecteren\(P. 222\)](#page-229-0)**

Selecteer het type document waarvoor u de tonerspaarstand wilt inschakelen.

## **[Geavanceerde instellingen]**

Er verschijnt een scherm met instellingen. Klik op [Tonerspaarstand] en selecteer [On] in de vervolgkeuzelijst onderaan het scherm.

#### **OPMERKING:**

- U kunt aangeven of u de tonerspaarstand wilt inschakelen voor ieder documenttype. Schakel voor elk documenttype dat wordt vermeld bij [Doel] al dan niet de tonerspaarstand in.
- Op het [Geavanceerde instellingen] scherm kunt u verschillende andere afdrukinstellingen opgeven. Klik voor meer informatie op [Help] op het scherm van het printerstuurprogramma.

#### KOPPELINGEN

**[Een document afdrukken\(P. 195\)](#page-202-0)**

# **Meerdere documenten combineren en afdrukken**

183S-046

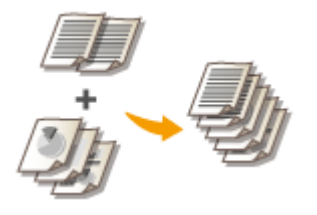

 Met behulp van Canon PageComposer kunt u meerdere documenten samenvoegen tot één afdruktaak en de taak afdrukken met de opgegeven afdrukinstellingen. Op deze manier kunt u bijvoorbeeld documenten combineren die met verschillende programma's zijn gemaakt en alle pagina's op hetzelfde papierformaat afdrukken.

## **1 Open een document in een programma en geef het afdrukvenster weer.**

● De manier waarop u het afdrukvenster weergeeft, kan per programma verschillen. Raadpleeg voor meer informatie de Help van het programma dat u gebruikt.

## **2 Selecteer het printerstuurprogramma voor dit apparaat en klik op [Voorkeursinstellingen] of [Eigenschappen].**

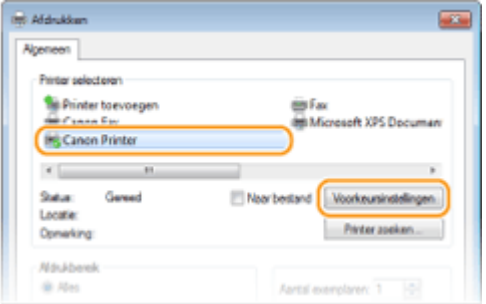

## **3 Selecteer [Bewerken/Voorbeeld] in [Uitvoermodus].**

- Klik op [OK] in het pop-upvenster [Informatie].
- Klik op [OK] onderaan het scherm.

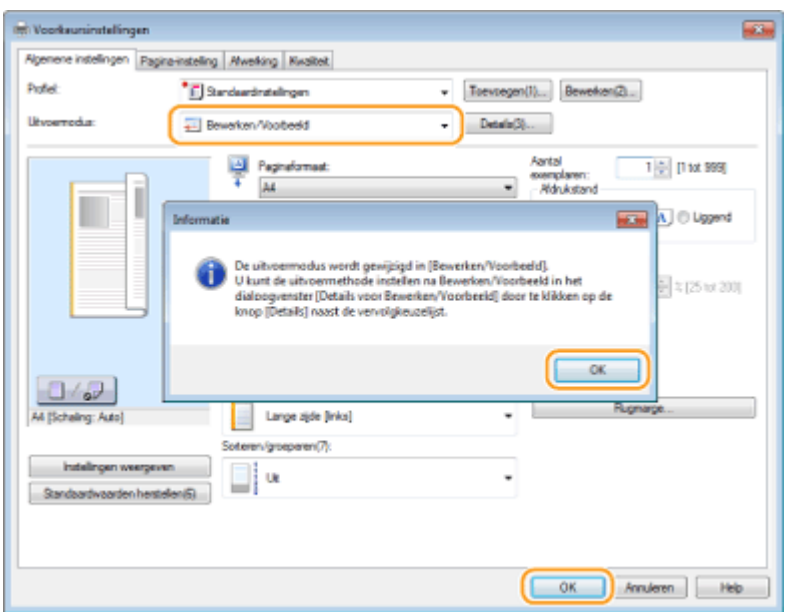

## **4 Klik op [Afdrukken] of op [OK].**

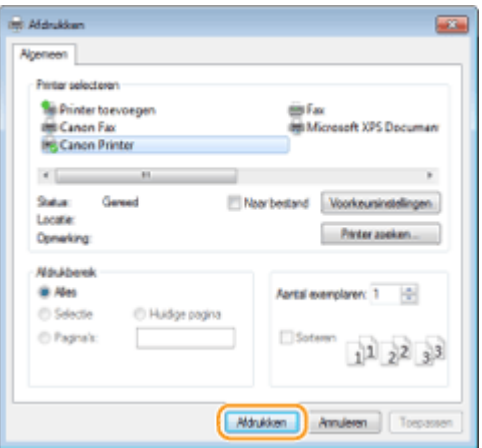

➠Canon PageComposer wordt gestart. Het afdrukken wordt nog niet gestart.

## **5 Herhaal stappen 1 - 4 voor de documenten die u wilt combineren.**

➠De documenten worden toegevoegd aan Canon PageComposer.

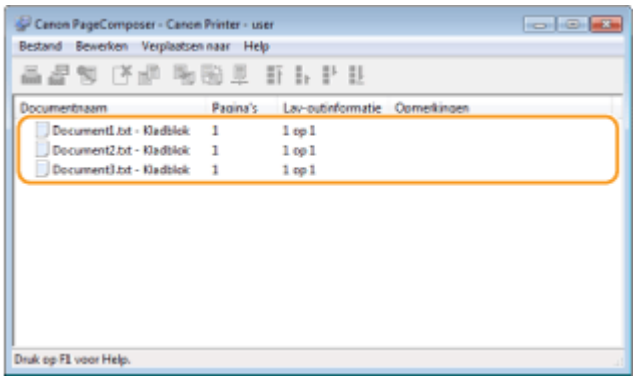

## **6 Selecteer uit de [Documentnaam] lijst de documenten die u wilt combineren en klik op 中。**

● U selecteert meerdere documenten door op de documenten te klikken terwijl u de toets [SHIFT] of [CTRL] ingedrukt houdt.

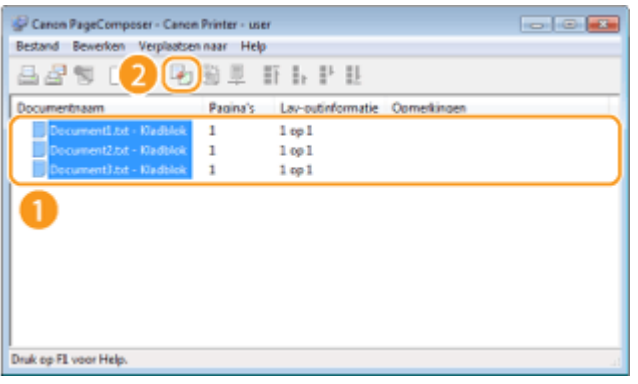

- **7 Wijzig de instellingen en klik op [Combineren].**
- De documenten die zijn geselecteerd in stap 6 worden gecombineerd.

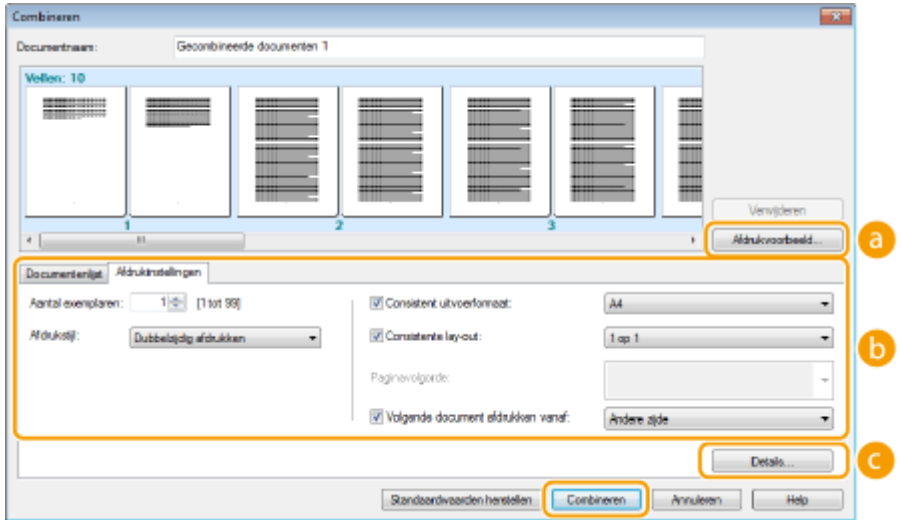

#### **[Afdrukvoorbeeld]**

U ziet een voorbeeld van het document zoals dat wordt afgedrukt.

#### **[Documentenlijst]/[Afdrukinstellingen]**

● Klik op het [Documentenlijst] tabblad om de in stappen 1-4 toegevoegde documenten weer te geven. U kunt documenten verwijderen door ze in de lijst te selecteren en te klikken op [Van lijst verwijderen].

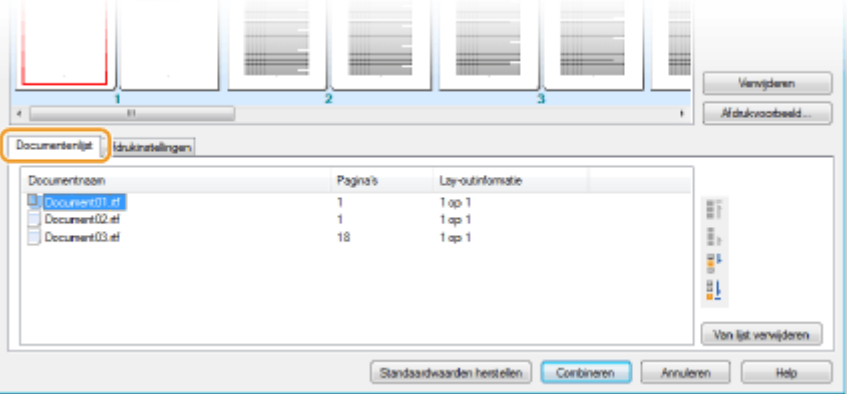

● Klik op het [Afdrukinstellingen] tabblad om een scherm weer te geven voor het opgeven van afdrukinstellingen zoals het aantal exemplaren of enkelzijdig of dubbelzijdig afdrukken. De instellingen in dit scherm worden voor de volledige afdruktaak gebruikt.

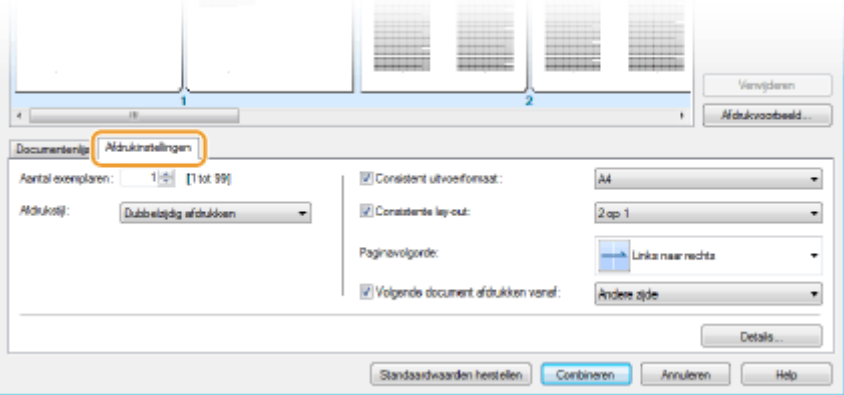

#### **OPMERKING:**

● Klik voor meer informatie op [Help] op het scherm Canon PageComposer.

#### **[Details]**

Hiermee geeft u het scherm met afdrukinstellingen van het printerstuurprogramma weer. Er zijn minder instellingen beschikbaar dan bij gewoon afdrukken.

## **8 Selecteer in de [Documentnaam] lijst de gecombineerde afdruktaak die u wilt afdrukken en klik op .**

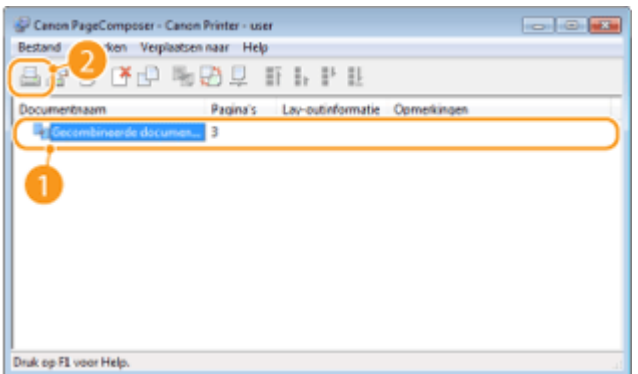

➠Het afdrukken wordt gestart.

● Raadpleeg **[Afdrukken annuleren\(P. 199\)](#page-206-0)** voor instructies voor het annuleren van het afdrukken.

## KOPPELINGEN

**[Een document afdrukken\(P. 195\)](#page-202-0)**

# **De gewenste afdrukinstellingen configureren**

#### 183S-047

U kunt combinaties van instellingen opslaan als "Profielen" om te voldoen aan uw diverse afdrukbehoeften. U kunt de instellingen die u vaak gebruikt ook opslaan als de standaardinstelling. Zodra de standaardinstelling is ingesteld, worden de opgeslagen instellingen automatisch weergegeven op het scherm van het printerstuurprogramma en kunt u de handelingen overslaan om de afdrukinstellingen op te geven en kunt u onmiddellijk afdrukken.

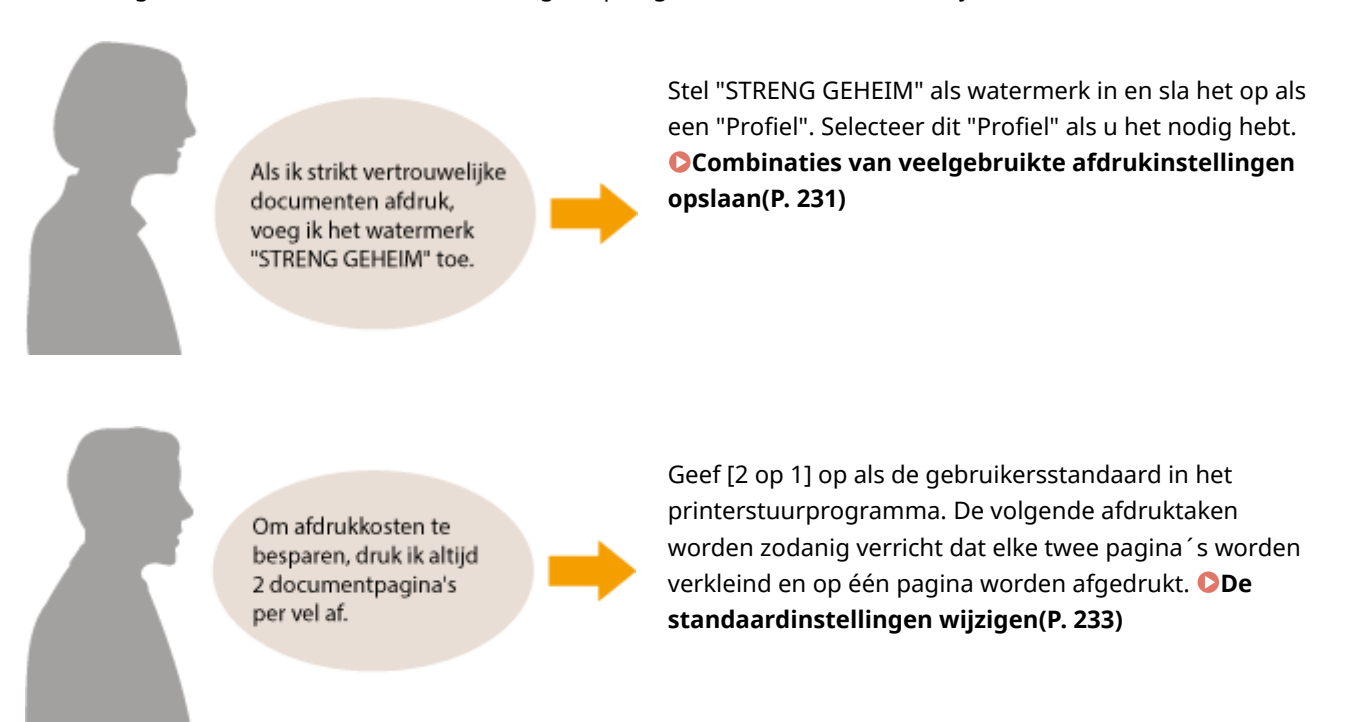

# <span id="page-238-0"></span>**Combinaties van veelgebruikte afdrukinstellingen opslaan**

183S-048

Als u bij elke afdruktaak instellingen moet opgeven om bijvoorbeeld "enkelzijdig af te drukken op A4-papier in de afdrukstand Liggend", kan dit nogal tijdrovend worden. Als u deze veelgebruikte combinaties van afdrukinstellingen echter opslaat als een "profiel", kunt u de gewenste afdrukinstellingen eenvoudig opgeven door het bijbehorende profiel te laden. In dit gedeelte wordt beschreven hoe u profielen opslaat en kunt afdrukken met profielen.

## **Een profiel opslaan(P. 231) [Een profiel selecteren\(P. 232\)](#page-239-0)**

## Een profiel opslaan

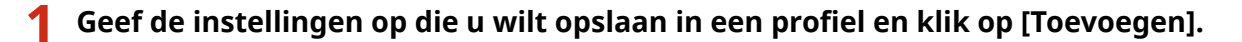

● Klik op de tabbladen [Algemene instellingen], [Pagina-instelling], [Afwerking], of [Kwaliteit] om de afdrukinstellingen op ieder scherm naar behoefte op te geven. **[Verschillende afdrukinstellingen\(P. 203\)](#page-210-0)**

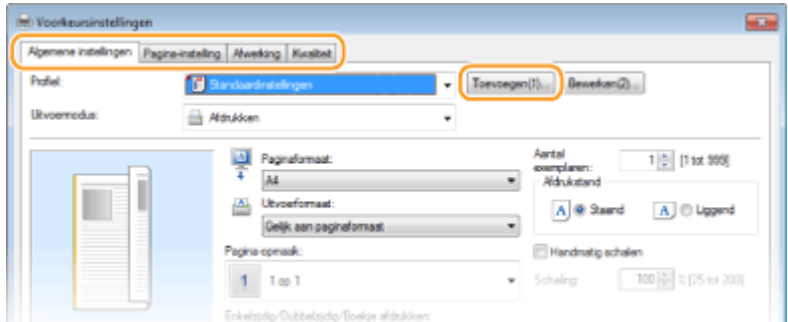

## **2 Voer een profielnaam in bij [Naam], selecteer een pictogram en klik op [OK].**

- Typ desgewenst een toelichting van het profiel bij [Opmerking].
- Klik op [Instellingen weergeven] om de instellingen te bekijken die moeten worden geregistreerd.

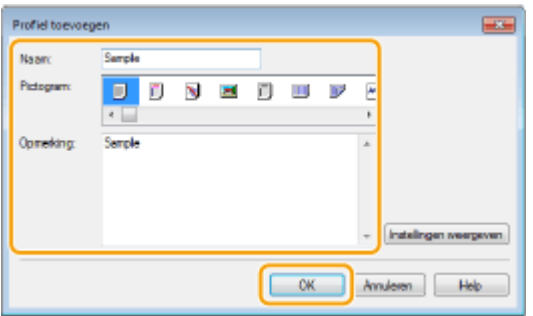

## **OPMERKINGEN**

## **Een profiel bewerken**

● Door te klikken op [Bewerken] rechts van [Toevoegen] op het scherm zoals getoond in stap 1, kunt u de naam, het pictogram of de opmerking van eerder opgeslagen profielen wijzigen. De standaardprofielen kunt u niet wijzigen.

## <span id="page-239-0"></span>Een profiel selecteren

Selecteer het gewenste profiel en klik op [OK].

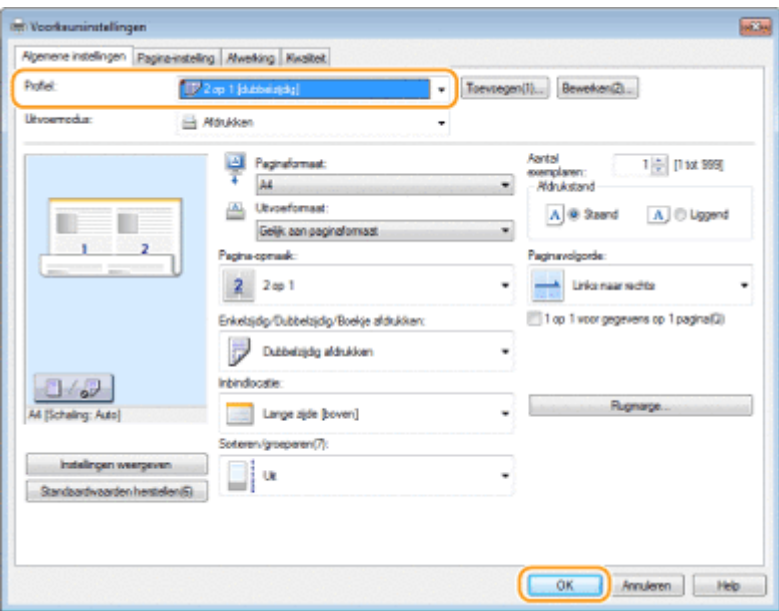

## **OPMERKINGEN**

## **De instellingen van het geselecteerde profiel wijzigen**

● U kunt de instellingen van een profiel wijzigen. Desgewenst kunt u de gewijzigde instellingen opslaan als een ander profiel.

## KOPPELINGEN

**[Een document afdrukken\(P. 195\)](#page-202-0) [De standaardinstellingen wijzigen\(P. 233\)](#page-240-0)**

# <span id="page-240-0"></span>**De standaardinstellingen wijzigen**

#### 183S-049

De standaardinstellingen zijn de instellingen die worden weergegeven als u het scherm met afdrukinstellingen van het printerstuurprogramma opent. U kunt deze instellingen echter wijzigen. Als u bijvoorbeeld alle documenten zodanig wilt afdrukken dat elke twee pagina's op één pagina worden verkleind en afgedrukt, moet u [2 op 1] aangeven als de gebruikersstandaard voor paginaopmaak. Vanaf nu zal het printerstuurprogramma worden geopend met [2 op 1] gespecificeerd als pagina-indeling en u hoeft de instellingen niet iedere keer bij het afdrukken te veranderen.

## **BELANGRIJK**

● Om de onderstaande procedure uit te voeren, moet u zich bij de computer aanmelden met een administratoraccount.

**1 Open de printermap. [De printermap weergeven\(P. 684\)](#page-691-0)**

**2 Klik met de rechtermuisknop op het pictogram van het printerstuurprogramma voor dit apparaat en klik op [Voorkeursinstellingen voor afdrukken].**

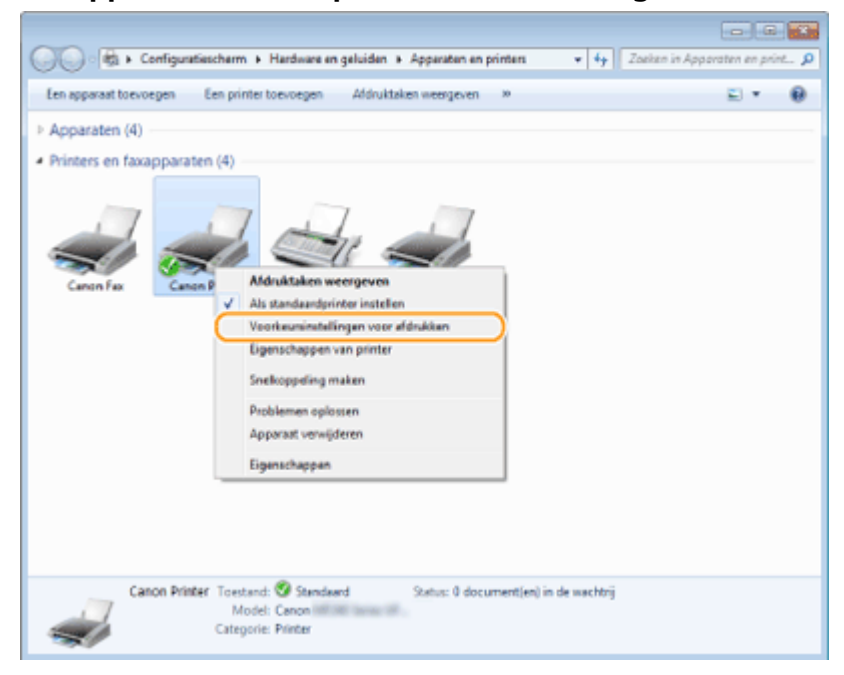

## **3 Wijzig de instellingen in het scherm met afdrukinstellingen en klik op [OK].**

● Klik op de tabbladen [Algemene instellingen], [Pagina-instelling], [Afwerking], of [Kwaliteit] om de afdrukinstellingen op ieder scherm naar behoefte op te geven. **[Verschillende afdrukinstellingen\(P. 203\)](#page-210-0)**

## De machine als printer gebruiken

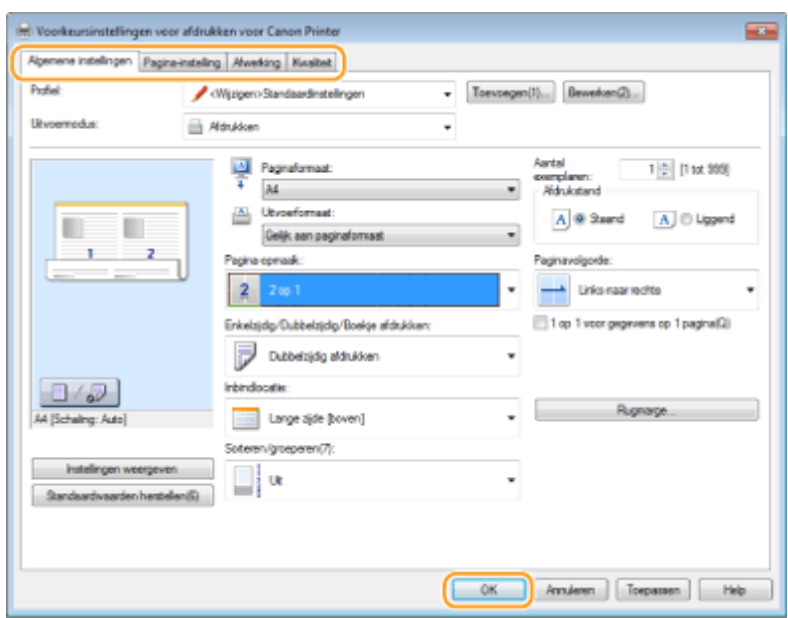

## KOPPELINGEN

**[Een document afdrukken\(P. 195\)](#page-202-0)**

**[Combinaties van veelgebruikte afdrukinstellingen opslaan\(P. 231\)](#page-238-0)**

# het apparaat als scanner gebruiken

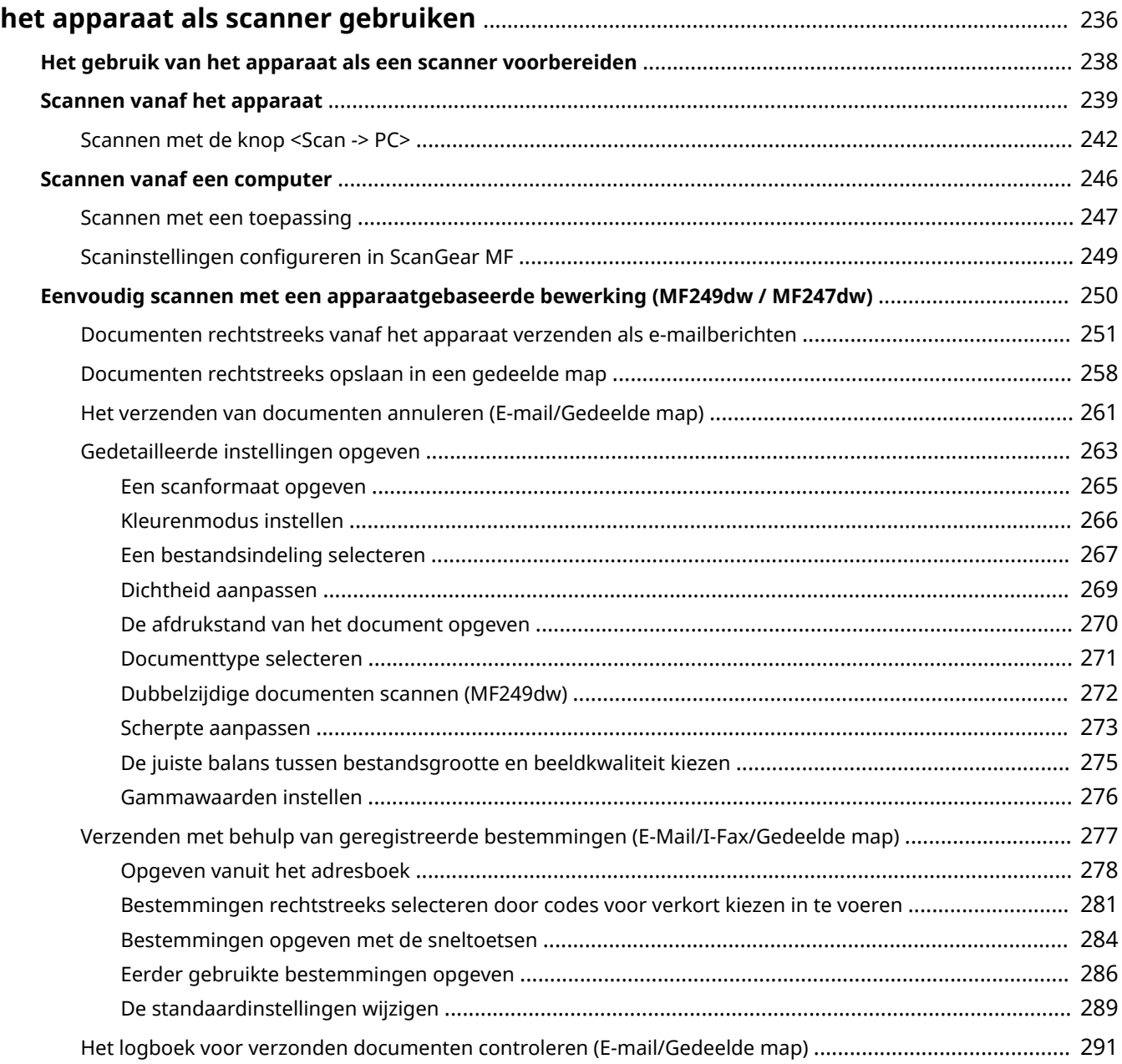

# <span id="page-243-0"></span>**het apparaat als scanner gebruiken**

#### 183S-04A

U kunt originele documenten scannen door het bedieningspaneel van het apparaat of een programma op een computer te gebruiken. Welke manier u ook gebruikt, de gescande documenten worden geconverteerd naar elektronische bestandsindelingen zoals PDF-bestanden. Gebruik de scanfunctie om omvangrijke papieren documenten te converteren naar bestanden zodat u deze gemakkelijk kunt ordenen.

## **OPMERKINGEN**

- Om dit apparaat als een scanner te gebruiken, moet u voor gebruik de nodige voorbereidingen treffen, inclusief het installeren van de software op een computer. Zie "Installatiehandleiding MF-stuurprogramma" voor meer informatie. Om dit apparaat via een netwerk te koppelen aan uw computer moet u het apparaat registreren bij de geïnstalleerde software. **[Het gebruik van het apparaat als een scanner voorbereiden](#page-245-0) [\(P. 238\)](#page-245-0)**
- Als u Mac OS gebruikt, raadpleeg dan gebruikershandleiding ScanGear MF om de software te installeren en om scanfuncties te gebruiken.
- Afhankelijk van het besturingssysteem en de versie van het scannerstuurprogramma of de programma's die u gebruikt, kunnen de schermen in deze handleiding verschillen van uw schermen.

## ■ Scannen vanaf het apparaat

U kunt documenten scannen en opslaan op een computer via het bedieningspaneel van het apparaat. U kunt ook documenten als e-mailbijlagen verzenden.

**[Scannen vanaf het apparaat\(P. 239\)](#page-246-0)**

**[Eenvoudig scannen met een apparaatgebaseerde bewerking \(MF249dw / MF247dw\)\(P. 250\)](#page-257-0)**

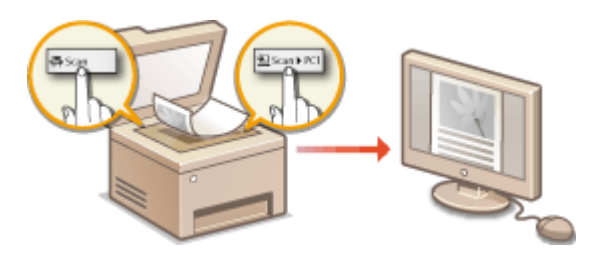

## ■ Scannen vanaf een computer

U kunt documenten die op het apparaat zijn geplaatst, scannen vanaf een computer. De gescande documenten worden opgeslagen op de computer. U kunt scannen met behulp van MF Scan Utility (geleverd bij het apparaat) of met behulp van andere toepassingen zoals een beeldbewerkings- of tekstverwerkingsprogramma. **[Scannen vanaf een](#page-253-0) [computer\(P. 246\)](#page-253-0)**

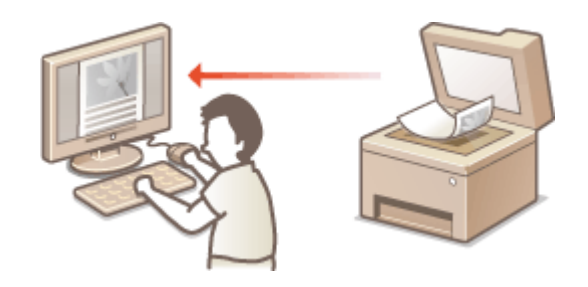

**Scannen vanaf mobiele apparaten**

● Door mobiele apparaten zoals smartphones of tablets te koppelen aan dit apparaat kunt u gemakkelijk en snel documenten in deze machine scannen. *O[Kan handig worden toegepast met een mobiel toestel](#page-301-0)* **[\(P. 294\)](#page-301-0)**

# <span id="page-245-0"></span>**Het gebruik van het apparaat als een scanner voorbereiden**

#### 183S-04C

Zorg ervoor dat het apparaat en uw computer met elkaar verbonden zijn en dat alle software is geïnstalleerd. Om dit te controleren gaat u naar "Installatiehandleiding MF-stuurprogramma". Om verbinding te maken via een draadloze of bekabelde LAN, moet u dit apparaat registreren in Keuzeschakelaar MF-netwerkscanner. Registreer het apparaat volgens de onderstaande procedure. Deze procedure is niet vereist als het apparaat en uw computer verbonden zijn via USB.

## **BELANGRIJK**

De scanfunctie is niet beschikbaar als het apparaat en uw computer verbonden zijn in een IPv6-omgeving. U moet IPv4 of USB gebruiken.

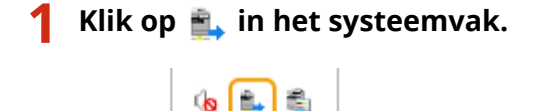

Aanpassen..

 $\Box$  to the

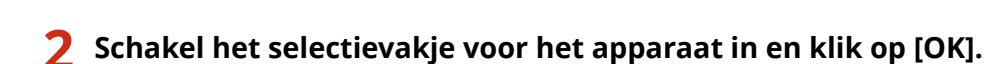

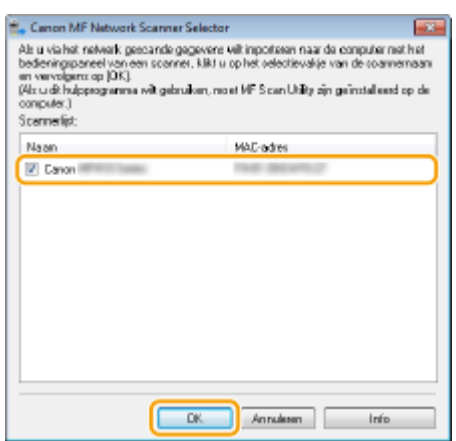

● In een netwerk kunnen maximaal tien computers tegelijk met één product (scanner) verbinding hebben.

# <span id="page-246-0"></span>**Scannen vanaf het apparaat**

#### 183S-04E

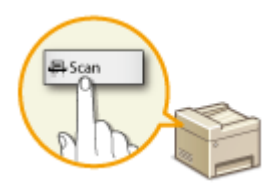

 De volgorde van het scannen van een document en het opslaan op een computer kan alleen vanaf het apparaat worden uitgevoerd. Voer de scan uit terwijl u opgeeft op welke computer de documenten worden opgeslagen, geef op of de documenten in kleur of in zwart-wit worden gescand, of de documenten worden opgeslagen als PDF- of JPEG-bestanden en geef de overige instellingen op.

## **1 Plaats één of meer documenten. [Documenten plaatsen\(P. 41\)](#page-48-0)**

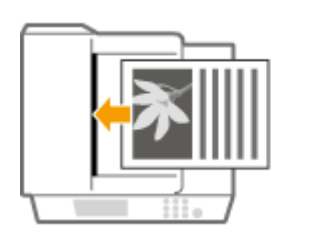

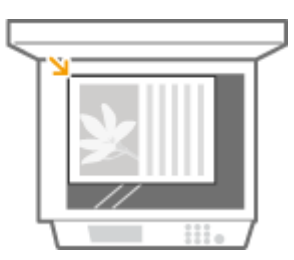

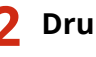

## **2** Druk op @ en tik <Scannen>.

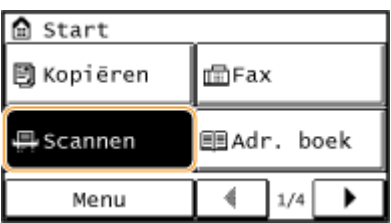

## **3 Tik op <Computer>.**

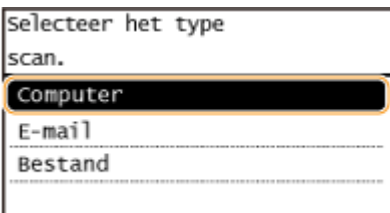

## **4 Selecteer de doelcomputer.**

● Dit scherm wordt niet weergegeven als een computer via USB met het apparaat verbonden is.

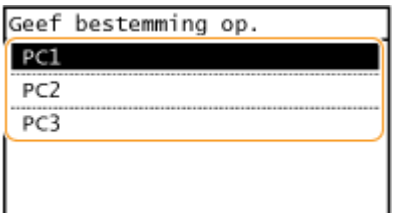

**5 Selecteer type Scan.**

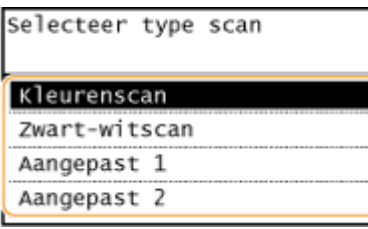

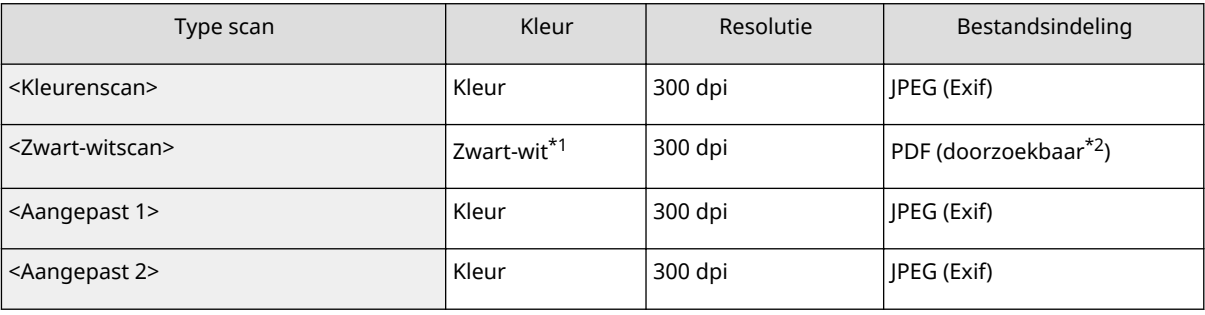

\*1 Documenten worden alleen in zwart en wit gescand, dus zonder tussenliggende grijstinten.

\*<sup>2</sup> Een PDF-indeling waarbij de tekens op het document als tekstgegevens worden gescand en waarbij naar de tekst kan worden gezocht met behulp van een computer.

#### **OPMERKING:**

#### **Instellingen wijzigen**

- De instellingen in de tabel hierboven zijn de standaard fabrieksinstellingen. U kunt instellingen wijzigen vanaf MF Scan Utility. Klik voor meer informatie op [Instructies] in MF Scan Utility.
- Als u Mac OS-gebruiker bent, raadpleeg dan de gebruikershandleiding voor ScanGear MF.

## **6 Druk op .**

- Het scannen wordt gestart.
- $\bullet$  Om te annuleren, tikt u <Annuleren> $\bullet$  <la>.

#### **BELANGRIJK:**

 U kunt niet scannen als het instelscherm van ScanGear MF wordt weergegeven. Sluit het scherm voordat u gaat scannen.

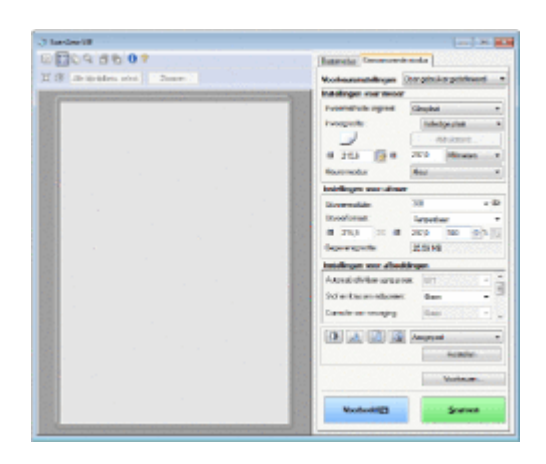

#### **Als u in stap 1 documenten in de documentinvoer plaatst**

Wanneer het scannen is voltooid, wordt de doelmap voor de opslag op de computer weergegeven.

#### **Wanneer u in stap 1 documenten op de glasplaat legt**

Als het scannen gereed is, volgt u onderstaande procedure (als het een PDF-bestand betreft).

**1** Als u extra pagina's van het document wilt scannen, legt u de volgende pagina op de glasplaat en drukt u op .

- Herhaal deze stap totdat alle pagina's zijn gescand.
- Als er maar één pagina hoeft te worden gescand, gaat u verder met de volgende stap.
- **2** Tik <Scan volt.>.
	- De doelmap voor de opslag wordt op de computer weergegeven.

## **OPMERKINGEN**

#### **Informatie over de doelmap voor opslag**

- De gescande gegevens worden standaard opgeslagen in de map [Mijn Documenten]. Er wordt een submap gemaakt met de naam van de gescande gegevens en de gegevens worden opgeslagen in die map.
- U kunt de opslaglocatie wijzigen vanuit MF Scan Utility. Klik voor meer informatie op [Instructies] in MF Scan Utility.

## **TIPS**

#### **Gemakkelijker scannen vanaf het apparaat**

● Als u voorkeuren hebt die u regelmatig gebruikt, zoals scannen in kleur of in zwart-wit of een vooraf ingestelde computer waarop gescande documenten worden opgeslagen, kan het vervelend zijn als u deze instellingen telkens moet instellen als u scant. Sla deze instellingen op in een <Scan -> PC> knop zodat u met één druk op de knop kunt scannen. Er zijn twee <Scan -> PC> knoppen: <Scan -> PC1> en <Scan -> PC2>. U kunt uw instellingen in een van deze knoppen opslaan. **[Scannen met de knop <Scan -> PC>\(P. 242\)](#page-249-0)**

#### **Overige nuttige scanfuncties (MF249dw / MF247dw)**

● U kunt gescande documenten per e-mail verzenden. De documenten kunnen ook worden opgeslagen in gedeelde mappen. U kunt deze functies rechtstreeks vanaf het apparaat uitvoeren. **[Documenten rechtstreeks vanaf het apparaat verzenden als e-mailberichten\(P. 251\)](#page-258-0) [Documenten rechtstreeks opslaan in een gedeelde map\(P. 258\)](#page-265-0)**

# <span id="page-249-0"></span>**Scannen met de knop <Scan -> PC>**

#### 183S-04F

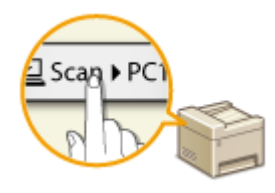

 Plaats een document op het apparaat en druk op <Scan -> PC1> of <Scan -> PC2>, zodat het scannen direct gaat beginnen. Het type scan (kleur of zwart-wit), de doelmap voor de opslag van het document en andere instellingen kunnen in een knop worden opgeslagen en documenten kunnen worden gescand met deze instellingen. In dit gedeelte wordt beschreven hoe u instellingen kunt opslaan in een knop en hoe u met deze instellingen kunt scannen.

## **Uw instellingen opslaan in de knop <Scan -> PC>(P. 242) [De knop <Scan -> PC> gebruiken\(P. 244\)](#page-251-0)**

## Uw instellingen opslaan in de knop <Scan -> PC>

Bepaal een map op de computer waar gescande afbeeldingen worden opgeslagen en het type scan voor <Scan -> PC1> of <Scan -> PC2> knop.

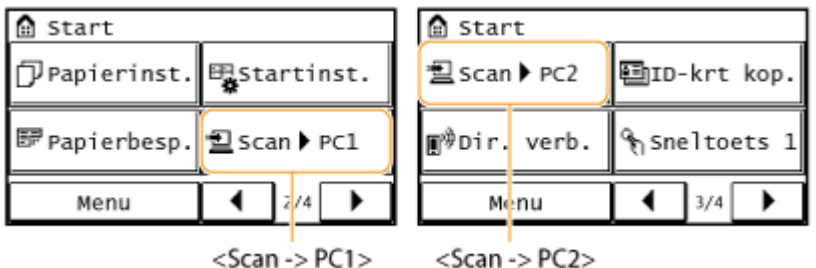

## **Druk op @ en tik <Menu>.**

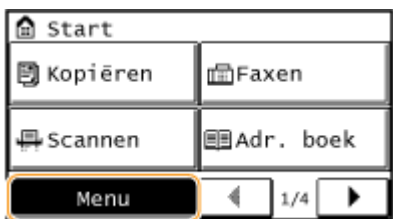

- **2 Tik op <Scaninstellingen>.**
- **3 Selecteer <Sneltoetsinstellingen> <Registreren>.**
- **4 Tik op <Scan -> PC1> of <Scan -> PC2>.**
- Selecteer de knop waarin u instellingen wilt opslaan.

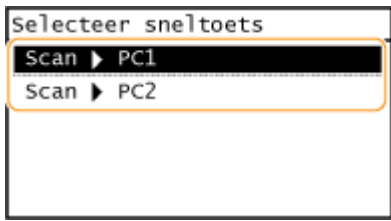

**5 Selecteer het type verbinding dat tussen het apparaat en de computer wordt gebruikt.**

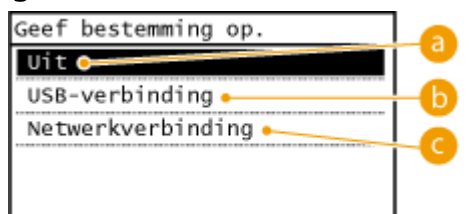

## **<Uit>**

Selecteer deze instelling om opgeslagen instellingen te wissen.

#### **<USB-verbinding>**

Selecteer deze instelling als het apparaat en de computer via USB verbonden zijn.

#### **<Netwerkverbinding>**

Selecteer deze instelling als het apparaat en de computer via een netwerk verbonden zijn.

## **6 Selecteer de doelcomputer.**

● Dit scherm wordt niet weergegeven als u <USB-verbinding> selecteert in stap 5.

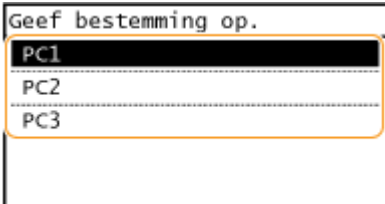

## **7 Selecteer type Scan.**

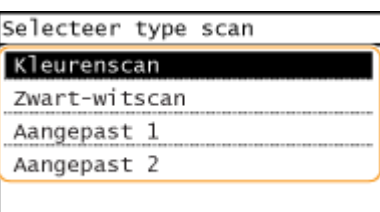

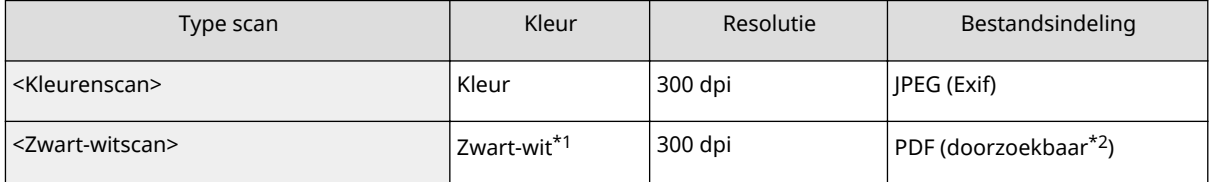

\*1 Documenten worden alleen in zwart en wit gescand, dus zonder tussenliggende grijstinten.

 $^{\star 2}$  Een PDF-indeling waarbij de tekens op het document als tekstgegevens worden gescand en waarbij naar de tekst kan worden gezocht met behulp van een computer.

#### het apparaat als scanner gebruiken

<span id="page-251-0"></span>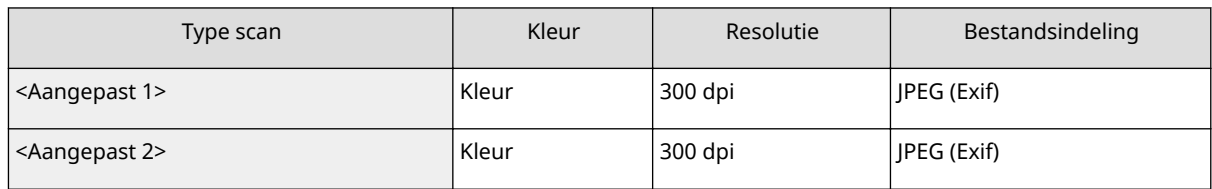

\*1 Documenten worden alleen in zwart en wit gescand, dus zonder tussenliggende grijstinten.

\*<sup>2</sup> Een PDF-indeling waarbij de tekens op het document als tekstgegevens worden gescand en waarbij naar de tekst kan worden gezocht met behulp van een computer.

#### **OPMERKING:**

#### **Instellingen wijzigen**

- De instellingen in de tabel hierboven zijn de standaard fabrieksinstellingen. U kunt instellingen wijzigen vanaf MF Scan Utility. Klik voor meer informatie op [Instructies] in MF Scan Utility.
- Als u Mac OS-gebruiker bent, raadpleeg dan de gebruikershandleiding voor ScanGear MF.

## ■De opgeslagen instellingen controleren

<Menu> Scaninstellingen> Scaninstellingen> Selecteer <br/>Selecteer <br/>
Selecteer <br/>
Selecteer <br/>
Selecteer <br/>
Selecteer <br/>
Selecteer <br/>
Selecteer <br/>
Selecteer <br/>
Selecteer <br/>
Selecteer <br/>
Sele <Scan -> PC1> of <Scan -> PC2>

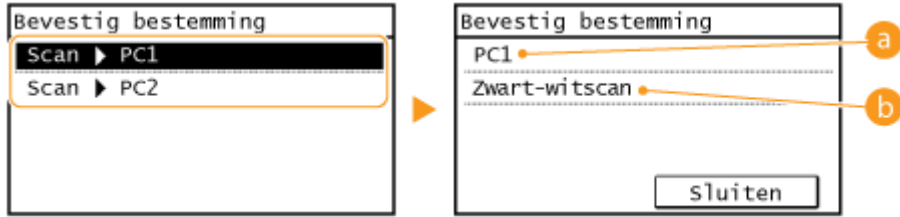

## **a** Naam van doelcomputer

Hier ziet u de naam van de computer die is geregistreerd als de bestemming van scans die met deze toets worden gemaakt.

## **D** Type scan

Hier ziet u het type scan dat is ingesteld.

## De knop <Scan -> PC> gebruiken

**1 Plaats één of meer documenten. [Documenten plaatsen\(P. 41\)](#page-48-0)**

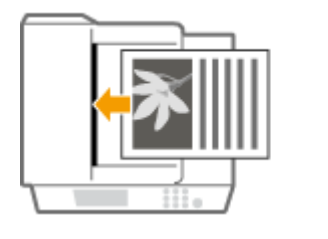

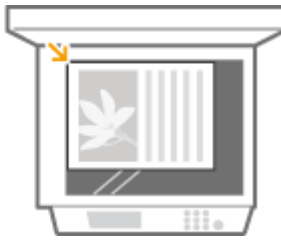
# **2 Druk op en tik <Scan -> PC1> of <Scan -> PC2> knop.**

- Raadpleeg **[De opgeslagen instellingen controleren\(P. 244\)](#page-251-0)** om de instellingen die in de knop zijn opgeslagen, te controleren.
- Het scannen wordt gestart.
- Om te annuleren, tikt u <Annuleren> ▶ <Ja>.

#### **BELANGRIJK:**

 U kunt niet scannen als het instelscherm vanScanGear MFwordt weergegeven. Sluit het scherm voordat u gaat scannen.

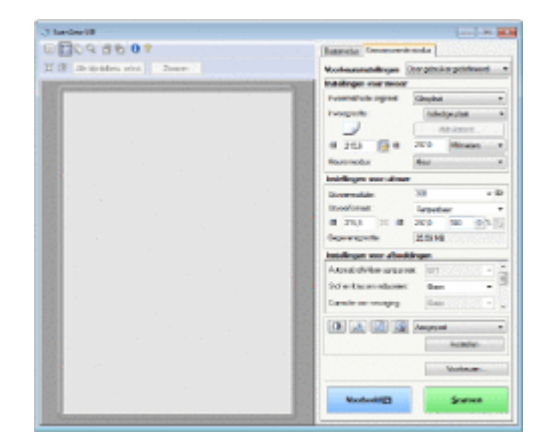

### **Als u in stap 1 documenten in de documentinvoer plaatst**

Wanneer het scannen is voltooid, wordt de doelmap voor de opslag op de computer weergegeven.

### **Wanneer u in stap 1 documenten op de glasplaat legt**

Als het scannen is voltooid, volgt u onderstaande procedure (als u PDF als bestandsformaat hebt geselecteerd).

- **1** Als u extra pagina's van het document wilt scannen, legt u de volgende pagina op de glasplaat en drukt u op .
	- Herhaal deze stap totdat alle pagina's zijn gescand.
	- Als er maar één pagina hoeft te worden gescand, gaat u verder met de volgende stap.
- **2** Tik <Scan volt.>.
	- De doelmap voor de opslag wordt op de computer weergegeven.

### **OPMERKINGEN**

### **Informatie over de doelmap voor opslag**

- De gescande gegevens worden standaard opgeslagen in de map [Mijn Documenten]. Er wordt een submap gemaakt met de naam van de gescande gegevens en de gegevens worden opgeslagen in die map.
- U kunt de opslaglocatie wijzigen vanuit MF Scan Utility. Klik voor meer informatie op [Instructies] in MF Scan Utility.

#### KOPPELINGEN

**O[Scannen vanaf het apparaat\(P. 239\)](#page-246-0)** 

# **Scannen vanaf een computer**

#### 183S-04H

Er zijn twee manieren om te scannen vanaf een computer: met behulp vanMF Scan Utility en met behulp van een toepassing voor beeldbewerking of tekstverwerking.

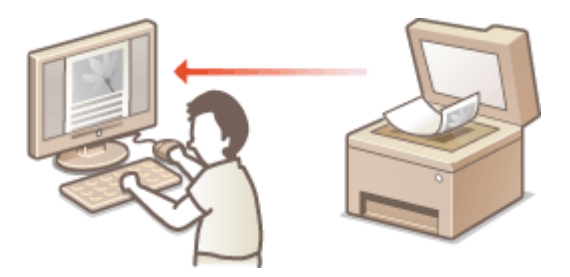

### **Scannen met MF Scan Utility**

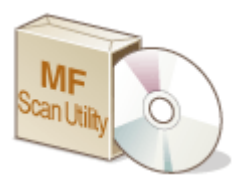

 MF Scan Utility is een programma dat bij het apparaat wordt geleverd en waarmee u documenten of afbeeldingen naar een computer kunt scannen. U kunt de gescande gegevens doorsturen naar een opgegeven programma of deze toevoegen aan een emailbericht. Na het installeren vanaf de meegeleverde dvd-rom, klikt u op [MF Scan Utility] weergegeven in het startmenu van Windows om MF Scan Utility te starten. Voor details over het gebruik van deze functie gaat u naar [Instructies] op MF Scan Utility.

# **OPMERKINGEN**

● Als u Mac OS-gebruiker bent, raadpleeg dan de gebruikershandleiding voor ScanGear MF.

### **Scannen met een toepassing**

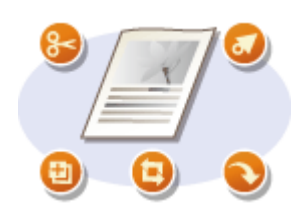

 U kunt afbeeldingen scannen door een toepassing zoals een beeldbewerkings- of tekstverwerkingsprogramma te gebruiken en de afbeeldingen rechtstreeks naar het programma laden. U hoeft geen ander programma te starten om te scannen.

# <span id="page-254-0"></span>**Scannen met een toepassing**

#### 183S-04J

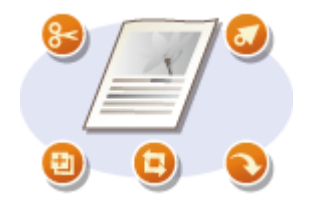

 U kunt afbeeldingen scannen door een toepassing zoals een beeldbewerkings- of tekstverwerkingsprogramma te gebruiken. De gescande afbeelding wordt rechtstreeks in het programma geladen waardoor u de afbeelding onmiddellijk kunt bewerken of verwerken. De volgende procedure verschilt afhankelijk van het programma.

# **BELANGRIJK**

 $\bullet~$  Het programma moet compatibel zijn met TWAIN of WIA $^\star$ . Raadpleeg voor meer informatie de Help van uw programma.

\* TWAIN is een standaard voor het verbinden van beeldinvoerapparaten, zoals scanners, met computers. WIA is een functie die een geïntegreerde standaard is in Windows.

**1 Plaats één of meer documenten. [Documenten plaatsen\(P. 41\)](#page-48-0)**

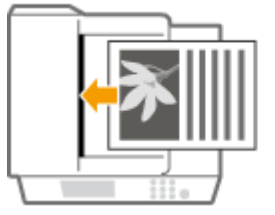

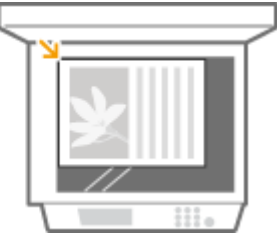

#### **BELANGRIJK:**

- De tweede of daaropvolgende documenten worden mogelijk niet gescand of er verschijnt mogelijk een foutbericht afhankelijk van het programma. In dit geval plaatst en scant u één document tegelijk.
- Als <Automatisch online voor scannen op afstand> is ingesteld op <Uit>, moet u tikken op <Scannen> <Scanner op afstand> op het <Start> scherm tikken zodat het apparaat online komt. **[Autom. online](#page-555-0) [voor scannen op afstand\(P. 548\)](#page-555-0)**

# **2 Selecteer in het programma de optie voor het starten van het scannen.**

● De procedure voor het selecteren van de optie voor het starten van het scannen verschilt per programma. Raadpleeg voor meer informatie de Help van uw programma.

### **3 Selecteer het scannerstuurprogramma voor het apparaat.**

Selecteer ScanGear MF of WIA.

# **4 &onfigureer de scaninstellingen.**

● Ga voor meer informatie over ScanGear MF scaninstellingen naar **[Scaninstellingen configureren in](#page-256-0) [ScanGear MF\(P. 249\)](#page-256-0)** .

**5 Klik op [Scannen].**

➠Het scannen van het document start.

● Als het scannen is voltooid, wordt de gescande afbeelding doorgestuurd naar een programma.

### KOPPELINGEN

**[Scaninstellingen configureren in ScanGear MF\(P. 249\)](#page-256-0)**

# <span id="page-256-0"></span>**Scaninstellingen configureren in ScanGear MF**

183S-04K

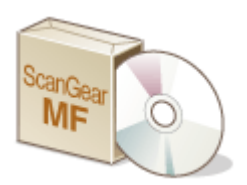

 ScanGear MF is een scannerstuurprogramma dat bij het apparaat wordt geleverd. Gebruik ScanGear MF om bij het scannen geavanceerde scaninstellingen te configureren. De manier van opstarten van ScanGear MF hangt af van de manier van scannen vanaf de computer.

### **Starten vanaf MF Scan Utility**

Als u scant vanaf MF Scan Utility, klikt u op [ScanGear] om ScanGear MF te starten. Voor instructies over het gebruik van ScanGear MF, klikt u [Instructies] in MF Scan Utility.

### **OPMERKINGEN**

● Als u Mac OS-gebruiker bent, raadpleeg dan de gebruikershandleiding voor ScanGear MF.

### **Starten vanuit een applicatie**

- Om uit toepassingen zoals software voor beeld- of tekstverwerking te scannen, selecteert uScanGear MFals scanner-stuurprogramma. **[Scannen met een toepassing\(P. 247\)](#page-254-0)**
- Voor instructies over het gebruik van ScanGear MF, klikt u op het ScanGear MF ♥ -pictogram en gaat u naar Help.

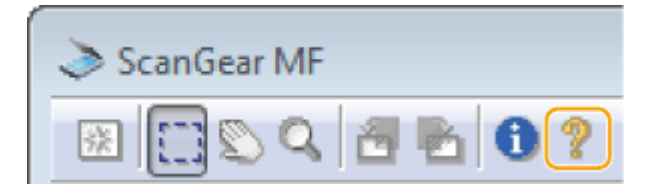

# **Eenvoudig scannen met een apparaatgebaseerde**

**bewerking** MF249dw / MF247dw

183S-04L

Het apparaat kan originele documenten converteren naar elektronische bestandsindelingen zoals PDF zonder een computer te gebruiken. Het digitaliseren van documenten heeft veel voordelen. U kunt kiezen tussen verschillende nuttige instellingen.

### **Documenten rechtstreeks vanaf het apparaat verzenden als e-mailberichten**

U kunt gescande documenten opslaan als JPEG-bestanden, PDF-bestanden of in een ander digitaal bestandformaat en deze rechtstreeks vanaf het apparaat verzenden als e-mailbijlagen. U kunt zo efficiënter werken omdat u geen computer hoeft te gebruiken om gescande documenten te verzenden. **[Documenten](#page-258-0) [rechtstreeks vanaf het apparaat verzenden als e-mailberichten\(P. 251\)](#page-258-0)**

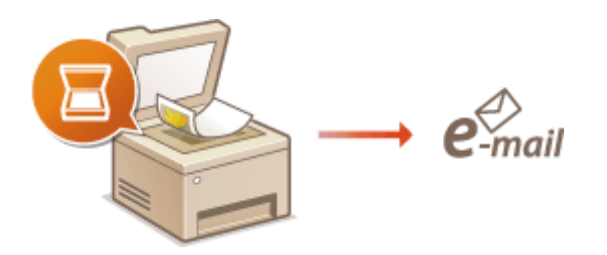

### **Documenten rechtstreeks opslaan in een gedeelde map**

U kunt gescande documenten opslaan als JPEG-afbeeldingen, PDF-bestanden of in andere digitale bestandsformaten en deze vervolgens opslaan in gedeelde mappen op computers. Deze functie is handig als u papieren documenten gaat digitaliseren voor verspreiding. **[Documenten rechtstreeks opslaan in een](#page-265-0) [gedeelde map\(P. 258\)](#page-265-0)**

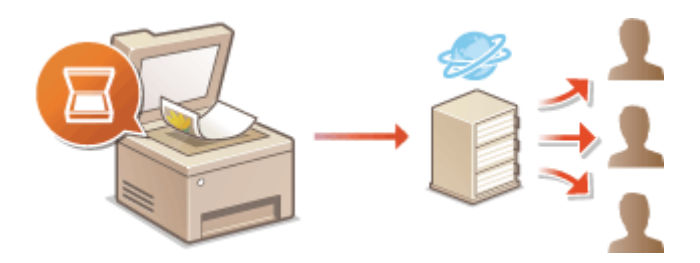

# <span id="page-258-0"></span>**Documenten rechtstreeks vanaf het apparaat verzenden als e-mailberichten**

#### 183S-04R

Dit onderdeel beschrijft hoe u documenten kunt scannen en deze rechtstreeks vanaf het apparaat kunt verzenden als e-mailberichten. Gescande documenten worden verzonden als e-mailbijlagen in JPEG, PDF of in andere digitale bestandsformaten. U kunt meerdere bestemmingen opgeven, waaronder Cc- of Bcc-bestemmingen, net als bij het versturen van e-mails met een e-mailprogramma.

# **OPMERKINGEN**

- Als u e-mails direct vanaf het apparaat wilt verzenden, moet u eerst voorbereidingen treffen, inclusief mailserverinstellingen opgeven. **[Scaninstellingen configureren voor het scannen naar e-mail\(P. 365\)](#page-372-0)**
- Als u meerdere bestemmingen moet aangeven, zullen de tweede en daaropvolgende bestemmingen in het Adresboek worden opgeslagen. Voor Cc en Bcc kunt u alleen bestemmingen aangeven die in het adresboek zijn opgeslagen. Om het Adresboek te gebruiken moet u van tevoren de nodige registratieprocedure volgen. **[Opslaan in het adresboek\(P. 60\)](#page-67-0)**
	- **1 Plaats één of meer documenten. [Documenten plaatsen\(P. 41\)](#page-48-0)**

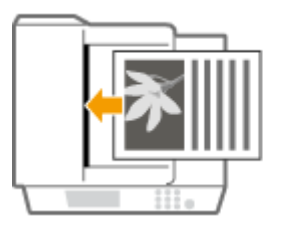

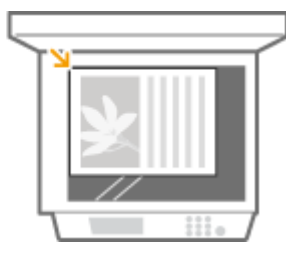

# **2** Druk op a en tik <Scannen>.

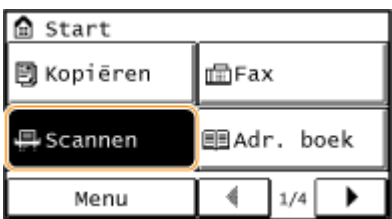

# **3 Tik <E-mail>.**

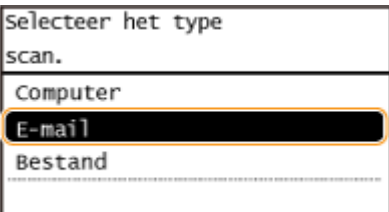

**4 Voer de bestemming in met de numerieke toetsen en tik op <Toepassen>.**

● Voor het invoeren van tekst raadpleegt u **[Tekst invoeren\(P. 38\)](#page-45-0)** .

● Snel bestemmingen opgeven met het Adresboek: **[Verzenden met behulp van geregistreerde](#page-284-0) [bestemmingen \(E-Mail/I-Fax/Gedeelde map\)\(P. 277\)](#page-284-0)**

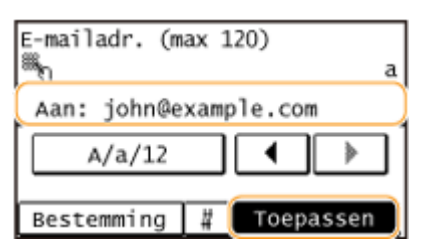

### **5 Geef indien nodig meerdere bestemmingen op, zoals Cc- en Bcc-bestemmingen.**

● Tik <Bestemming> en selecteer de methode voor het opgeven van bestemmingen.

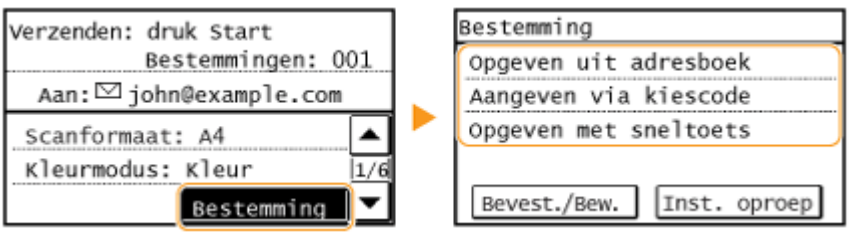

# **6 Geef de gewenste scaninstellingen op.**

● Tik op de instellingen. **[Gedetailleerde instellingen opgeven\(P. 263\)](#page-270-0)**

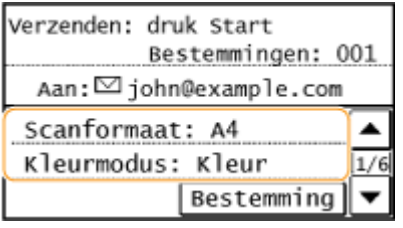

#### **OPMERKING:**

● De eerste naam van een gescand document wordt automatisch toegewezen op basis van de volgende indeling: "nummer voor communicatiebeheer (vier cijfers)\_datum en tijdstip van verzenden\_documentnummer (drie cijfers).bestandsnaamextensie".

**Voorbeeld van bestandsnamen:** Als een document van één pagina wordt geconverteerd naar een PDFbestand en verzonden op 17.10.2015 om 19:00:05 uur.

- "0045\_151017190005\_001.pdf"
- U kunt niet zelf bestandsnamen opgeven.

# **7 Geef het onderwerp, de tekst, het antwoordadres en de prioriteit van de e-mail op.**

- Het onderwerp en de prioriteit worden standaard ingesteld op respectievelijk "Attached Image" en "Standaard".
- Er wordt standaard geen berichttekst ingevoerd. Typ desgewenst zelf de tekst van het e-mailbericht. Als u geen tekst invoert, worden alleen de gescande documenten verstuurd.
- Er wordt standaard ook geen antwoordadres ingevoerd. Als u het antwoordadres wilt weergeven dat verschilt van het adres van het apparaat, kiest u een adres dat is opgeslagen in het adresboek. Als er geen bestemming is opgeslagen in het adresboek, raadpleegt u **[Opslaan in het adresboek\(P. 60\)](#page-67-0)** .

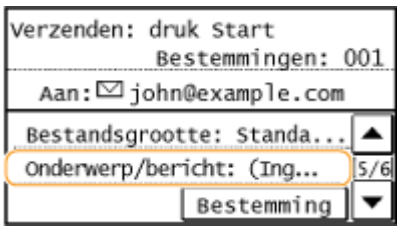

# **Een onderwerp/berichttekst opgeven**

Tik <Onderwerp/bericht>.

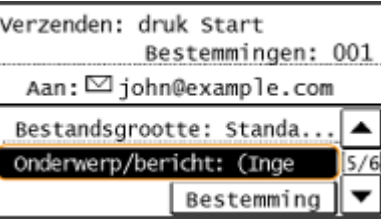

Tik <Onderwerp>.

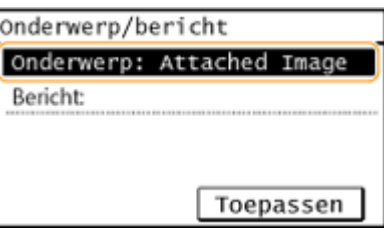

Voer het onderwerp in met de numerieke toetsen en tik op <Toepassen>.

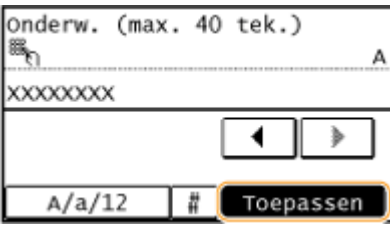

Tik <Bericht>.

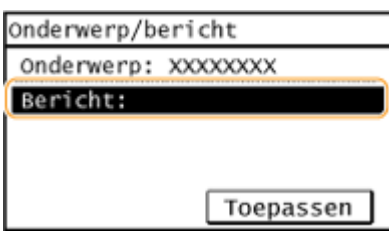

Voer de tekst van het bericht in met de numerieke toetsen en tik op <Toepassen>.

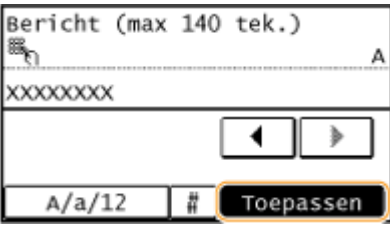

Tik <Toepassen>.

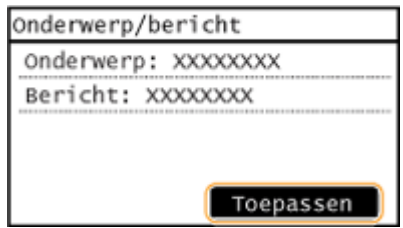

### **Het antwoordadres opgeven**

**1** Tik <Antwoord aan>.

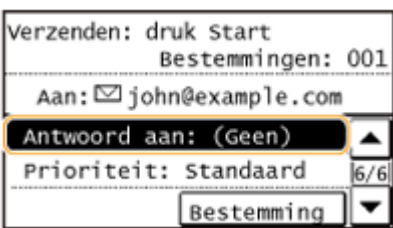

**2** Tik <Opgeven uit adresboek>.

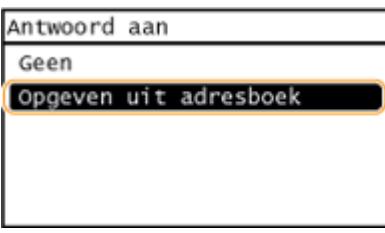

- **3** Tik op een antwoordadres uit het Adresboek.
	- Zie **[Opgeven vanuit het adresboek\(P. 278\)](#page-285-0)** voor informatie over het werken met het adresboek.

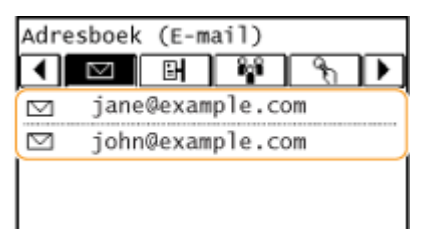

# **Prioriteit instellen**

1 Tik <Prioriteit>.

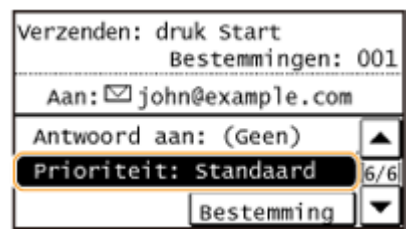

**2** Selecteer een prioriteitsniveau.

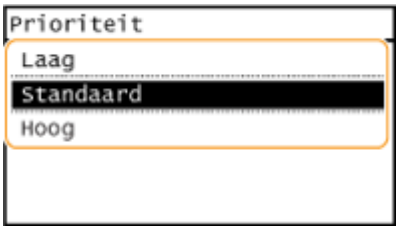

# **8** Druk op  $\bullet$  om te verzenden.

➠Het scannen van het document start.

• Tik om het verzenden te annuleren <Annuleren> ▶ <Ja>. **O[Het verzenden van documenten](#page-268-0) [annuleren \(E-mail/Gedeelde map\)\(P. 261\)](#page-268-0)**

### **Als u in stap 1 documenten in de documentinvoer plaatst**

De e-mail wordt verzonden zodra het scannen is voltooid.

### **Wanneer u in stap 1 documenten op de glasplaat legt**

Als het scannen is voltooid, volgt u de onderstaande procedures (behalve als u in stap 6 JPEG als de bestandsindeling hebt geselecteerd).

- **1** Als u extra pagina's van het document wilt scannen, legt u de volgende pagina op de glasplaat en drukt u op .
	- Herhaal deze stap totdat alle pagina's zijn gescand.
	- Als er maar één pagina hoeft te worden gescand, gaat u verder met de volgende stap.
- **2** Tik <Start TX>.
	- ➠De e-mail wordt verzonden.

### **Als een verzendfout optreedt**

Soms worden foutmeldingen naar het e-mailadres gestuurd dat is ingesteld op het apparaat. Als u dit zo laat staan, kan dit onvoldoende resterende capaciteit van de postbus tot gevolg hebben, afhankelijk van uw mailserver. We raden u aan om regelmatig de postbus te legen.

#### **De postbus leegmaken BELANGRIJK:**

- Als de postbus is leeggemaakt, wordt alle e-mail in de serverpostbus verwijderd. Als u het e-mailaccount opgeeft dat u gewoonlijk gebruikt, moet u eerst controleren of er eventueel nog e-mail in de postbus zit die bewaard moet blijven.
- **1** Start de UI op afstand en meld u in de systeembeheerdersmodus aan. **[De UI op afstand](#page-469-0) [starten\(P. 462\)](#page-469-0)**
- **2** Klik op [Instellingen/registratie].

#### het apparaat als scanner gebruiken

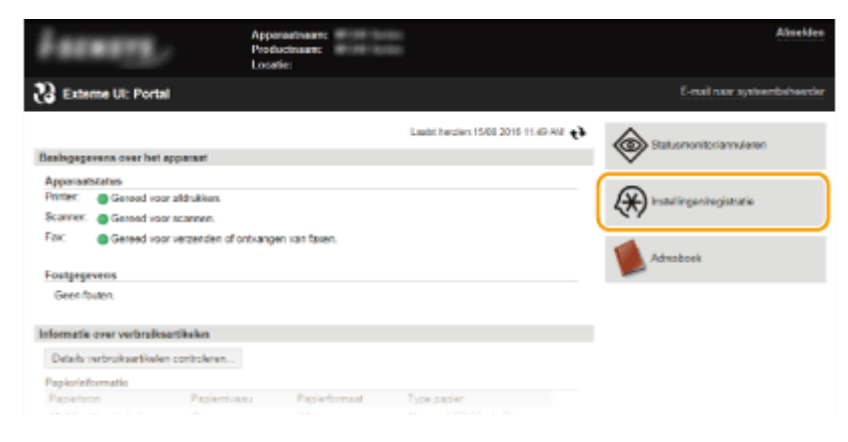

### Klik op [Netwerkinstellingen] [E-mailinstellingen].

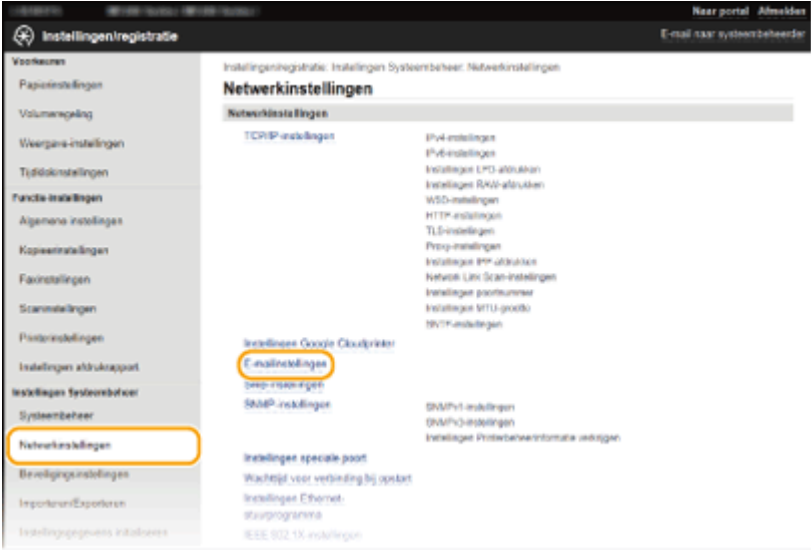

### Klik op [Wissen] in [Postbus wissen].

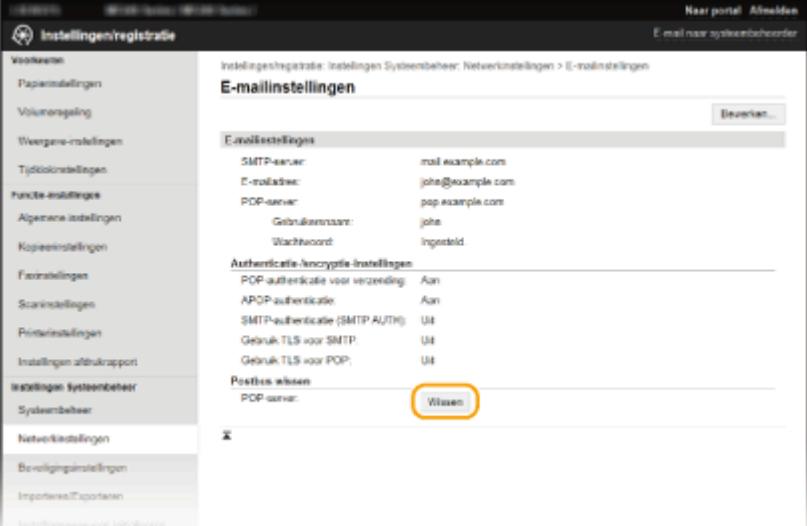

# Lees de melding die wordt weergegeven en klik op [OK].

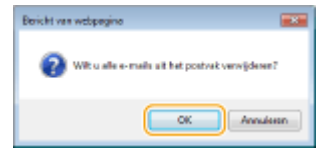

➠E-mail wordt gewist uit de postbus.

# **TIPS**

- Als u altijd dezelfde scaninstellingen wilt gebruiken: **[De standaardinstellingen wijzigen\(P. 289\)](#page-296-0)**
- Als u de naam van de afzender van de e-mail wilt opgeven: **[Registreer apparaatnaam \(e-mail\)\(P. 526\)](#page-533-0)**

### KOPPELINGEN

**[Het logboek voor verzonden documenten controleren \(E-mail/Gedeelde map\)\(P. 291\)](#page-298-0)**

# <span id="page-265-0"></span>**Documenten rechtstreeks opslaan in een gedeelde map**

183S-04S

In dit gedeelte wordt beschreven hoe u vanaf het apparaat documenten scant en deze rechtstreeks opslaat in een gedeelde map. Gescande documenten worden opgeslagen als JPEG-afbeeldingen, PDF-bestanden of andere digitale bestandsformaten.

# **OPMERKINGEN**

● Als u documenten rechtstreeks in een gedeelde map wilt opslaan, moet u eerst voorbereidingen treffen, inclusief de opslaglocatie opgeven.

**[Het apparaat configureren voor het scannen naar gedeelde mappen\(P. 375\)](#page-382-0)**

- Alleen bestemmingen in het adresboek kunnen worden gebruikt voor scannen naar gedeelde mappen. Om bestemmingen uit het adresboek te gebruiken moet u deze van tevoren opslaan voor gedeelde mappen. **[Een gedeelde map instellen als een opslaglocatie\(P. 377\)](#page-384-0) [Adresboek wijzigen via de UI op afstand\(P. 479\)](#page-486-0)**
- U kunt slechts één bestemming tegelijk opgeven.

**1 Plaats één of meer documenten. [Documenten plaatsen\(P. 41\)](#page-48-0)**

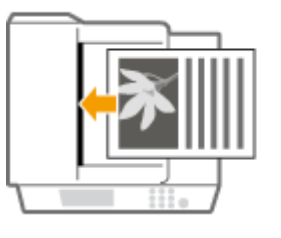

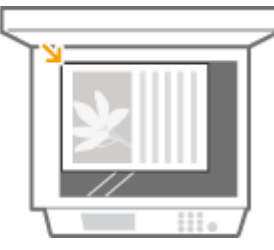

# **2 Druk op en tik <Scannen>.**

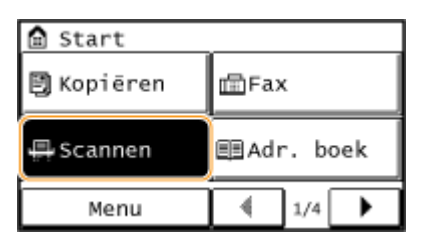

# **3 Tik <Bestand>.**

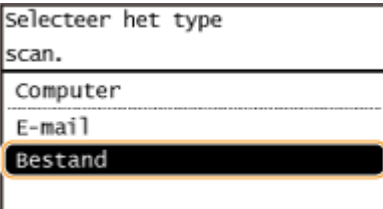

# **4 Selecteer een bestemming in het adresboek.**

● Zie **[Opgeven vanuit het adresboek\(P. 278\)](#page-285-0)** voor informatie over het werken met het adresboek.

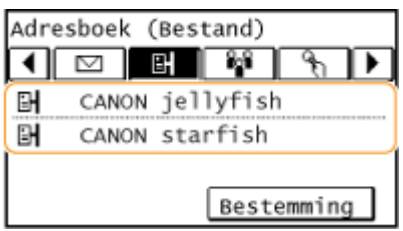

● Bestemmingen rechtstreeks selecteren door codes voor verkort kiezen. U kunt ook eerder gebruikte bestemmingen opgeven.

**[Bestemmingen rechtstreeks selecteren door codes voor verkort kiezen in te voeren\(P. 281\)](#page-288-0) [Eerder gebruikte bestemmingen opgeven\(P. 286\)](#page-293-0)**

# **5 Geef de gewenste scaninstellingen op.**

● Tik op de instellingen. **[Gedetailleerde instellingen opgeven\(P. 263\)](#page-270-0)**

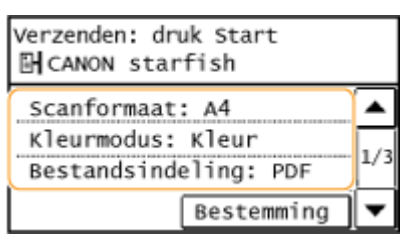

#### **OPMERKING:**

● De eerste naam van een gescand document wordt automatisch toegewezen op basis van de volgende indeling: "nummer voor communicatiebeheer (vier cijfers)\_datum en tijdstip van verzenden\_documentnummer (drie cijfers).bestandsnaamextensie".

**Voorbeeld van bestandsnamen:** Als een document van één pagina wordt geconverteerd naar een PDFbestand en verzonden op 17.10.2015 om 19:00:05 uur.

"0045\_151017190005\_001.pdf"

● U kunt niet zelf bestandsnamen opgeven.

# **6** Druk op **o** om het scannen te starten.

➠Het scannen van het document start.

• Tik om het scannen te annuleren op <Annuleren> ▶ <Ja>. **O[Het verzenden van documenten](#page-268-0) [annuleren \(E-mail/Gedeelde map\)\(P. 261\)](#page-268-0)**

#### **Als u in stap 1 documenten in de documentinvoer plaatst**

Als het scannen is voltooid, worden de documenten opgeslagen in de gedeelde map.

### **Wanneer u in stap 1 documenten op de glasplaat legt**

Als het scannen is voltooid, volgt u de onderstaande procedures (behalve als u in stap 5 JPEG als de bestandsindeling hebt geselecteerd).

- **1** Als u extra pagina's van het document wilt scannen, legt u de volgende pagina op de glasplaat en drukt u  $op$ 
	- Herhaal deze stap totdat alle pagina's zijn gescand.
	- Als er maar één pagina hoeft te worden gescand, gaat u verder met de volgende stap.
- **2** Tik <Start TX>.
	- ➠De documenten worden naar de gedeelde map gescand.

# **TIPS**

● Als u altijd dezelfde scaninstellingen wilt gebruiken: **[De standaardinstellingen wijzigen\(P. 289\)](#page-296-0)**

### KOPPELINGEN

**[Het logboek voor verzonden documenten controleren \(E-mail/Gedeelde map\)\(P. 291\)](#page-298-0)**

# <span id="page-268-0"></span>**Het verzenden van documenten annuleren (E-mail/ Gedeelde map)**

183S-04U

Als u het verzenden van faxen wilt annuleren direct nadat u hebt gedrukt op  $\phi$ , tikt u <Annuleren> op de display of druk op  $\Box$ . U kunt het verzenden van documenten ook annuleren nadat u de verzendstatus hebt gecontroleerd.

# ■ Gebruik <Annuleren> om te annuleren

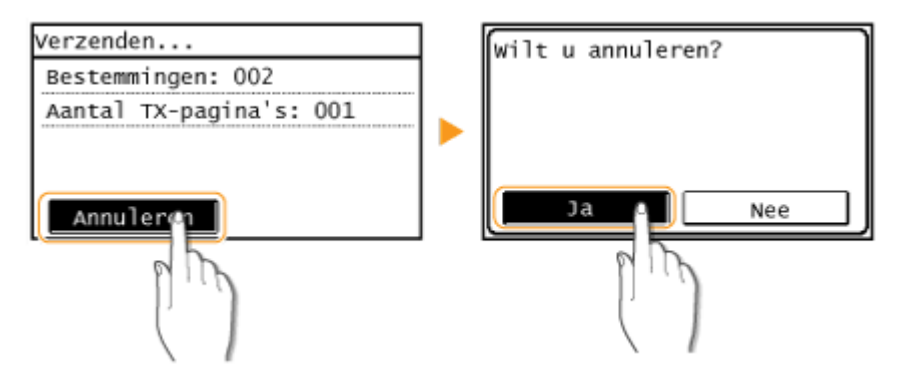

 $\blacksquare$  Druk op  $\blacksquare$  om te annuleren

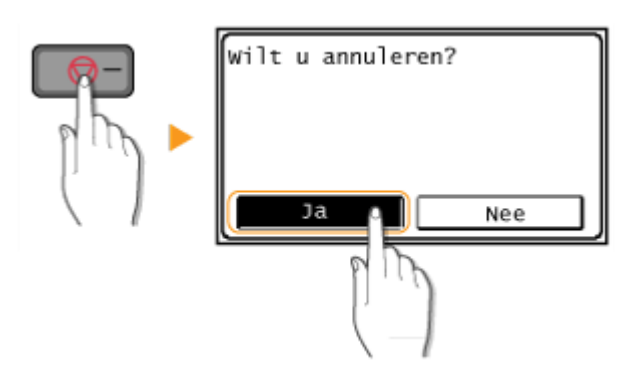

# Als op het scherm een lijst met documenten verschijnt wanneer op **in the solut of the set of the set of the set of**

De documenten zijn gescand en wachten op verwerking. Selecteer het document dat u wilt annuleren.

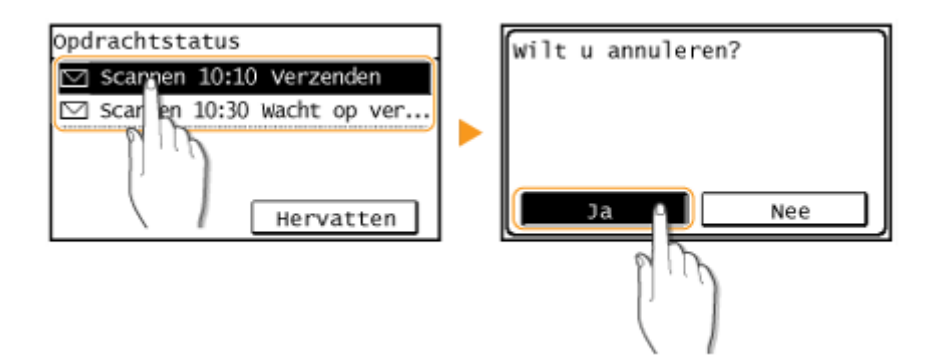

# ■ De verzendstatus controleren voordat u annuleert

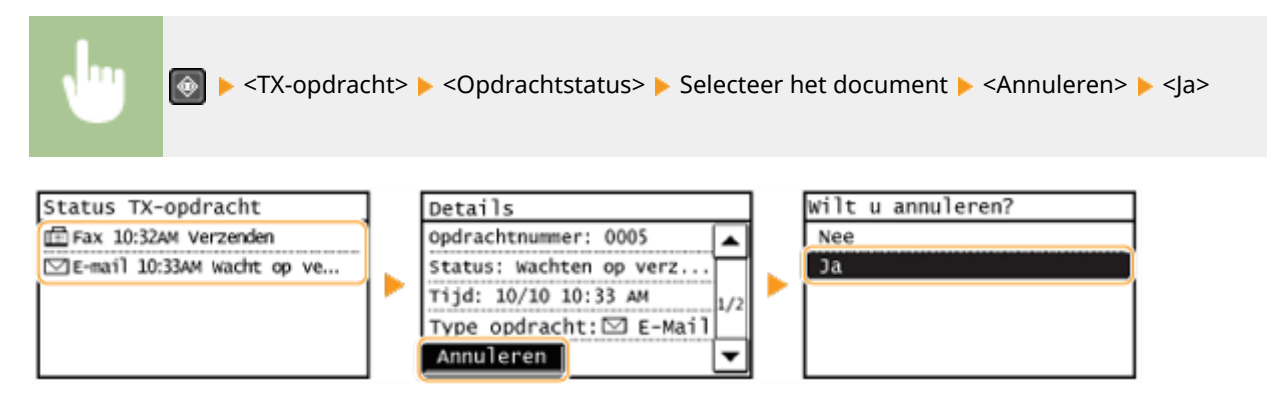

### KOPPELINGEN

**[Documenten rechtstreeks vanaf het apparaat verzenden als e-mailberichten\(P. 251\)](#page-258-0) [Documenten rechtstreeks opslaan in een gedeelde map\(P. 258\)](#page-265-0) [Het logboek voor verzonden documenten controleren \(E-mail/Gedeelde map\)\(P. 291\)](#page-298-0)**

# <span id="page-270-0"></span>**Gedetailleerde instellingen opgeven**

#### 183S-04W

In dit gedeelte worden de instellingen beschreven die u kunt kiezen als u documenten gaat scannen. Deze instellingen bevatten het opgeven van de bestandsindeling waarnaar documenten worden geconverteerd, het aanpassen van de dichtheid om de weergave van gescande documenten te verbeteren en ook de basisinstellingen zoals het opgeven van de afdrukstand of het scanformaat.

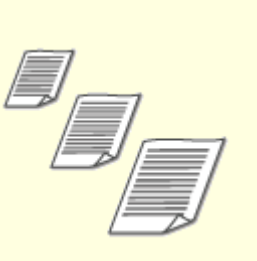

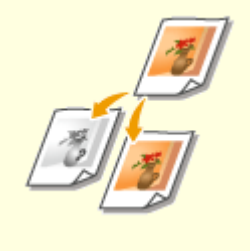

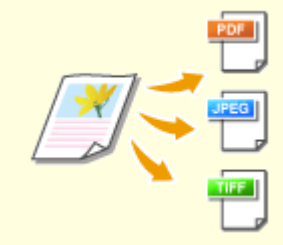

**CEEN SCANFORMAL SCHOOLS INCOCONTRESS INCOCONTRESS CANFORMAL CHOOLS CENTER SCHOOLS AND RESPONDENT CHOOLS AND RESPONDENT SCHOOLS AND RESPONDENT OF EXAMPLE In SCHOOLS AND RESPONDENT SCHOOLS AND RESPONDENT OF EXAMPLE IN A SCH [selecteren\(P. 267\)](#page-274-0)**

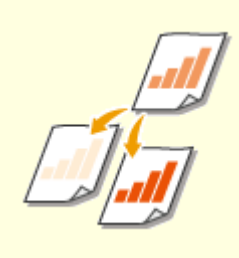

**O[Dichtheid aanpassen\(P. 269\)](#page-276-0) [De afdrukstand van het](#page-277-0)** 

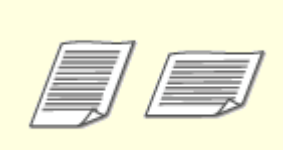

**[document opgeven\(P. 270\)](#page-277-0)**

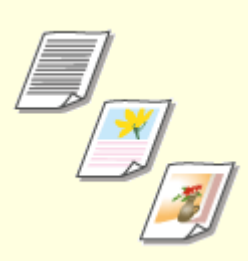

**[Documenttype selecteren\(P. 271\)](#page-278-0)**

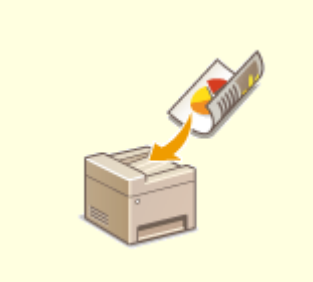

**[Dubbelzijdige documenten](#page-279-0) [scannen \(MF249dw\)\(P. 272\)](#page-279-0)**

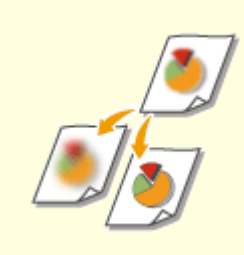

**O[Scherpte aanpassen\(P. 273\)](#page-280-0) O[De juiste balans tussen](#page-282-0)** 

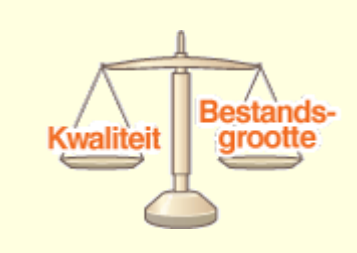

**[bestandsgrootte en beeldkwaliteit](#page-282-0) [kiezen\(P. 275\)](#page-282-0)**

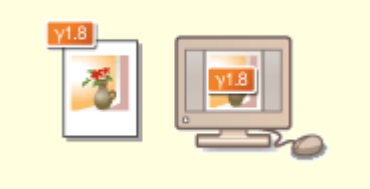

**[Gammawaarden instellen\(P. 276\)](#page-283-0)**

# <span id="page-272-0"></span>**Een scanformaat opgeven**

183S-04X

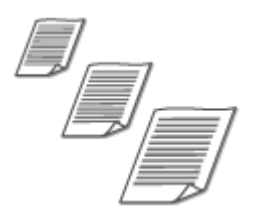

U kunt het scanformaat van documenten opgeven.

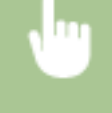

<Scannen> Selecteer een bestemming met <E-mail>/<Bestand> Secanformaat> Selecteer het formaat van het document

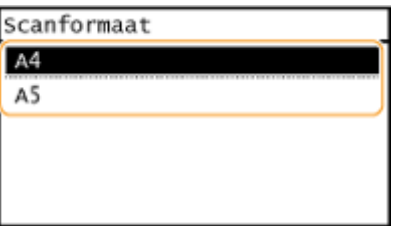

### KOPPELINGEN

# <span id="page-273-0"></span>**Kleurenmodus instellen**

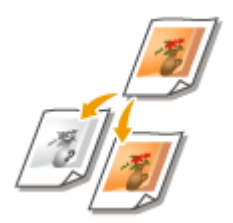

U kunt opgeven of u documenten in kleur of zwart-wit wilt scannen.

183S-04Y

<Scannen> Specificeer een bestemming met <E-mail>/<Bestand> Seleurmodus> Selecteer de kleurenmodus

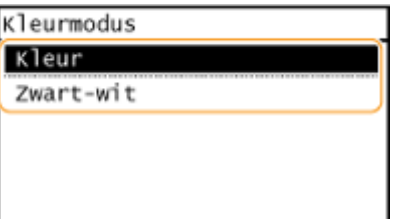

### KOPPELINGEN

# <span id="page-274-0"></span>**Een bestandsindeling selecteren**

#### 183S-050

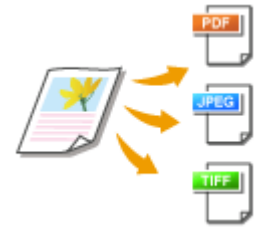

 U kunt bestandsformaten selecteren waarin documenten moeten worden gescand, zoals PDF/JPEG/TIFF. U kunt voor PDF een hoog gecomprimeerd PDF-bestand selecteren voor een verkleind bestandsformaat.

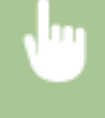

<Scannen> Geef een bestemming op met <E-mail>/<Bestand> <Bestandsindeling> Selecteer een bestandsformaat

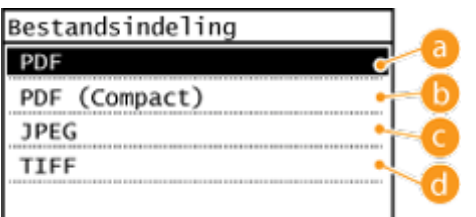

# **<PDF>**

Converteert een gescand document tot een PDF-bestand zonder reductie van de bestandsgrootte.

# **b** <PDF (Compact)>

Converteert een gescand document tot een PDF-bestand met reductie van de bestandsgrootte ten opzichte van <PDF>.

### **<JPEG>**

Het gescande document wordt geconverteerd tot JPEG-bestand.

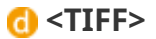

Het gescande document wordt geconverteerd tot TIFF-bestand.

# **OPMERKINGEN**

- Als u JPEG selecteert in <Bestandsindeling> en een document wilt scannen vanaf de glasplaat, kunt u maar één pagina scannen. Gebruik de aanvoer om meerdere pagina's achter elkaar te scannen. Elke pagina van het document wordt als een apart bestand opgeslagen. Als u TIFF of PDF selecteert, kunt u documenten met meerdere pagina scannen, hetzij van de glasplaat of uit de aanvoer en het gehele gescande document wordt dan als één bestand opgeslagen.
- Bij <PDF (Compact)> worden foto's en illustraties in documenten meer gecomprimeerd dan bij <PDF>. Het bestand is dus kleiner, maar de beeldkwaliteit van bepaalde documenten is mogelijk lager, evenals het aantal documenten dat u tegelijk kunt scannen.
- Raadpleeg voor de resoluties van elke bestandsindeling **[Specificaties voor het scannen naar gedeelde](#page-680-0) [mappen \(MF249dw / MF247dw\)\(P. 673\)](#page-680-0)** .

### KOPPELINGEN

# <span id="page-276-0"></span>**Dichtheid aanpassen**

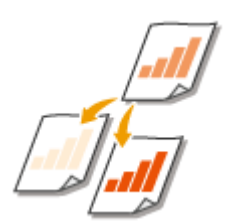

 U kunt de dichtheid van de scan aanpassen als de tekst of afbeeldingen in een document te licht of te donker zijn.

183S-051

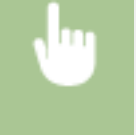

<Scannen> Geef een bestemming op met <E-mail>/<Bestand>  $\blacktriangleright$  <Densiteit>  $\blacktriangleright$  Pas de dichtheid aan **>** <Toepassen>

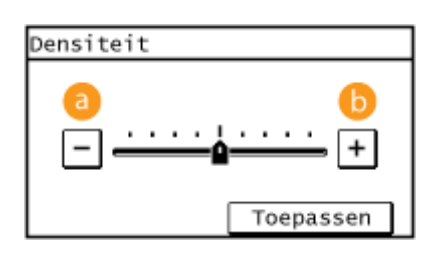

**<->**

Hiermee verlaagt u de dichtheid.

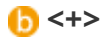

Hiermee verhoogt u de dichtheid.

### KOPPELINGEN

# <span id="page-277-0"></span>**De afdrukstand van het document opgeven**

183S-052

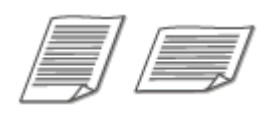

U kunt de afdrukstand instellen op Staand of Liggend.

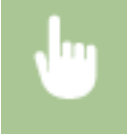

<Scannen> Geef een bestemming op met <E-mail>/<Bestand> Stand origineel> Selecteer het documenttype

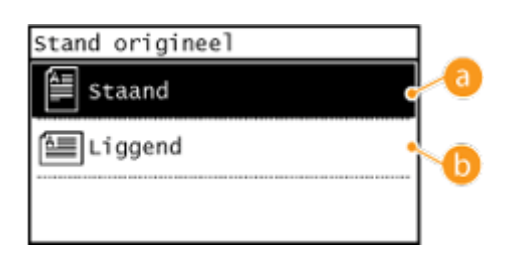

### **<Staand>**

Selecteer deze optie voor documenten met de afdrukstand Staand.

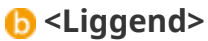

Selecteer deze optie voor documenten met de afdrukstand Liggend.

### KOPPELINGEN

# <span id="page-278-0"></span>**Documenttype selecteren**

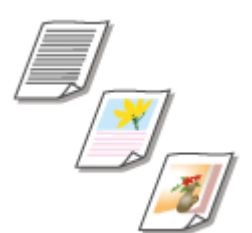

 U kunt de beeldkwaliteit voor de scan selecteren op basis van het documenttype, zoals documenten met alleen tekst, documenten met grafieken en tabellen of documenten met tijdschriftfoto's.

183S-053

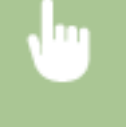

<Scannen> Geef een bestemming op met <E-mail>/<Bestand> << Type origineel> <br/>
Selecteer het documenttype

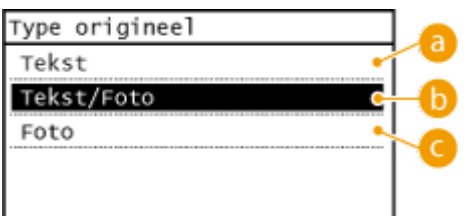

# **<Tekst>**

Selecteer deze optie als u documenten gaat scannen die alleen tekst bevatten.

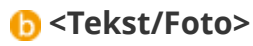

Geschikt als u documenten gaat scannen die tekst en foto's bevatten.

# **<Foto>**

Deze optie is bedoeld voor het scannen van documenten met gedrukte foto's, zoals tijdschriften of folders.

# KOPPELINGEN

# <span id="page-279-0"></span>**Dubbelzijdige documenten scannen**

#### 183S-054

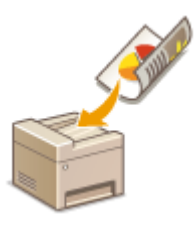

 Het apparaat kan automatisch de voor- en achterzijde scannen van documenten in de invoer.

# **BELANGRIJK**

● Het apparaat kan de beide zijden van documenten niet automatisch scannen wanneer u de documenten op de glasplaat legt.

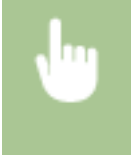

<Scannen> Geef een bestemming op met <E-mail>/<Bestand> <2-zijdig origineel> Selecteer <Type boek> of <Type kalender>

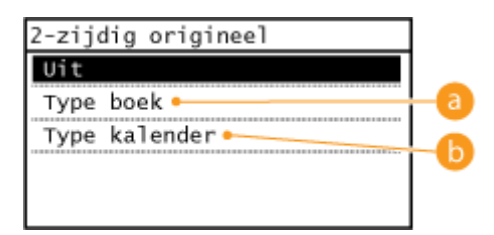

# **a** <Type boek>

Selecteer deze optie voor documenten waarvan de afbeeldingen op de voor- en achterzijde dezelfde afdrukrichting hebben.

# *b* <Type kalender>

Selecteer deze optie voor documenten waarvan de afbeeldingen op de voor- en achterzijde niet dezelfde afdrukrichting hebben.

### KOPPELINGEN

# <span id="page-280-0"></span>**Scherpte aanpassen**

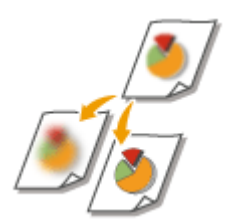

 U kunt de scherpte van de afbeelding instellen. Stel de scherpte hoger in om onscherpe teksten en lijnen te verscherpen of stel deze lager in om de weergave van tijdschriftfoto's te verbeteren.

183S-055

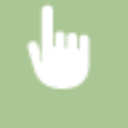

<Scannen> Geef een bestemming op met <E-mail>/<Bestand> > <Scherpte> Pas de scherpte aan **>** <Toepassen>

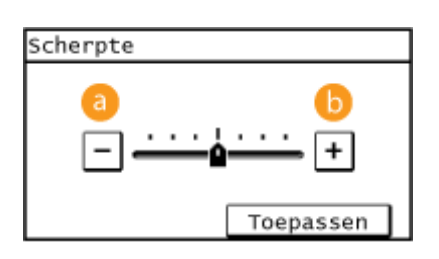

# **<->**

Hiermee verlaagt u de scherpte, waardoor het beeld minder hard is. **Voorbeeld:** Als u de weergave van foto's uit een tijdschrift wilt verbeteren

#### Geen aanpassing van scherpte

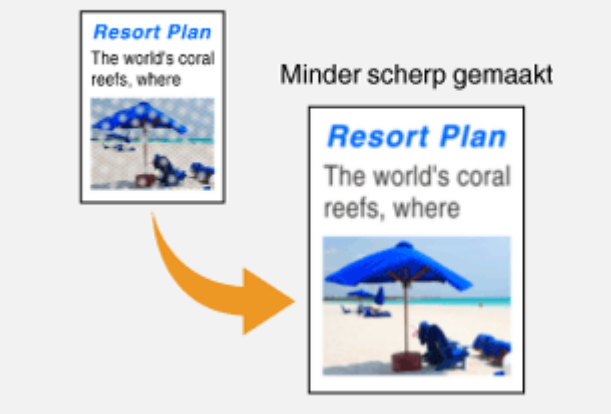

# **<+>**

Hiermee verhoogt u de scherpte van de afbeelding.

**Voorbeeld:** Als u met potlood geschreven tekst en lijnen scherper wilt maken

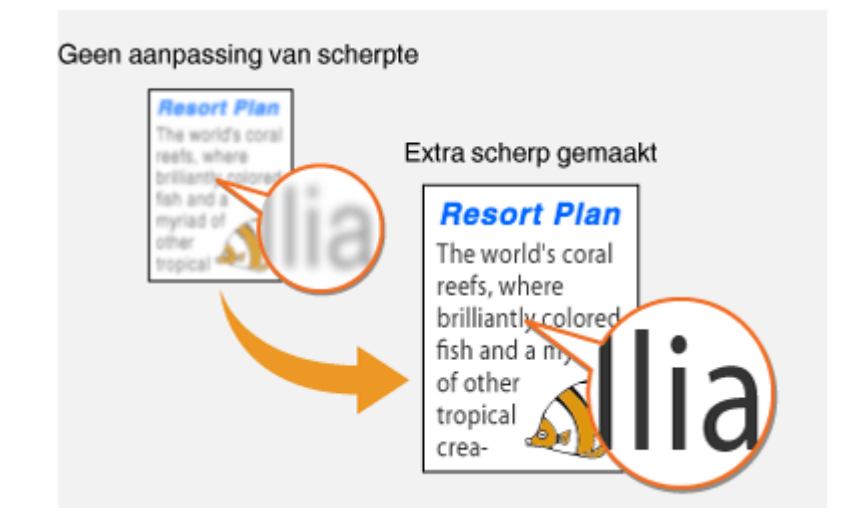

### KOPPELINGEN

**[Documenten rechtstreeks vanaf het apparaat verzenden als e-mailberichten\(P. 251\)](#page-258-0)**

**[Documenten rechtstreeks opslaan in een gedeelde map\(P. 258\)](#page-265-0)**

**[Dichtheid aanpassen\(P. 269\)](#page-276-0)**

# <span id="page-282-0"></span>**De juiste balans tussen bestandsgrootte en beeldkwaliteit kiezen**

183S-056

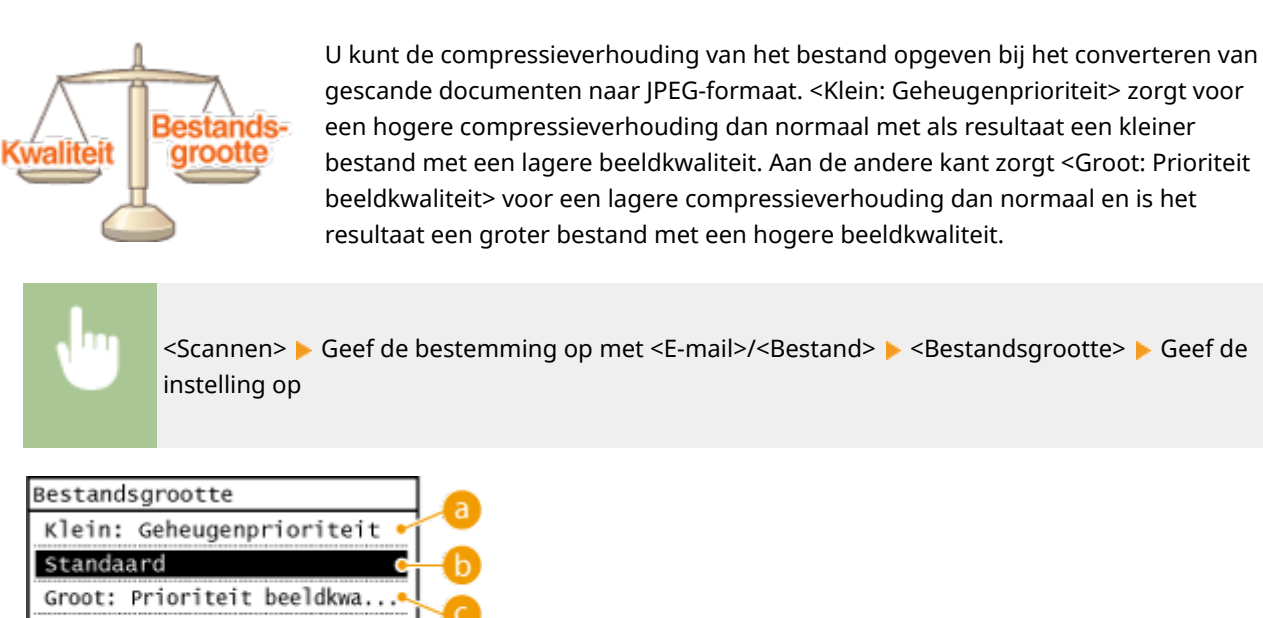

# **<Klein: Geheugenprioriteit>**

De gegevensgrootte wordt sterk gecomprimeerd en verkleind, maar de beeldkwaliteit wordt verminderd.

# **b** <Standaard>

De compressieverhouding en de beeldkwaliteit worden ingesteld op een waarde halverwege <Klein: Geheugenprioriteit> en <Groot: Prioriteit beeldkwaliteit>.

# **<Groot: Prioriteit beeldkwaliteit>**

De beeldkwaliteit verbetert, maar het compressieniveau vermindert en de gegevensgrootte wordt groter.

### KOPPELINGEN

**[Documenten rechtstreeks vanaf het apparaat verzenden als e-mailberichten\(P. 251\)](#page-258-0) [Documenten rechtstreeks opslaan in een gedeelde map\(P. 258\)](#page-265-0) [Een bestandsindeling selecteren\(P. 267\)](#page-274-0)**

# <span id="page-283-0"></span>**Gammawaarden instellen**

 De gescande documenten worden geconverteerd naar de opgegeven bestandsindelingen. Op dat moment kunt u de gammawaarden opgeven die op de documenten moeten worden toegepast. U kunt de gammawaarde opgeven van de monitor die wordt gebruikt om de geconverteerde bestanden te bekijken, zodat de bestanden worden weergegeven met de helderheid van de originele documenten.

183S-057

# **OPMERKINGEN**

● Raadpleeg de handleiding van de monitor om de gammawaarde te bepalen.

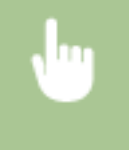

<Menu> Scaninstellingen> Seeldinstellingen uitvoerbestand> Sewaarde YCbCr TXgamma> Selecteer de gammawaarde

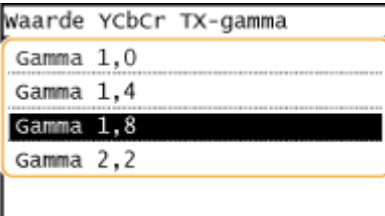

### KOPPELINGEN

**[Documenten rechtstreeks vanaf het apparaat verzenden als e-mailberichten\(P. 251\)](#page-258-0) [Documenten rechtstreeks opslaan in een gedeelde map\(P. 258\)](#page-265-0) [Een bestandsindeling selecteren\(P. 267\)](#page-274-0)**

# <span id="page-284-0"></span>**Verzenden met behulp van geregistreerde bestemmingen (E-Mail/I-Fax/Gedeelde map)**

#### 183S-058

U kunt bestemmingen opgeven door deze in het adresboek te selecteren en door de numerieke toetsen te gebruiken. Als u het adresboek wilt gebruiken, moet u eerst bestemmingen opslaan in het adresboek. U kunt ook eerder gebruikte bestemmingen opgeven.

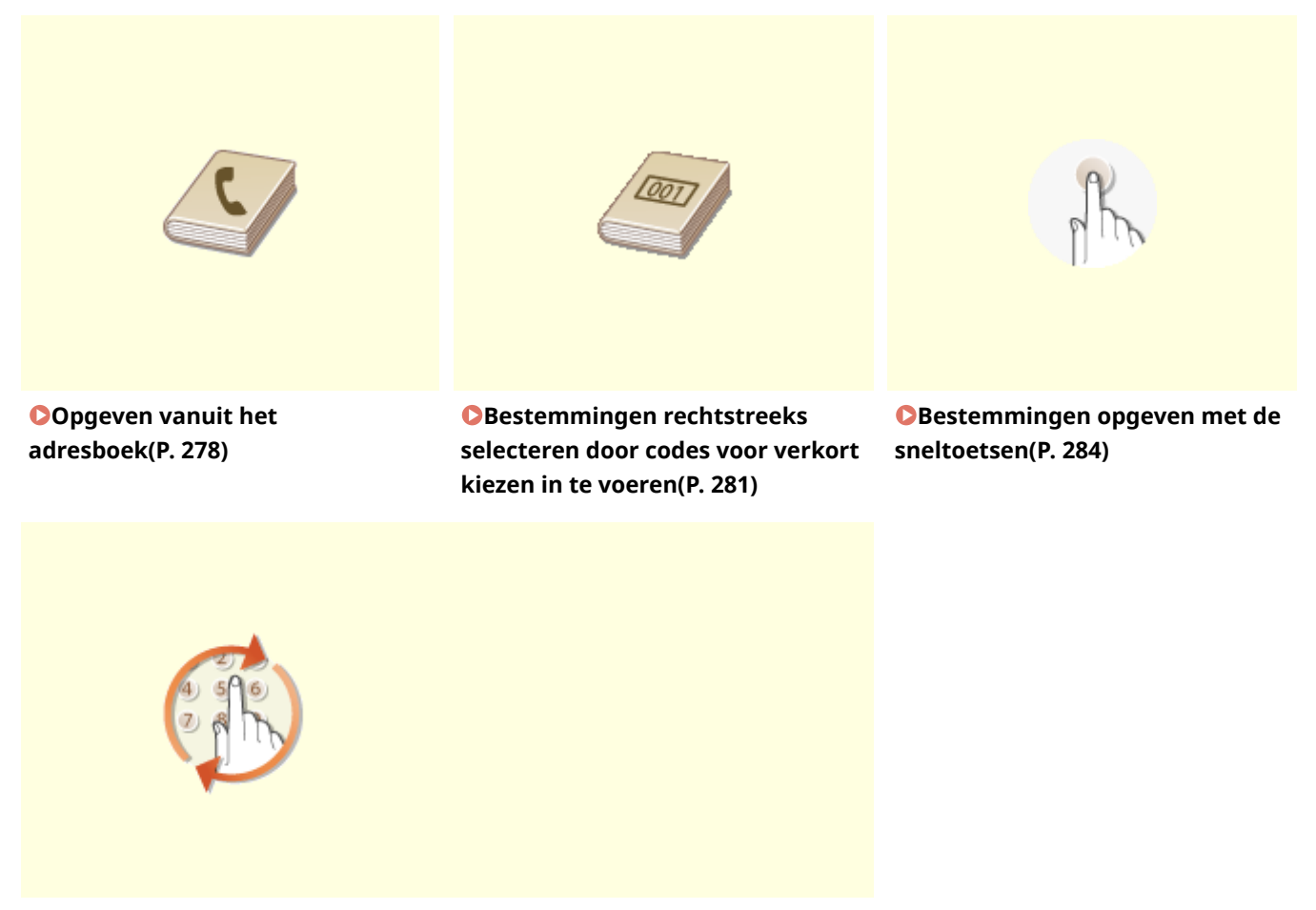

**[Eerder gebruikte bestemmingen](#page-293-0) [opgeven\(P. 286\)](#page-293-0)**

### **TIPS voor het verbeteren van de veiligheid**

- Als u de beschikbaarheid van bestemmingen wilt beperken tot het adresboek of eerder opgegeven bestemmingen: **[Beperkingen instellen voor beschikbare bestemmingen\(P. 426\)](#page-433-0)**
- Als eerder gebruikte bestemmingen niet opnieuw mogen worden gekozen: **[Eerder gebruikte](#page-436-0) [bestemmingen blokkeren\(P. 429\)](#page-436-0)**

### KOPPELINGEN

**[Documenten rechtstreeks vanaf het apparaat verzenden als e-mailberichten\(P. 251\)](#page-258-0) [Documenten rechtstreeks opslaan in een gedeelde map\(P. 258\)](#page-265-0)**

**[Opslaan in het adresboek\(P. 60\)](#page-67-0)**

# <span id="page-285-0"></span>**Opgeven vanuit het adresboek**

#### 183S-059

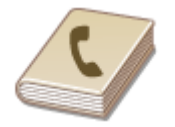

 U kunt een bestemming opgeven via het adresboek door een keuze te maken in de lijst met opgeslagen bestemmingen of door op naam van ontvanger te zoeken naar bestemmingen.

# **OPMERKINGEN**

- U moet bestemmingen opslaan in het adresboek om deze functie te kunnen gebruiken. **[Opslaan in het](#page-67-0) [adresboek\(P. 60\)](#page-67-0)**
- Om gedeelde mappen te registreren als bestemmingen, moet u de registratieprocedure vanaf de computer verrichten.

**[Een gedeelde map instellen als een opslaglocatie\(P. 377\)](#page-384-0) [Adresboek wijzigen via de UI op afstand\(P. 479\)](#page-486-0)**

# **Druk op en tik <Scannen>.**

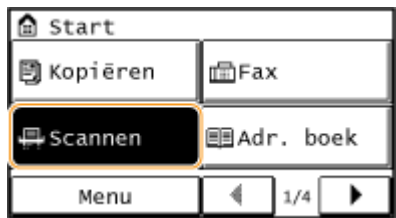

# **2 Tik <E-mail> of <Bestand>.**

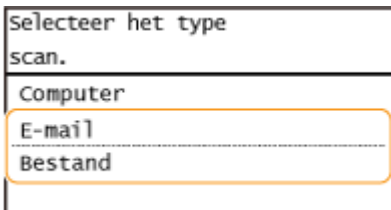

● Als u <Bestand> selecteert, gaat u verder met stap 4.

### **3 Selecteer <Bestemming> <Opgeven uit adresboek>.**

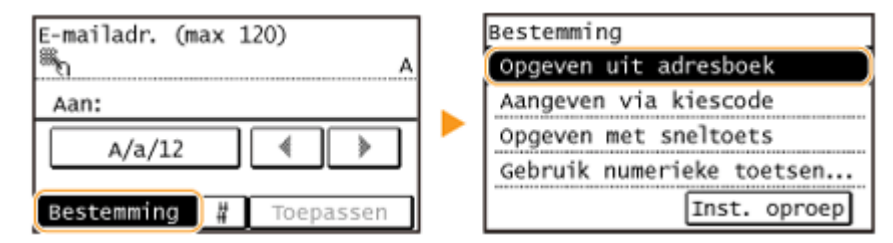

● Als het <Type> scherm verschijnt, selecteert u <Aan>, <Cc>, of <Bcc> bestemmingstype.

# **4** Selecteer een tabblad met  $\blacktriangleleft$  /  $\blacktriangleright$ .

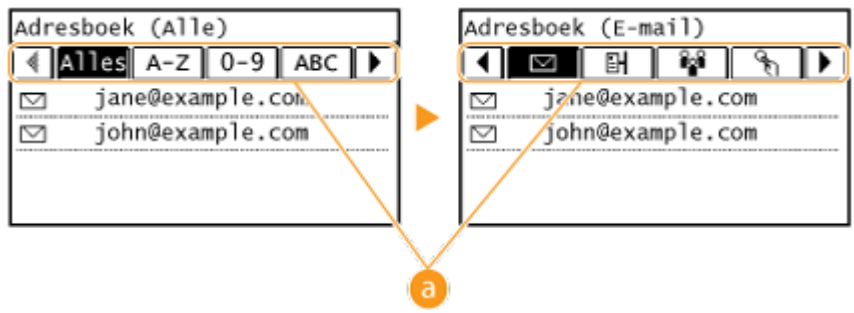

### **<Alles>**

Alle bestemmingen weergeven die in het adresboek zijn opgeslagen.

**< >**

Alleen bestemmingen voor snelkeuzenummers worden weergegeven.

### **<A-Z>/<0-9>/<ABC>** naar **<YZ>**

Druk hierop om bestemmingen weer te geven met namen van ontvangers waarvan de eerste tekens overeenkomen met de tekens op het geselecteerde tabblad.

**< >**

Druk hierop om bestemmingen voor faxen weer te geven. Niet gebruiken in deze procedure. Als u bestemmingen wilt opgeven via dit tabblad, gaat u naar **[Opgeven vanuit het adresboek\(P. 123\)](#page-130-0)** .

### **< >**

Geeft bestemmingen weer voor e-mails.

**< >**

Druk hierop om bestemmingen voor gedeelde mappen weer te geven.

**< >**

Druk hierop om bestemmingen weer te geven die zijn opgeslagen met de functie Groepskiezen. Deze functie is niet beschikbaar als u documenten naar gedeelde mappen gaat scannen.

# **5 Selecteer een bestemming.**

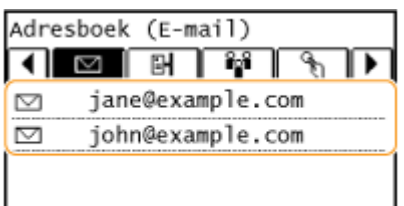

#### **OPMERKING:**

**Als u meerdere bestemmingen wilt opgeven (e-mail)**

● Herhaal stappen 3 en 5. U kunt maximaal 50 bestemmingen opgeven.

### **Als u bestemmingen wilt verwijderen (e-mail)**

Als u meerdere bestemmingen hebt opgegeven, kunt u indien nodig bestemmingen verwijderen.

**1** Selecteer <Bestemming>  $\blacktriangleright$  <Bevest./Bew.>.

#### het apparaat als scanner gebruiken

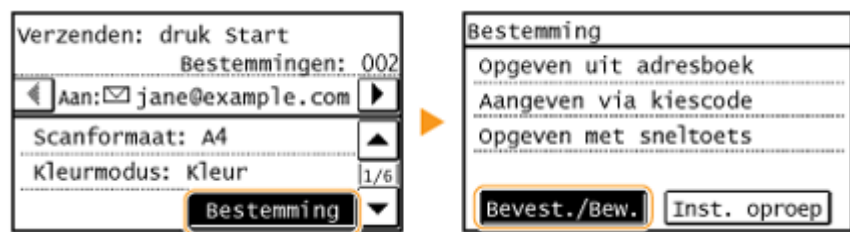

**2** Selecteer een bestemming die u wilt verwijderen.

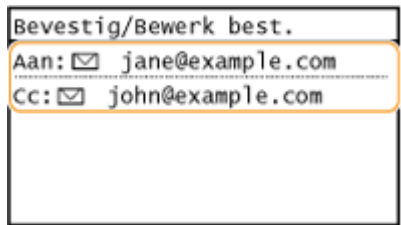

- **3** Tik <Verwijderen>.
	- Als u bij stap 2 Groepskiezen hebt opgegeven, wordt <Aantal bestemmingen> weergegeven. Als u op dit item tikt, ziet u hoeveel bestemmingen in de groep zijn opgeslagen.

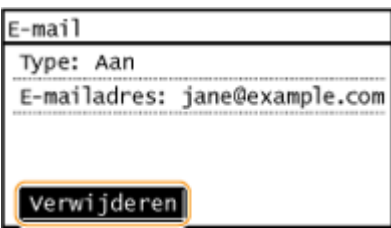

 $4$  Tik <Ja>.

# **OPMERKINGEN**

# **Als u bestemmingen snel en eenvoudig wilt verwijderen zonder de lijst met bestemmingen weer te geven**

● Voordat u in stap 1 tikt op <Bestemming> kunt u op < /> < /> tikken om te schakelen tussen de bestemmingen die u hebt opgegeven. Geef op deze manier de bestemming weer die u wilt verwijderen en druk op  $\boxed{\mathsf{C}}$ .

#### KOPPELINGEN
## **Bestemmingen rechtstreeks selecteren door codes voor verkort kiezen in te voeren**

183S-05A

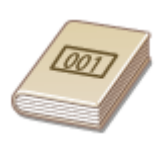

 Driecijferige nummers (nummers voor verkort kiezen) zijn toegewezen aan adressen in het adresboek. U kunt een adres opgeven door het invoeren van het nummer voor verkort kiezen.

## **OPMERKINGEN**

- Als u verkort kiezen met codenummers wilt gebruiken, moet de bestemming van tevoren in het Adresboek zijn geregistreerd. **[Bestemmingen opslaan in het adresboek\(P. 61\)](#page-68-0)**
- Om gedeelde mappen te registreren als bestemmingen, moet u de registratieprocedure vanaf de computer verrichten.

**[Een gedeelde map instellen als een opslaglocatie\(P. 377\)](#page-384-0) [Adresboek wijzigen via de UI op afstand\(P. 479\)](#page-486-0)**

## **Druk op @ en tik <Scannen>.**

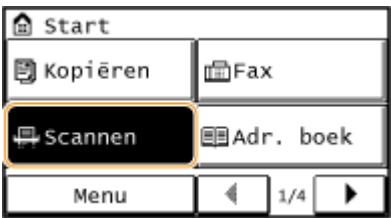

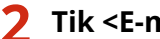

## **2 Tik <E-mail> of <Bestand>.**

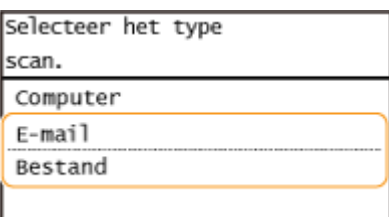

## **3 Selecteer <Bestemming> <Aangeven via kiescode>.**

## **Als <E-mail> is geselecteerd in stap 2**

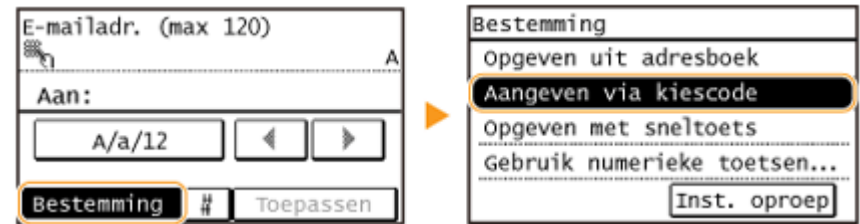

• Als het <Type> scherm verschijnt, selecteert u <Aan>, <Cc>, of <Bcc> bestemmingstype.

### **Als <Bestand> is geselecteerd in stap 2**

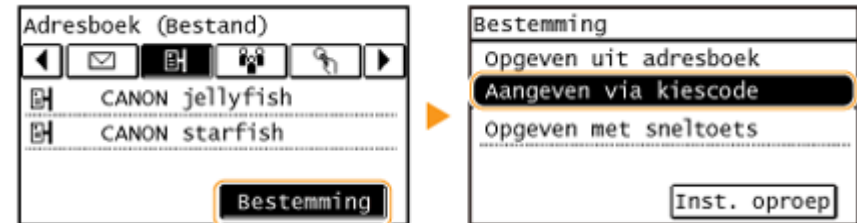

### **4 Voer de code van drie cijfers (001 tot 100) in met de numerieke toetsen.**

● Als u een verkeerd teken invoert, drukt u op  $\boxed{C}$ . (Druk eenmaal op de toets om het laatst ingevoerde teken te wissen. Houd de toets langer ingedrukt om alle ingevoerde tekens te wissen.)

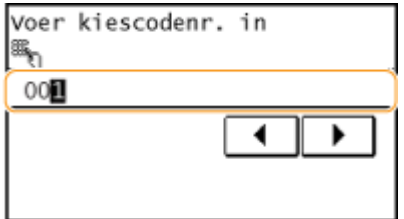

#### **OPMERKING:**

#### **Als er om bevestiging wordt gevraagd**

● Als <Bevestiging sneltoets/TX-kiescode> is ingesteld op <Aan>, verschijnt er een scherm met de bestemming en de naam voor de code. (In het geval van een code voor groepskiezen ziet u de groepsnaam en het aantal bestemmingen.) Controleer of alles in orde is en tik op <OK>. Om een andere bestemming op te geven, tikt u <Annuleren> en voer dan het driecijferige verkorte nummer in. O **[Bestemmingen in het adresboek weergeven\(P. 430\)](#page-437-0)**

#### **Als u meerdere bestemmingen wilt opgeven (e-mail)**

● Herhaal stappen 2 en 3. U kunt maximaal 50 bestemmingen opgeven.

#### **Als u bestemmingen wilt verwijderen (e-mail)**

Als u meerdere bestemmingen hebt opgegeven, kunt u indien nodig bestemmingen verwijderen.

**1** Selecteer <Bestemming>  $\blacktriangleright$  <Bevest./Bew.>.

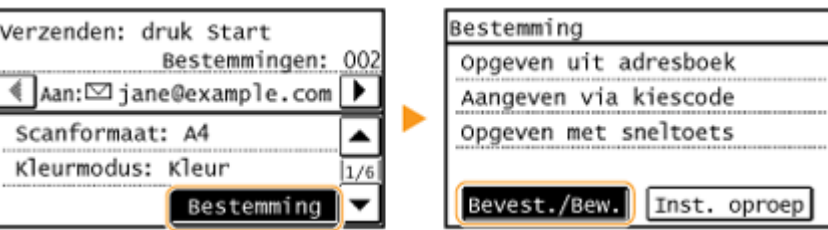

**2** Selecteer een bestemming die u wilt verwijderen.

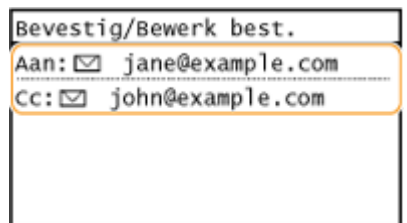

- **3** Tik <Verwijderen>.
	- Als u bij stap 2 Groepskiezen hebt opgegeven, wordt <Aantal bestemmingen> weergegeven. Als u op dit item tikt, ziet u hoeveel bestemmingen in de groep zijn opgeslagen.

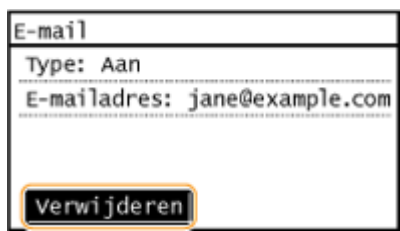

**4** Tik <Ja>.

## **OPMERKINGEN**

**Als u bestemmingen snel en eenvoudig wilt verwijderen zonder de lijst met bestemmingen weer te geven**

● Voordat u in stap 1 tikt op <Bestemming> kunt u op < /> < /> tikken om te schakelen tussen de bestemmingen die u hebt opgegeven. Geef op deze manier de bestemming weer die u wilt verwijderen en druk op  $\boxed{\mathsf{C}}$ .

### KOPPELINGEN

**[Documenten rechtstreeks vanaf het apparaat verzenden als e-mailberichten\(P. 251\)](#page-258-0) [Documenten rechtstreeks opslaan in een gedeelde map\(P. 258\)](#page-265-0)**

## **Bestemmingen opgeven met de sneltoetsen**

183S-05C

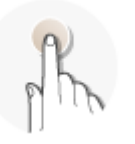

Tik op sneltoetsen in het scherm <Start> Start om bestemmingen op te geven.

## **OPMERKINGEN**

U moet bestemmingen opslaan voordat u snelkeuzenummers kunt gebruiken.

**[Bestemmingen als sneltoetsen opslaan\(P. 65\)](#page-72-0)**

## **Druk op @ en tik op een <Sneltoets 1> tot en met <Sneltoets 4>.**

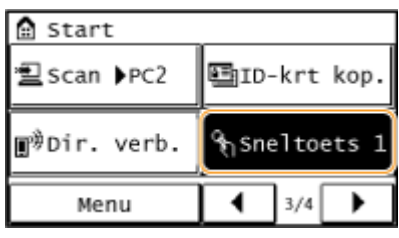

**OPMERKING:** 

#### **Als er om bevestiging wordt gevraagd**

Als <Bevestiging sneltoets/TX-kiescode> is ingesteld op <Aan>, dan ziet u een bevestigingsscherm met de bestemming en bestemmingsnaam die onder de sneltoets zijn opgeslagen (betreft het een bestemming die voor Groepskiezen is opgeslagen, dan worden de groepsnaam en het aantal bestemmingen weergegeven). Controleer of de bestemmingen juist zijn en tik op <OK>. Als bestemmingen onjuist zijn, tikt u op <Annuleren> en tikt u nogmaals op de sneltoetsen. **[Bestemmingen controleren vóór het verzenden van](#page-437-0) [documenten\(P. 430\)](#page-437-0)**

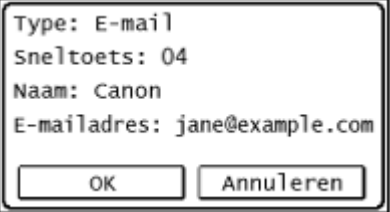

#### **Verschillende bestemmingen selecteren**

U kunt bestemmingen toevoegen vanuit het adresboek en met codes voor verkort kiezen en met terugbelinstellingen. Tik <Bestemming>.

## **2 Geef de gewenste scaninstellingen op.**

● Selecteer de instellingen. **[Gedetailleerde instellingen opgeven\(P. 263\)](#page-270-0)**

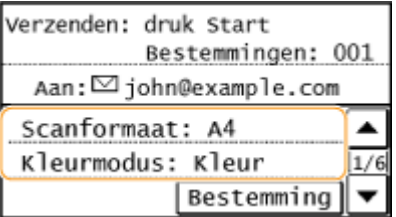

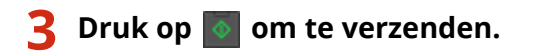

- Het scannen wordt gestart.
- Als u het verzenden wilt annuleren, drukt u op  $\Box$  Tik < Ja>.

### **Bestemmingen verwijderen**

**Als u meerdere bestemmingen hebt opgegeven, kunt u indien nodig bestemmingen verwijderen.**

**1** Selecteer <Bestemming>  $\blacktriangleright$  <Bevest./Bew.>.

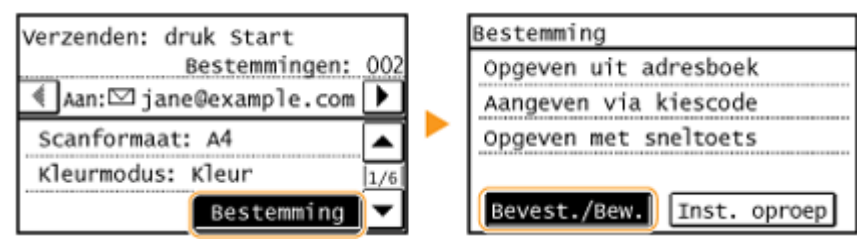

**2** Selecteer een bestemming die u wilt verwijderen.

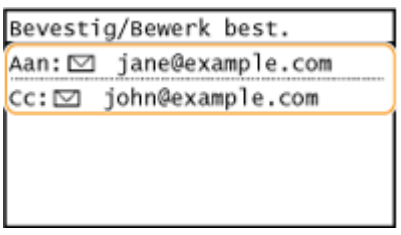

- **3** Tik <Verwijderen> $\blacktriangleright$  <Ja>.
	- Als u bij stap 2 Groepskiezen hebt opgegeven, wordt "bestemming(en)" weergegeven. Als u op <Aantal bestemmingen> tikt, ziet u hoeveel bestemmingen in de groep zijn opgeslagen.

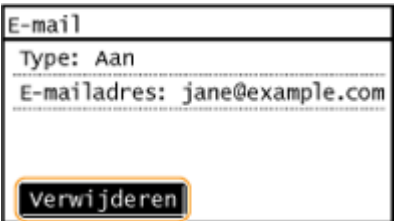

## **OPMERKINGEN**

**Als u bestemmingen snel en eenvoudig wilt verwijderen zonder de lijst met**

#### **bestemmingen weer te geven**

Voordat u in stap 1 tikt op <Bestemming> kunt u op  $\blacktriangleleft$  /  $\blacktriangleright$  tikken om te schakelen tussen de bestemmingen die u hebt opgegeven. Geef op deze manier de bestemming weer die u wilt verwijderen en druk op  $\boxed{\mathbb{C}}$ 

#### KOPPELINGEN

**[Documenten rechtstreeks vanaf het apparaat verzenden als e-mailberichten\(P. 251\)](#page-258-0) [Documenten rechtstreeks opslaan in een gedeelde map\(P. 258\)](#page-265-0)**

## **Eerder gebruikte bestemmingen opgeven**

#### 183S-05E

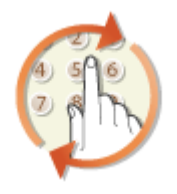

 U kunt een bestemming selecteren uit de drie laatst gebruikte bestemmingen. Als u een eerder gebruikte bestemming opgeeft, worden ook de laatst gebruikte scaninstellingen, zoals de dichtheid, voor die bestemming geselecteerd.

## **BELANGRIJK**

- Als <Beperk opnieuw verzenden vanuit log> is ingesteld op <Aan>, kunt u deze functie niet gebruiken. **[Eerder gebruikte bestemmingen blokkeren\(P. 429\)](#page-436-0)**
- Als u het apparaat uitschakelt of instelt op <Beperk nieuwe bestemmingen> om <Aan> worden de eerder gebruikte bestemmingen verwijderd en is deze functie niet beschikbaar. **[Beperkingen instellen voor](#page-433-0) [beschikbare bestemmingen\(P. 426\)](#page-433-0)**

## **OPMERKINGEN**

● Wanneer u een bestemming opgeeft met deze functie, worden eerder opgegeven bestemmingen verwijderd.

## **1 Druk op en tik <Scannen>.**

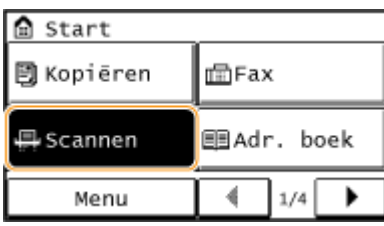

## **2 Tik <E-mail> of <Bestand>.**

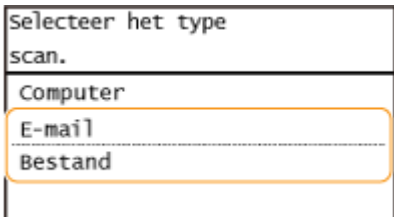

**3 Selecteer <Bestemming> <Inst. oproep>.**

### **Als <E-mail> is geselecteerd in stap 2**

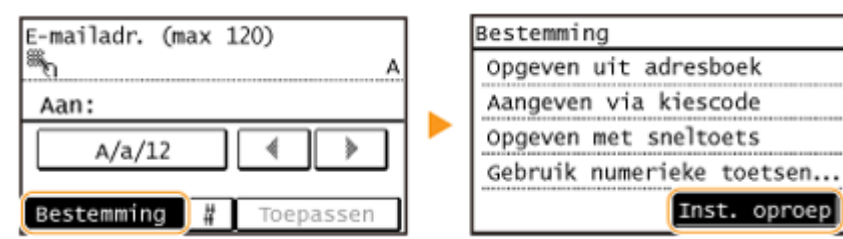

### **Als <Bestand> is geselecteerd in stap 2**

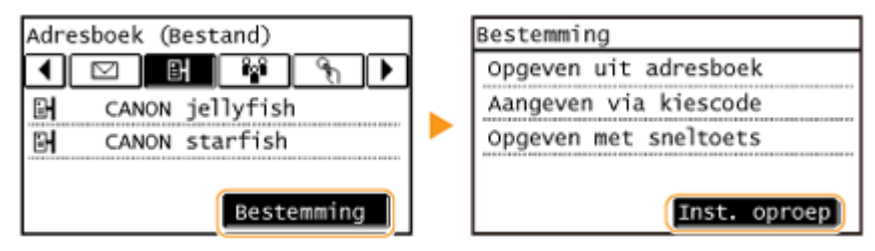

## **4 Selecteer een bestemming.**

● Als u meerdere bestemmingen overdraagt, wordt alleen het adres voor de eerste verzending weergegeven in het logboek, maar alle bestemmingen worden opgegeven.

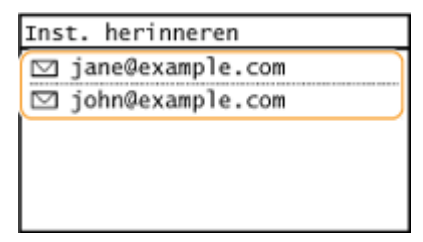

➠De geselecteerde bestemming en de bijbehorende scaninstellingen worden weergegeven. U kunt de instellingen ook voorafgaand aan het verzenden wijzigen.

#### **Als u bestemmingen wilt verwijderen (e-mail)**

Als u naar meerdere bestemmingen hebt overgedragen, kunt u indien nodig bestemmingen verwijderen.

**1** Selecteer <Bestemming>  $\blacktriangleright$  <Bevest./Bew.>.

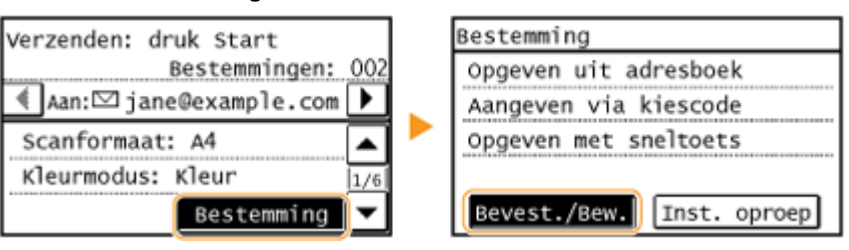

**2** Selecteer een bestemming die u wilt verwijderen.

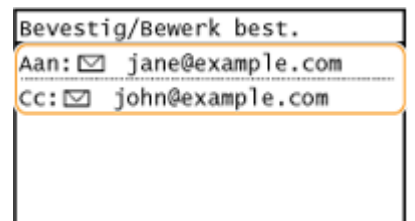

**3** Tik <Verwijderen>.

#### het apparaat als scanner gebruiken

● Als u bij stap 2 Groepskiezen hebt opgegeven, wordt <Aantal bestemmingen> weergegeven. Als u op dit item tikt, ziet u hoeveel bestemmingen in de groep zijn opgeslagen.

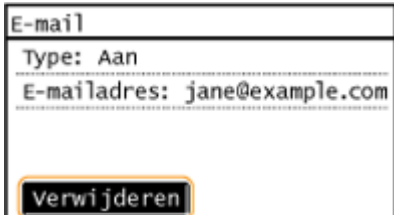

**4** Tik <Ja>.

## **OPMERKINGEN**

**Als u bestemmingen snel en eenvoudig wilt verwijderen zonder de lijst met bestemmingen weer te geven**

● Voordat u in stap 1 tikt op <Bestemming> kunt u op < /> < /> tikken om te schakelen tussen de bestemmingen die u hebt opgegeven. Geef op deze manier de bestemming weer die u wilt verwijderen en druk op  $\boxed{\mathsf{C}}$ .

#### KOPPELINGEN

**[Documenten rechtstreeks vanaf het apparaat verzenden als e-mailberichten\(P. 251\)](#page-258-0) [Documenten rechtstreeks opslaan in een gedeelde map\(P. 258\)](#page-265-0)**

## **De standaardinstellingen wijzigen**

#### 183S-05F

De standaardinstellingen zijn de instellingen die worden weergegeven wanneer u het apparaat inschakelt of op  $\mathscr U$ drukt. Als u deze standaardinstellingen afstemt op de bewerkingen die u regelmatig uitvoert, kunt u tijd besparen doordat u niet steeds dezelfde instellingen hoeft op te geven als u gaat scannen.

## ■E-Mail

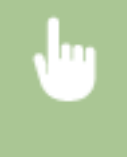

<Menu> > <Scaninstellingen> > <E-mailinstellingen> > <Wijzig standaardinstellingen> > Selecteer de instelling Vijzig de standaardwaarde van het geselecteerde item V <Toepassen> V a

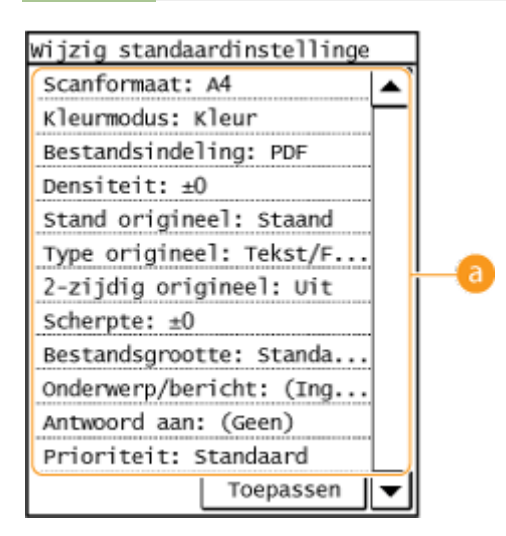

## **a** Instellingen

Selecteer het item dat u wilt instellen en wijzig de standaardwaarde.

## ■Gedeelde map

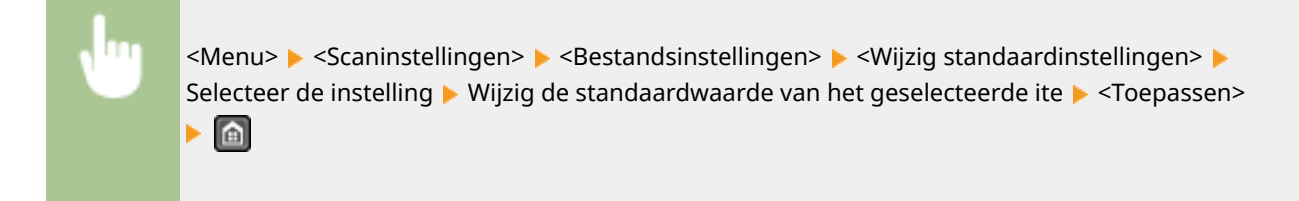

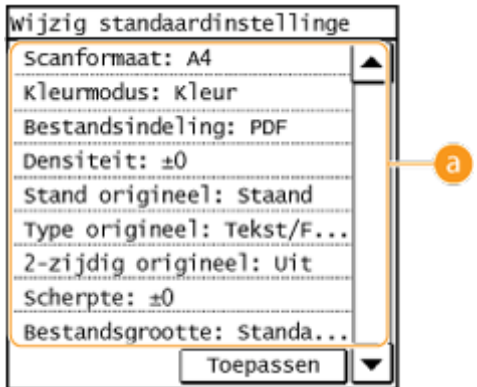

## **a** Instellingen

Selecteer het item dat u wilt instellen en wijzig de standaardwaarde.

### KOPPELINGEN

**[Documenten rechtstreeks vanaf het apparaat verzenden als e-mailberichten\(P. 251\)](#page-258-0)**

**[Documenten rechtstreeks opslaan in een gedeelde map\(P. 258\)](#page-265-0)**

**[Gedetailleerde instellingen opgeven\(P. 263\)](#page-270-0)**

**[Scaninstellingen\(P. 523\)](#page-530-0)**

## **Het logboek voor verzonden documenten controleren (E-mail/Gedeelde map)**

183S-05H

U kunt de actuele status en de logboeken voor gescande documenten direct vanaf het apparaat controleren.

## **BELANGRIJK**

● Wanneer <Weergave opdrachtlog> is ingesteld op <Uit>, kunt u de logboeken voor verzonden documenten niet inzien. **[Weergave opdrachtlog \(P. 549\)](#page-556-0)**

**1 Druk op .**

## **2 Tik <TX-opdracht>.**

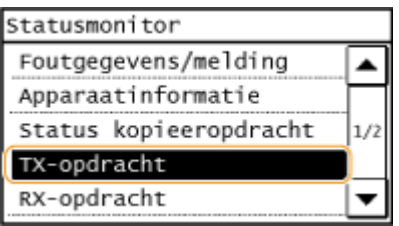

**3 Controleer de status en logboeken voor verzonden documenten.**

### **De status controleren van verzonden documenten**

**1** Tik <Opdrachtstatus>.

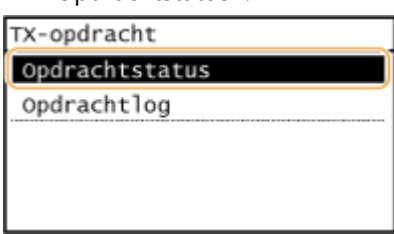

**2** Selecteer het document waarvoor u de status wilt controleren.

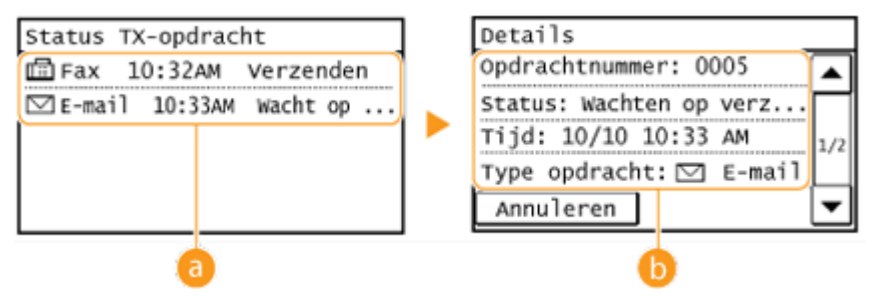

#### **<Status TX-opdracht>**

Hier ziet u een lijst met de documenten die worden verzonden, of op verwerking wachten.

#### **<Details>**

Hier ziet u gedetailleerde gegevens van het document dat u in de lijst hebt geselecteerd. Als u meerdere bestemmingen hebt opgegeven, wordt het aantal opgegeven bestemmingen weergegeven op het scherm. Als u de details van meerdere bestemmingen wilt bekijken, tikt u op <Bestemming>.

#### **De logboeken controleren van verzonden documenten**

**1** Tik <Opdrachtlog>.

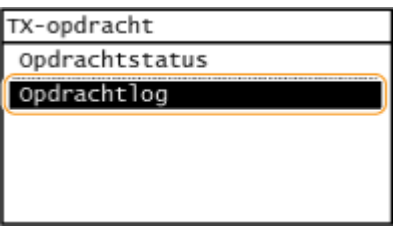

**2** Selecteer het document waarvan u het logboek wilt controleren.

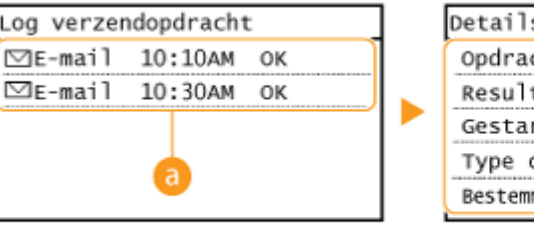

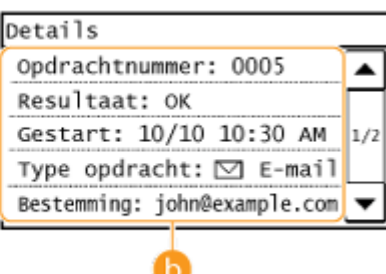

#### **<Log verzendopdracht>**

Hier ziet u een lijst met de documenten die zijn afgedrukt. <OK> geeft aan dat een document zonder problemen is verzonden of ontvangen en <Fout> betekent dat een document niet is verzonden of ontvangen omdat de bewerking is geannuleerd of omdat er een fout is opgetreden.

#### **<Details>**

Hier ziet u gedetailleerde gegevens van het document dat u in de lijst hebt geselecteerd.

#### **OPMERKING:**

**Als er een driecijferig nummer wordt weergegeven bij <Fout>**

● Deze code vertegenwoordigt een foutcode. **[Er wordt een foutcode weergegeven\(P. 575\)](#page-582-0)**

#### KOPPELINGEN

**[Documenten rechtstreeks vanaf het apparaat verzenden als e-mailberichten\(P. 251\)](#page-258-0)**

**[Documenten rechtstreeks opslaan in een gedeelde map\(P. 258\)](#page-265-0)**

**[Het verzenden van documenten annuleren \(E-mail/Gedeelde map\)\(P. 261\)](#page-268-0)**

**[TX-resultaatrapport\(P. 626\)](#page-633-0)**

**[Communicatiebeheerrapport\(P. 629\)](#page-636-0)**

# Kan handig worden toegepast met een mobiel toestel

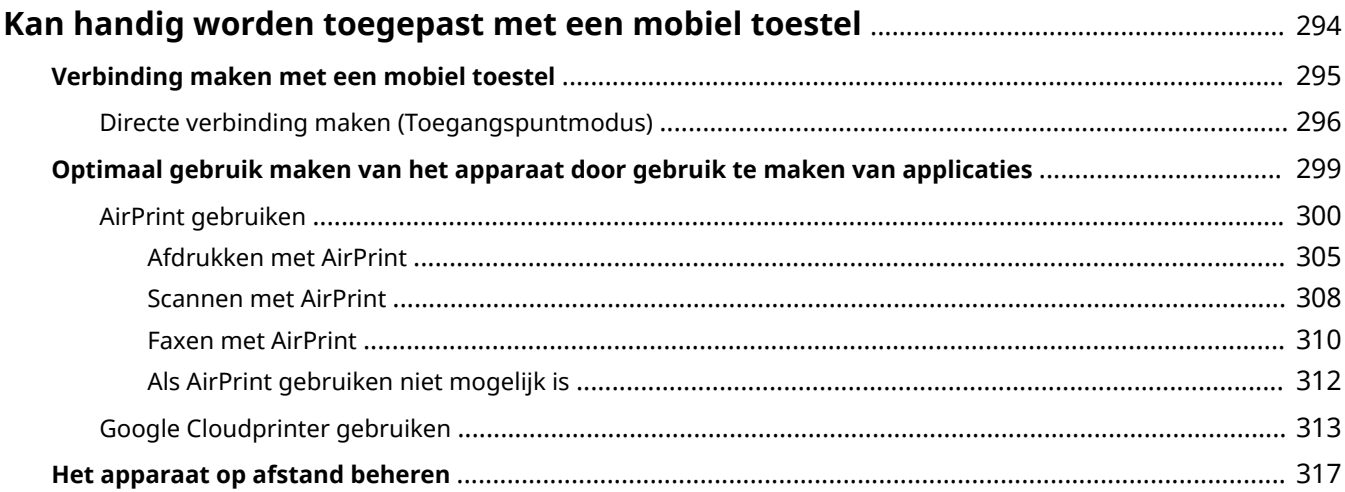

## <span id="page-301-0"></span>**Kan handig worden toegepast met een mobiel toestel**

183S-05J

Door het apparaat te combineren met een mobiel toestel, zoals een smartphone of tablet, kunt u gebruik maken van een passende applicatie voor de zorgeloze uitvoer van uw afdruk-, scan- of andere handelingen. Met behulp van een mobiel toestel kunt u ook het apparaat op afstand bedienen, de afdrukstatus controleren en de instellingen van de machine wijzigen.

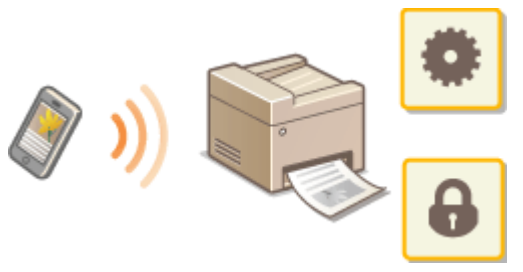

**[Verbinding maken met een mobiel toestel\(P. 295\)](#page-302-0)**

**[Optimaal gebruik maken van het apparaat door gebruik te maken van applicaties\(P. 299\)](#page-306-0)**

**O[Het apparaat op afstand beheren\(P. 317\)](#page-324-0)** 

## <span id="page-302-0"></span>**Verbinding maken met een mobiel toestel**

#### 183S-05K

Als u het apparaat wilt verbinden met een mobiel toestel, kunt u kiezen voor verbinding via een draadloos LAN-router of een directe verbinding. Selecteer de methode die het beste past bij uw omgeving en apparaten.

## ■ Verbinding maken via een draadloos LAN

Net als wanneer de computer en het apparaat worden verbonden, verbindt u een mobiel toestel en het apparaat via een draadloos LAN-router. Voor informatie over het verbinden van uw mobiele toestel met draadloos LAN kunt u de instructiehandleiding voor het toestel raadplegen of contact opnemen met de fabrikant. Verbind het toestel met de router met bekabeld LAN of draadloos LAN. **[Verbinding maken met een](#page-328-0) [netwerk\(P. 321\)](#page-328-0)**

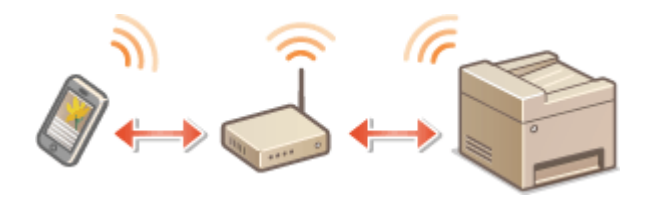

### ■ Directe verbinding realiseren

Het mobiele toestel en het apparaat direct verbinden zonder gebruik van een draadloos LAN-router. Zelfs wanneer er geen draadloos LAN-omgeving beschikbaar is, kunt het apparaat snel verbinden met een mobiel toestel. U kunt het apparaat ook zodanig configureren dat hij de modus Directe verbinding automatisch verlaat na verloop van een bepaalde tijd vanaf het moment dat de machine overschakelt naar de Directe verbinding-modus en een draadloos LAN-verbinding. **[Directe verbinding maken \(Toegangspuntmodus\)\(P. 296\)](#page-303-0)**

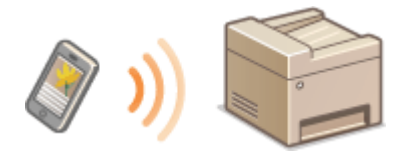

## <span id="page-303-0"></span>**Directe verbinding maken (Toegangspuntmodus)**

183S-05L

Zelfs in een omgeving zonder draadloos LAN router kunt u een verbinding tot stand brengen tussen het apparaat en uw mobiele toestel zonder dat u ingewikkelde instellingen hoeft door te nemen. U gebruikt gewoon de "Toegangspuntmodus", waarmee u uw mobiele toestel draadloos direct kunt verbinden met het apparaat.

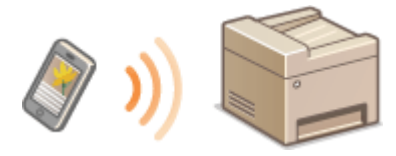

## Het apparaat met een directe verbinding in de toegangspuntmodus (stand Toegangspunt) gebruiken

Volg deze stappen om een verbinding met de toegangspuntmodus te maken.

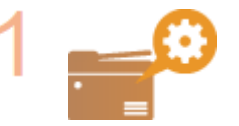

#### **Zet het apparaat in de toegangspuntmodus.**

● Stel <Directe verbinding gebruiken> in op <Aan>.

**[Directe verbinding gebruiken\(P. 487\)](#page-494-0)**

#### **Als er netwerkverbinding is via draadloos LAN**

Een scherm voor het kiezen van de methode voor Directe verbinding wordt weergegeven.

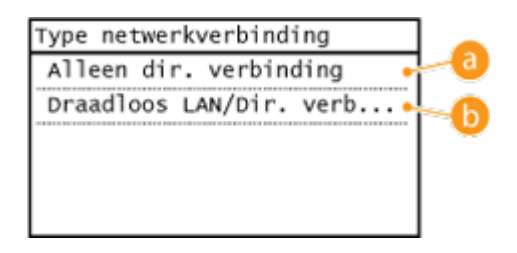

### **<Alleen dir. verbinding>**

Verbinding via draadloos LAN wordt onbeschikbaar. Instellen wanneer u alleen Directe verbinding gebruikt.

## **<Draadloos LAN/Dir. verb. (auto schakel.)>**

Een draadloos LAN-verbinding wordt alleen verbroken wanneer u Directe verbinding gebruikt. Stel dit in wanneer u wilt schakelen tussen Directe verbinding en verbinding via draadloos LAN.

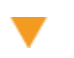

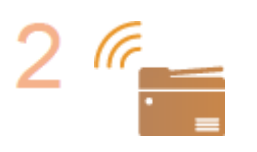

#### **Zet het apparaat in een stand 'wachten op verbinding'.**

● Tik in het scherm <Start> op <Dir. verb.>. Het apparaat gaat naar een toestand waarin u een verbinding kunt maken tussen het mobiele toestel en het apparaat.

Kan handig worden toegepast met een mobiel toestel

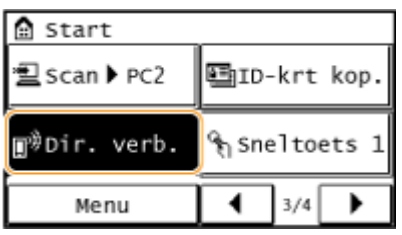

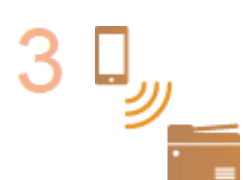

#### **Verbinding maken vanaf een mobiel toestel**

● Op basis van de SSID en netwerkcode weergegeven in de display, maakt u draadloos LAN verbindingsinstellingen voor verbinding met het apparaat.

#### **OPMERKING:**

● Tijdens het tot stand komen van de verbinding verschijnt onderstaand scherm in de display.

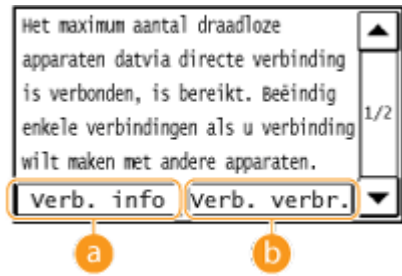

#### **<Verb. info>**

Op het Direct Connection-scherm kunt u de informatie over de voortgang zien.

#### **<Verb. verbr.>**

Zet de Directe verbinding-procedure stop. Wanneer de afdruk-, scan- of andere gewenste handeling is uitgevoerd, drukt u op deze knop om de verbinding te verbreken.

## **BELANGRIJK**

- In de Directe verbindingsmodus zult u afhankelijk van uw mobiele toestel misschien geen verbinding met internet kunnen krijgen.
- Als <Aangepaste SSID gebruiken> op <Uit> staat wanneer het apparaat zich in de Directe verbindingsmodus bevindt, kan er slechts één toestel tegelijk verbonden worden.
- Als de draadloze verbinding vanaf het mobiele toestel niet tot stand wordt gebracht binnen 5 minuten terwijl de SSID en de netwerksleutel worden weergegeven, wordt de wachttijd voor de verbinding beëindigd.
- Als tijdens de communicatie door middel van Direct Connection er gedurende enige tijd geen gegevens worden verzonden tussen het apparaat en het mobiele toestel, zal de communicatie mogelijk worden beëindigd.
- De SSID en netwerksleutel van het apparaat worden steeds wanneer een Direct Connection-procedure wordt gestart, gewijzigd.
- In de stand Directe verbinding is de sluimermodus niet zo effectief in het besparen van energie.
- Als u de Directe verbinding gebruikt, stel het IP-adres dan niet handmatig in op het mobiele toestel. Dit kan een negatief effect hebben op goede communicatie na gebruik van de Directe verbinding.

## **TIPS**

### **Een willekeurige SSID en netwerksleutel instellen**

● U kunt de SSID en netwerksleutel die worden gebruikt voor Directe verbinding zelf invoeren en instellen. Metde instelling van een willekeurige SSID kunt u gelijktijdig 5 toestellen verbinden met het apparaat. O **[Instellingen Toegangspuntmodus \(P. 487\)](#page-494-0)**

#### **De Directe verbindingsmodus automatisch verlaten**

● U kunt het apparaat ook zodanig configureren dat hij de modus Directe verbinding automatisch verlaat na verloop van een bepaalde tijd vanaf het moment dat de machine overschakelt naar de Directe verbindingmodus. Als <Draadloos LAN/Dir. verb. (auto schakel.)> is opgegeven als de verbindingsmethode in Directe verbindingsmodus, verbindt het apparaat zich automatisch met een draadloos LAN na verlaten van de Directe verbindingsmodus.

**[Bekabelde LAN of Draadloze LAN selecteren \(P. 323\)](#page-330-0) [Tijd tot beëindiging directe verbinding \(P. 487\)](#page-494-0)**

## <span id="page-306-0"></span>**Optimaal gebruik maken van het apparaat door gebruik te maken van applicaties**

#### 183S-05R

U kunt een passende applicatie gebruiken voor het uitvoeren van afdruk-, scan- of andere handelingen door het apparaat te bedienen vanaf uw mobiele toestel. Het apparaat ondersteunt een speciale applicatie van Canon en verschillende andere applicaties. U kunt de applicatie kiezen die het best past bij uw mobiele toestel, het doel, de situatie enzovoorts.

## ■ Afdrukken/scannen via Canon PRINT Business

U kunt afdrukken vanaf mobiele toestellen die iOS/Android ondersteunen en originelen in het apparaat plaatsen en scannen en deze vervolgens naar een mobiel toestel verzenden. Tijdens afdrukken is het niet nodig om handelingen uit te voeren op het apparaat. Voor meer informatie over ondersteunde besturingssystemen, gedetailleerde instelmethoden en handelingen gaat u naar de Canon-website (http://www.canon.com/).

## ■ Afdrukken met Canon Print Service

U kunt eenvoudig afdrukken vanuit het menu met applicaties die het Android subsysteem voor afdrukken ondersteunen. Voor meer informatie over ondersteunde besturingssystemen en gedetailleerde instellingen en procedures gaat u naar de Canon-website (http://www.canon.com/).

## ■ Google Cloudprinter gebruiken

U kunt afdrukken vanaf een applicatie of service die Google Cloudprinter ondersteunt. U kunt afdrukken door het apparaat overal en op elk willekeurig moment op afstand te bedienen, zelfs als u bijvoorbeeld onderweg bent. **[Google Cloudprinter gebruiken\(P. 313\)](#page-320-0)**

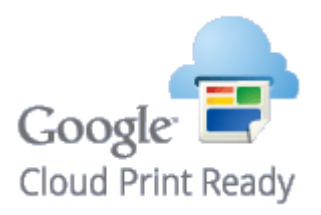

## ■ Afdrukken met Mopria™

Deze machine ondersteunt tevens Mopria™. Met behulp van Mopria™ kunt u afdrukken met verschillende modellen printers van verschillende fabrikanten door gebruik van algemene handelingen en algemene instellingen. Stel u bijvoorbeeld voor, dat er verschillende, met Mopria™ compatibele modellen printers van verschillende fabrikanten zijn geïnstalleerd in uw kantoor, thuis of op plaatsen die u bezoekt U kunt dan vanaf elke willekeurige printer afdrukken met behulp van Mopria™, zonder dat u de respectievelijke speciale applicaties op de printers hoeft te installeren. Voor meer informatie over de modellen die Mopria™ en ondersteunen en over de systeemvereisten gaat u naar http:// www.mopria.org.

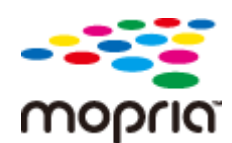

## <span id="page-307-0"></span>**AirPrint gebruiken**

#### 183S-05S

U kunt afdrukken, scannen of faxen zonder een printerstuurprogramma, u verzendt afdrukgegevens draadloos vanaf Apple-apparaten.

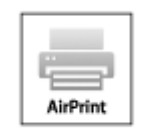

## **AirPrint instellingen**

**AirPrint-instellingen configureren(P. 300) O[Het scherm voor AirPrint weergeven\(P. 303\)](#page-310-0)** 

#### **Functies van AirPrint**

**[Afdrukken met AirPrint\(P. 305\)](#page-312-0) O[Scannen met AirPrint\(P. 308\)](#page-315-0) [Faxen met AirPrint\(P. 310\)](#page-317-0)**

#### **Problemen oplossen**

**[Als AirPrint gebruiken niet mogelijk is\(P. 312\)](#page-319-0)**

## AirPrint-instellingen configureren

U kunt gegevens registreren die worden gebruikt voor het identificeren van de machine, zoals de naam van de machine en de installatielocatie. U kunt ook het afdrukken via AirPrint uitschakelen op de machine. U gebruikt de UI op afstand om deze instellingen te wijzigen.

## **1 Start de UI op afstand en meld u in de systeembeheerdersmodus aan. [De UI op](#page-469-0) [afstand starten\(P. 462\)](#page-469-0)**

## **2 Klik op [Instellingen/registratie].**

● Als u een mobiel apparaat gebruikt, zoals een iPad, iPhone of iPod touch, moet u "klikken" hieronder lezen als "tikken".

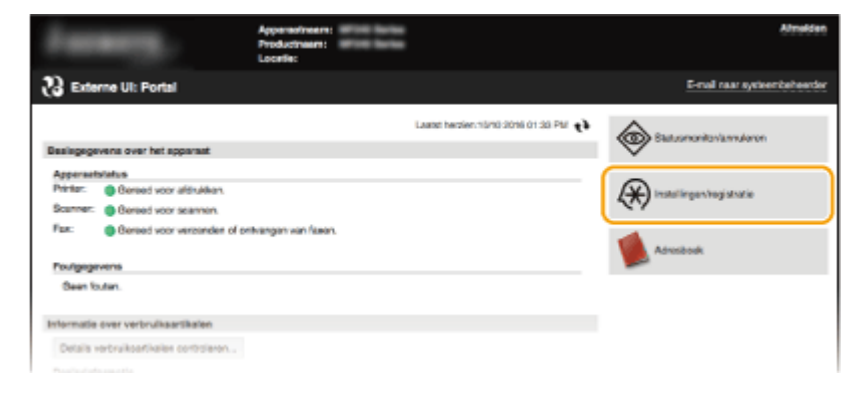

**Klik op [Netwerkinstellingen] [AirPrint-instellingen].**

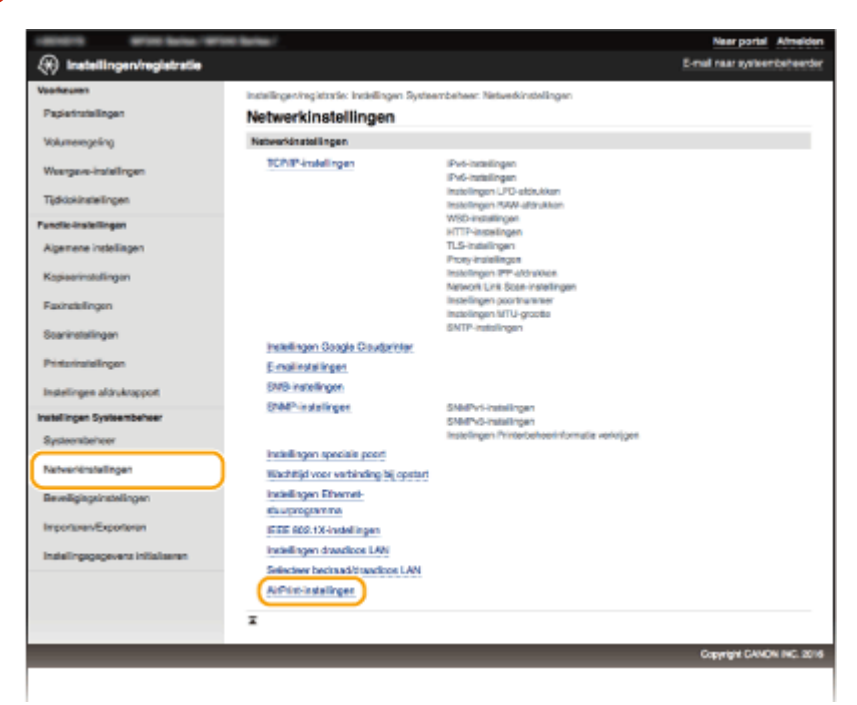

**Klik op [Bewerken].**

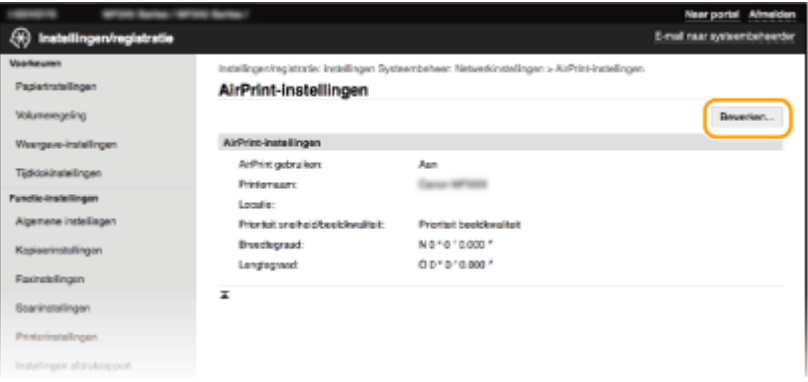

## **Geef de vereiste instellingen op en klik op [OK].**

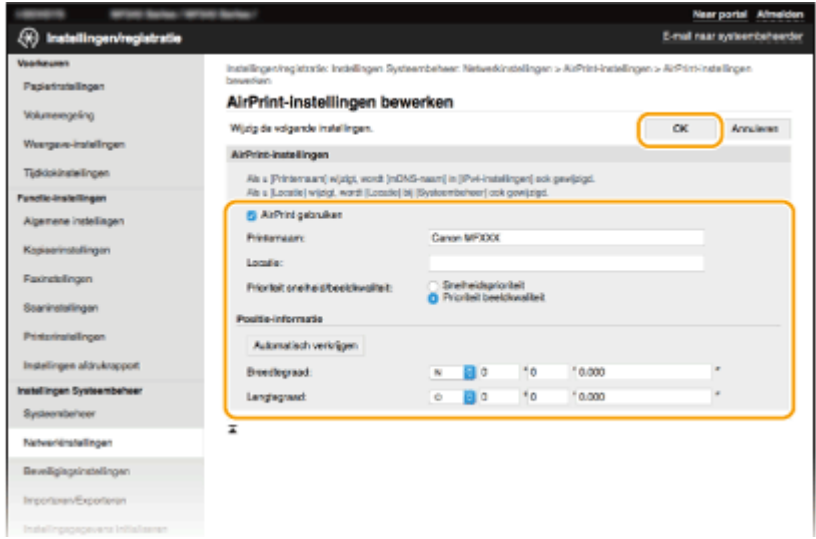

#### <span id="page-309-0"></span>**[AirPrint gebruiken]**

Schakel het selectievakje in als u AirPrint wilt gebruiken. Schakel het selectievakje uit om AirPrint uit te schakelen.

#### **[Printernaam]/[Locatie]/[Prioriteit snelheid/beeldkwaliteit]/[Breedtegraad]/[Lengtegraad]**

Voer de naam en de installatielocatie in om dit apparaat eenvoudig te herkennen vanaf uw Apple-apparaat. Deze informatie is handig als u meerdere AirPrint-printers gebruikt. U kunt selecteren of prioriteit moet worden gegeven aan de afdruksnelheid of de afdrukkwaliteit.

#### **OPMERKING:**

#### **Bij selectie van het vakje [AirPrint gebruiken]**

worden de volgende items worden ook automatisch ingesteld op <Aan>.

- <mDNS-instellingen> voor IPv4 en IPv6 **[DNS configureren\(P. 386\)](#page-393-0)**
- <Gebruik HTTP> **[HTTP-communicatie uitschakelen \(P. 433\)](#page-440-0)**
- [Gebruik IPP-afdrukken] onder [Instellingen IPP-afdrukken] **Instelling van beschikbare functies in AirPrint wijzigen(P. 302)**
- <Network Link Scan gebruiken> **Instelling van beschikbare functies in AirPrint wijzigen(P. 302)**

#### **Als u [Printernaam] wijzigt**

● Als u de [Printernaam] wijzigt die u ooit hebt opgegeven, kunt u mogelijk niet meer afdrukken vanaf de Mac die tot nu toe voor afdrukken gebruikt kon worden. Dit fenomeen doet zich voor omdat <mDNSnaam> ( **[DNS configureren\(P. 386\)](#page-393-0)** ) voor IPv4 ook automatisch wordt gewijzigd. Voeg in dit geval dit apparaat weer aan de Mac toe.

### ■Instelling van beschikbare functies in AirPrint wijzigen

Als u ongebruikte functies in AirPrint wilt uitschakelen of als u de communicatie wilt versleutelen, configureert u de desbetreffende instelling met behulp van het bedieningspaneel of UI op afstand.

#### **Afdrukinstellingen en faxinstellingen wijzigen**

Bij het afdrukken of het verzenden van faxberichten met AirPrint wordt gebruikgemaakt van het IPP-protocol.

#### **De functie in-/uitschakelen (Aan/Uit)**

U kunt opgeven of AirPrint gebruikt moet worden voor het afdrukken en voor het verzenden van faxen. De standaardinstelling is [Aan].

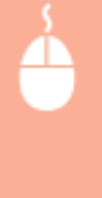

Meld u aan bij de UI op afstand in de modus Systeembeheerder ( **[De UI op afstand](#page-469-0) [starten\(P. 462\)](#page-469-0) )** [Instellingen/registratie] > [Netwerkinstellingen] > [TCP/IPinstellingen] [Instellingen IPP-afdrukken] [Bewerken] Wijzig of selecteer het vakje [Gebruik IPP-afdrukken] [OK]

#### **De instelling voor TLS wijzigen**

U kunt opgeven of u communicatie wilt versleutelen met TLS tijdens het afdrukken of verzenden van faxen met AirPrint. De standaardinstelling is [Aan]. **OPMERKING:** 

● Als het apparaat via USB met een Mac is verbonden, stelt u [Gebruik TLS] in op [Uit].

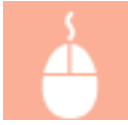

Meld u aan bij de UI op afstand in de modus Systeembeheerder ( **[De UI op afstand](#page-469-0) [starten\(P. 462\)](#page-469-0) )** [Instellingen/registratie] > [Netwerkinstellingen] > [TCP/IP-

<span id="page-310-0"></span>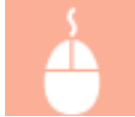

instellingen] [Instellingen IPP-afdrukken] [Bewerken] Wijzig of selecteer het vakje [Gebruik TLS] [OK]

### **Scaninstellingen wijzigen**

Voor scannen met AirPrint wordt Network Link Scan gebruikt.

#### **De functie in-/uitschakelen (Aan/Uit)**

U kunt de scanfunctie van AirPrint in- en uitschakelen. De standaardinstelling is <Aan>.

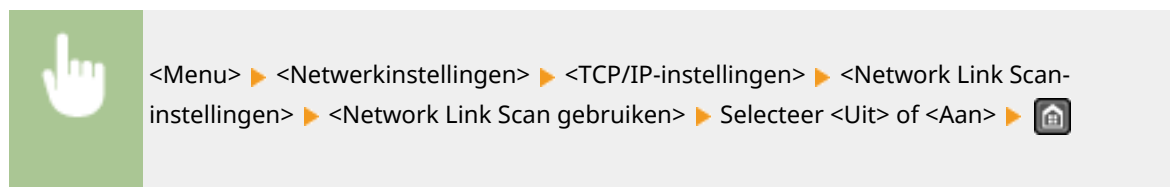

#### **De instelling voor TLS wijzigen**

U kunt opgeven of u communicatie wilt versleutelen met TLS tijdens het scannen met AirPrint. De standaardinstelling is [Aan]. **OPMERKING:** 

● Als het apparaat via USB met een Mac is verbonden, stelt u [Gebruik TLS] in op [Uit].

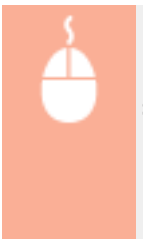

Meld u aan bij de UI op afstand in de modus Systeembeheerder ( **[De UI op afstand](#page-469-0) [starten\(P. 462\)](#page-469-0) )** [Instellingen/registratie] [Netwerkinstellingen] [TCP/IPinstellingen] [Network Link Scan-instellingen] [Bewerken] Mijzig of selecteer het vakje [Gebruik TLS] ▶ [OK]

## Het scherm voor AirPrint weergeven

U kunt het scherm van AirPrint weergeven om toegang te krijgen tot de verschillende AirPrint-instellingen, maar ook om gegevens van verbruiksartikelen te bekijken, zoals papier en toner. Daarnaast kunt u instellingen van beveiligingsfuncties configureren ( **[Communicatie met TLS-versleuteling inschakelen voor de UI op](#page-443-0) [afstand\(P. 436\)](#page-443-0)** ).

- **1 Klik op [Systeemvoorkeuren] in het Dock op het bureaublad [Printers en Scanners].**
- **2 Selecteer dit apparaat en klik op [Opties en toebehoren].**
- **3 Klik op [Toon webpagina printer].**
- **4 Meld u aan op de UI op afstand.**
- Wilt u AirPrint-instellingen wijzigen, dan moet u zich aanmelden in de stand Systeembeheerder.

➠Het scherm voor AirPrint verschijnt.

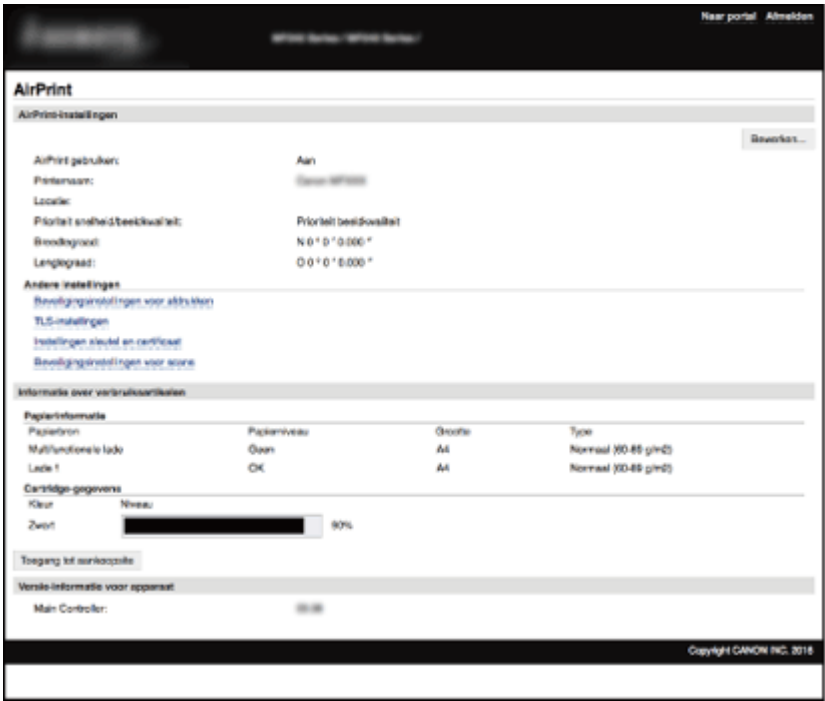

## Handelsmerken

Apple, Bonjour, iPad, iPhone, iPod touch, Macintosh, Mac OS, OS X en Safari zijn handelsmerken van Apple Inc., gedeponeerd in de V.S. en andere landen. AirPrint en het AirPrint-logo zijn handelsmerken van Apple Inc.

## <span id="page-312-0"></span>**Afdrukken met AirPrint**

#### 183S-05U

U hebt niet altijd een computer nodig voor het afdrukken van e-mails, foto's, webpagina's en andere documenten. Met AirPrint kunt u direct afdrukken vanaf Apple-apparaten, zoals iPad, iPhone en iPod touch.

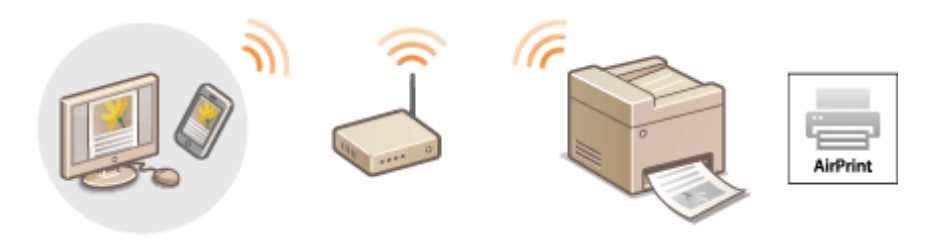

#### **Afdrukken vanaf een iPad, iPhone of iPod touch(P. 305) [Afdrukken vanaf Mac\(P. 306\)](#page-313-0)**

#### **Systeemvereisten**

Voor het afdrukken met AirPrint hebt u een van de volgende Apple-toestellen nodig.

- iPad (alle modellen)
- iPhone (3GS of hoger)
- iPod touch (derde generatie of hoger)
- Mac (Mac OS X 10.7 of later)<sup>\*</sup>

\* OS X 10.9 of later met een USB-verbinding.

#### **Netwerkomgeving**

U hebt een van de volgende omgevingen nodig.

- Het Apple-toestel en het apparaat hebben verbinding met hetzelfde LAN.
- Het Apple-toestel en het apparaat staan in de stand voor Direct Connection.
- De Mac en het apparaat zijn op elkaar aangesloten via USB.

## **BELANGRIJK**

**• Om te kunnen afdrukken, moet u [Gebruik IPP-afdrukken] instellen op [Aan]. <b>O[Instelling van beschikbare](#page-309-0) [functies in AirPrint wijzigen\(P. 302\)](#page-309-0)**

## Afdrukken vanaf een iPad, iPhone of iPod touch

#### **1 Controleer dat het apparaat is ingeschakeld en is verbonden met uw Apple-toestel.**

- Zie "Aan de slag" als u wilt weten hoe u dit kunt nagaan. **©[Meegeleverde documentatie\(P. 675\)](#page-682-0)**
- Zie **[Directe verbinding maken \(Toegangspuntmodus\)\(P. 296\)](#page-303-0)** als u wilt weten hoe u kunt nagaan of het Apple-toestel en het apparaat met elkaar zijn verbonden via Directe verbinding.
- <span id="page-313-0"></span>**22 Tik in de applicatie op uw Apple-toestel op 2. voor weergave van de menuopties.**
- **3 Tik op [Print] (Druk af) in de vervolgkeuzelijst.**
- **4 Selecteer dit apparaat bij [Printer] in [Printer Options] (Printeropties).**
- De printers in het netwerk worden weergegeven. Selecteer dit apparaat. **BELANGRIJK:** 
	- [Printer Options] (Printeropties) wordt niet weergegeven in programma's die geen ondersteuning bieden voor AirPrint. U kunt dan ook niet draadloos afdrukken vanuit deze programma's.
- **5 Geef de gewenste afdrukinstellingen op.**

#### **OPMERKING:**

- De beschikbare instellingen en papierformaten verschillen afhankelijk van de applicatie die u gebruikt.
- U kunt de instellingen voor halftonen in beeldbestanden met behulp van het bedieningspaneel opgeven. **[Halftonen mobiel afdrukken\(P. 529\)](#page-536-0)**

## **6 Tik op [Print].**

➠Het afdrukken wordt gestart.

#### **OPMERKING:**

#### **De afdrukstatus controleren**

● Druk tijdens het afdrukken twee keer op de Home-knop van het Apple-toestel ▶ tik op [Print].

## Afdrukken vanaf Mac

- **1 Controleer dat het apparaat is ingeschakeld en verbinding heeft met uw Mac.**
- Zie "Aan de slag" als u wilt weten hoe u dit kunt nagaan. **O[Meegeleverde documentatie\(P. 675\)](#page-682-0)**

## **2 Voeg het apparaat toe aan de Mac vanuit [System Preferences] (Systeemvoorkeuren) [Printers & Scanners] (Printers en scanners) .**

● Deze bedieningshandeling is niet nodig als de registratie al is uitgevoerd voor een andere handeling.

### **3 Open een document in een programma en geef het afdrukvenster weer.**

● De manier waarop u het afdrukvenster weergeeft, kan per programma verschillen. Raadpleeg voor meer informatie de Help van het programma dat u gebruikt.

## **4 Selecteer deze machine in het afdrukvenster.**

● De printers die zijn verbonden met de Mac worden weergegeven. Selecteer dit apparaat.

## **5 Geef de gewenste afdrukinstellingen op.**

### **OPMERKING:**

- De beschikbare instellingen en papierformaten verschillen afhankelijk van de applicatie die u gebruikt.
- U kunt de instellingen voor halftonen in beeldbestanden met behulp van het bedieningspaneel opgeven. **[Halftonen mobiel afdrukken\(P. 529\)](#page-536-0)**

## **6 Klik op [Print].**

➠Het afdrukken wordt gestart.

## <span id="page-315-0"></span>**Scannen met AirPrint**

#### 183S-05W

U kunt met AirPrint de gegevens die door het apparaat zijn gescand, direct overzenden naar een Mac.

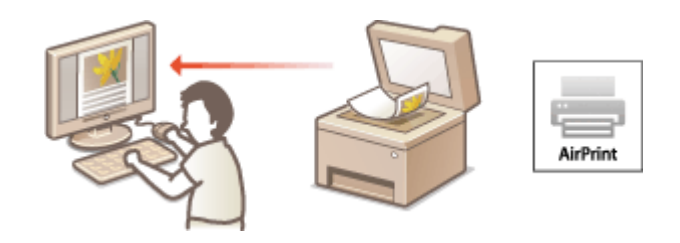

#### **Systeemvereisten**

Als u wilt scannen met AirPrint, hebt u een Mac nodig met daarop Mac OS X 10.9 of later geïnstalleerd.

#### **Netwerkomgeving**

U hebt een van de volgende omgevingen nodig.

- De Mac en het apparaat zijn verbonden met dezelfde LAN.
- De Mac en het apparaat zijn op elkaar aangesloten via USB.

## **BELANGRIJK**

- Voor het scannen moet <Network Link Scan gebruiken> worden ingesteld op <Aan>. **[Instelling van](#page-309-0) [beschikbare functies in AirPrint wijzigen\(P. 302\)](#page-309-0)**
- Voorafgaand aan scannen moet het apparaat in de onlinestand geplaatst worden. Wanneer de automatische online functie ( **CAutom. online voor scannen op afstand(P. 548)** ) is ingesteld op <Uit>, breng dan eerst het apparaat in de onlinestand door te tikken op <Scannen> Scanner op afstand> en vervolgens de scanprocedure te starten.
- U kunt niet scannen terwijl instellingen voor handelingen worden uitgevoerd of terwijl het apparaat op welke manier dan ook in bedrijf is.

## Scannen vanaf de Mac

- **1 Controleer of het apparaat is ingeschakeld en verbinding heeft met de Mac.**
- Zie "Aan de slag" als u wilt weten hoe u dit kunt nagaan. **©[Meegeleverde documentatie\(P. 675\)](#page-682-0)**
- **2 Voeg het apparaat toe aan uw Mac vanuit [System Preferences] (Systeemvoorkeuren) [Printers & Scanners] (Printers en scanners).**
- Deze bedieningshandeling is niet nodig als de registratie al is uitgevoerd voor een andere handeling.
- **3 Selecteer dit apparaat uit de lijst van printers in [Printers en scanners].**
- **4 Klik op [Scan].**

## **5 Klik op [Open scanner].**

➠Het [Scanner]-wordt weergegeven.

## **6** Configureer de scaninstellingen.

## **7 Klik op [Scan].**

➠Het scannen wordt gestart en de gescande gegevens worden weergegeven.

## <span id="page-317-0"></span>**Faxen met AirPrint**

#### 183S-05X

Met AirPrint kunt u faxen verzenden vanaf een Mac bijna zoals u afdrukt vanaf een Mac.

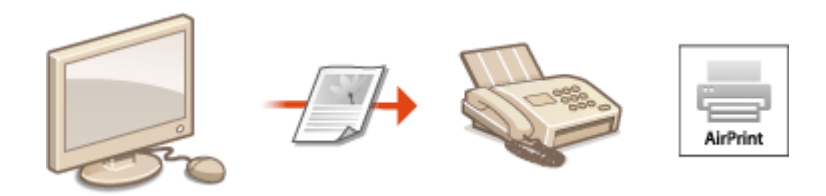

#### **Systeemvereisten**

Wilt u faxen verzenden met AirPrint, dan hebt u een Mac nodig met OS X 10.9 of later daarop geïnstalleerd.

#### **Netwerkomgeving**

U hebt een van de volgende omgevingen nodig.

- De Mac en het apparaat zijn verbonden met dezelfde LAN.
- De Mac en het apparaat zijn op elkaar aangesloten via USB.

## **BELANGRIJK**

● Voor het verzenden van faxberichten moet u [Gebruik IPP-afdrukken] instellen op [Aan]. **[Instelling van](#page-309-0) [beschikbare functies in AirPrint wijzigen\(P. 302\)](#page-309-0)**

## Faxen vanuit Mac

- **1 Controleer of het apparaat is ingeschakeld en verbinding heeft met de Mac.**
- Zie "Aan de slag" als u wilt weten hoe u dit kunt nagaan. **©[Meegeleverde documentatie\(P. 675\)](#page-682-0)**
- **2 Voeg het apparaat toe aan uw Mac vanuit [Systeemvoorkeuren] [Printers en scanners].**
- Deze bedieningshandeling is niet nodig als de registratie al is uitgevoerd voor een andere handeling.

### **3 Open een document in een programma en geef het afdrukvenster weer.**

● De manier waarop u het afdrukvenster weergeeft, kan per programma verschillen. Raadpleeg voor meer informatie de Help van het programma dat u gebruikt.

### **4 Selecteer deze machine in het afdrukvenster.**

➠De printers die zijn verbonden met de Mac worden weergegeven. Selecteer in deze stap het faxstuurprogramma voor dit apparaat.

## **5 Geef de bestemming op.**

## **6 Klik op [Fax].**

➠Het verzenden van de fax wordt gestart.

## <span id="page-319-0"></span>**Als AirPrint gebruiken niet mogelijk is**

183S-05Y

Als AirPrint gebruiken niet mogelijk is, probeer dan een van de volgende oplossingen.

- Controleer of de machine is ingeschakeld. Als het apparaat is ingeschakeld, schakel het dan eerst uit, wacht ten minste 10 seconden en zet het vervolgens weer aan en kijk of het probleem is verholpen.
- Controleer of er geen foutberichten worden weergegeven op de machine.
- Controleer of de Apple-toestellen en het apparaat zijn verbonden met hetzelfde LAN. Als u de machine inschakelt, kan het enkele minuten duren voordat de machine klaar is voor communicatie.
- Zorg ervoor dat Bonjour is ingeschakeld op het Apple toestel.
- Controleer vóór afdrukken dat er papier in het apparaat is geplaatst en dat er nog voldoende toner in de tonercartridge zit. **O[Het scherm voor AirPrint weergeven\(P. 303\)](#page-310-0)**
- Controleer voor scannen dat de instelling van het apparaat voor Network Link Scan <Aan>. is. **[Instelling van](#page-309-0) [beschikbare functies in AirPrint wijzigen\(P. 302\)](#page-309-0)**

## <span id="page-320-0"></span>**Google Cloudprinter gebruiken**

#### 183S-060

Google Cloudprinter is een service waarmee gebruikers met een Google-account kunnen afdrukken vanuit programma's zoals Google Cloudprinter via een smartphone, tablet of computer die is verbonden met internet. In tegenstelling tot het traditionele afdrukken vanaf een computer, kunt u met behulp van Google Cloudprinter afdrukken zonder een printerbesturingsprogramma te gebruiken. Als u bijvoorbeeld een e-mail wilt afdrukken of bestanden die zijn meegestuurd met een e-mail, kunt u dit doen met een applicatie die compatibel is met Google Cloudprinter. De afdrukken liggen dan klaar als u bij de machine komt.

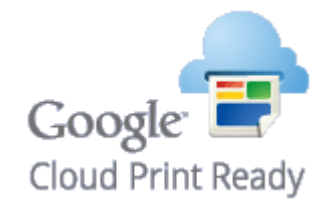

**De apparaatinstellingen controleren(P. 313) Google Cloudprinter-instellingen wijzigen(P. 313) [De machine registreren bij Google Cloudprinter\(P. 314\)](#page-321-0)**

## **BELANGRIJK**

- Als u het apparaat gaat registreren of wanneer u Google Cloudprinter gebruikt om documenten af te drukken, moet het apparaat verbinding kunnen maken met internet. U bent ook verantwoordelijk voor alle kosten voor de internetverbinding.
- Het is mogelijk dat deze functie niet is toegestaan in bepaalde landen of regio's.
- Met Google Cloudprinter kan niet afgedrukt worden vanaf IPv6-adressen.

## **OPMERKINGEN**

● U kunt Google Cloudprinter alleen gebruiken met een Google-account. Als u die nog niet hebt, gaat u naar de website van Google en maakt u een account aan.

## De apparaatinstellingen controleren

Controleer de volgende punten voordat u Google Cloudprinter gaat instellen:

● Zorg dat er een IPv4-adres is toegewezen aan het apparaat en dat het apparaat via het netwerk is verbonden met een computer.

**[Verbinding maken met een draadloze LAN \(P. 325\)](#page-332-0) [Verbinding maken met een bekabeld LAN\(P. 324\)](#page-331-0)**

● Zorg ervoor dat de datum, de tijd en de tijdzone juist zijn. **[Instellingen Datum en tijd\(P. 502\)](#page-509-0)**

## Google Cloudprinter-instellingen wijzigen

Schakel de functie Google Cloudprinter van de machine in. U kunt de functie Google Cloudprinter van de machine ook uitschakelen.

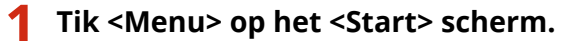

## <span id="page-321-0"></span>**2 Tik <Instellingen Systeembeheer>.**

● Als u wordt gevraagd een pincode in te voeren, gebruikt u de numerieke toetsen om de juiste pincode in te voeren en tikt u op <Toepassen>. **[De pincode van de systeembeheerder instellen\(P. 406\)](#page-413-0)**

## **3 Selecteer <Instellingen Google Cloudprinter> <Google Cloudprinter inschakelen>.**

## **4 Tik <Aan> of <Uit>.**

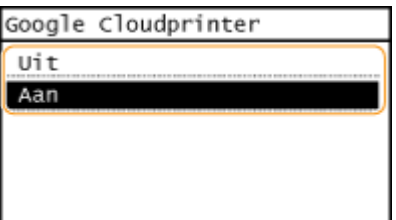

## De machine registreren bij Google Cloudprinter

Als u de machine registreert bij Google Cloudprinter, kunt u overal afdrukken.

**1 Start de UI op afstand en meld u in de systeembeheerdersmodus aan. [De UI op](#page-469-0) [afstand starten\(P. 462\)](#page-469-0)**

## **2 Klik op [Instellingen/registratie].**

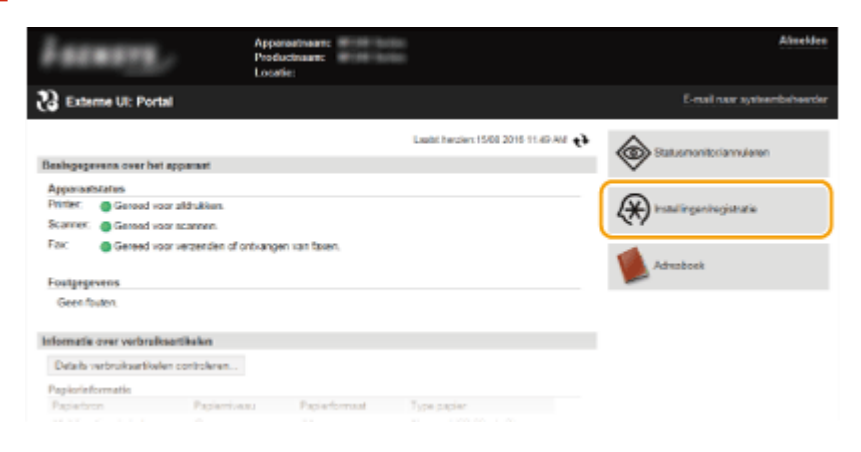

**3** Klik op [Netwerkinstellingen] ▶ [Instellingen Google Cloudprinter].

#### Kan handig worden toegepast met een mobiel toestel

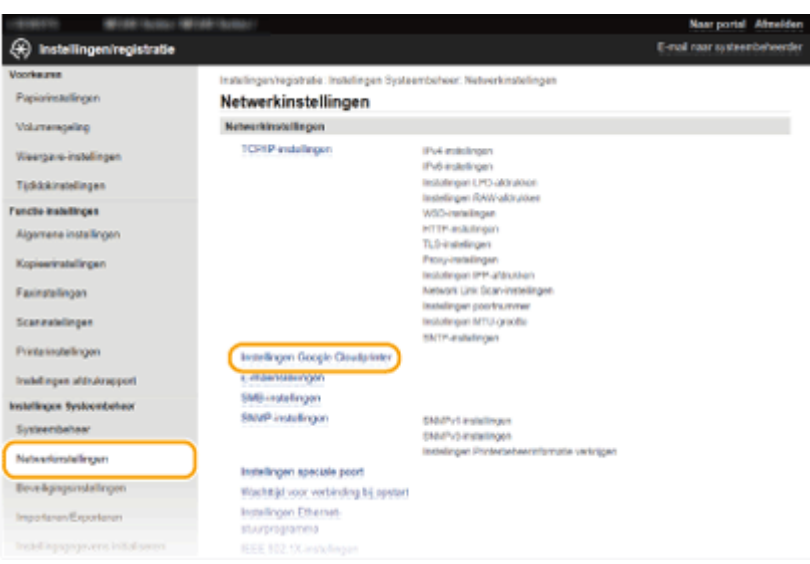

## **4 Klik op [Registreren] in [Registratiestatus].**

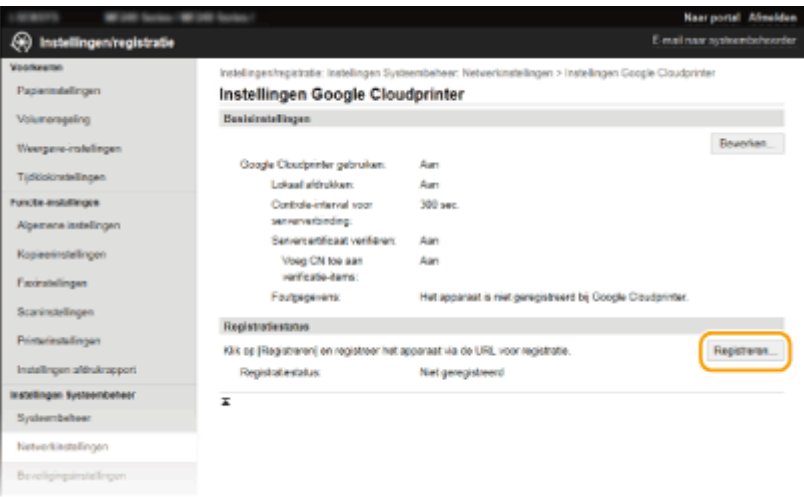

#### **OPMERKING:**

#### **Als [Registreren] niet beschikbaar is**

● U moet Google Cloudprinter inschakelen. Kik op [Bewerken], schakel het selectievakje [Google Cloudprinter gebruiken] en klik vervolgens op [OK].

#### **Als u het apparaat opnieuw wilt registreren**

● Als u het apparaat opnieuw wilt registreren omdat de eigenaar van het apparaat is veranderd of vanwege andere redenen, moet u de registratie van het apparaat eerst ongedaan maken en het apparaat vervolgens opnieuw registreren.

## **5 Klik op de URL voor [URL voor registratie].**

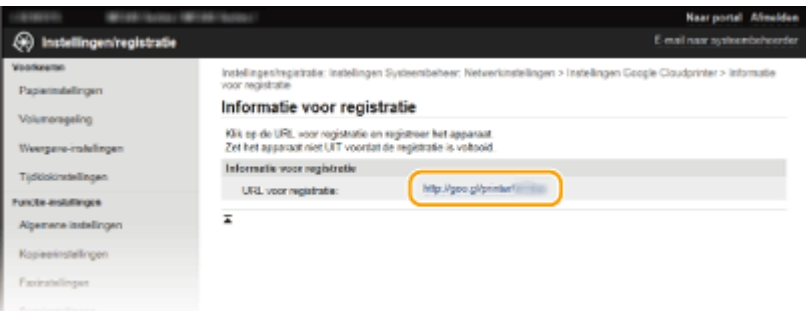

**6 Volg de aanwijzingen op het scherm om de machine te registreren.**

➠U kunt afdrukken met een applicatie die compatibel is met Google Cloudprinter, zoals Google Chrome™.

#### **OPMERKING:**

● Ga naar de website van Google Cloudprinter voor informatie over de meest recente programma's die ondersteuning bieden voor Google Cloudprinter.

## **OPMERKINGEN**

#### **Registreren vanaf een mobiel apparaat of Google Chrome**

● U kunt de machine ook registreren vanaf een mobiel apparaat of Google Chrome\* . Het display van de machine geeft het volgende bevestigingsscherm weer voordat de registratie is voltooid. Tik op <Ja> om de registratie af te ronden.

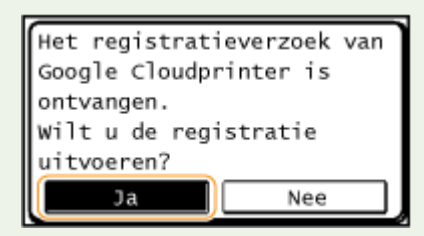

\* Zie voor de registratieprocedure de instructiehandleiding voor uw mobiele toestel of de website van Google Cloudprinter.
# **Het apparaat op afstand beheren**

#### 183S-061

U kunt de UI op afstand gebruiken vanaf een webbrowser op uw mobiele apparaat. Hiermee kunt u de status van het apparaat controleren en de apparaatinstellingen opgeven vanaf uw mobiele toestel. Merk op dat op sommige toestellen en in bepaalde omgevingen het scherm van UI op afstand mogelijk niet juist wordt weergegeven.

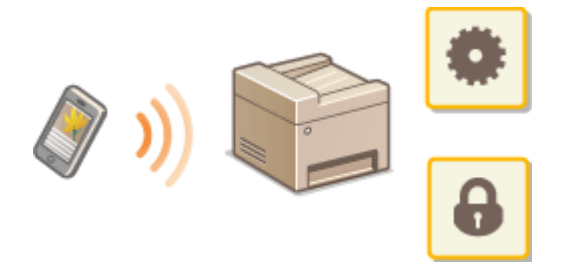

# UI op afstand starten met een mobiel toestel

Voer het IP-adres van het apparaat in een webbrowser en start de UI op afstand. Controleer vooraf het IP-adres dat op het apparaat is ingesteld ( **[Netwerkinstellingen weergeven\(P. 351\)](#page-358-0)** ). Als u vragen hebt, neemt u contact op met de netwerkbeheerder.

**1 Start de internetbrowser op uw mobiele toestel.**

# **2 Typ 'http://<het IP-adres van het apparaat>/' in het adresveld.**

● Als u een IPv6-adres wilt gebruiken, typt u dit adres tussen haakjes (voorbeeld: http:// [fe80::2e9e:fcff:fe4e:dbce]/).

#### **OPMERKING:**

● Bepaalde items van de UI op afstand worden niet weergegeven in de "Smartphoneversie". Als u alle items wilt controleren, open dan de "Pc-versie".

#### KOPPELINGEN

**O[De UI op afstand gebruiken \(P. 461\)](#page-468-0)** 

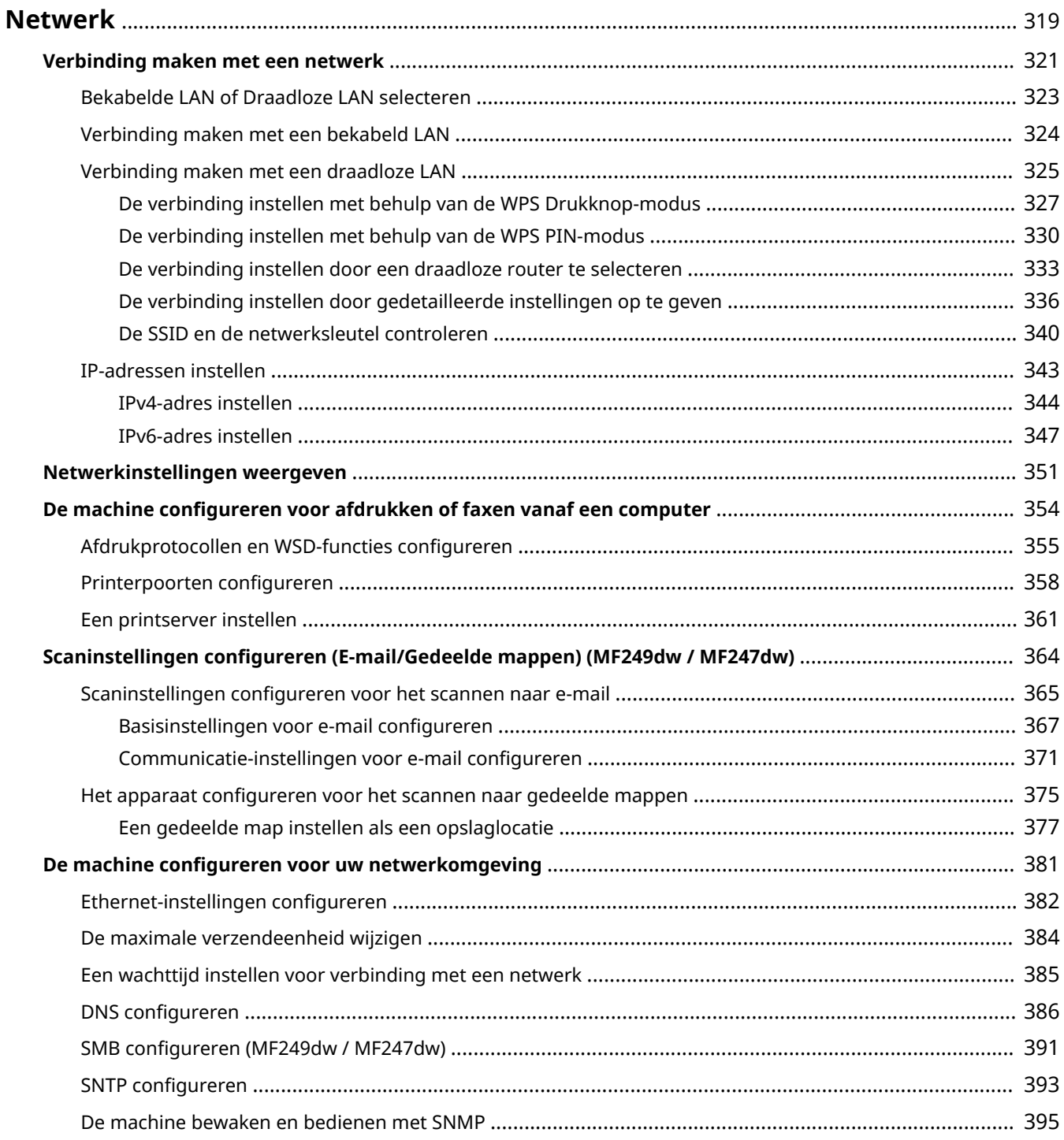

#### 183S-062

<span id="page-326-0"></span>De machine is ontworpen voor flexibel gebruik binnen verschillende omgevingen. Dit betekent dat de machine naast verschillende standaardfuncties voor netwerkgebruik, ook geavanceerde technologieën ondersteunt. Gelukkig hoeft u geen netwerkexpert te zijn om deze functies te kunnen gebruiken, bij het ontwerpen van de machine is immers ook rekening is gehouden met het gebruiksgemak. Voer de configuratiestappen voor de netwerkfuncties één voor één uit door de instructies zorgvuldig op te volgen.

# ■Verbinding maken met een computer/de netwerkinstellingen van de machine bekijken

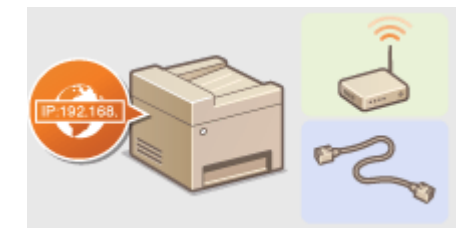

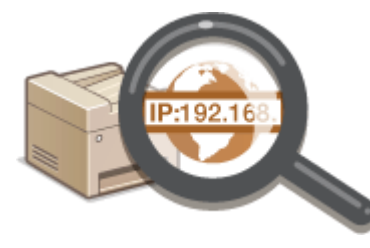

**[Verbinding maken met een netwerk\(P. 321\)](#page-328-0) [Netwerkinstellingen weergeven\(P. 351\)](#page-358-0)**

### ■Afdrukken, faxen vanaf een pc en scannen configureren of voorbereiden

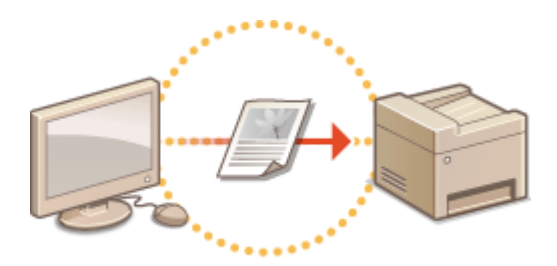

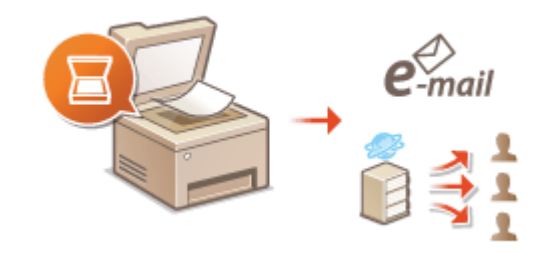

**[De machine configureren voor afdrukken of faxen](#page-361-0) [Scaninstellingen configureren \(E-mail/Gedeelde](#page-371-0) [vanaf een computer\(P. 354\)](#page-361-0)**

**[mappen\) \(MF249dw / MF247dw\)\(P. 364\)](#page-371-0)**

### ■ De machine aanpassen voor een nog betere netwerkervaring

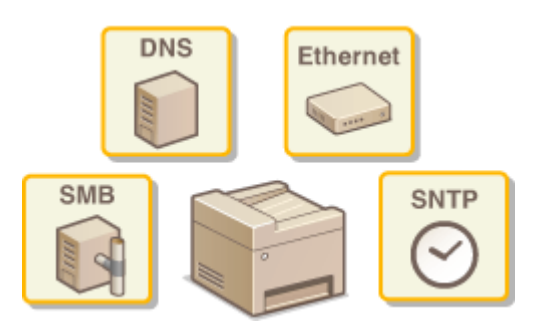

**[De machine configureren voor uw netwerkomgeving\(P. 381\)](#page-388-0)**

**Directe verbinding met een mobiel toestel**

● U kunt rechtstreeks communiceren met het apparaat vanaf uw mobiel toestel zonder dat u moeilijke netwerkinstellingen behoeft te configureren. **[Directe verbinding maken \(Toegangspuntmodus\)\(P. 296\)](#page-303-0)**

# <span id="page-328-0"></span>**Verbinding maken met een netwerk**

#### 183S-063

Als u het apparaat verbindt met een bekabeld of draadloos lokaal netwerk (LAN), moet u een IP-adres instellen dat uniek is voor het geselecteerde netwerk. Kies voor "bekabeld" of "draadloos", afhankelijk van de communicatieomgeving en netwerkapparatuur. Raadpleeg "Aan de slag" ( **[Meegeleverde documentatie\(P. 675\)](#page-682-0)** ) voor stappen om het apparaat te verbinden en een IP-adres in te stellen. Als u specifieke vragen hebt over de instellingen van het IP-adres van het apparaat, neemt u contact op met uw internetprovider of de netwerkbeheerder.

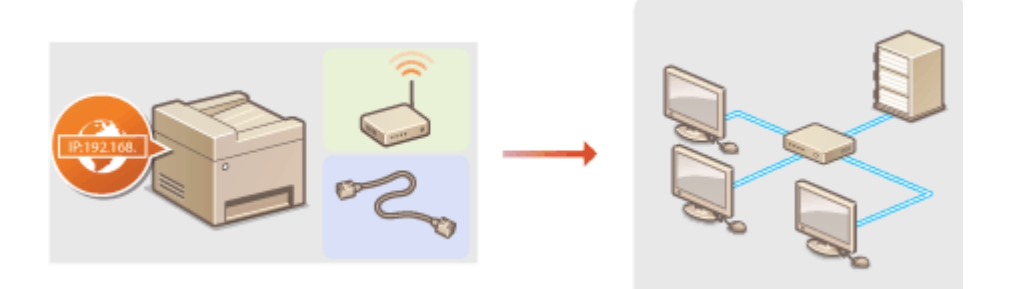

# **BELANGRIJK**

Als het apparaat is verbonden met een onbeveiligd netwerk, kunnen uw persoonlijke gegevens in handen komen van derden.

### **OPMERKINGEN**

- U kunt het apparaat niet tegelijkertijd verbinden met een bekabeld LAN en een draadloze LAN.
- Er wordt geen LAN-kabel of router bij het apparaat geleverd. U moet zelf zorgen voor deze onderdelen.
- Meer informatie over uw netwerkapparatuur kunt u lezen in de handleidingen of opvragen bij de fabrikant.

# ■ Voordat u begint

Voer deze stappen uit om de machine te verbinden met een netwerk.

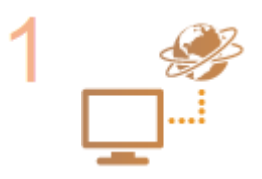

#### **Controleer de instellingen op de computer.**

- Zorg ervoor dat de computer op de juiste manier is verbonden met het netwerk. Raadpleeg voor meer informatie de handleidingen van de netwerkapparatuur of neem contact op met de fabrikant.
- Zorg ervoor dat de netwerkinstellingen juist zijn geconfigureerd op de computer. Als het netwerk niet goed is geconfigureerd, kunt u het apparaat niet gebruiken in het netwerk, zelfs niet als u de rest van de procedure hieronder uitvoert.

**OPMERKING:** 

- Afhankelijk van het netwerk, moet u misschien instellingen wijzigen voor de communicatiemethode (half duplex/full duplex) of het type Ethernet (10BASE-T/ 100BASE-TX) ( **[Ethernet-instellingen configureren\(P. 382\)](#page-389-0)** ). Neem voor meer informatie contact op met uw internetprovider of de netwerkbeheerder.
- Het MAC-adres van het apparaat controleren. **C[Het MAC-adres weergeven voor bedraad LAN\(P. 352\)](#page-359-0) C[Het MAC-adres en informatie weergeven voor draadloze LAN\(P. 352\)](#page-359-0)**

**• Om verbinding te maken met een IEEE 802.1X-netwerk, raadpleegt u OIEEE 802.1Xverificatie [configureren\(P. 440\)](#page-447-0)** .

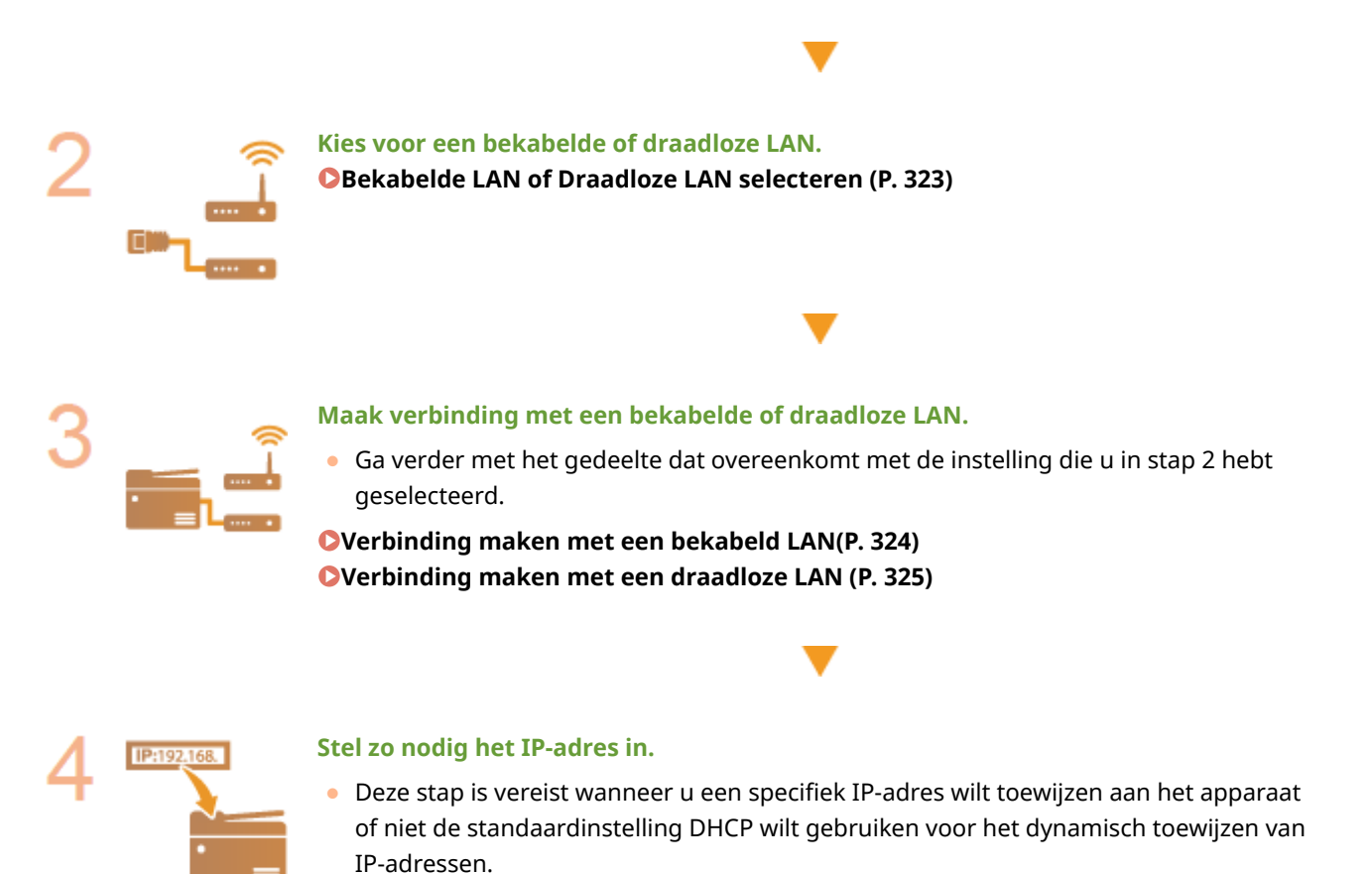

**[IP-adressen instellen\(P. 343\)](#page-350-0)**

# <span id="page-330-0"></span>**Bekabelde LAN of Draadloze LAN selecteren**

183S-064

Als u een beslissing hebt genomen over een bekabelde of draadloze verbinding tussen het apparaat en de computer, selecteert u bekabelde LAN of draadloze LAN op het bedieningspaneel. Raadpleeg "Aan de slag" ( **[Meegeleverde](#page-682-0) [documentatie\(P. 675\)](#page-682-0)** ) voor verbindingsinstructies en informatie over het opgeven van instellingen voor een bekabelde/draadloze LAN. Als u de instelling wijzigt van <Bedraad LAN> naar <Draadloos LAN> of andersom moet u de MF-stuurprogramma's verwijderen die op uw computer zijn geïnstalleerd en deze opnieuw installeren Zie "Installatiehandleiding MF-stuurprogramma" voor meer informatie.

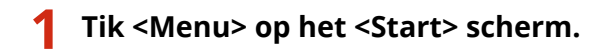

# **2 Tik op <Netwerkinstellingen>.**

- Als u een scherm voor het invoeren van een pincode ziet, voert u de pincode in met de numerieke toetsen en tikt u op <Toepassen>. **O[De pincode van de systeembeheerder instellen\(P. 406\)](#page-413-0)**
- **3 Tik op <Selecteer bedraad/draadloos LAN>.**

# **4 Tik op <Bedraad LAN> of <Draadloos LAN>.**

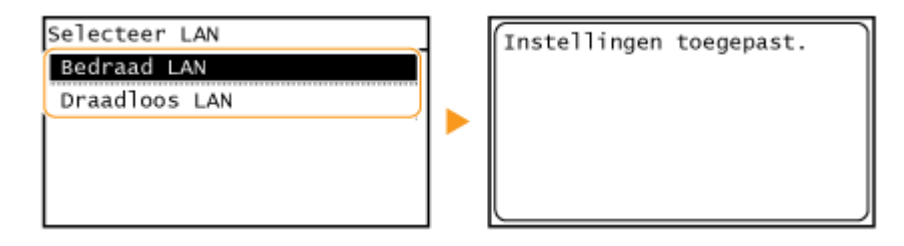

### KOPPELINGEN

**[Verbinding maken met een netwerk\(P. 321\)](#page-328-0) [Verbinding maken met een bekabeld LAN\(P. 324\)](#page-331-0) [Verbinding maken met een draadloze LAN \(P. 325\)](#page-332-0)**

# <span id="page-331-0"></span>**Verbinding maken met een bekabeld LAN**

#### 183S-065

Sluit de machine via een router aan op een computer. Sluit de machine met een LAN-kabel aan op de router.

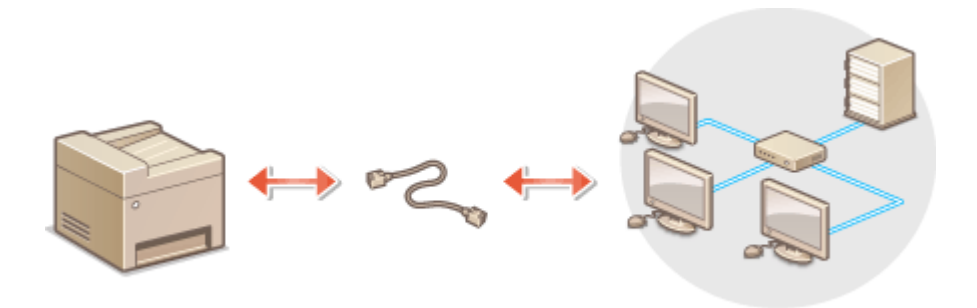

### **1 Sluit een LAN-kabel aan.**

- Sluit de machine met een LAN-kabel aan op een router.
- U hoort een klik als de connector van de kabel op zijn plaats klikt.

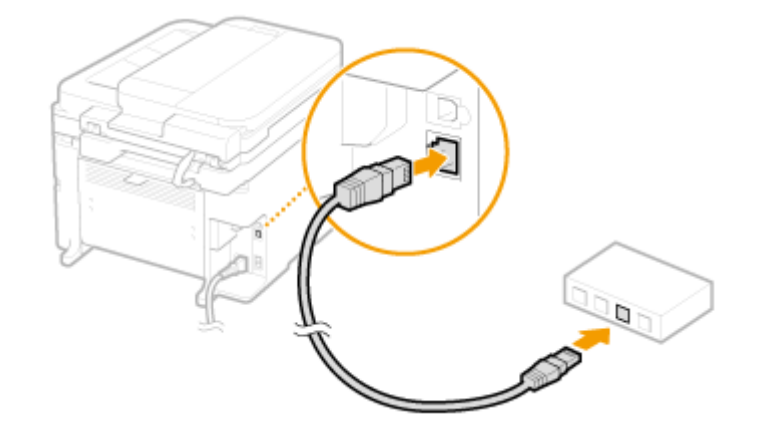

# **2 Wacht ongeveer twee minuten.**

● Dit is de tijd die nodig is om het IP-adres automatisch in te stellen. **OPMERKING:** U kunt het IP-adres ook handmatig instellen. **[IP-adressen instellen\(P. 343\)](#page-350-0)**

#### KOPPELINGEN

**[Verbinding maken met een netwerk\(P. 321\)](#page-328-0)**

# <span id="page-332-0"></span>**Verbinding maken met een draadloze LAN**

#### 183S-066

Als u een draadloze router (of een toegangspunt) gebruikt, loopt de verbinding tussen de machine en een computer via radiogolven. Als uw draadloze router ondersteuning biedt voor Wi-Fi Protected Setup (WPS), kunt u het netwerk automatisch en dus eenvoudig configureren. Als uw netwerkapparaten geen ondersteuning bieden voor automatische configuratie, of als u gedetailleerde instellingen voor verificatie en codering wilt opgeven, moet u de verbinding handmatig instellen. Zorg ervoor dat de computer op de juiste manier is verbonden met het netwerk.

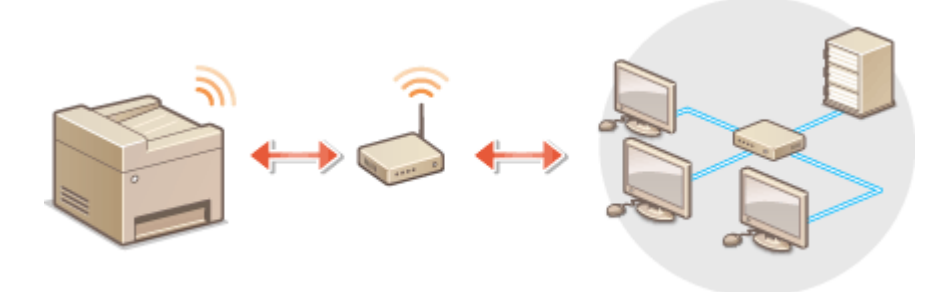

**Verbinding configureren via WPS(P. 325) [Verbinding handmatig instellen\(P. 326\)](#page-333-0)**

# **BELANGRIJK**

#### **Risico van gegevensdiefstal**

Als u een draadloze LAN-verbinding gebruikt, doet u dit volledig op eigen risico. Als het apparaat is verbonden met een onbeveiligd netwerk, kunnen uw persoonlijke gegevens in handen komen van derden omdat de radiogolven die worden gebruikt bij draadloze communicatie relatief eenvoudig kunnen worden onderschept.

#### **Beveiliging van draadloze LAN**

Het draadloze LAN van het apparaat ondersteunt de onderstaande beveiligingsnormen. Informatie over de beveiligingsnormen van uw draadloze router kunt u vinden in de handleiding of opvragen bij de fabrikant.

- 128 (104)/64 (40)-bits WEP
- WPA-PSK (TKIP/AES-CCMP)
- WPA2-PSK (TKIP/AES-CCMP)

### **OPMERKINGEN**

#### **Benodigde apparaten voor verbinding met draadloze LAN**

- Er wordt geen draadloze router bij het apparaat geleverd. U moet zelf zorgen voor een router.
- De draadloze router moet voldoen aan IEEE 802.11b/g/n en kunnen communiceren op de 2,4 GHzfrequentieband. Meer informatie over uw netwerkapparatuur kunt u lezen in de handleidingen of opvragen bij de fabrikant.

# Verbinding configureren via WPS

Als WPS wordt ondersteund, kunt u kiezen uit twee manieren: de drukknop-modus en de PIN-modus.

### <span id="page-333-0"></span>■Drukknop-modus

Kijk of op de verpakking of behuizing van uw draadloze router het onderstaande WPS-merkteken staat. Controleer ook of het netwerkapparaat een WPS-knop heeft. **[De verbinding instellen met behulp van de WPS Drukknop](#page-334-0)[modus\(P. 327\)](#page-334-0)**

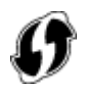

#### ■ PIN-modus

Sommige WPS-routers bieden geen ondersteuning voor de zogenaamde drukknop-modus. Als op de verpakking of in de documentatie van het netwerkapparaat over WPS en pincodes wordt gesproken, moet u de verbinding instellen door een pincode in te voeren. **[De verbinding instellen met behulp van de WPS PIN-modus\(P. 330\)](#page-337-0)**

# **OPMERKINGEN**

Als de draadloze router is ingesteld voor WEP-verificatie, kunt u mogelijk geen verbinding instellen via WPS.

# Verbinding handmatig instellen

Als u handmatig een draadloze verbinding gaat instellen, kunt u een draadloze router selecteren of zelf de benodigde gegevens invoeren. Ongeacht de methode, moet u beschikken over de benodigde gegevens, zoals de SSID en netwerksleutel ( **[De SSID en de netwerksleutel controleren\(P. 340\)](#page-347-0)** ).

### ■ Een draadloze router selecteren

Kies voor deze methode als u de verbinding handmatig moet instellen, maar u dit zo eenvoudig mogelijk wilt doen. **O [De verbinding instellen door een draadloze router te selecteren\(P. 333\)](#page-340-0)**

### ■ Handmatig gegevens invoeren voor de verbinding

Als u gedetailleerde beveiligingsinstellingen wilt opgeven, zoals instellingen voor verificatie en codering, voert u handmatig de SSID en netwerksleutel in om de verbinding in te stellen. **[De verbinding instellen door](#page-343-0) [gedetailleerde instellingen op te geven\(P. 336\)](#page-343-0)**

#### KOPPELINGEN

**[Verbinding maken met een netwerk\(P. 321\)](#page-328-0) [Bekabelde LAN of Draadloze LAN selecteren \(P. 323\)](#page-330-0)** 

# <span id="page-334-0"></span>**De verbinding instellen met behulp van de WPS Drukknop-modus**

183S-067

Als uw draadloze router ondersteuning biedt voor de drukknop-modus van WPS, kunt u eenvoudig een verbinding configureren via de WPS-knop.

# **BELANGRIJK**

De instructies voor de draadloze router kunnen per apparaat verschillen. Raadpleeg de handleiding van uw netwerkapparaat voor hulp.

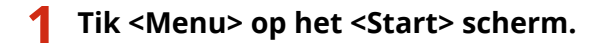

# **2 Tik op <Netwerkinstellingen>.**

● Als u een scherm voor het invoeren van een pincode ziet, voert u de pincode in met de numerieke toetsen en tikt u op <Toepassen>. **[De pincode van de systeembeheerder instellen\(P. 406\)](#page-413-0)**

# **3 Tik op <Instellingen draadloos LAN>.**

- Als het bericht <Wilt u draadloos LAN inschakelen?> wordt weergegeven, tikt u op <Ja>.
- Als <Directe verbinding wordt uitgeschakeld. OK?> wordt weergegeven, tikt u <Ja>.

**4 Lees het bericht dat wordt weergegeven en tik op <OK>.**

# **5 Tik op <WPS-drukknopmethode>.**

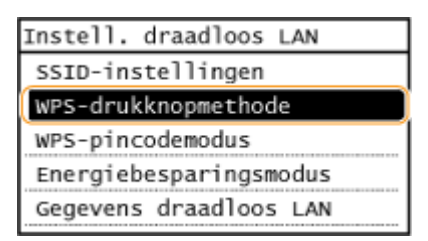

# **6 Tik op <Ja>.**

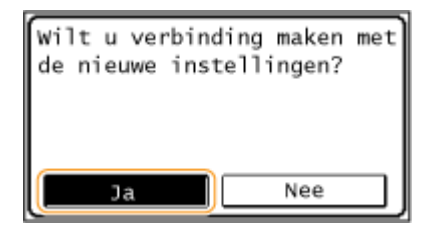

**7 Druk de WPS-knop op de draadloze router in en houdt de knop ingedrukt.**

U moet de knop binnen 2 minuten na het aantikken van <Ja> in stap 6 indrukken.

● Afhankelijk van het netwerkapparaat, moet u de knop 2 seconden of langer ingedrukt houden. Raadpleeg de handleiding van de router voor hulp.

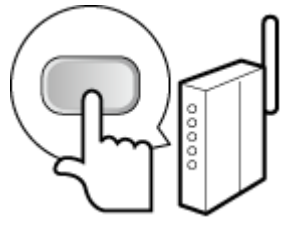

#### **OPMERKING: Als er een foutbericht verschijnt tijdens het instellen** Tik <Sluiten> en ga terug naar stap 5.

# **8 Controleer of het Wi-Fi-lampje brandt op het bedieningspaneel.**

● Het Wi-Fi-lampje brandt knippert als er een draadloze router is gedetecteerd.

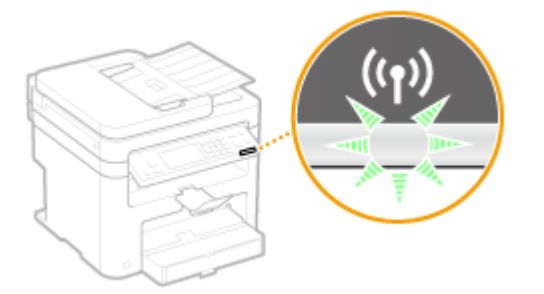

● Als de configuratie is voltooid, wordt het onderstaande scherm weergegeven en gaat ongeveer 2 seconden later het Wi-Fi-lampje branden.

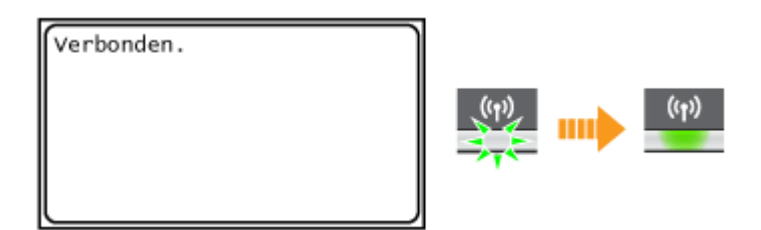

● Wacht ongeveer 2 minuten totdat de instellingen voor het IP-adres van de machine zijn voltooid.

# **BELANGRIJK:**

#### **Signaalsterkte**

Als voor een verbinding meerdere draadloze routers beschikbaar zijn, maakt de machine verbinding met het apparaat met het krachtigste signaal. De signaalsterkte wordt gemeten met behulp van RSSI (Received Signal Strength Indication).

### **OPMERKINGEN**

#### **Het stroomverbruik verminderen**

U kunt instellen dat de <Energiebesparingsmodus> van het apparaat moet worden geactiveerd als er bepaalde signalen van de draadloze router worden ontvangen. **[Energiebesparingsmodus \(P. 486\)](#page-493-0)**

#### **Als het IP-adres van het apparaat is gewijzigd**

In een DHCP-omgeving kan het IP-adres van het apparaat automatisch worden gewijzigd. Als dit gebeurt, wordt de verbinding gehandhaafd op voorwaarde dat het apparaat en de computer nog steeds deel uitmaken van hetzelfde subnet.

#### KOPPELINGEN

# **[Verbinding maken met een draadloze LAN \(P. 325\)](#page-332-0)**

# <span id="page-337-0"></span>**De verbinding instellen met behulp van de WPS PIN-**

# **modus**

183S-068

Als uw draadloze router ondersteuning biedt voor de WPS PIN-modus, genereert u een pincode met de machine en registreert u deze code op het netwerkapparaat.

# **BELANGRIJK**

De instructies voor de draadloze router kunnen per apparaat verschillen. Raadpleeg de handleiding van uw netwerkapparaat voor hulp.

Vanaf een computer

- **1 Ga in een browser naar de instellingen van de draadloze router en geef het scherm weer voor het invoeren van een WPS PIN-code.**
- Raadpleeg voor meer informatie de handleiding of Help van de router.

# Vanaf het bedieningspaneel

**2 Tik <Menu> op het <Start> scherm.**

# **3 Tik op <Netwerkinstellingen>.**

● Als u een scherm voor het invoeren van een pincode ziet, voert u de pincode in met de numerieke toetsen en tikt u op <Toepassen>. **[De pincode van de systeembeheerder instellen\(P. 406\)](#page-413-0)**

# **4 Tik op <Instellingen draadloos LAN>.**

- Als <Wilt u draadloos LAN inschakelen?> wordt weergegeven, tikt u <Ja>.
- Als <Directe verbinding wordt uitgeschakeld. OK?> wordt weergegeven, tikt u <Ja>.

# **5 Lees het bericht dat wordt weergegeven en tik op <OK>.**

# **6 Tik op <WPS-pincodemodus>.**

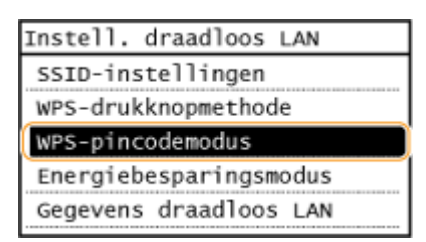

# **7 Tik op <Ja>.**

● Er wordt een pincode gegenereerd.

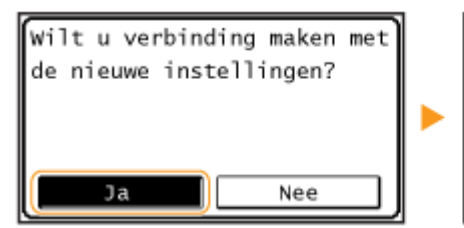

Zoeken... Voer pincode van toegangspunt in. Pincode: 12345678 Annuleren: druk Stop

# Vanaf een computer

# **8 Registreer de gegenereerde pincode op de draadloze router.**

- Registreer de pincode in het installatiescherm zoals weergegeven in stap 1.
- U moet de pincode binnen 10 minuten na het aantikken van <Ja> in stap 7 registreren. **OPMERKING: Als er een foutbericht verschijnt tijdens het installeren**

Tik op <Sluiten> en ga terug naar stap 6.

# Vanaf het bedieningspaneel

# **9 Controleer of het Wi-Fi-lampje brandt op het bedieningspaneel.**

● Het Wi-Fi-lampje brandt knippert als er een draadloze router is gedetecteerd.

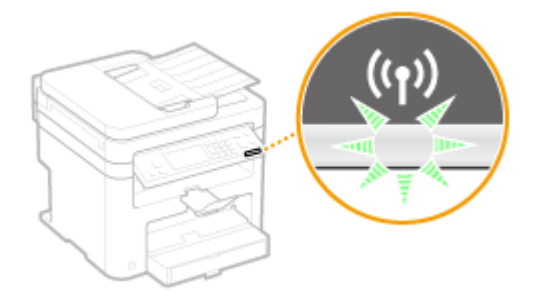

● Als de configuratie is voltooid, wordt het onderstaande scherm weergegeven en gaat ongeveer 2 seconden later het Wi-Fi-lampje branden.

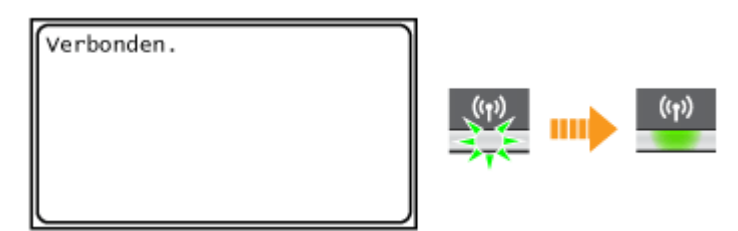

● Wacht ongeveer 2 minuten totdat de instellingen voor het IP-adres van de machine zijn voltooid.

# **BELANGRIJK:**

#### **Signaalsterkte**

Als voor een verbinding meerdere draadloze routers beschikbaar zijn, maakt het apparaat verbinding met het apparaat met het krachtigste signaal. De signaalsterkte wordt gemeten met behulp van RSSI (Received Signal Strength Indication).

# **OPMERKINGEN**

#### **Het stroomverbruik verminderen**

U kunt instellen dat de <Energiebesparingsmodus> van het apparaat moet worden geactiveerd als er bepaalde signalen van de draadloze router worden ontvangen. **[Energiebesparingsmodus \(P. 486\)](#page-493-0)**

#### **Als het IP-adres van het apparaat is gewijzigd**

In een DHCP-omgeving kan het IP-adres van het apparaat automatisch worden gewijzigd. Als dit gebeurt, wordt de verbinding gehandhaafd op voorwaarde dat het apparaat en de computer nog steeds deel uitmaken van hetzelfde subnet.

#### KOPPELINGEN

**[Verbinding maken met een draadloze LAN \(P. 325\)](#page-332-0)**

# <span id="page-340-0"></span>**De verbinding instellen door een draadloze router te selecteren**

183S-069

U kunt de beschikbare draadloze routers (of toegangspunten) zoeken en een keuze maken uit de display van het apparaat. Geef voor de netwerksleutel een WEP-sleutel op of TKIP. Controleer en noteer de benodigde configuratiegegevens, zoals de SSID en netwerksleutel ( **[De SSID en de netwerksleutel controleren\(P. 340\)](#page-347-0)** ) voordat u een draadloze router selecteert.

# **OPMERKINGEN**

### **Beveiligingsinstellingen**

Als u de draadloze verbinding instelt door een draadloze router te selecteren, wordt de WEP-verificatiemethode ingesteld op <Open systeem> of de WPA/WPA2 versleutelingsmethode op <Automatisch> (AES-CCMP of TKIP). Als u <Gedeelde sleutel> wilt selecteren voor WEP-verificatie of <AES-CCMP> voor WPA/WPA2-versleuteling, moet u verbinding opzetten met de handmatige invoermethode ( **[De verbinding instellen door](#page-343-0) [gedetailleerde instellingen op te geven\(P. 336\)](#page-343-0)** ).

# **1 Tik <Menu> op het <Start> scherm.**

# **2 Tik op <Netwerkinstellingen>.**

● Als u een scherm voor het invoeren van een pincode ziet, voert u de pincode in met de numerieke toetsen en tikt u op <Toepassen>. **[De pincode van de systeembeheerder instellen\(P. 406\)](#page-413-0)**

# **3 Tik op <Instellingen draadloos LAN>.**

- Als het bericht <Wilt u draadloos LAN inschakelen?> wordt weergegeven, tikt u op <Ja>.
- Als <Directe verbinding wordt uitgeschakeld. OK?> wordt weergegeven, tikt u <Ja>.

**4 Lees het bericht dat wordt weergegeven en tik op <OK>.**

# **5 Tik op <SSID-instellingen>.**

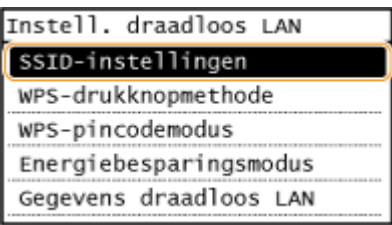

# **6 Tik op <Selecteer toegangspunt>.**

● De machine gaat zoeken naar beschikbare draadloze routers.

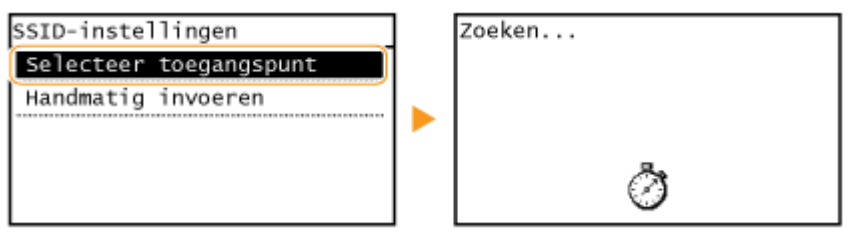

**OPMERKING:** 

**Als <Kan toegangspunt niet vinden.> wordt weergegeven**

Zie **[Er wordt een foutbericht weergegeven\(P. 565\)](#page-572-0)** .

# **7 Selecteer een draadloze LAN-router.**

● Selecteer de router waarvan de SSID overeenkomt met de SSID die u hebt opgeschreven.

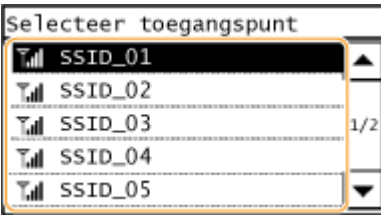

#### **OPMERKING:**

#### **Als uw draadloze router niet wordt gevonden**

Controleer of het apparaat goed is geïnstalleerd en klaar is voor verbinding met het netwerk. **[Problemen](#page-589-0) [met installatie/instellingen\(P. 582\)](#page-589-0)**

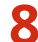

#### **8 Voer de netwerksleutel in die u hebt opgeschreven.**

● Voer de netwerksleutel in met de numerieke toetsen en tik op <Toepassen>. **[Tekst invoeren\(P. 38\)](#page-45-0)**

#### **WEP WPA-PSK of WPA2-PSK**

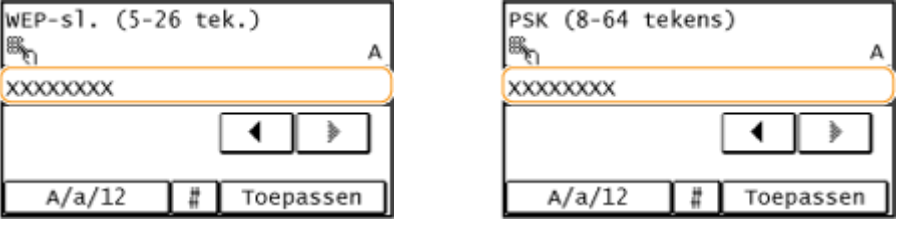

# **9 Tik op <Ja>.**

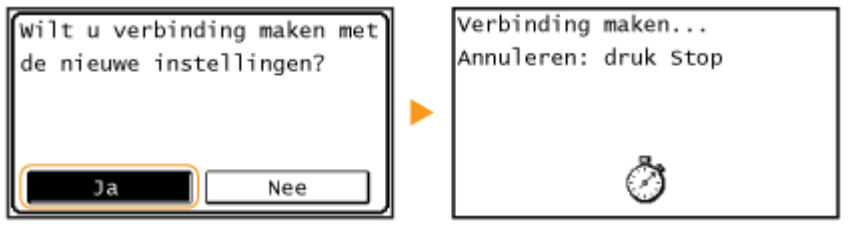

#### **OPMERKING:**

**Als er een foutbericht verschijnt tijdens het installeren**

Tik op <Sluiten>, controleer of de netwerksleutel juist is en ga terug naar stap 5.

# **10 Controleer of het Wi-Fi-lampje brandt op het bedieningspaneel.**

● Het Wi-Fi-lampje brandt knippert als er een draadloze router is gedetecteerd.

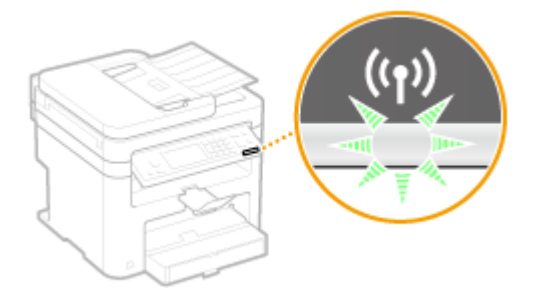

● Als de configuratie is voltooid, wordt het onderstaande scherm weergegeven en gaat ongeveer 2 seconden later het Wi-Fi-lampje branden.

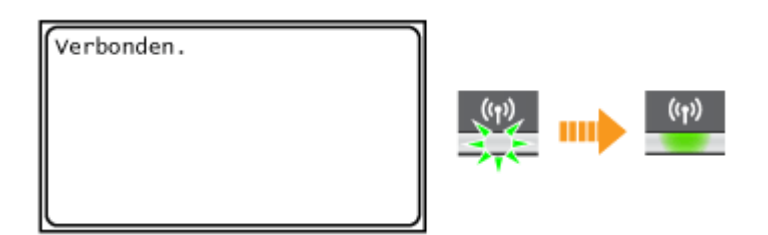

● Wacht ongeveer 2 minuten totdat de instellingen voor het IP-adres van de machine zijn voltooid.

#### **BELANGRIJK: Signaalsterkte**

Als voor een verbinding meerdere draadloze routers beschikbaar zijn, maakt de machine verbinding met het apparaat met het krachtigste signaal. De signaalsterkte wordt gemeten met behulp van RSSI (Received Signal Strength Indication).

# **OPMERKINGEN**

#### **Het stroomverbruik verminderen**

U kunt instellen dat de <Energiebesparingsmodus> van het apparaat moet worden geactiveerd als er bepaalde signalen van de draadloze router worden ontvangen. **[Energiebesparingsmodus \(P. 486\)](#page-493-0)**

#### **Als het IP-adres van het apparaat is gewijzigd**

In een DHCP-omgeving kan het IP-adres van het apparaat automatisch worden gewijzigd. Als dit gebeurt, wordt de verbinding gehandhaafd op voorwaarde dat het apparaat en de computer nog steeds deel uitmaken van hetzelfde subnet.

#### KOPPELINGEN

**[Verbinding maken met een draadloze LAN \(P. 325\)](#page-332-0)**

# <span id="page-343-0"></span>**De verbinding instellen door gedetailleerde instellingen op te geven**

#### 183S-06A

Als u gedetailleerde beveiligingsinstellingen wilt opgeven of geen draadloze verbinding tot stand kunt brengen via de andere procedures, kunt u alle benodigde gegevens voor de draadloze verbinding ook zelf invoeren. Controleer en noteer de benodigde gegevens voordat u de instellingen gaat opgeven. Het betreft hier gegevens zoals de SSID, de netwerksleutel en protocollen voor draadloze beveiliging ( **[De SSID en de netwerksleutel controleren\(P. 340\)](#page-347-0)** ).

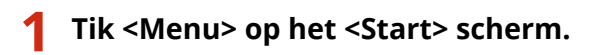

# **2 Tik op <Netwerkinstellingen>.**

● Als u een scherm voor het invoeren van een pincode ziet, voert u de pincode in met de numerieke toetsen en tikt u op <Toepassen>. **O[De pincode van de systeembeheerder instellen\(P. 406\)](#page-413-0)** 

# **3 Tik op <Instellingen draadloos LAN>.**

- Als het bericht <Wilt u draadloos LAN inschakelen?> wordt weergegeven, tikt u op < la>.
- Als <Directe verbinding wordt uitgeschakeld. OK?> wordt weergegeven, tikt u <Ja>.

**4 Lees het bericht dat wordt weergegeven en tik op <OK>.**

**5 Selecteer <SSID-instellingen> <Handmatig invoeren>.**

# **6 Voer de SSID in die u hebt genoteerd.**

● Voer de SSID in met de numerieke toetsen en tik op <Toepassen>. **O[Tekst invoeren\(P. 38\)](#page-45-0)** 

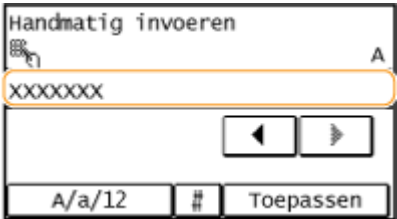

# **7 Geef de beveiligingsinstellingen op aan de hand van de gegevens die u hebt genoteerd.**

● Als u geen beveiligingsinstellingen hoeft op te geven, tikt u op <Geen>.

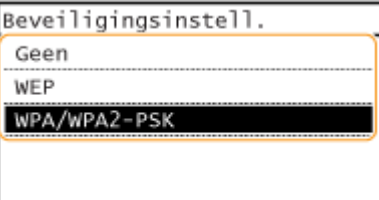

#### **WEP gebruiken**

- **1** Tik <WEP>.
- 2 Selecteer een verificatiemethode.

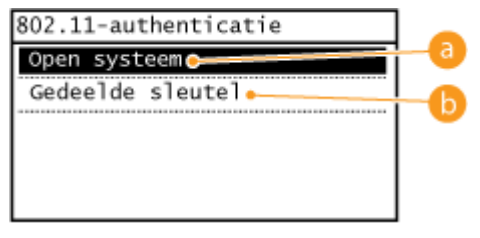

#### **<Open systeem>**

Hiermee stelt u de verificatiemethode in op Open systeem, ook wel "open verificatie" genoemd.

#### **<Gedeelde sleutel>**

Gebruikt de WEP-sleutel als wachtwoord.

#### **OPMERKING:**

#### **Wanneer <Open systeem> is geselecteerd**

Wanneer u verbinding maakt met een draadloze LAN, treedt er op het apparaat een verificatiefout op als op de draadloze routerverificatie met een gedeelde sleutel is ingeschakeld. In dat geval wordt de instelling automatisch gewijzigd in <Gedeelde sleutel> en wordt er opnieuw geprobeerd verbinding te maken.

**3** Tik <WEP-sleutel bewerken>.

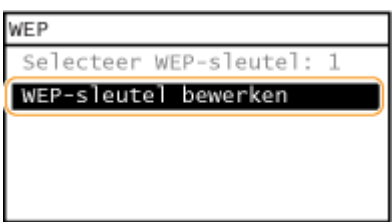

- **4** Selecteer de WEP-sleutel (1 t/m 4) die u wilt aanpassen.
	- U kunt maximaal vier WEP-sleutels opslaan.

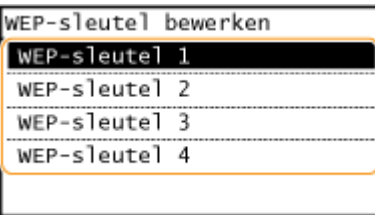

- **5** Voer de netwerksleutel in die u hebt opgeschreven.
	- Voer de netwerksleutel in met de numerieke toetsen en tik op <Toepassen>. **[Tekst invoeren\(P. 38\)](#page-45-0)**

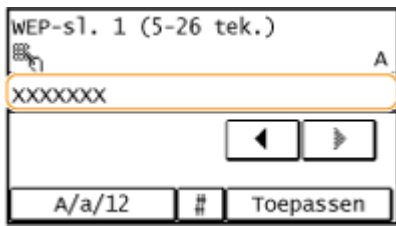

**6** Tik <Selecteer WEP-sleutel>.

**7** Tik op de WEP-sleutel die u hebt gewijzigd.

### **WPA-PSK of WPA2-PSK gebruiken**

- **1** Tik <WPA/WPA2-PSK>.
- **2** Selecteer een encryptiemethode.

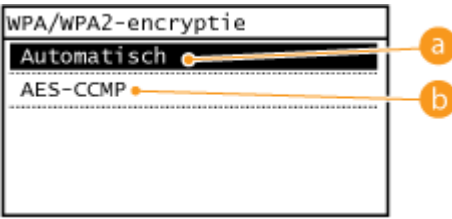

#### **<Automatisch>**

Hiermee wordt automatisch AES-CCMP of TKIP geselecteerd, afhankelijk van de instelling van de draadloze router.

#### **<AES-CCMP>**

Hiermee wordt AES-CCMP ingesteld als de coderingsmethode.

- **3** Voer de netwerksleutel in die u hebt opgeschreven.
	- Voer de netwerksleutel in met de numerieke toetsen en tik op <Toepassen>. **[Tekst invoeren\(P. 38\)](#page-45-0)**

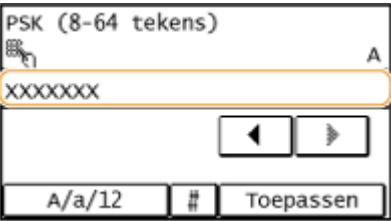

# **8 Tik op <Ja>.**

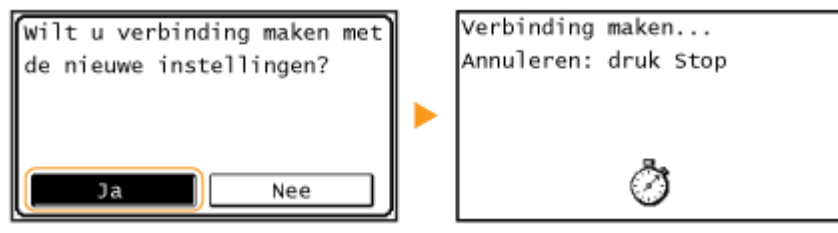

#### **OPMERKING:**

#### **Als er een foutbericht verschijnt tijdens het instellen**

Tik op <Sluiten>, controleer of de opgegeven instellingen juist zijn en ga terug naar stap 5.

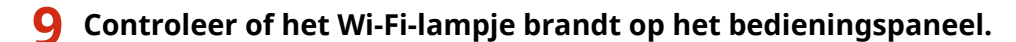

● Het Wi-Fi-lampje brandt knippert als er een draadloze router is gedetecteerd.

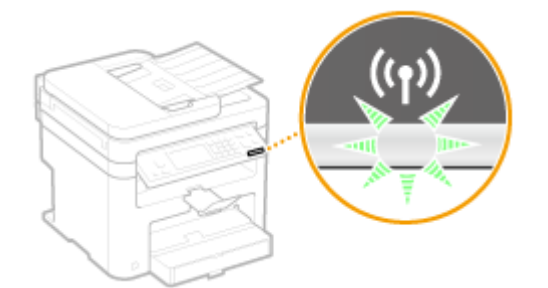

● Als de configuratie is voltooid, wordt het onderstaande scherm weergegeven en gaat ongeveer 2 seconden later het Wi-Fi-lampje branden.

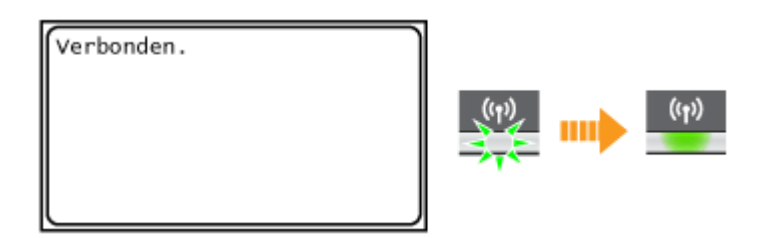

- Wacht ongeveer 2 minuten totdat de instellingen voor het IP-adres van de machine zijn voltooid.
	- **BELANGRIJK:**

#### **Signaalsterkte**

Als voor een verbinding meerdere draadloze routers beschikbaar zijn, maakt het apparaat verbinding met het apparaat met het krachtigste signaal. De signaalsterkte wordt gemeten met behulp van RSSI (Received Signal Strength Indication).

# **OPMERKINGEN**

#### **Het stroomverbruik verminderen**

U kunt instellen dat de <Energiebesparingsmodus> van het apparaat moet worden geactiveerd als er bepaalde signalen van de draadloze router worden ontvangen. **[Energiebesparingsmodus \(P. 486\)](#page-493-0)**

#### **Als het IP-adres van het apparaat is gewijzigd**

In een DHCP-omgeving kan het IP-adres van het apparaat automatisch worden gewijzigd. Als dit gebeurt, wordt de verbinding gehandhaafd op voorwaarde dat het apparaat en de computer nog steeds deel uitmaken van hetzelfde subnet.

#### KOPPELINGEN

**[Verbinding maken met een draadloze LAN \(P. 325\)](#page-332-0)**

# <span id="page-347-0"></span>**De SSID en de netwerksleutel controleren**

183S-06C

Wanneer u handmatig een draadloze verbinding gaat instellen, moet u de SSID en netwerksleutel van de draadloze router opgeven. De SSID en de netwerksleutel worden mogelijk aangegeven op de router. Controleer het apparaat en noteer de benodigde gegevens voordat u de verbinding gaat instellen. Meer informatie over uw netwerkapparatuur kunt u lezen in de handleidingen of opvragen bij de fabrikant.

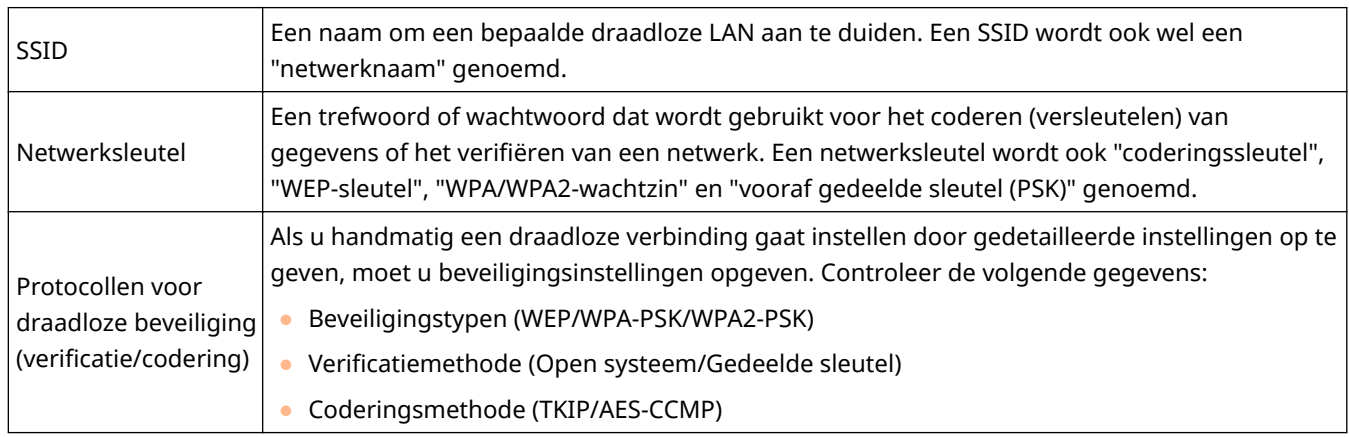

# ■ De SSID en netwerksleutel controleren vanaf een computer

De SSID of de netwerksleutel is mogelijk gewijzigd. Als u de SSID of de netwerksleutel niet weet, kunt u deze gegevens opvragen via Canon MF/LBP-assistent draadloze verbinding instellen dat is meegeleverd met de dvd-rom. De Canon MF/LBP-assistent draadloze verbinding instellen kan gebruikt worden op een computer dat is aangesloten op een draadloze LAN.

# **OPMERKINGEN**

### **Als u een Mac OS gebruikt**

De meegeleverde dvd-rom die wordt geleverd met het apparaat bevat niet de Canon MF/LBP-assistent draadloze verbinding instellen voor Mac OS. Het is beschikbaar via de volgende Canon website: http:// www.canon.com/

- **1 Plaats de meegeleverde dvd-rom in het dvd-rom-station van de computer.**
- Selecteer een taal en klik op [OK] als daarom gevraagd wordt.

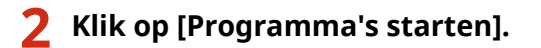

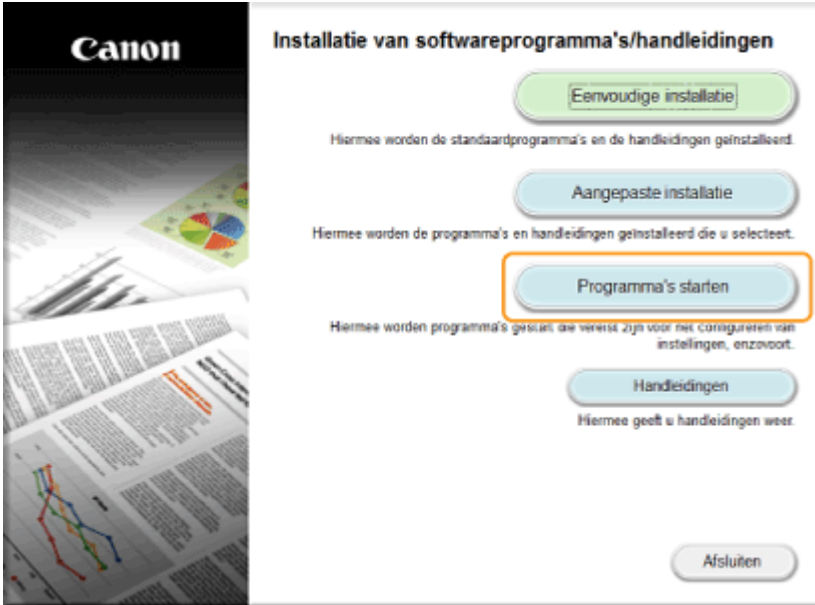

#### **OPMERKING:**

- Als het bovenstaande scherm niet wordt weergegeven **[Het scherm \[Installatie van](#page-693-0) [softwareprogramma's/handleidingen\] weergeven\(P. 686\)](#page-693-0)**
- Als [Automatisch afspelen] wordt weergegeven, klikt u op [Run MInst.exe].

**3 Klik op [Starten] voor [Canon MF/LBP-assistent draadloze verbinding instellen].**

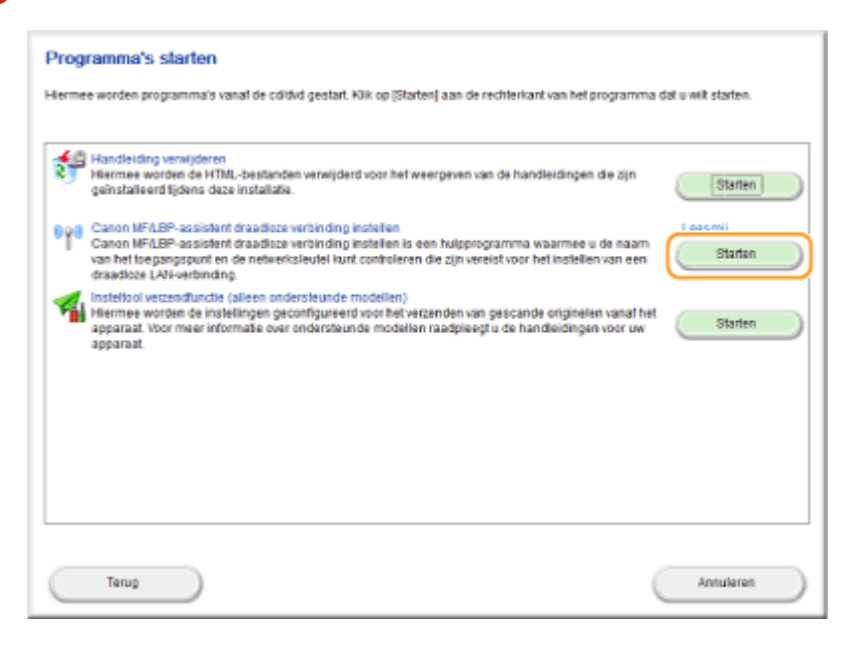

**4 Lees de licentieovereenkomst en klik op [Ja] om akkoord te gaan.**

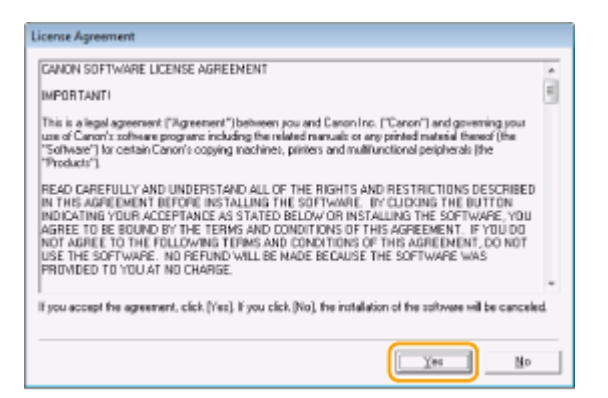

- **5 Controleer de gegevens die worden weergegeven voor de draadloze router.**
	- Noteer de benodigde gegevens. Als u niet weet welke gegevens u nodig hebt, noteert u alle weergegeven gegevens.

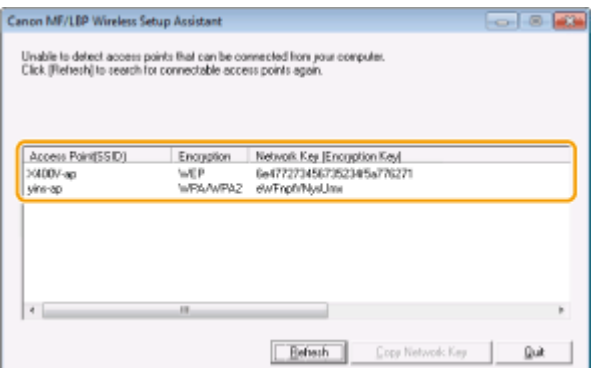

#### **OPMERKING:**

**Als er geen draadloze routers worden gevonden** Klik op [Refresh]. Als er niets gebeurt, controleert u of de instellingen goed zijn geconfigureerd op de computer en op de draadloze router.

#### KOPPELINGEN

**[Verbinding maken met een draadloze LAN \(P. 325\)](#page-332-0)**

**[De verbinding instellen door een draadloze router te selecteren\(P. 333\)](#page-340-0)**

**[De verbinding instellen door gedetailleerde instellingen op te geven\(P. 336\)](#page-343-0)**

# <span id="page-350-0"></span>**IP-adressen instellen**

#### 183S-06E

Als u de machine wilt gebruiken in een netwerk, hebt u een uniek IP-adres nodig. Er zijn twee versies van IP-adressen beschikbaar: IPv4 en IPv6. Configureer het IP-adres afhankelijk van de netwerkomgeving. Als u IPv6-adressen wilt gebruiken, moet u de IPv4-adresinstellingen op de juiste manier configureren.

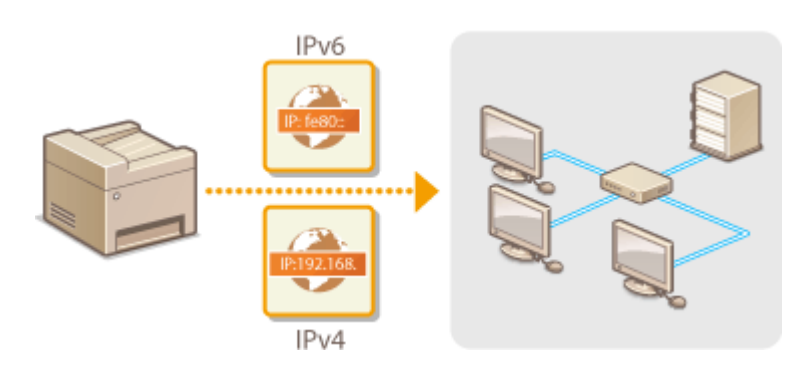

# <span id="page-351-0"></span>**IPv4-adres instellen**

 Het IPv4-adres van het apparaat kan automatisch worden toegewezen via een speciaal protocol zoals DHCP of het kan handmatig worden ingevoerd. Als u het apparaat verbindt met een bekabeld LAN, zorg er dan voor dat de stekker van de LAN-kabel stevig in de aansluiting zit ( **[Verbinding maken met een bekabeld](#page-331-0) [LAN\(P. 324\)](#page-331-0)** ). U kunt de netwerkverbinding indien nodig testen.

**IPv4-adres instellen(P. 344) [De netwerkverbinding testen\(P. 346\)](#page-353-0)**

# IPv4-adres instellen

**1 Tik <Menu> op het <Start> scherm.**

# **2 Tik op <Netwerkinstellingen>.**

● Als u een scherm voor het invoeren van een pincode ziet, voert u de pincode in met de numerieke toetsen en tikt u op <Toepassen>. **[De pincode van de systeembeheerder instellen\(P. 406\)](#page-413-0)**

**3 Selecteer <TCP/IP-instellingen> <IPv4-instellingen> <Instellingen IP-adres>.**

# **4 &onfigureer de instellingen van het IP-adres.**

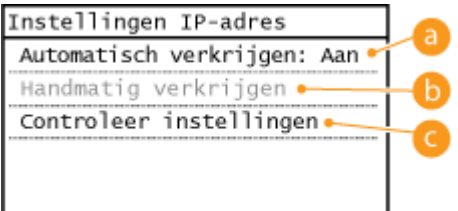

#### **<Automatisch verkrijgen>**

Selecteer deze optie om automatisch een IP-adres toe te wijzen via een protocol zoals DHCP. Als <Automatisch verkrijgen: Aan> wordt weergegeven, wordt automatische adressen ingeschakeld.

#### **<Handmatig verkrijgen>**

Selecteer deze optie om de instellingen van het IP-adres te configureren door handmatig een IP-adres in te voeren. U kunt deze optie alleen selecteren als <Automatisch verkrijgen> is ingesteld op <Uit>.

#### **<Controleer instellingen>**

Selecteer deze optie om de huidige instellingen van het IP-adres weer te geven.

#### **Automatisch een IP-adres toewijzen**

**1** Selecteer <Automatisch verkrijgen> <Selecteer protocol>.

#### 183S-06F

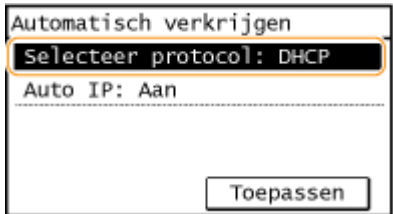

**2** Tik <DHCP>, <BOOTP>, of <RARP>.

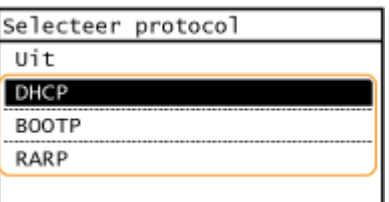

#### **OPMERKING:**

#### **Als u DHCP/BOOTP/RARP niet wilt gebruiken om een IP-adres toe te wijzen**

Selecteer <Uit>. Als u kiest voor <DHCP>, <BOOTP>, of <RARP> terwijl deze services niet beschikbaar zijn, zal het apparaat tijd en communicatiebronnen verspillen door in het netwerk te zoeken naar deze services.

- **3** Controleer of <Auto IP> is ingesteld op <Aan>.
	- Als <Uit> is geselecteerd, wijzigt u dit in <Aan>.
- **4** Tik <Toepassen>.

#### **OPMERKING:**

IP-adressen die worden toegewezen via DHCP/BOOTP/RARP vervangen het adres dat is verkregen via Auto IP.

#### **Handmatig een IP-adres invoeren**

**1** Controleer of <Automatisch verkrijgen> is ingesteld op <Uit>.

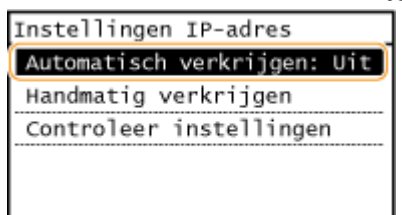

- Als <Aan> wordt weergegeven, tikt u op <Automatisch verkrijgen> en dan zowel <Selecteer protocol> en <Auto IP> om <Uit>.
- **2** Tik <Handmatig verkrijgen>.
- **3** Geef het IP-adres, het subnetmasker en het gateway-adres (of de standaardgateway).
	- Geef de instellingen in de volgende volgorde op: <IP-adres> ▶ <Subnetmasker> ▶ <Gatewayadres>.
	- Voer elke instelling in met de numerieke toetsen en tik op <Toepassen>.

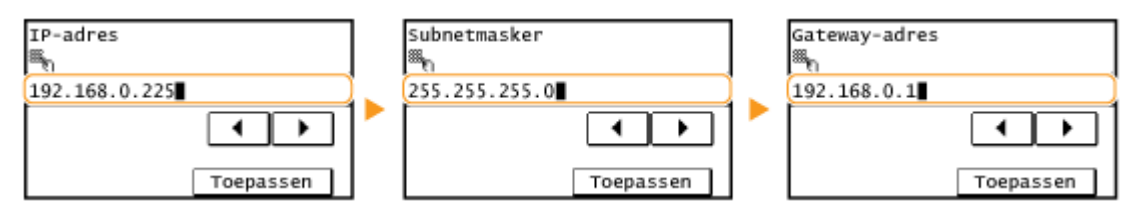

# **OPMERKINGEN**

#### <span id="page-353-0"></span>**Controleren of de instellingen juist zijn**

Controleer of het scherm van de UI op afstand kan worden weergegeven met uw computer ( **[De UI op](#page-469-0) [afstand starten\(P. 462\)](#page-469-0)** ). Als er geen computer beschikbaar is, kunt u de verbinding controleren met behulp van het bedieningspaneel ( **De netwerkverbinding testen(P. 346)** ).

# De netwerkverbinding testen

**1 Tik <Menu> op het <Start> scherm.**

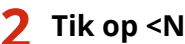

#### **2 Tik op <Netwerkinstellingen>.**

- Als u een scherm voor het invoeren van een pincode ziet, voert u de pincode in met de numerieke toetsen en tikt u op <Toepassen>. **[De pincode van de systeembeheerder instellen\(P. 406\)](#page-413-0)**
- **3 Selecteer <TCP/IP-instellingen> <IPv4-instellingen> <PING-opdracht>.**

**4 Voer het IPv4-adres in van een ander apparaat in het netwerk en tik op <Toepassen>.**

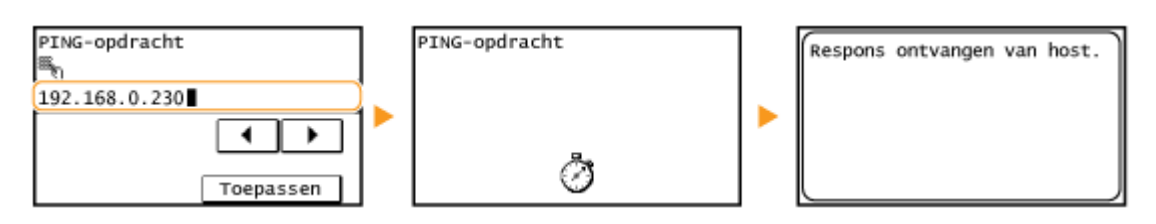

● Als een werkende verbinding tot stand is gebracht, ziet u het bericht uit het derde scherm hierboven.

#### KOPPELINGEN

**[IPv6-adres instellen\(P. 347\)](#page-354-0) [Netwerkinstellingen weergeven\(P. 351\)](#page-358-0)**

# <span id="page-354-0"></span>**IPv6-adres instellen**

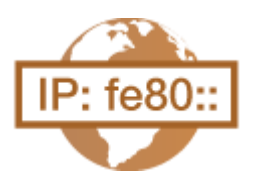

 De IPv6-adressen van het apparaat kunnen worden geconfigureerd via de UI op afstand. Controleer voordat u IPv6-adressen gaat instellen de instellingen van het IPv4-adres ( O[IPv4-instellingen weergeven\(P. 351\)](#page-358-0) ). U moet de juiste IPv4instellingen opgeven om te kunnen werken met IPv6-adressen. De scanfunctie die gebruik maakt van MF Scan Utility is niet beschikbaar in een IPv6-omgeving. Het apparaat kan maximaal negen van de onderstaande IPv6-adressen gebruiken:

183S-06H

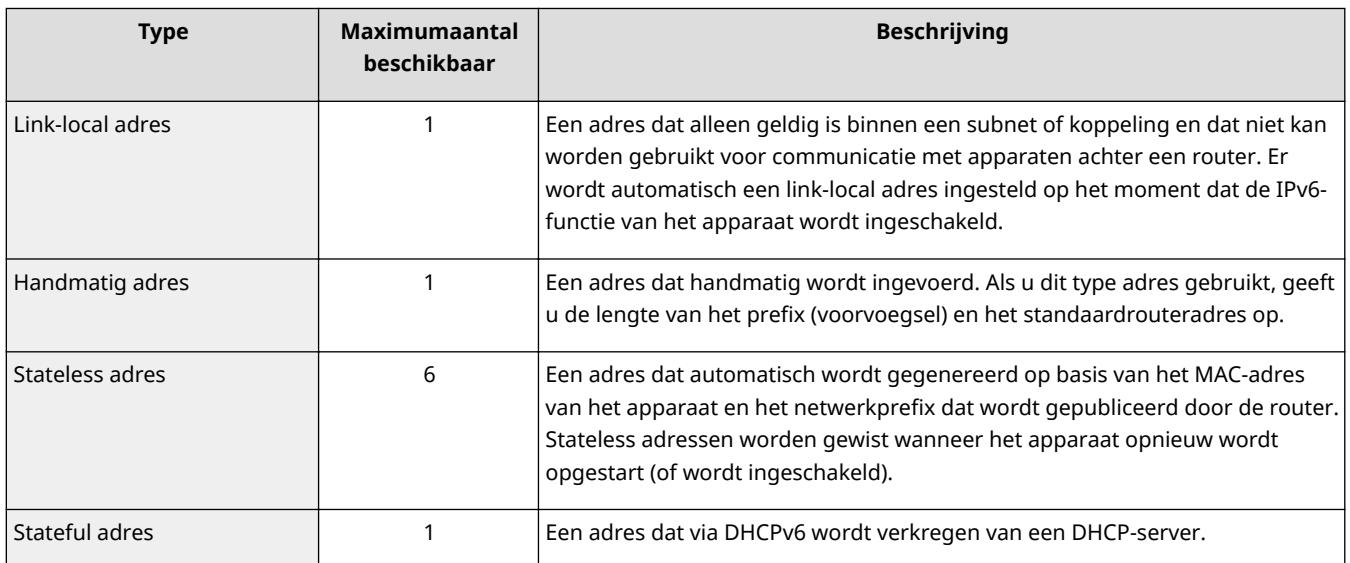

**1 Start de UI op afstand en meld u in de systeembeheerdersmodus aan. [De UI op](#page-469-0) [afstand starten\(P. 462\)](#page-469-0)**

# **2 Klik op [Instellingen/registratie].**

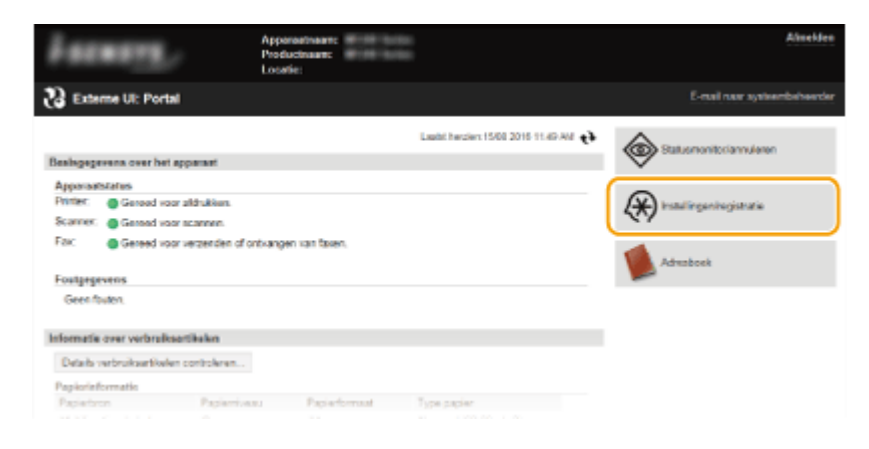

**3 Klik op [Netwerkinstellingen] [TCP/IP-instellingen].**

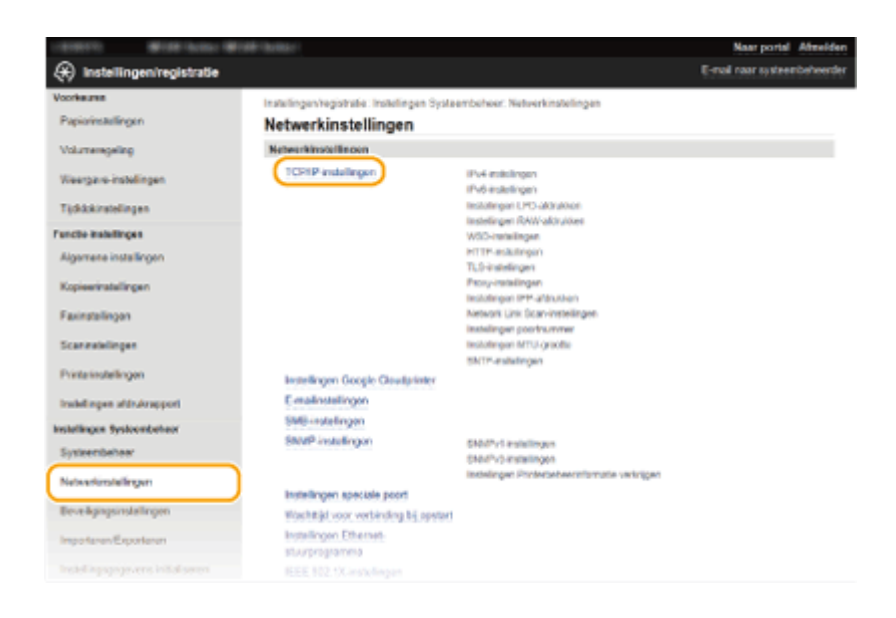

# **Klik op [Bewerken] in [IPv6-instellingen].**

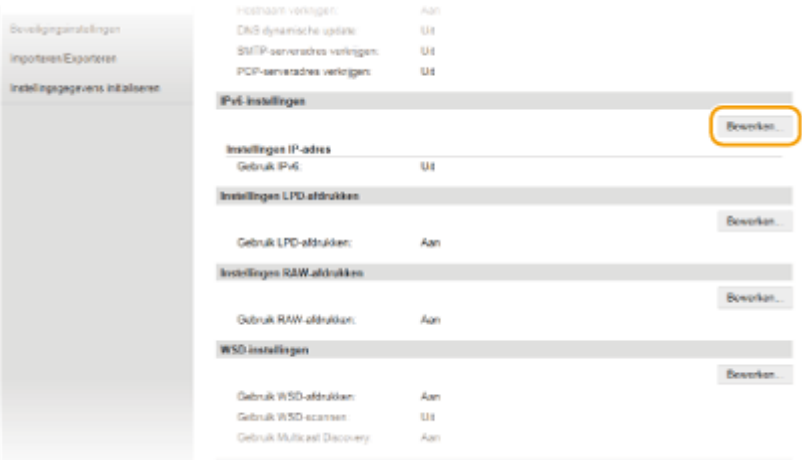

**Schakel het selectievakje [Gebruik IPv6] in en configureer de vereiste instellingen.**

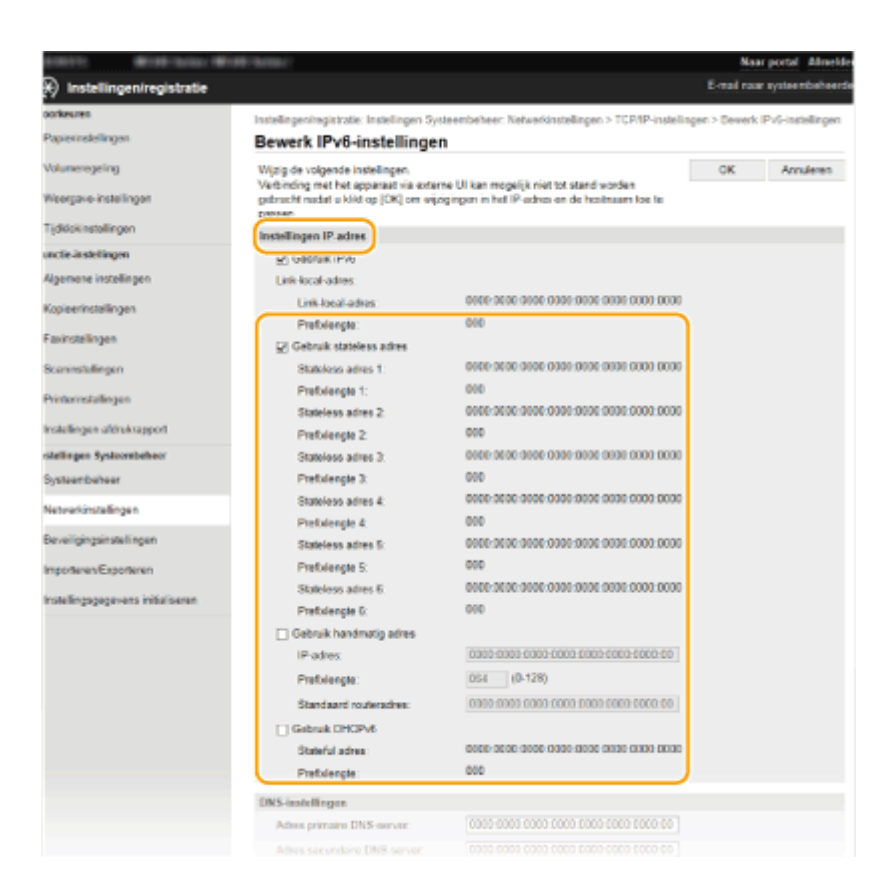

#### **[Gebruik IPv6]**

Schakel dit selectievakje in om IPv6 te activeren op het apparaat. Als u IPv6 niet gebruikt, schakelt u het selectievakje uit.

#### **[Gebruik stateless adres]**

Schakel dit selectievakje in als u een stateless adres gebruikt. Als u geen stateless adres gebruikt, schakelt u het selectievakje uit.

#### **[Gebruik handmatig adres]**

Wanneer u handmatig een IPv6-adres wilt invoeren, schakelt u dit selectievakje in en gebruikt u de daarvoor bestemde vakken om het IP-adres, de prefixlengte en het standaardrouteradres in te voeren.

#### **[IP-adres]**

Voer hier een IPv6-adres in. U kunt geen adressen invoeren die beginnen met "ff" (multicast-adressen).

#### **>Prefixlengte@**

Voer een waarde in voor het aantal bits dat beschikbaar is voor het netwerkadres.

#### **[Standaard routeradres]**

Geef indien nodig het IPv6-adres van de standaardrouter op. U kunt geen adressen invoeren die beginnen met "ff" (multicast-adressen).

#### **[Gebruik DHCPv6]**

Schakel dit selectievakje in als u een stateful adres gebruikt. Als u DHCPv6 niet gebruikt, schakelt u het selectievakje uit.

# **6 Klik op [OK].**

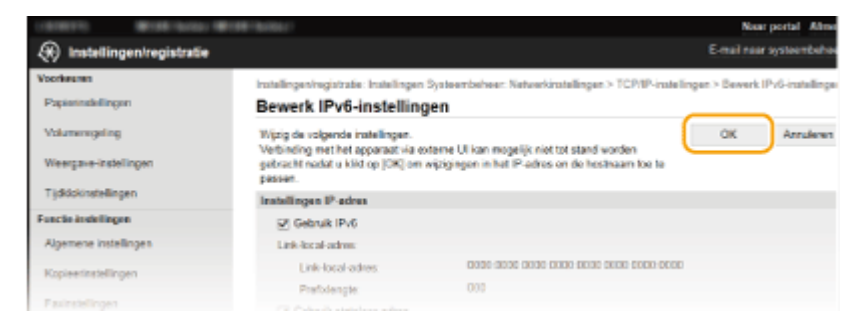

# **OPMERKINGEN**

#### **Controleren of de instellingen juist zijn**

Controleer of het scherm UI op afstand kan worden weergegeven op uw computer door het IPv6-adres van het apparaat te gebruiken. **[De UI op afstand starten\(P. 462\)](#page-469-0)**

#### **Het bedieningspaneel gebruiken**

De IPv6-instellingen zijn ook bereikbaar via <Menu> op het <Start> scherm. **[IPv6-instellingen\(P. 489\)](#page-496-0)**

### KOPPELINGEN

**[IPv4-adres instellen\(P. 344\)](#page-351-0) [Netwerkinstellingen weergeven\(P. 351\)](#page-358-0)**

# <span id="page-358-0"></span>**Netwerkinstellingen weergeven**

183S-06J

**IPv4-instellingen weergeven(P. 351) IPv6-instellingen weergeven(P. 351) C[Het MAC-adres weergeven voor bedraad LAN\(P. 352\)](#page-359-0) C[Het MAC-adres en informatie weergeven voor draadloze LAN \(P. 352\)](#page-359-0)** 

# **OPMERKINGEN**

- Het IP-adres is niet goed geconfigureerd als dit wordt weergegeven als "0.0.0.0".
- Als u het apparaat aansluit op een switching hub of bridge, kan er sprake zijn van een verbindingsfout, zelfs wanneer het IP-adres goed is geconfigureerd. Dit probleem kunt u oplossen door een bepaald vertragingsinterval in te stellen waarna het apparaat mag gaan communiceren. **[Een wachttijd instellen](#page-392-0) [voor verbinding met een netwerk\(P. 385\)](#page-392-0)**
- U kunt een lijst afdrukken met de huidige netwerkinstellingen. **[Lijst met gebruikersgegevens\(P. 637\)](#page-644-0)**

# IPv4-instellingen weergeven

► <Netwerkinformatie> ► <IPv4> ► Selecteer de instelling die u wilt weergeven.  $\bullet$  $IPV4$ IP-adres 192.168.0.255 IP-adres Subnetmasker Gateway-adres

Sluiten

# IPv6-instellingen weergeven

Hostnaam Domeinnaam

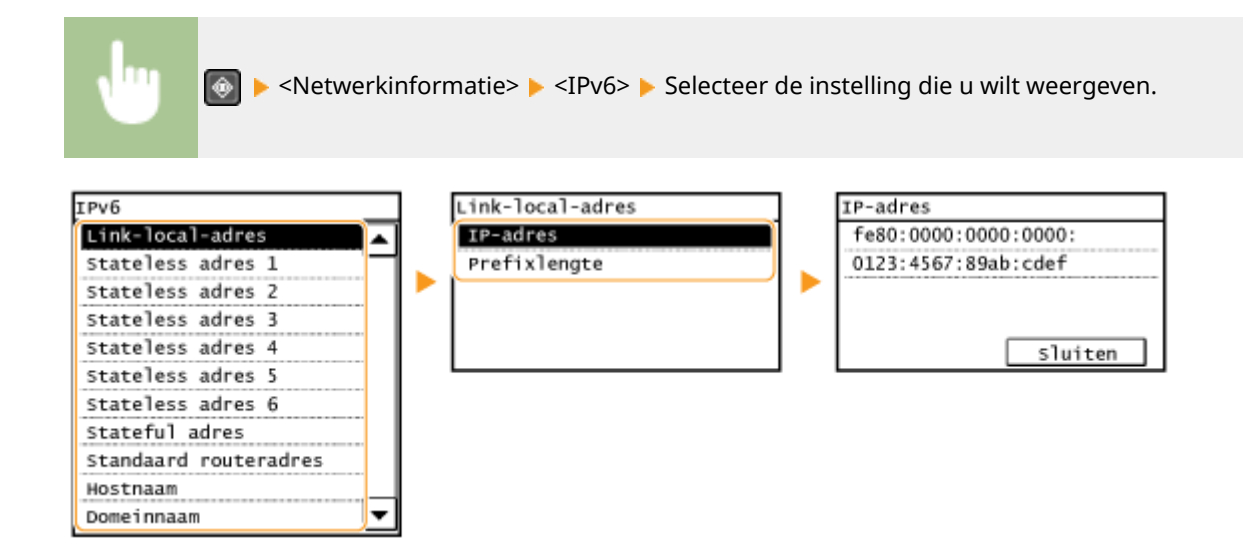

# <span id="page-359-0"></span>Het MAC-adres weergeven voor bedraad LAN

**1 Tik <Menu> op het <Start> scherm.**

# **2 Tik op <Netwerkinstellingen>.**

● Als u een scherm voor het invoeren van een pincode ziet, voert u de pincode in met de numerieke toetsen en tikt u op <Toepassen>. **D[De pincode van de systeembeheerder instellen\(P. 406\)](#page-413-0)** 

### **3 Tik op <Instellingen Ethernet-stuurprogramma>.**

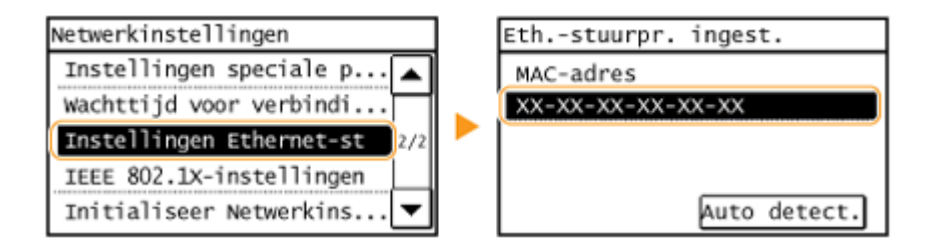

# Het MAC-adres en informatie weergeven voor draadloze LAN

**1 Tik <Menu> op het <Start> scherm.**

# **2 Tik op <Netwerkinstellingen>.**

● Als u een scherm voor het invoeren van een pincode ziet, voert u de pincode in met de numerieke toetsen en tikt u op <Toepassen>. **[De pincode van de systeembeheerder instellen\(P. 406\)](#page-413-0)**

# **3 Tik op <Instellingen draadloos LAN>.**

- Als het bericht <Wilt u draadloos LAN inschakelen?> wordt weergegeven, tikt u op <Ja>.
- Als <Directe verbinding wordt uitgeschakeld. OK?> wordt weergegeven, tikt u <Ja>.

**4 Lees het bericht dat wordt weergegeven en tik op <OK>.**

**5 Tik op <Gegevens draadloos LAN>.**

**6 Selecteer de instelling die u wilt weergeven.**
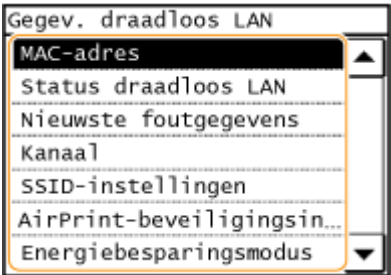

# **Informatie over WEP en WPA/WPA2-PSK weergeven**

- **1** Tik <Beveiligingsinstellingen>.
- **2** Controleer de huidige beveiligingsinstelling en tik erop.
	- Als de beveiligingsinstellingen niet zijn geconfigureerd, wordt <Geen> weergegeven.
- **3** Selecteer de instelling die u wilt weergeven.

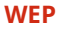

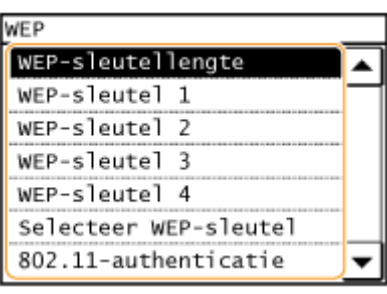

#### **WEP WPA/WPA2-PSK**

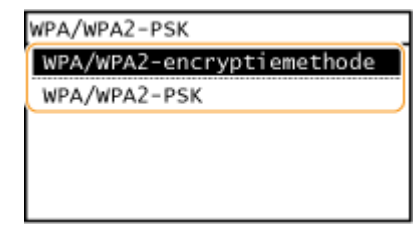

# **OPMERKINGEN**

● <Status draadloos LAN> and <Nieuwste foutgegevens> can be viewed from  $\circledast$  . Press  $\circledast$ 

<Netwerkinformatie> <Netwerkverbindingsmethode> and select the setting to view.

### KOPPELINGEN

**[Verbinding maken met een draadloze LAN \(P. 325\)](#page-332-0) [IPv4-adres instellen\(P. 344\)](#page-351-0) [IPv6-adres instellen\(P. 347\)](#page-354-0) O[DNS configureren\(P. 386\)](#page-393-0)** 

# **De machine configureren voor afdrukken of faxen vanaf een computer**

#### 183S-06K

Als u het apparaat gebruikt als een netwerkprinter of om faxen te versturen vanaf een computer, kunt u de protocollen en poorten configureren die u wilt gebruiken voor afdrukken en een printserver instellen voor het apparaat. Ga het apparaat pas configureren voor afdrukken of faxen vanaf een computer nadat u de basisprocedures hebt uitgevoerd, zoals het installeren van het printerstuurprogramma. Zie "Installatiehandleiding MFstuurprogramma" voor meer informatie.

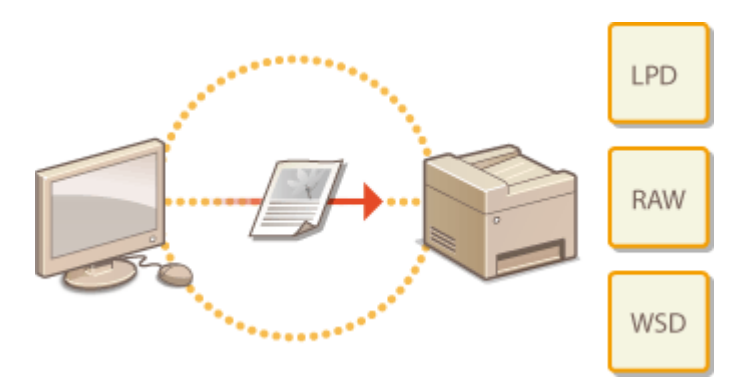

# **OPMERKINGEN**

- Afdrukprotocollen zijn regels die moeten worden gevolgd om documentgegevens die zijn gemaakt op een computer af te leveren op het apparaat. U kunt een afdrukprotocol selecteren op basis van het doel van de afdruktaak of de netwerkomgeving.
- Poorten zijn gateways om documentgegevens door te geven van een computer naar de printer. Als het niet lukt documenten af te drukken vanaf een netwerkcomputer, wordt dit vaak veroorzaakt door onjuiste poortinstellingen.

# <span id="page-362-0"></span>**Afdrukprotocollen en WSD-functies configureren**

183S-06L

&onfigureer de protocollen die worden gebruikt voor het afdrukken van documenten vanaf een netwerkcomputer. De ondersteunde protocollen zijn LPD, RAW en WSD (Web Services on Devices).

# **OPMERKINGEN**

Om de poortnummers van protocollen te wijzigen, raadpleegt u **[Poortnummers wijzigen \(P. 418\)](#page-425-0)** .

# **1 Start de UI op afstand en meld u in de systeembeheerdersmodus aan. [De UI op](#page-469-0) [afstand starten\(P. 462\)](#page-469-0)**

**2 Klik op [Instellingen/registratie].**

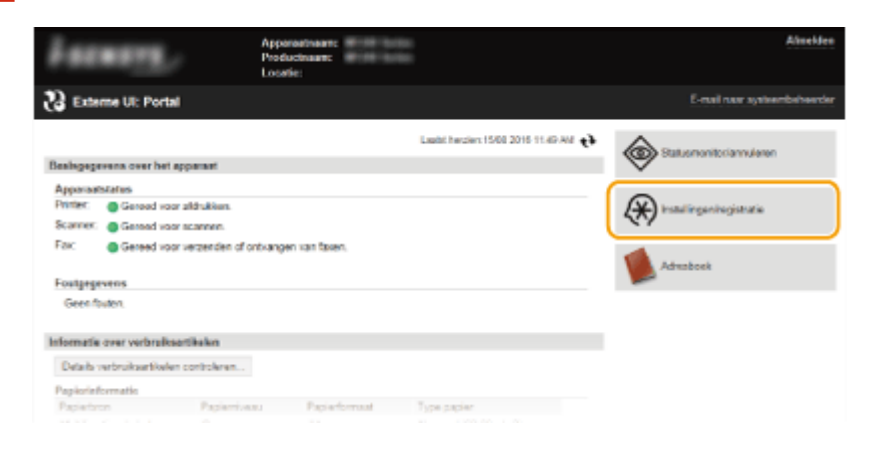

**3 Klik op [Netwerkinstellingen] [TCP/IP-instellingen].**

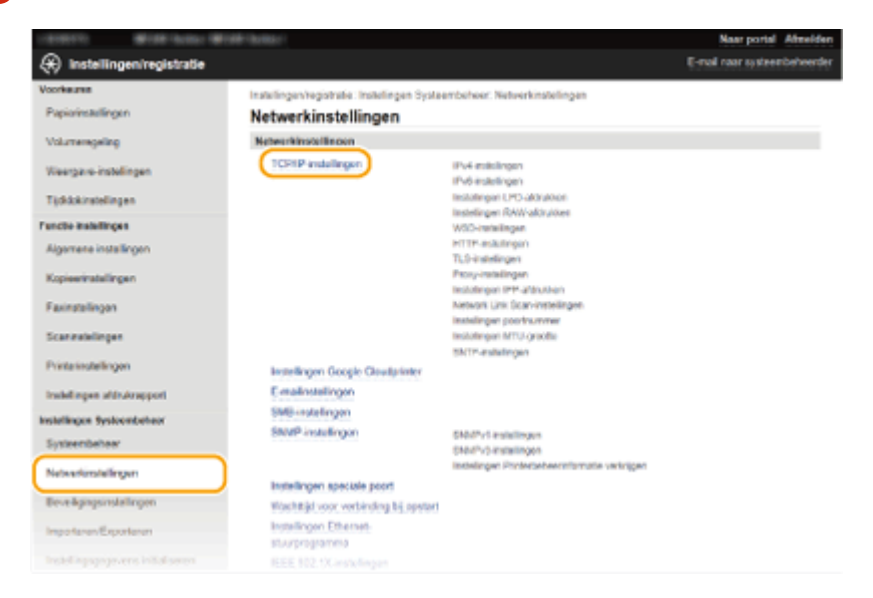

**4 &onfigureer afdrukprotocollen.**

# **LPD of RAW configureren**

**1** Klik op [Bewerken] in [Instellingen LPD-afdrukken] of [Instellingen RAW-afdrukken].

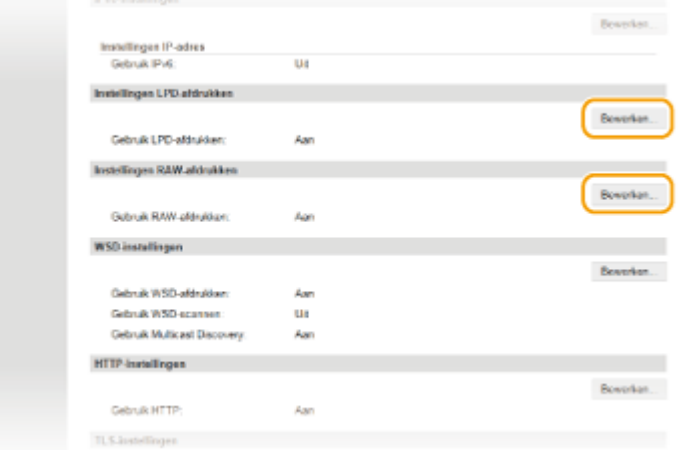

## **2** Configureer de instellingen.

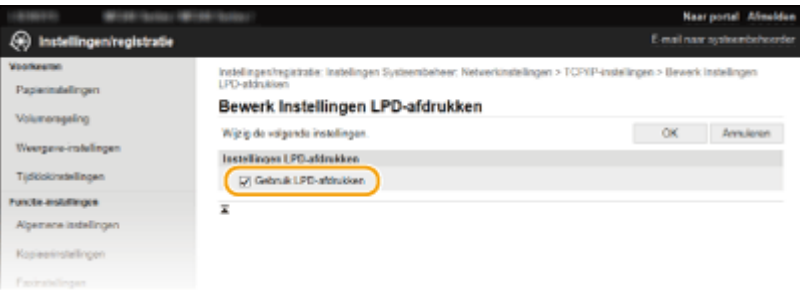

#### **[Gebruik LPD-afdrukken]**

Schakel dit selectievakje in om af te drukken via LPD. Als u niet afdrukt via LPD, schakelt u het selectievakje uit.

#### **[Gebruik RAW-afdrukken]**

Schakel dit selectievakje in om af te drukken via RAW. Als u RAW niet gebruikt om af te drukken, schakelt u het selectievakje uit.

**3** Klik op [OK].

## **WSD configureren**

**1** Klik op [Bewerken] in [WSD-instellingen].

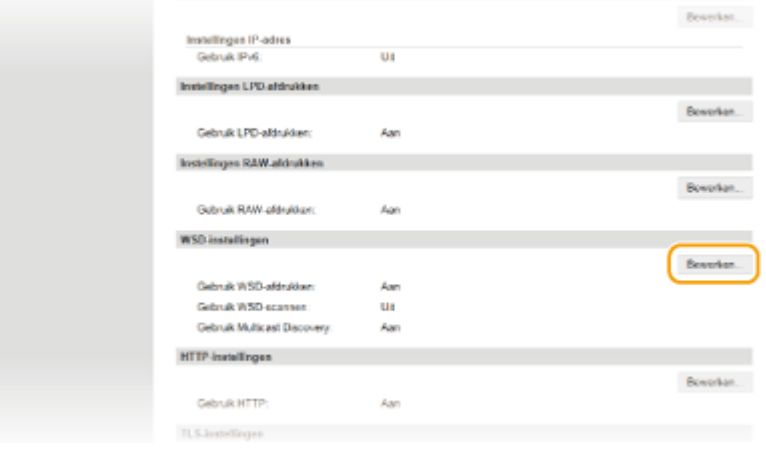

**2** Configureer de instellingen.

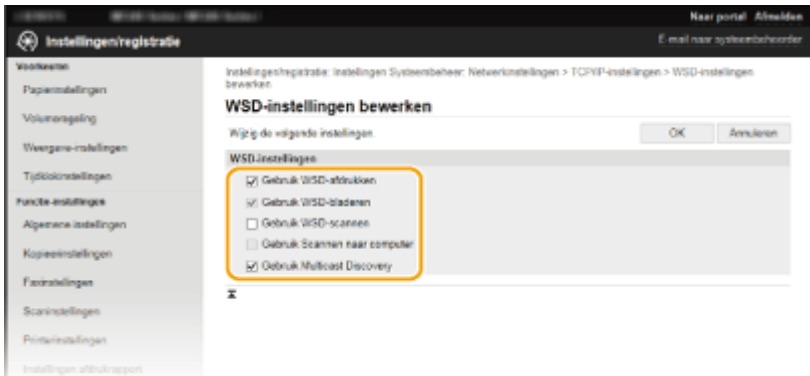

#### **[Gebruik WSD-afdrukken]**

Schakel dit selectievakje in om af te drukken via WSD. Als u niet afdrukt via WSD, schakelt u het selectievakje uit.

#### **[Gebruik WSD-bladeren]**

Schakel dit selectievakje in om via WSD informatie over het apparaat op te halen van een computer. Dit selectieve wordt automatisch ingeschakeld wanneer u het selectievakje [Gebruik WSD-afdrukken] inschakelt.

#### **[Gebruik WSD-scannen]**

WSD-bladeren is beschikbaar voor Windows Vista/7/8/10 en maakt het mogelijk om documenten naar een computer te scannen zonder dat u een scannerstuurprogramma hoeft te installeren. Schakel het selectievakje in om documenten te scannen via WSD. Als u WSD niet gebruikt voor scantaken, schakelt u het selectievakje uit.

#### **[Gebruik Scannen naar computer]**

Schakel dit selectievakje in om te scannen met WSD via het bedieningspaneel van het apparaat. U kunt dit selectievakje alleen inschakelen als het selectievakje [Gebruik WSD-scannen] ingeschakeld is. Om scans uit te voeren, tikt u op <Scannen> en geeft u als scanbestemming een computer op die via WSD is verbonden. ( **[Scannen vanaf het apparaat\(P. 239\)](#page-246-0)** ).

#### **[Gebruik Multicast Discovery]**

Schakel dit selectievakje in als het apparaat moet reageren op multicast-discovery-opdrachten. Als het selectievakje is uitgeschakeld, blijft de slaapmodus van het apparaat actief, zelfs als er multicastdiscovery-berichten worden verstuurd in het netwerk.

**3** Klik op [OK].

# **OPMERKINGEN**

#### **Het bedieningspaneel gebruiken**

- De instellingen voor LPD, RAW en WSD zijn ook bereikbaar via <Menu> op het <Start> scherm.
	- **[Instellingen LPD-afdrukken\(P. 491\)](#page-498-0) [Instellingen RAW-afdrukken\(P. 491\)](#page-498-0) [WSD-instellingen\(P. 491\)](#page-498-0)**

### **WSD-netwerkapparaten instellen op Windows Vista/7/8/10**

● De WSD-printer en -scanner kunnen worden toegevoegd vanuit de printermap. Open de printermap ( **[De](#page-691-0) printermap weergeven(P. 684)** ) en klik op [Add a device] (Een apparaat toevoegen) of [Add a printer] (Een printer toevoegen) en volg de aanwijzingen op het scherm. Ga voor meer informatie over het installeren van MF-stuurprogramma's voor de WSD netwerkprinter naar "Installatiehandleiding MFstuurprogramma".

### KOPPELINGEN

**[Printerpoorten configureren\(P. 358\)](#page-365-0)**

# <span id="page-365-0"></span>**Printerpoorten configureren**

#### 183S-06R

Er kunnen afdrukfouten optreden wanneer het IP-adres van de machine is gewijzigd of wanneer er een printer is toegevoegd via de printermap van Windows. Deze fouten zijn meestal het gevolg van onjuiste printerpoortinstellingen. Zo kan er een onjuist poortnummer of type poort zijn opgegeven. In dergelijke situaties mislukt het afdrukken omdat de documentgegevens niet aankomen op de machine. U kunt dit type probleem oplossen door de printerpoortinstellingen te configureren op de computer.

# **BELANGRIJK**

Om de onderstaande procedure uit te voeren, moet u zich bij de computer aanmelden met een administratoraccount.

- **1 Open de printermap. [De printermap weergeven\(P. 684\)](#page-691-0)**
- **2 Klik met de rechtermuisknop op het printerpictogram en klik op [Eigenschappen van printer] (of [Eigenschappen]).**

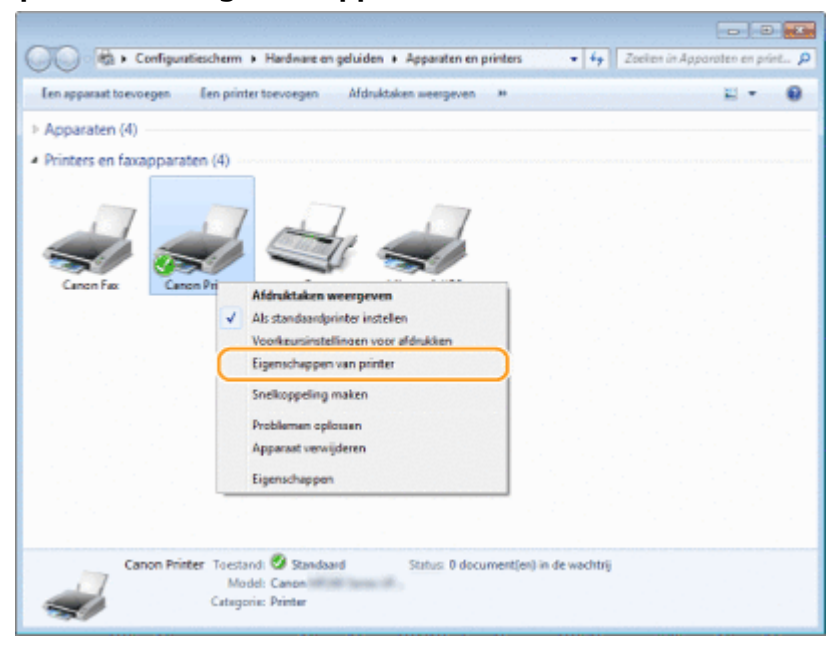

**3 Klik op het tabblad [Poorten] en configureer de vereiste instellingen.**

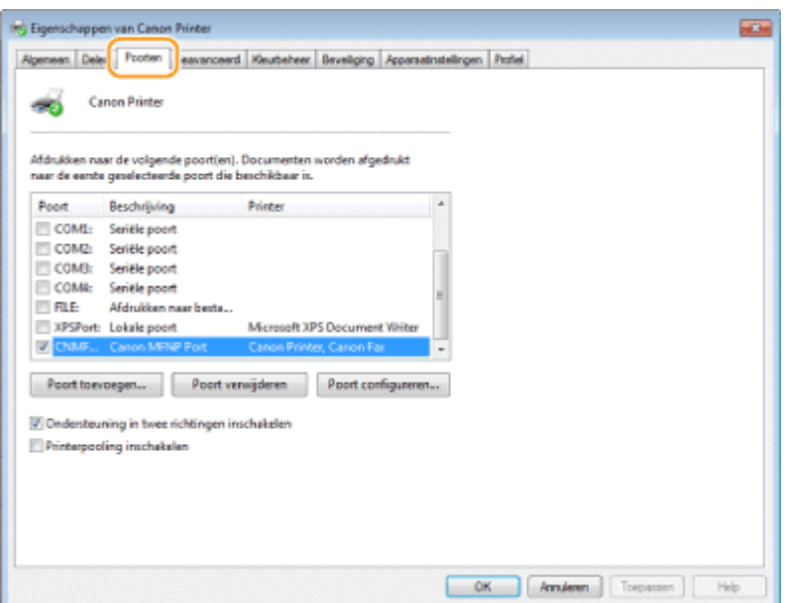

### **Een poort toevoegen**

Als het IP-adres van de machine is gewijzigd, voegt u een nieuwe poort toe. Dit is ook een goede oplossing als er tijdens het installeren van het printerstuurprogramma een onjuist poorttype is geselecteerd in de Windows-printermap.

- **1** Klik op [Poort toevoegen].
- **2** Selecteer [Canon MFNP Port] bij [Beschikbare poorttypen] en klik op [Nieuwe poort].

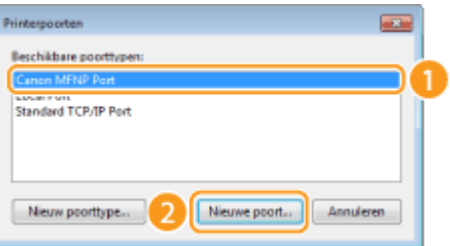

**3** Klik op [Autom. detectie], selecteer het apparaat als dit is gevonden en klik op [Volgende].

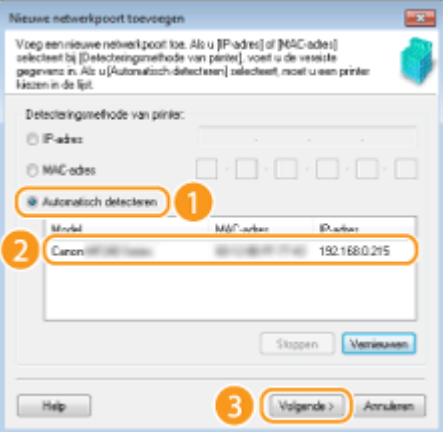

#### **OPMERKING:**

### **Als het apparaat niet wordt gevonden**

Klik op [Refresh]. Als het probleem blijft optreden, klikt u op [IP-adres] of [MAC-adres], voert u het IPadres of MAC-adres van het apparaat in (**ONetwerkinstellingen weergeven(P. 351)**) en klikt u op [Volgende].

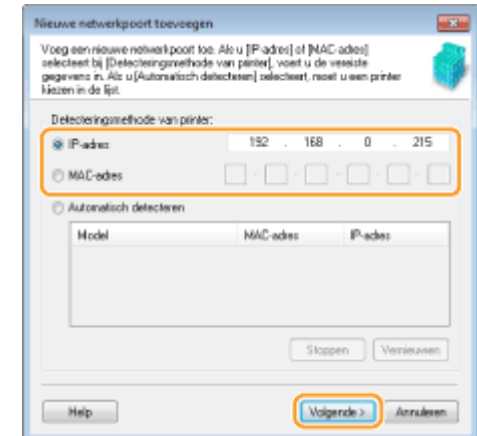

- **4** Klik op [Toevoegen] [Voltooien].
- **5** Klik op [Sluiten].

### **Het type poort of het poortnummer wijzigen**

Als de afdrukprotocollen ( **[Afdrukprotocollen en WSD-functies configureren\(P. 355\)](#page-362-0)** ) of poortnummers ( **[Poortnummers wijzigen \(P. 418\)](#page-425-0)** ) zijn gewijzigd op het apparaat, moeten de bijbehorende instellingen op de computer eveneens worden aangepast. Dit geldt overigens alleen voor LPR- of RAW-poorten.

- **1** Klik op [Poort configureren].
- **2** Selecteer het keuzerondje [LPR] of [RAW] bij [Protocoltype], wijzig indien nodig het nummer in het tekstvak [Poortnummer] en klik op [OK].

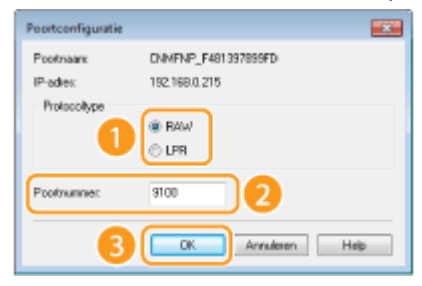

**4 Klik op [Sluiten].**

### KOPPELINGEN

**[Een printserver instellen\(P. 361\)](#page-368-0)**

# <span id="page-368-0"></span>**Een printserver instellen**

#### 183S-06S

Het installeren van een printserver (afdrukserver) betekent dat u de computer kunt ontlasten die u gebruikt om af te drukken. Een ander voordeel is dat de computers MF-stuurprogramma's via het netwerk kunnen installeren en dat u dit dus niet per computer hoeft te doen vanaf de dvd-rom. Als u een computer in het netwerk wilt instellen als een printserver, moet u de instellingen voor het delen van de printer configureren.

# **BELANGRIJK**

- Om de onderstaande procedure uit te voeren, moet u zich bij de computer aanmelden met een administratoraccount.
- Afhankelijk van het besturingssysteem en de bitarchitectuur (32-bits of 64-bits) van de printserver en de clientcomputers, is het misschien niet mogelijk stuurprogramma's via het netwerk te installeren.
- Overleg met uw netwerkbeheerder als u een printserver wilt implementeren in een domeinomgeving.

# **OPMERKINGEN**

### **Apparaatgegevens ophalen tijdens gebruik van een printserver**

- Canon Driver Information Assist Service moet worden toegevoegd tijdens de installatie van het printerstuurprogramma. Zie "Installatiehandleiding MF-stuurprogramma" voor meer informatie.
	- **1 Open de printermap. [De printermap weergeven\(P. 684\)](#page-691-0)**
	- **2 Klik met de rechtermuisknop op het printerpictogram en klik op [Eigenschappen van printer] (of [Eigenschappen]).**

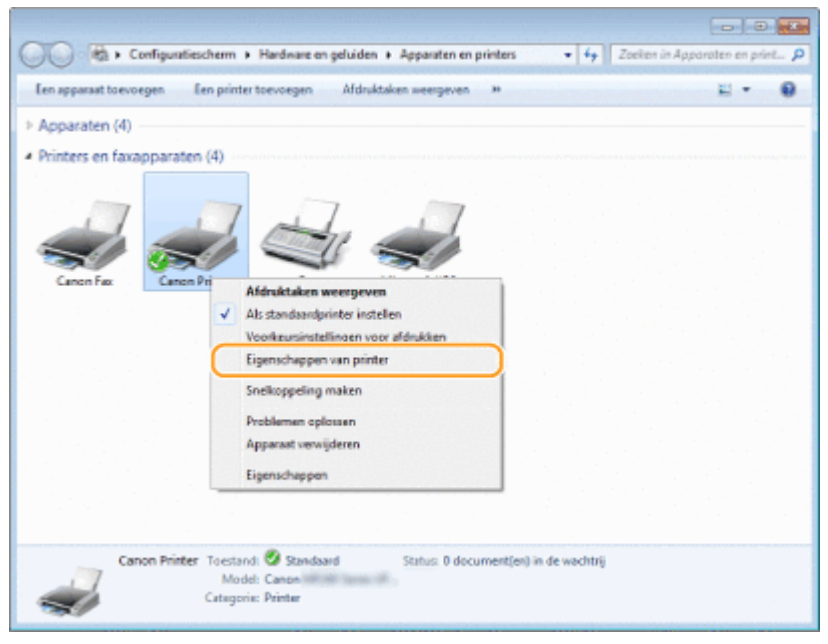

**3 Open het tabblad [Delen], selecteer [Deze printer delen] en voer de share-naam van de machine in.**

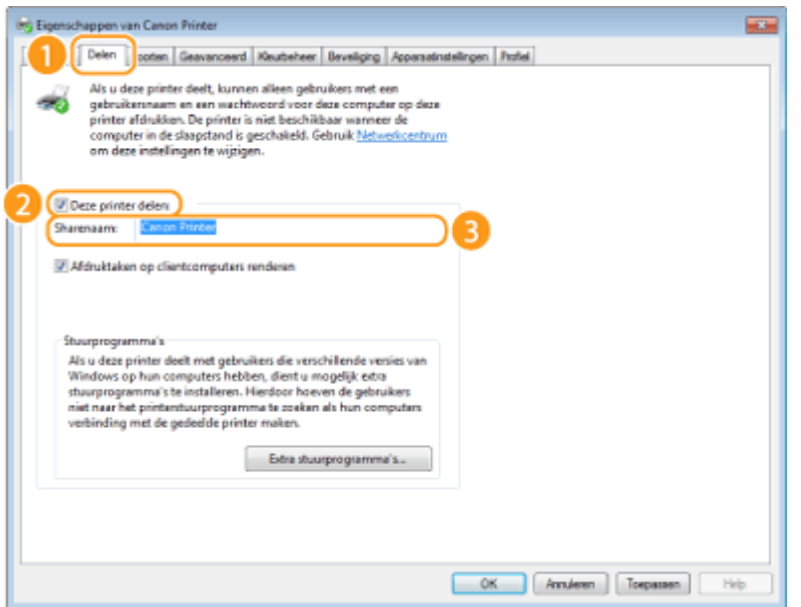

#### **OPMERKING:**

### **Als [Opties voor delen wijzigen] wordt weergegeven**

Klik op [Opties voor delen wijzigen]. Als het dialoogvenster [Gebruikersaccountbeheer] verschijnt, klikt u op [Ja] of [Doorgaan].

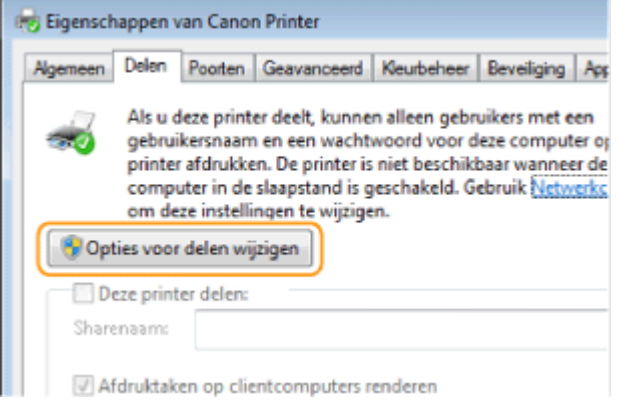

# **4 Installeer eventueel aanvullende stuurprogramma's.**

- Deze bewerking is noodzakelijk als u via de printserver MF-stuurprogramma's wilt installeren op computers met een andere bitarchitectuur.
- **1** Klik op [Extra stuurprogramma's].
- **2** Schakel het selectievakje in van de bitarchitectuur van andere computers en klik op [OK].

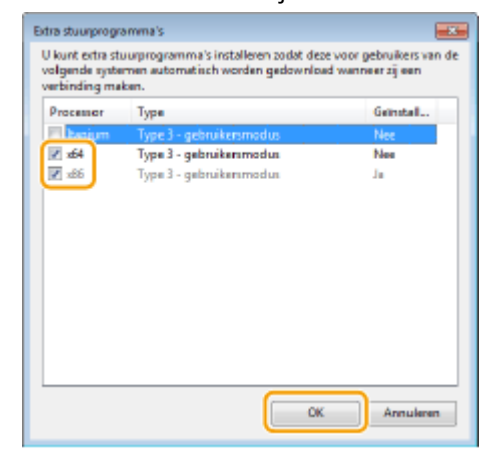

● Selecteer extra stuurprogramma's uit de volgende opties in overeenstemming met het besturingssysteem van de afdrukserver.

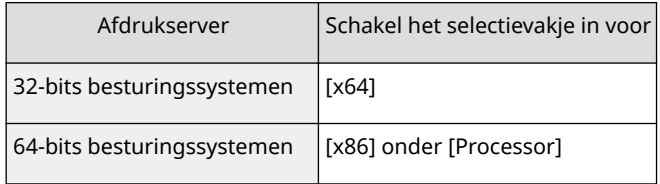

#### **OPMERKING:**

Als u niet weet of uw Windows Vista/7/8/10/Server 2008/Server 2012 een 32-bits of 64-bits besturingssysteem is, raadpleegt u **[De bitarchitectuur controleren\(P. 687\)](#page-694-0)** .

**3** Plaats de bijgesloten dvd-rom in het dvd-rom-station van de computer, klik op [Bladeren] om de map met MF-stuurprogramma'sop te geven en klik op [OK].

\* Geef de map op voor uw taal in [xxxx].

- Als de afdrukserver wordt uitgevoerd als een 32-bits besturingssysteem, selecteert u [intdrv] ▶ [UFRII] of [PCL] ► [XXXX]<sup>\*</sup> ► [x64] ► [Driver] mappen op de meegeleverde dvd-rom.
- Als de afdrukserver wordt uitgevoerd als een 64-bits besturingssysteem, selecteert u [intdrv] ▶ [UFRII] of [PCL] ▶ [XXXX]<sup>\*</sup> ▶ [32bit] ▶ [Driver] mappen op de meegeleverde dvd-rom.
- **4** Volg de instructies op het scherm om de stuurprogramma's te installeren.

**5 Klik op [OK].**

# ■ Het installeren van MF-stuurprogramma's via de printserver op een computer

- **1 Zoek de gedeelde printer op de printserver. [Printers weergeven die worden](#page-692-0) [gedeeld op de printserver\(P. 685\)](#page-692-0)**
- **2 Dubbelklik op de gedeelde printer.**
- **3 Volg de instructies op het scherm om de stuurprogramma's te installeren.**

### KOPPELINGEN

**[Afdrukken vanaf een computer\(P. 194\)](#page-201-0)**

# **Scaninstellingen configureren (E-mail/Gedeelde**

**mappen** MF249dw / MF247dw

183S-06U

Om gescande originelen direct per e-mail te verzenden of op te slaan in gedeelde mappen, moet u het netwerk configureren. Hiervoor kunt u Send Function Setting Toolgebruiken, een programma dat standaard bij het apparaat wordt geleverd. Bepaal afhankelijk van doel en de netwerkomgeving de juiste configuratie.

## **Scannen naar e-mail**

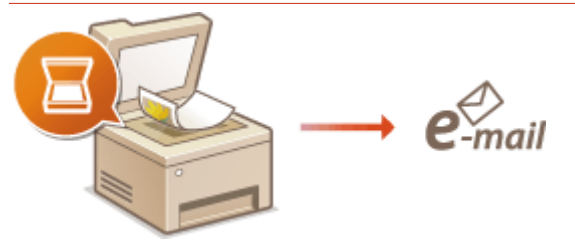

**[Scaninstellingen configureren voor het scannen naar e-mail\(P. 365\)](#page-372-0)**

## **Scannen naar gedeelde mappen**

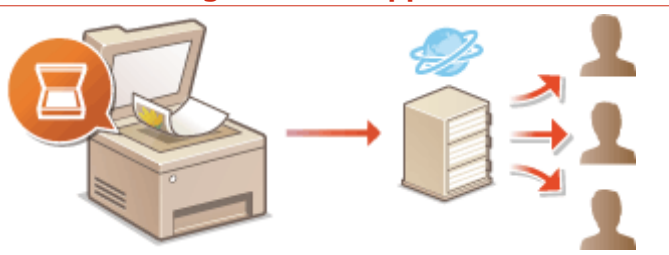

**[Het apparaat configureren voor het scannen naar gedeelde mappen\(P. 375\)](#page-382-0)**

### KOPPELINGEN

**[Specificaties voor e-mail verzenden en ontvangen \(MF249dw / MF247dw\)\(P. 672\)](#page-679-0) [Specificaties voor het scannen naar gedeelde mappen \(MF249dw / MF247dw\)\(P. 673\)](#page-680-0)**

# <span id="page-372-0"></span>**Scaninstellingen configureren voor het scannen naar email**

183S-06W

Controleer de onderstaande punten voordat u het apparaat gaat configureren voor het scannen naar e-mail.

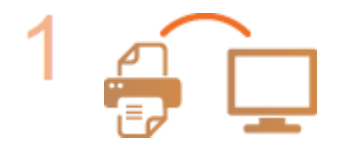

**Zorg ervoor dat het apparaat en de computer op de juiste manier met elkaar zijn verbonden.**

**[Verbinding maken met een draadloze LAN \(P. 325\)](#page-332-0) [Verbinding maken met een bekabeld LAN\(P. 324\)](#page-331-0)**

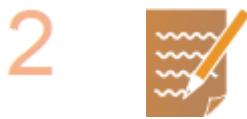

### **Zorg ervoor dat u over de volgende gegevens beschikt:**

- Het IP-adres van het apparaat. **■[Netwerkinstellingen weergeven\(P. 351\)](#page-358-0)**
- Een e-mailadres dat als bestemming moet worden geregistreerd.
- Informatie over de mailserver, zoals de naam van de SMTP-server, poortnummers, of verificatie is vereist, en de gebruikersnaam en het wachtwoord voor verificatie.

# **OPMERKING:**

● Neem voor meer informatie over de instellingen van de mailserver contact op met uw internetprovider of netwerkbeheerder.

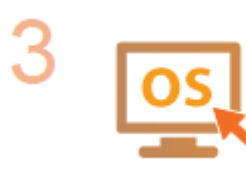

**Controleer dat de computer voldoet aan de volgende systeemvereisten voor het instelhulpmiddel Zendfunctie (e-mail verzenden):**

- **Besturingssysteem** Windows Vista/7/8/10/Server 2008/Server 2012
- **Internetbrowser** Microsoft Internet Explorer 7.0 of hoger
- **Scherm**

SVGA-monitor (met een schermresolutie van minimaal 800 x 600 pixels) met ondersteuning voor minstens 256 kleuren

### **OPMERKING:**

● Zorg er ook voor dat <Gebruik HTTP> en <Externe UI gebruiken> zijn ingesteld op <Aan>.

**[HTTP-communicatie uitschakelen \(P. 433\)](#page-440-0) [De UI op afstand uitschakelen \(P. 434\)](#page-441-0)**

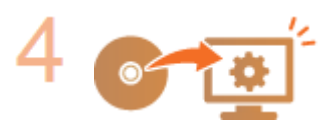

### **&onfigureer het apparaat.**

● Basisinstellingen voor e-mail configureren **[Basisinstellingen voor e-mail](#page-374-0) [configureren\(P. 367\)](#page-374-0)**

- Instellingen voor het verzenden van e-mail configureren **[Communicatie](#page-378-0)[instellingen voor e-mail configureren\(P. 371\)](#page-378-0)**
- Communicatie-instellingen voor e-mail configureren (verificatie, encryptie, enzovoort) **[Communicatie-instellingen voor e-mail configureren\(P. 371\)](#page-378-0)**

# <span id="page-374-0"></span>**Basisinstellingen voor e-mail configureren**

#### 183S-06X

In dit gedeelte wordt de procedure beschreven voor het configureren van de e-mailinstellingen met Send Function Setting Tool. Met de Send Function Setting Toolkunt u ook e-mailadressen opslaan in het adresboek.

# **OPMERKINGEN**

● De Send Function Setting Tool helpt u bij het configureren van de basisinstellingen voor het verzendenvan emails. U kunt in plaats van Send Function Setting Toolde UI op afstand gebruiken voor het configureren van meer gedetailleerde instellingen, zoals de instellingen voor POP-verificatie voorafgaand aan het verzenden of voor versleutelde communicatie. **[Communicatie-instellingen voor e-mail configureren\(P. 371\)](#page-378-0)**

# **1 Start de Send Function Setting Tool.**

### **Via een webbrowser**

Typ 'http://<het IP-adres van het apparaat>/sendsupport\_login.html' in het adresveld van een webbrowser en druk vervolgens op [ENTER].

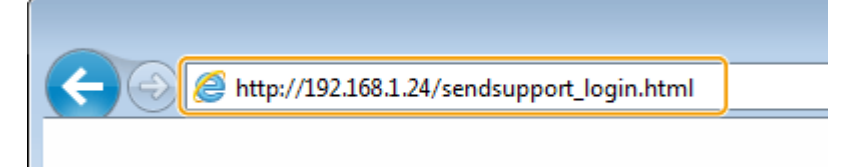

# **De meegeleverde dvd-rom gebruiken**

- **1** Plaats de dvd-rom in het dvd-rom-station van de computer.
	- Selecteer een taal en klik op [OK] als daarom gevraagd wordt.
- **2** Klik op [Programma's starten].

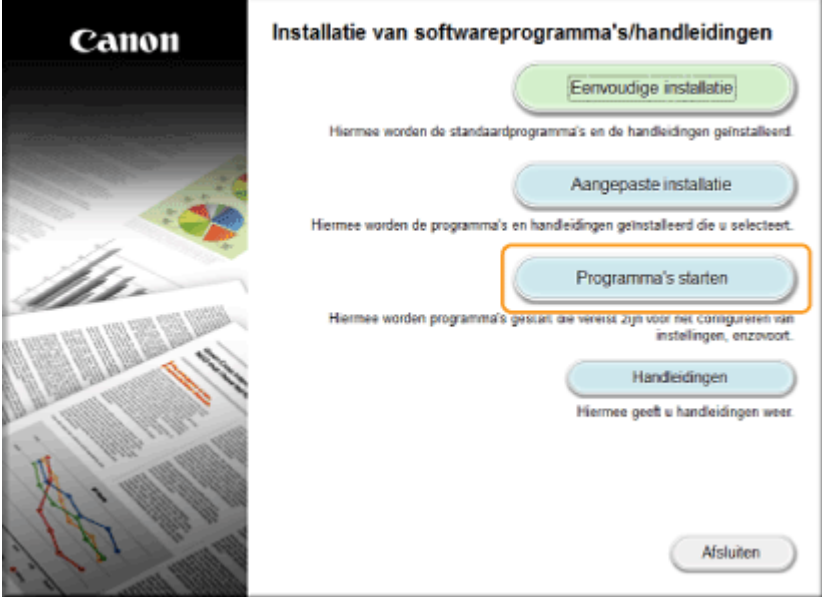

### **OPMERKING:**

● Als het bovenstaande scherm niet wordt weergegeven, raadpleegt u **[Het scherm \[Installatie van](#page-693-0) [softwareprogramma's/handleidingen\] weergeven\(P. 686\)](#page-693-0)** .

- Als [Automatisch afspelen] wordt weergegeven, klikt u op [Run MInst.exe].
- **3** Klik op [Starten] voor [Insteltool verzendfunctie].
- **4** Klik op [Volgende].
	- Als u "Gids Instelling Verzenden", wilt weergeven, klikt u op [Zo kunt u instellen].

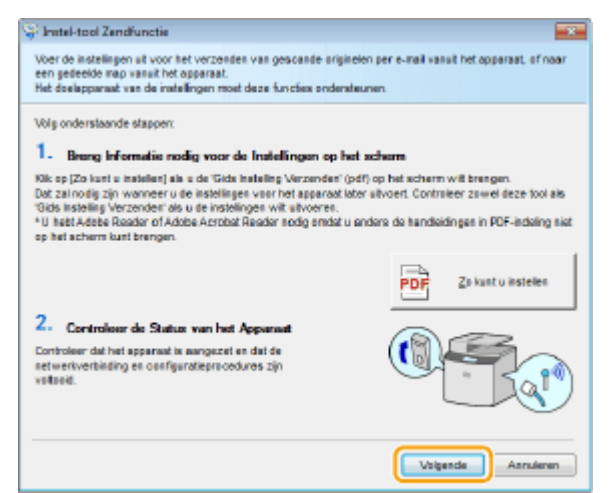

#### **OPMERKING:**

**Als het onderstaande scherm verschijnt**

● Klik op [Ja].

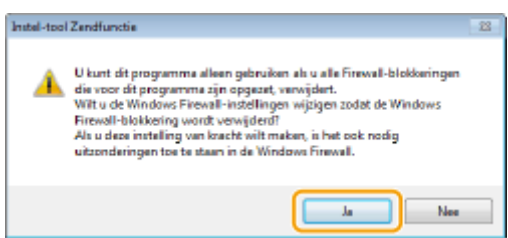

**5** Selecteer het apparaat uit [Apparatenlijst] en klik op [Volgende].

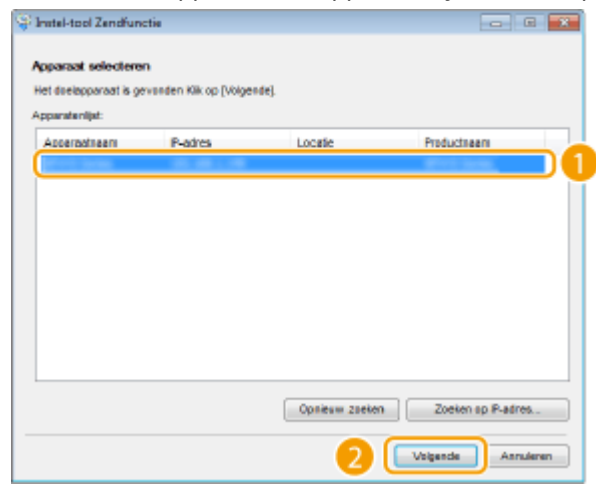

#### **OPMERKING:**

#### **Als het apparaat niet wordt weergegeven in [Apparatenlijst]**

- Klik op [Opnieuw zoeken]. Als het probleem blijft optreden, klikt u op [Zoeken op IP-adres], typt u het IP-adres van het apparaat en klikt u op [OK].
- **6** Controleer de instellingen en klik op [OK].

# **2 Klik op [Starten].**

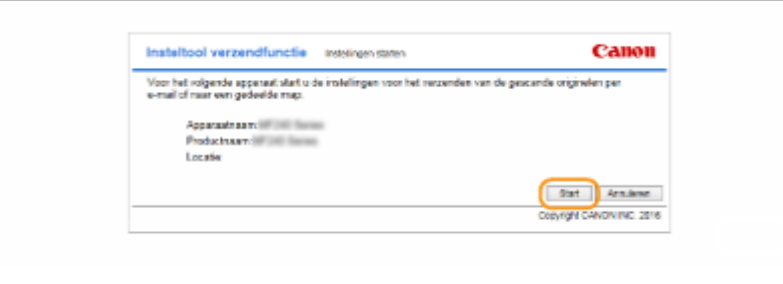

● Als het inlogscherm wordt weergegeven, voert u de juiste pincode in en klik dan op [Inloggen].

# **3 Klik op [Instellingen voor verzenden naar e-mail].**

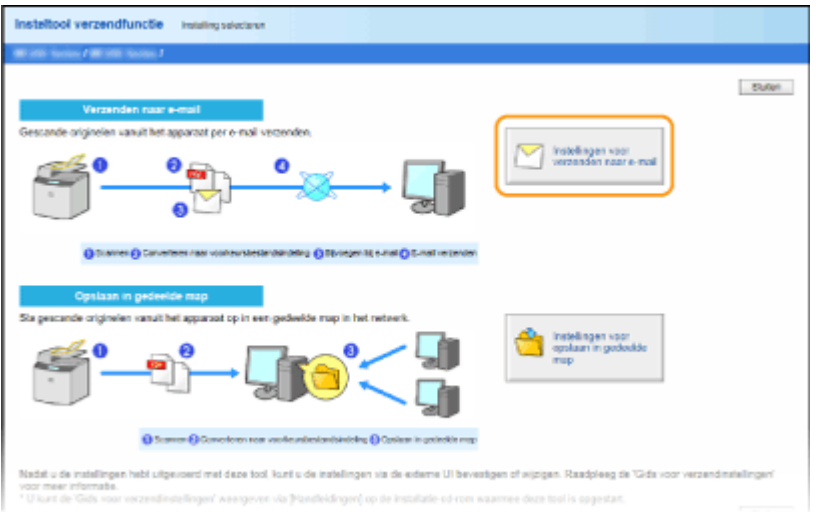

● Als u wordt gevraagd een pincode voor het adresboek in te voeren, typt u de pincode voor het adresboek en klikt u op [OK]. **[Een pincode instellen voor het adresboek\(P. 424\)](#page-431-0)**

# **4 Geef de vereiste instellingen op.**

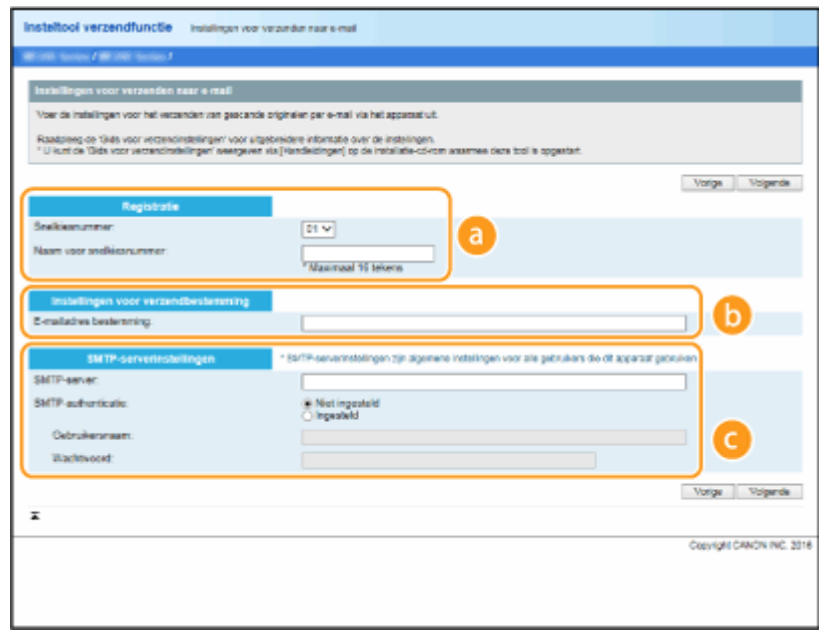

### **[Registratie]**

**[Snelkiesnummer]**

met de Send Function Setting Toolkunt u een e-mailadres opslaan in het <Sneltoets> adresboek. Selecteer een nummer in de vervolgkeuzelijst.

#### **[Naam voor snelkiesnummer]**

Voer een naam in voor de bestemming die u wilt opslaan. Kies een naam die u eenvoudig kunt terugvinden in het adresboek.

#### **[Instellingen voor verzendbestemming]**

#### **[E-mailadres bestemming]**

Geef het e-mailadres op waarnaar u de gescande documenten wilt verzenden.

#### **[SMTP-serverinstellingen]**

#### **[SMTP-server]**

Voer de naam van de SMTP-server in.

#### **[SMTP-authenticatie]**

Klik op de [Niet ingesteld] of [Ingesteld] het keuzerondje om de verificatie-instellingen van de SMTPserver te matchen. Wanneer [Ingesteld] is geselecteerd, moet u de gebruikersnaam invoeren in het [Gebruikersnaam] tekstvak en het wachtwoord in het [Wachtwoord] tekstvak.

#### **OPMERKING:**

#### **9erificatiemethoden voor het verzenden van e-mails**

- Om te voorkomen dat onbevoegde gebruikers het apparaat gebruiken om e-mail te verzenden, ondersteunt het apparaat SMTP-verificatie (SMTP AUTH) en POP voor SMTP. Neem voor meer informatie over de gewenste verificatiemethode contact op met uw internetprovider of netwerkbeheerder.
- Verificatie via POP voor SMTP kan alleen worden geconfigureerd via de UI op afstand. **[Communicatie](#page-378-0)[instellingen voor e-mail configureren\(P. 371\)](#page-378-0)**

# **5 Klik op [Volgende].**

**6 Controleer de instellingen en klik op [Registreren].**

# **7 Start het apparaat opnieuw op.**

■ Zet het apparaat uit, wacht minimaal 10 seconden en zet het apparaat weer aan.

# **BELANGRIJK**

Er kunnen extra instellingen nodig zijn, afhankelijk van het netwerk dat u gebruikt. Neem voor meer informatie contact op met uw internetprovider of de netwerkbeheerder.

- Raadpleeg **[Communicatie-instellingen voor e-mail configureren\(P. 371\)](#page-378-0)** voor het inschakelen van TLS bij het e-mailen.
- Om de poortnummers te wijzigen, raadpleegt u **[Poortnummers wijzigen \(P. 418\)](#page-425-0)** .

### KOPPELINGEN

**[Scaninstellingen configureren voor het scannen naar e-mail\(P. 365\)](#page-372-0) [Documenten rechtstreeks vanaf het apparaat verzenden als e-mailberichten\(P. 251\)](#page-258-0) [Opslaan in het adresboek\(P. 60\)](#page-67-0)**

# <span id="page-378-0"></span>**Communicatie-instellingen voor e-mail configureren**

183S-06Y

Gebruik de UI op afstand om de gedetailleerde verzend- en ontvangstinstellingen te configureren, zoals de instellingen voor POP-authenticatie en versleuteling van communicatie voordat u een e-mail stuurt. Neem contact op met uw provider of netwerkbeheerder voor de benodigde instellingen.

# **1 Start de UI op afstand en meld u in de systeembeheerdersmodus aan. [De UI op](#page-469-0) [afstand starten\(P. 462\)](#page-469-0)**

# **2 Klik op [Instellingen/registratie].**

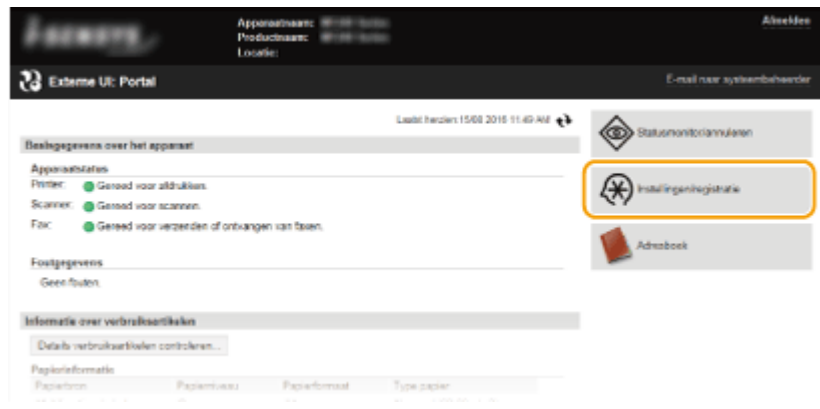

**3 Klik op [Netwerkinstellingen] [E-mailinstellingen].**

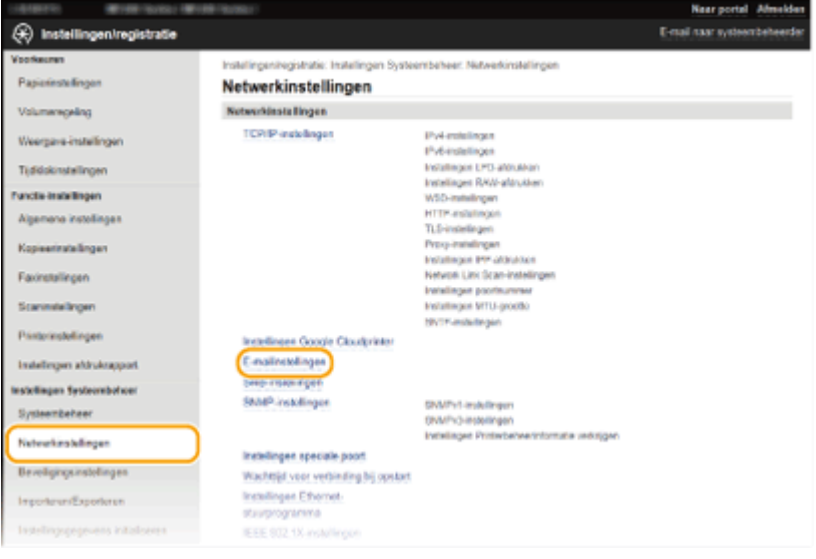

**4 Klik op [Bewerken].**

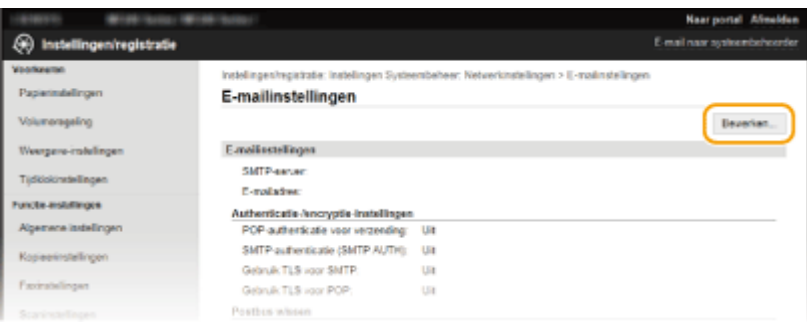

# **5 Geef de vereiste instellingen op.**

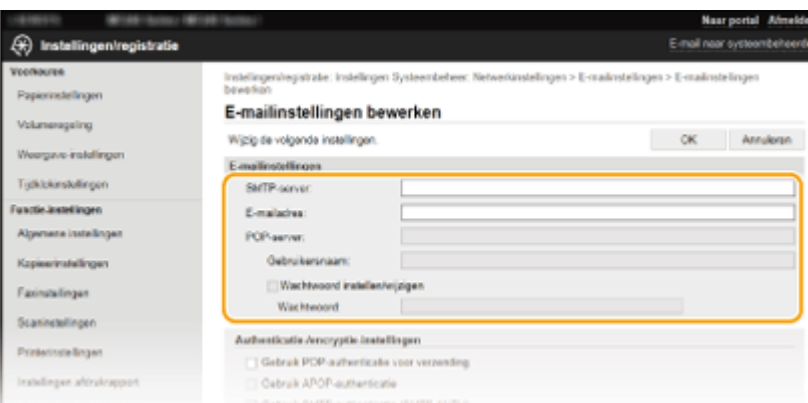

#### **[SMTP-server]**

Voer maximaal 48 alfanumerieke tekens in als naam van de SMTP-server (of het IP-adres) voor het verzenden van e-mail.

#### **[E-mailadres]**

Gebruik maximaal 120 tekens voor het e-mailadres dat u wilt gebruiken voor het apparaat.

#### **[POP-server]**

Voer maximaal 48 alfanumerieke tekens in als naam van de POP3-server (of het IP-adres) voor het verzenden van e-mail.

#### **[Gebruikersnaam]**

Voer maximaal 64 alfanumerieke tekens in als gebruikersnaam voor de opgegeven e-mail-account wanneer een POP3-server wordt gebruikt.

#### **[Wachtwoord instellen/wijzigen]**

U kunt het wachtwoord instellen of wijzigen wanneer een POP3-server wordt gebruikt, door dit selectievakje in te schakelen en maximaal 32 alfanumerieke tekens in te voeren in [Wachtwoord].

#### **POP-verificatie vóór verzending configureren**

De verificatiemethode POP voor SMTP zorgt ervoor dat onbevoegde gebruikers geen toegang hebben tot email door gebruikersverificatie uit te voeren op de POP3-server.

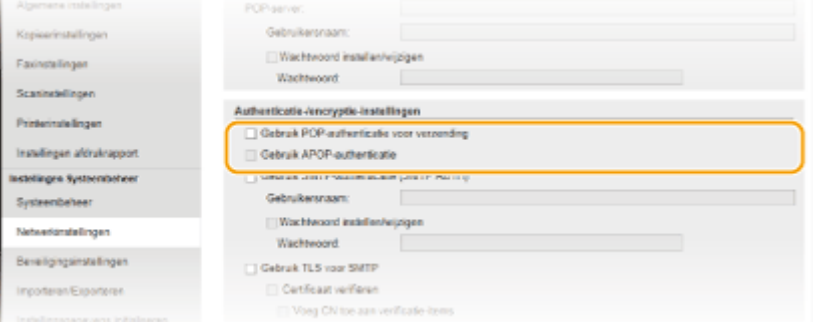

#### **[Gebruik POP-authenticatie voor verzending]**

Schakel, voordat u e-mail verzendt, het selectievakje in als u de POP3-server voor verificatie wilt gebruiken.

#### **[Gebruik APOP-authenticatie]**

Schakel het selectievakje in om het wachtwoord tijdens het verificatieproces te coderen met APOP.

### **SMTP-verificatie configureren**

Als u SMTP-verificatie (SMTP AUTH) gebruikt, worden op het moment van het verzenden van e-mail, de gebruikers geverifieerd aan de hand van een gebruikersnaam en wachtwoord.

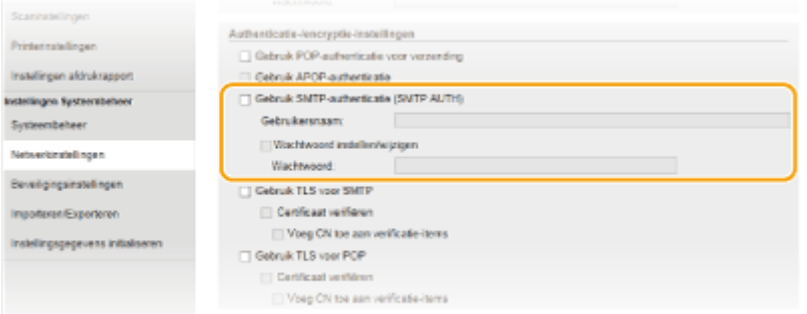

#### **[Gebruik SMTP-authenticatie (SMTP AUTH)]**

Als u verificatie wilt inschakelen op de SMTP-server, schakelt u het selectievakje in en typt u maximaal 64 tekens in het [Gebruikersnaam] tekstvak.

#### **[Wachtwoord instellen/wijzigen]**

Als u het wachtwoord wilt opgeven of wijzigen, typt u maximaal 32 tekens in het vak [Wachtwoord].

### **Gecodeerde communicatie configureren**

U kunt codering van communicatie configureren met een SMTP- of POP3-server.

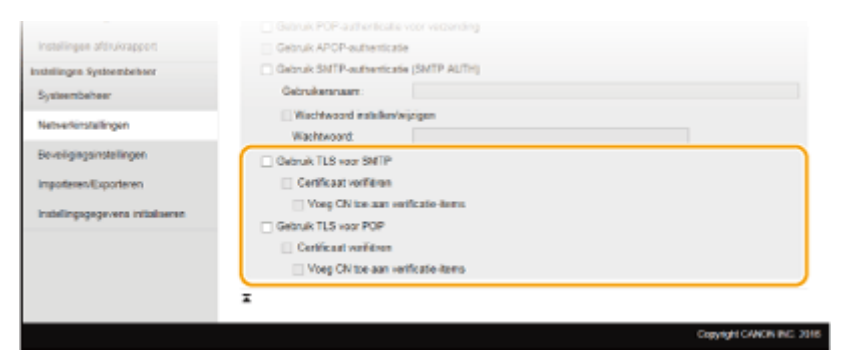

#### **[Gebruik TLS voor SMTP]**

Schakel het selectievakje in om alle communicatie met de SMTP-server te coderen met behulp van TLS. Schakel het selectievakje [Certificaat verifiëren] of [Voeg CN toe aan verificatie-items] in, afhankelijk van uw behoeften.

#### **[Gebruik TLS voor POP]**

Schakel het selectievakje in om de communicatie met de POP3-server met behulp van TLS te versleutelen. Selecteer de lCertificaat verifiëren] en IVoeg CN toe aan verificatie-items] vakies als nodig.

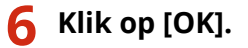

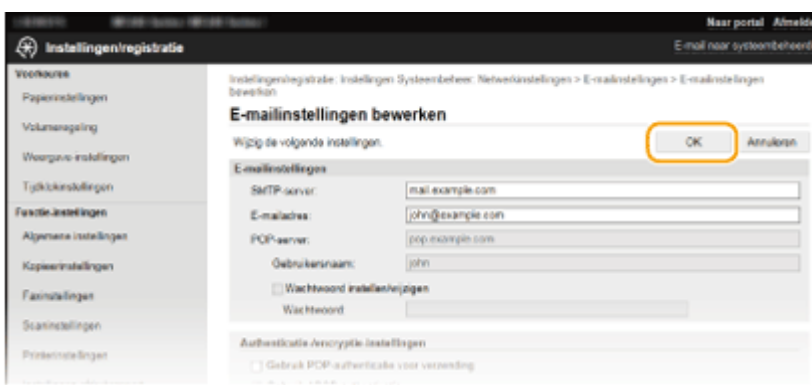

# **BELANGRIJK**

● Afhankelijk van het netwerk dat u gebruikt, moet u mogelijk de instelling van de SMTP- of POP3-poort wijzigen ( **[Poortnummers wijzigen \(P. 418\)](#page-425-0)** ). Neem voor meer informatie contact op met uw internetprovider of de netwerkbeheerder.

# KOPPELINGEN

**[Scaninstellingen configureren voor het scannen naar e-mail\(P. 365\)](#page-372-0) [Basisinstellingen voor e-mail configureren\(P. 367\)](#page-374-0)**

**[Documenten rechtstreeks vanaf het apparaat verzenden als e-mailberichten\(P. 251\)](#page-258-0)**

# <span id="page-382-0"></span>**Het apparaat configureren voor het scannen naar gedeelde mappen**

183S-070

Controleer de onderstaande punten voordat u het apparaat gaat configureren voor het scannen naar gedeelde mappen.

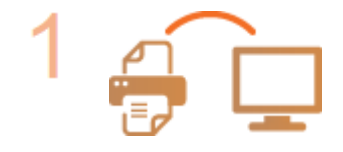

**Zorg ervoor dat het apparaat en de computer op de juiste manier met elkaar zijn verbonden.**

**[Verbinding maken met een draadloze LAN \(P. 325\)](#page-332-0) [Verbinding maken met een bekabeld LAN\(P. 324\)](#page-331-0)**

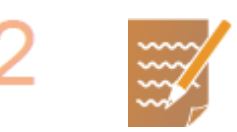

### **Zorg ervoor dat u over de volgende gegevens beschikt:**

- Het IP-adres van het apparaat. **■[Netwerkinstellingen weergeven\(P. 351\)](#page-358-0)**
- De naam van de computer waarop de gedeelde map staat. **[De computernaam](#page-695-0) [controleren\(P. 688\)](#page-695-0)**
- Het pad naar en de naam van de gedeelde map (als er toegangsbeperkingen zijn ingesteld voor de map, moet u ook de gebruikersnaam en het wachtwoord weten).

## **OPMERKING:**

● Hier kunt u lezen hoe u een nieuwe gedeelde map kunt maken: "Gids Instelling Verzenden".

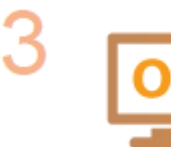

## **Zorg ervoor dat de computer voldoet aan de volgende systeemvereisten voor de Send Function Setting Tool:**

- **Besturingssysteem** Windows Vista/7/8/10/Server 2008/Server 2012
- **Internetbrowser**

Microsoft Internet Explorer 7.0 of hoger

● **Scherm**

SVGA-monitor (met een schermresolutie van minimaal 800 x 600 pixels) met ondersteuning voor minstens 256 kleuren

### **OPMERKING:**

● Zorg er ook voor dat <Gebruik HTTP> en <Externe UI gebruiken> zijn ingesteld op <Aan>.

**[HTTP-communicatie uitschakelen \(P. 433\)](#page-440-0) [De UI op afstand uitschakelen \(P. 434\)](#page-441-0)**

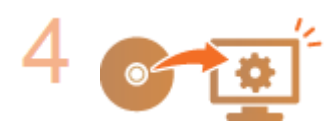

**&onfigureer het apparaat. [Een gedeelde map instellen als een](#page-384-0) [opslaglocatie\(P. 377\)](#page-384-0)**

# <span id="page-384-0"></span>**Een gedeelde map instellen als een opslaglocatie**

#### 183S-071

Het scannen naar gedeelde mappen wordt ook wel "scannen naar SMB" genoemd omdat de functie werkt met SMB (Server Message Block), een technologie van Windows. SMB is een protocol voor het delen van bronnen, zoals bestanden en printers, met meerdere apparaten in een netwerk (**O[SMB configureren \(MF249dw / MF247dw\)](#page-398-0) [\(P. 391\)](#page-398-0)** ). Als u het apparaat wilt configureren voor het via SMB opslaan van gescande documenten in een gedeelde map in het netwerk, moet u de locatie van de gedeelde map vanaf een computer opgeven. Dit onderdeel beschrijft hoe u de opslaglocatie opgeeft door middel van de Send Function Setting Tool.

# **OPMERKINGEN**

● U kunt ook de UI op afstand gebruiken om de locatie van de gedeelde map op te geven door de map toe te voegen aan het adresboek. **[Adresboek wijzigen via de UI op afstand\(P. 479\)](#page-486-0)**

# **1 Start de Send Function Setting Tool.**

### **Via een webbrowser**

Typ 'http://<het IP-adres van het apparaat>/sendsupport\_login.html' in het adresveld van een webbrowser en druk vervolgens op [ENTER].

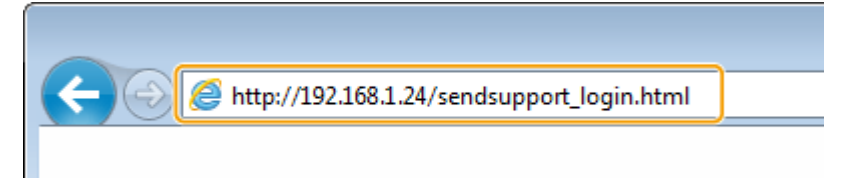

# **De meegeleverde dvd-rom gebruiken**

- **1** Plaats de dvd-rom in het dvd-rom-station van de computer.
	- Selecteer een taal en klik op [OK] als daarom gevraagd wordt.
- **2** Klik op [Programma's starten].

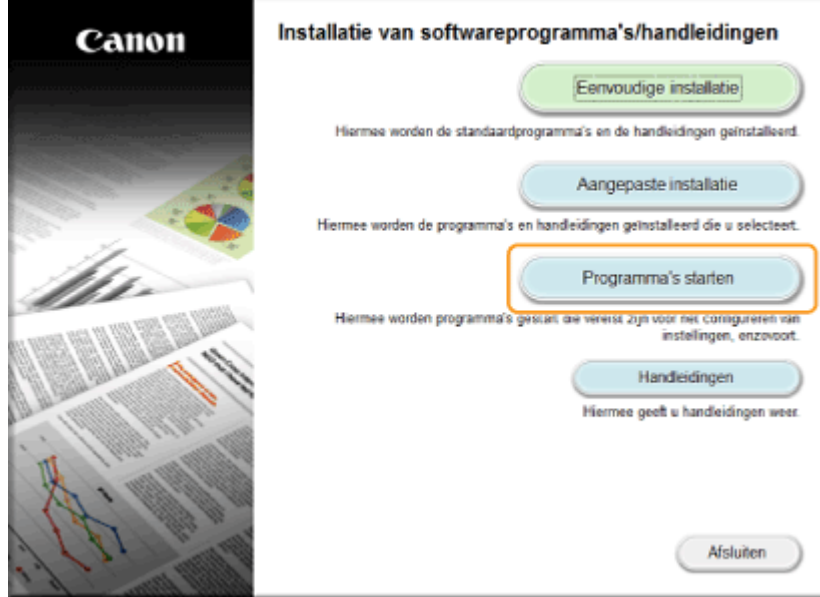

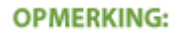

- Als het bovenstaande scherm niet wordt weergegeven, raadpleegt u **[Het scherm \[Installatie van](#page-693-0) [softwareprogramma's/handleidingen\] weergeven\(P. 686\)](#page-693-0)** .
- Als [Automatisch afspelen] wordt weergegeven, klikt u op [Run MInst.exe].
- **3** Klik op [Starten] voor [Insteltool verzendfunctie].
- **4** Klik op [Volgende].
	- Als u "Gids Instelling Verzenden", wilt weergeven, klikt u op [Zo kunt u instellen].

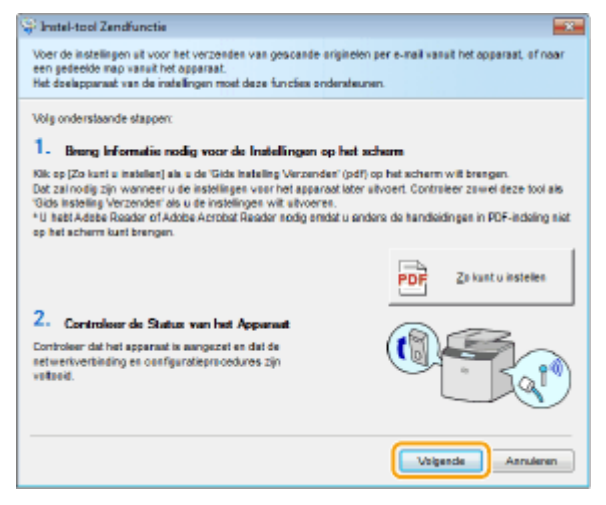

#### **OPMERKING:**

**Als het onderstaande scherm verschijnt**

● Klik op [Ja].

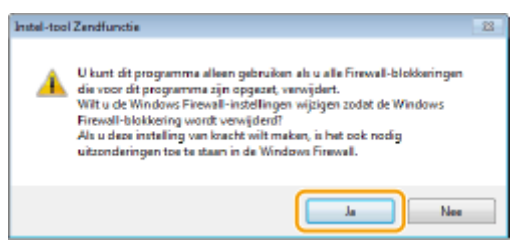

**5** Selecteer het apparaat uit [Apparatenlijst] en klik op [Volgende].

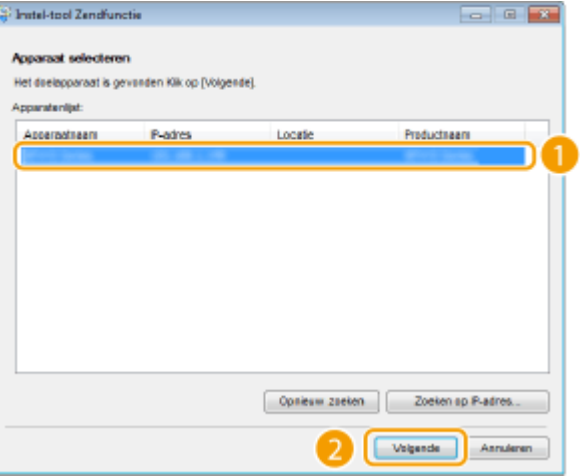

#### **OPMERKING:**

**Als het apparaat niet wordt weergegeven in [Apparatenlijst]**

- Klik op [Opnieuw zoeken]. Als het probleem blijft optreden, klikt u op [Zoeken op IP-adres], typt u het IP-adres van het apparaat en klikt u op [OK].
- **6** Controleer de instellingen en klik op [OK].

# **2 Klik op [Starten].**

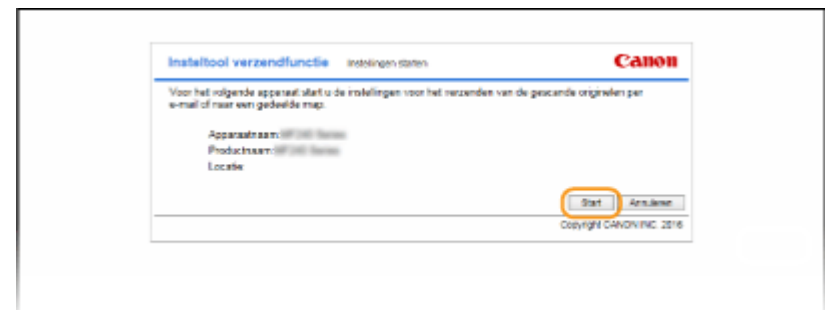

● Als het inlogscherm wordt weergegeven, voert u de juiste pincode in en klik dan op [Inloggen].

# **3 Klik op [Instellingen voor opslaan in gedeelde map].**

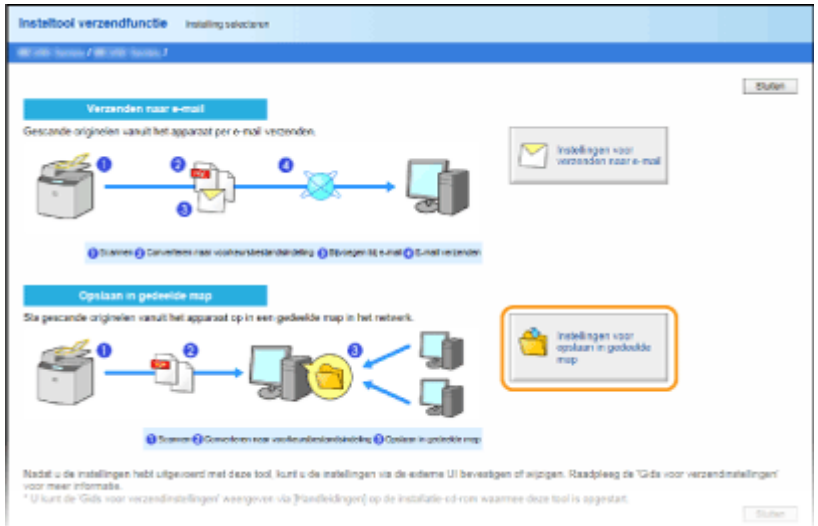

● Als u wordt gevraagd een pincode voor het adresboek in te voeren, typt u de pincode voor het adresboek en klikt u op [OK]. **[Een pincode instellen voor het adresboek\(P. 424\)](#page-431-0)**

# **4 Geef de vereiste instellingen op.**

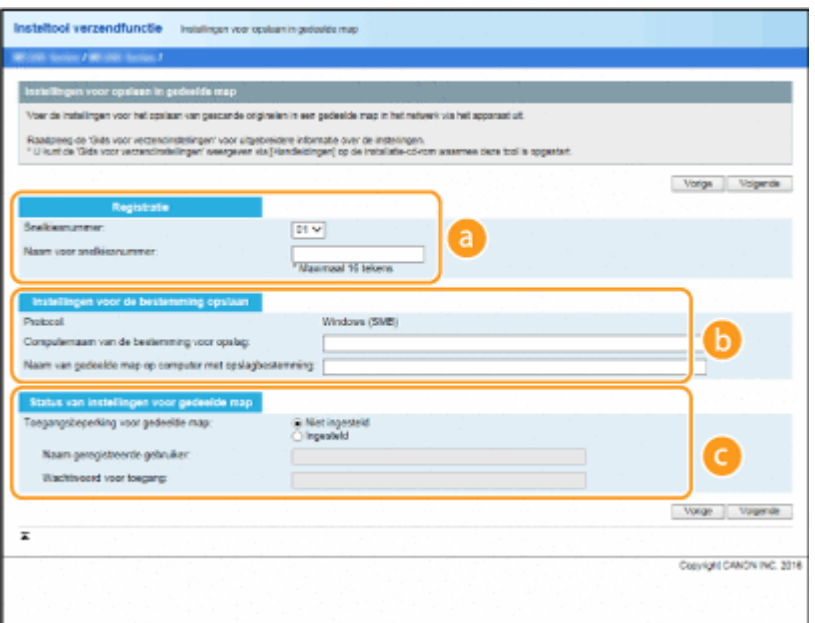

# **[Registratie]**

### **[Snelkiesnummer]**

Met de Send Function Setting Toolkunt u een gedeelde map voor het opslaan van gescande documenten toevoegen aan een <Sneltoets> in het adresboek. Selecteer een nummer in de vervolgkeuzelijst.

#### **[Naam voor snelkiesnummer]**

Voer een naam in voor de bestemming die u wilt opslaan. Kies een naam die u eenvoudig kunt terugvinden in het adresboek.

### **[Instellingen voor de bestemming opslaan]**

#### **[Protocol]**

Hier ziet u het protocol dat wordt gebruikt voor het verzenden van gescande documenten naar een gedeelde map.

### **[Computernaam van de bestemming voor opslag]**

Voer de hostnaam of het IP-adres in van de computer waarop zich de gedeelde map bevindt.

#### **[Naam van gedeelde map op computer met opslagbestemming]**

Geef het pad op naar de gedeelde map. Als de gedeelde map bijvoorbeeld een submap is met de naam "share" en is opgeslagen in de map [Public] (Openbaar) in het station C (pad: C:\users\public\share), voer "users\public\share" in.

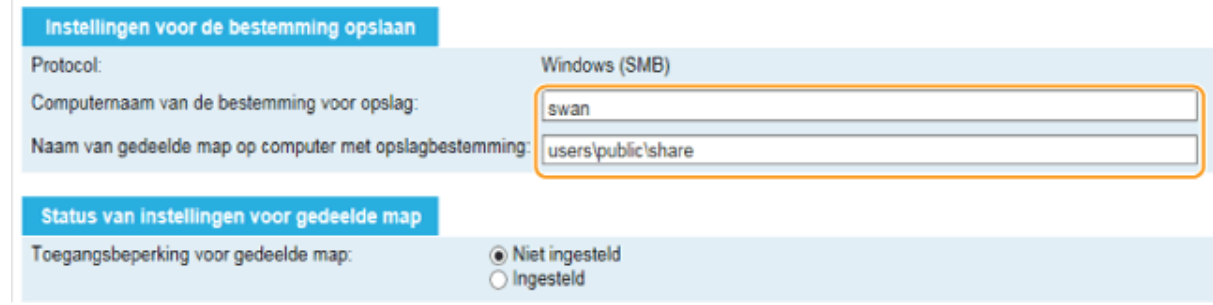

#### **[Status van instellingen voor gedeelde map]**

#### **[Toegangsbeperking voor gedeelde map]**

Klik op [Niet ingesteld] of [Ingesteld] de keuzeknop om de ingestelde toegangsbeperkingen voor de gedeelde map te matchen. Wanneer [Ingesteld] is geselecteerd, moet u de gebruikersnaam invoeren in het [Naam geregistreerde gebruiker] tekstvak en het wachtwoord in het [Wachtwoord voor toegang] tekstvak.

# **5 Klik op [Volgende].**

# **6 Controleer de instellingen en klik op [Registreren].**

# **7 Start het apparaat opnieuw op.**

● Zet het apparaat uit, wacht minimaal 10 seconden en zet het apparaat weer aan.

### KOPPELINGEN

**[Het apparaat configureren voor het scannen naar gedeelde mappen\(P. 375\)](#page-382-0) [Documenten rechtstreeks opslaan in een gedeelde map\(P. 258\)](#page-265-0)**

# **De machine configureren voor uw netwerkomgeving**

183S-072

De configuratie van een netwerk varieert naargelang de functie van het netwerk. Geef de juiste instellingen voor uw netwerkomgeving op.

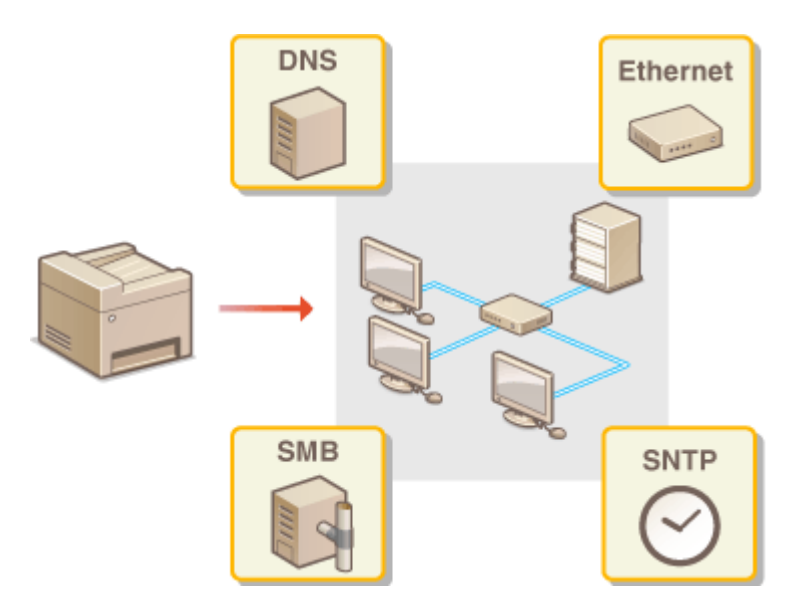

# <span id="page-389-0"></span>**Ethernet-instellingen configureren**

183S-073

Ethernet is een standaard voor het uitwisselen van gegevens in een lokaal netwerk (LAN). U kunt de communicatiemodus (Half duplex/Full duplex) en het type Ethernet (10BASE-T/100BASE-TX) instellen. Over het algemeen is het zo dat u het apparaat kunt gebruiken zonder dat u de standaardinstellingen hoeft te wijzigen [\(](#page-501-0)  **[Instellingen Ethernet-stuurprogramma\(P. 494\)](#page-501-0)** ), maar u kunt de instellingen wijzigen om deze beter af te stemmen op uw netwerkomgeving.

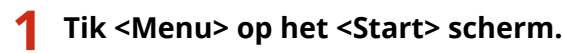

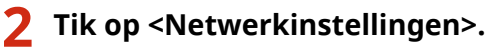

● Als u een scherm voor het invoeren van een pincode ziet, voert u de pincode in met de numerieke toetsen en tikt u op <Toepassen>. **[De pincode van de systeembeheerder instellen\(P. 406\)](#page-413-0)**

**Selecteer <Instellingen Ethernet-stuurprogramma> > <Auto detect.>.** 

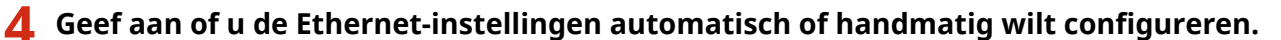

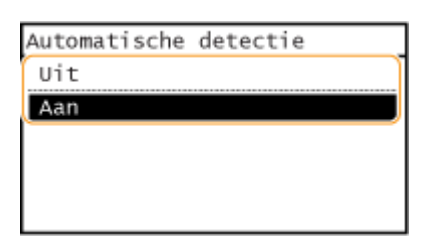

# **Ethernet-instellingen automatisch configureren**

Tik op <Aan>. Het apparaat detecteert en registreert automatisch de communicatiemodus en het type Ethernet.

# **Ethernet-instellingen handmatig configureren**

- **1** Tik <Uit>.
- **2** Selecteer de communicatiemodus.
	- Tik <Communicatiemodus> ▶ tik <Half-duplex> of <Full-duplex>.

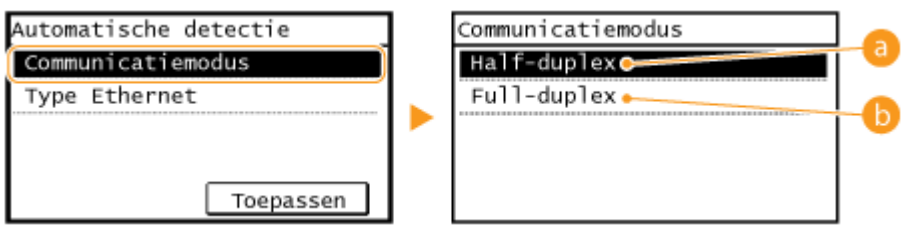

### **<Half-duplex>**

In deze modus worden er afwisselend gegevens verzonden en ontvangen. Selecteer deze modus als het apparaat is aangesloten op een netwerkapparaat dat half duplex gebruikt.

 **<Full-duplex>**

In deze modus worden gegevens tegelijkertijd verzonden en ontvangen. Deze instelling kunt u voor de meeste omgevingen gebruiken.

- **3** Selecteer het type Ethernet.
	- Tik <Type Ethernet> ▶ tik <10BASE-T> of <100BASE-TX>.

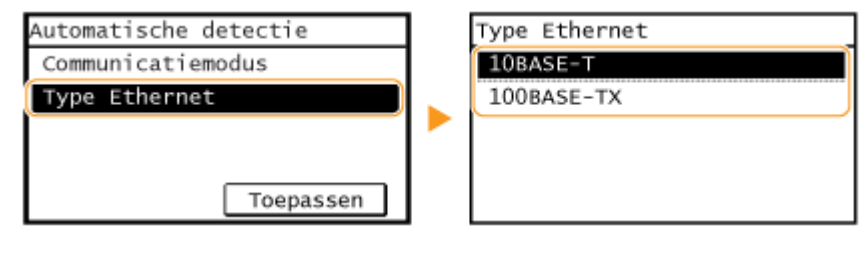

**4** Tik <Toepassen>.

# KOPPELINGEN

**[De maximale verzendeenheid wijzigen\(P. 384\)](#page-391-0) [Een wachttijd instellen voor verbinding met een netwerk\(P. 385\)](#page-392-0)**

# <span id="page-391-0"></span>**De maximale verzendeenheid wijzigen**

#### 183S-074

In de meeste Ethernet-netwerken is 1500 bytes de maximale grootte van een gegevenspakket dat kan worden verzonden. Een pakket is het blok met gegevens waarin de oorspronkelijke gegevens worden opgedeeld voordat ze worden verzonden. De maximale verzendeenheid (MTU) kan per netwerk verschillen. Wijzig de instellingen van het apparaat indien nodig. Neem voor meer informatie contact op met de netwerkbeheerder.

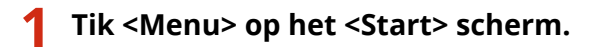

- **2 Tik op <Netwerkinstellingen>.**
- Als u een scherm voor het invoeren van een pincode ziet, voert u de pincode in met de numerieke toetsen en tikt u op <Toepassen>. **[De pincode van de systeembeheerder instellen\(P. 406\)](#page-413-0)**
- **3 Selecteer <TCP/IP-instellingen> <MTU-grootte>.**

# **4 Selecteer de MTU-grootte.**

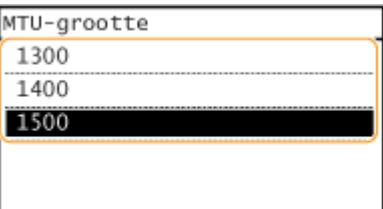

### KOPPELINGEN

**[Ethernet-instellingen configureren\(P. 382\)](#page-389-0)**

**[Een wachttijd instellen voor verbinding met een netwerk\(P. 385\)](#page-392-0)**

# <span id="page-392-0"></span>**Een wachttijd instellen voor verbinding met een netwerk**

183S-075

Als in een netwerk redundante connectiviteit wordt aangeboden door de aanwezigheid van verschillende switching hubs of bridges, moet er een mechanisme zijn om te voorkomen dat pakketten in een oneindige lus terechtkomen. Een efficiënte oplossing is dus om voor elke switch-poort een bepaalde rol te definiëren. Dan is het echter nog steeds mogelijk dat de communicatie gedurende enkele tienden van een seconde wordt onderbroken nadat u de manier hebt gewijzigd waarop netwerkapparaten met elkaar zijn verbonden of wanneer u een nieuw apparaat toevoegt. Als dit type probleem optreedt, stelt u een wachttijd in voor verbinding met het netwerk.

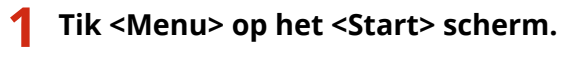

- **2 Tik op <Netwerkinstellingen>.**
- Als u een scherm voor het invoeren van een pincode ziet, voert u de pincode in met de numerieke toetsen en tikt u op <Toepassen>. **D[De pincode van de systeembeheerder instellen\(P. 406\)](#page-413-0)**

**3 Tik op <Wachttijd voor verbinding bij opstart>.**

- **4 Voer het aantal seconden voor de wachttijd in en tik op <Toepassen>.**
	- Gebruik  $\triangle$  /  $\blacktriangledown$  of de numerieke toetsen om de wachttijd in te voeren.

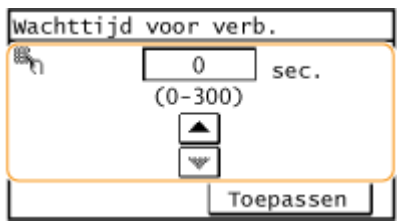

# KOPPELINGEN

**[Ethernet-instellingen configureren\(P. 382\)](#page-389-0) [De maximale verzendeenheid wijzigen\(P. 384\)](#page-391-0)**

# <span id="page-393-0"></span>**DNS configureren**

DNS (Domain Name System) is een service voor naamomzetting waarmee de naam van een host (of domein) wordt gekoppeld aan een IP-adres. Configureer de benodigde instellingen voor DNS, mDNS of DHCP. De procedures voor het configureren van DNS zijn verschillend voor IPv4 en IPv6.

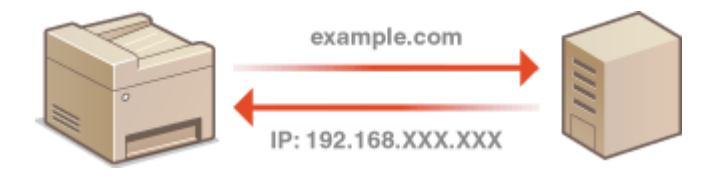

**1 Start de UI op afstand en meld u in de systeembeheerdersmodus aan. [De UI op](#page-469-0) [afstand starten\(P. 462\)](#page-469-0)**

# **2 Klik op [Instellingen/registratie].**

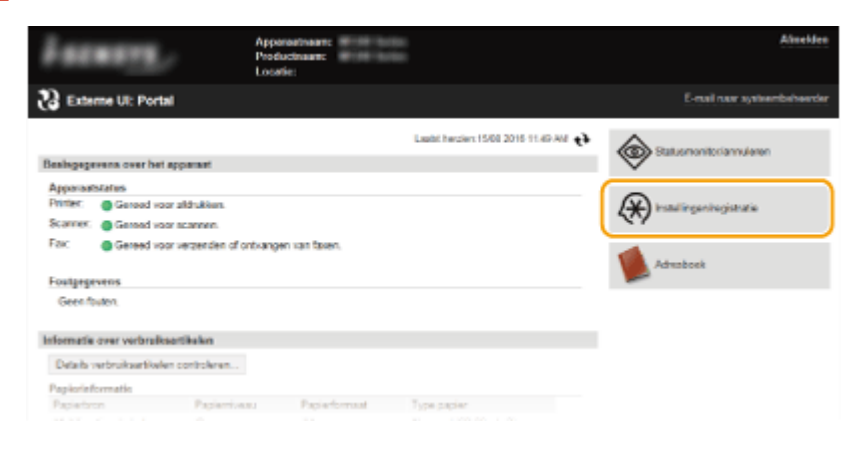

**3 Klik op [Netwerkinstellingen] [TCP/IP-instellingen].**

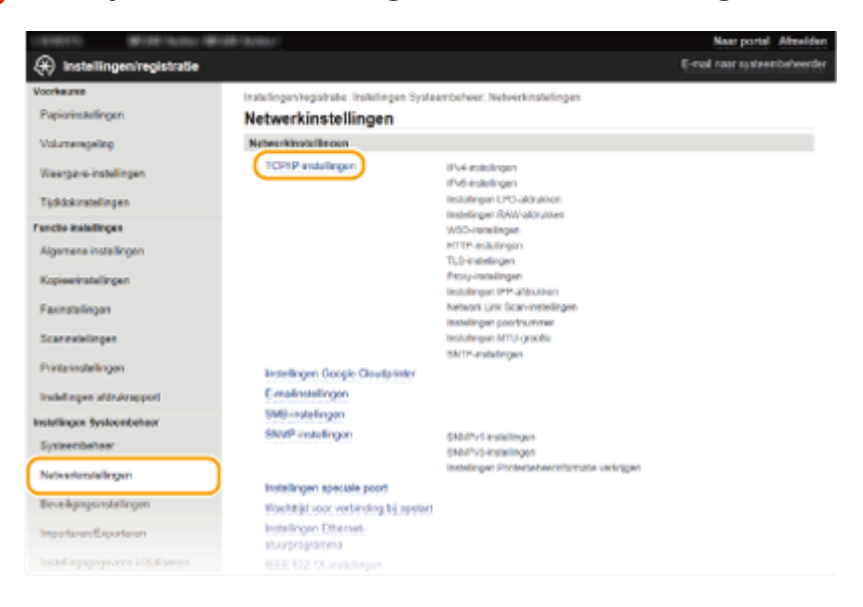

**4 &onfigureer de DNS-instellingen.**

### **IPv4 DNS configureren**

**1** Klik op [Bewerken] in [IPv4-instellingen].

| 810010                                              |                                    |                                                                                                 | Naar portal Minelder        |
|-----------------------------------------------------|------------------------------------|-------------------------------------------------------------------------------------------------|-----------------------------|
| $\left(\frac{1}{2}\right)$ Instellingen/registratie |                                    |                                                                                                 | E-mail naar systeembehoorde |
| Voorkeuren.                                         |                                    | Instellingen/registratic: Instellingen Systeembeheer: Networkinstellingen > TCP/IP-instellingen |                             |
| Papiningial ingen                                   | <b>TCP/IP-instellingen</b>         |                                                                                                 |                             |
| Vslumaregaling                                      | Patinstellingen                    |                                                                                                 |                             |
| Weergave-instellingen                               |                                    |                                                                                                 | Bewerken                    |
|                                                     | Instellingen IP adres              |                                                                                                 |                             |
| Tijdklokinstellingen                                | Automatisch verknigen:             | Ue                                                                                              |                             |
| Functio-instellingen                                | P-adres:                           | 192 108 0 215                                                                                   |                             |
| Algomana installingon                               | Subnetrranker                      | 266.266.255.0                                                                                   |                             |
|                                                     | Gallenay-adres:                    | 192 168 0.10                                                                                    |                             |
| Kopieerinstellingen                                 | DNS instellingen                   |                                                                                                 |                             |
| Faximitatingen                                      | Adres primaire DNS-server.         | 192 168 0 20                                                                                    |                             |
|                                                     | Advertisers and class POOP was not | witch watch on the                                                                              |                             |

**2** Configureer de DNS-instellingen van IPv4.

● Instelopties zijn afhankelijk van het apparaatmodel.

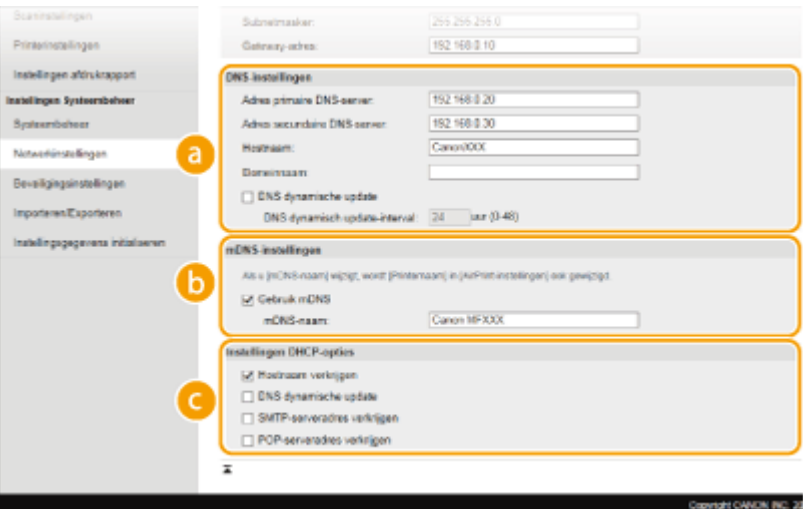

#### **[DNS-instellingen]**

#### **[Adres primaire DNS-server]**

Voer het IP-adres van een DNS-server in.

#### **[Adres secundaire DNS-server]**

Voer het IP-adres van een secundaire DNS-server in, indien beschikbaar.

#### **[Hostnaam]**

Typ hier maximaal 47 alfanumerieke tekens voor de hostnaam van het apparaat dat u wilt registreren op de DNS-server.

#### **[Domeinnaam]**

Typ hier maximaal 47 alfanumerieke tekens voor de domeinnaam van het apparaat dat u wilt registreren zoals bijvoorbeeld "example.com".

#### **[DNS dynamische update]**

Schakel dit selectievakje in om de DNS-records dynamisch bij te werken wanneer het IP-adres van het apparaat verandert. Als u een interval wilt instellen tussen updates, typt u het aantal uren in het vak [DNS dynamisch update-interval].

### **[mDNS-instellingen]**

#### **[Gebruik mDNS]**

mDNS (multicast DNS) wordt ondersteund door Bonjour en is een protocol voor het koppelen van een hostnaam aan een IP-adres zonder DNS te gebruiken. Schakel het selectievakje in als u mDNS wilt gebruiken en voer de mDNS-naam in het [mDNS-naam] tekstvak in.

**[Instellingen DHCP-opties]**

#### **[Hostnaam verkrijgen]**

Schakel dit selectievakje in om Optie 12 in te schakelen en de hostnaam te verkrijgen van de DHCPserver.

### **[DNS dynamische update]**

Schakel dit selectievakje in om Optie 81 in te schakelen en de DNS-records dynamisch bij te werken via de DHCP-server.

#### **[SMTP-serveradres verkrijgen] (MF249dw / MF247dw)**

Schakel dit selectievakje in als u Optie 69 wilt inschakelen en een SMTP-serveradres wilt ophalen van de DHCP-server.

#### **[POP-serveradres verkrijgen] (MF249dw / MF247dw)**

Schakel dit selectievakje in als u Optie 70 wilt inschakelen en een POP3-serveradres wilt ophalen van de DHCP-server.

## **3** Klik op [OK].

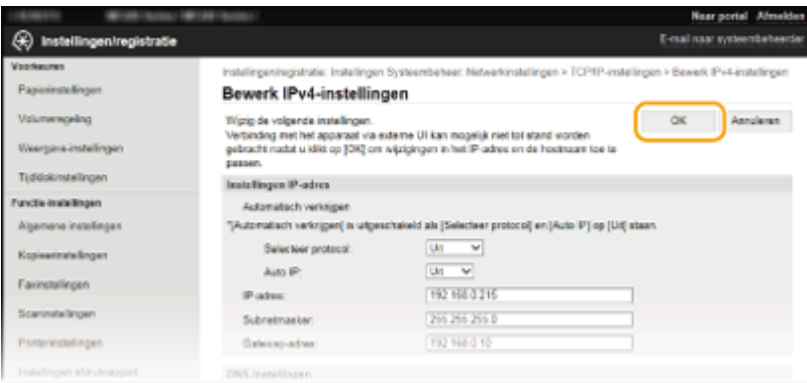

## **IPv6 DNS configureren**

**1** Klik op [Bewerken] in [IPv6-instellingen].

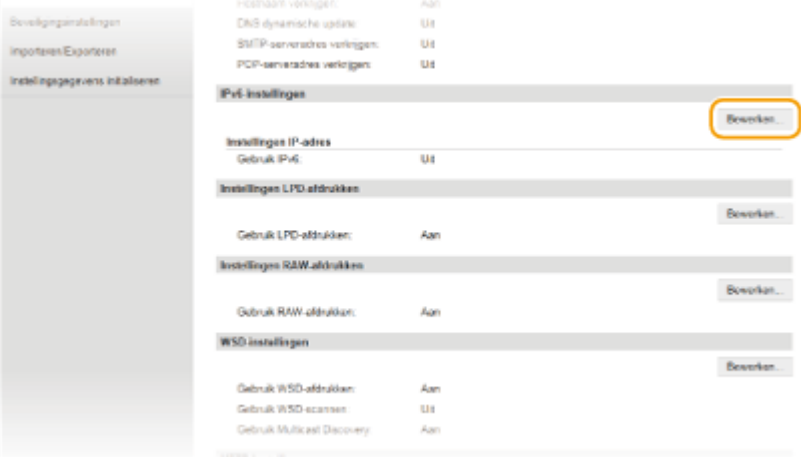

- **2** Configureer de DNS-instellingen van IPv6.
	- Het selectievakje [Gebruik IPv6] moet zijn ingeschakeld om de instellingen te configureren. **[IPv6](#page-354-0) [adres instellen\(P. 347\)](#page-354-0)**
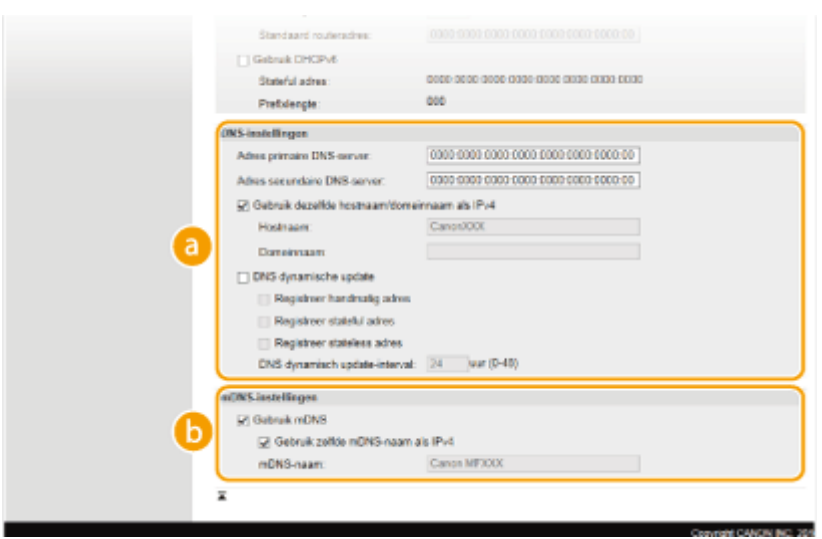

## **[DNS-instellingen]**

#### **[Adres primaire DNS-server]**

Voer het IP-adres van een DNS-server in. U kunt geen adressen invoeren die beginnen met "ff" (multicast-adressen).

#### **[Adres secundaire DNS-server]**

Voer het IP-adres van een secundaire DNS-server in, indien beschikbaar. U kunt geen adressen invoeren die beginnen met "ff" (multicast-adressen).

#### **[Gebruik dezelfde hostnaam/domeinnaam als IPv4]**

Schakel het selectievakje in als u de host- en domeinnamen van IPv4 wilt gebruiken.

#### **[Hostnaam]**

Typ hier maximaal 47 alfanumerieke tekens voor de hostnaam van het apparaat dat u wilt registreren op de DNS-server.

#### **[Domeinnaam]**

Typ hier maximaal 47 alfanumerieke tekens voor de domeinnaam van het apparaat dat u wilt registreren zoals bijvoorbeeld "example.com".

#### **[DNS dynamische update]**

Schakel dit selectievakje in om de DNS-records dynamisch bij te werken wanneer het IP-adres van het apparaat verandert. Om de adressoorten op te geven die u op de DNS-server wilt registreren, selecteert u het keuzevakje voor [Registreer handmatig adres], [Registreer stateful adres], of [Registreer stateless adres]. Als u een interval wilt instellen tussen updates, typt u het aantal uren in het vak [DNS dynamisch update-interval].

## **[mDNS-instellingen]**

#### **[Gebruik mDNS]**

mDNS (multicast DNS) wordt ondersteund door Bonjour en is een protocol voor het koppelen van een hostnaam aan een IP-adres zonder DNS te gebruiken. Schakel het selectievakje in als u mDNS wilt gebruiken.

#### **[Gebruik zelfde mDNS-naam als IPv4]**

Schakel het selectievakje in als u dezelfde naam als IPv4 wilt gebruiken. Als u een andere naam wilt instellen, schakelt u het selectievakje uit en typt u de mDNS-naam in het vak [mDNS-naam].

**3** Klik op [OK].

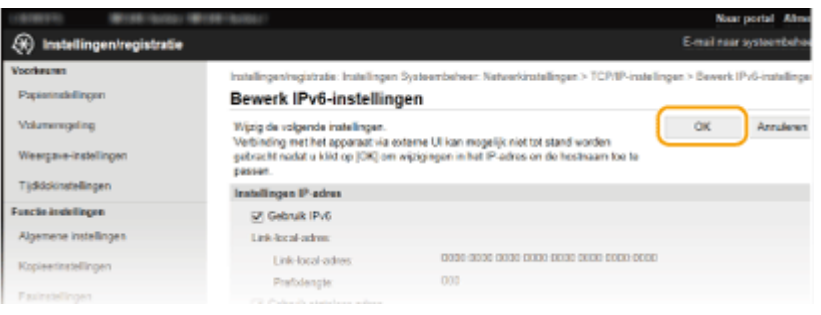

# **OPMERKINGEN**

# **Het bedieningspaneel gebruiken**

De DNS-instellingen zijn ook bereikbaar via <Menu> op het <Start> scherm. **[IPv4-instellingen\(P. 488\)](#page-495-0)  [IPv6-instellingen\(P. 489\)](#page-496-0)**

# KOPPELINGEN

**[IPv4-adres instellen\(P. 344\)](#page-351-0) [IPv6-adres instellen\(P. 347\)](#page-354-0) [Netwerkinstellingen weergeven\(P. 351\)](#page-358-0)**

# **SMB configureren** MF249dw / MF247dw

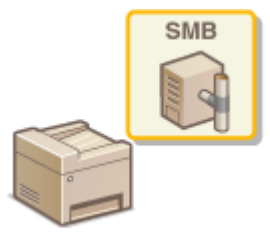

 SMB (Server Message Block) is een protocol voor het delen van bronnen, zoals bestanden en printers, met meerdere apparaten in een netwerk. Het apparaat maakt gebruik van SMB om gescande documenten op te slaan in een gedeelde map. Afhankelijk van het netwerk, moet u de NetBIOS-naam en een werkgroepnaam instellen.

183S-077

## **NetBIOS-naam**

In een Windows-netwerk dat NetBIOS gebruikt, worden NetBIOS-namen gebruikt voor het identificeren van netwerkcomputers, maar ook voor bestandsdeling en andere netwerkservices. De meeste computers gebruiken de computernaam als de NetBIOS-naam.

## **Werkgroepnaam**

Een werkgroepnaam is een naam om meerdere computers te groeperen, zodat deze in een Windows-netwerk de beschikking krijgen over eenvoudige netwerkfuncties, zoals bestandsdeling. Geef de werkgroepnaam op om aan te geven van welke groep het apparaat deel uitmaakt.

# **1 Start de UI op afstand en meld u in de systeembeheerdersmodus aan. [De UI op](#page-469-0) [afstand starten\(P. 462\)](#page-469-0)**

# **2 Klik op [Instellingen/registratie].**

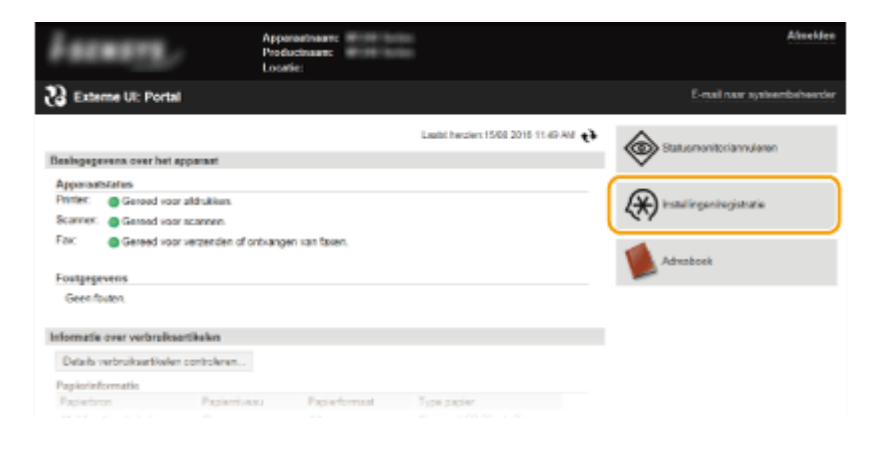

# **3 Klik op [Netwerkinstellingen] [SMB-instellingen].**

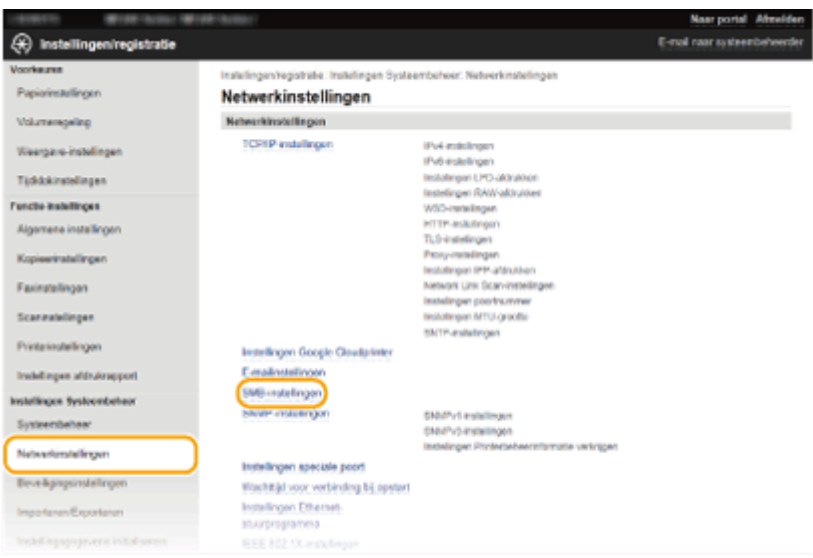

# **4 Klik op [Bewerken].**

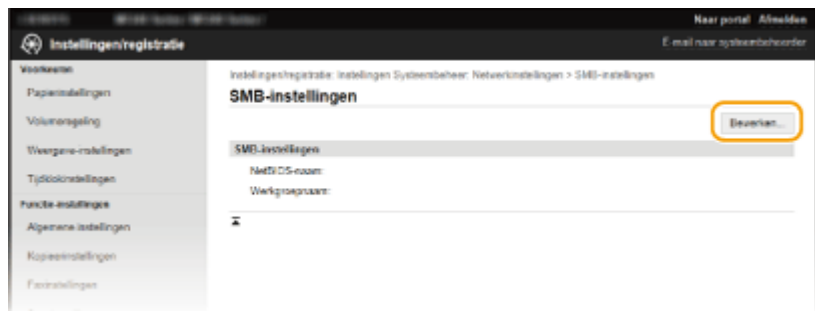

# **5 Geef de vereiste instellingen op en klik op [OK].**

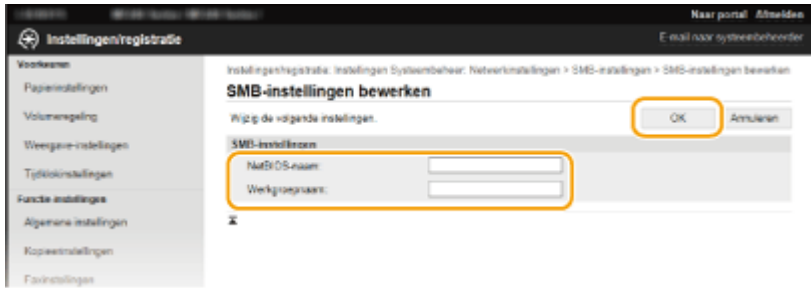

## **[NetBIOS-naam]**

Gebruik maximaal 15 alfanumerieke tekens voor de NetBIOS-naam van het apparaat.

#### **[Werkgroepnaam]**

Gebruik maximaal 15 alfanumerieke tekens voor de naam van de werkgroep waarvan het apparaat deel uitmaakt.

# **SNTP configureren**

# **SNTP**

 Met SNTP (Simple Network Time Protocol) kunt u de systeemklok synchroniseren met de tijdserver in het netwerk. Het protocol wordt meestal gebruikt voor het synchroniseren van het apparaat en een server. De tijd wordt aangepast op basis van UTC (Coordinated Universal Time). Het is dus belangrijk om de juiste tijdzone op te geven voordat u SNTP gaat configureren ( **[Instellingen Datum en tijd\(P. 502\)](#page-509-0)** ). SNTP-instellingen kunt u opgeven via de UI op afstand.

# **OPMERKINGEN**

- De SNTP van het apparaat ondersteunt zowel NTP- (versie 3) als SNTP-servers (versies 3 en 4).
	- **1 Start de UI op afstand en meld u in de systeembeheerdersmodus aan. [De UI op](#page-469-0) [afstand starten\(P. 462\)](#page-469-0)**

# **2 Klik op [Instellingen/registratie].**

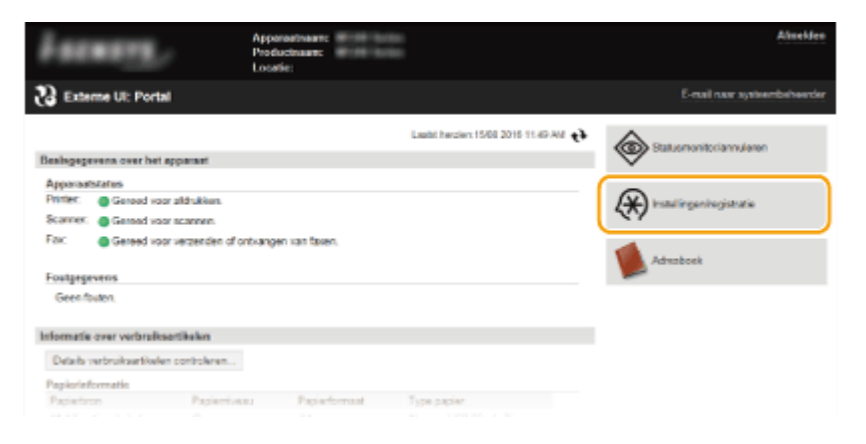

**3 Klik op [Netwerkinstellingen] [TCP/IP-instellingen].**

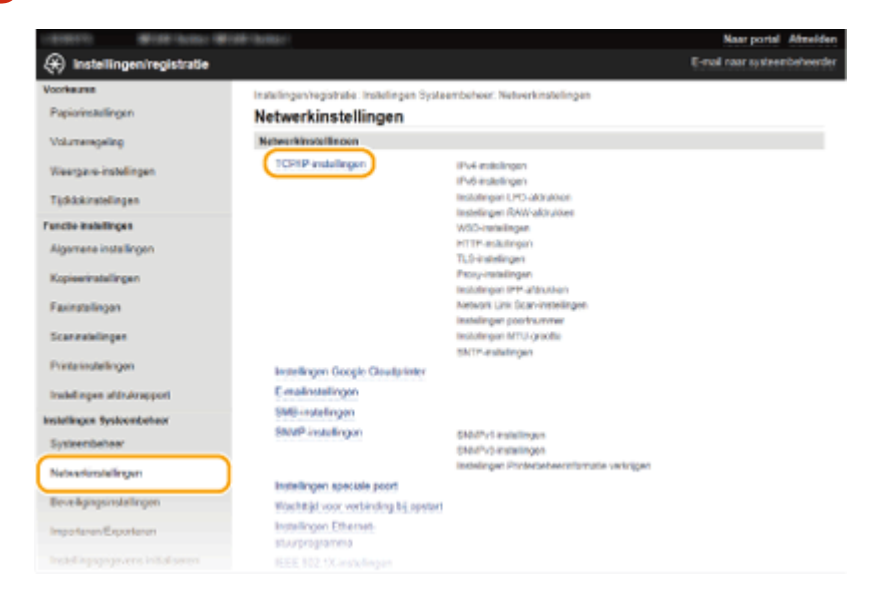

**4 Klik op [Bewerken] in [SNTP-instellingen].**

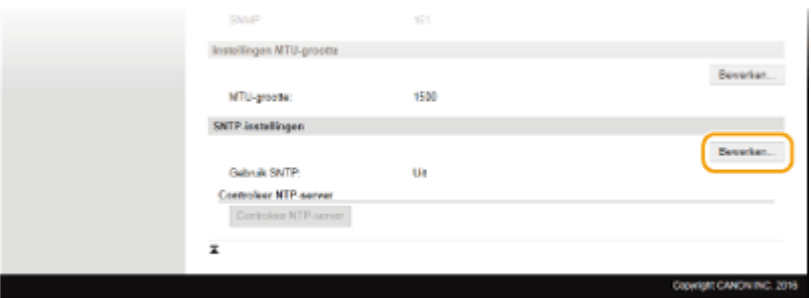

**5 Selecteer het [Gebruik SNTP] selectievakje en geef de benodigde instellingen op.**

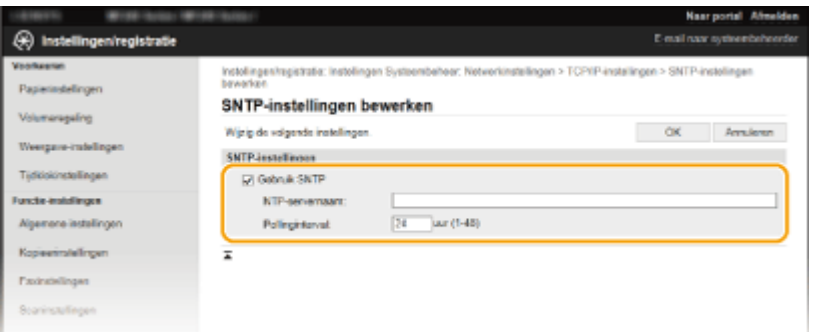

#### **[Gebruik SNTP]**

Schakel het selectievakje in als u SNTP wilt gebruiken voor synchronisatie. Als u SNTP niet wilt gebruiken, schakelt u het selectievakje uit.

#### **[NTP-servernaam]**

Voer het IP-adres van de NTP- of de SNTP-server in. Als DNS beschikbaar is in het netwerk, kunt u een hostnaam (of FQDN) van maximaal 255 alfanumerieke tekens invoeren. (Voorbeeld: ntp.example.com).

#### **[Pollinginterval]**

Geef het interval op tussen opeenvolgende synchronisaties. U kunt een interval opgeven van 1 tot 48 uur.

**6 Klik op [OK].**

# **OPMERKINGEN**

## **Communicatie met de NTP-/SNTP-server testen**

● U kunt de communicatiestatus met de geregistreerde server bekijken door te klikken op [Instellingen/ registratie] [Netwerkinstellingen] [TCP/IP-instellingen] en dan te klikken op [Controleer NTP-server] in [SNTP-instellingen] dat verschijnt. Als een werkende verbinding tot stand is gebracht, wordt dit zoals hieronder aangegeven. Met deze bewerking wordt de systeemklok niet aangepast.

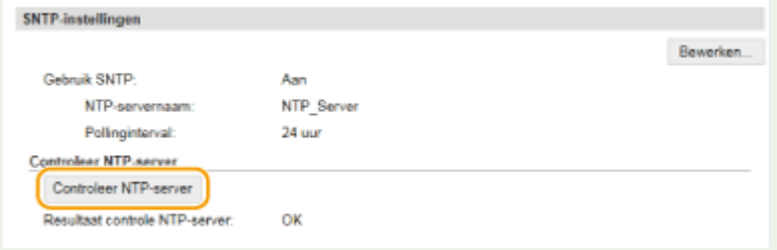

# <span id="page-402-0"></span>**De machine bewaken en bedienen met SNMP**

SNMP (Simple Network Management Protocol) is een protocol voor het bewaken en aansturen van communicatieapparaten in een netwerk dat werkt met MIB (Management Information Base). Het apparaat ondersteunt SNMPv1 en SNMPv3 met extra beveiliging. U kunt de status van het apparaat controleren vanaf een computer wanneer u documenten afdrukt of de UI op afstand gebruikt. U kunt SNMPv1 of SNMPv3 inschakelen, of beide versies tegelijk. Geef voor elke versie de instellingen op die aansluiten bij de inrichting en functie van uw netwerkomgeving.

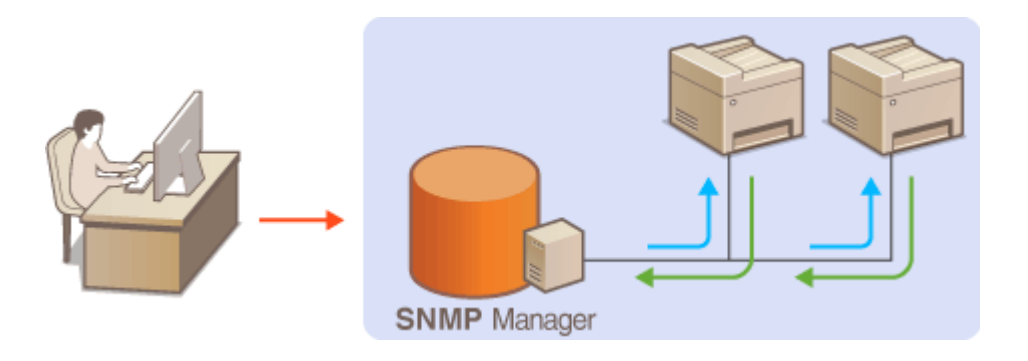

## **SNMPv1**

SNMPv1 maakt gebruik van informatie die "community" wordt gebruikt om het bereik van SNMP-communicatie te definiëren. Aangezien deze informatie als ongecodeerde tekst beschikbaar is in het netwerk, betekent dit dat het netwerk kwetsbaar is voor aanvallen. Als een goede netwerkbeveiliging essentieel is, schakelt u SNMPv1 uit en gebruikt u SNMPv3.

## **SNMPv3**

Met SNMPv3 kunt u netwerkapparatuur beheren in een sterk beveiligde omgeving. U moet TLS inschakelen voor de UI op afstand voordat u SNMPv3 gaat configureren ( **[Communicatie met TLS-versleuteling](#page-443-0) [inschakelen voor de UI op afstand\(P. 436\)](#page-443-0)** ).

# **OPMERKINGEN**

- Het apparaat biedt geen ondersteuning voor de functie van SNMP voor het versturen van trap-meldingen.
- Om het poortnummer van SNMP te wijzigen, raadpleegt u **[Poortnummers wijzigen \(P. 418\)](#page-425-0)** .
- Als er SNMP-beheersoftware is geïnstalleerd op een computer in het netwerk, kunt u het apparaat extern vanaf die computer configureren, bewaken en bedienen. Raadpleeg voor meer informatie de handleiding of Help van de beheersoftware.
	- **1 Start de UI op afstand en meld u in de systeembeheerdersmodus aan. [De UI op](#page-469-0) [afstand starten\(P. 462\)](#page-469-0)**
	- **2 Klik op [Instellingen/registratie].**

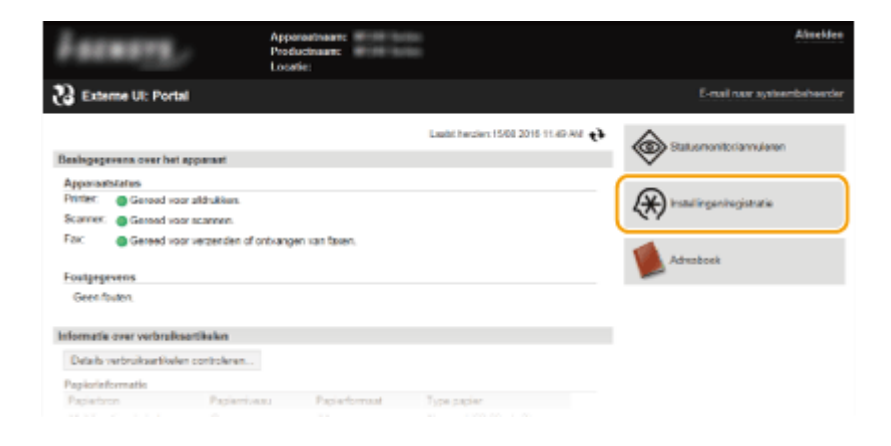

**Klik op [Netwerkinstellingen] [SNMP-instellingen].**

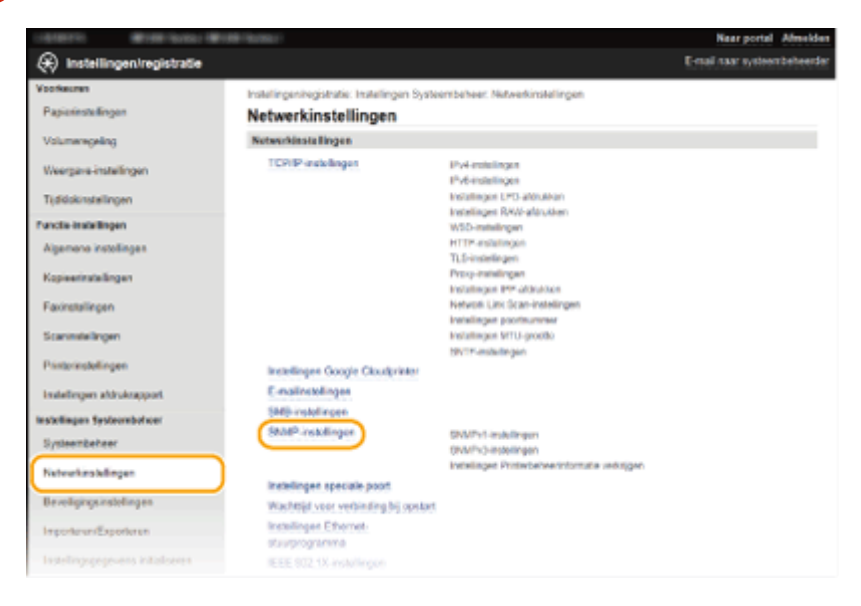

# **Klik op [Bewerken].**

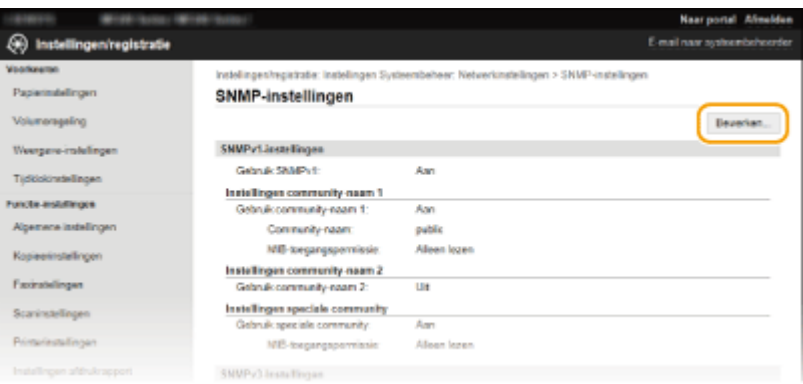

# **Geef instellingen voor SNMPv1 op.**

● Als u de SNMPv1-instellingen niet hoeft te wijzigen, gaat u verder met de volgende stap.

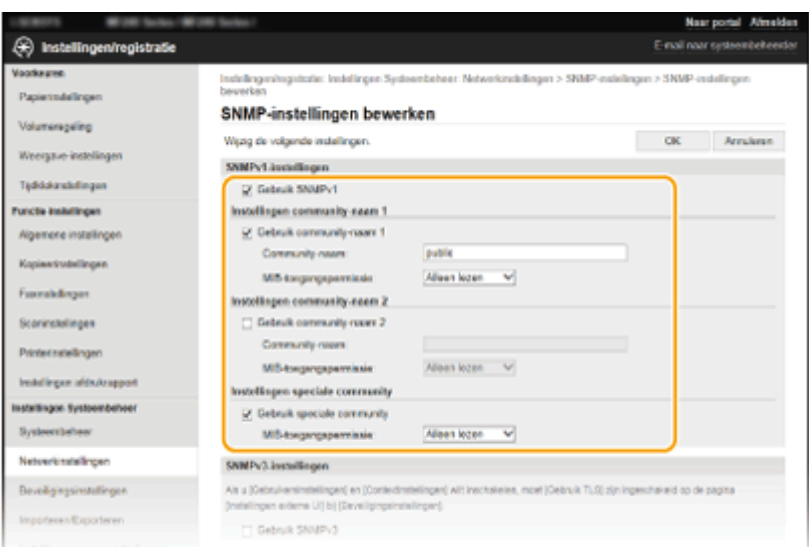

## **[Gebruik SNMPv1]**

Schakel dit selectievakje in om SNMPv1 in te schakelen. De overige instellingen voor SNMPv1 kunt u alleen opgeven als dit selectievakje is ingeschakeld.

#### **[Gebruik community-naam 1]/[Gebruik community-naam 2]**

Schakel het selectievakje in om een Community-naam op te geven. Als u geen Community-naam hoeft op te geven, schakelt u het selectievakje uit.

#### **[Community-naam]**

Gebruik maximaal 32 alfanumerieke tekens voor de naam van de community.

#### **[MIB-toegangspermissie]**

Selecteer voor elke community [Lezen/schrijven] of [Alleen lezen] om de toegangsrechten voor MIB-objecten te bepalen.

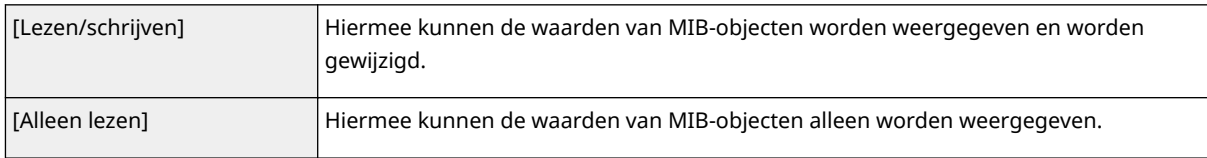

## **[Gebruik speciale community]**

De speciale community is een vooraf gedefinieerde community die uitsluitend is bedoeld voor beheerders die met Canon-software werken. Schakel het selectievakje in als u de speciale community wilt gebruiken. Als u de speciale community niet wilt gebruiken, schakelt u het selectievakje uit.

# **6 Geef instellingen voor SNMPv3 op.**

● Als u de SNMPv3-instellingen niet hoeft te wijzigen, gaat u verder met de volgende stap.

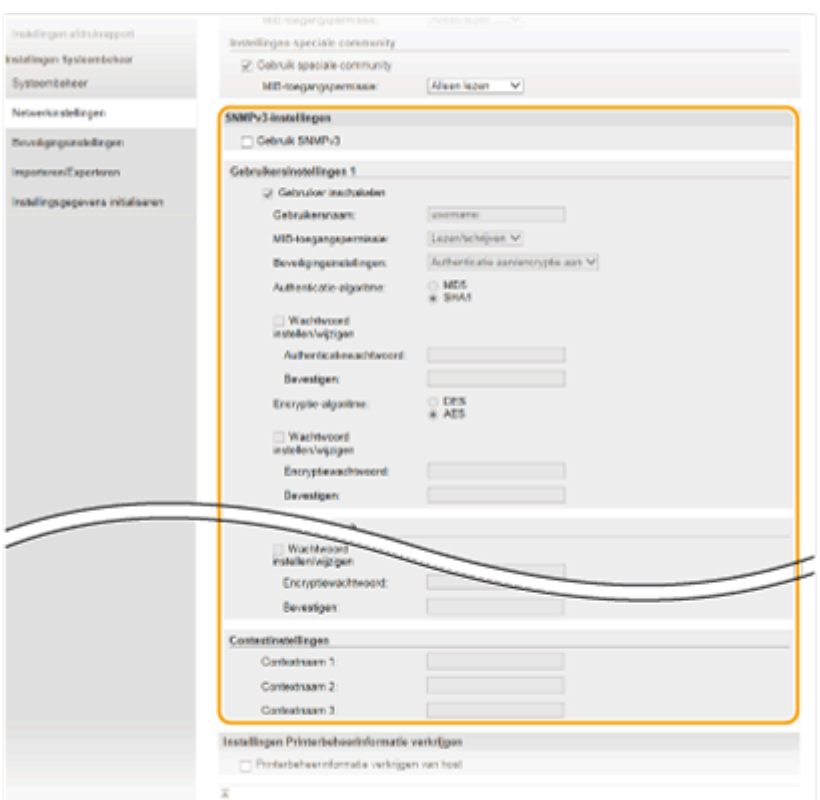

#### **[Gebruik SNMPv3]**

Schakel dit selectievakje in als u SNMPv3 wilt gebruiken. De overige instellingen voor SNMPv3 kunt u alleen opgeven als dit selectievakje is ingeschakeld.

#### **[Gebruiker inschakelen]**

Schakel dit selectievakje in om [Gebruikersinstellingen 1]/[Gebruikersinstellingen 2]/[Gebruikersinstellingen 3] in te schakelen. Schakel een selectievakje uit om de desbetreffende gebruikersinstellingen uit te schakelen.

#### **[Gebruikersnaam]**

Gebruik maximaal 32 alfanumerieke tekens voor de gebruikersnaam.

#### **[MIB-toegangspermissie]**

Selecteer [Lezen/schrijven] of [Alleen lezen] om de toegangsrechten voor MIB-objecten te bepalen.

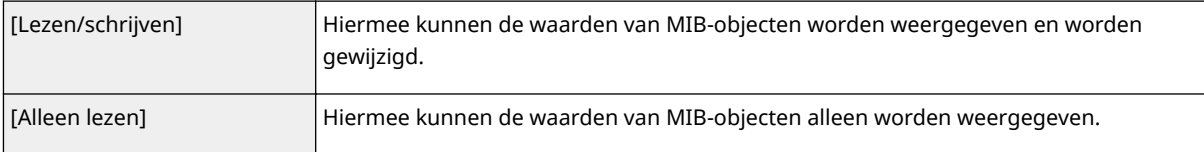

#### **[Beveiligingsinstellingen]**

Selecteer [Authenticatie aan/encryptie aan], [Authenticatie aan/encryptie uit], of [Authenticatie uit/encryptie uit] om de gewenste combinatie van verificatie- en coderingsinstellingen te kiezen.

#### **[Authenticatie-algoritme]**

Als u [Authenticatie aan/encryptie aan] of [Authenticatie aan/encryptie uit] had opgegeven voor [Beveiligingsinstellingen], moet u het algoritme selecteren dat overeenkomt met uw omgeving.

#### **[Encryptie-algoritme]**

Als u [Authenticatie aan/encryptie aan] had geselecteerd of [Beveiligingsinstellingen], selecteert u het algoritme dat overeenkomt met uw netwerkomgeving.

#### **[Wachtwoord instellen/wijzigen]**

Als u het wachtwoord wilt instellen of wijzigen, schakelt u het selectievakje in en typt u tussen 6 en 16 alfanumerieke tekens voor het wachtwoord in het vak [Authenticatiewachtwoord] of [Encryptiewachtwoord]. Typ het wachtwoord ter bevestiging in het vak [Bevestigen]. U kunt afzonderlijke wachtwoorden instellen voor verificatie- en coderingsalgoritmen.

#### **[Contextnaam 1]/[Contextnaam 2]/[Contextnaam 3]**

Gebruik maximaal 32 alfanumerieke tekens voor de contextnaam. U kunt maximaal drie contextnamen registreren.

# **7 Geef instellingen op voor het verkrijgen van informatie voor het beheren van printers.**

● Met SNMP kunt u gegevens voor het beheren van printers, zoals afdrukprotocollen en printerpoorten, controleren en periodiek opvragen bij een computer in het netwerk.

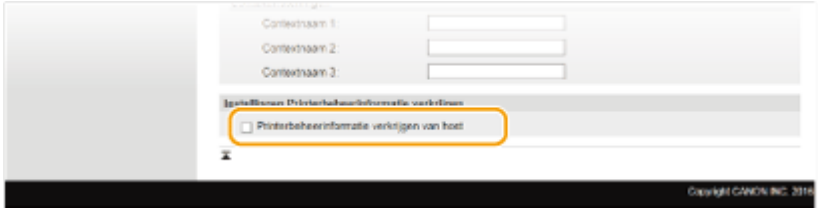

#### **[Printerbeheerinformatie verkrijgen van host]**

Schakel het selectievakje in om via SNMP de gegevens voor printerbeheer van het apparaat te bewaken. Als u geen printerbeheerinformatie wilt bewaken, schakelt u het selectievakje uit.

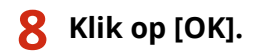

# **OPMERKINGEN**

# **SNMPv1 uitschakelen**

● Bepaalde functies van het apparaat zijn niet langer beschikbaar, zoals het opvragen van apparaatgegevens via het printerstuurprogramma.

## **Het bedieningspaneel gebruiken**

● U kunt ook SNMPv1/instellingen opgeven en SNMPv3 instellingen in-/uitschakelen vanuit het <Menu> op het <Start> scherm. **[SNMP-instellingen\(P. 493\)](#page-500-0)**

# **Zowel SNMPv1 als SNMPv3 inschakelen**

● Als beide versies van SNMP zijn ingeschakeld, is het raadzaam de MIB-toegangsmachtigingen in SNMPv1 in te stellen op [Alleen lezen]. U kunt de toegangsmachtigingen voor MIB afzonderlijk instellen voor SNMPv1 en SNMPv3 (en voor elke gebruiker in SNMPv3). Als u [Lezen/schrijven] (volledige toegang) selecteert in SNMPv1, worden de strenge beveiligingsfuncties van SNMPv3 niet toegepast omdat de meeste instellingen van het apparaat dan kunnen worden gewijzigd met SNMPv1.

# KOPPELINGEN

**[Communicatie met TLS-versleuteling inschakelen voor de UI op afstand\(P. 436\)](#page-443-0)**

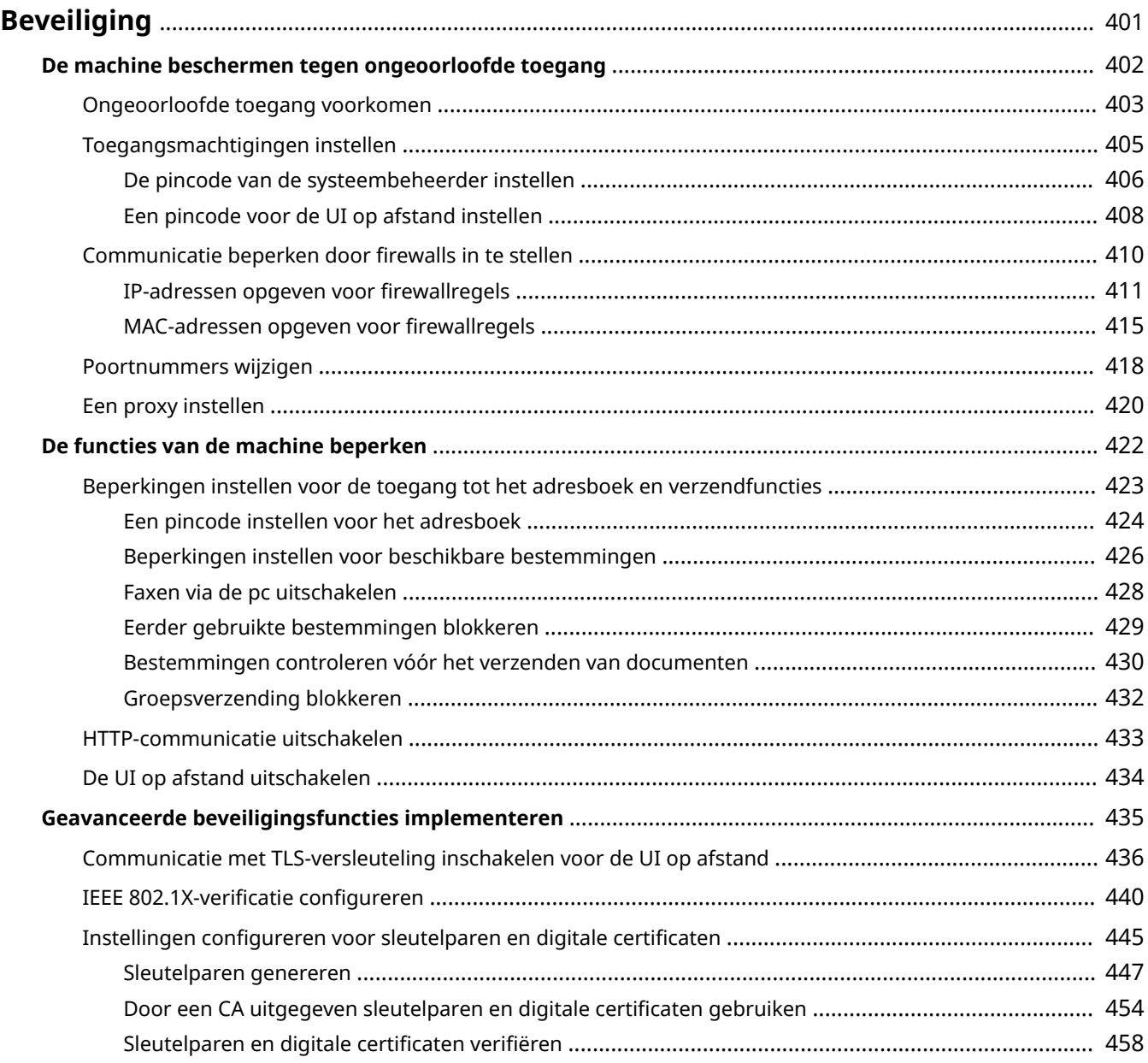

## 183S-07A

<span id="page-408-0"></span>De realiteit is dat overal en altijd vertrouwelijke gegevens worden verwerkt door informatieapparaten, waaronder computers en printers. Het vervelende is dat elk van deze apparaten het doelwit kan worden van kwaadwillende derden. Aanvallers kunnen ongeoorloofde toegang krijgen tot uw apparaten of indirect voordeel halen uit slordigheid. Hoe het ook zij, u kunt geconfronteerd worden met onverwachte verliezen als uw vertrouwelijke gegevens worden onderschept. Om deze risico's tegen te gaan, is het apparaat uitgerust met verschillende beveiligingsfuncties. Bepaal afhankelijk van de netwerkomgeving de juiste configuratie.

# **OPMERKINGEN**

● U kunt het beste beveiligingssysteem configureren door een omgeving op te bouwen die toegang tot printers in uw thuisnetwerk via internet verhindert en een dergelijke omgeving te combineren met de beveiligingsfuncties van het apparaat. **[Ongeoorloofde toegang voorkomen\(P. 403\)](#page-410-0)**

# ■Basisvoorzieningen voor het beveiligen van informatie

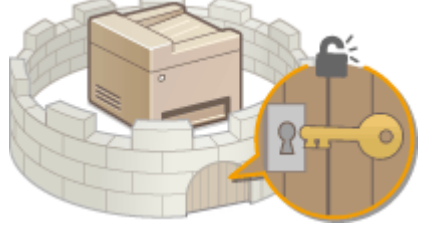

# **[De machine beschermen tegen ongeoorloofde toegang\(P. 402\)](#page-409-0)**

# ■Inspelen op risico's als gevolg van slordigheid of onjuist gebruik

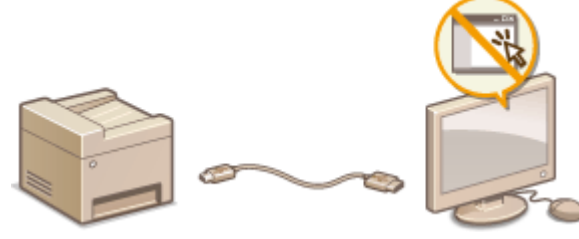

**[De functies van de machine beperken\(P. 422\)](#page-429-0)**

# ■ Geavanceerde beveiligingsfuncties implementeren

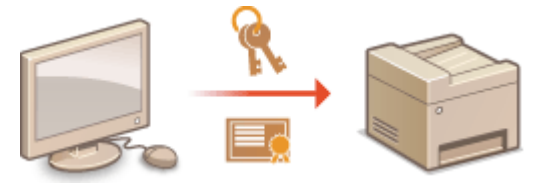

**[Geavanceerde beveiligingsfuncties implementeren \(P. 435\)](#page-442-0)**

# <span id="page-409-0"></span>**De machine beschermen tegen ongeoorloofde toegang**

183S-07C

Voorkom dat onbevoegden toegang krijgen tot de machine en deze kunnen gebruiken. U kunt verschillende beveiligingsmaatregelen treffen, zoals het instellen van firewalls en het aanpassen van poortnummers.

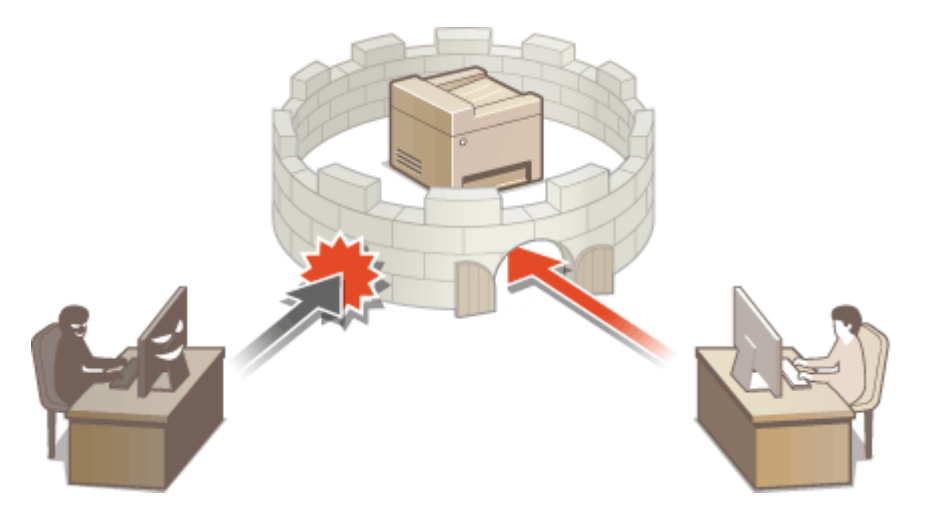

# <span id="page-410-0"></span>**Ongeoorloofde toegang voorkomen**

#### 183S-07E

In dit gedeelte worden de beveiligingsmaatregelen beschreven voor het voorkomen van ongeoorloofde toegang vanaf het externe netwerk. Alle gebruikers en beheerders moeten dit gedeelte lezen voordat ze de machine, andere printers en multifunctionele apparaten die op het netwerk zijn aangesloten, gebruiken. Een printer of multifunctionele machine die is aangesloten op het netwerk, kan u verschillende nuttige functies bieden, zoals het afdrukken vanaf een computer, bediening vanaf een computer met behulp van de functie op afstand en het verzenden van gescande documenten via internet. Het is echter van essentieel belang dat u hierbij beveiligingsmaatregelen treft om het risico op informatielekkage te verminderen, omdat een printer of multifunctionele machine steeds meer wordt blootgesteld aan bedreigingen, zoals ongeoorloofde toegang en diefstal, wanneer deze op het netwerk is aangesloten. In dit gedeelte worden de instellingen uitgelegd die u moet opgeven om ongeoorloofde toegang te voorkomen voordat u een printer of multifunctionele machine die op het netwerk is aangesloten, in gebruik neemt.

# **Beveiligingsmaatregelen voor het voorkomen van ongeoorloofde toegang vanaf het externe netwerk**

**Een particulier IP-adres toewijzen (P. 403)**

**[Transmissie beperken door middel van een firewall \(P. 404\)](#page-411-0)**

**[Communicatie met TLS-versleuteling instellen \(P. 404\)](#page-411-0)**

**[Een pincode instellen om informatie die in de multifunctionele machine is opgeslagen, te](#page-411-0) [beheren\(P. 404\)](#page-411-0)**

# Een particulier IP-adres toewijzen

Een IP-adres is een numeriek label dat aan elk apparaat in een computernetwerk is toegewezen. Een "globaal IPadres" wordt gebruikt voor communicatie in verbinding met internet en een "privé IP-adres" wordt gebruikt voor communicatie binnen een LAN, bijvoorbeeld in een bedrijf. Als een globaal IP-adres is toegewezen, is uw printer of multifunctionele machine toegankelijk voor het publiek (openbaar) en kan deze via internet worden bereikt. Hierdoor vergroot het risico op informatielekkage door ongeoorloofde toegang vanaf het externe netwerk. Als echter een privé IP-adres is toegewezen, is uw printer of multifunctionele machine verbonden aan een LAN en is deze alleen toegankelijk voor gebruikers op uw LAN, bijvoorbeeld van uw bedrijf.

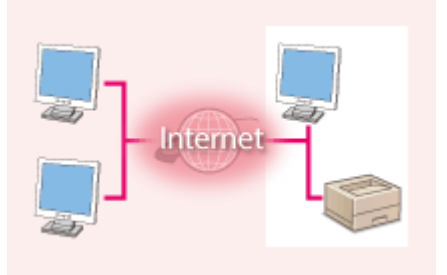

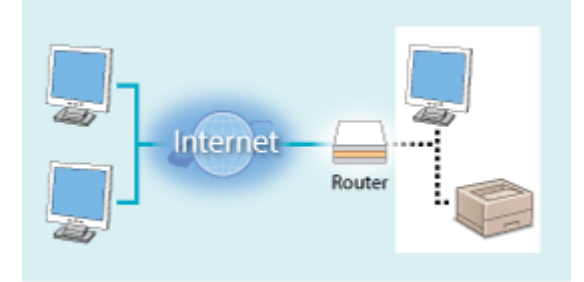

## **Routeerbaar IP-adres**

**Privé IP-adres**

Kan benaderd worden via een extern netwerk. Is toegankelijk voor de gebruikers in een lokaal gebiedsnetwerk

Wijs een privé IP-adres toe aan uw printer of multifunctionele machine. Controleer of het IP-adres dat is toegewezen aan de printer of multifunctionele machine die u gebruikt, een privé IP-adres is of niet. Een privé IP-adres vindt u in een van de volgende bereiken.

# **Bereiken voor privé IP-adressen**

- Van 10.0.0.0 tot 10.255.255.255
- Van 172.16.0.0 tot 172.31.255.255
- Van 192.168.0.0 tot 192.168.255.255

Zie **[IPv4-adres instellen\(P. 344\)](#page-351-0)** voor informatie over het controleren en bevestigen van het IP-adres.

# **OPMERKINGEN**

<span id="page-411-0"></span>● Als een globaal IP-adres is toegewezen aan een printer of multifunctionele machine, kunt u een netwerkomgeving maken om het risico op ongeoorloofde toegang te verminderen door beveiligingssoftware te installeren, zoals een firewall die toegang vanaf externe netwerken voorkomt. Als u een globaal IP-adres wilt toewijzen aan en gebruiken met een printer of multifunctionele machine, neemt u contact op met uw netwerkbeheerder.

# Transmissie beperken door middel van een firewall

Een firewall is een systeem dat ongeoorloofde toegang vanaf externe netwerken voorkomt en beschermt tegen aanvallen/bedreigingen van een LAN. U kunt een firewall gebruiken op uw netwerkomgeving om als gevaarlijk beschouwde toegang vanaf het externe netwerk te blokkeren door de communicatie vanaf een opgegeven IP-adres van het externe netwerk te beperken. Met de functie die is geïnstalleerd op een printer of multifunctionele machine van Canon kunt u het IP-adresfilter instellen. Zie **OIP-adressen opgeven voor firewallregels(P. 411)** voor informatie over het instellen van een IP-adresfilter.

# Communicatie met TLS-versleuteling instellen

Voor meer informatie over communicatie met TLS-versleuteling raadpleegt u **[Geavanceerde beveiligingsfuncties](#page-442-0) implementeren (P. 435)**. Voor informatie over de instellingsprocedures raadpleegt u **C[Communicatie met TLS](#page-443-0)[versleuteling inschakelen voor de UI op afstand\(P. 436\)](#page-443-0)** .

# Een pincode instellen om informatie die in de multifunctionele machine is opgeslagen, te beheren

Als kwaadwillende personen proberen om ongeoorloofde toegang te krijgen tot een printer of multifunctionele machine, kunt u het risico op informatielekkage verminderen door een pincode in te stellen voor informatie die op de machine is opgeslagen. Met printers of multifunctionele machines van Canon kunt u verschillende typen informatie beschermen door een pincode in te stellen.

# **Een pincode instellen voor elke functie**

- Een pincode instellen voor het gebruik van de UI op afstand Zie **[Een pincode voor de UI op afstand instellen \(P. 408\)](#page-415-0)** voor meer informatie.
- Een pincode instellen voor de instellingen voor de systeembeheerder Zie **[De pincode van de systeembeheerder instellen\(P. 406\)](#page-413-0)** voor meer informatie.
- Pincode voor adresboek

Zie **[Een pincode instellen voor het adresboek\(P. 424\)](#page-431-0)** voor meer informatie over het instellen van een pincode.

Hierboven vindt u enkele voorbeelden van beveiligingsmaatregelen voor het voorkomen van ongeoorloofde toegang. Zie **[Beveiliging\(P. 401\)](#page-408-0)** voor meer informatie over andere beveiligingsmaatregelen, zodat u de nodige maatregelen voor het voorkomen van ongeoorloofde toegang kunt treffen die aan uw omgeving zijn aangepast.

# <span id="page-412-0"></span>**Toegangsmachtigingen instellen**

#### 183S-07F

Bescherm de machine tegen ongeoorloofde toegang door alleen gebruikers met toegangsmachtigingen toegang te bieden tot de machine. Als machtigingen zijn ingesteld, moet de gebruiker een pincode invoeren om instellingen te wijzigen of toegang te krijgen tot de UI op afstand.

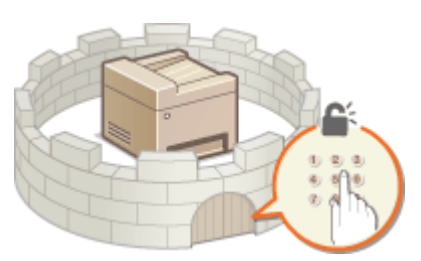

Er zijn twee soorten toegangsmachtigingen: Systeembeheerdersmodus en modus voor gewone gebruikers. De systeembeheerdersmodus beschikt over de volledige toegangsmachtigingen en er kan een systeembeheerderspincode worden ingesteld om aanmelding in deze modus te beperken. Door een Toegangspinc. ext. UI in te stellen, kunt u bovendien het gebruik van de UI op afstand in de modus voor gewone gebruikers en de systeembeheerdersmodus beperken zonder dat een Pincode syst.beheerder is ingesteld.

# **Pincode syst.beheerder**

De systeembeheerderspincode is uitsluitend bedoeld voor beheerders die over de volledige toegangsmachtigingen beschikken. Als u deze pincode opgeeft, moet u zich met deze pincode aanmelden bij de machine om toegang te krijgen tot <Netwerkinstellingen> of <Instellingen Systeembeheer>. Stel de systeembeheerderspincode in wanneer er behoefte is aan verschillende niveaus van toegangsmachtigingen voor beheerders en gewone gebruikers.

## **[De pincode van de systeembeheerder instellen\(P. 406\)](#page-413-0)**

# **Pincode UI op afstand (Toegangspincode externe UI)**

Dit is een pincode voor gebruik van de UI op afstand. Alleen gebruikers die de pincode kennen, krijgen toegang tot de UI op afstand.

#### **[Een pincode voor de UI op afstand instellen \(P. 408\)](#page-415-0)**

# <span id="page-413-0"></span>**De pincode van de systeembeheerder instellen**

183S-07H

Stel een pincode in die uitsluitend voor systeembeheerders is bedoeld. U hebt alleen toegang tot <Netwerkinstellingen>, <Instellingen Systeembeheer> enzovoort u wanneer de pincode correct hebt ingevoerd. Alleen beheerders dienen op de hoogte te zijn van de pincode.

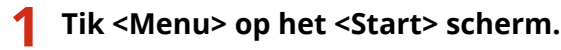

- **2 Tik op <Instellingen Systeembeheer>.**
- **3 Selecteer <Instellingen Systeembeheerderinformatie> <Pincode systeembeheerder>.**

# **4 Geef de pincode van de systeembeheerder op.**

- Voer met de numerieke toetsen een pincode in van maximaal zeven cijfers en tik op <Toepassen>.
- Als <Pin (bevestigen)> wordt weergegeven, voert u de pincode nogmaals in om deze te bevestigen.

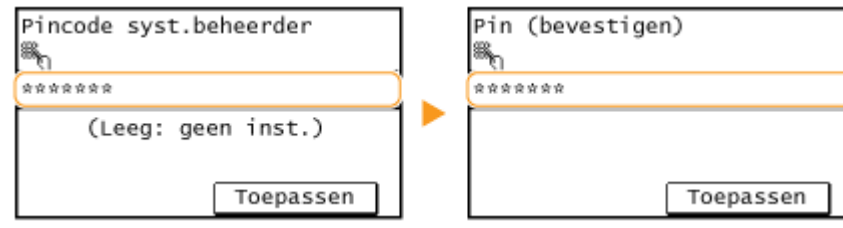

## **OPMERKING:**

- U kunt geen pincode registreren die alleen uit nullen bestaat, zoals "00" of "0000000".
- Als u de pincode wilt uitschakelen, drukt u op  $\boxed{C}$  om de pincode te wissen (het tekstvak moet leeg zijn). Tik vervolgens op <Toepassen>.

# **Naam van systeembeheerder instellen**

**1** Tik <Naam systeembeheerder>.

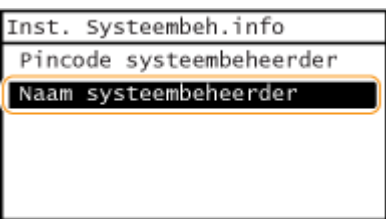

**2** Typ maximaal 32 tekens voor de naam van de systeembeheerder en tik op <Toepassen>. **[Tekst](#page-45-0) [invoeren\(P. 38\)](#page-45-0)**

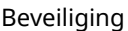

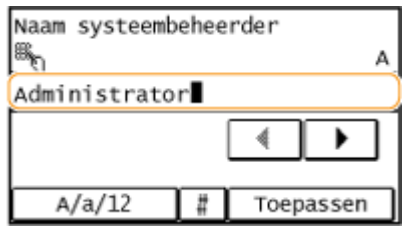

# **OPMERKINGEN**

# **Instellingen configureren via de UI op afstand**

- Start de UI op afstand en meld u in de systeembeheerdersmodus aan. Klik op [Instellingen/registratie] ▶ [Systeembeheer] [Bewerken] en geef de gewenste instellingen op.
- Via de UI op afstand kunt u verschillende gegevens opslaan, zoals contactgegevens, opmerkingen van de beheerder, de installatielocatie van het apparaat en de instellingen die u kunt opslaan via het bedieningspaneel. De opgeslagen gegevens kunt u bekijken op de pagina [Apparaatinformatie] van de UI op afstand. **[Gegevens van systeembeheerder controleren\(P. 471\)](#page-478-0)**

# **Als u de pincode bent vergeten**

● Vergeet uw pincode niet. Weet u uw pincode niet meer, neem dan contact op met de plaatselijke officiële Canon-dealer of de Canon-helplijn.

# **Als de pincode van de systeembeheerder is ingesteld**

- Als u probeert toegang te verkrijgen tot <Netwerkinstellingen>, <Instellingen Systeembeheer> enz., ziet u het volgende scherm. Voer de ingestelde pincode in.
- U moet ook een pincode invoeren wanneer u zich in de UI op afstand aanmeldt in de systeembeheerdersmodus. **[De UI op afstand](#page-469-0) [starten\(P. 462\)](#page-469-0)**

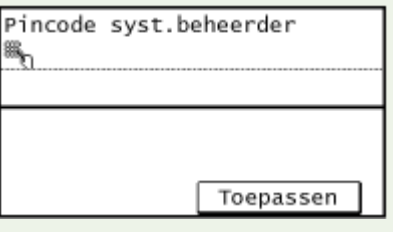

# <span id="page-415-0"></span>**Een pincode voor de UI op afstand instellen**

183S-07J

U kunt een pincode voor toegang tot de UI op afstand instellen. Alle gebruikers gebruiken een gezamenlijke pincode.

- **1 Start de UI op afstand en meld u in de systeembeheerdersmodus aan. [De UI op](#page-469-0) [afstand starten\(P. 462\)](#page-469-0)**
- **2 Klik op [Instellingen/registratie].**

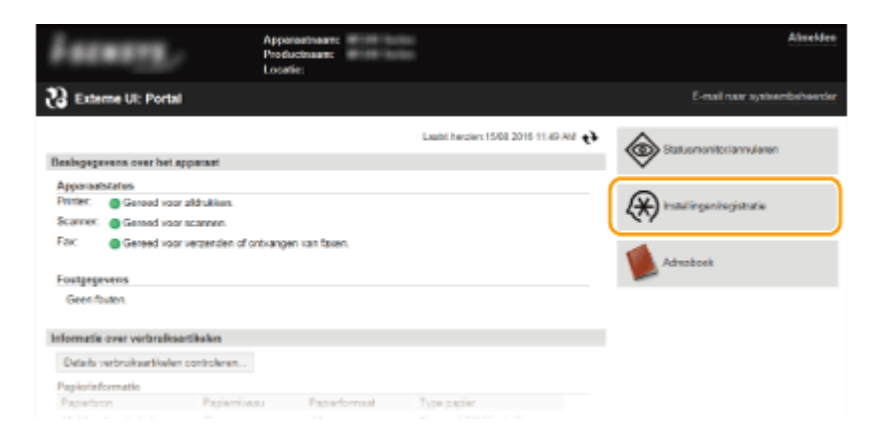

**3** Klik op [Beveiligingsinstellingen] I [Instellingen externe UI].

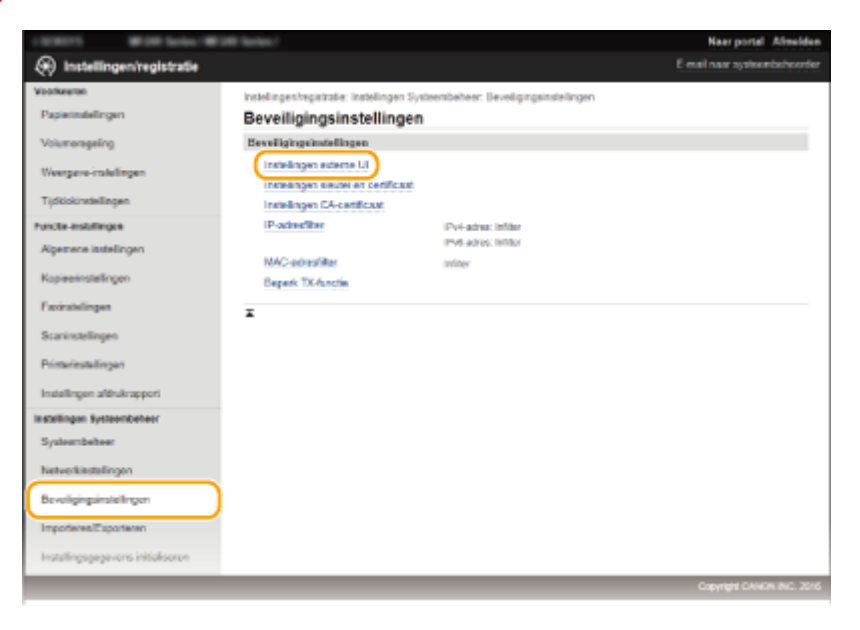

**4 Klik op [Bewerken].**

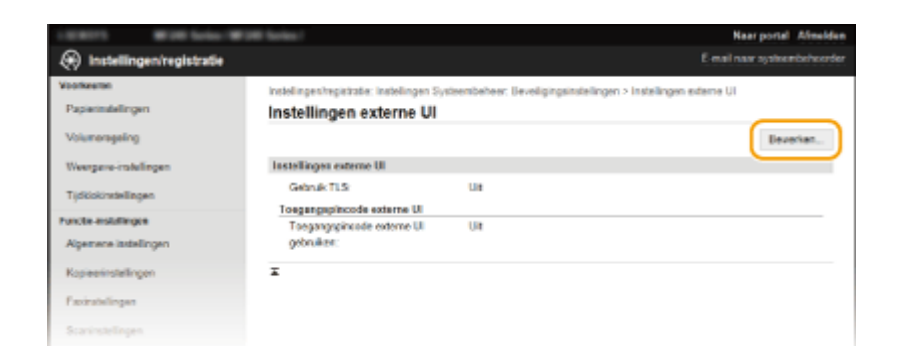

**5 Schakel het selectievakje [Toegangspincode externe UI gebruiken] in en stel de pincode in.**

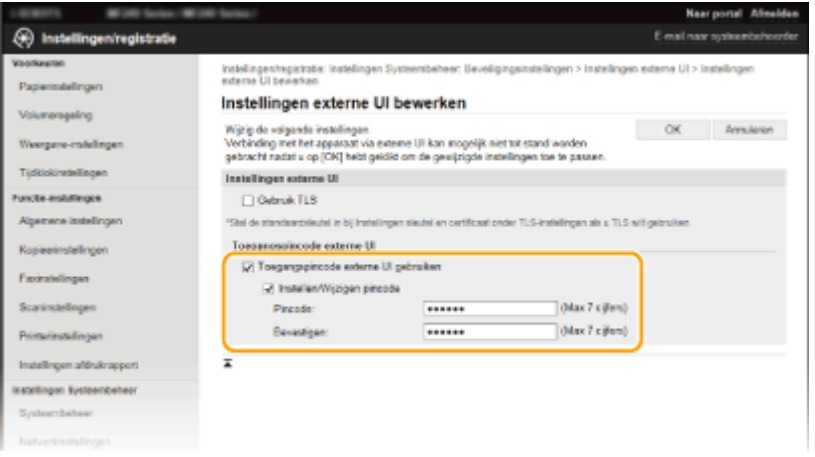

## **[Toegangspincode externe UI gebruiken]**

Als u dit selectievakje selecteert, moet u een pincode invoeren om toegang te krijgen tot de UI op afstand.

## **[Instellen/Wijzigen pincode]**

Als u een pincode wilt instellen, schakelt u het selectievakje in en typt u een code van maximaal zeven cijfers in de vakken [Pincode] en [Bevestigen].

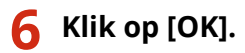

# **OPMERKINGEN**

## **Als u de pincode bent vergeten**

● Stel een nieuwe pincode voor toegang tot de UI op afstand in Toegangspinc. ext. UI in het instellingenmenu op het bedieningspaneel. **[Instellingen externe UI\(P. 548\)](#page-555-0)**

## **Als de instellingen voor de UI op afstand worden geïnitialiseerd**

●De Toegangspinc. ext. UI wordt ook geïnitialiseerd. Na een initialisatie stelt u de pincode opnieuw in. ● **[Menu initialiseren\(P. 640\)](#page-647-0)**

## KOPPELINGEN

# **[Toegangsmachtigingen instellen\(P. 405\)](#page-412-0) [De pincode van de systeembeheerder instellen\(P. 406\)](#page-413-0)**

# <span id="page-417-0"></span>**Communicatie beperken door firewalls in te stellen**

183S-07K

Zonder goede beveiliging kunnen onbevoegden toegang krijgen tot computers en andere communicatieapparaten die op een netwerk zijn aangesloten. Om deze ongewenste toegang te voorkomen, kunt u instellingen opgeven voor het filteren van gegevenspakketten. Op deze manier wordt de communicatie beperkt tot apparaten met bepaalde IPadressen of MAC-adressen.

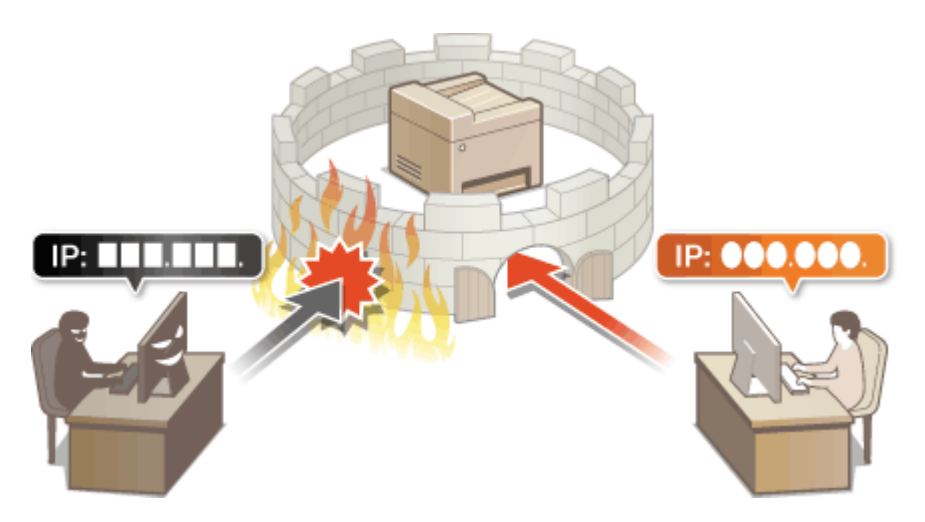

# <span id="page-418-0"></span>**IP-adressen opgeven voor firewallregels**

183S-07L

U kunt de communicatie beperken tot alleen apparaten met bepaalde IP-adressen of apparaten met specifieke IPadressen blokkeren maar andere communicatie toestaan. U kunt een afzonderlijk IP-adres opgeven of een bereik van IP-adressen.

# **OPMERKINGEN**

- U kunt maximaal 4 IP-adressen (of bereiken van IP-adressen) opgeven voor zowel IPv4 als IPv6.
- De hier beschreven pakketfilters besturen de communicatie over TCP, UDP en ICMP.
- **1 Start de UI op afstand en meld u in de systeembeheerdersmodus aan. [De UI op](#page-469-0) [afstand starten\(P. 462\)](#page-469-0)**

# **2 Klik op [Instellingen/registratie].**

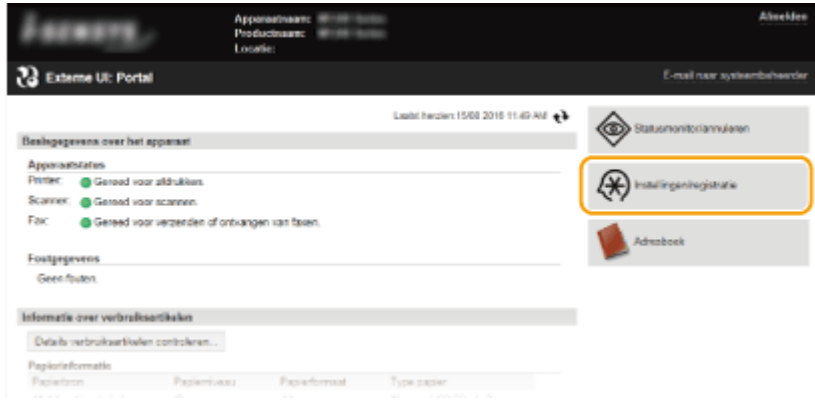

**3** Klik op [Beveiligingsinstellingen] I [IP-adresfilter].

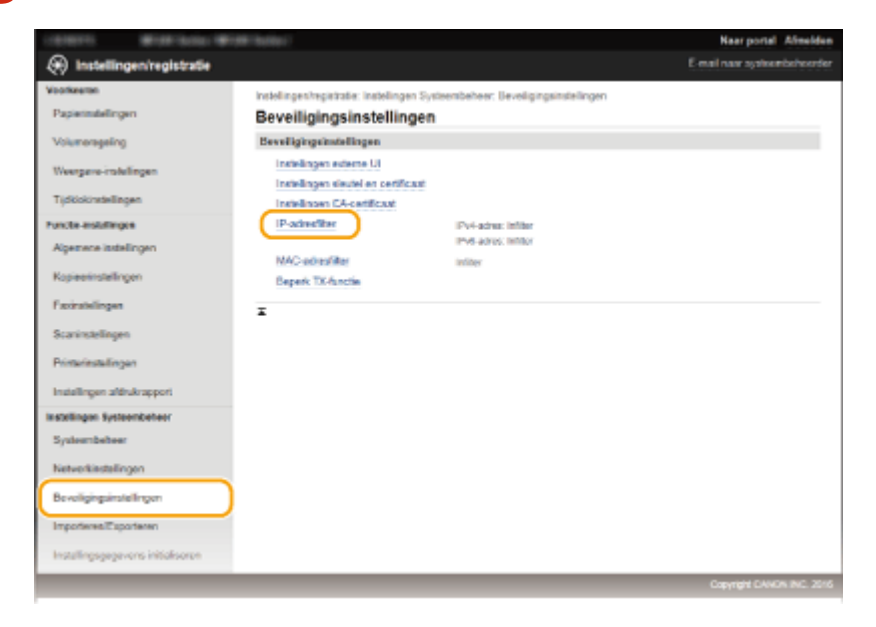

**4 Klik op [Bewerken] voor het type filter dat u wilt gebruiken.**

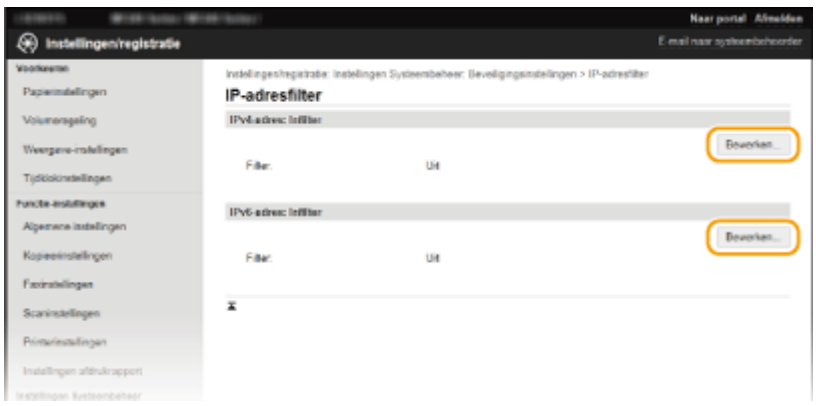

#### **[IPv4-adres: Infilter]**

Selecteer deze optie om het ontvangen van gegevens van het apparaat naar een computer te beperken door IPv4-adressen op te geven.

#### [IPv6-adres: Infilter]

Selecteer deze optie om het ontvangen van gegevens van het apparaat naar een computer te beperken door IPv6-adressen op te geven.

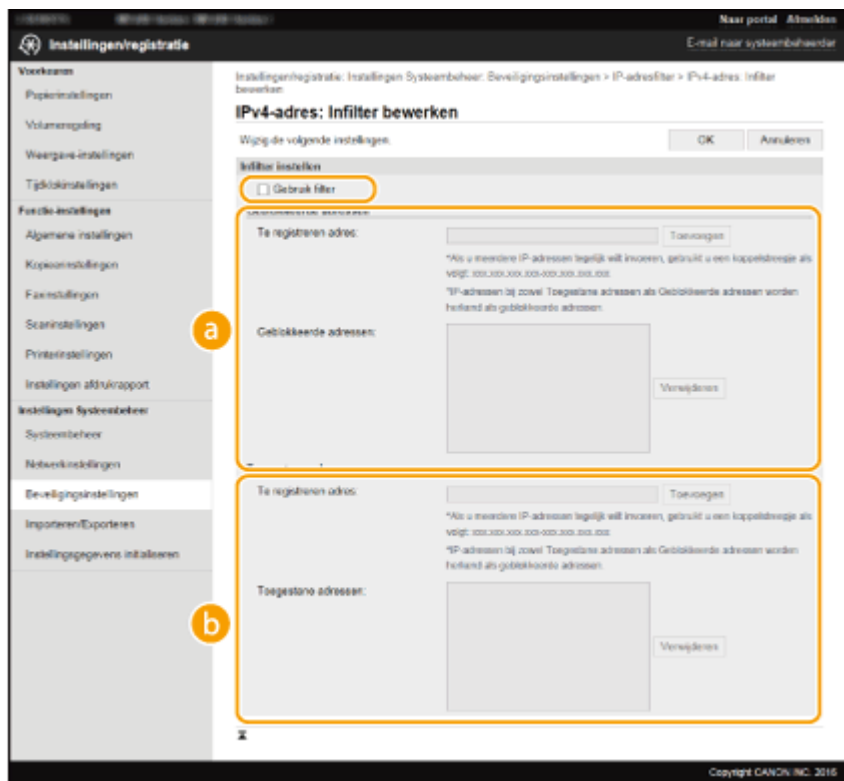

# **5 Geef de instellingen voor pakketfiltering op.**

#### **[Geblokkeerde adressen]**

Registreer te blokkeren adressen en controleer of verwijder geregistreerde geblokkeerde adressen.

# **[Toegestane adressen]**

Registreer adressen die moeten worden toegestaan, en controleer of verwijder geregistreerde toegestane adressen.

- 1 Schakel het selectievakje [Gebruik filter] in.
	- Schakel het selectievakje in om de communicatie te beperken. Schakel het selectievakje uit om de beperking op te heffen.
- **2** Geef het adres op.

● Typ het IP-adres (of het bereik van IP-adressen) in het vak [Te registreren adres] en klik op [Toevoegen].

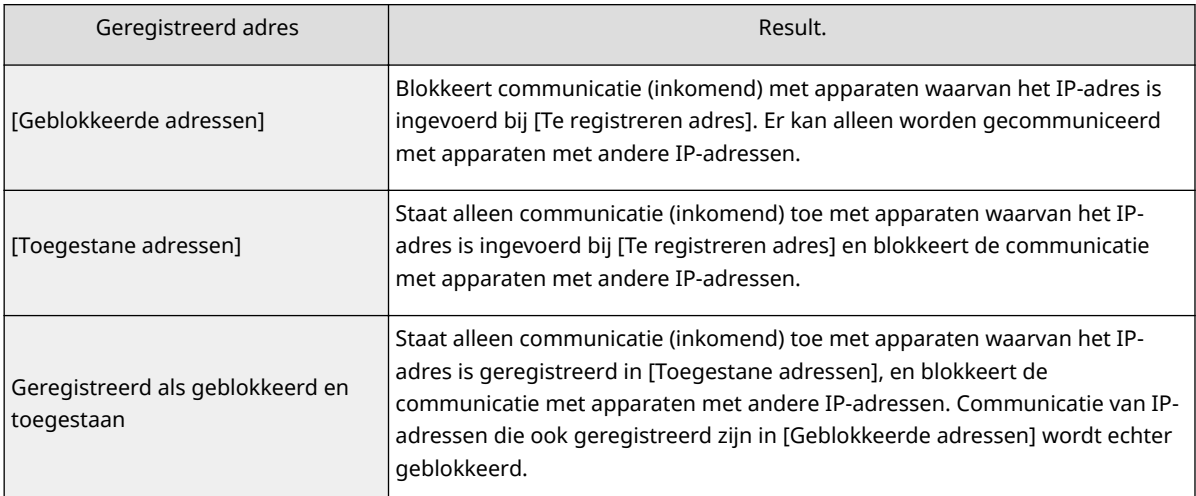

## **BELANGRIJK:**

#### **Controleer op invoerfouten**

Als u IP-adressen verkeerd invoert, kunt u het apparaat mogelijk niet bereiken vanuit de UI op afstand. Omdat op te lossen, moet u <IPv4-adresfilter> of <IPv6-adresfilter> naar de positie <Uit> zetten. O **IPv4-adresfilter (P. 546) DIPv6-adresfilter (P. 547)** 

#### **OPMERKING:**

**Invoernotatie voor IP-adressen**

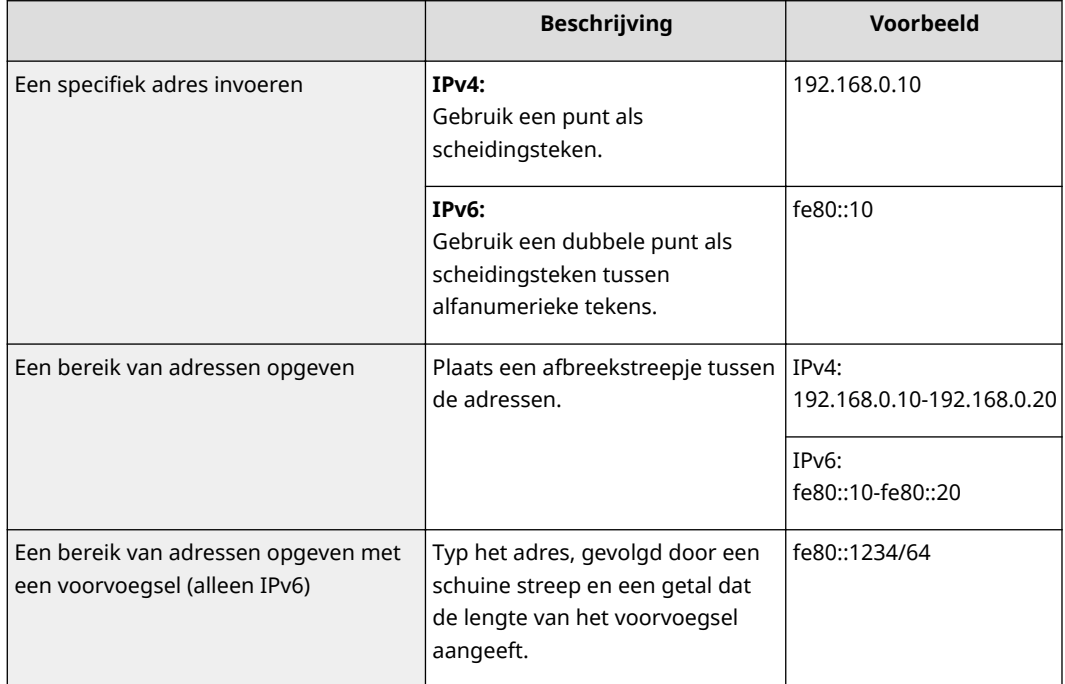

**Een IP-adres verwijderen uit de uitzonderingen** Selecteer een IP-adres en klik op [Verwijderen].

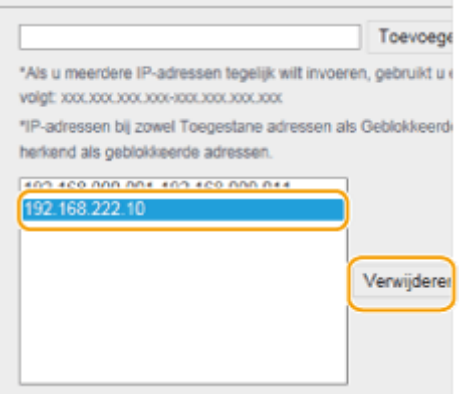

**3** Klik op [OK].

# **OPMERKINGEN**

U kunt de instellingen voor IP-adresfilters in- of uitschakelen via <Menu> op het <Start> scherm. **OIPv4adresfilter (P. 546) OIPv6-adresfilter (P. 547)** 

# KOPPELINGEN

**[MAC-adressen opgeven voor firewallregels\(P. 415\)](#page-422-0)**

# <span id="page-422-0"></span>**MAC-adressen opgeven voor firewallregels**

183S-07R

U kunt de communicatie beperken tot alleen apparaten met bepaalde MAC-adressen of apparaten met specifieke MAC-adressen blokkeren maar andere communicatie toestaan. U kunt maximaal 10 MAC-adressen opgeven.

# **BELANGRIJK**

Deze functie is niet beschikbaar wanneer het apparaat is verbonden met een draadloze LAN.

# **1 Start de UI op afstand en meld u in de systeembeheerdersmodus aan. [De UI op](#page-469-0) [afstand starten\(P. 462\)](#page-469-0)**

**2 Klik op [Instellingen/registratie].**

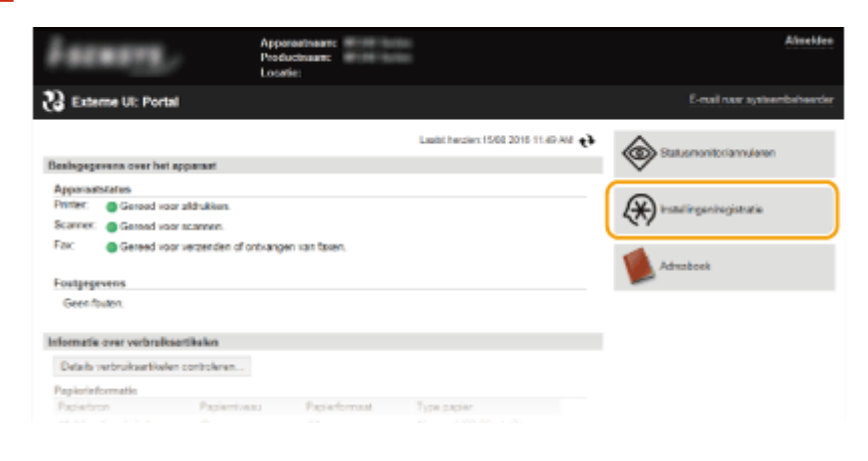

**3** Klik op [Beveiligingsinstellingen] MAC-adresfilter].

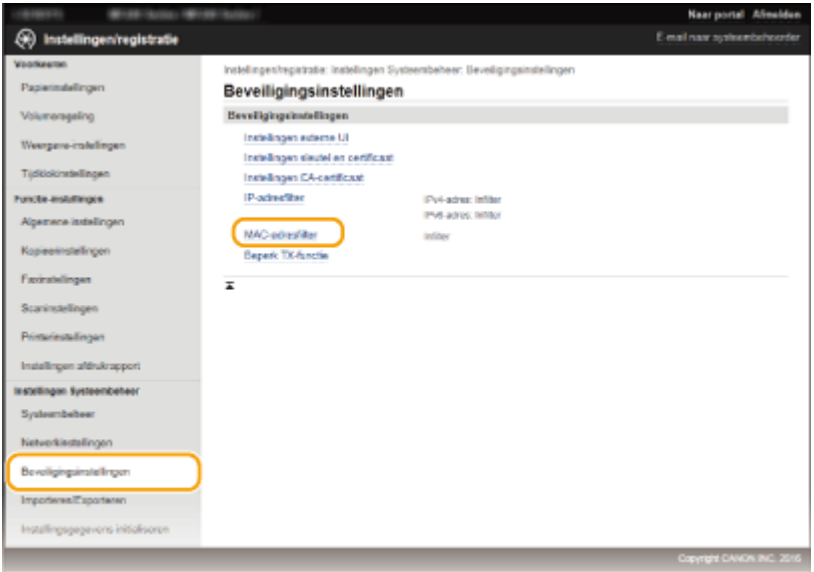

**4 Klik op [Bewerken].**

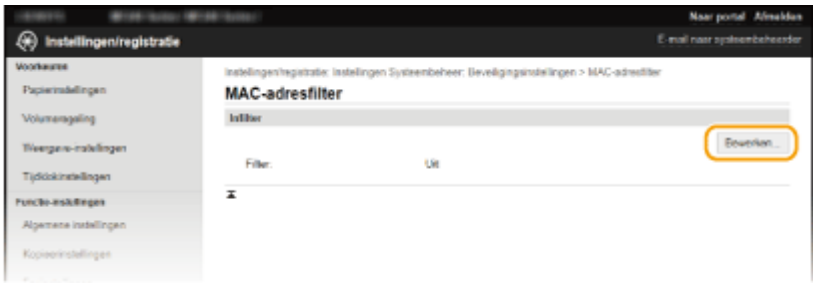

#### [Infilter]

Selecteer deze optie om het ontvangen van gegevens van het apparaat naar een computer te beperken door MAC-adressen op te geven.

# **5 Geef de instellingen voor pakketfiltering op.**

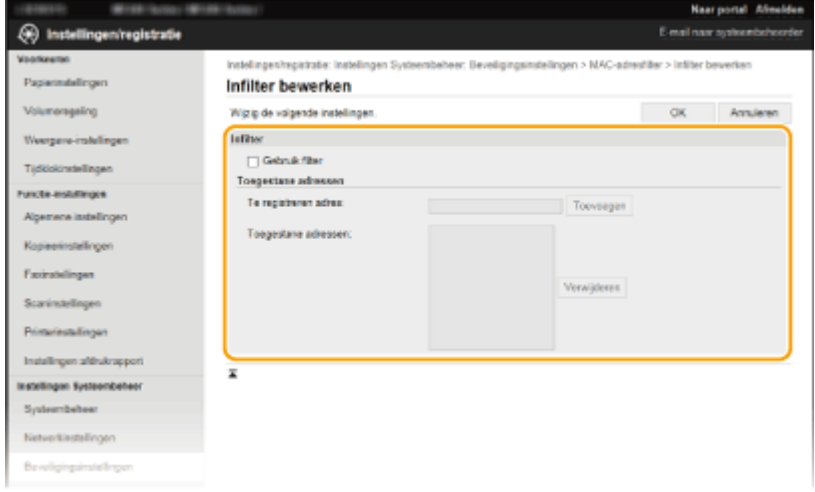

- **1** Schakel het selectievakje [Gebruik filter] in.
	- Schakel het selectievakje in om de communicatie te beperken. Schakel het selectievakje uit om de beperking op te heffen.
- **2** Geef het adres op.
	- Typ het MAC-adres in het vak [Te registreren adres] en klik op [Toevoegen]. Staat alleen communicatie (inkomend) toe met apparaten met een geregistreerd MAC-adres, en blokkeert de communicatie met apparaten met andere MAC-adressen.
	- U hoeft geen afbreekstreepjes of dubbelepunten te gebruiken in het adres.

#### **BELANGRIJK:**

#### **Controleer op invoerfouten**

Als u MAC-adressen verkeerd invoert, kunt u het apparaat mogelijk niet bereiken vanuit de UI op afstand. Om dat op te lossen, moet u <MAC-adresfilter> instellen op <Uit>. **OMAC-adresfilter (P. 547)** 

# **OPMERKING:**

#### **Een MAC-adres verwijderen uit de uitzonderingen**

Selecteer een MAC-adres en klik op [Verwijderen].

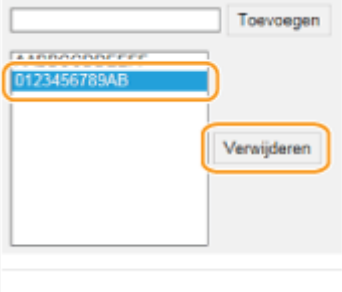

**3** Klik op [OK].

# **OPMERKINGEN**

U kunt de instellingen voor MAC-adresfilters in- of uitschakelen via <Menu> op het <Start> scherm. **OMAC[adresfilter \(P. 547\)](#page-554-0)**

# KOPPELINGEN

**[IP-adressen opgeven voor firewallregels\(P. 411\)](#page-418-0)**

# <span id="page-425-0"></span>**Poortnummers wijzigen**

## 183S-07S

Poorten vormen het eindpunt van het communicatietraject tussen apparaten. Belangrijke protocollen maken meestal gebruik van vaste poortnummers. Een nadeel hiervan is dat apparaten met deze poortnummers kwetsbaar zijn voor aanvallen, iedereen weet de poortnummers namelijk. De netwerkbeheerder kan de beveiliging verder verbeteren door andere poortnummers te gebruiken. Als u een poortnummer hebt gewijzigd, moet u het nieuwe nummer doorgeven aan de communicerende apparaten, zoals computers en servers. Configureer de instellingen voor poortnummers afhankelijk van de netwerkomgeving.

# **OPMERKINGEN**

Als u het poortnummer voor de proxyserver wilt wijzigen, raadpleegt u **DEen proxy instellen (P. 420)**.

**1 Tik <Menu> op het <Start> scherm.**

# **2 Tik op <Netwerkinstellingen>.**

● Als u een scherm voor het invoeren van een pincode ziet, voert u de pincode in met de numerieke toetsen en tikt u op <Toepassen>. **[De pincode van de systeembeheerder instellen\(P. 406\)](#page-413-0)**

**3 Selecteer <TCP/IP-instellingen> <Instellingen poortnummer>.**

# **4 Tik op de poort die u wilt wijzigen.**

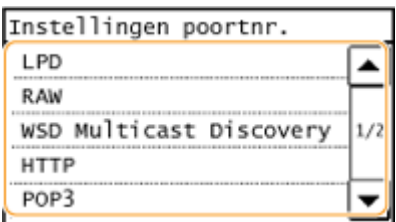

## **OPMERKING:**

**Meer informatie over poorten**

- <LPD>/<RAW>/<WSD Multicast Discovery> **[Afdrukprotocollen en WSD-functies configureren\(P. 355\)](#page-362-0)**
- <HTTP> **[HTTP-communicatie uitschakelen \(P. 433\)](#page-440-0)**
- <POP3>/<SMTP> **[Communicatie-instellingen voor e-mail configureren\(P. 371\)](#page-378-0)**
- <SNMP> **[De machine bewaken en bedienen met SNMP\(P. 395\)](#page-402-0)**

# **5 Voer het poortnummer in met de numerieke toetsen en tik op <Toepassen>.**

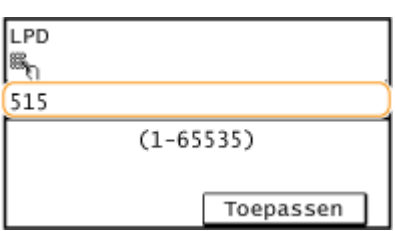

# KOPPELINGEN

# **[Printerpoorten configureren\(P. 358\)](#page-365-0)**

# <span id="page-427-0"></span>**Een proxy instellen**

#### 183S-07U

Een proxy (of HTTP-proxyserver) verwijst naar een computer of software die HTTP-communicatie uitvoert voor andere apparaten, met name bij communicatie met bronnen buiten het netwerk, zoals bij het browsen op websites. De clientapparaten maken via de proxyserver verbinding met het externe netwerk en communiceren niet rechtstreeks met de externe bronnen. Het instellen van een proxy maakt het niet alleen mogelijk het gegevensverkeer tussen interne en externe netwerken te beheren, maar blokkeert ook onbevoegde toegang en integreert de aanwezige antivirusbescherming voor een nog betere beveiliging. Wanneer u Google Cloudprinter gebruikt om af te drukken via internet, kunt u de beveiliging verbeteren door een proxy in te stellen. Als u een proxy instelt, moet u beschikken over de benodigde gegevens, zoals het IP-adres, het poortnummer, en een gebruikersnaam en wachtwoord voor verificatie.

# **1 Start de UI op afstand en meld u in de systeembeheerdersmodus aan. [De UI op](#page-469-0) [afstand starten\(P. 462\)](#page-469-0)**

# **2 Klik op [Instellingen/registratie].**

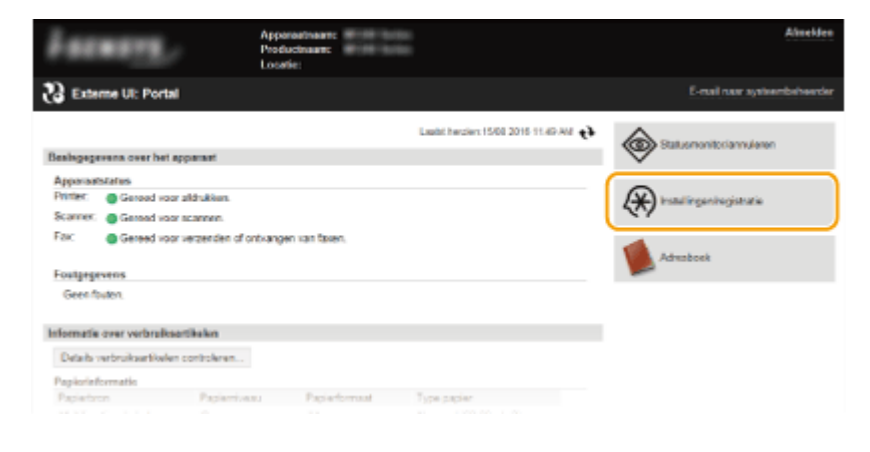

# **3 Klik op [Netwerkinstellingen] [TCP/IP-instellingen].**

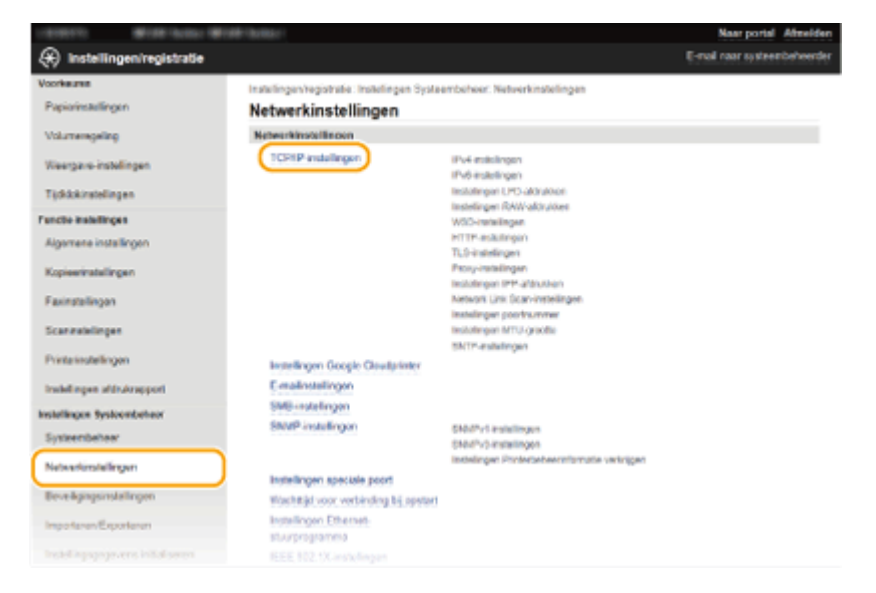

**4 Klik op [Bewerken] in [Proxy-instellingen].**

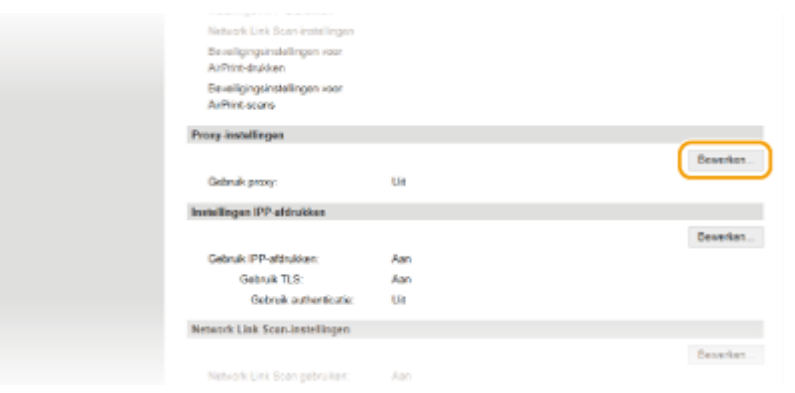

**5 Schakel het selectievakje [Gebruik proxy] in en geef de benodigde instellingen op.**

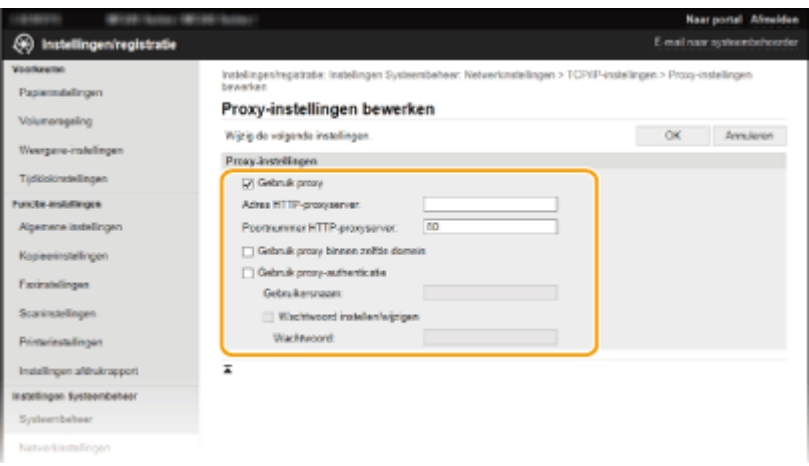

#### **[Gebruik proxy]**

Schakel het selectievakje in om de opgegeven proxyserver te gebruiken voor communicatie met een HTTPserver.

#### **[Adres HTTP-proxyserver]**

Voer het adres van de proxyserver in. Geef het IP-adres op of de hostnaam, afhankelijk van de omgeving.

#### **[Poortnummer HTTP-proxyserver]**

Wijzig eventueel het poortnummer. Voer een nummer in tussen 1 en 65535.

#### **[Gebruik proxy binnen zelfde domein]**

Schakel dit selectievakje in om gebruik te maken van een proxyserver die in hetzelfde domein is opgegeven.

#### **[Gebruik proxy-authenticatie]**

Als de proxyserver verificatie moet uitvoeren, schakelt u het selectievakje in en typt u maximaal 24 tekens voor de gebruikersnaam in het vak [Gebruikersnaam].

## **[Wachtwoord instellen/wijzigen]**

Als u het wachtwoord voor proxyverificatie wilt instellen of wijzigen, schakelt u het selectievakje in en typt u maximaal 24 tekens voor het nieuwe wachtwoord in het vak [Wachtwoord].

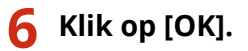

# <span id="page-429-0"></span>**De functies van de machine beperken**

183S-07W

De kans bestaat dat sommige functies van de machine bijna nooit worden gebruikt of aanleiding geven voor misbruik. Uit veiligheidsoverwegingen kunt u de functionaliteit van de machine beperken door deze functies geheel of gedeeltelijk uit te schakelen.

# **Beperkingen instellen voor de toegang tot het adresboek en verzendfuncties**

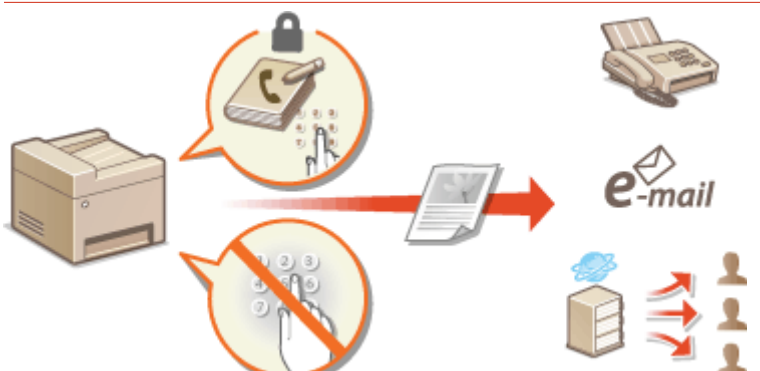

**[Beperkingen instellen voor de toegang tot het adresboek en verzendfuncties\(P. 423\)](#page-430-0)**

# **Communicatie via HTTP en extern beheer uitschakelen**

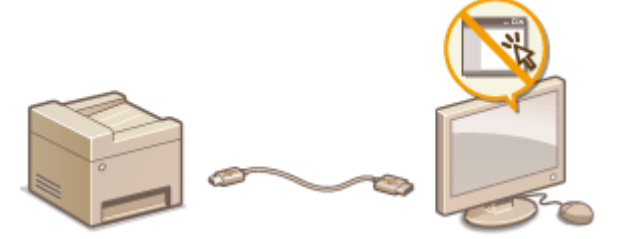

**[HTTP-communicatie uitschakelen \(P. 433\)](#page-440-0) [De UI op afstand uitschakelen \(P. 434\)](#page-441-0)**

# <span id="page-430-0"></span>**Beperkingen instellen voor de toegang tot het adresboek en verzendfuncties**

183S-07X

Bepaalde vormen van informatielekkage kunt u voorkomen door de beschikbare bestemmingen voor faxen en e-mails te beperken tot de bestemmingen in het adresboek. Een andere manier is om een pincode in te stellen voor het adresboek, zodat onbevoegde gebruikers het adresboek niet kunnen aanpassen. U kunt voorkomen dat documenten bij de verkeerde ontvanger worden bezorgd door in te stellen dat ingevoerde faxnummers altijd moeten worden bevestigd door deze nogmaals in te voeren.

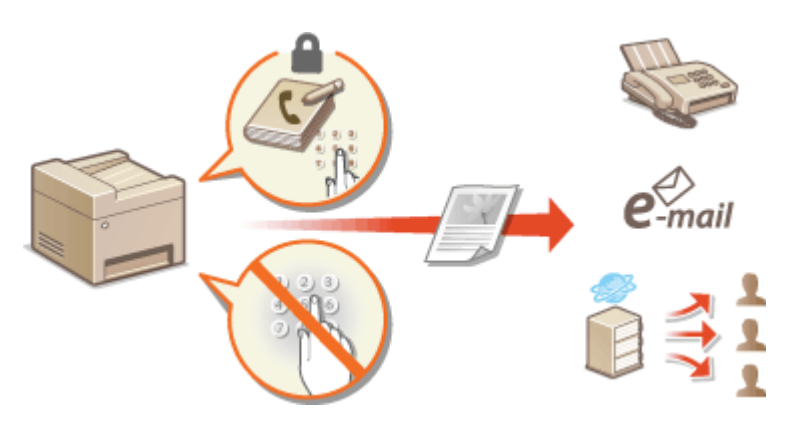

# <span id="page-431-0"></span>**Een pincode instellen voor het adresboek**

183S-07Y

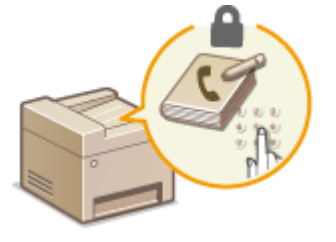

 U kunt instellen dat gebruikers een pincode moeten invoeren om nieuwe vermeldingen toe te voegen aan het adresboek of bestaande vermeldingen aan te passen. Als u een pincode instelt voor het adresboek, wordt de kans kleiner dat documenten worden verstuurd naar verkeerde ontvangers omdat het adresboek alleen nog kan worden gewijzigd door gebruikers die de pincode weten.

# **1 Tik <Menu> op het <Start> scherm.**

# **2 Tik op <Instellingen Systeembeheer>.**

● Als u een scherm voor het invoeren van een pincode ziet, voert u de pincode in met de numerieke toetsen en tikt u op <Toepassen>. **[De pincode van de systeembeheerder instellen\(P. 406\)](#page-413-0)**

**3 Selecteer <Beperk TX-functie> <Pincode adresboek>.**

# **4 Stel de pincode in voor het wijzigen van het adresboek.**

- Voer met de numerieke toetsen een pincode in van maximaal zeven cijfers en tik op <Toepassen>.
- Als <Pin (bevestigen)> wordt weergegeven, voert u de pincode nogmaals in om deze te bevestigen.

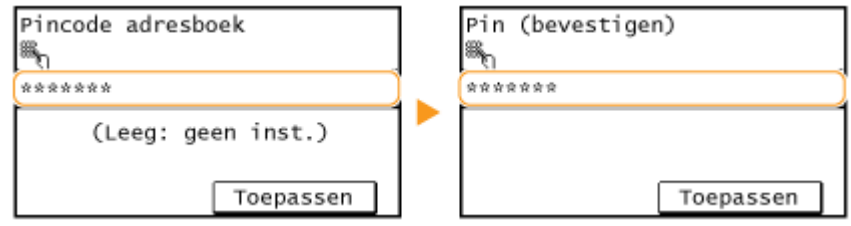

# **OPMERKING:**

- U kunt geen pincode registreren die alleen uit nullen bestaat, zoals "00" of "0000000".
- $\bullet$  Als u de pincode wilt uitschakelen, drukt u op  $\bullet$  om de pincode te wissen (het tekstvak moet leeg zijn). Tik vervolgens op <Toepassen>.

# **OPMERKINGEN**

Afgezien van het instellen van een pincode voor het adresboek, kunt u de beveiliging verder verbeteren door de volgende bewerkingen uit te voeren:

- Beperkingen instellen voor het toevoegen van nieuwe bestemmingen. **[Beperkingen instellen voor](#page-433-0) [beschikbare bestemmingen\(P. 426\)](#page-433-0)**
- Faxen vanaf een computer uitschakelen. **[Faxen via de pc uitschakelen\(P. 428\)](#page-435-0)**

# KOPPELINGEN

**[Opslaan in het adresboek\(P. 60\)](#page-67-0)**
**[Adresboek wijzigen via de UI op afstand\(P. 479\)](#page-486-0)**

**[Basisinstellingen voor e-mail configureren\(P. 367\)](#page-374-0)**

**[Een gedeelde map instellen als een opslaglocatie\(P. 377\)](#page-384-0)**

# <span id="page-433-0"></span>**Beperkingen instellen voor beschikbare bestemmingen**

183S-080

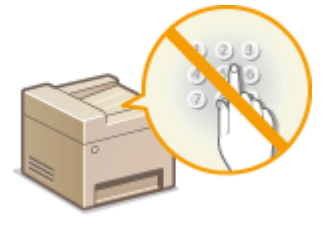

 Door het aantal faxnummers dat bij het verzenden van documenten kan worden opgegeven, te beperken tot de nummers die al in het adresboek zijn opgeslagen, de verkort kiezen-nummers of de nummers die eerder zijn gebruikt, verkleint u de kans op onjuiste bestemmingen en op het lekken van informatie door gebruikers. Bestemmingen voor het verzenden van gescande documenten via e-mail zijn ook beperkt.

Als deze functie is ingeschakeld, kunnen gebruikers geen bestemmingen invoeren met de numerieke toetsen. Het is dan evenmin mogelijk om vermeldingen toe te voegen aan het adresboek of om bestaande vermeldingen te wijzigen.

# **1 Tik <Menu> op het <Start> scherm.**

# **2 Tik op <Instellingen Systeembeheer>.**

- Als u een scherm voor het invoeren van een pincode ziet, voert u de pincode in met de numerieke toetsen en tikt u op <Toepassen>. **D[De pincode van de systeembeheerder instellen\(P. 406\)](#page-413-0)**
- **3 Selecteer <Beperk TX-functie> <Beperk nieuwe bestemmingen>.**

## **4 Tik op <Aan>.**

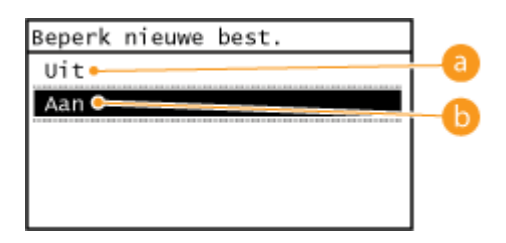

#### **<Uit>**

Hiermee worden de beperkingen voor nieuwe bestemmingen geannuleerd. Faxnummers en emailadressen kunnen nu weer op iedere manier worden opgegeven.

#### **a** <Aan>

Beperkt de invoer zodat de enige adressen die kunnen worden opgegeven, de adressen zijn die zijn geregistreerd in het Adresboek, de adressen geregistreerd als verkort kiezen-nummers of de adressen die eerder zijn gebruikt.

# **BELANGRIJK**

Deze functie is niet van toepassing op het faxen vanaf een pc.

**[Faxen via de pc uitschakelen\(P. 428\)](#page-435-0)**

#### KOPPELINGEN

**[Een pincode instellen voor het adresboek\(P. 424\)](#page-431-0) [Eerder gebruikte bestemmingen blokkeren\(P. 429\)](#page-436-0)**

# **[Groepsverzending blokkeren\(P. 432\)](#page-439-0)**

# <span id="page-435-0"></span>**Faxen via de pc uitschakelen**

183S-081

U kunt instellen dat gebruikers geen faxen kunnen versturen vanaf een computer.

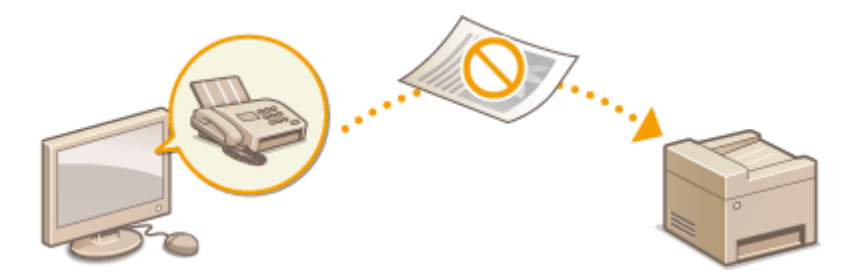

**1 Tik <Menu> op het <Start> scherm.**

- **2 Tik op <Faxinstellingen>.**
- **3 Selecteer <Instellingen voor TX-functie> <Toestaan faxstuurprogramma TX>.**
- Als u een scherm voor het invoeren van een pincode ziet, voert u de pincode in met de numerieke toetsen en tikt u op <Toepassen>. **O[De pincode van de systeembeheerder instellen\(P. 406\)](#page-413-0)**

# **4 Tik op <Uit>.**

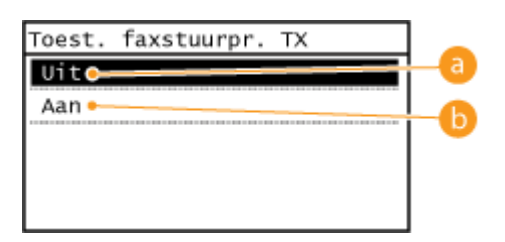

## **<Uit>**

Selecteer deze optie om faxen vanaf een computer te blokkeren.

## **b** <Aan>

Selecteer deze optie om faxen vanaf een computer toe te staan.

## KOPPELINGEN

- **[Faxen versturen vanaf uw computer\(P. 170\)](#page-177-0)**
- **[Een pincode instellen voor het adresboek\(P. 424\)](#page-431-0)**
- **[Beperkingen instellen voor beschikbare bestemmingen\(P. 426\)](#page-433-0)**

# <span id="page-436-0"></span>**Eerder gebruikte bestemmingen blokkeren**

#### 183S-082

Verhindert het opgeven van bestemmingen uit de transmissiegegevens. Door middel van deze beperking voorkomt u dat bestemmingen worden geselecteerd uit de transmissiegegevens voor "Fax verzenden", "Scannen en Verzenden als e-mail" en "Scannen en opslaan in Gedeelde Map".

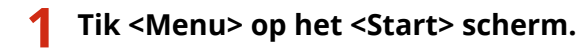

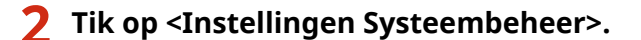

● Als u een scherm voor het invoeren van een pincode ziet, voert u de pincode in met de numerieke toetsen en tikt u op <Toepassen>. **[De pincode van de systeembeheerder instellen\(P. 406\)](#page-413-0)**

**3 Selecteer <Beperk TX-functie> <Beperk opnieuw verzenden vanuit log>.**

# **4 Tik op <Aan>.**

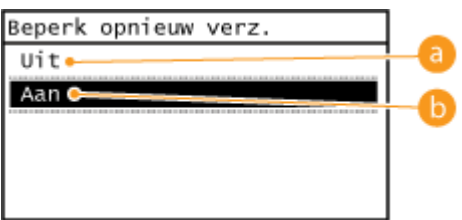

**<Uit>**

Selecteer deze optie als eerder gebruikte bestemmingen mogen worden gebruikt.

**b** <Aan>

Selecteer deze optie als eerder gebruikte bestemmingen niet mogen worden gebruikt.

## KOPPELINGEN

**[Beperkingen instellen voor beschikbare bestemmingen\(P. 426\)](#page-433-0)**

**[Groepsverzending blokkeren\(P. 432\)](#page-439-0)**

**[Eerder gebruikte bestemmingen opgeven\(P. 132\)](#page-139-0)**

**[Eerder gebruikte bestemmingen opgeven\(P. 286\)](#page-293-0)**

# **Bestemmingen controleren vóór het verzenden van documenten**

183S-083

Door het faxnummer twee keer in te voeren verkleint u de kans dat een document door onjuiste invoer naar een verkeerd nummer wordt gestuurd. Gebruik functies die in dit gedeelte worden beschreven als u vertrouwelijke documenten verzendt.

## **Scherm weergeven voor het bevestigen van faxnummers(P. 430) Bestemmingen in het adresboek weergeven(P. 430)**

# Scherm weergeven voor het bevestigen van faxnummers

U kunt instellen dat een faxnummer dat is ingevoerd met de numerieke toetsen ter bevestiging nogmaals moet worden ingevoerd. Op deze manier verkleint u de kans dat een document door onjuiste invoer naar een verkeerd nummer wordt gestuurd.

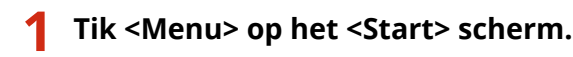

**2 Tik op <Faxinstellingen>.**

# **Selecteer <Instellingen voor TX-functie>**  $\blacktriangleright$  **<Bevestig ingevoerd faxnummer>.**

● Als u een scherm voor het invoeren van een pincode ziet, voert u de pincode in met de numerieke toetsen en tikt u op <Toepassen>. **[De pincode van de systeembeheerder instellen\(P. 406\)](#page-413-0)**

# **4 Tik op <Aan>.**

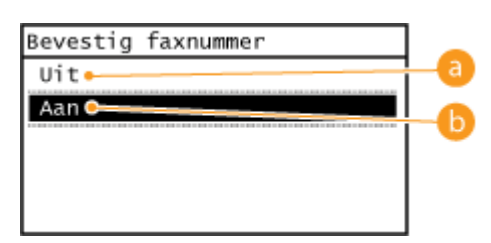

**<Uit>**

Selecteer deze optie als u het scherm voor het bevestigen van faxnummers niet wilt weergeven.

## **A** <Aan>

Selecteer deze optie als u het scherm voor het bevestigen van faxnummers wel wilt weergeven.

# Bestemmingen in het adresboek weergeven

Als u sneltoetsen of codes voor verkort kiezen gebruikt om bestemmingen op te geven, moet u onthouden welke bestemming (of groep) aan een code is gekoppeld. Als u niet alle codes weet, bestaat de kans dat u documenten naar verkeerde bestemmingen stuurt. U kunt dit voorkomen door in te stellen dat de gegevens van de geselecteerde/ ingevoerde code voor verkort kiezen of het geselecteerde/ingevoerde snelkeuzenummer worden weergegeven op het apparaat voordat de documenten naar die bestemming worden verzonden.

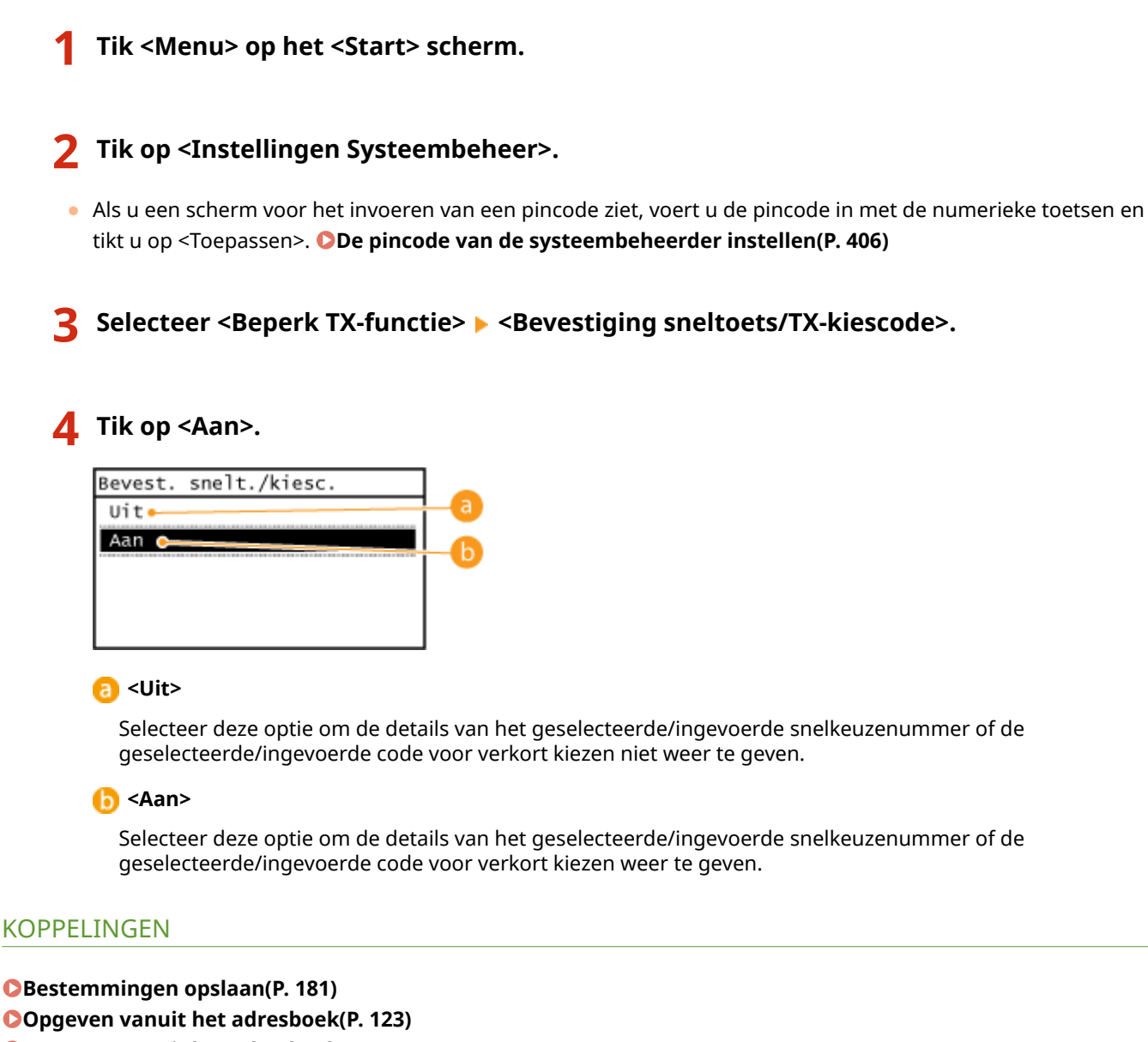

- **[Opgeven vanuit het adresboek\(P. 278\)](#page-285-0)**
- **[Adresboek wijzigen via de UI op afstand\(P. 479\)](#page-486-0)**

# <span id="page-439-0"></span>**Groepsverzending blokkeren**

#### 183S-084

Groepsverzending is een functie waarmee u achter elkaar faxen naar verschillende ontvangers kunt sturen. Deze functie kunt u desgewenst uitschakelen.

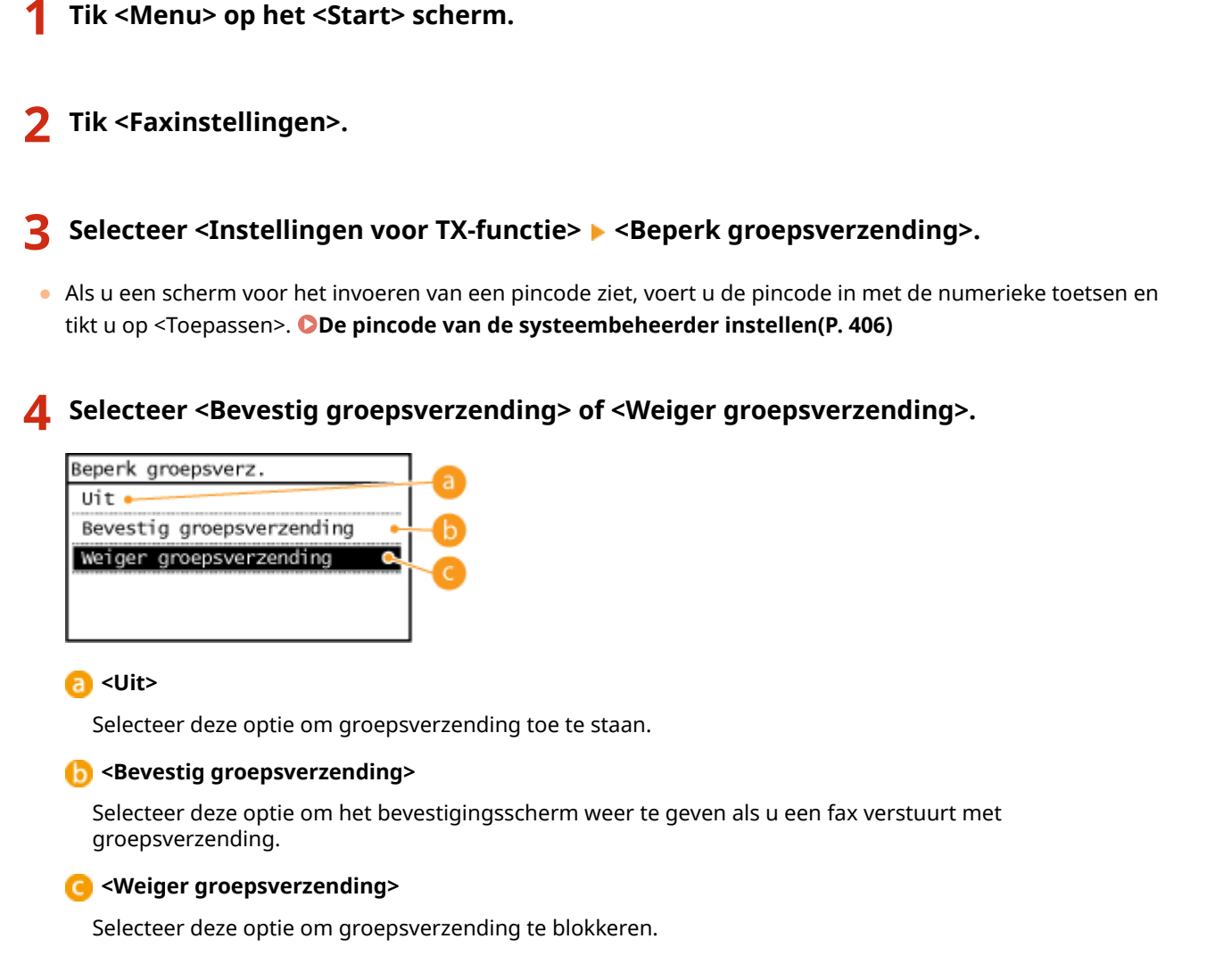

## KOPPELINGEN

- **[Beperkingen instellen voor beschikbare bestemmingen\(P. 426\)](#page-433-0)**
- **[Eerder gebruikte bestemmingen blokkeren\(P. 429\)](#page-436-0)**

**[Faxen gelijktijdig naar meerdere bestemmingen verzenden \(groepsverzending\)\(P. 150\)](#page-157-0)**

# <span id="page-440-0"></span>**HTTP-communicatie uitschakelen**

#### 183S-085

HTTP wordt gebruikt voor communicatie via het netwerk, bijvoorbeeld wanneer u het apparaat bedient via de UI op afstand. Als u een USB-verbinding gebruikt of HTTP om een andere reden niet nodig hebt, kunt u het protocol uitschakelen om aanvallen van kwaadwillende gebruikers via de ongebruikte HTTP-poort te voorkomen.

# **BELANGRIJK**

Als u HTTP uitschakelt, zijn bepaalde netwerkfuncties niet meer beschikbaar, zoals de UI op afstand, afdrukken via WSD en afdrukken met Google Cloudprinter.

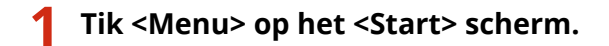

# **2 Tik op <Netwerkinstellingen>.**

- Als u een scherm voor het invoeren van een pincode ziet, voert u de pincode in met de numerieke toetsen en tikt u op <Toepassen>. **[De pincode van de systeembeheerder instellen\(P. 406\)](#page-413-0)**
- **3 Selecteer <TCP/IP-instellingen> <Gebruik HTTP>.**

## **4 Tik op <Uit>.**

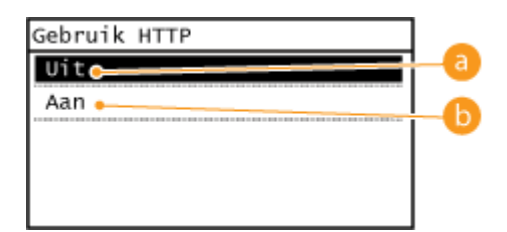

## **<Uit>**

Selecteer deze optie om HTTP-communicatie uit te schakelen.

#### **b** <Aan>

Selecteer deze optie om HTTP-communicatie in te schakelen.

## KOPPELINGEN

**O[De UI op afstand gebruiken \(P. 461\)](#page-468-0) [Poortnummers wijzigen \(P. 418\)](#page-425-0) [Afdrukprotocollen en WSD-functies configureren\(P. 355\)](#page-362-0)**

# **De UI op afstand uitschakelen**

183S-086

De UI op afstand is handig omdat u dan instellingen voor de machine kunt opgeven via een webbrowser op een computer. U kunt de UI op afstand alleen gebruiken als de machine via het netwerk is verbonden met een computer. Als u de UI op afstand niet nodig hebt, kunt u de interface uitschakelen om het risico te verkleinen dat de machine door kwaadwillende gebruikers op afstand wordt bediend via het netwerk.

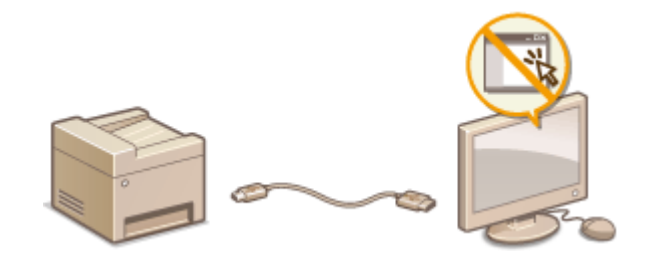

**1 Tik <Menu> op het <Start> scherm.**

# **2 Tik op <Instellingen Systeembeheer>.**

- Als u een scherm voor het invoeren van een pincode ziet, voert u de pincode in met de numerieke toetsen en tikt u op <Toepassen>. **D[De pincode van de systeembeheerder instellen\(P. 406\)](#page-413-0)**
- **3 Selecteer <Instellingen externe UI> <Externe UI gebruiken>.**

## **4 Tik op <Uit>.**

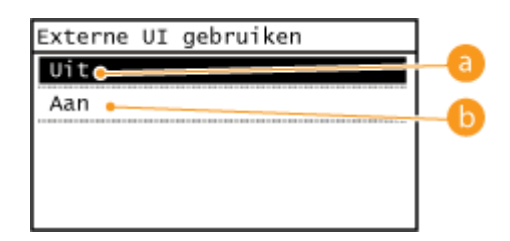

#### **<Uit>**

Selecteer deze optie om de UI op afstand uit te schakelen.

## **b** <Aan>

Selecteer deze optie om de UI op afstand in te schakelen.

## KOPPELINGEN

**O[De UI op afstand gebruiken \(P. 461\)](#page-468-0) [HTTP-communicatie uitschakelen \(P. 433\)](#page-440-0)**

# **Geavanceerde beveiligingsfuncties implementeren**

183S-087

Bevoegde gebruikers kunnen worden benadeeld door aanvallen van kwaadwillende personen, bijvoorbeeld door sniffing, spoofing en het manipuleren van gegevens die over een netwerk worden verzonden. Om uw belangrijke en kostbare gegevens te beschermen tegen deze aanvallen, ondersteunt het apparaat de volgende functies te verbetering van de veiligheid en beveiliging.

# **Communicatie met TLS-versleuteling**

TLS is een protocol voor het coderen (versleutelen) van gegevens die over een netwerk worden verstuurd en wordt vaak gebruikt voor communicatie via een webbrowser of een e-mailprogramma. TLS maakt beveiligde netwerkcommunicatiemogelijk wanneer u het apparaat vanaf een computer via de UI op afstand benadert. **O [Communicatie met TLS-versleuteling inschakelen voor de UI op afstand\(P. 436\)](#page-443-0)**

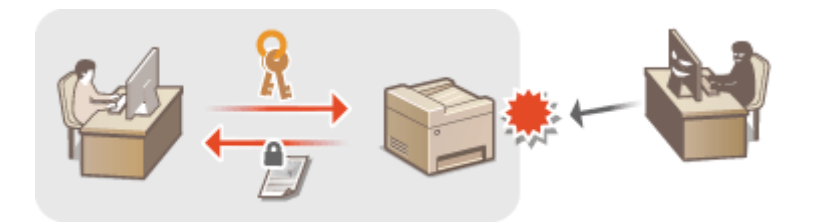

# **9erificatie met IEEE 802.1X**

IEEE 802.1X is een norm en tegelijkertijd een mechanisme voor het blokkeren van onbevoegde toegang tot het netwerk door het centraal beheren van gegevens voor gebruikersverificatie. Als een apparaat probeert verbinding te maken met het 802.1X-netwerk, moeten de gebruikersgegevens worden geverifieerd om er zeker van te zijn dat de verbinding tot stand wordt gebracht door een bevoegde gebruiker. Hiertoe worden verificatiegegevens verzonden naar en gecontroleerd door een zogenaamde RADIUS-server, die op basis van het verificatieresultaat communicatie met het netwerk toestaat of weigert. Als de verificatie mislukt, wordt de externe toegang tot het netwerk geblokkeerd door een LAN-switch (of een toegangspunt). Het apparaat kan als een clientapparaat worden aangesloten op een 802.1X-netwerk. **[IEEE 02.1;-verificatie](#page-447-0) configureren(P. 440)**

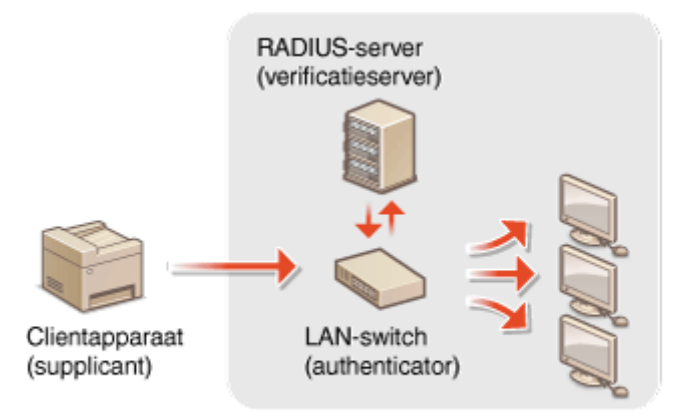

## KOPPELINGEN

**[Instellingen configureren voor sleutelparen en digitale certificaten\(P. 445\)](#page-452-0)**

# <span id="page-443-0"></span>**Communicatie met TLS-versleuteling inschakelen voor de UI op afstand**

183S-088

U kunt met behulp van TLS (Transport Layer Security) de communicatie coderen die plaatsvindt tussen het apparaat en een webbrowser op de computer. TLS is een mechanisme voor het coderen van gegevens die over het netwerk worden verzonden of ontvangen. TLS moet zijn ingeschakeld wanneer u de UI op afstand gebruikt voor het opgeven van instellingen voor IEEE 802.1X verificatie (TTLS/PEAP) of SNMPv3. Als u TLS wilt gebruiken voor de UI op afstand, moet u een sleutelpaar instellen en de TLS-functie inschakelen. Genereer of installeer het sleutelpaar voor TLS voordat u TLS inschakelt ( **[Instellingen configureren voor sleutelparen en digitale certificaten\(P. 445\)](#page-452-0)** ).

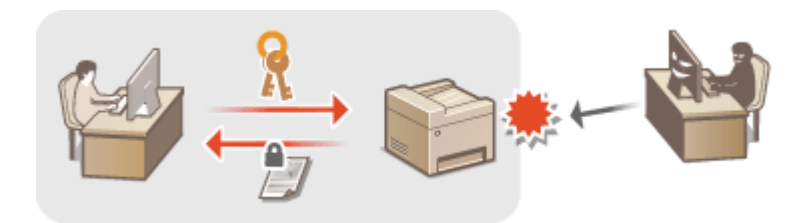

**1 Start de UI op afstand en meld u in de systeembeheerdersmodus aan. [De UI op](#page-469-0) [afstand starten\(P. 462\)](#page-469-0)**

**2 Klik op [Instellingen/registratie].**

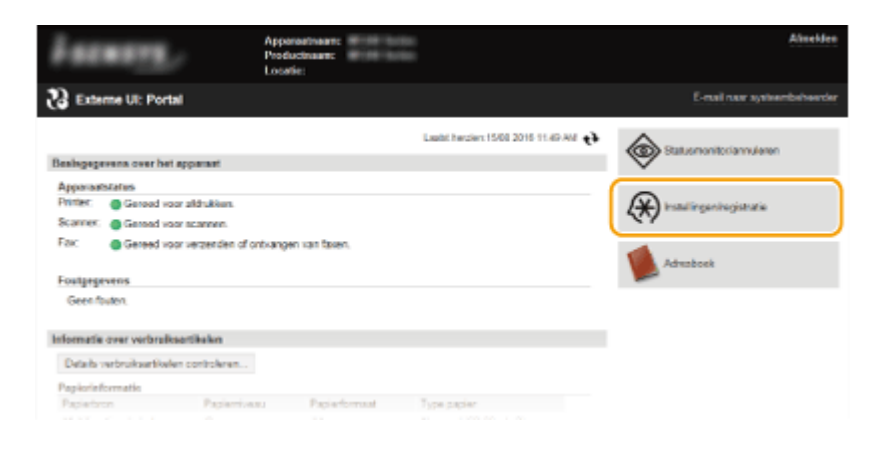

**3 Klik op [Netwerkinstellingen] [TCP/IP-instellingen].**

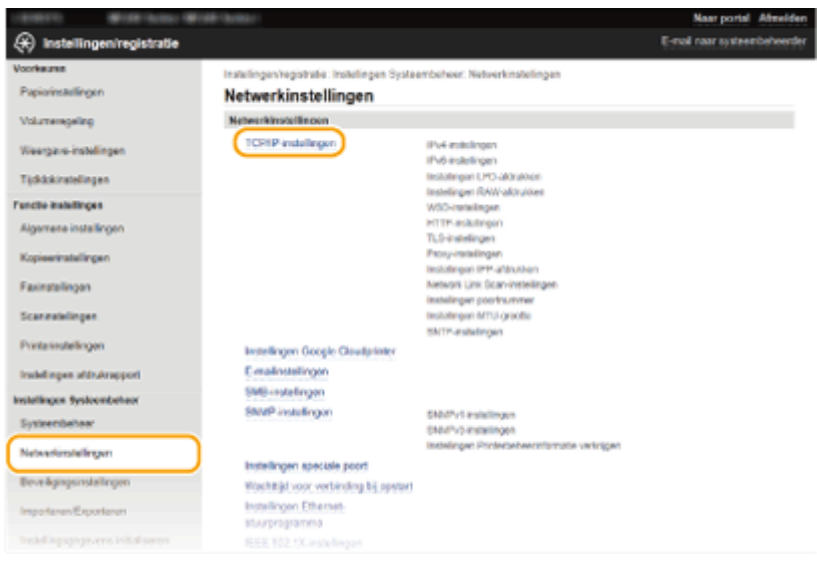

**4 Klik op [Sleutel en certificaat] in [TLS-instellingen].** 

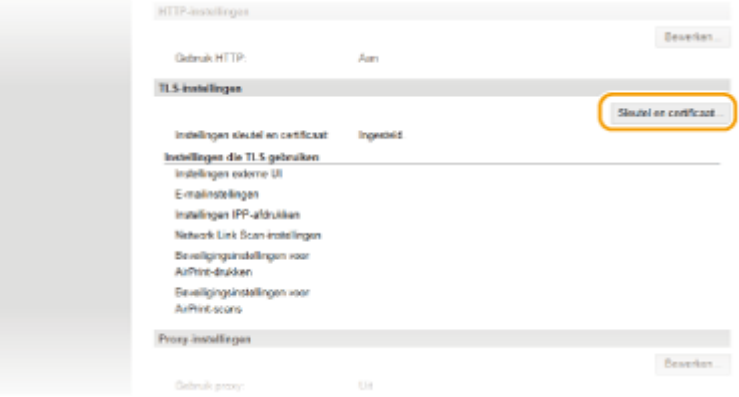

**5 Klik op [Registreer standaardsleutel] naast het sleutelpaar dat u wilt gebruiken.**

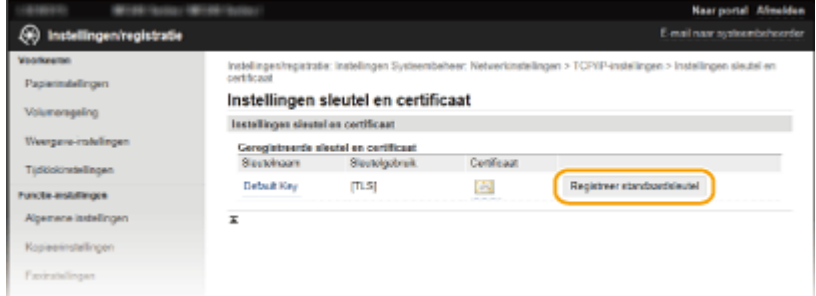

### **OPMERKING:**

#### **Details bekijken van een certificaat**

· U kunt de details van het certificaat controleren of het certificaat verifiëren door op de gewenste tekstkoppeling onder [Sleutelnaam] te klikken of op het pictogram van het certificaat. **[Sleutelparen en](#page-465-0) [digitale certificaten](#page-465-0) verifiren(P. 458)**

# **6 TLS inschakelen voor de UI op afstand.**

**1** Klik op [Beveiligingsinstellingen] I [Instellingen externe UI].

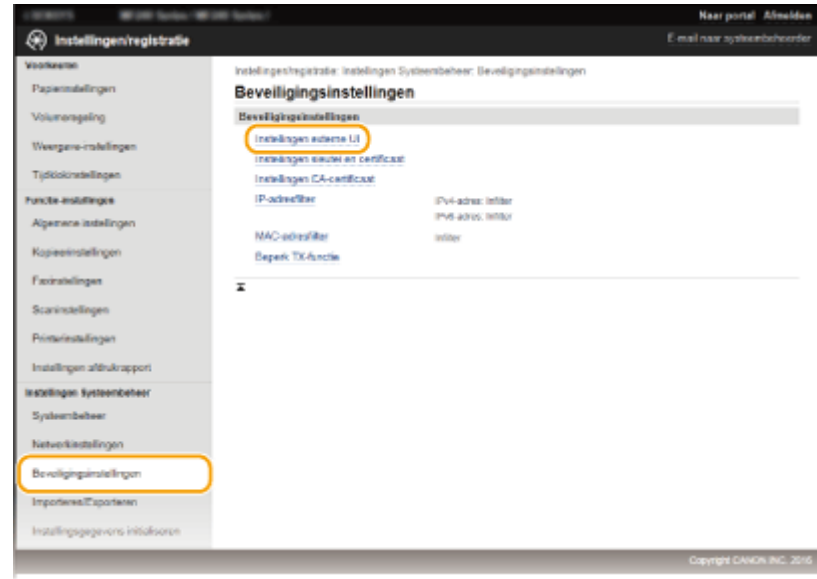

### **2** Klik op [Bewerken].

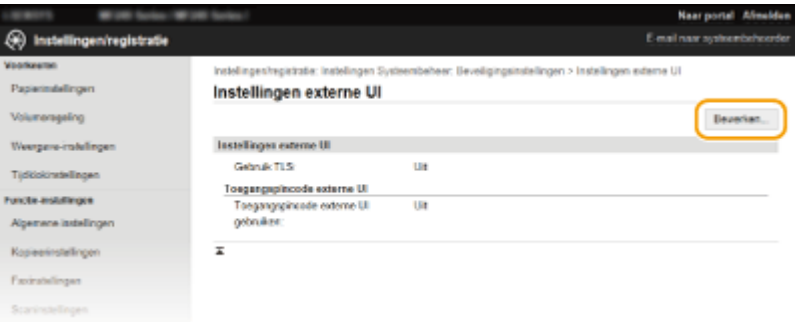

#### **3** Schakel het selectievakje [Gebruik TLS] in en klik op [OK].

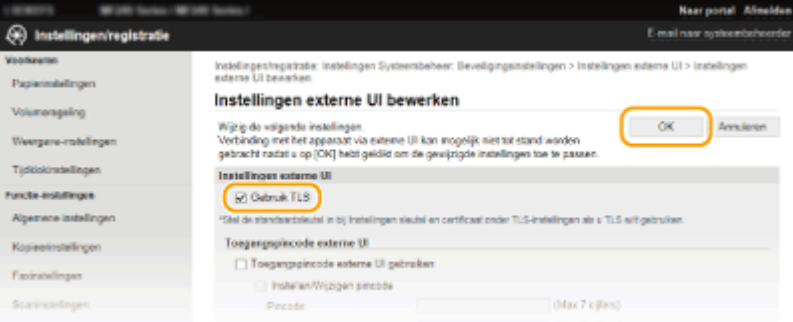

# **OPMERKINGEN**

### **Het bedieningspaneel gebruiken**

● U kunt communicatie met TLS-versleuteling ook in- of uitschakelen vanuit <Menu> op het <Start> scherm. **[Gebruik TLS\(P. 546\)](#page-553-0)**

## **De UI op afstand starten terwijl TLS is ingeschakeld**

● Als u probeert de UI op afstand te starten terwijl TLS is ingeschakeld, kan een waarschuwing worden weergegeven met betrekking tot het beveiligingscertificaat. Controleer in dat geval of de juiste URL is ingevoerd in het adresveld en ga dan verder om het scherm van de UI op afstand weer te geven. **[De UI op](#page-469-0) [afstand starten\(P. 462\)](#page-469-0)**

### **TLS inschakelen voor e-mail (MF249dw / MF247dw)**

● Als de SMTP-server en de POP3-server ondersteuning bieden voor TLS, kunt u TLS inschakelen voor communicatie met deze servers ( **[Communicatie-instellingen voor e-mail configureren\(P. 371\)](#page-378-0)** ). Neem

voor meer informatie over de SMTP-server en de POP3-server contact op met uw internetprovider of netwerkbeheerder.

## KOPPELINGEN

- **[Sleutelparen genereren\(P. 447\)](#page-454-0)**
- **[Door een CA uitgegeven sleutelparen en digitale certificaten gebruiken\(P. 454\)](#page-461-0)**
- **DIEEE 802.1X-verificatie configureren(P. 440)**
- **[De machine bewaken en bedienen met SNMP\(P. 395\)](#page-402-0)**

# <span id="page-447-0"></span>**IEEE 802.1X-verificatie configureren**

#### 183S-089

Het apparaat kan als een clientapparaat worden aangesloten op een 802.1X-netwerk. Een doorsnee 802.1X-netwerk bestaat uit een RADIUS-server (verificatieserver), een LAN-switch (authenticator) en clientapparaten met verificatiesoftware (supplicants). Als een apparaat probeert verbinding te maken met het 802.1X-netwerk, moeten de gebruikersgegevens worden geverifieerd om er zeker van te zijn dat de verbinding tot stand wordt gebracht door een bevoegde gebruiker. Hiertoe worden verificatiegegevens verzonden naar en gecontroleerd door een zogenaamde RADIUS-server, die op basis van het verificatieresultaat communicatie met het netwerk toestaat of weigert. Als de verificatie mislukt, wordt de externe toegang tot het netwerk geblokkeerd door een LAN-switch (of een toegangspunt).

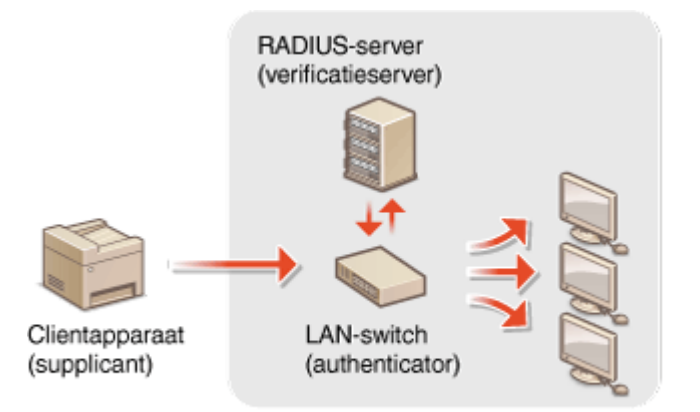

Selecteer een verificatiemethode uit de onderstaande opties. Installeer of registreer indien nodig een sleutelpaar of &\$-certificaat voordat u verificatie met IEEE 802.1X gaat configureren ( **[Door een CA uitgegeven sleutelparen en](#page-461-0) [digitale certificaten gebruiken\(P. 454\)](#page-461-0)** ).

## **TLS**

Het apparaat en de verificatieserver verifiëren elkaar door de wederzijdse certificaten te controleren. Een sleutelpaar uitgegeven door een certificeringsinstantie (CA) is vereist voor de clientverificatie (voor het verifiëren van het apparaat). In het geval van de serververificatie kan een CA-certificaat worden gebruikt dat is geïnstalleerd via de UI op afstand, samen met een CA-certificaat dat vooraf op het apparaat is geïnstalleerd.

## **TTLS**

Bij deze verificatiemethode wordt de clientverificatie uitgevoerd met een gebruikersnaam en wachtwoord, en de serververificatie met een CA-certificaat. U kunt MSCHAPv2 of PAP selecteren als het interne protocol. TTLS kan gelijktijdig worden gebruikt met PEAP. Configureer deze verificatiemethode pas nadat u TLS hebt ingeschakeld voor de UI op afstand ( **[Communicatie met TLS-versleuteling inschakelen voor de UI op](#page-443-0) [afstand\(P. 436\)](#page-443-0)** ).

## **PEAP**

De vereiste instellingen zijn bijna gelijk aan die van TTLS. MS-CHAPv2 wordt gebruikt als het interne protocol. Configureer deze verificatiemethode pas nadat u TLS hebt ingeschakeld voor de UI op afstand (O **[Communicatie met TLS-versleuteling inschakelen voor de UI op afstand\(P. 436\)](#page-443-0)** ).

# **1 Start de UI op afstand en meld u in de systeembeheerdersmodus aan. [De UI op](#page-469-0) [afstand starten\(P. 462\)](#page-469-0)**

# **2 Klik op [Instellingen/registratie].**

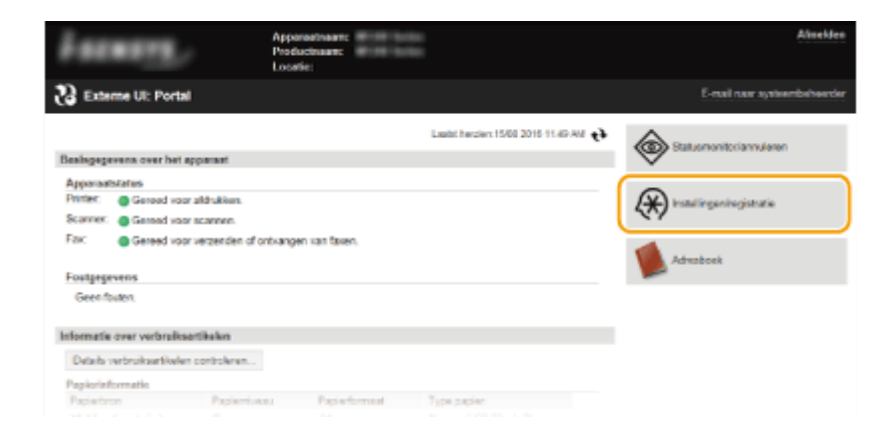

**Klik op [Netwerkinstellingen] [IEEE 802.1X-instellingen].**

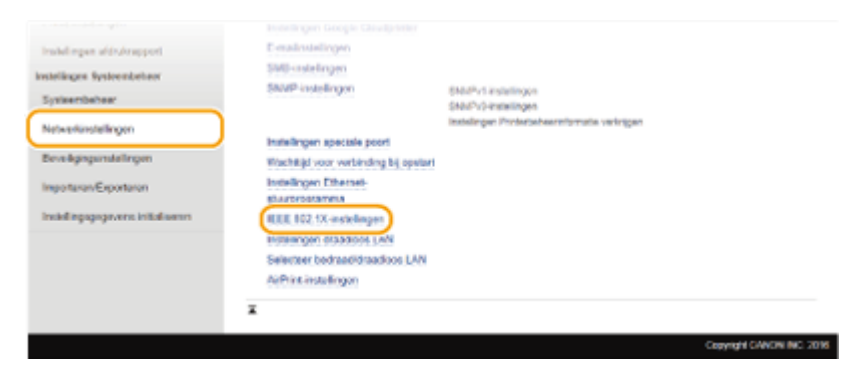

# **Klik op [Bewerken].**

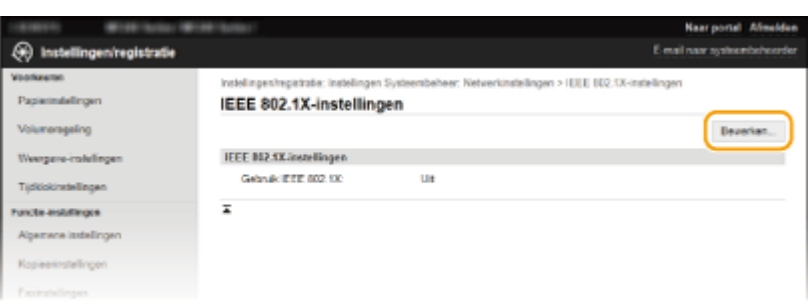

 **Schakel het selectievakje [Gebruik IEEE 802.1X] in, typ de aanmeldingsnaam in het vak [Loginnaam] en geef de vereiste instellingen op.**

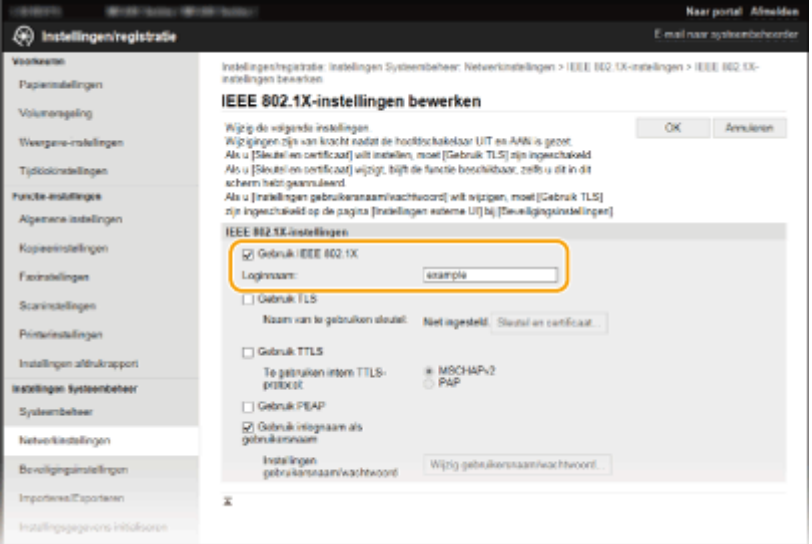

#### **[Gebruik IEEE 802.1X]**

Schakel dit selectievakje in om verificatie met IEEE 802.1X mogelijk te maken.

#### **[Loginnaam]**

Typ maximaal 24 alfanumerieke tekens als de naam (EAP-identiteit) die wordt gebruikt voor het identificeren van de gebruiker.

## **TLS instellen**

- **1** Schakel het selectievakje [Gebruik TLS] in en klik op [Sleutel en certificaat].
- **2** Klik op [Registreer standaardsleutel] naast het sleutelpaar dat u wilt gebruiken voor de clientverificatie.

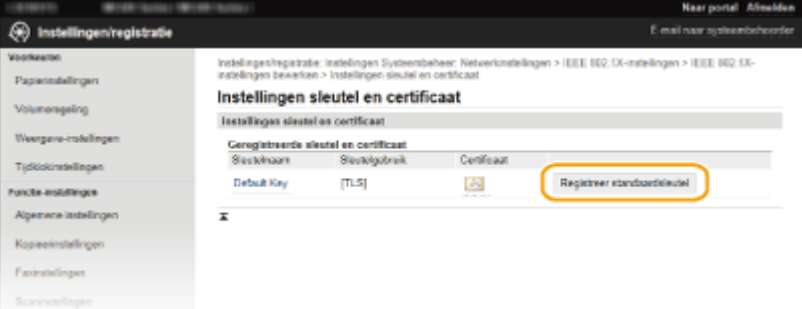

#### **OPMERKING:**

#### **Details weergeven van een sleutelpaar of certificaat**

● U kunt de details van het certificaat controleren of het certificaat verifiëren door op de gewenste tekstkoppeling onder [Sleutelnaam] te klikken of op het pictogram van het certificaat. **[Sleutelparen](#page-465-0) [en digitale certificaten](#page-465-0) verifiëren(P. 458)** 

## **TTLS/PEAP instellen**

**1** Schakel het selectievakje [Gebruik TTLS] of [Gebruik PEAP] in.

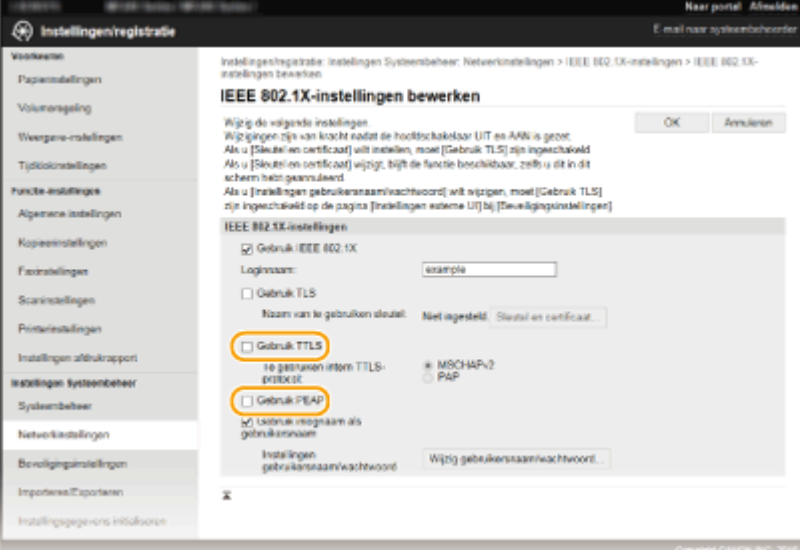

#### **OPMERKING:**

#### **Intern protocol voor TTLS**

● U kunt MSCHAPv2 of PAP selecteren. Als u PAP wilt gebruiken, selecteert u het keuzerondje [PAP].

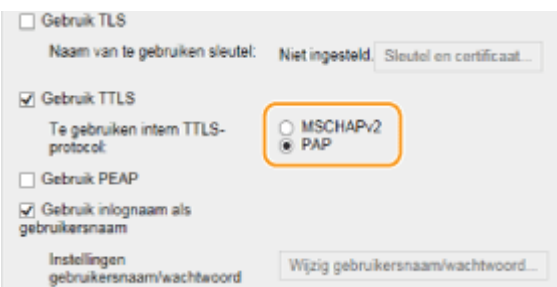

- **2** Klik op [Wijzig gebruikersnaam/wachtwoord].
	- Als u een andere gebruikersnaam wilt opgeven dan de aanmeldingsnaam, schakelt u het selectievakje [Gebruik inlognaam als gebruikersnaam] uit. Schakel het selectievakje in als u de aanmeldingsnaam wilt gebruiken als de gebruikersnaam.

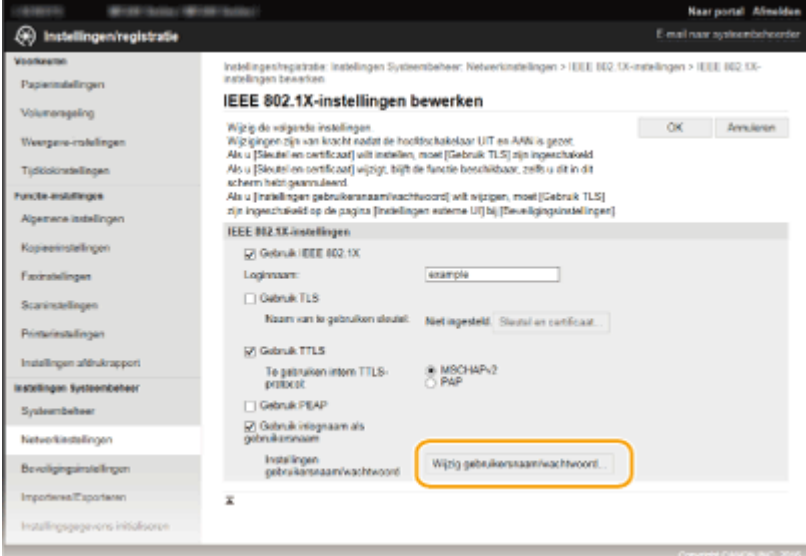

**3** Stel de gebruikersnaam en het wachtwoord in en klik op [OK].

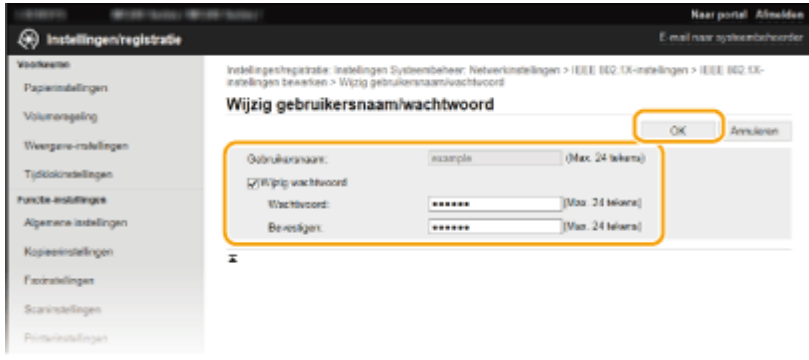

#### **[Gebruikersnaam]**

Gebruik maximaal 24 alfanumerieke tekens voor de gebruikersnaam.

### **[Wijzig wachtwoord]**

Als u het wachtwoord wilt instellen of wijzigen, schakelt u het selectievakje in en typt u maximaal 24 tekens voor het nieuwe wachtwoord in de vakken [Wachtwoord] en [Bevestigen].

# **6 Klik op [OK].**

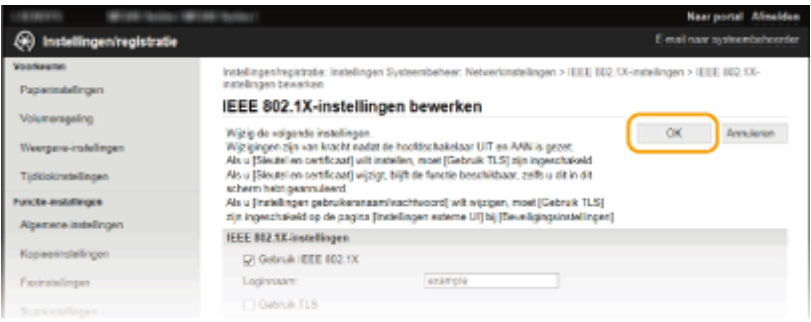

- **7 Start het apparaat opnieuw op.**
- Zet het apparaat uit, wacht minimaal 10 seconden en zet het apparaat weer aan.

# **OPMERKINGEN**

## **Het bedieningspaneel gebruiken**

● U kunt ook IEEE 802.1X authenticatie inschakelen of uitschakelen vanuit <Menu> het <Start> scherm. **[IEEE](#page-502-0) [802.1X-instellingen\(P. 495\)](#page-502-0)**

## KOPPELINGEN

**[Instellingen configureren voor sleutelparen en digitale certificaten\(P. 445\)](#page-452-0)**

# <span id="page-452-0"></span>**Instellingen configureren voor sleutelparen en digitale certificaten**

183S-08A

Om de communicatie te coderen met een extern apparaat, moet vooraf een coderingssleutel worden verzonden en ontvangen via een onbeveiligd netwerk. Dit probleem wordt opgelost door cryptografie met openbare sleutels. &ryptografie met openbare sleutels garandeert een veilige uitwisseling door belangrijke en waardevolle gegevens te beschermen tegen aanvallen, zoals sniffing, spoofing en het manipuleren van gegevens die over een netwerk worden verzonden.

# **Sleutelpaar**

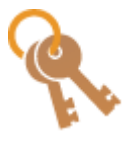

 Een sleutelpaar bestaat uit een openbare sleutel en een geheime sleutel. Beide sleutels zijn nodig voor het coderen of decoderen van gegevens. Aangezien gegevens die zijn gecodeerd met een van de sleutels uit het sleutelpaar niet kunnen worden hersteld zonder de andere sleutel, kan met dit type cryptografie een veilige uitwisseling van gegevens over het netwerk worden gegarandeerd. Een sleutelpaar wordt gebruikt voor TLS-versleutelde communicatie of TLS van de IEEE 02.1X-verificatie. U kunt maximaal vijf sleutelparen (inclusief de vooraf ingestelde sleutelparen) opslaan op het apparaat ( **[Door een CA uitgegeven sleutelparen](#page-461-0) [en digitale certificaten gebruiken\(P. 454\)](#page-461-0)** ). Een sleutelpaar kan worden gegenereerd met het apparaat ( **[Sleutelparen genereren\(P. 447\)](#page-454-0)** ).

# **&\$-certificaat**

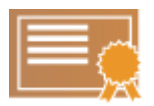

Digitale certificaten zoals CA-certificaten zijn vergelijkbaar met andere vormen van identificatie, zoals een rijbewijs. Een digitaal certificaat bevat een digitale handtekening en stelt het apparaat in staat spoofing of het manipuleren van gegevens te detecteren. Het is extreem moeilijk voor derden om digitale certificaten te misbruiken. Een digitaal certificaat dat een openbare sleutel van een certificeringsinstantie (CA) bevat, wordt een CA-certificaat genoemd. CA-certificaten worden gebruikt voor het verifiëren van het apparaat waarmee het apparaat communiceert voor functies zoals afdrukken met Google Cloudprinter of IEEE 02.1Xverificatie. U kunt maximaal 67 CA-certificaten registreren, inclusief de 62 certificaten die vooraf zijn geïnstalleerd op het apparaat ( **[Door een CA uitgegeven sleutelparen en digitale](#page-461-0) [certificaten gebruiken\(P. 454\)](#page-461-0)** ).

# ◼Vereisten voor sleutels en certificaten

Het certificaat in een sleutelpaar dat is gegenereerd met het apparaat voldoet aan X.509v3. Als u een sleutelpaar of een CA-certificaat installeert vanaf een computer, zorg er dan voor dat het onderdeel voldoet aan deze vereisten:

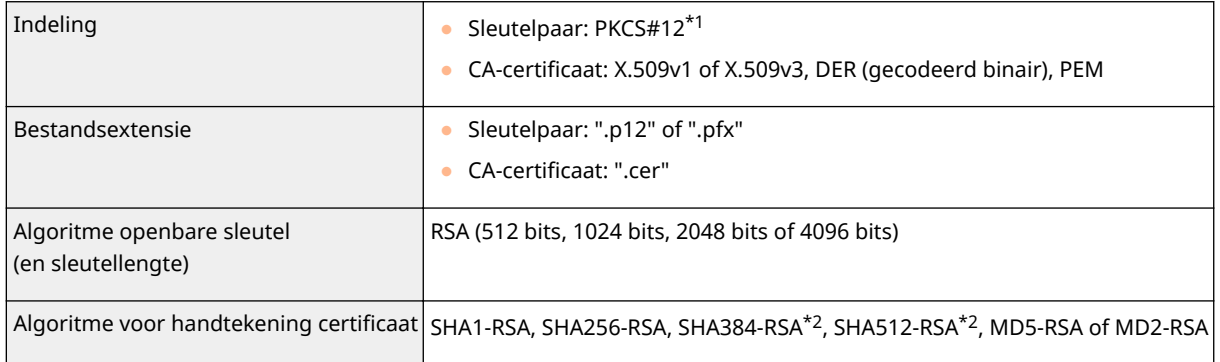

 $*1$  De vereisten voor het certificaat in een sleutelpaar komen overeen met die voor CA-certificaten.

\*2 SHA384-RSA en SHA512-RSA zijn alleen beschikbaar wanneer de RSA-sleutel 1024 bits of langer is.

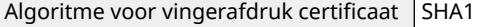

 $*1$  De vereisten voor het certificaat in een sleutelpaar komen overeen met die voor CA-certificaten.

\*2 SHA384-RSA en SHA512-RSA zijn alleen beschikbaar wanneer de RSA-sleutel 1024 bits of langer is.

# **OPMERKINGEN**

● Het apparaat biedt geen ondersteuning voor het gebruik van een certificaatintrekkingslijst (CRL).

# <span id="page-454-0"></span>**Sleutelparen genereren**

#### 183S-08C

U kunt een sleutelpaar genereren met het apparaat als dit nodig is voor gecodeerde communicatie via TLS (Transport Layer Security). U kunt TLS gebruiken wanneer u het apparaat gebruikt via de UI op afstand. U kunt maximaal vijf sleutelparen opslaan op het apparaat (inclusief vooraf ingestelde paren). Zelf-ondertekende certificaten worden gebruikt bij sleutelparen die zijn gegenereerd in "Netwerkcommunicatie". Met een "Sleutel en certificaatondertekeningsverzoek (CSR)" kunt u zich aanmelden voor een CA uitgegeven digitaal certificaat voor het sleutelpaar dat door het apparaat is gegenereerd.

### **Netwerkcommunicatiesleutel aanmaken(P. 447) Osleutel en certificaatondertekeningsverzoek (CSR) aanmaken(P. 449)**

# Netwerkcommunicatiesleutel aanmaken

**1 Start de UI op afstand en meld u in de systeembeheerdersmodus aan. [De UI op](#page-469-0) [afstand starten\(P. 462\)](#page-469-0)**

# **2 Klik op [Instellingen/registratie].**

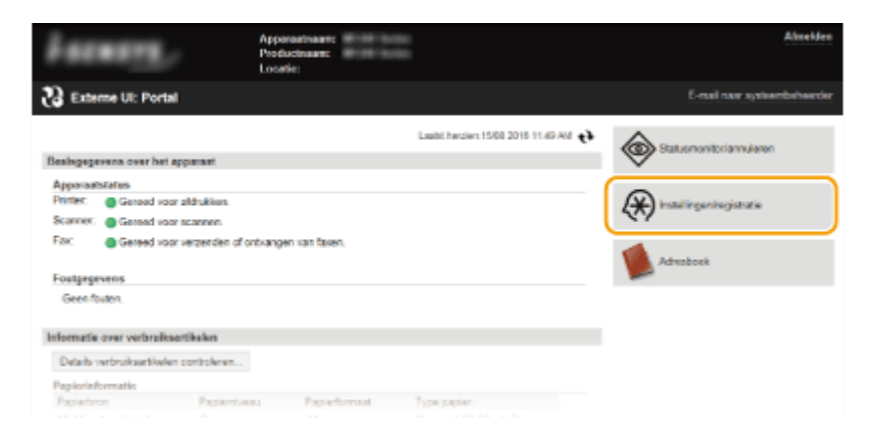

# **3** Klik op [Beveiligingsinstellingen] **[Instellingen sleutel en certificaat**].

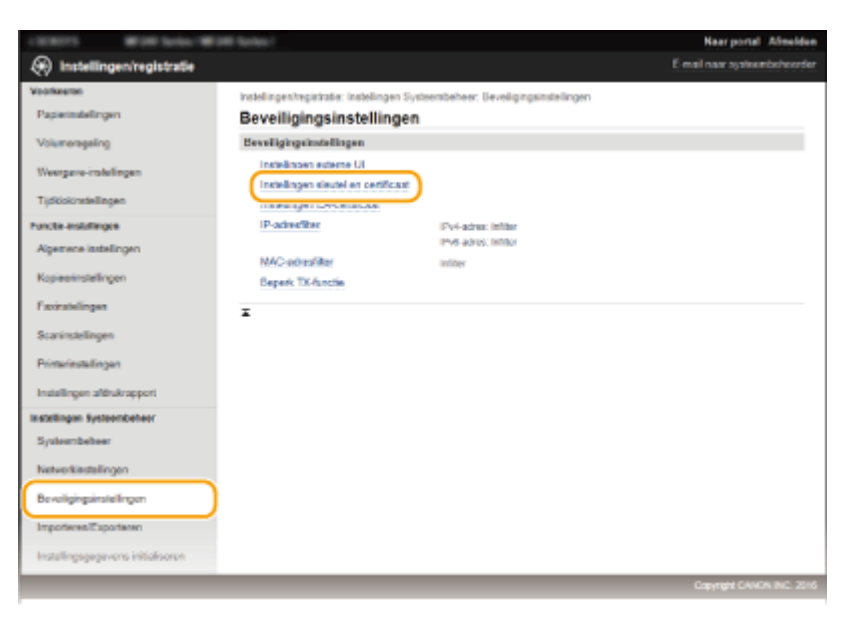

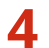

**4 Klik op [Sleutel aanmaken].**

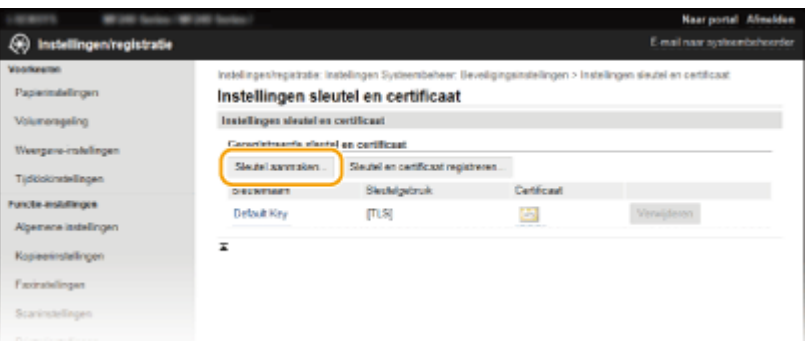

### **OPMERKING:**

#### **Een geregistreerd sleutelpaar wissen**

- Klik op [Verwijderen] rechts van het sleutelpaar dat u wilt verwijderen en ▶ klik op [OK].
- U kunt een sleutelpaar niet verwijderen als dit momenteel in gebruik is, bijvoorbeeld wanneer "[TLS]" of als "[IEEE 802.1X]" wordt weergegeven onder [Sleutelgebruik]. In dat geval moet u de functie uitschakelen of het sleutelpaar vervangen voordat u het sleutelpaar kunt verwijderen.

**5 Selecteer [Netwerkcommunicatie] en klik op [OK].**

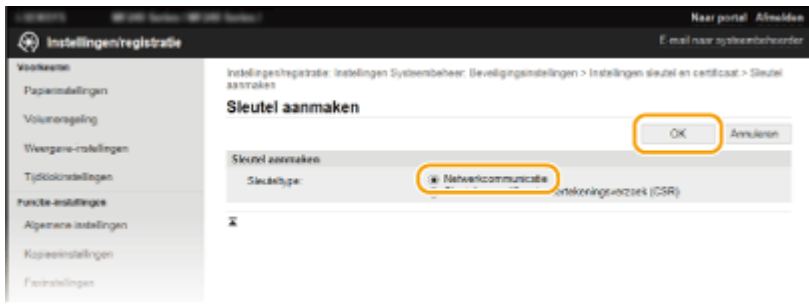

**6 Geef instellingen op voor de sleutel en het certificaat.**

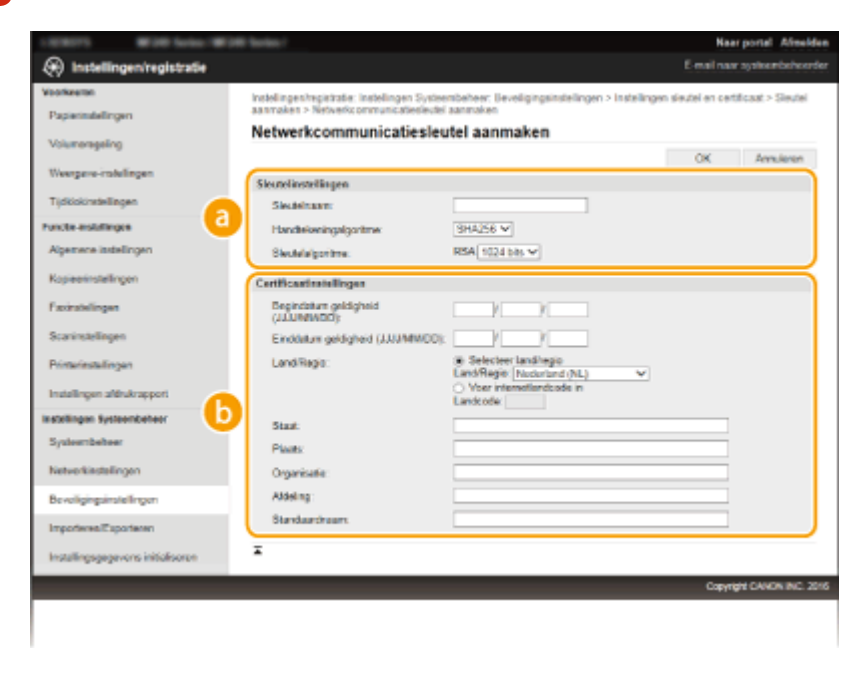

# **[Sleutelinstellingen]**

**[Sleutelnaam]**

<span id="page-456-0"></span>Gebruik maximaal 24 alfanumerieke tekens voor de naam van het sleutelpaar. Kies een naam die u eenvoudig kunt terugvinden in lijsten.

#### **[Handtekeningalgoritme]**

Selecteer het algoritme voor de handtekening in de vervolgkeuzelijst.

#### **[Sleutelalgoritme]**

RSA wordt gebruikt om een sleutelpaar te genereren. Selecteer de sleutellengte in de vervolgkeuzelijst. Hoe groter het aantal is voor de sleutellengte, hoe trager de communicatie verloopt. De beveiliging echter is krachtiger.

#### **OPMERKING:**

● [512 bits] kan niet als sleutellengte worden geselecteerd als [SHA384] of [SHA512] is geselecteerd voor [Handtekeningalgoritme].

### $\bullet$  [Certificaatinstellingen]

#### **[Begindatum geldigheid (JJJJ/MM/DD)]**

Voer de begindatum in voor de geldigheidsperiode van het certificaat, tussen 01/01/2000 en 31/12/2099, in deze volgorde: jaar, maand, dag.

#### **[Einddatum geldigheid (JJJJ/MM/DD)]**

Voer de begindatum in voor de geldigheidsperiode van het certificaat, tussen 01/01/2000 en 31/12/2099, in deze volgorde: jaar, maand, dag. U kunt hier geen datum opgeven die voorafgaat aan [Begindatum geldigheid (JJJJ/MM/DD)].

#### **[Land/Regio]**

Klik op [Selecteer land/regio] en selecteer uw land/regio in de vervolgkeuzelijst. U kunt ook klikken op [Voer internetlandcode in] en een landcode invoeren, zoals NL voor Nederland.

#### **[Staat]/[Plaats]**

Gebruik maximaal 24 alfanumerieke tekens voor de locatie.

#### **[Organisatie]/[Afdeling]**

Gebruik maximaal 24 alfanumerieke tekens voor de naam van de organisatie.

#### **[Standaardnaam]**

Gebruik maximaal 48 alfanumerieke tekens voor de standaardnaam van het certificaat. "Standaardnaam" wordt vaak afgekort tot "CN".

# **7 Klik op [OK].**

- Het genereren van sleutels voor netwerkcommunicatie kan 10 tot 15 minuten duren.
- Het gegenereerde sleutelpaar wordt automatisch opgeslagen op het apparaat.

# Sleutel en certificaatondertekeningsverzoek (CSR) aanmaken

- **1 Start de UI op afstand en meld u in de systeembeheerdersmodus aan. O[De UI op afstand starten\(P. 462\)](#page-469-0)**
- **2 Klik op [Instellingen/registratie].**

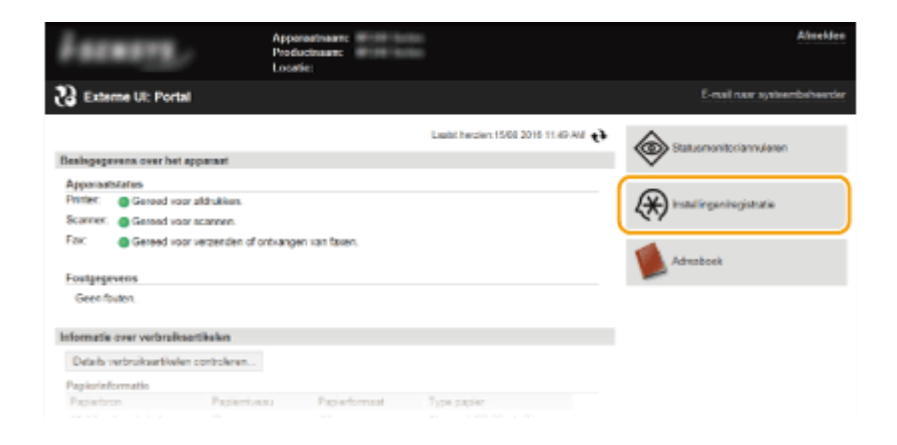

**3** Klik op [Beveiligingsinstellingen] **[Instellingen sleutel en certificaat**].

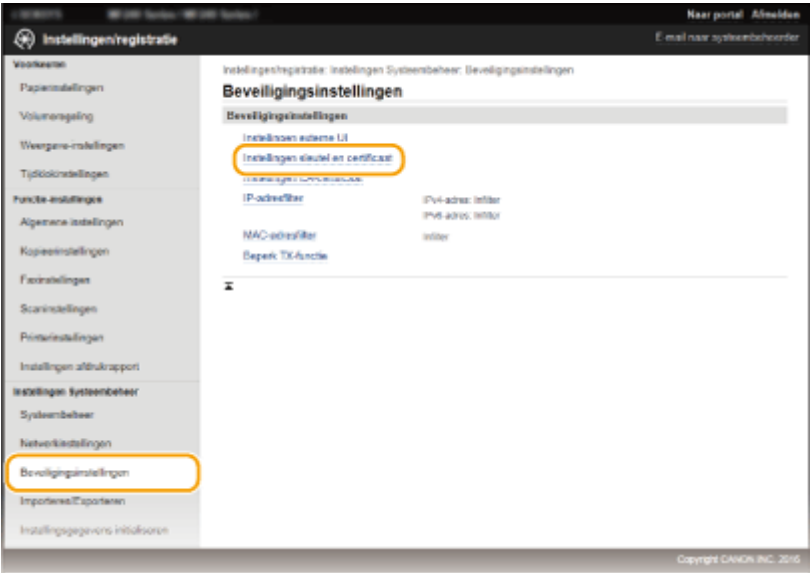

# **4 Klik op [Sleutel aanmaken].**

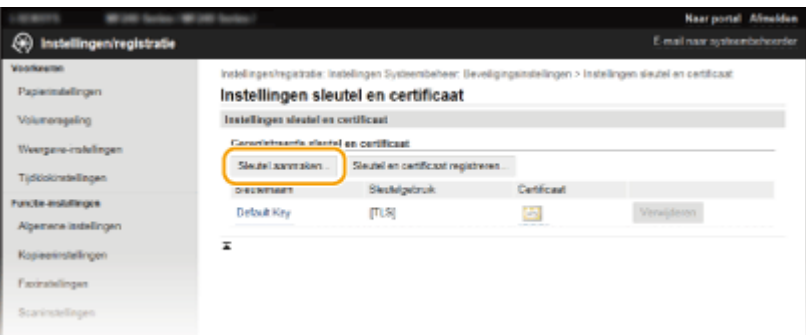

## **OPMERKING:**

#### **Een geregistreerd sleutelpaar wissen**

- Klik op [Verwijderen] rechts van het sleutelpaar dat u wilt verwijderen en ▶ klik op [OK].
- U kunt een sleutelpaar niet verwijderen als dit momenteel in gebruik is, bijvoorbeeld wanneer "[TLS]" of als "[IEEE 802.1X]" wordt weergegeven onder [Sleutelgebruik]. In dat geval moet u de functie uitschakelen of het sleutelpaar vervangen voordat u het sleutelpaar kunt verwijderen.
- **5** Selecteer [Sleutel en certificaatondertekeningsverzoek (CSR)] en klik op [OK].

Beveiliging

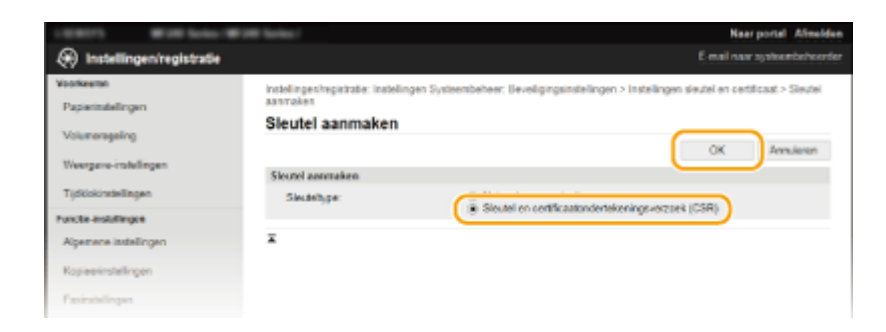

# **6 Geef instellingen op voor de sleutel en het certificaat.**

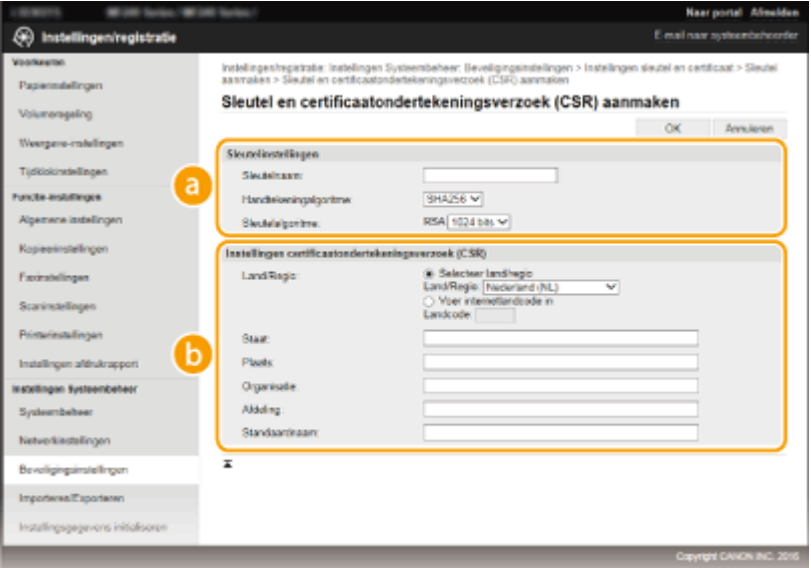

#### **[Sleutelinstellingen]**

#### **[Sleutelnaam]**

Gebruik maximaal 24 alfanumerieke tekens voor de naam van het sleutelpaar. Kies een naam die u eenvoudig kunt terugvinden in lijsten.

#### **[Handtekeningalgoritme]**

Selecteer het algoritme voor de handtekening in de vervolgkeuzelijst.

#### **[Sleutelalgoritme]**

RSA wordt gebruikt om een sleutelpaar te genereren. Selecteer de sleutellengte in de vervolgkeuzelijst. Hoe groter het aantal is voor de sleutellengte, hoe trager de communicatie verloopt. De beveiliging echter is krachtiger.

#### **OPMERKING:**

● [512 bits] kan niet als sleutellengte worden geselecteerd als [SHA384] of [SHA512] is geselecteerd voor [Handtekeningalgoritme].

### **[b]** [Instellingen certificaatondertekeningsverzoek (CSR)]

#### **[Land/Regio]**

Klik op [Selecteer land/regio] en selecteer uw land/regio in de vervolgkeuzelijst. U kunt ook klikken op [Voer internetlandcode in] en een landcode invoeren, zoals NL voor Nederland.

#### **[Staat]/[Plaats]**

Gebruik maximaal 24 alfanumerieke tekens voor de locatie.

#### **[Organisatie]/[Afdeling]**

Gebruik maximaal 24 alfanumerieke tekens voor de naam van de organisatie.

#### **[Standaardnaam]**

Gebruik maximaal 48 alfanumerieke tekens voor de standaardnaam van het certificaat. "Standaardnaam" wordt vaak afgekort tot "CN".

# **7 Klik op [OK].**

● Het genereren van een sleutel en certificaatondertekeningsverzoek (CSR) kan ongeveer 10 tot 15 minuten in beslag nemen.

# **8 Klik op [Opslaan in bestand].**

● Een dialoogvenster verschijnt voor het opslaan van het bestand. Selecteer de opslaglocatie en klik op [Opslaan].

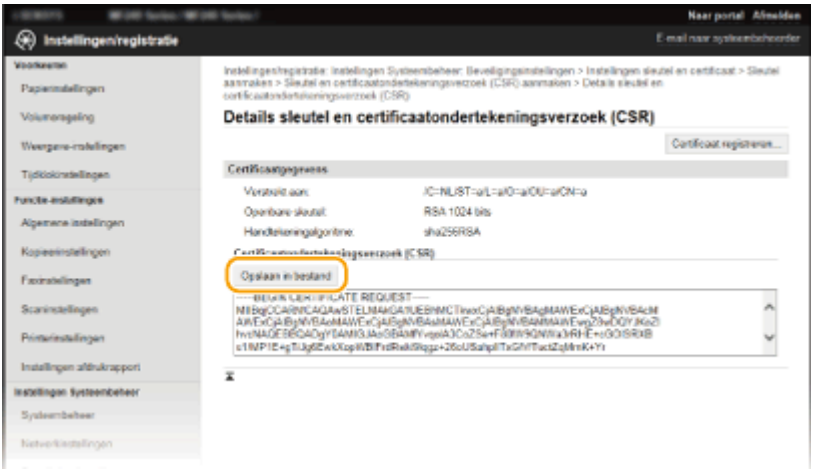

**I⊪Het CSR-bestand (Key and Certificate Signing Request) wordt opgeslagen op de computer.** 

**9 Hecht het opgeslagen bestand aan en leg de applicatie voor aan de certificeringsinstantie (CA).**

# ■ Het door de CA uitgegeven Digitale Certificaat registreren

U kunt het sleutelpaar dat is gegenereerd door het certificaatondertekeningsverzoek (CSR) niet gebruiken totdat het certificaat is geregistreerd. Zodra de certificeringsinstantie het digitale certificaat heeft afgegeven, kunt u deze registreren met de onderstaande procedure.

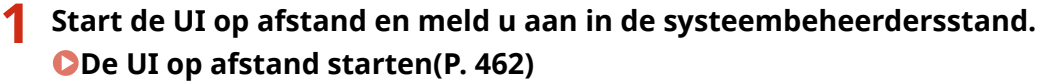

- **2 Klik op [Instellingen/registratie].**
- **Klik op [Beveiligingsinstellingen] ▶ [Instellingen sleutel en certificaat].**
- **4 Klik op [Sleutelnaam] of [Certificaat] zodat het certificaat wordt geregistreerd.**

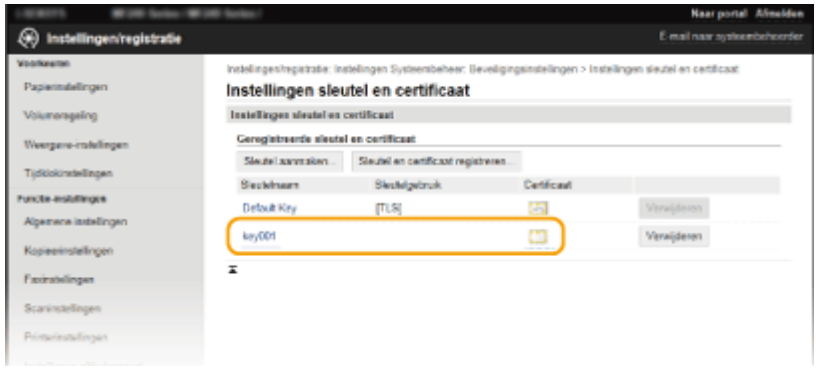

**5 Klik op [Certificaat registreren].** 

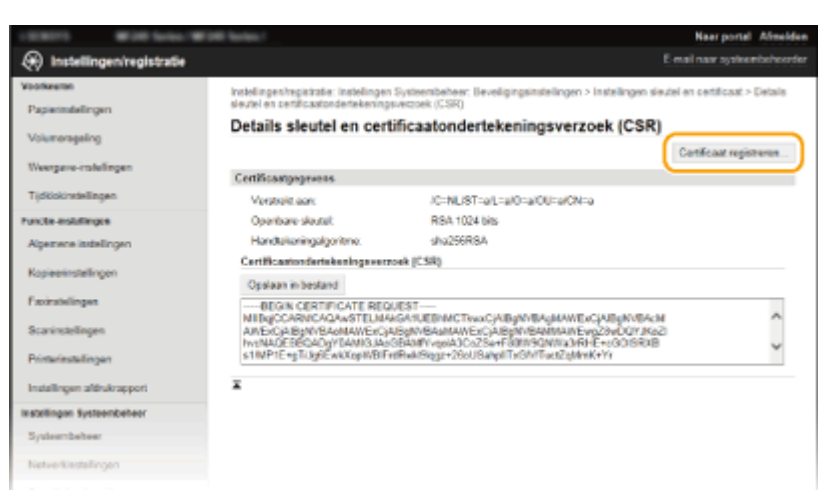

**6 Klik op [Bladeren], geef het bestand voor het certificaatondertekeningsverzoek op en klik op [Registreren].**

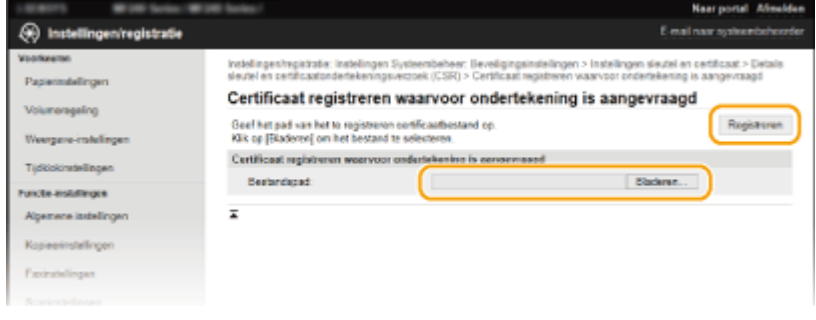

## KOPPELINGEN

**[Door een CA uitgegeven sleutelparen en digitale certificaten gebruiken\(P. 454\)](#page-461-0) O[Sleutelparen en digitale certificaten](#page-465-0) verifiëren(P. 458)** 

**[Communicatie met TLS-versleuteling inschakelen voor de UI op afstand\(P. 436\)](#page-443-0)**

# <span id="page-461-0"></span>**Door een CA uitgegeven sleutelparen en digitale certificaten gebruiken**

#### 183S-08E

Sleutelparen en digitale certificaten voor gebruik met het apparaat zijn verkrijgbaar bij een certificeringsinstantie (CA). U kunt deze bestanden opslaan en vervolgens registreren via de UI op afstand. Zorg ervoor dat het sleutelpaar en het certificaat voldoen aan de vereisten van het apparaat ( **[Vereisten voor sleutels en certificaten\(P. 445\)](#page-452-0)** ). U kunt maximaal vijf sleutelparen (inclusief de vooraf geïnstalleerde sleutelparen) en 67 CA-certificaten registreren (inclusief de 62 vooraf geïnstalleerde certificaten).

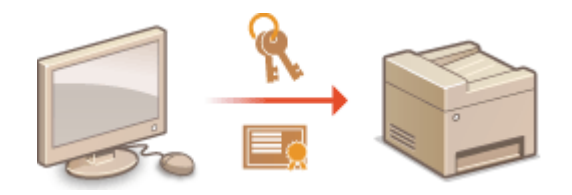

**1 Start de UI op afstand en meld u in de systeembeheerdersmodus aan. [De UI op](#page-469-0) [afstand starten\(P. 462\)](#page-469-0)**

**2 Klik op [Instellingen/registratie].**

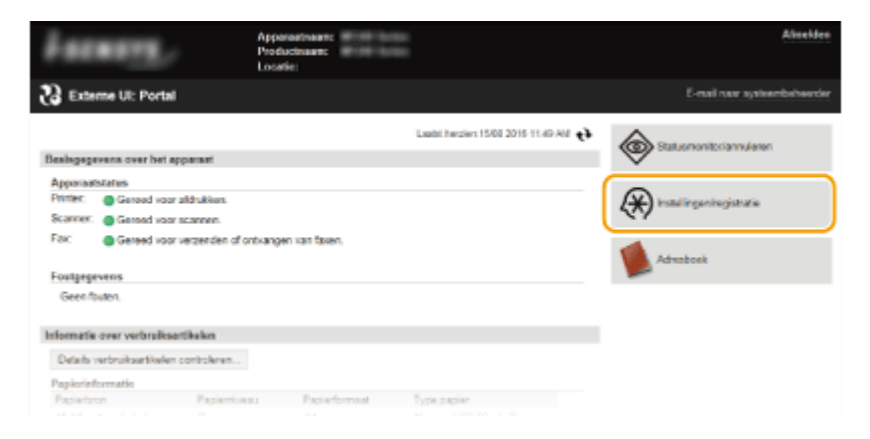

# **3** Klik op [Beveiligingsinstellingen] **[Instellingen sleutel en certificaat] of [Instellingen CA-certificaat].**

• Klik op [Instellingen sleutel en certificaat] om een sleutelpaar te installeren of [Instellingen CA-certificaat] voor het installeren van een CA-certificaat.

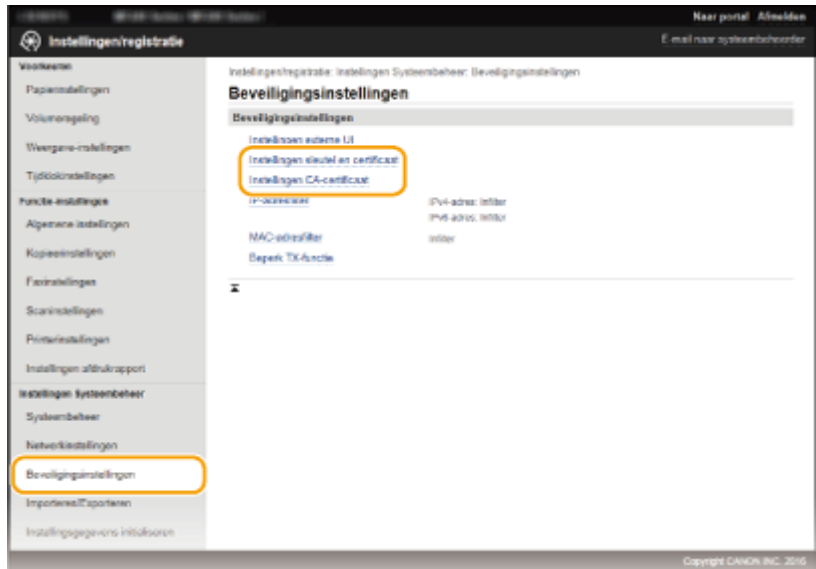

# **4** Klik op [Sleutel en certificaat registreren] of [Registreer CA-certificaat].

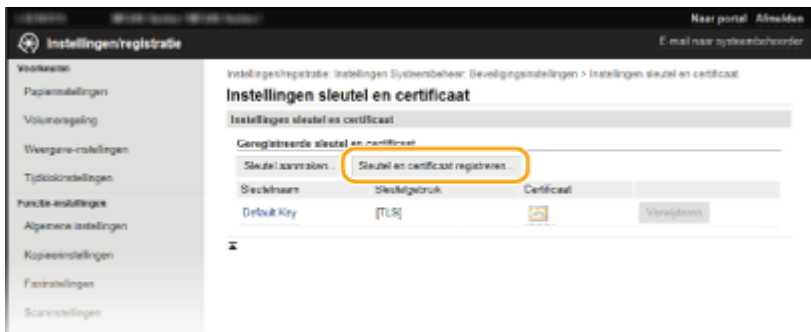

#### **OPMERKING:**

#### **Een geregistreerd sleutelpaar of &\$-certificaat wissen**

- Klik op [Verwijderen] rechts van het sleutelpaar of CA-certificaat dat u wilt verwijderen ▶ en klik op [OK]. De vooraf geïnstalleerde CA-certificaten kunt u niet verwijderen.
- U kunt een sleutelpaar niet verwijderen als dit momenteel in gebruik is, bijvoorbeeld wanneer "[TLS]" of als "[IEEE 802.1X]" wordt weergegeven onder [Sleutelgebruik]. In dat geval moet u de functie uitschakelen of het sleutelpaar vervangen voordat u het sleutelpaar kunt verwijderen. Het vooraf geïnstalleerde CAcertificaat kan niet worden verwijderd.

#### **De vooraf geïnstalleerde CA-certificaten uit- of inschakelen**

● Klik op [Uitschakelen] rechts van het vooraf geïnstalleerde &\$-certificaat dat u wilt uitschakelen. Als u het certificaat weer wilt inschakelen, klikt u [Inschakelen] rechts van het certificaat.

# **5 Klik op [Installeren].**

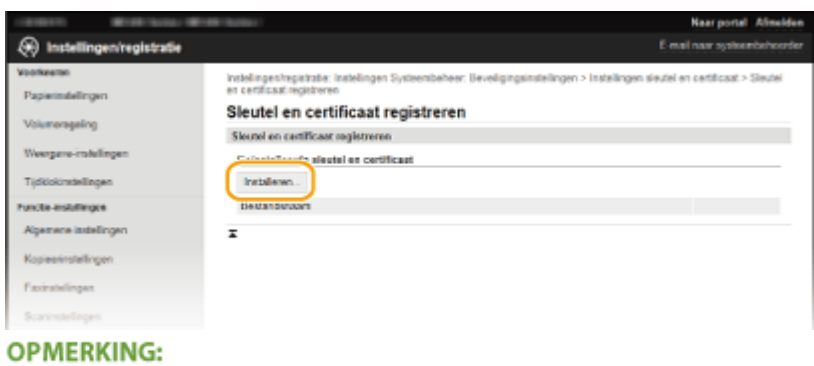

#### **Een sleutelpaar of CA-certificaatbestand wissen**

● Klik op [Verwijderen] rechts van het bestand dat u wilt verwijderen en ▶ klik op [OK].

# **6 Klik op [Bladeren], selecteer het bestand dat u wilt installeren en klik op [Start installatie].**

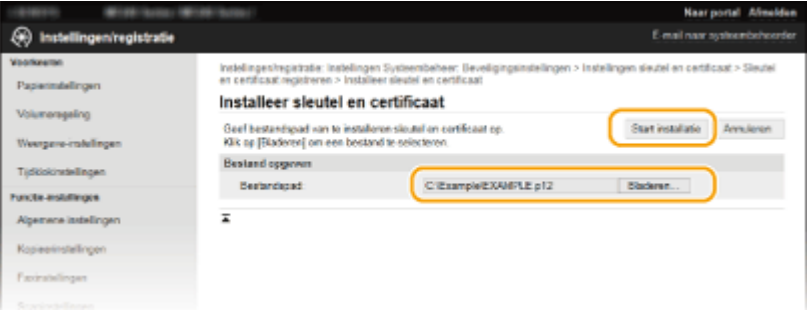

**WE** Het sleutelpaar of CA-certificaat is geïnstalleerd op het apparaat.

**Registreer het sleutelpaar of CA-certificaat.** 

### **Een sleutelpaar registreren**

- **1** Klik op [Registreren] naast het sleutelpaar dat u wilt opslaan.
- **2** Voer de naam van het sleutelpaar en het wachtwoord in en klik op [OK].

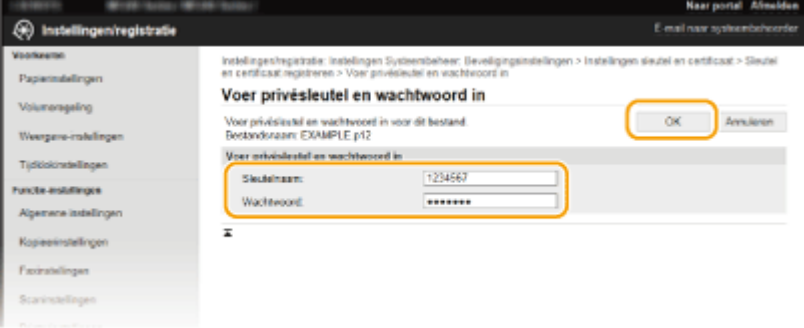

#### **[Sleutelnaam]**

Gebruik maximaal 24 alfanumerieke tekens voor de naam van het sleutelpaar dat u wilt opslaan.

#### **[Wachtwoord]**

Gebruik maximaal 24 alfanumerieke tekens voor het wachtwoord van de privésleutel die is ingesteld voor het bestand dat u wilt opslaan.

## **Een CA-certificaat registreren**

Klik op [Registreren] naast het CA-certificaat dat u wilt opslaan.

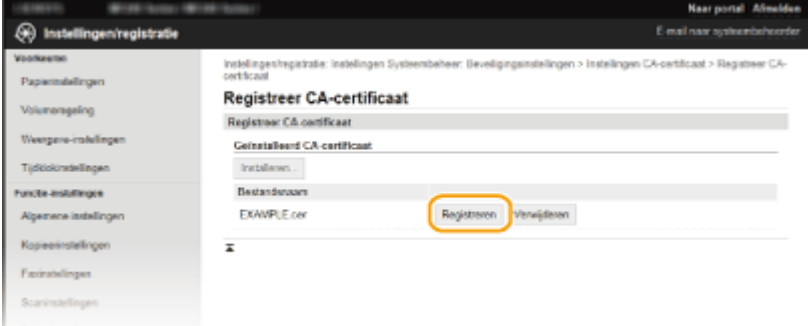

## KOPPELINGEN

- **[Sleutelparen genereren\(P. 447\)](#page-454-0)**
- **O[Sleutelparen en digitale certificaten](#page-465-0) verifiëren(P. 458)**
- **[Communicatie met TLS-versleuteling inschakelen voor de UI op afstand\(P. 436\)](#page-443-0)**
- **DIEEE 802.1X-verificatie configureren(P. 440)**

# <span id="page-465-0"></span>**Sleutelparen en digitale certificaten verifiëren**

183S-08F

Als u sleutelparen en CA-certificaten hebt geregistreerd, kunt u de gegevens van deze onderdelen bekijken of hun geldigheid en handtekening controleren.

**1 Start de UI op afstand en meld u in de systeembeheerdersmodus aan. [De UI op](#page-469-0) [afstand starten\(P. 462\)](#page-469-0)**

# **2 Klik op [Instellingen/registratie].**

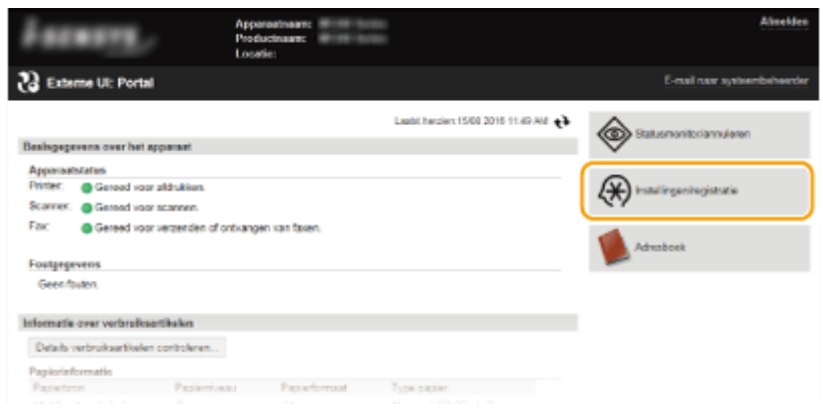

# **3** Klik op [Beveiligingsinstellingen] **[Instellingen sleutel en certificaat] of [Instellingen CA-certificaat].**

• Klik op [Instellingen sleutel en certificaat] om een sleutelpaar te verifiëren of [Instellingen CA-certificaat] voor het verifiëren van een CA-certificaat.

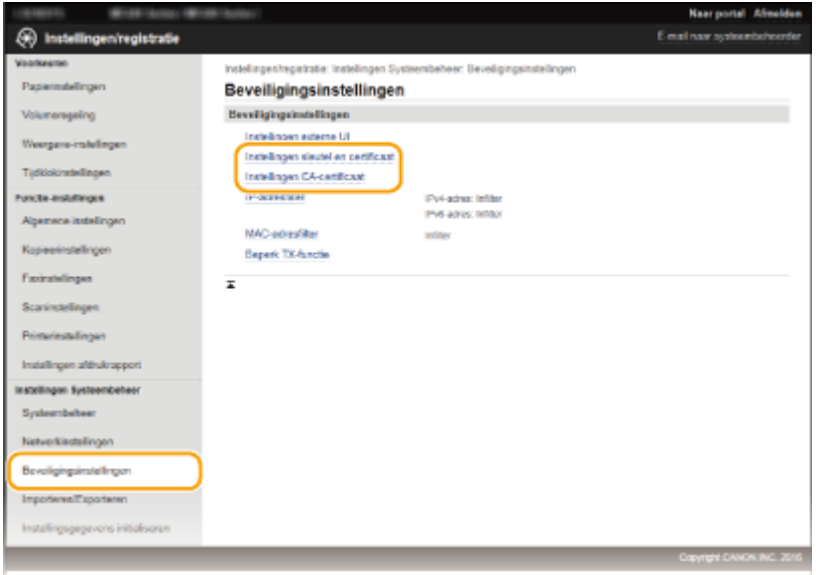

**4 Klik op het pictogram voor het sleutelpaar of certificaat dat u wilt controleren.**

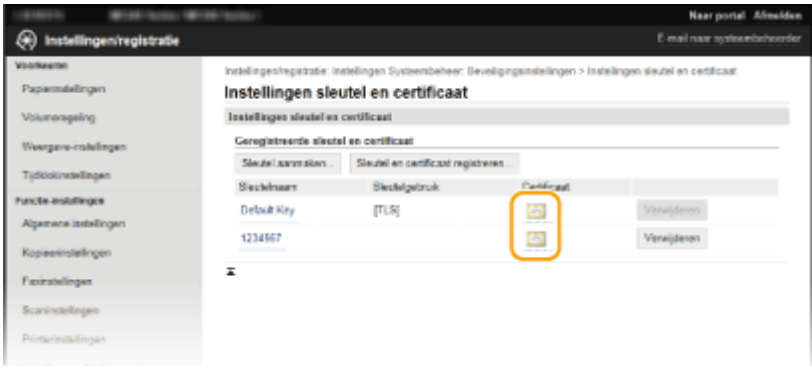

➠De certificaatgegevens kunt u bekijken op dit scherm.

# **5** Controleer de details van het certificaat en klik op [Certificaat verifiëren].

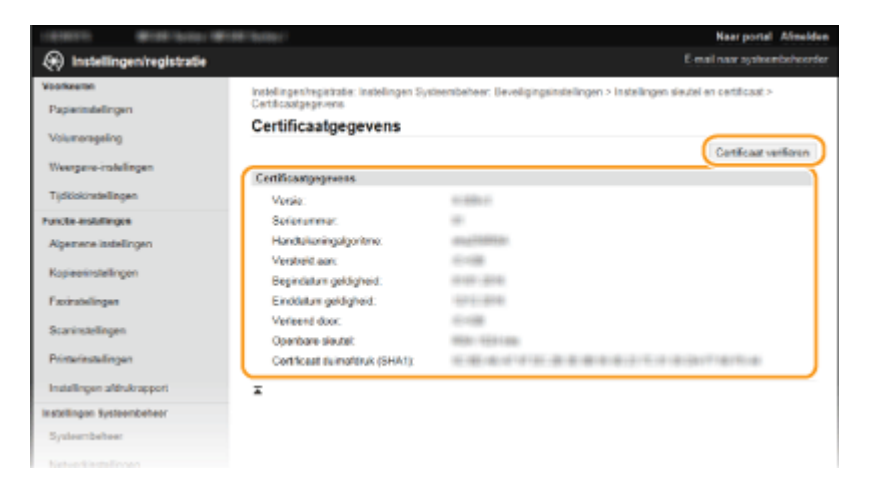

**WE** Het resultaat van het verifiëren van het certificaat wordt zoals hieronder weergegeven.

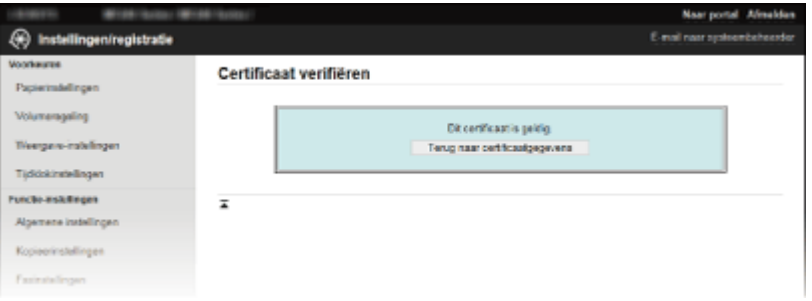

## KOPPELINGEN

**[Sleutelparen genereren\(P. 447\)](#page-454-0)**

**[Door een CA uitgegeven sleutelparen en digitale certificaten gebruiken\(P. 454\)](#page-461-0)**

# De UI op afstand gebruiken

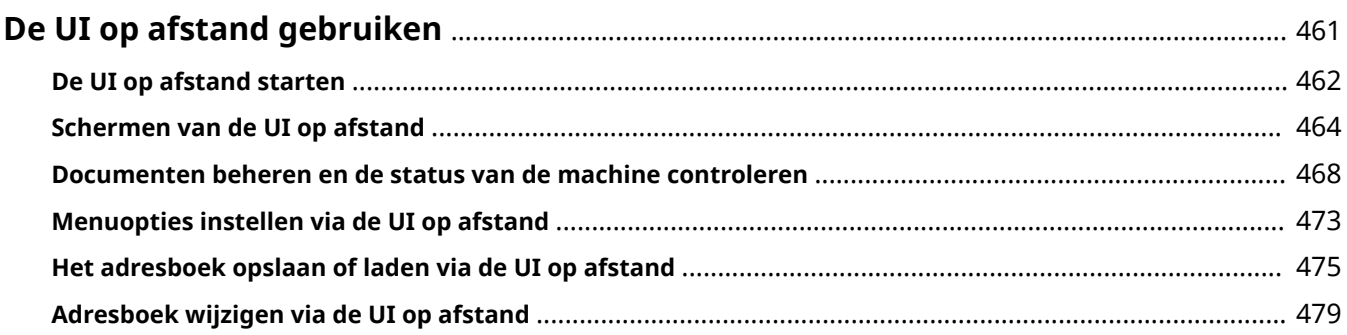
#### 183S-08H

Als u een webbrowser gebruikt om het apparaat op afstand te bedienen, kunt u de documenten die wachten om te worden afgedrukt, of de status van het apparaat controleren. U kunt ook enkele instellingen uitvoeren, zoals het opslaan van het adresboek. U hoeft uw bureau dus niet te verlaten om systeembeheertaken uit te voeren.

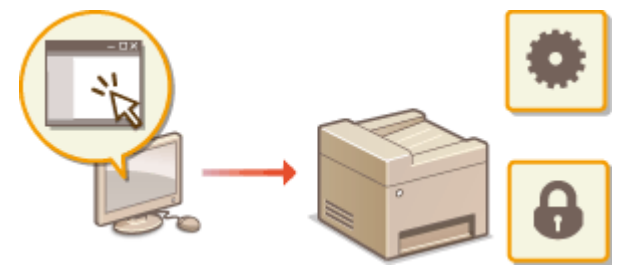

#### **Functies van de UI op afstand**

**[Documenten beheren en de status van de machine controleren\(P. 468\)](#page-475-0) [Menuopties instellen via de UI op afstand\(P. 473\)](#page-480-0) C[Het adresboek opslaan of laden via de UI op afstand\(P. 475\)](#page-482-0) [Adresboek wijzigen via de UI op afstand\(P. 479\)](#page-486-0) Basisbeginselen van de UI op afstand**

**[De UI op afstand starten\(P. 462\)](#page-469-0) [Schermen van de UI op afstand\(P. 464\)](#page-471-0)**

#### **Systeemvereisten**

U kunt de UI op afstand gebruiken in de volgende omgeving. Stel de webbrowser bovendien zo in dat cookies zijn ingeschakeld.

#### **Windows**

- Windows Vista/7/8/10
- Microsoft Internet Explorer 7.0 of hoger

#### **Mac OS**

- Mac OS 10.6 of hoger (met uitzondering van de Classic environment)
- Safari 3.2.1 of hoger

# <span id="page-469-0"></span>**De UI op afstand starten**

183S-08J

Om het apparaat op afstand te bedienen, moet u het IP-adres van het apparaat in een webbrowser invoeren en de UI op afstand opstarten. Controleer vooraf het IP-adres dat op het apparaat is ingesteld ( **[Netwerkinstellingen](#page-358-0) [weergeven\(P. 351\)](#page-358-0)** ). Als u vragen hebt, neemt u contact op met de netwerkbeheerder.

# **1 Start de webbrowser.**

# **2 Typ "http://(het IP-adres van de machine)/" in het adresveld en druk op [Enter].**

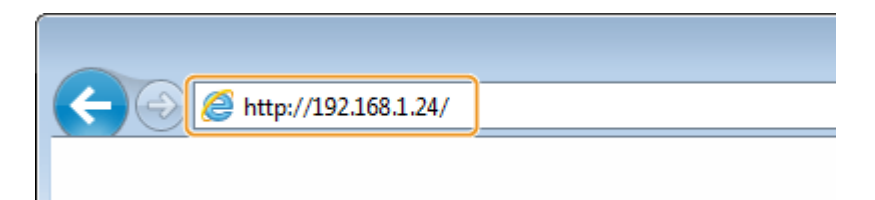

● Als u een IPv6-adres wilt gebruiken, typt u dit adres tussen haakjes (voorbeeld: http:// [fe80::2e9e:fcff:fe4e:dbce]/).

```
OPMERKING:
Als er een veiligheidswaarschuwing wordt weergegeven
```
- Het kan gebeuren dat een waarschuwingsbericht wordt weergegeven als de communicatie met een Appleapparaat gecodeerd is ( **[Communicatie met TLS-versleuteling inschakelen voor de UI op](#page-443-0) [afstand\(P. 436\)](#page-443-0)** ). Als de certificaatinstellingen of TLS-instellingen geen fouten bevatten, bladert u verder op de website.
- $\bullet$  Er kan een waarschuwing worden weergegeven als de communicatie van de UI op afstand versleuteld is ( $\bullet$ **[Communicatie met TLS-versleuteling inschakelen voor de UI op afstand\(P. 436\)](#page-443-0)** ). Als de certificaatinstellingen of TLS-instellingen geen fouten bevatten, bladert u verder op de website.
- **3 Meld u aan op de UI op afstand.**

### **Als geen pincode voor de systeembeheerder is ingesteld**

Selecteer [Systeembeheerder-modus] of [Algemene gebruikersmodus].

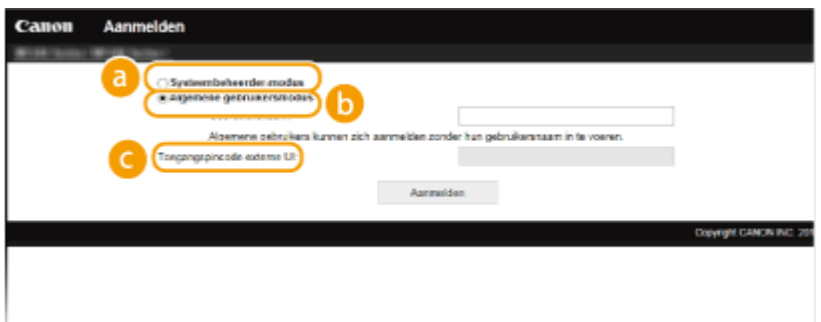

#### **[Systeembeheerder-modus]**

U kunt alle bewerkingen en instellingen van de UI op afstand uitvoeren. Voer de juiste pincode in [Pincode systeembeheerder] ( **[De pincode van de systeembeheerder instellen\(P. 406\)](#page-413-0)** ). Als [Pincode systeembeheerder] niet is ingesteld, moet u niets invoeren.

#### **[Algemene gebruikersmodus]**

U kunt de status van documenten of van de machine controleren. Daarnaast kunt u enkele instellingen aanpassen. Als u afdrukdocumenten wilt verwijderen, typt u de gebruikersnaam van de documenten in

het vak [Gebruikersnaam]. De gebruikersnaam wordt automatisch ingesteld om documenten af te drukken op basis van gegevens zoals uw computernaam of aanmeldingsnaam voor de computer.

#### **[Toegangspincode externe UI]**

Als [Toegangspincode externe UI] is ingesteld, voert u de pincode in. **[Een pincode voor de UI op](#page-415-0) [afstand instellen \(P. 408\)](#page-415-0)**

#### **Als een pincode voor de systeembeheerder is ingesteld**

Voer de geregistreerde [Pincode systeembeheerder] in. **[De pincode van de systeembeheerder](#page-413-0) [instellen\(P. 406\)](#page-413-0)**

# **4 Klik op [Aanmelden].**

● De portaalpagina (hoofdpagina) wordt weergegeven. **[Schermen van de UI op afstand\(P. 464\)](#page-471-0)**

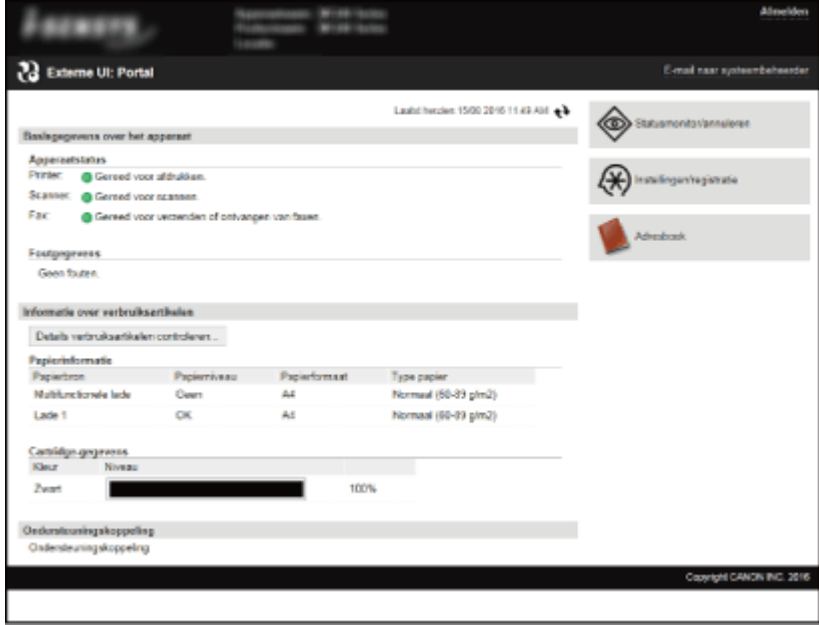

# <span id="page-471-0"></span>**Schermen van de UI op afstand**

183S-08K

In dit gedeelte worden de belangrijkste schermen van de UI op afstand beschreven.

**Portaalpagina (hoofdpagina)(P. 464) [Pagina \[Statusmonitor/annuleren\]\(P. 465\)](#page-472-0) [Pagina \[Instellingen/registratie\]\(P. 466\)](#page-473-0) [\[Adresboek\] Pagina\(P. 467\)](#page-474-0)**

# Portaalpagina (hoofdpagina)

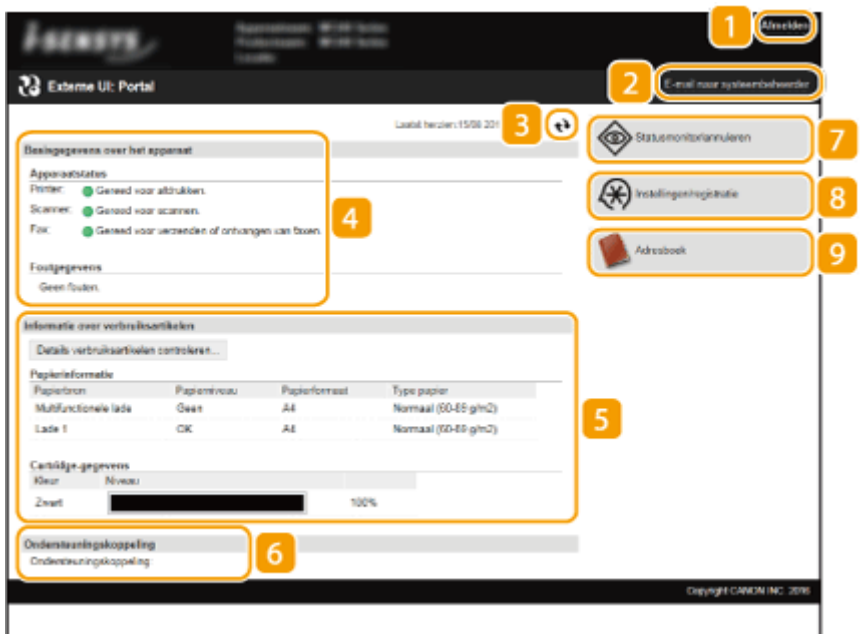

# **[Afmelden]**

Hiermee meldt u zich af bij de UI op afstand. UI staat trouwens voor User Interface, ofwel gebruikersinterface in het Nederlands. De aanmeldingspagina wordt vervolgens weergegeven.

# **[E-mail naar systeembeheerder]**

Hiermee opent u een venster waarmee u een e-mail kunt opstellen voor de systeembeheerder die is opgegeven bij [Systeembeheerderinformatie] onder [Systeembeheer].

# **B** Pictogram Vernieuwen

Hiermee vernieuwt u de weergegeven pagina.

### **A** Basisgegevens over het apparaat

Hier ziet u de huidige status van de machine en foutgegevens. Als er een fout is opgetreden, wordt er een koppeling weergegeven naar de pagina Foutgegevens.

# **Informatie over verbruikseenheden**

Hier ziet u informatie over het papier en de resterende hoeveelheid toner.

<span id="page-472-0"></span>Klik op [Details verbruiksartikelen controleren] om het scherm voor het controleren van verbruiksartikelen weer te geven. **[Verbruiksartikelen controleren\(P. 470\)](#page-477-0)**

## **6** Ondersteuningskoppeling

Hier ziet u de koppeling voor ondersteuning die is opgegeven bij [Apparaatinformatie] onder [Systeembeheer].

#### **[Statusmonitor/annuleren]**

Hiermee geeft u de status weer van de huidige afdruktaken en de geschiedenis van afdruktaken en kopieertaken, en van verzonden en ontvangen documenten. U kunt ook de status van de machine controleren.

## **[Instellingen/registratie]**

Geeft de pagina [Instellingen/registratie] weer. Wanneer u zich hebt aangemeld in de systeembeheerdersmodus, kunt u de instellingen van de opties wijzigen en de geregistreerde gegevens opslaan/laden. **[Menuopties instellen via de UI op afstand\(P. 473\)](#page-480-0)**

### **[Adresboek]**

Alle bestemmingen weergeven die in het adresboek zijn opgeslagen. U kunt het adresboek ook opslaan of wijzigen als u zich hebt aangemeld in de systeembeheerdersmodus. **[Adresboek wijzigen via de UI op](#page-486-0) [afstand\(P. 479\)](#page-486-0)**

# Pagina [Statusmonitor/annuleren]

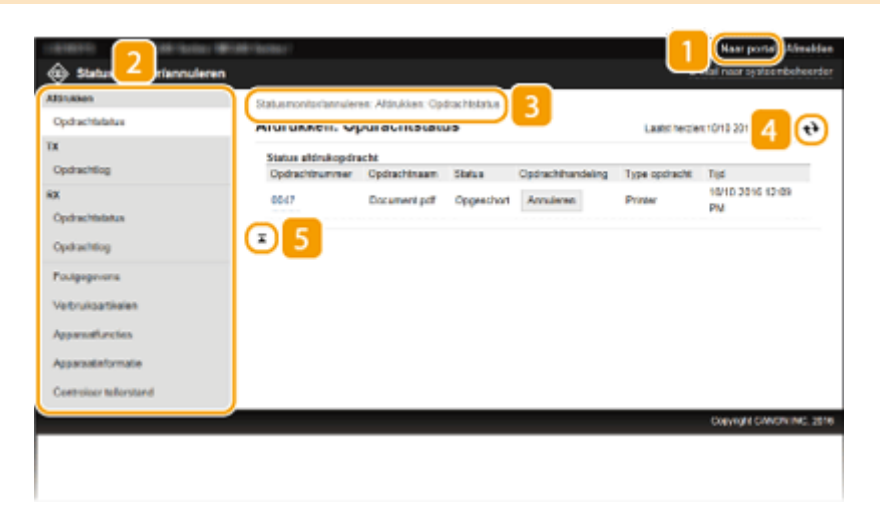

# **[Naar portal]**

Keert terug naar de portaalpagina (hoofdpagina).

### **Menu**

Klik op een item en de inhoud wordt weergegeven op de rechterpagina. **[Documenten beheren en de](#page-475-0) [status van de machine controleren\(P. 468\)](#page-475-0)**

#### **B** Navigatiepad

De reeks van pagina's die u hebt geopend om bij de huidige pagina te komen. U kunt hier zien welke pagina wordt weergegeven.

### <span id="page-473-0"></span>**Pictogram Vernieuwen**

Hiermee vernieuwt u de weergegeven pagina.

### **F** Pictogram Boven

Hiermee verplaatst u het schuifvak naar het begin van de pagina als u naar beneden hebt gebladerd.

# Pagina [Instellingen/registratie]

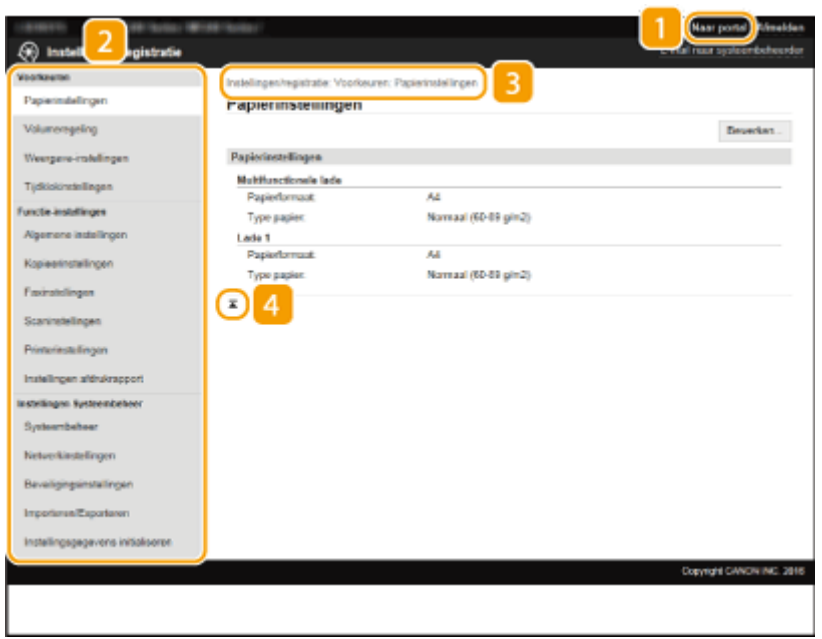

# **[Naar portal]**

Keert terug naar de portaalpagina (hoofdpagina).

#### **Menu**

Klik op een item en de inhoud wordt weergegeven op de rechterpagina. **[Menuopties instellen via de UI](#page-480-0) [op afstand\(P. 473\)](#page-480-0)**

### **R** Navigatiepad

De reeks van pagina's die u hebt geopend om bij de huidige pagina te komen. U kunt hier zien welke pagina wordt weergegeven.

#### *A* Pictogram Boven

Hiermee verplaatst u het schuifvak naar het begin van de pagina als u naar beneden hebt gebladerd.

## **OPMERKINGEN**

#### **Systeembeheer instellingen**

● U kunt alleen [Instellingen Systeembeheer] opgeven als u bent aangemeld in de systeembeheerdersmodus.

<span id="page-474-0"></span>● Wanneer u zich hebt aangemeld in de Algemene Gebruikersstand, wordt alleen de optie [Systeembeheer] weergegeven.

# [Adresboek] Pagina

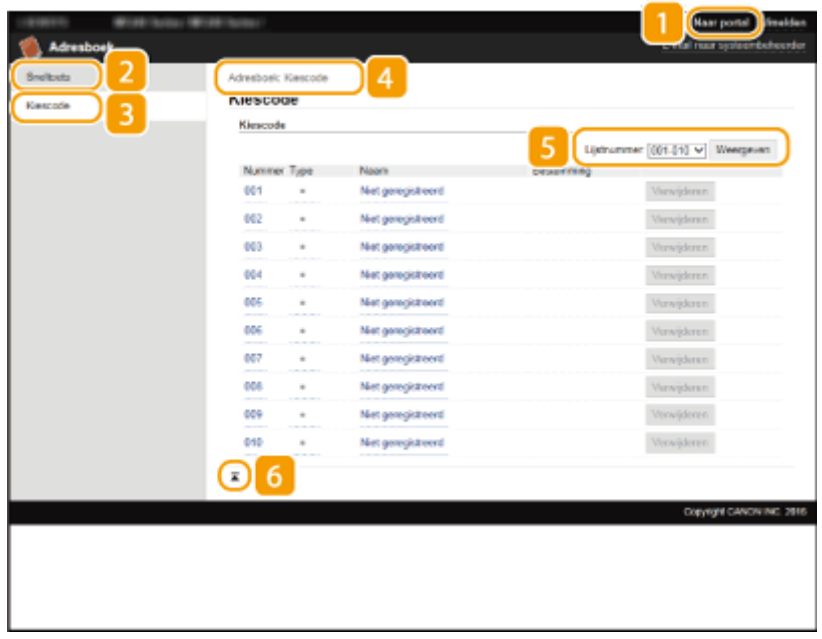

## **[Naar portal]**

Geeft de portaalpagina (hoofdpagina) weer.

### **[Sneltoets]**

Hiermee geeft u de Sneltoets-lijst weer. **[Opslaan in het adresboek\(P. 60\)](#page-67-0)**

## **[B** [Kiescode]

Hiermee geeft u de lijst met codes voor verkort kiezen weer. **[Opslaan in het adresboek\(P. 60\)](#page-67-0)**

### **Navigatiepad**

De reeks van pagina's die u hebt geopend om bij de huidige pagina te komen. U kunt hier zien welke pagina wordt weergegeven.

### **Lijstnummer**

Geeft het bereik van nummers voor verkort kiezen op dat op de pagina wordt weergegeven.

### **6 Pictogram Boven**

Hiermee verplaatst u het schuifvak naar het begin van de pagina als u naar beneden hebt gebladerd.

### **OPMERKINGEN**

#### **Het adresboek opslaan/bewerken**

U kunt het adresboek opslaan of wijzigen als u zich hebt aangemeld in de systeembeheerdersmodus.

# <span id="page-475-0"></span>**Documenten beheren en de status van de machine**

# **controleren**

183S-08L

- **De huidige status van afdruktaken controleren(P. 468)**
- **[De historie van ontvangen/verzonden faxen controleren\(P. 469\)](#page-476-0)**
- **[Taakgeschiedenis controleren\(P. 469\)](#page-476-0)**
- **[Foutgegevens controleren\(P. 470\)](#page-477-0)**
- **[Verbruiksartikelen controleren\(P. 470\)](#page-477-0)**
- **[De maximale afdruksnelheid controleren\(P. 471\)](#page-478-0)**
- **[Gegevens van systeembeheerder controleren\(P. 471\)](#page-478-0)**
- **[Totaal aantal afdrukken controleren\(P. 472\)](#page-479-0)**

## **OPMERKINGEN**

De bestandsnaam van het document geeft slechts 255 tekens weer. De afgedrukte toepassingsnaam kan aan de bestandsnaam worden toegevoegd.

# De huidige status van afdruktaken controleren

U kunt een lijst weergeven met de documenten die worden afgedrukt of die wachten om te worden afgedrukt.

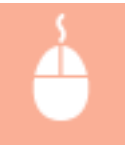

Meld u aan bij de UI op afstand (ODe UI op afstand starten(P. 462)) > [Statusmonitor/annuleren] [Opdrachtstatus] onder [Afdrukken]

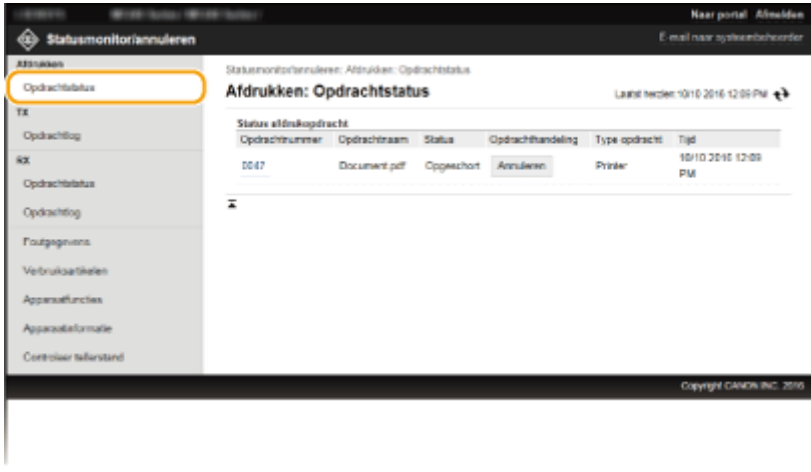

U kunt een afdruktaak verwijderen door op [Annuleren] te klikken.

# **OPMERKINGEN**

- Als u in de systeembeheerdersmodus bent aangemeld, ziet u alle lopende afdruktaken en alle afdruktaken in de wachtlijst.
- Als u een gebruikersnaam hebt ingevoerd tijdens het inloggen in de Algemene Gebruikersstand, wordt uw gebruikersnaam alleen weergegeven op de documenten die u hebt afgedrukt.

<span id="page-476-0"></span>● Klik op [Opdrachtnummer] op de gepauzeerde documenten om gedetailleerde informatie weer te geven. U kunt de gebruikersnaam en de paginatelling van het afgedrukte document controleren.

# De historie van ontvangen/verzonden faxen controleren

U kunt de status (afdrukken/wachtrij voor afdrukken) van maximaal 90 ontvangen faxen controleren. U kunt ook een voorbeeld van ontvangen faxen opgeslagen in het geheugen controleren.

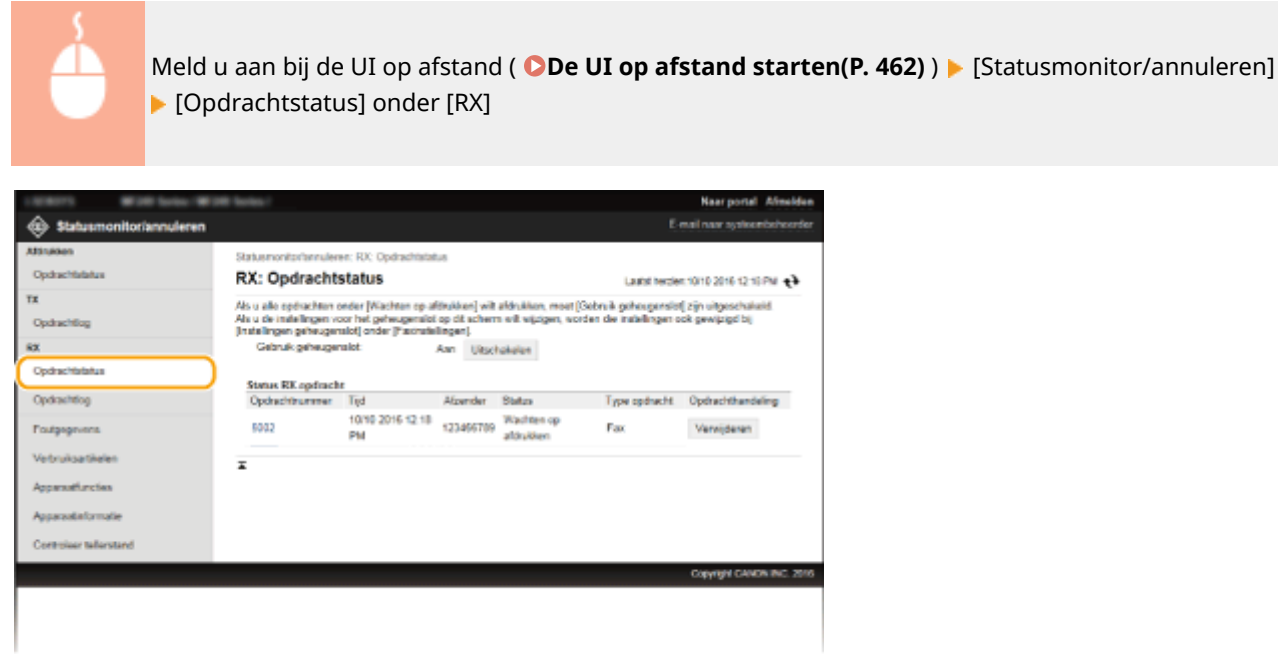

U kunt een afdruktaak verwijderen door op [Verwijderen] te klikken.

# **OPMERKINGEN**

● Klik op [Opdrachtnummer] terwijl een faxtaak wacht om te worden afgedrukt om faxgegevens te bekijken. U kunt de afzender controleren, aantal afdrukken, alle ontvangen afbeeldingen en andere informatie controleren. **[Documenten vooraf bekijken via de UI op afstand\(P. 154\)](#page-161-0)**

# Taakgeschiedenis controleren

Er wordt een overzicht weergegeven van verzonden faxberichten en e-mails (TX) en ontvangen faxberichten (RX).

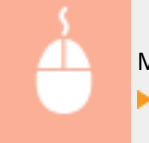

Meld u aan bij de UI op afstand ( O[De UI op afstand starten\(P. 462\)](#page-469-0) ) > [Statusmonitor/annuleren] [Opdrachtlog]

<span id="page-477-0"></span>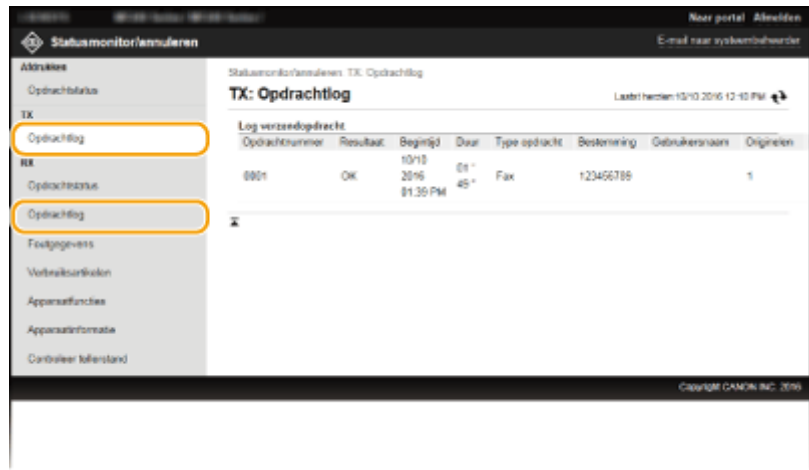

# Foutgegevens controleren

Als er een fout optreedt, kunt u deze pagina weergeven door op de portaalpagina (hoofdpagina) op het bericht te klikken onder [Foutgegevens]. **[Portaalpagina \(hoofdpagina\)\(P. 464\)](#page-471-0)**

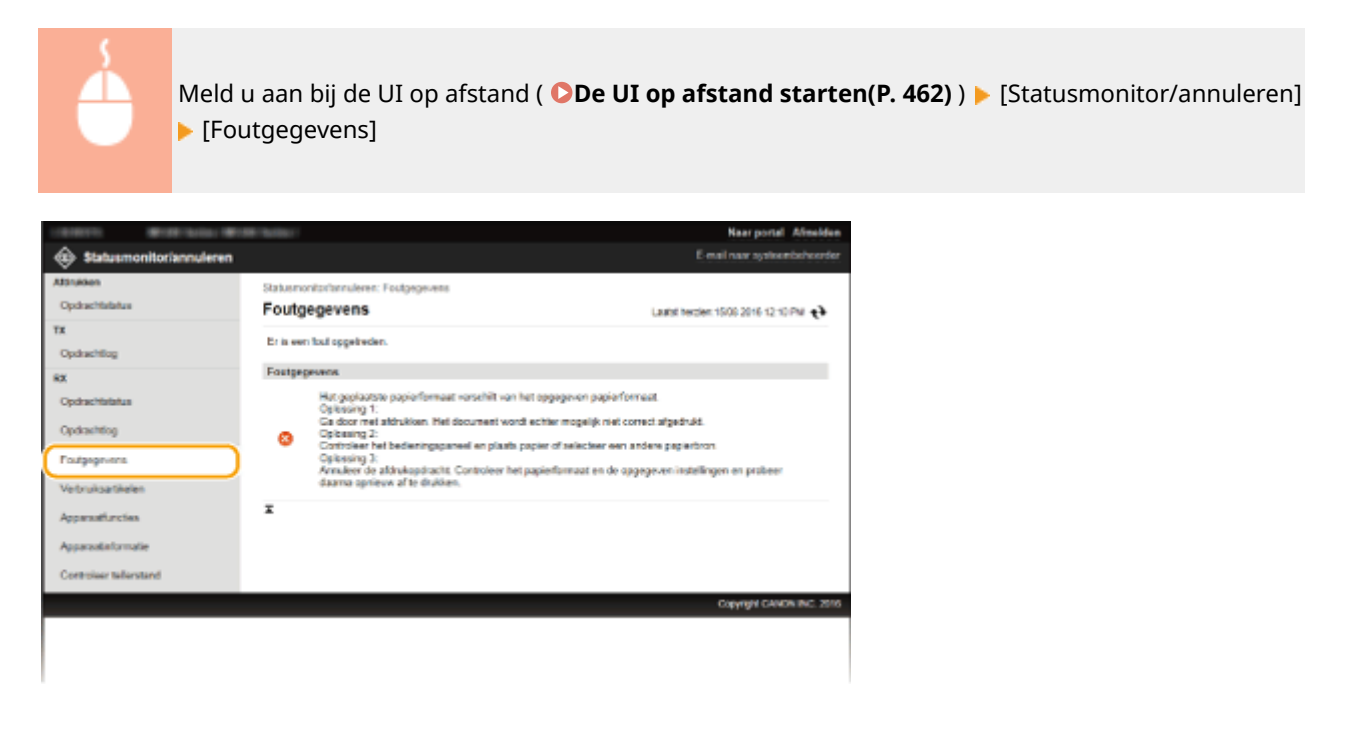

# Verbruiksartikelen controleren

Het papierformaat en de papiersoort voor de papierbron, het modelnummer van de tonercartridge, enzovoort worden weergeven. U kunt ook op [Details verbruiksartikelen controleren] in **[Portaalpagina \(hoofdpagina\)\(P. 464\)](#page-471-0)** klikken om deze pagina weer te geven.

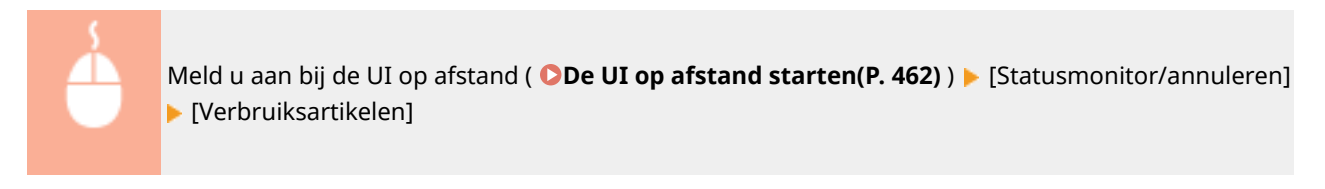

<span id="page-478-0"></span>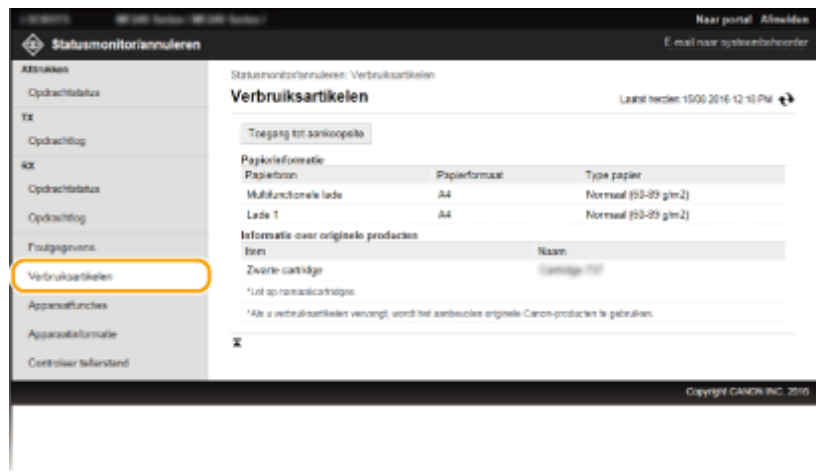

# De maximale afdruksnelheid controleren

U kunt de maximale afdruksnelheid weergeven.

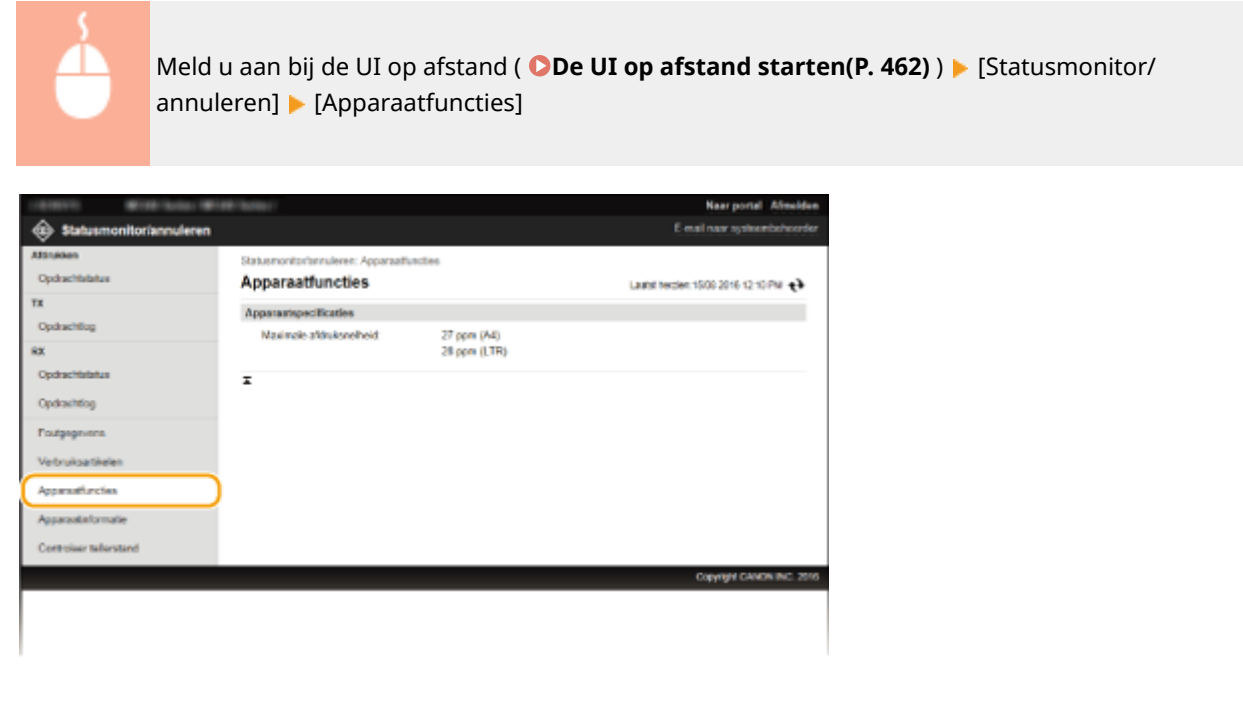

# Gegevens van systeembeheerder controleren

U kunt informatie over het apparaat en de systeembeheerder weergeven. Deze informatie is ingesteld bij [Systeembeheer] op de pagina [Instellingen/registratie]. **[Instellingen Systeembeheer\(P. 545\)](#page-552-0)**

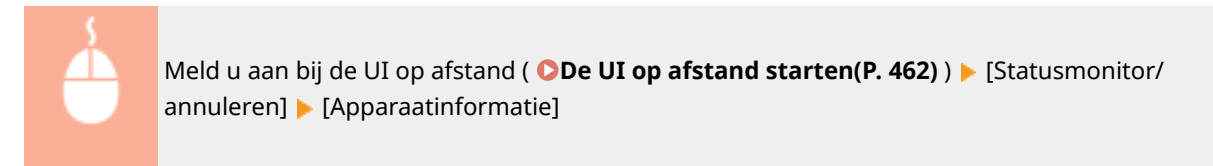

<span id="page-479-0"></span>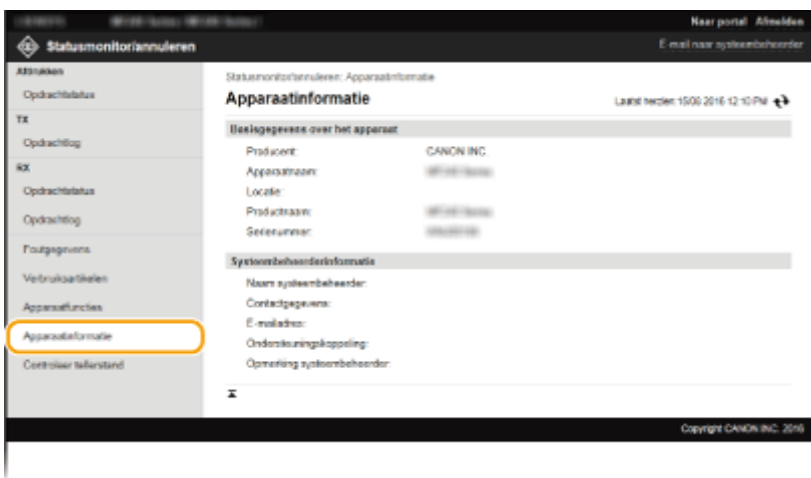

# Totaal aantal afdrukken controleren

U kunt controleren hoeveel pagina's er in totaal zijn afgedrukt, gekopieerd en als fax zijn ontvangen.

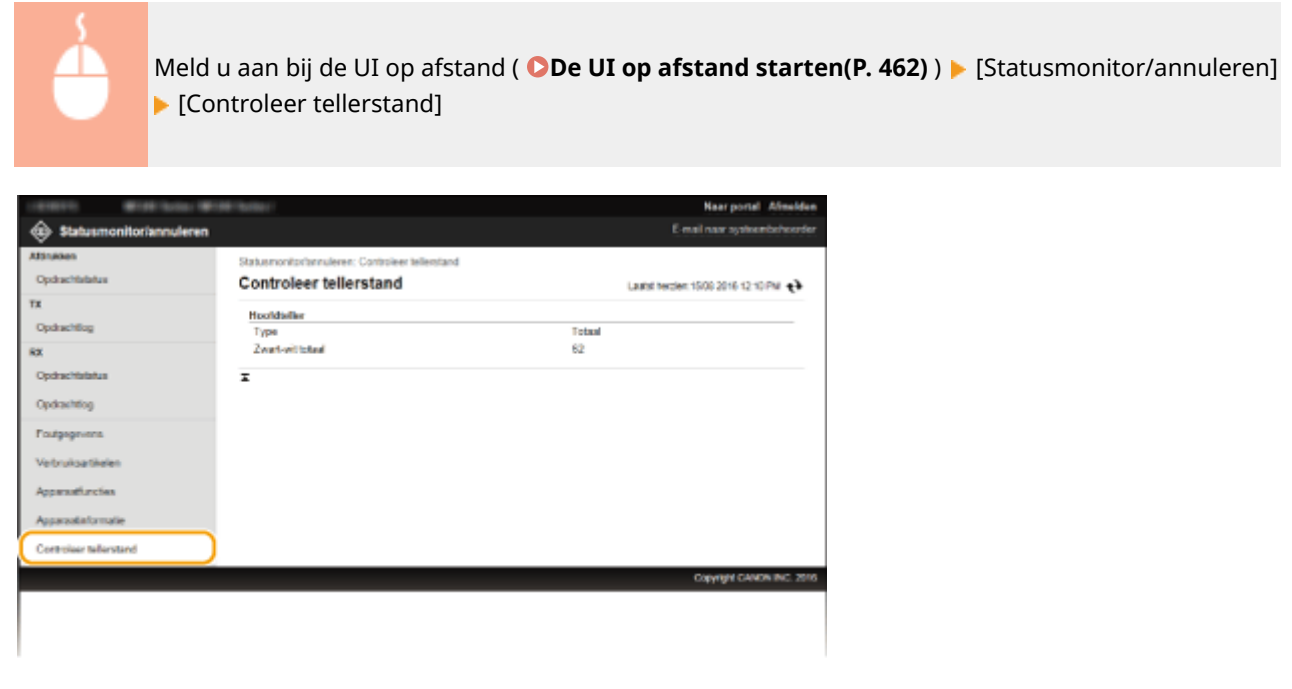

#### KOPPELINGEN

**[Schermen van de UI op afstand\(P. 464\)](#page-471-0)**

# <span id="page-480-0"></span>**Menuopties instellen via de UI op afstand**

#### 183S-08R

U kunt verschillende instellingen van de machine wijzigen met de UI op afstand. De meeste instellingen kunnen ook via het bedieningspaneel van de machine worden gewijzigd, maar sommige instellingen kunt u alleen wijzigen via de UI op afstand.

# **OPMERKINGEN**

Voor sommige instellingen moet u zich eerst aanmelden in de systeembeheerdersmodus voordat u deze kunt wijzigen.

# **1 Start de UI op afstand. [De UI op afstand starten\(P. 462\)](#page-469-0)**

# **2 Klik op [Instellingen/registratie].**

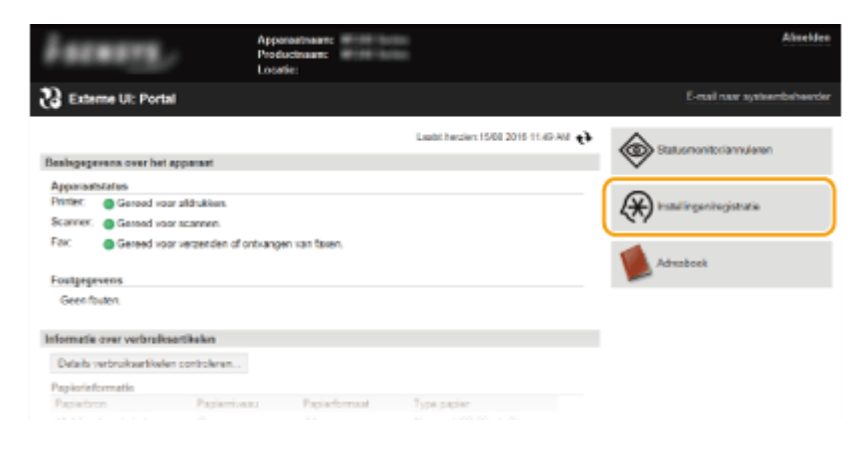

**3 Klik op de menuoptie die u wilt instellen en klik op [Bewerken].**

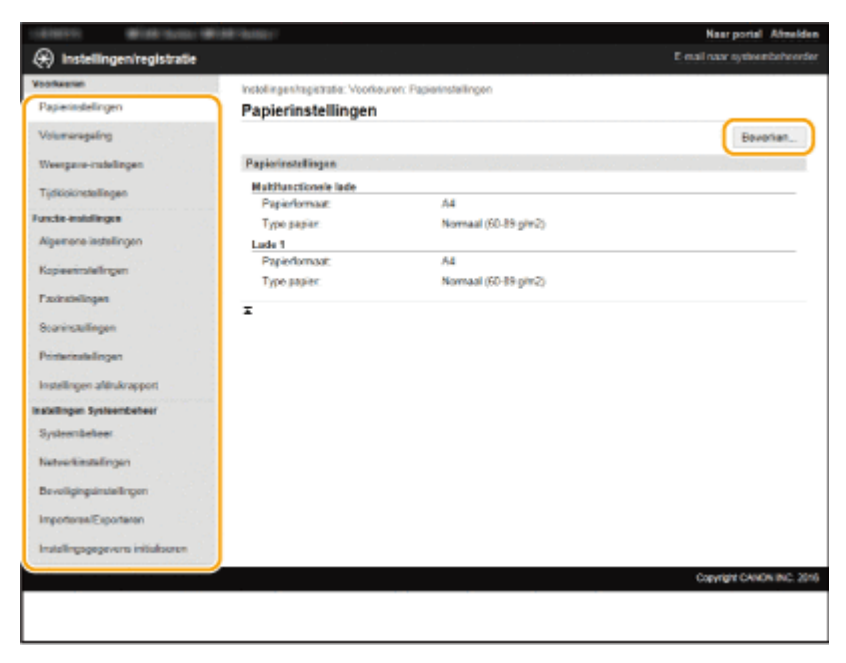

● Raadpleeg de onderstaande items voor meer informatie over het instellingenmenu

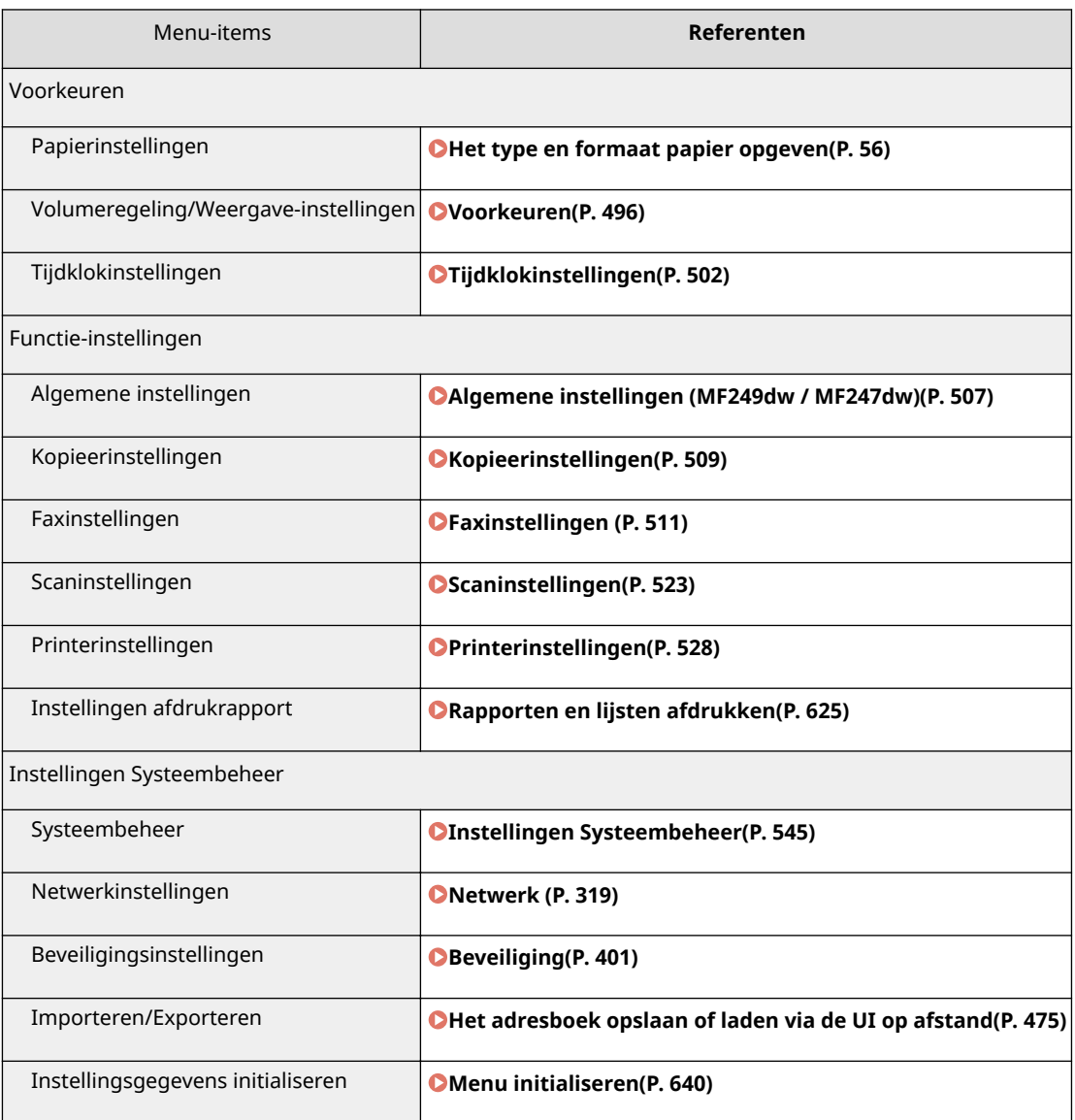

## KOPPELINGEN

**[Schermen van de UI op afstand\(P. 464\)](#page-471-0)**

# <span id="page-482-0"></span>**Het adresboek opslaan of laden via de UI op afstand**

183S-08S

Adresboekgegevens in het apparaat kunnen op uw computer worden opgeslagen (exporteren). Omgekeerd kan ook. Gegevens die zijn opgeslagen op uw computer kunnen worden overgebracht naar het apparaat (importeren). U kunt gemakkelijk de bestemmingen in het adresboek naar meerdere apparaten kopiëren.\* U kunt alleen exporteren en importeren als u zich aanmeldt in de systeembeheerdersmodus.

\* Afhankelijk van het model kunt u het adresboek dat van het apparaat is geëxporteerd, niet importeren.

#### **Adresboekgegevens exporteren(P. 475) [Adresboekgegevens laden\(P. 476\)](#page-483-0)**

# **BELANGRIJK**

#### **Schakel het apparaat niet uit tijdens een import- of exportbewerking.**

Een dergelijke bewerking kan enkele minuten duren. Als u het apparaat uitschakelt tijdens de bewerking, kan dit beschadiging van gegevens of van het apparaat tot gevolg hebben.

#### **Bedien het apparaat niet tijdens een import- of exportbewerking.**

Ga pas gegevens exporteren of importeren nadat u hebt gecontroleerd of er geen bewerkingen worden uitgevoerd, zoals het afdrukken van documenten.

# Adresboekgegevens exporteren

- **1 Start de UI op afstand en meld u in de systeembeheerdersmodus aan. [De UI op](#page-469-0) [afstand starten\(P. 462\)](#page-469-0)**
- **2 Klik op [Instellingen/registratie].**

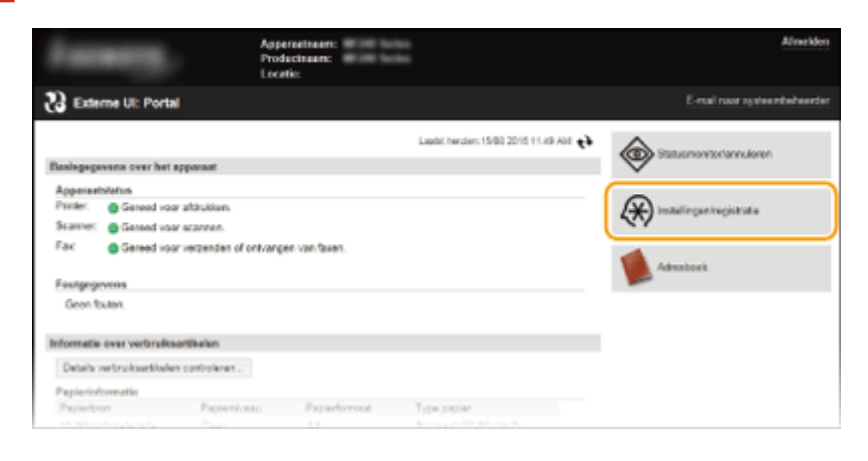

**3 Klik op [Importeren/Exporteren] [Exporteren].**

<span id="page-483-0"></span>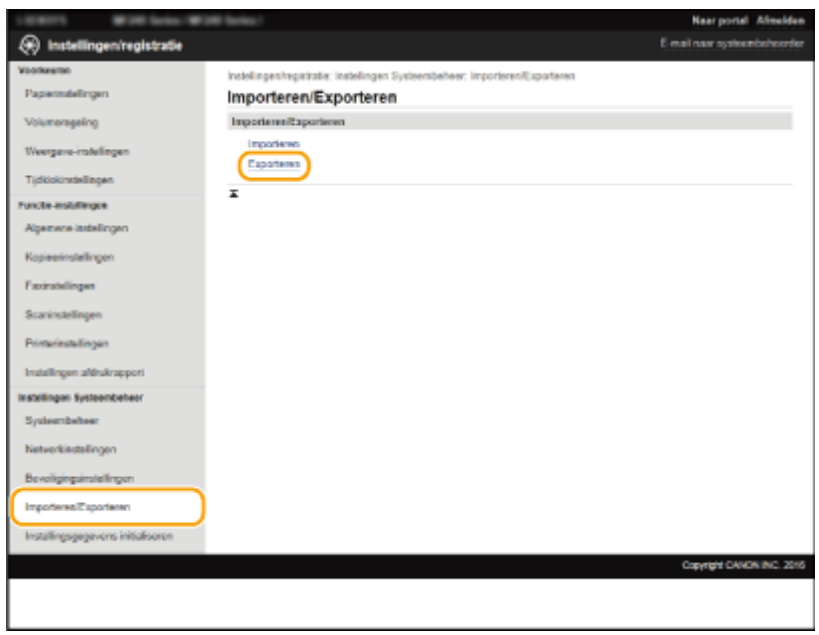

● Als u wordt gevraagd een pincode voor het adresboek in te voeren, voert u de [Pincode] in en klikt u op [OK]. **[Een pincode instellen voor het adresboek\(P. 424\)](#page-431-0)**

# **4 Klik op [Start exporteren].**

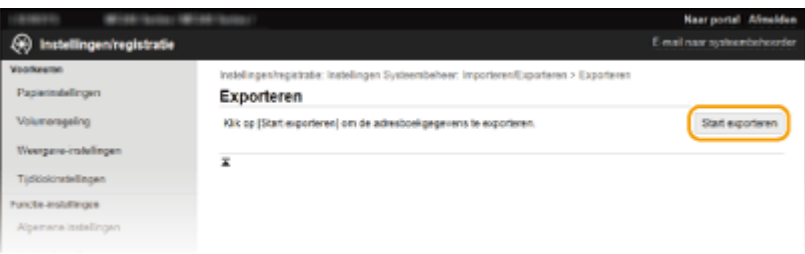

- **5 Volg de aanwijzingen op het scherm om de locatie op te geven voor het geëxporteerde adresboek.**
- Het adresboek wordt opgeslagen.

# **BELANGRIJK**

#### **Bedien het apparaat niet totdat het proces is voltooid.**

Het scherm blijft hetzelfde tijdens de exportbewerking. Gebruik de UI op afstand pas weer als onder aan het scherm het bericht [The (file name) download has completed.] (Het downloaden van (bestandsnaam) is voltooid.) wordt weergegeven.

# Adresboekgegevens laden

# **BELANGRIJK**

Als u een adresboek importeert, worden de bestaande gegevens in het adresboek op het apparaat overschreven.

**1 Start de UI op afstand en meld u in de systeembeheerdersmodus aan. [De UI op](#page-469-0) [afstand starten\(P. 462\)](#page-469-0)**

# **2 Klik op [Instellingen/registratie].**

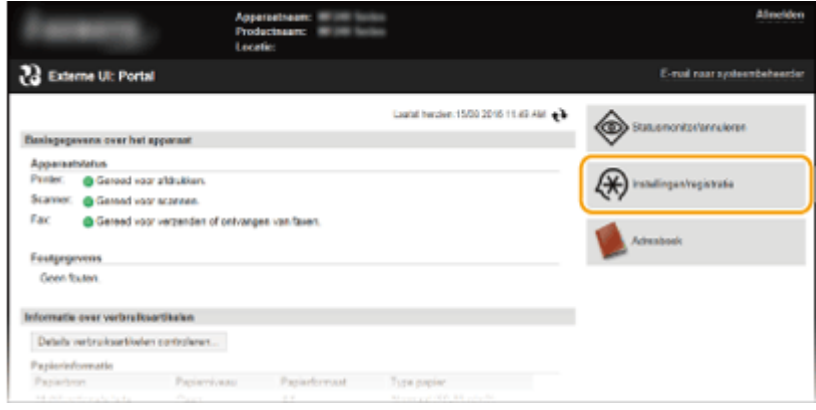

**3 Klik op [Importeren/Exporteren] [Importeren].**

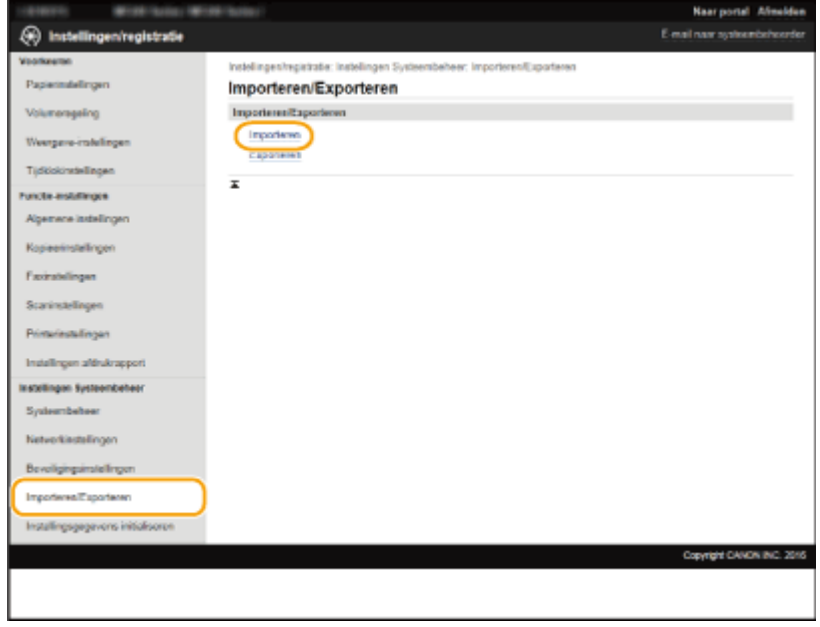

● Als u wordt gevraagd een pincode voor het adresboek in te voeren, voert u de [Pincode] in en klikt u op [OK]. **[Een pincode instellen voor het adresboek\(P. 424\)](#page-431-0)**

### **4 Geef aan welk adresboekbestand u wilt importeren en klik op [Start importeren].**

● Om het bestand op te geven om te importeren, klikt u op [Bladeren] en kiest u het bestand.

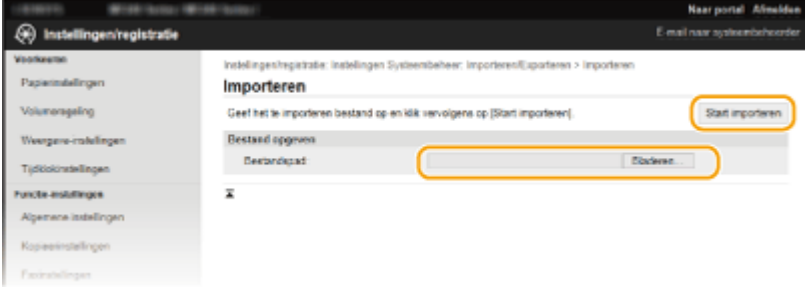

# **5 Klik op [OK].**

● De gegevens uit het geselecteerde adresboek worden geïmporteerd op de machine.

## KOPPELINGEN

- **[Schermen van de UI op afstand\(P. 464\)](#page-471-0)**
- **[Adresboek wijzigen via de UI op afstand\(P. 479\)](#page-486-0)**
- **[Opslaan in het adresboek\(P. 60\)](#page-67-0)**

**[Adresboeklijst\(P. 635\)](#page-642-0)**

# <span id="page-486-0"></span>**Adresboek wijzigen via de UI op afstand**

183S-08U

U kunt het adresboek van het apparaat opslaan of bewerken via de computer. Geef hier de bestemming van de gedeelde map op.

# **OPMERKINGEN**

U kunt de instellingen alleen wijzigen als u zich aanmeldt in de systeembeheerdersmodus.

**1 Start de UI op afstand. [De UI op afstand starten\(P. 462\)](#page-469-0)**

**2 Klik op [Adresboek].**

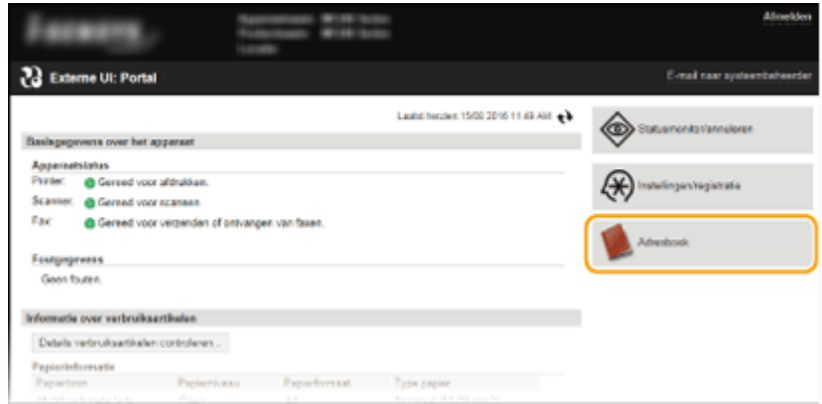

#### **OPMERKING:**

#### **Als de pagina voor het invoeren van de pincode wordt weergegeven**

Het adresboek is beveiligd met een pincode. Voer de juiste waarde in bij [Pincode] en klik op [OK].

# **3 Klik op [Kiescode].**

● U kunt bestemmingen ook als sneltoetsen opslaan. In dat geval klikt u op [Sneltoets] in plaats van [Kiescode]. **[Opslaan in het adresboek\(P. 60\)](#page-67-0)**

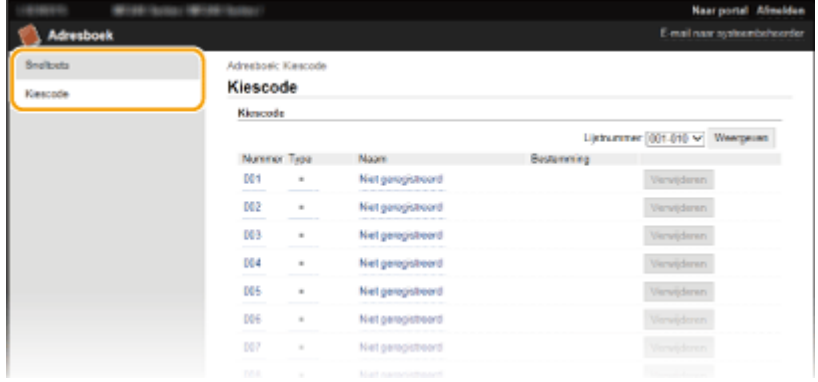

**4 Klik op de tekstlink onder [Nummer], [Type], of [Naam] voor een item met de naam "Niet geregistreerd".**

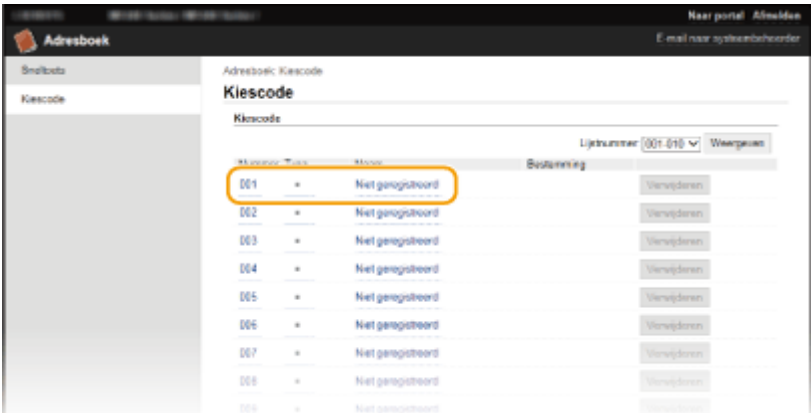

#### **OPMERKING:**

- U kunt een geregistreerd item wijzigen door onder [Nummer], [Type] of [Naam] op de bijbehorende tekstkoppeling te klikken.
- U kunt een geregistreerd item verwijderen door op de bijbehorende knop [Verwijderen] te klikken.

# **5 Selecteer [Type bestemming om te registreren] en klik op [OK].**

● U kunt de gedeelde map als bestemming registreren door [Bestand] te selecteren.

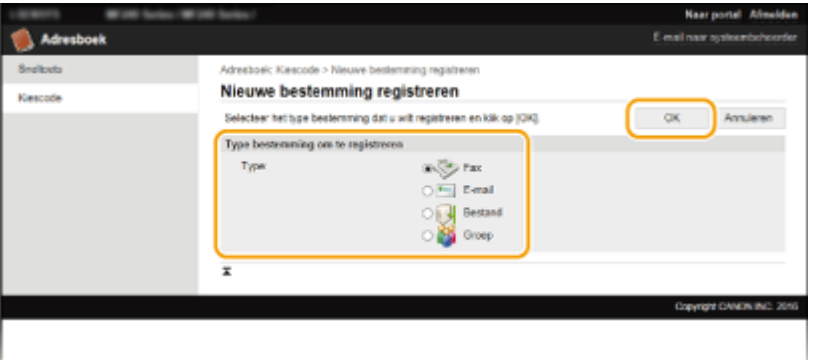

# **6 Geef de bestemming op.**

# **De faxbestemming registreren**

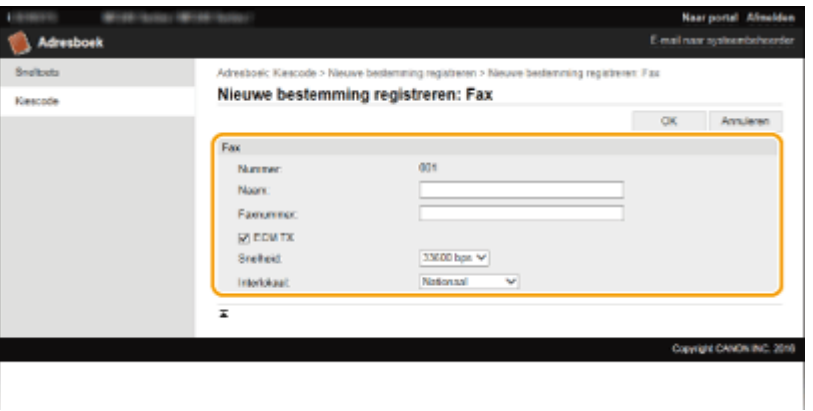

#### **[Naam]**

Voer de naam van de bestemming in.

#### **[Faxnummer]**

Voer het faxnummer van de bestemming in.

#### **[ECM TX]**

Selecteer het selectievakje voor het volgende: als er een fout in een verzonden afbeelding optreedt, wordt de fout gecontroleerd en gecorrigeerd om te voorkomen dat een onjuiste afbeelding wordt verzonden.

#### **[Snelheid]**

Als het even duurt voordat een verzending begint, bijvoorbeeld vanwege een slechte telefoonverbinding, kunt u de transmissiestartsnelheid stapsgewijs verlagen vanaf [33600 bps].

#### **[Interlokaal]**

Geef [Internationaal (1)] om [Internationaal (3)] volgens de zendomstandigheden bij het registreren van faxnummers overzee.

#### **OPMERKING:**

● U kunt ook [ECM TX] en [Snelheid] vanuit <Faxinstellingen> ( **[Faxinstellingen \(P. 511\)](#page-518-0)** ) op het bedieningspaneel opgeven. Via <Adresboek> opgegeven instellingen bieden echter toegang tot de gedetailleerde instellingen van bestemmingen die in het adresboek zijn opgeslagen.

## **De e-mailbestemming opgeven**

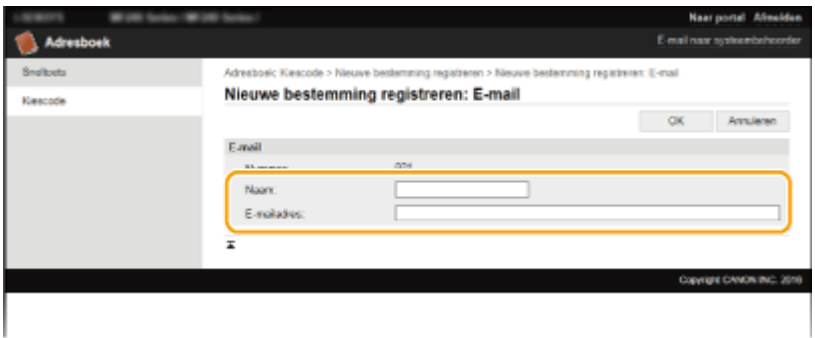

#### **[Naam]**

Voer de naam van de bestemming in.

#### **[E-mailadres]**

Voer het e-mailadres van de bestemming in.

### **De gedeelde map als bestemming opgeven**

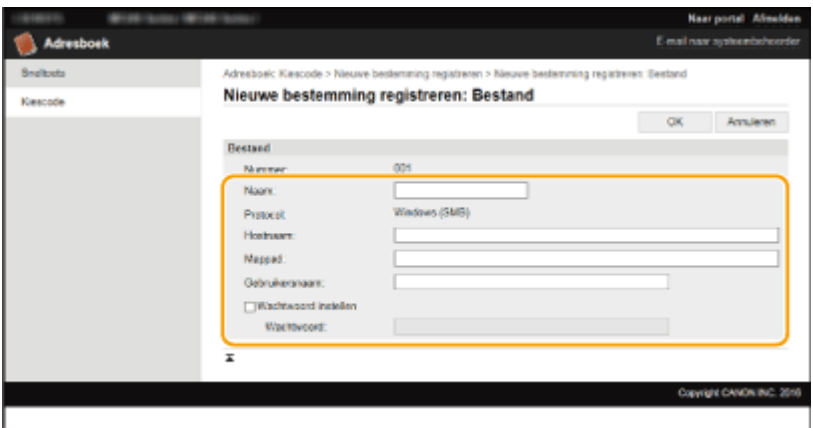

#### **[Naam]**

Voer de naam van de bestemming in.

#### **[Hostnaam]**

Voer de naam van de computer of het IP-adres in van maximaal 120 tekens. Voer een pad in naar de gedeelde map met de computernaam of het IP-adres (bv. "\\swan\share" of "\\192.168.2.100\share").

#### **OPMERKING:**

#### **Een DNS-server gebruiken**

● U kunt ook de hostnaam (of FQDN) invoeren in plaats van de computernaam of het IP-adres (bijvoorbeeld voor een gedeelde map: "\\swan.organization.company.com\share").

### **[Mappad]**

Voer de locatie in van de map waar de gegevens naartoe worden gezonden (maximaal 120 tekens).

Gebruik "\" als scheidingsteken. Geef het niveau dat het pad volgt gespecificeerd in [Hostnaam].

#### **[Gebruikersnaam]**

Voer de gebruikersnaam in die is ingesteld voor de gedeelde map (maximaal 32 tekens).

#### **[Wachtwoord instellen]**

Schakel dit selectievakje in als u een wachtwoord voor de gedeelde map wilt instellen en voer een [Wachtwoord] in van maximaal 32 tekens.

# **BELANGRIJK**

# **Let erop dat dezelfde schermtaal is geselecteerd op zowel de computer als de UI op afstand.**

● [Hostnaam] en [Mappad] worden misschien niet goed weergegeven of kunnen niet worden bereikt.

# **7 Klik op [OK].**

### **KOPPELINGEN**

**[Schermen van de UI op afstand\(P. 464\)](#page-471-0) C[Het adresboek opslaan of laden via de UI op afstand\(P. 475\)](#page-482-0) [Adresboeklijst\(P. 635\)](#page-642-0)**

# Overzicht van menuopties

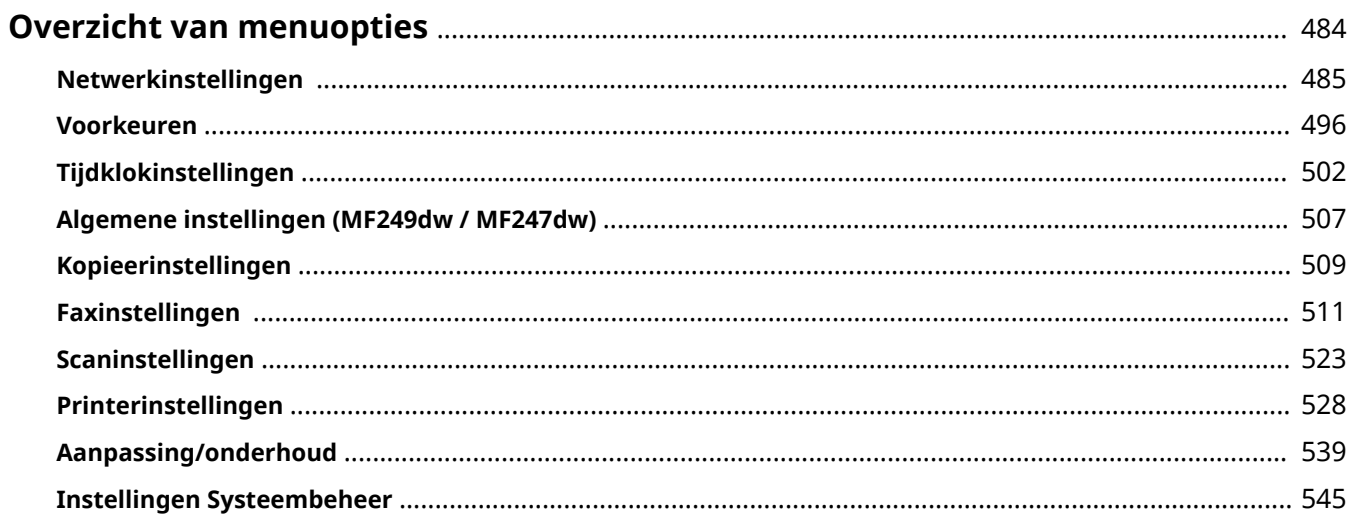

# <span id="page-491-0"></span>**Overzicht van menuopties**

183S-08W

Er zijn verschillende instellingen in dit apparaat. U kunt alle opties uitgebreid aanpassen. Tik in het scherm Start op <Menu> om toegang te krijgen tot de opties.

# **TIPS**

U kunt een lijst afdrukken met alle instellingen om de huidige instellingen te controleren: **[Lijst met](#page-644-0) [gebruikersgegevens\(P. 637\)](#page-644-0)**

# <span id="page-492-0"></span>**Netwerkinstellingen**

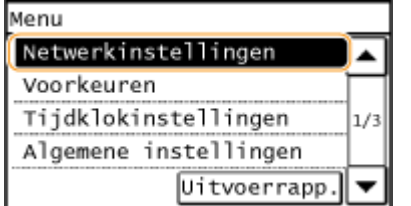

 Alle instellingen voor het netwerk worden kort toegelicht. Standaardinstellingen worden aangegeven met een dolksymbool  $($ <sup>+</sup> $).$ 

183S-08X

# **OPMERKINGEN**

**Als een scherm voor het invoeren van een pincode wordt weergegeven**

Voer de pincode in met de numerieke toetsen en tik op <Toepassen>. **[De pincode van de systeembeheerder](#page-413-0) [instellen\(P. 406\)](#page-413-0)**

### **Sterretjes (\* )**

Opties gemarkeerd met een sterretje (\* ) gelden alleen voor de MF249dw / MF247dw.

**Selecteer bedraad/draadloos LAN(P. 485) Instellingen draadloos LAN(P. 485) [Instellingen directe verbinding\(P. 487\)](#page-494-0) [TCP/IP-instellingen\(P. 488\)](#page-495-0) [SNMP-instellingen\(P. 493\)](#page-500-0) [Instellingen speciale poort\(P. 494\)](#page-501-0) [Wachttijd voor verbinding bij opstart\(P. 494\)](#page-501-0) [Instellingen Ethernet-stuurprogramma\(P. 494\)](#page-501-0) [IEEE 802.1X-instellingen\(P. 495\)](#page-502-0) [Initialiseer Netwerkinstellingen\(P. 495\)](#page-502-0)**

# Selecteer bedraad/draadloos LAN

Als u het apparaat omschakelt van draadloos LAN naar bekabeld LAN, moet u de instelling opgeven. Omgekeerd moet u deze instelling niet omgeven wanneer u het apparaat omschakelt van bekabeld LAN naar draadloos LAN. (U kunt omschakelen met behulp van de volgende <Instellingen draadloos LAN>.) **[Bekabelde LAN of Draadloze LAN](#page-330-0) [selecteren \(P. 323\)](#page-330-0)**

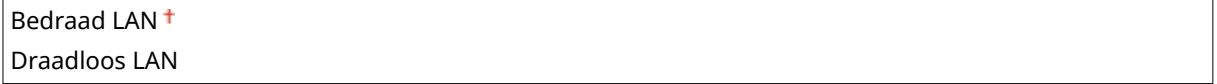

# Instellingen draadloos LAN

Geef instellingen op voor het verbinden van het apparaat met een draadloos LAN. U kunt ook de huidige instellingen bekijken of de instelling voor energiebesparing in- of uitschakelen. Raadpleeg "Aan de slag" **[Meegeleverde](#page-682-0) [documentatie\(P. 675\)](#page-682-0)** .

#### **SSID-instellingen**

Selecteer deze instelling om een draadloze verbinding te configureren door handmatig via het bedieningspaneel informatie op te geven zoals een SSID of een netwerksleutel.

#### **Selecteer toegangspunt**

Draadloze LAN-routers die toegang hebben tot het apparaat, worden automatisch geladen en u kunt deze dus selecteren in de lijst. U moet handmatig een netwerksleutel invoeren, zoals een WEP-sleutel of een PSK. **[De verbinding instellen door een draadloze router te selecteren\(P. 333\)](#page-340-0)**

#### **Handmatig invoeren**

Selecteer deze optie om een draadloze verbinding te configureren door handmatig een SSID in te voeren. Als u deze methode gebruikt, kunt u gedetailleerde instellingen opgeven voor verificatie en codering. **[De](#page-343-0) [verbinding instellen door gedetailleerde instellingen op te geven\(P. 336\)](#page-343-0)**

**Beveiligingsinstellingen** Geen **WFP** Open systeem Selecteer WEP-sleutel: 1/2/3/4 WEP-sleutel bewerken Gedeelde sleutel Selecteer WEP-sleutel: 1/2/3/4 WEP-sleutel bewerken WPA/WPA2-PSK Automatisch AES-CCMP

#### **WPS-drukknopmethode**

Selecteer deze optie om automatisch een draadloze verbinding te configureren door op de WPS-knop op de draadloze router te drukken. **[De verbinding instellen met behulp van de WPS Drukknop-modus\(P. 327\)](#page-334-0)**

#### **WPS-pincodemodus**

Selecteer deze optie om een draadloze verbinding te configureren door een pincode in te voeren voor een draadloze router met WPS. **[De verbinding instellen met behulp van de WPS PIN-modus\(P. 330\)](#page-337-0)**

#### **Energiebesparingsmodus**

Geef aan of de slaapstand van de machine moet worden geactiveerd als er bepaalde signalen van de draadloze router worden ontvangen.

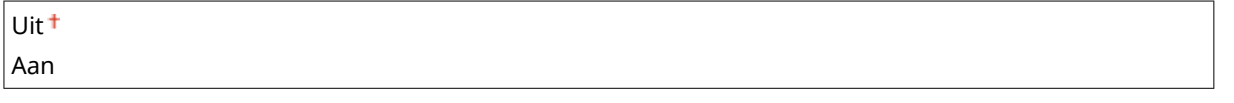

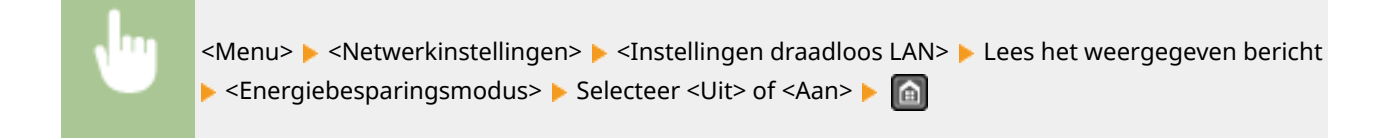

#### **Gegevens draadloos LAN**

Selecteer deze optie om de huidige instellingen van het draadloze LAN weer te geven. **[Netwerkinstellingen](#page-358-0) [weergeven\(P. 351\)](#page-358-0)**

MAC-adres

<span id="page-494-0"></span>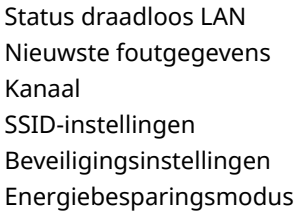

# Instellingen directe verbinding

Instellingen directe verbinding configureren. Na het configureren van de instellingen, kunt u rechtstreeks en draadloos verbinding maken met het apparaat vanaf een mobiel apparaat, zelfs zonder een toegangspunt of draadloze LAN-router.

#### **Directe verbinding gebruiken**

Selecteer of u directe verbinding wilt gebruiken. U kunt <Alleen dir. verbinding> selecteren of <Draadloos LAN/ Dir. verb. (auto schakel.)> als <Directe verbinding gebruiken> is ingesteld op <Aan> terwijl de draadloze LANverbinding in ingeschakeld. **[Directe verbinding maken \(Toegangspuntmodus\)\(P. 296\)](#page-303-0)**

**Uit**

**Aan**

Alleen dir. verbinding

Draadloos LAN/Dir. verb. (auto schakel.)

<Menu> > <Netwerkinstellingen> > <Instellingen directe verbinding> > <Directe verbinding gebruiken> > <Aan> > Selecteer <Alleen dir. verbinding> of <Draadloos LAN/Dir. verb. (auto schakel.)> als <Draadloos LAN> is geselecteerd in <Selecteer bedraad/draadloos LAN>  $\blacktriangleright$  <Ja> 间

### **Tijd tot beëindiging directe verbinding**

Stel een tijd in dat het apparaat automatisch de modus directe verbinding verlaat. Kan worden ingesteld als <Directe verbinding gebruiken> is <Aan>. Zodra de tijd die is ingesteld op <Tijd tot beëindiging directe verbinding> wordt bereikt, wordt de communicatie tussen het apparaat en een mobiel apparaat onderbroken. Voordat u begint met een grote afdruktaak, moet u een lange vertraging instellen of stel de vertragingstijd in op <0> (Uit).

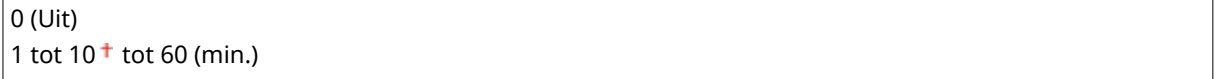

<Menu> <Netwerkinstellingen> <Instellingen directe verbinding> <Tijd tot beëindiging directe verbinding> > Stel tijd in om verbinding te verbreken > <Toepassen> > <

### **Instellingen Toegangspuntmodus**

Als u gedetailleerde instellingen wilt maken, zoals authenticatie en versleuteling, voert u een SSID en netwerkcode in om de instellingen te configureren. Kan ingesteld worden als <Directe verbinding gebruiken> <Aan> staat.

<span id="page-495-0"></span>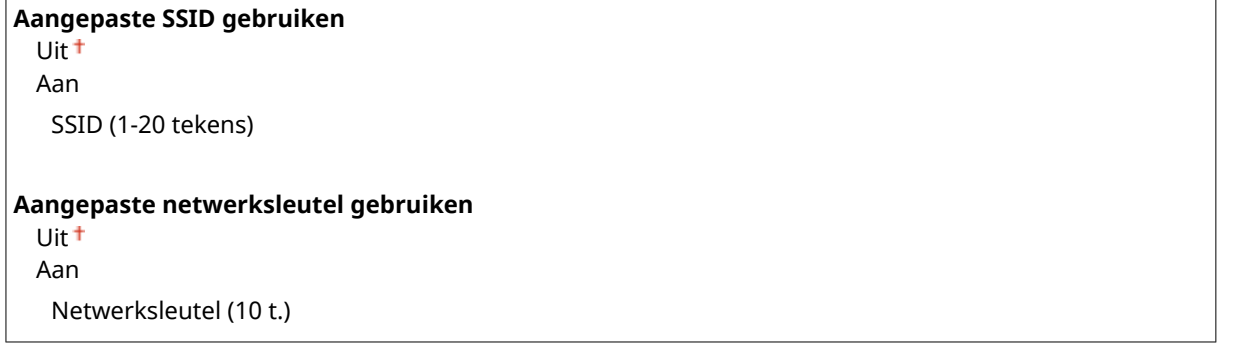

<Menu> <Netwerkinstellingen> <Instellingen directe verbinding> <Instellingen Toegangspuntmodus> Selecteer <Aangepaste SSID gebruiken> of <Aangepaste netwerksleutel gebruiken>  $\blacktriangleright$  <Aan>  $\blacktriangleright$  Stel SSID-instellingen of netwerksleutelinstellingen in  $\blacktriangleright$  <Toepassen>  $\blacktriangleright$  (a)

# TCP/IP-instellingen

Hiermee kunt u instellingen opgeven om de machine te gebruiken in een TCP/IP-netwerk, zoals instellingen voor het IP-adres.

### **IPv4-instellingen**

Geef instellingen op om de machine te gebruiken in een IPv4-netwerk.

### **Instellingen IP-adres**

Configureer het IP-adres dat wordt gebruikt voor het identificeren van apparaten, zoals computers en printers, in een TCP/IP-netwerk. D[IPv4-adres instellen\(P. 344\)](#page-351-0)

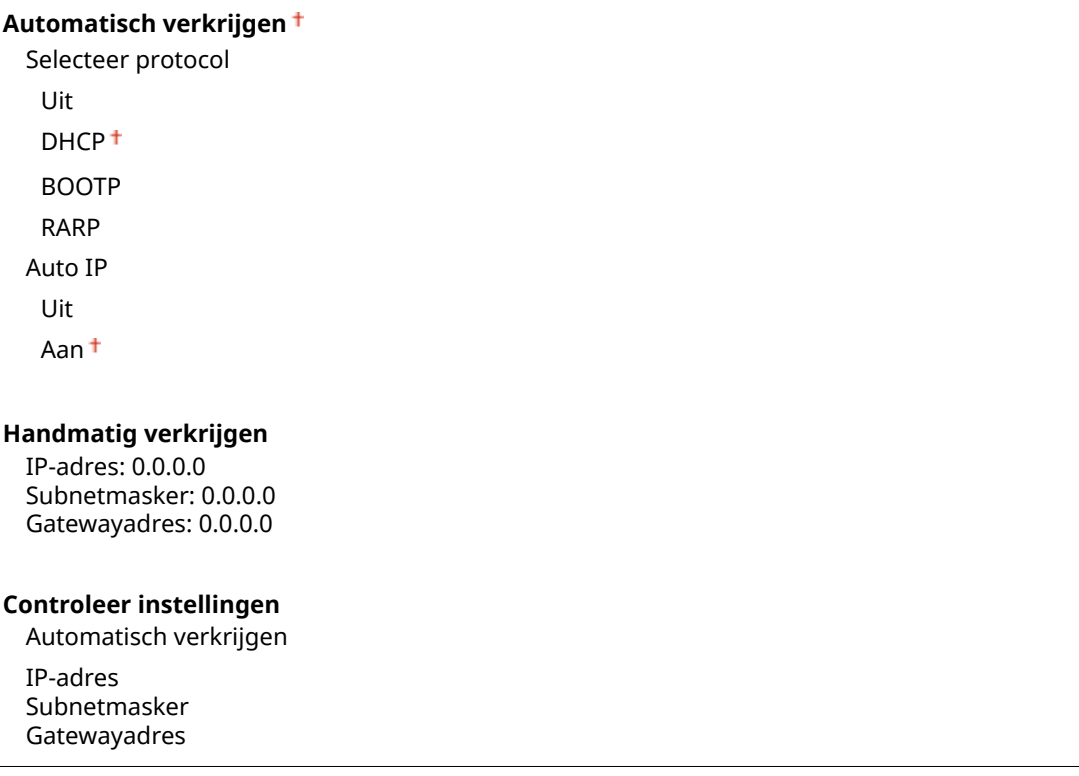

#### **PING-opdracht**

Selecteer deze optie om te controleren of de machine via een netwerk is verbonden met een computer. **[De](#page-353-0) [netwerkverbinding testen\(P. 346\)](#page-353-0)**

#### **DNS-instellingen**

Kies deze optie om instellingen op te geven voor DNS (Domain Name System), een mechanisme voor het omzetten van hostnamen in IP-adressen. **[DNS configureren\(P. 386\)](#page-393-0)**

**DNS-serverinstellingen** Primaire DNS-server: 0.0.0.0 Secundaire DNS-server: 0.0.0.0

#### **Instellingen DNS-hostnaam/domeinnaam**

Hostnaam Domeinnaam

**Instellingen DNS Dynamic Update**

Uit<sup>+</sup>

Aan

DNS dyn. updt. intrvl.

0 tot  $24<sup>+</sup>$  tot 48 (uur)

#### **mDNS-instellingen**

Hier kunt u instellingen opgeven om DNS-functies te gebruiken zonder DNS-servers. **[DNS](#page-393-0) [configureren\(P. 386\)](#page-393-0)**

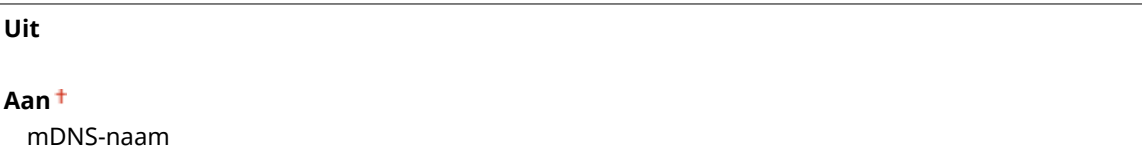

#### **Instellingen DHCP-opties**

Geef aan of u de hostnaam automatisch wilt verkrijgen en of de gegevens dynamisch moeten worden bijgewerkt als DHCP is ingeschakeld. **O[DNS configureren\(P. 386\)](#page-393-0)** 

```
Hostnaam verkrijgen
  Uit
  Aan
DNS dynamische update
 Uit<sup>+</sup>
  Aan
SMTP-serveradres verkrijgen *
 Uit<sup>+</sup>
  Aan
POP-serveradres verkrijgen *
  Uit<sup>+</sup>
  Aan
```
#### **IPv6-instellingen**

Geef instellingen op om de machine te gebruiken in een IPv6-netwerk.

#### **Gebruik IPv6**

Hiermee kunt u IPv6 in- of uitschakelen op het apparaat. U kunt met deze optie ook de huidige instellingen bekijken. **D[IPv6-adres instellen\(P. 347\)](#page-354-0)** 

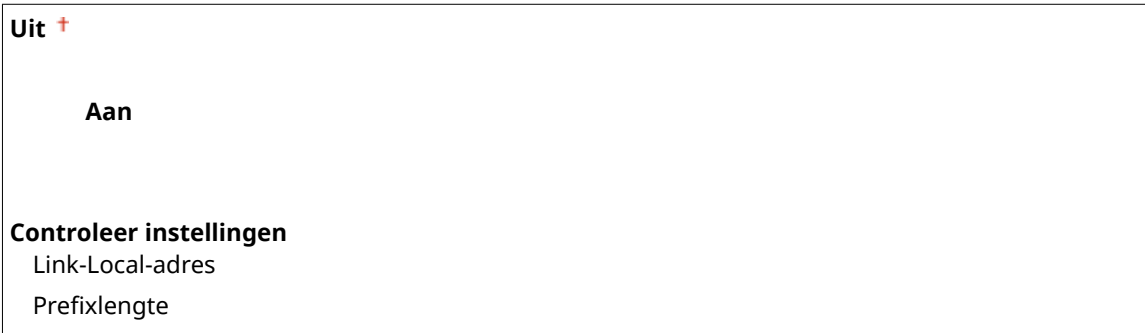

#### **Instellingen stateless adres**

Kies deze instelling om het werken met stateless adressen in of uit te schakelen. **D[IPv6-adres](#page-354-0) [instellen\(P. 347\)](#page-354-0)**

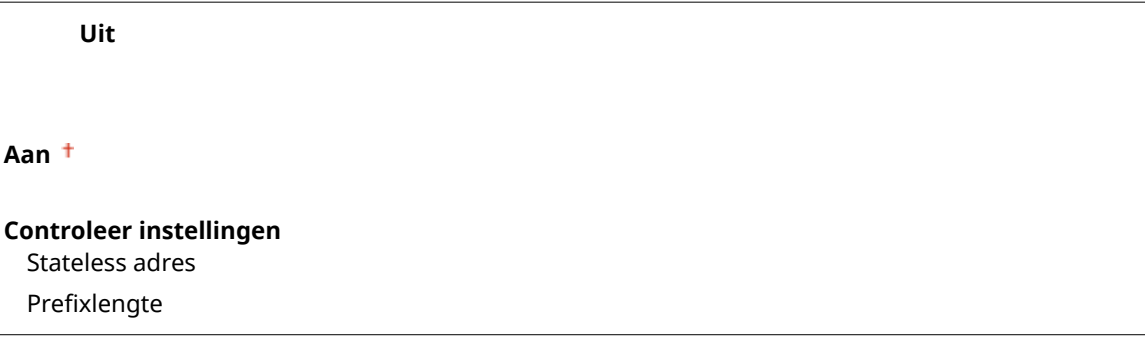

#### **Gebruik DHCPv6**

Hiermee kunt u het stateful adres in- of uitschakelen dat wordt verkregen via DHCPv6. D[IPv6-adres](#page-354-0) **[instellen\(P. 347\)](#page-354-0)**

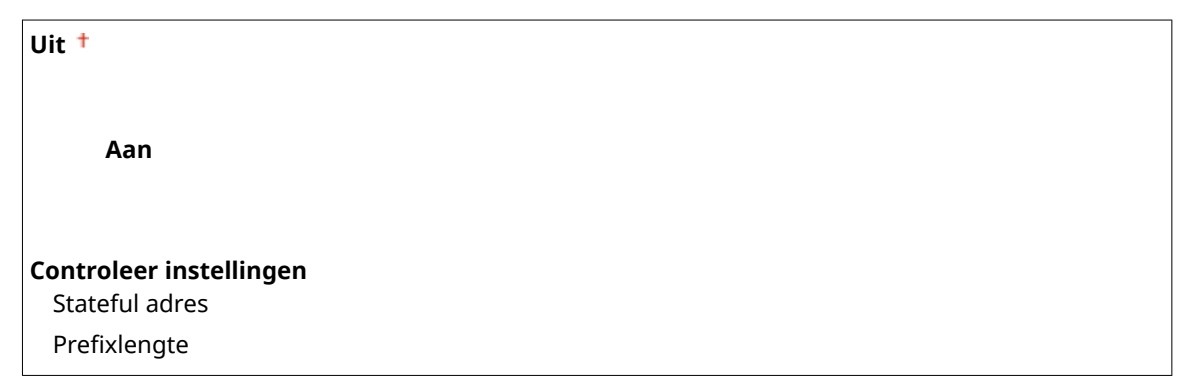

#### **DNS-instellingen**

Kies deze optie om instellingen op te geven voor DNS (Domain Name System), een mechanisme voor het omzetten van hostnamen in IP-adressen. **[DNS configureren\(P. 386\)](#page-393-0)**

**Instellingen DNS-hostnaam/domeinnaam** Gebr. IPv4-host/domein Uit Hostnaam Domeinnaam Aan **Instellingen DNS Dynamic Update** Uit<sup>+</sup>

```
Aan
 Registreer handmatig adres
     Uit<sup>+</sup>
     Aan
 Registreer stateful adres
     Uit<sup>+</sup>
     Aan
 Registreer stateless adres
     Uit<sup>+</sup>
     Aan
 DNS dynamisch update-interval
     0 tot 24<sup>+</sup> tot 48 (uur)
```
#### **mDNS-instellingen**

Hier kunt u instellingen opgeven om [DNS](#page-393-0)-functies te gebruiken zonder DNS-servers. ODNS **[configureren\(P. 386\)](#page-393-0)**

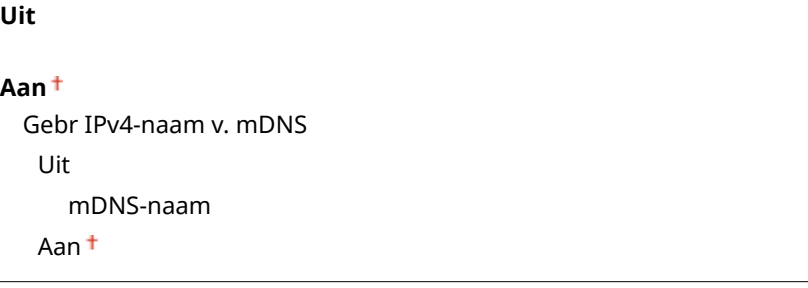

#### **Instellingen LPD-afdrukken**

Met deze optie kunt u LPD in- of uitschakelen. LPD is een afdrukprotocol dat op ieder hardwareplatform of in ieder besturingssysteem kan worden gebruikt. **O[Afdrukprotocollen en WSD-functies configureren\(P. 355\)](#page-362-0)** 

Uit Aan

#### **Instellingen RAW-afdrukken**

Schakel RAW, een afdrukprotocol van Windows, in of uit. **O[Afdrukprotocollen en WSD-functies](#page-362-0) [configureren\(P. 355\)](#page-362-0)**

Uit Aan<sup>+</sup>

#### **WSD-instellingen**

Schakel automatisch bladeren en verkrijgen van informatie voor de printer of scanner in of uit door het WSDprotocol te gebruiken dat beschikbaar is op Windows Vista/7/8/10/Server 2008/Server 2012. **[Afdrukprotocollen en WSD-functies configureren\(P. 355\)](#page-362-0)**

```
Instellingen WSD-afdrukken
 Gebruik WSD-afdrukken
  Uit
  Aan
 Gebruik WSD-bladeren
  Uit
  Aan
```
#### **Instellingen WSD-scannen**

```
Gebruik WSD-scannen
   Uit<sup>+</sup>
   Aan
 Gebruik Scan naar computer
   Uit<sup>+</sup>
   Aan
Gebruik Multicast Discovery
   Uit
   Aan
```
#### **Gebruik HTTP**

Hiermee kunt u HTTP in- of uitschakelen. HTTP is een protocol dat vereist is voor communicatie met een computer, bijvoorbeeld wanneer u de UI op afstand gaat gebruiken of gaat afdrukken met WSD of Google Cloudprinter. **[HTTP-communicatie uitschakelen \(P. 433\)](#page-440-0)**

Uit Aan

#### **Instellingen poortnummer**

Kies deze optie om de standaardpoortnummers voor protocollen te wijzigen voor uw netwerkomgeving. **[Poortnummers wijzigen \(P. 418\)](#page-425-0)**

**LPD**

1 tot 515 tot 65535

**RAW**

1 tot 9100<sup>+</sup> tot 65535

#### **WSD Multicast Discovery**

1 tot 3702 <sup>+</sup> tot 65535

#### **HTTP**

1 tot 80<sup>+</sup> tot 65535

#### **POP3** \*

1 tot  $110 + \text{tot } 65535$ 

#### **SMTP** \*

1 tot 25<sup>+</sup> tot 65535

#### **SNMP**

1 tot 161<sup>+</sup> tot 65535

#### **MTU-grootte**

Selecteer de maximumgrootte van pakketten die de machine kan verzenden of ontvangen. **[De maximale](#page-391-0) [verzendeenheid wijzigen\(P. 384\)](#page-391-0)**

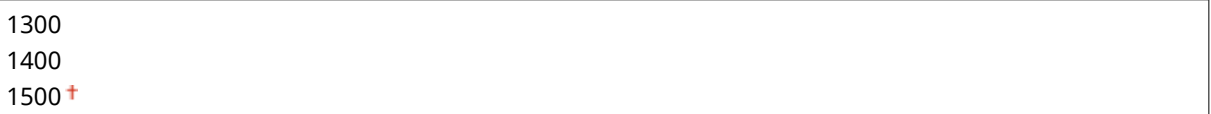

# <span id="page-500-0"></span>SNMP-instellingen

Kies deze optie om de instellingen op te geven voor het bewaken en bedienen van de machine vanaf een computer met SNMP-compatibele software. **[De machine bewaken en bedienen met SNMP\(P. 395\)](#page-402-0)**

### **SNMPv1-instellingen**

Hiermee kunt u SNMPv1 in- of uitschakelen. Als u SNMPv1 inschakelt, geeft u een communitynaam en toegangsmachtigingen op voor MIB-objecten (Management Information Base).

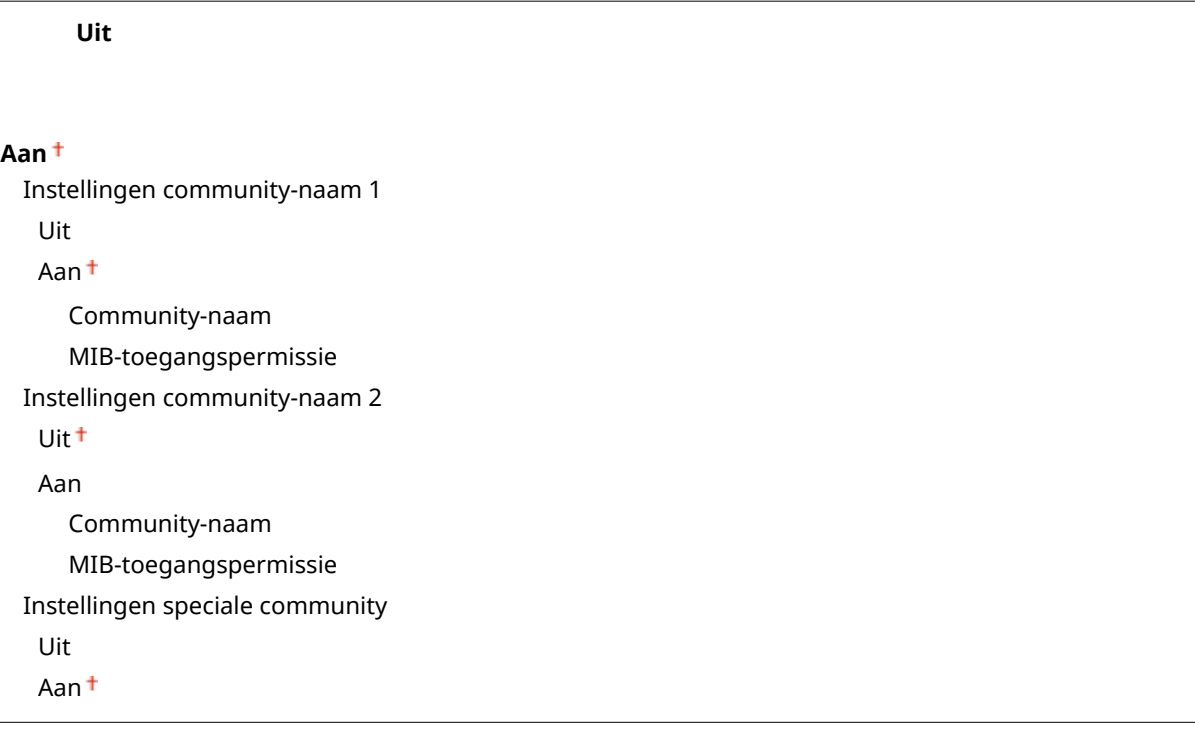

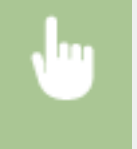

<Menu> <Netwerkinstellingen> <SNMP-instellingen> <SNMP-instellingen> <SNMPv1 instellingen> Selecteer <Uit> of <Aan> Geef instellingen op als <Aan> is geselecteerd S

### **SNMPv3-instellingen**

Hiermee kunt u SNMPv3 in- of uitschakelen. Gebruik de UI op afstand om gedetailleerde instellingen op te geven die moeten worden toegepast wanneer SNMPv3 is ingeschakeld.

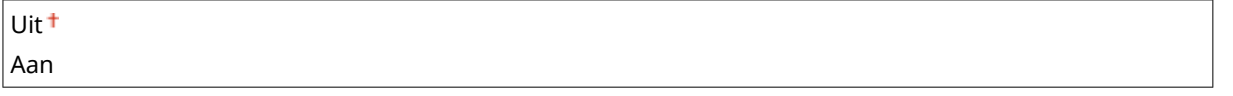

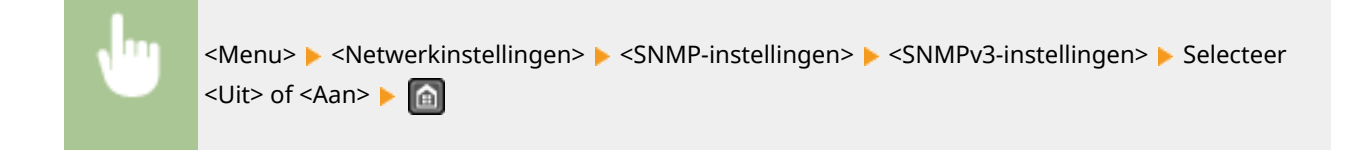

### <span id="page-501-0"></span>**Printerbeheerinfo verkrijgen van host**

host> Selecteer <Uit> of <Aan> Selecteer

Selecteer deze optie om het bewaken van printerbeheerinformatie vanaf een netwerkcomputer met SNMPcompatibele software in of uit te schakelen.

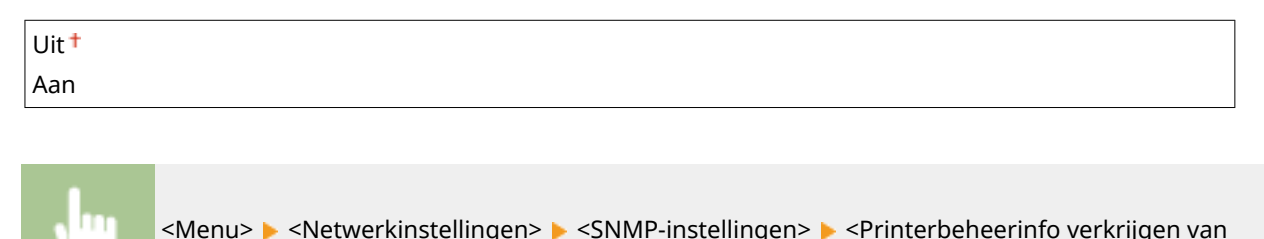

# Instellingen speciale poort

Hiermee kunt u de speciale poort in- of uitschakelen. De speciale poort wordt gebruikt voor het afdrukken, faxen of scannen met MF Scan Utility en wanneer u instellingen voor het apparaat wilt opvragen of opgeven via het netwerk.

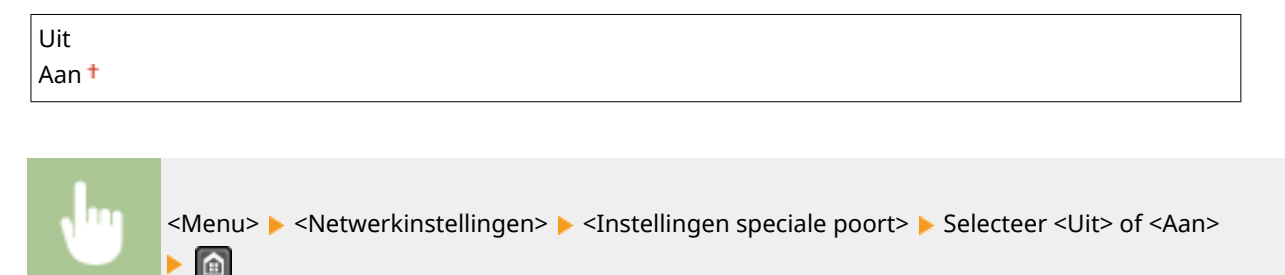

# Wachttijd voor verbinding bij opstart

Kies deze optie om de wachttijd in te stellen waarna verbinding wordt gemaakt met het netwerk. Selecteer de tijd afhankelijk van de netwerkomgeving. **[Een wachttijd instellen voor verbinding met een netwerk\(P. 385\)](#page-392-0)**

 $0<sup>†</sup>$  tot 300 (sec.)

# Instellingen Ethernet-stuurprogramma

Hiermee selecteert u de communicatiemodus van Ethernet (Half duplex/Full duplex) en het type Ethernet (10BASE-T/ 100BASE-TX). U kunt met deze optie ook het MAC-adres van het apparaat opvragen.

#### **Auto detect.**

**Uit**

Geef aan of u de communicatiemodus en het type Ethernet automatisch wilt vaststellen of handmatig wilt selecteren. **[Ethernet-instellingen configureren\(P. 382\)](#page-389-0)**

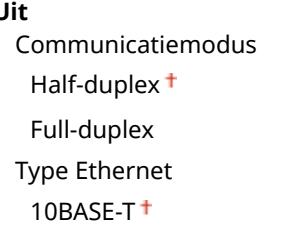

<span id="page-502-0"></span>100BASE-TX

**Aan**

### **MAC-adres**

Controleerhet MAC-adres van het apparaat. Dit is een nummer dat uniek is voor elk communicatieapparaat. <sup>O</sup> **[Het MAC-adres weergeven voor bedraad LAN\(P. 352\)](#page-359-0)**

# IEEE 802.1X-instellingen

Hiermee kunt u IEEE 802.1X-verificatie in- of uitschakelen. **DIEEE 802.1X-verificatie configureren(P. 440)** 

Uit<sup>+</sup> Aan

# Initialiseer Netwerkinstellingen

Selecteer deze optie om de standaardwaarden van de netwerkinstellingen te herstellen. **[Menu initialiseren\(P. 553\)](#page-560-0)**

# <span id="page-503-0"></span>**Voorkeuren**

#### 183S-08Y

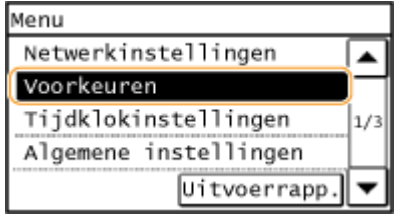

 Alle instellingen voor het geluidsvolume en de display worden kort toegelicht. Standaardinstellingen worden aangegeven met een dolksymbool  $( 1)$ .

# **OPMERKINGEN**

#### **Als een scherm voor het invoeren van een pincode wordt weergegeven**

Voer de pincode in met de numerieke toetsen en tik op <Toepassen>. **[De pincode van de systeembeheerder](#page-413-0) [instellen\(P. 406\)](#page-413-0)**

### **Sterretjes (\* )**

Instellingen die met een sterretje (\* ) zijn gemarkeerd, hebben per land of regio afwijkende standaardinstellingen.

#### **Volume-instellingen(P. 496)**

**[Weergave-instellingen\(P. 498\)](#page-505-0)**

# Volume-instellingen

U kunt het volume aanpassen van de geluidssignalen die de machine produceert wanneer u een toets indrukt op het bedieningspaneel of als er papier is vastgelopen. **[Het volume aanpassen\(P. 72\)](#page-79-0)**

#### **Faxtoon**

Geef aan of u een kiestoon wilt horen als u een fax gaat versturen. U kunt ook het volume van de toon aanpassen.

0 tot 1 $t$  tot 5

#### **Belsignaal**

Geef aan of de machine een geluidssignaal moet produceren als een fax binnenkomt. U kunt ook het volume van het geluid aanpassen.

0 tot 1 $t$  tot 5

#### **TX gereed signaal**

Geef aan of de machine een geluidssignaal moet produceren tijdens het versturen van een fax. U kunt ook het volume van het geluid aanpassen.

```
0 tot 1 tot 5
Alleen bij fout
  Uit<sup>+</sup>
  Aan
```
#### **Signaal RX gereed**

Geef aan of de machine een geluidssignaal moet produceren als een fax binnenkomt. U kunt ook het volume van het geluid aanpassen.

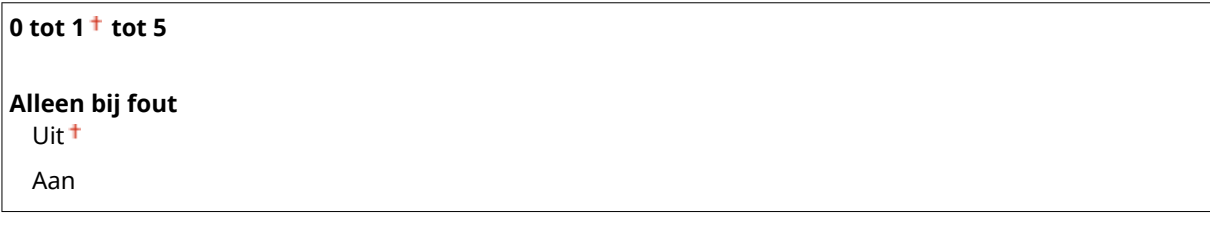

#### **Scan gereed signaal**

Geef aan of de machine een geluidssignaal moet produceren als het scannen van faxdocumenten is voltooid. U kunt ook het volume van het geluid aanpassen.

**0 tot 1 tot 5**

**Alleen bij fout**

Uit<sup>+</sup>

Aan

#### **Invoersignaal**

Geef aan of de machine een geluidssignaal moet produceren als een toets op het bedieningspaneel wordt ingedrukt.

Uit Aan<sup>+</sup>

#### **Signaal invoerfout**

Geef aan of de machine een geluidssignaal moet produceren als een ongeldige waarde wordt ingevoerd voor een optie.

Uit<sup>+</sup> Aan

#### **Waarschuwingssignaal**

Geef aan of het apparaat een geluidssignaal moet produceren als er een papierstoring of een werkingsfout optreedt.

Uit Aan<sup>t</sup>

#### **Opdracht gereed-signaal**

Geef aan of de machine een geluidssignaal moet produceren als het kopiëren of scannen is voltooid.

Uit Aan

#### **Waarschuwing energiebesparing**

Geef aan of de machine een geluidssignaal moet produceren als de slaapstand wordt in- of uitgeschakeld.

Uit<sup>+</sup> Aan

#### <span id="page-505-0"></span>**Detectietoon voor origineel in invoer**

Geef aan of de machine een geluidssignaal moet produceren wanneer een origineel in de documentinvoer wordt geplaatst.

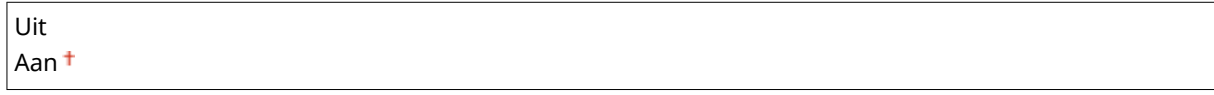

## Weergave-instellingen

#### **Standaardscherm na opstart/herstel**

De standaardinstelling is dat het Start-scherm van de kopieerfunctie wordt weergegeven wanneer u de machine inschakelt of nadat er een automatische reset is uitgevoerd. U kunt echter een ander scherm kiezen dat standaard moet worden weergegeven in deze situaties.

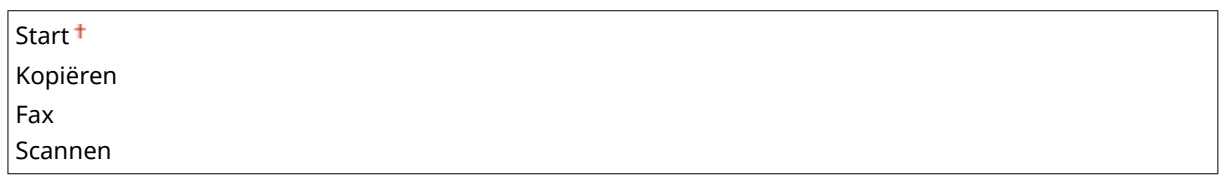

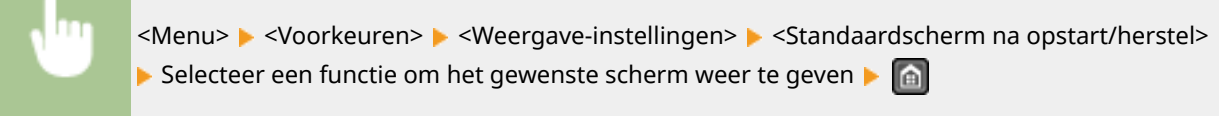

#### **Instellingen knopweergave startscherm**

U kunt de knoppen op het scherm Start in een andere volgorde weergeven. **[Het scherm <Start>](#page-40-0) [aanpassen\(P. 33\)](#page-40-0)**

#### **Contrast**

U kunt de helderheid van het scherm aanpassen aan de gebruikslocatie van de machine.

Vijf niveaus

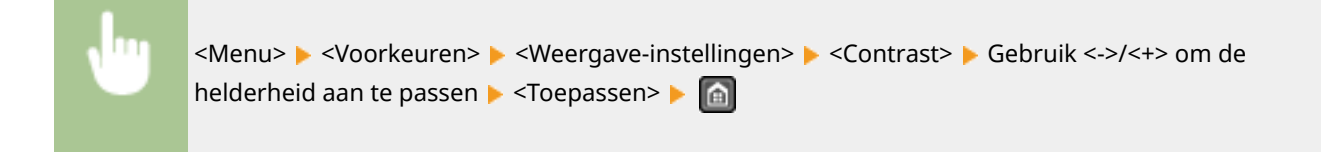

#### **Omwisselen schermkleuren**

Selecteer <Aan> om de schermkleuren om te wisselen. Selecteer <Aan> als het scherm lastig te lezen is, zelfs nadat u de helderheid hebt aangepast met de optie <Contrast>.

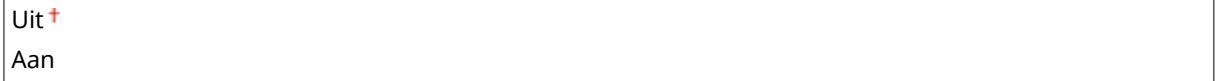

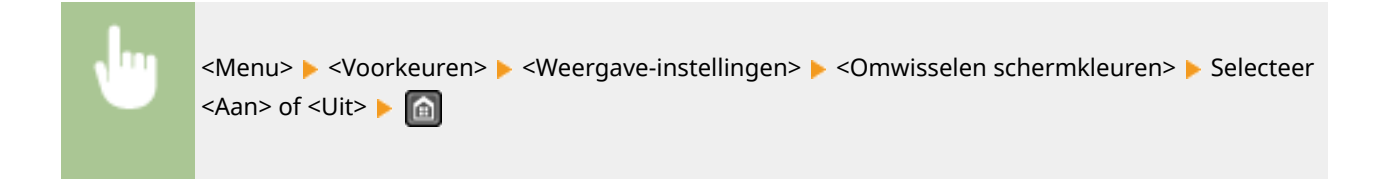

#### **Invoer millimeter/inch schak.**

Selecteer de maateenheid.

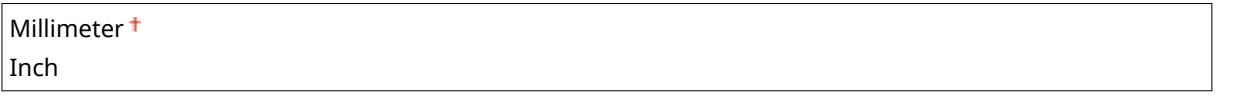

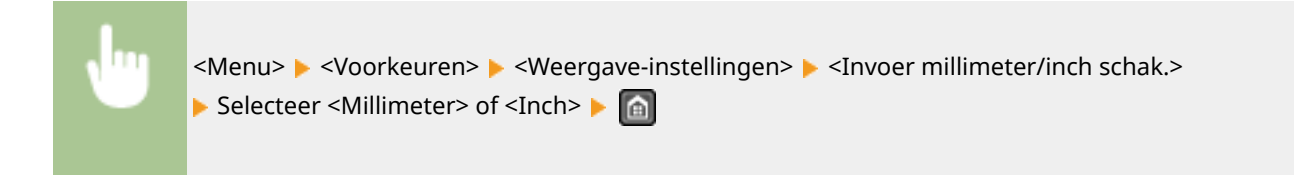

#### **Melden om papierinstell. te controleren**

Geef op of u een melding wilt weergeven die u vraagt de papierinstellingen te controleren wanneer u papier laadt in de papierlade of handmatige invoersleuf.

Uit Aan

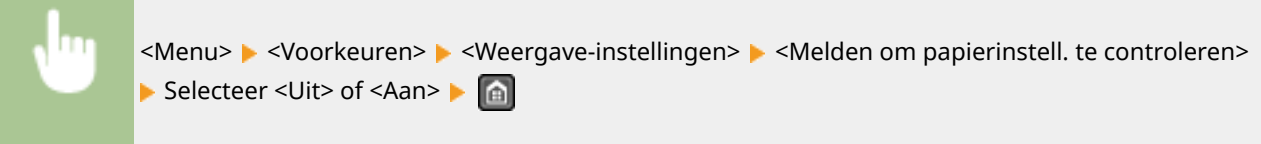

#### **Melden om scangebied orig. te reinigen**

Als voor deze instelling <Aan> is opgegeven, wordt een bericht weergegeven wanneer het scangebied voor originelen vuil is.

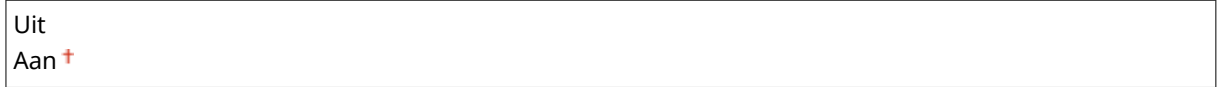

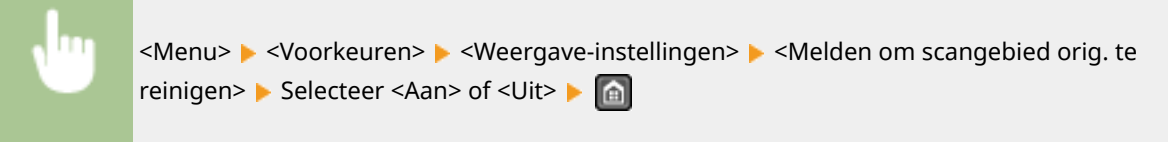

#### **Duur berichtweergave**

Als er twee berichten worden weergegeven op het scherm, bepaalt deze optie hoelang elk bericht wordt weergegeven voordat het volgende bericht opnieuw wordt weergegeven.

1 tot  $2<sup>+</sup>$  tot 5 (sec.)

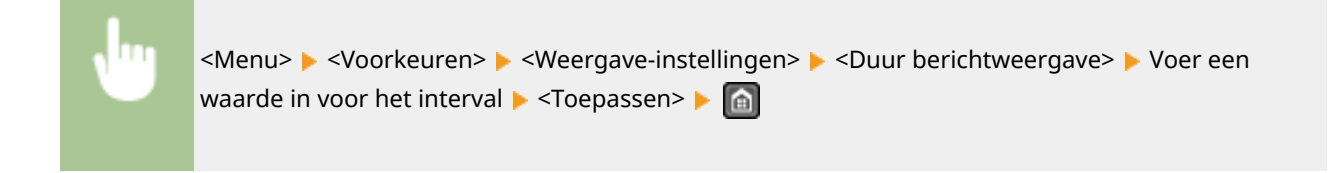

#### **Schuifsnelheid**

Selecteer deze optie om de snelheid voor het scrollen (bladeren) op het scherm in te stellen op één van de drie niveaus.

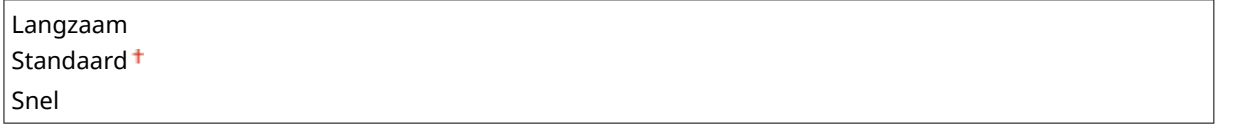

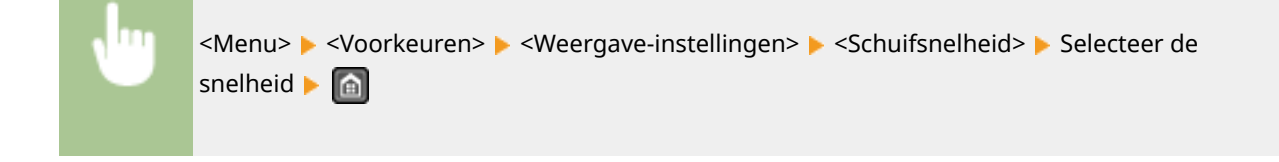

#### **Type cursorverplaatsing**

Met deze optie kunt u instellen hoe de cursor wordt verplaatst nadat u een teken hebt ingevoerd op het scherm. Selecteer <Automatisch> als de cursor automatisch achter het ingevoerde teken moet worden geplaatst. Selecteer <Handmatig> als u de cursor zelf achter het ingevoerde teken wilt plaatsen.

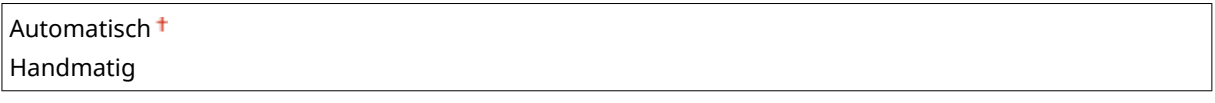

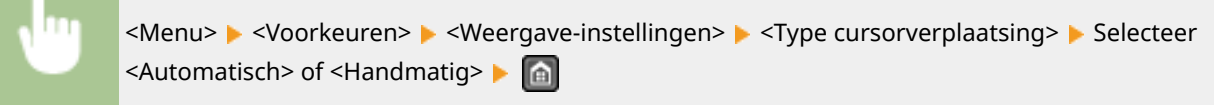

#### **Taal\***

Kies deze optie om de taal te selecteren voor het bedieningspaneel, rapporten en lijsten.

Arabic, Basque, Bulgarian, Catalan, Chinese (Simplified), Chinese (Traditional), Croatian, Czech, Danish, Dutch, English <sup>+</sup>, Estonian, Finnish, French, German, Greek, Hungarian, Italian, Japanese, Korean, Latvian, Lithuanian, Norwegian, Polish, Portuguese, Romanian, Russian, Slovak, Slovene, Spanish, Swedish, Turkish

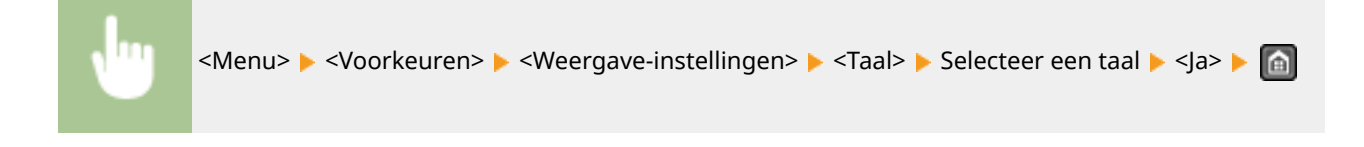

#### **Taal externe UI\***

Hiermee selecteert u de taal voor de schermen van de UI op afstand.

Chinese (Simplified), Chinese (Traditional), Czech, Danish, Dutch, English <sup>†</sup>, Finnish, French, German, Hungarian, Italian, Japanese, Korean, Norwegian, Polish, Portuguese, Russian, Spanish, Swedish, Turkish

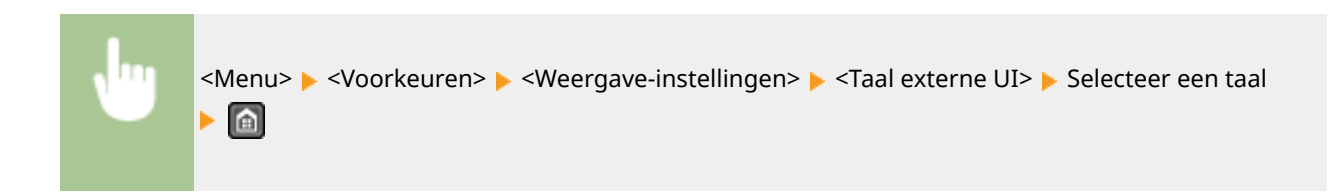

# **Tijdklokinstellingen**

#### 183S-090

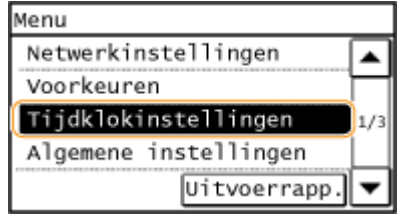

 Alle instellingen voor de timer worden kort toegelicht. Standaardinstellingen worden aangegeven met een dolksymbool  $($   $\dagger$ ).

## **OPMERKINGEN**

#### **Sterretjes (\* )**

Instellingen die met een sterretje (\* ) zijn gemarkeerd, hebben per land of regio afwijkende standaardinstellingen.

**Tijd stille modus(P. 502) Instellingen Datum en tijd(P. 502) [Automatische sluimertijd\(P. 504\)](#page-511-0) [Automatische resettijd\(P. 504\)](#page-511-0) [Functie na automatische reset\(P. 505\)](#page-512-0) [Automatische offline tijd\(P. 505\)](#page-512-0) [Auto uitschakeltijd\(P. 506\)](#page-513-0)**

## Tijd stille modus

U kunt zorgen dat het apparaat tijdens gebruik minder geluid maakt als u het stiller wilt laten werken (stille modus). Stel een tijd in voor automatische inschakeling van de stille modus. U kunt het apparaat ook altijd in de stille modus laten werken. **[De stille modus inschakelen\(P. 74\)](#page-81-0)**

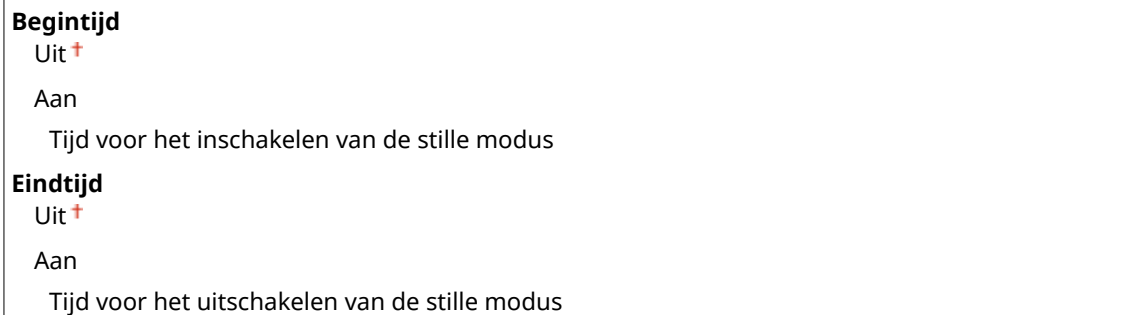

## Instellingen Datum en tijd

Hiermee kunt u instellingen opgeven voor de datum en tijd, zoals de datumnotatie en 12- of 24-uurs notatie voor de tijd. Deze instellingen bepalen hoe de datum en tijd worden afgedrukt op faxen, in rapporten en in lijsten.

#### **Datumnotatie \***

Selecteer de datumnotatie (volgorde van jaar, maand en dag).

JJJJ MM/DD MM/DD/JJJJ

#### DD/MM JJJJ<sup>+</sup>

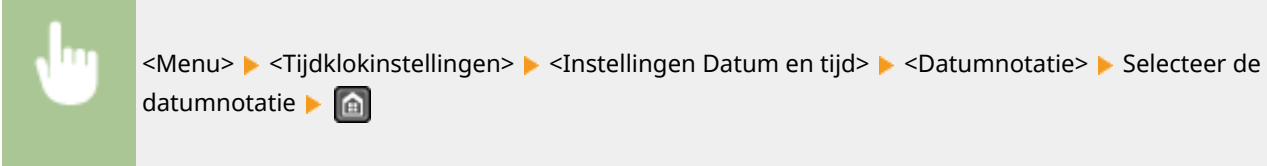

### **Tijdnotatie**

Selecteer de 12- of 24-uurs tijdnotatie.

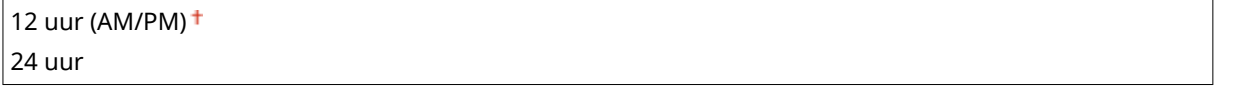

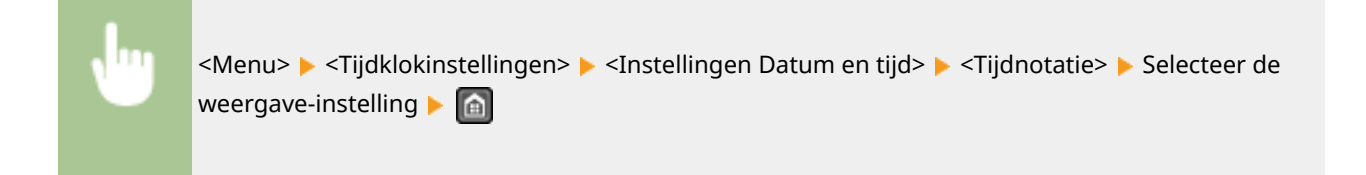

## **Huidige datum/tijd instellen**

Hiermee stelt u de huidige datum en tijd in. Druk op  $\blacktriangleleft$  /  $\blacktriangleright$  om de cursor te verplaatsen en  $\blacktriangle$  /  $\blacktriangledown$  om de datum en tijd op te geven of om te schakelen tussen <AM>/<PM>.

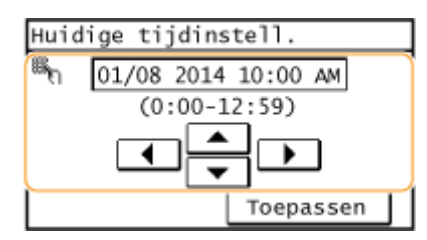

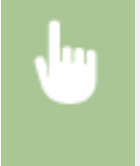

<Menu> > <Tijdklokinstellingen> > <Instellingen Datum en tijd> > <Huidige datum/tijd instellen> Stel de datum en tijd in  $\blacktriangleright$  <Toepassen>  $\blacktriangleright$  a

### **OPMERKINGEN**

De huidige datum en tijd kunt u gedurende 1 uur niet aanpassen als de zomertijd is ingegaan.

#### **Tijdzone**

Hiermee stelt u de tijdzone in. Als u de tijdzone wijzigt, worden de waarden bij <Huidige datum/tijd instellen> ook gewijzigd.

(UTC-12:00) Internationale westelijke datumgrens naar (UTC) Coordinated Universal Time naar (UTC+14:00) Kiritimati-eiland

#### <span id="page-511-0"></span>**OPMERKINGEN**

#### **UTC**

Coordinated Universal Time (UTC) is de belangrijkste standaardtijd waarmee men in de wereld klokken en tijd regelt. Het instellen van een juiste UTC-tijdzone is vereist voor internetcommunicatie.

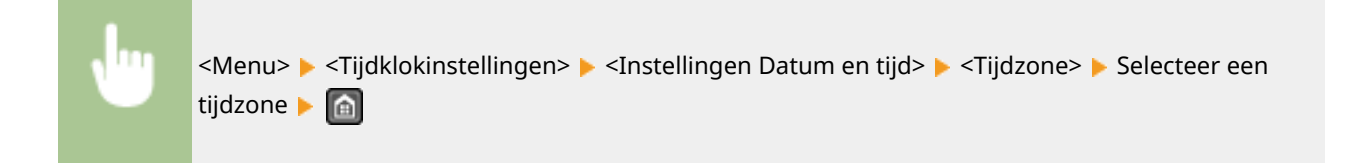

#### **Zomertijdinstellingen \***

Hiermee kunt u de zomertijd in- of uitschakelen. Als u de zomertijd inschakelt, geeft u de periode aan voor de zomertijd.

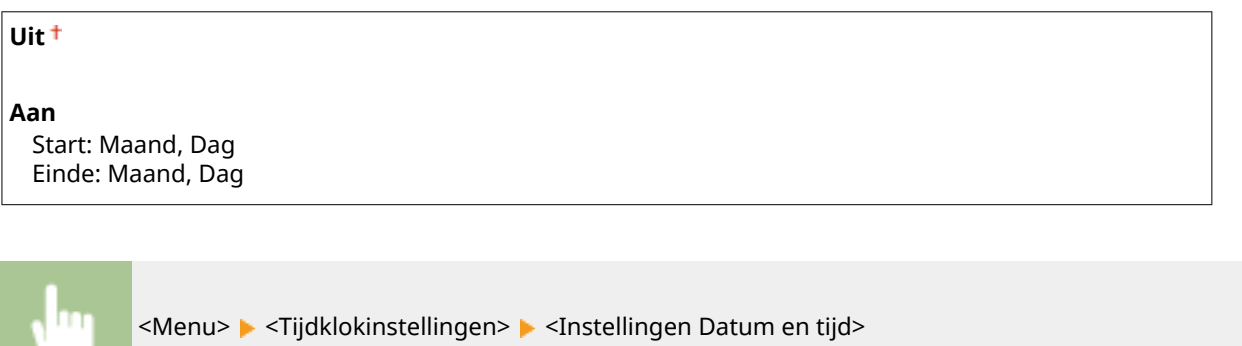

Sie <Zomertijdinstellingen> Selecteer een maand en dag Selfoepassen> Selecteer een maand en dag Selfoepassen

商

## Automatische sluimertijd

Als het apparaat gedurende een bepaalde periode niet is gebruikt of geen gegevens heeft verwerkt, wordt de slaapstand (sluimerstand) geactiveerd om energie te besparen. Geef de periode op waarna de automatische sluimertijd ingaat. De automatische sluimerstand wordt niet geactiveerd als het instellingenmenu wordt weergegeven. Gebruik de standaardinstellingen om zo veel mogelijk stroom te besparen. **[De slaapstand instellen\(P. 76\)](#page-83-0)**

 $<sup>†</sup>$  tot 30 (min.)</sup>

## Automatische resettijd

Als er gedurende een bepaalde tijd geen toets wordt ingedrukt op het bedieningspaneel, wordt er een zogenaamde automatische reset uitgevoerd en wordt het standaardscherm weergegeven. Geef het interval op waarop automatisch resetten wordt uitgevoerd. Selecteer <0> als u het apparaat niet automatisch wilt resetten. In de volgende situaties wordt er geen automatische reset uitgevoerd:

- Het instellingenmenu wordt weergegeven.
- Het apparaat is bezig met het verwerken van gegevens, zoals bij het afdrukken van documenten of het verzenden of ontvangen van faxen.
- Er wordt een foutbericht weergegeven en het foutlampje knippert. Er wordt wel een automatische reset uitgevoerd als de fout zodanig is dat de gebruiker het apparaat kan blijven gebruiken.

<span id="page-512-0"></span>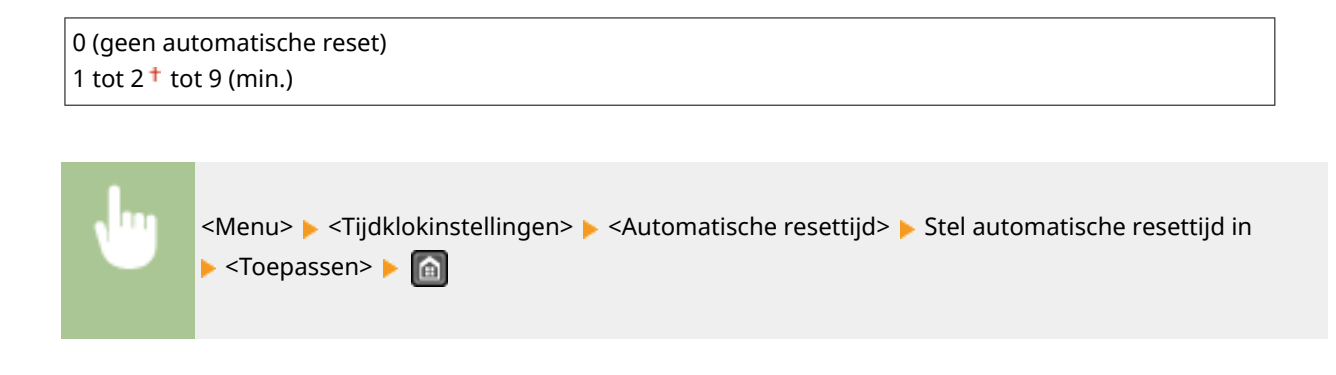

### **OPMERKINGEN**

Het scherm dat wordt weergegeven na een automatische reset kunt u selecteren bij <Functie na automatische reset>.

## Functie na automatische reset

Geef aan of na een automatische reset het standaardscherm moet worden weergegeven. Als <Standaardfunctie> is geselecteerd, wordt het hoofdscherm weergegeven van de functie die is geselecteerd bij <Standaardscherm na opstart/herstel> ( **[Standaardscherm na opstart/herstel\(P. 498\)](#page-505-0)** ). Als <Geselecteerde functie> is geselecteerd, wordt op het display het hoofdscherm weergegeven van de functie die geselecteerd is.

Standaardfunctie<sup>+</sup> Geselecteerde functie

> <Menu> > <Tijdklokinstellingen> > <Functie na automatische reset> > Selecteer <Standaardfunctie> of <Geselecteerde functie>

## Automatische offline tijd

Als het onderstaande scherm wordt weergegeven (de machine is online voor scanbewerkingen) en vervolgens gedurende bepaalde tijd geen toets wordt ingedrukt, wordt de machine automatisch offline geschakeld. Geef de periode op waarna de machine offline moet gaan. U kunt ook instellen dat de machine altijd online moet blijven.

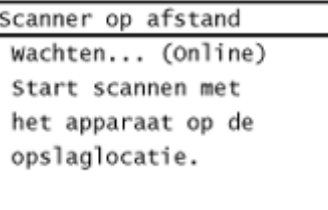

0 (het apparaat blijft online) 1 tot  $5^+$  tot 60 (min.)

<span id="page-513-0"></span>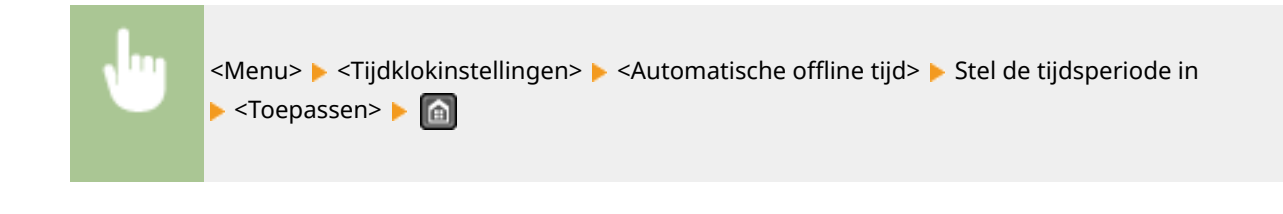

## Auto uitschakeltijd

U kunt een timer instellen om het apparaat automatisch uit te schakelen zodra de opgegeven periode van inactiviteit is verstreken na activering van de slaapstand. **[De automatische uitschakeltijd instellen \(P. 78\)](#page-85-0)**

0 (het apparaat wordt niet automatisch uitgeschakeld) 1 tot  $4<sup>+</sup>$  tot 8 (uur)

# **Algemene instellingen**

#### 183S-091

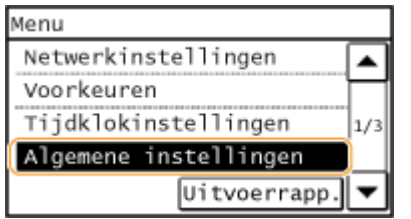

 Alle instellingen voor de bediening van de papierlade en de papierinvoermethode worden kort toegelicht. Standaardinstellingen worden aangegeven met een dolksymbool  $($ <sup>+</sup> $).$ 

## Invoermethode papier schakelen

Geef deze instelling op wanneer u een document gaat afdrukken op papier met logo's. Als u gaat afdrukken op papier met logo's, moet u voor enkelzijdig of dubbelzijdig afdrukken het papier in de papierbron anders laden. Als u de instelling echter wijzigt in <Prioriteit afdrukzijde>, kunt u het papier voor zowel enkelzijdig als dubbelzijdig afdrukken met de afdrukzijde naar beneden laden. Zie **[Voorbedrukt papier plaatsen\(P. 54\)](#page-61-0)** voor meer informatie.

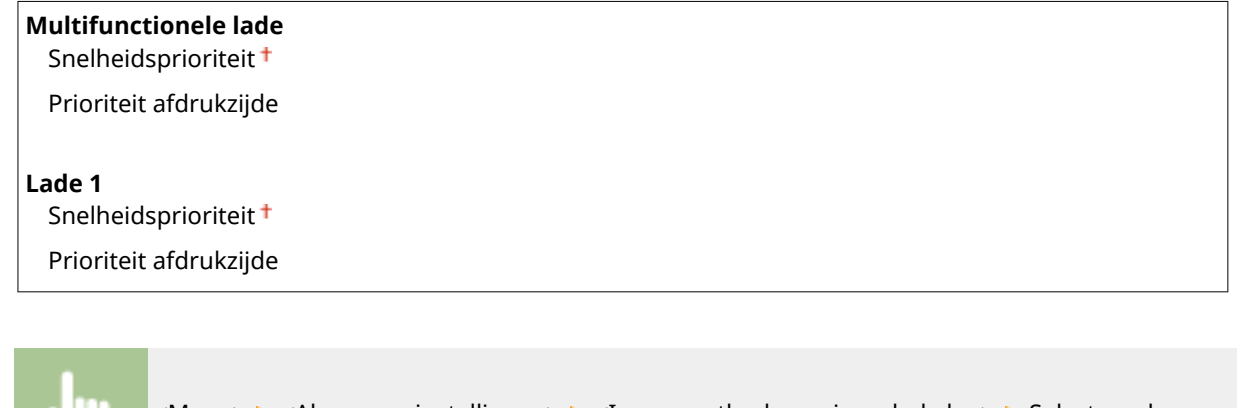

<Menu> > <Algemene instellingen> > <Invoermethode papier schakelen> > Selecteer de papierbron Selecteer <Snelheidsprioriteit> of <Prioriteit afdrukzijde> Selen

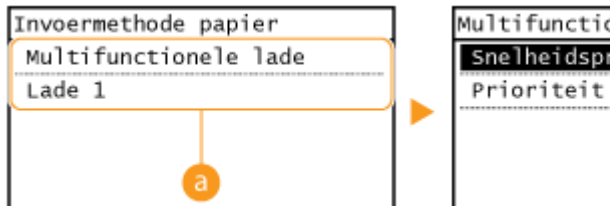

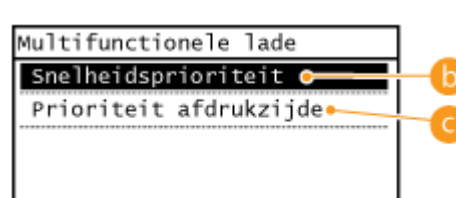

## **Papierbronnen**

Selecteer de papierbron waarvoor u de instelling wilt wijzigen.

### **<Snelheidsprioriteit>**

Als u papier gebruikt waarop vooraf een logo is afgedrukt, moet u de afdrukzijde wijzigen als u enkelzijdig of dubbelzijdig afdrukt.

#### **OPMERKING:**

U kunt het beste <Snelheidsprioriteit> selecteren als het niet uitmaakt op welke zijde er wordt afgedrukt.

## **<Prioriteit afdrukzijde>**

Als u op een bepaalde zijde van het papier wilt afdrukken, hoeft u het papier in de papierbron niet om te draaien, ongeacht of enkelzijdig of dubbelzijdig afdrukken is geselecteerd.

### **OPMERKING:**

- Als <Prioriteit afdrukzijde> is ingesteld voor een papierbron met papier dat ongeschikt is voor dubbelzijdig afdrukken ( **[Papier\(P. 666\)](#page-673-0)** ), wordt de optie <Snelheidsprioriteit> gebruikt voor de papierbron. In dat geval moet u het papier laden alsof <Snelheidsprioriteit> is geselecteerd ( **[Voorbedrukt papier](#page-61-0) [plaatsen\(P. 54\)](#page-61-0)** ).
- Enkelzijdig afdrukken kan langzamer gaan dan wanneer <Prioriteit afdrukzijde> is geselecteerd.

# **Kopieerinstellingen**

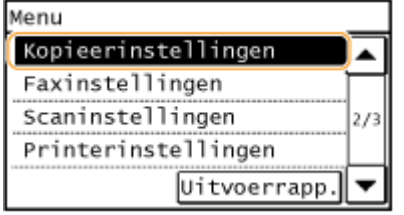

 Alle instellingen voor het kopiëren worden kort toegelicht. Standaardinstellingen worden aangegeven met een dolksymbool  $(1)$ .

## **OPMERKINGEN**

#### **Sterretjes (\* )**

- Opties gemarkeerd met "<sup>\*1</sup>" gelden alleen voor de MF249dw / MF247dw.
- Opties gemarkeerd met "<sup>\*2</sup>" gelden alleen voor de MF249dw.

**Wijzig standaardinstellingen (P. 509) [Densiteit corrigeren\(P. 510\)](#page-517-0) [Standaardinstellingen initialiseren\(P. 510\)](#page-517-0)**

## Wijzig standaardinstellingen

U kunt de standaardinstellingen voor kopiëren wijzigen. De geselecteerde instellingen worden gebruikt als de standaardinstellingen voor de kopieerfunctie. **[De standaardinstellingen wijzigen\(P. 102\)](#page-109-0)**

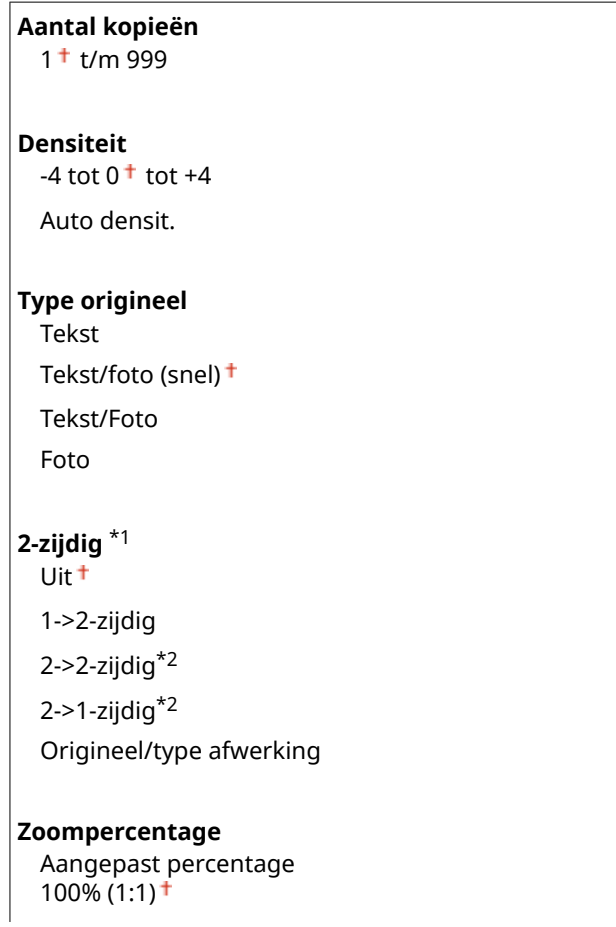

#### Overzicht van menuopties

<span id="page-517-0"></span>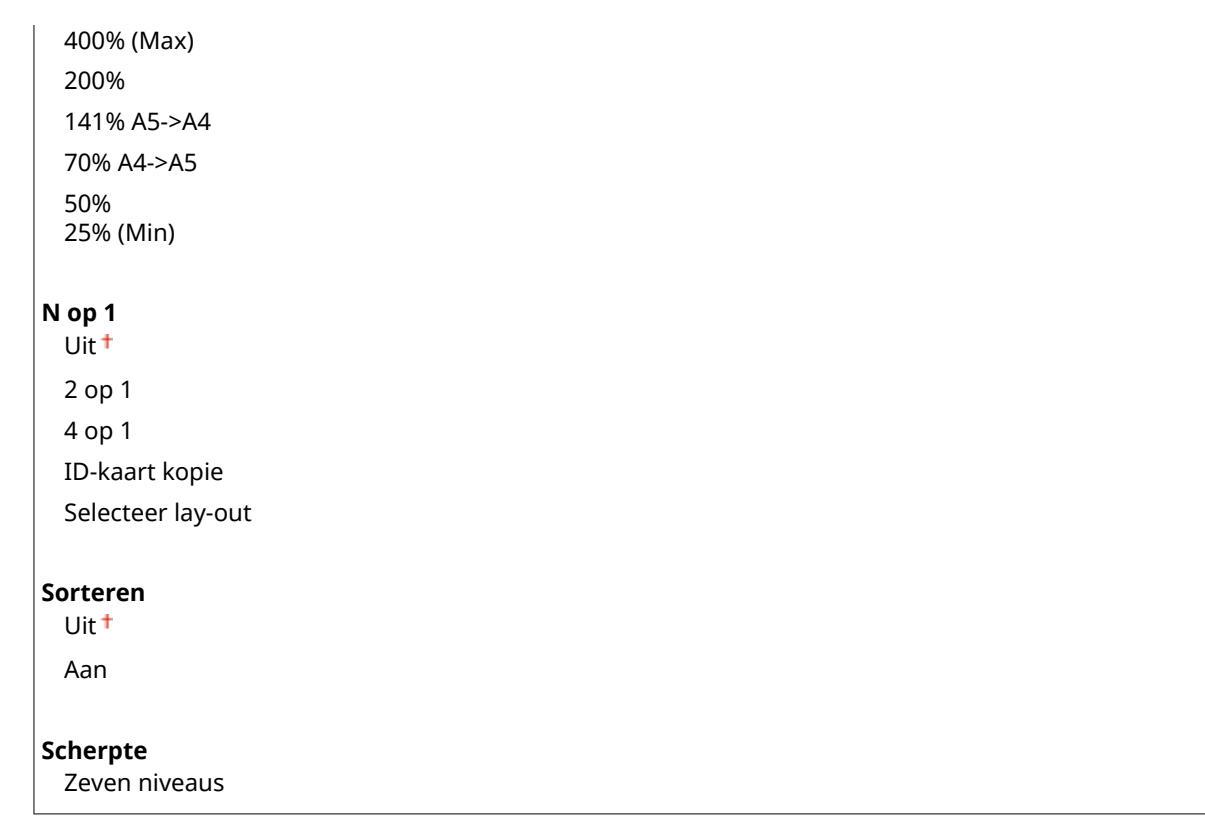

## Densiteit corrigeren

Hiermee kunt u een basisinstelling voor de kopieerdichtheid opgeven. U kunt de kopieerdichtheid ook tijdelijk wijzigen. **[Dichtheid aanpassen\(P. 89\)](#page-96-0)**

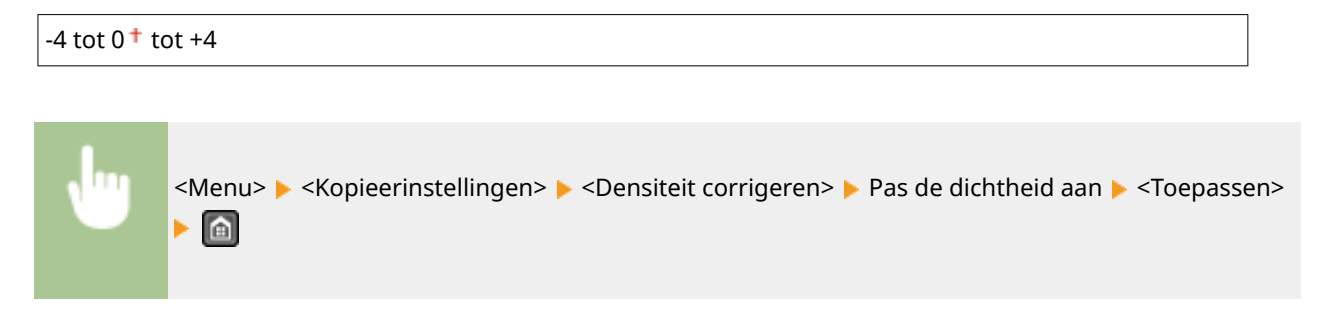

## Standaardinstellingen initialiseren

Selecteer deze optie als u de standaardinstellingen voor het kopiëren wilt herstellen.

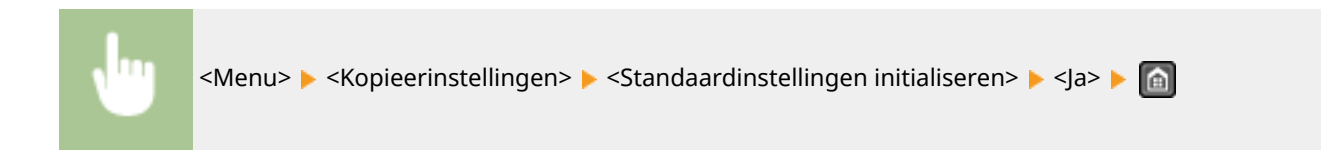

# **Faxinstellingen**

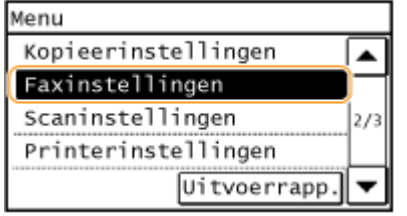

 Alle instellingen voor het faxen worden kort toegelicht. Standaardinstellingen worden aangegeven met een dolksymbool  $(1)$ .

## **OPMERKINGEN**

**Als een scherm voor het invoeren van een pincode wordt weergegeven**

Voer de pincode in met de numerieke toetsen en tik op <Toepassen>. **[De pincode van de systeembeheerder](#page-413-0) [instellen\(P. 406\)](#page-413-0)**

#### **Sterretjes (\* )**

- Opties gemarkeerd met "\*1" zijn mogelijk niet beschikbaar of hebben per land of regio afwijkende standaardinstellingen.
- Opties gemarkeerd met " $*2$ " gelden alleen voor de MF249dw.
- Opties gemarkeerd met "<sup>\*3</sup>" gelden alleen voor de MF249dw / MF247dw.

**Basisinstellingen(P. 511) [Instellingen voor TX-functie\(P. 513\)](#page-520-0) O[Instellingen voor RX-functie\(P. 517\)](#page-524-0) [RX afdrukinstellingen\(P. 520\)](#page-527-0) [Instellingen voor doorsturen\(P. 522\)](#page-529-0) [Faxinstallatiegids\(P. 522\)](#page-529-0)**

## Basisinstellingen

Kies deze optie om de basisinstellingen op te geven voor de faxfunctie van de machine.

#### **Registreer telefoonnummer**

Hiermee kunt u een faxnummer registreren voor het apparaat. **C[Het faxnummer en de naam van het](#page-117-0) [apparaat registreren\(P. 110\)](#page-117-0)**

#### **Selecteer type lijn \*1**

Hiermee selecteert u het type telefoonlijn dat wordt gebruikt voor het verzenden en ontvangen van faxen. **[De](#page-121-0) [telefoonlijn aansluiten\(P. 114\)](#page-121-0)**

Puls

Toon

#### **Telefoonlijnverbinding**

Wanneer de faxontvangstmodus <Fax/tel (auto schakel)> is, gaat een externe telefoon mogelijk niet over of kan een nummer misschien niet worden gebeld. Geef in dat geval <Adapter 1> of <Adapter 2> op.

Direct<sup>+</sup> Adapter 1

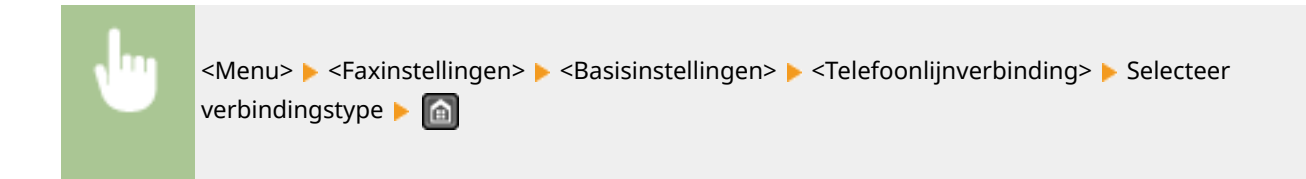

#### **Alarm Handset van haak**

Geef aan of de machine een waarschuwingssignaal moet produceren wanneer de handset van de telefoon of de optionele handset niet goed in de houder ligt. U kunt ook het volume van het signaal instellen.

 $0<sup>†</sup>$  t/m 5

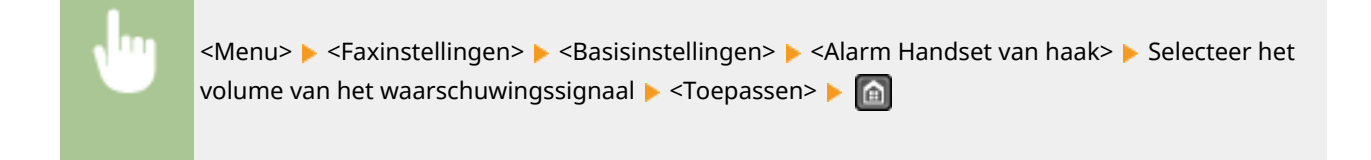

#### **Instellingen Communicatiebeheer**

Geef instellingen op voor de snelheid waarmee de communicatie moet worden gestart, evenals instellingen voor de R-toets.

#### **TX startsnelheid**

Met deze optie kunt u de snelheid waarmee de communicatie wordt gestart, stapsgewijs verlagen vanaf 33600 bps. Pas deze snelheid aan wanneer het lang duurt voordat een fax kan worden verzonden als gevolg van een slechte telefoonlijnverbinding.

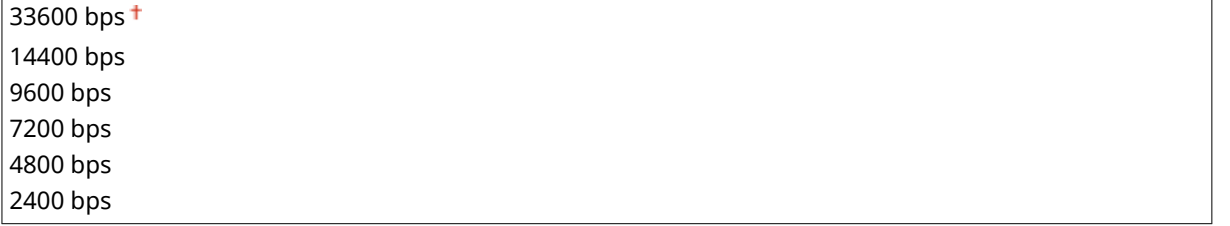

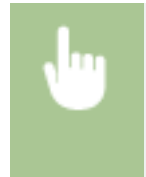

<Menu> <Faxinstellingen> > <Basisinstellingen> > <Instellingen Communicatiebeheer> > <TX startsnelheid> ▶ Selecteer een startsnelheid voor de communicatie ▶ a

#### **RX startsnelheid**

Met deze optie kunt u de snelheid waarmee de communicatie wordt gestart, stapsgewijs verlagen vanaf 33600 bps. Pas deze snelheid aan wanneer het lang duurt voordat een fax kan worden ontvangen als gevolg van een slechte telefoonlijnverbinding.

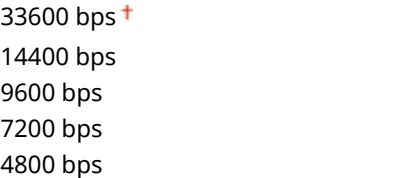

<span id="page-520-0"></span>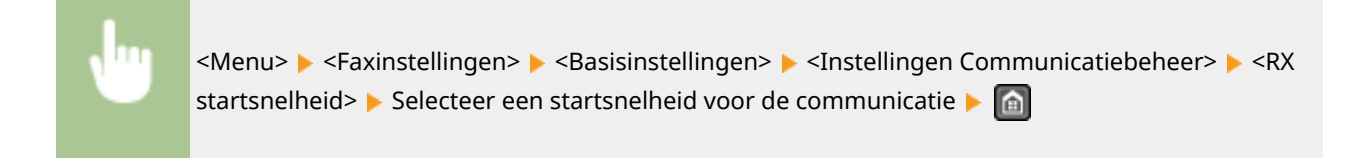

#### **R-toets instelling**

Als het apparaat via een telefooncentrale met het netwerk is verbonden, moet de toegangsmethode worden ingesteld. U kunt het type telefooncentrale instellen op <Prefix> of <Verbreken>. Als u het nummer voor het kiezen van een buitenlijn toewijst aan de R-toets, kunt u eenvoudig een buitenlijn kiezen.

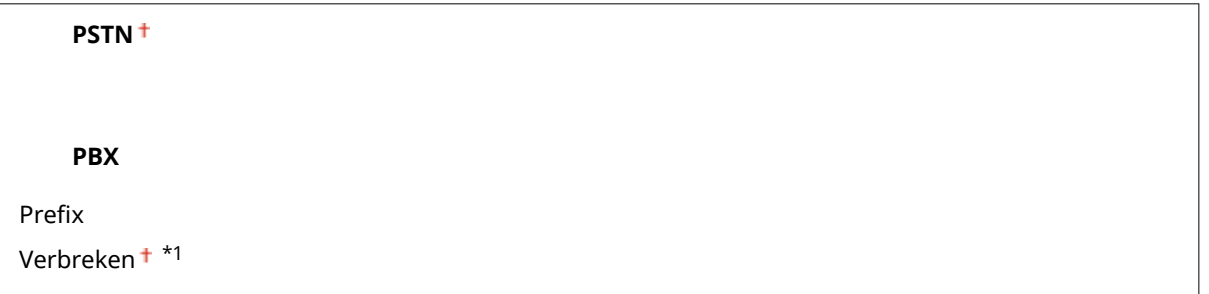

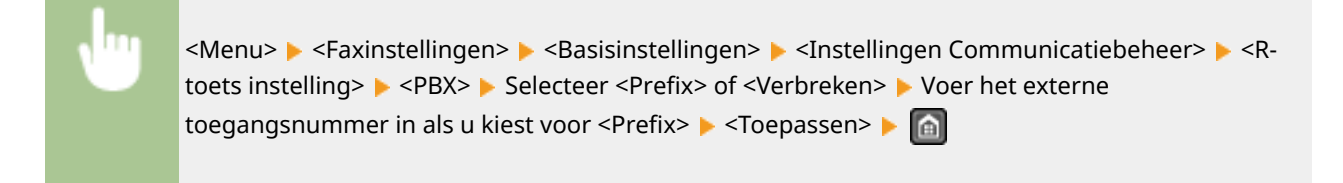

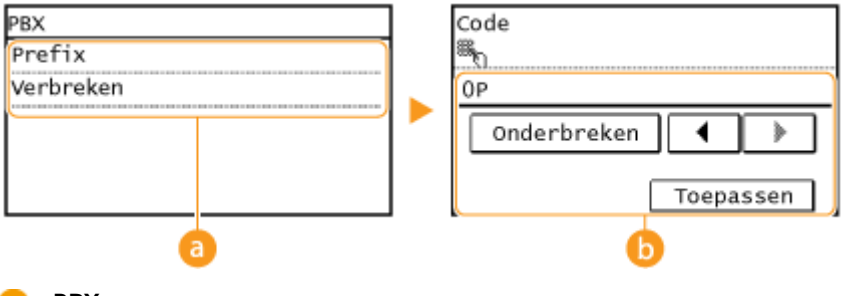

#### **<PBX>**

Selecteer het type telefooncentrale dat u gebruikt. Als u <Prefix> selecteert, voert u de code voor het prefix op het volgende scherm in.

#### **<Code>**

Gebruik de numerieke toetsen om de code voor het prefix in te voeren, tik op <Onderbreken> en tik vervolgens op <Toepassen>. Als u geen pauze invoegt, wordt het nummer niet opgeslagen.

## Instellingen voor TX-functie

Hiermee kunt u instellingen opgeven voor het versturen van faxen.

#### <span id="page-521-0"></span>**Wijzig standaardinstellingen**

Hiermee kunt u instellingen opgeven voor het versturen van faxen. De geselecteerde instellingen worden gebruikt als de standaardinstellingen voor het scannen van documenten. **[De standaardinstellingen](#page-148-0) [wijzigen\(P. 141\)](#page-148-0)**

#### **Resolutie**

 $200 \times 100$  dpi (Normaal)<sup>+</sup>

200 x 200 dpi (Fijn) 200 x 200 dpi (Foto)

200 x 400 dpi (Superfijn)

#### **Densiteit**

Negen niveaus

#### **2-zijdig origineel** \*2

Uit<sup>+</sup>

Type boek Type kalender

#### **Scherpte**

Zeven niveaus

#### **Registreer apparaatnaam**

Registreer de naam van een bedrijf of persoon. **[Het faxnummer en de naam van het apparaat](#page-117-0) [registreren\(P. 110\)](#page-117-0)**

De geregistreerde naam wordt naar de bestemming verzonden als informatie over de afzender. **O[TX Terminal-](#page-523-0)[ID\(P. 516\)](#page-523-0)**

#### **ECM TX**

Hiermee kunt u de foutcorrectiemodus (ECM) in- of uitschakelen. ECM controleert op fouten in faxgegevens en corrigeert deze. Als u foutcorrectie wilt toepassen op ontvangen faxen gaat u naar **[ECM RX\(P. 518\)](#page-525-0)** .

Uit

Aan

#### **OPMERKINGEN**

- ECM moet zijn ingeschakeld op het apparaat en het andere faxapparaat omdat er foutcontroles worden uitgevoerd op zowel het versturende als ontvangende apparaat.
- Zelfs als ECM is ingeschakeld, kunnen er fouten optreden als gevolg van de toestand van de telefoonlijn.
- Het verwerken van gegevens kan langer duren als ECM is ingeschakeld omdat de foutcontroles en correcties worden uitgevoerd terwijl de gegevens worden verzonden.

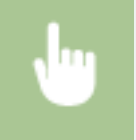

<Menu> > <Faxinstellingen> > <Instellingen voor TX-functie> > <ECM TX> > <Aan> > <a>

### **Stel pauzeduur in \*1**

Als u bijvoorbeeld een telefoongesprek start door "0 - (pauze) - (telefoonnummer)" te kiezen, wordt eerst 0 gekozen en vervolgens wordt een paar seconden later het telefoonnummer gekozen. Als u een internationale fax verzendt, moet u de bestemmingen opgeven door "(internationale toegangscode) - (landnummer) - (netnummer) - (faxnummer)" te kiezen, maar consecutieve nummers die worden ingevoerd zonder pauzes, worden mogelijk niet correct herkend. In dit geval probeert u een pauze toe te voegen na de internationale toegangscode of het faxnummer. Als de code of het nummer nog steeds niet correct wordt herkend, probeert u de duur van de pauze te veranderen. Zie stap 3 in **[Faxen verzenden\(P. 116\)](#page-123-0)** als u wilt weten hoe u een pauze invoert.

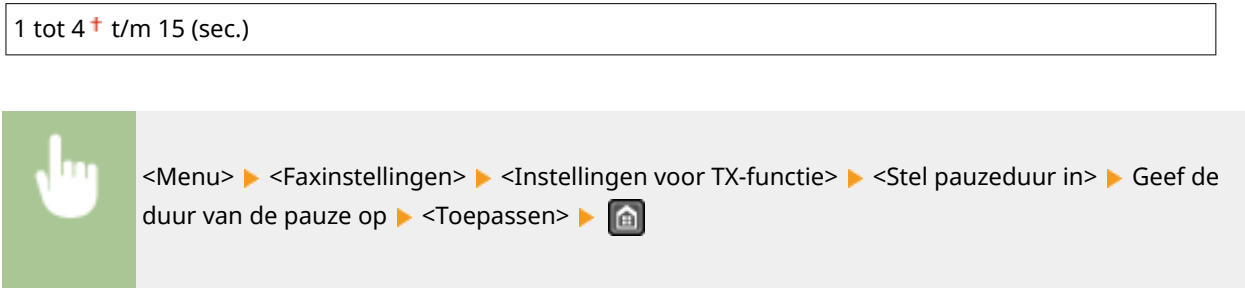

#### **Automatische nummerherhaling \*1**

Kies deze optie om instellingen op te geven voor automatische nummerherhaling, een functie waarmee een faxnummer na enkele minuten automatisch opnieuw wordt gekozen als de eerste poging is mislukt omdat de lijn bezet is. U kunt opgeven hoe vaak het apparaat het nummer opnieuw kiest en de tijd tussen de pogingen voor nummerherhaling.

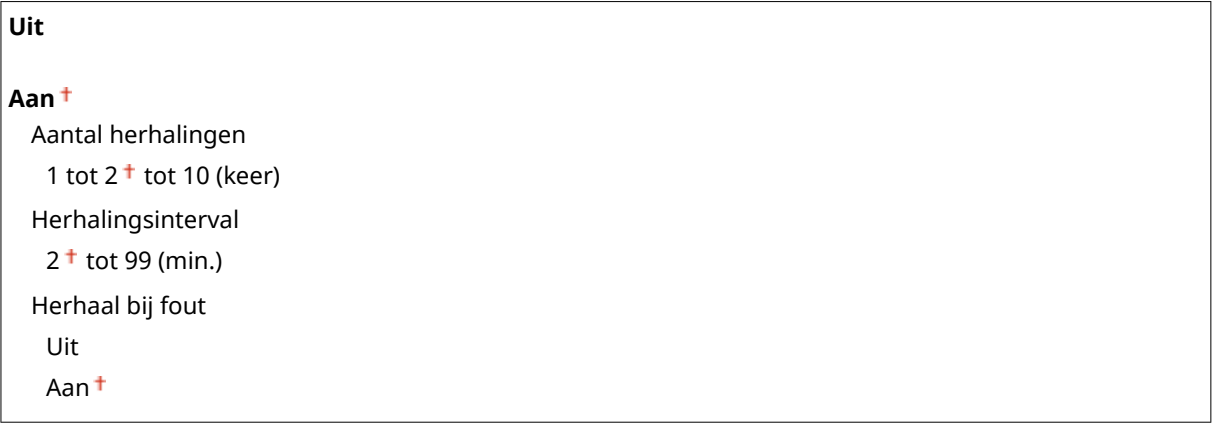

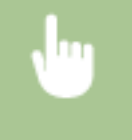

<Menu> <Faxinstellingen> ><Instellingen voor TX-functie> ><Automatische nummerherhaling> ► <Aan> ► Geef de instellingen ► <Toepassen> ► △

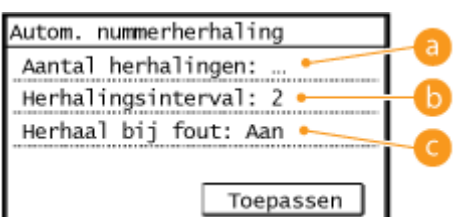

### **<Aantal herhalingen>**

Geef aan hoe vaak het apparaat het nummer opnieuw moet kiezen. Druk op  $\blacktriangle$  /  $\blacktriangledown$  of de numerieke toetsen om een aantal in te voeren en tik vervolgens op <Toepassen>.

### <span id="page-523-0"></span>**<Herhalingsinterval>**

Geef het interval op voor nummerherhaling. Druk op  $\blacktriangle$  /  $\blacktriangledown$  of de numerieke toetsen om een waarde in te voeren voor het interval en tik vervolgens op <Toepassen>.

#### **<Herhaal bij fout>**

U kunt aangeven of het nummer opnieuw moet worden gekozen als er een transmissiefout is opgetreden. Selecteer <Uit> of <Aan>.

#### **TX Terminal-ID**

Kies deze optie om instellingen op te geven voor het toevoegen van gegevens van de afzender aan de koptekst van faxen, zoals het faxnummer en de naam van de machine. De ontvanger kan aan de hand van deze gegevens zien van wie de fax afkomstig is.

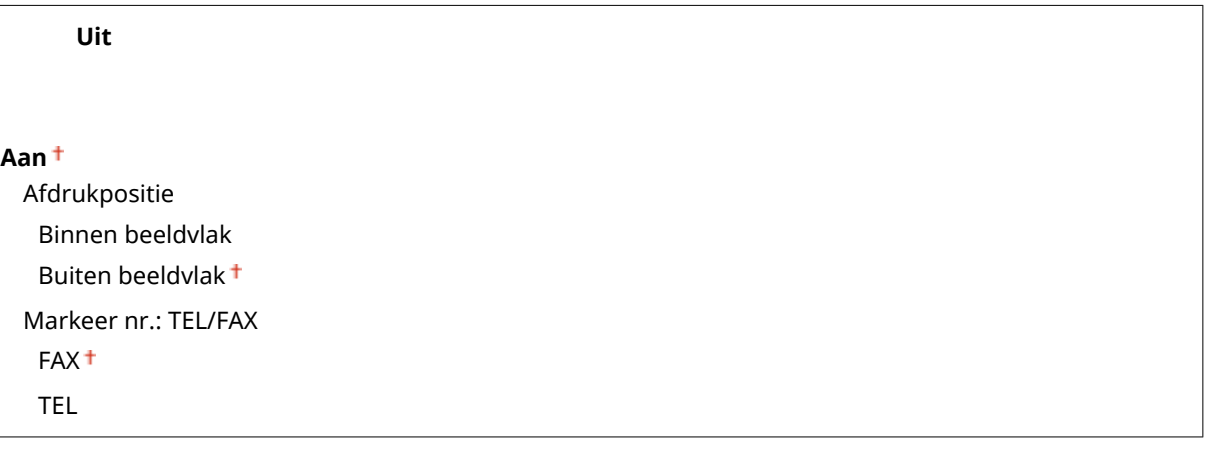

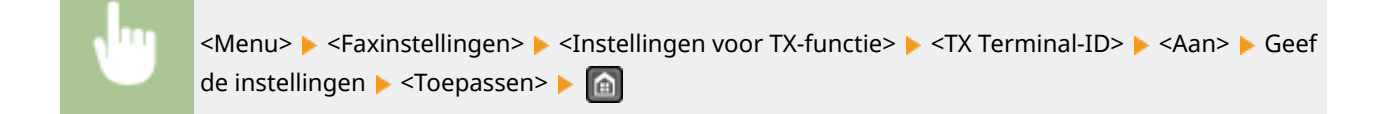

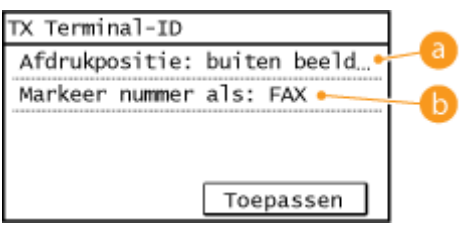

### **<Afdrukpositie>**

Hiermee bepaalt u waar op de verzonden fax de toegevoegde gegevens worden afgedrukt. Selecteer <Binnen beeldvlak> om de gegevens binnen het beeldvlak af te drukken of <Buiten beeldvlak> om de gegevens buiten het beeldvlak te plaatsen.

#### **<Markeer nummer als>**

Hiermee wordt de aanduiding "FAX" of "TEL" toegevoegd vóór het faxnummer dat is geregistreerd voor het apparaat ( **[Het faxnummer en de naam van het apparaat registreren\(P. 110\)](#page-117-0)** ). Selecteer <TEL> om aan te geven dat het vermelde nummer een telefoonnummer is.

#### <span id="page-524-0"></span>**Controleer kiestoon voor verzending \*1**

Selecteer deze optie om te controleren op een kiestoon voordat een faxnummer wordt gekozen.

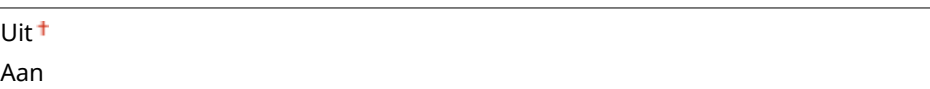

<Menu> <Faxinstellingen> ><Instellingen voor TX-functie> ><Controleer kiestoon voor verzending> Selecteer <Aan> of <Uit> Selecte

#### **Toestaan faxstuurprogramma TX**

Hiermee kunt u het faxen vanaf een computer in- of uitschakelen. **[Faxen via de pc uitschakelen\(P. 428\)](#page-435-0)**

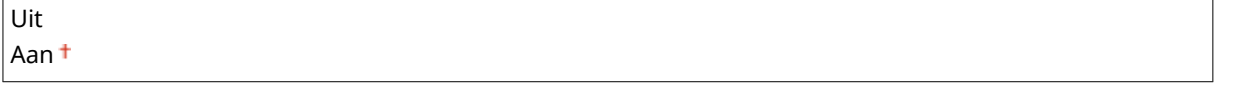

#### **Bevestig ingevoerd faxnummer**

U kunt instellen dat een faxnummer dat is ingevoerd met de numerieke toetsen ter bevestiging nogmaals moet worden ingevoerd. **[Scherm weergeven voor het bevestigen van faxnummers\(P. 430\)](#page-437-0)**

Uit

Aan

#### **Beperk groepsverzending**

Kies deze optie om groepsverzending al dan niet toe te staan. Dit is een functie waarmee u achter elkaar faxen naar verschillende bestemmingen kunt sturen. **[Groepsverzending blokkeren\(P. 432\)](#page-439-0)**

Uit Bevestig groepsverzending Weiger groepsverzending

#### **Standaardinstellingen initialiseren**

Selecteer deze optie als u de standaardinstellingen voor faxverzending wilt herstellen.

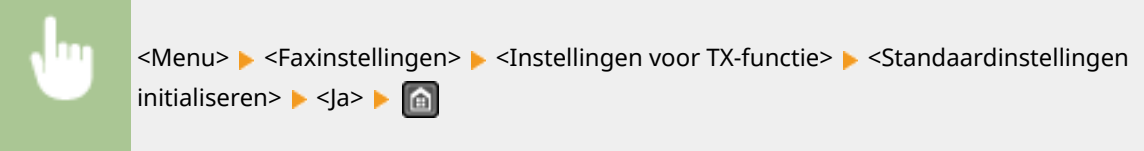

## Instellingen voor RX-functie

Hiermee kunt u instellingen opgeven voor het ontvangen van faxen.

#### <span id="page-525-0"></span>**ECM RX**

Hiermee kunt u de foutcorrectiemodus (ECM) in- of uitschakelen. ECM controleert op fouten in faxgegevens en corrigeert deze. Als u foutcorrectie wilt toepassen op verzonden faxen **[ECM TX\(P. 514\)](#page-521-0)** .

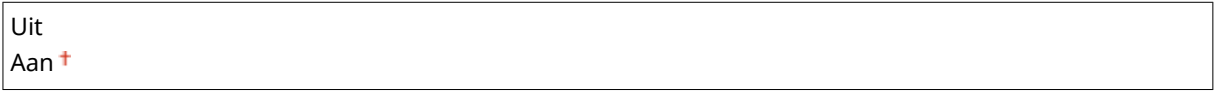

### **OPMERKINGEN**

- ECM moet zijn ingeschakeld op het apparaat en het andere faxapparaat omdat er foutcontroles worden uitgevoerd op zowel het versturende als ontvangende apparaat.
- Zelfs als ECM is ingeschakeld, kunnen er fouten optreden als gevolg van de toestand van de telefoonlijn.
- Het verwerken van gegevens kan langer duren als ECM is ingeschakeld omdat de foutcontroles en correcties worden uitgevoerd terwijl de gegevens worden verzonden.

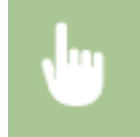

<Menu> > <Faxinstellingen> > <Instellingen voor RX-functie> > <ECM RX> > <Aan> > <a>

#### **Inkomend belsignaal \*1**

Kies deze optie om instellingen op te geven voor het weergeven van een belsignaal bij een binnenkomende fax. Deze functie is alleen beschikbaar wanneer <Automatisch> of <Fax/tel (auto schakelen)> is geselecteerd als de ontvangstmodus. Geef aan hoe vaak u een belsignaal wilt horen bij een binnenkomende fax. U kunt er ook voor kiezen geen belsignaal weer te geven.

**Uit**

**Aan**

1 tot  $2<sup>+</sup>$  tot 99 (keer)

#### **OPMERKINGEN**

Als u deze functie gebruikt in de modus <Automatisch>, moet u vooraf de telefoon aansluiten op het apparaat.

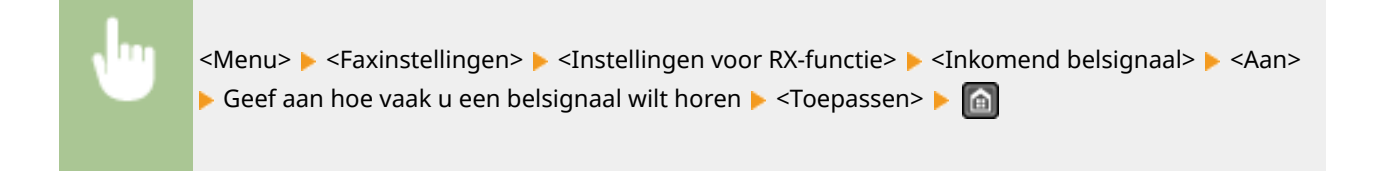

#### **RX op afstand \*1**

Kies deze optie om instellingen op te geven voor het ontvangen van een fax via een telefoon die is verbonden met de (ontvangst op afstand). Als er een fax naar de machine wordt verstuurd, kunt u deze ontvangen door op de handset van de telefoon een bepaalde code in te voeren. Op deze manier bespaart u tijd en moeite doordat u niet helemaal naar de machine hoeft te lopen. Raadpleeg **[Een telefoon gebruiken om faxen te ontvangen](#page-153-0) [\(ontvangst op afstand\)\(P. 146\)](#page-153-0)** voor meer informatie over de functie Ontvangst op afstand.

**Aan** 00 tot 25<sup>+</sup> tot 99

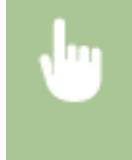

**Uit**

<Menu> <Faxinstellingen> > <Instellingen voor RX-functie> > <RX op afstand> > <Aan> > Voer de code in voor het ontvangen van een fax  $\blacktriangleright$  <Toepassen>  $\blacktriangleright$   $\blacksquare$ 

#### **Omschakelen naar Auto RX**

Kies deze optie om instellingen op te geven voor het automatisch ontvangen van een fax nadat de machine gedurende bepaalde tijd een signaal voor een binnenkomende fax heeft gedetecteerd. Deze functie is alleen beschikbaar wanneer <Handmatig> is geselecteerd als de ontvangstmodus. Via deze functie kunnen faxen ook worden ontvangen als er niemand aanwezig is om de handset op te pakken.

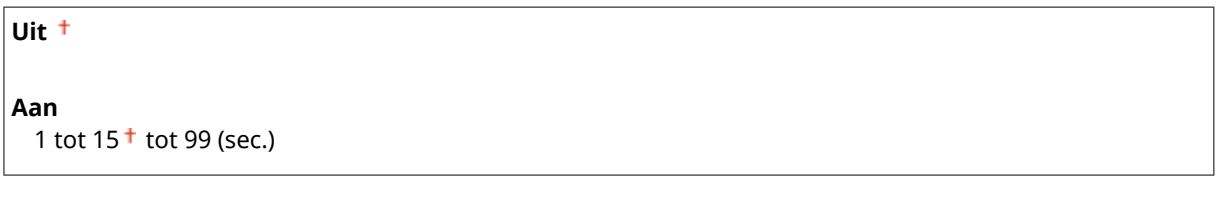

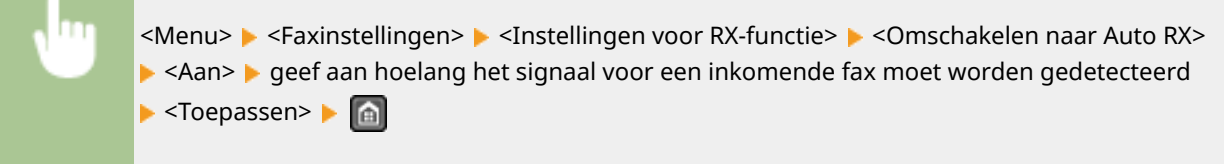

#### **Instellingen geheugenslot**

Kies deze optie om in te stellen dat ontvangen faxen worden opgeslagen in plaats van ze direct af te drukken. Opgeslagen faxdocumenten kunt u later afdrukken door de instelling te wijzigen in <Uit>. **[Ontvangen faxen](#page-159-0) [in het geheugen opslaan \(ontvangst in geheugen\)\(P. 152\)](#page-159-0)**

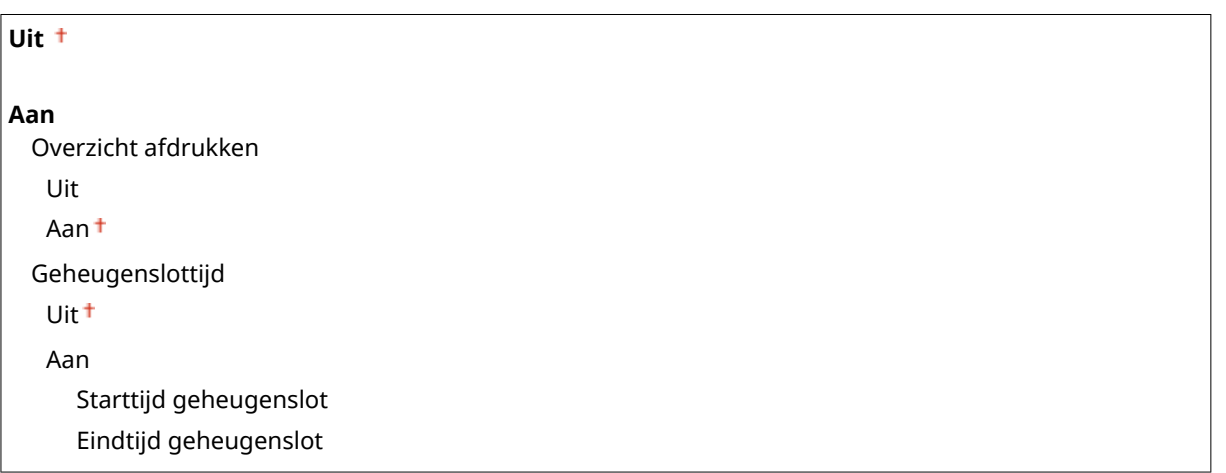

<span id="page-527-0"></span>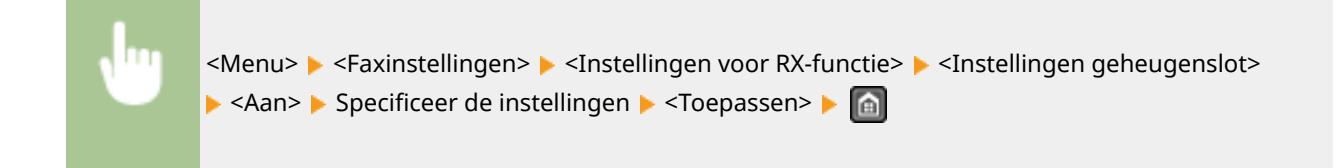

## RX afdrukinstellingen

Hiermee kunt u instellingen opgeven voor het afdrukken van ontvangen faxen.

### **Afdrukken op beide zijden \*3**

Kies deze optie om instellingen op te geven voor het dubbelzijdig afdrukken van ontvangen faxen.

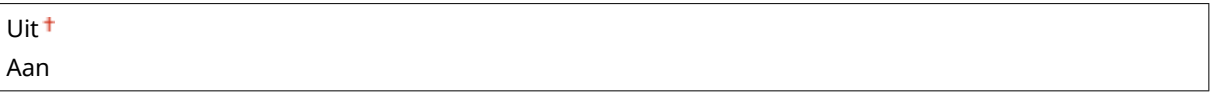

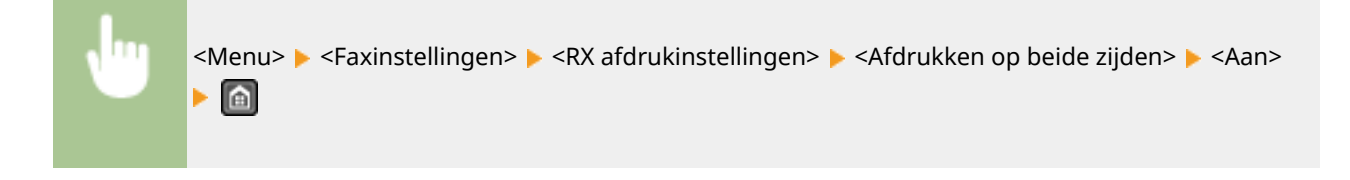

### **Verklein RX-formaat**

Hiermee kunt u instellingen opgeven voor het verkleinen van een ontvangen document. U kunt een verkleiningspercentage selecteren dat automatisch wordt toegepast om het ontvangen document te verkleinen tot het formaat van het geladen papier. U kunt ook een percentage selecteren in een lijst.

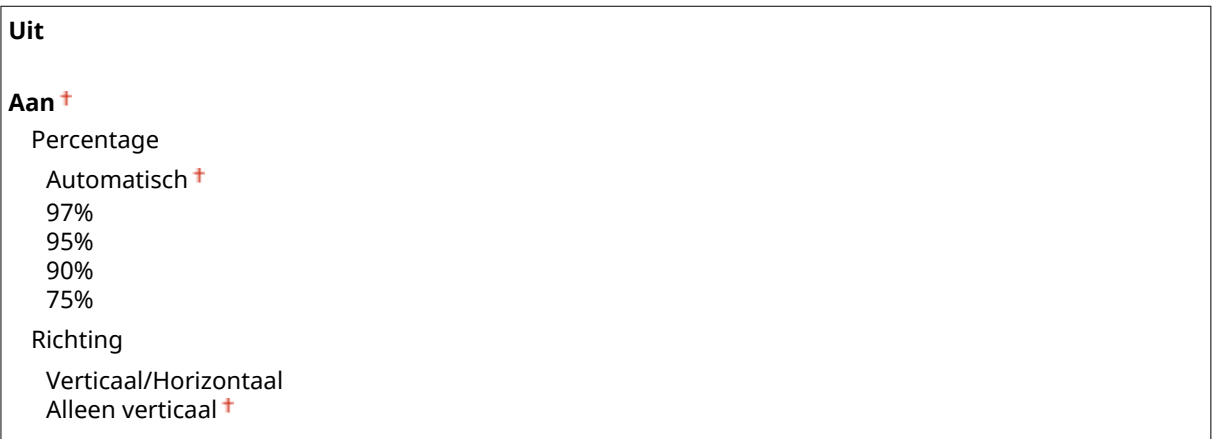

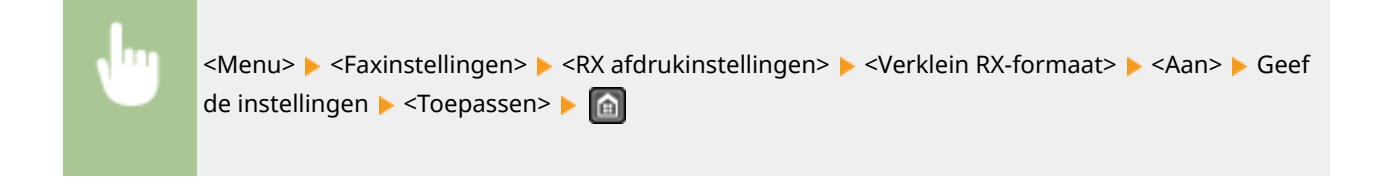

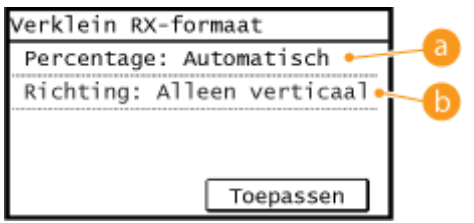

#### **<Percentage>**

Selecteer <Automatisch> om het document te verkleinen met een percentage dat is gebaseerd op het formaat van het geladen papier. Kies <97%>, <95%>, <90%> of <75%> om het document met dat percentage te verkleinen.

### *b* <Richting>

Selecteer <Verticaal/Horizontaal> om het document zowel verticaal als horizontaal te verkleinen. Selecteer <Alleen verticaal> om alleen verticaal te verkleinen.

### **Voettekst RX-pagina**

Kies deze optie om aan te geven of u aan de onderkant van ontvangen faxen bepaalde informatie wilt afdrukken, zoals de datum en tijd van ontvangst en paginanummers.

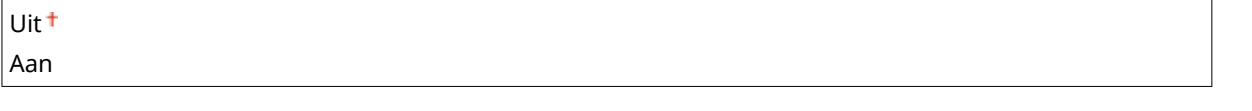

<Menu>  $\blacktriangleright$  <Faxinstellingen>  $\blacktriangleright$  <RX afdrukinstellingen>  $\blacktriangleright$  <Voettekst RX-pagina>  $\blacktriangleright$  <Aan>  $\blacktriangleright$ n

#### **Afdr. verv. als bijna eind gebr.dr cart.**

Als u faxberichten ontvangt wanneer de toner bijna op is, bewaart het apparaat deze in het geheugen in plaats van deze af te drukken. Als deze functie echter is ingeschakeld, gaat het apparaat verder met afdrukken.

Uit<sup>+</sup> Aan

### **BELANGRIJK**

Als deze optie is ingeschakeld, kunnen faxen vaag of licht worden afgedrukt. Aangezien ontvangen documenten niet in het geheugen worden opgeslagen, moet u de afzender vragen het document opnieuw te sturen.

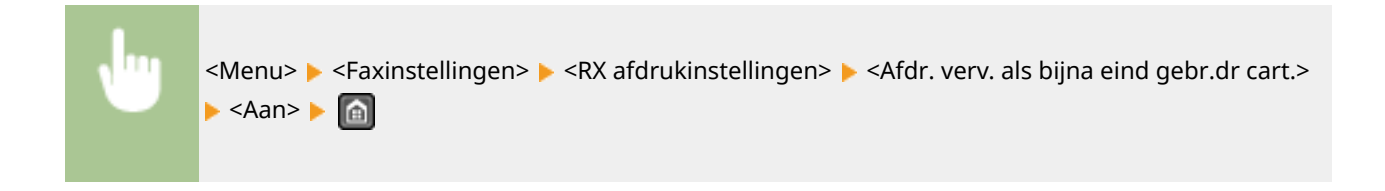

## <span id="page-529-0"></span>Instellingen voor doorsturen \*3

Geef instellingen op voor het doorsturen van faxen.

#### **Instellingen voor doorzenden inschakelen**

Kies deze optie om in te stellen dat alle ontvangen faxen worden doorgestuurd naar een bepaalde bestemming. In plaats van een faxnummer kunt u ook een e-mailadres of een gedeelde map op een computer opgeven als de doorstuurbestemming. **[Alle ontvangen documenten automatisch doorsturen \(MF249dw / MF247dw\)](#page-166-0) [\(P. 159\)](#page-166-0)**

Uit<sup>+</sup>

Aan

#### **Afbeeldingen afdrukken**

Geef aan of u doorgestuurde faxen wilt afdrukken. U kunt instellen dat het apparaat doorgestuurde documenten alleen afdrukt als er een fout optreedt. **[Doorgestuurde documenten afdrukken\(P. 159\)](#page-166-0)**

Uit Aan<sup>+</sup>

Alleen bij fout

#### **Afbeeldingen in geheugen opslaan**

Selecteer deze optie om in te stellen of faxen in het geheugen moeten worden opgeslagen als het doorsturen ervan is mislukt. U kunt de documenten dan later opnieuw verzenden of afdrukken. **[Documenten](#page-167-0) [afdrukken, opnieuw verzenden of verwijderen waarvan het doorsturen is mislukt\(P. 160\)](#page-167-0)**

Uit<sup>+</sup>

Alleen bij fout

## Faxinstallatiegids

Selecteer deze optie om op het scherm instructies weer te geven voor het opgeven van instellingen, zoals het faxnummer en het type telefoonlijn. **[Begininstellingen configureren voor faxfuncties\(P. 108\)](#page-115-0)**

# **Scaninstellingen**

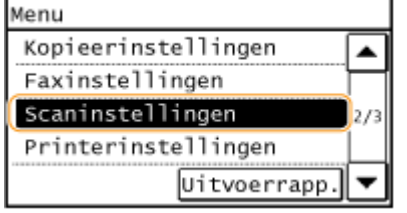

 Alle instellingen voor het scannen worden kort toegelicht. Standaardinstellingen worden aangegeven met een dolksymbool  $(1)$ .

### **OPMERKINGEN**

#### **Sterretjes (\* )**

- Opties gemarkeerd met "<sup>\*1</sup>" gelden alleen voor de MF249dw / MF247dw.
- Opties gemarkeerd met "<sup>\*2</sup>" gelden alleen voor de MF249dw.

**E-mailinstellingen(P. 523) [Bestandsinstellingen\(P. 524\)](#page-531-0) [Registreer apparaatnaam \(e-mail\)\(P. 526\)](#page-533-0) [Beeldinstellingen uitvoerbestand\(P. 526\)](#page-533-0) [Sneltoetsinstellingen\(P. 526\)](#page-533-0)**

## E-mailinstellingen \*1

Geef instellingen op voor het scannen van documenten die worden verzonden als e-mail.

#### **Wijzig standaardinstellingen**

Geef instellingen op voor het scannen van documenten die worden verzonden als e-mail. De geselecteerde instellingen worden gebruikt als de standaardinstellingen voor het scannen van documenten. **[De](#page-296-0) [standaardinstellingen wijzigen\(P. 289\)](#page-296-0)**

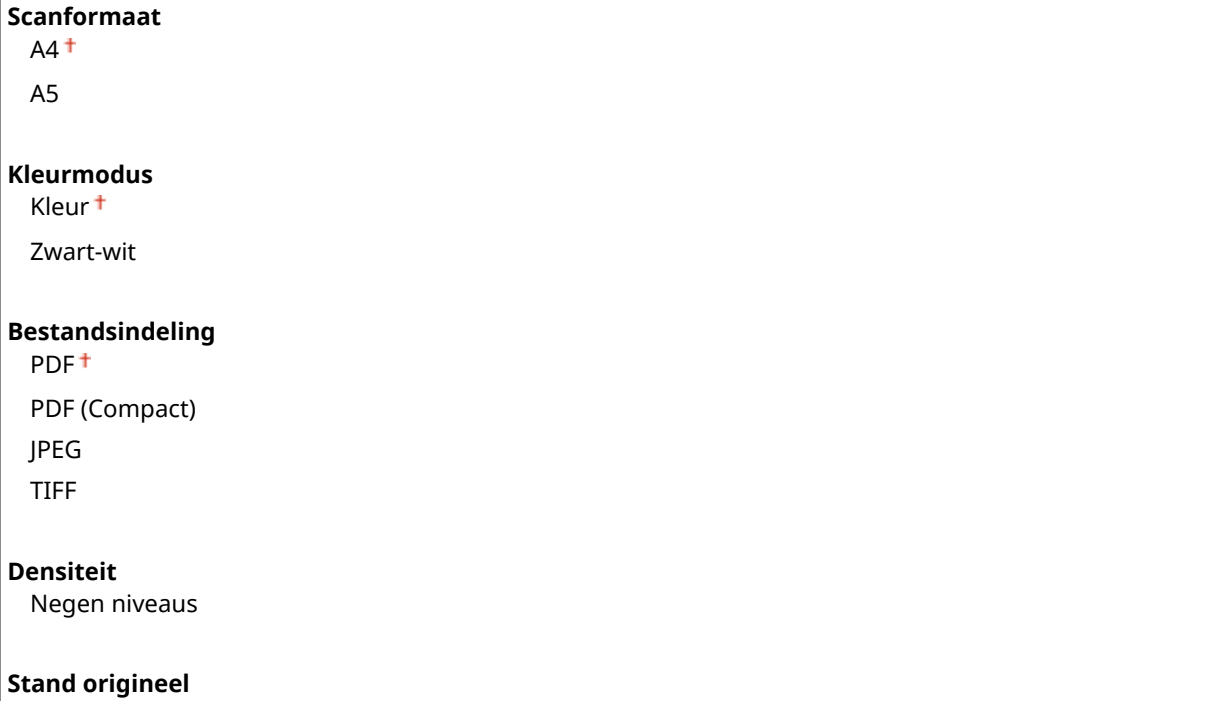

#### Overzicht van menuopties

#### <span id="page-531-0"></span>Staand<sup>+</sup>

Liggend

#### **Type origineel**

Tekst

Tekst/Foto

Foto

#### **2-zijdig origineel\*2**

 $U$ it  $<sup>+</sup>$ </sup>

Type boek Type kalender

#### **Scherpte**

Zeven niveaus

#### **Bestandsgrootte**

Klein: Geheugenprioriteit Standaard<sup>+</sup> Groot: Prioriteit beeldkwaliteit

#### **Onderwerp/bericht**

Onderwerp Bericht

#### **Antwoord aan**

Geen<sup>+</sup> Opgeven uit adresboek

#### **Prioriteit**

Laag

Standaard<sup>+</sup>

Hoog

### **Standaardinstellingen initialiseren**

Selecteer deze optie als u de standaardinstellingen voor e-mailverzending wilt herstellen.

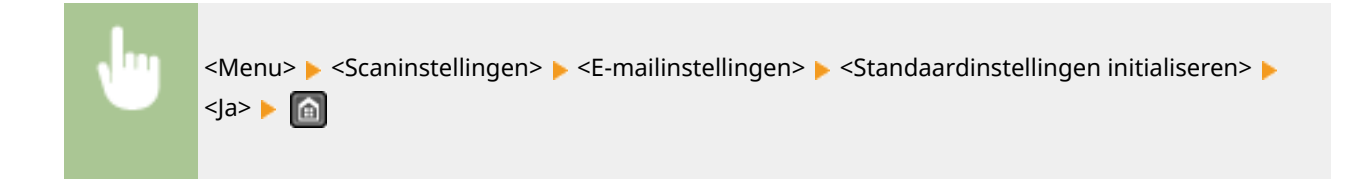

# Bestandsinstellingen \*1

U kunt de instellingen voor het opslaan van documenten in een gedeelde map wijzigen en registreren.

#### **Wijzig standaardinstellingen**

U kunt de standaardinstellingen voor het opslaan van documenten in een gedeelde map wijzigen en registreren. De geselecteerde instellingen worden gebruikt als de standaardinstellingen voor het scannen van documenten. **[De standaardinstellingen wijzigen\(P. 289\)](#page-296-0)**

#### **Scanformaat**  $AA$ <sup>+</sup>

A5

#### **Kleurmodus**

Kleur<sup>+</sup>

Zwart-wit

#### **Bestandsindeling**

PDF

PDF (Compact) JPEG

TIFF

#### **Densiteit**

Negen niveaus

#### **Stand origineel**

Staand<sup>+</sup>

Liggend

#### **Type origineel**

Tekst Tekst/Foto

Foto

#### **2-zijdig origineel\*2**

Uit<sup>+</sup>

Type boek

Type kalender

#### **Scherpte**

Zeven niveaus

#### **Bestandsgrootte**

Klein: Geheugenprioriteit Standaard<sup>+</sup> Groot: Prioriteit beeldkwaliteit

#### **Standaardinstellingen initialiseren**

U kunt de instellingen voor het opslaan van documenten in een gedeelde map wijzigen en registreren.

<span id="page-533-0"></span>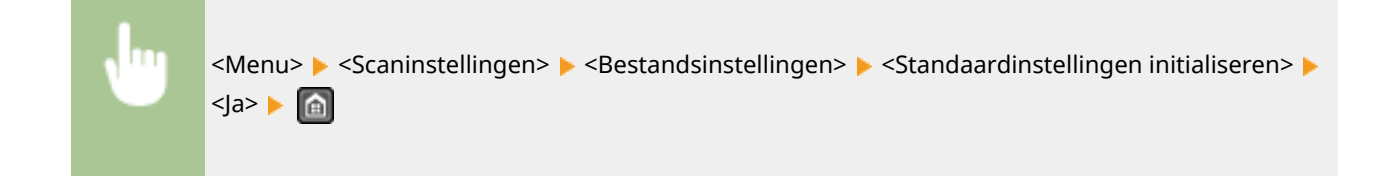

## Registreer apparaatnaam (e-mail) \*1

Met deze optie kunt u de naam van de afzender registreren voor e-mails. Deze naam wordt samen met het emailadres weergegeven in e-mails. Als u geen naam registreert, wordt alleen het e-mailadres weergegeven.

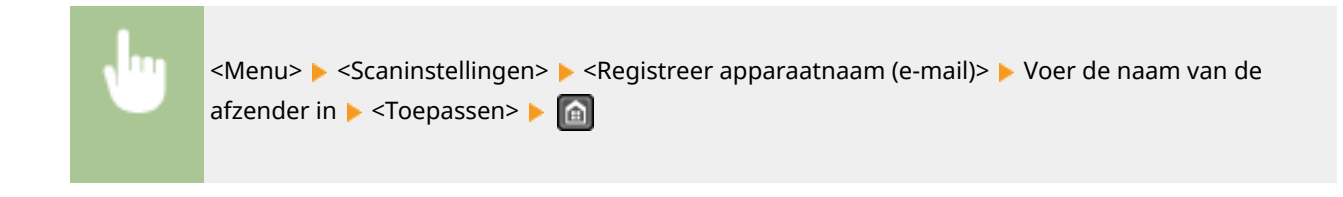

## Beeldinstellingen uitvoerbestand \*1

Kies deze optie om instellingen op te geven voor de gammawaarde en de verhouding voor bestandscompressie bij het converteren van gescande documenten naar bestanden.

#### **Waarde YCbCr TX-gamma**

Selecteer hier de gammawaarde voor het converteren van gescande kleurendocumenten naar de opgegeven bestandsindeling. U kunt dezelfde gammawaarde van het beeldscherm opgeven die wordt gebruikt om de geconverteerde bestanden te bekijken. De bestanden worden weergegeven met de helderheid van de originele documenten. **[Gammawaarden instellen\(P. 276\)](#page-283-0)**

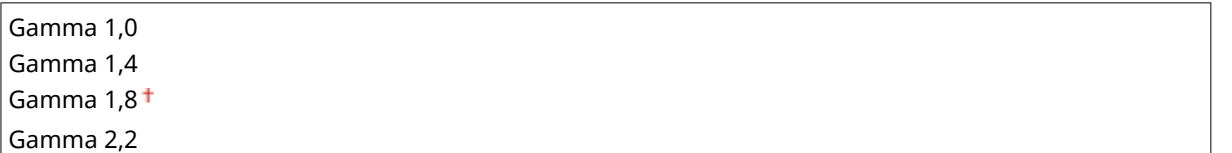

## Sneltoetsinstellingen

U kunt scaninstellingen vastleggen voor de knoppen <Scan -> PC1> en <Scan -> PC2>. De instellingen bestaan uit de computer waarop gescande afbeeldingen worden opgeslagen, het type scan (kleur of zwart-wit) en de bestandsindeling (PDF of JPEG). Als u deze instellingen koppelt aan een knop, kunt u documenten snel naar een bepaalde computer scannen door op de desbetreffende knop te drukken. U kunt de geregistreerde instellingen bekijken door <Bevestig bestemming> te selecteren. **[Scannen met de knop <Scan -> PC>\(P. 242\)](#page-249-0)**

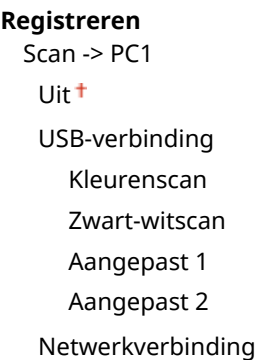

#### Overzicht van menuopties

Kleurenscan Zwart-witscan Aangepast 1 Aangepast 2 Scan -> PC2 Uit<sup>+</sup> USB-verbinding Kleurenscan Zwart-witscan Aangepast 1 Aangepast 2 Netwerkverbinding Kleurenscan Zwart-witscan Aangepast 1 Aangepast 2 **Bevestig bestemming** Scan  $\overline{\phantom{0}}$  PC1 Scan -> PC2

# **Printerinstellingen**

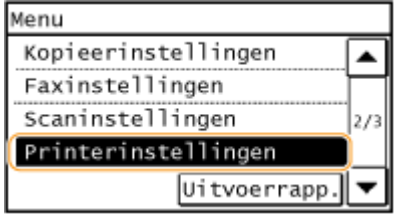

 Alle instellingen voor de printer worden kort toegelicht. Standaardinstellingen worden aangegeven met een dolksymbool  $(1)$ .

## **OPMERKINGEN**

#### **Sterretjes (\* )**

● Opties gemarkeerd met een sterretje (\* ) gelden alleen voor de MF249dw / MF247dw.

#### **Prioriteit van instellingen**

● Als er een afdrukinstelling is opgegeven van zowel het printerstuurprogramma als het bedieningspaneel van het apparaat, heeft de instelling van het printerstuurprogramma voorrang boven die van het bedieningspaneel. De specificatie van het bedieningspaneel wordt van kracht in een aantal specifieke gevallen, zoals bij het uitvoeren van PCL-afdrukken en afdrukken vanuit UNIX of een ander besturingssysteem dat printerstuurprogramma´s niet ondersteunt.

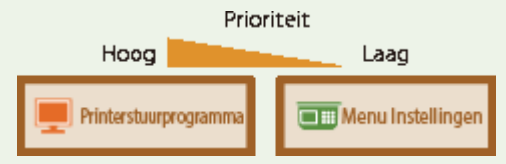

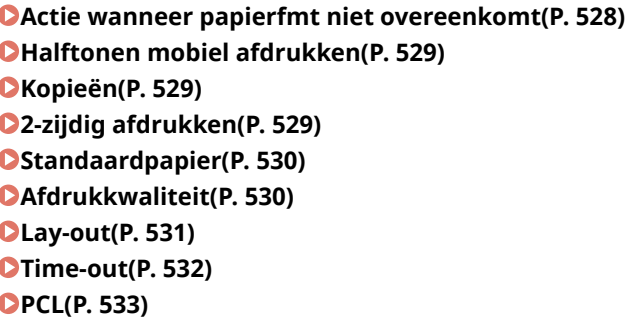

## Actie wanneer papierfmt niet overeenkomt

Hiermee kunt u aangeven of het afdrukken moet doorgaan als het papierformaat dat is geselecteerd, afwijkt van het papier in de papierbron. U kunt er ook voor kiezen om dergelijke afdruktaken te annuleren en in plaats hiervan een waarschuwingsbericht op het apparaat weer te geven. **[Er wordt een foutbericht weergegeven\(P. 565\)](#page-572-0)**

Uitvoer forceren Fout weergeven<sup>+</sup>

<span id="page-536-0"></span>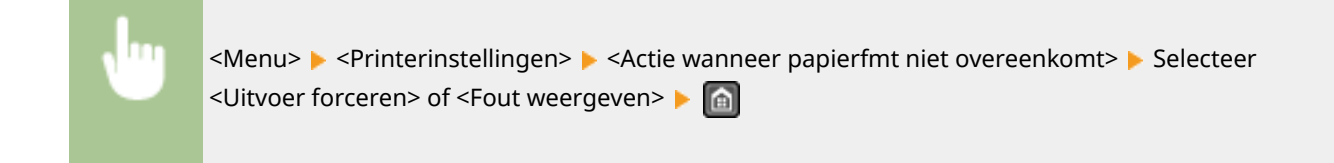

## Halftonen mobiel afdrukken

Selecteer de beeldverwerking bij het afdrukken vanaf een mobiel apparaat. Selecteer <Gradatie> voor foto´s en illustraties en <Foutdiffusie> voor vooral tekstdocumenten voor meer aantrekkelijke afdrukken.

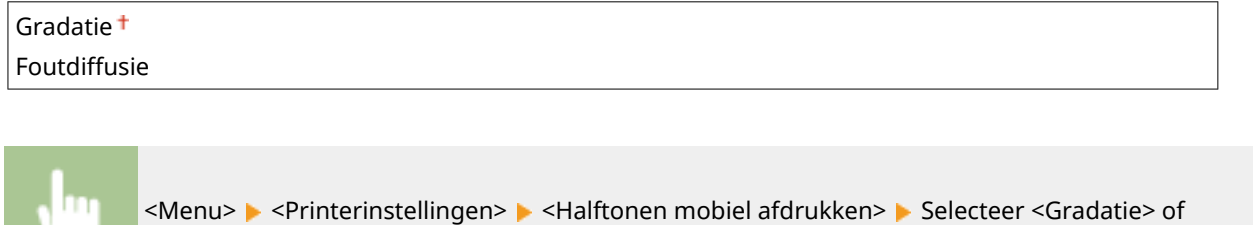

## Kopieën \*

Geef hier het gewenste aantal kopieën op.

<Foutdiffusie>

1 t/m 999 <Menu> <Printerinstellingen> <Kopieën> Geef het aantal kopieën op <Toepassen>

# 2-zijdig afdrukken \*

Geef aan of u dubbelzijdig wilt afdrukken.

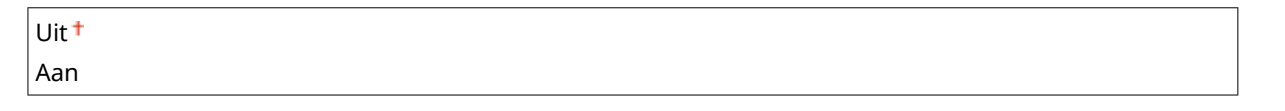

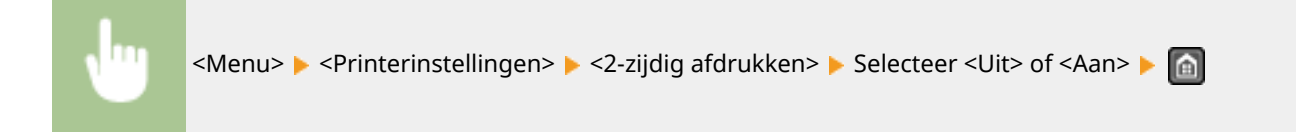

## <span id="page-537-0"></span>Standaardpapier \*

Met dit item geeft u het papierformaat op. **[Papier\(P. 666\)](#page-673-0)**

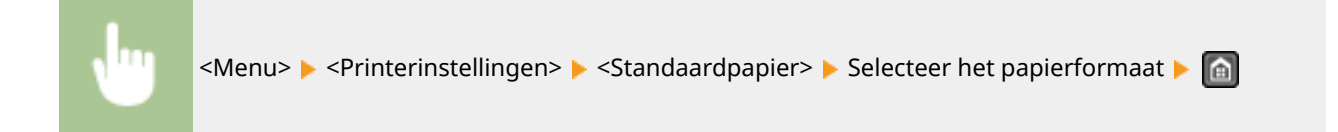

## Afdrukkwaliteit

U kunt instellingen in verband met de afdrukkwaliteit, veranderen.

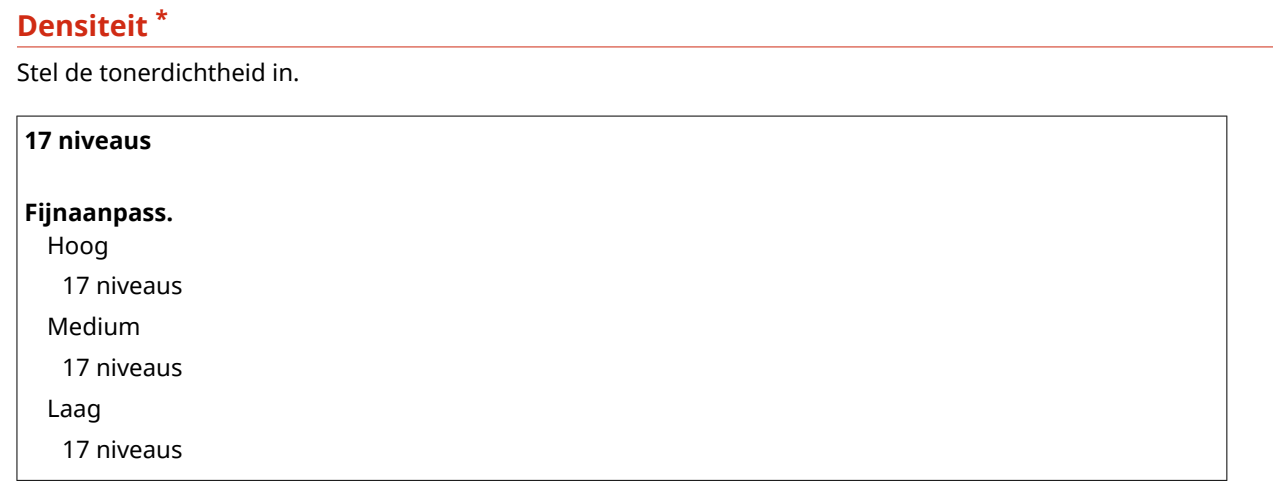

### **OPMERKINGEN**

● De instellingen voor <Densiteit> worden uitgeschakeld als <Tonerbesparing> is ingeschakeld.

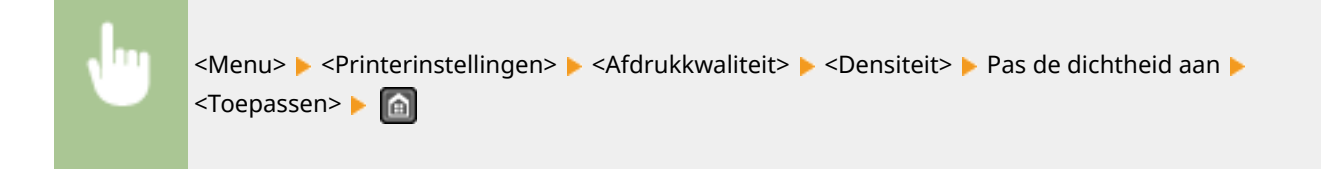

#### **Tonerbesparing**

U kunt tonerverbruik besparen. Selecteer <Aan> als u de lay-out of andere prestatiekenmerken wilt controleren voordat u verder gaat met het definitief afdrukken van een grote afdruktaak.

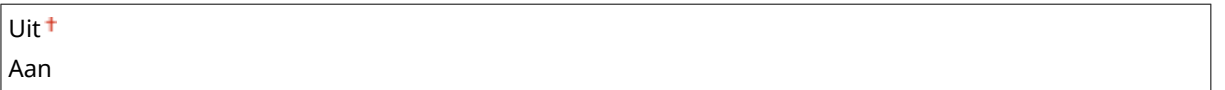

<span id="page-538-0"></span>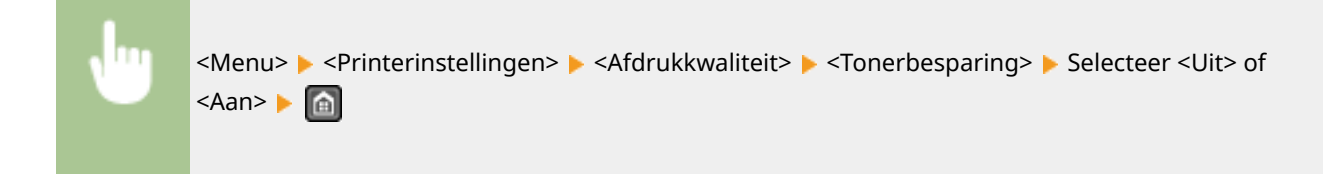

#### **Speciale afdrukmodus \***

Selecteer <Speciale instellingen 1> als een afgedrukte barcode onleesbaar is of <Speciale instellingen 2> als afdrukresultaten gedeeltelijk vaag zijn.

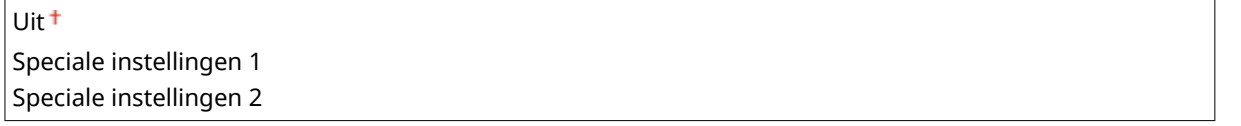

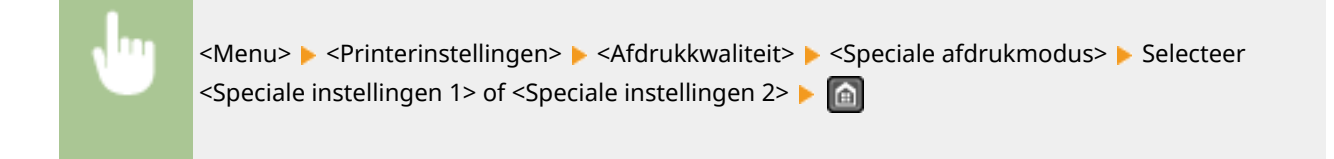

#### **Resolutie \***

Geef de afdrukresolutie op voor het verwerken van de afdrukgegevens.

1200 dpi 600 dpi

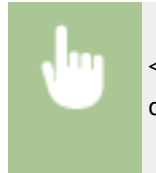

<Menu> > <Printerinstellingen> > <Afdrukkwaliteit> > <Resolutie> > Selecteer <1200 dpi> of <600 dpi> $\blacktriangleright$  a

#### **Fijnaanpassing densiteit \***

De dichtheid nauwkeurig aanpassen. U kunt deze optie alleen opgeven als er een proportioneel lettertype is geselecteerd bij <1200 dpi> <Resolutie>.

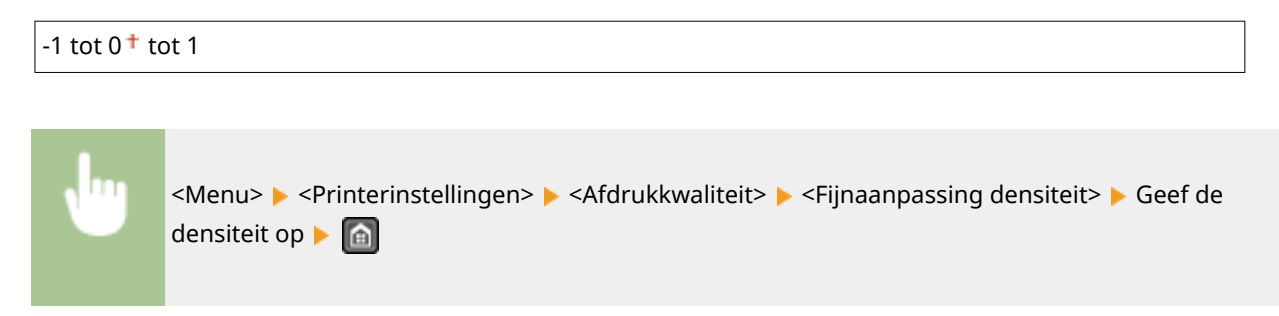

## Lay-out \*

Kies de pagina-opmaak, zoals de inbindpositie.

#### <span id="page-539-0"></span>**Inbindlocatie**

Als u de afdrukken inbindt met een bindend instrument zoals een nietmachine, gebruik dit item om aan te geven of u aan de lange of korte zijde zult inbinden.

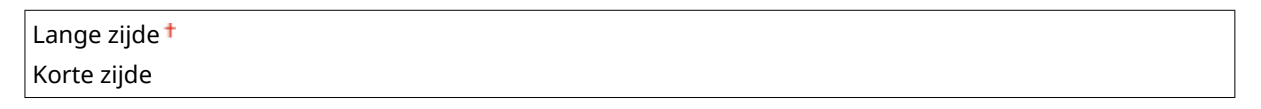

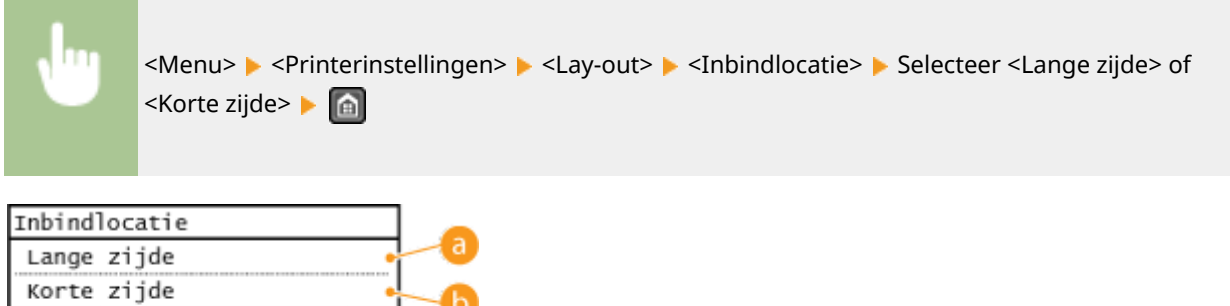

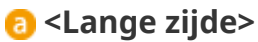

Geef op dat u wilt inbinden over de lange papierzijde.

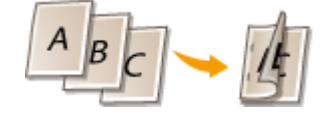

### **<Korte zijde>**

Geef op dat u wilt inbinden over de korte papierzijde.

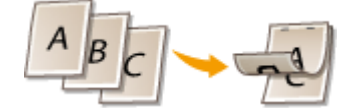

## Time-out \*

Stel de periode in waarna de huidige afdruktaak automatisch wordt geannuleerd als er een onderbreking in de ontvangst van afdrukgegevens optreedt.

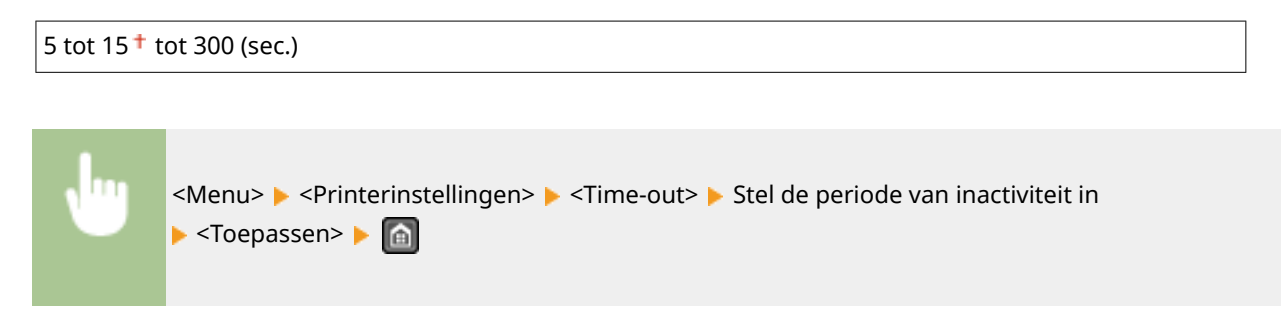
### PCL \*

Kies deze optie om instellingen op te geven voor PCL-afdrukken, zoals pagina-opmaak en afdrukkwaliteit.

### **Papierbesparing**

Geef aan of u papier wilt besparen door lege pagina's in documenten niet uit te voeren. Als u <Aan> selecteert, worden er geen lege pagina's uitgevoerd. Als u alle gegevens van een document wilt uitvoeren, dus ook lege pagina's die aan het document zijn toegevoegd, selecteert u <Uit>.

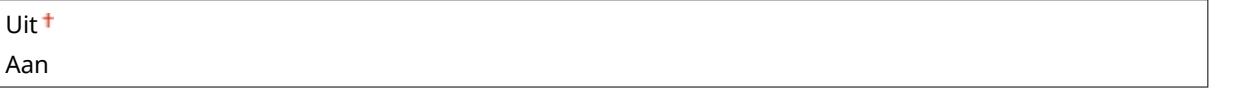

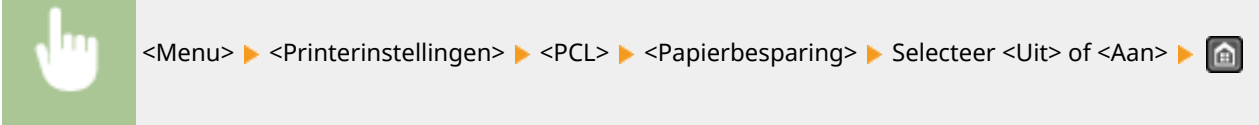

### **Afdrukstand**

Selecteer <Staand> (verticale richting) of <Liggend> (horizontale richting) voor de paginarichting.

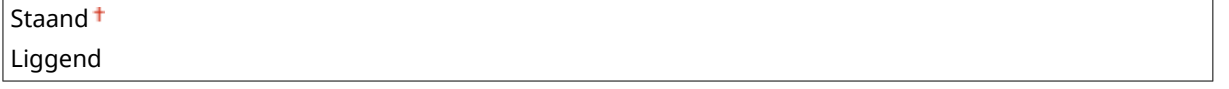

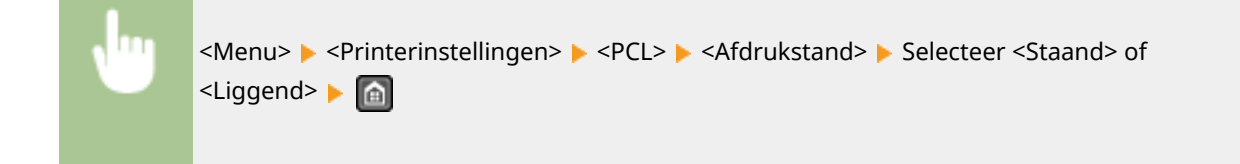

### **Lettergrootte**

Geef het lettertype op door het selecteren van een overeenkomend lettertype ID-nummer. U kunt de PCLlettertypelijst afdrukken met voorbeelden van lettertypen vanaf het bedieningspaneel. **[PCL](#page-641-0)[lettertypelijst \(MF249dw / MF247dw\)\(P. 634\)](#page-641-0)**

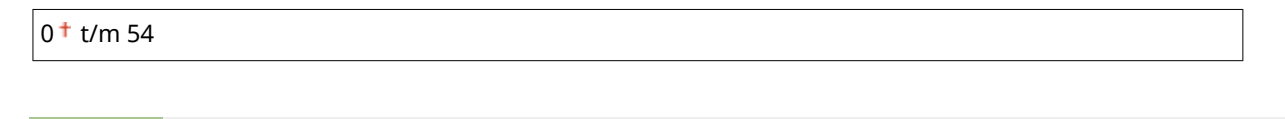

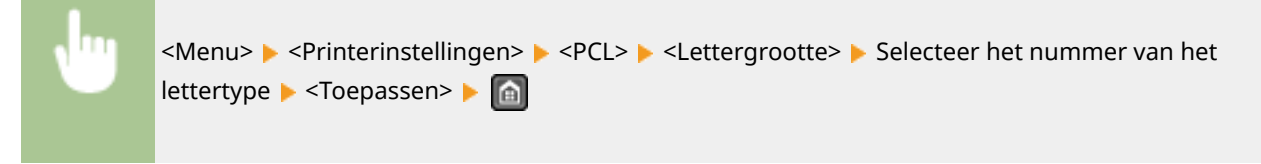

### **Puntgrootte**

Geef de tekengrootte op in punten. U kunt de grootte in stappen van 0,25 aanpassen. U kunt deze optie alleen opgeven als er een proportioneel lettertype is geselecteerd bij <Lettergrootte>.

4,00 tot  $12,00<sup>+</sup>$  tot 999,75 (punt)

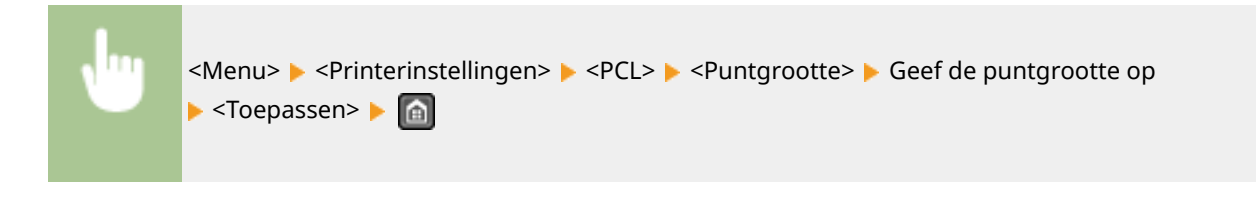

### **Pitch**

Kies deze optie om de pitch of tekenafstand (cpi of tekens per inch) voor het lettertype op te geven. U kunt de pitch in stappen van 0,01 aanpassen. U kunt deze optie alleen opgeven als er een niet-proportioneel lettertype of een bitmaplettertype is geselecteerd bij <Lettergrootte>.

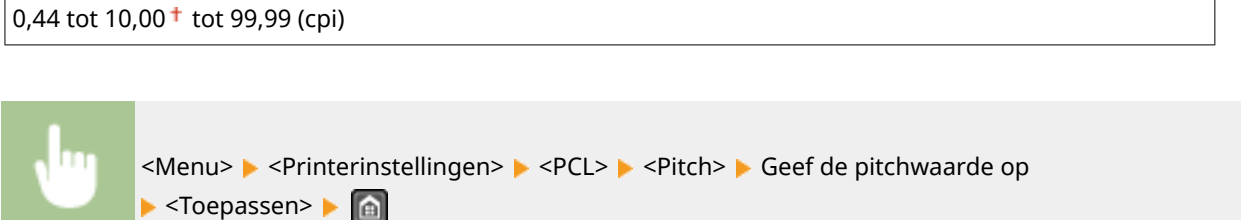

### **Vormlijnen**

Hiermee stelt u het aantal af te drukken regels per pagina in tussen 5 en 128. Deze instelling verandert automatisch volgens de instellingen opgegeven in <Standaard papierform.> en <Afdrukstand>.

5 t/m 64 t/m 128 (lijnen)

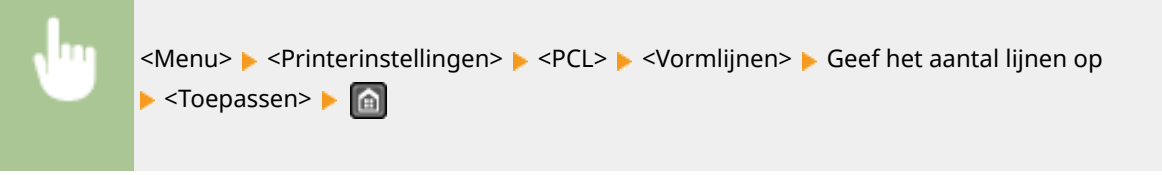

### **Tekencode**

Selecteer hier de tekencode (tekenset) die het meest geschikt is voor de computer die u gebruikt om afdrukgegevens te verzenden. De opgegeven instelling wordt genegeerd als de tekencode wordt bepaald door het lettertype dat is opgegeven bij <Lettergrootte>.

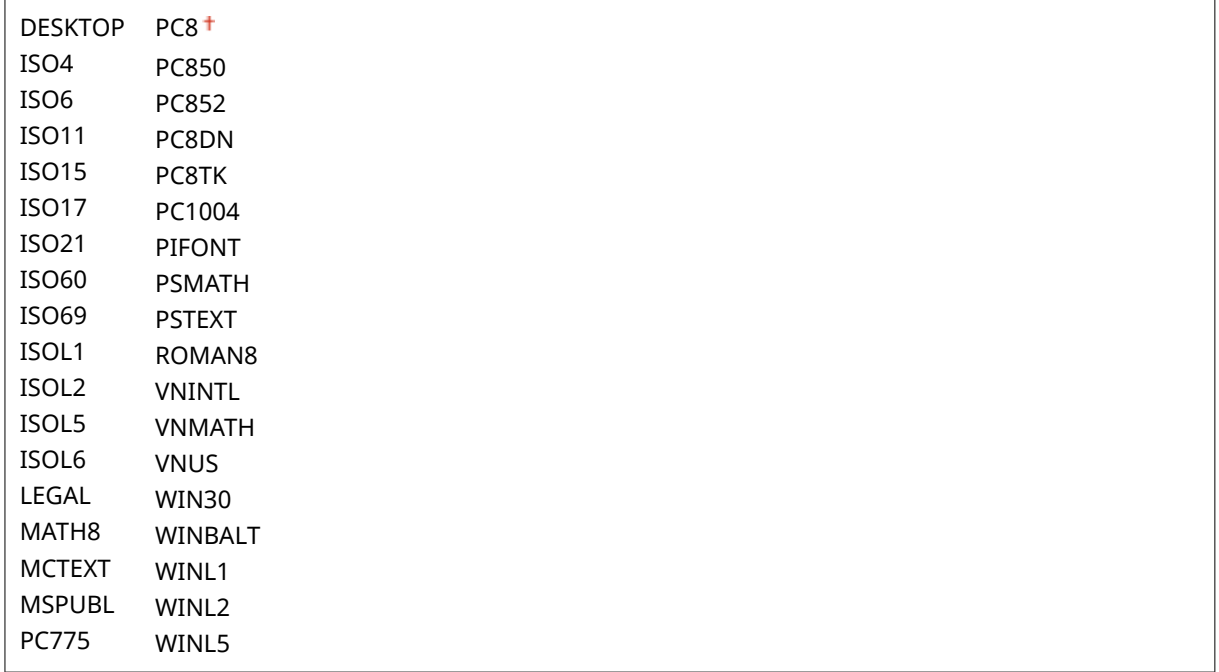

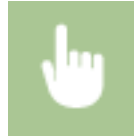

<Menu> > <Printerinstellingen> > <PCL> > <Tekencode> > Selecteer de tekencode > <

### **Gebruikerspapier**

Kies deze optie om aan te geven of u een aangepast papierformaat wilt instellen. Selecteer <Aan> om de afmetingen van het papier op te geven bij <X-dimensie> en <Y-dimensie>.

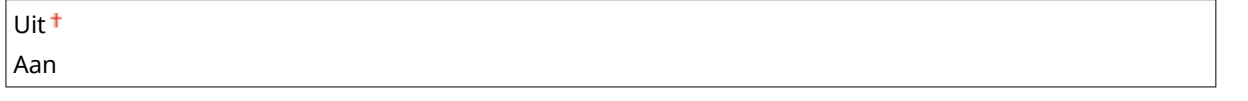

<Menu> > <Printerinstellingen> > <PCL> ><Gebruikerspapier> > Selecteer <Uit> of <Aan> > <

### **Maateenheid**

Kies deze optie om de maateenheid te selecteren voor het instellen van een aangepast papierformaat.

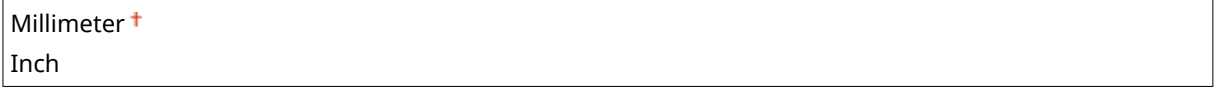

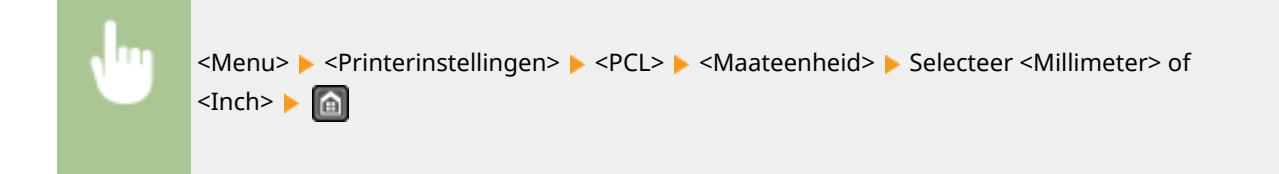

### **X-dimensie**

Geef hier de horizontale afmeting (korte kant) van het aangepaste papier op.

77 t/m 216<sup>+</sup> (mm)

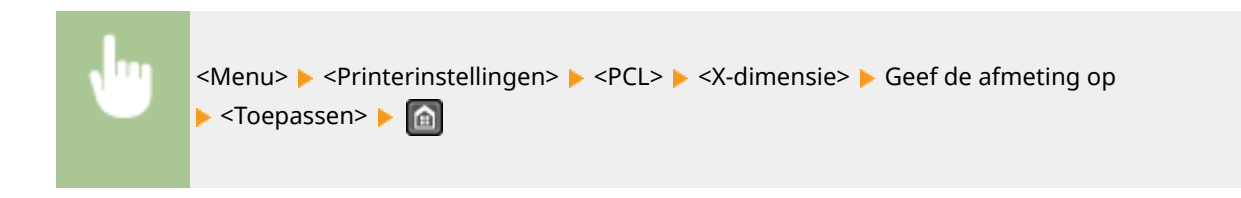

### **Y-dimensie**

Geef hier de verticale afmeting (lange kant) van het aangepaste papier op.

127 t/m  $356<sup>+</sup>$  (mm)

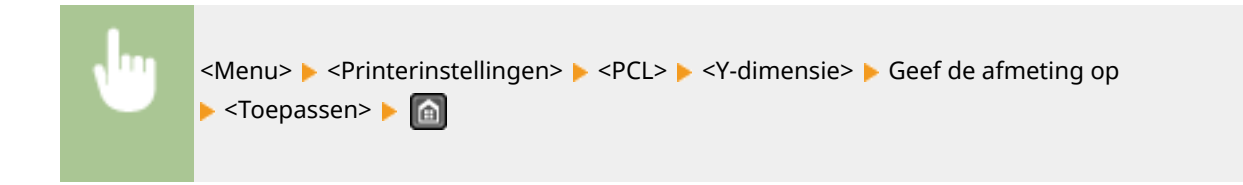

### **CR aan LF toevoegen**

Met deze optie kunt u instellen of er een Enter-teken (CR) moet worden toegevoegd wanneer het apparaat een teken voor een nieuwe regel (LF) ontvangt. Als <Ja> is geselecteerd, wordt de afdrukpositie naar het begin van de volgende regel verplaatst wanneer de machine een LF-code ontvangt. Als <Nee> is geselecteerd, wordt de afdrukpositie naar de volgende regel verplaatst, net onder de ontvangen LF-code.

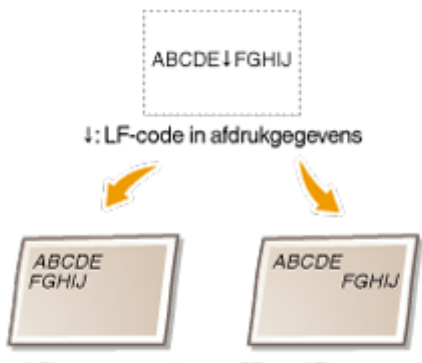

<CR aan LF toevoegen>: <Ja> <CR aan LF toevoegen>: <Nee>

Ja Nee

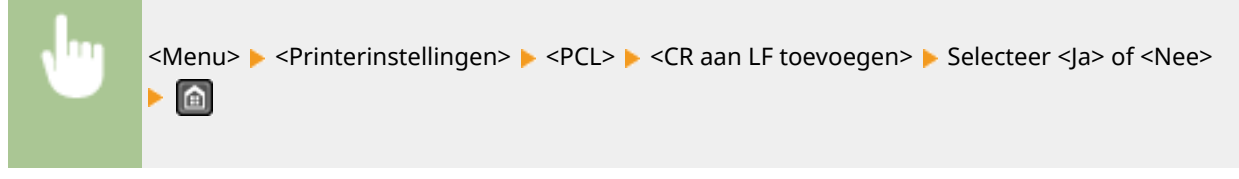

### **A4-afdrukbreedte vergroten**

Kies deze optie als u wilt instellen dat de breedte van het afdrukbare gebied van A4-papier in de stand Staand moet worden aangepast aan de breedte van LTR-papier.

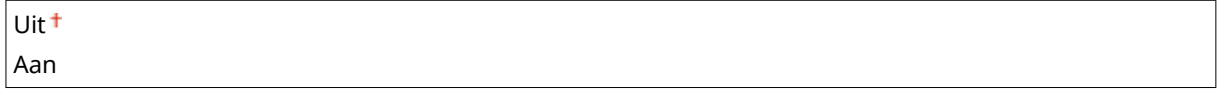

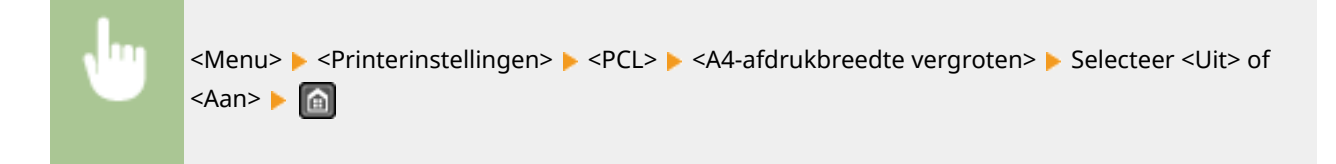

### **Halftonen**

U kunt de afdrukmethode selecteren om halftonen te reproduceren (het tussenliggende bereik tussen de lichtere en donkere gebieden van een afbeelding) voor optimale beeldkwaliteit. U kunt voor elk document instellen op type afbeelding.

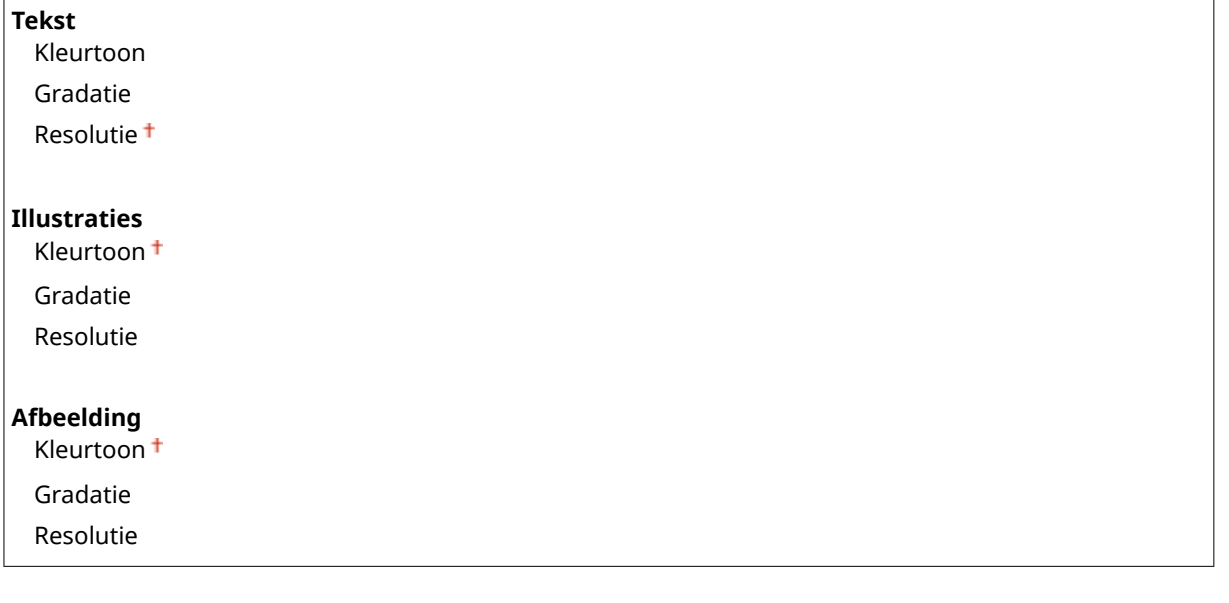

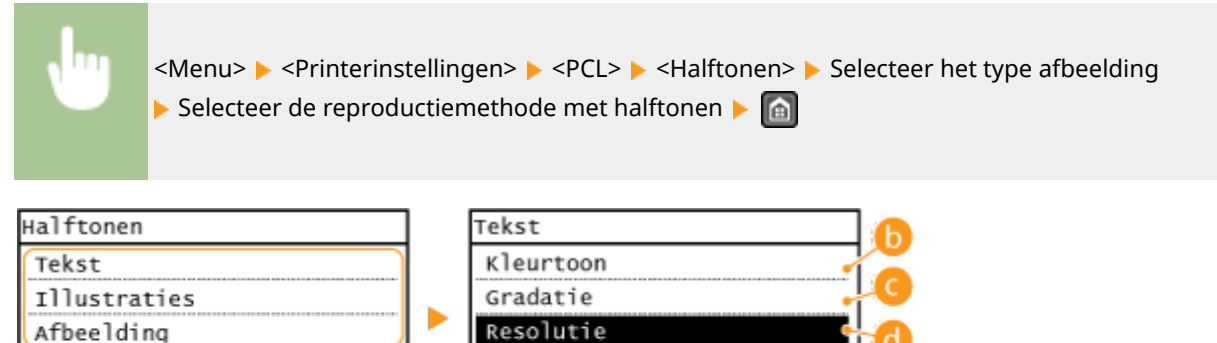

### **a** Type afbeelding

Selecteer het object waarvoor u de instelling wilt wijzigen. <Tekst> vertegenwoordigt letters en tekens <Illustraties> vertegenwoordigt lijnen en figuren en <Afbeelding> vertegenwoordigt foto´s en afbeeldingen.

### **b** <Kleurtoon>

Produceert een scherpe afdruk met sterk contrast van licht en donker. Is geschikt voor het afdrukken van fotogegevens zoals gegevens van fotoafbeeldingen.

### **<Gradatie>**

Produceert een afdruk met vloeiende gradatie of vloeiende randen. Is geschikt voor het afdrukken van figuren of afbeeldingen die gradatiegebieden bevatten.

### *C* <Resolutie>

Produceert een fijne afdruk met scherpe tekstranden. Geschikt voor het afdrukken van tekens en fijne lijnen.

# **Aanpassing/onderhoud**

### Menu Aanpassing/onderhoud Instellingen Systeembeh...  $3/$ Uitvoerrapp.

 Alle instellingen voor de afstelling en het onderhoud van het apparaat worden kort toegelicht. Standaardinstellingen worden aangegeven met een dolksymbool  $($   $\dagger$ ).

183S-096

**OTijd voor melding cartr.voorber. tonen(P. 539) Tonerbesparing(P. 539) O[Speciale verwerking\(P. 540\)](#page-547-0) [Fixeereenheid reinigen\(P. 544\)](#page-551-0)**

### Tijd voor melding cartr.voorber. tonen

Stel de display-timer in voor het bericht dat u meldt dat er nog maar weinig toner in de tonercartridges zit.

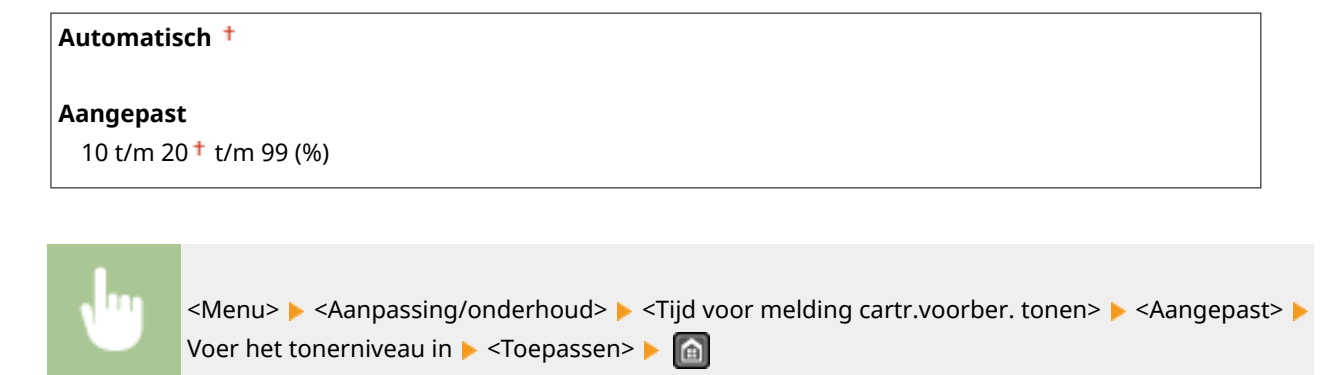

### Tonerbesparing

Selecteer deze optie om de hoeveelheid toner die voor kopiëren en faxen wordt gebruikt, te verminderen.

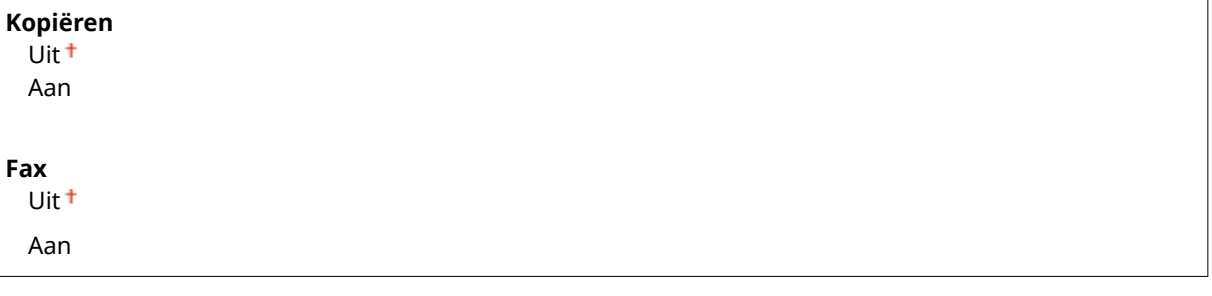

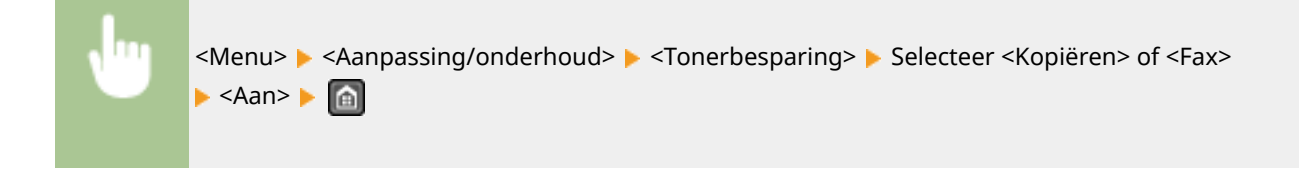

#### <span id="page-547-0"></span>**OPMERKING:**

#### **Wanneer ingesteld op <Aan>**

Het kan gebeuren dat dunne lijnen en delen met een lichtere afdrukdichtheid vaag worden.

### Speciale verwerking

Als de afdrukresultaten op speciale papiersoorten niet naar wens zijn, kunt u de volgende instellingen proberen om de kwaliteit van de afdrukken te verbeteren.

### **Speciale afdrukmodus U**

Als er tonerspatten zichtbaar zijn rond tekst en patronen op afdrukken, selecteert u <Aan>.

Uit<sup>+</sup> Aan

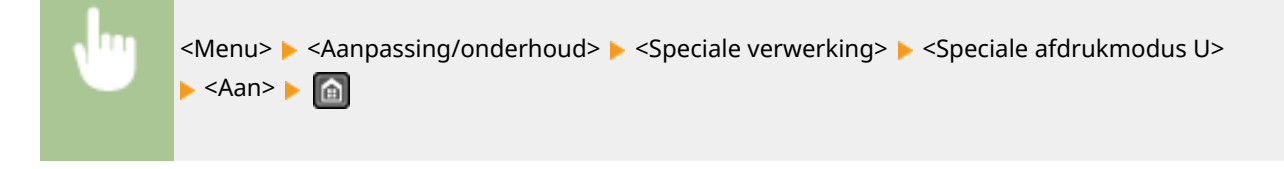

#### **OPMERKING:**

#### **Wanneer ingesteld op <Aan>**

De afdrukkwaliteit kan worden beïnvloed door het type papier (vooral lichtgewicht papier) en de afdrukomgeving (vooral hoge luchtvochtigheid).

### **Speciale afdrukmodus V**

Wijzig deze instelling als gekrulde of gekreukelde afdrukken worden uitgevoerd.

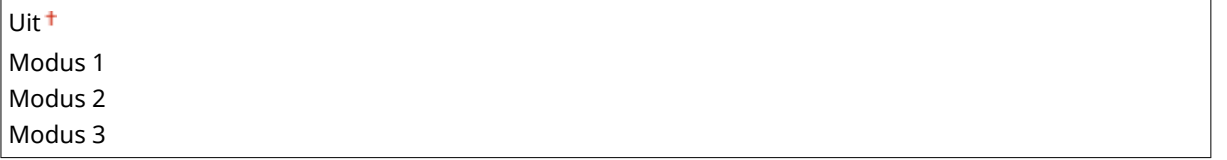

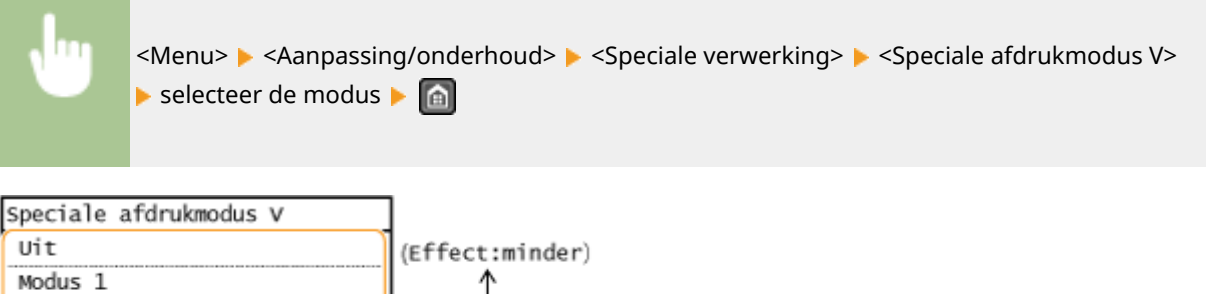

(Effect:meer)

#### **OPMERKING:**

Modus<sub>2</sub> Modus 3

**De instelling activeren**

#### Overzicht van menuopties

Deze instelling wordt in de volgende omstandigheden geactiveerd.

- Het papierformaat is ingesteld op <B5>, <A5>, <STMT>, of <EXEC>
- <Type papier> is ingesteld op <Normaal (60-89 g/m²)>, <Normaal L (60-89 g/m²)>, <Gerecycled (60-89 g/ m²)>, <Kleur (60-89 g/m²)>, of <Envelop>

#### **Nadat de instelling is geactiveerd**

De afdruksnelheid is lager.

### **Speciale afdrukmodus X**

Wijzig deze instelling als uw afdrukken strepen vertonen.

Uit Modus 1<sup>+</sup> Modus 2 Modus 3 Modus 4

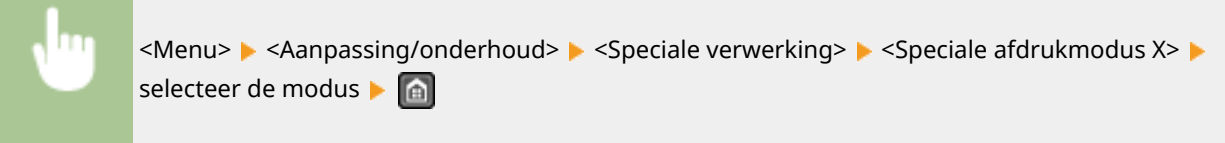

### **Speciale afdrukmodus Z**

Wijzig deze instelling als uw afdrukken strepen vertonen wanneer u kopieert of faxt.

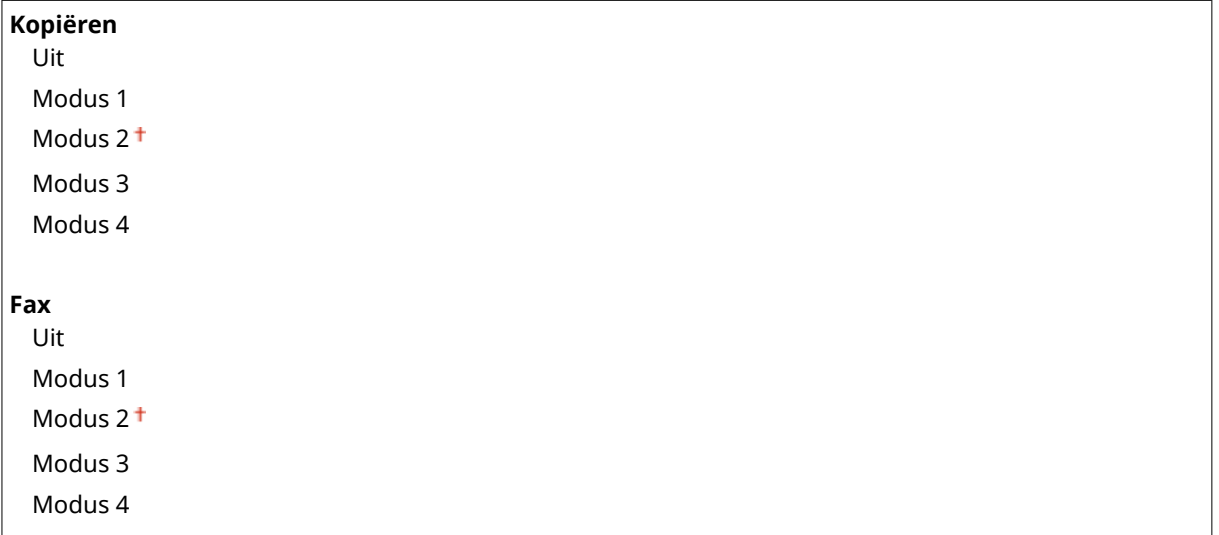

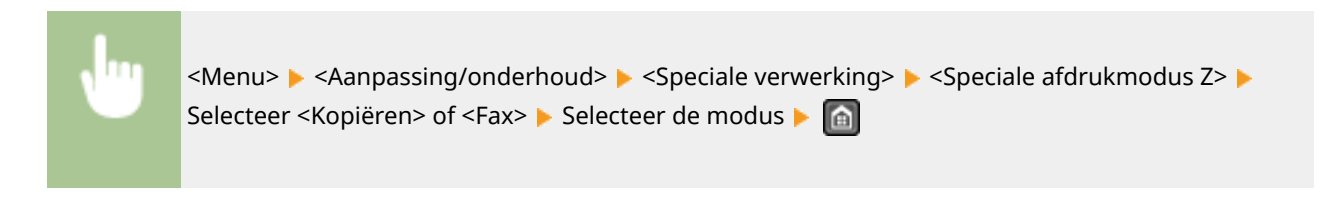

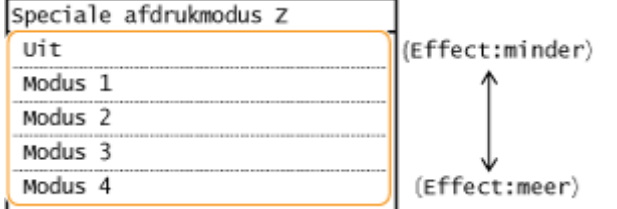

#### **OPMERKING:**

#### **Nadat de instelling is gewijzigd**

Door het instellen van <Uit> of <Modus 1>, krijgt u mogelijk afdrukken met strepen. Door het instellen van <Modus 3> of <Modus 4>, kan dit resulteren in vage contouren, of afbeeldingen die er wat korrelig uitzien. De afdrukdichtheid wordt lichter naarmate de instelling verandert van <Uit> naar <Modus 4>.

#### **Na het afdrukken vanaf een smartphone of tablet**

Als er strepen op afdrukken zichtbaar zijn, wijzigt u de instelling met <Speciale afdrukmodus Z> > <Kopiëren>.

### **Speciale afdrukmodus B**

Wijzig deze instelling als uw afdrukken strepen vertonen nadat u de tonercartridge hebt vervangen of wanneer u voor het eerst na lange tijd afdrukt.

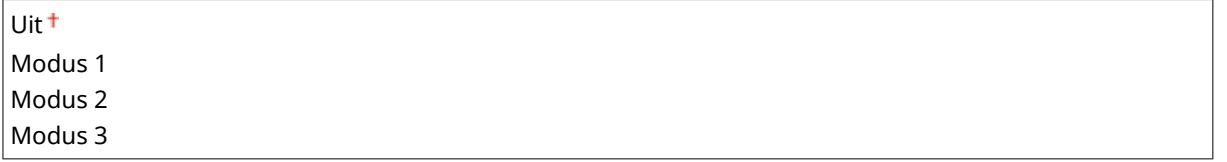

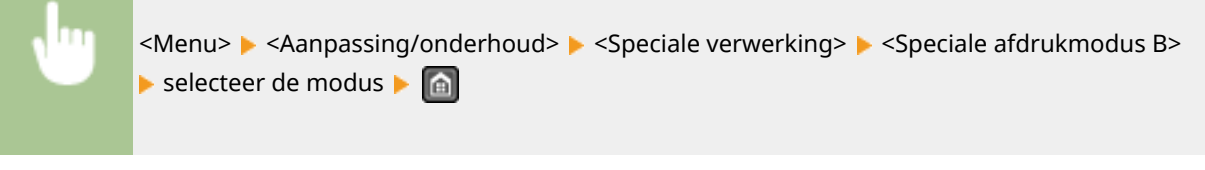

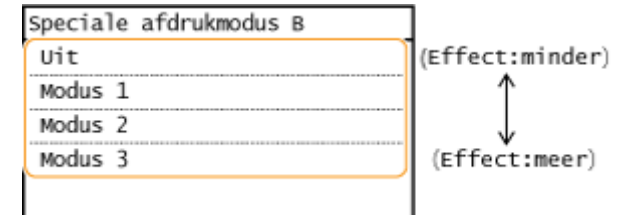

**OPMERKING:** 

**Nadat de instelling is geactiveerd**

De afdruksnelheid is lager.

### **Speciale afdrukmodus C**

Wijzig deze instelling als uw afdrukken strepen vertonen wanneer u ontvangen faxen afdrukt.

Uit<sup>+</sup> Aan

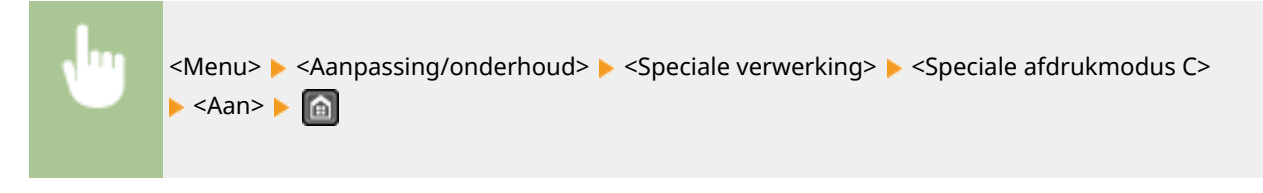

#### **OPMERKING:**

#### **Nadat de instelling is geactiveerd**

● Deze modus heeft een sterker effect dan <Speciale afdrukmodus Z>, maar de afdruksnelheid neemt af.

### **Speciale afdrukmodus D**

Wijzig deze instelling als uw afdrukken strepen vertonen. Ook zal bij het instellen van dit item op <Aan> het afdrukgeluid worden verminderd.

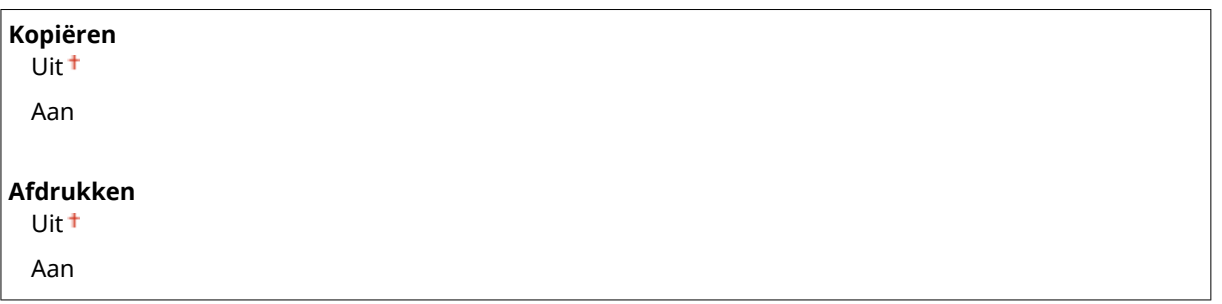

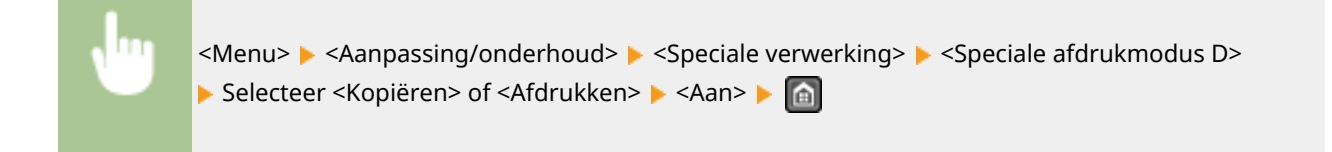

#### **OPMERKING:**

#### **Nadat de instelling is geactiveerd**

● Deze modus heeft een sterker effect dan <Speciale afdrukmodus Z>, maar de afdruksnelheid neemt af. **Na het afdrukken vanaf een smartphone of tablet**

Als er strepen op afdrukken zichtbaar zijn, wijzigt u de instelling met <Speciale afdrukmodus D> <Kopiëren>.

### **Speciale afdrukmodus I**

Selecteer alleen <Aan> als papier vaak vastloopt tijdens dubbelzijdig afdrukken op lichtgewicht of gekruld papier.

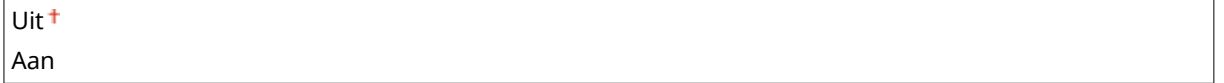

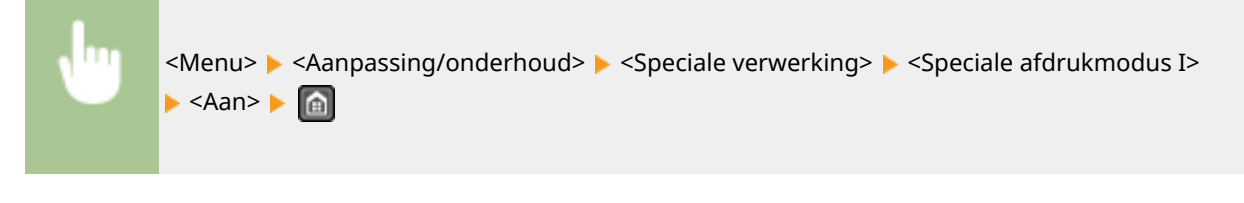

#### **OPMERKING:**

#### <span id="page-551-0"></span>**Wanneer ingesteld op <Aan>**

Er kunnen witte vlekken verschijnen in afbeeldingen die zijn afgedrukt op papier dat niet lichtgewicht is.

### **Speciale afdrukmodus J**

Als dunne lijnen en vage afbeeldingen ongelijkmatig worden afgedrukt, selecteert u <Aan>.

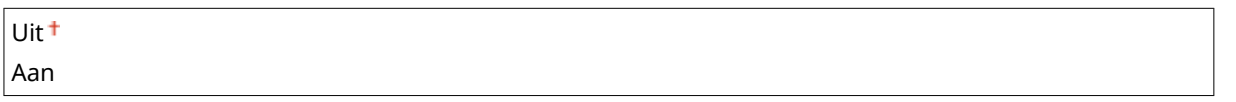

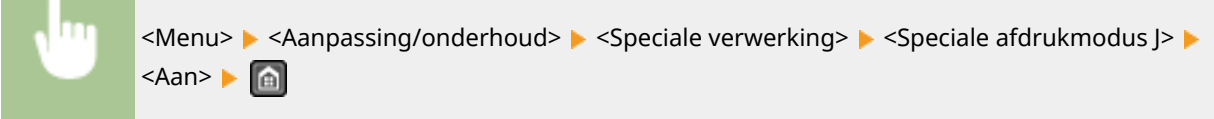

#### **OPMERKING:**

#### **Als ingesteld op <Aan>.**

De volgende problemen kunnen zich voordoen.

- Afdrukken zijn minder scherp.
- Bij gebruik van een nieuwe tonercartridge komt er toner op niet-bedrukbare gebieden terecht.
- Toner kan sneller opraken.

### **Speciale afdrukmodus K**

Als toner niet goed hecht en afdrukken flets zijn, selecteert u <Aan>.

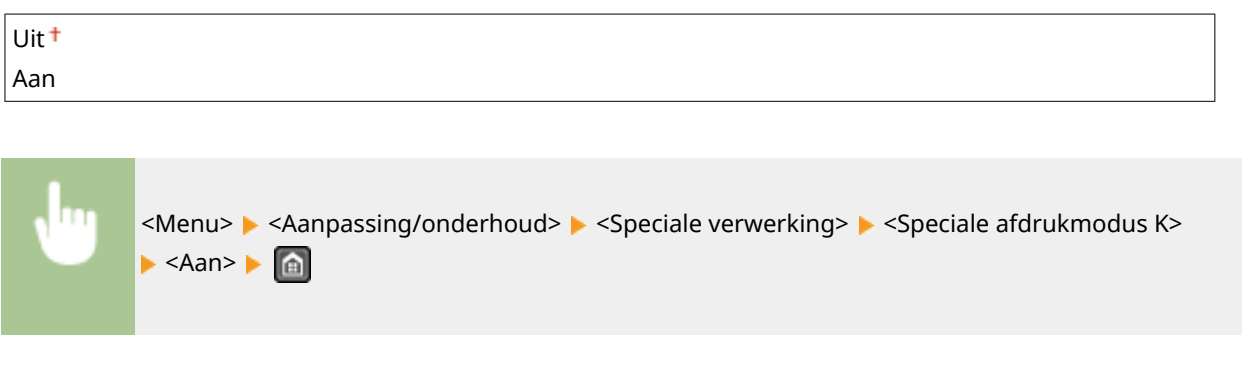

#### **OPMERKING:**

#### **Wanneer ingesteld op <Aan>**

De afdruksnelheid is lager.

### Fixeereenheid reinigen

Reinigde fixeereenheid nadat een tonercartridge is vervangen of als afdrukken zwarte strepen bevatten. <sup>O</sup> **[Fixeereenheid\(P. 612\)](#page-619-0)**

# **Instellingen Systeembeheer**

#### 183S-097

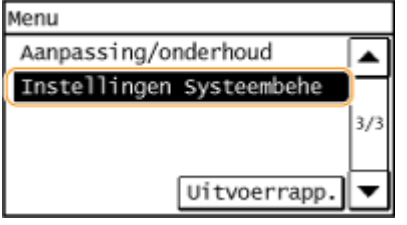

 Alle instellingen voor systeembeheerinstellingen worden kort toegelicht. Standaardinstellingen worden aangegeven met een dolksymbool  $($ <sup>+</sup> $).$ 

### **OPMERKINGEN**

**Als een scherm voor het invoeren van een pincode wordt weergegeven**

Voer de pincode in met de numerieke toetsen en tik op <Toepassen>. **[De pincode van de systeembeheerder](#page-413-0) [instellen\(P. 406\)](#page-413-0)**

**Sterretjes (\* )**

- Opties gemarkeerd met "<sup>\*1"</sup> hebben per land of regio afwijkende standaardinstellingen.
- Opties gemarkeerd met " $x^2$ " gelden alleen voor de MF249dw / MF247dw.

#### **Netwerkinstellingen(P. 545)**

**Instellingen Systeembeheerderinformatie(P. 545) [Instellingen Apparaatinformatie\(P. 546\)](#page-553-0) [Beveiligingsinstellingen\(P. 546\)](#page-553-0) O[Selecteer land/regio\(P. 547\)](#page-554-0) [Instellingen externe UI\(P. 548\)](#page-555-0) [Autom. online voor scannen op afstand\(P. 548\)](#page-555-0) [Beperk TX-functie\(P. 549\)](#page-556-0) [Weergave opdrachtlog\(P. 549\)](#page-556-0) [Gebruik als USB-apparaat\(P. 549\)](#page-556-0) [Product Extended Survey Program inschak.\(P. 550\)](#page-557-0) [Info verbr.art. tonen \(RUI/Toner Status\)\(P. 550\)](#page-557-0)**

- **[Instellingen Google Cloudprinter\(P. 551\)](#page-558-0)**
- **[Adresboek importeren/exporteren\(P. 551\)](#page-558-0)**
- **[PDL-selectie \(Plug and Play\)\(P. 551\)](#page-558-0)**
- **[Update firmware\(P. 552\)](#page-559-0)**
- **[Adresboek initialiseren\(P. 552\)](#page-559-0)**
- **[Teller Eco-rapport initialiseren\(P. 553\)](#page-560-0)**
- **[Menu initialiseren\(P. 553\)](#page-560-0)**
- **[Initialiseer alle gegevens/instellingen\(P. 553\)](#page-560-0)**

### Netwerkinstellingen

Zie **[Netwerkinstellingen \(P. 485\)](#page-492-0)** .

### Instellingen Systeembeheerderinformatie

Kies deze optie om de pincode voor beheerders in te stellen waarmee toegang kan worden verkregen tot <Netwerkinstellingen> en <Instellingen Systeembeheer>. U kunt de pincode instellen met <Pincode

<span id="page-553-0"></span>systeembeheerder>. U kunt ook de naam van een beheerder registreren. **[De pincode van de systeembeheerder](#page-413-0) [instellen\(P. 406\)](#page-413-0)**

#### **Pincode systeembeheerder**

Typ maximaal zeven cijfers voor de pincode voor de systeembeheerder.

#### **Naam systeembeheerder**

Gebruik maximaal 32 alfanumerieke tekens voor de naam van de beheerder.

### Instellingen Apparaatinformatie

Typ maximaal 32 alfanumerieke tekens voor de naam en de installatielocatie om de machine te identificeren.

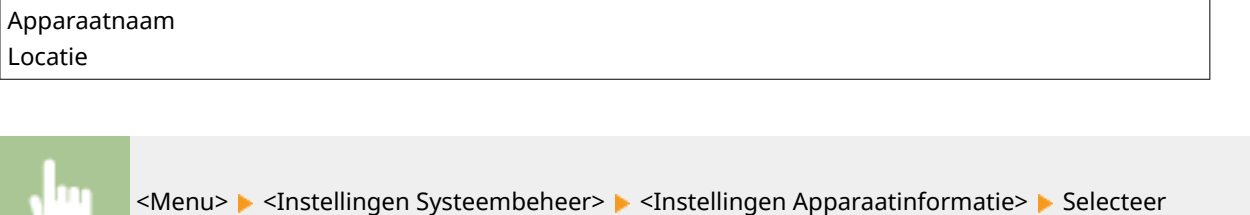

<Apparaatnaam> of <Locatie> > Voer <Apparaatnaam> in of <Locatie> ( **OTekst invoeren(P. 38)** ) SToepassen>

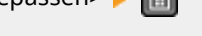

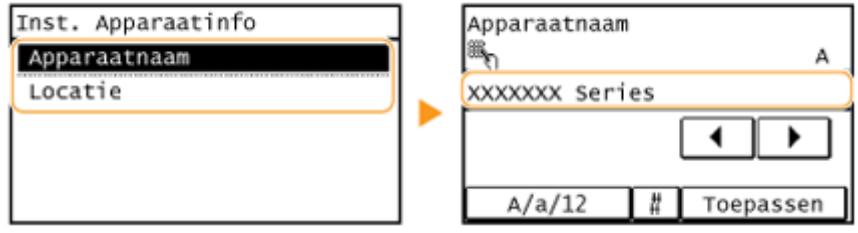

### Beveiligingsinstellingen

Selecteer deze optie om instellingen in of uit te schakelen voor het filteren van pakketten op IP- of MAC-adressen.

#### **Gebruik TLS**

Geef aan of u communicatie met TLS-versleuteling wilt gebruiken. **[Communicatie met TLS-versleuteling](#page-443-0) [inschakelen voor de UI op afstand\(P. 436\)](#page-443-0)**

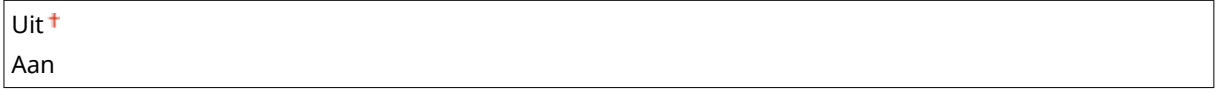

### **IPv4-adresfilter**

Selecteer deze optie om instellingen in of uit te schakelen voor het filteren van pakketten die zijn ontvangen van apparaten met opgegeven IPv4-adressen. **D[IP-adressen opgeven voor firewallregels\(P. 411\)](#page-418-0)** 

Uit Aan

<span id="page-554-0"></span>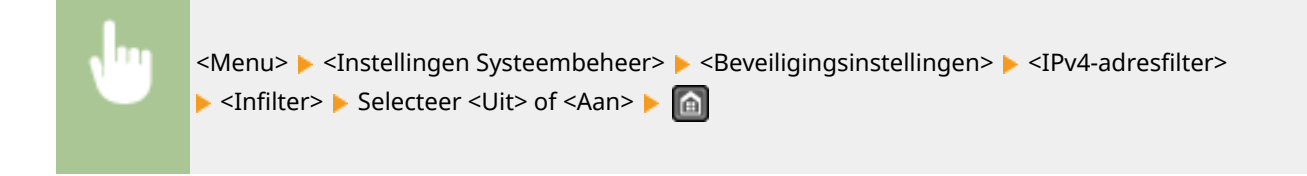

### **IPv6-adresfilter**

Selecteer deze optie om instellingen in of uit te schakelen voor het filteren van pakketten die zijn ontvangen van apparaten met opgegeven IPv6-adressen. **[IP-adressen opgeven voor firewallregels\(P. 411\)](#page-418-0)**

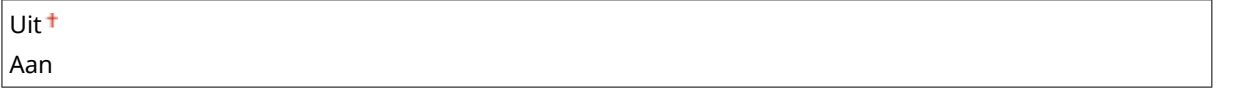

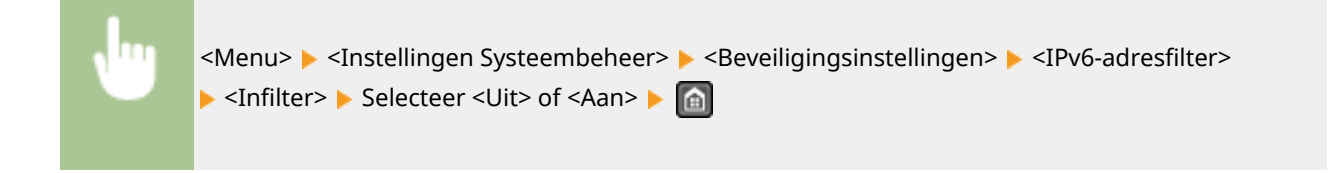

### **MAC-adresfilter**

Selecteer deze optie om instellingen in of uit te schakelen voor het filteren van pakketten die zijn ontvangen van apparaten met opgegeven MAC-adressen. **[MAC-adressen opgeven voor firewallregels\(P. 415\)](#page-422-0)**

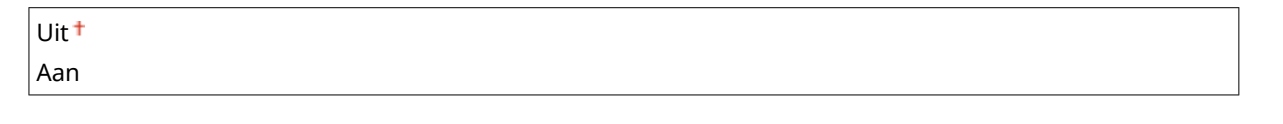

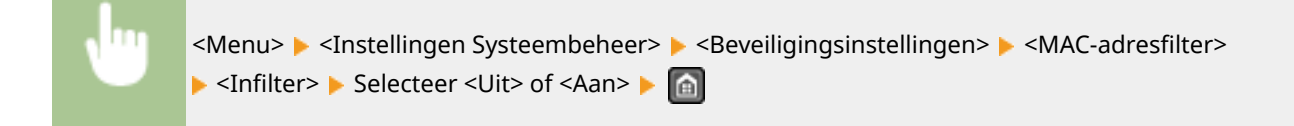

## Selecteer land/regio \*1

Geef het land of de regio op waarin de machine wordt gebruikt. De standaardinstelling kan verschillen, aangezien deze wordt bepaald op het moment dat de machine de eerste keer wordt ingeschakeld.

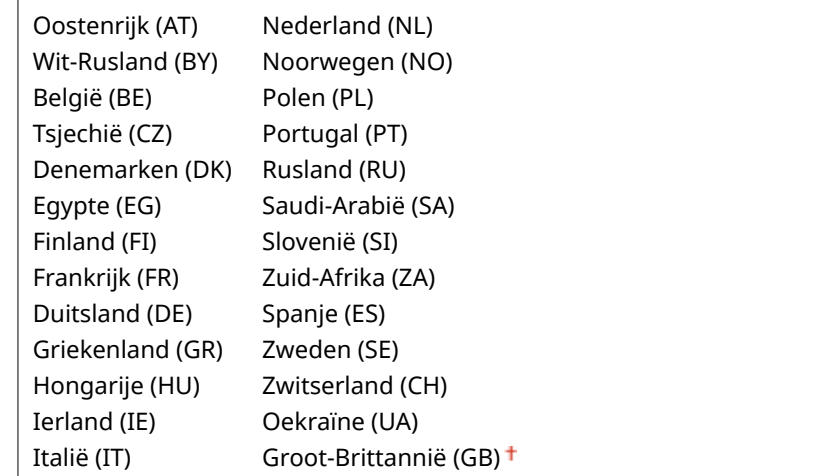

<span id="page-555-0"></span>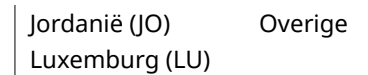

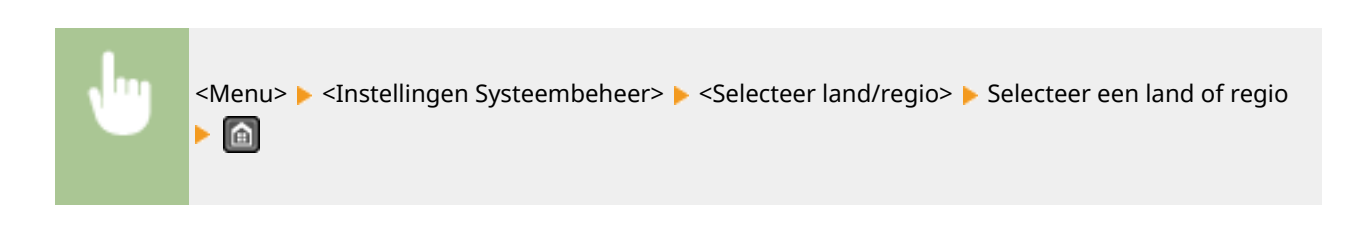

### Instellingen externe UI

Configureer instellingen voor het gebruik van de UI op afstand. Als u de UI op afstand gebruikt, kunt u apparaatinstellingen configureren vanaf een webbrowser.

### **Externe UI gebruiken**

Geef op of u de UI op afstand wilt gebruiken. Als u de externe UI gebruikt, kunt u apparaatinstellingen configureren vanaf een webbrowser. **[De UI op afstand uitschakelen \(P. 434\)](#page-441-0)**

Uit

Aan<sup>+</sup>

### **Beveiligingsinst. toegang via externe UI**

Geef op of een pincode vereist is voor toegang tot de UI op afstand. Stel een pincode in van maximaal 7 cijfers. Alle gebruikers gebruiken een gezamenlijke pincode. **[Een pincode voor de UI op afstand instellen \(P. 408\)](#page-415-0)**

**Uit**

**Aan**

Toegangspinc. ext. UI

<Menu> > <Instellingen Systeembeheer> > <Instellingen externe UI> > <Beveiligingsinst. toegang via externe UI> ▶ <Aan> ▶ Voer pincode in ▶ pincode (bevestig) ▶ <Toepassen> ▶ △

### Autom. online voor scannen op afstand

Met deze functie kunt u aangeven of u automatisch (zonder het bedieningspaneel te gebruiken) online wilt gaan om op afstand te scannen.

Uit Aan

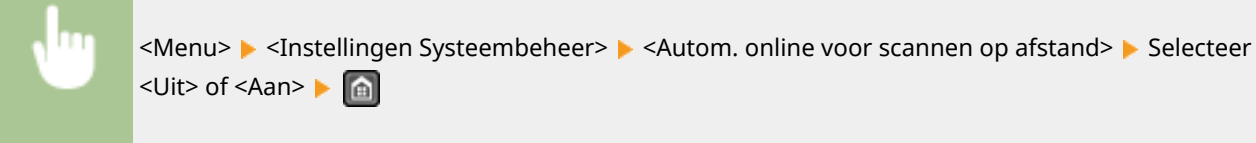

### <span id="page-556-0"></span>Beperk TX-functie

Hiermee kunt u beperkingen opgeven ten aanzien van het faxen of mailen naar geselecteerde bestemmingen.

### **Pincode adresboek**

Kies deze optie om een pincode in te stellen die moet worden ingevoerd om nieuwe vermeldingen toe te voegen aan het adresboek of om bestaande vermeldingen te wijzigen. **[Een pincode instellen voor het](#page-431-0) [adresboek\(P. 424\)](#page-431-0)**

### **Beperk nieuwe bestemmingen**

Geef aan of de faxnummers en e-mailadressen die kunnen worden opgegeven als bestemmingen alleen afkomstig mogen zijn uit het adresboek. **[Beperkingen instellen voor beschikbare bestemmingen\(P. 426\)](#page-433-0)**

Uit<sup>+</sup> Aan

#### **Beperk opnieuw verzenden vanuit log**

Geef aan of het is toegestaan een bestemming te selecteren uit de logboeken met verzonden taken. **[Eerder](#page-436-0) [gebruikte bestemmingen blokkeren\(P. 429\)](#page-436-0)**

Uit<sup>+</sup>

Aan

### **Bevestiging sneltoets/TX-kiescode**

Kies deze optie om in te stellen of de gegevens van een ingevoerde code voor verkort kiezen moeten worden weergegeven als deze wordt geselecteerd als een bestemming. **[Bestemmingen in het adresboek](#page-437-0) [weergeven\(P. 430\)](#page-437-0)**

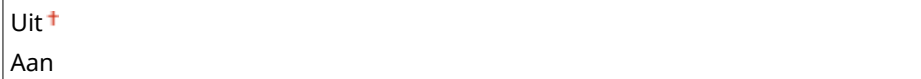

### Weergave opdrachtlog

Geef aan of u de logboeken met informatie over faxtaken wilt weergeven op het display van de machine en in het communicatiebeheerrapport.

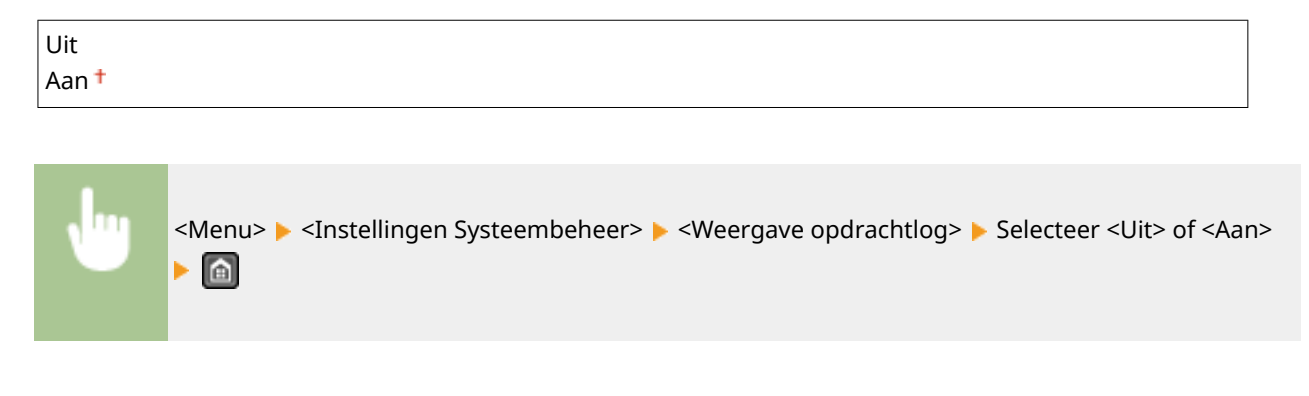

### Gebruik als USB-apparaat

Hiermee kunt u de USB-poort in- of uitschakelen waarmee de machine kan worden verbonden met een computer.

<span id="page-557-0"></span>Aan

<Menu> Sinstellingen Systeembeheer> Sing-Gebruik als USB-apparaat> Select <Uit> of <Aan> start het apparaat opnieuw op

### Product Extended Survey Program inschak.

Hiermee kunt u Product Extended Survey Program in- of uitschakelen (een programma voor het verzamelen van gebruiksgegevens van de machine).

Uit Aan

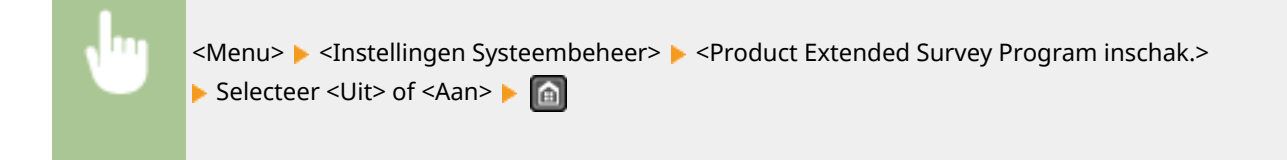

### Info verbr.art. tonen (RUI/Toner Status)

Geef aan of u een knop aan de UI op afstand of aan Toner Status wilt toevoegen, waarmee de website voor het kopen van tonercartridges kan worden weergegeven. U kunt ook opgeven of u Toner Status wilt gebruiken.

```
Knop Verbruiksart. kopen tonen (RUI)
 Uit
 Aan
Instellingen Toner Status
 Uit
 Aan
   Knop Kopen tonen
     Uit
     Aan
```
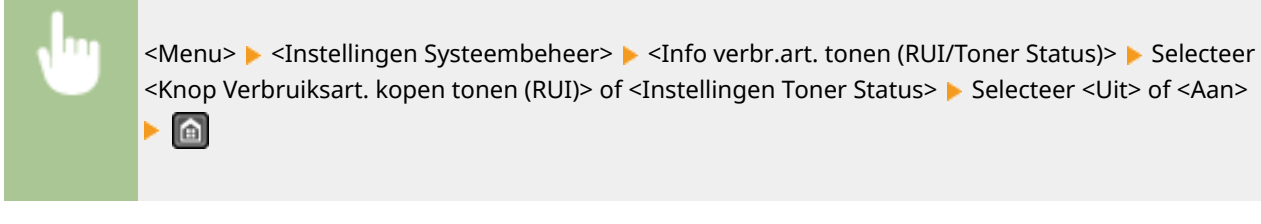

#### **OPMERKING:**

Als u <Aan> hebt geselecteerd voor <Instellingen Toner Status>, dient u <Aan> of <Uit> te selecteren voor <Knop Kopen tonen>.

### <span id="page-558-0"></span>Instellingen Google Cloudprinter

Hiermee kunt u de functie Google Cloudprinter in- of uitschakelen. **[Google Cloudprinter gebruiken\(P. 313\)](#page-320-0)**

**Google Cloudprinter inschakelen** Uit

Aan<sup>+</sup>

**Registratiestatus Google Cloudprinter**

### Adresboek importeren/exporteren

U kunt een adresboek van een computer importeren of van de machine exporteren. **[Adresboekgegevens](#page-175-0) [importeren en exporteren met de bijgeleverde software\(P. 168\)](#page-175-0)**

### PDL-selectie (Plug and Play)

Selecteer een paginabeschrijvingstaal (PDL), zodat het apparaat wordt gedetecteerd als een printer die compatibel is met die taal wanneer het apparaat via Plug and Play wordt aangesloten op een computer. Zie "Installatiehandleiding MF-stuurprogramma" voor meer informatie.

### **Netwerk**

Selecteer een paginabeschrijvingstaal (PDL), zodat de machine wordt gedetecteerd als een printer die compatibel is met die taal wanneer de machine wordt gedetecteerd via het netwerk.

FAX UFRII LT<sup>+</sup> UFRII LT (V4) PCL6\*2

### **USB**

Selecteer een paginabeschrijvingstaal (PDL), zodat de machine wordt gedetecteerd als een printer die compatibel is met die taal wanneer de machine via USB wordt aangesloten op een computer.

UFRII LT UFRII LT (V4) PCL $6*2$ 

### **OPMERKING:**

De instelling wordt de volgende keer dat het apparaat wordt ingeschakeld geactiveerd.

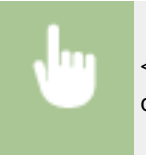

<Menu> Scinstellingen Systeembeheer> Selectie (Plug and Play)> Selecteer <Netwerk> of <USB> Selecteer een paginabeschrijvingstaal Start het apparaat opnieuw op

#### Overzicht van menuopties

<span id="page-559-0"></span>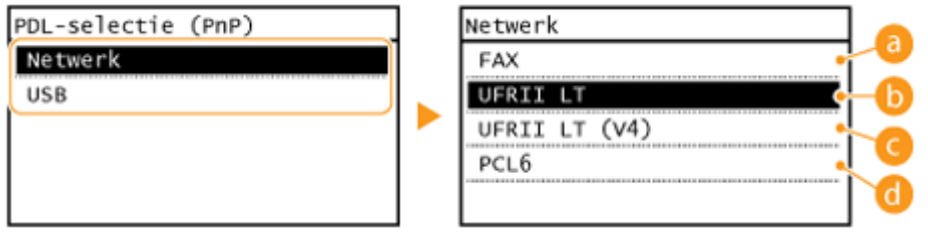

### **<FAX>**

Hiermee wordt de machine gedetecteerd en verbonden als een faxapparaat.

### **<UFRII LT>**

Hiermee wordt de machine gedetecteerd en verbonden als een UFRII LT-printer.

### **<UFRII LT (V4)>**

Hiermee wordt de machine gedetecteerd en verbonden als een UFRII LT-printer die compatibel is met XPS (XML Paper Specification).

### $\bigcap$  <PCL6> $*2$

Hiermee wordt het apparaat gedetecteerd en verbonden als een PCL6-printer.

### Update firmware

Bepaal aan de hand van de omgeving waarin de machine wordt gebruikt hoe u de update van de firmware wilt installeren.

● <Via pc>

Selecteer deze optie om de firmware-update op de website van Canon zelf handmatig te installeren. Raadpleeg de handleiding op de website voor installatie-instructies. Als het apparaat een draadloze LAN gebruikt, werkt u deze bij met <Via internet> onderaan of gebruikt u een USB-kabel om verbinding te maken.

● <Via internet>

Selecteer deze optie om de firmware-update automatisch te installeren zonder een computer te gebruiken. Volg de aanwijzingen op het scherm om de update uit te voeren. De machine moet verbinding hebben met internet voor deze procedure.

● <Versie-informatie>

Selecteer deze optie om gegevens voor de huidige firmware controleren.

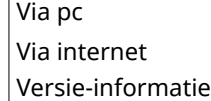

### Adresboek initialiseren

Selecteer deze optie om de standaardwaarden van het adresboek te herstellen. **[Het adresboek initialiseren](#page-649-0) [\(P. 642\)](#page-649-0)**

### <span id="page-560-0"></span>Teller Eco-rapport initialiseren

Selecteer deze optie om voor de Teller Eco-rapport de standaardwaarden te herstellen. **[Teller Eco-rapport](#page-650-0) [initialiseren\(P. 643\)](#page-650-0)**

### Menu initialiseren

Selecteer deze optie om de standaardwaarden te herstellen. U kunt alle instellingen in één keer herstellen. **[Menu](#page-647-0) [initialiseren\(P. 640\)](#page-647-0)**

Voorkeuren Tijdklokinstellingen Algemene instellingen\*2 Kopieerinstellingen Faxinstellingen Scaninstellingen Printerinstellingen Aanpassing/onderhoud Instellingen Systeembeheer Alles initialiseren

### **Systeembeheer instellingen**

Selecteer deze optie om de standaardwaarden voor systeembeheer te herstellen. U kunt alle systeembeheerinstellingen in één keer herstellen. **[Menu initialiseren\(P. 640\)](#page-647-0)**

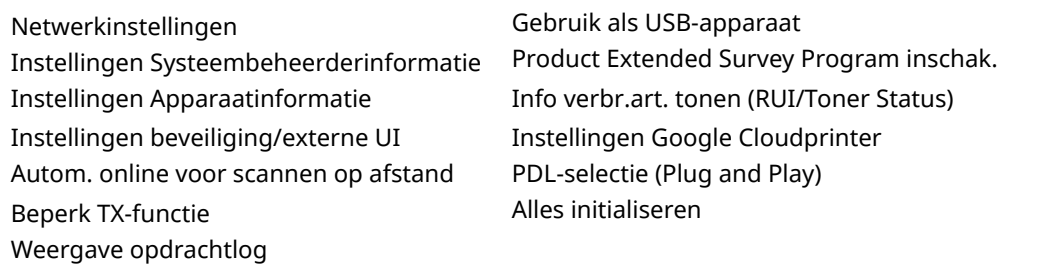

### Initialiseer alle gegevens/instellingen

Selecteer deze optie om alle gegevens van de machine te verwijderen en de standaardinstellingen terug te zetten.

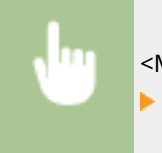

<Menu> <Instellingen Systeembeheer> > <Initialiseer alle gegevens/instellingen> > <Ia> <Ia> Start het apparaat opnieuw op

# Problemen oplossen

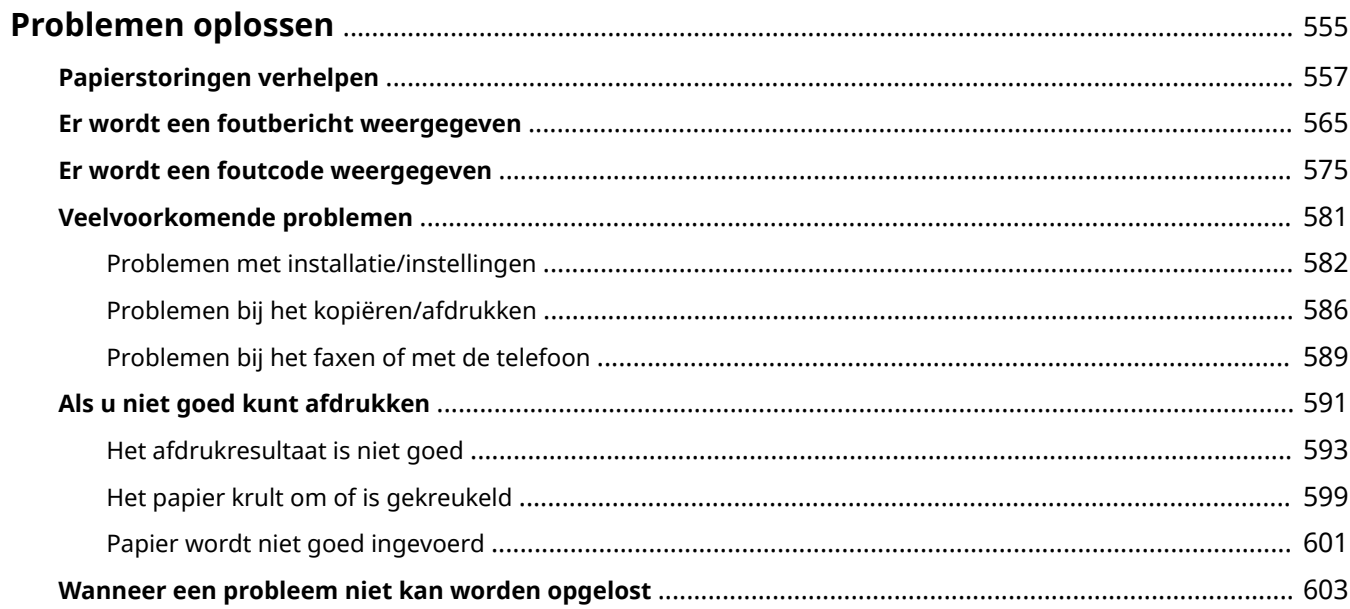

# <span id="page-562-0"></span>**Problemen oplossen**

#### 183S-098

Als er een probleem optreedt, raadpleegt u dit hoofdstuk om oplossingen te zoeken voordat u contact opneemt met Canon.

### ■Papierstoringen

Als een document of papier vastloopt, raadpleegt u **[Papierstoringen verhelpen\(P. 557\)](#page-564-0)** om het vastgelopen papier te verwijderen.

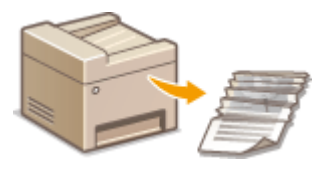

### ■ Er wordt een bericht of foutcode weergegeven

Als het scherm een bericht of foutcode (drie cijfers) weergeeft, raadpleegt u de volgende gedeeltes.

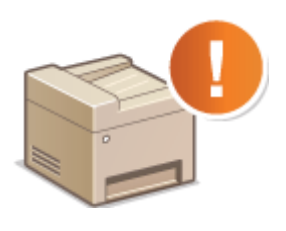

**[Er wordt een foutbericht weergegeven\(P. 565\)](#page-572-0) [Er wordt een foutcode weergegeven\(P. 575\)](#page-582-0)**

### ■ Veelvoorkomende problemen

Als u denkt dat het apparaat niet goed werkt, raadpleegt u de volgende gedeeltes voordat u contact opneemt met Canon.

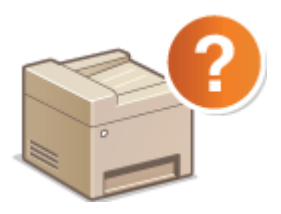

**[Veelvoorkomende problemen\(P. 581\)](#page-588-0) [Problemen met installatie/instellingen\(P. 582\)](#page-589-0) [Problemen bij het kopiëren/afdrukken\(P. 586\)](#page-593-0) [Problemen bij het faxen of met de telefoon\(P. 589\)](#page-596-0)**

### ■ Afdrukresultaat is niet goed

Raadpleeg **[Als u niet goed kunt afdrukken\(P. 591\)](#page-598-0)** als het afdrukresultaat niet naar wens is.

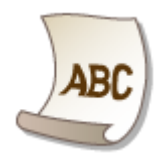

### ■Wanneer een probleem niet kan worden opgelost

Als een probleem blijft optreden, leest u **[Wanneer een probleem niet kan worden opgelost\(P. 603\)](#page-610-0)** voor contactgegevens.

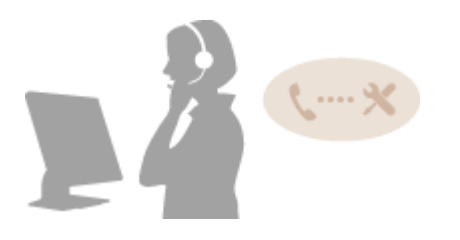

# <span id="page-564-0"></span>**Papierstoringen verhelpen**

183S-099

Als het papier is vastgelopen, wordt <Papier vastgelopen.> weergegeven op het scherm. Tik <Volgende> om eenvoudige oplossingen weer te geven. Als u de procedures op het scherm niet goed begrijpt, raadpleegt u de volgende gedeeltes om storingen te verhelpen.

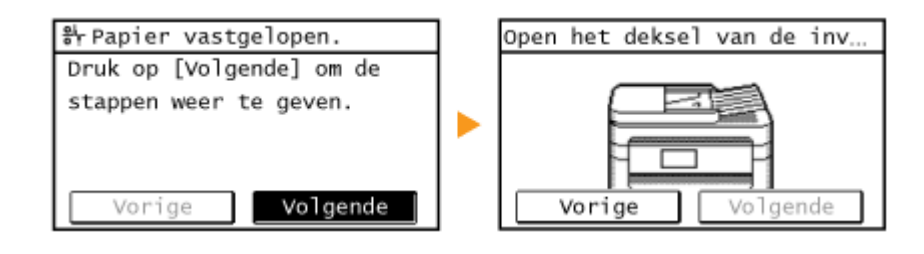

### **MF249dw**

● <Open het deksel van de invoer.>

**[Vastgelopen documenten in de documentinvoer \(MF249dw\)\(P. 558\)](#page-565-0)**

- <Sluit het bovendeel.> <Til het bedieningspaneel op.>
	- **[Papier loopt vast in het apparaat\(P. 560\)](#page-567-0)**

### **MF247dw / MF237w**

● <Open het deksel van de invoer.>

**[Vastgelopen documenten in de documentinvoer \(MF247dw / MF237w\)\(P. 559\)](#page-566-0)**

- <Sluit het bovendeel.> <Til het bedieningspaneel op.>
	- **[Papier loopt vast in het apparaat\(P. 560\)](#page-567-0)**

### **BELANGRIJK**

### **Als u het vastgelopen papier gaat verwijderen, moet u het apparaat niet uitschakelen**

Als u dat doet, gaan de afdrukgegevens namelijk verloren. Wees extra voorzichtig wanneer u faxdocumenten ontvangt.

### **Als het papier scheurt**

Zorg dat u alle papierresten verwijdert om te voorkomen dat het apparaat opnieuw vastloopt.

### **Als zich herhaaldelijk papierstoringen voordoen**

● Controleer of het papier en verpakkingsmateriaal volledig zijn verwijderd.

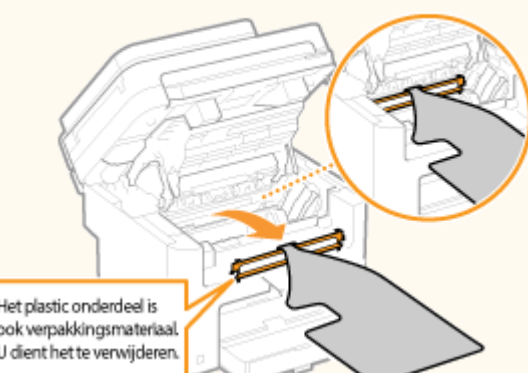

● Waaier de papierstapel uit en tik de uiteinden op een vlak oppervlak om het papier uit te lijnen voordat u het in het apparaat plaatst.

- <span id="page-565-0"></span>● Controleer of het papier wel geschikt is voor het apparaat.
	- **[Papier\(P. 666\)](#page-673-0)**
- Controleer of er geen papierresten zijn achtergebleven in het apparaat.

**Trek het vastgelopen document of papier niet hardhandig uit het apparaat** Hierdoor kunnen inwendige onderdelen beschadigd raken. Als u het papier niet kunt verwijderen, neemt u contact op met uw Canon-dealer of met de Canon-helpdesk.

#### **[Wanneer een probleem niet kan worden opgelost\(P. 603\)](#page-610-0)**

### Vastgelopen documenten in de documentinvoer (MF249dw)

Als er documenten in de documentinvoer zijn geplaatst, verwijdert u deze eerst. Volg daarna de onderstaande procedure.

**1 Verwijder het vastgelopen document uit de klep van de documentinvoer.**

**1** Open de klep van de documentinvoer.

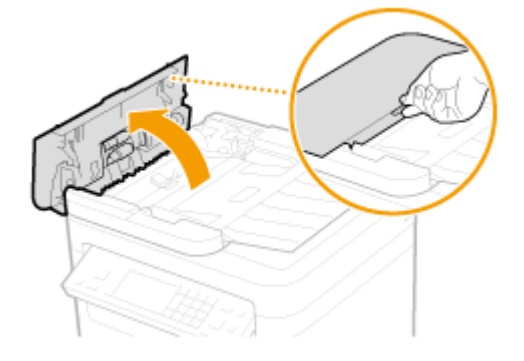

**2** Zet de hendel in de ontgrendelstand.

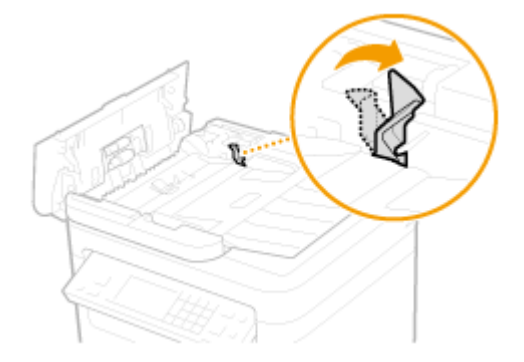

**3** Trek het document voorzichtig uit de invoer.

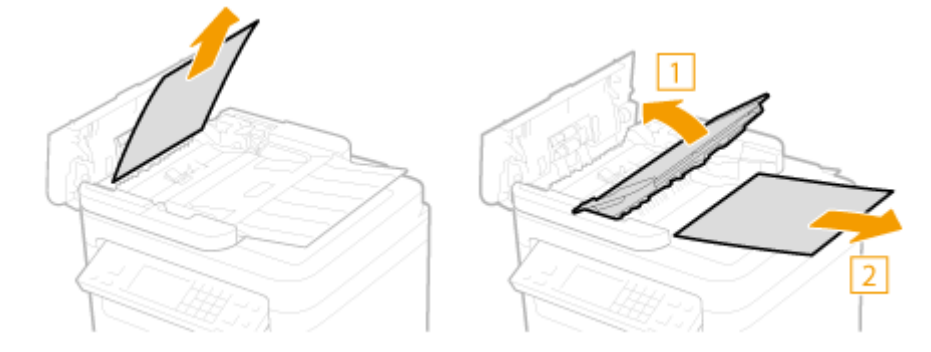

### <span id="page-566-0"></span>**Verwijder het vastgelopen document uit de binnenste klep van de invoer.**

Houd de groene knop vast en open de binnenste klep.

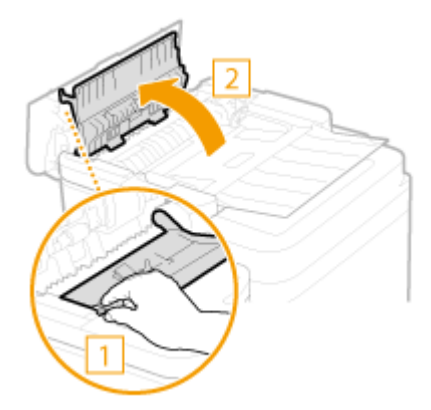

Trek het document voorzichtig uit de invoer.

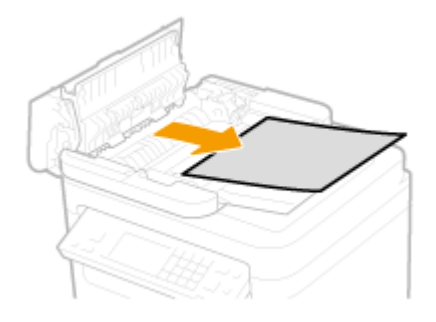

Sluit de binnenste klep.

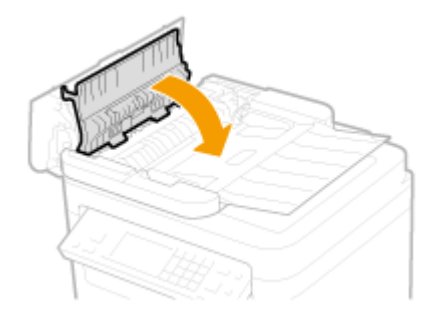

**Duw de hendel in de vergrendelstand en sluit de klep van de documentinvoer.**

### Vastgelopen documenten in de documentinvoer (MF247dw / MF237w)

Als er documenten in de documentinvoer zijn geplaatst, verwijdert u deze eerst. Volg daarna de onderstaande procedure.

**Open de klep van de documentinvoer.**

<span id="page-567-0"></span>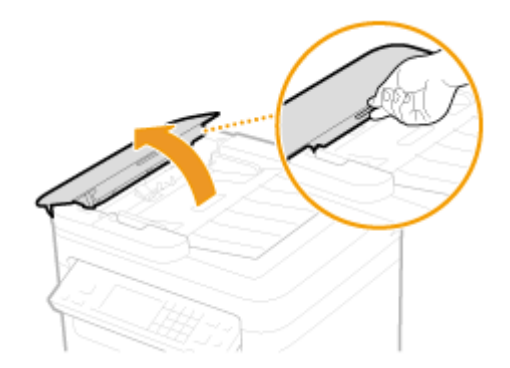

**2 Trek het document voorzichtig uit de invoer.**

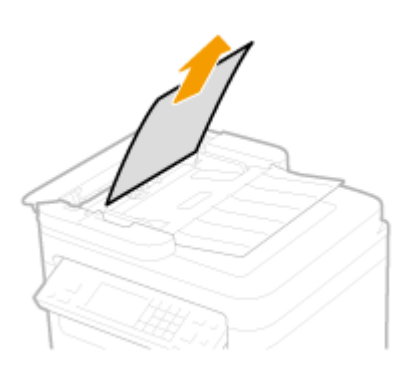

**3 Sluit de klep van de documentinvoer.**

### Papier loopt vast in het apparaat

- **1 Verwijder de tonercartridge.**
- **1** Zet het bedieningspaneel omhoog.

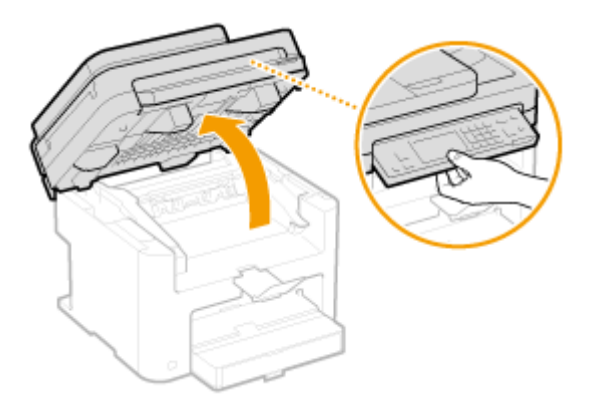

### **BELANGRIJK:**

Het bedieningspaneel kan alleen worden geopend als de documentinvoer volledig gesloten is. Als u het bedieningspaneel forceert, kan het beschadigd raken.

**2** Open de tonerklep met de handgreep aan de rechtervoorzijde van de klep.

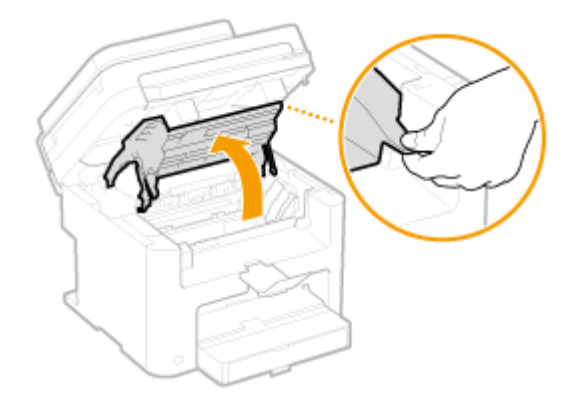

Verwijder de tonercassette.

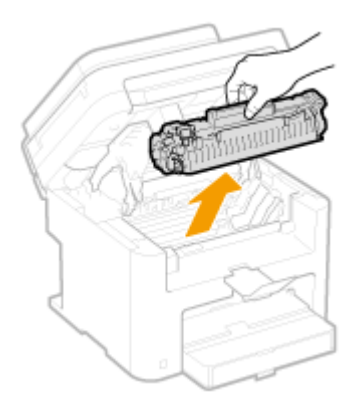

**Trek het document voorzichtig uit de invoer.**

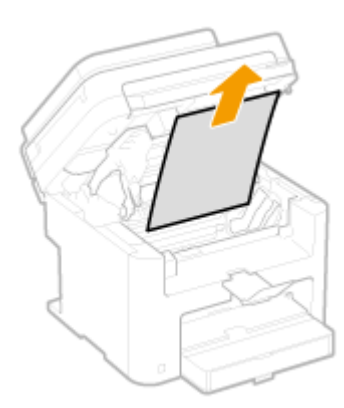

- **Controleer of er papier in de documentuitvoerklep vastzit.**
	- Trek naar u toe terwijl u de knop (a) ingedrukt houdt om de uitvoerklep te openen.

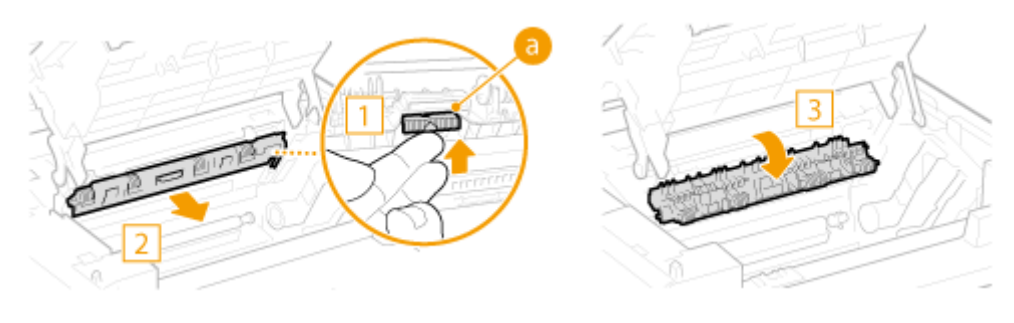

Trek het document voorzichtig uit de invoer.

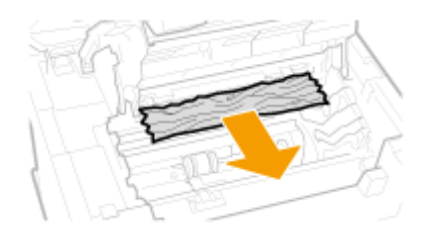

Sluit de klep van de papieruitvoer.

### **Controleer of er papier in het apparaat vastzit.**

 Als er papier tussen de fixeereenheid ( a ) en de rol ( b ) zit, trekt u dit voorzichtig naar u toe tot u de rand van het papier ziet.

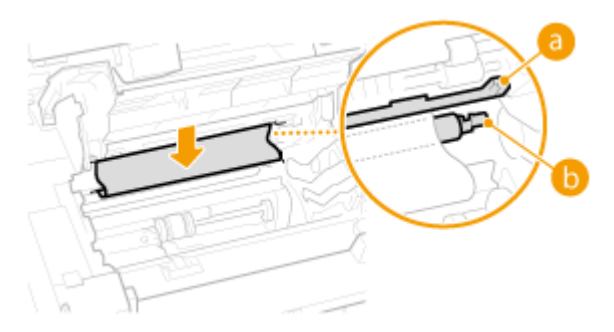

Zodra de rand van het papier zichtbaar is, trekt u het langzaam uit het apparaat.

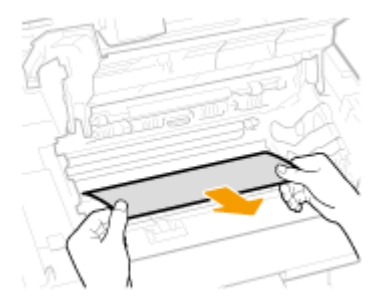

### **Controleer of er papier vastzit in de sleuf voor handmatige invoer of de papierlade.**

Trek vastgelopen papier uit de sleuf voor handmatige invoer.

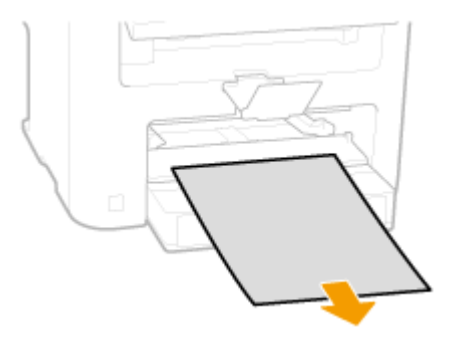

Open de papierklep en verwijder eventueel papier.

#### Problemen oplossen

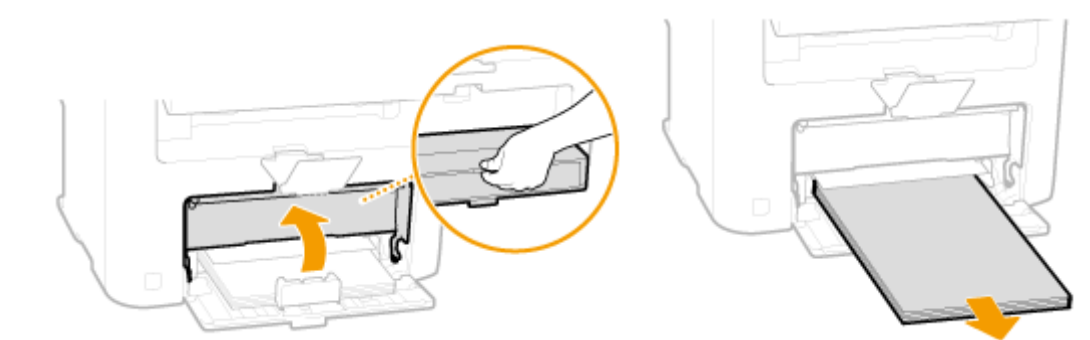

Trek het document voorzichtig uit de invoer.

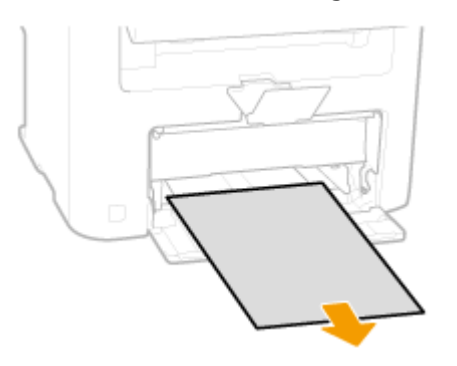

- Plaats papier en sluit de papierklep.
	- Ga voor MF237wverder met stap 7.

### **Controleer of er papier in de achterklep vastzit.**

Open de achterklep.

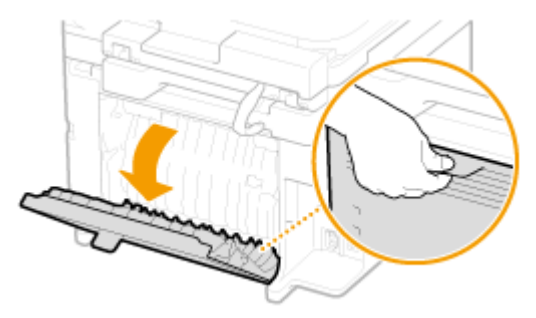

Trek het document voorzichtig uit de invoer.

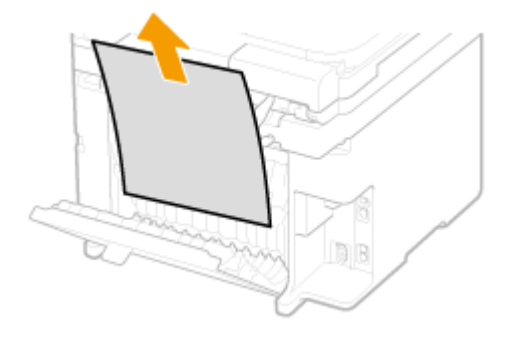

Sluit de achterklep.

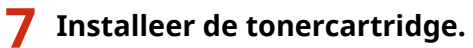

#### Problemen oplossen

● Plaats de nokken aan de rechter- en linkerkant ( a ) in de geulen voor de tonercartridge, en duw de cartridge volledig in het apparaat.

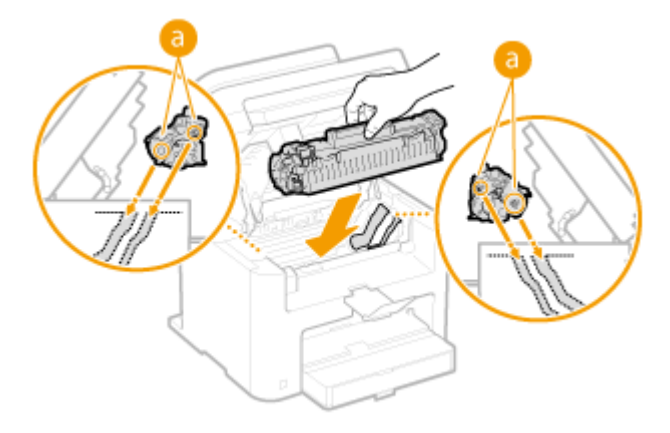

**8 Sluit de tonerklep en laat het bedieningspaneel zakken.**

### **OPMERKINGEN**

**Als u de tonerklep niet kunt sluiten** Controleer of de tonercartridge goed is ingebracht. Als u de klep forceert, kan deze beschadigd raken.

# <span id="page-572-0"></span>**Er wordt een foutbericht weergegeven**

183S-09A

Als u geen fax kunt verzenden, het geheugen vol is of als er bedieningsproblemen zijn, verschijnt er een bericht op het scherm. In de volgende lijst worden deze foutberichten toegelicht.

Er is mogelijk een namaak- of niet-Canon-cartridge in gebruik. De resterende inh. van cartr. kan niet correct worden weergegeven.

**De gebruikte cartridge is misschien geen originele Canon-tonercartridge.**

- Gebruik bij vervanging van tonercartridges bij voorkeur originele Canon-tonercartridges.
- **[Verbruiksartikelen\(P. 674\)](#page-681-0)**

Kan het bestemmingstype van een bestemming die in een groep is geregistreerd niet wijzigen.

**Een geselecteerde bestemming kan niet worden gewijzigd omdat deze is geregistreerd voor groepskiezen.**

● Als u het type bestemming wilt wijzigen dat is ingesteld voor groepskiezen, moet u eerst de opgeslagen bestemming voor groepskiezen verwijderen. Vervolgens wijzigt u het type bestemming en ten slotte registreert u de bestemming opnieuw voor groepskiezen.

### Kan niet exporteren. Fout tijdens het maken van het bestand.

#### **Het exporteren van het adresboek is mislukt.**

- Controleer de USB-kabel tussen het apparaat en de computer.
- Controleer of u toegangsrechten hebt voor de map waarin het adresboek op de computer is opgeslagen.

#### **[Adresboekgegevens importeren en exporteren met de bijgeleverde software\(P. 168\)](#page-175-0) OPMERKING:**

U kunt het adresboek niet openen of bewerken als u geen toegang hebt tot de map waarin het adresboek is opgeslagen. U hebt geen toegangspermissie. Meld u aan als gebruiker met toegangsrechten of wijzig de doelmap voor het opslaan van het adresboek.

### Kan toegangspunt niet vinden.

**Tijdens het automatisch instellen met WPS, is binnen de ingestelde periode geen draadloze router gevonden.**

- Maak opnieuw verbinding en houd hierbij rekening met de tijdslimiet.
- **[De verbinding instellen met behulp van de WPS Drukknop-modus\(P. 327\)](#page-334-0)**
- **[De verbinding instellen met behulp van de WPS PIN-modus\(P. 330\)](#page-337-0)**
- **Er is een SSID of netwerksleutel van een draadloze router ingevoerd, maar de invoer is onjuist.**
	- Controleer de SSID en voer de juiste waarde nogmaals in.

#### **[De SSID en de netwerksleutel controleren\(P. 340\)](#page-347-0)**

**[De verbinding instellen door gedetailleerde instellingen op te geven\(P. 336\)](#page-343-0)**

**De draadloze router is niet gevonden als gevolg van onjuiste instellingen van het netwerk.**

- Controleer of het apparaat goed is geïnstalleerd en klaar is voor verbinding met het netwerk.
- **[Problemen met installatie/instellingen\(P. 582\)](#page-589-0)**
- Als het probleem blijft optreden, controleert u de beveiligingsinstellingen van de draadloze router.

### Kan niet importeren. Er is een bestandsfout opgetreden.

#### **Het importeren van het adresboek is mislukt.**

- Controleer de USB-kabel tussen het apparaat en de computer.
- Controleer of de inhoud van het adresboek dat u wilt importeren juist is.
- **[Adresboekgegevens importeren en exporteren met de bijgeleverde software\(P. 168\)](#page-175-0)**

### Kan geen RX-gegevens afdrukken.

**Een ontvangen document kan vanwege de volgende oorzaken niet worden afgedrukt:**

- Er moet een tonercartridge worden vervangen.
- Er is een klep geopend.
- Er is een tonercartridge verwijderd.
- Er is geen papier geladen.
- Er is een document of papier vastgelopen.
- Er is een onbekend probleem.
- Controleer of de bovenstaande problemen optreden. Als er berichten inclusief oorzaken en oplossingen op het scherm verschijnen, controleert u de inhoud.

### Kan de fax niet ontvangen. Zorg dat de fax correct is verzonden door de afz.

#### **Het apparaat van de ontvanger heeft niet binnen 35 seconden gereageerd.**

● Vraag de afzender om de fax opnieuw te verzenden. Als u een pieptoon hoort, tikt u op <Start ontvangst> om de fax te ontvangen.

#### **[Faxen ontvangen\(P. 144\)](#page-151-0)**

### Kan niet verzenden omdat meer dan één bestemming is opgegeven.

#### **Er zijn beperkingen ingesteld voor het verzenden van faxen naar meerdere bestemmingen.**

• Als u meerdere bestemmingen wilt opgeven, moet u <Beperk groepsverzending> instellen op <Uit> of <Bevestig groepsverzending>. Neem voor meer informatie contact op met uw beheerder.

**[Groepsverzending blokkeren\(P. 432\)](#page-439-0)**

### Kan geen groep opgeven.

#### **Er is een groep opgegeven als bestemming na het indrukken van <Haak>.**

● Als u op <Haak> hebt getikt, kunt u geen groepsbestemming meer opgeven. Tik op <Einde> op het scherm <Geef bestemming op.> en geef bestemmingen op om faxdocumenten te verzenden zonder op <Haak> te tikken.

### Kan Google Cloudpr. niet gebr. Serverauthenticatie mislukt.

**Cloudprinter kan geen serververificatie uitvoeren of informatie voor registratie opvragen.**

- Controleer of de datum en tijd juist zijn ingesteld.
- **[Instellingen Datum en tijd\(P. 502\)](#page-509-0)**

### Kan Google Cloudpr. niet gebr. Servercommunicatiefout.

#### **Afdrukken via de cloud is niet mogelijk omdat er een fout is opgetreden.**

Controleer of het apparaat een correcte verbinding heeft met een draadloze LAN of bekabelde LAN.

### **[Verbinding maken met een draadloze LAN \(P. 325\)](#page-332-0)**

#### **[Verbinding maken met een bekabeld LAN\(P. 324\)](#page-331-0)**

- Het is mogelijk dat een poort die wordt gebruikt voor afdrukken via de cloud wordt geblokkeerd door een firewall of een andere beveiligingsmethode. Controleer op uw computer of de 5222-poort beschikbaar is.
- Als er een proxyserver wordt gebruikt op het netwerk, controleert u of de proxyinstellingen op het apparaat en de server correct zijn. Neem contact op met uw netwerkbeheerder voor details.

**[Een proxy instellen \(P. 420\)](#page-427-0)**

### Cart.communicatiefout. Er is mogelijk een namaak- of niet-Canon-cartridge in gebruik.

#### **De tonercartridge is niet goed geïnstalleerd of er is een probleem met de tonercartridge.**

● Verwijder de tonercartridge en plaats deze opnieuw. Als het bericht aanhoudt nadat u dit een paar keer hebt gedaan, is de tonercartridge mogelijk defect. Neem contact op met de winkel waar u het apparaat hebt gekocht, of met de klantenservice van Canon.

#### **[Tonercartridges vervangen\(P. 620\)](#page-627-0)**

**De gebruikte cartridge is misschien geen originele Canon-tonercartridge.**

- Gebruik bij vervanging van tonercartridges bij voorkeur originele Canon-tonercartridges.
- **[Verbruiksartikelen\(P. 674\)](#page-681-0)**

### Einde gebruiksduur v. cartr. bereikt. Vervanging aanbev.

### **De tonercartridge is bijna helemaal leeg.**

- We raden u aan de tonercartridge te vervangen.
- **[Tonercartridges vervangen\(P. 620\)](#page-627-0)**

### Controleer de authenticatie- instellingen.

**De verificatiemethode die is ingesteld op het apparaat komt niet overeen met de verificatiemethode die is ingesteld op de RADIUS-server.**

● Controleer dat op dit apparaat en op de RADIUS-server dezelfde verificatiemethode is ingesteld, en stel de juiste verificatiemethode in.

**OIEEE 802.1X-verificatie configureren(P. 440)** 

### Kan geen verbinding maken. Controleer de PSK-instellingen.

**De netwerksleutel (PSK) van een draadloze router waarmee verbinding moet worden gemaakt, is niet goed ingesteld op de machine.**

● Controleer de netwerksleutel (PSK) van de draadloze router en stel de sleutel opnieuw in op de machine.

**[De SSID en de netwerksleutel controleren\(P. 340\)](#page-347-0)**

- **[De verbinding instellen door een draadloze router te selecteren\(P. 333\)](#page-340-0)**
- **[De verbinding instellen door gedetailleerde instellingen op te geven\(P. 336\)](#page-343-0)**
- Als het probleem ook blijft optreden nadat u de netwerksleutel hebt gecontroleerd, controleert u of het apparaat goed is geïnstalleerd en klaar is voor verbinding met het netwerk.

**[Problemen met installatie/instellingen\(P. 582\)](#page-589-0)**

### Kan geen verbinding maken in toegangspuntmodus.

**Verbinding in de Toegangspuntstand is niet gerealiseerd als gevolg van een fout.**

● Wacht enkele ogenblikken en probeer vervolgens opnieuw. Als u dan nog geen verbinding kunt maken, probeer dan of het helpt het apparaat kort uit te schakelen.

**[Directe verbinding maken \(Toegangspuntmodus\)\(P. 296\)](#page-303-0)**

Kan geen verbinding maken via draadloos LAN. Zet de hoofdschakelaar UIT en AAN en configureer de instellingen opnieuw.

### **De verbinding is mislukt vanwege een fout tijdens het instellen van de draadloze LAN-verbinding.**

- Start de machine opnieuw op en geef de instellingen nogmaals op.
- Als het probleem ook blijft optreden nadat u het apparaat opnieuw hebt opgestart, controleert u of het apparaat goed is geïnstalleerd en klaar is voor verbinding met het netwerk.
#### **[Problemen met installatie/instellingen\(P. 582\)](#page-589-0)**

● Als het probleem zich blijft voordoen zelfs nadat u de draadloze LAN-verbinding hebt gecontroleerd, controleert u de beveiligingsinstellingen van de draadloze router.

# Kan geen verbinding maken via WPS. Wacht even en configureer de instellingen opnieuw.

#### **Tijdens het automatisch instellen met WPS, is de verbinding door een fout mislukt.**

● Wacht even en probeer het daarna opnieuw. Als het probleem blijft optreden, controleert u of de draadloze router wel ondersteuning biedt voor WPS.

#### **Als WPS wordt ondersteund:**

Controleer of het apparaat goed is geïnstalleerd en klaar is voor verbinding met het netwerk.

#### **[Problemen met installatie/instellingen\(P. 582\)](#page-589-0)**

#### **Als WPS niet wordt ondersteund:**

Stel het apparaat in met behulp van een andere verbindingsmethode.

**[Verbinding maken met een draadloze LAN \(P. 325\)](#page-332-0)**

### Kan geen verbindingen van draadloze apparaten detecteren.

#### **Binnen de vooraf vastgelegde tijdsduur kon geen enkel mobiel toestel worden waargenomen.**

● Maak opnieuw verbinding en houd hierbij rekening met de tijdslimiet.

**O[Het apparaat met een directe verbinding in de toegangspuntmodus \(stand Toegangspunt\)](#page-303-0) [gebruiken\(P. 296\)](#page-303-0)**

# Kan reiniging niet uitvoeren.

#### **Er is papier vastgelopen tijdens het reinigen.**

● Verwijder het vastgelopen papier, plaats het papier op de juiste manier en voer de reinigingsprocedure nogmaals uit.

**[Papier loopt vast in het apparaat\(P. 560\)](#page-567-0)**

**[Fixeereenheid\(P. 612\)](#page-619-0)**

# Kan authenticatie met gedeelde sleutel niet uitvoeren. Controleer de WEPinstellingen.

**De netwerksleutel (de WEP-sleutel) van een draadloze router waarmee verbinding moet worden gemaakt, is niet goed ingesteld op het apparaat.**

● Controleer de netwerksleutel (de WEP-sleutel) van de draadloze router en stel de sleutel opnieuw in op het apparaat.

#### **[De SSID en de netwerksleutel controleren\(P. 340\)](#page-347-0)**

#### **[De verbinding instellen door gedetailleerde instellingen op te geven\(P. 336\)](#page-343-0)**

• Maak opnieuw verbinding door een draadloze router te selecteren of door de WEP-verificatiemethode handmatig te wijzigen in <Open systeem>.

#### Problemen oplossen

**[De verbinding instellen door een draadloze router te selecteren\(P. 333\)](#page-340-0)**

**[De verbinding instellen door gedetailleerde instellingen op te geven\(P. 336\)](#page-343-0)**

**De verificatiemethode van het apparaat is ingesteld op <Gedeelde sleutel>, maar die van de draadloze router op "Open systeem".**

● Wijzig de W(P-verificatiemethode in "Gedeelde sleutel" op de draadloze router en maak opnieuw verbinding. Raadpleeg voor meer informatie de handleidingen van uw netwerkapparatuur of neem contact op met de fabrikant.

# Directe verbinding beëindigd.

**Verbinding tussen het apparaat en het mobiele toestel werd verbroken.**

● Directe verbinding opnieuw realiseren.

**[Het apparaat met een directe verbinding in de toegangspuntmodus \(stand Toegangspunt\)](#page-303-0) [gebruiken\(P. 296\)](#page-303-0)**

# Plaats de tonercartridge.

**De tonercassette is niet of niet juist ingesteld.**

- Stel de tonercartridge goed in.
- **[Tonercartridges vervangen\(P. 620\)](#page-627-0)**

Het maximum aantal draadloze apparaten dat via directe verbinding is verbonden, is bereikt. Beëindig enkele verbindingen als u verbinding wilt maken met andere apparaten.

#### **Het aantal direct verbonden mobiele apparaten heeft het maximum bereikt.**

● Om andere apparaten via directe verbinding te verbinden moet u huidige apparaten loskoppelen en opnieuw proberen te verbinden.

**[Het apparaat met een directe verbinding in de toegangspuntmodus \(stand Toegangspunt\)](#page-303-0) [gebruiken\(P. 296\)](#page-303-0)**

# Geen papier: XXXX<sup>\*</sup>

\* <Lade 1> of <Papierlade> wordt weergegeven voor XXXX.

**Er is geen papier geplaatst in de papierlade of in de sleuf voor handmatige invoer.**

- Hier plaatst u het papier.
- **[Papier plaatsen\(P. 45\)](#page-52-0)**

**Er is geen papier geladen waarop rapporten of lijsten kunnen worden afgedrukt.**

- Rapporten of lijsten kunnen worden afgedrukt op papier van het formaat A4 of Letter. Laad papier van het formaat A4 of Letter en stel dit formaat in.
- **[Papier plaatsen\(P. 45\)](#page-52-0)**

#### **O[Het type en formaat papier opgeven\(P. 56\)](#page-63-0)**

#### **Er is geen papier geladen waarop ontvangen documenten kunnen worden afgedrukt.**

● Ontvangen documenten kunnen worden afgedrukt op papier van het formaat A4 of Letter. Laad papier van het formaat A4 of Letter en stel dit formaat in. Stel ook het type papier in op <Normaal (60-89 g/m²)>, <Normaal L (60-89 g/m²)>, <Gerecycled (60-89 g/m²)>, of <Kleur (60-89 g/m²)> afhankelijk van het papier dat is geladen.

#### **[Papier plaatsen\(P. 45\)](#page-52-0)**

#### **O[Het type en formaat papier opgeven\(P. 56\)](#page-63-0)**

#### **OPMERKING:**

Als u ontvangen documenten afdrukt op ander papier dan het formaat A4 of Letter, kunnen sommige delen van de afbeelding mogelijk ontbreken of wordt de afbeelding opgesplitst en op verschillende vellen afgedrukt.

# Geen antwoord van de bestemming.

**Er kan een netwerkkabel zijn losgeraakt, of er kan iets mis zijn in een schakelaar.**

● Controleer de status van de netwerkkabels en schakelaars.

# Geen respons van de host.

#### **De machine is niet op de juiste manier verbonden met een netwerk.**

- Controleer de instellingen van de machine en het netwerk, en maak opnieuw verbinding.
- **[Verbinding maken met een netwerk\(P. 321\)](#page-328-0)**

# Papier vastgelopen.

#### **Er is papier vastgelopen.**

● Verwijder het vastgelopen papier of document, en druk opnieuw af (mogelijk wordt het afdrukken automatisch verder uitgevoerd).

**[Papierstoringen verhelpen\(P. 557\)](#page-564-0)**

# Bereid een cartridge voor.

#### **De tonercartridge moet binnenkort worden vervangen.**

● Schud de tonercartridge om de toner in de cartridge gelijkmatig te verdelen. U kunt het beste de tonercartridge vervangen als u grote hoeveelheden documenten afdrukt.

#### **[Voordat u de tonercartridge vervangt\(P. 618\)](#page-625-0)**

**[Tonercartridges vervangen\(P. 615\)](#page-622-0)**

# Stel de juiste authenticatie- gegevens in.

**De informatie over client-verificatie (sleutelpaar en certificaat, gebruikersnaam en wachtwoord, of &\$ certificaat) is niet goed ingesteld.**

● Controleer de opgegeven verificatiemethode en verificatie-informatie (sleutelpaar en certificaat, gebruikersnaam en wachtwoord en CA-certificaat).

**OIEEE 802.1X-verificatie configureren(P. 440) O[Sleutelparen en digitale certificaten](#page-465-0) verifiëren(P. 458)** 

# Frm past niet bij inst

**Het papierformaat dat op het bedieningspaneel is geselecteerd, komt niet overeen met het geladen papierformaat.**

● Zorg ervoor dat het formaat papier dat is opgegeven bij <Papierinstellingen> overeenkomt met het formaat van het geladen papier.

#### **Het geladen papier gebruiken**

Zorg ervoor dat <Papierinstellingen> overeenkomt met het formaat van het geladen papier.

# **O[Het type en formaat papier opgeven\(P. 56\)](#page-63-0)**

### **OPMERKING:**

Als u afdrukt vanaf een computer, controleer dan of het papierformaat dat is opgegeven in het printerstuurprogramma overeenkomt met het geladen papierformaat.

#### **Papier laden zonder de instellingen te wijzigen**

Laad het papier met het formaat dat is opgegeven bij <Papierinstellingen>.

**[Papier plaatsen\(P. 45\)](#page-52-0)**

# Het opgeven en registreren van nieuwe bestemmingen is beperkt.

#### **Alleen bestemmingen die zijn opgeslagen in het adresboek kunnen worden geselecteerd voor het versturen van een fax of een e-mail.**

● Als u een nieuwe bestemming wilt invoeren met het bedieningspaneel, of wilt toevoegen of bewerken in het adresboek, moet u <Beperk nieuwe bestemmingen> instellen op <Uit>. Neem voor meer informatie contact op met uw beheerder.

**[Beperkingen instellen voor beschikbare bestemmingen\(P. 426\)](#page-433-0)**

# Hoeveelh. inkt in cartr. kan niet correct worden weergeg.

#### **De tonercartridge is niet goed geïnstalleerd of er is een probleem met de tonercartridge.**

● Verwijder de tonercartridge en plaats deze opnieuw. Als het bericht aanhoudt nadat u dit een paar keer hebt gedaan, is de tonercartridge mogelijk defect. Neem contact op met de winkel waar u het apparaat hebt gekocht, of met de klantenservice van Canon.

#### **[Tonercartridges vervangen\(P. 620\)](#page-627-0)**

**De gebruikte cartridge is misschien geen originele Canon-tonercartridge.**

● Gebruik bij vervanging van tonercartridges bij voorkeur originele Canon-tonercartridges.

# De verbinding met de pc is verbroken. Controleer de verbinding.

#### **De verbinding met de computer is verbroken tijdens het scannen.**

- Controleer de verbinding tussen de machine en de computer.
- **[Het gebruik van het apparaat als een scanner voorbereiden \(P. 238\)](#page-245-0)**

# Geheugen is vol.

#### **Het verzenden of ontvangen van een fax is mislukt, of een document kan niet worden gescand vanwege onvoldoende geheugen.**

- Als er een verzend- of afdruktaak in de wachtrij staat, wacht u tot de taak is voltooid.
- Als een ontvangen document in het geheugen is opgeslagen, moet u het document afdrukken of verwijderen.

#### **[Ontvangen faxen in het geheugen opslaan \(ontvangst in geheugen\)\(P. 152\)](#page-159-0)**

- Als u een document met veel pagina's wilt verzenden, verstuur het document dan in kleinere delen.
- Als u een fax wilt verzenden, verlaag dan de resolutie voor het scannen van het document.

#### **[Resolutie aanpassen\(P. 136\)](#page-143-0)**

● Als u wilt scannen, wijzig dan de bestandsindeling om de bestandsgrootte te beperken.

**O[Een bestandsindeling selecteren\(P. 267\)](#page-274-0)** 

# Geheugen is vol. Scannen wordt geannul. Wilt u afdrukken?

#### **Het scannen van een document is mislukt vanwege onvoldoende geheugenruimte.**

● Geef aan of u wilt afdrukken tot de gescande pagina's of annuleer het scannen. In het laatste geval deelt u het document op in kleinere delen die u vervolgens scant. U kunt ook de scaninstellingen wijzigen.

# Het aantal ingevoerde tekens is onjuist of ongeldige tekens zijn gebruikt.

#### **De netwerksleutel (de WPA-, WPA2-PSK- of WEP-sleutel) van een draadloze router is niet goed ingevoerd.**

● Controleer de netwerksleutel (de WPA-, WPA2-PSK- of WEP-sleutel) van de draadloze router en stel de sleutel opnieuw in op de machine. Raadpleeg voor meer informatie de handleidingen van uw netwerkapparatuur of neem contact op met de fabrikant.

**[De SSID en de netwerksleutel controleren\(P. 340\)](#page-347-0)**

**[De verbinding instellen door een draadloze router te selecteren\(P. 333\)](#page-340-0)**

**[De verbinding instellen door gedetailleerde instellingen op te geven\(P. 336\)](#page-343-0)**

# De WEP-sleutel is niet correct ingesteld. Controleer de WEP-instellingen.

**De netwerksleutel (de WEP-sleutel) van een draadloze router waarmee verbinding moet worden gemaakt, is niet goed ingesteld op de machine.**

- Controleer de netwerksleutel (de WEP-sleutel) van de draadloze router en stel de sleutel opnieuw in op de machine.
- **[De SSID en de netwerksleutel controleren\(P. 340\)](#page-347-0)**

**[De verbinding instellen door een draadloze router te selecteren\(P. 333\)](#page-340-0)**

**[De verbinding instellen door gedetailleerde instellingen op te geven\(P. 336\)](#page-343-0)**

**De verificatiemethode van de machine is ingesteld op <Gedeelde sleutel>, maar die van de draadloze router op "Open systeem".**

• Maak opnieuw verbinding door een draadloze router te selecteren of door de WEP-verificatiemethode handmatig te wijzigen in <Open systeem>.

**[De verbinding instellen door een draadloze router te selecteren\(P. 333\)](#page-340-0)**

#### **[De verbinding instellen door gedetailleerde instellingen op te geven\(P. 336\)](#page-343-0)**

● Wijzig de W(P-verificatiemethode in "Gedeelde sleutel" op de draadloze router en maak opnieuw verbinding. Raadpleeg voor meer informatie de handleidingen van uw netwerkapparatuur of neem contact op met de fabrikant.

# Gebruik externe UI om de benodigde gegevens voor authenticatie in te stellen.

#### **De IEEE 802.1X-instellingen zijn onjuist.**

- Controleer of [Loginnaam] juist is ingesteld.
- Controleer of het selectievakje [Gebruik TLS], [Gebruik TTLS] of [Gebruik PEAP] is ingeschakeld.
- Als TLS wordt gebruikt, moet er een sleutelpaar zijn geregistreerd.
- Als u TTLS of PEAP gebruikt, moeten een gebruikersnaam en wachtwoord zijn ingesteld.

**OIEEE 802.1X-verificatie configureren(P. 440)** 

# **Er wordt een foutcode weergegeven**

#### 183S-09C

Als het afdrukken mislukt, u een fax of gescand document niet kunt verzenden of ontvangen of als er een andere fout optreedt, wordt die fout als een foutcode van drie cijfers weergegeven in een rapport of een bericht op het scherm <Statusmonitor>. Raadpleeg de volgende informatie om voor een foutcode mogelijke oorzaken en oplossingen weer te geven. Als u een foutrapport wilt afdrukken, leest u **[Rapporten en lijsten afdrukken\(P. 625\)](#page-632-0)** .

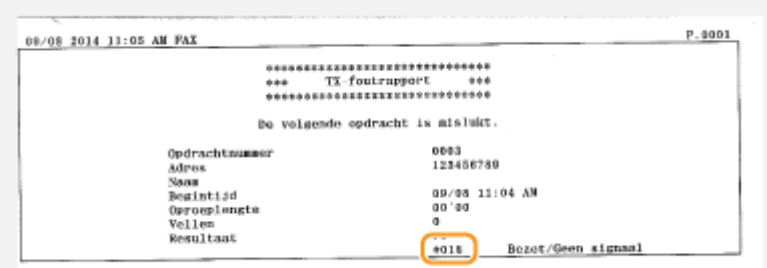

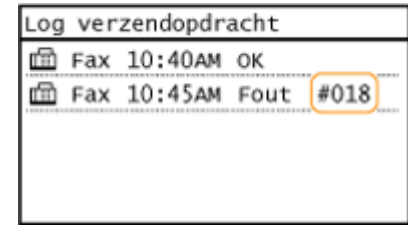

# #001

**Er is een document vastgelopen in de documentinvoer.**

- Verwijder het vastgelopen document.
- **[Papierstoringen verhelpen\(P. 557\)](#page-564-0)**

# #003

**Een fax kan niet worden verzonden of ontvangen omdat deze te groot is.**

● Als u een fax verstuurt: verlaag de resolutie en scan het document opnieuw.

#### **[Resolutie aanpassen\(P. 136\)](#page-143-0)**

● Als u een fax ontvangt: vraag de afzender het document op te delen of een lagere resolutie te gebruiken.

# #005

**Het verzenden van een fax is mislukt omdat de machine van de ontvanger niet binnen 35 seconden heeft gereageerd.**

● Als het apparaat van de ontvanger is uitgeschakeld of als de lijn bezet is, kan een fax mogelijk niet worden verzonden. Vraag de ontvanger de status van het apparaat te controleren. Als u een fax naar het buitenland stuurt, voeg dan pauzes toe aan het faxnummer.

**[Faxen verzenden\(P. 116\)](#page-123-0)**

# #012

**Het verzenden van een fax is mislukt omdat het papier op is in de machine van de ontvanger.**

● Vraag de ontvanger het papier bij te vullen.

# #018

#### **Het verzenden van een fax is mislukt omdat de machine van de ontvanger niet heeft gereageerd vanwege een bezette lijn of andere oorzaken.**

● Als het apparaat van de ontvanger is uitgeschakeld of als de lijn bezet is, kan een fax mogelijk niet worden verzonden. Vraag de ontvanger de status van het apparaat te controleren. Als u een fax naar het buitenland stuurt, voeg dan pauzes toe aan het faxnummer.

#### **[Faxen verzenden\(P. 116\)](#page-123-0)**

### #022

#### **Het versturen van een fax vanaf een computer is niet toegestaan.**

● Als u wilt faxen vanaf een computer, moet u <Toest. faxstuurpr. TX> instellen op <Aan>. Neem voor meer informatie contact op met uw beheerder.

#### **[Faxen via de pc uitschakelen\(P. 428\)](#page-435-0)**

#### **Het doorsturen van een fax is mislukt omdat de opgegeven bestemming is verwijderd uit het adresboek.**

● Sla de doorstuurbestemming opnieuw op. Als de documenten waarvan het doorsturen is mislukt, in het geheugen blijven, kunt u deze opnieuw doorsturen.

#### **[Opslaan in het adresboek\(P. 60\)](#page-67-0)**

**[Documenten afdrukken, opnieuw verzenden of verwijderen waarvan het doorsturen is](#page-167-0) [mislukt\(P. 160\)](#page-167-0)**

## #037

#### **Het geheugen is vol.**

- Als er een verzend- of afdruktaak in de wachtrij staat, wacht u tot de taak is voltooid.
- Als een ontvangen document in het geheugen is opgeslagen, moet u het document afdrukken of verwijderen.

#### **[Ontvangen faxen in het geheugen opslaan \(ontvangst in geheugen\)\(P. 152\)](#page-159-0)**

- Als u een document met veel pagina's wilt verzenden, verstuur het document dan in kleinere delen.
- Als u een fax wilt verzenden, verlaag dan de resolutie voor het scannen van het document.

#### **[Resolutie aanpassen\(P. 136\)](#page-143-0)**

## #099

#### **Het afdrukken, verzenden of ontvangen is geannuleerd.**

● Wanneer u een bewerking annuleert, wordt deze foutcode weergegeven. Er is echter geen sprake van een foutsituatie. Voer de bewerking desgewenst opnieuw uit.

# #752

**Het verzenden van een e-mailbericht was niet mogelijk omdat er een onjuiste naam is ingesteld voor de SMTP-server.**

● Corrigeer de naam van de SMTP-server en probeer het opnieuw.

**[Basisinstellingen voor e-mail configureren\(P. 367\)](#page-374-0)**

**[Communicatie-instellingen voor e-mail configureren\(P. 371\)](#page-378-0)**

**Het verzenden van een e-mailbericht was niet mogelijk omdat er een onjuiste domeinnaam is ingesteld.**

- Corrigeer de domeinnaam en probeer het opnieuw.
- **[DNS configureren\(P. 386\)](#page-393-0)**

**Het verzenden van een e-mailbericht was niet mogelijk omdat het apparaat niet correct was aangesloten op een netwerk.**

● Controleer of het apparaat goed is geïnstalleerd en goed is aangesloten op het netwerk.

**[Problemen met installatie/instellingen\(P. 582\)](#page-589-0)**

# #753

**Het mailen of opslaan van gescande gegevens in een gedeelde map is mislukt omdat de LAN-kabel is losgekoppeld.**

● Controleer of de LAN-kabel goed is aangesloten.

**[Verbinding maken met een bekabeld LAN\(P. 324\)](#page-331-0)**

# #755

**Het mailen of opslaan van gescande gegevens in een gedeelde map is mislukt omdat TCP/IP niet goed werkt.**

● Controleer of de waarden voor <TCP/IP-instellingen> juist zijn ingesteld.

#### **[Netwerkinstellingen \(P. 485\)](#page-492-0)**

**Er is geen IP-adres ingesteld.**

● Stel het IP-adres op de juiste manier in.

#### **[IP-adressen instellen\(P. 343\)](#page-350-0)**

**Het apparaat kan direct na het opstarten niet communiceren met apparatuur in een netwerk omdat er een wachttijd is ingesteld voor het starten van de communicatie.**

● Het apparaat kan niet beginnen te communiceren onmiddellijk nadat het is ingeschakeld. Wacht tot de ingestelde tijd voor <Wachttijd voor verbinding bij opstart> is verstreken na het inschakelen van het apparaat en verstuur de gegevens opnieuw.

**[Een wachttijd instellen voor verbinding met een netwerk\(P. 385\)](#page-392-0)**

## #801

**Tijdens de communicatie met een SMTP-server om een e-mail te versturen, is er een time-outfout opgetreden op de server.**

- Controleer of SMTP juist wordt uitgevoerd in het netwerk.
- Controleer of het apparaat goed is geïnstalleerd en goed is aangesloten op het netwerk.

**[Problemen met installatie/instellingen\(P. 582\)](#page-589-0)**

**Tijdens de communicatie met de SMTP-server heeft de server een fout geretourneerd.**

● Controleer of de SMTP-server goed is ingesteld.

**Een bestemming is niet goed ingesteld.**

● Controleer of de bestemming goed is ingesteld.

**Tijdens het opslaan van een gescand document in de gedeelde map is er een fout opgetreden in de map.**

● Controleer of de gedeelde map goed werkt, evenals de computer waarop de gedeelde map is opgeslagen.

**Er is een onjuiste mapnaam of wachtwoord opgegeven bij het opslaan in een gedeelde map.**

● Controleer de instellingen van de bestemming.

# #802

#### **De naam van de SMTP/POP3-server is niet goed ingesteld.**

- Stel de naam van de SMTP/POP3-server goed in.
- **[Basisinstellingen voor e-mail configureren\(P. 367\)](#page-374-0)**
- **[Communicatie-instellingen voor e-mail configureren\(P. 371\)](#page-378-0)**

# #804

#### **Er zijn geen toegangsbevoegdheden verleend voor de gedeelde map.**

● Geef de afzender (gebruikersnaam die is geregistreerd voor de bestemming) een machtiging om naar de map met opslaglocatie te schrijven. Neem contact op met uw netwerkbeheerder voor details.

**Er is een onjuiste mapnaam of wachtwoord opgegeven bij het opslaan in een gedeelde map.**

● Controleer de instellingen van de bestemming.

## #806

**Tijdens het opslaan van gegevens in een gedeelde map is de gebruikersnaam of het wachtwoord onjuist ingevoerd.**

● Dezelfde gebruikersnaam en wachtwoord als die zijn geregistreerd in een gedeelde map moeten zijn geregistreerd in het adresboek.

**[Een gedeelde map instellen als een opslaglocatie\(P. 377\)](#page-384-0) [Adresboek wijzigen via de UI op afstand\(P. 479\)](#page-486-0)**

#### Problemen oplossen

#### **Tijdens het verzenden van een e-mail is een onjuiste bestemming opgegeven.**

● Voer het correcte e-mailadres in en verzend het bericht opnieuw. Als de bestemming uit het adresboek is gebruikt, controleert u of het e-mailadres juist is.

**[Opslaan in het adresboek\(P. 60\)](#page-67-0)**

# #810

**Tijdens de communicatie met de POP3-server om een e-mail te versturen, heeft de server een fout geretourneerd.**

- Controleer of de POP3-server goed is ingesteld.
- Controleer of de mailserver en het netwerk goed functioneren. Neem voor meer informatie contact op met de netwerkbeheerder.

# #813

**De aanmeldingsnaam of wachtwoord die worden gebruikt voor de POP3-server zijn niet goed ingesteld.**

● Voer de juiste aanmeldingsnaam of wachtwoord in die worden gebruikt voor de POP3-server.

## #839

**Een gebruikersnaam en een wachtwoord die worden gebruikt voor SMTP-verificatie zijn niet goed ingesteld.**

● Stel de gebruikersnaam en het wachtwoord juist in.

**[Basisinstellingen voor e-mail configureren\(P. 367\)](#page-374-0)**

**[Communicatie-instellingen voor e-mail configureren\(P. 371\)](#page-378-0)**

# #841

**Tijdens het verzenden van een e-mail is een coderingsalgoritme voor de mailserver niet gevonden.**

● Schakel het selectievakje [Gebruik TLS voor SMTP] uit voor de SMTP-server.

#### **[Communicatie-instellingen voor e-mail configureren\(P. 371\)](#page-378-0)**

● Voeg het algemene coderingsalgoritme toe aan de instellingen van de mailserver.

**Er is een verificatiefout opgetreden tijdens het controleren van een TLS-servercertificaat voor communicatie met de SMTP-server.**

● Gebruik de UI op afstand om te controleren of het CA-certificaat waarmee het TLS-servercertificaat op de SMTP-server is ondertekend, is geregistreerd op het apparaat.

#### **O[Sleutelparen en digitale certificaten](#page-465-0) verifiëren(P. 458)**

- Controleer of het TLS-servercertificaat op de SMTP-server geldig is.
- Controleer of het TLS-servercertificaat geen zelf-ondertekend certificaat is.

## #844

#### **De met TLS versleutelde communicatie met een POP3-server is mislukt tijdens het verzenden van een email met POP voor SMTP.**

- Controleer de instellingen voor communicatie met TLS-versleuteling op de POP3-server.
- Schakel het selectievakje [Gebruik TLS voor POP] uit voor de POP3-server. Als het probleem blijft optreden, schakelt u het selectievakje [Gebruik POP-authenticatie voor verzending] uit en kiest u voor de communicatie-instelling een andere instelling dan POP voor SMTP.

#### **[Communicatie-instellingen voor e-mail configureren\(P. 371\)](#page-378-0)**

**Er is een verificatiefout opgetreden tijdens het controleren van een TLS-servercertificaat voor communicatie met de POP3-server.**

● Gebruik de UI op afstand om te controleren of het CA-certificaat waarmee het TLS-servercertificaat op de POP3-server is ondertekend, is geregistreerd op het apparaat.

#### **O[Sleutelparen en digitale certificaten](#page-465-0) verifiëren(P. 458)**

- Controleer of het TLS-servercertificaat op de POP3-server geldig is.
- Controleer of het TLS-servercertificaat geen zelf-ondertekend certificaat is.

### #846

**Het verzenden van een e-mail is mislukt vanwege een POP-verificatiefout.**

- Controleer de instelling en probeer het opnieuw.
- **[Communicatie-instellingen voor e-mail configureren\(P. 371\)](#page-378-0)**

# #852

#### **Het apparaat wordt onverwachts uitgeschakeld.**

● Controleer of de stekker goed in het stopcontact zit.

# #995

**Een document dat wacht op verzending is geannuleerd.**

● Verzend het document eventueel opnieuw.

# <span id="page-588-0"></span>**Veelvoorkomende problemen**

#### 183S-09E

Als er problemen ontstaan tijdens het gebruiken van het apparaat, controleer dan de tips in dit gedeelte voordat u contact met ons opneemt. Als u een probleem niet zelf kunt oplossen, neem dan contact op met uw Canon-dealer of met de Canon-helpdesk.

# Controleer de volgende punten

# **Is het apparaat ingeschakeld? Is het netsnoer aangesloten?**

● Als het apparaat is ingeschakeld maar niet reageert, zet u het apparaat uit, controleert u of het netsnoer goed is aangesloten en zet u het apparaat weer aan. Ga voor meer informatie over het netsnoer naar Aan de slag.

**[Meegeleverde documentatie\(P. 675\)](#page-682-0)**

# **Zijn het telefoonsnoer, de LAN-kabel en de USB-kabel goed aangesloten?**

● Controleer of deze kabels goed zijn aangesloten. Controleer of u de aansluiting voor het telefoonsnoer niet per ongeluk voor een andere kabel hebt gebruikt en omgekeerd. **[De telefoonlijn aansluiten\(P. 114\)](#page-121-0)**

**[Onderdelen en de bijbehorende functies\(P. 18\)](#page-25-0)**

# **→ Is de sluimermodus geactiveerd?**

● Als u het apparaat gedurende bepaalde tijd niet gebruikt, wordt de slaapmodus geactiveerd om stroom te besparen. U kunt dan geen bewerkingen uitvoeren. Als u de slaapmodus wilt uitschakelen, drukt u op  $\Box$ 

# **Wordt er een bericht weergegeven op het scherm?**

● Als er sprake is van een probleem, wordt er een bericht weergegeven. **[Er wordt een foutbericht weergegeven\(P. 565\)](#page-572-0)**

### **Als het probleem zelfs na controle blijft optreden**

Klik op de koppeling die overeenkomt met het probleem.

**[Problemen met installatie/instellingen\(P. 582\)](#page-589-0) [Problemen bij het kopiëren/afdrukken\(P. 586\)](#page-593-0) [Problemen bij het faxen of met de telefoon\(P. 589\)](#page-596-0)** Problemen oplossen

# <span id="page-589-0"></span>**Problemen met installatie/instellingen**

183S-09F

Zie ook **[Veelvoorkomende problemen\(P. 581\)](#page-588-0)** .

**Probleem met de draadloos/bedraad LAN verbinding (P. 582) [Probleem met de USB-verbinding\(P. 585\)](#page-592-0) [Probleem met de printserver \(P. 585\)](#page-592-0)**

# Probleem met de draadloos/bedraad LAN verbinding

# **Het draadloze LAN en bekabeld LAN kunnen niet tegelijkertijd worden**

### **gebruikt.**

● Het draadloze LAN en bekabeld LAN kunnen niet tegelijkertijd worden verbonden. De volgende combinaties zijn wel mogelijk: USB-kabel en een draadloze LAN of een USB-kabel en een bekabeld LAN.

### **De externe UI wordt niet weergegeven.**

- Zijn <Gebruik HTTP> en <Externe UI gebruiken> ingesteld op <Aan>? **O[HTTP-communicatie uitschakelen \(P. 433\)](#page-440-0) O[De UI op afstand uitschakelen \(P. 434\)](#page-441-0)**
- Als het apparaat is verbonden met een draadloze LAN, controleert u of het Wi-Fi lampje brandt en of het IPadres juist is ingesteld. Start de externe UI vervolgens opnieuw. **[Bedieningspaneel\(P. 26\)](#page-33-0) [Netwerkinstellingen weergeven\(P. 351\)](#page-358-0)**
- Als het apparaat is verbonden met een bekabeld LAN, controleert u of de kabel goed is aangesloten en of het IP-adres juist is ingesteld. Start de UI op afstand vervolgens opnieuw.

**[Verbinding maken met een bekabeld LAN\(P. 324\)](#page-331-0) [Netwerkinstellingen weergeven\(P. 351\)](#page-358-0)**

- Gebruikt u een proxyserver? Voeg dan het IP-adres van het apparaat toe aan de lijst [Uitzonderingen] (de adressen die de proxyserver niet gebruiken) in het dialoogvenster met instellingen voor de proxyserver van de webbrowser.
- Wordt de communicatie niet beperkt door de firewall op uw computer? Als u IP-adressen of een MAC-adres verkeerd invoert, kan de externe UI niet worden weergegeven. In dat geval moet u via het bedieningspaneel <IPv4-adresfilter>, <IPv6-adresfilter>, of <MAC-adresfilter> instellen op <Uit>.

**[Communicatie beperken door firewalls in te stellen \(P. 410\)](#page-417-0) OIPv4-adresfilter (P. 546) OIPv6-adresfilter (P. 547) CMAC-adresfilter** (P. 547)

# **Er kan geen verbinding met het netwerk tot stand worden gebracht.**

- Het IP-adres is mogelijk niet goed ingesteld. Stel het IP-adres nogmaals in. **[IP-adressen instellen\(P. 343\)](#page-350-0)**
- Als u het apparaat op een computer aansluit via een draadloze LAN, controleert u of het apparaat correct is geïnstalleerd en klaar is voor verbinding met het netwerk.

**[Als het apparaat geen verbinding kan maken met de draadloze LAN \(P. 584\)](#page-591-0)**

# **U weet niet zeker welk IP-adres is ingesteld. [Netwerkinstellingen](#page-358-0) [weergeven\(P. 351\)](#page-358-0)**

### **U kunt de verbindingsmethode niet afwisselen tussen bekabeld LAN en**

### **draadloze LAN.**

● Heeft u ook op het bedieningspaneel van het apparaat gekozen voor bekabeld LAN of draadloze LAN? Dat is noodzakelijk om het apparaat te laten overschakelen naar uw selectie. **[Bekabelde LAN of Draadloze LAN selecteren \(P. 323\)](#page-330-0)** 

## **U weet niet wat de SSID of netwerksleutel is van de draadloze router waarmee**

### **u verbinding wilt maken. De SSID wordt niet op het scherm weergegeven.**

- Kijk of de SSID wordt vermeld op de draadloze router zelf of op de verpakking.
- Controleer de SSID of de netwerksleutel van de draadloze LAN-router met behulp van Canon MF/LBPassistent draadloze verbinding instellen. **[De SSID en de netwerksleutel controleren\(P. 340\)](#page-347-0)**

# **De SSID van de draadloze router die moet worden aangesloten, wordt niet weergegeven in de lijst met toegangspunten.**

- Controleer of de SSID juist is.
- **[De SSID en de netwerksleutel controleren\(P. 340\)](#page-347-0)**
- Als de SSID van de draadloze router verborgen is (met behulp van een stealth-modus\* ), stelt u de SSID zo in dat deze zichtbaar is op de draadloze router.

\* Een modus die de automatische SSID-detectie van andere apparaten uitschakelt.

● Controleer of het apparaat goed is geïnstalleerd en klaar is voor verbinding met het netwerk. **[Als het apparaat geen verbinding kan maken met de draadloze LAN \(P. 584\)](#page-591-0)**

# **Het apparaat belt in naar een onbedoelde bestemming (als er een inbelrouter**

### **is aangesloten op het netwerk).**

- Als een inbelrouter geen broadcast-pakketten hoeft door te geven, stelt u de router zo in dat deze pakketten niet worden doorgegeven. Als de inbelrouter broadcast-pakketten moet doorgeven, controleert u of de instellingen juist zijn.
- Als er een DNS-server is opgesteld in een extern netwerk, stelt u het IP-adres in voor de verbinding en niet de hostnaam, zelfs niet als er verbinding wordt gemaakt met de apparaten die deel uitmaken van het netwerk waarop het apparaat is aangesloten.
- Als er een DNS-server is opgesteld in een netwerk waarvan het apparaat deel uitmaakt en de gegevens van de apparaten die zijn verbonden met een extern netwerk zijn geregistreerd op de DNS-server, controleert u of de instellingen juist zijn.

## <span id="page-591-0"></span>**Als het apparaat geen verbinding kan maken met de draadloze LAN**

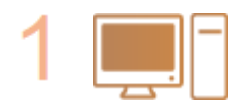

#### **Controleer de status van uw computer.**

- Zijn de instellingen van de computer en de draadloze router voltooid?
- Zijn de kabels van de draadloze router (inclusief het netsnoer en de LAN-kabel) goed aangesloten?
- Is de draadloze router ingeschakeld?

#### **Als het probleem zich blijft voordoen zelfs nadat u de bovenstaande items hebt gecontroleerd:**

- Schakel de apparaten uit en schakel ze vervolgens opnieuw in.
- Wacht enkele ogenblikken en probeer opnieuw verbinding te maken met het netwerk.

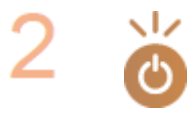

#### **Controleer of het apparaat is ingeschakeld.**

● Als het apparaat is ingeschakeld, schakelt u het uit en vervolgens weer in.

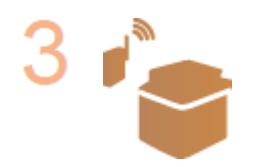

#### **Controleer de plek van de installatie van het apparaat en de draadloze router.**

- Bevindt het apparaat zich te ver van de draadloze router?
- Zijn er obstakels zoals muren tussen het apparaat en de draadloze router?
- Zijn er toestellen zoals magnetrons of digitale draadloze telefoons die radiogolven uitzenden in de buurt van het apparaat?

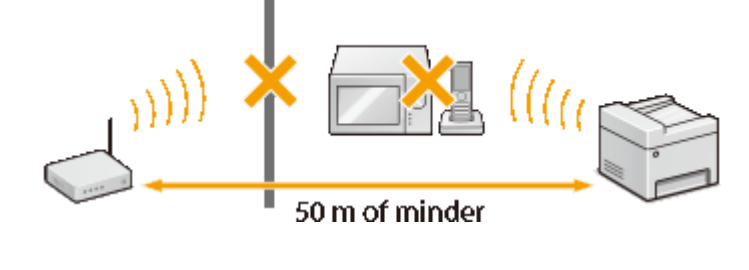

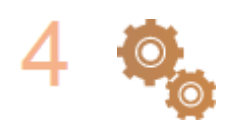

#### **Voer een van de volgende instellingen opnieuw uit.**

**[De verbinding instellen met behulp van de WPS Drukknop-modus\(P. 327\)](#page-334-0) [De verbinding instellen met behulp van de WPS PIN-modus\(P. 330\)](#page-337-0) [De verbinding instellen door een draadloze router te selecteren\(P. 333\)](#page-340-0) [De verbinding instellen door gedetailleerde instellingen op te geven\(P. 336\)](#page-343-0)**

# **OPMERKINGEN**

#### **Wanneer u de verbinding handmatig moet instellen**

Als de draadloze router is ingesteld zoals hieronder beschreven, voert u de vereiste informatie voor de verbinding van de draadloze LAN handmatig in ( **[De verbinding instellen door gedetailleerde instellingen](#page-343-0) [op te geven\(P. 336\)](#page-343-0)** ).

● ELKE verbindingsweigering<sup>\*</sup> wordt geactiveerd.

- <span id="page-592-0"></span>● De WEP-sleutel die automatisch is gegenereerd (hexadecimaal) wordt geselecteerd.
- De stealth-modus wordt geactiveerd.

\* Een functie waarbij de draadloze router de verbinding weigert als de SSID op het apparaat dat moet worden aangesloten, is ingesteld op "ELKE" of leeg is.

#### **Als u de instellingen van de draadloze router moet wijzigen**

Als de draadloze router is ingesteld zoals hieronder beschreven, wijzigt u de instellingen van de router.

- Het filteren van gegevenspakketten op MAC-adres is ingesteld.
- Als alleen IEEE 802.11n wordt gebruikt voor de draadloze communicatie, wordt WEP geselecteerd of de WPA/WPA2-encryptiemethode wordt ingesteld op TKIP.

# Probleem met de USB-verbinding

### **Kan niet communiceren.**

- Verander de USB-kabel. Als u een lange USB-kabel gebruikt, vervang deze dan door een korte.
- Als u een hub gebruikt, sluit het apparaat dan met behulp van een USB-kabel rechtstreeks aan op de computer.

# Probleem met de printserver

### **U kunt de printserver om op aan te sluiten, niet vinden.**

- Zijn de printserver en de computer op de juiste manier met elkaar verbonden?
- Draait de printserver?
- Heeft u de juiste gebruikersrechten om aan te sluiten op de printserver? Als u niet zeker bent, kunt u contact opnemen met de servicebeheerder.
- Is [Netwerkdetectie] ingeschakeld? (Windows Vista/7/8/10/Server 2008/Server 2012) **[\[Netwerkdetectie\] inschakelen\(P. 684\)](#page-691-0)**

### **U kunt geen verbinding maken met een gedeelde printer.**

● Verschijnt het apparaat op het netwerk tussen de printers van de printserver? Als het niet verschijnt, neem dan contact op met de beheerder van netwerk of server. **[Printers weergeven die worden gedeeld op de printserver\(P. 685\)](#page-692-0)**

# <span id="page-593-0"></span>**Problemen bij het kopiëren/afdrukken**

183S-09H

Zie ook **[Veelvoorkomende problemen\(P. 581\)](#page-588-0)** .

# **Afdruk/kopieerresultaten zijn niet goed. Het papier is gekreukeld of krult om. [Als u niet goed kunt afdrukken\(P. 591\)](#page-598-0)**

# **U kunt niet afdrukken.**

● Kunt u een Windows testpagina afdrukken? Als u een Windows testpagina kunt afdrukken, is er geen probleem met het apparaat of het printerstuurprogramma. Controleer de afdrukinstellingen van uw toepassing.

**[Een testpagina afdrukken in Windows\(P. 686\)](#page-693-0)**

Als u geen testpagina kunt afdrukken, controleer dan het volgende, afhankelijk van uw omgeving. **Draadloze LAN-verbinding** 

● Controleer de verbindingsstatus (signaalsterkte) van de draadloze LAN. **[Netwerkinstellingen weergeven\(P. 351\)](#page-358-0)**

#### **OPMERKING:**

Als de verbinding slecht is, probeer dan het volgende.

- Verander het kanaal op uw draadloze LAN-router. Als u meer dan één router heeft, stel de kanalen dan zodanig in dat er minimaal vijf kanalen afzonderlijk zijn.
- Als u het draadloos zendvermogen van uw draadloze LAN-router kunt veranderen, verhoog het dan.
- Als de computer is aangesloten op een draadloze LAN, gebruiken de computer en dit apparaat dan dezelfde SSID van de draadloze LAN-router? In het geval ze verschillend zijn, stel dan voor dit apparaat de draadloze LAN-verbindingsinstellingen opnieuw in. **[Netwerkinstellingen weergeven\(P. 351\)](#page-358-0)**

**[De SSID waarop de computer is aangesloten, bekijken\(P. 691\)](#page-698-0)**

**[Verbinding maken met een draadloze LAN \(P. 325\)](#page-332-0)**

#### **OPMERKING:**

#### **Als u verbindingsinstellingen reset voor draadloze LAN**

- Als draadloze LAN-router selecteert u degene met de SSID waarop de computer is aangesloten.
- Heeft u de juiste poort geselecteerd? Als er geen poort wordt gebruikt, maak dan een poort. **[De printerpoort controleren\(P. 689\)](#page-696-0) [Printerpoorten configureren\(P. 358\)](#page-365-0)**
- Wordt de communicatie niet beperkt door de firewall op uw computer? Als IP-adressen onjuist zijn ingevoerd, kunt u geen toegang krijgen tot het apparaat. In dat geval moet u met behulp van het bedieningspaneel <IPv4-adresfilter> of <IPv6-adresfilter> instellen op <Uit>. **[Communicatie beperken door firewalls in te stellen \(P. 410\)](#page-417-0)**

**OIPv4-adresfilter (P. 546) OIPv6-adresfilter (P. 547)** 

- Veiligheidssoftware en andere residente software uitschakelen.
- Installeer het printerstuurprogramma opnieuw conform de Installatiehandleiding MF-stuurprogramma.

#### Problemen oplossen

● U kunt afdrukken vanaf andere computers op het netwerk? Als u niet kunt afdrukken van andere computers, moet u contact opnemen met uw Canon-dealer of met de Canon-helpdesk.

**Bedrade LAN-verbinding** 

- Heeft u de juiste poort geselecteerd? Als er geen poort wordt gebruikt, maak dan een poort. **[De printerpoort controleren\(P. 689\)](#page-696-0) [Printerpoorten configureren\(P. 358\)](#page-365-0)**
- Wordt de communicatie niet beperkt door de firewall op uw computer? Als u IP-adressen of een MACadres verkeerd invoert, heeft u geen toegang tot het apparaat. In dat geval moet u via het bedieningspaneel <IPv4-adresfilter>, <IPv6-adresfilter>, of <MAC-adresfilter> instellen op <Uit>.

**[Communicatie beperken door firewalls in te stellen \(P. 410\)](#page-417-0)**

**OIPv4-adresfilter (P. 546)** 

**OIPv6-adresfilter (P. 547)** 

**OMAC-adresfilter (P. 547)** 

- Veiligheidssoftware en andere residente software uitschakelen.
- Installeer het printerstuurprogramma opnieuw conform de Installatiehandleiding MF-stuurprogramma.
- U kunt afdrukken vanaf andere computers op het netwerk? Als u niet kunt afdrukken van andere computers, moet u contact opnemen met uw Canon-dealer of met de Canon-helpdesk.

#### USB-verbinding

- Heeft u de juiste poort geselecteerd? Als er geen bruikbare poort is of u het niet zeker weet, installeer dan het printerstuurprogramma opnieuw conform de Installatiehandleiding MF-stuurprogramma. Als u het printerstuurprogramma opnieuw installeert, wordt de juiste poort automatisch gemaakt. **[De printerpoort controleren\(P. 689\)](#page-696-0)**
- Is bidirectionele communicatie ingeschakeld? Schakel bidirectionele communicatie in en start de computer opnieuw.

#### **[Bidirectionele communicatie controleren\(P. 690\)](#page-697-0)**

- Veiligheidssoftware en andere residente software uitschakelen.
- Sluit aan op een andere USB-poort van de computer.
- Kunt u afdrukken vanaf een USB-poort naar een andere computer? Als u niet kunt afdrukken van andere computers, moet u contact opnemen met uw Canon-dealer of met de Canon-helpdesk.

#### Via printserver

- Kunt u afdrukken vanaf de printserver? Als u kunt afdrukken vanaf de printserver, controleer dan de verbinding tussen de printserver en uw computer. **[Probleem met de printserver \(P. 585\)](#page-592-0)**
- Veiligheidssoftware en andere residente software uitschakelen.
- Installeer het printerstuurprogramma opnieuw conform de Installatiehandleiding MF-stuurprogramma.
- Kunt u afdrukken vanaf andere computers via de printserver? Als u niet kunt afdrukken van andere computers, moet u contact opnemen met uw Canon-dealer of met de Canon-helpdesk.

## **Het afdrukken gaat langzaam. \***

● Maak ruimte vrij door gegevens in het geheugen af te drukken of te verwijderen. **[Documenten afdrukken die in het geheugen zijn opgeslagen\(P. 153\)](#page-160-0) [Documenten in het geheugen controleren/verwijderen\(P. 153\)](#page-160-0)**

\* Als het geheugen bijna vol is, wordt het apparaat trager, net zoals bij een computer. Er is dus geen sprake van een foutsituatie.

# **U kunt niet afdrukken met Google Cloudprinter. [Google Cloudprinter](#page-320-0) [gebruiken\(P. 313\)](#page-320-0)**

## **Het duurt een tijd voordat het afdrukken start.**

● Hebt u afgedrukt op smal papier? Nadat u hebt afgedrukt op smal papier, kan het apparaat afkoelen om de afdrukkwaliteit te handhaven. Daarom kan het een tijdje duren voordat de volgende taak wordt afgedrukt. Wacht tot het apparaat klaar is om af te drukken. Het afdrukken wordt uitgesteld tot de temperatuur in het apparaat is gedaald.

# **Er wordt een leeg vel afgegeven (niets afgedrukt).**

● Trok u het afdichtingstape naar buiten toen u de tonercartridge laadde? Als u het niet naar buiten trok, doe dat dan alsnog en laad de tonercartridge opnieuw. **[Tonercartridges vervangen\(P. 620\)](#page-627-0)**

# <span id="page-596-0"></span>**Problemen bij het faxen of met de telefoon**

183S-09J

Zie ook **[Veelvoorkomende problemen\(P. 581\)](#page-588-0)** .

**Problemen bij het verzenden(P. 589) [Problemen bij het ontvangen\(P. 590\)](#page-597-0)**

# Problemen bij het verzenden

## **Het lukt niet een fax te verzenden.**

- Is de externe telefoonlijn bezet? Wacht tot de lijn vrij is.
- Is er een fout opgetreden? Druk het communicatiebeheerrapport af en bekijk de inhoud. **[Communicatiebeheerrapport\(P. 629\)](#page-636-0)**
- Is de telefoonlijn goed ingesteld? **[De telefoonlijn aansluiten\(P. 114\)](#page-121-0)**
- Als u een fax naar het buitenland stuurt, voeg dan pauzes in het faxnummer. **[Faxen verzenden\(P. 116\)](#page-123-0)**

# **Een fax kan niet worden verzonden naar een eerder gekozen bestemming.**

- Hebt u het apparaat uitgeschakeld? In dat geval worden eerdere bestemmingen namelijk gewist.
- Heeft u <Beperk nieuwe bestemmingen> ingesteld op <Aan>? In dat geval zijn de eerder gekozen bestemmingen nu niet meer beschikbaar.
- Heeft u <Beperk opnieuw verzenden vanuit log> ingesteld op <Aan>? Als dat zo is, kunt u geen eerder gekozen bestemmingen opgeven.

# **U kunt een fax niet verzenden via een glasvezelverbinding.**

● Het apparaat is bedoeld voor gebruik met analoge lijnen. Als u een glasvezelverbinding of IP-telefoonlijn gebruikt, werkt het apparaat mogelijk niet juist, afhankelijk van de omgeving of aangesloten apparaten. Neem in dat geval contact op met de provider van de glasvezelverbinding of IP-telefoon.

# **De resultaten van een verzonden fax zijn niet naar tevredenheid.**

● Reinig de glasplaat of de documentinvoer. Als dit niet helpt, ligt het probleem mogelijk bij het faxapparaat van de ontvanger. **[Glasplaat\(P. 608\)](#page-615-0)**

**[Documentinvoer\(P. 611\)](#page-618-0)**

# <span id="page-597-0"></span>Problemen bij het ontvangen

**De resultaten van een ontvangen fax zijn niet naar tevredenheid. Het papier is gekreukeld of krult om. [Als u niet goed kunt afdrukken\(P. 591\)](#page-598-0)**

# **Er kan niet automatisch worden geschakeld tussen de telefoon en de fax.**

- Controleer of de ontvangstmodus is ingesteld op <Fax/tel (auto schakelen)>, <Antwoordapparaat>, of <Netwerkomschakelaar>. **O[De ontvangstmodus selecteren\(P. 112\)](#page-119-0)**
- Misschien is er nog weinig ruimte in het geheugen beschikbaar. Maak ruimte vrij door gegevens in het geheugen af te drukken of te verwijderen. **[Documenten in het geheugen controleren/verwijderen\(P. 153\)](#page-160-0) [Documenten afdrukken die in het geheugen zijn opgeslagen\(P. 153\)](#page-160-0)**

# **Een fax ontvangen lukt niet automatisch.**

- Controleer of de ontvangstmodus is ingesteld op <Fax/tel (auto schakelen)>, <Automatisch>, <Antwoordapparaat>, of <Netwerkomschakelaar>. **[De ontvangstmodus selecteren\(P. 112\)](#page-119-0)**
- Misschien is er nog weinig ruimte in het geheugen beschikbaar. Maak ruimte vrij door gegevens in het geheugen af te drukken of te verwijderen. **[Documenten in het geheugen controleren/verwijderen\(P. 153\)](#page-160-0) [Documenten afdrukken die in het geheugen zijn opgeslagen\(P. 153\)](#page-160-0)**

# **U kunt een fax niet ontvangen via een glasvezelverbinding.**

● Het apparaat is bedoeld voor gebruik met analoge lijnen. Als u een glasvezelverbinding of IP-telefoonlijn gebruikt, werkt het apparaat mogelijk niet juist, afhankelijk van de omgeving of aangesloten apparaten. Neem in dat geval contact op met de provider van de glasvezelverbinding of IP-telefoon.

# <span id="page-598-0"></span>**Als u niet goed kunt afdrukken**

#### 183S-09K

Probeer de volgende oplossingen als het afdrukresultaat te wensen overlaat, of als het papier gekreukeld is of omkrult. Als u een probleem niet zelf kunt oplossen, neem dan contact op met uw Canon-dealer of met de Canonhelpdesk.

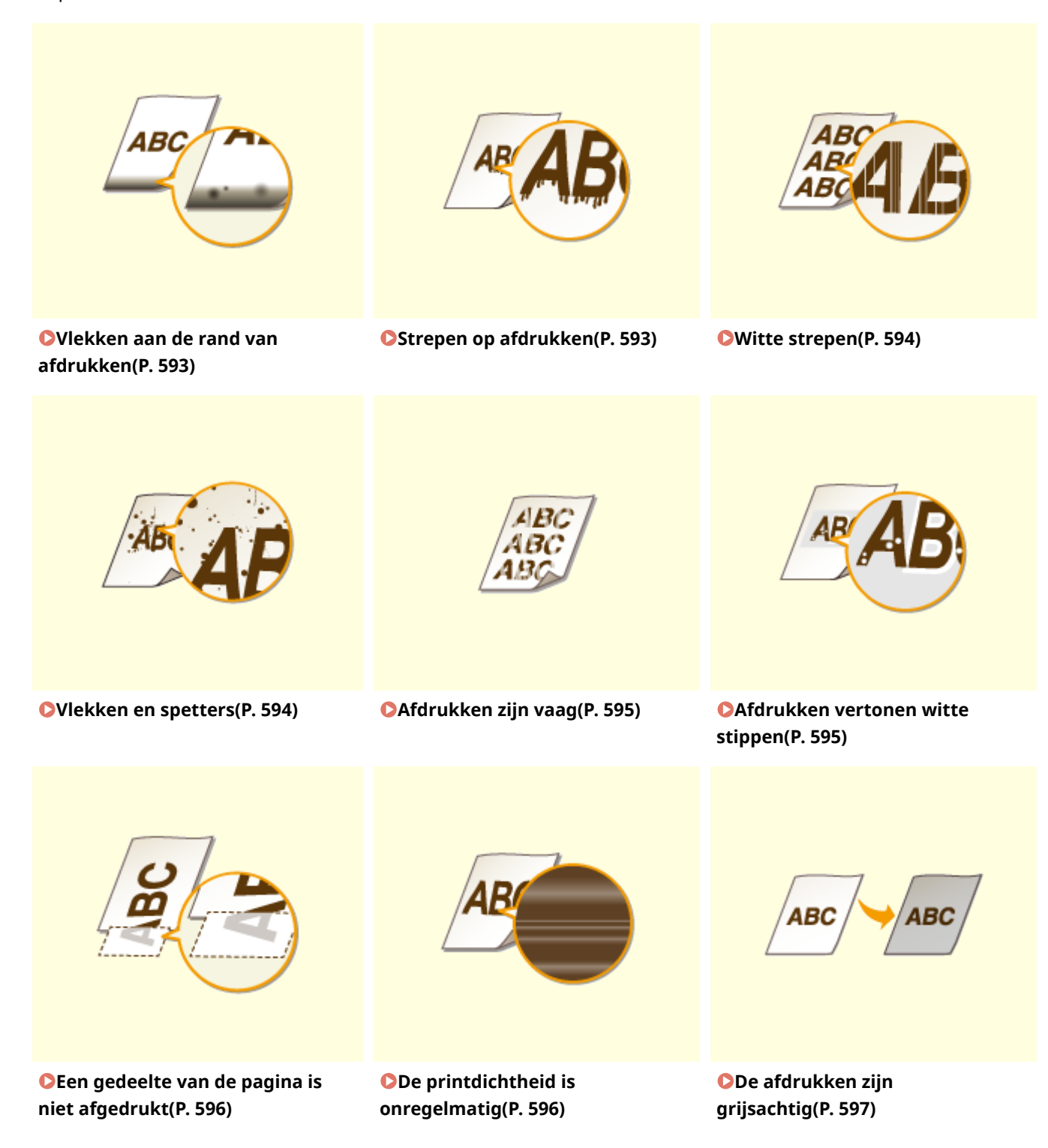

#### Problemen oplossen

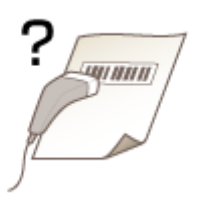

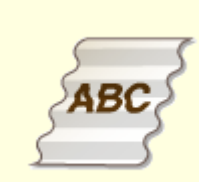

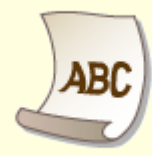

**O[Kan een afgedrukte](#page-604-0) [streepjescode niet scannen\(P. 597\)](#page-604-0)** **[Gekreukeld papier\(P. 599\)](#page-606-0) [Gekruld papier\(P. 599\)](#page-606-0)**

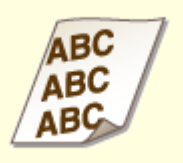

**[Afdrukken zijn scheef\(P. 601\)](#page-608-0) [Papier wordt niet ingevoerd of](#page-608-0)**

۱R

**[Afdrukken zijn scheef\(P. 601\)](#page-608-0)**

**[twee of meer vellen](#page-608-0) [tegelijk\(P. 601\)](#page-608-0)**

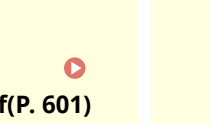

**[Papier loopt vaak vast tijdens](#page-609-0) [dubbelzijdig afdrukken](#page-609-0) [\(MF249dw / MF247dw\)\(P. 602\)](#page-609-0)**

# <span id="page-600-0"></span>**Het afdrukresultaat is niet goed**

#### 183S-09L

Als het apparaat van binnen vies is, kan dit gevolgen hebben voor het afdrukresultaat. Reinig het apparaat zorgvuldig. **O**[Het apparaat reinigen\(P. 606\)](#page-613-0)

# Vlekken aan de rand van afdrukken

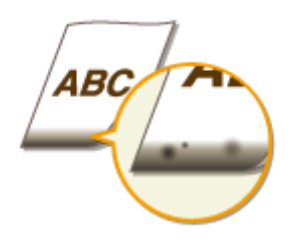

# **→ Drukt u gegevens af zonder marges?**

● Dit symptoom doet zich voor als een marge is ingesteld op Geen in het printerstuurprogramma. Marges van 5 mm of minder rond de rand van het papier of 10 mm of minder rond de rand van enveloppen vallen buiten het bedrukbare gebied van het apparaat. Zorg ervoor dat de marges rond het document groot genoeg zijn.

[Afwerking] tabblad [Geavanceerde instellingen] [Afdrukgebied uitbreiden en afdrukken] [Off]

# Strepen op afdrukken

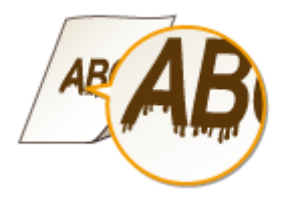

# **Gebruikt u geschikt papier?**

● Controleer het papier dat u kunt gebruiken en druk af met geschikt papier.

#### **[Papier\(P. 666\)](#page-673-0)**

#### **[Papier plaatsen\(P. 45\)](#page-52-0)**

● Als het probleem blijft optreden zelfs wanneer u geschikt papier gebruikt, wijzigt u de instelling van <Speciale afdrukmodus Z>, <Speciale afdrukmodus C> en <Speciale afdrukmodus D>.

#### **O[Speciale verwerking \(P. 540\)](#page-547-0)**

● Om vanaf een computer af te drukken, verandert u de instelling voor [Speciale afdrukaanpassing] in het printerstuurprogramma.

#### **OPMERKING:**

[Modus 1] heeft het minste effect en [Modus 4] heeft het meeste effect. Probeer de instellingen een voor een uit, beginnend bij [Modus 1]. Hoe groter het effect, des te lichter de afdrukdichtheid is. Bovendien kunnen de hogere modi resulteren in vage contouren, of afbeeldingen die er wat korrelig uitzien.

## <span id="page-601-0"></span>**Heeft u de tonercartridge pas vervangen? Heeft u de printer lange tijd niet**

### **gebruikt?**

- Controleer de instelling voor <Speciale afdrukmodus B>.
- **O[Speciale verwerking \(P. 540\)](#page-547-0)**

# Witte strepen

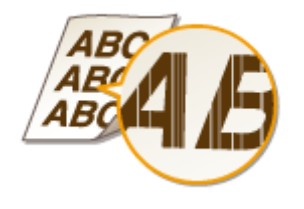

### **Is de glasplaat vuil?**

● Reinig de glasplaat en de onderzijde van de documentinvoer.

**[Glasplaat\(P. 608\)](#page-615-0)**

### **Is de tonercartridge bijna leeg?**

- Controleer het niveau van de tonercartridge en vervang deze indien nodig.
- **[Tonercartridges vervangen\(P. 615\)](#page-622-0)**

# Vlekken en spetters

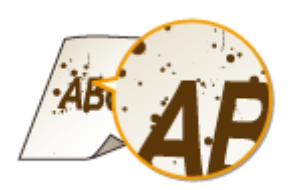

# **Gebruikt u geschikt papier?**

- Controleer het papier dat u kunt gebruiken en druk af met geschikt papier.
- **[Papier\(P. 666\)](#page-673-0)**

**[Papier plaatsen\(P. 45\)](#page-52-0)**

● Controleer de instelling voor <Speciale afdrukmodus U>.

**O[Speciale verwerking \(P. 540\)](#page-547-0)** 

# **Is de tonercartridge bijna leeg?**

● Controleer het niveau van de tonercartridge en vervang deze indien nodig.

# <span id="page-602-0"></span>Afdrukken zijn vaag

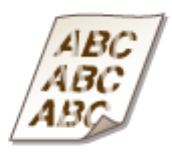

## **Is de tonercartridge bijna leeg?**

- Controleer het niveau van de tonercartridge en vervang deze indien nodig.
- **[Tonercartridges vervangen\(P. 615\)](#page-622-0)**

## **Gebruikt u geschikt papier?**

● Controleer het papier dat u kunt gebruiken en druk af met geschikt papier. Geef ook de instellingen voor het formaat en type papier goed op.

#### **[Papier\(P. 666\)](#page-673-0)**

**[Papier plaatsen\(P. 45\)](#page-52-0)**

**O[Het type en formaat papier opgeven\(P. 56\)](#page-63-0)** 

### **Gebruikt u het apparaat in een speciale omgeving (met name een omgeving**

#### **met lage temperatuursomstandigheden)?**

● Het kan gebeuren dat toner niet goed hecht, waardoor afdrukken er flets uitzien. Controleer de instelling voor <Speciale afdrukmodus K>.

**O[Speciale verwerking \(P. 540\)](#page-547-0)** 

# Afdrukken vertonen witte stippen

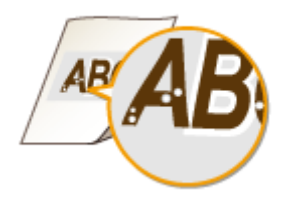

# **Gebruikt u geschikt papier?**

- Controleer het papier dat u kunt gebruiken en druk af met geschikt papier.
- **[Papier\(P. 666\)](#page-673-0)**
- **[Papier plaatsen\(P. 45\)](#page-52-0)**

### <span id="page-603-0"></span>**Is de drum in de tonercartridge niet meer goed?**

● Vervang de tonercartridge door een nieuwe.

#### **[Tonercartridges vervangen\(P. 615\)](#page-622-0)**

### **→ Drukt u een document hoog contrast af?**

● Wijzig de instellingen voor [Modus Speciaal afdrukken] in het printerstuurprogramma.

#### **OPMERKING:**

Wanneer ingesteld op [Speciale instellingen 2], krijgt u een lichtere afdrukdichtheid dan [Off] of [Speciale instellingen 1]. Ook kunnen tekst en lijnen er vaag uitzien.

# Een gedeelte van de pagina is niet afgedrukt

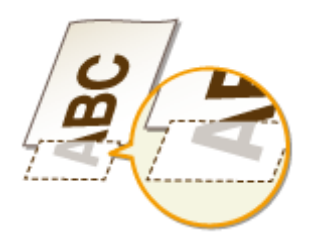

# **Drukt u gegevens af zonder marges?**

● Dit symptoom doet zich voor als een marge is ingesteld op Geen in het printerstuurprogramma. Marges van 5 mm of minder rond de rand van het papier of 10 mm of minder rond de rand van enveloppen vallen buiten het bedrukbare gebied van het apparaat. Zorg ervoor dat de marges rond het document groot genoeg zijn.

[Afwerking] tabblad  $\blacktriangleright$  [Geavanceerde instellingen]  $\blacktriangleright$  [Afdrukgebied uitbreiden en afdrukken]  $\blacktriangleright$  [Off]

# De printdichtheid is onregelmatig

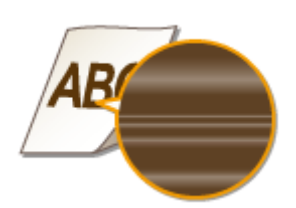

# **Is de tonercartridge bijna leeg?**

● Controleer het niveau van de tonercartridge en vervang deze indien nodig.

#### **[Tonercartridges vervangen\(P. 615\)](#page-622-0)**

### **Worden dunne lijnen soms ongelijkmatig afgedrukt?**

● Controleer de instelling voor <Speciale afdrukmodus J>.

# <span id="page-604-0"></span>De afdrukken zijn grijsachtig

# **Is <Densiteit corrigeren> in <Kopieerinstellingen> te donker ingesteld?**

- Wijzig de instelling zodat de dichtheid lichter is.
- **[Densiteit corrigeren\(P. 510\)](#page-517-0)**

### **Staat de printer bloot aan direct zonlicht of een sterke lichtbron?**

● Installeer de printer op een geschikte locatie.

**[Installatie\(P. 3\)](#page-10-0)**

**[De machine verplaatsen\(P. 623\)](#page-630-0)**

### **Is de tonercartridge lange tijd blootgesteld aan direct zonlicht?**

● Bewaar de tonercartridge twee à drie uur op een geschikte locatie en probeer opnieuw af te drukken. Hiermee is het probleem vaak verholpen. Als het probleem zich blijft voordoen, vervangt u de tonercartridge.

**[Tonercartridges vervangen\(P. 615\)](#page-622-0)**

# Kan een afgedrukte streepjescode niet scannen

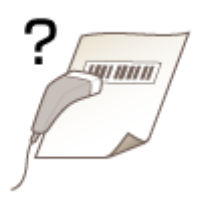

# **Probeert u een streepjescode te scannen die met standaardinstellingen (fabrieksinstellingen) is afgedrukt?**

● Geef in het printerstuurprogramma [Speciale instellingen 1] aan voor het instellen van [Modus Speciaal afdrukken].

#### **OPMERKING:**

● Wanneer ingesteld op [Speciale instellingen 1], krijgt u een lichtere afdrukdichtheid dan [Off]. Ook kunnen tekst en lijnen er vaag uitzien.

### Problemen oplossen

● Er kunnen witte vlekken verschijnen in afbeeldingen als deze functie wordt gebruikt op papier dat niet lichtgewicht is.

# <span id="page-606-0"></span>**Het papier krult om of is gekreukeld**

183S-09R

# Gekreukeld papier

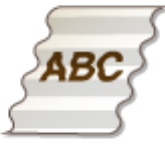

# **Is het papier goed geplaatst?**

● Als de stapel papier hoger is dan de markering voor het maximale aantal vellen of schuin in de lade ligt, kunnen er kreukels of vouwen ontstaan.

**[Papier plaatsen\(P. 45\)](#page-52-0)**

# **Gebruikt u papier dat vocht heeft opgenomen?**

● Gebruik nieuw papier dat helemaal droog is.

**[Papier plaatsen\(P. 45\)](#page-52-0)**

# **Gebruikt u geschikt papier?**

● Controleer het papier dat u kunt gebruiken en druk af met geschikt papier.

#### **[Papier\(P. 666\)](#page-673-0)**

● Als het probleem zelfs bij gebruik van het juiste papier aanhoudt, wijzigt u de setting voor <Speciale afdrukmodus V>.

**O[Speciale verwerking \(P. 540\)](#page-547-0)** 

# Gekruld papier

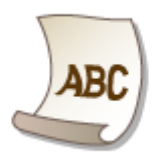

# **Gebruikt u geschikt papier?**

● Controleer het papier dat u kunt gebruiken en druk af met geschikt papier. Geef ook de instellingen voor het formaat en type papier goed op.

#### **[Papier\(P. 666\)](#page-673-0)**

## **[Papier plaatsen\(P. 45\)](#page-52-0)**

#### **O[Het type en formaat papier opgeven\(P. 56\)](#page-63-0)**

● Als u normaal papier (60 t/m 89 g/m²) gebruikt, kunt u het probleem mogelijk verhelpen door de volgende wijziging aan te brengen in het printerstuurprogramma.

[Pagina-instelling] tabblad [Papiersoort] [Normaal L [60-89 g/m2]]

● Als het probleem blijft optreden wanneer u geschikt papier gebruikt, wijzigt u de instelling voor <Speciale afdrukmodus V>.

### **O[Speciale verwerking\(P. 540\)](#page-547-0)**

# <span id="page-608-0"></span>**Papier wordt niet goed ingevoerd**

183S-09S

# Afdrukken zijn scheef

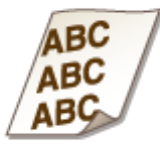

# **Zijn de papiergeleiders afgesteld op de randen van het papier?**

● Als de papiergeleiders te los of te strak zitten, zijn de afdrukken scheef. **[Papier plaatsen\(P. 45\)](#page-52-0)**

# **Wordt het papier ingevoerd via de sleuf voor handmatige invoer?**

- Plaats het papier in de papierlade.
- **[Papier in de papierlade plaatsen\(P. 47\)](#page-54-0)**

# **Drukt u af op omgekrulde enveloppen?**

- Strijk de enveloppen glad en druk opnieuw af.
- **[Enveloppen plaatsen\(P. 52\)](#page-59-0)**

# Papier wordt niet ingevoerd of twee of meer vellen tegelijk

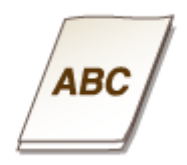

# **Is het papier goed geplaatst?**

- Waaier de papierstapel goed uit, zodat de vellen niet aan elkaar blijven plakken.
- Controleer of het papier goed is geplaatst.

#### **[Papier plaatsen\(P. 45\)](#page-52-0)**

● Controleer of het aantal vellen papier dat is geladen, geschikt is en of het juiste papier wordt gebruikt. **[Papier\(P. 666\)](#page-673-0)**

**[Papier plaatsen\(P. 45\)](#page-52-0)**

<span id="page-609-0"></span>● Controleer of er verschillende formaten en soorten papier door elkaar zijn geladen.

Papier loopt vaak vast tijdens dubbelzijdig afdrukken (MF249dw / MF247dw)

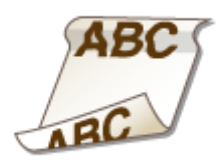

# **Loopt papier vaak vast, vooral bij gebruik van lichtgewicht of gekruld papier tijdens dubbelzijdig afdrukken?**

● Stel <Speciale afdrukmodus I> in op <Aan>.

**O[Speciale verwerking \(P. 540\)](#page-547-0)** 

# **Wanneer een probleem niet kan worden opgelost**

183S-09U

Als u door het raadplegen van de informatie in dit hoofdstuk een probleem nog steeds niet kunt oplossen, neemt u contact op met de dichtstbijzijnde Canon-dealer of met de Canon-helpdesk.

# **BELANGRIJK**

**Het is niet toegestaan het apparaat te demonteren of te repareren** Als u dat wel doet, bestaat de kans dat de garantie vervalt.

### ■ Als u contact opneemt met Canon

Zorg dat u over de volgende gegevens beschikt als u contact met ons gaat opnemen:

- Productnaam (MF249dw / MF247dw / MF237w)
- De naam en gegevens van de dealer waar u het apparaat hebt gekocht
- Details van het probleem (bijvoorbeeld welke bewerking u hebt uitgevoerd en wat het resultaat is)
- Het serienummer (acht alfanumerieke tekens op de achterzijde van het apparaat)

#### **MF249dw / MF247dw MF237w**

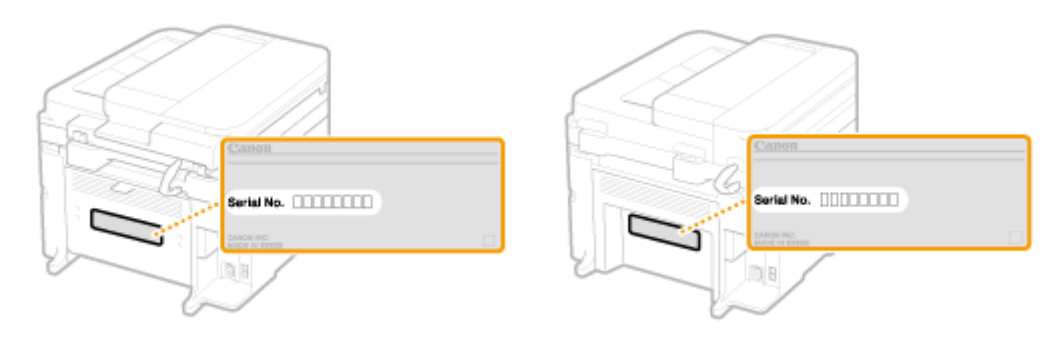

# Onderhoud

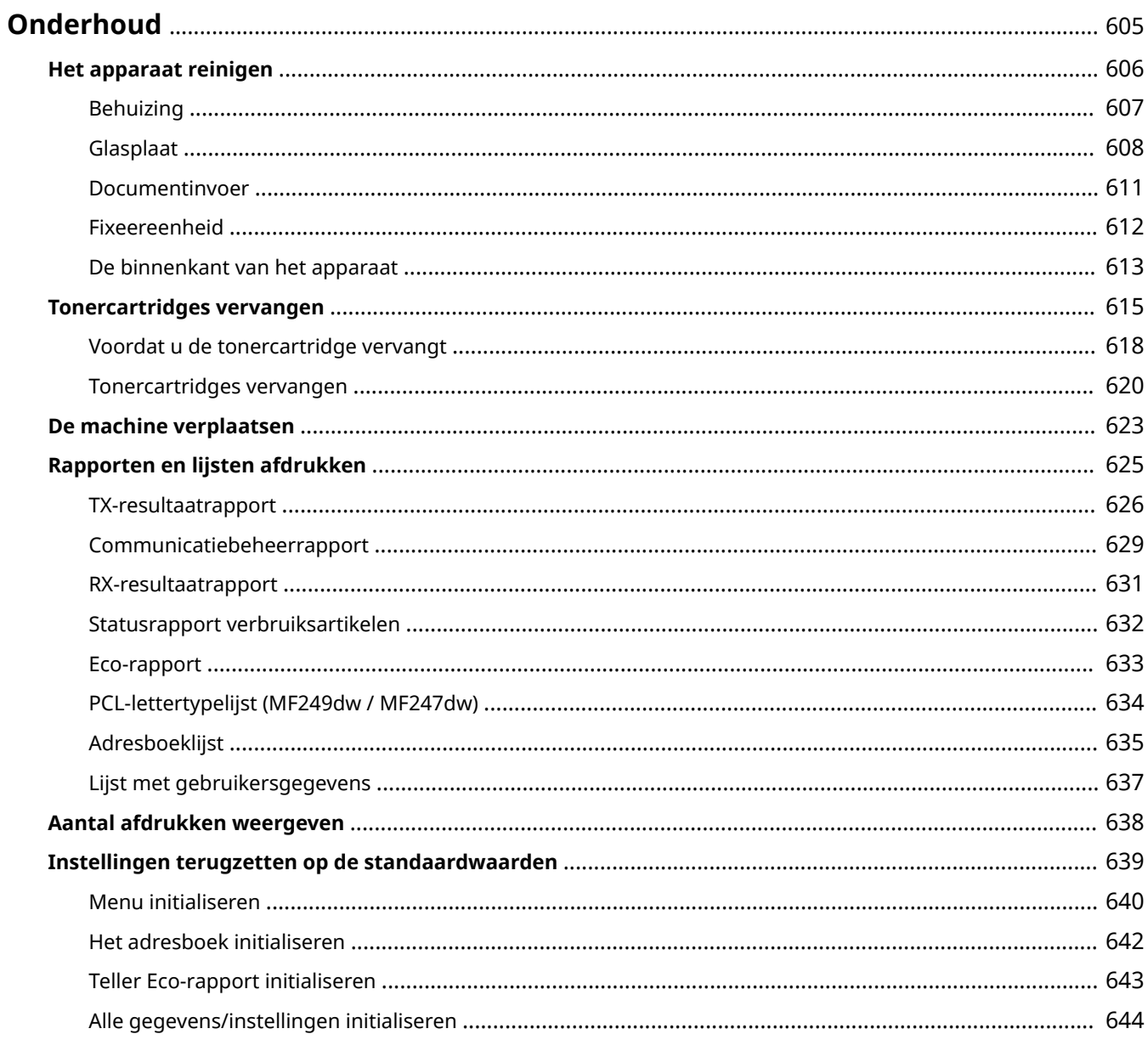
# **Onderhoud**

In dit hoofdstuk wordt het onderhoud van de machine beschreven, inclusief het reinigen van de machine en het initialiseren van instellingen.

# ■ Standaardreiniging **O[Het apparaat reinigen\(P. 606\)](#page-613-0)**

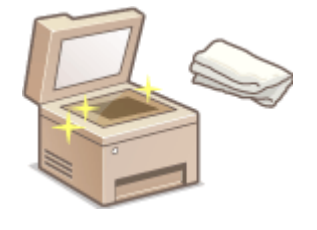

- Het apparaat wordt vuil **[Behuizing\(P. 607\)](#page-614-0)**
- Vlekken op originelen of afdrukken **[Glasplaat\(P. 608\)](#page-615-0)**   $\bullet$ **[Documentinvoer\(P. 611\)](#page-618-0)**
- Strepen op afdrukken **[Fixeereenheid\(P. 612\)](#page-619-0)**
- De binnenkant van het apparaat wordt vuil **[De binnenkant van het](#page-620-0) [apparaat\(P. 613\)](#page-620-0)**

### ■Tonercartridges vervangen

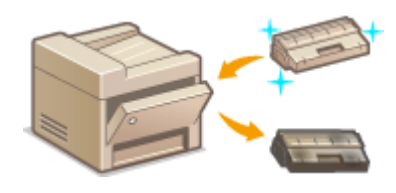

- Als u het resterende tonerniveau wilt controleren **[Tonercartridges](#page-622-0) [vervangen\(P. 615\)](#page-622-0)**
- Tonercartridges vervangen **[Tonercartridges vervangen\(P. 620\)](#page-627-0)**

## ■ De machine verplaatsen

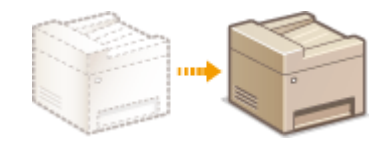

● Het apparaat verplaatsen voor onderhoud of door een interne verhuizing **[De](#page-630-0) [machine verplaatsen\(P. 623\)](#page-630-0)**

## ■ Rapporten en lijsten afdrukken

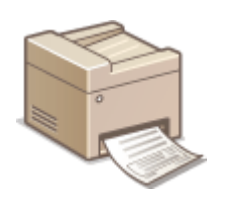

● U kunt rapporten afdrukken met informatie over verzendresultaten of een lijst met gegevens uit het adresboek **[Rapporten en lijsten afdrukken\(P. 625\)](#page-632-0)**

## ■ Het totale aantal afgedrukte pagina's controleren

Als u het totale pagina-aantal van de afdrukken wilt controleren **[Aantal afdrukken weergeven\(P. 638\)](#page-645-0)**

## ■Instellingen terugzetten op de standaardwaarden

Als u de instellingen wilt herstellen **[Instellingen terugzetten op de standaardwaarden\(P. 639\)](#page-646-0)**

# <span id="page-613-0"></span>**Het apparaat reinigen**

#### 183S-09X

Maak de machine regelmatig schoon om te voorkomen dat de afdrukkwaliteit afneemt en om de machine veilig en prettig te kunnen gebruiken. Lees eerst de veiligheidsinstructies door voordat u aan de slag gaat. **[Onderhoud en](#page-17-0) [inspecties\(P. 10\)](#page-17-0)**

### **Onderdelen die u moet reinigen**

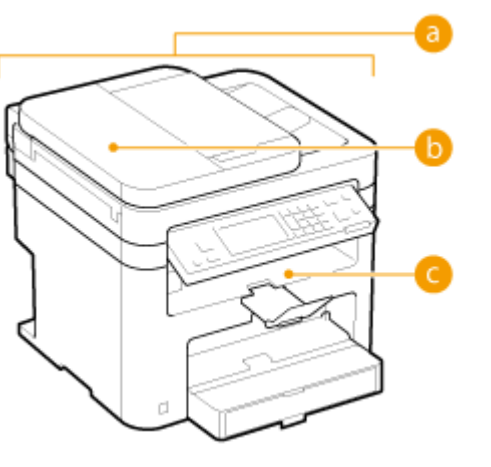

- **a** Behuizing van het apparaat en de ventilatieopeningen **[Behuizing\(P. 607\)](#page-614-0)**
- Rollen in de invoer **[Documentinvoer\(P. 611\)](#page-618-0)**
- Binnenkant van het apparaat en fixeereenheid **[Fixeereenheid\(P. 612\)](#page-619-0) [De binnenkant van het apparaat\(P. 613\)](#page-620-0)**
- Glasplaat en de onderzijde van de invoer **[Glasplaat\(P. 608\)](#page-615-0)**

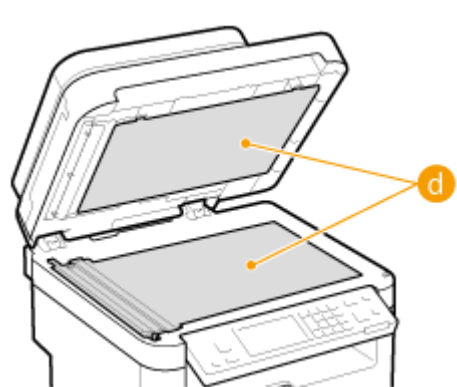

# <span id="page-614-0"></span>**Behuizing**

Wrijf de behuizing van het apparaat regelmatig schoon, vooral bij de ventilatieopeningen, om het apparaat in goede conditie te houden.

# **OPMERKINGEN**

Alleen de MF249dw / MF247dwzijn uitgerust met ventilatieopeningen.

## **1 Schakel de machine uit en haal de stekker uit het stopcontact voordat u begint met schoonmaken.**

● Als u het apparaat uitschakelt, worden gegevens in de wachtrij verwijderd. Faxen die zijn ontvangen met de functie Geheugenontvangst, faxen die wachten op verzending en rapporten die na het verzenden en ontvangen van faxen automatisch worden afgedrukt, worden niet verwijderd.

## **2 Reinig de buitenkant van het apparaat en de ventilatieopeningen.**

- Gebruik een zachte doek die heel iets is bevochtigd met water of een mild reinigingsmiddel dat is verdund met water.
- Zie **[Voorzijde\(P. 19\)](#page-26-0)** voor de locatie van de ventilatieopeningen.

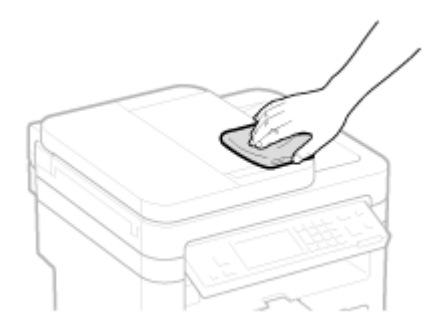

- **3 Wacht tot de behuizing van het apparaat helemaal droog is.**
- **4 Steek de stekker weer in het stopcontact en schakel het apparaat in.**

# <span id="page-615-0"></span>**Glasplaat**

#### 183S-0A0

Verwijder regelmatig stof van de glasplaat en de onderzijde van de invoer om vlekken op documenten of afdrukken te voorkomen.

# **OPMERKINGEN**

### **Scangebied reinigen**

Als u een bericht wilt weergeven wanneer de glasplaat vuil is, stelt u <Melden om te reinigen> in op <Aan>.

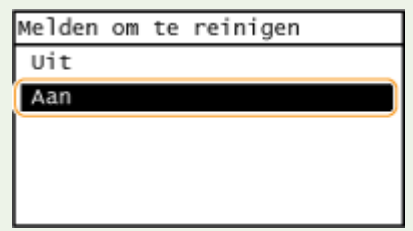

## **1 Schakel de machine uit en haal de stekker uit het stopcontact voordat u begint met schoonmaken.**

● Als u het apparaat uitschakelt, worden gegevens in de wachtrij verwijderd. Faxen die zijn ontvangen met de functie Geheugenontvangst, faxen die wachten op verzending en rapporten die na het verzenden en ontvangen van faxen automatisch worden afgedrukt, worden niet verwijderd.

## **2 Open de documentinvoer.**

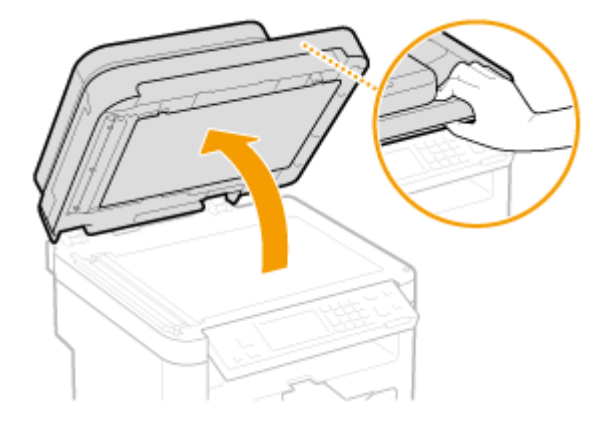

## **3 Reinig de glasplaat en de onderzijde van de documentinvoer.**

- Gebruik een doek die iets met water is bevochtigd om de gebieden schoon te maken. Wrijf de gebieden vervolgens droog met een zachte, droge doek.
- $\bullet$  Naast de glasplaat en de onderzijde van de documentinvoer moet u ook de witte strook (a) en het oppervlak van het doorzichtige kunststof onderdeel (**b)** reinigen.

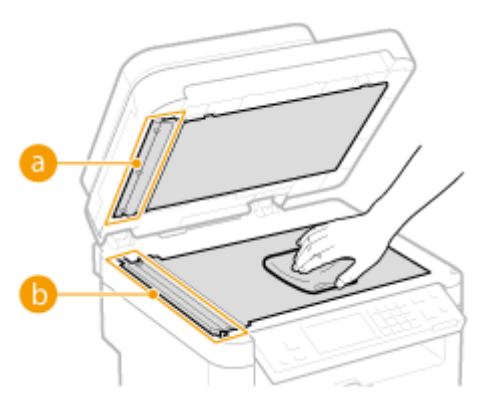

#### **BELANGRIJK:**

● Wanneer u het transparante kunststof onderdeel schoonveegt ( ), let er dan op dat u het kunststof niet buigt.

## **Als het probleem aanwezig blijft**

Verwijder dan het transparante kunststof onderdeel ( b) en veeg het schoon.

1 Houd de lippen (C) aan beide einden van het transparante kunststof onderdeel vast en verwijder het kunststof onderdeel door behoedzaam eerst het achtereinde op te tillen.

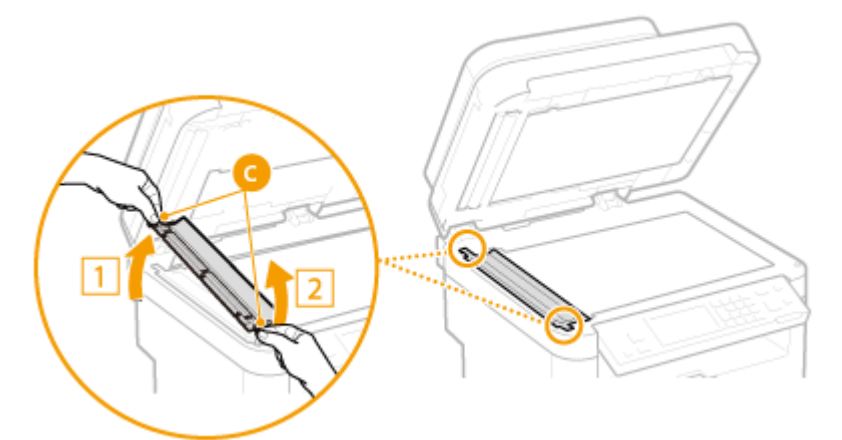

#### **BELANGRIJK:**

- Het kunststof onderdeel ( <mark>b</mark>) is tamelijk kwetsbaar. Let op dat u het niet buigt wanneer u het verwijdert.
- **2** Veeg het scangedeelte schoon ( a).

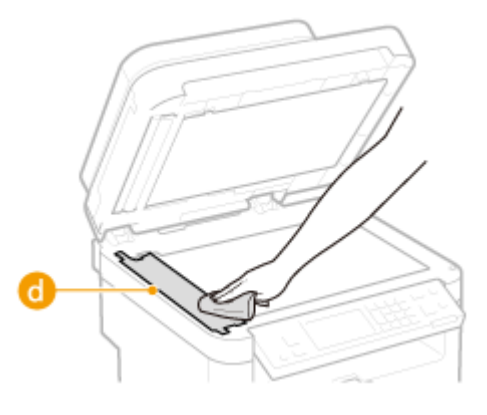

**3** Veeg de achterzijde van het kunststof onderdeel schoon.

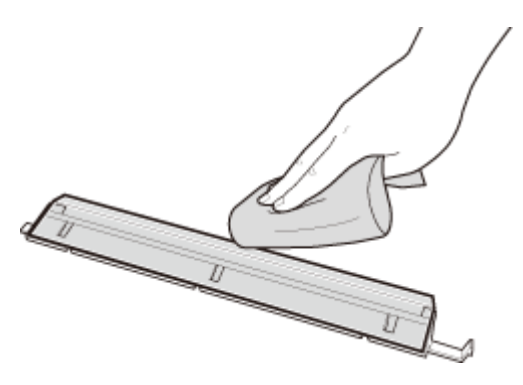

- Wacht tot het kunststof onderdeel geheel droog is.
- Plaats het kunststof onderdeel terug op zijn plaats.
	- Controleer of de richting klopt, houd de tabbladen vast en plaats het kunststof onderdeel terug op zijn plaats door het voorste gedeelte eerst neer te laten.
- **Wacht tot de gebieden helemaal droog zijn.**
- **Sluit de documentinvoer voorzichtig.**
- **Steek de stekker weer in het stopcontact en schakel het apparaat in.**

# <span id="page-618-0"></span>**Documentinvoer**

Er kan zich stof en grafietpoeder verzamelen op de rol in de invoer, met vlekken op de afdrukken als gevolg. Voer de onderstaande procedure uit om de invoer te reinigen.

## **1 Schakel de machine uit en haal de stekker uit het stopcontact voordat u begint met schoonmaken.**

● Als u het apparaat uitschakelt, worden gegevens in de wachtrij verwijderd. Faxen die zijn ontvangen met de functie Geheugenontvangst, faxen die wachten op verzending en rapporten die na het verzenden en ontvangen van faxen automatisch worden afgedrukt, worden niet verwijderd.

# **2 Open de klep van de documentinvoer.**

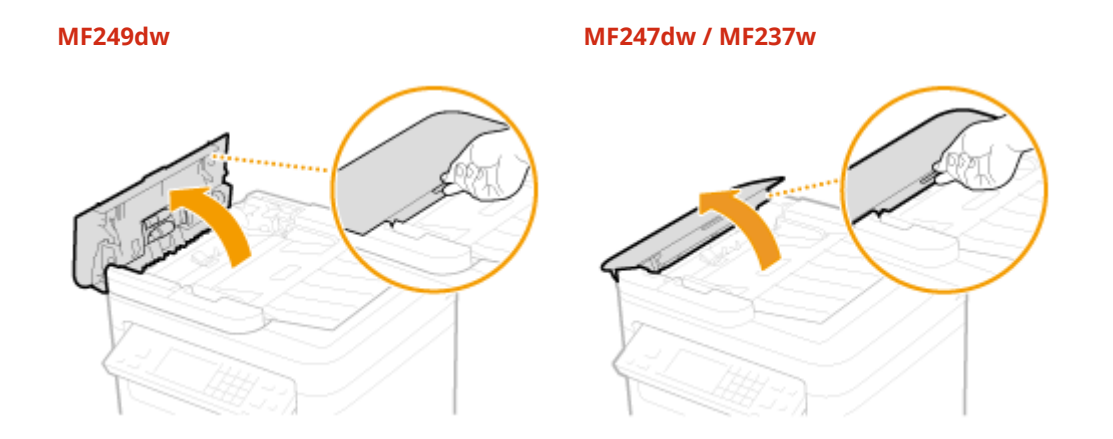

# **3 Veeg de rol ( ) in de documentinvoer schoon.**

● Gebruik een goed uitgewrongen doek die met water is bevochtigd om de gebieden schoon te maken. Wrijf de gebieden vervolgens droog met een zachte, droge doek.

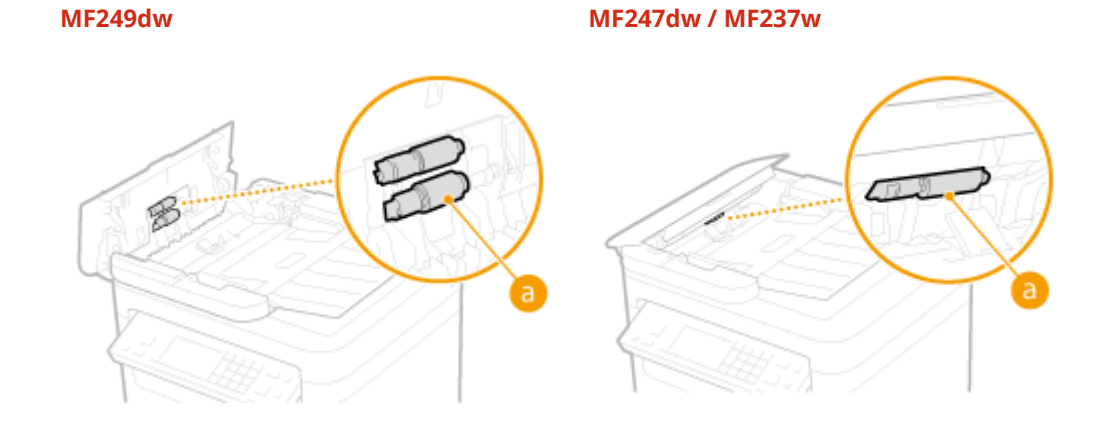

- **4 Sluit de invoerklep voorzichtig.**
- **5 Steek de stekker weer in het stopcontact en schakel het apparaat in.**

# <span id="page-619-0"></span>**Fixeereenheid**

#### 183S-0A2

Er kan zich vuil verzamelen op de fixeereenheid in het apparaat, met zwarte strepen op afdrukken als gevolg. Voer de onderstaande procedure uit om de fixeereenheid te reinigen. U kunt de fixeereenheid niet reinigen als de wachtrij van het apparaat documenten bevat die nog moeten worden afgedrukt. Voor het reinigen van de fixeereenheid hebt u papier nodig dat groter is dan normaal A4- of Letter-formaat. Leg het papier in de papierlade of de sleuf voor handmatige invoer voordat u de volgende procedure gaat uitvoeren.

# **OPMERKINGEN**

- Er wordt toner verbruikt bij het reinigen. Controleer vooraf of er voldoende toner over is.
- Het kost ongeveer 90 seconden om de fixeereenheid te reinigen.

### **O[Het tonerniveau controleren\(P. 616\)](#page-623-0) [Papier laden in de sleuf voor handmatige invoer\(P. 50\)](#page-57-0)**

# **Druk op @ en tik <Menu>.**

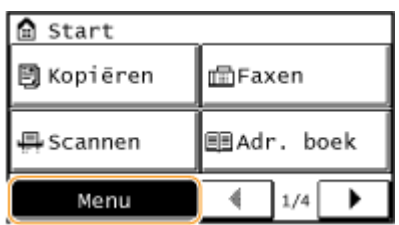

- **2 Tik op <Aanpassing/onderhoud>.**
- **3 Tik op <Fixeereenheid reinigen>.**

## **4 Plaats papier (A4/LTR of groter) in de sleuf voor handmatige invoer en tik op <Start>.**

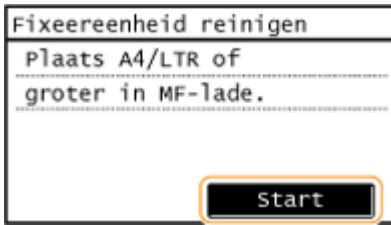

● Wanneer het reinigingsproces is voltooid en het bericht <Voltooid.> verschijnt, drukt u op a om terug te keren naar het <Start> scherm.

# <span id="page-620-0"></span>**De binnenkant van het apparaat**

Reinig de binnenkant van het apparaat regelmatig, zodat zich geen tonerpoeder of papierstof in het apparaat ophoopt.

## **1 Schakel de machine uit en haal de stekker uit het stopcontact voordat u begint met schoonmaken.**

● Als u het apparaat uitschakelt, worden gegevens in de wachtrij verwijderd. Faxen die zijn ontvangen met de functie Geheugenontvangst, faxen die wachten op verzending en rapporten die na het verzenden en ontvangen van faxen automatisch worden afgedrukt, worden niet verwijderd.

# **2 Zet het bedieningspaneel omhoog.**

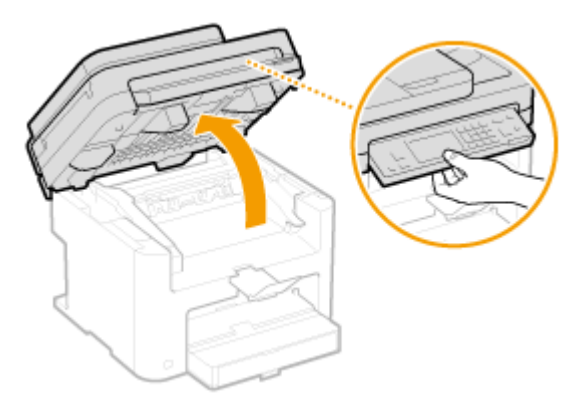

#### **OPMERKING:**

#### **Als u het bedieningspaneel niet omhoog kunt zetten**

Zorg ervoor dat de documentinvoer goed is gesloten. Als er een dik origineel zoals een boek op de glasplaat ligt, verwijdert u dit. Als u het bedieningspaneel forceert, kan het beschadigd raken.

### **3 Open de tonerklep met de handgreep aan de rechtervoorzijde van de klep.**

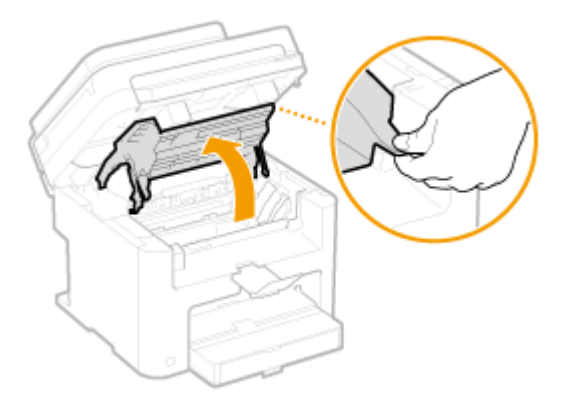

**4 Trek de tonercartridge uit het apparaat.**

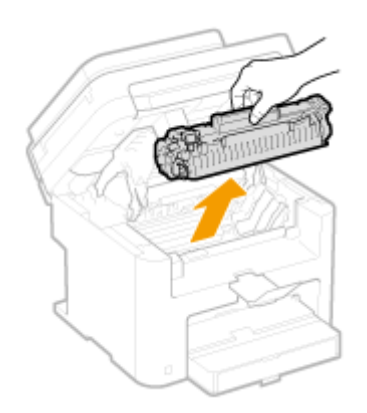

# **5 Verwijder tonerpoeder/papierstof uit de binnenkant van het apparaat met een schone, zachte, droge, pluisvrije doek.**

# **6 Installeer de tonercartridge.**

● Plaats de nokken aan de rechter- en linkerkant ( a ) in de geulen voor de tonercartridge, en duw de cartridge volledig in het apparaat.

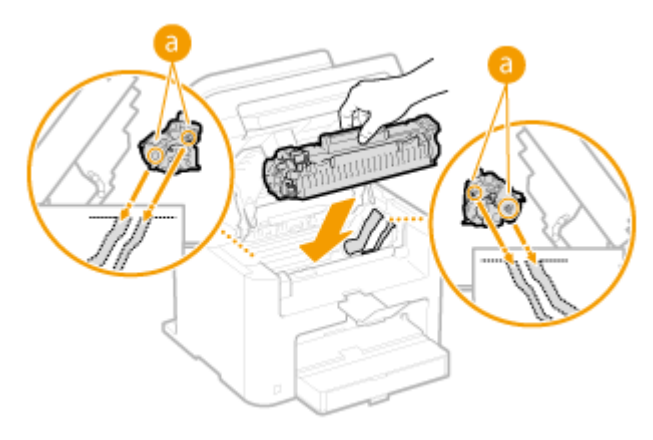

## **7 Sluit de tonerklep en laat het bedieningspaneel zakken.**

### **OPMERKING:**

### **Als u de tonerklep niet kunt sluiten**

Controleer of de tonercartridge goed is ingebracht. Als u de klep forceert, kan deze beschadigd raken.

## **8 Steek de stekker weer in het stopcontact en schakel het apparaat in.**

# <span id="page-622-0"></span>**Tonercartridges vervangen**

183S-0A4

U ziet een bericht op het display van het apparaat als een tonercartridge bijna leeg is. De afdrukkwaliteit neemt flink af als u dan gewoon blijft afdrukken zonder actie te ondernemen. U kunt het resterende tonerniveau controleren op het display.

**Er wordt een bericht weergegeven(P. 615) [Afdrukken zijn van slechte kwaliteit\(P. 616\)](#page-623-0)**

**O[Het tonerniveau controleren\(P. 616\)](#page-623-0)** 

## ■ Er wordt een bericht weergegeven

Het bericht dat wordt weergegeven, is afhankelijk van de resterende hoeveelheid toner. Het weergegeven bericht bepaaltof u een vervangende tonercartridge gereed moet hebben of dat u de tonercartridge al moet vervangen.  $\bullet$ **[Voordat u de tonercartridge vervangt\(P. 618\)](#page-625-0) [Tonercartridges vervangen\(P. 620\)](#page-627-0)  [Verbruiksartikelen\(P. 674\)](#page-681-0)**

#### **<Bereid een cartridge voor.>**

Dit bericht betekent dat de tonercartridge met de aangegeven kleur binnenkort moet worden vervangen. Schud de tonercartridge om de toner in de cartridge gelijkmatig te verdelen. Vervang de tonercartridge als u dit bericht ziet net voordat u een grote taak wilt gaan afdrukken.

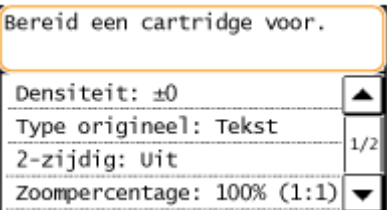

#### **OPMERKING:**

**Opgeven wanneer dit bericht wordt weergegeven**

● U kunt een waarde instellen als percentage van de hoeveelheid die over is in de tonercartridge en die dit bericht op het scherm brengt. **[Tijd voor melding cartr.voorber. tonen\(P. 539\)](#page-546-0)**

#### **<Einde gebruiksduur v. cartr. bereikt. Vervanging aanbev.>**

Dit bericht geeft aan dat een tonercartridge bijna helemaal leeg is. Het is raadzaam de aangegeven tonercartridge(s) te vervangen. U kunt doorgaan met afdrukken, maar de afdrukkwaliteit kan niet worden gegarandeerd.

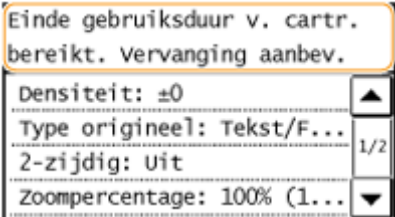

## **BELANGRIJK**

● Als dit bericht wordt weergegeven, wordt de inkomende fax in het geheugen opgeslagen zonder te worden afgedrukt. Rapporten worden bovendien niet afgedrukt, zelfs als automatisch afdrukken is ingesteld voor rapporten.

**OPMERKING:** 

#### <span id="page-623-0"></span>**Er wordt een bericht weergegeven**

- Als het bericht wordt weergegeven wanneer het apparaat een fax ontvangt of als automatische rapportuitvoer is ingesteld, worden ontvangen faxen en rapporten op het apparaat opgeslagen zodat deze niet vervaagd lijken nadat ze zijn afgedrukt.
- Als u verder wilt gaan met afdrukken wanneer de toner bijna op is, stelt u <Afdr. verv. als bijna eind gebr.dr cart.> in op <Aan>. **O[Afdr. verv. als bijna eind gebr.dr cart. \(P. 521\)](#page-528-0)**

### ■ Afdrukken zijn van slechte kwaliteit

Als uw afdrukken één van de onderstaande kenmerken gaat vertonen, is één van de tonercartridges bijna leeg. Vervang de bijna lege tonercartridge ook als er geen bericht wordt weergegeven.

#### **[Voordat u de tonercartridge vervangt\(P. 618\)](#page-625-0) [Tonercartridges vervangen\(P. 620\)](#page-627-0)**

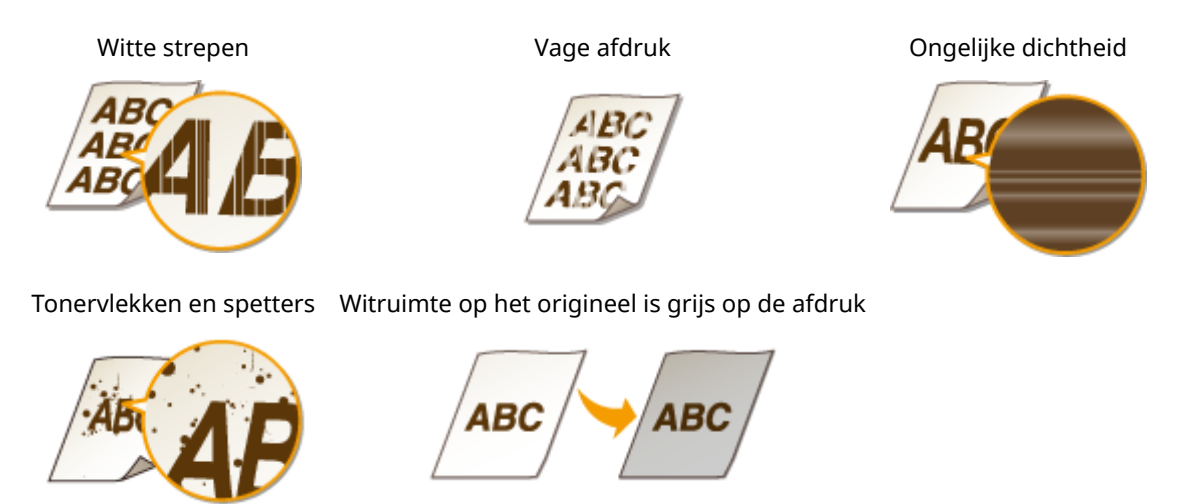

#### ■ Het tonerniveau controleren

U kunt het resterende tonerniveau op ieder gewenst moment als volgt controleren. Het is raadzaam dit altijd te doen voordat u een grote taak wilt gaan afdrukken.

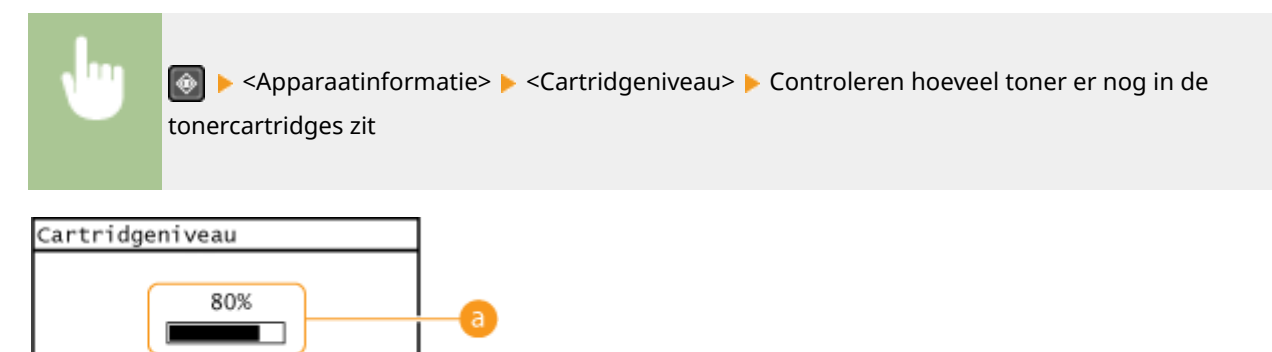

### **Cartridgeniveau**

Sluiten

Geeft weer hoeveel toner er nog in de tonercartridges zit Andere interne onderdelen kunnen versleten raken voordat de toner opraakt.

### **OPMERKINGEN**

● De weergegeven hoeveelheid resterende toner kan uitsluitend als schatting worden gezien en kan verschillen van de daadwerkelijk resterende hoeveelheid toner.

### KOPPELINGEN

**[Verbruiksartikelen\(P. 674\)](#page-681-0)**

# <span id="page-625-0"></span>**Voordat u de tonercartridge vervangt**

#### 183S-0A5

Voer de volgende procedure uit voordat u de tonercartridge vervangt. Misschien wordt het bericht hierna niet meer weergegeven of is de afdrukkwaliteit beter. Lees vóór u begint de instructies en waarschuwingen voor het hanteren van de tonercartridge. **[Onderhoud en inspecties\(P. 10\)](#page-17-0) [Verbruiksartikelen\(P. 11\)](#page-18-0)**

## **1 Zet het bedieningspaneel omhoog.**

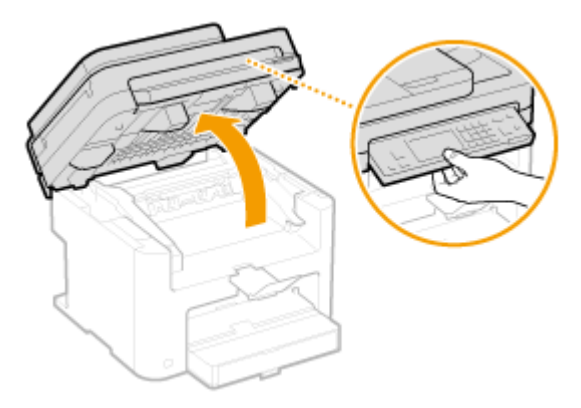

#### **OPMERKING:**

#### **Als u het bedieningspaneel niet omhoog kunt zetten**

Zorg ervoor dat de documentinvoer goed is gesloten. Als er een dik origineel zoals een boek op de glasplaat ligt, verwijdert u dit. Als u het bedieningspaneel forceert, kan het beschadigd raken.

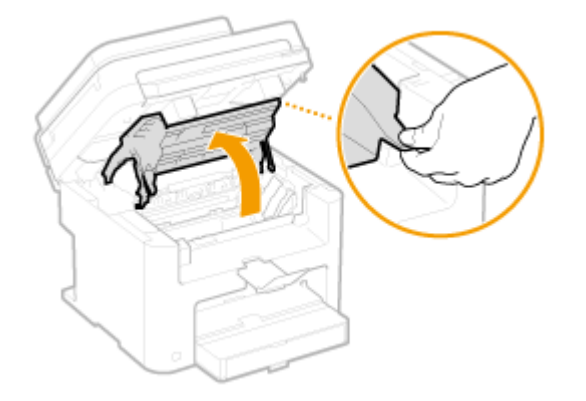

## **2 Open de tonerklep met de handgreep aan de rechtervoorzijde van de klep.**

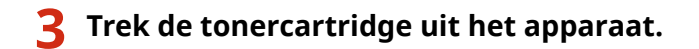

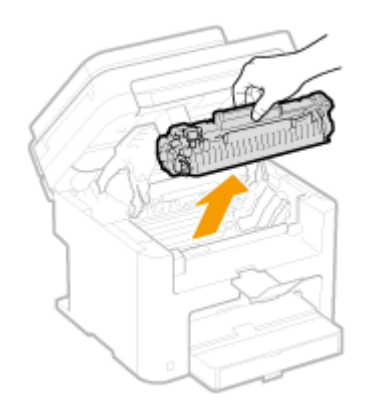

**4 Schud de tonercartridge 5 of 6 keer (zie onderstaande afbeelding) om de toner binnenin de cartridge gelijkmatig te verdelen.**

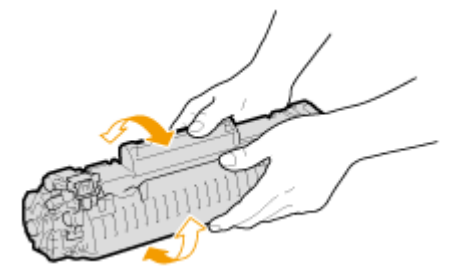

# **5 Installeer de tonercartridge.**

● Plaats de nokken aan de rechter- en linkerkant ( a ) in de geulen voor de tonercartridge, en duw de cartridge volledig in het apparaat.

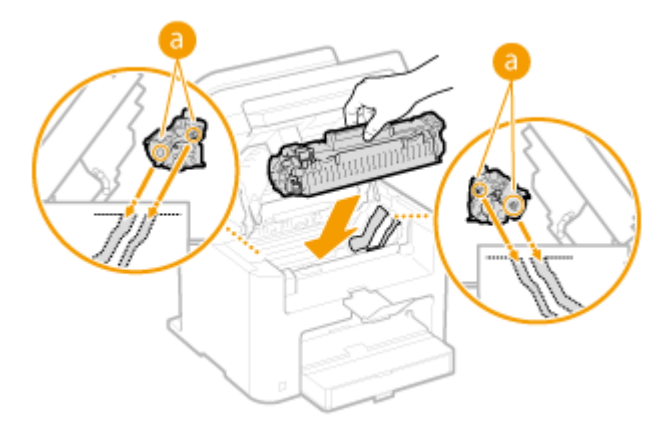

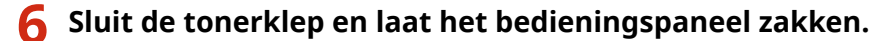

### **OPMERKING:**

#### **Als u de tonerklep niet kunt sluiten**

Controleer of de tonercartridge goed is ingebracht. Als u de klep forceert, kan deze beschadigd raken.

### KOPPELINGEN

**[Tonercartridges vervangen\(P. 615\)](#page-622-0)**

# <span id="page-627-0"></span>**Tonercartridges vervangen**

183S-0A6

Lees de veiligheidsvoorschriften in **[Onderhoud en inspecties\(P. 10\)](#page-17-0)** en **[Verbruiksartikelen\(P. 11\)](#page-18-0)** voordat u tonercartridges gaat vervangen.

# **1 Zet het bedieningspaneel omhoog.**

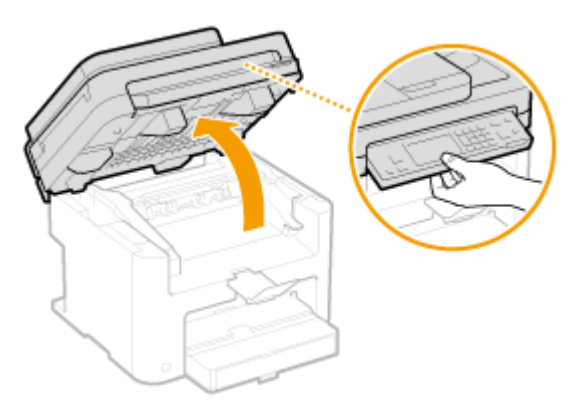

#### **OPMERKING:**

#### **Als u het bedieningspaneel niet omhoog kunt zetten**

Zorg ervoor dat de documentinvoer goed is gesloten. Als er een dik origineel zoals een boek op de glasplaat ligt, verwijdert u dit. Als u het bedieningspaneel forceert, kan het beschadigd raken.

## **2 Open de tonerklep met de handgreep aan de rechtervoorzijde van de klep.**

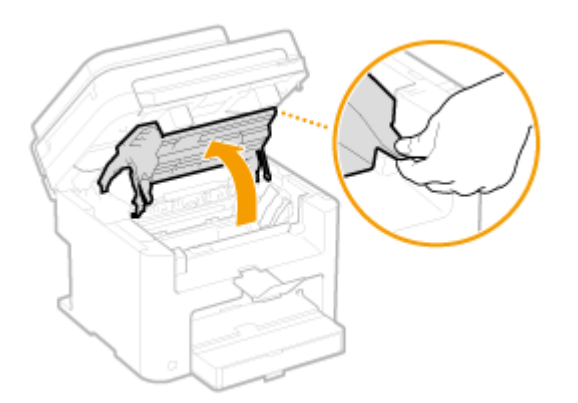

**3 Trek de tonercartridge uit het apparaat.**

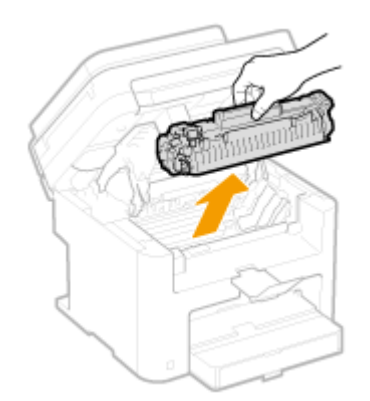

**4 Haal de nieuwe tonercartridge uit de beschermende verpakking.**

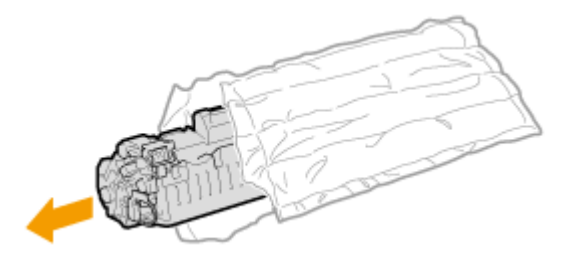

**5 Schud de tonercartridge 5 of 6 keer heen en weer zoals hieronder aangegeven om de toner in de cartridge gelijkmatig te verdelen. Leg de cartridge vervolgens op een vlakke ondergrond.**

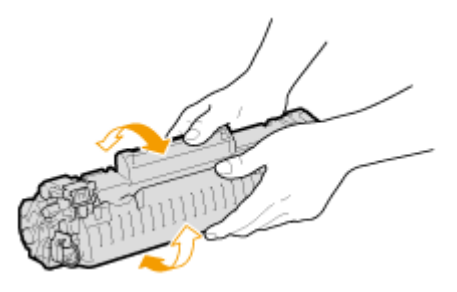

# **6 Trek de afdichtingstape recht uit de cartridge.**

● De afdichtingstape is ongeveer 50 cm lang.

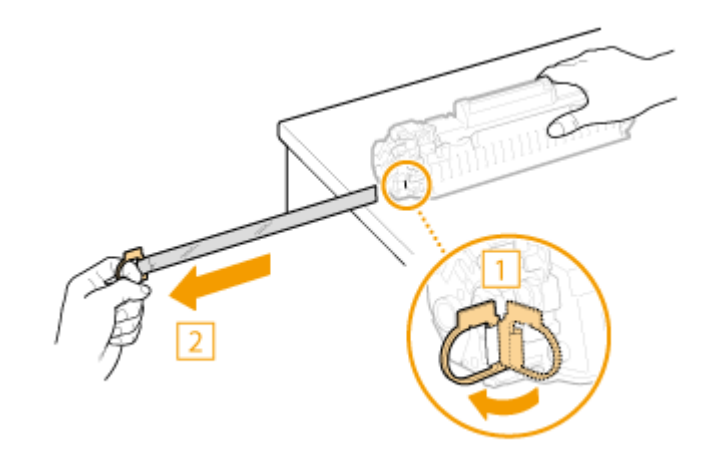

### **BELANGRIJK: Bij het verwijderen van de afdichtingstape**

Als er tape achterblijft in een tonercartridge, kan dit gevolgen hebben voor de kwaliteit van afdrukken, inclusief faxen. Het is trouwens niet mogelijk om een fax opnieuw af te drukken, aangezien de faxgegevens direct na het afdrukken automatisch worden verwijderd.

● Trek de afdichtingstape niet schuin of onder een hoek uit de cartridge. Als de tape scheurt, kunt u misschien niet meer alle tape verwijderen.

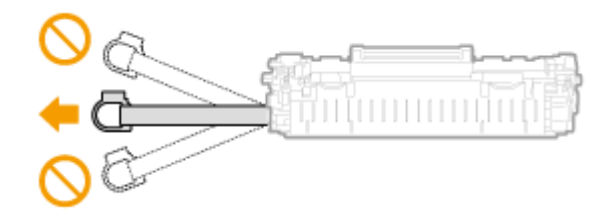

● Als de tape vast komt te zitten tijdens het verwijderen, blijf dan trekken aan de tape tot deze volledig is verwijderd.

# **7 Installeer de tonercartridge.**

● Plaats de nokken aan de rechter- en linkerkant ( a ) in de geulen voor de tonercartridge, en duw de cartridge volledig in het apparaat.

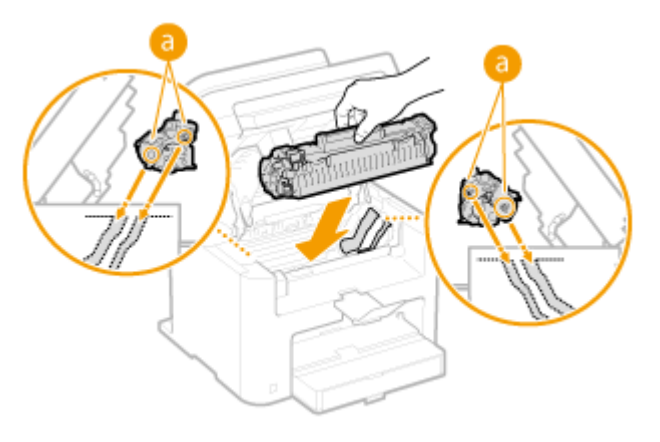

**8 Sluit de tonerklep en laat het bedieningspaneel zakken.**

### **OPMERKING:**

**Als u de tonerklep niet kunt sluiten**

Controleer of de tonercartridge goed is ingebracht. Als u de klep forceert, kan deze beschadigd raken.

### KOPPELINGEN

**[Voordat u de tonercartridge vervangt\(P. 618\)](#page-625-0)**

# <span id="page-630-0"></span>**De machine verplaatsen**

Het apparaat is zwaar. Volg altijd de onderstaande procedures als u het apparaat gaat verplaatsen om lichamelijk letsel te voorkomen. Lees ook altijd de veiligheidsvoorschriften voordat u aan de slag gaat. **[Belangrijke](#page-9-0) [veiligheidsinstructies\(P. 2\)](#page-9-0)**

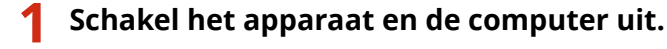

● Als u het apparaat uitschakelt, worden gegevens in de wachtrij verwijderd. Faxen die zijn ontvangen met de functie Geheugenontvangst, faxen die wachten op verzending en rapporten die na het verzenden en ontvangen van faxen automatisch worden afgedrukt, worden niet verwijderd.

## **2 Koppel de kabels en het netsnoer van het apparaat los in de numerieke volgorde zoals weergegeven in de onderstaande afbeelding.**

● Of de kabels met "<sup>\*</sup>" zijn aangesloten hangt af van uw computeromgeving.

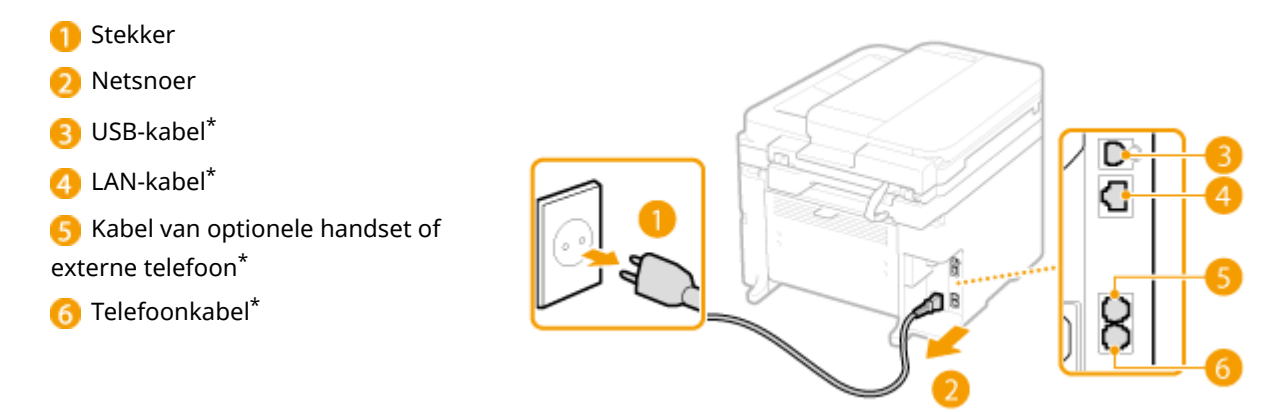

**3 Verwijder de tonercartridges als u de machine over een grotere afstand gaat transporteren. [Tonercartridges vervangen\(P. 620\)](#page-627-0)**

**4 Open de papierklep en verwijder eventueel papier.**

● Als de papiergeleiders zijn uitgeschoven, duw ze dan terug zodat ze in de papierlade passen.

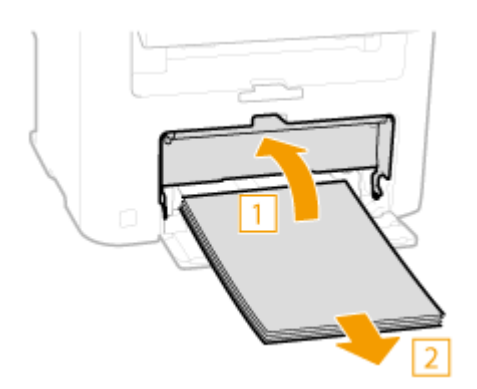

**5 Sluit alle geopende kleppen en breng het apparaat naar de nieuwe gebruikslocatie.**

#### Onderhoud

- Controleer hoe zwaar het apparaat is en draag het zonder uzelf te overbelasten. **[\\$pparaatspecificaties\(P. 661\)](#page-668-0)**
- Til het apparaat op aan de handgrepen op de voorkant.

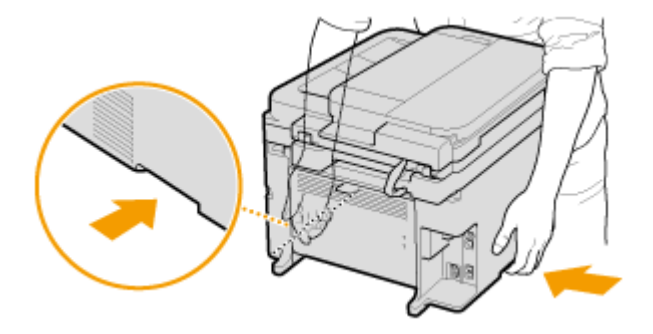

**6 Zet het apparaat voorzichtig neer op de nieuwe gebruikslocatie.**

● Raadpleeg "Aan de slag" voor installatie-instructies. **[Meegeleverde documentatie\(P. 675\)](#page-682-0)**

# <span id="page-632-0"></span>**Rapporten en lijsten afdrukken**

183S-0A8

U kunt de resultaten van faxtaken bekijken en de instellingen van de machine controleren door rapporten en lijsten af te drukken.

#### **TX-resultaatrapport**

Hiermee kunt u de logboeken van verzonden documenten controleren. **[TX-resultaatrapport\(P. 626\)](#page-633-0)**

#### **Communicatiebeheerrapport**

Hiermee kunt u de logboeken van verzonden en ontvangen documenten controleren. <sup>O</sup> **[Communicatiebeheerrapport\(P. 629\)](#page-636-0)**

#### **RX-resultaatrapport**

Hiermee kunt u de logboeken van ontvangen faxdocumenten controleren. **[RX-resultaatrapport\(P. 631\)](#page-638-0)**

#### **Statusrapport verbruiksartikelen**

U kunt de status controleren van de verbruiksartikelen die in het apparaat zijn geïnstalleerd. **[Statusrapport](#page-639-0) [verbruiksartikelen\(P. 632\)](#page-639-0)**

#### **Eco-rapport**

U kunt informatie controleren zoals het aantal afdrukken per maand, de hoeveelheid verbruikt vermogen en ook manieren om te besparen. **[Eco-rapport\(P. 633\)](#page-640-0)**

#### **PCL-lettertypelijst (MF249dw / MF247dw)**

U kunt een lijst afdrukken met de lettertypen die beschikbaar zijn op het apparaat. **[PCL](#page-641-0)[lettertypelijst \(MF249dw / MF247dw\)\(P. 634\)](#page-641-0)**

#### **Adresboeklijst**

Ukunt een lijst afdrukken om de bestemmingen te controleren die zijn opgeslagen in het adresboek. <sup>O</sup> **[Adresboeklijst\(P. 635\)](#page-642-0)**

#### **Lijst met gebruikersgegevens**

U kunt een lijst controleren met de instellingen ( **[Overzicht van menuopties\(P. 484\)](#page-491-0)** ) en met de inhoud die op het apparaat is opgeslagen. **[Lijst met gebruikersgegevens\(P. 637\)](#page-644-0)**

# <span id="page-633-0"></span>**TX-resultaatrapport**

#### 183S-0A9

U kunt een TX-resultaatrapport afdrukken om de fax- of e-maillogboeken te controleren op verzonden documenten en op documenten die naar een gedeelde map zijn gescand. U kunt het rapport afdrukken na elke transmissie of alleen als er een verzendfout optreedt.

> <Menu>  $\blacktriangleright$  <Uitvoerrapp.>  $\blacktriangleright$  <Rapportinstellingen>  $\blacktriangleright$  <Resultaatrapport fax-TX> of <Resultaatrapport e-mail/bestand TX> > Selecteer de afdrukinstellingen > @

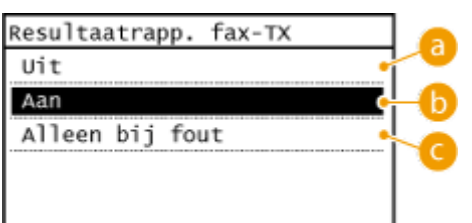

## **<Uit>**

Selecteer deze optie als u geen TX-resultaatrapporten wilt afdrukken.

## **b** <Aan>

Selecteer deze optie om voor elk verzonden document een TX-resultaatrapport af te drukken.

## **<Alleen bij fout>**

Selecteer deze optie om alleen een TX-resultaatrapport af te drukken als er sprake is van een verzendfout. **Voorbeeld:** Verzenden van fax

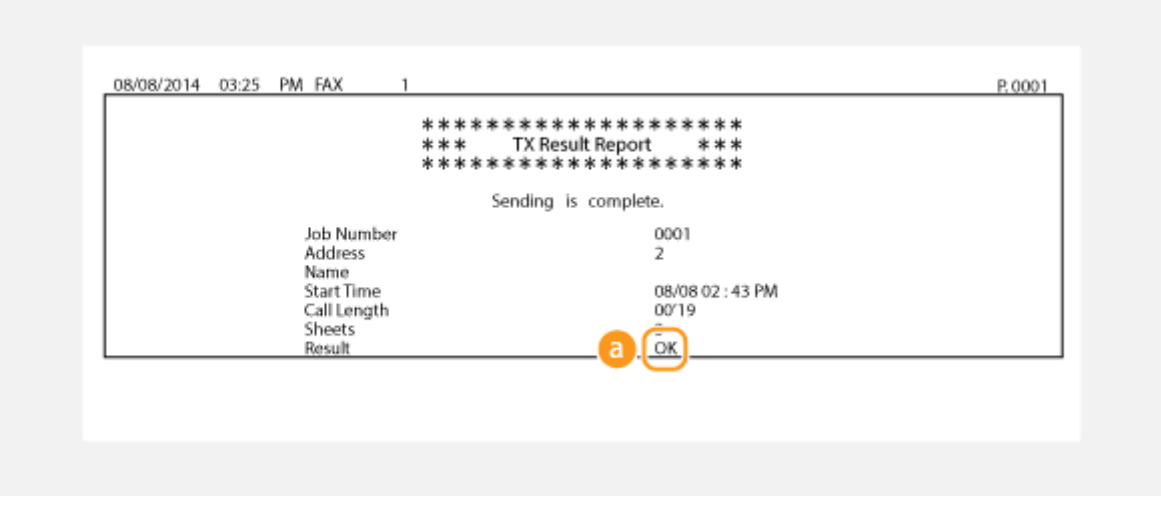

#### **Voorbeeld:** Scannen naar e-mail/gedeelde map

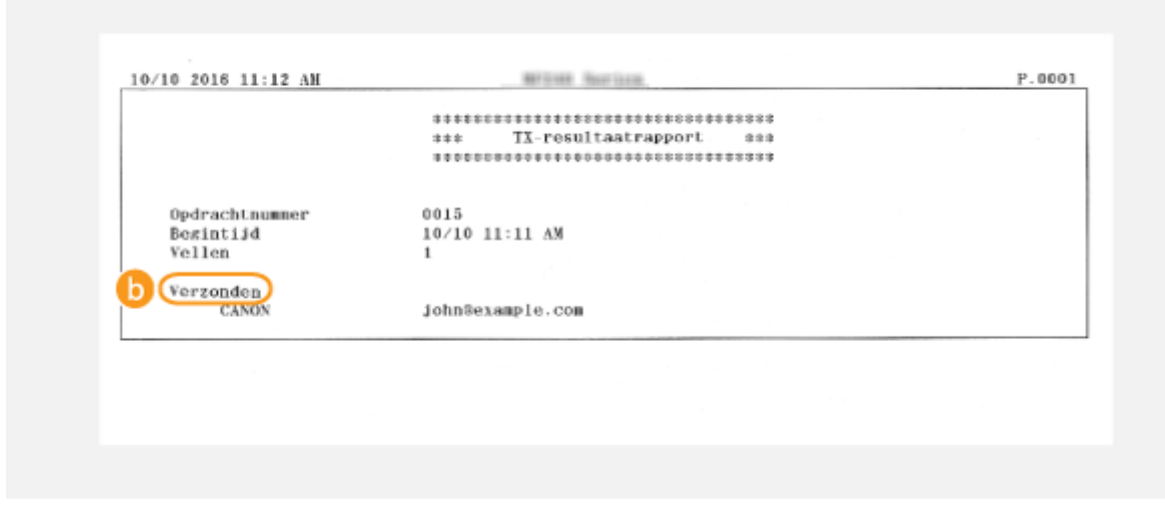

### **Resultaat**

"OK" geeft aan dat de transmissie zonder problemen is voltooid en "FT" plus drie cijfers (een foutcode) dat de transmissie is mislukt ( **[Er wordt een foutcode weergegeven\(P. 575\)](#page-582-0)** ).

### **Verzonden/Fout**

In het geval van e-mail geeft een TX-resultaatrapport informatie over de transmissie tussen het apparaat en de mailserver, niet tussen het apparaat en de bestemming. Zelfs als de transmissie mislukt, wordt er geen driecijferige foutcode afgedrukt. Als u de foutcode wilt controleren, drukt u een communicatiebeheerrapport af ( **[Communicatiebeheerrapport\(P. 629\)](#page-636-0)** ).

## **OPMERKINGEN**

#### **Een deel van een faxdocument afdrukken in het rapport**

Wanneer u <Aan> of <Alleen bij fout> selecteert, kunt u een deel van een faxdocument opnemen in het rapport. Tik <TX-afbeelding opnemen> om <Aan>.

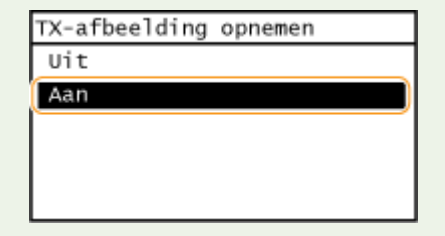

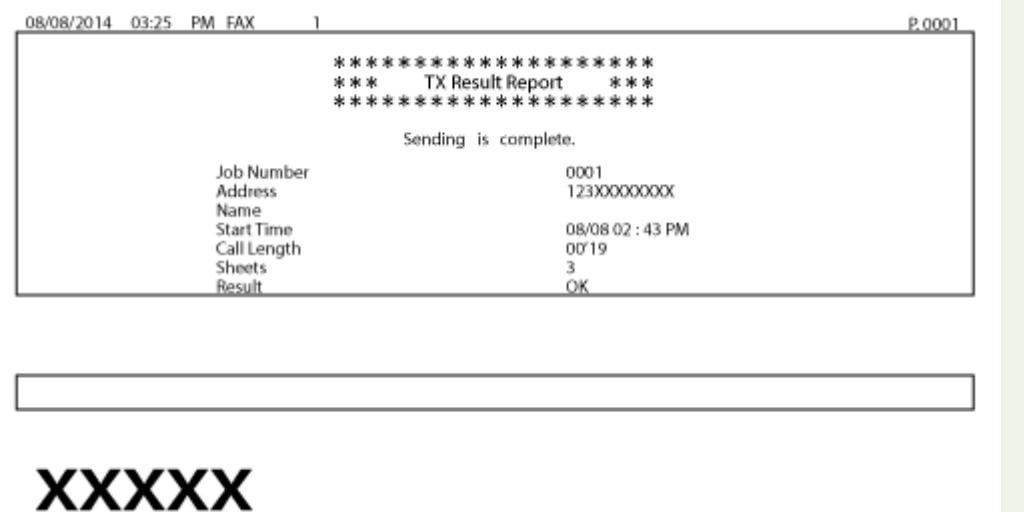

# <span id="page-636-0"></span>**Communicatiebeheerrapport**

183S-0AA

U kunt de fax- en e-maillogboeken van verzonden en ontvangen documenten controleren door een communicatiebeheerrapport af te drukken. U kunt dit rapport automatisch afdrukken na elke 40 transmissies of handmatig.

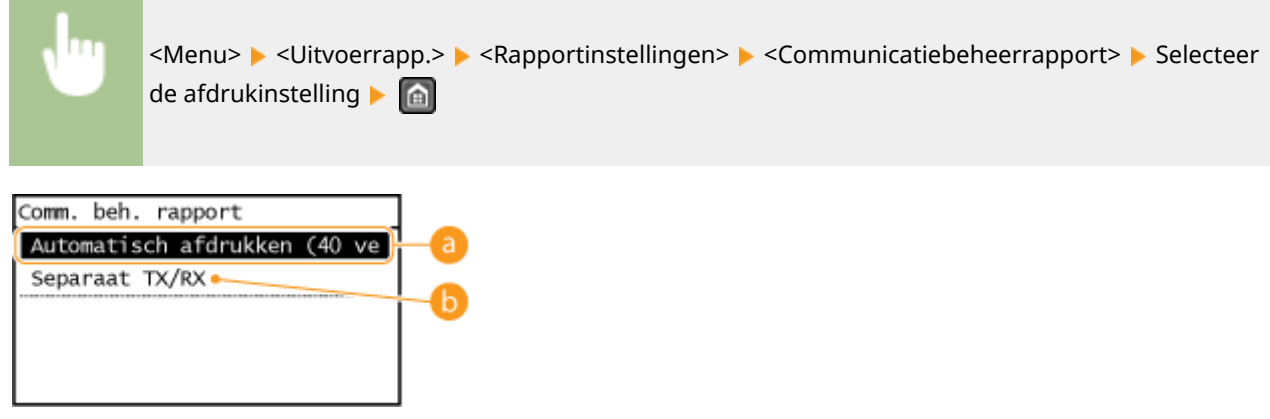

### **<Automatisch afdrukken (40 verzendingen)>**

Tik op <Aan> om het rapport automatisch af te drukken na 40 transmissies, of op <Uit> om het rapport handmatig af te drukken.

## **<Separaat TX/RX>**

Tik op <Aan> om afzonderlijke rapporten af te drukken voor verzonden en ontvangen documenten, of op <Uit> om verzend- en ontvangstgegevens te combineren in één rapport.

### **Het rapport handmatig afdrukken**

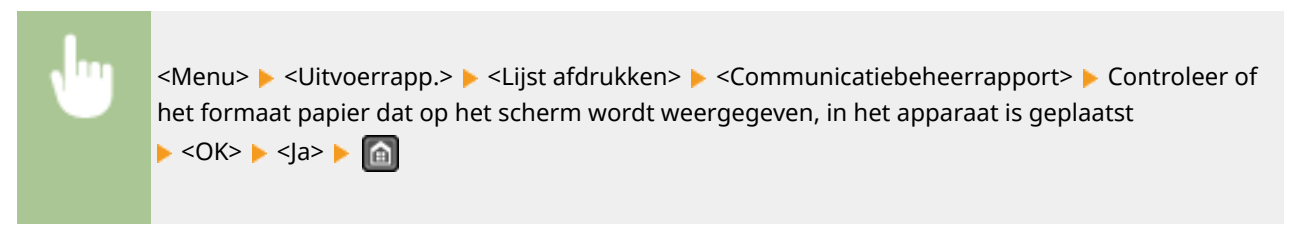

**Voorbeeld:**

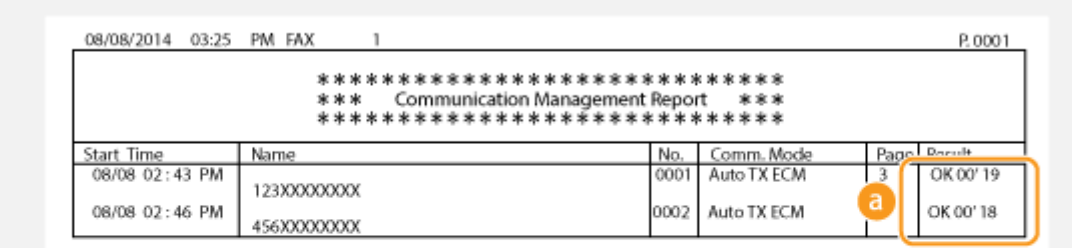

# **Resultaat**

"OK" geeft aan dat de transmissie zonder problemen is voltooid en "FT" plus drie cijfers (een foutcode) dat de transmissie is mislukt ( **[Er wordt een foutcode weergegeven\(P. 575\)](#page-582-0)** ). In het geval van e-mail geeft een communicatiebeheerrapport informatie over de transmissie tussen het apparaat en de mailserver, niet tussen het apparaat en de bestemming.

# <span id="page-638-0"></span>**RX-resultaatrapport**

#### 183S-0AC

U kunt de logboeken van ontvangen faxdocumenten controleren door een RX-resultaatrapport af te drukken. U kunt het rapport afdrukken na elke transmissie of alleen als er een ontvangstfout optreedt.

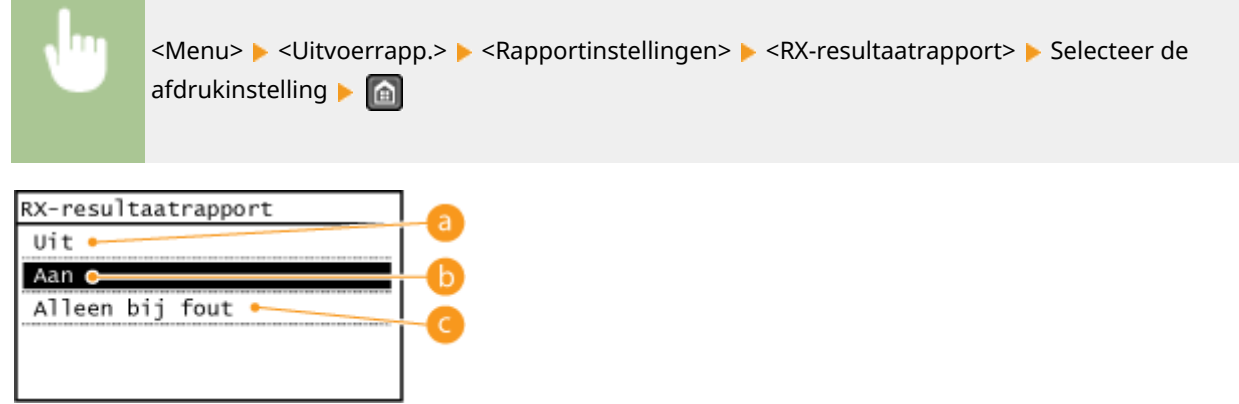

## **<Uit>**

Selecteer deze optie als u geen RX-resultaatrapporten wilt afdrukken.

### **b** <Aan>

Selecteer deze optie om voor elk ontvangen document een RX-resultaatrapport af te drukken.

## **<Alleen bij fout>**

Selecteer deze optie om alleen een RX-resultaatrapport af te drukken als er sprake is van een ontvangstfout. **Voorbeeld:**

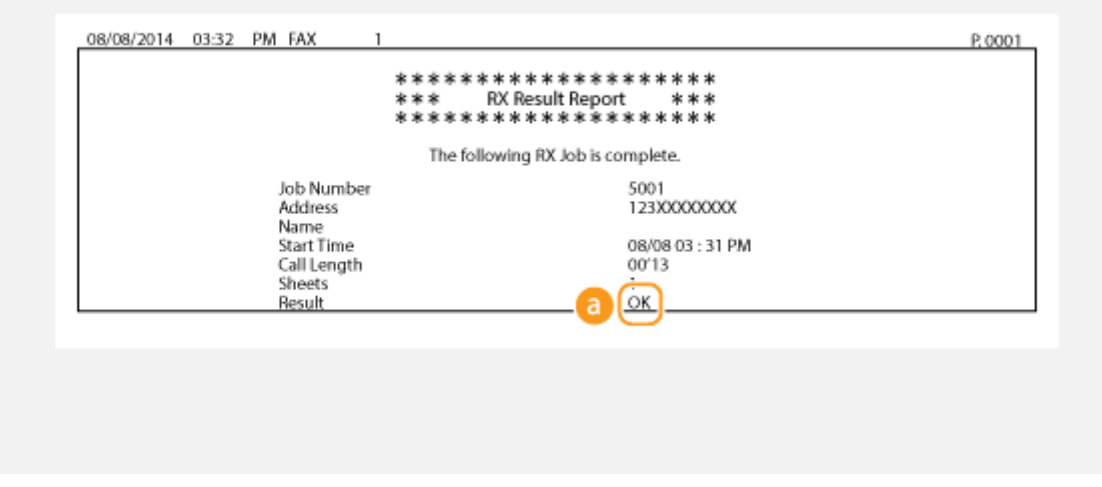

### **Resultaat**

"OK" geeft aan dat de transmissie zonder problemen is voltooid en "FT" plus drie cijfers (een foutcode) dat de transmissie is mislukt ( **[Er wordt een foutcode weergegeven\(P. 575\)](#page-582-0)** ).

# <span id="page-639-0"></span>**Statusrapport verbruiksartikelen**

183S-0AE

U kunt de status controleren van de verbruiksartikelen die in het apparaat zijn geïnstalleerd.

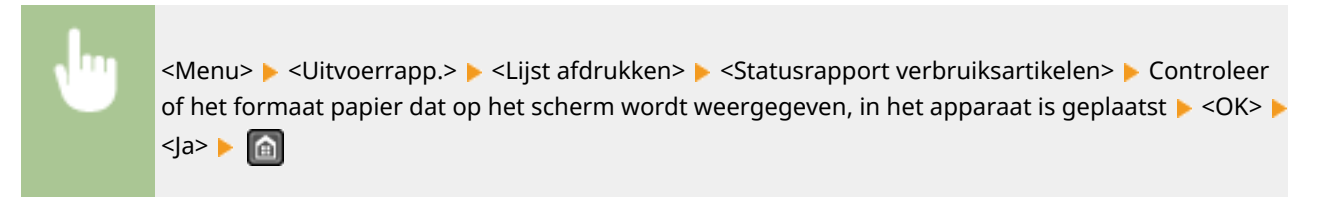

**Voorbeeld:**

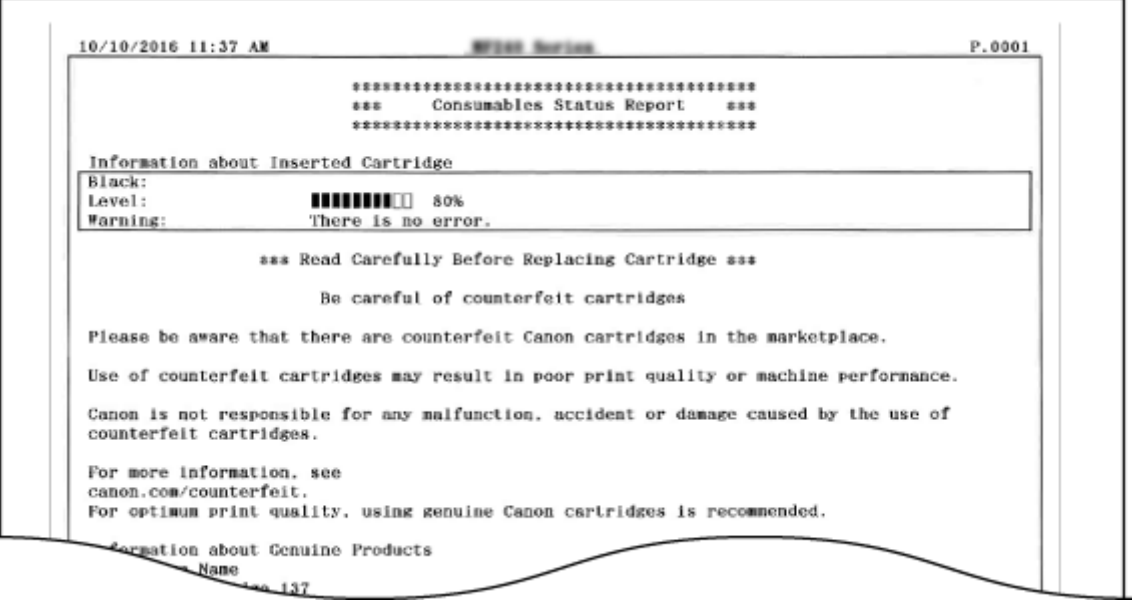

#### KOPPELINGEN

**[Tonercartridges vervangen\(P. 615\)](#page-622-0)**

# <span id="page-640-0"></span>**Eco-rapport**

U kunt informatie controleren zoals het aantal afdrukken per maand, de hoeveelheid verbruikt vermogen en ook manieren om te besparen.

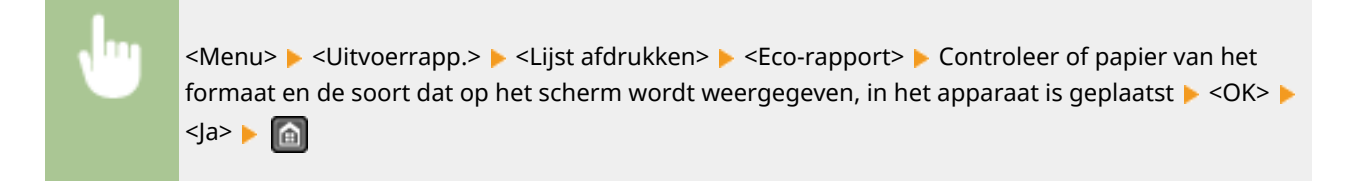

**Voorbeeld:**

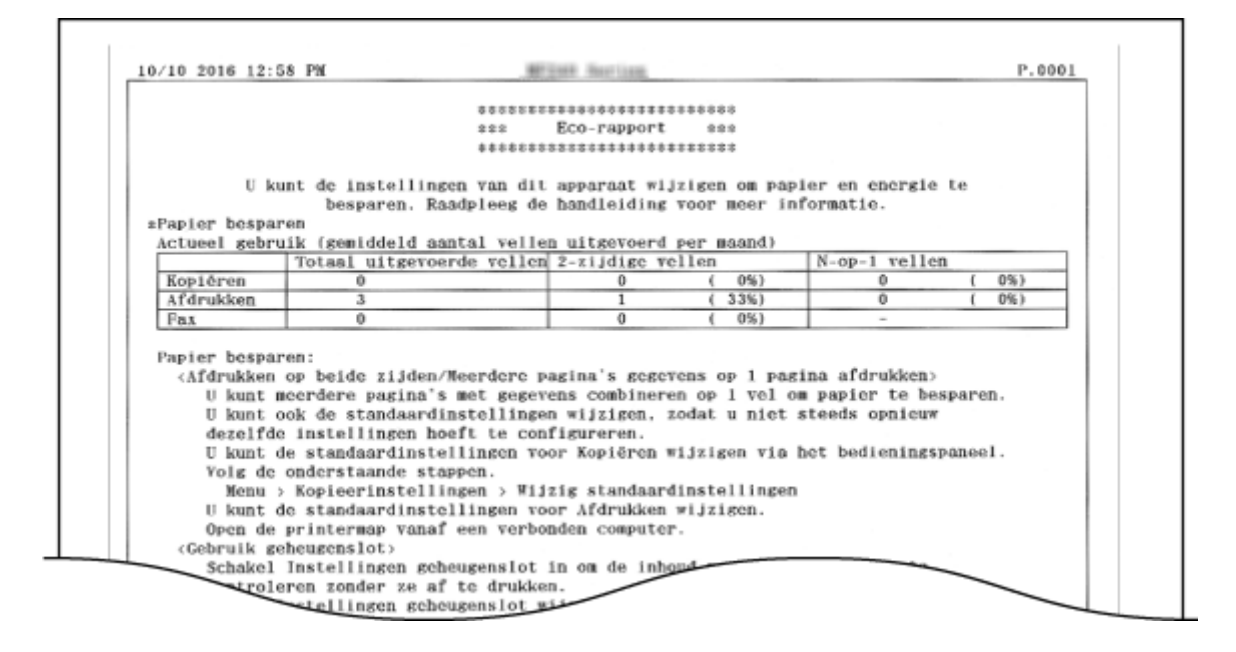

#### KOPPELINGEN

**[Statusrapport verbruiksartikelen\(P. 632\)](#page-639-0) [Tonercartridges vervangen\(P. 615\)](#page-622-0)**

# <span id="page-641-0"></span>**PCL-lettertypelijst**

183S-0AH

U kunt een lijst afdrukken met de lettertypen die beschikbaar zijn op de machine.

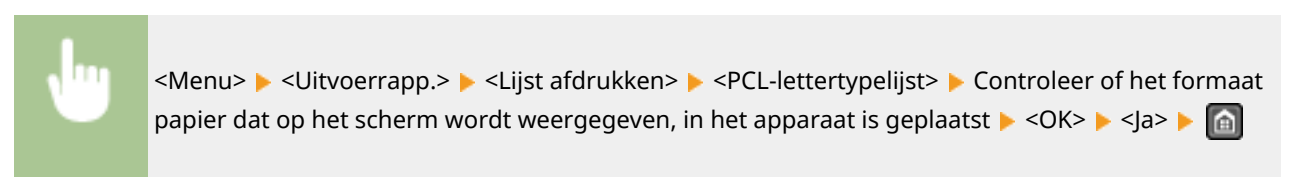

#### **Voorbeeld:**

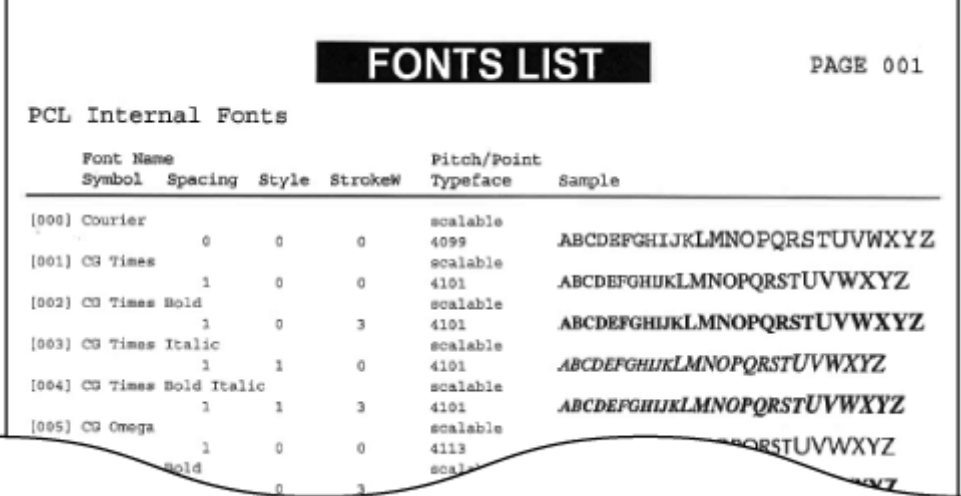

# <span id="page-642-0"></span>**Adresboeklijst**

183S-0AJ

U kunt de lijst met bestemmingen controleren die als <Kiescode>, <Sneltoets> en <Groepskiezen> beschikbaar zijn in het adresboek door een zogenaamde adresboeklijst af te drukken.

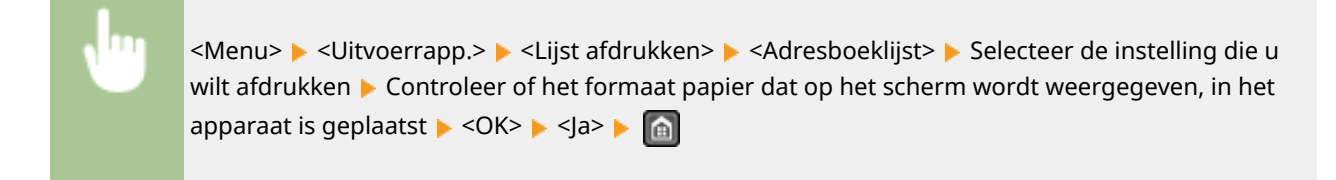

#### **Voorbeeld:** <Kiescode>

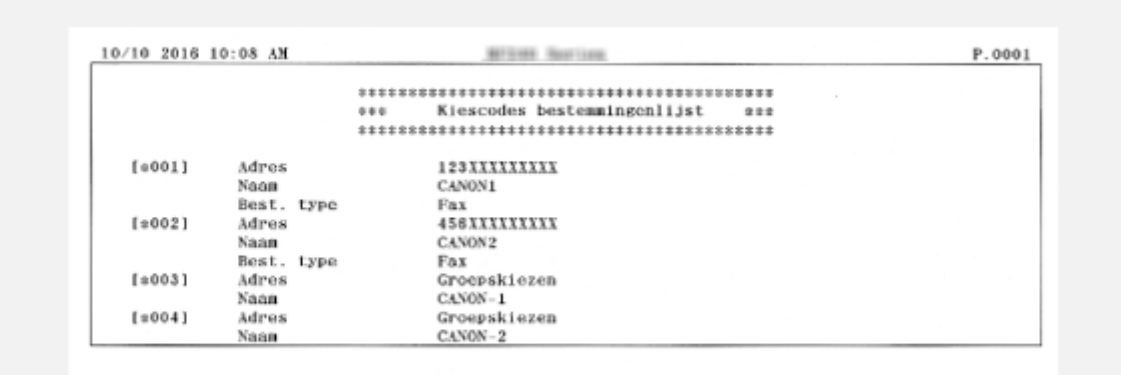

#### **Voorbeeld:** <Sneltoets>

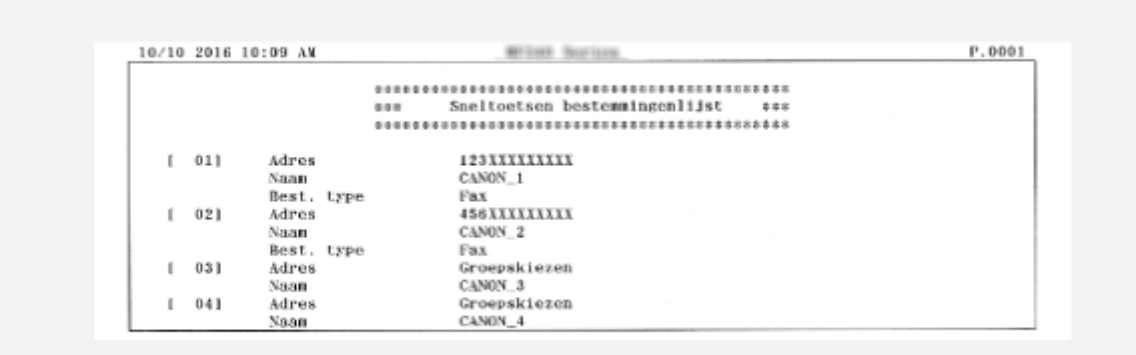

**Voorbeeld:** <Groepskiezen>

#### Onderhoud

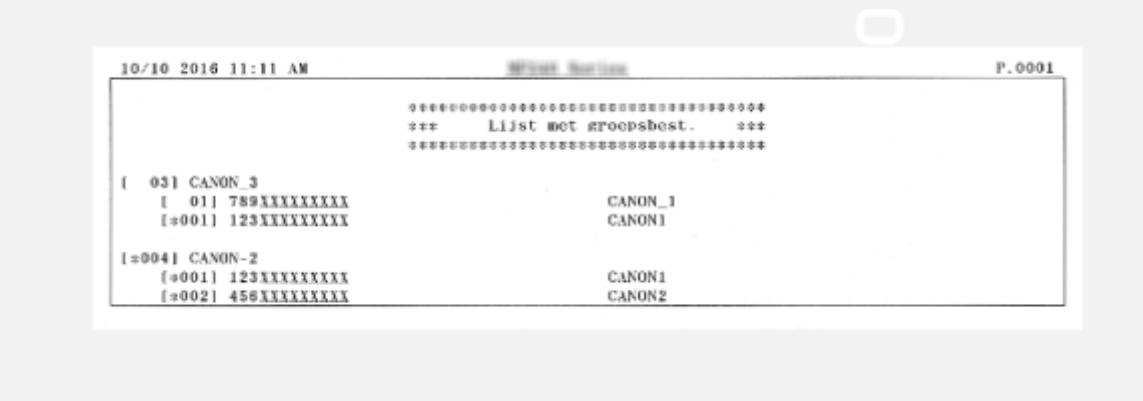

## KOPPELINGEN

**[Opslaan in het adresboek\(P. 60\)](#page-67-0) [Adresboek wijzigen via de UI op afstand\(P. 479\)](#page-486-0)**

# <span id="page-644-0"></span>**Lijst met gebruikersgegevens**

183S-0AK

U kunt de lijst met instellingen ( **[Overzicht van menuopties\(P. 484\)](#page-491-0)** ) en de inhoud die op het apparaat is opgeslagen, controleren door een lijst met gebruikersgegevens af te drukken. Deze lijst bevat het formaat en type papier dat op het apparaat is geregistreerd, plus de afdrukinstellingen van <TX-resultaatrapport>, <Communicatiebeheerrapport> en <RX-resultaatrapport>.

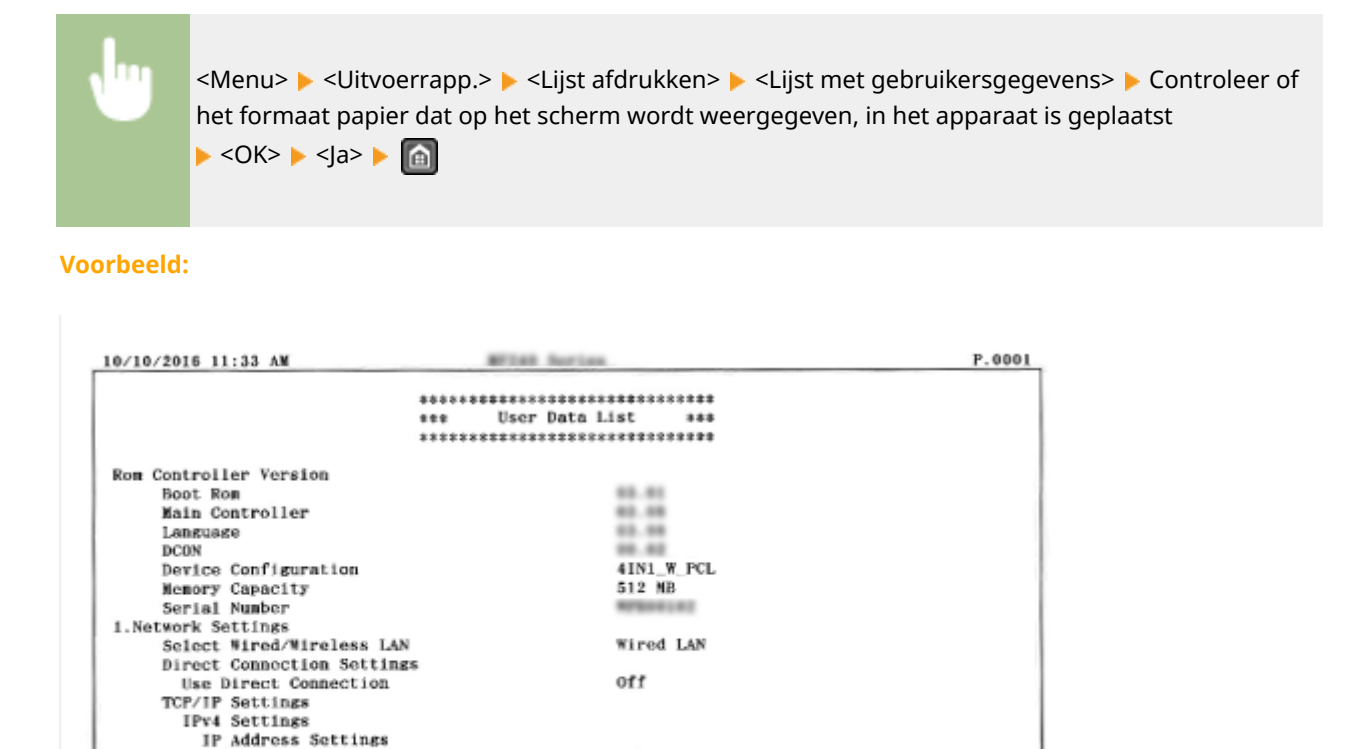

 $0<sup>f</sup>$  $_{\text{off}}$ 

 $0f$ 

#### **KOPPELINGEN**

**[TX-resultaatrapport\(P. 626\)](#page-633-0) [Communicatiebeheerrapport\(P. 629\)](#page-636-0) [RX-resultaatrapport\(P. 631\)](#page-638-0) [Papier plaatsen\(P. 45\)](#page-52-0)**

Auto Acquire<br>Select Protocol

Auto IP

**IP** Address L Mask

# <span id="page-645-0"></span>**Aantal afdrukken weergeven**

183S-0AL

U kunt nagaan hoeveel pagina's in totaal voor afdrukken zijn gebruikt. Het totaal omvat faxen, rapporten en lijsten, plus kopieën en afdrukken van gegevens vanaf computers.

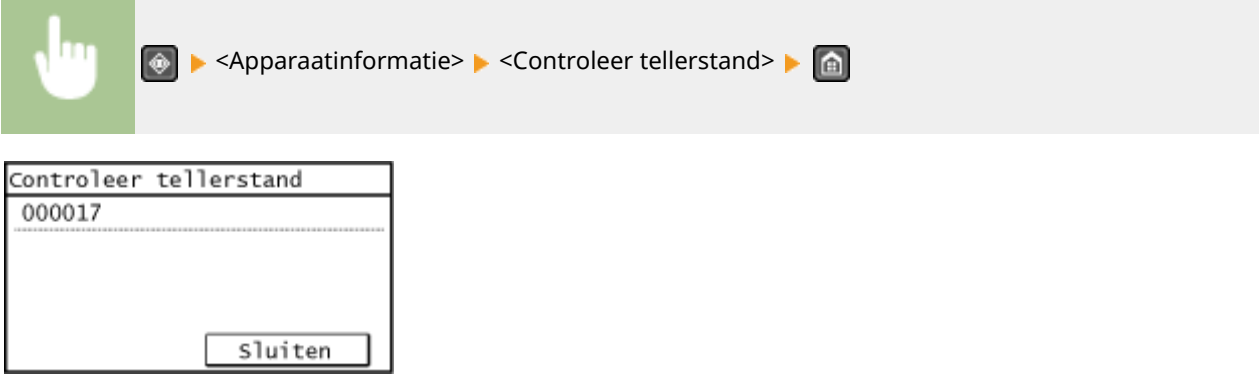

Onderhoud

# <span id="page-646-0"></span>**Instellingen terugzetten op de standaardwaarden**

183S-0AR

U kunt de volgende instellingen herstellen (initialiseren):

**[Menu initialiseren\(P. 640\)](#page-647-0)**

**O[Het adresboek initialiseren \(P. 642\)](#page-649-0)** 

**[Teller Eco-rapport initialiseren\(P. 643\)](#page-650-0)**

**[Alle gegevens/instellingen initialiseren\(P. 644\)](#page-651-0)**

# <span id="page-647-0"></span>**Menu initialiseren**

U kunt de instellingen van de machine ( **[Overzicht van menuopties\(P. 484\)](#page-491-0)** ) terugzetten op de standaardwaarden. Afhankelijk van welke instellingen u selecteert, zult u misschien na het initialiseren het apparaat opnieuw moeten starten.

# **OPMERKINGEN**

● Als u een scherm voor het invoeren van een pincode ziet, voert u de pincode in met de numerieke toetsen en tikt u op <Toepassen>. **[De pincode van de systeembeheerder instellen\(P. 406\)](#page-413-0)**

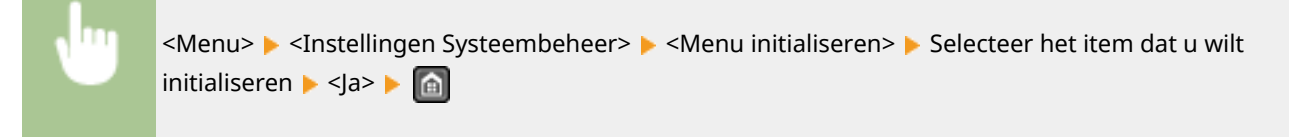

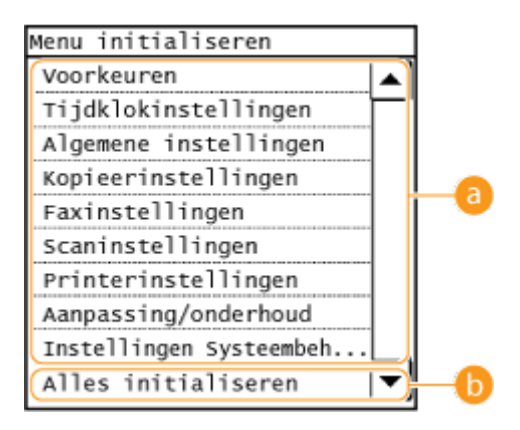

## **Instellingen voor initialisatie**

Kies de instelling die u wilt herstellen.

### **Wanneer <Instellingen Systeembeheer> is geselecteerd**

Selecteer de specifieke instellingen voor systeembeheer die u wilt initialiseren en tik op <Ja>.

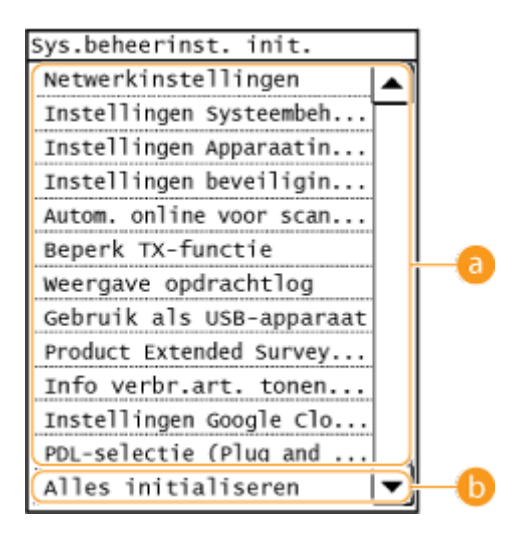
### **a** Te initialiseren instellingen

Selecteer de te initialiseren instellingen.

### **<Alles initialiseren>**

Initialiseert alle instellingen van systeembeheer.

### **BELANGRIJK**

Als de instellingen voor de UI op afstand worden geïnitialiseerd

● De pincode voor toegang tot de UI op afstand wordt ook geïnitialiseerd. Na een initialisatie stelt u de pincode van de UI op afstand opnieuw in. **[Een pincode voor de UI op afstand instellen \(P. 408\)](#page-415-0)**

### **OPMERKINGEN**

● Met onderstaande procedure kunt u de standaard <Netwerkinstellingen> herstellen.

<Menu>  $\blacktriangleright$  <Netwerkinstellingen>  $\blacktriangleright$  <Initialiseer Netwerkinstellingen>  $\blacktriangleright$  <Ja>  $\blacktriangleright$  Start het apparaat opnieuw op

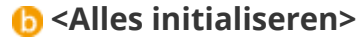

Hiermee kunt u alle instellingen herstellen.

# **Het adresboek initialiseren**

U kunt de instellingen van het adresboek terugzetten op de standaardwaarden. Alle gegevens in het adresboek worden hierbij verwijderd.

### **OPMERKINGEN**

Als u een scherm voor het invoeren van een pincode ziet, voert u de pincode in met de numerieke toetsen en tikt u op <Toepassen>. **[De pincode van de systeembeheerder instellen\(P. 406\)](#page-413-0)**

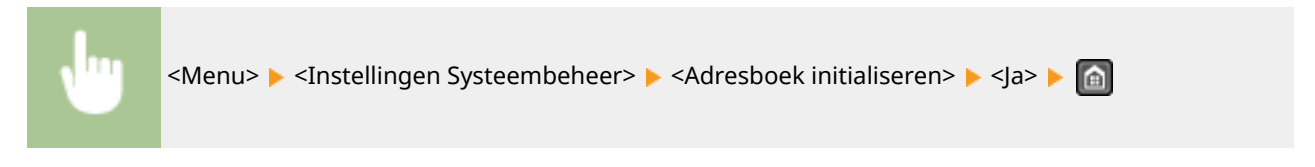

### KOPPELINGEN

**[Opslaan in het adresboek\(P. 60\)](#page-67-0) [Adresboek wijzigen via de UI op afstand\(P. 479\)](#page-486-0)**

# **Teller Eco-rapport initialiseren**

183S-0AW

U kunt het aantal afdrukken die te zien zijn in het Eco-rapport initialiseren en terugsturen naar de standaardinstelling. Het aantal afdrukken keert terug naar 0 nadat is geïnitialiseerd.

### **OPMERKINGEN**

Als u wordt gevraagd een pincode in te voeren, gebruikt u de numerieke toetsen om de juiste pincode in te voeren en tikt u op <Toepassen>. **[De pincode van de systeembeheerder instellen\(P. 406\)](#page-413-0)**

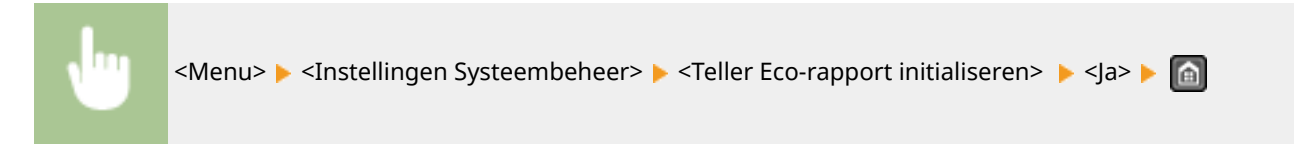

KOPPELINGEN

**[Eco-rapport\(P. 633\)](#page-640-0)**

# **Alle gegevens/instellingen initialiseren**

#### 183S-0AX

Als u alle geregistreerde gegevens en instellingen in één keer wilt wijzigen, bijvoorbeeld wanneer u de installatielocatie van het apparaat verandert, kunt u geregistreerde gegevens (zoals het adresboek) verwijderen en alle instellingen ( **[Overzicht van menuopties\(P. 484\)](#page-491-0)** ) tegelijk initialiseren. Nadat u alle gegevens/instellingen hebt geïnitialiseerd, moet u het apparaat opnieuw opstarten.

### **OPMERKINGEN**

Als u een scherm voor het invoeren van een pincode ziet, voert u de pincode in met de numerieke toetsen en tikt u op <Toepassen>. **[De pincode van de systeembeheerder instellen\(P. 406\)](#page-413-0)**

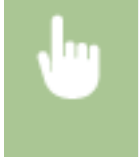

<Menu> > <Instellingen Systeembeheer> > <Initialiseer alle gegevens/instellingen> > </a> <Ia></a> en start het apparaat opnieuw op.

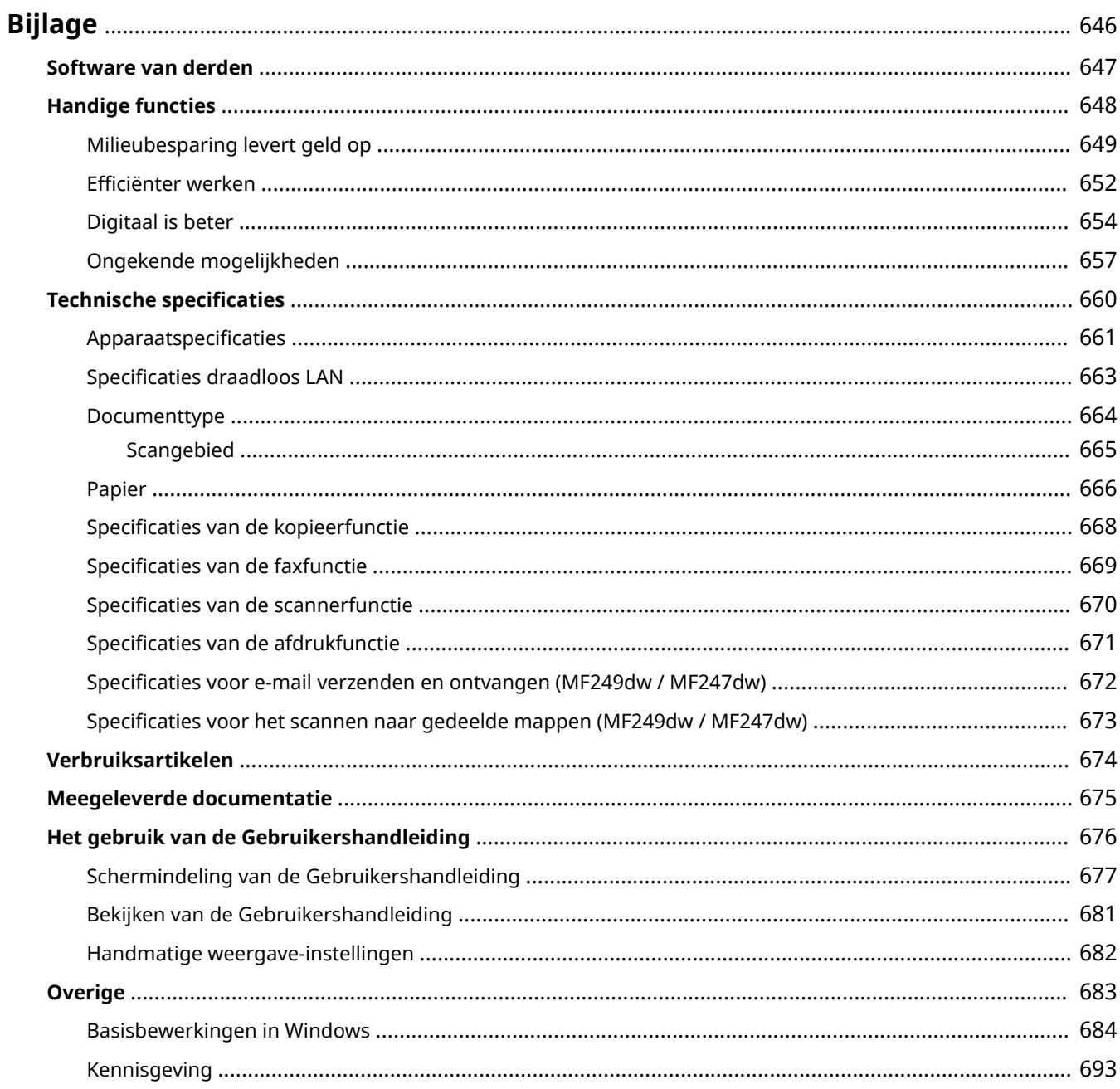

<span id="page-653-0"></span>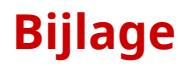

Dit hoofdstuk bevat de technische specificaties van dit apparaat, instructies voor het gebruik van de Gebruikershandleiding, disclaimers, auteursrechtinformatie en andere belangrijke informatie voor klanten.

# <span id="page-654-0"></span>**Software van derden**

183S-0C0

Klik op het volgende pictogram voor informatie over software van derden.

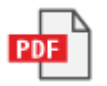

# <span id="page-655-0"></span>**Handige functies**

Het is zeker de moeite waard om de functies uit te proberen die in dit hoofdstuk worden beschreven. De functies zijn onderverdeeld in vier categorieën: "Milieubesparing levert geld op", "Efficiënter werken", "Digitaal is beter" en "Ongekende mogelijkheden".

# <span id="page-656-0"></span>**Milieubesparing levert geld op**

183S-0C2

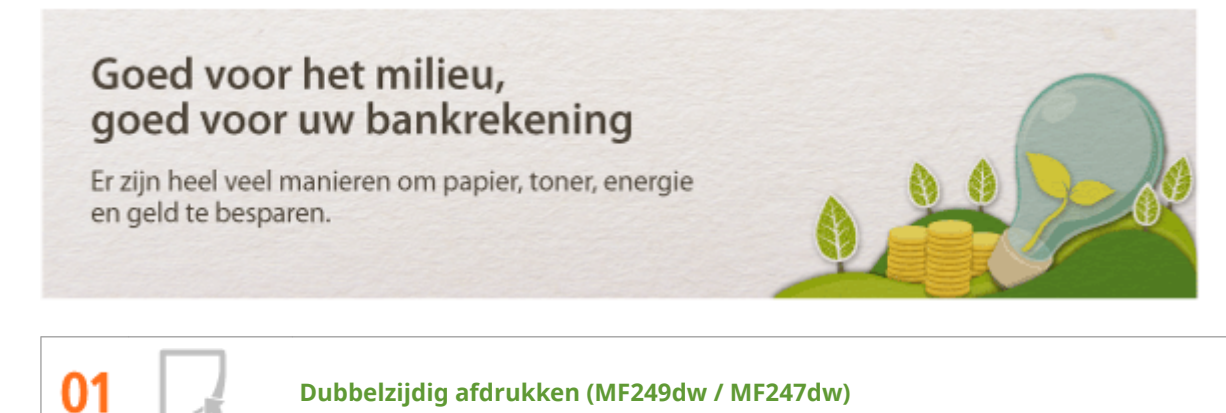

U kunt dubbelzijdig afdrukken gebruiken voor kopieën, afdruktaken verzonden vanaf uw computer en zelfs voor binnenkomende faxen. Aangezien u zo veel minder papier gebruikt, kunt u flink besparen op de papierkosten. Met de knop <Papierbesp.> kunt u nog veel meer papier besparen door tegelijkertijd dubbelzijdig af te drukken en meerdere pagina's op één vel af te drukken.

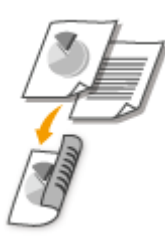

- Dubbelzijdig kopiëren: **[Dubbelzijdig kopiëren \(MF249dw / MF247dw\)\(P. 92\)](#page-99-0)**
- Papier besparen tijdens het kopiëren: **[De knop <Papierbesp.> gebruiken\(P. 97\)](#page-104-0)**
- Dubbelzijdig afdrukken vanaf uw computer: **[Schakelen tussen enkelzijdig en dubbelzijdig afdrukken](#page-214-0) [\(MF249dw / MF247dw\)\(P. 207\)](#page-214-0)**
- Binnenkomende faxen dubbelzijdig afdrukken: **[Afdrukken op beide zijden\(P. 520\)](#page-527-0)**

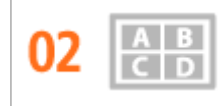

**Meerdere pagina's op één vel papier afdrukken**

Als u pas echt papier wilt besparen, drukt u meerdere pagina's af op één vel. Zo kunt u 2 of 4 pagina's kopiëren op één vel papier en maximaal 16 pagina's als u afdruktaken verstuurt vanaf uw computer. Dit is zelfs nog effectiever als het gecombineerd wordt met dubbelzijdig afdrukken.

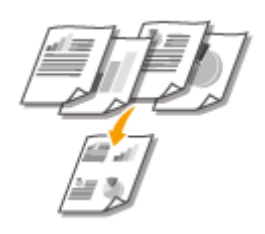

- Meerdere pagina's van een document op één vel papier kopiëren: **[Meerdere documenten op één vel](#page-102-0) [kopiëren \(2 op 1/4 op 1\)\(P. 95\)](#page-102-0)**
- Papier besparen tijdens het kopiëren: **[De knop <Papierbesp.> gebruiken\(P. 97\)](#page-104-0)**

● Meerdere pagina's van een document op één vel papier afdrukken: **[Meerdere pagina's op één vel](#page-218-0) [afdrukken\(P. 211\)](#page-218-0)**

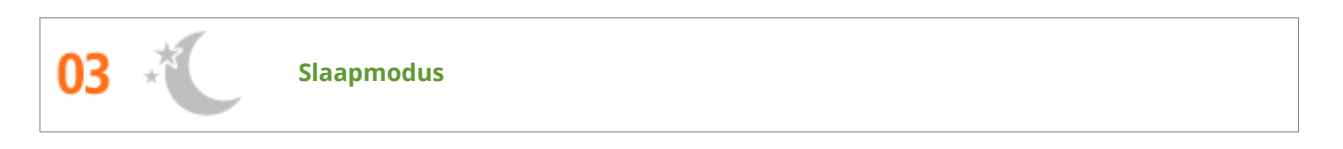

Als u energie en geld wilt besparen, is een zogenaamde slaapstand een onmisbare functie. De stroomtoevoer naar de machine wordt dan uitgeschakeld als er gedurende bepaalde tijd geen activiteit is waargenomen. De slaapmodus kan automatisch worden geactiveerd, maar ook handmatig als u dat wilt. Druk eenmaal op  $\Box$  om het apparaat in de slaapmodus te plaatsen. Druk nogmaals op de toets om het apparaat weer te activeren.

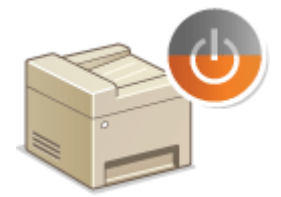

Zie **[De slaapstand instellen\(P. 76\)](#page-83-0)** voor meer informatie over deze functie.

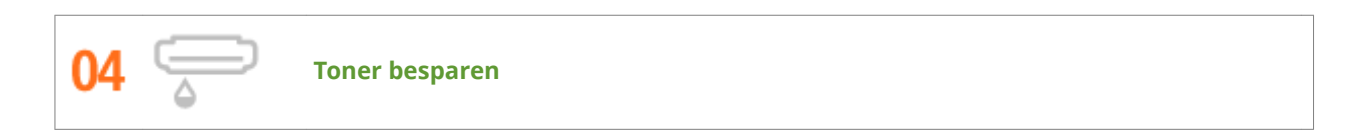

Wilt u documenten of concepten afdrukken, maar is de afdrukkwaliteit niet zo belangrijk? U kunt dan een instelling kiezen die minder toner gebruikt. Kijk eens hoe dat bevalt en u kunt eenvoudig toner en geld besparen.

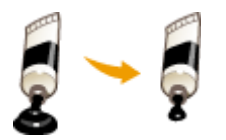

Zie **[Toner besparen\(P. 224\)](#page-231-0)** voor meer informatie over deze functie.

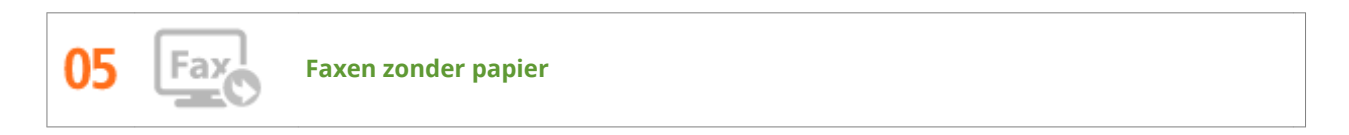

Denkt u dat voor faxen papier nodig is? Die oude afdrukken op papier die u altijd maakt, behoren tot het verleden. Verzend documenten per fax, zoals u ze hebt gemaakt op de computer. Er komt geen papier aan te pas, dus het gaat snel. En ontvangen documenten worden eerst in het geheugen opgeslagen, zodat u alleen de documenten die u op papier nodig hebt, kunt afdrukken en u zich geen zorgen hoeft te maken over het papier dat u moet gebruiken voor directe mailings, enz.

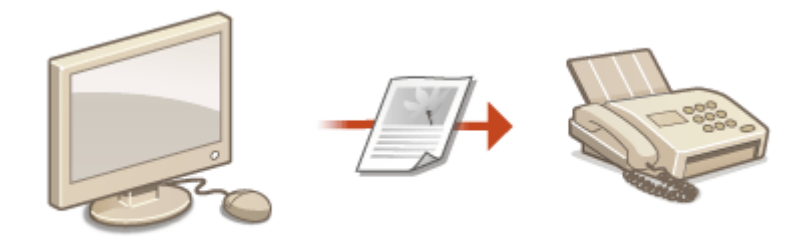

● Documenten vanaf de computer als faxen verzenden: **[Faxen versturen vanaf uw computer\(P. 170\)](#page-177-0)**

● Ontvangen documenten in het geheugen opslaan: **[Ontvangen faxen in het geheugen opslaan](#page-159-0) [\(ontvangst in geheugen\)\(P. 152\)](#page-159-0)**

### <span id="page-659-0"></span>**Efficiënter werken**

183S-0C3

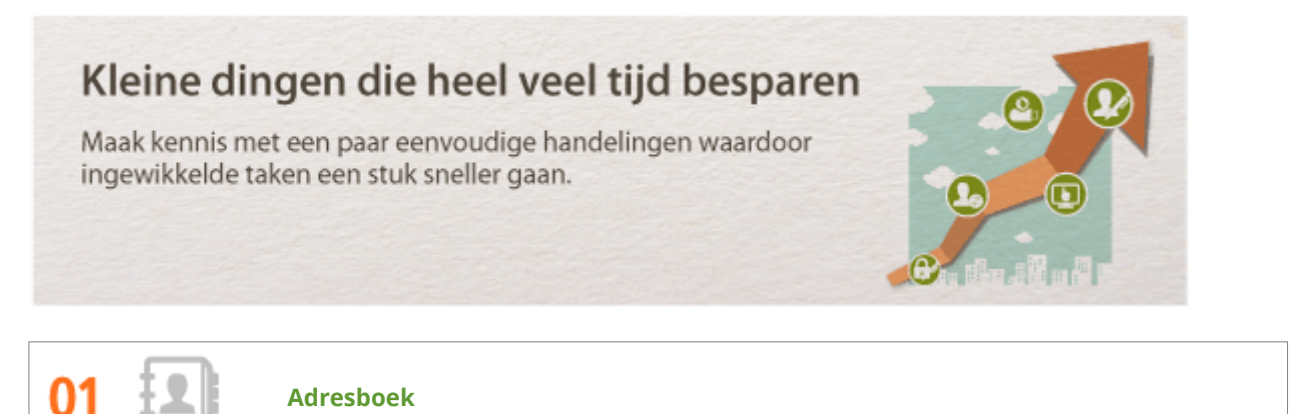

Als u faxnummers en e-mailadressen invoert in het adresboek, hoeft u niet steeds alle cijfers van het nummer of letters van het adres in te voeren als u iets wilt gaan versturen. Door veelgebruikte bestemmingen vooraf op te slaan als <Sneltoets>, kunt u ze op elk gewenst moment weergeven. U kunt de gegevens in uw adresboek opslaan op uw computer, zodat u beschikt over een back-up van uw belangrijke contactgegevens.

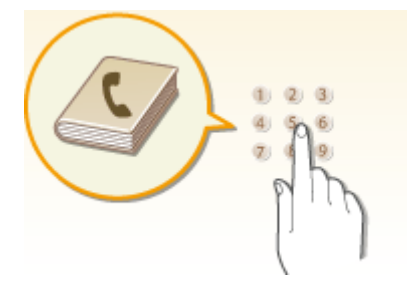

- Via het &onfiguratiescherm adressen invoeren in het adresboek: **[Opslaan in het adresboek\(P. 60\)](#page-67-0)**
- Via de computer adressen invoeren in het adresboek: **[Adresboek wijzigen via de UI op afstand\(P. 479\)](#page-486-0)**
- Een adres in het adresboek selecteren als een faxbestemming: **[Opgeven vanuit het adresboek\(P. 123\)](#page-130-0)**
- Een adres in het Adresboek selecteren als e-mailbestemming: **[Opgeven vanuit het adresboek\(P. 278\)](#page-285-0)**
- Adressen in het Adresboek opslaan op uw computer of adressen in het Adresboek die u op uw computer hebt opgeslagen, exporteren naar het apparaat met behulp van de UI op afstand: **C[Het adresboek](#page-482-0) [opslaan of laden via de UI op afstand\(P. 475\)](#page-482-0)**
- Adressen in het Adresboek opslaan op uw computer of adressen in het Adresboek die u op uw computer hebt opgeslagen, exporteren naar het apparaat met behulp van de meegeleverde software: **O [Adresboekgegevens importeren en exporteren met de bijgeleverde software\(P. 168\)](#page-175-0)**

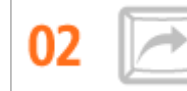

**Sneltoetsen voor kopiëren en scannen**

Maak gebruik van de sneltoetsen op het Configuratiescherm, zodat u niet steeds dezelfde instellingen hoeft te configureren. Met de knop <Papierbesp.> kunt u papier besparen door twee of vier pagina's op één vel papier te kopiëren. Als u een apparaat gebruikt dat geschikt is voor dubbelzijdig afdrukken, kunt u dan ook nog op beide zijden van het vel kopiëren. Gebruik als u gaat scannen de knoppen <Scan -> PC1> en <Scan -> PC2> om automatisch te scannen naar vooraf ingestelde bestemmingen, scantypen en bestandsindelingen. Plaats het document en druk op een van deze sneltoetsen om te scannen.

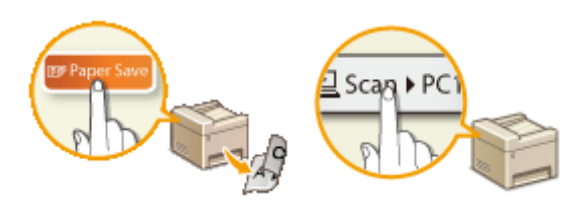

- Papier besparen tijdens het kopiëren: **[De knop <Papierbesp.> gebruiken\(P. 97\)](#page-104-0)**
- Documenten eenvoudig scannen: **[Scannen met de knop <Scan -> PC>\(P. 242\)](#page-249-0)**

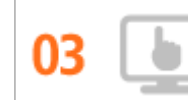

#### **Beheer op afstand met de UI op afstand**

Met de UI op afstand kunt u een heleboel dingen beheren vanaf uw computer, dus zonder dat u naar het apparaat hoeft te lopen. Via een intuïtieve en gebruiksvriendelijke interface in een webbrowser kunt u eenvoudig instellingen configureren en de status van het apparaat in de gaten houden. U kunt zo efficiënter werken omdat u niet steeds heen en weer hoeft te lopen.

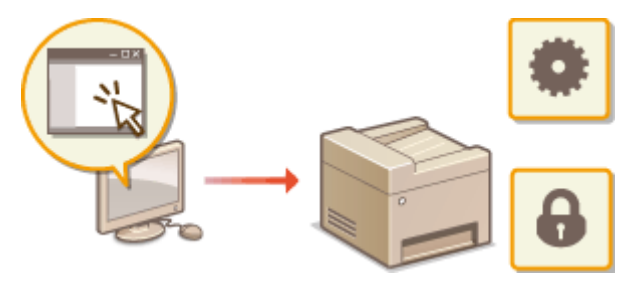

Zie **[De UI op afstand gebruiken \(P. 461\)](#page-468-0)** voor meer informatie over deze functie.

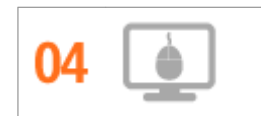

**Snel instellingen in orde maken met intuïtieve bediening**

Aan de hand van de voorbeeldafbeelding in het printerstuurprogramma kunt u gemakkelijk op intuïtieve wijze de pagina-indeling en inbindpositie opgeven, omschakelen tussen enkelzijdig en dubbelzijdig afdrukken, enzovoort. Door gewoon op items te klikken kunt u in een handomdraai instellingen opgeven en tegelijk kijken hoe instellingen worden toegepast.

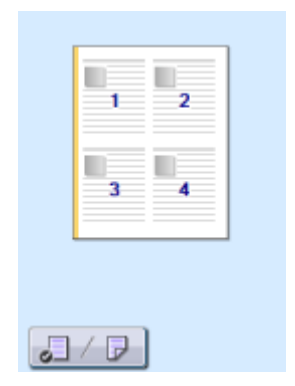

Zie **[Een document afdrukken\(P. 195\)](#page-202-0)** voor meer informatie.

# <span id="page-661-0"></span>**Digitaal is beter**

#### 183S-0C4

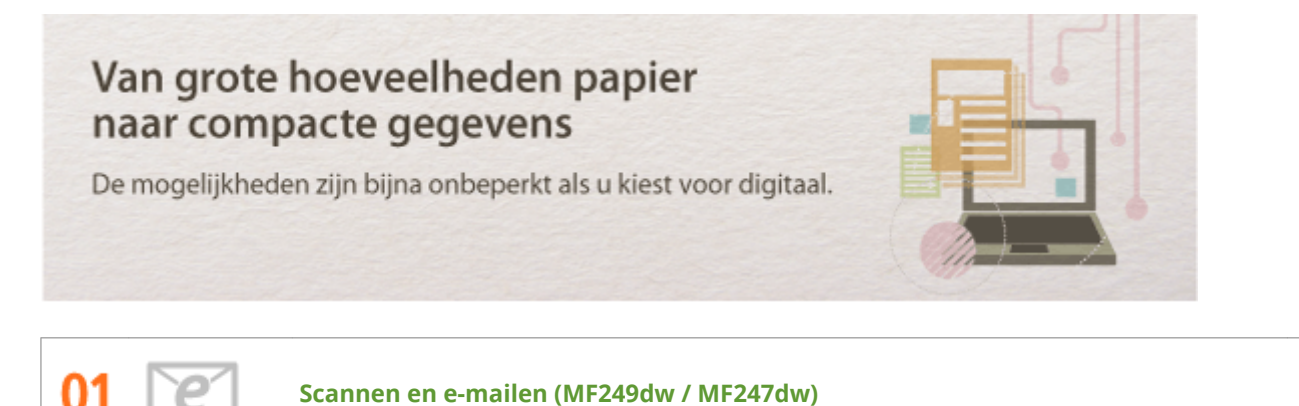

U kunt gescande documenten per e-mail versturen zonder dat u uw computer hoeft aan te zetten. Converteer het gescande document vanaf het apparaat naar een e-mailbijlage. Als u van de generatie bent die liever een fax verstuurt dan moeilijk doet met een computer, is deze functie de oplossing.

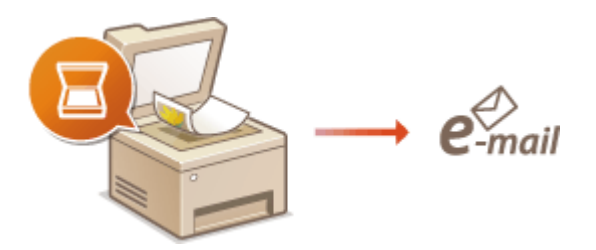

Zie **[Documenten rechtstreeks vanaf het apparaat verzenden als e-mailberichten\(P. 251\)](#page-258-0)** voor meer informatie over deze functie.

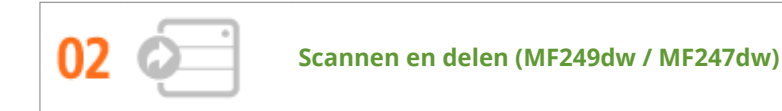

Stel dat u een papieren exemplaar hebt van een rapport dat moet worden besproken met alle managers. U kunt het rapport dan scannen, converteren en beschikbaar stellen aan alle deelnemers van de vergadering. U doet dit door het rapport te scannen naar een gedeelde map in het netwerk. Het is dus niet nodig het rapport te kopiëren en iedereen een exemplaar te geven. Als het gaat om documenten met honderden pagina's, is dit uiteraard de enige werkbare oplossing.

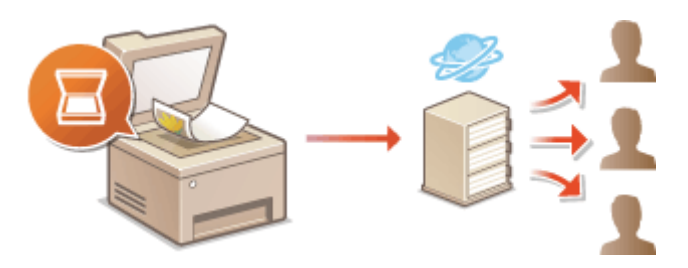

Zie **[Documenten rechtstreeks opslaan in een gedeelde map\(P. 258\)](#page-265-0)** voor meer informatie over deze functie.

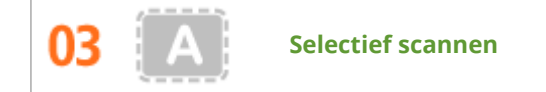

Waarom zou je een hele pagina van een krant scannen als je eigenlijk alleen maar geïnteresseerd bent in een kop en de bijbehorende foto? In zo'n situatie is ScanGear MF de ideale oplossing. Hiermee kunt u in een voorbeeld aangeven wat u wilt scannen, waarna de scanner zijn werk doet. Dit is eenvoudiger dan met een speciaal programma alle overbodige informatie te verwijderen.

### **BELANGRIJK**

● Het gebruik van dit product voor het scannen, afdrukken of op andere wijze reproduceren kan voor bepaalde documenten en afbeeldingen bij wet verboden zijn en kan leiden tot aansprakelijkheidstelling of strafrechtelijke vervolging. Als u niet zeker weet of u het apparaat mag gebruiken voor het scannen, afdrukken of op andere wijze reproduceren van een bepaald document en/of het gebruik van gescande, afgedrukte of op andere wijze gereproduceerde documenten, dan dient u vooraf contact op te nemen met een jurist of advocaat.

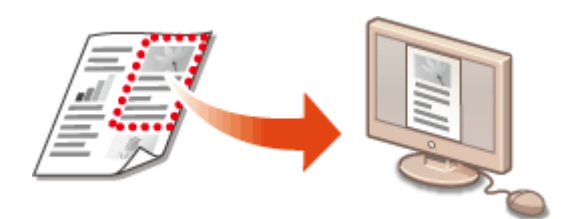

Zie **[Scaninstellingen configureren in ScanGear MF\(P. 249\)](#page-256-0)** voor meer informatie over deze functie.

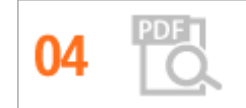

**Doorzoekbare PDF's**

Tekst zoeken in een PDF is mogelijk met een "doorzoekbare PDF\* ". Wanneer u een origineel scant met zowel tekst als afbeeldingen, worden de tekstgedeelten in tekstgegevens geconverteerd door OCR. Naast de mogelijkheid om tekstinformatie te zoeken, kunt u ook benodigde gedeelten kopiëren naar een Excelspreadsheet of Word-document in Microsoft Office. Het is dus niet meer nodig om klantgegevens, adressen enz. met de hand in te voeren.

\* U kunt geen doorzoekbare PDF maken in de Mac OS-omgeving.

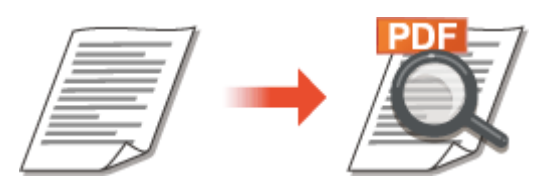

Zie **[Scannen vanaf een computer\(P. 246\)](#page-253-0)** voor meer informatie over scannen vanaf een computer.

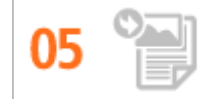

**Afbeeldingen toevoegen aan een bestaand document**

Bepaalde programma's maken het mogelijk om gescande afbeeldingen rechtstreeks te importeren in documenten waaraan u werkt. Op deze manier hoeft u niet een afzonderlijk programma te openen voor het ontvangen van de gescande afbeeldingen, waarna u deze exporteert naar het programma waarin u aan het werk bent.

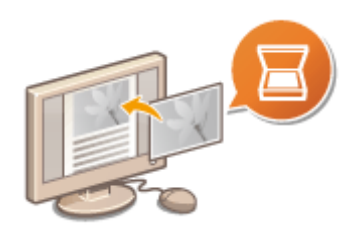

Zie **[Scannen met een toepassing\(P. 247\)](#page-254-0)** voor meer informatie over deze functie.

# <span id="page-664-0"></span>**Ongekende mogelijkheden**

183S-0C5

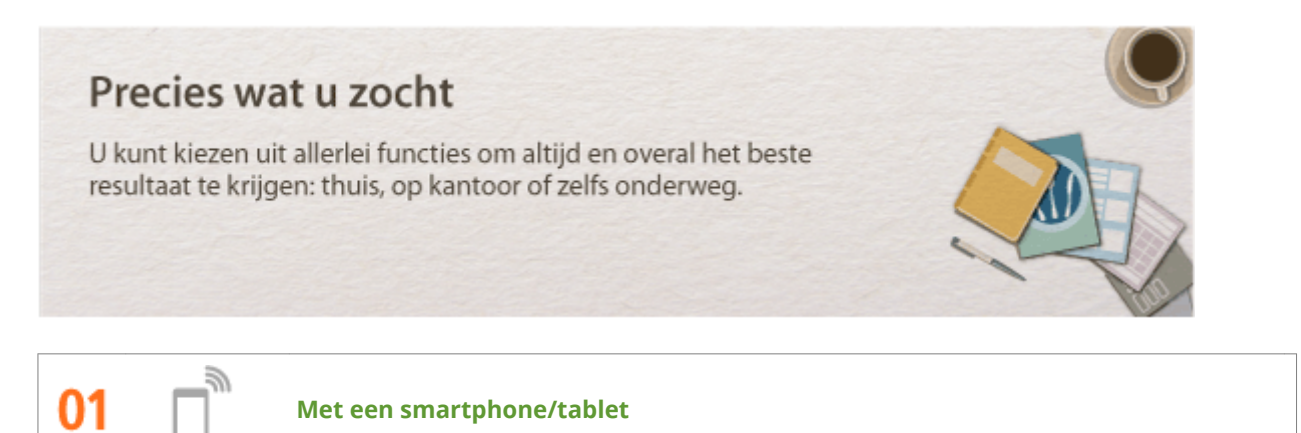

Wanneer u snel een voorstel wilt afdrukken dat u hebt opgemaakt op een tablet terwijl u onderweg was naar een zakenbestemming, of met een smartphone materiaal wilt scannen dat is uitgedeeld op een vergadering, komen Canon PRINT Business of Canon Print Service goed van pas. Zelfs op plaatsen waar geen draadloze LANrouter is, kunt u draadloos en direct de verbinding met het apparaat tot stand brengen met behulp van een mobiel toestel.

Zonder pc, snel en makkelijk! Een nog breder scala van mogelijkheden voor werk en ontspanning, met functionaliteit die gemaakt is voor dit tijdperk van snelheid.

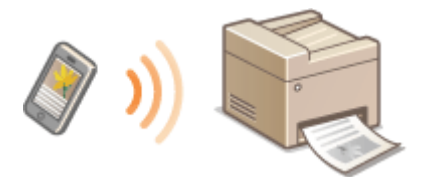

Zie **[Kan handig worden toegepast met een mobiel toestel \(P. 294\)](#page-301-0)** voor meer informatie.

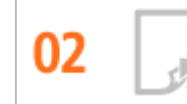

**Eenvoudig afdrukken met Google Cloudprinter**

Maak vanaf uw laptop of smartphone verbinding met Google Cloudprinter, verstuur uw gegevens en haal de afdrukken op bij het apparaat. Met dit apparaat, Google Cloudprinter en uw mobiele apparaat kunt u altijd en overal afdrukken.

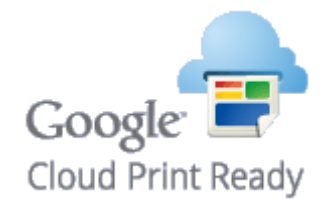

Zie **[Google Cloudprinter gebruiken\(P. 313\)](#page-320-0)** voor meer informatie over deze functie.

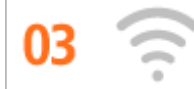

**Draadloos werken**

Geen kabels, snelle installatie, eenvoudig onderhoud. Als u beschikt over een draadloze LAN-router met WPS, hoeft u helemaal geen instellingen op te geven en kunt u bijna meteen aan de slag. Geniet van een overzichtelijk en gebruiksvriendelijk documentsysteem dat alleen mogelijk is met een draadloze oplossing. Het systeem is compatibel met IEEE 802.11b/g/n en biedt ook ondersteuning voor WEP en WPA/WPA2-PSK (TKIP/ AES-CCMP) voor een krachtige beveiliging.

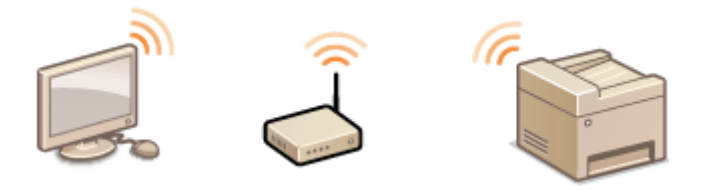

Zie **[Verbinding maken met een draadloze LAN \(P. 325\)](#page-332-0)** voor meer informatie over deze functie.

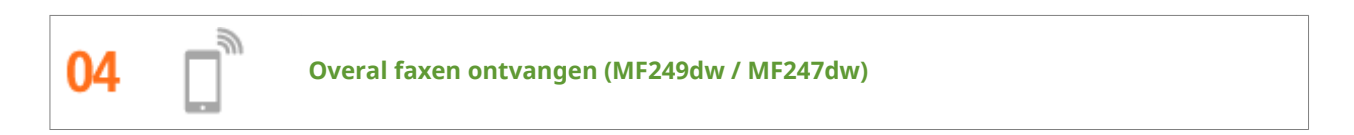

U hoeft zich geen zorgen meer te maken over het missen van die ene belangrijke fax. Geef een doorstuurbestemming op en alle binnenkomende faxen worden automatisch naar u doorgestuurd. U kunt zelfs een e-mailadres instellen als doorstuurbestemming, zodat de fax binnenkomt op uw tablet of smartphone.

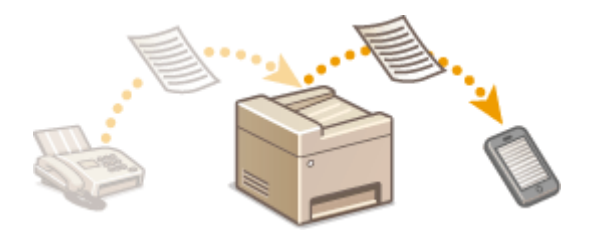

Zie **[Ontvangen faxen doorsturen\(P. 156\)](#page-163-0)** voor meer informatie over deze functie.

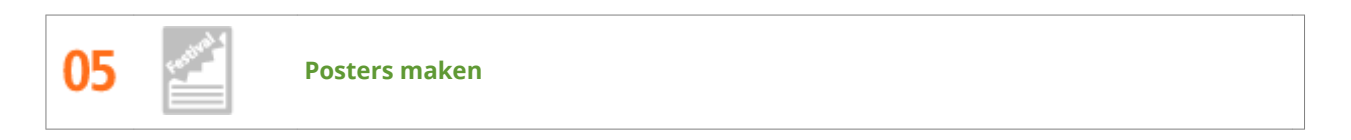

U kunt een afdruk op één vel uitvergroten om zo een hele grote poster te maken. Een grote poster wordt afgedrukt op negen vellen. Plak deze aan elkaar in een raster van 3x3 en het resultaat mag er zijn!

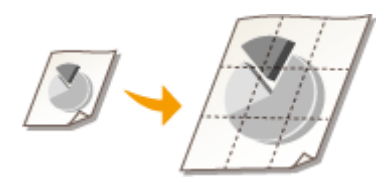

Zie **[Posters afdrukken\(P. 213\)](#page-220-0)** voor meer informatie over deze functie.

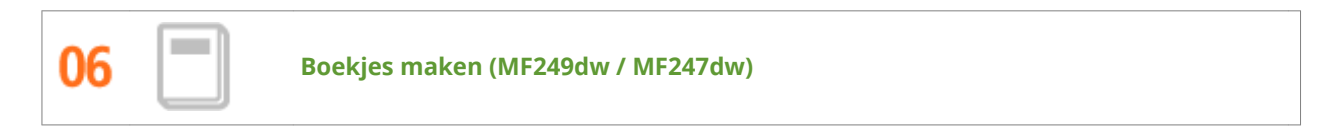

Sommige documenten verdienen een betere behandeling dan een zielig nietje in de linkerbovenhoek. Met deze machine kunt u daarom heel eenvoudig boekjes maken. Het printerstuurprogramma zorgt voor de positionering van de pagina's. U hoeft de pagina's alleen maar te vouwen en in het midden te nieten.

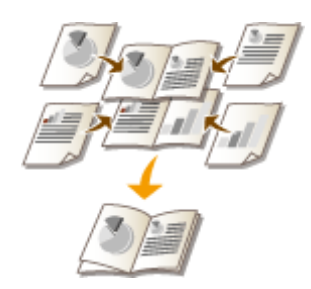

Zie **[Boekje afdrukken \(MF249dw / MF247dw\)\(P. 215\)](#page-222-0)** voor meer informatie over deze functie.

# <span id="page-667-0"></span>**Technische specificaties**

De technische specificaties van het apparaat kunnen bij verbeteringen van het apparaat zonder vooraankondiging worden gewijzigd.

183S-0C6

- $\bullet$ Apparaatspecificaties(P. 661)
- **[Specificaties draadloos LAN \(P. 663\)](#page-670-0)**
- **[Documenttype\(P. 664\)](#page-671-0)**
- **[Scangebied\(P. 665\)](#page-672-0)**
- **[Papier\(P. 666\)](#page-673-0)**
- **[Specificaties van de kopieerfunctie\(P. 668\)](#page-675-0)**
- **[Specificaties van de faxfunctie \(P. 669\)](#page-676-0)**
- **[Specificaties van de scannerfunctie\(P. 670\)](#page-677-0)**
- **[Specificaties van de afdrukfunctie\(P. 671\)](#page-678-0)**

# <span id="page-668-0"></span>**\$pparaatspecificaties**

183S-0C7

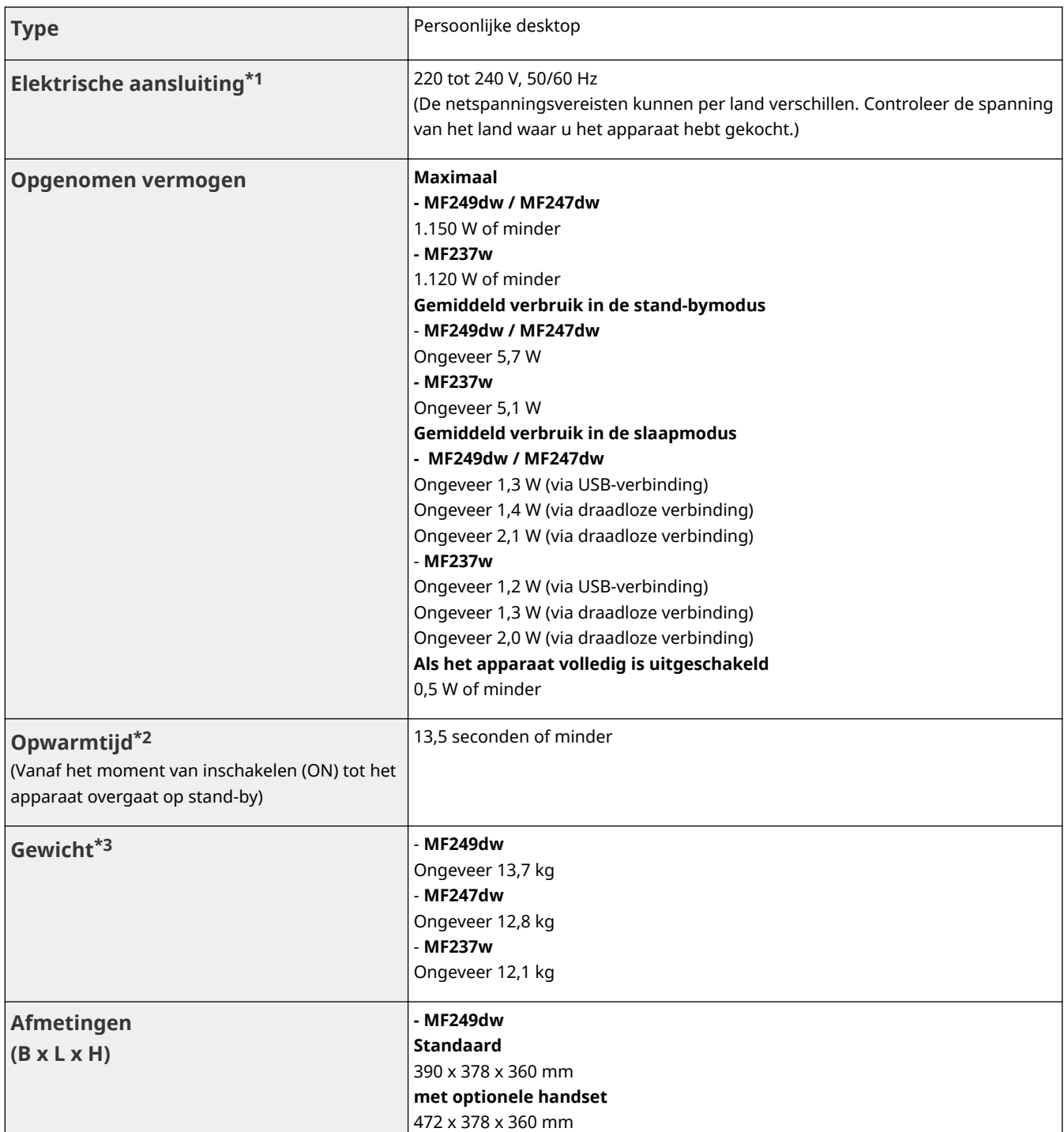

\*1 De verbruikswaarde die op het etiket wordt aangegeven is het gemiddelde stroomverbruik.

\*2 Opwarmtijd kan variëren afhankelijk van de gebruikscondities en de omgeving waarin het apparaat wordt gebruikt.

\*3 Het gewicht is inclusief gevulde tonercartridges.

\*4 Geeft aan dat het geluidsdrukniveau van elke omstaanderpositie lager is dan de ISO 7779 absolute criteria voor het achtergrondsgeluidniveau.

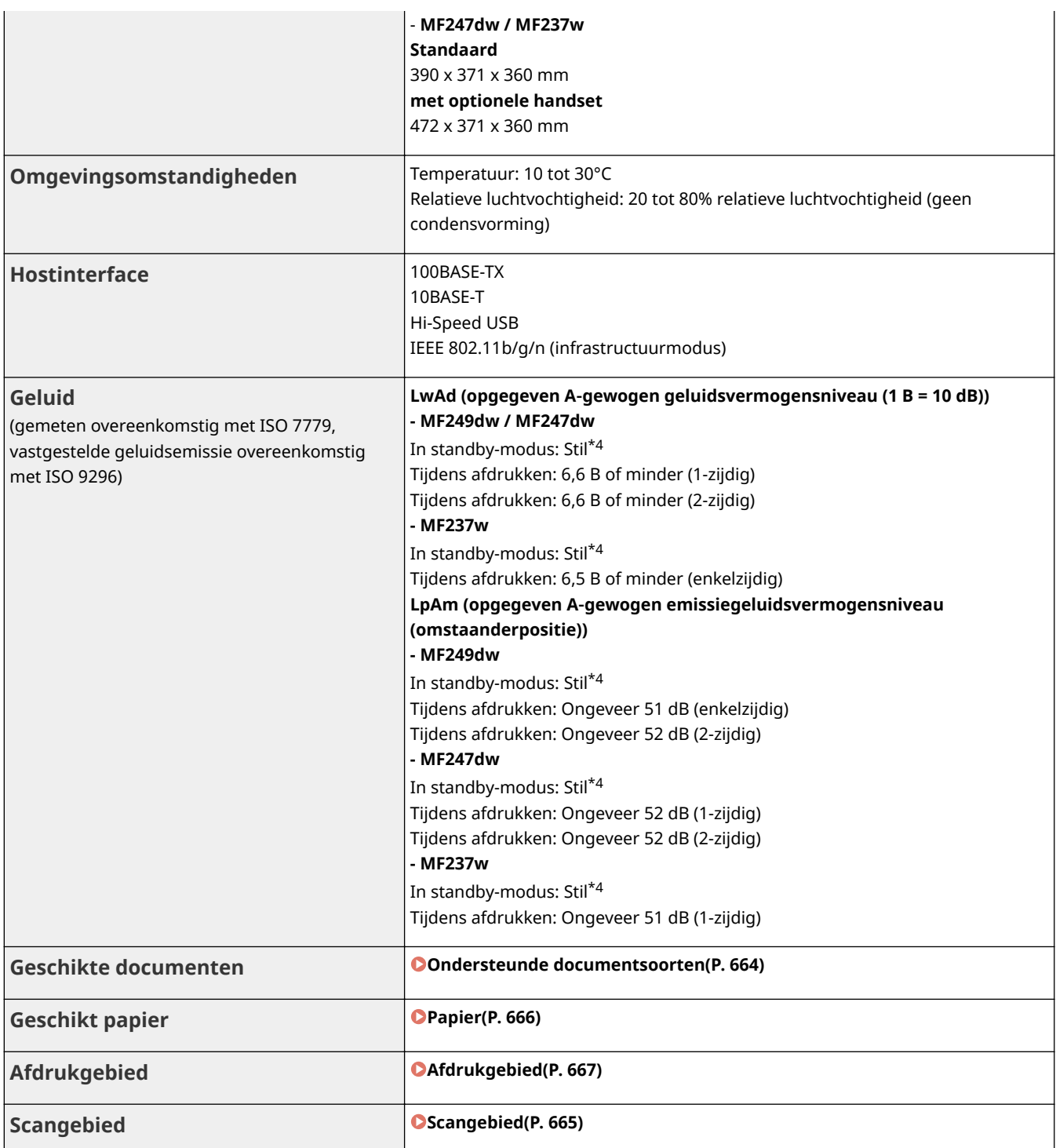

 $*1$  De verbruikswaarde die op het etiket wordt aangegeven is het gemiddelde stroomverbruik.

\*2 Opwarmtijd kan variëren afhankelijk van de gebruikscondities en de omgeving waarin het apparaat wordt gebruikt.

 $*$ 3 Het gewicht is inclusief gevulde tonercartridges.

\*4 Geeft aan dat het geluidsdrukniveau van elke omstaanderpositie lager is dan de ISO 7779 absolute criteria voor het achtergrondsgeluidniveau.

# <span id="page-670-0"></span>**Specificaties draadloos LAN**

183S-0C8

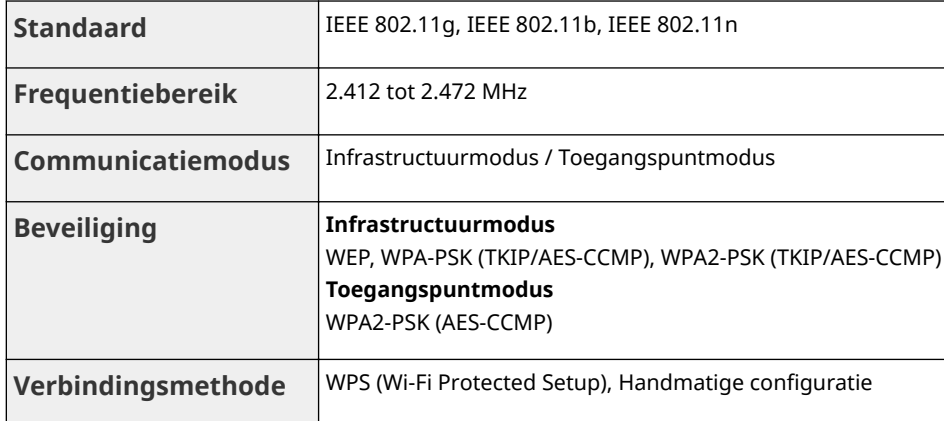

# <span id="page-671-0"></span>**Documenttype**

183S-0C9

### ■ Ondersteunde documentsoorten

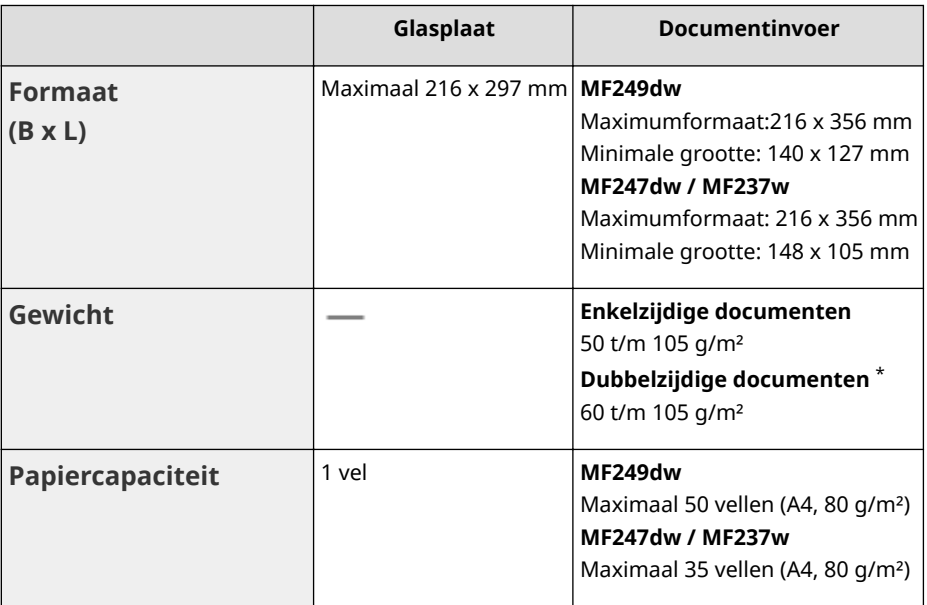

Alleen \*MF249dw .

# <span id="page-672-0"></span>**Scangebied**

### 183S-0CA

De grijze gebieden in de onderstaande tabel geven het scangedeelte van het document aan. Zorg ervoor dat de tekst en afbeeldingen in uw documenten binnen het grijze gebied passen. Het scangedeelte verschilt naargelang de gebruikte functie en de plaats van de documenten (de documentinvoer of de glasplaat).

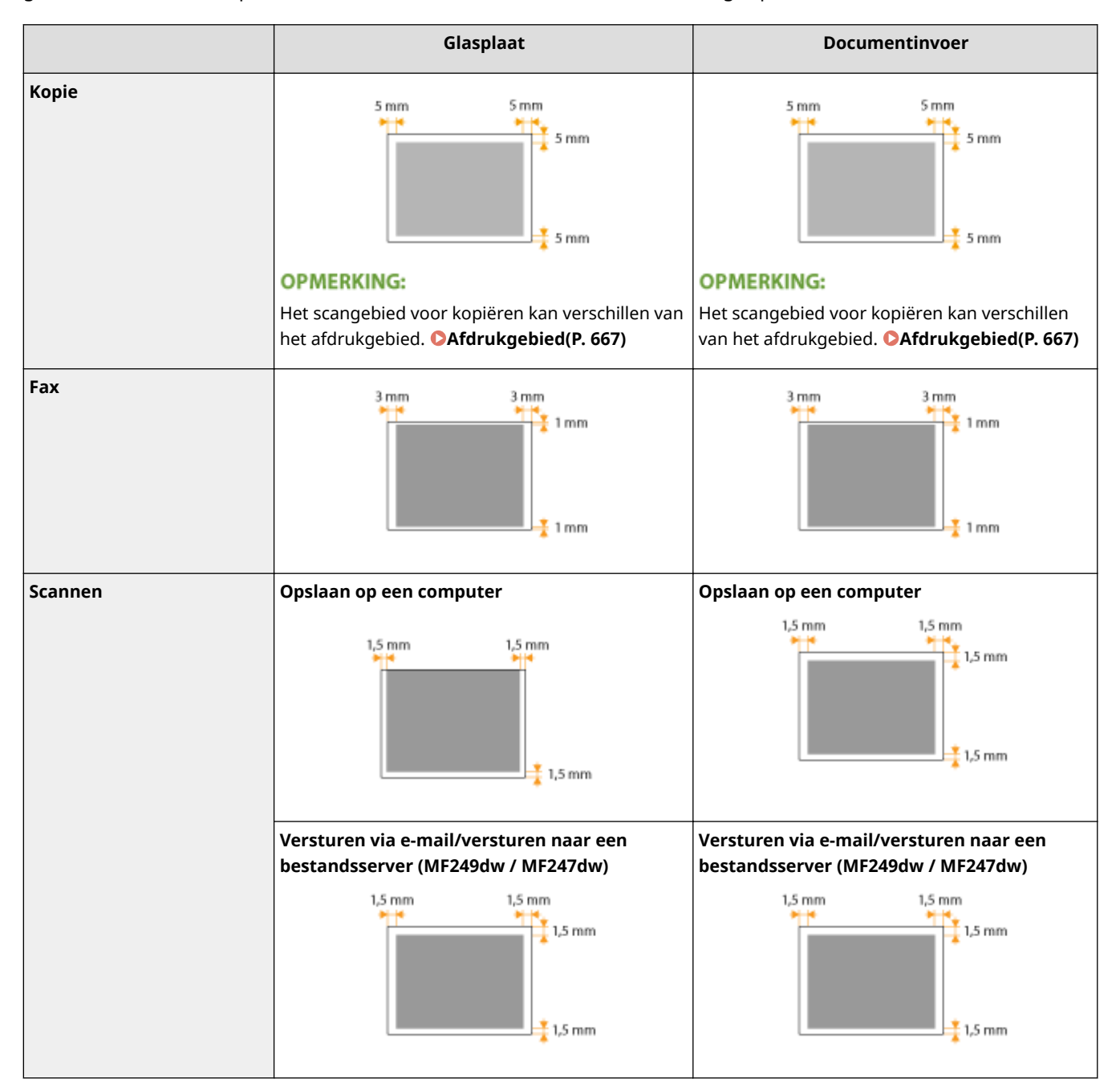

### <span id="page-673-0"></span>**Papier**

### ■ Ondersteunde papierformaten

Hieronder ziet u een overzicht van de papierformaten die u in de papierlade en de sleuf voor handmatige invoer kunt plaatsen.

A4 (210 x 297 mm)\*1 \*2 B5 (182 x 257 mm) A5 (148 x 210 mm) Legal (216 x 356 mm)\*1

Letter (216 x 279 mm)\*1 \*2

Statement (140 x 216 mm)

Executive (184 x 267 mm)

Oficio (216 x 318 mm)\*1

Oficio (Brazil) (216 x 355 mm)\*1

Oficio (Mexico) (216 x 341 mm)\*1

Letter (Government) (203 x 267 mm)

Legal (Government) (203 x 330 mm)

Foolscap (216 x 330 mm)\*1

Foolscap (Australia) (206 x 338 mm)

Legal (India) (215 x 345 mm)\*1

F4A (216 x 343 mm)\*1

Envelop Nr. 10 (COM10) (104,7 x 241,3 mm)

Envelope Monarch (98,4 x 190,5 mm) $*3$ 

Envelope C5 (162 x 229 mm)

Envelope DL (110 x 220 mm)

3x5inch (76 x 127 mm)\*3

Aangepast\*4

\*1 Alleen bij de MF249dw / MF247dwis automatisch dubbelzijdig afdrukken beschikbaar zonder dat u papier hoeft te vervangen.

\*2 Het apparaat kan ontvangen faxdocumenten afdrukken.

\*3 U kunt Envelope Monarch en 3x5inch alleen in de sleuf voor handmatige invoer laden.

\*4 Laad aangepast papier van 76,2 t/m 216,0 mm in breedte en 210 tot 356,0 mm in lengte in de papierlade. Aangepast papier met een breedte van 76,2 t/m 216,0 mm en een lengte van 127 t/m 356,0 mm kunt u in de sleuf voor handmatige invoer leggen.

### <span id="page-674-0"></span>**OPMERKINGEN**

Het papierformaat van het apparaat is standaard ingesteld op A4. Pas de papierinstelling aan als u papier van een ander formaat gaat gebruiken.

**C[Het type en formaat papier opgeven\(P. 56\)](#page-63-0)** 

### ■ Papiersoort en capaciteit per papierbron

In dit apparaat kan chloorvrij papier worden gebruikt.

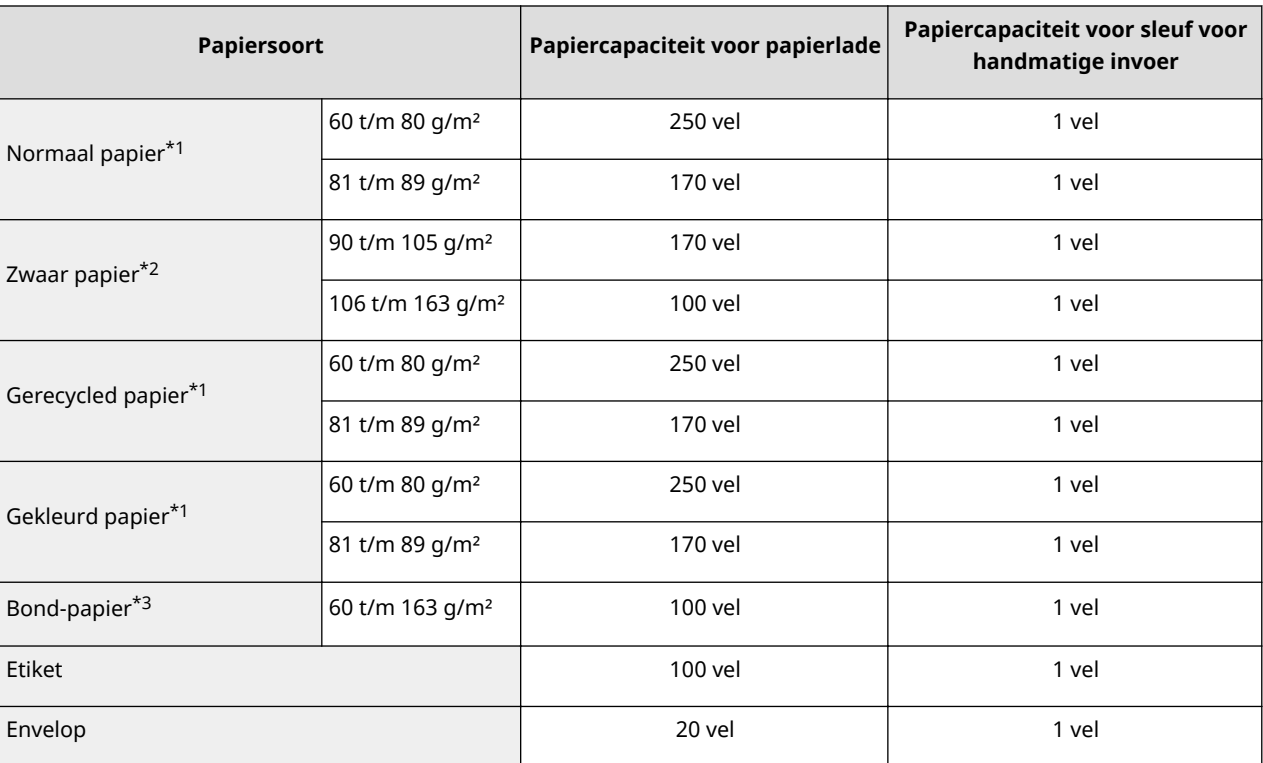

\*1 Alleen bij de MF249dw / MF247dwis automatisch dubbelzijdig afdrukken beschikbaar zonder dat u papier hoeft te vervangen.

\*2 Alleen in MF249dw / MF247dwis automatisch dubbelzijdig afdrukken beschikbaar voor dik papier (90 t/m 120 g/m²).

\*3 Alleen bij de MF249dw / MF247dwis automatisch dubbelzijdig afdrukken beschikbaar voor Bond-papier 1 (60 t/m 90 g/m²) en Bondpapier 2 (91 t/m 120 g/m²).

### ■ Papiersoorten en bijbehorende instellingen

**[Papier plaatsen\(P. 45\)](#page-52-0)**

### ■ Afdrukgebied

De grijze gebieden in de onderstaande afbeelding geven het afdrukgebied van het document aan.

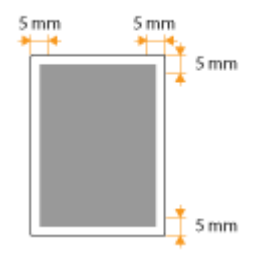

# <span id="page-675-0"></span>**Specificaties van de kopieerfunctie**

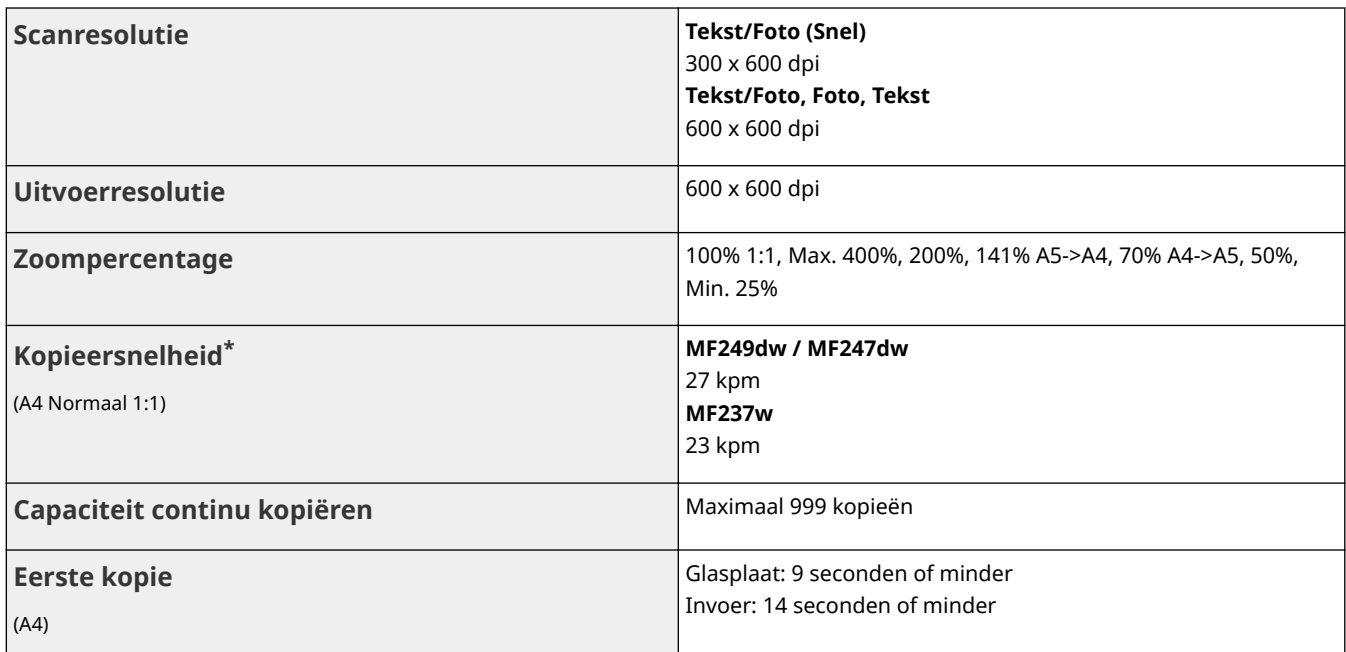

\* De kopieersnelheid op enkelzijdig bedrukt normaal papier van het formaat A4 wordt gemeten tijdens continu kopiëren. Kopieersnelheden kunnen variëren afhankelijk van de uitvoerresolutie, de papiersoort, het formaat en de invoerrichting van het papier. De kopieersnelheid op kleinere papierformaten kan lager zijn. Daarnaast kan het apparaat een continue kopieerbewerking tijdelijk onderbreken of de kopieersnelheid verlagen. Dit gebeurt om de temperatuur in het apparaat aan te passen of de optimale afdrukkwaliteit te behouden.

# <span id="page-676-0"></span>**Specificaties van de faxfunctie**

183S-0CF

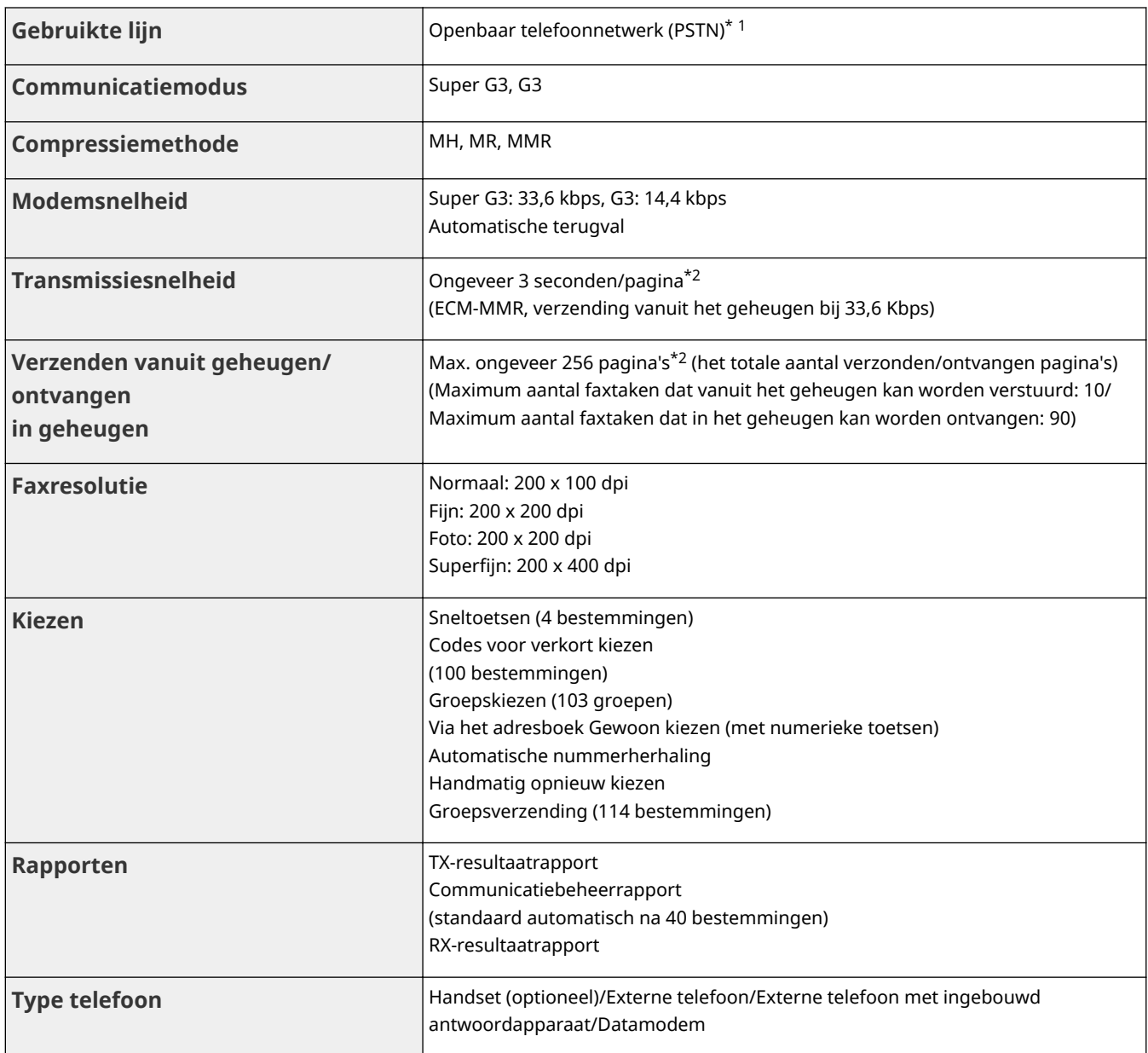

\*1 Afhankelijk van uw locatie of telefoonverbinding is gegevenscommunicatie wellicht onmogelijk. Neem in dat geval contact op met uw lokale Canon-dealer of met de Canon-helpdesk.

\*2 Gebaseerd op ITU-T (ITU Telecommunication Standardization Sector) -standaarddiagram nr. 1, MMR-standaardmodus.

# <span id="page-677-0"></span>**Specificaties van de scannerfunctie**

**Type** Kleurenscanner **Maximaal scanformaat** Glasplaat: maximaal 216 x 297 mm Invoer: maximaal 216 x 356 mm **Scanresolutie Optische resolutie** Glasplaat: maximaal 600 x 600 dpi Invoer: maximaal 300 x 300 dpi **Softwarematige resolutie** 9.600 x 9.600 dpi **Scansnelheid\*** (A4, 300 x 300 dpi) Kleur: Ongeveer 4 seconden/vel Zwart/wit: Ongeveer 3 seconden/vel **Stuurprogramma** TWAIN WIA 2.0 ICA

\* Scansnelheid via de glasplaat. De communicatietijd is hier niet in opgenomen.

183S-0CH

# <span id="page-678-0"></span>**Specificaties van de afdrukfunctie**

183S-0CJ

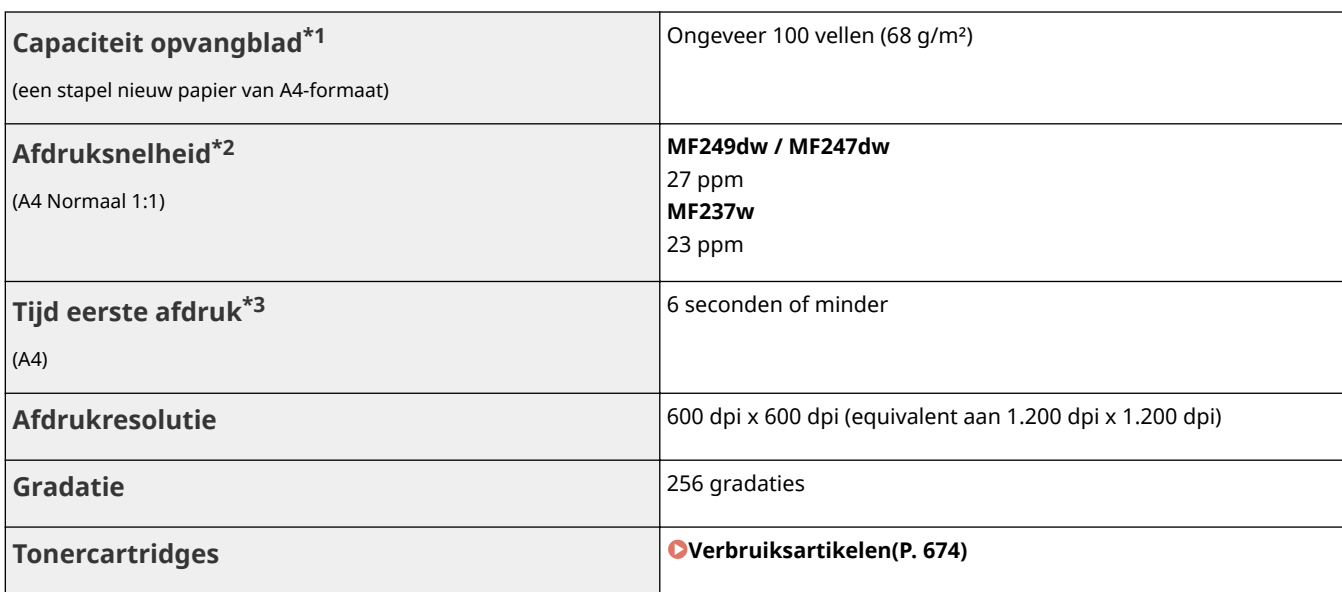

\*1 Is mogelijk afhankelijk van de installatieomgeving en de gebruikte papiersoort.

\*2 De afdruksnelheid op enkelzijdig bedrukt normaal papier van het formaat A4 wordt gemeten tijdens continu afdrukken. Afdruksnelheden kunnen variëren afhankelijk van de uitvoerresolutie, de papiersoort, het formaat en de invoerrichting van het papier. De afdruksnelheid op kleinere papierformaten kan lager zijn. Daarnaast kan het apparaat een continue afdrukbewerking tijdelijk onderbreken of de afdruksnelheid verlagen. Dit gebeurt om de temperatuur in het apparaat aan te passen of de optimale afdrukkwaliteit te behouden.

\*3 Kan variëren al naar gelang de uitvoeromgeving.

# <span id="page-679-0"></span>**Specificaties voor e-mail verzenden en**

### **ontvangen** MF249dw/MF247dw

183S-0CK

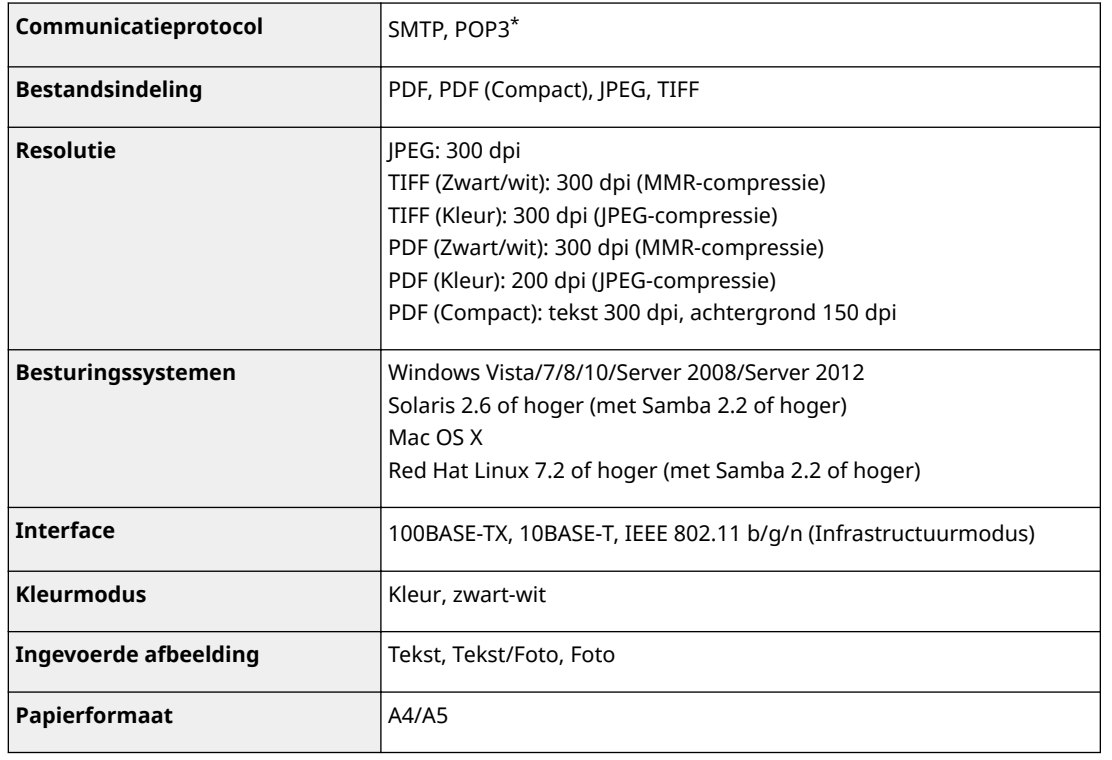

\* Voor het verzenden van e-mail kan ook POP3 worden gebruikt, maar alleen als u verificatie gebruikt vóór verzending.

# <span id="page-680-0"></span>**Specificaties voor het scannen naar gedeelde**

### **mappen** MF249dw / MF247dw

183S-0CL

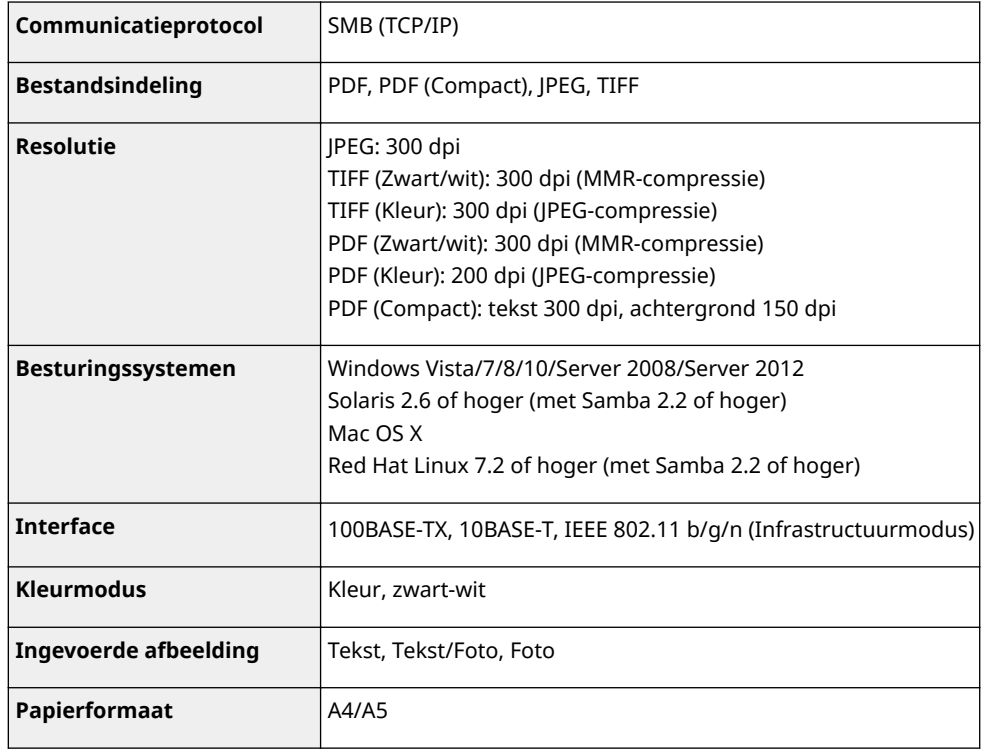

# <span id="page-681-0"></span>**Verbruiksartikelen**

#### 183S-0CR

Hier volgt een richtsnoer voor de geschatte levensduur van de verbruiksartikelen die in dit apparaat worden gebruikt. Schaf verbruiksartikelen aan bij uw plaatselijke, erkende Canon-dealer. Neem voorzorgsmaatregelen voor gezondheid en veiligheid in acht wanneer u verbruiksartikelen opslaat en hanteert (**OVerbruiksartikelen(P. 11)**).

Voor een optimale printkwaliteit worden originele toner, tonercartridges en onderdelen van Canon aanbevolen.

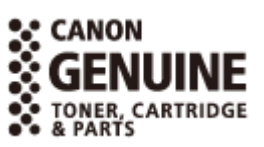

### **OPMERKINGEN**

- Afhankelijk van de installatieomgeving, het papierformaat of het documenttype moet u verbruiksartikelen misschien eerder dan aangegeven vervangen.
- Vervangende tonercartridges zijn anders dan de bijgeleverde tonercartridges, dus de capaciteit kan ook verschillen.

### ■Tonercartridges

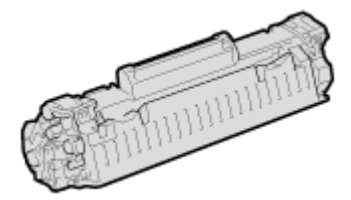

#### **Meegeleverde tonercartridges**

De gemiddelde capaciteit<sup>\*</sup> van de bij het apparaat geleverde tonercartridge is 900 vel.

\* De gemiddelde capaciteit is gebaseerd op de standaard 'ISO/IEC 19752' (de wereldwijde standaard die door de ISO (Internationale Organisatie voor Standaardisatie) is uitgegeven met betrekking tot de methode voor het bepalen van het verbruik van tonercartridges voor monochromatische elektrofotografische printers en multifunctionele toestellen die printeronderdelen bevatten) bij het afdrukken op papier van A4-formaat met de standaardinstelling voor afdrukdichtheid.

#### **Vervangende tonercartridges**

Voor een optimale printkwaliteit worden originele tonercassettes van Canon aanbevolen.

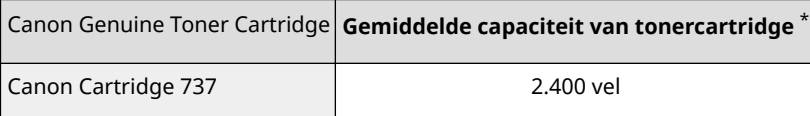

### **OPMERKINGEN**

Bij het vervangen van tonercartridges **[Tonercartridges vervangen\(P. 620\)](#page-627-0)**

#### KOPPELINGEN

**[Tonercartridges vervangen\(P. 615\)](#page-622-0)**

# <span id="page-682-0"></span>**Meegeleverde documentatie**

#### 183S-0CS

Het apparaat wordt geleverd met de volgende handleidingen. Raadpleeg deze handleidingen als u iets niet weet.

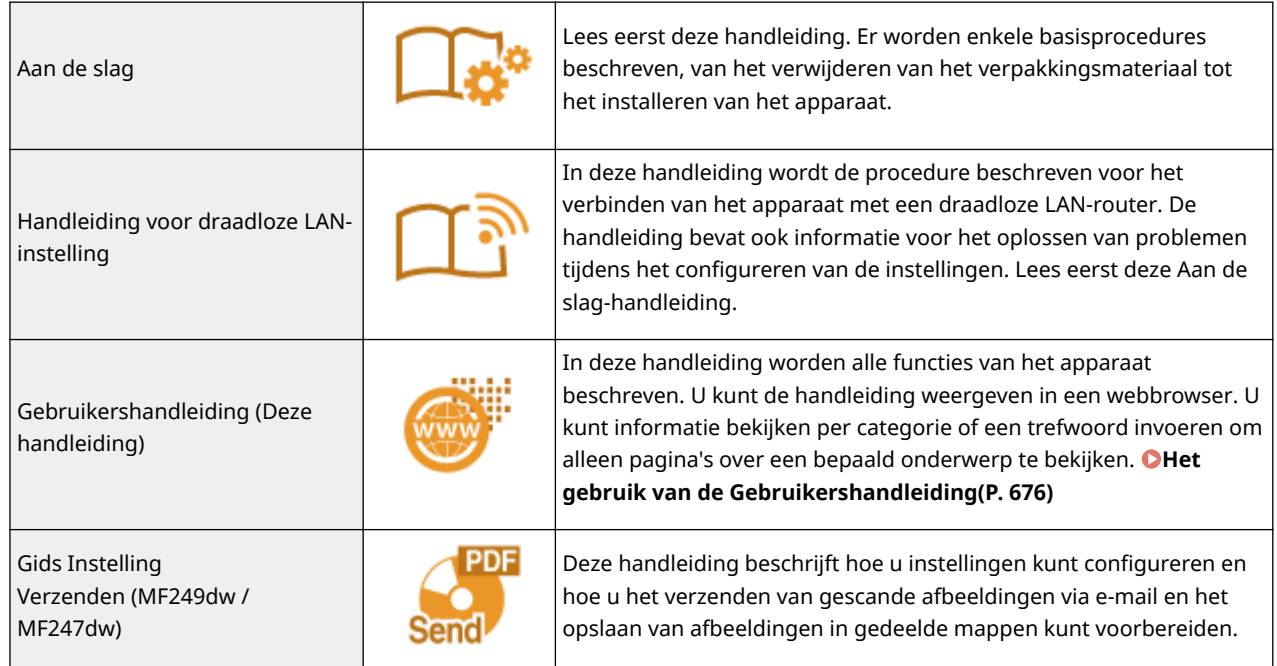

# <span id="page-683-0"></span>**Het gebruik van de Gebruikershandleiding**

183S-0CU

De gebruikershandleiding is een handleiding die u op de computer, smartphone of een ander apparaat kunt doornemen.

### **De gewenste informatie opzoeken**

U kunt zoeken naar de gewenste pagina door de volgende twee methoden te gebruiken.

#### **Doorzoek de inhoud**

Vind de pagina die u zoekt door het onderwerp te selecteren vanuit [Inhoudsopgave] links van het scherm.

#### **[Bovenste pagina\(P. 677\)](#page-684-0)**

#### **[Onderwerppagina\(P. 679\)](#page-686-0)**

#### **Zoeken op trefwoord**

Voer een zoekopdracht uit door een trefwoord in te voeren, zoals "fax" of "draadloze LAN" en de pagina's die het trefwoord bevatten, worden vervolgens weergegeven. Daarna kunt u in deze lijst met resultaten zoeken naar de gewenste pagina. U kunt ook zinnen opgeven zoals "verbinding maken met een netwerk". Het zoeken op trefwoord ondersteunt ook de booleaanse AND-functie om te zoeken naar meerdere trefwoorden.

**[Zoeken\(P. 679\)](#page-686-0)**

### **OPMERKINGEN**

### **Systeemvereisten**

● Als u niet over Adobe Reader beschikt om de handleidingen in PDF-indeling te bekijken, probeert u een ander programma zoals PDF Preview van Vivid Document Imaging Technologies.
## **Schermindeling van de Gebruikershandleiding**

183S-0CW

De Gebruikershandleiding is opgesplitst in verschillende schermen en de inhoud van elk scherm varieert.

### **Bovenste pagina**

Verschijnt wanneer de Gebruikershandleiding wordt geopend.

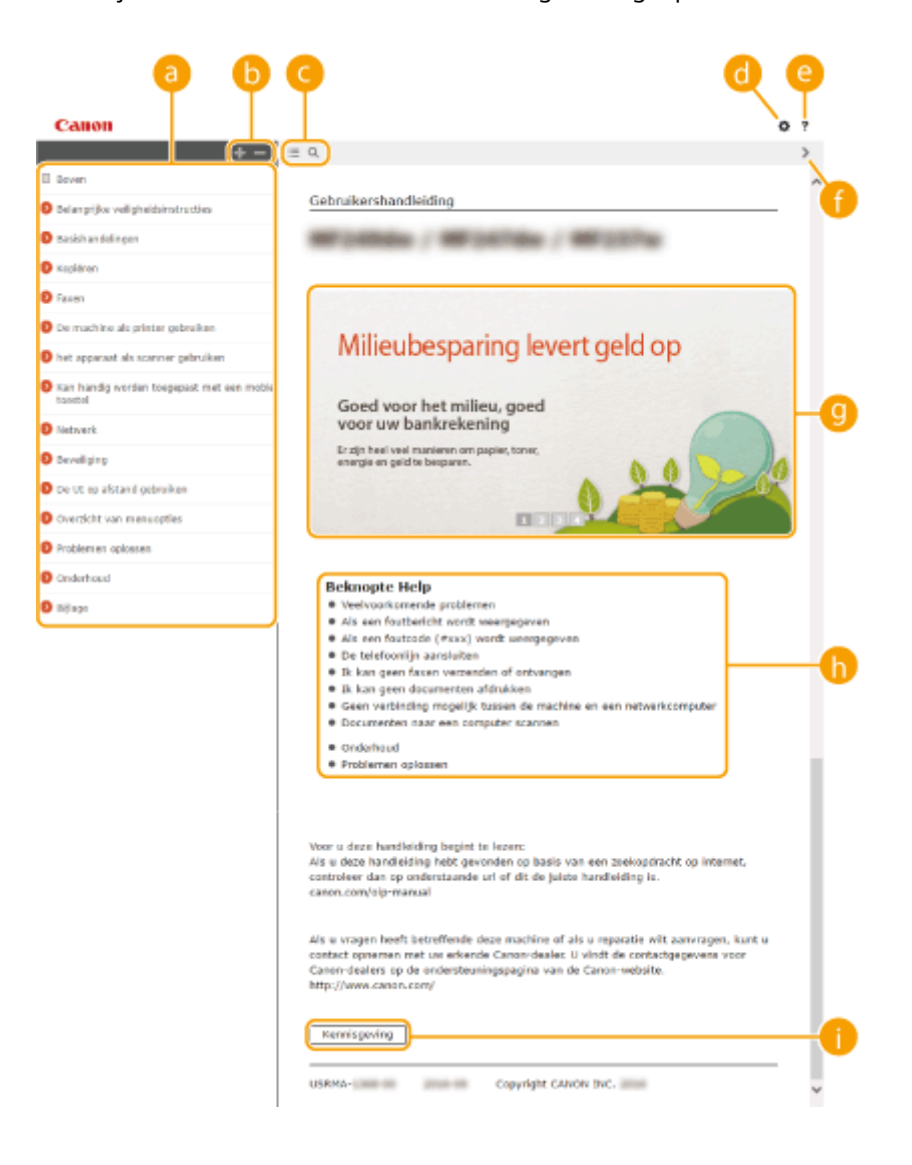

## **a** Inhoudsopgave

De hoofdstuktitels worden weergegeven.

## $\bullet$   $\blacksquare$ / $\blacksquare$

Klik op **om alle items te zien, inclusief de onderliggende andere items. Klik op om naar de beginlijst** te gaan.

## $\bullet$   $\equiv$  /  $\circ$

Klik hierop om te schakelen tussen de inhoudsopgave en de zoekfunctie.

## 0 O

Klik om instellingen op te geven zoals tekstgrootte, opmaak en weergavemethode voor de Gebruikershandleiding.

#### ? A

Klik hierop als u informatie wilt weergeven over hoe u de Gebruikershandleiding, hoe u een zoekopdracht uitvoert en andere informatie.

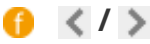

Klik hierop om het vorige of volgende onderwerp weer te geven.

## **C** Handige functies

Verschillende praktijkvoorbeelden om het apparaat zo efficiënt mogelijk te gebruiken. Klik op  $\sqrt{2}/\sqrt{3}$ om de weergave op categorie weer te geven. Klik op de bewegende weergave voor meer informatie over elke categorie. U kunt het beeld stoppen door de aanwijzer erop te zetten. **Handige functies(P. 678)**

## **[Beknopte Help]**

Klik om te zien hoe u problemen kunt oplossen.

## **[Kennisgeving]**

Klik hierop om belangrijke informatie weer te geven waarmee u bekend moet zijn voordat u het apparaat gaat gebruiken.

## **Handige functies**

**/**

Verschillende praktijkvoorbeelden om het apparaat zo efficiënt mogelijk te gebruiken.

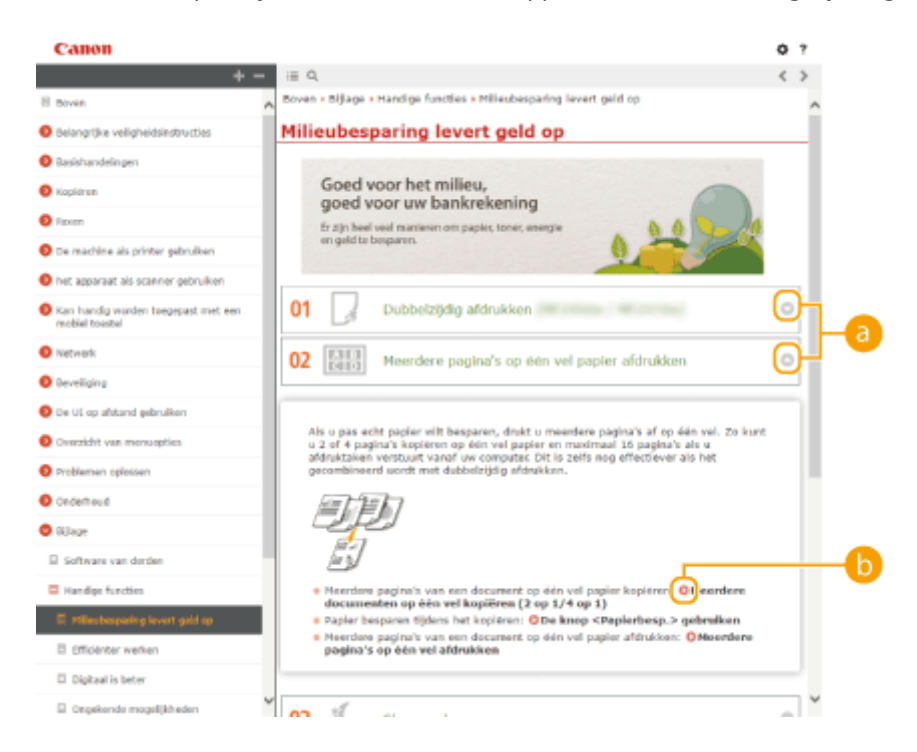

Klik op om gedetailleerde informatie weer te geven. Klik op om het venster te sluiten.

## 6 O

Klik hierop om het desbetreffende onderwerp weer te geven.

## **Onderwerppagina**

Deze pagina bevat informatie over het configureren en gebruiken van het apparaat.

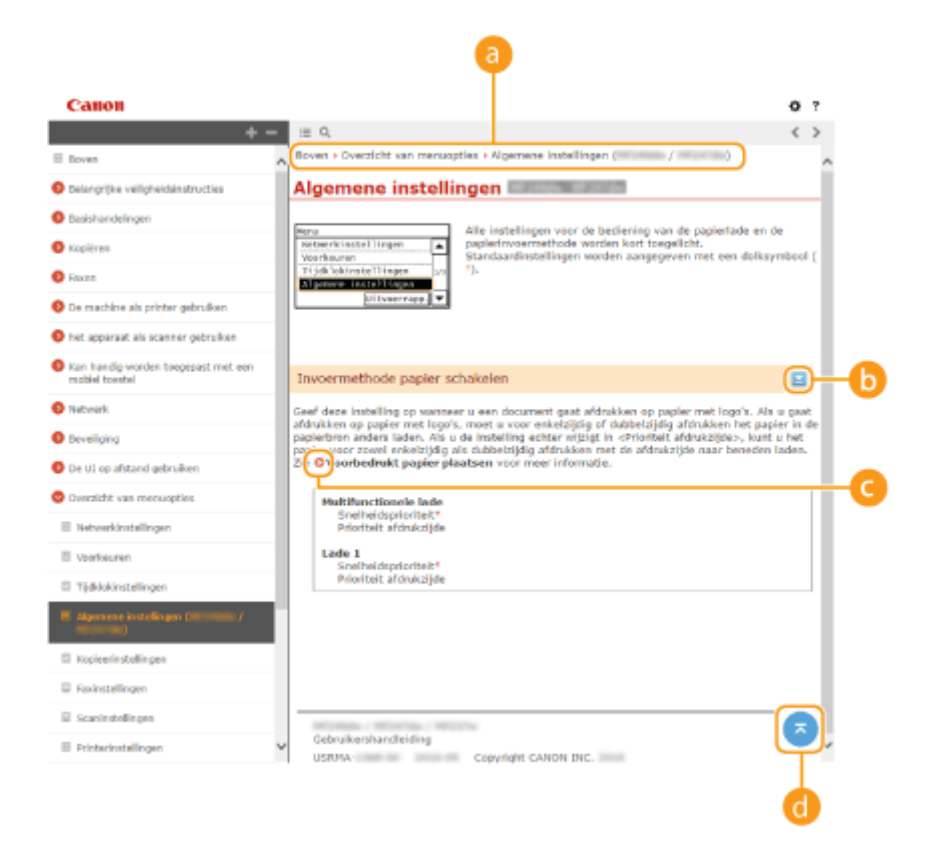

### **a** Navigatie

Zie welk hoofdstukonderwerp u momenteel bekijkt.

## $\mathbf{b}$   $\mathbf{z}/\mathbf{z}$

Klik op om de verborgen gedetailleerde beschrijvingen weer te geven. Klik op om de gedetailleerde beschrijvingen te sluiten.

## $\circ$

Klik om naar de betreffende pagina te gaan. Klik op "Terug" in uw webbrowser om terug te gaan naar de vorige pagina.

## a

Klik hierop om naar het begin van de pagina te gaan.

#### **Zoeken**

Klik op Q om het zoekscherm weer te geven. Bevat een tekstvak om een zoekopdracht uit te voeren en de gewenste pagina te vinden.

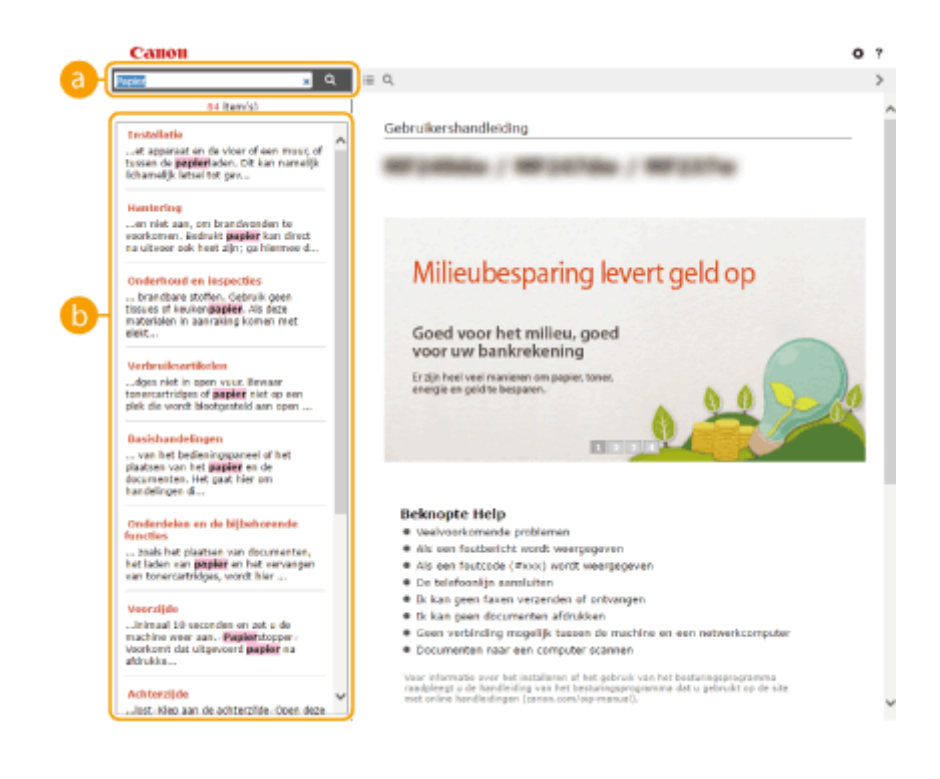

## **[Voer hier trefwoord(en) in]**

Typ hier een of meer trefwoorden en klik op om de zoekresultaten weer te geven. Zoek pagina's die alle trefwoorden bevatten door een spatie tussen de trefwoorden te plaatsen. Zoek alleen pagina's met exacte overeenkomst door de trefwoorden of zinnen in dubbele aanhalingstekens te plaatsen.

## *D* Zoekresultaat

Geeft de zoekresultaten weer van de pagina's die de opgegeven trefwoorden bevatten. Zoek in de resultaten naar de gewenste pagina en klik op de onderwerptitel van de pagina.

## **OPMERKING:**

● De opgegeven trefwoorden worden in vet schrift weergegeven in de zoekresultaten.

## **Bekijken van de Gebruikershandleiding**

183S-0CX

## **Markeringen**

Waarschuwingen met betrekking tot veiligheid, beperkingen en waarschuwingen met betrekking tot de bediening van het apparaat, nuttige tips en andere informatie worden weergegeven met behulp van de onderstaande markeringen.

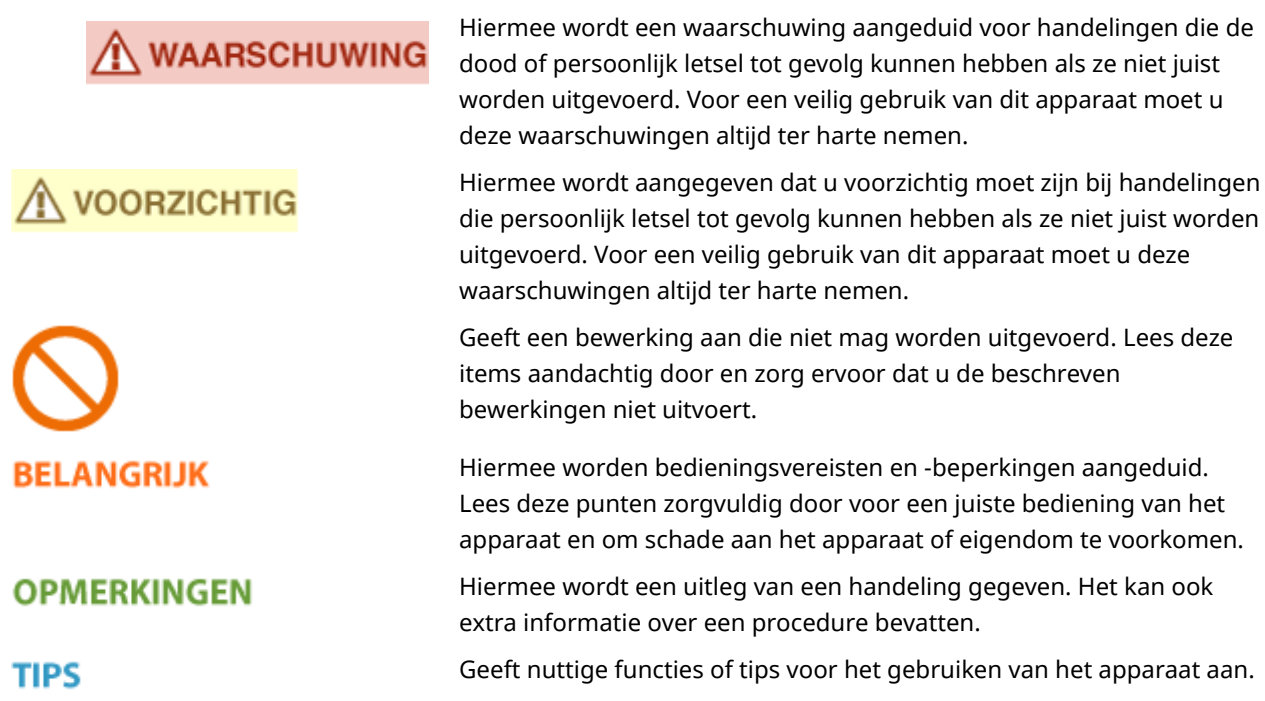

## **Toetsen en knoppen in deze handleiding**

Toetsen op het bedieningspaneel en knoppen op het computerscherm worden als volgt weergegeven:

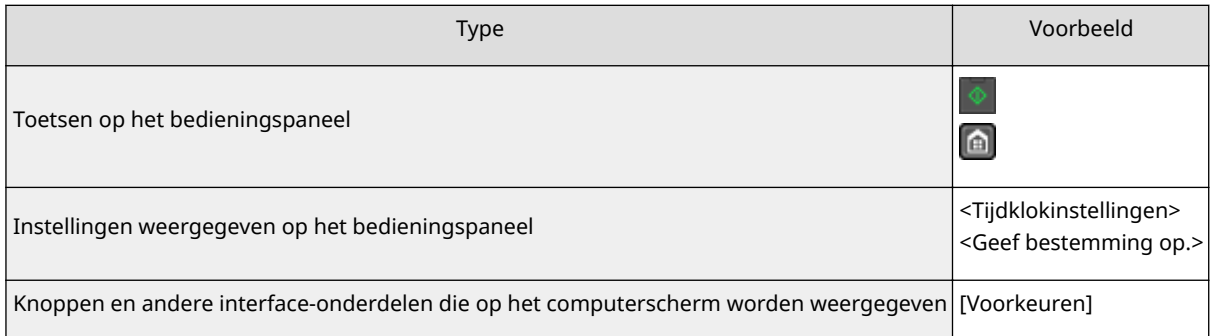

## **De schermen in deze handleiding**

Tenzij anders aangegeven, zijn de displays waarnaar wordt verwezen in de Gebruikershandleiding afkomstig van de MF249dw. Afhankelijk van het besturingssysteem dat u gebruikt, kan de weergave van de displays in deze handleiding iets afwijken van de werkelijke displays. De weergave van stuurprogramma's en software kan ook variëren afhankelijk van hun versie.

## **Illustraties in deze handleiding**

Tenzij anders aangegeven, verwijzen de gebruikte illustraties in de Gebruikershandleiding naar de MF249dw. Als de verschillen erg groot zijn, worden er meerdere illustraties gebruikt en worden deze toegelicht met de modelnaam van het apparaat, zoals "MFXXXX/MFXXXX".

# **Handmatige weergave-instellingen**

183S-0CY

In deze bijlage worden basisbewerkingen van Windows beschreven. De bijlage bevat verder disclaimers, auteursrechtinformatie en andere belangrijke informatie.

## <span id="page-691-0"></span>**Basisbewerkingen in Windows**

183S-0E1

**De printermap weergeven(P. 684) [Netwerkdetectie] inschakelen(P. 684) [Printers weergeven die worden gedeeld op de printserver\(P. 685\)](#page-692-0) [Het scherm \[Installatie van softwareprogramma's/handleidingen\] weergeven\(P. 686\)](#page-693-0) [Een testpagina afdrukken in Windows\(P. 686\)](#page-693-0) [De bitarchitectuur controleren\(P. 687\)](#page-694-0) [De computernaam controleren\(P. 688\)](#page-695-0) [De printerpoort controleren\(P. 689\)](#page-696-0) [Bidirectionele communicatie controleren\(P. 690\)](#page-697-0) [De SSID waarop de computer is aangesloten, bekijken\(P. 691\)](#page-698-0)**

## ■ De printermap weergeven

#### **Windows Vista**

 $[Start] \triangleright \text{selecteer [Configuratiescher] } \triangleright [Printer].$ 

**Windows 7/Server 2008 R2** [Start] > selecteer [Apparaten en Printers].

#### **Windows 8/Server 2012**

Klik met de rechtermuisknop op de linker benedenhoek van het scherm  $\blacktriangleright$  selecteer [Configuratiescherm]  $\blacktriangleright$ [Apparaten en printers weergeven].

#### **Windows 8.1/Server 2012 R2**

Klik met de rechtermuisknop op [Start] > selecteer [Configuratiescherm] > [Apparaten en printers weergeven].

#### **Windows 10**

Klik met de rechtermuisknop op [ | | ] > selecteer [Configuratiescherm] > [Hardware en geluid] > [Apparaten] en printers].

**Windows Server 2003**

[Start] > selecteer [Printers en faxapparaten].

#### **Windows Server 2008**

[Start] Selecteer [Configuratiescherm] Start] | dubbelklik op [Printers].

#### ◼[Netwerkdetectie] inschakelen

Als u Windows Vista/7/8/10/Server 2008/Server 2012 gebruikt, schakel dan [Netwerkdetectie] in om de computers op uw netwerk te bekijken.

#### **Windows Vista**

[Start] selecteer [Configuratiescherm] [Weergave netwerkstatus en taken] selecteer [Netwerkdetectie inschakelen] onder [Netwerkdetectie].

#### **Windows 7/Server 2008 R2**

[Start] selecteer [Bedieningspaneel] [Weergave netwerkstatus en taken] [Geavanceerde instellingen] voor delen wijzigen] selecteer [Netwerkdetectie inschakelen] onder [Netwerkdetectie].

#### **Windows 8/Server 2012**

Rechtermuisklik op de linker benedenhoek van het scherm > selecteer [Configuratiescherm] > [Weergave netwerkstatus en taken] [Geavanceerde instellingen voor delen wijzigen] selecteer [Netwerkdetectie inschakelen] onder [Netwerkdetectie].

#### **Windows 8.1/Server 2012 R2**

<span id="page-692-0"></span>Rechtermuisklik op [Start] selecteer [Configuratiescherm] > [Weergave netwerkstatus en taken] [Geavanceerde instellingen voor delen wijzigen] selecteer [Netwerkdetectie inschakelen] onder [Netwerkdetectie].

#### **Windows 10**

Klik met de rechter muisknop [  $\blacksquare$  ] > selecteer [Configuratiescherm] > [Weergave netwerkstatus en taken] [Geavanceerde instellingen voor delen wijzigen] selecteer [Netwerkdetectie inschakelen] onder [Netwerkdetectie].

#### **Windows Server 2008**

[Start] selecteer [Configuratiescherm] > dubbelklik op [Netwerk en delen] > selecteer [Netwerkdetectie inschakelen] onder [Netwerkdetectie].

## ■Printers weergeven die worden gedeeld op de printserver

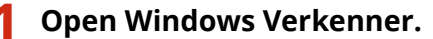

**Windows Vista/7/Server 2003/Server 2008** [Start] selecteer [Alle programma's] of [Programma's] [Accessoires]  $\blacktriangleright$  [Windows Explorer].

#### **Windows 8/Server 2012**

Klik met de rechtermuisknop in de linkerbenedenhoek van het scherm > selecteer [Verkenner].

#### **Windows 8.1/Server 2012 R2**

Klik met de rechtermuisknop op [Start] selecteer [Verkenner].

#### **Windows 10**

Klik op [ | ] > selecteer [Verkenner].

## **2 Selecteer [Netwerk] of [Mijn netwerklocaties] op de afdrukserver.**

● Als u wilt zien welke computers in het netwerk zijn opgenomen, moet u mogelijk netwerkdetectie inschakelen of in het netwerk zoeken naar computers.

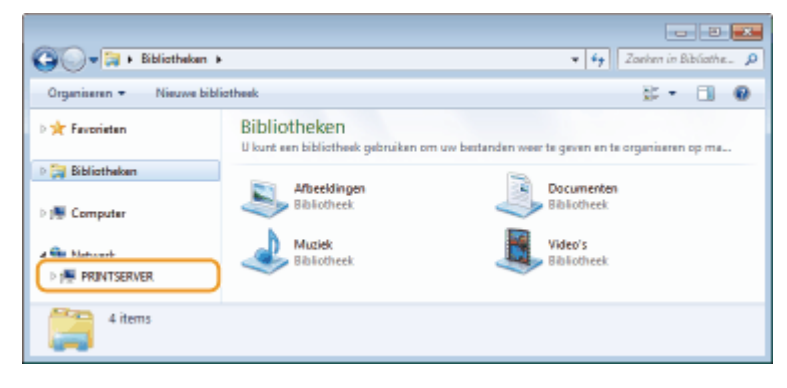

**INU** Gedeelde printers worden weergegeven.

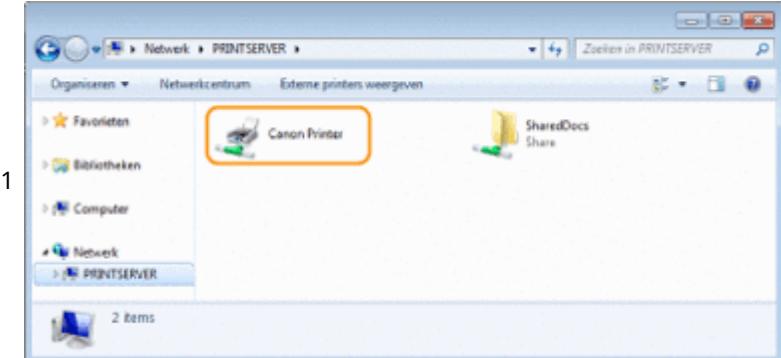

## <span id="page-693-0"></span>■ Het scherm [Installatie van softwareprogramma's/handleidingen] weergeven

Als het [Installatie van softwareprogramma's/handleidingen] scherm niet automatisch wordt weergegeven nadat u de dvd-rom hebt geplaatst, volgt u de onderstaande procedure. De stationsnaam van de dvd-rom wordt in deze handleiding aangegeven als "D:". De stationsletter van het dvd-romstation kan verschillen afhankelijk van de computer die u gebruikt.

#### **Windows Vista/7/Server 2008**

[Start] typ "D:\MInst.exe" in [Zoeken in programma's en bestanden] of [Zoekopdracht starten]  $\triangleright$  druk op de [ENTER]-toets.

#### **Windows 8/Server 2012**

Klik met de rechtermuisknop in de hoek linksonder van het scherm  $\triangleright$  [Uitvoeren]  $\triangleright$  Typ "D:\MInst.exe"  $\triangleright$  klik op [OK]

#### **Windows 8.1/Server 2012 R2**

Klik met de rechtermuisknop op [Start] [Uitvoeren] Typ "D:\MInst.exe" Klik op [OK]

#### **Windows 10**

Klik op [Zoeken op internet en Windows] typ "D:\MInst.exe" klik op "D:\MInst.exe" weergegeven in de zoekresultaten

#### **Windows Server 2003**

 $[Start] \triangleright [Run] \triangleright \text{typ "D:} \text{MInst.exe" } \triangleright \text{klik op } [OK]$ 

## ■ Een testpagina afdrukken in Windows

U kunt controleren of het printerstuurprogramma werkt door een testpagina af te drukken in Windows.

- **1 Laad A4 -papierformaat in de multifunctionele lade. [Papier laden in de sleuf voor](#page-57-0) [handmatige invoer\(P. 50\)](#page-57-0)**
- **2 Open de printermap. [De printermap weergeven\(P. 684\)](#page-691-0)**
- **3 Klik met de rechtermuisknop op het pictogram van het printerstuurprogramma voor dit apparaat en klik op [Eigenschappen van printer] of [Eigenschappen].**

<span id="page-694-0"></span>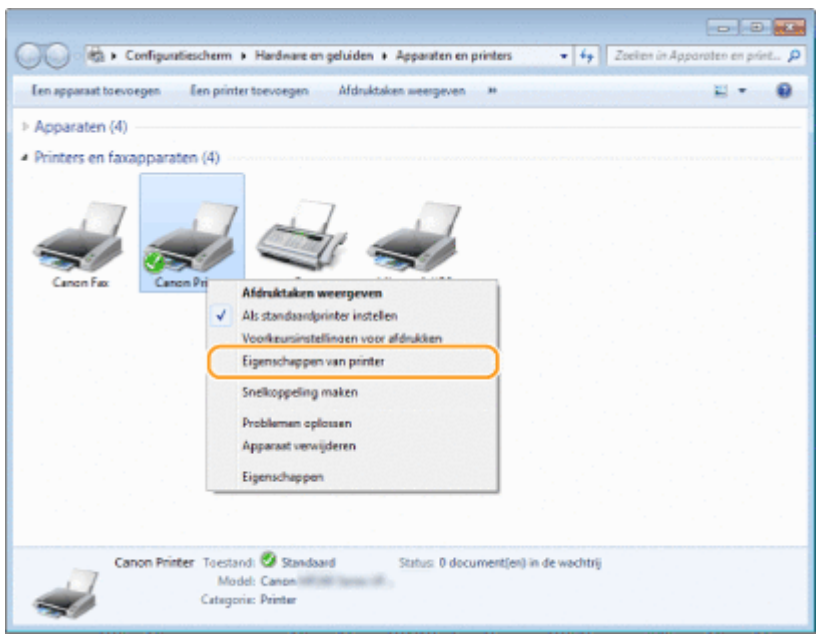

**4 Klik op [Testpagina afdrukken] in het tabblad [Algemeen].**

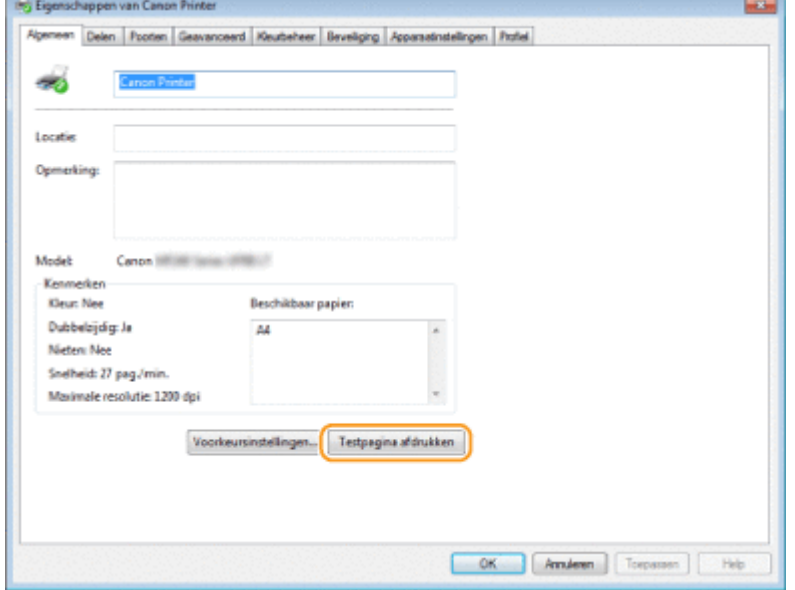

➠De testpagina wordt afgedrukt.

## ■ De bitarchitectuur controleren

Weet u niet zeker of op uw computer de 32-bits of 64-bits versie van Windows wordt uitgevoerd, volg dan onderstaande procedure.

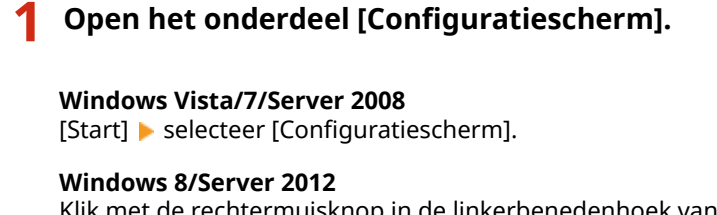

Klik met de rechtermuisknop in de linkerbenedenhoek van het scherm > selecteer [Configuratiescherm].

**Windows 8.1/Server 2012 R2** Klik met de rechtermuisknop op [Start] > selecteer [Configuratiescherm].

<span id="page-695-0"></span>**Windows 10** Ga naar stap 2.

## **2 Open het onderdeel [Systeem].**

**Windows Vista/7/8/Server 2008 R2/Server 2012** Klik op [Systeem en onderhoud] of [Systeem en beveiliging] [Systeem].

**Windows 10**

Klik op  $[\blacksquare]$  > select [Instellingen] > [Systeem] > [Over].

**Windows Server 2008**

Dubbelklik op [Systeem].

## **3 Controleer de bitarchitectuur.**

#### **Voor 32-bits versies**

[32-bit Operating System] (32-bits besturingssysteem) wordt weergegeven.

#### **Voor 64-bits versies**

[64-bit Operating System] (64-bits besturingssysteem) wordt weergegeven.

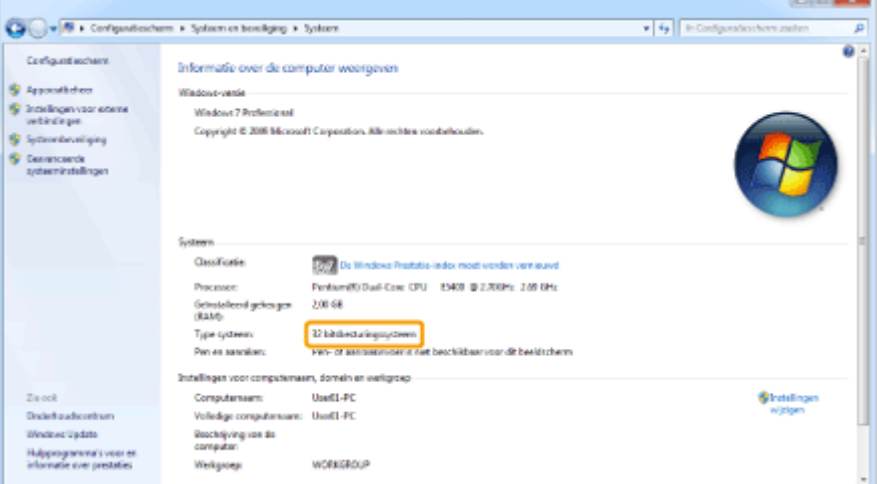

## ■ De computernaam controleren

#### **Windows Vista/7/8/10/Server 2008/Server 2012**

1 Open het onderdeel [Configuratiescherm].

#### **Windows Vista/7/Server 2008**

[Start] > selecteer [Configuratiescherm].

#### **Windows 8/Server 2012**

Klik met de rechtermuisknop in de linkerbenedenhoek van het scherm > selecteer [Configuratiescherm].

#### **Windows 8.1/Server 2012 R2**

Klik met de rechtermuisknop op [Start] > selecteer [Configuratiescherm].

#### **Windows 10**

Ga naar stap 2.

**2** Open het onderdeel [Systeem].

#### <span id="page-696-0"></span>**Windows Vista/7/8/Server 2008 R2/Server 2012**

Klik op [Systeem en onderhoud] of [Systeem en beveiliging] [Systeem].

### **Windows 10**

Klik op [ | ] > selecteer [Instellingen] > [Systeem] > [Over].

#### **Windows Server 2008**

Dubbelklik op [Systeem].

**3** Controleer de naam van de computer.

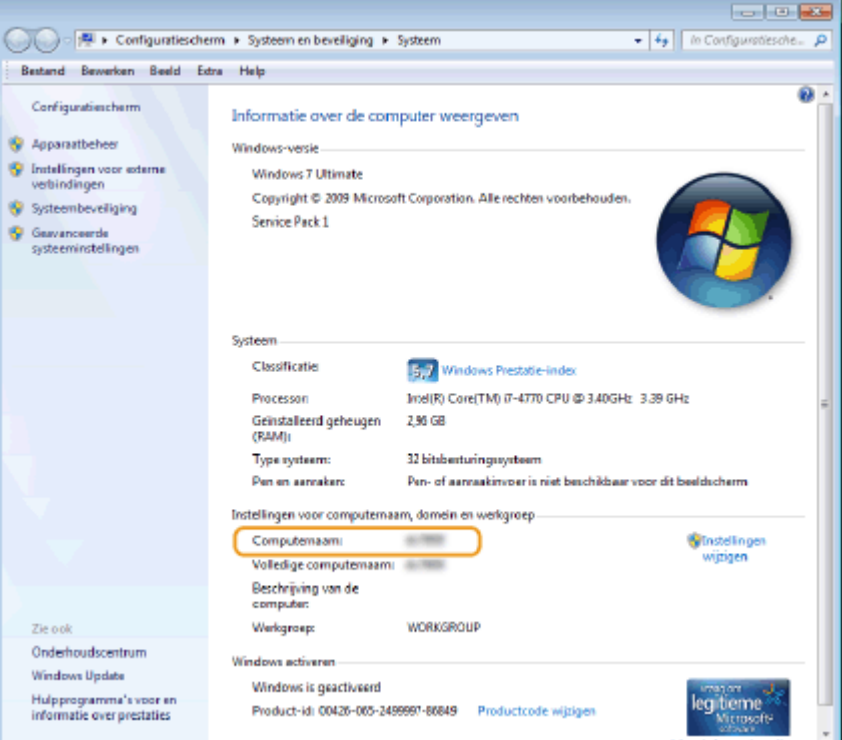

#### **Windows Server 2003**

- **1** [Start] selecteer [Configuratiescherm] [Systeem].
- **2** Klik op het tabblad [Computernaam] op [Veranderen].
- **3** Controleer de naam van de computer.

## ■ De printerpoort controleren

- **1 Open de printermap. [De printermap weergeven\(P. 684\)](#page-691-0)**
- **2 Klik met de rechtermuisknop op het pictogram van het printerstuurprogramma voor dit apparaat en klik op [Eigenschappen van printer] of [Eigenschappen].**

<span id="page-697-0"></span>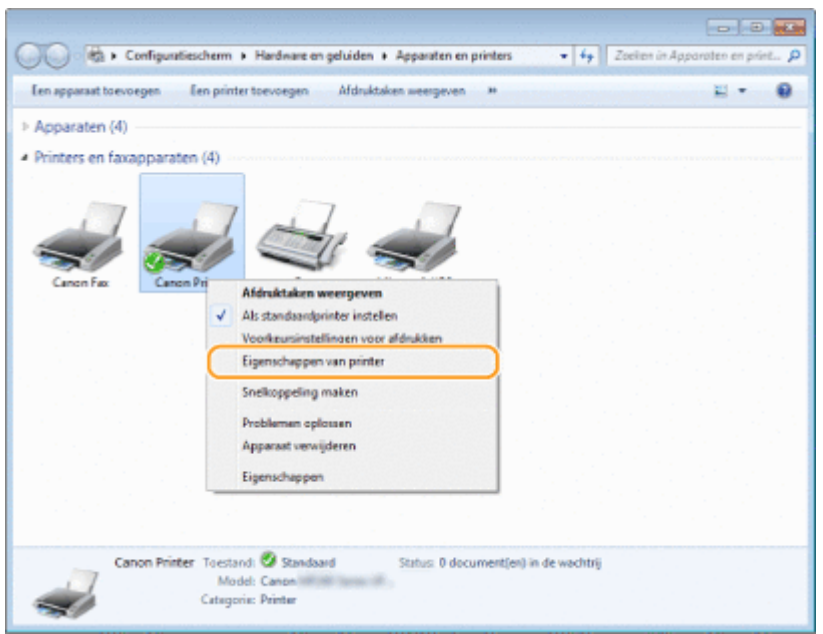

**3 Op het tabblad [Poorten] moet u controleren dat de poort correct is geselecteerd.**

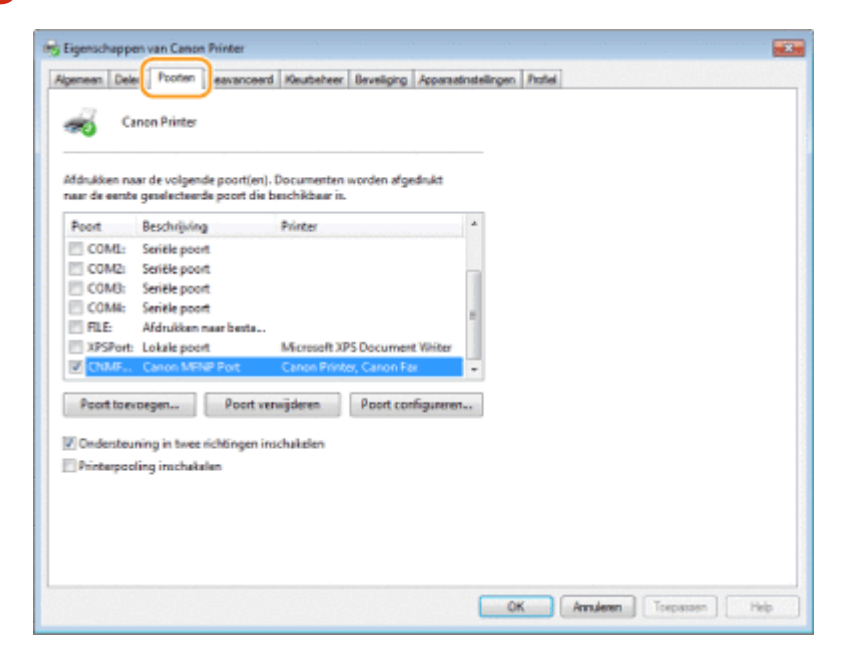

## **OPMERKINGEN**

#### **Als u een netwerkverbinding gebruikt en het IP-adres van het apparaat hebt veranderd**

● Als [Beschrijving] voor de geselecteerde poort op [Canon MFNP Port] staat en het apparaat en de computer bevinden zich op hetzelfde subnet, wordt de verbinding gehandhaafd. U hoeft geen nieuwe poort toe te voegen. ls het [Standaard TCP/IP poort], dan moet u een nieuwe poort toevoegen. **[Printerpoorten](#page-365-0) [configureren\(P. 358\)](#page-365-0)**

## ■Bidirectionele communicatie controleren

**1 Open de printermap. [De printermap weergeven\(P. 684\)](#page-691-0)**

<span id="page-698-0"></span>**2 Klik met de rechtermuisknop op het pictogram van het printerstuurprogramma voor dit apparaat en klik op [Eigenschappen van printer] of [Eigenschappen].**

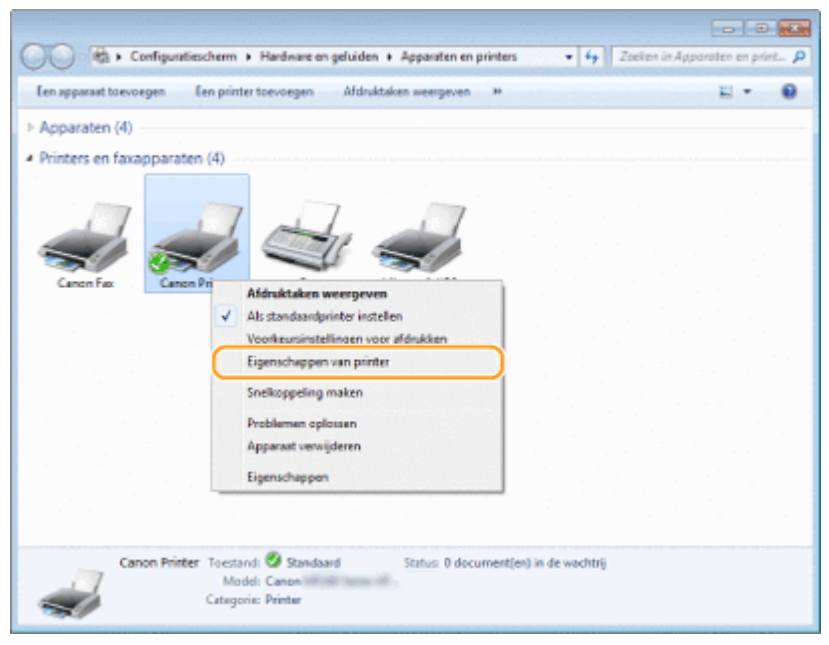

**3 Controleer dat het selectievakje [Ondersteuning in twee richtingen inschakelen] op het tabblad [Poorten] is ingeschakeld.**

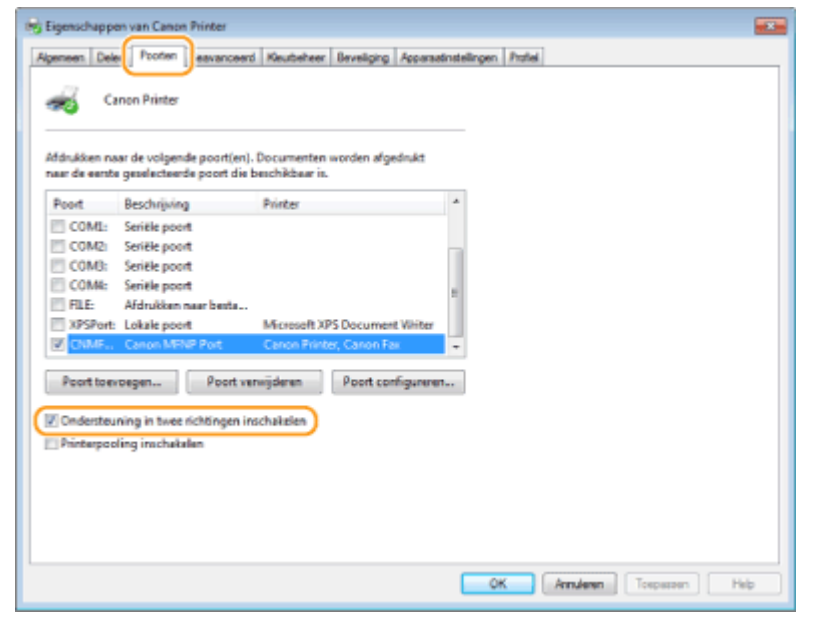

## ■ De SSID waarop de computer is aangesloten, bekijken

In het geval de computer is aangesloten op een draadloze LAN-netwerk, klikt u op  $_{\text{eff}}$  ,  $\Box$ , of  $\Box$  in de systeemlade om de SSID van de aangesloten draadloze LAN-router weer te geven.

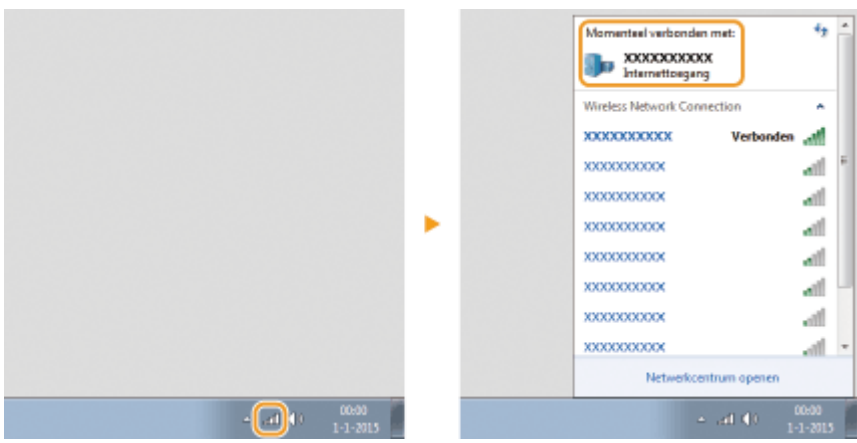

## ■Internationaal ENERGY STAR-programma

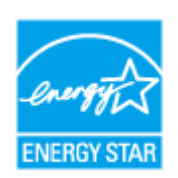

Als partner van het ENERGY STAR®-programma heeft Canon Inc. vastgesteld dat dit product voldoet aan het ENERGY STAR-programma voor energiebesparing. Het International ENERGY STAR Office Equipment Program is een internationaal programma ter bevordering van energiebesparing bij computers en andere kantoorapparatuur. Het programma ondersteunt de ontwikkeling en distributie van producten met functies die

het energieverbruik effectief verminderen. Het is een open systeem waaraan bedrijven vrijwillig kunnen deelnemen.

Het programma richt zich op kantoorapparatuur, zoals computers, schermen, printers en fax- en kopieerapparaten. De normen en logo's zijn in alle deelnemende landen gelijk.

## ■IPv6 Ready-logo

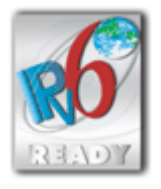

 De protocolset in dit apparaat heeft het IPv6 Ready-logo Phase-1 verkregen, vastgesteld door het IPv6 Forum.

## ■Productgegevens die verplicht zijn krachtens COMMISSIEVERORDENING (EG) nr. 801/2013 tot wijziging van Verordening (EG) nr. 1275/2008

Stroomverbruik van het product in netwerk-stand-by als bekabelde netwerkpoorten zijn aangesloten en alle draadloze netwerkpoorten zijn geactiveerd (indien deze tegelijkertijd beschikbaar zijn).

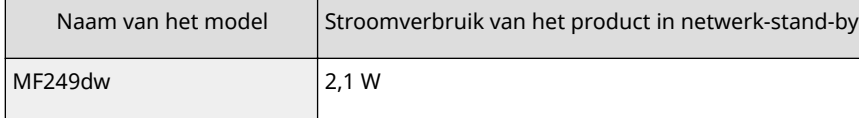

## **OPMERKINGEN**

De bovenstaande waarde(n) zijn de werkelijke waarden voor één willekeurig gekozen apparaat en kunnen daarom afwijken van de waarde van het gebruikte apparaat. De waarden zijn gemeten zonder dat er optionele netwerkpoorten waren verbonden en/of geactiveerd.

## ■ WEEE- en batterijrichtlijnen

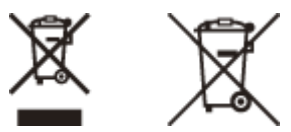

Uitsluitend bestemd voor de Europese Unie en EER (Noorwegen, IJsland en Liechtenstein)

Met deze symbolen wordt aangegeven dat dit product in overeenstemming met de AEEA-richtlijn (2012/19/EU), de richtlijn 2006/66/EG betreffende batterijen en accu's en/of de plaatselijk geldende wetgeving waarin deze richtlijnen zijn geïmplementeerd, niet bij het normale huisvuil mag worden weggegooid.

Indien onder het hierboven getoonde symbool een chemisch symbool gedrukt staat, geeft dit in overeenstemming met de richtlijn betreffende batterijen en accu's aan dat deze batterij of accu een zwaar metaal bevat (Hg = kwik, Cd = cadmium, Pb = lood) waarvan de concentratie de toepasselijke drempelwaarde in overeenstemming met de genoemde richtlijn overschrijdt.

Dit product dient te worden ingeleverd bij een hiervoor aangewezen inzamelpunt, bijv. door dit in te leveren bij een hiertoe erkend verkooppunt bij aankoop van een gelijksoortig product, of bij een officiële inzameldienst voor de recycling van elektrische en elektronische apparatuur (EEA) en batterijen en accu's. Door de potentieel gevaarlijke stoffen die gewoonlijk gepaard gaan met EEA, kan onjuiste verwerking van dit type afval mogelijk nadelige gevolgen hebben voor het milieu en de menselijke gezondheid. Uw medewerking bij het op juiste wijze weggooien van dit product draagt bij tot effectief gebruik van natuurlijke hulpbronnen.

Voor verdere informatie over recycling van dit product kunt u contact opnemen met uw plaatselijke gemeente, afvaldienst, officiële dienst voor klein chemisch afval of afvalstortplaats, of kunt u terecht op www.canon-europe.com/ weee, of www.canon-europe.com/battery.

## ■ Environmental Information

## Reducing your environmental impact while saving money

#### **Power Consumption and Activation Time**

The amount of electricity a device consumes depends on the way the device is used. This product is designed and set in a way to allow you to reduce your electricity costs. After the last print it switches to Ready Mode. In this mode it can print again immediately if required. If the product is not used for a time, the device switches to its Power Save Mode.

The devices consume less power (Watt) in these modes.

If you wish to set a longer Activation Time or would like to completely deactivate the Power Save Mode, please consider that this device may then only switch to a lower energy level after a longer period of time or not at all. Canon does not recommend extending the Activation Times from the optimum ones set as default.

#### **Energy Star®**

The Energy Star® programme is a voluntary scheme to promote the development and purchase of energy efficient models, which help to minimise environmental impact.

Products which meet the stringent requirements of the Energy Star® programme for both environmental benefits and the amount of energy consumption will carry the Energy Star® logo accordingly.

#### **Paper types**

This product can be used to print on both recycled and virgin paper (certified to an environmental stewardship scheme), which complies with EN12281 or a similar quality standard. In addition it can support printing on media down to a weight of 64g/m².

Lighter paper means less resources used and a lower environmental footprint for your printing needs.

#### **Duplex printing (Standard duplex printing products only)**

Duplex printing capability enables you to print on both sides automatically, and therefore helps to reduce the use of valuable resources by reducing your paper consumption.

The duplex function has been auto enabled during the set up and driver installation and Canon strongly recommends that you do not disable this function. You should continue to use the duplex function to reduce the environmental impact of your work with this product at all times.

## ■Disclaimers

● De informatie in dit document kan zonder voorafgaande kennisgeving worden gewijzigd.

● CANON INC. BIEDT GEEN ENKELE GARANTIE MET BETREKKING TOT DIT MATERIAAL, UITDRUKKELIJK NOCH STILZWIJGEND, BEHALVE ZOALS HIERIN GEBODEN, INCLUSIEF, EN ZONDER BEPERKINGEN DAARVAN, GARANTIES OP HET GEBIED VAN VERKOOPBAARHEID, GESCHIKTHEID VOOR EEN BEPAALD DOEL OF HET INBREUK MAKEN OP ENIG RECHT. CANON INC. IS NIET AANSPRAKELIJK VOOR ENIGE DIRECTE, INCIDENTELE OF SECUNDAIRE SCHADE

VAN WELKE AARD DAN OOK, NOCH VOOR VERLIEZEN OF UITGAVEN ALS RESULTAAT VAN HET GEBRUIK VAN DIT **MATFRIAAL** 

## ■Handelsmerken

Adobe, Acrobat en Reader zijn gedeponeerde handelsmerken van Adobe Systems Incorporated in de Verenigde Staten en/of andere landen.

Apple, Bonjour, iPad, iPhone, iPod touch, Safari, Mac, Mac OS en OS X zijn handelsmerken van Apple Inc. Microsoft, Windows, Windows Vista, Windows Server, Internet Explorer, Word en Excel zijn handelsmerken of gedeponeerde handelsmerken van Microsoft Corporation in de Verenigde Staten en/of andere landen. iOS is een handelsmerk of gedeponeerd handelsmerk van Cisco in de Verenigde Staten en andere landen en wordt gebruikt onder licentie.

Google Cloud Print, Google Chrome en Android zijn handelsmerken of gedeponeerde handelsmerken van Google Inc. This product contains the Universal Font Scaling Technology or UFST® under license from Monotype Imaging, Inc. UFST® is a trademark of Monotype Imaging, Inc. registered in the United States Patent and Trademark Office and may be registered in certain jurisdictions.UFST: Copyright © 1989 - 1996, 1997, 2003, 2004, 2008, all rights reserved, by Monotype Imaging Inc.

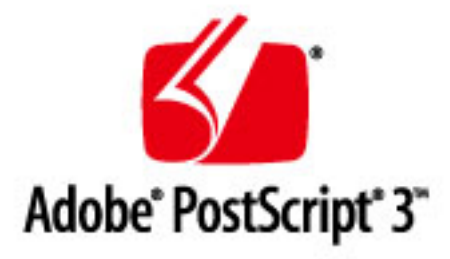

Adobe, PostScript en het PostScript-logo zijn geregistreerde handelsmerken ofwel handelsmerken van Adobe Systems Incorporated in de Verenigde Staten en andere landen.

Copyright © 2007 -08 Adobe Systems Incorporated. All rights reserved.

Protected by U.S. Patents 5,737,599; 5,781,785; 5,819,301; 5,929,866; 5,943,063; 6,073,148; 6,515,763; 6,639,593; 6,754,382; 7,046,403; 7,213,269; 7,242,415; Patents pending in the U.S. and other countries.

All instances of the name PostScript in the text are references to the PostScript language as defined by Adobe Systems Incorporated unless otherwise stated. The name PostScript also is used as a product trademark for Adobe Systems' implementation of the PostScript language interpreter.

Except as otherwise stated, any reference to a "PostScript printing device," "PostScript display device," or similar item refers to a printing device, display device or item (respectively) that contains PostScript technology created or licensed by Adobe Systems Incorporated and not to devices or items that purport to be merely compatible with the PostScript language.

Adobe, the Adobe logo, PostScript, the PostScript logo, and PostScript 3 are either registered trademarks or trademarks of Adobe Systems Incorporated in the United States and/or other countries.

Linux is a registered trademark of Linus Torvalds. Microsoft and Windows are either registered trademarks or trademarks of Microsoft Corporation in the United States and/or other countries.

All other trademarks are the property of their respective owners.

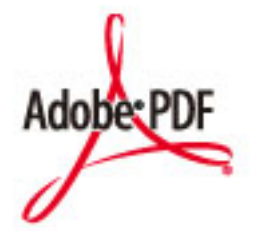

Het PDF-logo is een handelsmerk of geregistreerd handelsmerk van Adobe Systems Incorporated in de Verenigde Staten en andere landen.

Copyright © 2008 Adobe Systems Incorporated. All rights reserved.

Protected by U.S. Patents 6,185,684; 6,205,549; 7,213,269; 7,272,628; 7,278,168; Patents pending in the U.S. and other countries.

All instances of the name PostScript in the text are references to the PostScript language as defined by Adobe Systems Incorporated unless otherwise stated. The name PostScript also is used as a product trademark for Adobe Systems' implementation of the PostScript language interpreter.

Except as otherwise stated, any reference to a "PostScript printing device," "PostScript display device," or similar item refers to a printing device, display device or item (respectively) that contains PostScript technology created or licensed by Adobe Systems Incorporated and not to devices or items that purport to be merely compatible with the PostScript language.

Adobe, the Adobe logo, Adobe LiveCycle® Policy Server, PostScript, the PostScript Logo, and PostScript 3 are either registered trademarks or trademarks of Adobe Systems Incorporated in the United States and/or other countries.

All other trademarks are the property of their respective owners.

Portions of this software are copyright © 2007 The FreeType Project (www.freetype.org). All rights reserved.

Alle andere product- en merknamen zijn gedeponeerde handelsmerken, handelsmerken of servicemerken van de respectieve eigenaren.

## ■ Copyright

Reproductie van de inhoud van dit document, geheel of gedeeltelijk, zonder voorafgaande toestemming is verboden.

## **De software onderhevig aan andere voorwaarden**

Zie onderstaande Softwaretabel en betreffende licentievoorwaarden voor meer informatie en bijbehorende licentievoorwaarden.

#### **Softwaretabel**

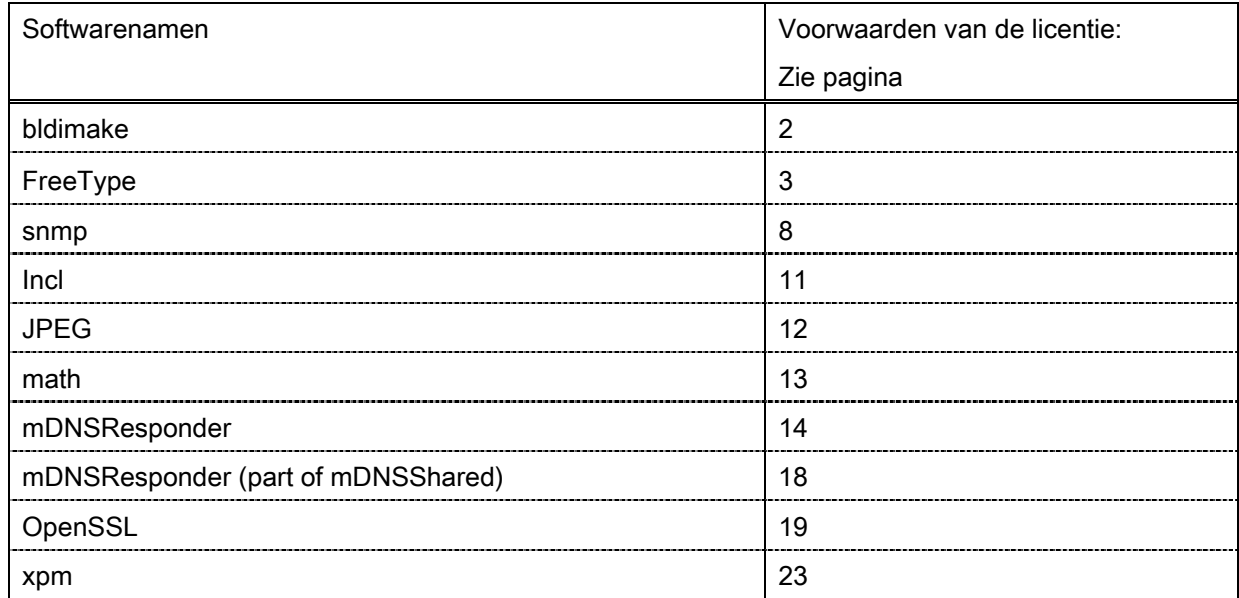

#### bldimake

Copyright (c) 1985, 1986, 1987, 1988 The Open Group All right Reserved.

Permission to use, copy, modify, distribute, and sell this software and its documentation for any purpose is hereby granted without fee, provided that the above copyright notice appear in all copies and that both that copyright notice and this permission notice appear in supporting documentation. The above copyright notice and this permission notice shall be included in all copies or substantial portions of the Software.

THE SOFTWARE IS PROVIDED "AS IS", WITHOUT WARRANTY OF ANY KIND, EXPRESS OR IMPLIED, INCLUDING BUT NOT LIMITED TO THE WARRANTIES OF MERCHANTABILITY, FITNESS FOR A PARTICULAR PURPOSE AND NONINFRINGEMENT. IN NO EVENT SHALL THE OPEN GROUP BE LIABLE FOR ANY CLAIM, DAMAGES OR OTHER LIABILITY, WHETHER IN AN ACTION OF CONTRACT, TORT OR OTHERWISE, ARISING FROM, OUT OF OR IN CONNECTION WITH THE SOFTWARE OR THE USE OR OTHER DEALINGS IN THE SOFTWARE.

Except as contained in this notice, the name of The Open Group shall not be used in advertising or otherwise to promote the sale, use or other dealings in this Software without prior written authorization from The Open Group.

FreeType

The FreeType Project LICENSE

----------------------------

2006-Jan-27

 Copyright 1996-2002, 2006 by David Turner, Robert Wilhelm, and Werner Lemberg

Introduction

============

 The FreeType Project is distributed in several archive packages; some of them may contain, in addition to the FreeType font engine, various tools and contributions which rely on, or relate to, the FreeType Project.

 This license applies to all files found in such packages, and which do not fall under their own explicit license. The license affects thus the FreeType font engine, the test programs, documentation and makefiles, at the very least.

 This license was inspired by the BSD, Artistic, and IJG (Independent JPEG Group) licenses, which all encourage inclusion and use of free software in commercial and freeware products alike. As a consequence, its main points are that:

- o We don't promise that this software works. However, we will be interested in any kind of bug reports. (`as is' distribution)
- o You can use this software for whatever you want, in parts or full form, without having to pay us. (`royalty-free' usage)
- o You may not pretend that you wrote this software. If you use it, or only parts of it, in a program, you must acknowledge

 somewhere in your documentation that you have used the FreeType code. (`credits')

 We specifically permit and encourage the inclusion of this software, with or without modifications, in commercial products. We disclaim all warranties covering The FreeType Project and assume no liability related to The FreeType Project.

 Finally, many people asked us for a preferred form for a credit/disclaimer to use in compliance with this license. We thus encourage you to use the following text:

""""

 Portions of this software are copyright © <year> The FreeType Project (www.freetype.org). All rights reserved. """"

 Please replace <year> with the value from the FreeType version you actually use.

## Legal Terms ===========

### 0. Definitions

--------------

 Throughout this license, the terms `package', `FreeType Project', and `FreeType archive' refer to the set of files originally distributed by the authors (David Turner, Robert Wilhelm, and Werner Lemberg) as the `FreeType Project', be they named as alpha, beta or final release.

 `You' refers to the licensee, or person using the project, where `using' is a generic term including compiling the project's source code as well as linking it to form a `program' or `executable'. This program is referred to as `a program using the FreeType engine'.

 This license applies to all files distributed in the original FreeType Project, including all source code, binaries and documentation, unless otherwise stated in the file in its original, unmodified form as distributed in the original archive. If you are unsure whether or not a particular file is covered by this license, you must contact us to verify this.

 The FreeType Project is copyright (C) 1996-2000 by David Turner, Robert Wilhelm, and Werner Lemberg. All rights reserved except as specified below.

1. No Warranty

--------------

 THE FREETYPE PROJECT IS PROVIDED `AS IS' WITHOUT WARRANTY OF ANY KIND, EITHER EXPRESS OR IMPLIED, INCLUDING, BUT NOT LIMITED TO, WARRANTIES OF MERCHANTABILITY AND FITNESS FOR A PARTICULAR PURPOSE. IN NO EVENT WILL ANY OF THE AUTHORS OR COPYRIGHT HOLDERS BE LIABLE FOR ANY DAMAGES CAUSED BY THE USE OR THE INABILITY TO USE, OF THE FREETYPE PROJECT.

#### 2. Redistribution

-----------------

 This license grants a worldwide, royalty-free, perpetual and irrevocable right and license to use, execute, perform, compile, display, copy, create derivative works of, distribute and sublicense the FreeType Project (in both source and object code forms) and derivative works thereof for any purpose; and to authorize others to exercise some or all of the rights granted herein, subject to the following conditions:

 o Redistribution of source code must retain this license file (`FTL.TXT') unaltered; any additions, deletions or changes to the original files must be clearly indicated in accompanying documentation. The copyright notices of the unaltered,  original files must be preserved in all copies of source files.

 o Redistribution in binary form must provide a disclaimer that states that the software is based in part of the work of the FreeType Team, in the distribution documentation. We also encourage you to put an URL to the FreeType web page in your documentation, though this isn't mandatory.

 These conditions apply to any software derived from or based on the FreeType Project, not just the unmodified files. If you use our work, you must acknowledge us. However, no fee need be paid to us.

#### 3. Advertising

--------------

 Neither the FreeType authors and contributors nor you shall use the name of the other for commercial, advertising, or promotional purposes without specific prior written permission.

We suggest, but do not require, that you use one or more of the following phrases to refer to this software in your documentation or advertising materials: `FreeType Project', `FreeType Engine', `FreeType library', or `FreeType Distribution'.

 As you have not signed this license, you are not required to accept it. However, as the FreeType Project is copyrighted material, only this license, or another one contracted with the authors, grants you the right to use, distribute, and modify it. Therefore, by using, distributing, or modifying the FreeType Project, you indicate that you understand and accept all the terms of this license.

#### 4. Contacts

-----------

There are two mailing lists related to FreeType:

o freetype@nongnu.org

 Discusses general use and applications of FreeType, as well as future and wanted additions to the library and distribution. If you are looking for support, start in this list if you haven't found anything to help you in the documentation.

o freetype-devel@nongnu.org

 Discusses bugs, as well as engine internals, design issues, specific licenses, porting, etc.

Our home page can be found at

http://www.freetype.org

--- end of FTL.TXT ---

#### snmp

Copyright 1988, 1989 by Carnegie Mellon University

All Rights Reserved

Permission to use, copy, modify, and distribute this software and its documentation for any purpose and without fee is hereby granted, provided that the above copyright notice appear in all copies and that both that copyright notice and this permission notice appear in supporting documentation, and that the name of CMU not be used in advertising or publicity pertaining to distribution of the software without specific, written prior permission.

CMU DISCLAIMS ALL WARRANTIES WITH REGARD TO THIS SOFTWARE, INCLUDING ALL IMPLIED WARRANTIES OF MERCHANTABILITY AND FITNESS, IN NO EVENT SHALL CMU BE LIABLE FOR ANY SPECIAL, INDIRECT OR CONSEQUENTIAL DAMAGES OR ANY DAMAGES WHATSOEVER RESULTING FROM LOSS OF USE, DATA OR PROFITS, WHETHER IN AN ACTION OF CONTRACT, NEGLIGENCE OR OTHER TORTIOUS ACTION, ARISING OUT OF OR IN CONNECTION WITH THE USE OR PERFORMANCE OF THIS SOFTWARE.

/\* Copyright (C) 1995-1998 Eric Young (eay@cryptsoft.com)

\* All rights reserved.

\* This package is an SSL implementation written

\* by Eric Young (eay@cryptsoft.com).

\* The implementation was written so as to conform with Netscapes SSL.

\*

\*

- \* This library is free for commercial and non-commercial use as long as
- \* the following conditions are aheared to. The following conditions
- \* apply to all code found in this distribution, be it the RC4, RSA,
- \* lhash, DES, etc., code; not just the SSL code. The SSL documentation
- \* included with this distribution is covered by the same copyright terms
- \* except that the holder is Tim Hudson (tjh@cryptsoft.com).

\*

\* Copyright remains Eric Young's, and as such any Copyright notices in

\* the code are not to be removed.

- \* If this package is used in a product, Eric Young should be given attribution
- \* as the author of the parts of the library used.
- \* This can be in the form of a textual message at program startup or
- \* in documentation (online or textual) provided with the package.
- \*

\* Redistribution and use in source and binary forms, with or without

\* modification, are permitted provided that the following conditions

- \* are met:
- \* 1. Redistributions of source code must retain the copyright
- \* notice, this list of conditions and the following disclaimer.
- \* 2. Redistributions in binary form must reproduce the above copyright
- \* notice, this list of conditions and the following disclaimer in the
- \* documentation and/or other materials provided with the distribution.
- \* 3. All advertising materials mentioning features or use of this software
- \* must display the following acknowledgement:
- \* "This product includes cryptographic software written by
- \* Eric Young (eay@cryptsoft.com)"
- \* The word 'cryptographic' can be left out if the rouines from the library
- \* being used are not cryptographic related :-).
- \* 4. If you include any Windows specific code (or a derivative thereof) from
- \* the apps directory (application code) you must include an acknowledgement:
- \* "This product includes software written by Tim Hudson (tjh@cryptsoft.com)"
- \*

\* THIS SOFTWARE IS PROVIDED BY ERIC YOUNG ``AS IS'' AND

\* ANY EXPRESS OR IMPLIED WARRANTIES, INCLUDING, BUT NOT LIMITED TO, THE \* IMPLIED WARRANTIES OF MERCHANTABILITY AND FITNESS FOR A PARTICULAR PURPOSE \* ARE DISCLAIMED. IN NO EVENT SHALL THE AUTHOR OR CONTRIBUTORS BE LIABLE \* FOR ANY DIRECT, INDIRECT, INCIDENTAL, SPECIAL, EXEMPLARY, OR CONSEQUENTIAL \* DAMAGES (INCLUDING, BUT NOT LIMITED TO, PROCUREMENT OF SUBSTITUTE GOODS \* OR SERVICES; LOSS OF USE, DATA, OR PROFITS; OR BUSINESS INTERRUPTION) \* HOWEVER CAUSED AND ON ANY THEORY OF LIABILITY, WHETHER IN CONTRACT, STRICT \* LIABILITY, OR TORT (INCLUDING NEGLIGENCE OR OTHERWISE) ARISING IN ANY WAY \* OUT OF THE USE OF THIS SOFTWARE, EVEN IF ADVISED OF THE POSSIBILITY OF \* SUCH DAMAGE.

\*

\* The licence and distribution terms for any publically available version or

\* derivative of this code cannot be changed. i.e. this code cannot simply be

\* copied and put under another distribution licence \* [including the GNU Public Licence.] \*/

Copyright 1988, 1989 by Carnegie Mellon University Copyright 1989 TGV, Incorporated

## All Rights Reserved

Permission to use, copy, modify, and distribute this software and its documentation for any purpose and without fee is hereby granted, provided that the above copyright notice appear in all copies and that both that copyright notice and this permission notice appear in supporting documentation, and that the name of CMU and TGV not be used in advertising or publicity pertaining to distribution of the software without specific, written prior permission.

CMU AND TGV DISCLAIMS ALL WARRANTIES WITH REGARD TO THIS SOFTWARE, INCLUDING ALL IMPLIED WARRANTIES OF MERCHANTABILITY AND FITNESS, IN NO EVENT SHALL CMU OR TGV BE LIABLE FOR ANY SPECIAL, INDIRECT OR CONSEQUENTIAL DAMAGES OR ANY DAMAGES WHATSOEVER RESULTING FROM LOSS OF USE, DATA OR PROFITS, WHETHER IN AN ACTION OF CONTRACT, NEGLIGENCE OR OTHER TORTIOUS ACTION, ARISING OUT OF OR IN CONNECTION WITH THE USE OR PERFORMANCE OF THIS SOFTWARE.

#### Incl

Copyright (c) 1994-96 SunSoft, Inc.

Permission is hereby granted, free of charge, to any person obtaining a copy of this software and associated documentation files (the "Software"), to deal in the Software without restriction, including without limitation the rights to use, copy, modify, merge, publish, distribute, sublicense, and/or sell copies of the Software, and to permit persons to whom the Software is furnished to do so, subject to the following conditions:

The above copyright notice and this permission notice shall be included in all copies or substantial portions of the Software.

THE SOFTWARE IS PROVIDED "AS IS", WITHOUT WARRANTY OF ANY KIND, EXPRESS OR IMPLIED, INCLUDING BUT NOT LIMITED TO THE WARRANTIES OF MERCHANTABILITY, FITNESS FOR A PARTICULAR PURPOSE AND NONINFRINGEMENT. IN NO EVENT SHALL SUNSOFT INC. OR ITS PARENT COMPANY BE LIABLE FOR ANY CLAIM, DAMAGES OR OTHER LIABILITY, WHETHER IN AN ACTION OF CONTRACT, TORT OR OTHERWISE, ARISING FROM, OUT OF OR IN CONNECTION WITH THE SOFTWARE OR THE USE OR OTHER DEALINGS IN THE SOFTWARE.

Except as contained in this notice, the name of SunSoft, Inc. shall not be used in advertising or otherwise to promote the sale, use or other dealings in this Software without prior written authorization from SunSoft, Inc.

## JPEG

"this software is based in part on the work of the Independent JPEG Group.".

## math

Copyright (c) 1993 by Sun Microsystems, Inc. All rights reserved.

Developed at SunPro, a Sun Microsystems, Inc. business.

Permission to use, copy, modify, and distribute this software is freely granted, provided that this notice is preserved.

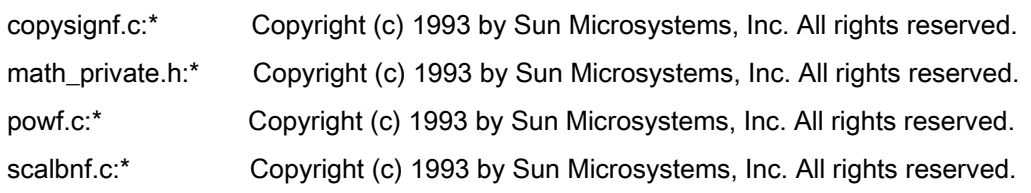

## Apache License Version 2.0, January 2004 <http://www.apache.org/licenses/>

## TERMS AND CONDITIONS FOR USE, REPRODUCTION, AND DISTRIBUTION

#### **1. Definitions**.

"License" shall mean the terms and conditions for use, reproduction, and distribution as defined by Sections 1 through 9 of this document.

"Licensor" shall mean the copyright owner or entity authorized by the copyright owner that is granting the License.

"Legal Entity" shall mean the union of the acting entity and all other entities that control, are controlled by, or are under common control with that entity. For the purposes of this definition, "control" means (i) the power, direct or indirect, to cause the direction or management of such entity, whether by contract or otherwise, or (ii) ownership of fifty percent (50%) or more of the outstanding shares, or (iii) beneficial ownership of such entity.

"You" (or "Your") shall mean an individual or Legal Entity exercising permissions granted by this License.

"Source" form shall mean the preferred form for making modifications, including but not limited to software source code, documentation source, and configuration files.

"Object" form shall mean any form resulting from mechanical transformation or translation of a Source form, including but not limited to compiled object code, generated documentation, and conversions to other media types.

"Work" shall mean the work of authorship, whether in Source or Object form, made available under the License, as indicated by a copyright notice that is included in or attached to the work (an example is provided in the Appendix below).

"Derivative Works" shall mean any work, whether in Source or Object form, that is based on (or derived from) the Work and for which the editorial revisions, annotations, elaborations, or other modifications represent, as a whole, an original work of authorship. For the purposes of this License, Derivative Works shall not include works that remain separable from, or merely link (or bind by name) to the interfaces of, the Work and Derivative Works thereof

"Contribution" shall mean any work of authorship, including the original version of the Work and any modifications or additions to that Work or Derivative Works thereof, that is intentionally submitted to Licensor for inclusion in the Work by the copyright owner or by an individual or Legal Entity authorized to submit on behalf of the copyright owner. For the purposes of this definition, "submitted" means any form of electronic, verbal, or written communication sent to the Licensor or its representatives, including but not limited to communication on electronic mailing lists, source code control systems, and issue tracking systems that are managed by, or on behalf of, the Licensor for the purpose of discussing and improving the Work, but excluding communication that is conspicuously marked or otherwise designated in writing by the copyright owner as "Not a Contribution."

"Contributor" shall mean Licensor and any individual or Legal Entity on behalf of whom a Contribution has been received by Licensor and subsequently incorporated within the Work.

**2. Grant of Copyright License**. Subject to the terms and conditions of this License, each Contributor hereby grants to You a perpetual, worldwide, non-exclusive, no-charge, royalty-free, irrevocable copyright license to reproduce, prepare Derivative Works of, publicly display, publicly perform, sublicense, and distribute the Work and such Derivative Works in Source or Object form.

**3. Grant of Patent License**. Subject to the terms and conditions of this License, each Contributor hereby grants to You a perpetual, worldwide, non-exclusive, no-charge, royalty-free, irrevocable (except as stated in this section) patent license to make, have made, use, offer to sell, sell, import, and otherwise transfer the Work, where such license applies only to those patent claims licensable by such Contributor that are necessarily infringed by their Contribution(s) alone or by combination of their Contribution(s) with the Work to which such Contribution(s) was submitted. If You institute patent litigation against any entity (including a cross-claim or counterclaim in a lawsuit) alleging that the Work or a Contribution incorporated within the Work constitutes direct or contributory patent infringement, then any patent licenses granted to You under this License for that Work shall terminate as of the date such litigation is filed.

**4. Redistribution**. You may reproduce and distribute copies of the Work or Derivative Works thereof in any medium, with or without modifications, and in Source or Object form, provided that You meet the following conditions:

- a. You must give any other recipients of the Work or Derivative Works a copy of this License; and
- b. You must cause any modified files to carry prominent notices stating that You changed the files; and
- c. You must retain, in the Source form of any Derivative Works that You distribute, all copyright, patent, trademark, and attribution notices from the Source form of the Work, excluding those notices that do not pertain to any part of the Derivative Works; and

d. If the Work includes a "NOTICE" text file as part of its distribution, then any Derivative Works that You distribute must include a readable copy of the attribution notices contained within such NOTICE file, excluding those notices that do not pertain to any part of the Derivative Works, in at least one of the following places: within a NOTICE text file distributed as part of the Derivative Works; within the Source form or documentation, if provided along with the Derivative Works; or, within a display generated by the Derivative Works, if and wherever such third-party notices normally appear. The contents of the NOTICE file are for informational purposes only and do not modify the License. You may add Your own attribution notices within Derivative Works that You distribute, alongside or as an addendum to the NOTICE text from the Work, provided that such additional attribution notices cannot be construed as modifying the License.

You may add Your own copyright statement to Your modifications and may provide additional or different license terms and conditions for use, reproduction, or distribution of Your modifications, or for any such Derivative Works as a whole, provided Your use, reproduction, and distribution of the Work otherwise complies with the conditions stated in this License.

**5. Submission of Contributions**. Unless You explicitly state otherwise, any Contribution intentionally submitted for inclusion in the Work by You to the Licensor shall be under the terms and conditions of this License, without any additional terms or conditions. Notwithstanding the above, nothing herein shall supersede or modify the terms of any separate license agreement you may have executed with Licensor regarding such Contributions.

**6. Trademarks**. This License does not grant permission to use the trade names, trademarks, service marks, or product names of the Licensor, except as required for reasonable and customary use in describing the origin of the Work and reproducing the content of the NOTICE file.

**7. Disclaimer of Warranty**. Unless required by applicable law or agreed to in writing, Licensor provides the Work (and each Contributor provides its Contributions) on an "AS IS" BASIS, WITHOUT WARRANTIES OR CONDITIONS OF ANY KIND, either express or implied, including, without limitation, any warranties or conditions of TITLE, NON-INFRINGEMENT, MERCHANTABILITY, or FITNESS FOR A PARTICULAR PURPOSE. You are solely responsible for determining the appropriateness of using or redistributing the Work and assume any risks associated with Your exercise of permissions under this License.

**8. Limitation of Liability**. In no event and under no legal theory, whether in tort (including negligence), contract, or otherwise, unless required by applicable law (such as deliberate and grossly negligent acts) or agreed to in writing, shall any Contributor be liable to You for damages, including any direct, indirect, special, incidental, or consequential damages of any character arising as a result of this License or out of the use or inability to use the Work (including but not limited to damages for loss of goodwill, work stoppage, computer
failure or malfunction, or any and all other commercial damages or losses), even if such Contributor has been advised of the possibility of such damages.

**9. Accepting Warranty or Additional Liability**. While redistributing the Work or Derivative Works thereof, You may choose to offer, and charge a fee for, acceptance of support, warranty, indemnity, or other liability obligations and/or rights consistent with this License. However, in accepting such obligations, You may act only on Your own behalf and on Your sole responsibility, not on behalf of any other Contributor, and only if You agree to indemnify, defend, and hold each Contributor harmless for any liability incurred by, or claims asserted against, such Contributor by reason of your accepting any such warranty or additional liability.

# END OF TERMS AND CONDITIONS

# **APPENDIX: How to apply the Apache License to your work**

To apply the Apache License to your work, attach the following boilerplate notice, with the fields enclosed by brackets "[]" replaced with your own identifying information. (Don't include the brackets!) The text should be enclosed in the appropriate comment syntax for the file format. We also recommend that a file or class name and description of purpose be included on the same "printed page" as the copyright notice for easier identification within third-party archives.

Copyright [yyyy] [name of copyright owner] Licensed under the Apache License, Version 2.0 (the "License"); you may not use this file except in compliance with the License. You may obtain a copy of the License at http://www.apache.org/licenses/LICENSE-2.0 Unless required by applicable law or agreed to in writing, software distributed under the License is distributed on an "AS IS" BASIS, WITHOUT WARRANTIES OR CONDITIONS OF ANY KIND, either express or implied. See the License for the specific language governing permissions and limitations under the License.

## mDNSResponder (part of [mDNSShared\)](http://opensource.apple.com/source/mDNSResponder/mDNSResponder-258.13/mDNSShared/)

\* Copyright (c) 2003-2004, Apple Computer, Inc. All rights reserved.

\*

\* Redistribution and use in source and binary forms, with or without

\* modification, are permitted provided that the following conditions are met:

\*

\* 1. Redistributions of source code must retain the above copyright notice,

- \* this list of conditions and the following disclaimer.
- \* 2. Redistributions in binary form must reproduce the above copyright notice,
- \* this list of conditions and the following disclaimer in the documentation
- \* and/or other materials provided with the distribution.
- \* 3. Neither the name of Apple Computer, Inc. ("Apple") nor the names of its
- \* contributors may be used to endorse or promote products derived from this
- \* software without specific prior written permission.
- \*

\* THIS SOFTWARE IS PROVIDED BY APPLE AND ITS CONTRIBUTORS "AS IS" AND ANY

\* EXPRESS OR IMPLIED WARRANTIES, INCLUDING, BUT NOT LIMITED TO, THE IMPLIED

\* WARRANTIES OF MERCHANTABILITY AND FITNESS FOR A PARTICULAR PURPOSE ARE

\* DISCLAIMED. IN NO EVENT SHALL APPLE OR ITS CONTRIBUTORS BE LIABLE FOR ANY

\* DIRECT, INDIRECT, INCIDENTAL, SPECIAL, EXEMPLARY, OR CONSEQUENTIAL DAMAGES

\* (INCLUDING, BUT NOT LIMITED TO, PROCUREMENT OF SUBSTITUTE GOODS OR SERVICES;

\* LOSS OF USE, DATA, OR PROFITS; OR BUSINESS INTERRUPTION) HOWEVER CAUSED AND

\* ON ANY THEORY OF LIABILITY, WHETHER IN CONTRACT, STRICT LIABILITY, OR TORT

\* (INCLUDING NEGLIGENCE OR OTHERWISE) ARISING IN ANY WAY OUT OF THE USE OF THIS \* SOFTWARE, EVEN IF ADVISED OF THE POSSIBILITY OF SUCH DAMAGE.

\*/

# OpenSSL

OpenSSL License

---------------

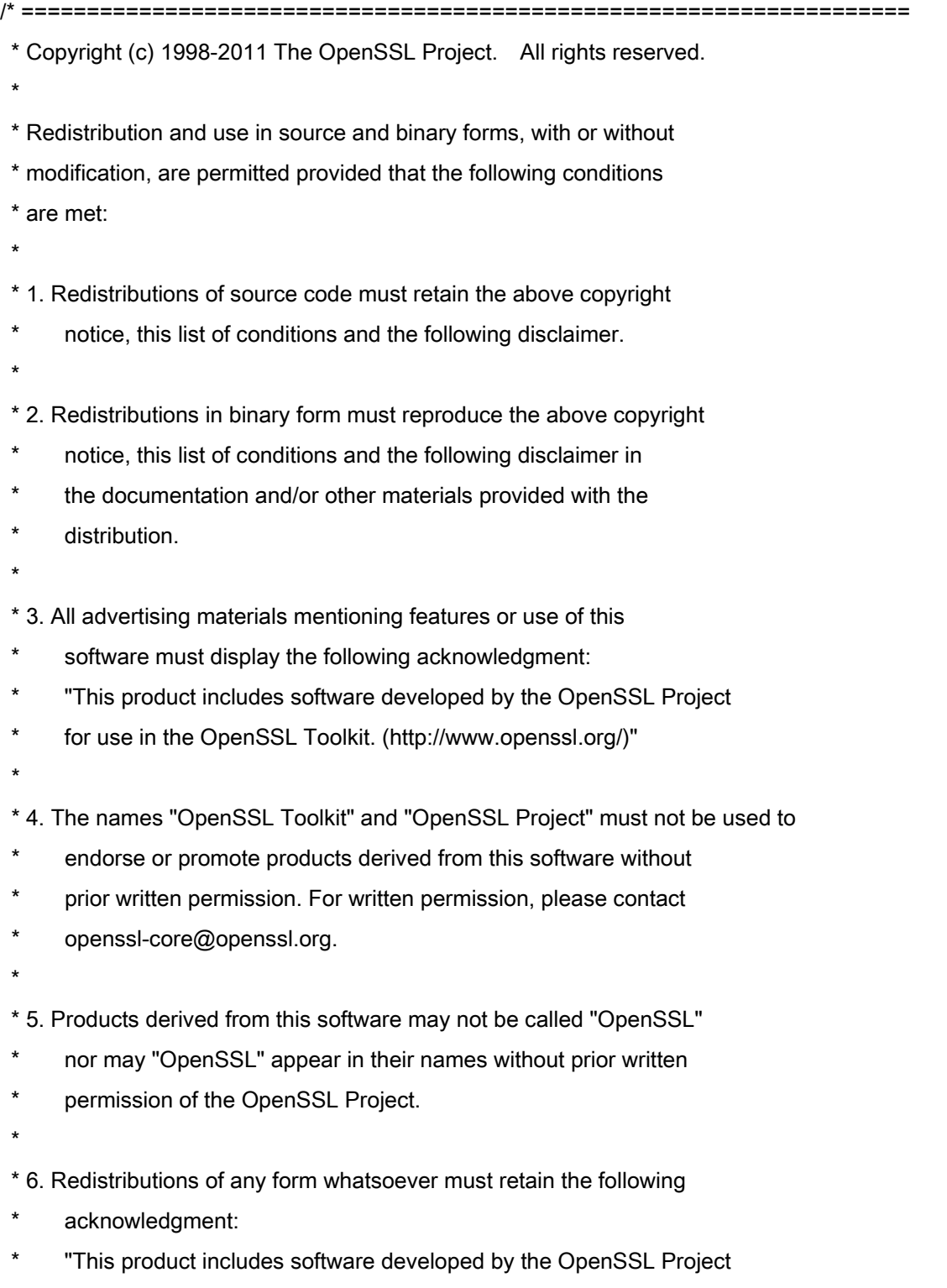

\* for use in the OpenSSL Toolkit (http://www.openssl.org/)"

\* THIS SOFTWARE IS PROVIDED BY THE OpenSSL PROJECT ``AS IS'' AND ANY \* EXPRESSED OR IMPLIED WARRANTIES, INCLUDING, BUT NOT LIMITED TO, THE \* IMPLIED WARRANTIES OF MERCHANTABILITY AND FITNESS FOR A PARTICULAR \* PURPOSE ARE DISCLAIMED. IN NO EVENT SHALL THE OpenSSL PROJECT OR \* ITS CONTRIBUTORS BE LIABLE FOR ANY DIRECT, INDIRECT, INCIDENTAL, \* SPECIAL, EXEMPLARY, OR CONSEQUENTIAL DAMAGES (INCLUDING, BUT \* NOT LIMITED TO, PROCUREMENT OF SUBSTITUTE GOODS OR SERVICES; \* LOSS OF USE, DATA, OR PROFITS; OR BUSINESS INTERRUPTION) \* HOWEVER CAUSED AND ON ANY THEORY OF LIABILITY, WHETHER IN CONTRACT, \* STRICT LIABILITY, OR TORT (INCLUDING NEGLIGENCE OR OTHERWISE) \* ARISING IN ANY WAY OUT OF THE USE OF THIS SOFTWARE, EVEN IF ADVISED \* OF THE POSSIBILITY OF SUCH DAMAGE. \* ====================================================================

\* This product includes cryptographic software written by Eric Young

\* (eay@cryptsoft.com). This product includes software written by Tim

\* Hudson (tjh@cryptsoft.com).

\*

\*

\*

\*/

Original SSLeay License

-----------------------

/\* Copyright (C) 1995-1998 Eric Young (eay@cryptsoft.com)

\* All rights reserved.

\*

\* This package is an SSL implementation written

\* by Eric Young (eay@cryptsoft.com).

\* The implementation was written so as to conform with Netscapes SSL.

\*

\* This library is free for commercial and non-commercial use as long as

\* the following conditions are aheared to. The following conditions

\* apply to all code found in this distribution, be it the RC4, RSA,

\* lhash, DES, etc., code; not just the SSL code. The SSL documentation

\* included with this distribution is covered by the same copyright terms

\* except that the holder is Tim Hudson (tjh@cryptsoft.com).

\*

\* Copyright remains Eric Young's, and as such any Copyright notices in

\* the code are not to be removed.

\* If this package is used in a product, Eric Young should be given attribution

\* as the author of the parts of the library used.

\* This can be in the form of a textual message at program startup or

\* in documentation (online or textual) provided with the package.

\*

\* Redistribution and use in source and binary forms, with or without

\* modification, are permitted provided that the following conditions

\* are met:

\* 1. Redistributions of source code must retain the copyright

\* notice, this list of conditions and the following disclaimer.

\* 2. Redistributions in binary form must reproduce the above copyright

- \* notice, this list of conditions and the following disclaimer in the
- \* documentation and/or other materials provided with the distribution.

\* 3. All advertising materials mentioning features or use of this software

- \* must display the following acknowledgement:
- "This product includes cryptographic software written by
- \* Eric Young (eay@cryptsoft.com)"
- \* The word 'cryptographic' can be left out if the rouines from the library
- \* being used are not cryptographic related :-).
- \* 4. If you include any Windows specific code (or a derivative thereof) from
- \* the apps directory (application code) you must include an acknowledgement:
- \* "This product includes software written by Tim Hudson (tjh@cryptsoft.com)"

\*

\* THIS SOFTWARE IS PROVIDED BY ERIC YOUNG ``AS IS'' AND

\* ANY EXPRESS OR IMPLIED WARRANTIES, INCLUDING, BUT NOT LIMITED TO, THE

\* IMPLIED WARRANTIES OF MERCHANTABILITY AND FITNESS FOR A PARTICULAR PURPOSE

\* ARE DISCLAIMED. IN NO EVENT SHALL THE AUTHOR OR CONTRIBUTORS BE LIABLE

\* FOR ANY DIRECT, INDIRECT, INCIDENTAL, SPECIAL, EXEMPLARY, OR CONSEQUENTIAL

\* DAMAGES (INCLUDING, BUT NOT LIMITED TO, PROCUREMENT OF SUBSTITUTE GOODS

\* OR SERVICES; LOSS OF USE, DATA, OR PROFITS; OR BUSINESS INTERRUPTION)

\* HOWEVER CAUSED AND ON ANY THEORY OF LIABILITY, WHETHER IN CONTRACT, STRICT

\* LIABILITY, OR TORT (INCLUDING NEGLIGENCE OR OTHERWISE) ARISING IN ANY WAY

\* OUT OF THE USE OF THIS SOFTWARE, EVEN IF ADVISED OF THE POSSIBILITY OF

\* SUCH DAMAGE.

\*

\* The licence and distribution terms for any publically available version or

- \* derivative of this code cannot be changed. i.e. this code cannot simply be
- \* copied and put under another distribution licence
- \* [including the GNU Public Licence.]

\*/

### xpm

## Copyright (c) 1989-95 GROUPE BULL

Permission is hereby granted, free of charge, to any person obtaining a copy of this software and associated documentation files (the "Software"), to deal in the Software without restriction, including without limitation the rights to use, copy, modify, merge, publish, distribute, sublicense, and/or sell copies of the Software, and to permit persons to whom the Software is furnished to do so, subject to the following conditions:

The above copyright notice and this permission notice shall be included in all copies or substantial portions of the Software.

THE SOFTWARE IS PROVIDED "AS IS", WITHOUT WARRANTY OF ANY KIND, EXPRESS OR IMPLIED, INCLUDING BUT NOT LIMITED TO THE WARRANTIES OF MERCHANTABILITY, FITNESS FOR A PARTICULAR PURPOSE AND NONINFRINGEMENT. IN NO EVENT SHALL GROUPE BULL BE LIABLE FOR ANY CLAIM, DAMAGES OR OTHER LIABILITY, WHETHER IN AN ACTION OF CONTRACT, TORT OR OTHERWISE, ARISING FROM, OUT OF OR IN CONNECTION WITH THE SOFTWARE OR THE USE OR OTHER DEALINGS IN THE SOFTWARE.

Except as contained in this notice, the name of GROUPE BULL shall not be used in advertising or otherwise to promote the sale, use or other dealings in this Software without prior written authorization from GROUPE BULL.

This Font Software is licensed under the SIL Open Font License, Version 1.1.

This license is copied below, and is also available with a FAQ at: http://scripts.sil.org/OFL

-----------------------------------------------------------

SIL OPEN FONT LICENSE Version 1.1 - 26 February 2007

-----------------------------------------------------------

#### PREAMBLE

The goals of the Open Font License (OFL) are to stimulate worldwide development of collaborative font projects, to support the font creation efforts of academic and linguistic communities, and to provide a free and open framework in which fonts may be shared and improved in partnership with others.

The OFL allows the licensed fonts to be used, studied, modified and redistributed freely as long as they are not sold by themselves. The fonts, including any derivative works, can be bundled, embedded, redistributed and/or sold with any software provided that any reserved names are not used by derivative works. The fonts and derivatives, however, cannot be released under any other type of license. The requirement for fonts to remain under this license does not apply to any document created using the fonts or their derivatives.

#### **DEFINITIONS**

"Font Software" refers to the set of files released by the Copyright Holder(s) under this license and clearly marked as such. This may include source files, build scripts and documentation.

"Reserved Font Name" refers to any names specified as such after the copyright statement(s).

"Original Version" refers to the collection of Font Software components as distributed by the Copyright Holder(s).

Modified Version" refers to any derivative made by adding to, deleting, or substituting -- in part or in whole -- any of the components of the Original Version, by changing formats or by porting the Font Software to a new environment.

"Author" refers to any designer, engineer, programmer, technical writer or other person who contributed to the Font Software.

### PERMISSION & CONDITIONS

Permission is hereby granted, free of charge, to any person obtaining a copy of the Font Software, to use, study, copy, merge, embed, modify, redistribute, and sell modified and unmodified copies of the Font Software, subject to the following conditions:

1) Neither the Font Software nor any of its individual components, in Original or Modified Versions, may be sold by itself.

2) Original or Modified Versions of the Font Software may be bundled, redistributed and/or sold with any software, provided that each copy contains the above copyright notice and this license. These can be included either as stand-alone text files, human-readable headers or in the appropriate machine-readable metadata fields within text or binary files as long as those fields can be easily viewed by the user.

3) No Modified Version of the Font Software may use the Reserved Font Name(s) unless explicit written permission is granted by the corresponding Copyright Holder. This restriction only applies to the primary font name as presented to the users.

4) The name(s) of the Copyright Holder(s) or the Author(s) of the Font Software shall not be used to promote, endorse or advertise any Modified Version, except to acknowledge the contribution(s) of the Copyright Holder(s) and the Author(s) or with their explicit written permission.

5) The Font Software, modified or unmodified, in part or in whole, must be distributed entirely under this license, and must not be distributed under any other license. The requirement for fonts to remain under this license does not apply to any document created using the Font Software.

## TERMINATION

This license becomes null and void if any of the above conditions are not met.

#### DISCI AIMER

THE FONT SOFTWARE IS PROVIDED "AS IS", WITHOUT WARRANTY OF ANY KIND, EXPRESS OR IMPLIED, INCLUDING BUT NOT LIMITED TO ANY WARRANTIES OF MERCHANTABILITY, FITNESS FOR A PARTICULAR PURPOSE AND NONINFRINGEMENT OF COPYRIGHT, PATENT, TRADEMARK, OR OTHER RIGHT. IN NO EVENT SHALL THE COPYRIGHT HOLDER BE LIABLE FOR ANY CLAIM, DAMAGES OR OTHER LIABILITY, INCLUDING ANY GENERAL, SPECIAL, INDIRECT, INCIDENTAL, OR CONSEQUENTIAL DAMAGES, WHETHER IN AN ACTION OF CONTRACT, TORT OR OTHERWISE, ARISING FROM, OUT OF THE USE OR INABILITY TO USE THE FONT SOFTWARE OR FROM OTHER DEALINGS IN THE FONT SOFTWARE.